#### HIGH-SPEED MULTISERVICE TEST MODULE

## Power Blazer FTBx-88000 Series

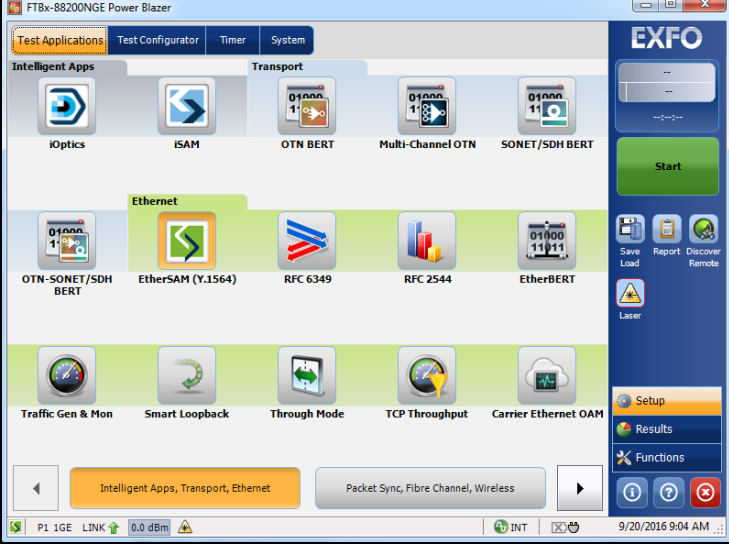

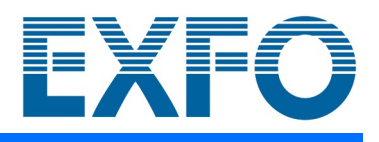

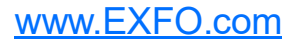

Copyright © 2014–2023 EXFO Inc. All rights reserved. No part of this publication may be reproduced, stored in a retrieval system or transmitted in any form, be it electronically, mechanically, or by any other means such as photocopying, recording or otherwise, without the prior written permission of EXFO Inc. (EXFO).

Information provided by EXFO is believed to be accurate and reliable. However, no responsibility is assumed by EXFO for its use nor for any infringements of patents or other rights of third parties that may result from its use. No license is granted by implication or otherwise under any patent rights of EXFO.

EXFO's Commerce And Government Entities (CAGE) code under the North Atlantic Treaty Organization (NATO) is 0L8C3.

The information contained in this publication is subject to change without notice.

#### *Trademarks*

EXFO's trademarks have been identified as such. However, the presence or absence of such identification does not affect the legal status of any trademark.

Where applicable, the Bluetooth<sup>®</sup> word mark and logos are registered trademarks owned by Bluetooth SIG, Inc. and any use of such marks by EXFO Inc. is under license. Where applicable, the MTP $^{\circledR}$  mark is a registered trademark of US Conec Ltd. Other third party trademarks and trade names are those of their respective owners.

#### *Units of Measurement*

Units of measurement in this publication conform to SI standards and practices.

#### *Patents*

The exhaustive list of patents is available at [EXFO.com/patent](https://www.exfo.com/en/patent/).

May 2, 2023 Document version: 28.0.0.1

## **Contents**

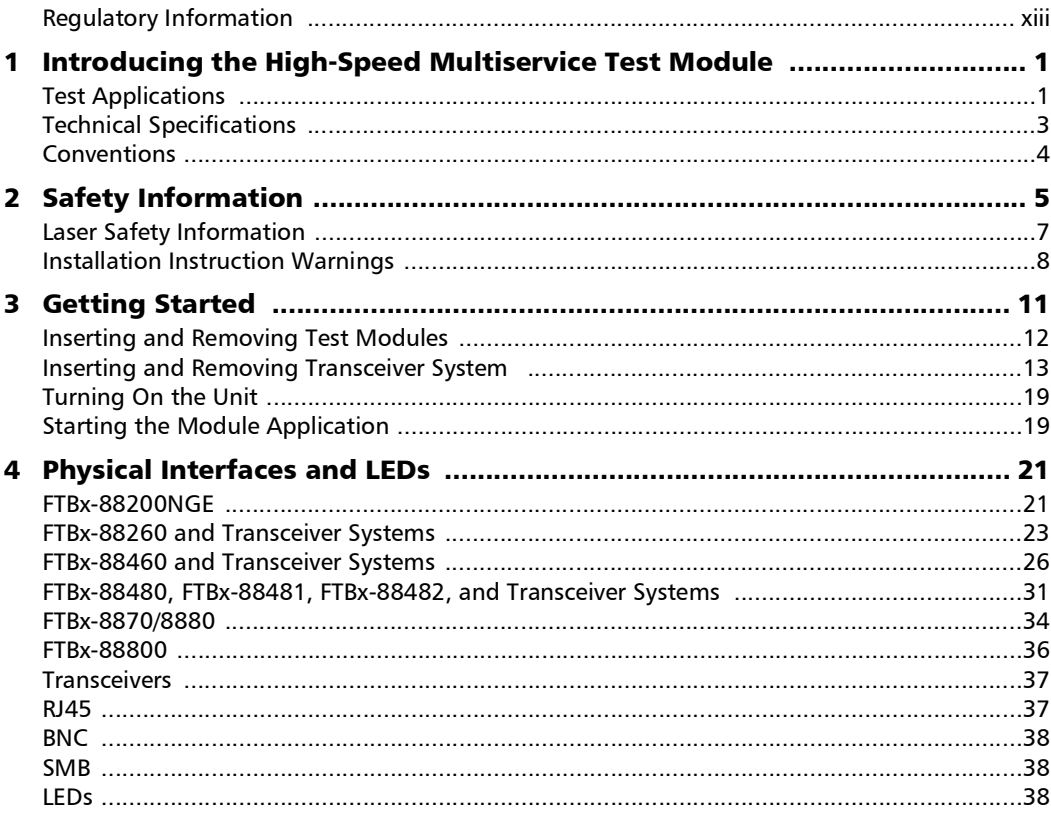

 $\sim$ 

**Contract Contract** 

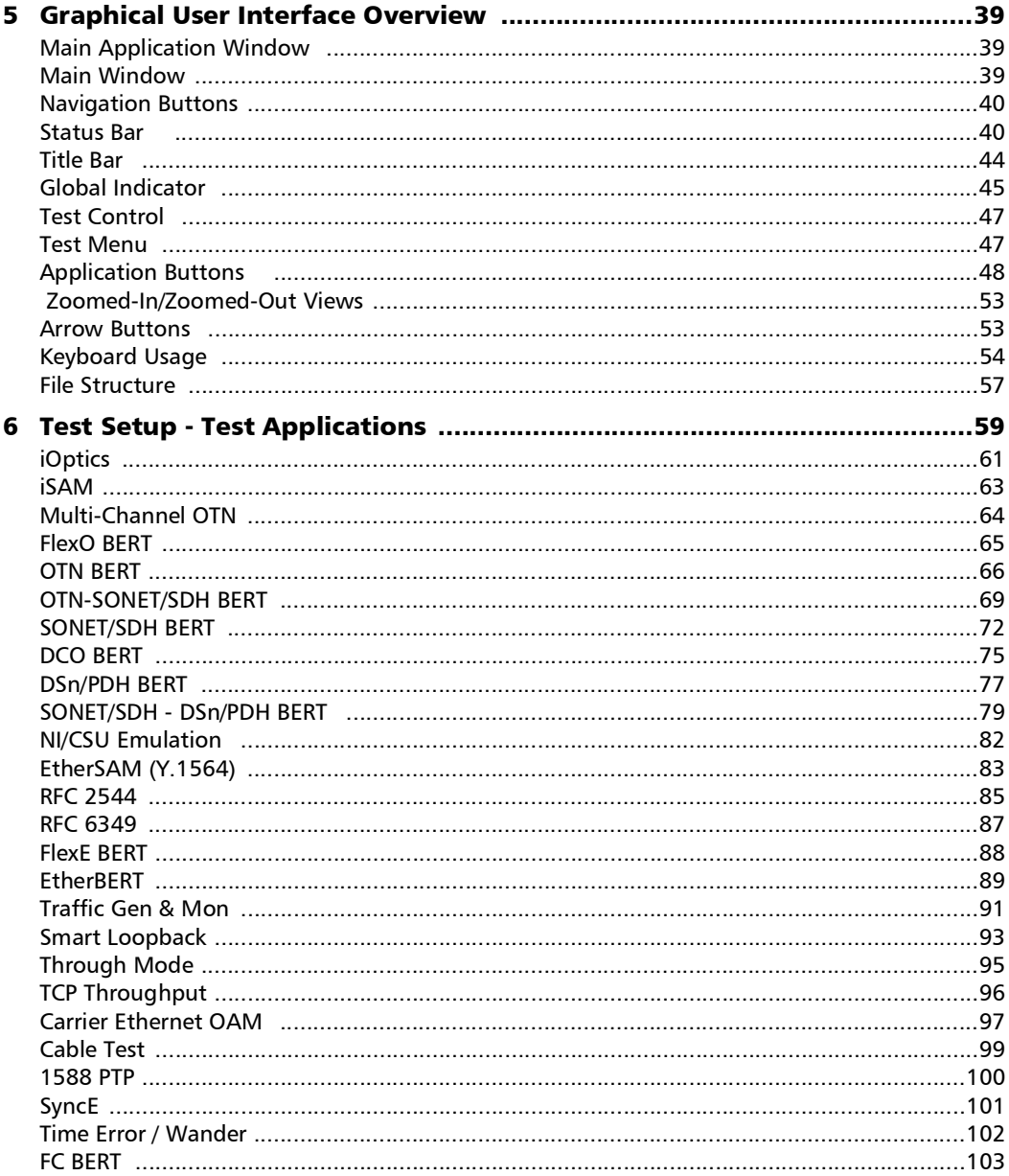

**Contract Contract Contract** 

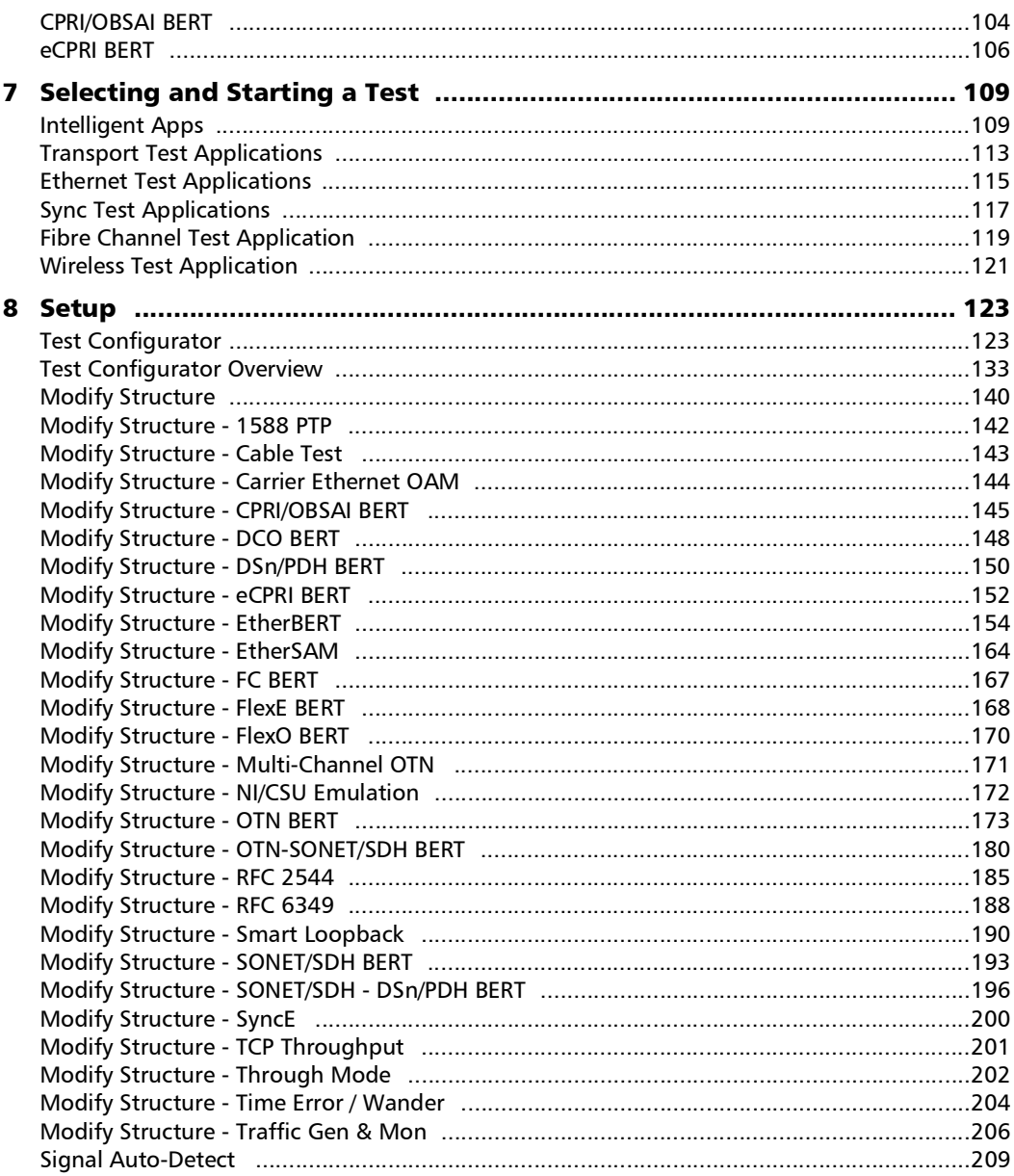

 $\overline{\phantom{a}}$ 

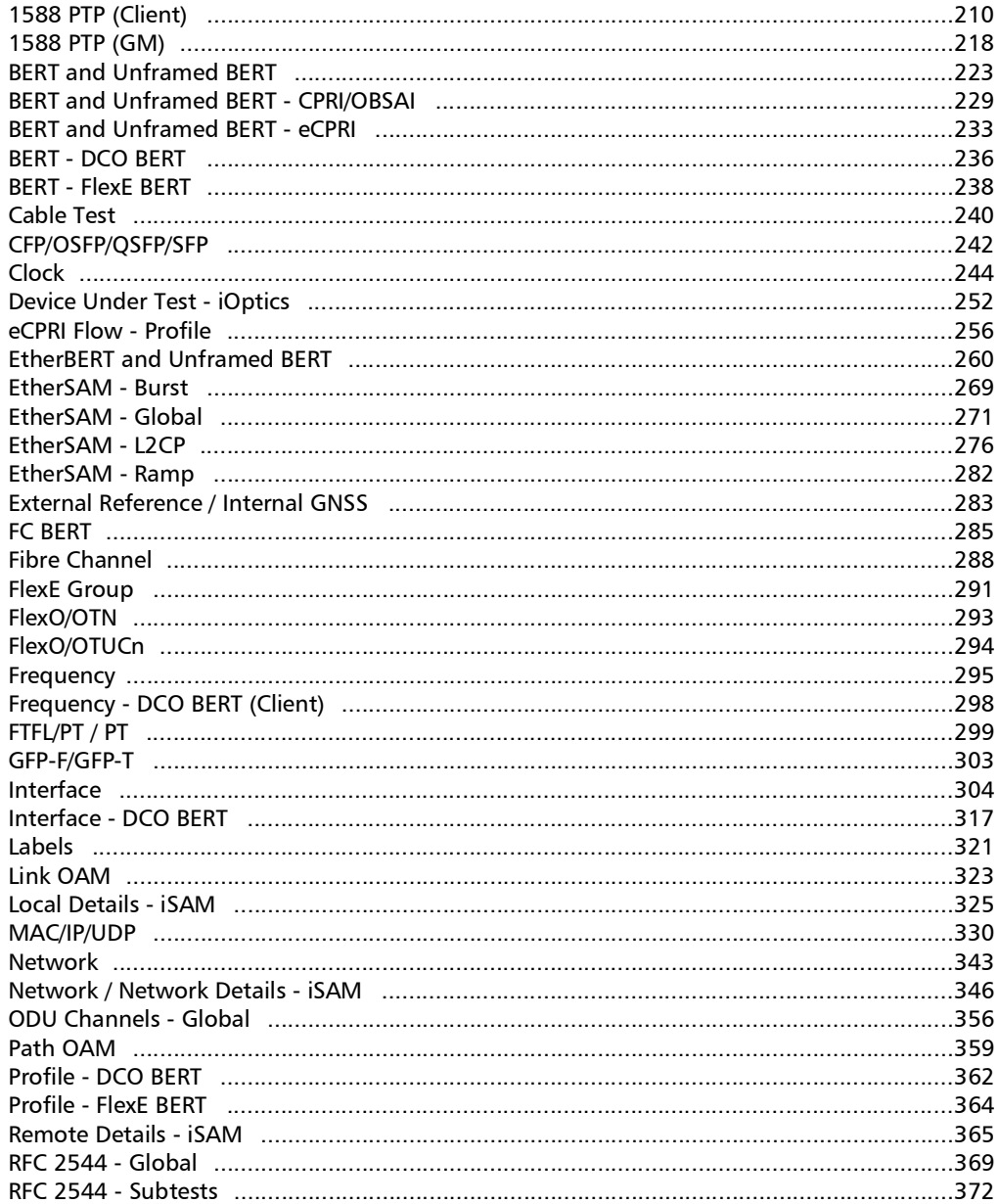

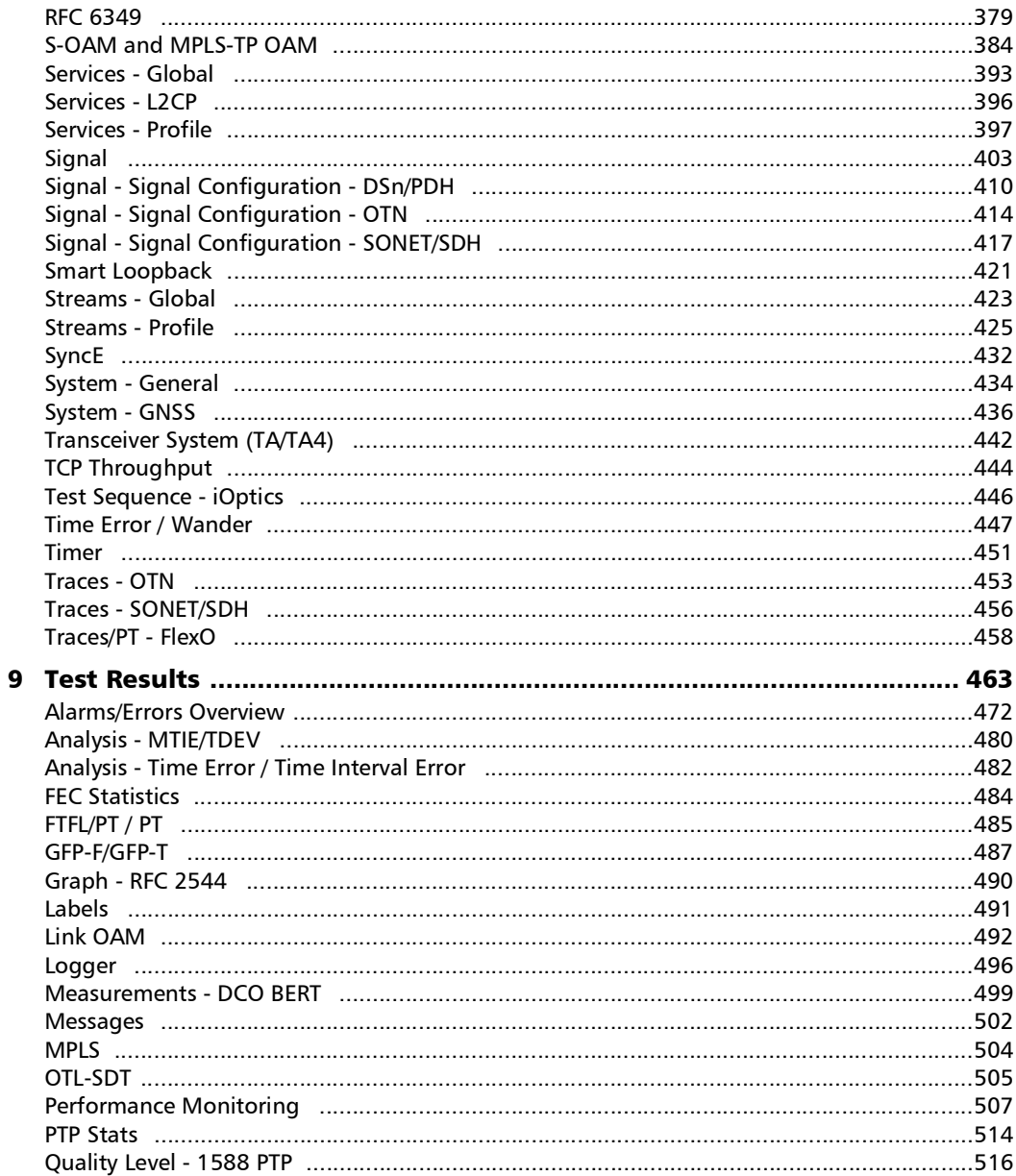

**Contract Contract Contract** 

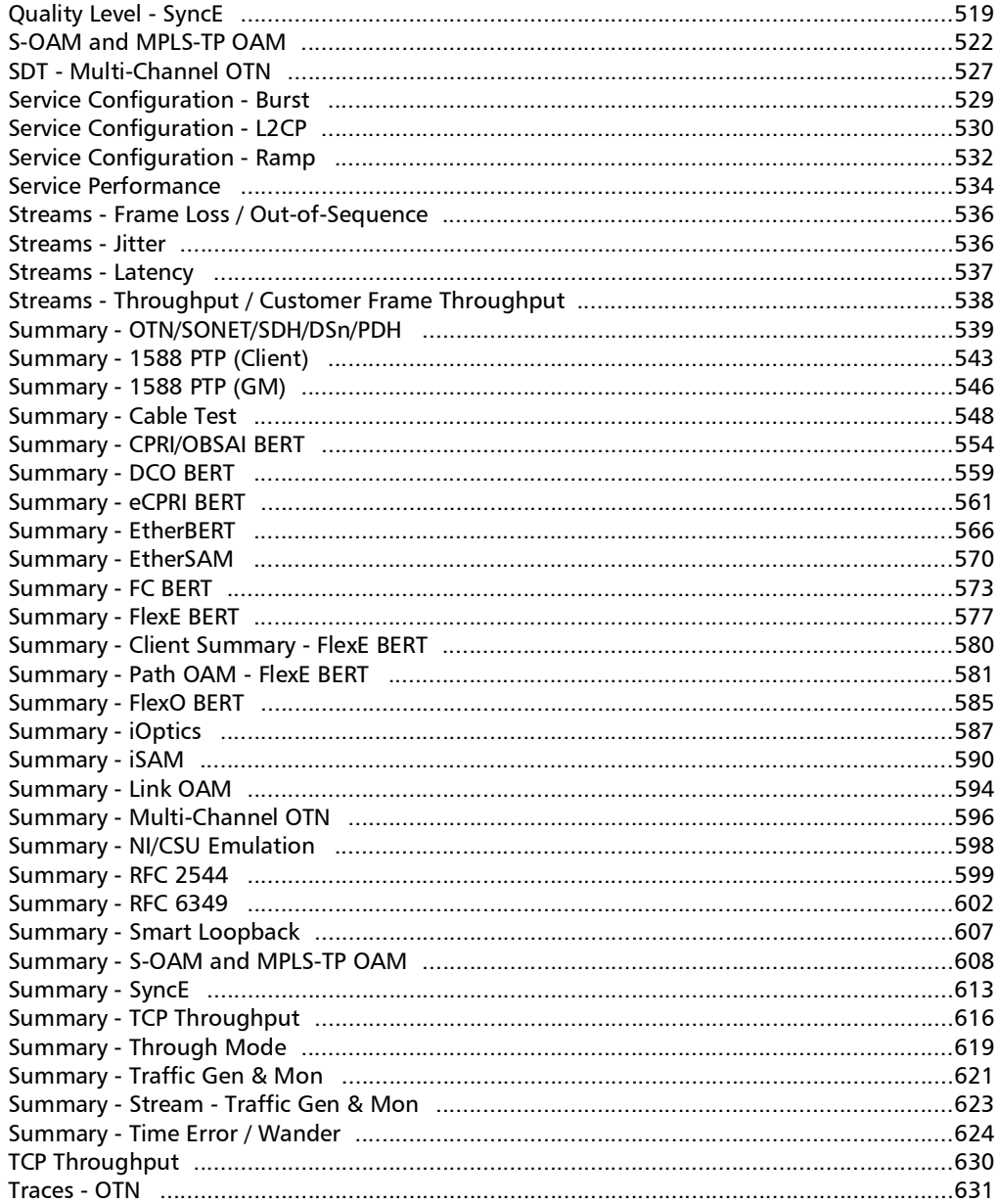

÷.

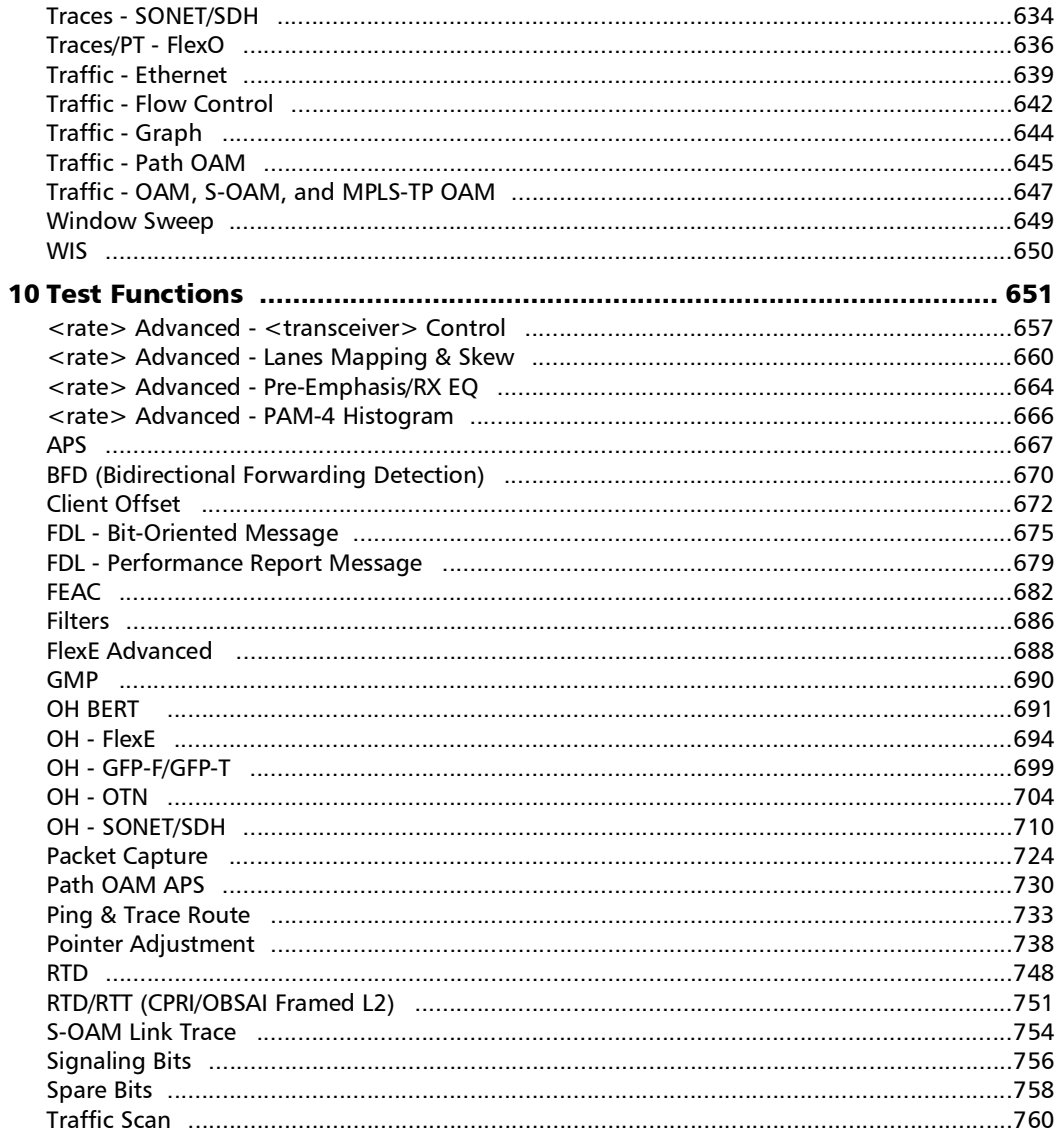

**Contract Contract Contract** 

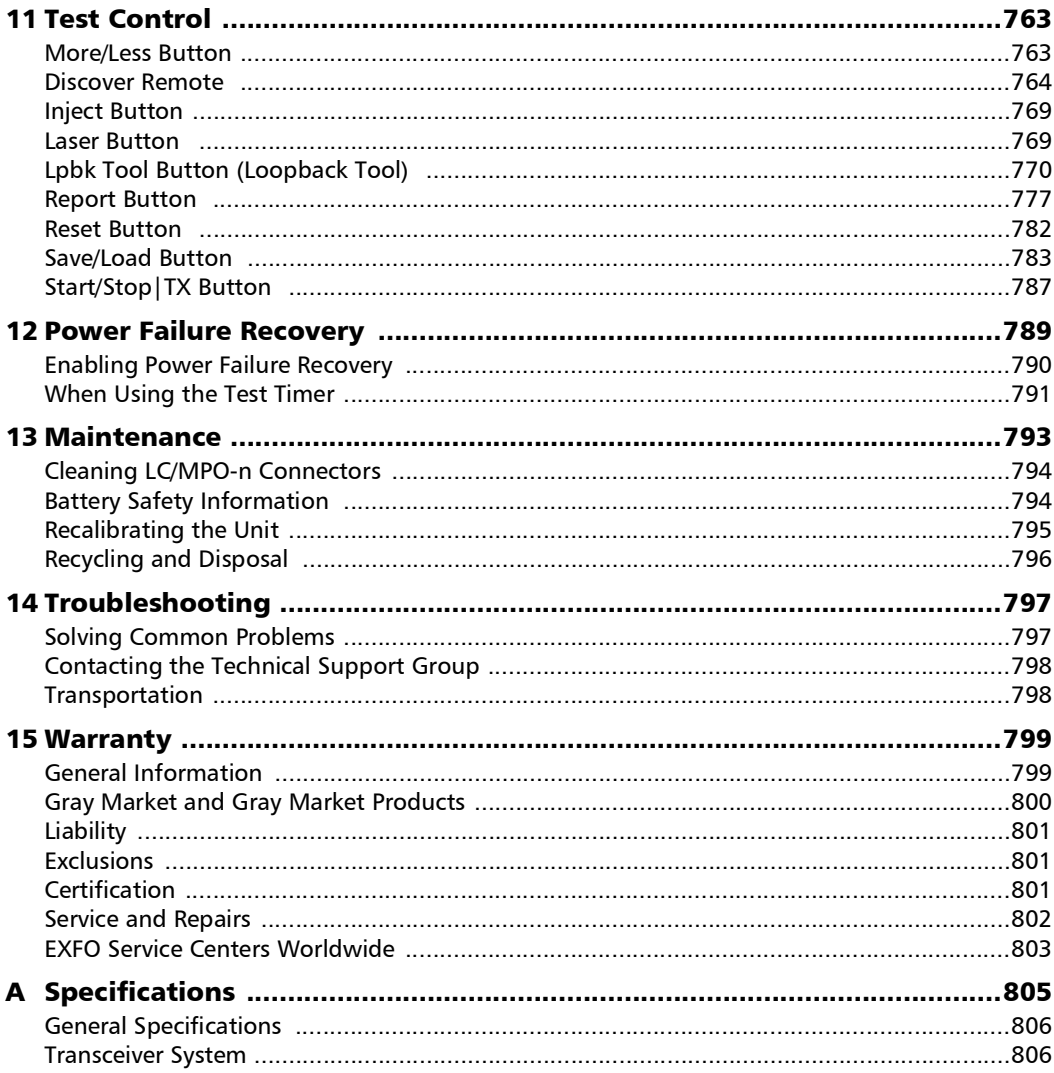

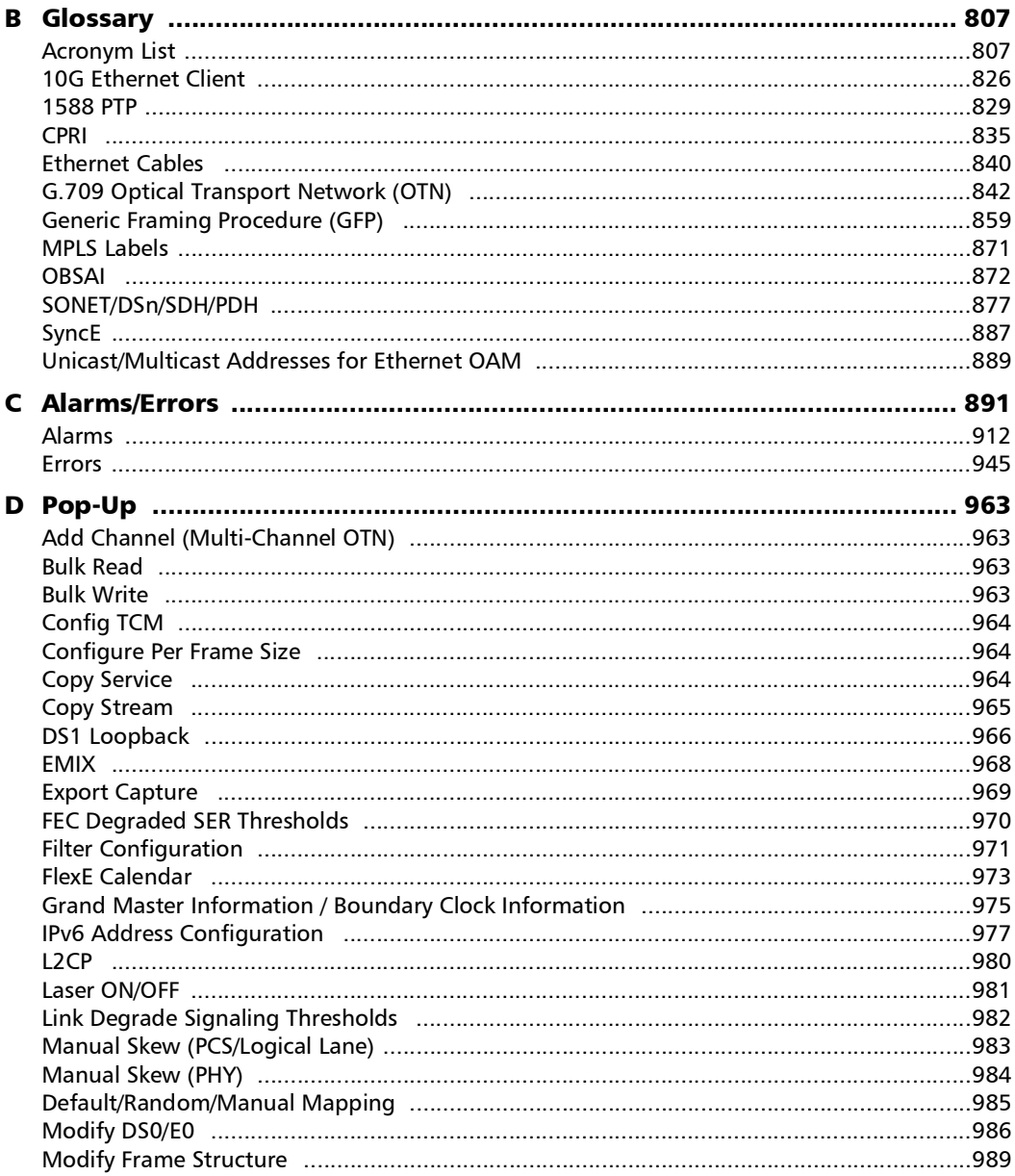

**Contract Contract Contract** 

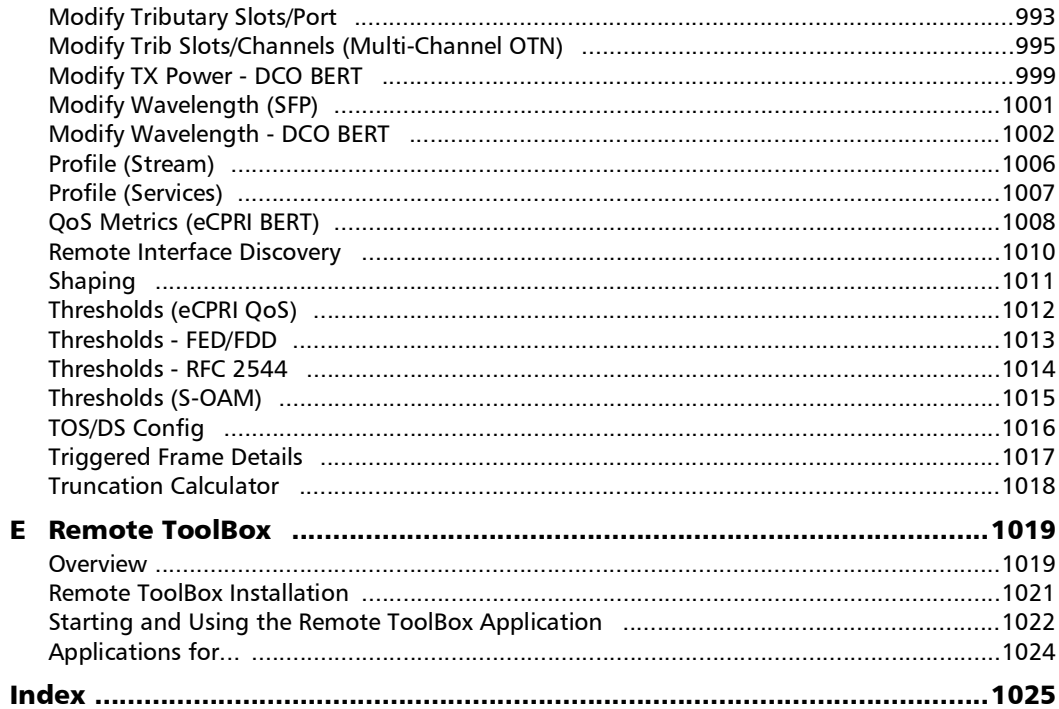

÷.

### <span id="page-12-0"></span>Regulatory Information

#### USA Electromagnetic Interference Regulatory Statement

Electronic test and measurement equipment is exempt from FCC part 15, subpart B compliance in the United States of America. However, EXFO Inc. makes reasonable efforts to ensure compliance to the applicable standards.

The limits set by these standards are designed to provide reasonable protection against harmful interference when the equipment is operated in a commercial environment. This equipment generates, uses, and can radiate radio frequency energy and, if not installed and used in accordance with the user documentation, may cause harmful interference to radio communications. Operation of this equipment in a residential area is likely to cause harmful interference in which case the user will be required to correct the interference at his own expense.

Modifications not expressly approved by the manufacturer could void the user's authority to operate the equipment.

#### Canada Electromagnetic Interference Regulatory Statement

This equipment generates, uses, and can radiate radio frequency energy and, if not installed and used in accordance with the instruction manual, may cause harmful interference to radio communications. Operation of this equipment in a residential area is likely to cause harmful interference.

**Caution**: This equipment is not intended for use in residential environments and may not provide adequate protection to radio reception in such environments.

This is a class A, group 1 product.

- $\blacktriangleright$  Class A equipment: Equipment that is, by virtue of its characteristics, highly unlikely to be used in a residential environment, including a home business shall be classified as class A and shall comply with the class A limits specified in the applicable ICES standard. Characteristics considered in this assessment include price, marketing and advertising methodology, the degree to which the functional design inhibits applications suitable to residential environments, or any combination of features that would effectively preclude the use of such equipment in a residential environment.
- Class B equipment: Equipment that cannot be classified as Class A shall comply with the Class B limits specified in the applicable ICES standard.
- Group 1 equipment: group 1 contains all equipment which is not classified as group 2 equipment, and includes equipment such as laboratory and scientific equipment, industrial process, measurement and control equipment.

Group 2 equipment: group 2 contains all ISM RF equipment in which radio-frequency energy in the frequency range 9 kHz to 400 GHz is intentionally generated and used or only used locally, in the form of electromagnetic radiation, inductive and/or capacitive coupling, for the treatment of material for inspection/analysis purposes, or for transfer of electromagnetic energy.

#### Supplier's Declaration of Conformity (SDoC)

The SDoC for your product is as follows:

CAN ICES-001 (A) / NMB-001 (A)

#### EU and UK Electromagnetic Compatibility Regulatory Statement

Warning: This is a class A product. In a domestic environment, this product may cause radio interference in which case the user may be required to take adequate measures. Your product is suitable for use in industrial electromagnetic environments.

#### Simplified EU and UK Declaration of Conformity

The full text of the declaration of conformity is available at the following Internet address: *www.exfo.com/en/resources/legal-documentation*.

#### Opérateur économique pour l'UE

#### **EXFO Solutions SAS**

2, rue Jacqueline Auriol, Saint-Jacques-de-la-Lande, 35091 Rennes Cedex 9 FRANCE

# <span id="page-16-0"></span>*1 Introducing the High-Speed Multiservice Test Module*

Turnkey field-test solution for deploying, validating, and troubleshooting networks up to 400G.

## <span id="page-16-1"></span>Test Applications

#### Intelligent Apps

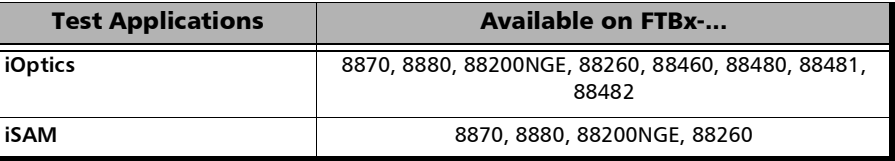

#### Transport

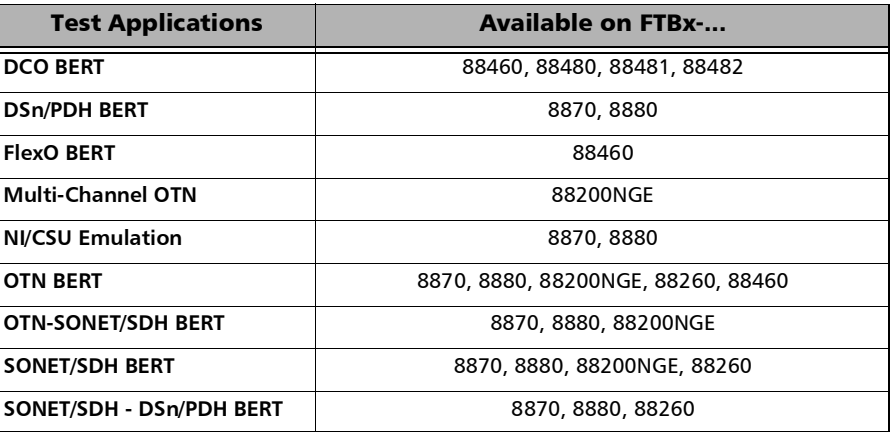

*Test Applications*

#### Ethernet

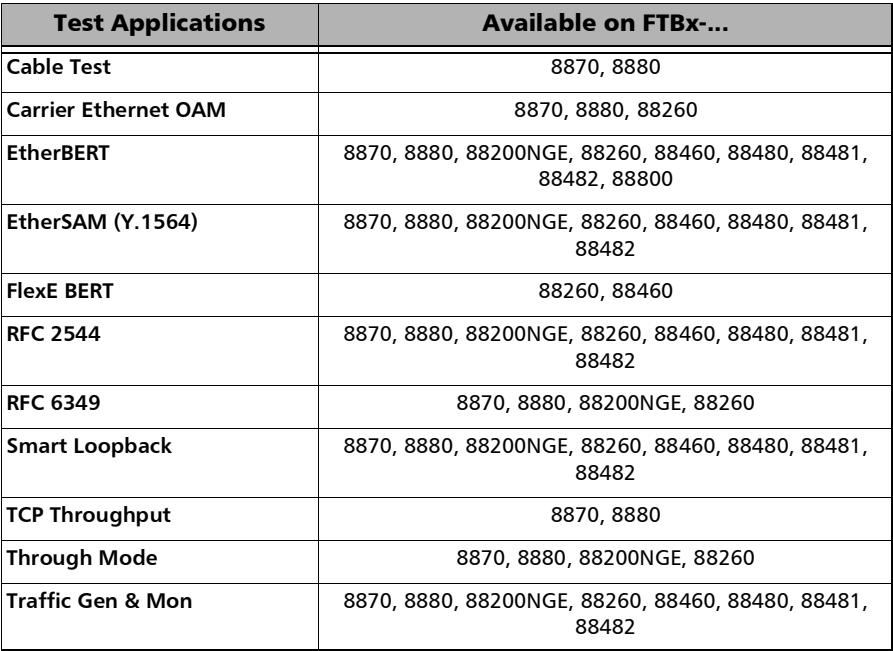

#### Sync

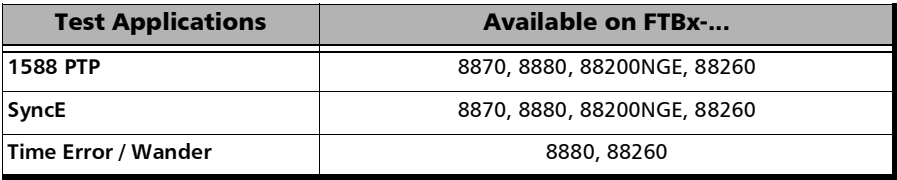

#### Fibre Channel

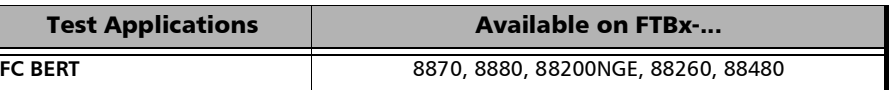

#### Wireless

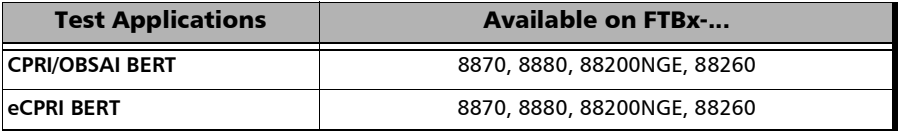

## <span id="page-18-0"></span>Technical Specifications

To obtain this product's technical specifications, visit the EXFO Web site at *www.exfo.com*.

<span id="page-19-0"></span>*Conventions*

## Conventions

Before using the product described in this guide, you should understand the following conventions:

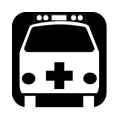

## WARNING

**Indicates a potentially hazardous situation which, if not avoided, could result in** *death or serious injury***. Do not proceed unless you understand and meet the required conditions.**

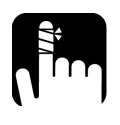

## **CAUTION**

**Indicates a potentially hazardous situation which, if not avoided, may result in** *minor or moderate injury***. Do not proceed unless you understand and meet the required conditions.**

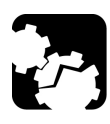

## **CAUTION**

**Indicates a potentially hazardous situation which, if not avoided, may result in** *component damage***. Do not proceed unless you understand and meet the required conditions.**

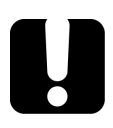

## IMPORTANT

**Refers to information about this product you should not overlook.**

<span id="page-20-0"></span>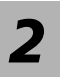

# *2 Safety Information*

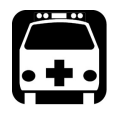

## WARNING

**Do not install or terminate fibers while a light source is active. Never look directly into a live fiber and ensure that your eyes are protected at all times.**

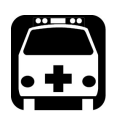

# WARNING

**The use of controls, adjustments and procedures, namely for operation and maintenance, other than those specified herein may result in hazardous radiation exposure or impair the protection provided by this unit.**

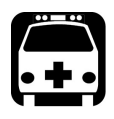

## WARNING

**If the equipment is used in a manner not specified by the manufacturer, the protection provided by the equipment may be impaired.**

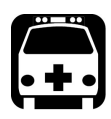

# WARNING

**Use only accessories designed for your unit and approved by EXFO. For a complete list of accessories available for your unit, refer to its technical specifications or contact EXFO.**

## IMPORTANT

**Refer to the documentation provided by the manufacturers of any accessories used with your EXFO product. It may contain environmental and/or operating conditions limiting their use.**

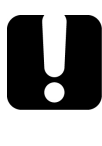

## IMPORTANT

When you see the following symbol on your unit  $\sqrt{\cdot}$ , make sure **that you refer to the instructions provided in your user documentation. Ensure that you understand and meet the required conditions before using your product.**

## IMPORTANT

When you see the following symbol on your unit **ALL**, it indicates **that the unit is equipped with a laser source, or that it can be used with instruments equipped with a laser source. These instruments include, but are not limited to, modules and external optical units.**

## IMPORTANT

**Other safety instructions relevant for your product are located throughout this documentation, depending on the action to perform. Make sure to read them carefully when they apply to your situation.**

## <span id="page-22-0"></span>Laser Safety Information

Your instrument is in compliance with standards IEC 60825-1: 2014 and 21 CFR 1040.10, as per Laser Notice No. 42, dated December 18, 1989.

Laser radiation may be encountered at the optical output port.

The following label indicates that a product contains a Class 1 source:

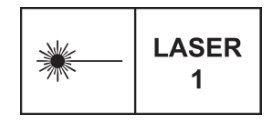

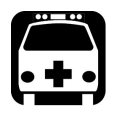

## WARNING

**When the LASER LED is on or flashing, the module is transmitting an optical signal on the transceiver ports.**

*Note: Refer to the platform user guide for additional test equipment safety information and ratings.* 

## Installation Instruction Warnings

<span id="page-23-0"></span>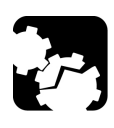

# **CAUTION**

**When you use the unit outdoors, ensure that it is protected from liquids, dust, direct sunlight, precipitation, and full wind pressure.** 

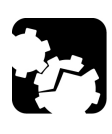

# **CAUTION**

**Except for the dual Bantam connector and the RJ-48C port, all telecom (electrical) interfaces are SELV (Safety Extra Low Voltage) circuitry intended for intra-building use only.**

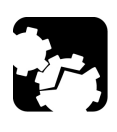

# **CAUTION**

**For the dual Bantam connector and the RJ-48C ports, use only No. 26 AWG or larger telecommunication line cord to reduce the risk of fire.**

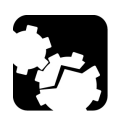

# **CAUTION**

**No user serviceable parts are contained inside. Contact the manufacturer regarding service of this equipment.** 

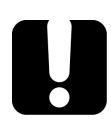

## IMPORTANT

**All wiring and installation must be in accordance with local building and electrical codes acceptable to the authorities in the countries where the equipment is installed and used.** 

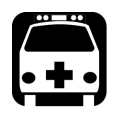

# WARNING

**Use only accessories designed for your unit and approved by EXFO.** 

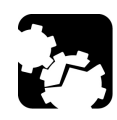

# **CAUTION**

**Electrostatic Discharge (ESD) Sensitive Equipment:**

**Plug-in modules can be damaged by static electrical discharge. To minimize the risk of damage, dissipate static electricity by touching a grounded unpainted metal object** 

- $\blacktriangleright$  before removing, inserting, or handling the module.
- before connecting or disconnecting cables to/from the **module**.
- before inserting or removing a transceiver to/from the **module**.

# <span id="page-26-0"></span>*3 Getting Started*

If the module has been purchased at the same time as the platform, the module is pre-installed with the appropriate software version.

#### Number of Dedicated Modules per Platform

The following table lists the maximum number of dedicated modules that can run simultaneously on each platform.

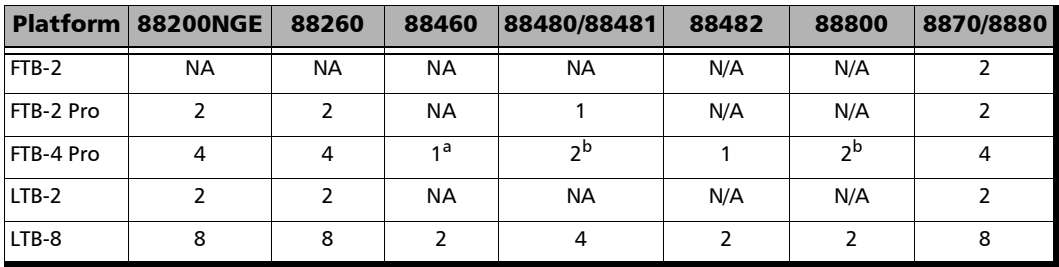

a. The platform needs to be connected to an electrical outlet to provide sufficient power.<br>b. When the 2 modules are running, the platform needs to be connected to an electrical

<span id="page-26-1"></span>When the 2 modules are running, the platform needs to be connected to an electrical outlet to provide sufficient power.

## Inserting and Removing Test Modules

<span id="page-27-0"></span>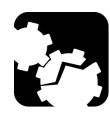

## **CAUTION**

**There is no need to turn off your unit before inserting or removing FTBx- modules. However, inserting/removing modules without following the instructions provided in the platform user documentation could result in the following consequences, depending on the operation underway when the modules are inserted/removed:** 

- $\blacktriangleright$  unexpected behavior of the test applications,
- $\blacktriangleright$  instability of the system,
- $\triangleright$  or cause irreparable damage to your modules.
- *Note: Refer to the platform user guide for more information on how to insert/remove a module into/from the platform.*

## Inserting and Removing Transceiver System

<span id="page-28-0"></span>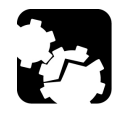

## **CAUTION**

**There is no need to turn off your unit before inserting or removing transceiver systems. However, inserting/removing transceiver systems without following the instructions provided in this user documentation could result in the following consequences, depending on the operation underway when the transceiver systems are inserted/removed:**

- $\blacktriangleright$  unexpected behavior of the test applications,
- $\blacktriangleright$  instability of the system,
- riangleright or cause irreparable damage to your transceiver systems.

#### FTBx-88260/88480/88481/88482

The following procedures describe insertion and removal of transceiver system for FTBx-88260/88480/88481/88482 modules. The FTBx-88260 pictures are used as example in the following procedures.

#### *To insert a transceiver system into the FTBx module:*

- *1.* Position the FTBx module so that its faceplate is facing you.
- *2.* Remove the FILLER (protective cover) from the FTBx module.
	- $\blacktriangleright$  Turn the retaining screw counterclockwise until it is loose.
	- $\blacktriangleright$  Hold the FILLER by the handle and/or the retaining screw and pull it out.

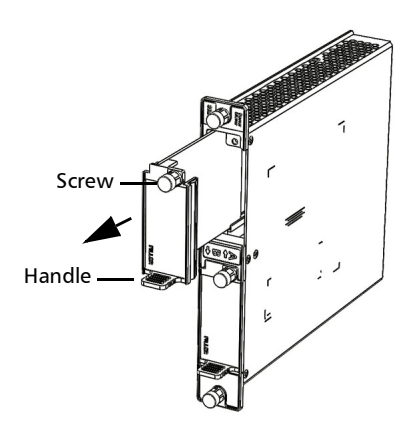

#### Getting Started

*Inserting and Removing Transceiver System*

- *3.* Remove the transceiver system from its packaging:
	- *3a.* Pull the battery insulator tab to activate the battery.
	- **3b.** Turn the retaining screw counterclockwise until it is loose.
	- **3c.** Hold the transceiver system by the handle and/or the retaining screw (NOT by the connectors) and pull it out. Don't throw

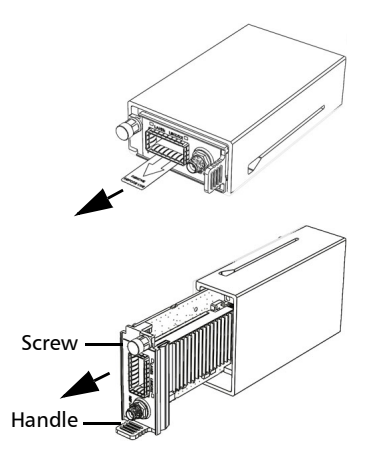

away the transceiver system packaging, it is recommended to insert the transceiver system into its packaging when carrying it outside the FTBx module.

- *4.* Insert the transceiver system into the FTBx module:
	- *4a.* Take the transceiver system and place it so that the connector pins are at the back as shown below.

The identification sticker and the protruding edges are on the left side.

*4b.* Insert the protruding edges of the transceiver system into the grooves of the receptacle's module port.

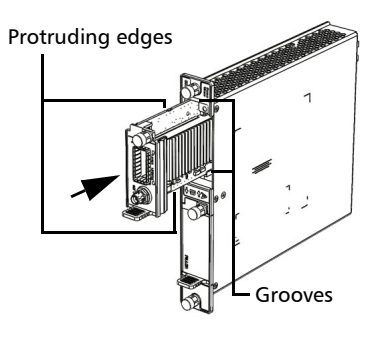

- *4c.* Push the transceiver system all the way to the back of the receptacle by pressing firmly on the left edge of the transceiver system until it is fully inserted.
- *4d.* Turn the retaining screw clockwise until it is tightened.

This will secure the transceiver system into its "seated" position.

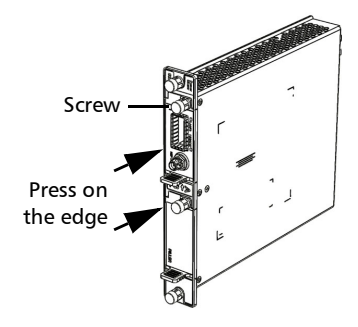

#### *To remove a transceiver system from the FTBx module:*

- *1.* Position the FTBx module so that its faceplate is facing you.
- *2.* Turn the retaining screw counterclockwise until it is loose.
- *3.* Hold the transceiver system by the handle and/or the retaining screw (NOT by the connectors) and pull it out.

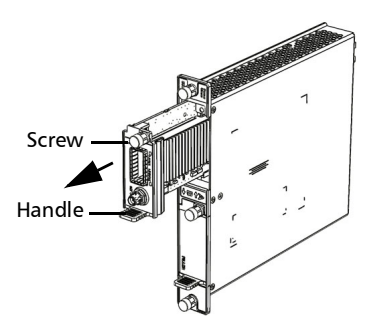

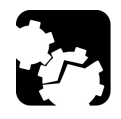

## **CAUTION**

**Pulling out a transceiver system by its connectors could seriously damage both the transceiver system and connectors. Always pull out a transceiver system by its retaining screw, and/or the handle.** 

*4.* Cover the empty FTBx module's receptacle with the supplied FILLER.

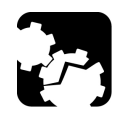

## **CAUTION**

**Failure to reinstall the FILLER over an empty receptacle will result in ventilation problems.** 

#### FTBx-88460

The following procedures describe the insertion and removal of a transceiver system for FTBx-88460 modules.

#### *To insert a transceiver system into the FTBx-88460 module:*

- *1.* Position the FTBx-88460 module so that its faceplate is facing you. When the FTBx-88460 module is already inserted into an FTB-4 Pro platform, position the FTB-4 Pro so that its display is facing down and the module is oriented as shown in the following picture.
- **2.** Remove the FILLER (protective cover) from the FTBx-88460.
	- $\blacktriangleright$  Turn the two retaining screws counterclockwise until they are loose.
	- $\blacktriangleright$  Hold the FILLER by the retaining screws and pull it out.
- *3.* Remove the transceiver system from its packaging:
	- **3a.** Turn the two retaining screws counterclockwise until they are loose.
	- **3b.** Hold the transceiver system by the handle (NOT by the connectors) and pull it out. Do not throw away the transceiver system packaging. It is recommended to insert the transceiver system into its packaging when removing it from the FTBx-88460 module.

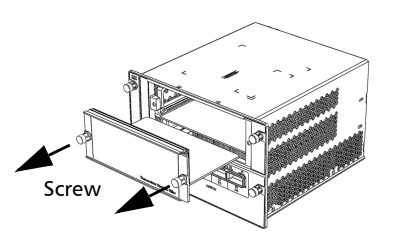

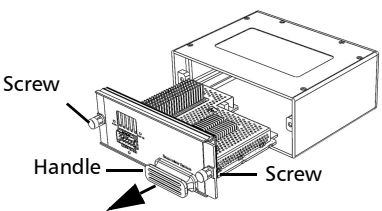

- *4.* Insert the transceiver system into the FTBx-88460 module:
	- *4a.* Take the transceiver system and place it so that the handle is on the right side as shown.
	- *4b.* Insert the protruding edges of the transceiver system into the grooves of the receptacle's module port.
	- *4c.* Push the transceiver system all the way to the back of the receptacle by pressing firmly only on the handle of the transceiver system until it is fully inserted.

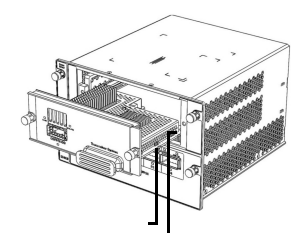

Right protruding edgeRight groove

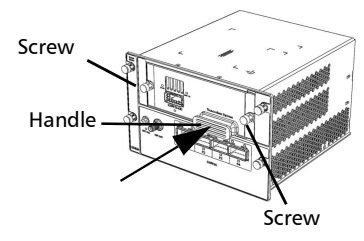

#### *Note: It is very important to push on the handle only to properly align the transceiver system within the FTBx-88460 module ensuring good electrical contact.*

*4d.* Turn the two retaining screws clockwise until they are tightened. This will secure the transceiver system into its "seated" position.

#### *To remove a transceiver system from the FTBx-88460 module:*

- *1.* Position the FTBx-88460 module so that its faceplate is facing you.
- *2.* Turn the two retaining screws counterclockwise until they are loose.
- *3.* Hold the transceiver system by the handle (NOT by the connectors) and pull it out.

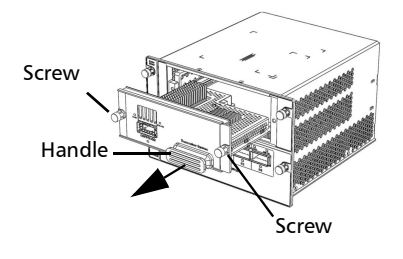

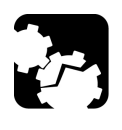

## **CAUTION**

**Pulling out a transceiver system by its connectors could seriously damage both the transceiver system and connectors. Always pull out a transceiver system by its handle.** 

*4.* Cover the empty FTBx-88460's receptacle with the supplied FILLER.

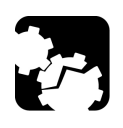

## **CAUTION**

**Failure to reinstall the FILLER over an empty receptacle will result in ventilation problems.** 

## <span id="page-34-0"></span>Turning On the Unit

Turn on the platform. Refer to the platform user guide for more information.

## <span id="page-34-1"></span>Starting the Module Application

The module can be configured and controlled by starting the application(s) as described in the following table:

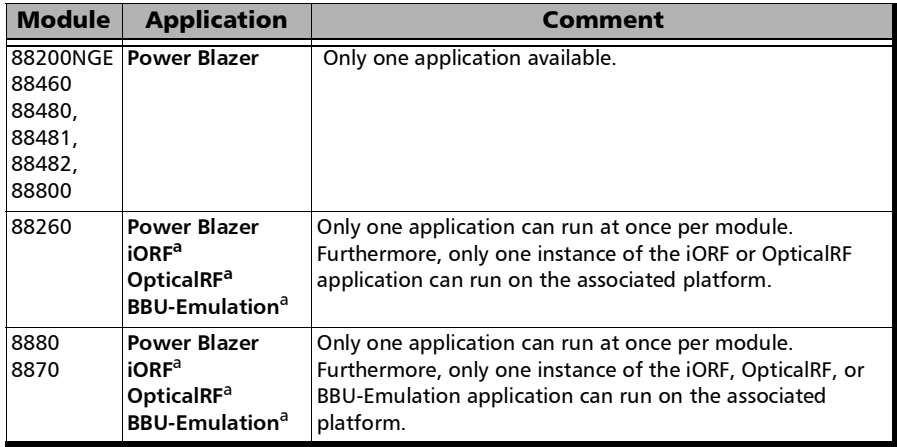

<span id="page-34-2"></span>a. Not supported on FTB-2, LTB-2, and LTB-8.

#### *To start the application:*

From **ToolBox X** tap the desired application button.

*Note: Refer to the respective user guides for more information on iORF, OpticalRF, and BBU-Emulation applications.*
This section describes all connectors (ports) and LEDs available on the FTBx-88000 Series.

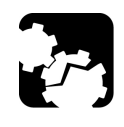

### **CAUTION**

**To prevent exceeding the maximum input/output power level, please refer to this product's technical specifications at www.exfo.com.** 

### FTBx-88200NGE

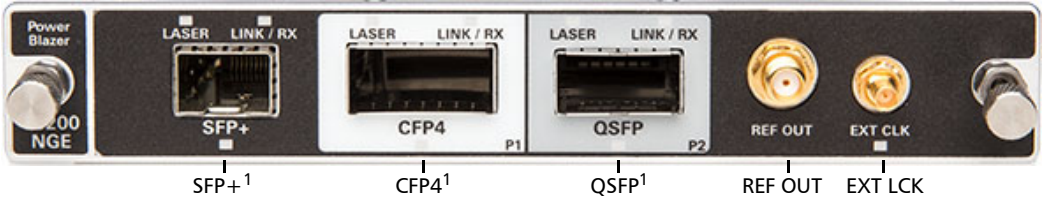

1. Laser radiation is emitted from this port when LASER LED is on.

The following table shows the list of available ports as well as a description and the signals supported on the module.

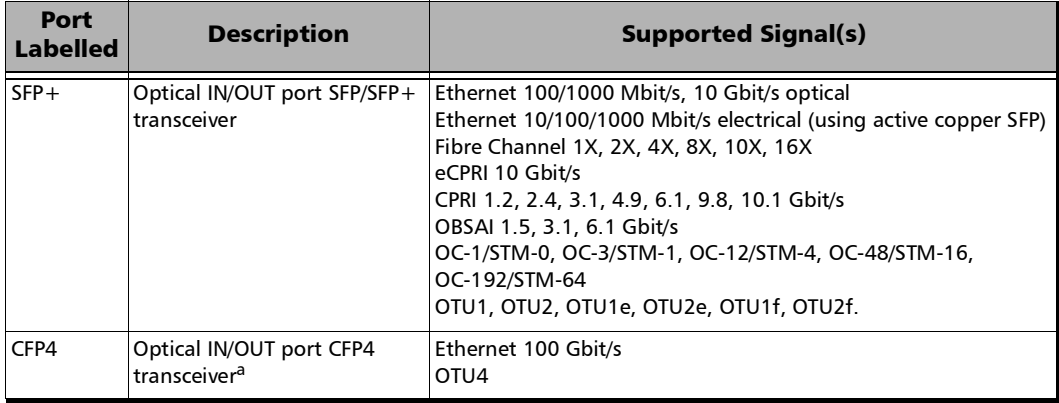

*FTBx-88200NGE*

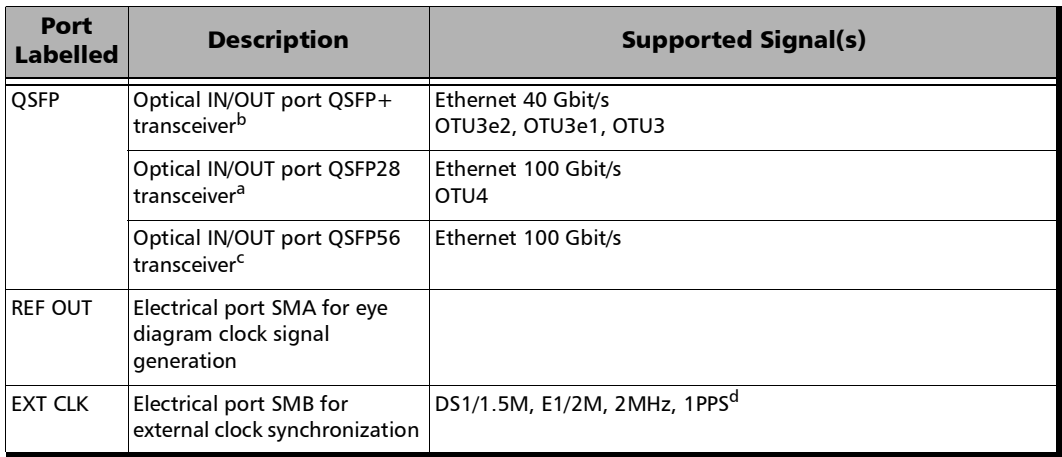

<span id="page-37-0"></span>a. Only OTU4 (4 Lanes) and 100GE (4 Lanes) are supported.

b. Only parallel interfaces are supported.

c. Only 100GE (4 Lanes) is supported.

d. Available for **Dual Test Set - One-Way Latency** measurement mode.

### FTBx-88260 and Transceiver Systems

*Note: The FTBx-88260 module with TA-SFP28 transceiver systems are shown below as examples for connector location purposes.* 

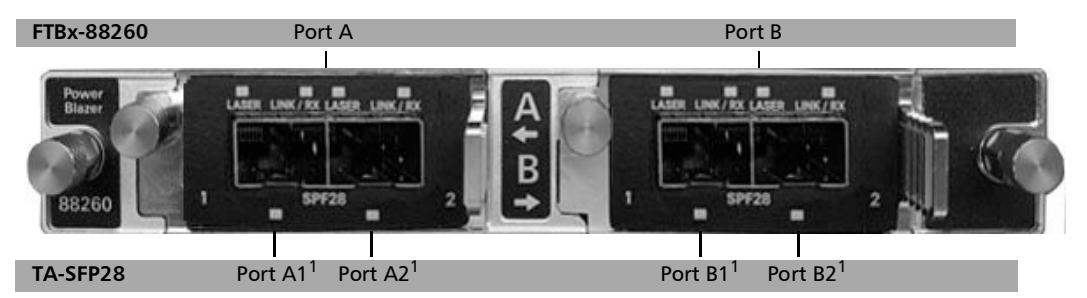

1. Laser radiation is emitted from this port when LASER LED is on.

 $\blacktriangleright$  TA-SFP28

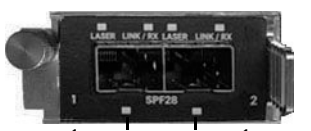

Port 1<sup>1</sup>: SFP28 Port 2<sup>1</sup>: SFP28 port when LASER LED is on.

1. Laser radiation is emitted from this

> TA-QSFP28

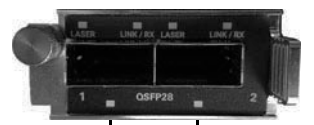

Port 1<sup>1</sup>: QSFP28 Port 2<sup>1</sup>: QSFP28

1. Laser radiation is emitted from this port when LASER LED is on.

*FTBx-88260 and Transceiver Systems*

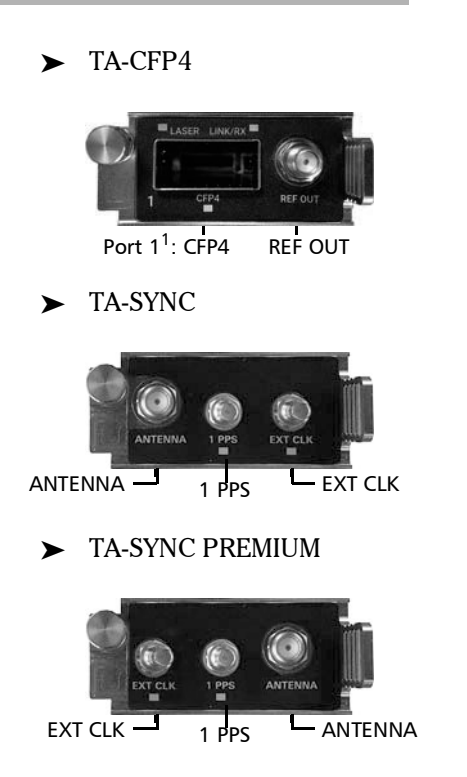

1. Laser radiation is emitted from this port when LASER LED is on.

The following table shows the list of transceiver system supported on each port of the FTBx-88260 module.

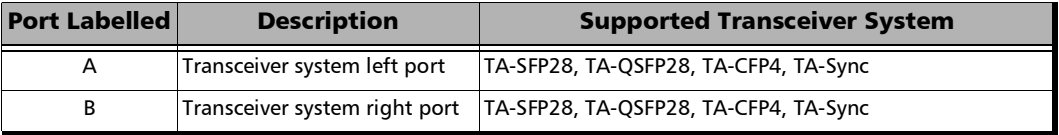

The following table shows the list of port and the supported signals for each transceiver system.

*FTBx-88260 and Transceiver Systems*

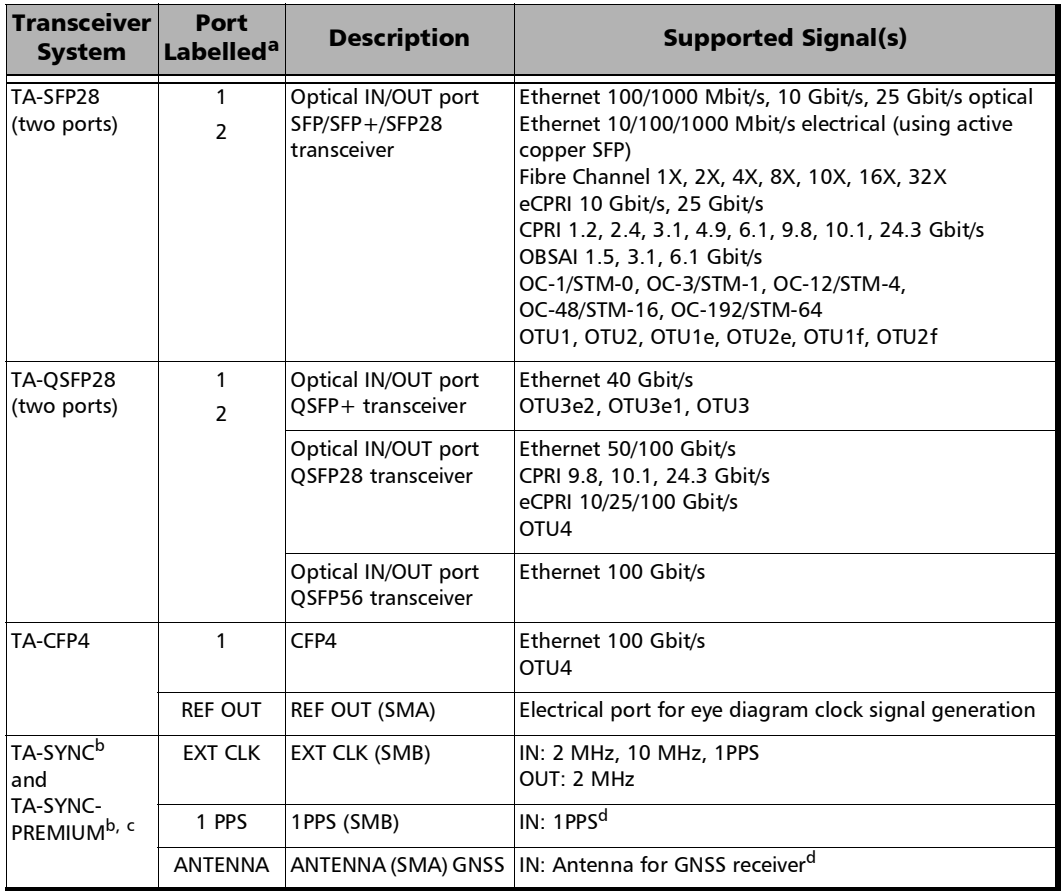

a. The ports are listed/referred as follows in the GUI: **Port**, FTBx-88260's port (**A** or **B**), transceiver system port (**1** or **2**), and connector type; for example **Port A1 - SFP28**.

<span id="page-40-0"></span>b. Only one TA-SYNC / TA-SYNC PREMIUM transceiver system is supported per module. In case two TA-SYNC are inserted, only one will be active, tap Setup, System, and the TA-Sync tab to see which one is active.

c. Provides the same functionalities as a TA-SYNC but with enhanced accuracy.

<span id="page-40-1"></span>d. Used for **One-Way Latency** measurement mode and Time Error / Wander test application.

*FTBx-88460 and Transceiver Systems*

### FTBx-88460 and Transceiver Systems

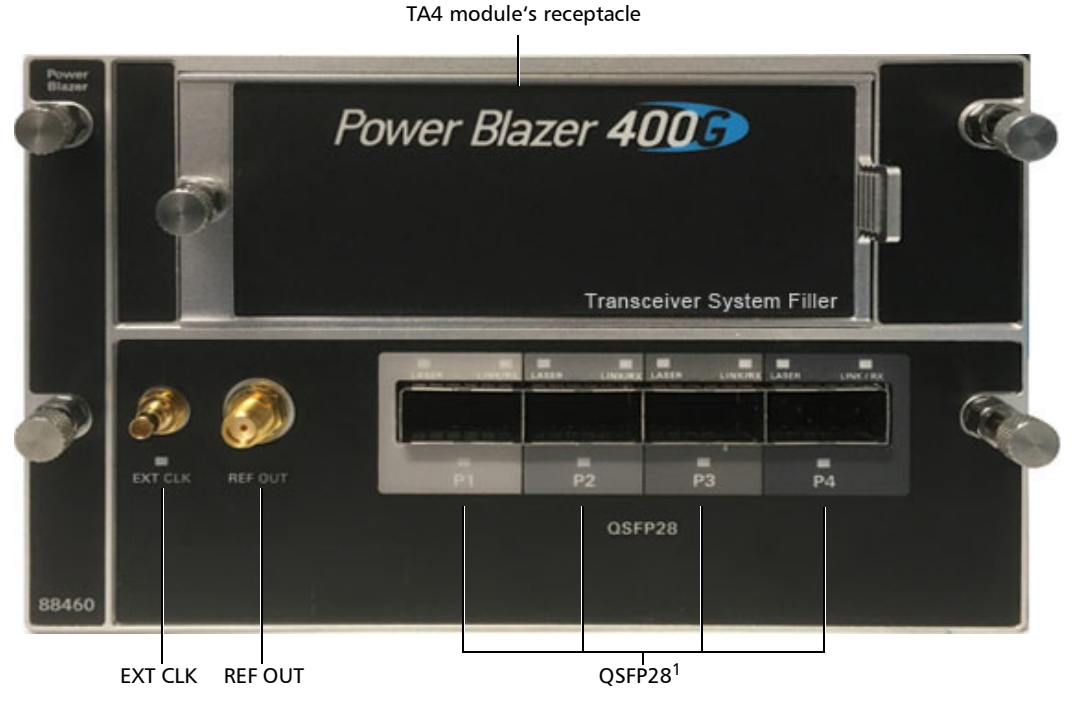

1. Laser radiation is emitted from this port when LASER LED is on.

**TA4-CFP2**

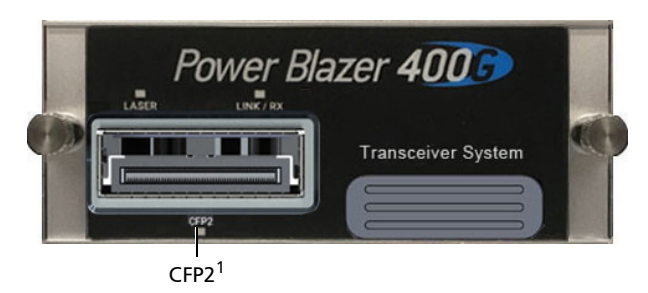

1. Laser radiation is emitted from this port when LASER LED is on.

#### **TA4-CFP8**

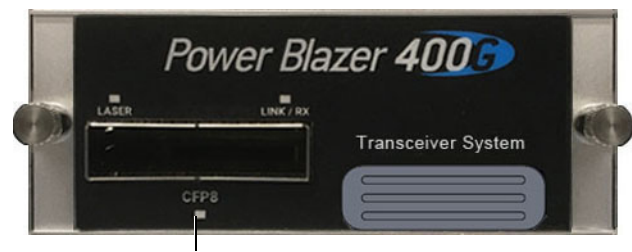

CFP8<sup>1</sup>

1. Laser radiation is emitted from this port when LASER LED is on.

#### **TA4-OSFP**

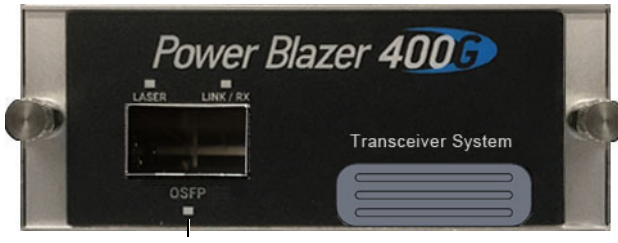

OSFP1

1. Laser radiation is emitted from this port when LASER LED is on.

#### **TA4-QSFP-DD**

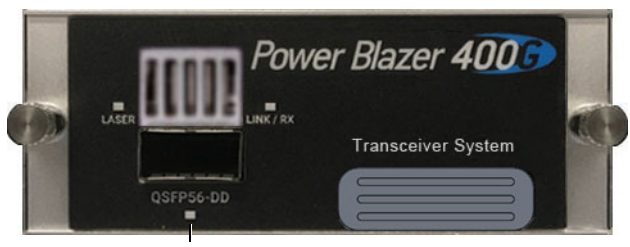

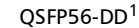

1. Laser radiation is emitted from this port when LASER LED is on.

*FTBx-88460 and Transceiver Systems*

The following table shows the list of available ports and the supported signals on the module excluding the TA4 transceiver system ports.

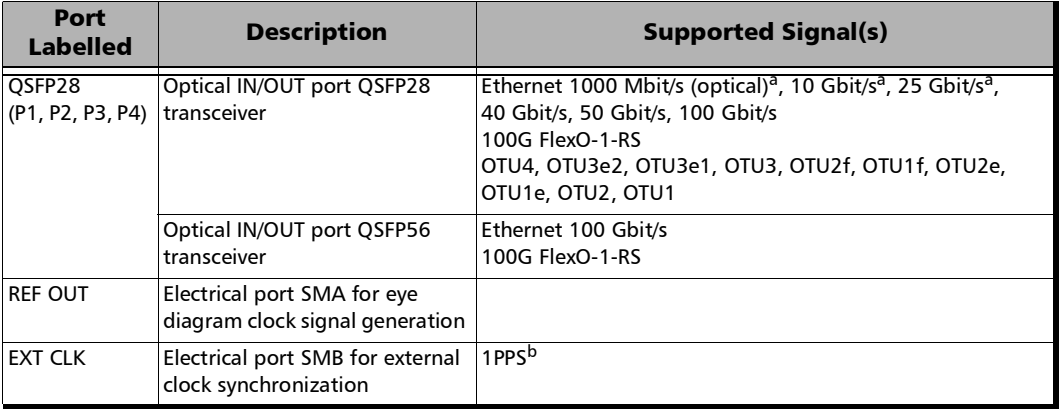

<span id="page-43-0"></span>a. Requires a QSFP28 to SFP28 transceiver adapter.

b. Available for **One-Way Latency** measurement mode.

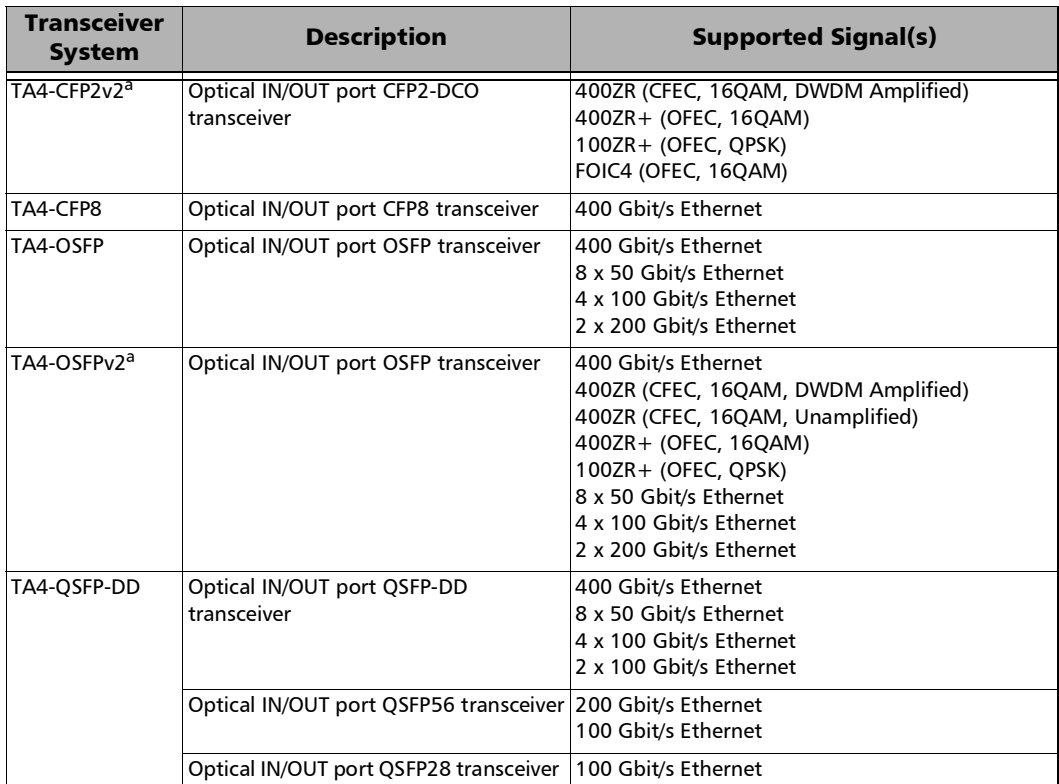

The following table shows the list of available transceiver systems and the supported signals.

*FTBx-88460 and Transceiver Systems*

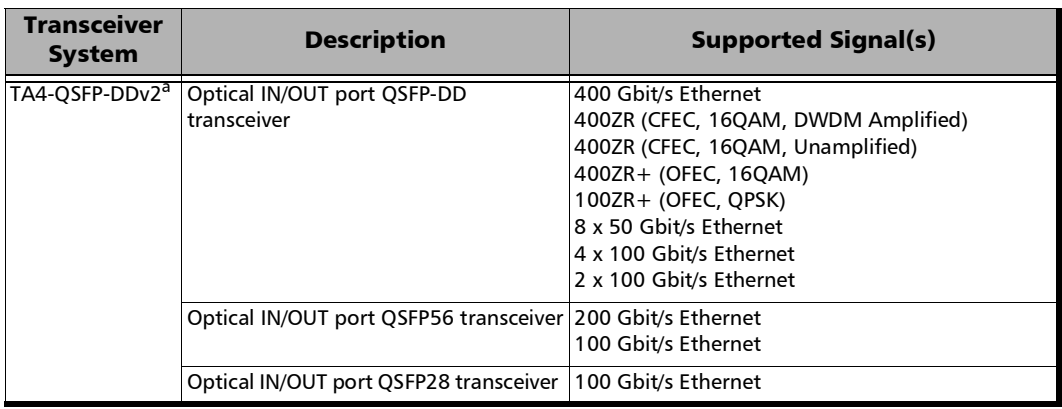

a. Requires revision B of the FTBx-88460 module.

### FTBx-88480, FTBx-88481, FTBx-88482, and Transceiver Systems

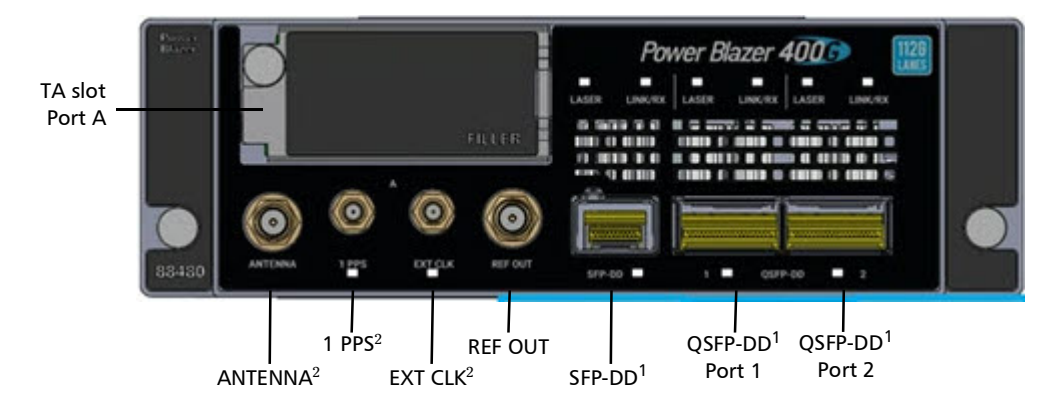

FTBx-88480

- 1. Laser radiation is emitted from this port when LASER LED is on.
- 2. Future use.

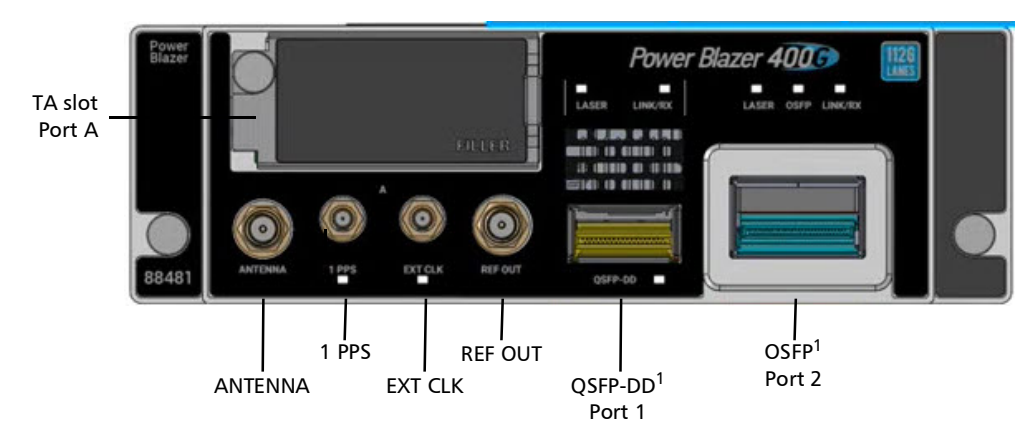

FTBx-88481

1. Laser radiation is emitted from this port when LASER LED is on.

*FTBx-88480, FTBx-88481, FTBx-88482, and Transceiver Systems*

#### FTBx-88482

*Note: The FTBx-88482 is divided into two parts labelled A and B respectively. Part A has the same ports as an FTBx-88481 while part B has the same ports as an FTBx-88480.* 

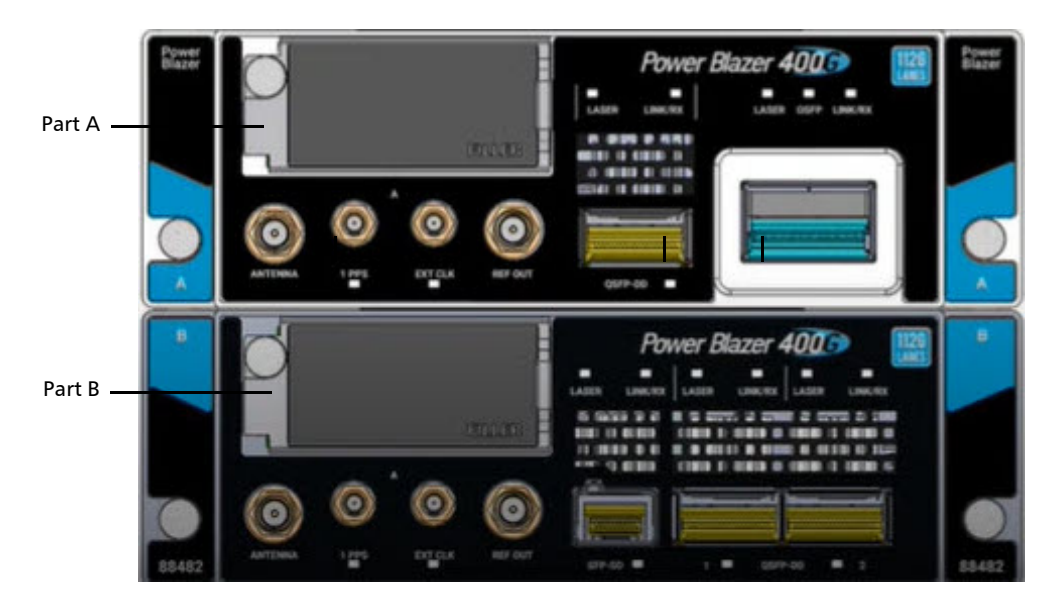

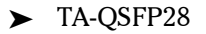

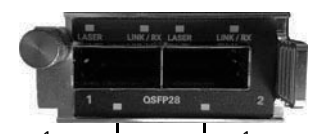

Port  $1^1$ : QSFP28 Port  $2^1$ : QSFP28

1. Laser radiation is emitted from this port when LASER LED is on.

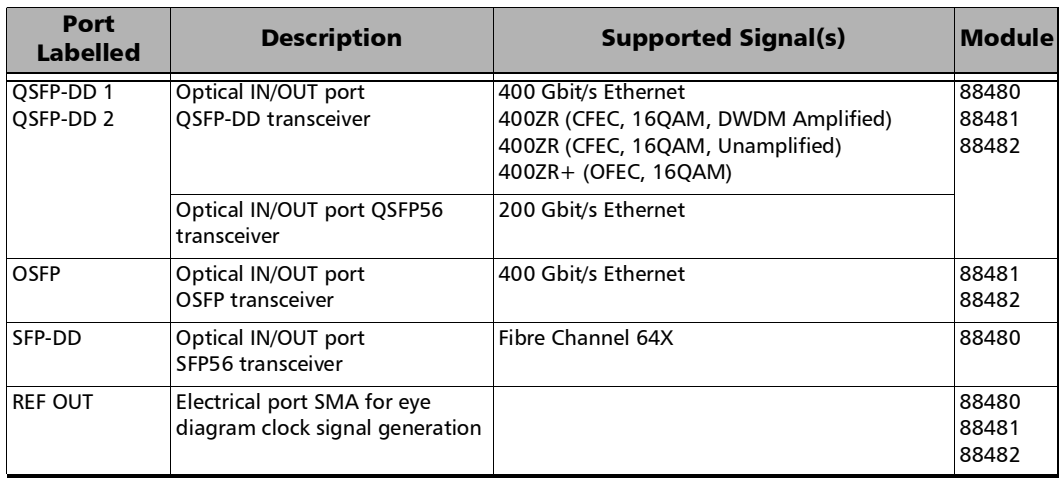

The following table shows the list of available ports and the supported signals on each module excluding the TA transceiver system ports.

The following table shows the list of available transceiver systems and the supported signals.

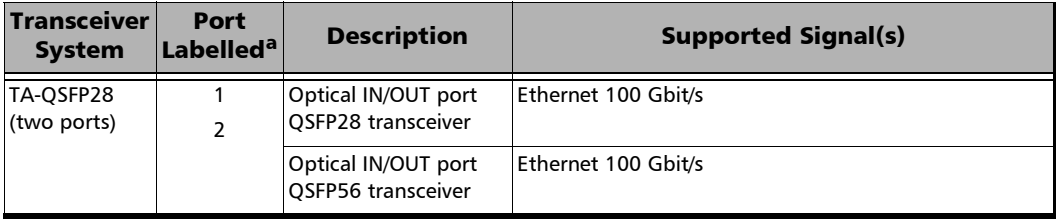

a. The ports are listed/referred as follows in the GUI: **Port**, **A**, transceiver system port (**1** or **2**), and connector type; for example **Port A1 - QSFP28**.

*FTBx-8870/8880*

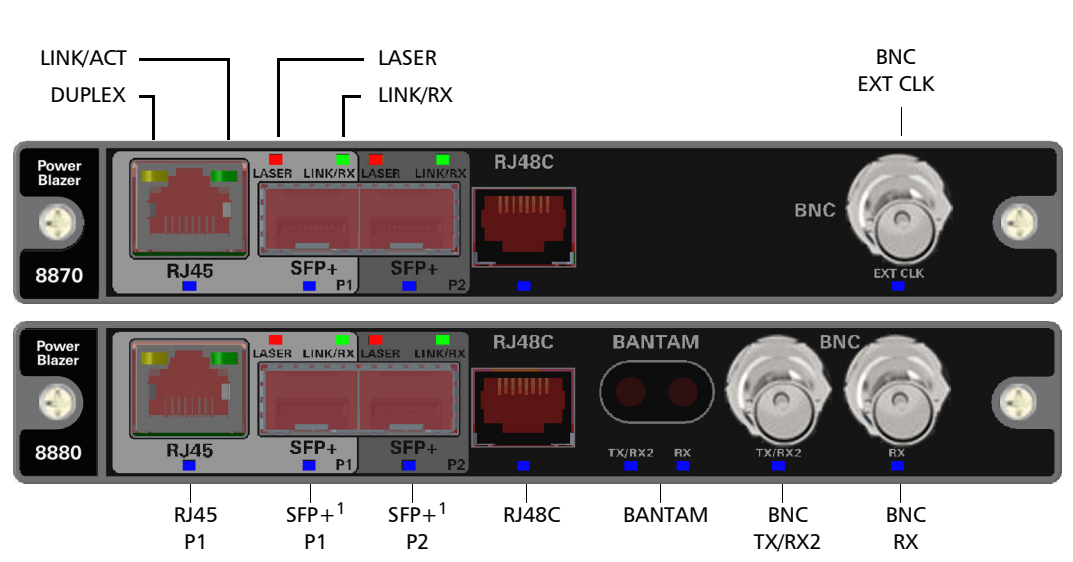

FTBx-8870/8880

1. Laser radiation is emitted from this port when LASER LED is on.

The following table shows the list of available ports as well as a description and the signals supported for each module.

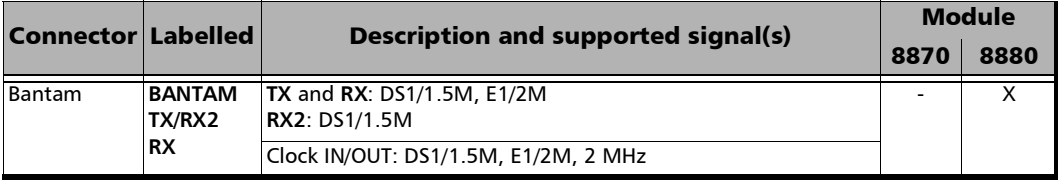

*FTBx-8870/8880*

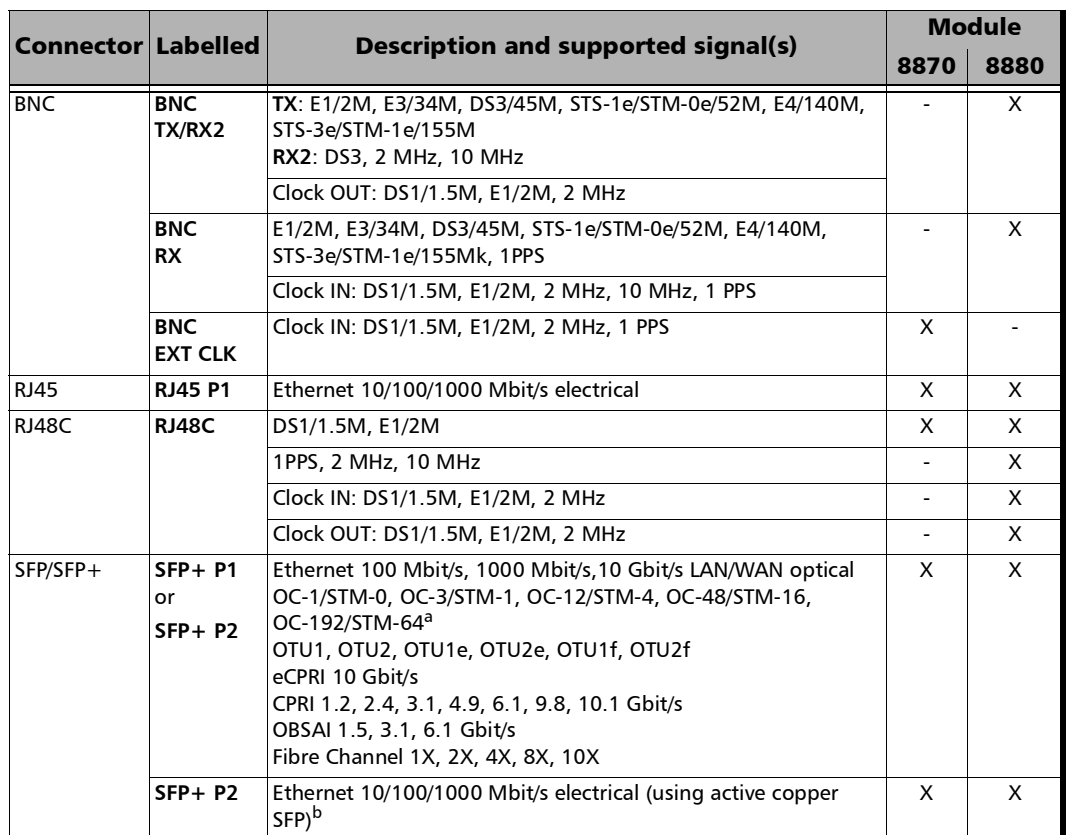

a. Port **SFP+ P2** is used with OC-192/STM-64 in **Decoupled (TX≠RX)** mode.

b. Available as a second port when the test application requires two ports.

### FTBx-88800

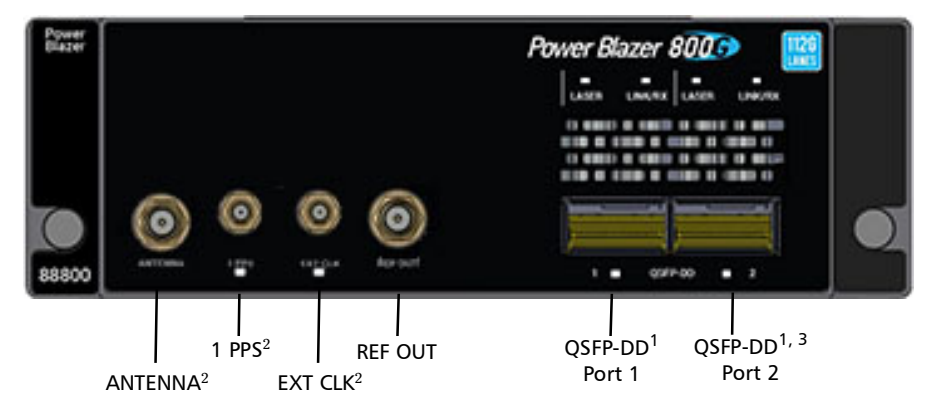

1. Laser radiation is emitted from this port when LASER LED is on.

- 2. Reserved, not used.
- 3. Future use.

The following table shows the list of available ports and the supported signals on the module.

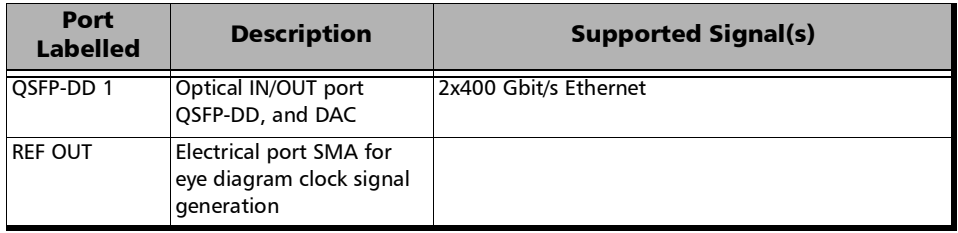

### **Transceivers**

Carefully connect optical fibre cables to the transceiver IN and OUT ports. To ensure good signal quality, make sure that the optical fibre connector is fully inserted into the optical connector port.

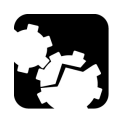

## **CAUTION**

**To prevent exceeding the maximum input power level please use an attenuator when a loopback configuration is used.** 

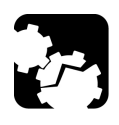

### **CAUTION**

**Before inserting an optical module into the interface receptacle, inspect the receptacle to make sure nothing is inside.**

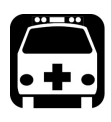

### WARNING

**Use only EXFO supported transceivers. Refer to www.exfo.com for the list of supported transceivers. Using non-supported transceivers can affect the performance and accuracy of the test.** 

*Note: Do not replace the transceiver while the test is running to avoid distorting results. First stop the test, replace the transceiver, select the connector type (refer to* [Modify Structure](#page-155-0) *on page 140), and then restart the test.* 

### RJ45

The electrical port is RJ45 for category 5 unshielded twisted pair (UTP). Refer to *[Ethernet Cables](#page-855-0)* on page 840 for cable specifications.

### **BNC**

Connector type is BNC for coaxial 75-ohm cable connection. An adapter cable (BNC to Bantam) is required for Bantam external clock connection (not supplied).

### SMB

The connector type is SMB for coaxial 75-ohm cable connection. An adapter cable (SMB to Bantam) is required for Bantam connection (not supplied).

### LEDs

- **LASER** red LED is on when the **module** is emitting an optical laser signal.
- **LINK/RX** green LED is on when the link is up, off when the link is down, and flashing when frames are transmitted/received. For multiple link interface, the LED is on when all Links have their link up, off when at least one Link has its link down, and flashing when all Links have their link up and Ethernet traffic is received on at least one enabled Link.
- **DUPLEX** green LED is on for Full Duplex mode, off for Half Duplex mode, and flashing when collisions are detected.
- $\triangleright$  Port blue LED is on when this port is selected for the test, and flashing when this port is selected for clock input.

This chapter describes the Power Blazer Series graphical user interface.

### Main Application Window

The following main application window is displayed when the Power Blazer application is started.

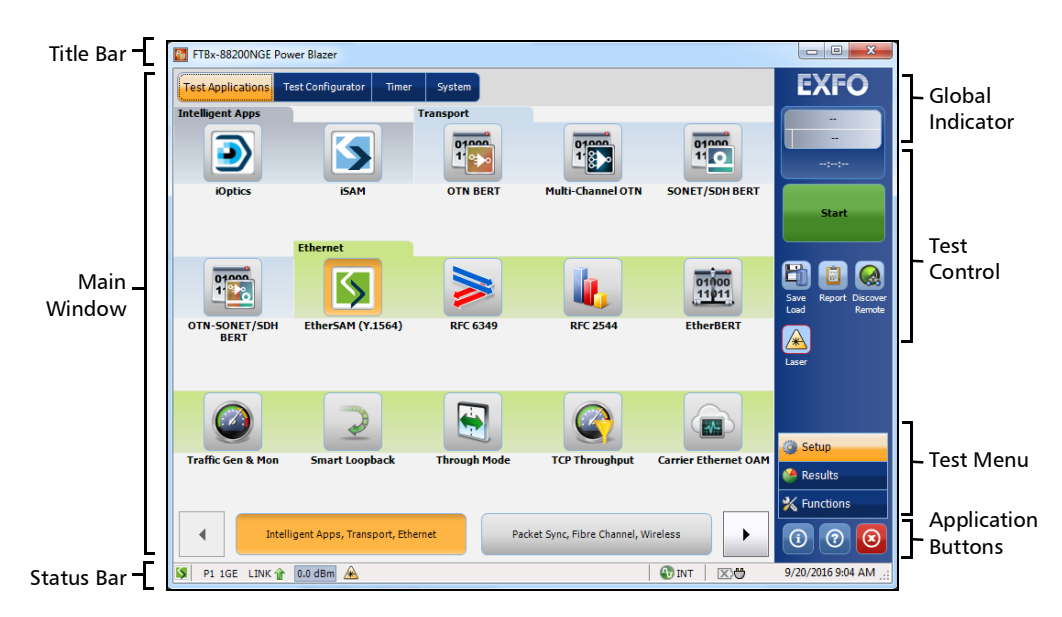

### Main Window

The main window is used to setup a test and to view the test status and results.

### Navigation Buttons

Navigation buttons appear when there is not enough room on one page to display all available test applications. The left and right arrow buttons allow respectively accessing the previous or next window. The buttons in between the left and right arrow buttons allow directly selecting the window for the type of test application listed.

#### Status Bar

The status bar displays the following information.

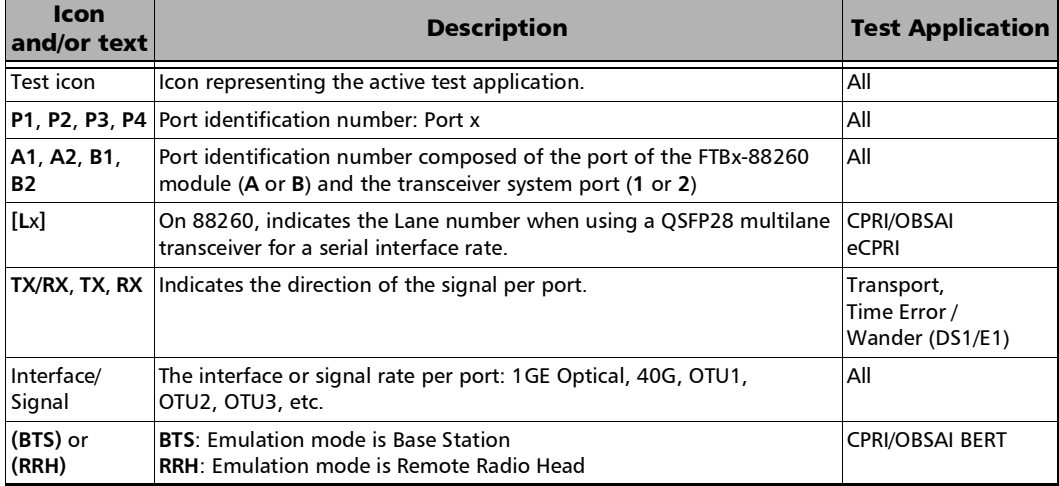

*Status Bar*

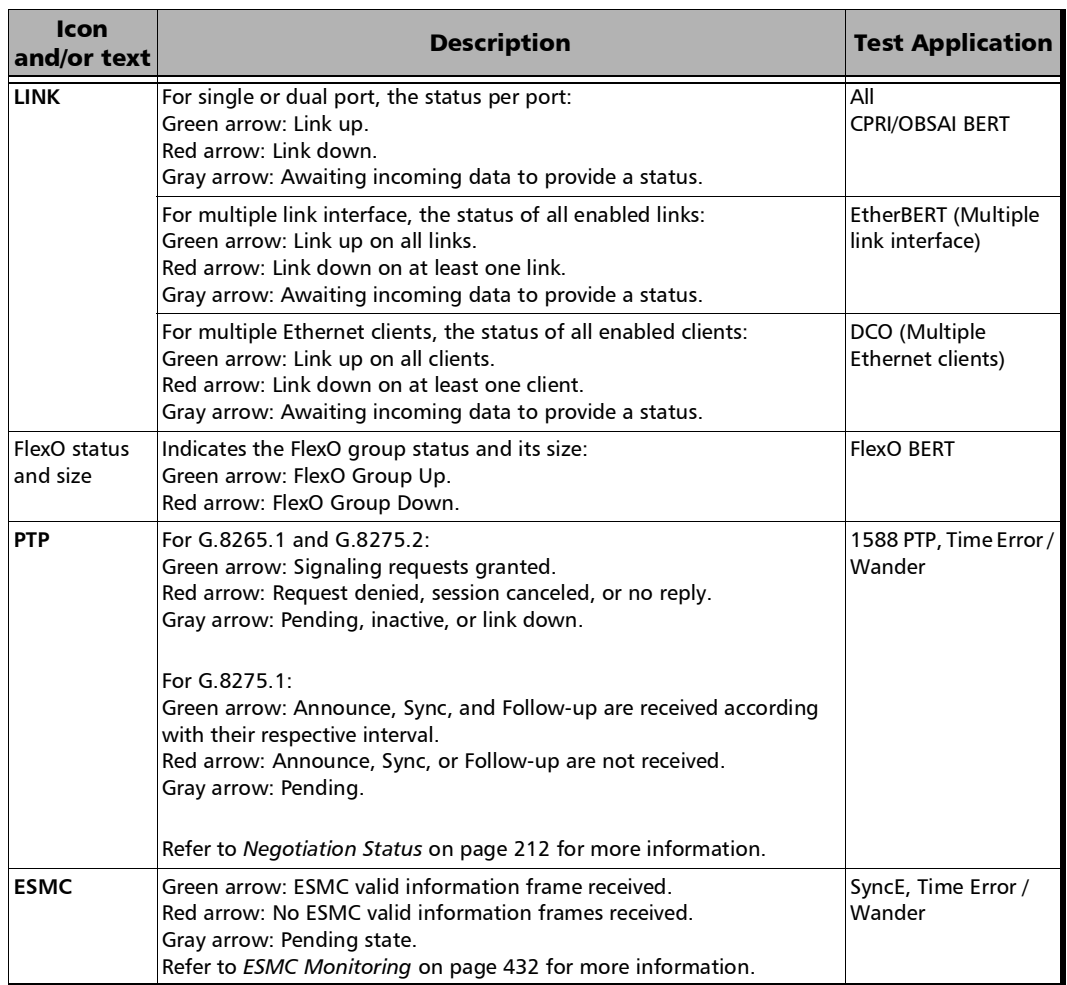

 $\sim$ 

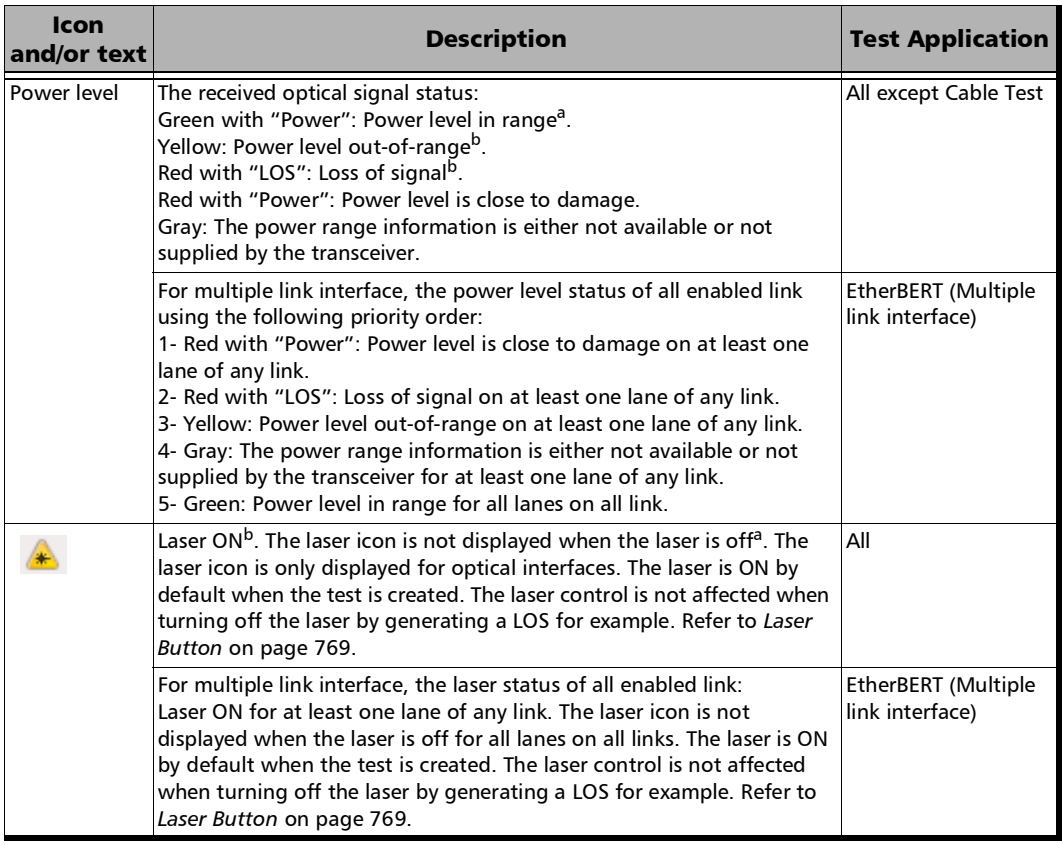

*Status Bar*

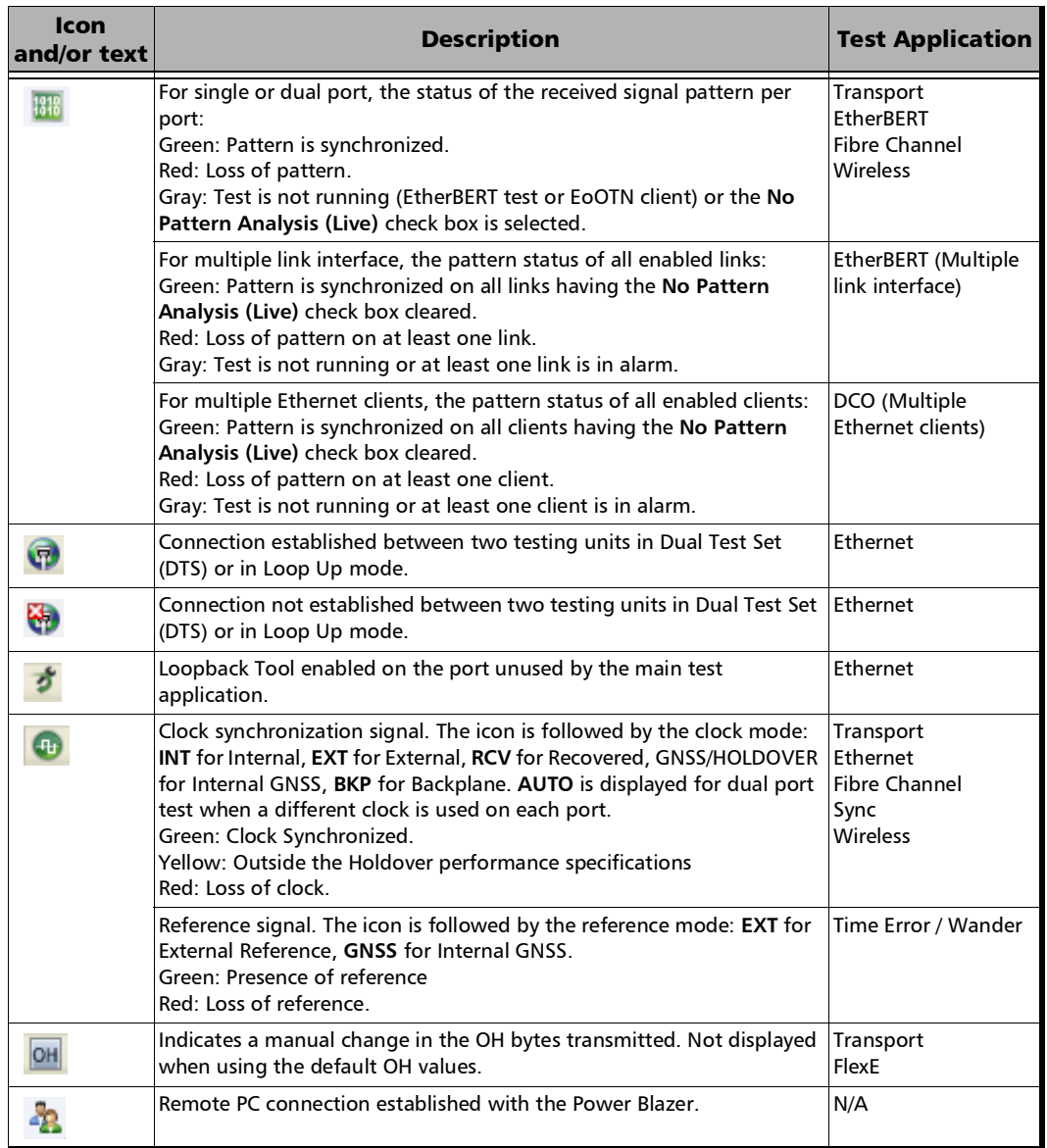

 $\sim$ 

*Title Bar*

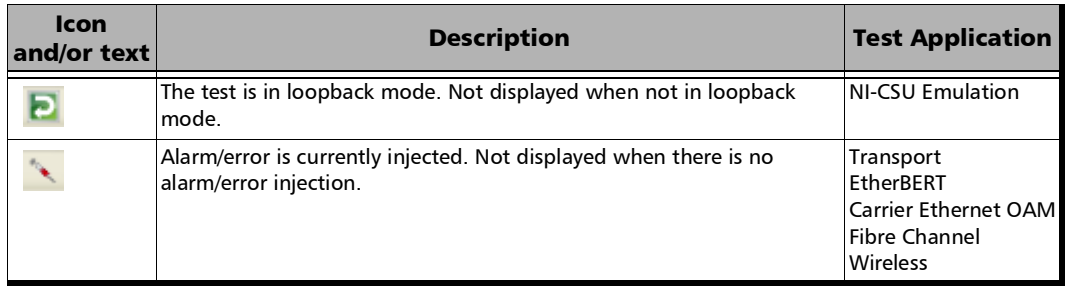

<span id="page-59-1"></span>a. For all lanes for parallel interface.

<span id="page-59-0"></span>b. For at least one lane for parallel interface.

The following status are also displayed:

- Battery/AC icons, available on FTB platforms, indicate the battery level and if the platform is connected to an AC power source. Refer to the platform user guide for more information.
- Date and Time indicate the current date and time.

#### Title Bar

The Title Bar displays the module's slot number in brackets, the software application name and the minimize, maximize, and close buttons.

### Global Indicator

The global indicator area displays the global pass/fail verdict, global alarm, and the test duration.

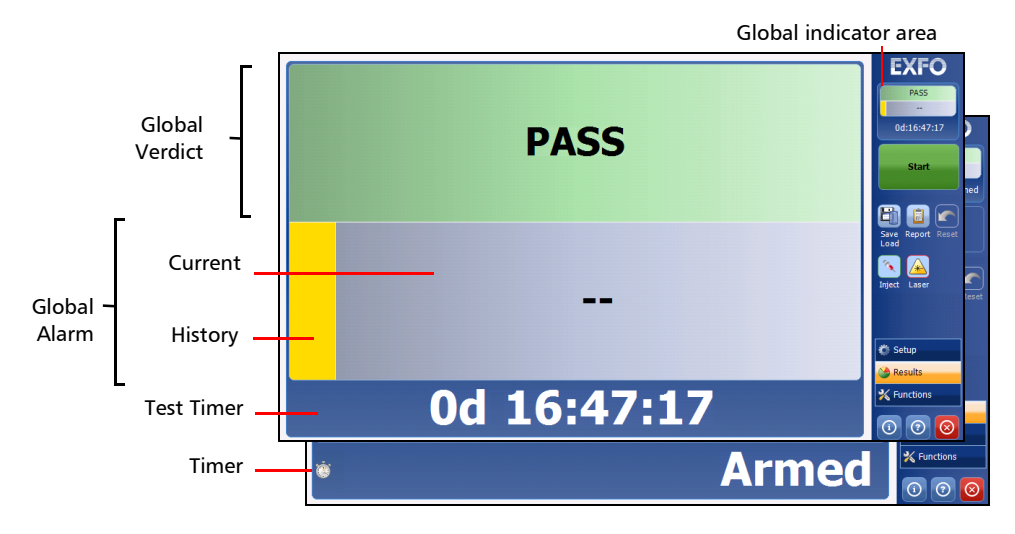

The global indicator area can be maximized for distant viewing. Tap anywhere within the global indicator area to display a maximized view. Tap again to exit the maximized view.

*Global Indicator*

#### Global Verdict

Reports the global test verdict status when supported by the test application and enabled (when applicable).

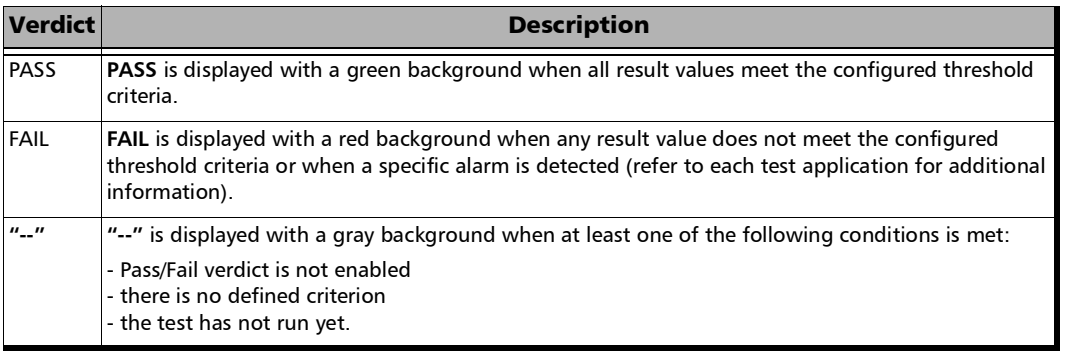

#### Global Alarm

Indicates the current and history alarm/error status of the test.

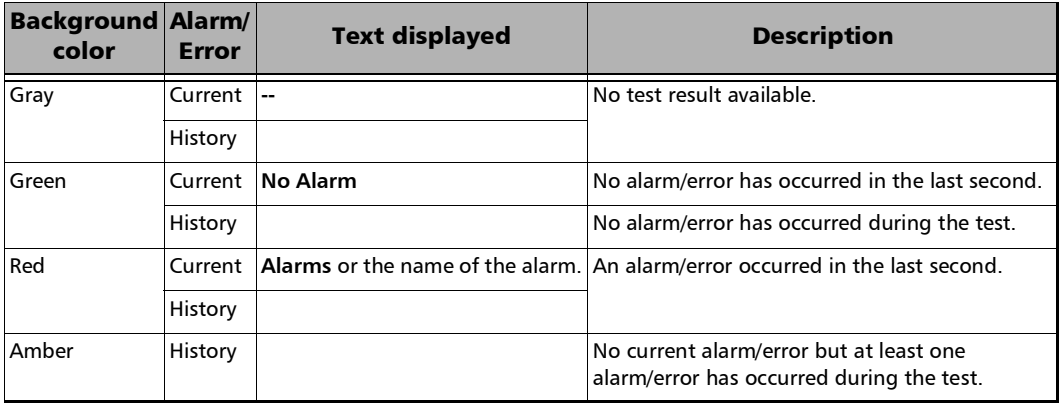

#### Test Timer

The test timer without the timer icon indicates the time elapsed since the beginning of the test. No timer action is active. The test timer format is "day hour:minute:second".

#### Timer

The timer icon with **Armed** indicates that a start time is active.

The timer icon with the Test Timer indicates that a duration and/or a stop time is active.

### Test Control

*Note: Refer to* [Test Control](#page-778-0) *on page 763 for more information.* 

### Test Menu

The test menu displays the following buttons:

- **Setup** allows configuring the selected test. Refer to *Setup* [on page](#page-138-0) 123 for more information.
- **Results** allows viewing test results. Refer to *[Test Results](#page-478-0)* on page 463 for more information.
- **Functions** allows configuring additional test functions (refer to *[Test](#page-666-0)  [Functions](#page-666-0)* on page 651).

### Application Buttons

- **Help** (?) displays the help information related to the content of the active main window. It is also possible to navigate through the remainder of the help information.
- $\blacktriangleright$  **Exit** (x) closes the application.
- **About** (i) mainly displays the product version details and technical support information.
	- **Send diagnostics** collects diagnostic information from the current FTBx-88000 Series application/module in order to help EXFO technical support investigating any issue encountered with this unit.

Use the **Describe details** field to provide additional information about the problem.

Enter a contact E-mail address in the **Your e-mail** field.

Select the **Display report after saving** check box to automatically open the .zip file once generated.

Click **Save Report** to generate, save, and send the report to EXFO technical support. Once the report is generated and saved a pop-up is displayed showing its file name and location on disk, click **OK**. If the **Display report after saving** check box is selected, the .zip file is open in File Explorer.

- **Module Details** button displays the unit details such as its ID, Serial Number, Software Product Version, etc.
- **View License Agreement** button displays the details of the product license agreement.
- **What's new** link allows displaying the details of the new features introduced with this software release as well as the platform inventory.
- **Software Options** button displays the list of software options.
- *Note: For information on how to install and activate software options, refer to the platform User Guide. The Power Blazer application must be restarted once a new software option is installed in order to activate it.*

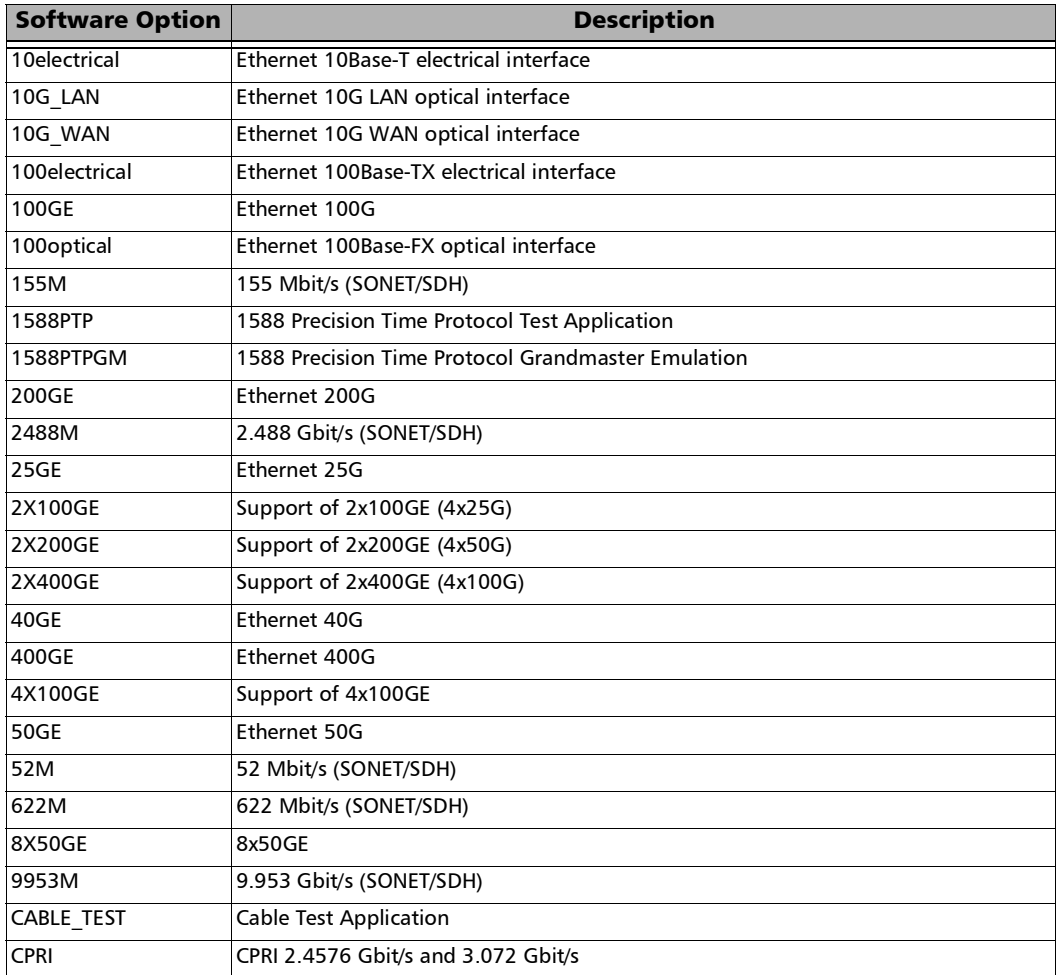

*Application Buttons*

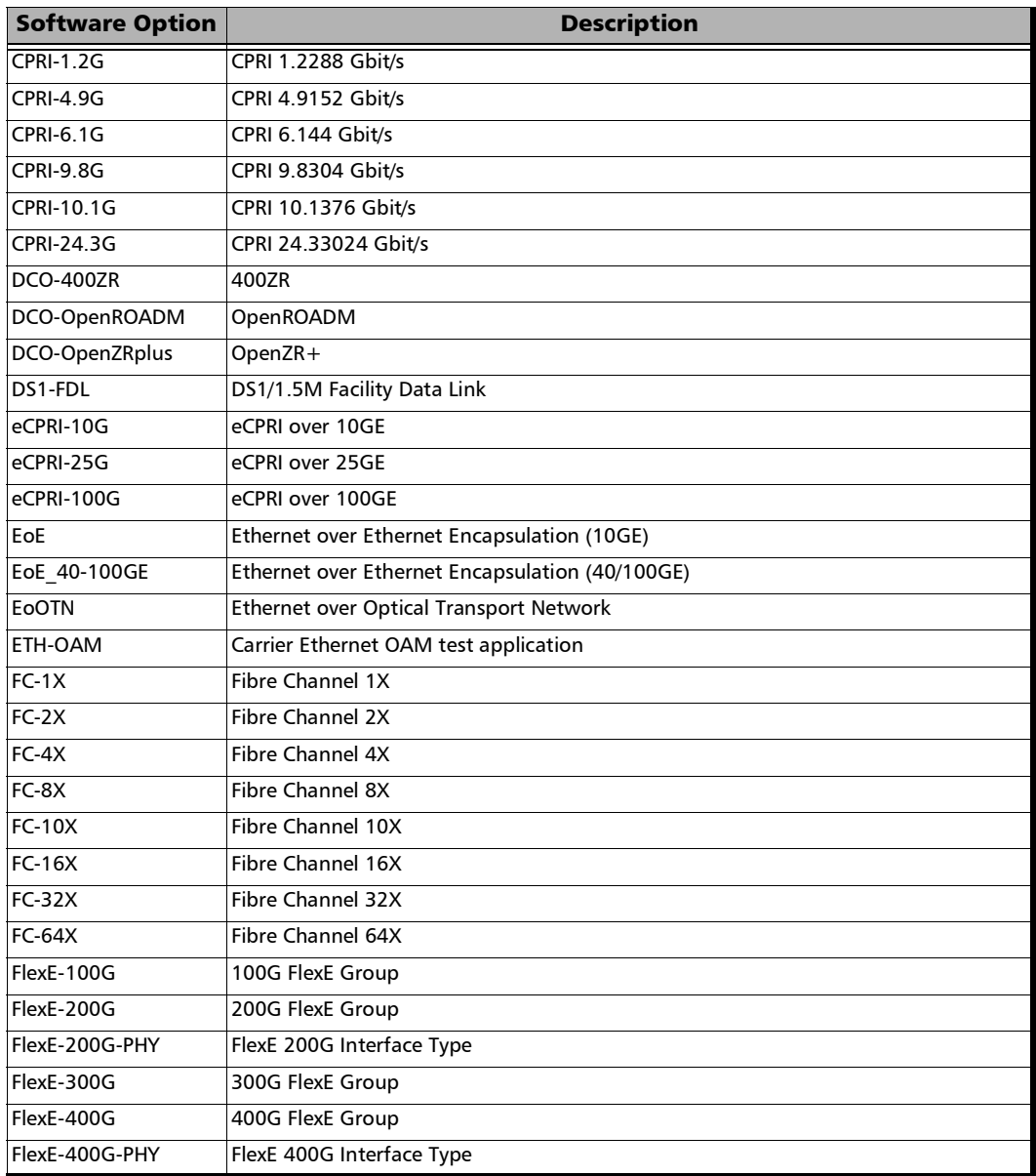

*Application Buttons*

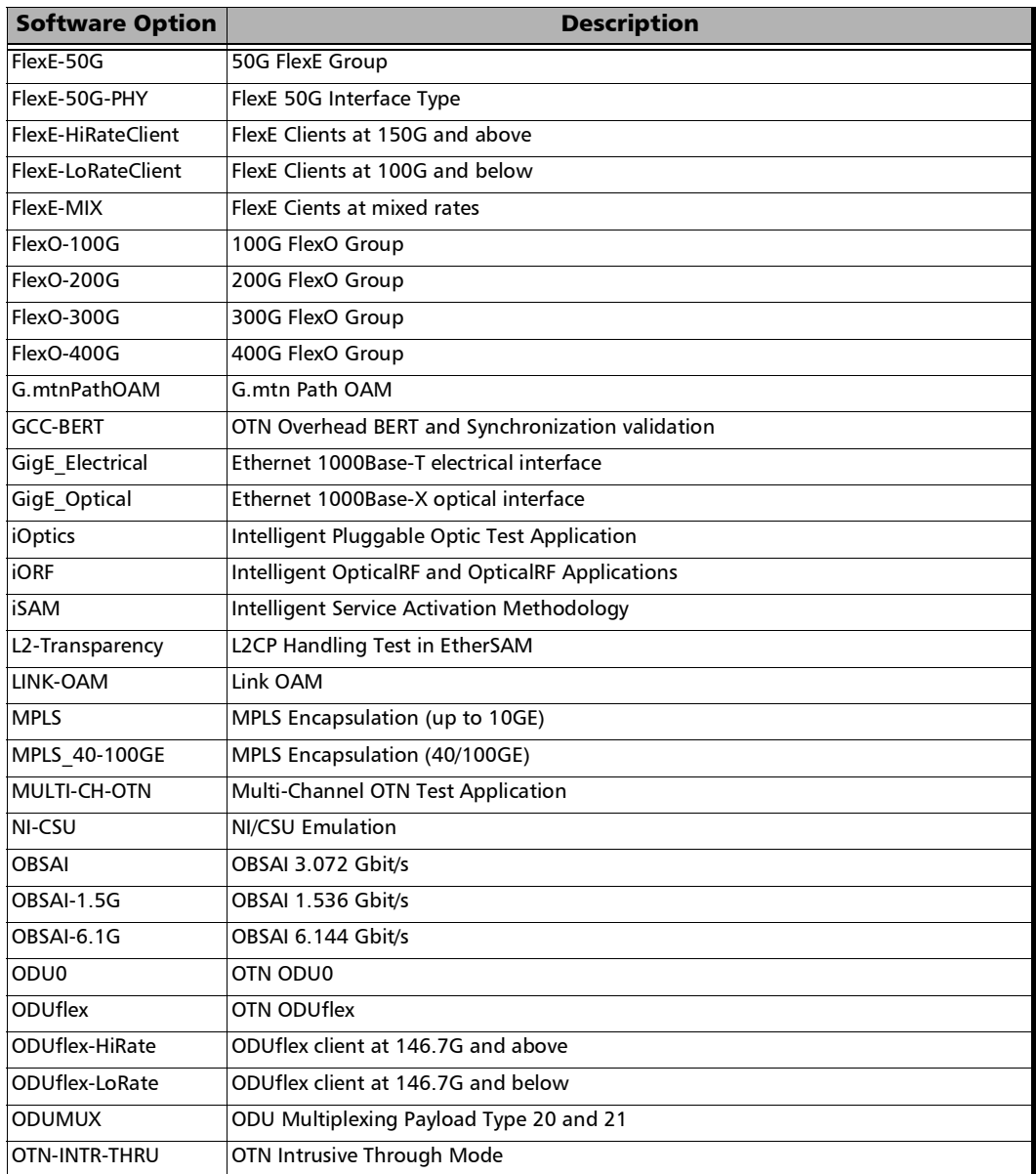

**COL** 

*Application Buttons*

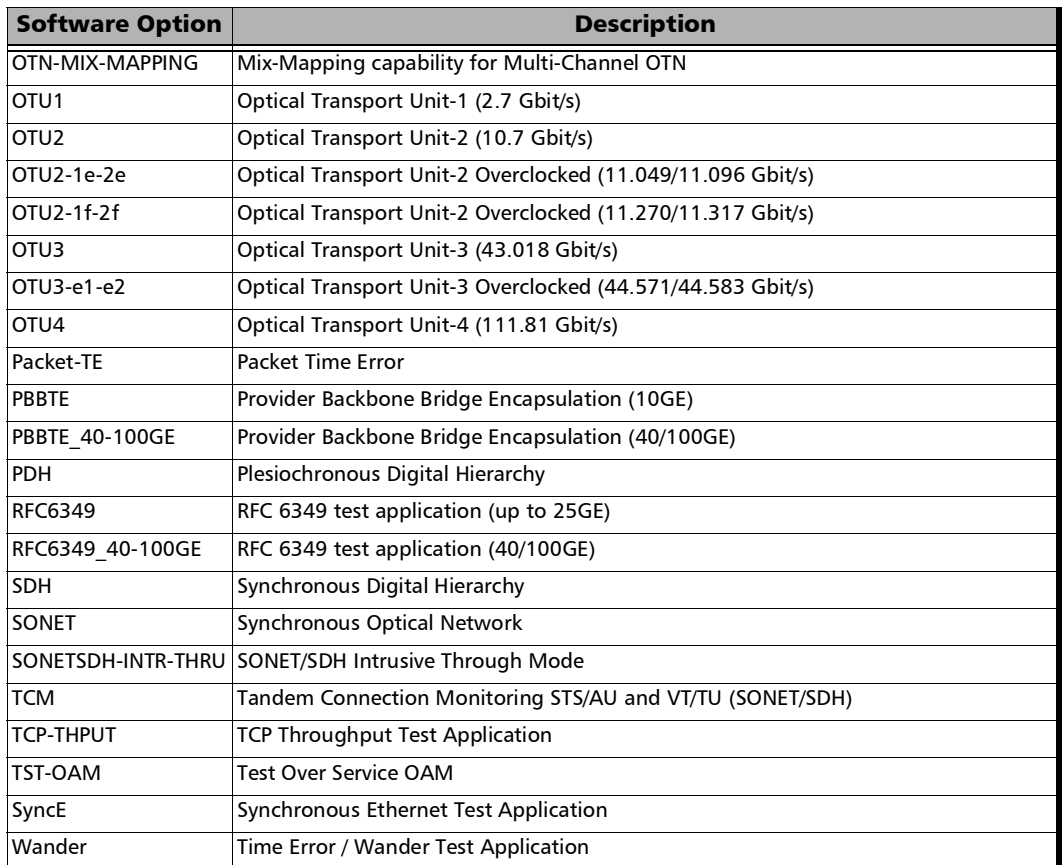

### Zoomed-In/Zoomed-Out Views

Some configuration and result blocks give access to zoomed views allowing more detailed configurations/results.

The block title contains the magnifier  $(+)$  icon when a zoomed view is available.

To zoom-in, tap the magnifier (+) icon or anywhere on the block.

To zoom-out, tap on the magnifier (-) icon or anywhere on the block title.

### Arrow Buttons

- Moves to the top of the list.  $\overline{\mathbf{r}}$
- Moves one page up.  $\hat{z}$
- $\blacktriangle$ Moves one line up.
- Moves one line down.  $\overline{\phantom{0}}$
- Moves one page down. ÷.
- Moves to the end of the list.  $\overline{\mathbf{v}}$

### Keyboard Usage

The GUI pops up different keyboards to modify data. Following are the usual keyboard keys:

- External Left arrow moves the cursor one position to the left.
- Right arrow moves the cursor one position to the right.
- $\blacktriangleright$  Up arrow increases the value by one.
- Down arrow decreases the value by one.
- **Del** deletes the value at the cursor position.
- **Back** deletes the value preceding the cursor position.
- **OK** completes data entry.
- **Cancel** closes the keyboard and discards the keyboard entry.
- **Previous...** allows the selection of previously configured values. This button is only available for certain fields like IP Address, MAC Address, etc.
- *Note: For certain text fields, the GUI pops up or uses the unit's on-screen keyboard. Refer to the platform user guide for more information on how to use it.*

For full keyboard, the **Back**, **Del**, **Shift**, and **Space** bar keys have the same functionality as a regular PC keyboard.

For multiplexing keyboard, tap on all mapped signals that have to be added/removed to/from the test path. A mapped signal with an orange background color is part of the test path. A mapped signal with a gray background color is not part of the test path.

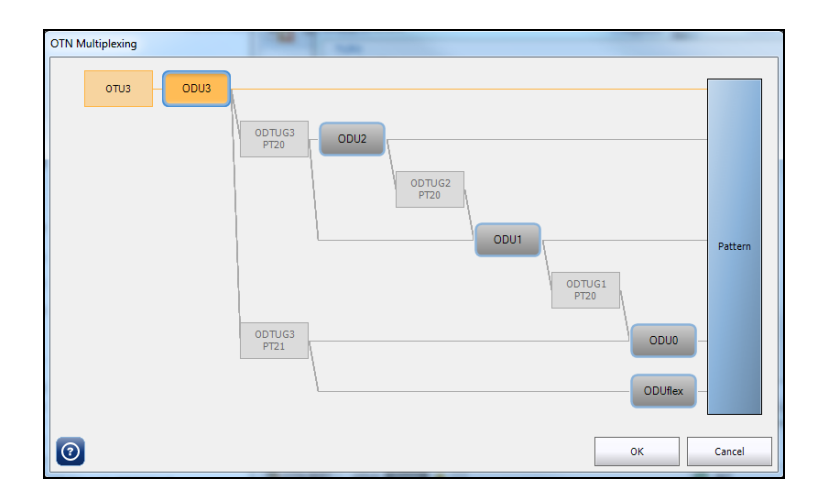

*Keyboard Usage*

The Trace message keyboard allows entering alphanumerical characters (ITU T.50) required for J0/J1/J2/TTI Trace fields. Tap the **Control Characters** button to access these characters.

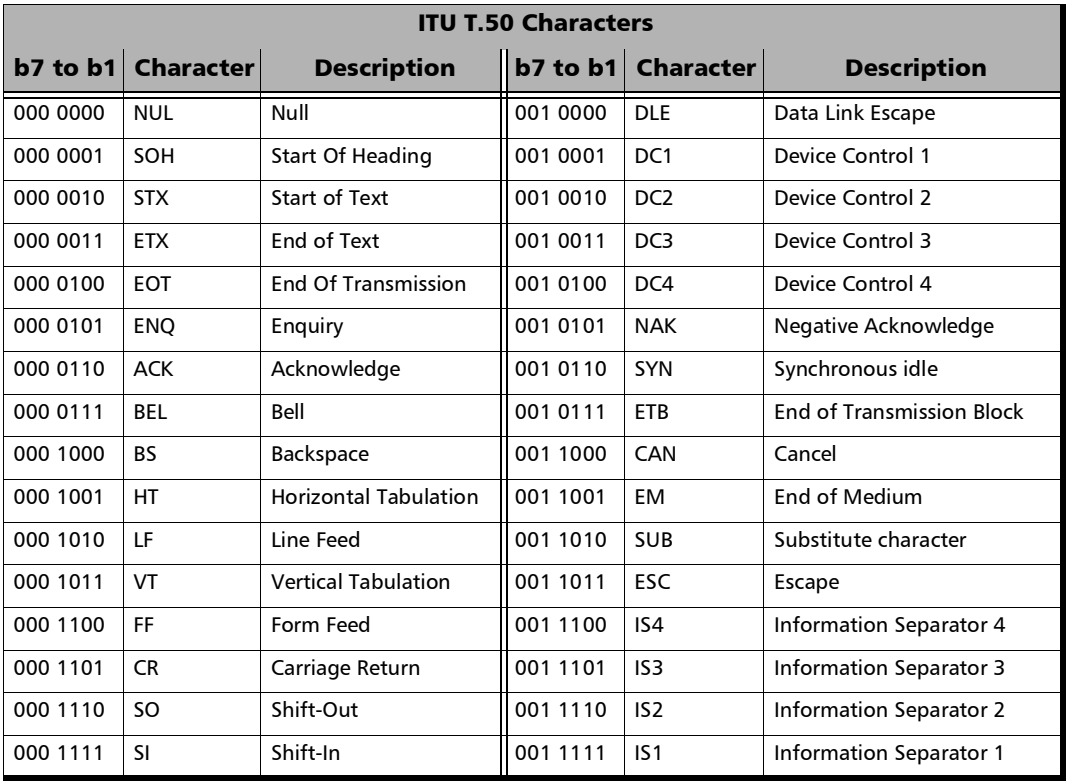
### File Structure

The configuration and result files are saved using the following file location structure: Users\<User>\Documents\<product>\

Where <product> is the family module name as follows:

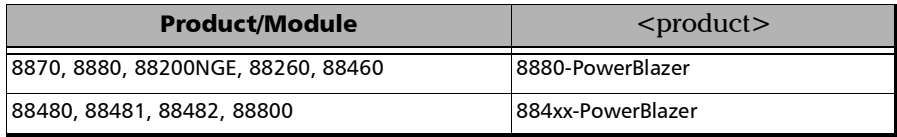

# *6 Test Setup - Test Applications*

The Power Blazer offers the following test applications.

#### Intelligent Apps

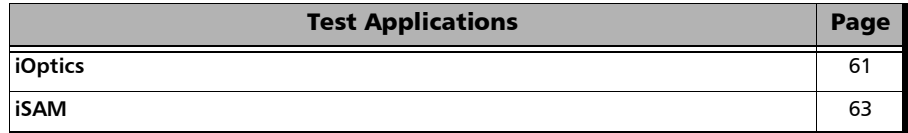

#### **Transport**

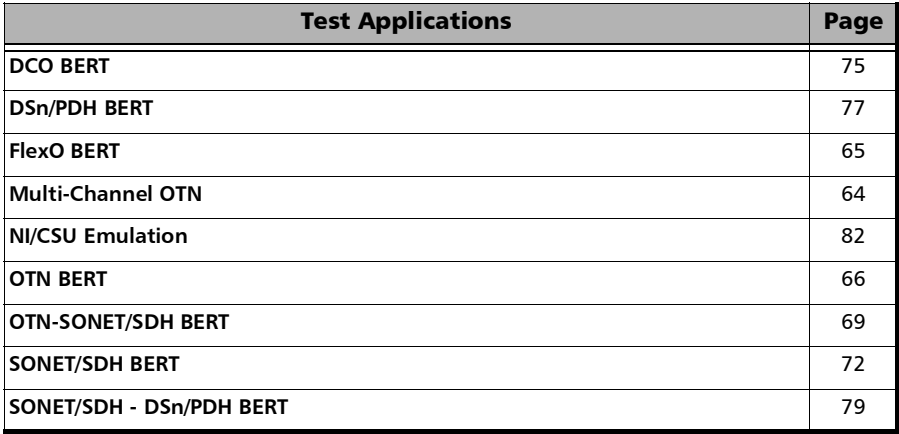

#### Ethernet

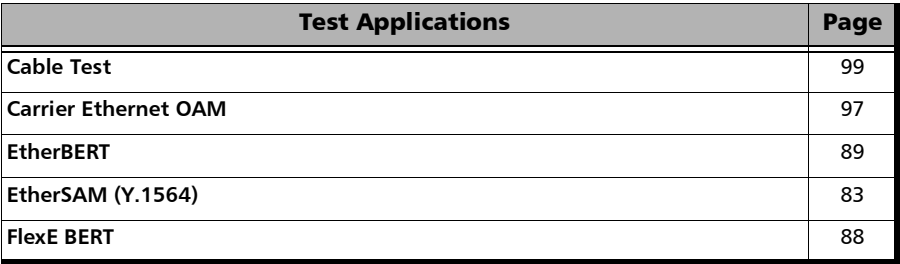

#### Test Setup - Test Applications

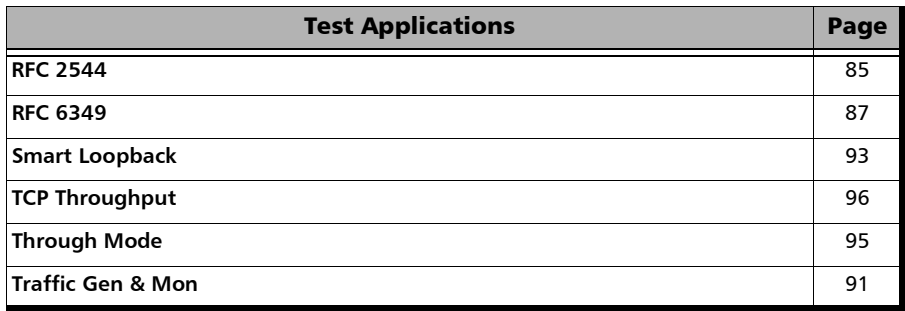

#### Sync

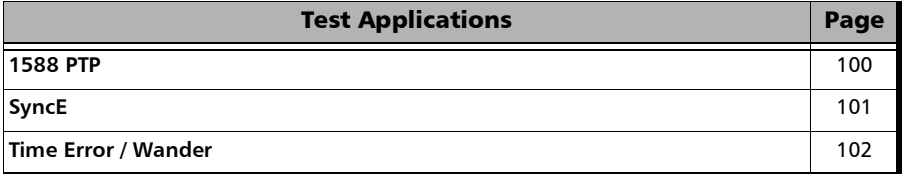

#### Fibre Channel

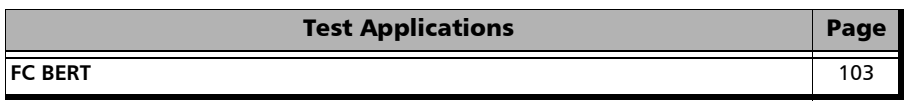

#### Wireless

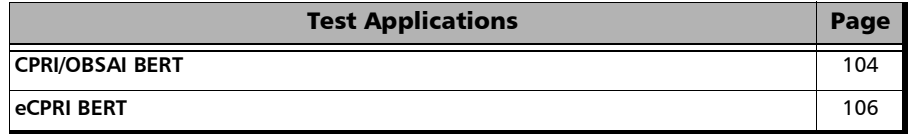

### <span id="page-76-0"></span>iOptics

iOptics test application provides a quick assessment of the proper operation of an optical transceiver before using it in a network or test environment. The validation is done by running sub-tests in addition to monitoring transceiver power consumption and temperature. Result and verdict are reported for each sub-test and monitoring task. Transceiver's manufacturing information is also automatically collected.

 $\blacktriangleright$  Typical iOptics test applications:

For standard transceivers:

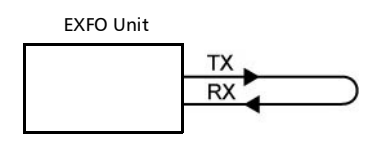

For bidirectional transceivers:

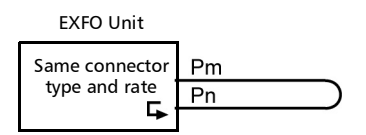

For an Active Optical Cable (AOC):

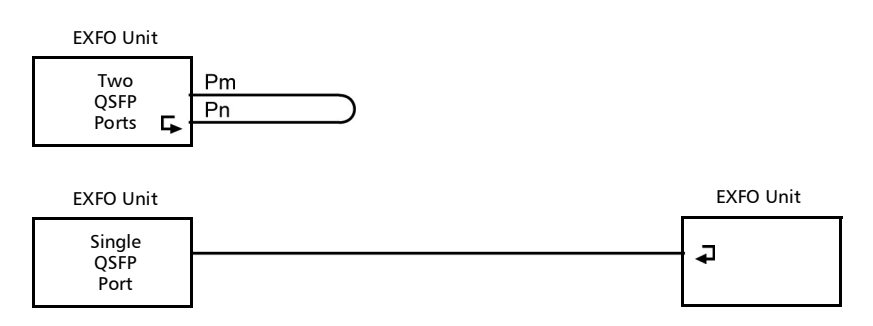

*iOptics*

For a Direct Attached Copper (QSFP-DD DAC):

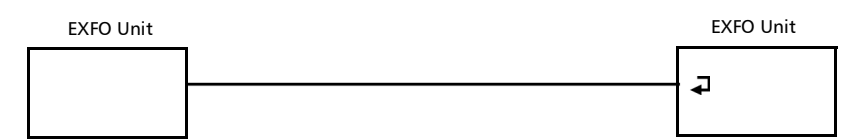

For QSFP56 Host/Media Loopback:

EXFO Unit

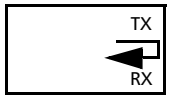

#### <span id="page-78-0"></span>iSAM

iSAM is a simplified version of EtherSAM that is centered around addressing turn-up of E-Line circuits (EVC). The objective of the test is to validate Carrier Ethernet-based services key performance indicators defined in MEF: Frame Delay (FD), Inter-Frame Delay Variation (IFDV), and Frame Loss Ratio (FLR). In addition the RFC 6349 subtest can be enabled to validate that the Ethernet service is able to properly carry TCP traffic.

The **iSAM** test has to be executed in conjunction with a remote unit. The remote unit can be either in loopback configuration for unidirectional testing or in EtherSAM **Dual Test Set** mode for bidirectional testing.

The **Dual Test Set** test allows bi-directional testing between two compatible units providing independent results for each test direction. The results from local-to-remote and remote-to-local are available on the local testing unit.

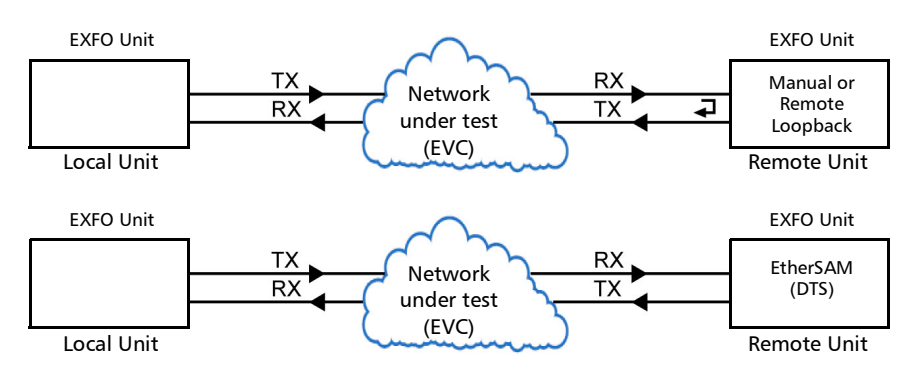

**Typical iSAM test applications:** 

### <span id="page-79-0"></span>Multi-Channel OTN

The Multi-Channel OTN test application validates individual channel connectivity with a device under test by allowing concurrent generation and monitoring of all channels of a single or mixed ODUmux test structure.

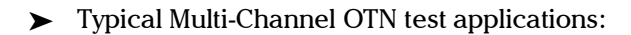

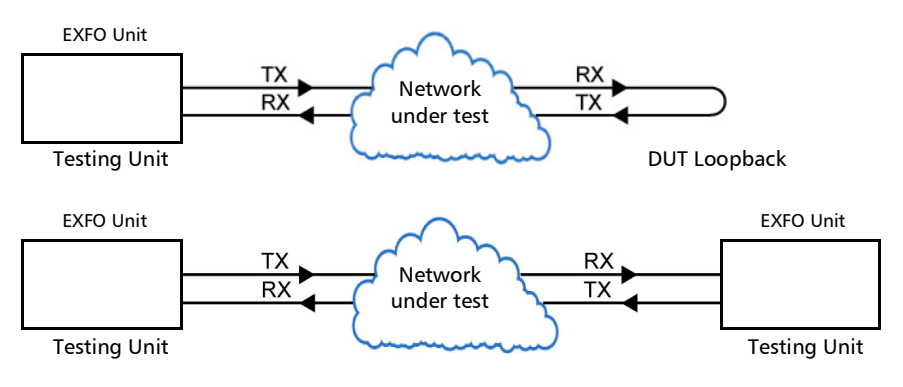

> Path/Mapping

The **Multi-Channel OTN** test application offers the following path/mapping structures depending on the inserted CFP4/QSFP transceivers and enabled options. Mixed mapping is available with the OTN-MIX-MAPPING software option.

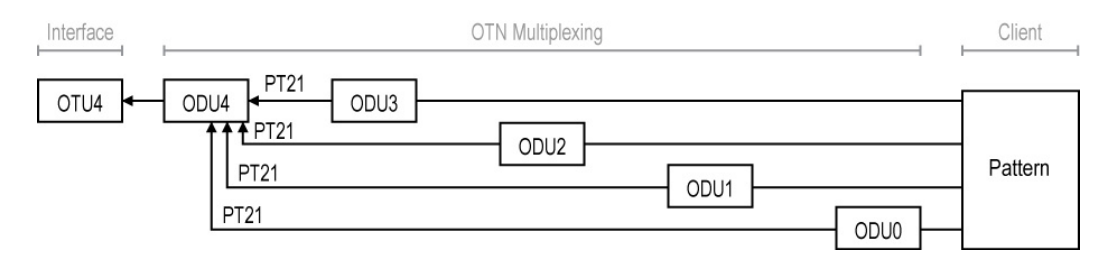

## <span id="page-80-0"></span>FlexO BERT

FlexO is an adaptation layer which provides a flexible, modular mechanism to support different line rates with beyond 100G signals. A set of n 100Gbit/s Instances are bonded together to carry an OTUCn, with each FlexO Instance carrying an OTUC slice. The current implementation of FlexO is fixed to 4 x 100G PHYs.

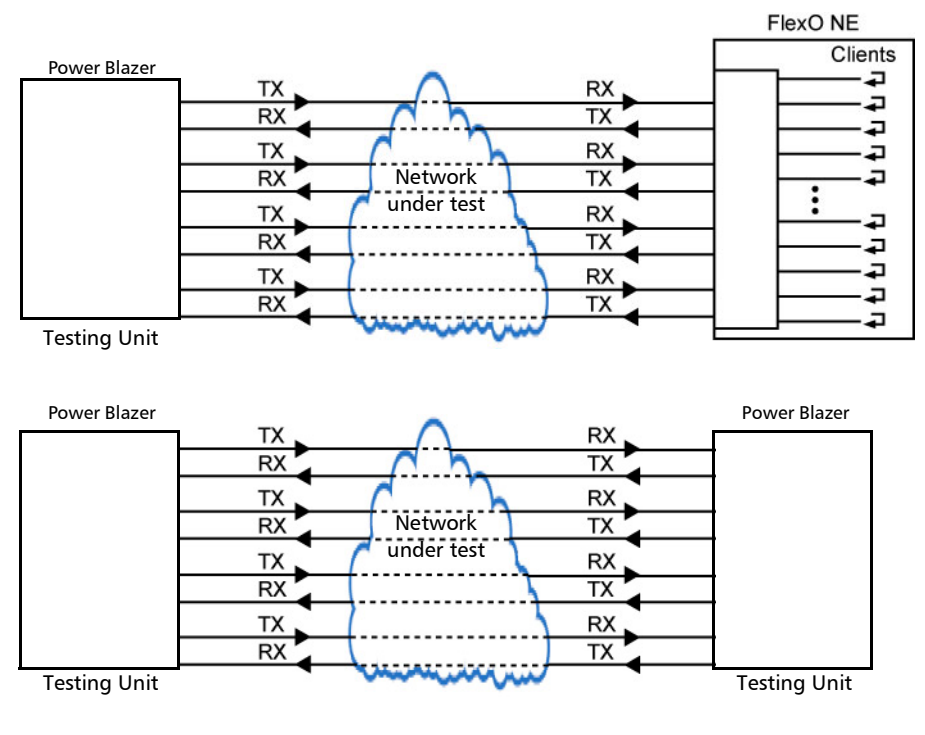

**Typical FlexO BERT test applications:** 

Supported Interfaces/Rates: 100G.

### <span id="page-81-0"></span>OTN BERT

Allows OTN (framed and unframed), OTN multiplexing, and EoOTN traffic generation with specific test pattern for Bit Error Rate analysis.

**Typical OTN BERT test applications:** 

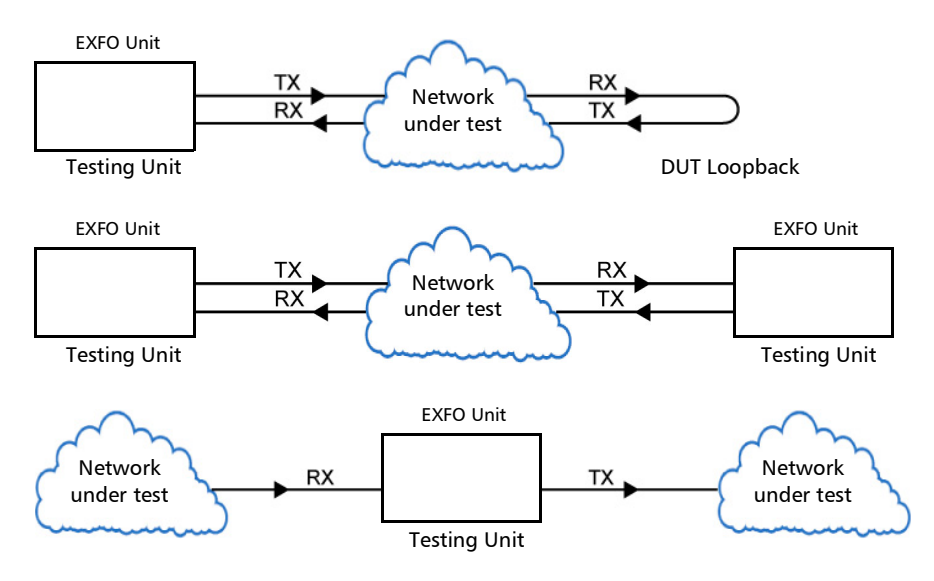

 $\blacktriangleright$  Path/Mapping

The **OTN BERT** test application offers the following path/mapping structures depending on the inserted transceiver and enabled options.

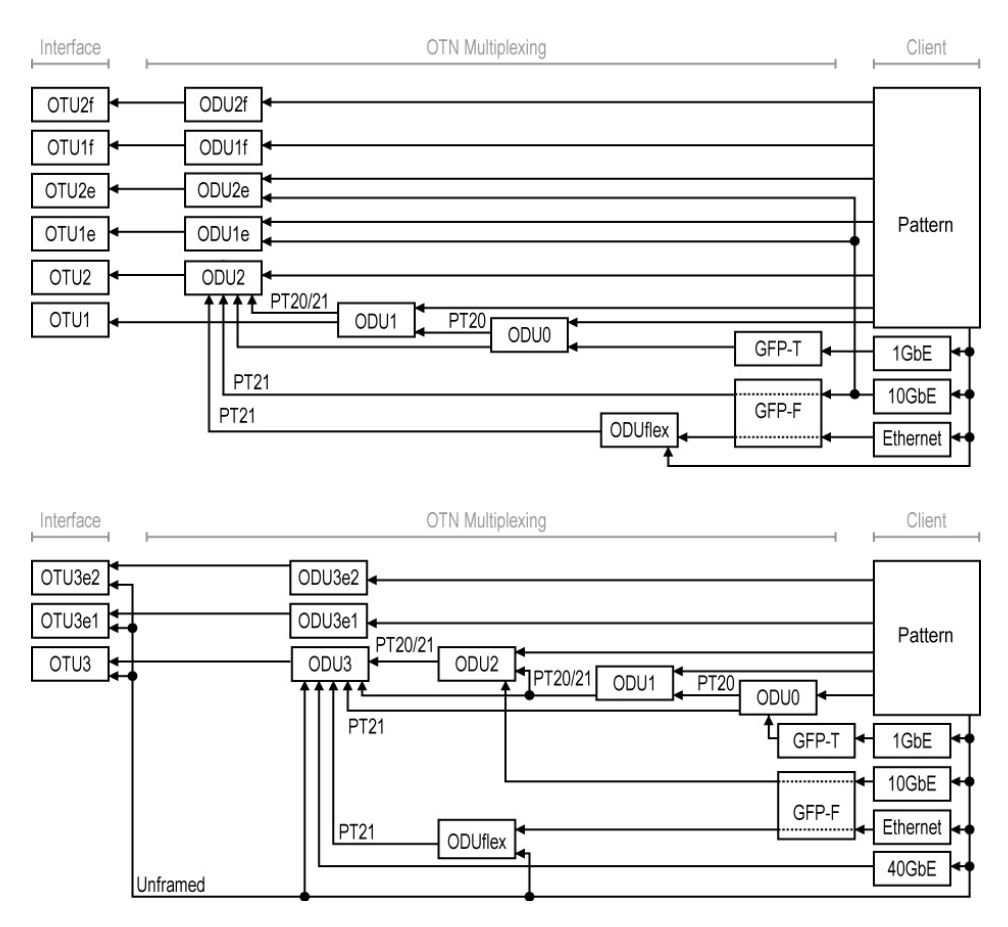

#### Up to OTU4 for 88200NGE/88260 and up to OTU2f for 8870/8880.

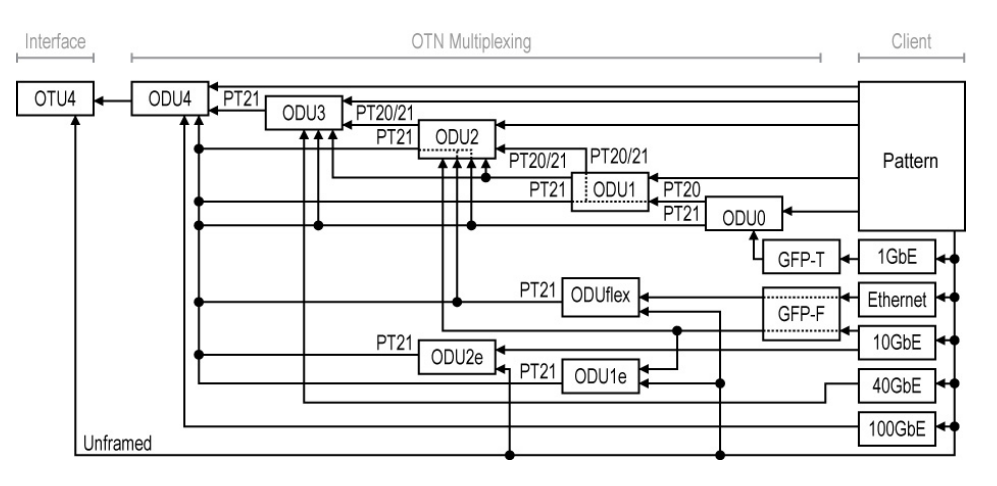

 $\triangleright$  OTU4 for 88200NGE

 $\triangleright$  OTU4 for 88260

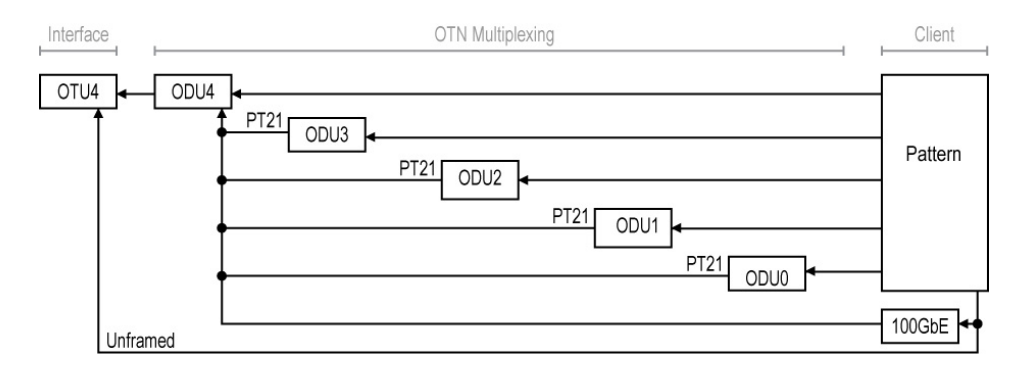

### <span id="page-84-0"></span>OTN-SONET/SDH BERT

Allows the validation of the SONET/SDH embedded in OTN transport protocol by performing a BERT test to check the traffic or payload stability over a network facility.

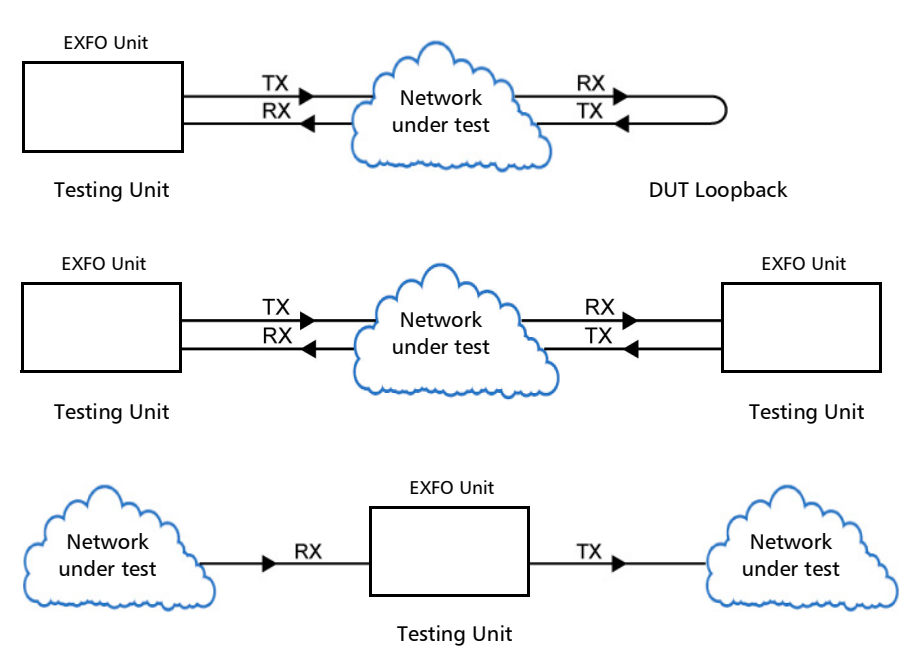

 $\triangleright$  Typical OTN-SONET/SDH BERT test applications:

#### > Path/Mapping

The **OTN-SONET/SDH BERT** test application offers the following path/mapping structures depending on the module, inserted transceiver, and enabled options.

For OTN-SONET BERT: up to OTU4 for 88200NGE, up to OTU3 for 88260, and up to OTU2 for 8870/8880.

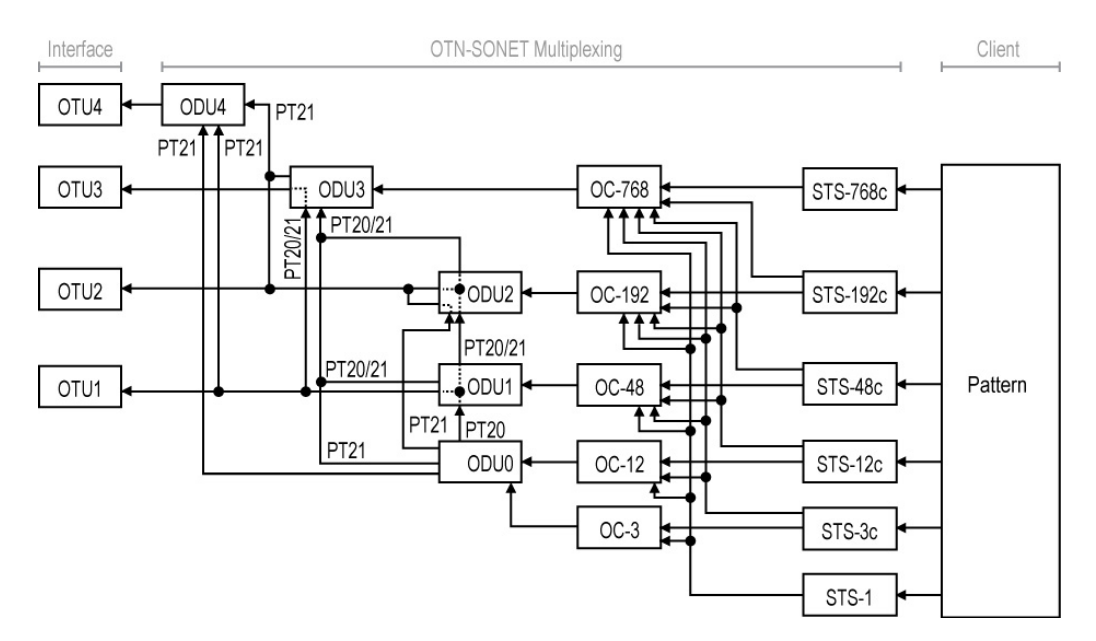

For OTN-SDH BERT: up to OTU4 for 88200NGE, up to OTU3 for 88260, and up to OTU2 for 8870/8880.

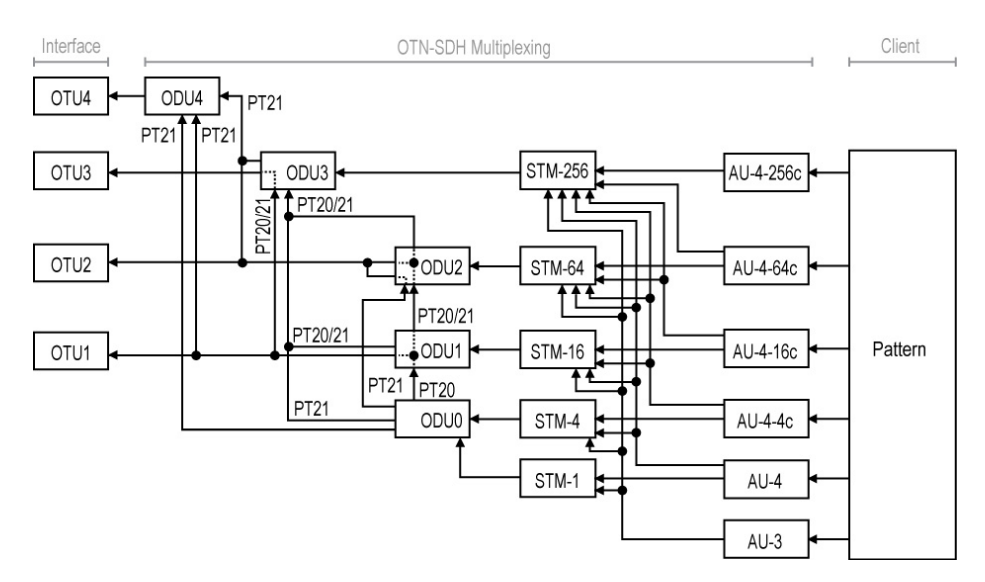

#### <span id="page-87-0"></span>SONET/SDH BERT

Allows the validation of the SONET or SDH transport protocol by performing a BERT test to check the traffic or payload stability over a network facility.

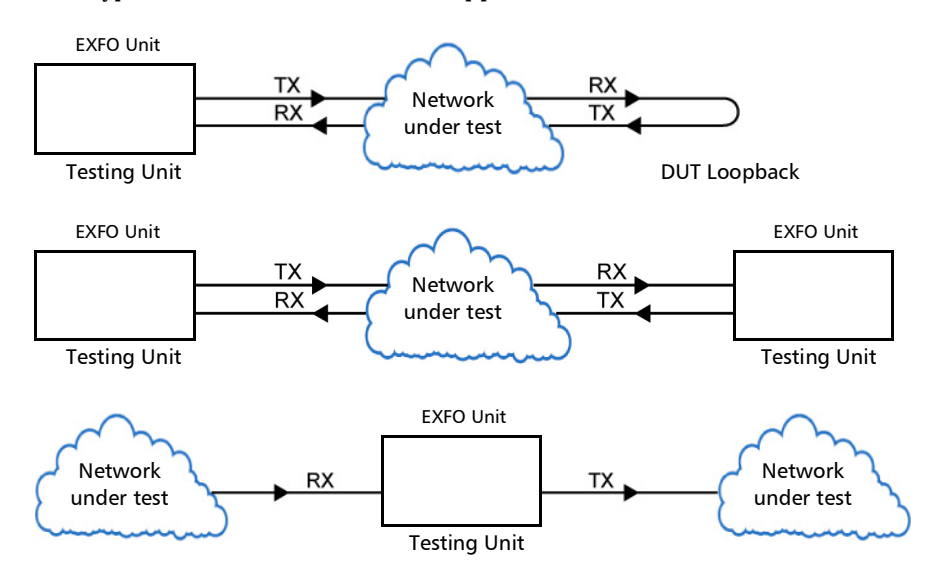

**Typical SONET/SDH BERT test applications:** 

#### > Path/Mapping

The **SONET/SDH BERT** test application offers the following path/mapping structures depending on the inserted transceiver, and enabled options.

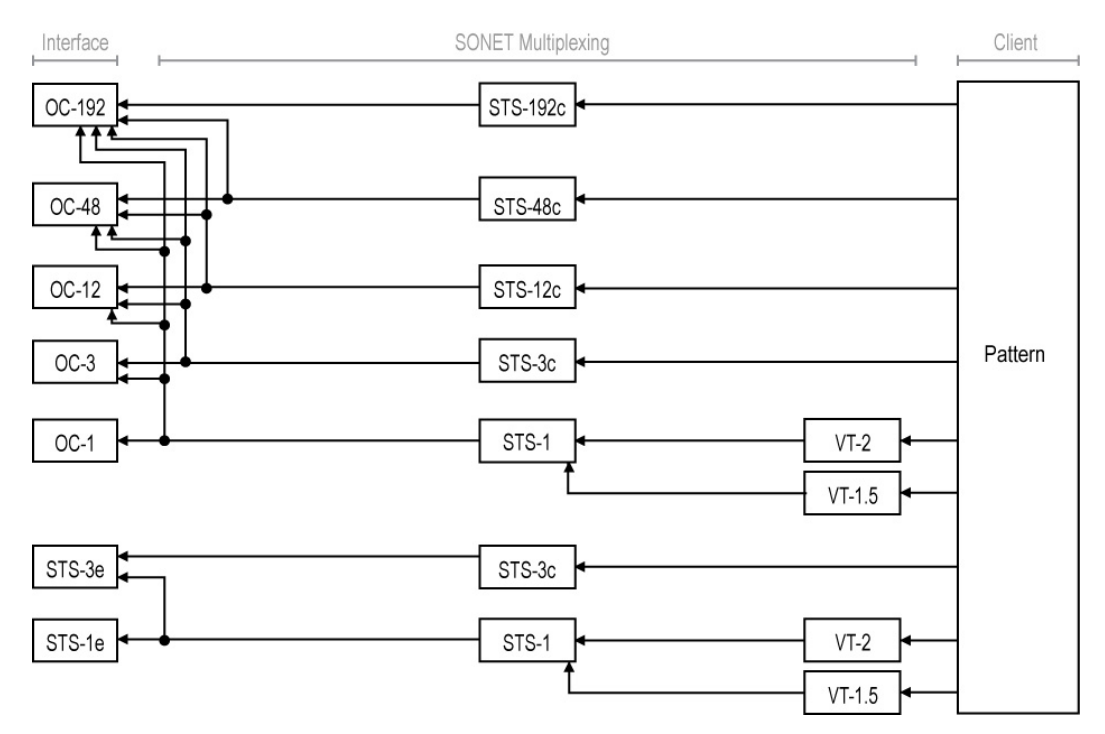

#### For SONET BERT

For SDH BERT

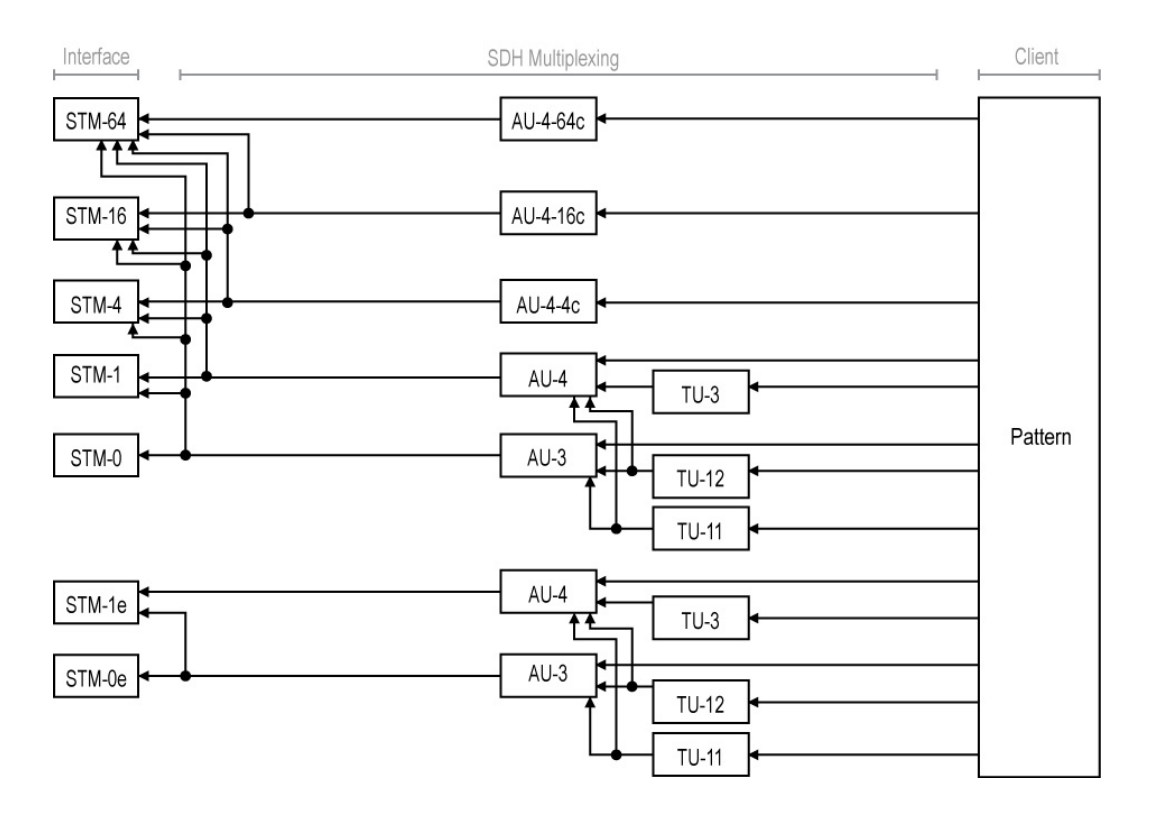

### <span id="page-90-0"></span>DCO BERT

DCO BERT test allows to generate and analyze simulated client traffic, perform BERT test, and monitor key optical metrics as well as alarms/errors provided by the DCO Transceiver.

Two EXFO product can be placed at both ends of the DCO link to validate each direction of the link independently or one EXFO product can be used at one end of the DCO link and another product at the other end (client side) can be used to loopback client frames (ex: Smart Loopback application).

**Typical DCO BERT test applications:** 

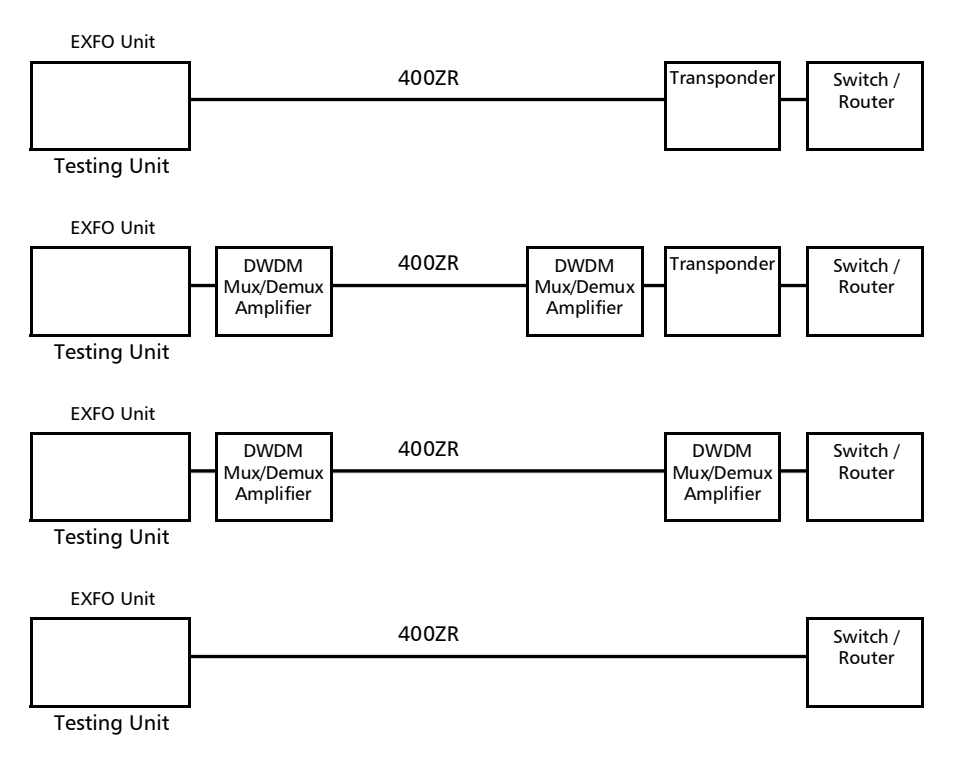

#### Test Setup - Test Applications

*DCO BERT*

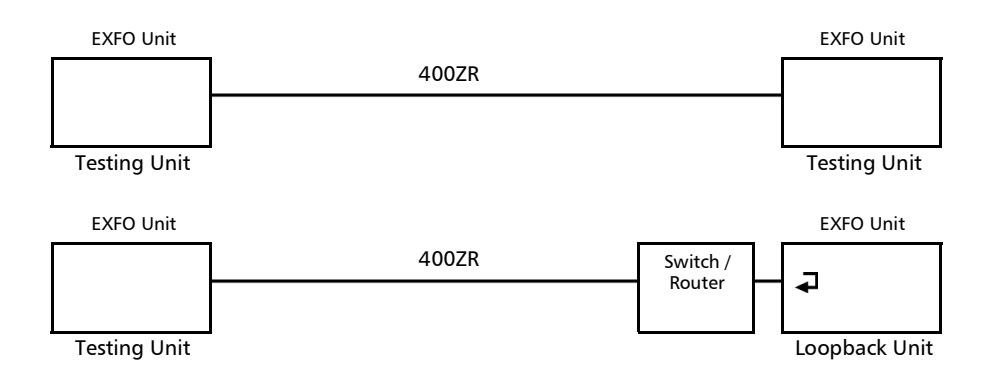

### <span id="page-92-0"></span>DSn/PDH BERT

Allows validation of the DSn or PDH transport protocol by performing a BERT test to check the traffic or payload stability over a network facility.

**Typical DSn/PDH BERT test applications:** 

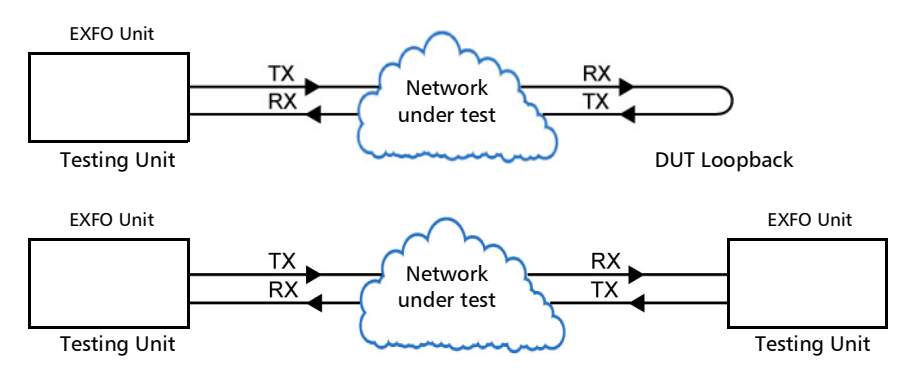

#### $\blacktriangleright$  Path/Mapping

The **DSn/PDH BERT** test application offers the following path/mapping structures depending on model and enabled options.

For DSn:

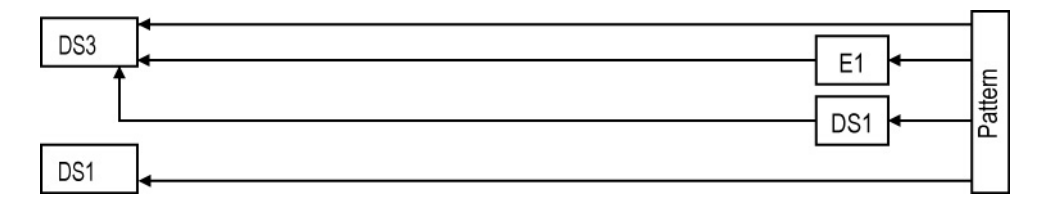

*Note: It is possible to enable DS0/E0 from* [Signal - Signal Configuration - DSn/PDH](#page-425-0) *[on page](#page-425-0) 410.*

For PDH:

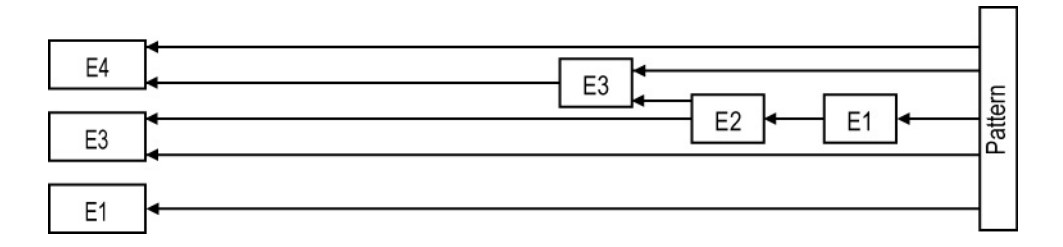

*Note: It is possible to enable E0 from* [Signal - Signal Configuration - DSn/PDH](#page-425-0) *on [page](#page-425-0) 410.*

### <span id="page-94-0"></span>SONET/SDH - DSn/PDH BERT

Allows validation of the DSn or PDH embedded in SONET or SDH transport protocol by performing a BERT test to check the traffic or payload stability over a network facility.

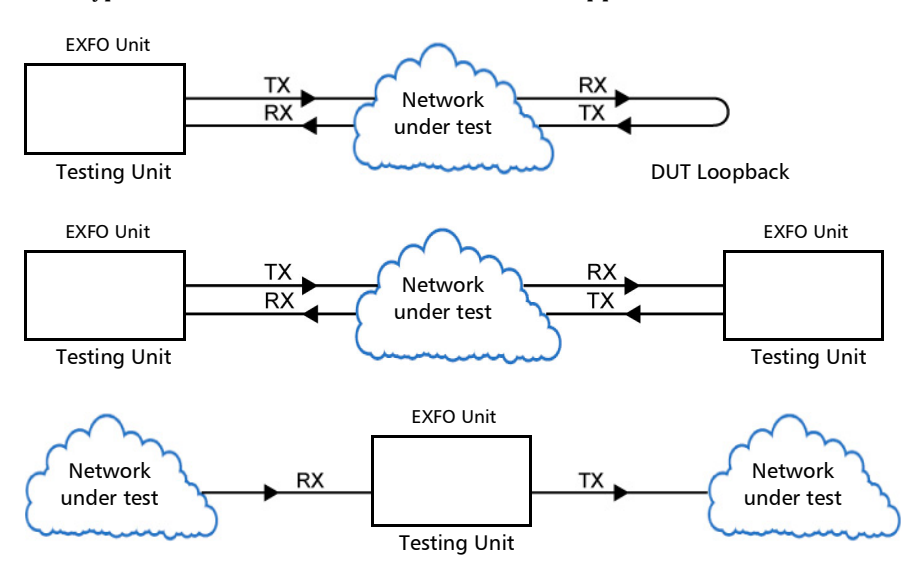

 $\triangleright$  Typical SONET/SDH - DSn/PDH BERT test applications:

*SONET/SDH - DSn/PDH BERT*

#### $\blacktriangleright$  Path/Mapping

The **SONET/SDH - DSn/PDH BERT** test application offers the following path/mapping structures depending on the model and enabled options.

For SONET:

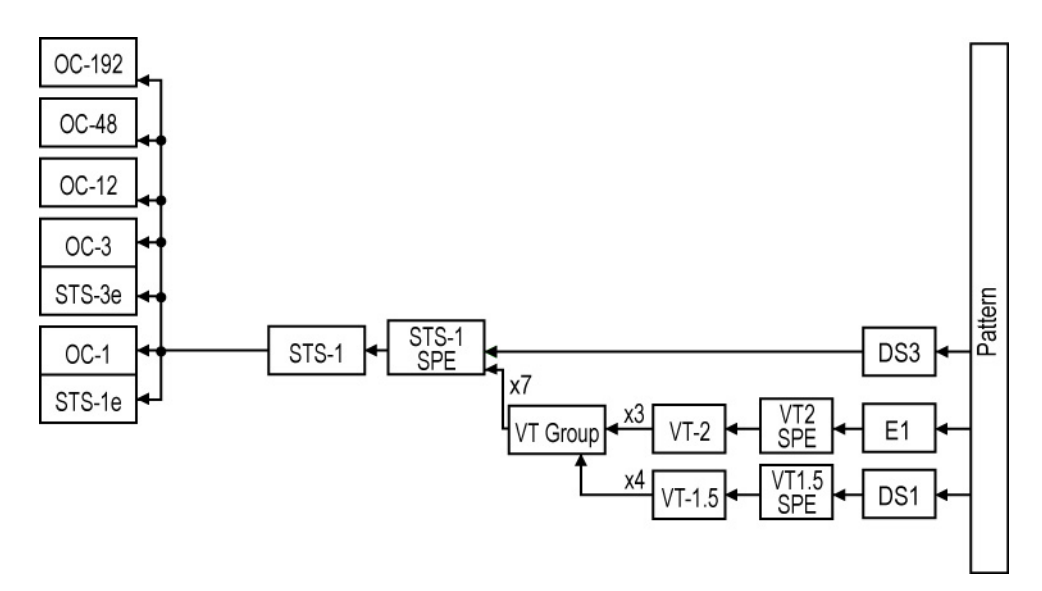

#### Test Setup - Test Applications

*SONET/SDH - DSn/PDH BERT*

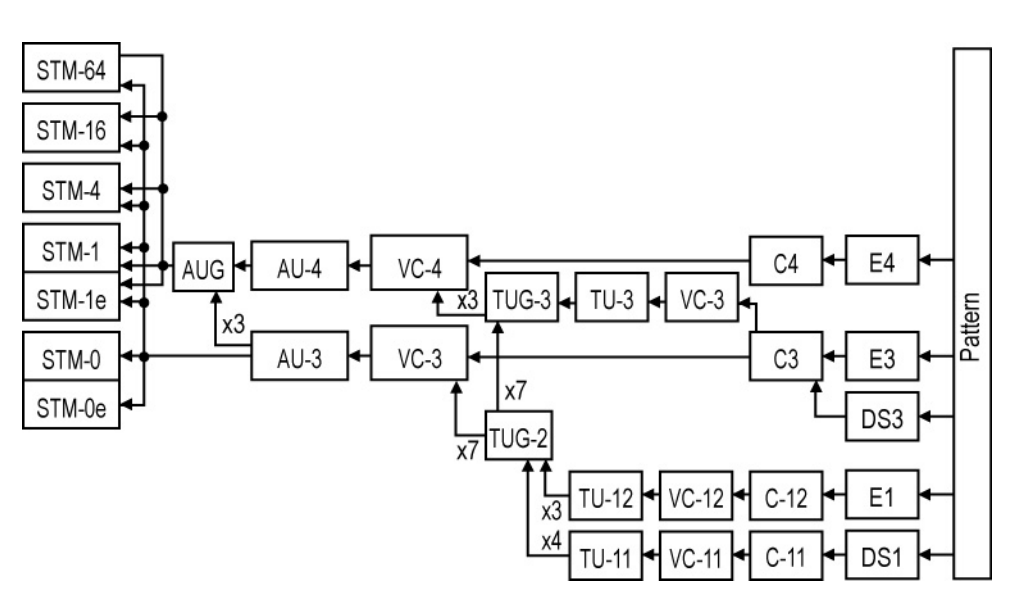

For SDH:

#### <span id="page-97-0"></span>NI/CSU Emulation

Allows DS1 testing in NI/CSU (Network Interface/Customer Service Unit) emulation mode.

Typical NI/CSU Emulation test applications:

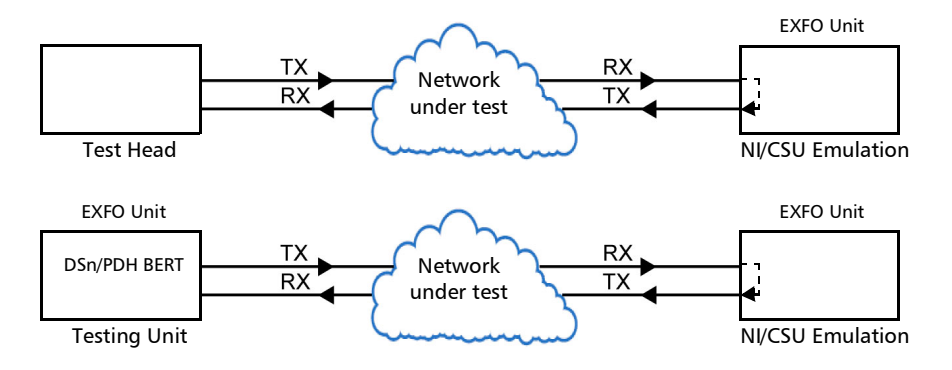

### <span id="page-98-0"></span>EtherSAM (Y.1564)

EtherSAM can simulate all types of services that will run on the network and simultaneously qualify all key SLA parameters for each of these services. Moreover, it validates the QoS mechanisms provisioned in the network to prioritize the different service types, resulting in more accurate validation and much faster deployment and troubleshooting.

The **EtherSAM (Y.1564)** test, in single port configuration, has to be executed in conjunction with a remote unit. The remote unit can be either in loopback configuration for unidirectional testing or in EtherSAM **Dual Test Set** mode for bidirectional testing.

The **Dual Test Set** test allows bi-directional testing between two compatible units providing independent results for each test direction. The results from local-to-remote and remote-to-local are available on the local testing unit.

The **Dual Port** topology allows simultaneous and bidirectional traffic generation and analysis at 100 percent wire-speed at any packet size. *EtherSAM (Y.1564)*

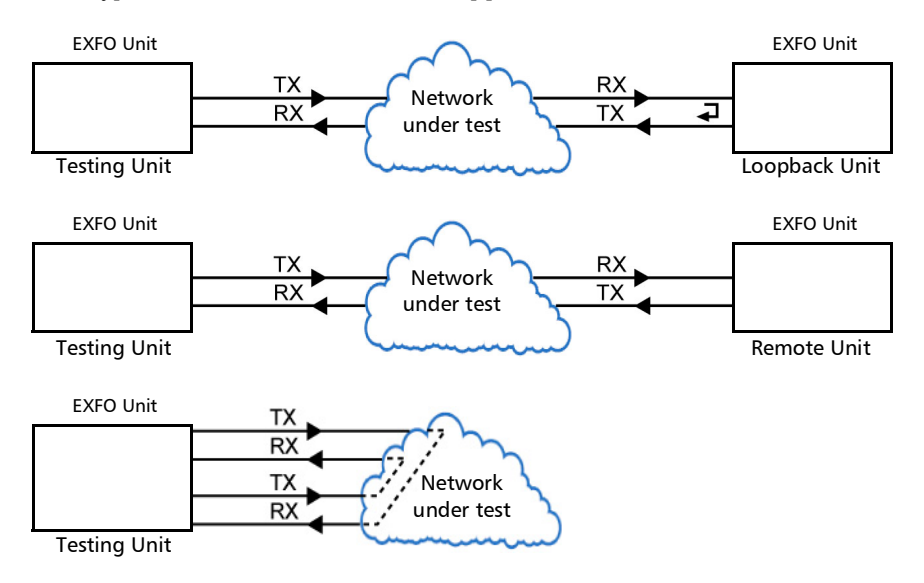

#### > Typical EtherSAM (Y.1564) test applications:

### <span id="page-100-0"></span>RFC 2544

RFC 2544 allows Ethernet Throughput, Back-to-Back, Frame Loss, and Latency performance testing in accordance with RFC 2544 specifications.

The **RFC 2544** test, in single port configuration, has to be executed in conjunction with a remote unit. The remote unit can be either in loopback configuration for unidirectional testing or in RFC 2544 **Dual Test Set** mode for bidirectional testing.

The **Dual Test Set** test allows bi-directional testing between two compatible units providing independent results for each test direction. The results from local-to-remote and remote-to-local are available on the local testing unit.

The **Dual Port** topology allows simultaneous and bidirectional traffic generation and analysis at 100 percent wire-speed at any packet size.

#### > Typical RFC 2544 test applications:

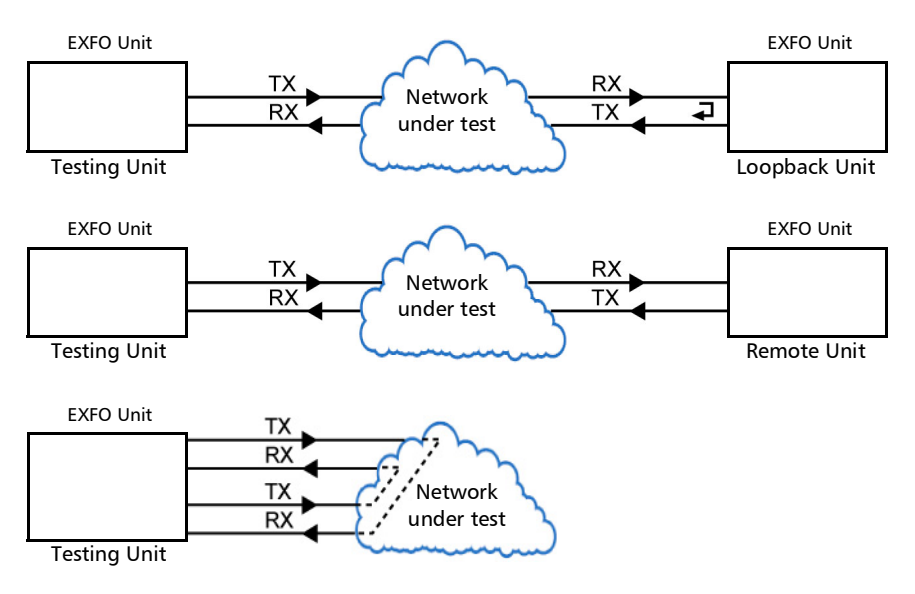

#### <span id="page-102-0"></span>RFC 6349

RFC 6349 is used to confirm that the Ethernet service is able to properly carry TCP traffic.

The **RFC 6349** test has to be executed in conjunction with a remote compatible unit in **RFC 6349 DTS** or **TCP Throughput DTS** operation mode allowing bidirectional testing. For iPerf Compatible Server operation mode (iPerf v2), a remote iPerf Compatible Client is required at the other end for unidirectional testing. The test provides independent results for each test direction. The results from local-to-remote and remote-to-local are available on the local testing unit.

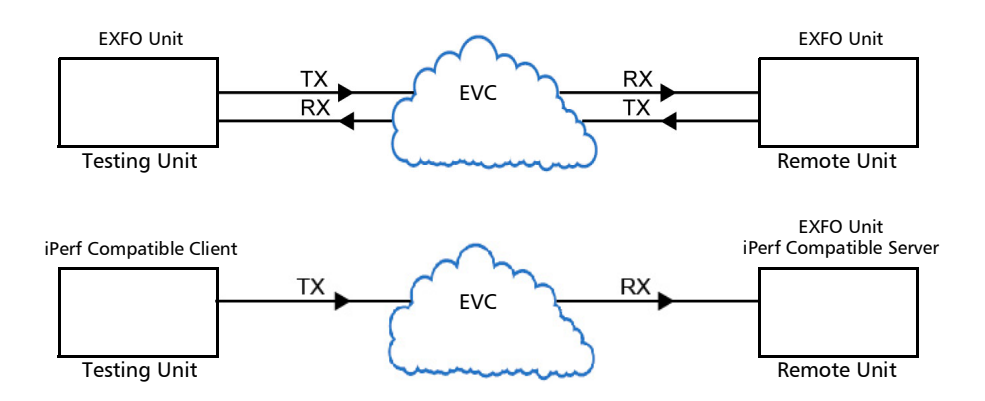

**Typical RFC 6349 test application:** 

### <span id="page-103-0"></span>FlexE BERT

The Flex Ethernet (FlexE) supports up to two (88260) / four (88460) 100GBASE-R PHYs supporting multiple Ethernet MAC operating at a rate of: 5, 10, 25, 40, 50, 100, 150, 200, 250, 300, 350, 400 Gbit/s.

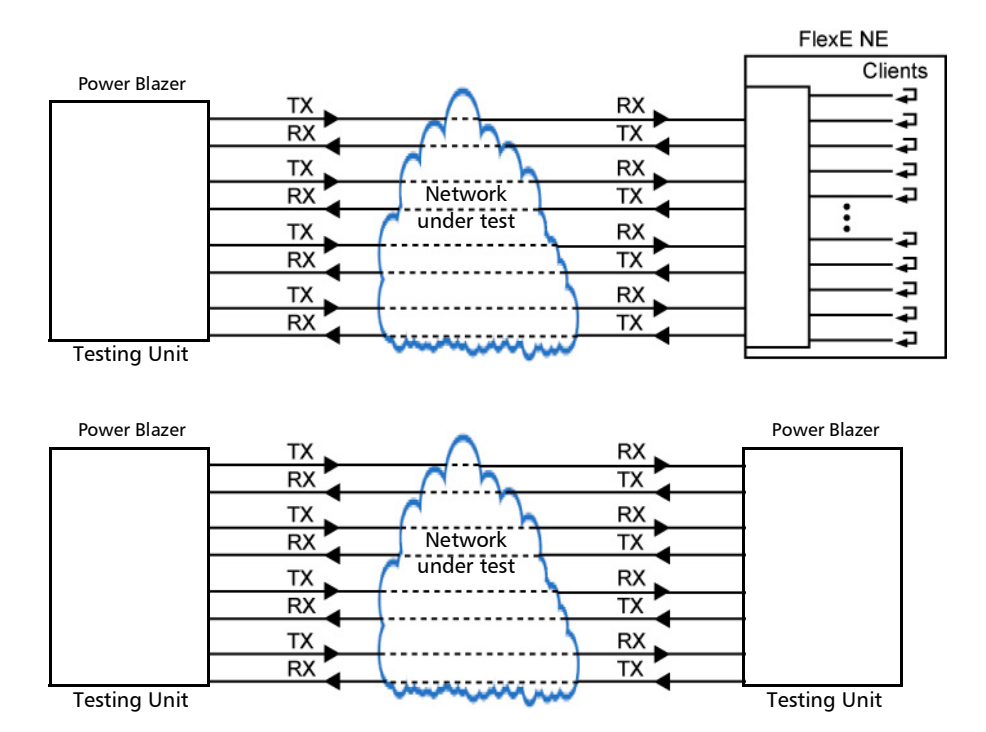

**Typical FlexE BERT test applications:** 

### <span id="page-104-0"></span>**EtherBERT**

Allows Ethernet Layer 1 up to Layer 4 and Unframed Layer 1 traffic generation with specific test pattern for Bit Error Rate analysis.

> Typical EtherBERT test applications:

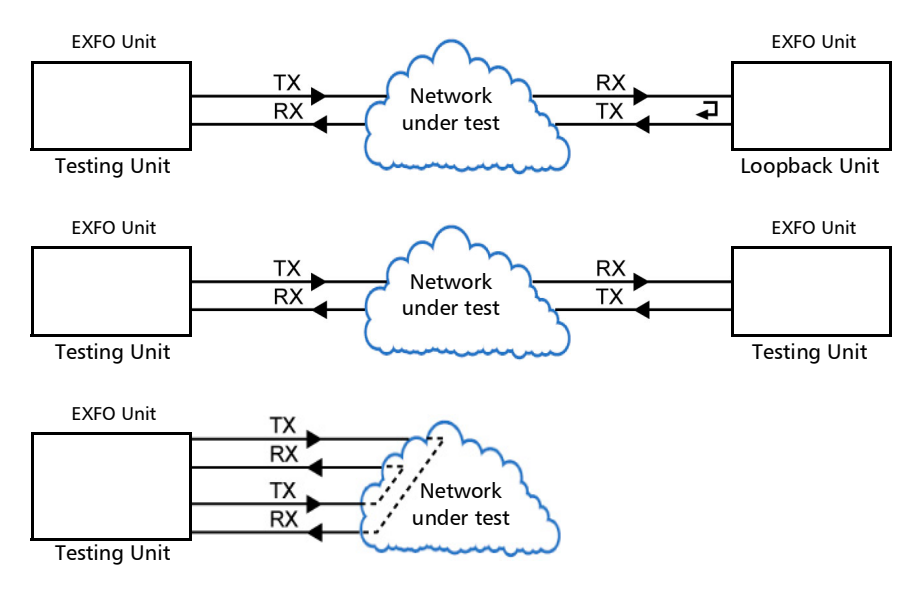

#### Test Setup - Test Applications

*EtherBERT*

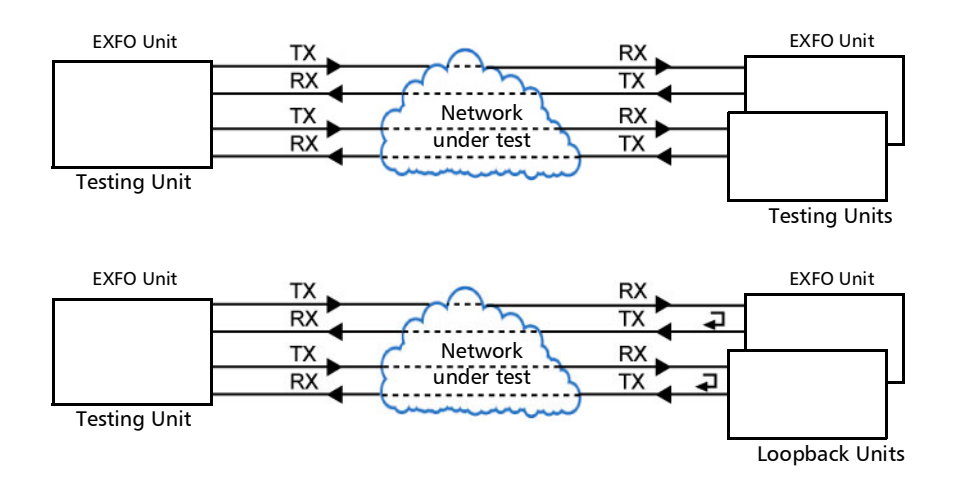

### <span id="page-106-0"></span>Traffic Gen & Mon

Allows Ethernet traffic generation and analysis of up to 16 streams.

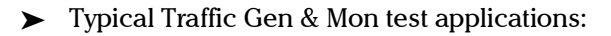

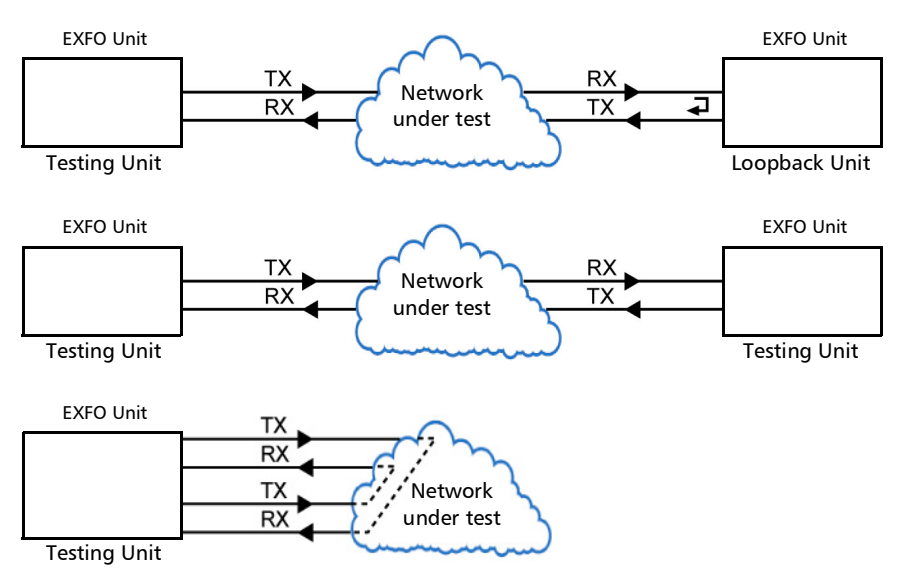

#### Test Setup - Test Applications

*Traffic Gen & Mon*

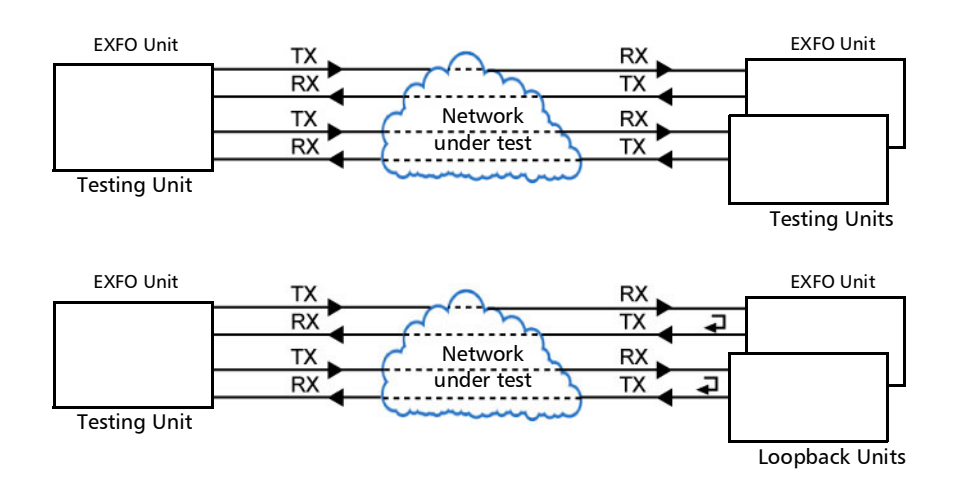
# Smart Loopback

Allows transmitting back the received Ethernet stream of data while interchanging the source and destination MAC addresses, IP addresses, and/or UDP/TCP ports. However in **Transparent (Pseudo-Physical**) mode the Smart Loopback operates as a physical loopback by transmitting all received frames unaltered and without discrimination.

The Smart Loopback test can be created locally (refer to *[Ethernet Test](#page-130-0)  [Applications](#page-130-0)* on page 115) or remotely using either an EXFO unit (refer to *[Discover Remote](#page-779-0)* on page 764) or a Third-Party device (see *[Third-Party](#page-109-0)  [Remote Loopback](#page-109-0)* on page 94).

 $\blacktriangleright$  Typical Smart Loopback test application:

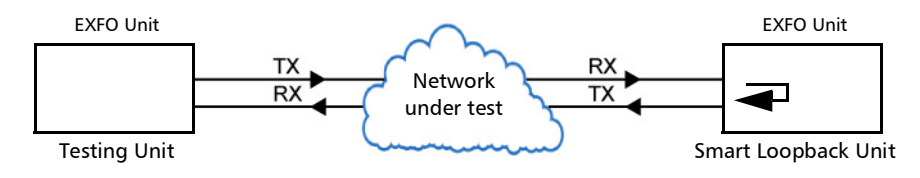

#### <span id="page-109-0"></span>Third-Party Remote Loopback

The Third-party Remote Loopback feature provides the capability to be discovered and react to loop-up and loop-down commands from a third party device. This feature is used for unidirectional testing, where the test stream is transmitted from the third party device to a remote EXFO device. The looped back test stream is received and analyzed by the third-party device.

The third-party loopback supports three levels of messages:

- ▶ Layer 2: Only MAC addresses are swapped.
- ▶ Layer 3: MAC and IP addresses are swapped.
- layer 4: MAC and IP addresses are swapped along with the UDP port.

To emulate a third-party remote device, the loopback mode is set in the function of the layer of loop messages received. The loop messages are:

- > Layer 2: Ethernet
- $\blacktriangleright$  Layer 3: IP
- Layer 4: UDP/TCP

On receipt of the third-party loop-up command as per requested layer, the loopback mode is set and initiated on the unit.

Supported Interfaces/Rates: 10M to 100G.

# Through Mode

The Through Mode test application allows traffic to pass through the unit using two electrical or optical ports for in-service troubleshooting of live traffic between the carrier/service provider network and the customer's network.

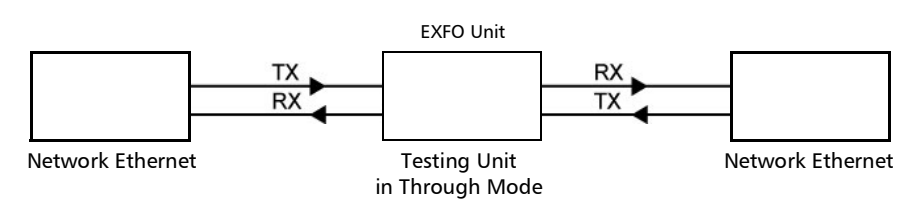

**>** Typical Through Mode test application:

# TCP Throughput

The objective of this test is to find the TCP throughput based on the successfully transported bytes over the test time. Two units running a TCP Throughput test are required. One unit will act as the source (Local) and the other one as the destination (Remote).

The local unit starts sending TCP segments using the Initial Window Size defined. The window size is adjusted following the TCP algorithm. The window size is incremented until the Maximum Window Size or congestion is reached. However, the window size will be reduced when congestion occurs, then incremented again as described above when the congestion is cleared. TCP Throughput and windows size statistics will be gathered throughout the test.

**>** Typical TCP Throughput test application:

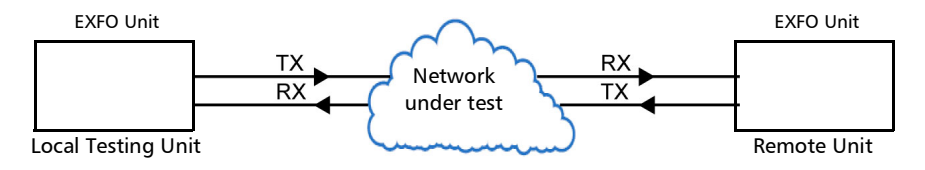

# Carrier Ethernet OAM

The Carrier Ethernet OAM test application supports the following tests: **Ethernet OAM (S-OAM)**, **MPLS-TP OAM**, and **Link OAM**.

#### Ethernet OAM and MPLS TP OAM

The Ethernet Service OAM tests are divided into two main categories:

Performance Monitoring measures parameters such as frame delay, frame loss, and synthetic loss (Y.1731/MEF).

Connectivity Fault Management provides the capability for detecting, verifying, and isolating connectivity failure (Y.1731/802.1ag/MEF).

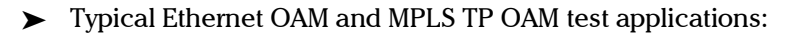

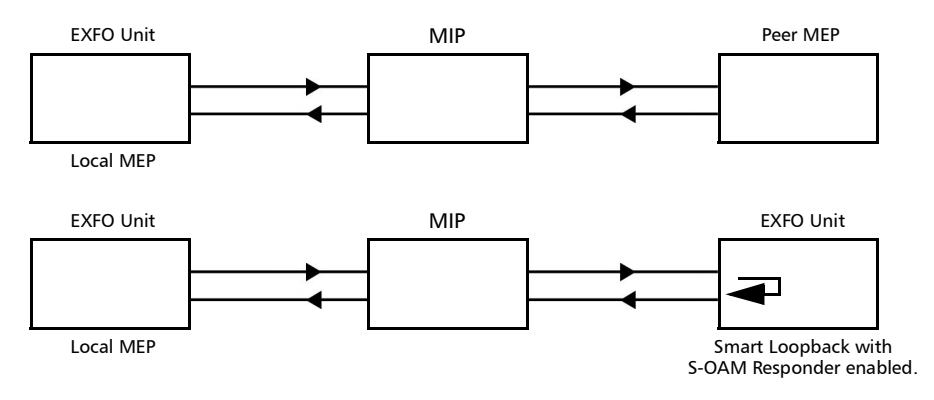

Supported Interfaces/Rates: 10M to 10G LAN/WAN.

#### Link OAM

The Link OAM test validates the Link OAM protocol capabilities and the Ethernet link connection of a remote equipment.

**Typical Link OAM test application:** 

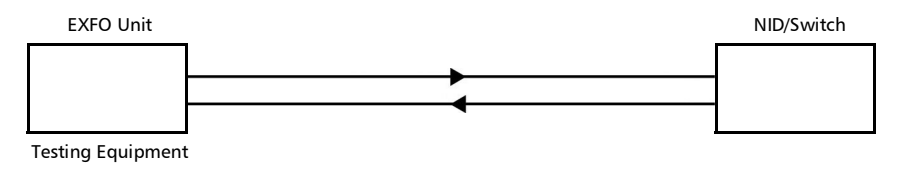

# Cable Test

The cable test application is used to diagnose un-shielded twisted pairs (UTP) cables (up to Category 6e/Class E).

Cable test can be performed everywhere in the network where an electrical 10/100/1000 Mbit/s Ethernet interface is available for testing. Only the pairs used by the Ethernet signal will be tested. For 10BASE-T, and 100BASE-TX, pair 2 and 3 will be tested; for 1000 Base-T, all pairs will be tested. However, if the Ethernet signal is unknown, all four pairs will be tested.

Even if a link up is not required when testing with a far end equipment, it is preferable to have the far end equipment powered up to maximize the cable test results.

Supported Ethernet cable categories are: Category 3/Class C, Category 4, Category 5, Category 5e/Class D, and Category 6e/Class E.

- *Note: Cable test result is reliable for cable length of 10 meters to 120 meters (32.81 feet to 393.7 feet).* 
	- **Typical Cable Test applications:**

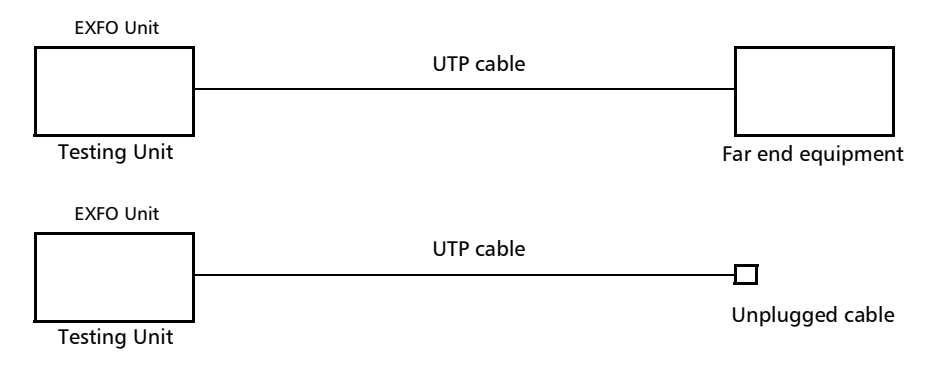

## 1588 PTP

The 1588 PTP (Precision Time Protocol) test application handles the 1588 PTP communication with the Grand Master (GM) clock and/or Boundary clock (BC), collects statistics related to packets, and monitors the clock Quality Level.

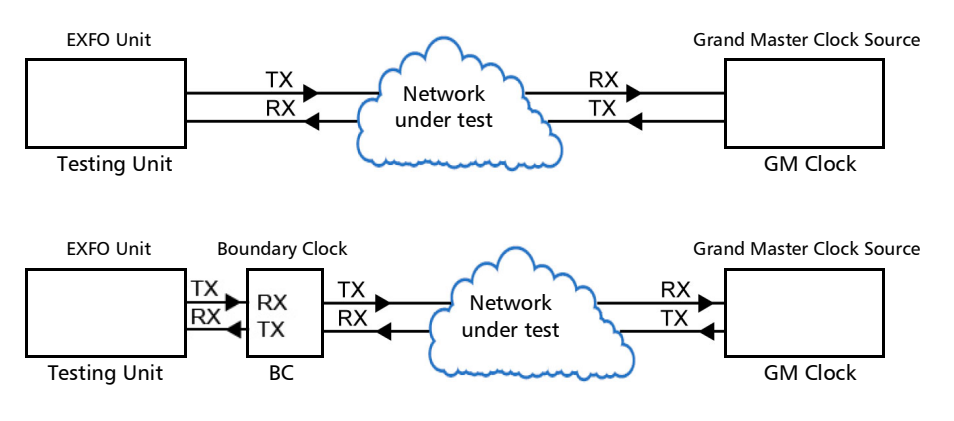

> Typical 1588 PTP test application:

# SyncE

The Synchronous Ethernet (SyncE) test application provides elementary test primitives to interactively validate the clock management functions of a SyncE capable network equipment.

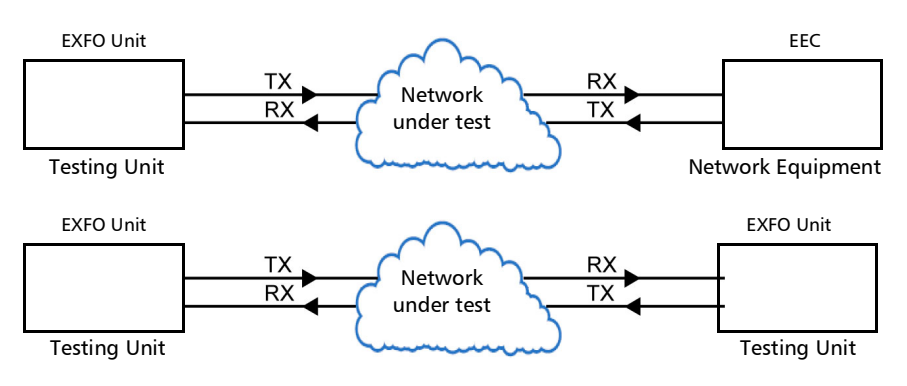

**Typical SyncE test applications:** 

# Time Error / Wander

The **Time Error / Wander** application provides data acquisition and processing capabilities to quantify and validate the Time Error / Time Interval Error (Wander) of a synchronization equipment.

Time Error is defined as the difference between the time reported by a clock signal under test and the time reported by a reference clock.

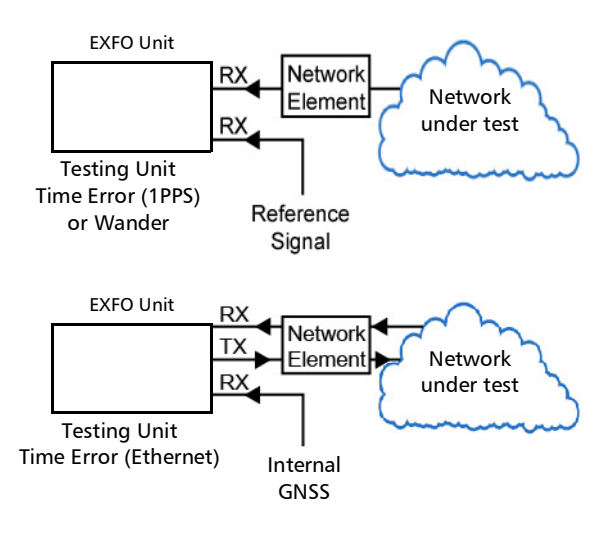

**Typical Time Error / Wander test applications:** 

- *Note: Only one instance of the Time Error / Wander application is allowed on a platform due to high processing activity related to MTIE calculation.*
- *Note: The Time Error / Wander test automatically stops when one of the following alarms occur: LOS, Link Down, OOF (DS1), LOF (E1), AIS (DS1/E1), Loss Sync (PTP), Loss Announce (PTP), or REF-FAULT.*

# FC BERT

The FC BERT (Fibre Channel BERT) application provides full wire-speed traffic generation at the FC-2 layer allowing BER testing for link integrity measurements, latency, buffer-to-buffer credit measurements for optimization as well as login capabilities.

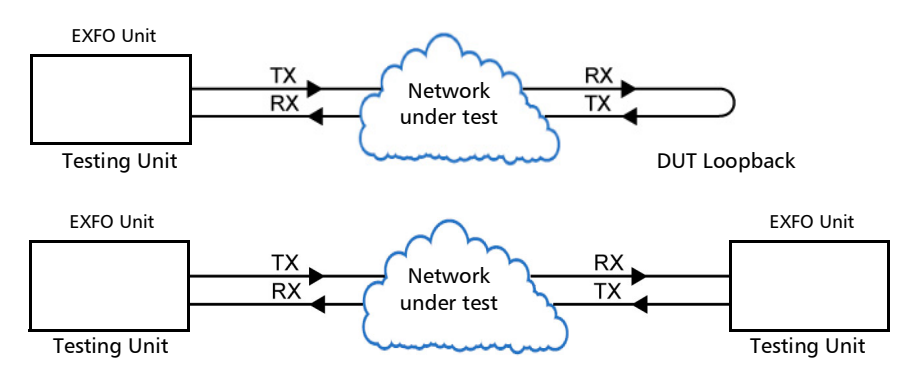

**Typical Fibre Channel BERT test applications:** 

## CPRI/OBSAI BERT

The CPRI/OBSAI BERT test application offers the capability to test the fronthaul and dark fiber for Unframed rates and Framed L2 protocol, round trip delay, and Service Disruption Time measurements.

The Common Public Radio Interface (CPRI) is an industry cooperation aimed at defining a publicly available specification for the key internal interface of radio base stations between the Radio Equipment Control (REC) and the Radio Equipment (RE). In the industry the CPRI REC and RE are mainly known as Base Station (BTS) and Remote Radio Head (RRH) respectively.

The Open Base Station Architecture Initiative (OBSAI) separates a traditional radio base station configuration into a Base Transceiver Station (BTS) and a Remote Radio Head (RRH). The BTS processes the digital baseband radio information and performs the control of the RRH. The RRH converts the digital radio information into radio frequency signals transported over the air interface (antenna).

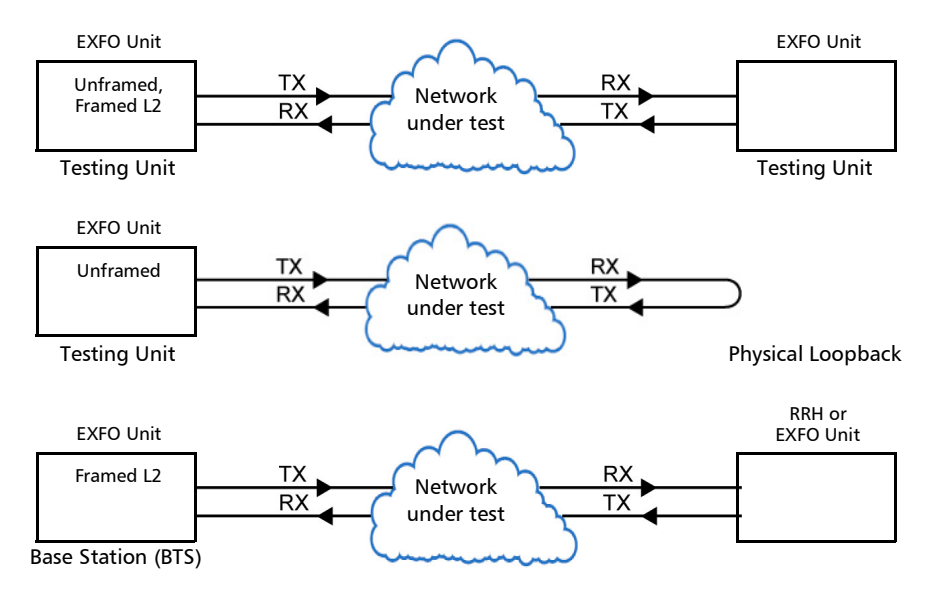

#### > Typical CPRI/OBSAI BERT test applications:

*Note: A RRH is typically not capable to perform a loopback of the traffic so BERT test monitoring is not applicable. The BERT test is more common when testing between two test units.* 

Additional CPRI BERT test application:

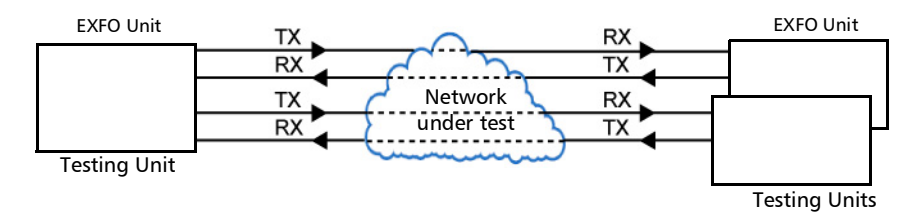

## eCPRI BERT

The eCPRI BERT test application allows the generation and analysis of Framed eCPRI flow using eCPRI messages carried over Ethernet (L2) or Ethernet/IP/UDP (L3/L4) allowing measurements of bit errors/pattern loss based on a PRBS test pattern as well as quality of service metrics such as One-Way or Round-Trip Latency, Jitter, Frame Loss, Out-of-Sequence, and Throughput. It also supports a configurable test pattern when an unframed signal is used to determine the presence of Bit Error or Pattern Loss on a fiber link used to carry eCPRI signals.

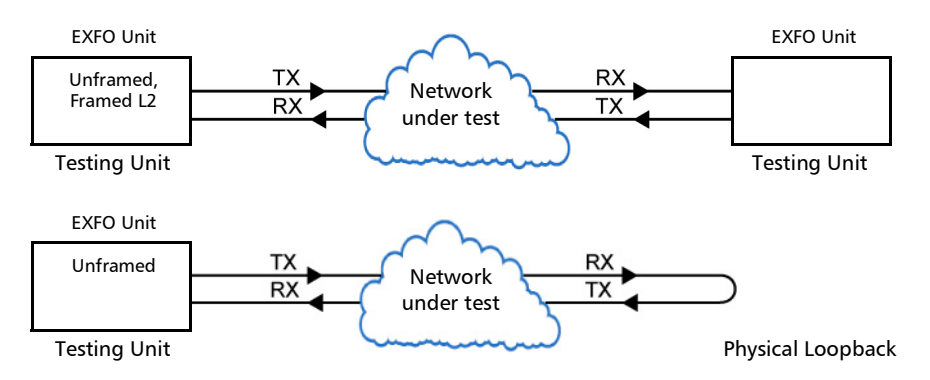

**Typical eCPRI BERT test applications:** 

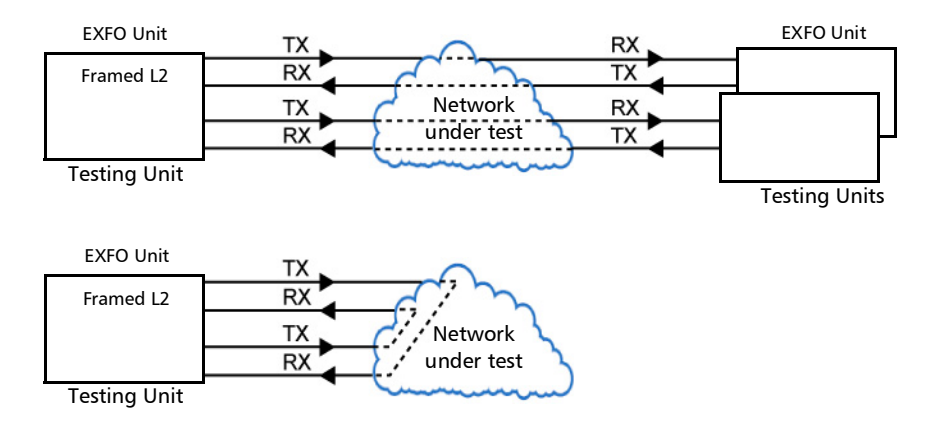

# *7 Selecting and Starting a Test*

A test can be created either by selecting the test from the Test Applications tab or by loading a previously saved configuration (refer to *[Save/Load](#page-798-0)  Button* [on page](#page-798-0) 783 for more information).

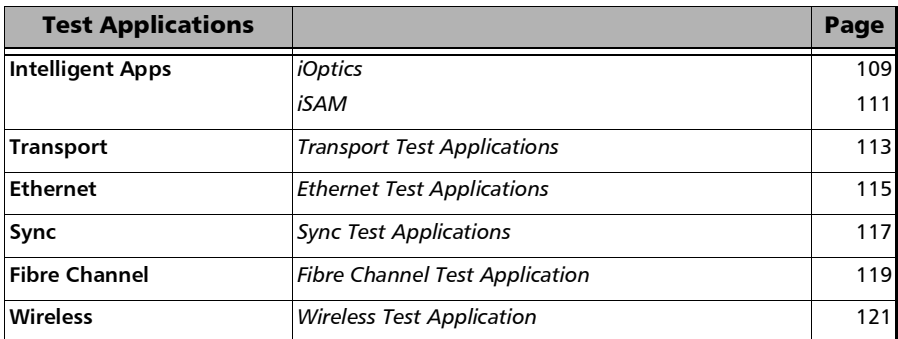

# <span id="page-124-0"></span>Intelligent Apps

#### iOptics

#### *To select, configure, and start iOptics:*

- *1.* From the test menu, tap **Setup**.
- *2.* From the **Test Applications** tab, under **Intelligent Apps**, tap the **iOptics** icon.
- *3.* From the **Test Configurator** tab, select the interface/port and its rate.

#### Running H/F 1

*Running H/F 2*

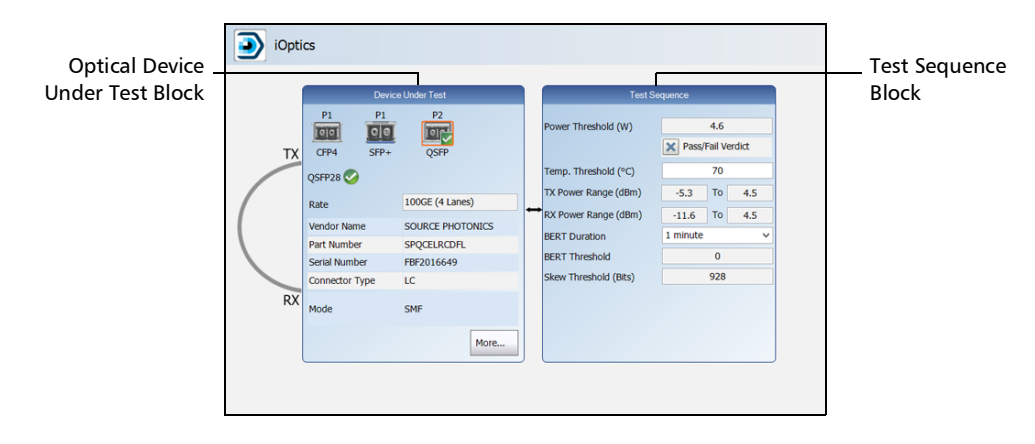

- *3a.* From the **Optical Device Under Test** block, tap the desired port icon.
- **3b.** Once the transceiver is correctly detected **on**, select its rate.
- *3c.* From the **Test Sequence** block, select the test parameters and thresholds (refer to *[Test Sequence - iOptics](#page-461-0)* on page 446).
- *Note: The iOptics test application uses Internal timing for clock synchronization.* 
	- *4.* Ensure the laser is ON and tap the **Start** button from the right navigation bar to start the test (refer to *[Start/Stop|TX Button](#page-802-0)* on [page](#page-802-0) 787). The **Summary** result page will be automatically displayed when the test is started. For additional results, refer to *[Test Results](#page-478-0)* on [page](#page-478-0) 463. The test automatically stops when the transceiver is invalid or missing.
	- *5.* When the test ends automatically or is manually stopped, the generate report pop-up is displayed by default. If required, tap **Yes** to generate a report of the test results and statistics (refer to *[Report Button](#page-792-0)* on [page](#page-792-0) 777 for more information).

#### <span id="page-126-0"></span>iSAM

#### *To select, configure, and start iSAM:*

- *1.* From the test menu, tap **Setup**.
- *2.* From the **Test Applications** tab, under **Intelligent Apps**, tap the **iSAM** icon.
- *3.* From the **Test Configurator** tab configure the interface structure and its parameters.

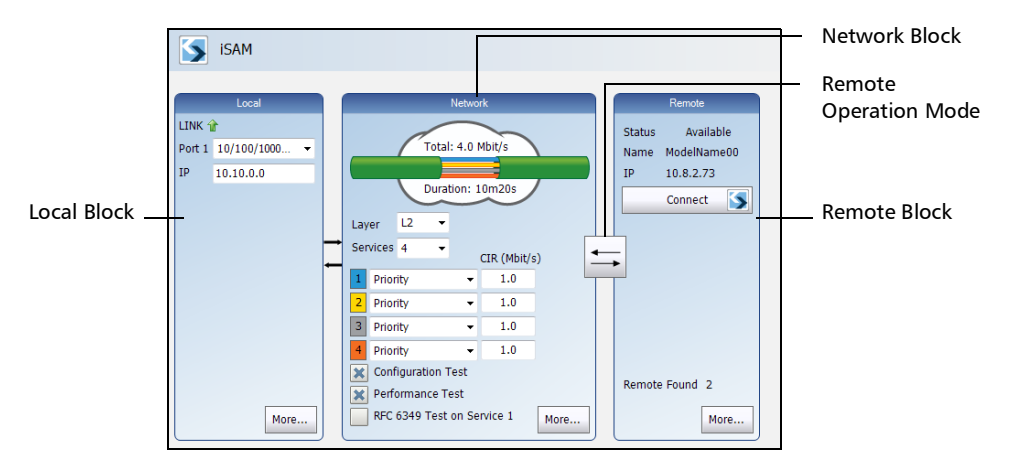

*3a.* From the **Local** block, either select the basic port parameters or click on **More** for all settings (refer to *[Local Details - iSAM](#page-340-0)* on [page](#page-340-0) 325). Ensure that the link is up and the power level for optical interface (when supported) is adequate in the status bar before proceeding to the next step (refer to *[Status Bar](#page-55-0)* on [page](#page-55-0) 40).

For CFP/QSFP interface rates, check for the optical validation check mark  $\blacksquare$  indicating that the transceiver matches the configured interface/rate (refer to *Physical Interface Port - [Test](#page-148-0)  [Configurator Overview](#page-148-0)* on page 133).

#### Running H/F 1

*Running H/F 2*

- *3b.* From the **Network** block, either select the basic test parameters or click on **More** for all settings (refer to *[Network / Network](#page-361-0)  [Details - iSAM](#page-361-0)* on page 346). The total bandwidth and the estimated test duration are displayed.
- *3c.* Select the remote operation mode; DTS is automatically selected when the **RFC 6349 Test** is enabled:

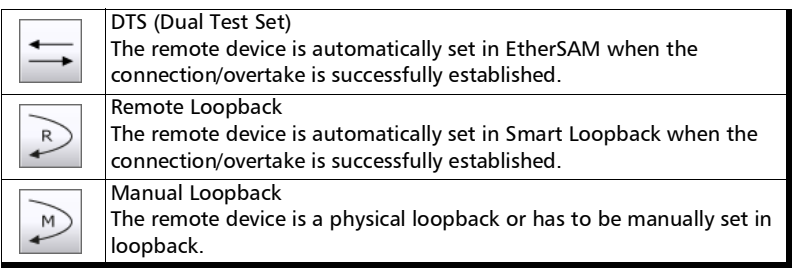

*3d.* From the **Remote** block, either select the basic remote parameters or click on **More** for all settings (refer to *[Remote](#page-380-0)  [Details - iSAM](#page-380-0)* on page 365).

#### *Note: The iSAM test application uses Internal timing for clock synchronization.*

- *4.* Tap the **Start** button from the right navigation bar to start the test (refer to *[Start/Stop|TX Button](#page-802-0)* on page 787). If the connection with the remote module is not established with either **DTS** or **Remote Loopback** mode, the automatic remote connection process is performed before starting the test. The **Summary** result page will be automatically displayed when the test is started from any **Setup** configuration page. For additional results refer to *[Test Results](#page-478-0)* on [page](#page-478-0) 463.
- *5.* When the test ends automatically or is manually stopped, the generate report pop-up is displayed by default. If required, tap **Yes** to generate a report of the test results and statistics (refer to *[Report Button](#page-792-0)* on [page](#page-792-0) 777 for more information).

## <span id="page-128-0"></span>Transport Test Applications

#### *To select, configure, and start a Transport test:*

- *1.* From the test menu, tap **Setup**.
- *2.* From the **Test Applications** tab, under **Transport**, tap a test icon.
- *3.* From the **Test Configurator** tab configure the signal structure and its parameters.

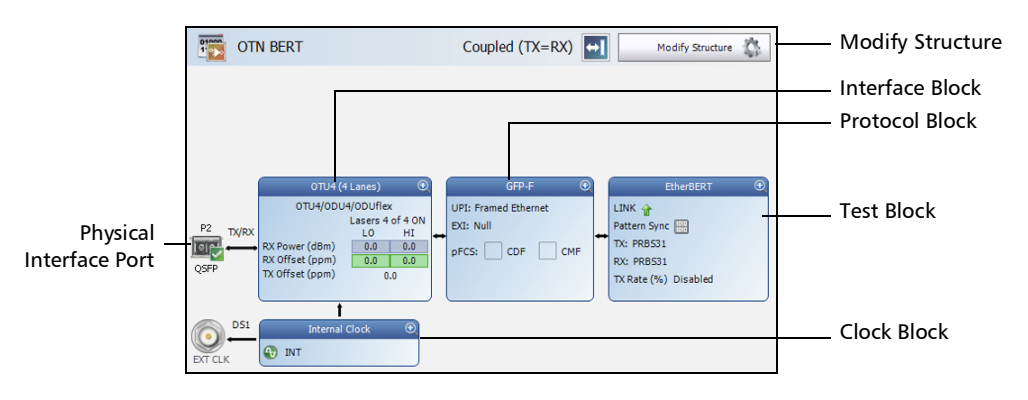

*3a.* Tap the **Modify Structure** button to set the basic structure of the test such as the interface/rate, connector, etc. Refer respectively to:

*[Modify Structure - DCO BERT](#page-163-0)* on page 148 *[Modify Structure - DSn/PDH BERT](#page-165-0)* on page 150 *[Modify Structure - FlexO BERT](#page-185-0)* on page 170 *[Modify Structure - Multi-Channel OTN](#page-186-0)* on page 171 *[Modify Structure - NI/CSU Emulation](#page-187-0)* on page 172 *[Modify Structure - OTN BERT](#page-188-0)* on page 173 *[Modify Structure - OTN-SONET/SDH BERT](#page-195-0)* on page 180 *[Modify Structure - SONET/SDH BERT](#page-208-0)* on page 193 *[Modify Structure - SONET/SDH - DSn/PDH BERT](#page-211-0)* on page 196

- **3b.** For CFP/QSFP interface, check for the optical validation check mark  $\vee$  indicating that the transceiver matches the configured interface/rate (refer to *Physical Interface Port - [Test Configurator](#page-148-0)  [Overview](#page-148-0)* on page 133).
- *3c.* Tap the interface block to configure the signal parameters (refer to page [123\)](#page-138-0).
- *3d.* For an embedded signal, tap the protocol block to configure the signal (refer to page [123](#page-138-0)).
- **3e.** Tap the test block to configure the specific test settings (refer to page [123](#page-138-0)). Not available with **NI/CSU Emulation** test application.
- **3f.** Tap the clock block to configure the clock synchronization (refer to *Clock* [on page](#page-259-0) 244).
- *4.* Tap the **Timer** tab to automatically start and/or stop the test at a given time or for a specific duration (refer to *Timer* [on page](#page-466-0) 451).
- *5.* For additional test configurations refer to *[Test Functions](#page-666-0)* on page 651.
- *6.* Tap the **Start** button from the right navigation bar to start the test. (refer to *[Start/Stop|TX Button](#page-802-0)* on page 787). The **Summary** result page will be automatically displayed when the test is started from any **Setup** configuration page. For additional results, refer to *[Test Results](#page-478-0)* on [page](#page-478-0) 463.
- *7.* Tap the **Stop** button to stop the test. By default the generate report pop-up is displayed. If required, tap **Yes** to generate a report of the test results and statistics (refer to *[Report Button](#page-792-0)* on page 777).

## <span id="page-130-1"></span><span id="page-130-0"></span>Ethernet Test Applications

#### *To select, configure, and start an Ethernet test:*

- *1.* From the test menu, tap **Setup**.
- *2.* From the **Test Applications** tab, under **Ethernet**, tap a test icon.
- *3.* From the **Test Configurator** tab configure the interface structure and its parameters.

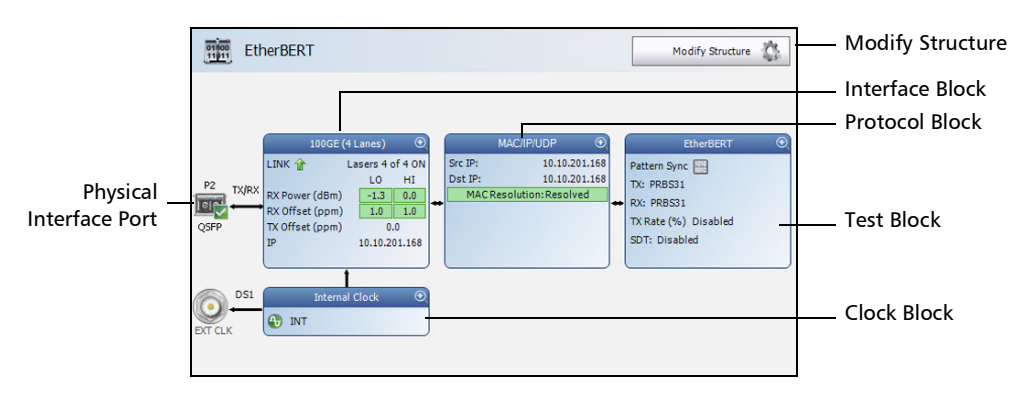

*3a.* Tap the **Modify Structure** button to set the basic structure of the test such as the interface/rate, connector, etc. Refer respectively to:

*[Modify Structure - Cable Test](#page-158-0)* on page 143 *[Modify Structure - Carrier Ethernet OAM](#page-159-0)* on page 144 *[Modify Structure - EtherBERT](#page-169-0)* on page 154 *[Modify Structure - EtherSAM](#page-179-0)* on page 164 *[Modify Structure - FlexE BERT](#page-183-0)* on page 168 *[Modify Structure - RFC](#page-200-0) 2544* on page 185 *[Modify Structure - RFC](#page-203-0) 6349* on page 188 *[Modify Structure - Smart Loopback](#page-205-0)* on page 190 *[Modify Structure - TCP Throughput](#page-216-0)* on page 201 *[Modify Structure - Through Mode](#page-217-0)* on page 202 *[Modify Structure - Traffic Gen & Mon](#page-221-0)* on page 206

**3b.** For CFP/QSFP interface, check for the optical validation check mark  $\blacksquare$  indicating that the transceiver matches the configured interface/rate (refer to *Physical Interface Port - [Test Configurator](#page-148-0)  [Overview](#page-148-0)* on page 133).

- *3c.* Tap the interface block to configure the interface parameters (refer to page [123](#page-138-0)). For **Dual Port** topology, there is an interface block for each port. Ensure that the link is up and the power level (when supported) is present in the status bar before proceeding to the next step (refer to *[Status Bar](#page-55-0)* on page 40).
- **3d.** Tap the protocol block<sup>1</sup> to configure the frame structure and its parameters. For RFC 2544, EtherBERT, and Traffic Gen & Mon in Dual Port topology, there is a protocol block for each port.
- **3e.** Tap the test block<sup>2</sup> to configure the specific test settings.
- **3f.** Tap the clock block<sup>3</sup> to configure the clock synchronization (refer to *Clock* [on page](#page-259-0) 244).
- *4.* Tap the **Timer** tab to automatically start and/or stop the test at a given time or for a specific duration (refer to *Timer* [on page](#page-466-0) 451).
- *5.* For additional test configurations refer to *[Test Functions](#page-666-0)* on page 651.
- *6.* Tap the **Start** button to start the test (refer to *[Start/Stop|TX Button](#page-802-0)* on [page](#page-802-0) 787). The **Summary** result page is automatically displayed when the test is started from any **Setup** configuration page. For additional results refer to *[Test Results](#page-478-0)* on page 463.
- **7.** Depending on the test, when the test ends automatically or is manually stopped, the generate report pop-up is displayed by default. If required, tap **Yes** to generate a report of the test results and statistics (refer to *[Report Button](#page-792-0)* on page 777 for more information).

<sup>1.</sup> Not available with Smart Loopback, Through Mode, TCP Throughput, Carrier Ethernet OAM, and Cable Test.

<sup>2.</sup> Not available with Traffic Gen & Mon and Through Mode.

<sup>3.</sup> Not available with **Dual Port** topology. Not available with 25GE rate. Not available on 88460. Not available when using an active copper SFP. However the clock is either set to **Internal** or **Auto** (1GE electrical).

## <span id="page-132-0"></span>Sync Test Applications

#### *To select, configure, and start a Sync test:*

- *1.* From the test menu, tap **Setup**.
- *2.* From the **Test Applications** tab, under **Sync**, tap a test icon.
- *3.* From the **Test Configurator** tab configure the interface structure and its parameters.

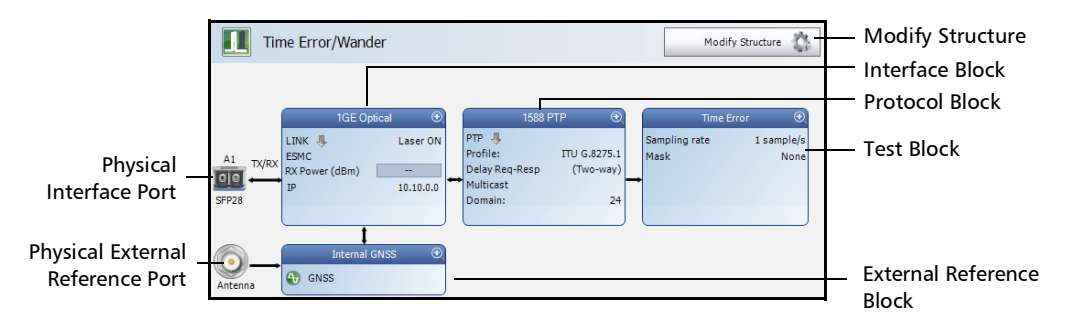

*3a.* Tap the **Modify Structure** button to set the basic structure of the test such as the interface/rate, connector, etc. Refer respectively to

*[Modify Structure - 1588 PTP](#page-157-0)* on page 142 *[Modify Structure - SyncE](#page-215-0)* on page 200 *[Modify Structure - Time Error / Wander](#page-219-0)* on page 204

**3b.** Tap the interface block to configure the interface parameters (refer to page [123](#page-138-0); no configuration is available with Time Error / Wander 10 MHz, 2 MHz, and 1PPS rates but interface parameters are displayed for an interface/rate from a TA-Sync). Ensure that the link is up and the power level (when supported) is present in the status bar before proceeding to the next step (refer to *[Status](#page-55-0)  Bar* [on page](#page-55-0) 40).

#### Running H/F 1

*Running H/F 2*

- *3c.* For Time Error measurement with an Ethernet interface, tap the protocol block to configure the PTP parameters (refer to *[1588 PTP](#page-225-0)  (Client)* [on page](#page-225-0) 210).
- *3d.* Tap the test block to configure the specific test settings. Refer respectively to: *[1588 PTP \(Client\)](#page-225-0)* on page 210 *SyncE* [on page](#page-447-0) 432 *[Time Error / Wander](#page-462-0)* on page 447
- *3e.* For Time Error / Wander test application, tap the external reference block to configure the external reference signal (refer to *[External Reference / Internal GNSS](#page-298-0)* on page 283).
- *4.* Tap the **Timer** tab to automatically start and/or stop the test at a given time or for a specific duration (refer to *Timer* [on page](#page-466-0) 451). Not supported with Time Error / Wander test application, however a duration can be configured (refer to *[Time Error / Wander](#page-462-0)* on page 447).
- *5.* For additional test configurations refer to *[Test Functions](#page-666-0)* on page 651.
- *6.* Tap the **Start** button from the right navigation bar to start the test (refer to *[Start/Stop|TX Button](#page-802-0)* on page 787). The **Summary** result page will be automatically displayed when the test is started from any **Setup** configuration page. For additional results refer to *[Test Results](#page-478-0)* on [page](#page-478-0) 463.
- **7.** Depending on the test, when the test ends automatically or manually stopped, the generate report pop-up is displayed by default. If required, tap **Yes** to generate a report of the test results and statistics (refer to *[Report Button](#page-792-0)* on page 777 for more information).

# <span id="page-134-0"></span>Fibre Channel Test Application

#### *To select, configure, and start a Fibre Channel test:*

- *1.* From the test menu, tap **Setup**.
- *2.* From the **Test Applications** tab, under **Fibre Channel**, tap the **FC BERT** test icon.
- *3.* From the **Test Configurator** tab configure the interface structure and its parameters.

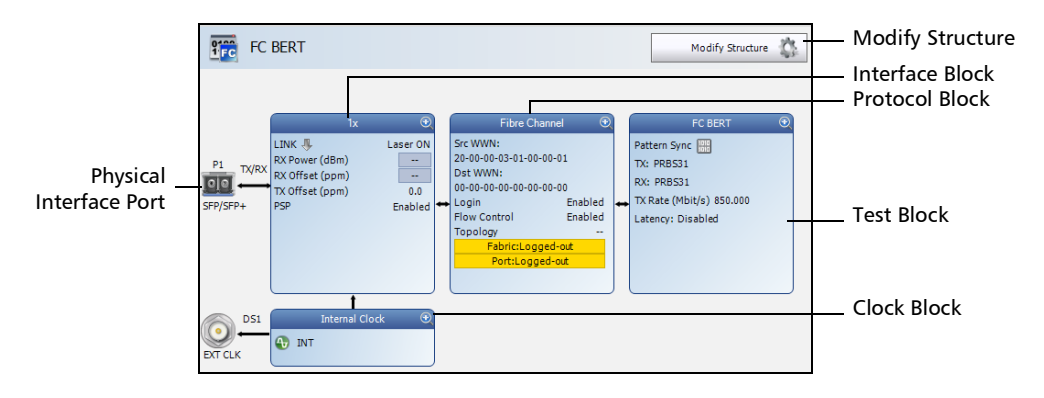

- *3a.* Tap the **Modify Structure** button to set the basic structure of the test such as the interface/rate and connector. (refer to *[Modify](#page-182-0)  [Structure - FC BERT](#page-182-0)* on page 167).
- **3b.** Tap the interface block to configure the interface parameters (refer to page [304](#page-319-0)). Ensure that the link is up and the power level (when supported) is present in the status bar before proceeding to the next step (refer to *[Status Bar](#page-55-0)* on page 40).
- *3c.* Tap the protocol block to configure the frame structure and its parameters (refer to page [288](#page-303-0)).
- **3d.** Tap the test block to configure the specific test settings (refer to page [260](#page-275-0)).
- *3e.* Tap the clock block to configure the clock synchronization (refer to *Clock* [on page](#page-259-0) 244).
- *4.* Tap the **Timer** tab to automatically start and/or stop the test at a given time or for a specific duration (refer to *Timer* [on page](#page-466-0) 451).
- *5.* Tap the **Start** button from the right navigation bar to start the test (refer to *[Start/Stop|TX Button](#page-802-0)* on page 787). The **Summary** result page will be automatically displayed when the test is started from any **Setup** configuration page. For additional results refer to *[Test Results](#page-478-0)* on [page](#page-478-0) 463.
- *6.* When the test ends automatically or is manually stopped, the generate report pop-up is displayed by default. If required, tap **Yes** to generate a report of the test results and statistics (refer to *[Report Button](#page-792-0)* on [page](#page-792-0) 777 for more information).

## <span id="page-136-0"></span>Wireless Test Application

#### *To select, configure, and start a Wireless test:*

- *1.* From the test menu, tap **Setup**.
- *2.* From the **Test Applications** tab, under **Wireless**, tap a test icon.
- *3.* From the **Test Configurator** tab configure the interface structure and its parameters.

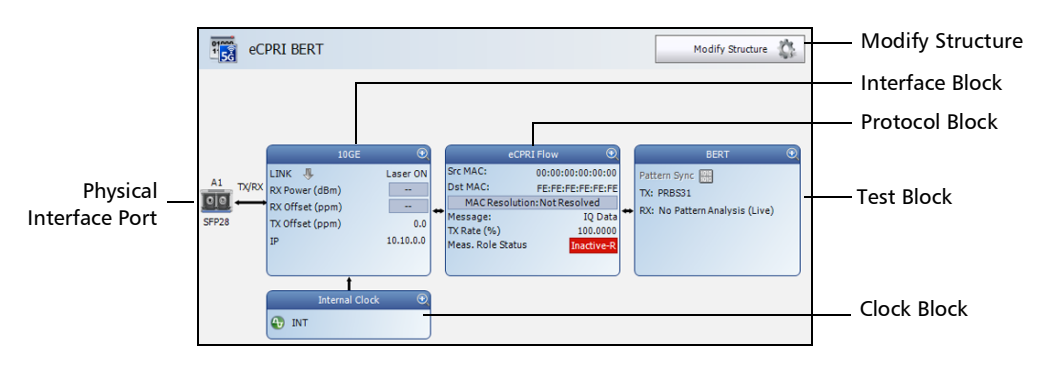

*3a.* Tap the **Modify Structure** button to set the basic structure of the test such as the interface/rate, connector, etc. Refer respectively to: *[Modify Structure - CPRI/OBSAI BERT](#page-160-0)* on page 145

*[Modify Structure - eCPRI BERT](#page-167-0)* on page 152

- **3b.** For QSFP interface connector, check for the optical validation check mark  $\blacktriangleright$  indicating that the transceiver matches the configured interface/rate (refer to *Physical Interface Port - [Test](#page-148-0)  [Configurator Overview](#page-148-0)* on page 133).
- *3c.* Tap the interface block to configure the interface parameters (refer to page [304](#page-319-0)). For **Dual Port** topology, there is an interface block for each port. Ensure that the power level is present in the status bar before proceeding to the next step (refer to *[Status Bar](#page-55-0)* [on page](#page-55-0) 40).
- *3d.* For eCPRI BERT framed test, tap the protocol block to configure the frame structure and its parameters (refer to page [256](#page-271-0)). For **Dual Port** topology, there is a protocol block for each port.
- *3e.* Tap the test block to configure the specific test settings (refer to page [260](#page-275-0)). For **Dual Port** topology, there is a test block for each port.
- *3f.* For CPRI/OBSAI BERT **Framed L2** in **Base Station** emulation mode, tap the clock block<sup>1</sup> to configure the clock synchronization (refer to *Clock* [on page](#page-259-0) 244). The clock is automatically set to **Recovered** for **Remote Radio Head** emulation mode.

#### *Note: For Unframed test the clock is set to Internal. For eCPRI BERT framed test the clock is set to Internal or is selectable for One-Way measurement mode: External - 1PPS or Internal GNSS (88260).*

- *4.* Refer to *[Test Functions](#page-666-0)* on page 651 for additional test configurations.
- *5.* Tap the **Timer** tab to automatically start and/or stop the test at a given time or for a specific duration (refer to *Timer* [on page](#page-466-0) 451).
- *6.* Tap the **Start** button from the right navigation bar to start the test (refer to *[Start/Stop|TX Button](#page-802-0)* on page 787). The **Summary** result page will be automatically displayed when the test is started from any **Setup** configuration page. For additional results refer to *[Test Results](#page-478-0)* on [page](#page-478-0) 463.
- **7.** When the test ends automatically or is manually stopped, the generate report pop-up is displayed by default. If required, tap **Yes** to generate a report of the test results and statistics (refer to *[Report Button](#page-792-0)* on [page](#page-792-0) 777 for more information).

<sup>1.</sup> Not available in **Dual Port** topology. However the clock is automatically set to **Internal** for the **Base Station** and **Recovered** for the **Remote Radio Head**.

# *8 Setup*

<span id="page-138-0"></span>The **Setup** menu offers the following structure:

- **Test Applications**, see page [59.](#page-74-0)
- **Test Configurator**, see page [123](#page-138-1).
- **Timer**, see page [451](#page-466-1).
- **[System General](#page-449-0)**, see page [434](#page-449-0).
- [System GNSS](#page-451-0), see page [436](#page-451-0).
- System TA-SYNC, see page [442](#page-457-0).

## <span id="page-138-1"></span>Test Configurator

The following table shows the setup structure for each test application.

#### Intelligent Apps

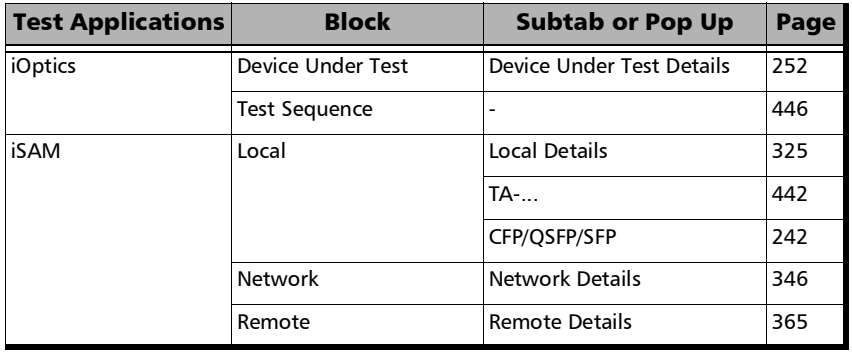

#### Transport

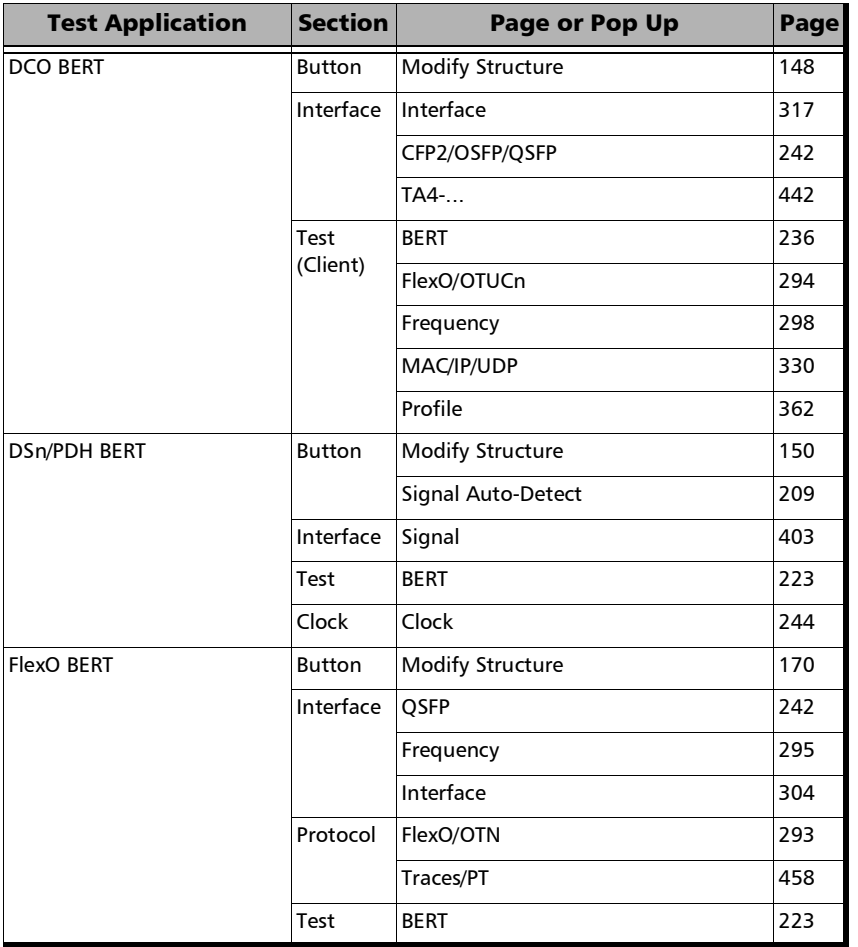

#### Setup *Test Configurator*

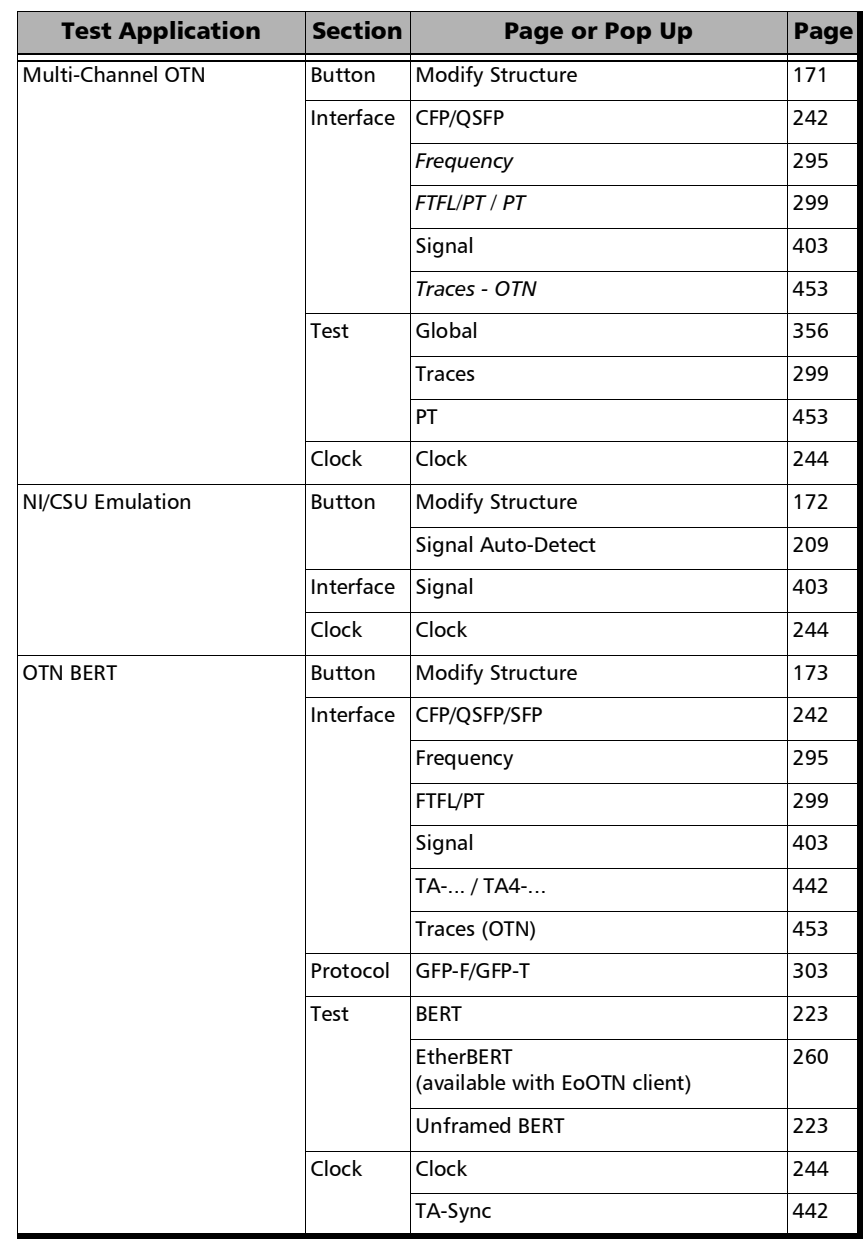

T.

#### Setup *Test Configurator*

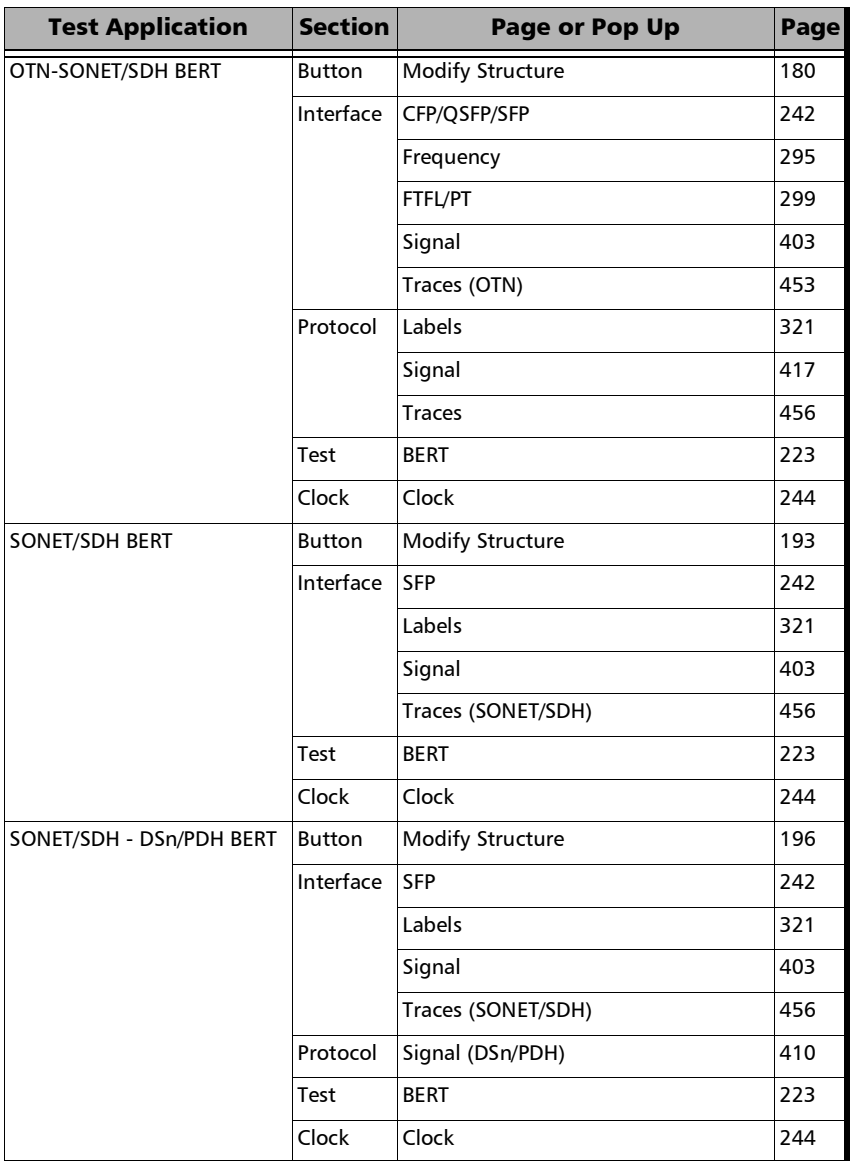

#### Ethernet

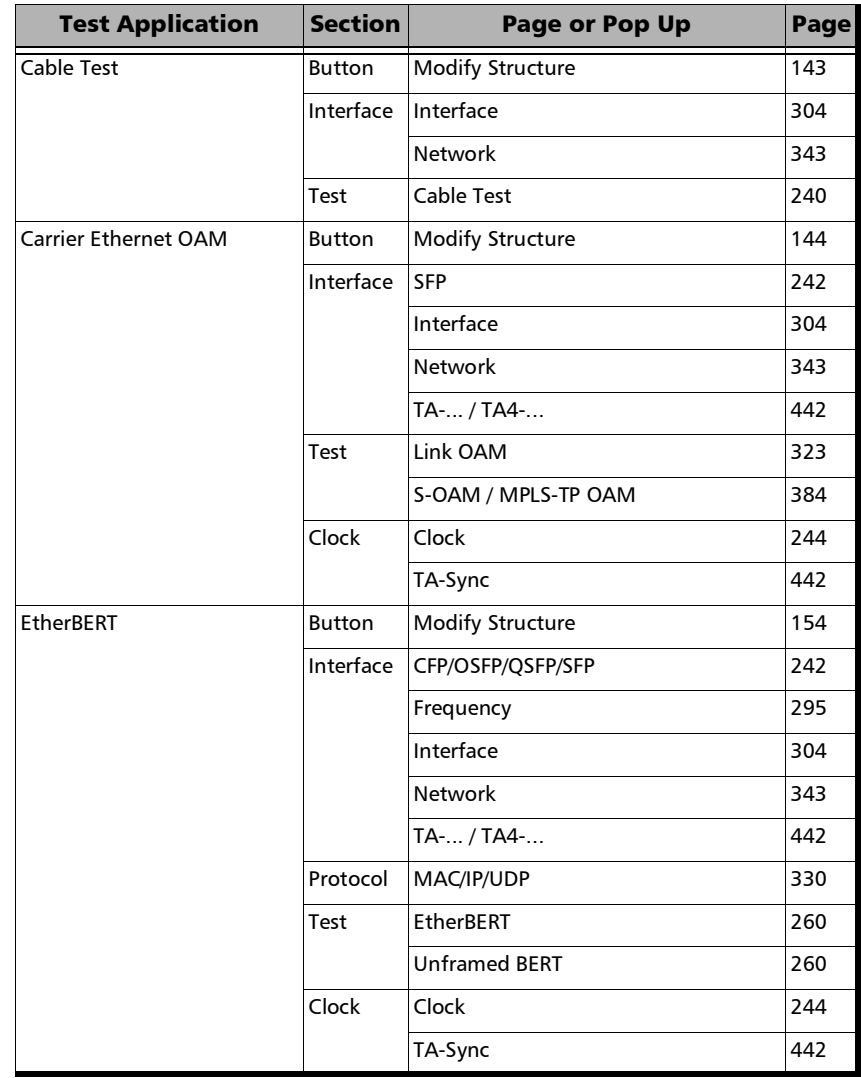

**COL** 

#### Setup *Test Configurator*

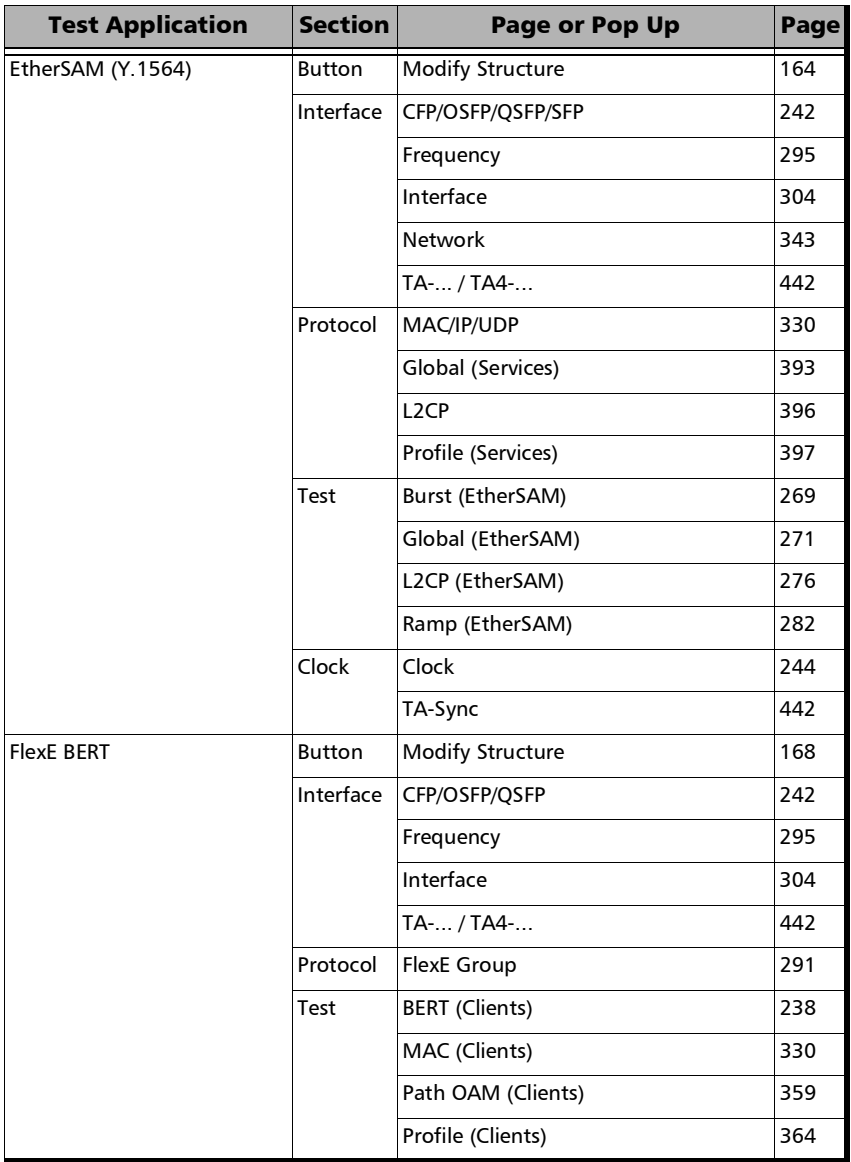
### Setup *Test Configurator*

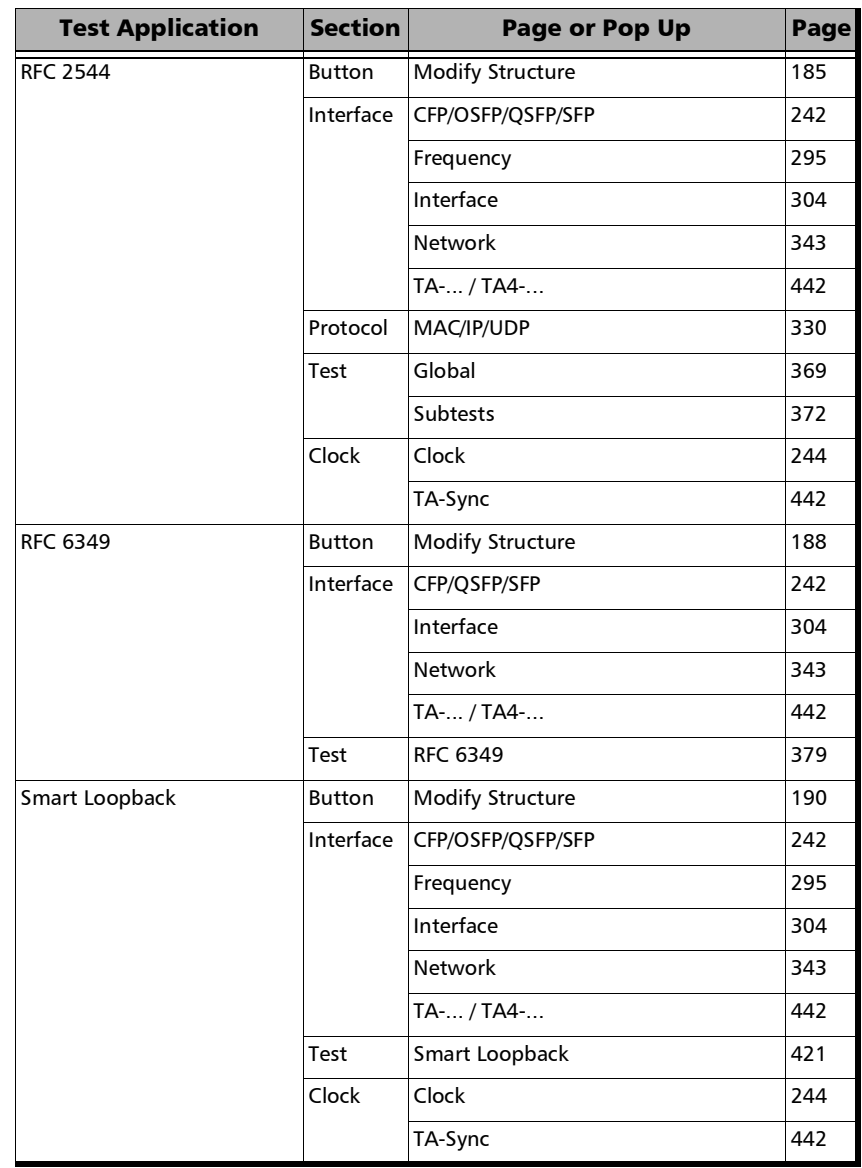

### Setup *Test Configurator*

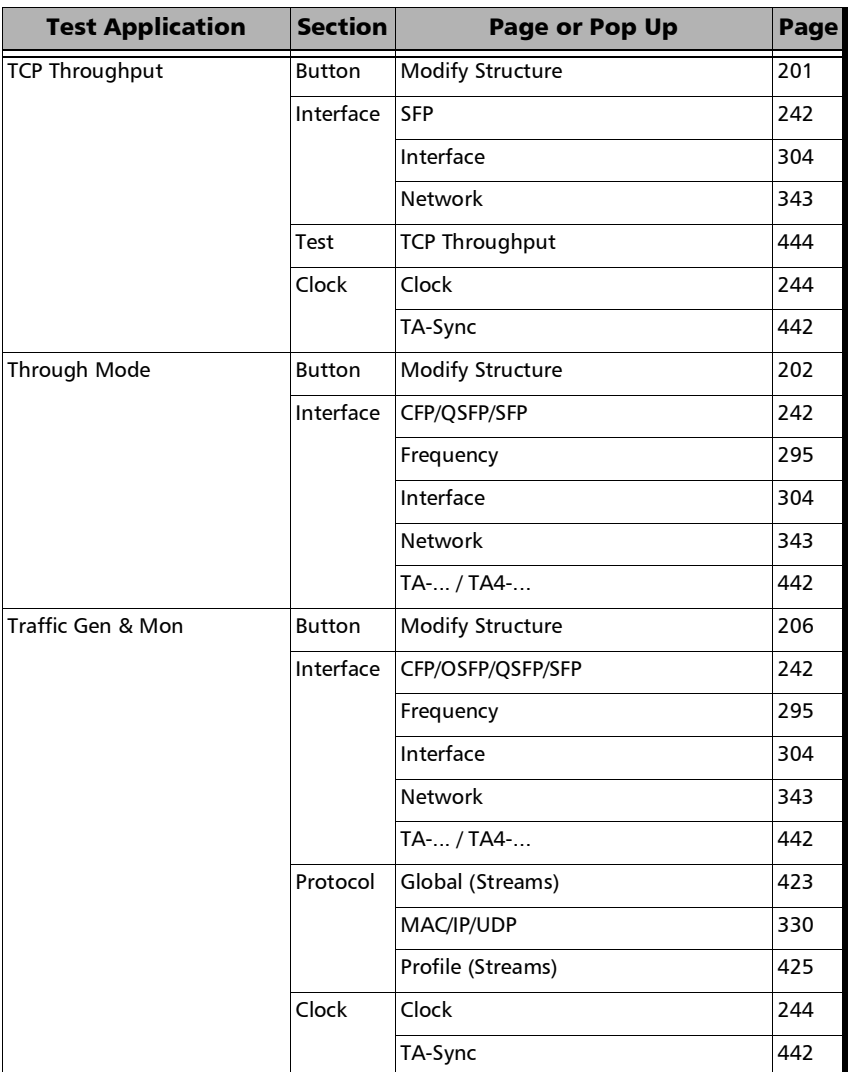

### Sync

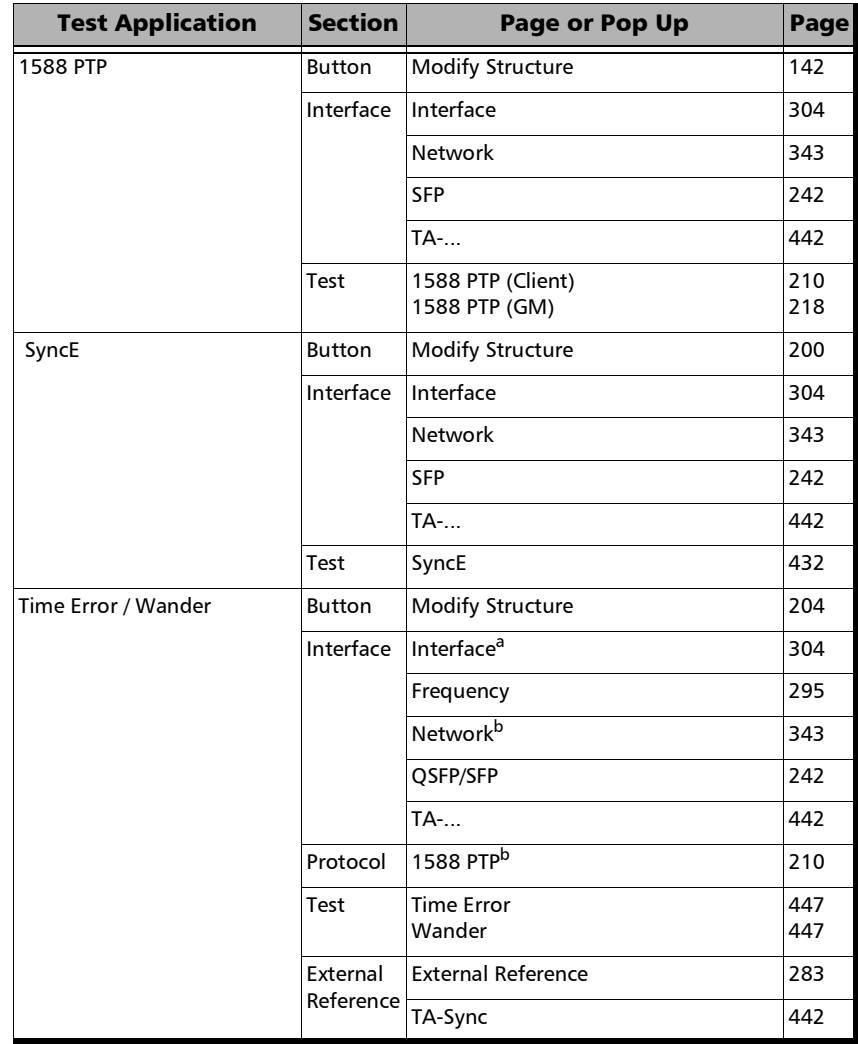

- a. No configuration available.
- <span id="page-146-0"></span>b. Available for Time Error measurement with an Ethernet interface (Packet-Based Time Error).

## Fibre Channel

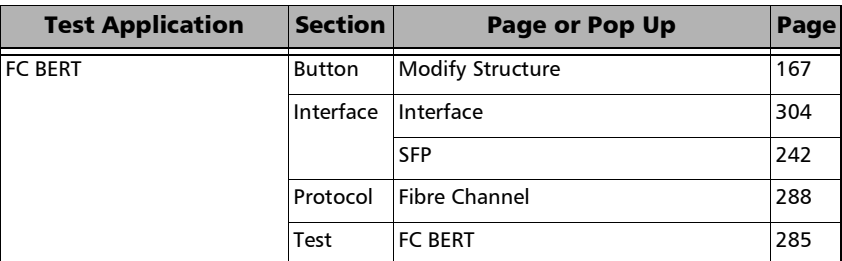

## Wireless

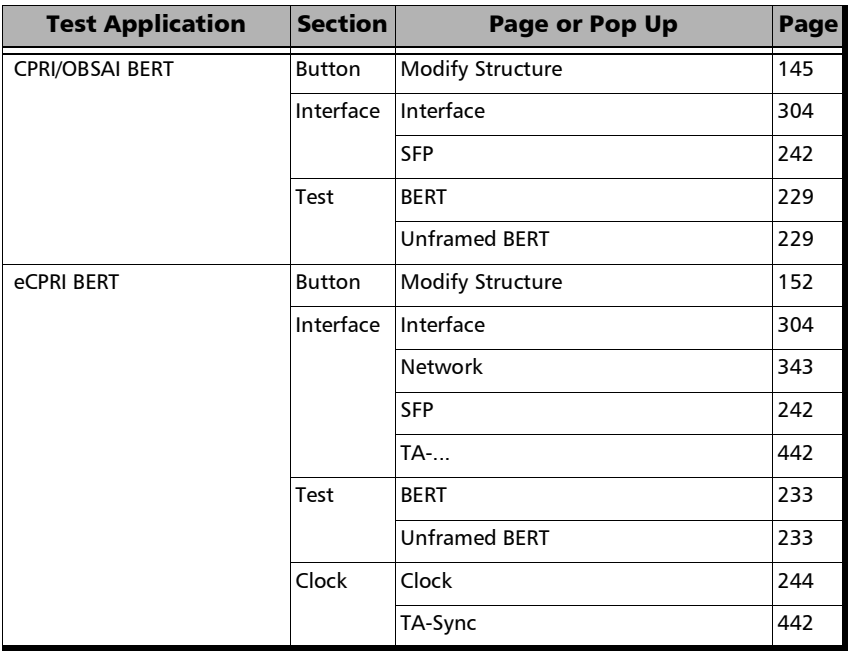

# Test Configurator Overview

The **Test Configurator** tab displays the interconnected blocks composing the test structure. Each block of the test structure gives an overview of its configuration/status. Availability of each block depends on the selected test application and its structure. Arrows are used to indicate the interconnection between blocks as well as the direction of the clock and data flow. Tap on a block or the **More** button for **Intelligent Apps**, to change the configuration parameters of this block.

From the **Test** menu, tap **Setup**, and the **Test Configurator** tab.

 $\blacktriangleright$  Intelligent Apps:

iOptics Device Under Test Test Sequence Block Block  $P<sub>2</sub>$ Threshold (W)  $4.6$ **DD Ford** lole X Pass/Fail Verdict  $rx$ CFP4 OSFF emp. Threshold (°C)  $70$  $OSFP28$ TX Power Range (dBm)  $-5.3$  $|\tau_0|$  $4.5$ 100GE (4 Lanes) Rate  $-11.6$  To RX Power Range (dBm)  $4.5$ ConnectionVendor Name SOURCE PHOTONICS **BERT Duration** 1 minute Part Number **SPQCELRCDFL BERT Threshold** Serial Number FBF2016649 (ew Threshold (Bits) 928 **Connector Type** LC  $RX$ Mode **SMF** More...

- **Device Under Test** block displays and allows changing the basic interface/port settings. Tap on the **More** button to access more information and settings.
- **Test Sequence** block allows changing the basic test settings.

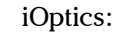

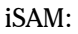

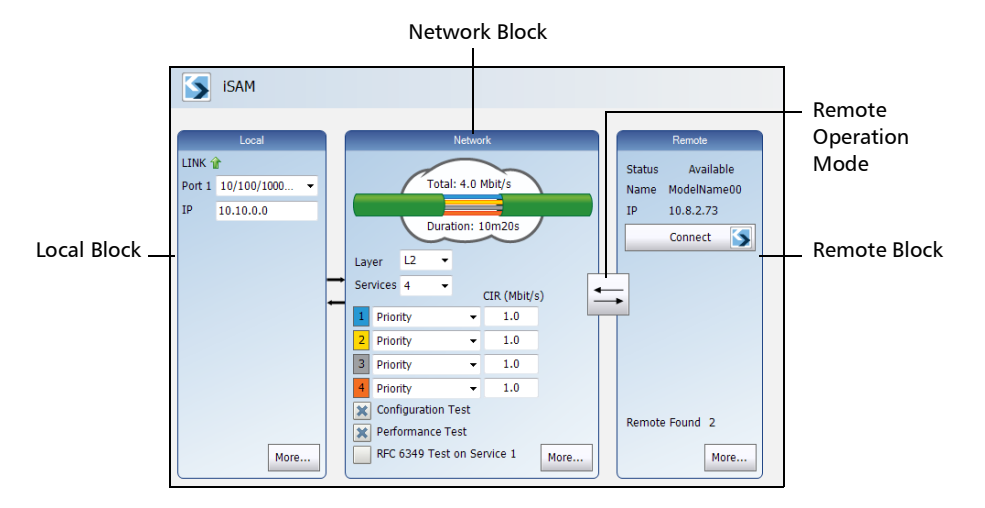

The block arrangement represents the network under test. From any block, either select the basic parameters or click on **More** for all settings.

- **Local** block displays and allows changing the basic interface settings. Tap on the **More** button to access all settings.
- **Network** block displays and allows changing the basic test settings. Tap on the **More** button to access all settings.
- Remote operation mode allows selecting the remote operation mode. Tap on the button to change the remote operation mode.
- **Remote** block displays and allows changing the basic remote settings. Tap on the **More** button to access all settings.

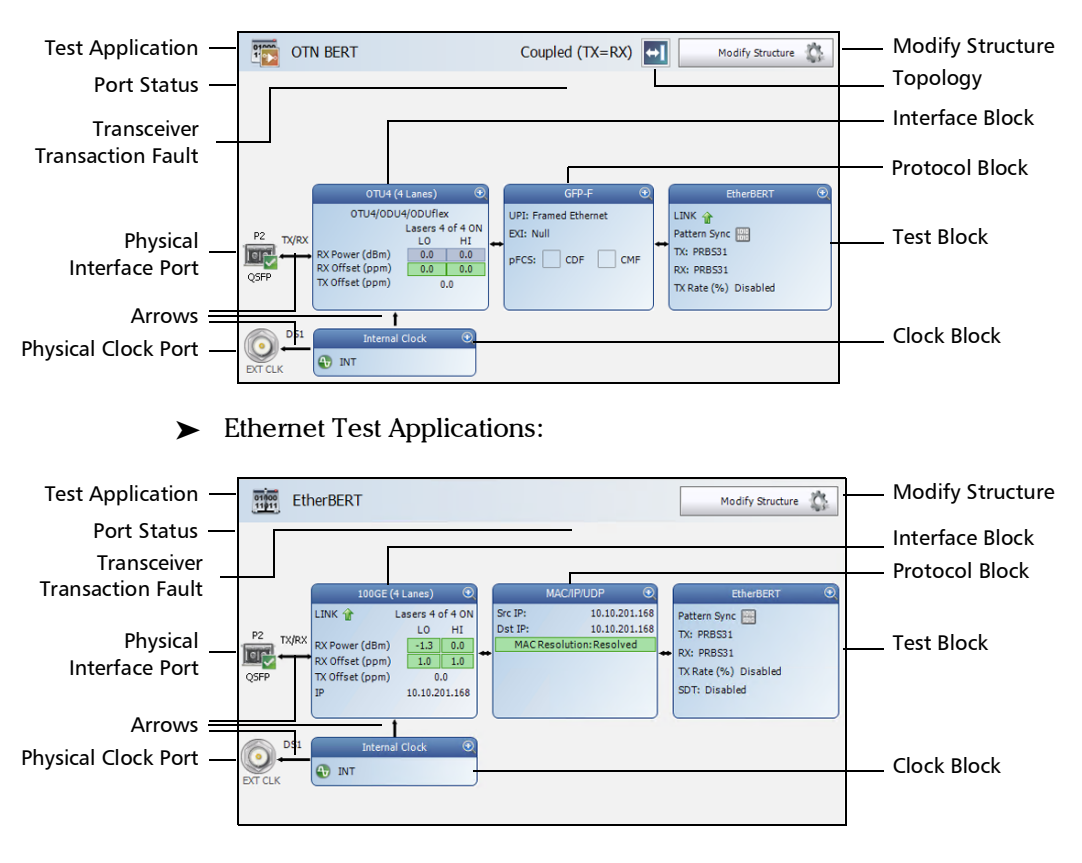

#### **Transport Test Applications:**

#### Setup

*Test Configurator Overview*

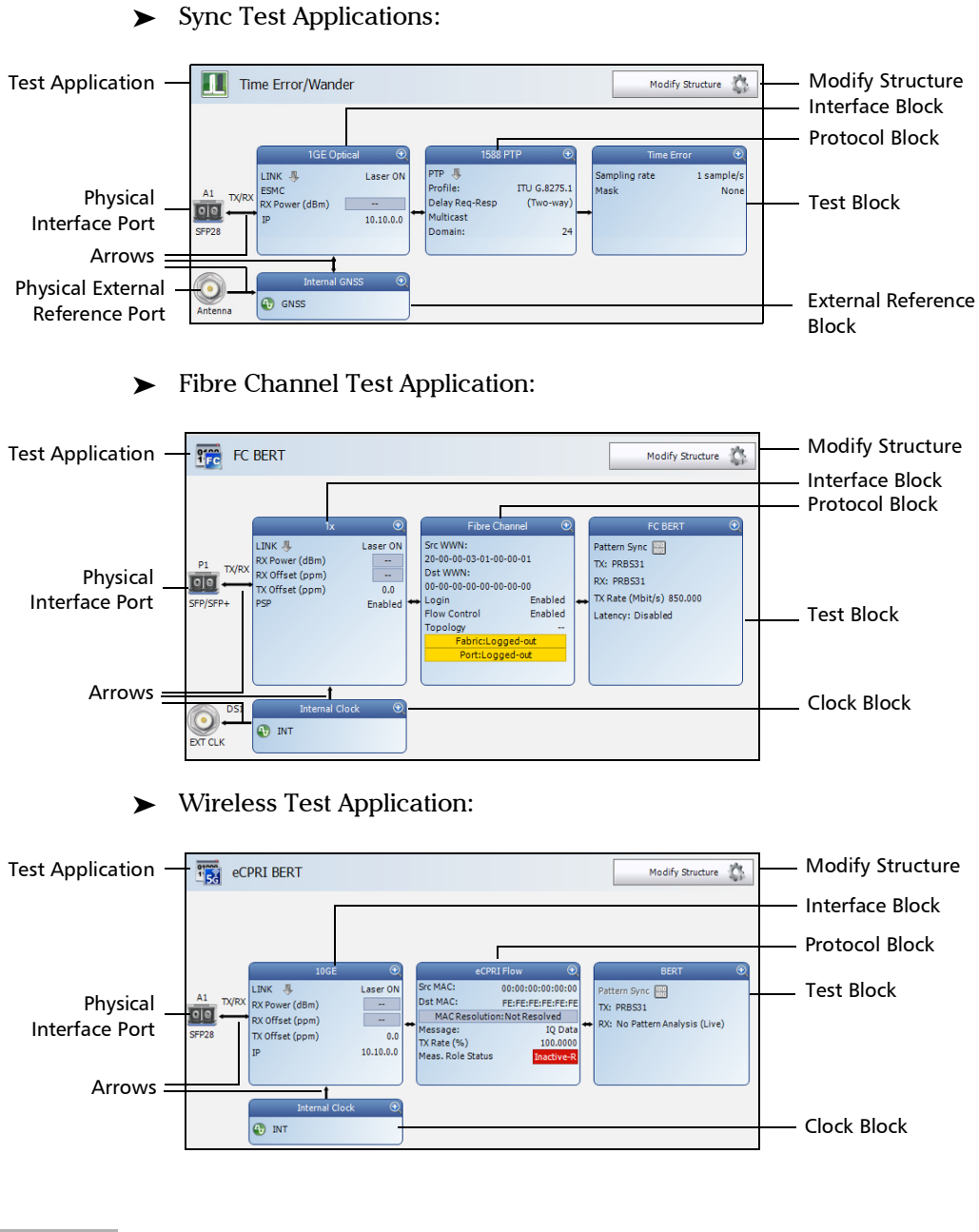

- Fest Application indicates the selected test application.
	- **Topology, for Transport Test Applications, indicates the selected** test topology.
	- Modify Structure button, allows the configuration of the physical port and the signal interface structure.
	- Port Status indicates either the following:
	- Port status icon and its description for a CFP4/CFP8/OSFP/QSFP interface is only displayed when validating or if there is a problem as described in the following table.

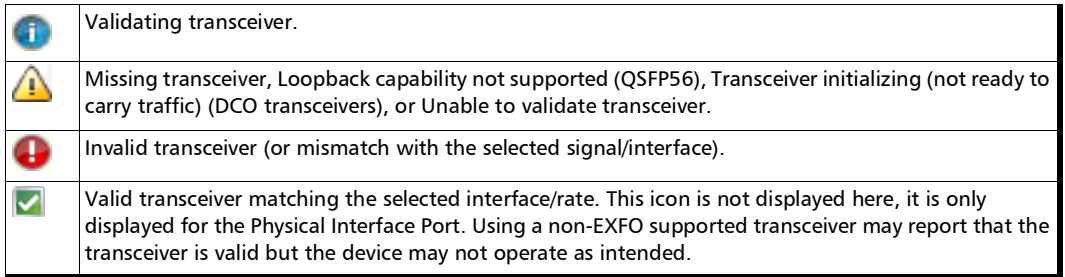

Transceiver System status for a transceiver system is only displayed when there is a warning or a problem as described in the following table.

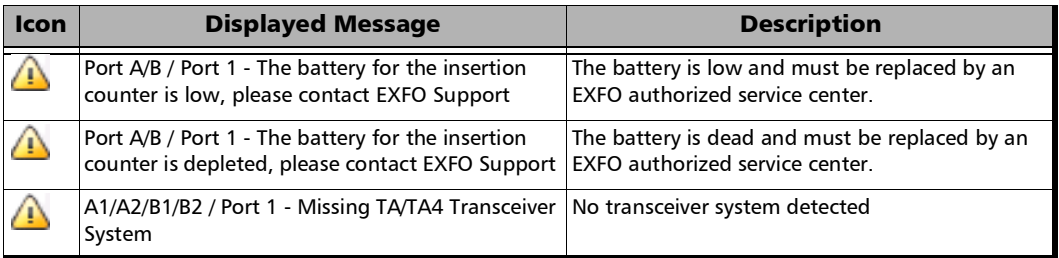

#### Setup *Test Configurator Overview*

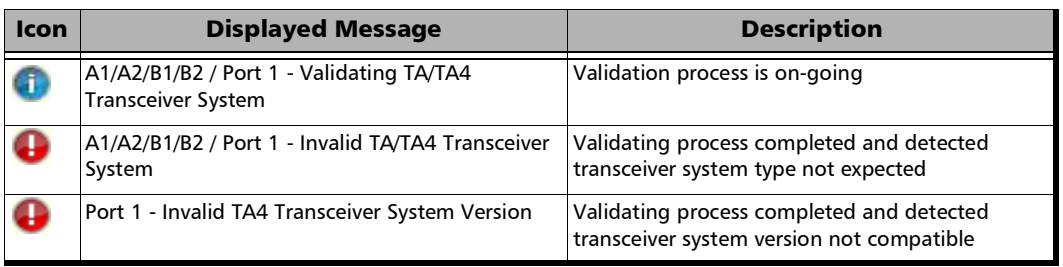

- Transceiver Transaction Fault indicates that the module is unable to discover the transceiver device or experiences abnormal communication conditions; refer to page [434](#page-449-0) for more information.
- Physical Interface Port indicates the physical interface port. For **Dual Port** topology, there is a physical interface for each port.

The status icon for a physical CFP4/CFP8/OSFP/QSFP interface is displayed as described in Port Status above.

- $\triangleright$  Connection, available with iOptics, graphically represents the connection used for the test. For AOC, the cable length is also displayed.
- **EXECUTE:** Arrows are used to indicate the interconnection between blocks as well as the direction of the clock and data flow.

A line with an arrow on both ends indicates a bidirectional communication (TX/RX).

A line with a single arrow indicates a unidirectional communication, either **TX** when going out of a block or **RX** (or **RX2**) when going into a block. **RX2** indicates the physical **BNC TX/RX2** port.

A line going out of a block returning back to the same block, indicates a loopback communication.

- **EX** Physical Clock Port indicates the direction, TX or RX, of the selected clock; not displayed when **Ext Clock Out** is set to **None**. The arrow next to the physical clock image indicates if a clock is generated (TX, arrow pointing to the left) or received (RX, arrow pointing to the right) at/from the physical EXT CLK port.
- Physical External Reference Port indicates the port, signal, and direction (RX) of the selected external reference signal.
- Interface Block displays an overview of the interface settings and status. Tap on the interface block to change the settings and to see detailed status. For **Dual Port** topology, there is an interface block for each port.
- Protocol Block displays an overview of either the frame structure and its parameters for Ethernet test applications or the embedded signal for Transport test applications. This block is not present for all tests. Tap on the protocol block to change the settings and to see detailed status. For RFC 2544, EtherBERT, and Traffic Gen & Mon in **Dual Port** topology, there is a protocol block for each port.
- **EXECUTE:** Test Block displays an overview of the test settings and status. Tap on the test block to change the settings and to see detailed status.
- $\triangleright$  Clock Block displays an overview of the clock settings and status. Tap on the clock area to change the settings and to see detailed status. For **Dual Port** topology, the clock block is not present but the clock is set to **Internal**.
- External Reference Block displays an overview of the external reference signal settings and status. Tap on the external reference area to change the settings and to see detailed status.

## Modify Structure

From the test menu, tap **Setup**, **Test Configurator**, and the **Modify Structure** button.

### Transport

*[Modify Structure - DCO BERT](#page-163-0) [Modify Structure - DSn/PDH BERT](#page-165-0) [Modify Structure - FlexO BERT](#page-185-0) [Modify Structure - Multi-Channel OTN](#page-186-0) [Modify Structure - NI/CSU Emulation](#page-187-0) [Modify Structure - OTN BERT](#page-188-0) [Modify Structure - OTN-SONET/SDH BERT](#page-195-0) [Modify Structure - SONET/SDH BERT](#page-208-0) [Modify Structure - SONET/SDH - DSn/PDH BERT](#page-211-0)*

## Ethernet

*[Modify Structure - Cable Test](#page-158-0) [Modify Structure - Carrier Ethernet OAM](#page-159-0) [Modify Structure - EtherBERT](#page-169-0) [Modify Structure - EtherSAM](#page-179-0) [Modify Structure - FlexE BERT](#page-183-0) [Modify Structure - RFC](#page-200-0) 2544 [Modify Structure - RFC](#page-203-0) 6349 [Modify Structure - Smart Loopback](#page-205-0) [Modify Structure - TCP Throughput](#page-216-0) [Modify Structure - Through Mode](#page-217-0) [Modify Structure - Traffic Gen & Mon](#page-221-0)*

## Sync

*[Modify Structure - 1588 PTP](#page-157-0) [Modify Structure - SyncE](#page-215-0) [Modify Structure - Time Error / Wander](#page-219-0)*

## Fibre Channel

*[Modify Structure - FC BERT](#page-182-0)*

### **Wireless**

*[Modify Structure - CPRI/OBSAI BERT](#page-160-0) [Modify Structure - eCPRI BERT](#page-167-0)*

## <span id="page-157-0"></span>Modify Structure - 1588 PTP

From the test menu, tap **Setup**, **Test Configurator**, and the **Modify Structure** button.

- **Emulation Mode** allows the selection of the 1588 PTP testing operation mode: **Client** (default) or **GM** (Grand Master). **GM** is only available for 10GE LAN interface/rate when the 1588PTPGM software option is enabled on an FTBx-88260 equipped with a TA-SYNC-PREMIUM.
- **Time Source** check box when selected (default), available with **GM**  Emulation Mode, sets the clock to **Internal GNSS**. When the **Time Source** check box is cleared, the internal clock mode is used.

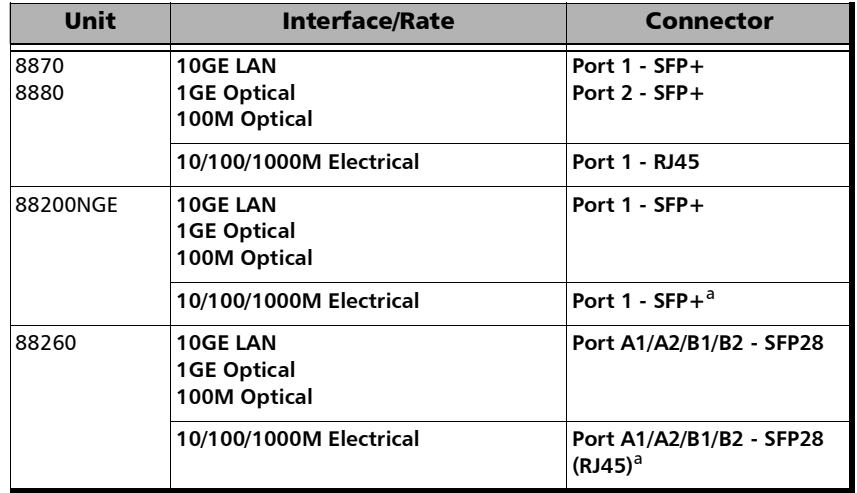

**Interface/Rate** allows the selection of the interface rate.

- <span id="page-157-1"></span>a. Ethernet 10/100/1000M electrical is supported when using an active copper SFP.
- **Connector** allows the selection of the physical port (see the **Interface/Rate** table above).

# <span id="page-158-0"></span>Modify Structure - Cable Test

From the test menu, tap **Setup**, **Test Configurator**, and the **Modify Structure** button.

**Interface/Rate** is set to **10/100/1000M Electrical**.

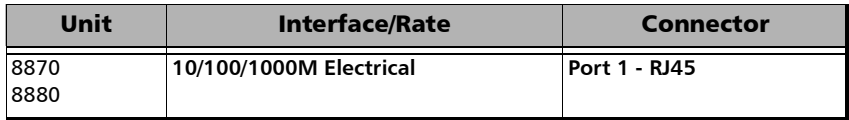

**Connector** is set to **Port 1 - RJ45** (see **Interface/Rate** table above).

# <span id="page-159-0"></span>Modify Structure - Carrier Ethernet OAM

From the test menu, tap **Setup**, **Test Configurator**, and the **Modify Structure** button.

**Interface/Rate** allows the selection of the interface rate.

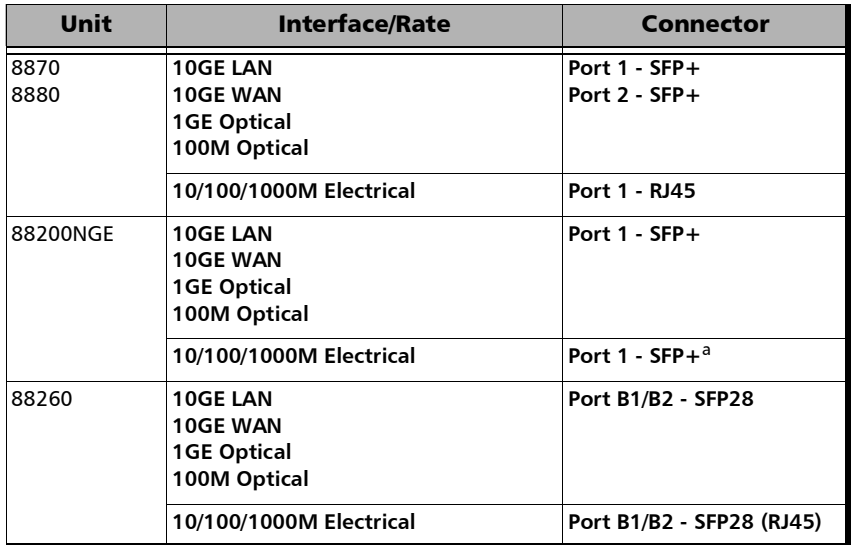

- a. Ethernet 10/100/1000M electrical is supported when using an active copper SFP.
- **Connector** allows the selection of the physical port (see the **Interface/Rate** table above).
- **OAM Type** selects the type of Carrier OAM network: **Ethernet OAM** (S-OAM; default), **MPLS-TP OAM**, or **Link OAM**.

# <span id="page-160-0"></span>Modify Structure - CPRI/OBSAI BERT

From the test menu, tap **Setup**, **Test Configurator**, and the **Modify Structure** button.

- *Note: For Dual Port topology each port is configurable individually. Both ports must be part of the same group of rates, either rates up to 10.1G or both at 24.3G).* 
	- **Interface** allows the selection of the interface rate.

**CPRI**:

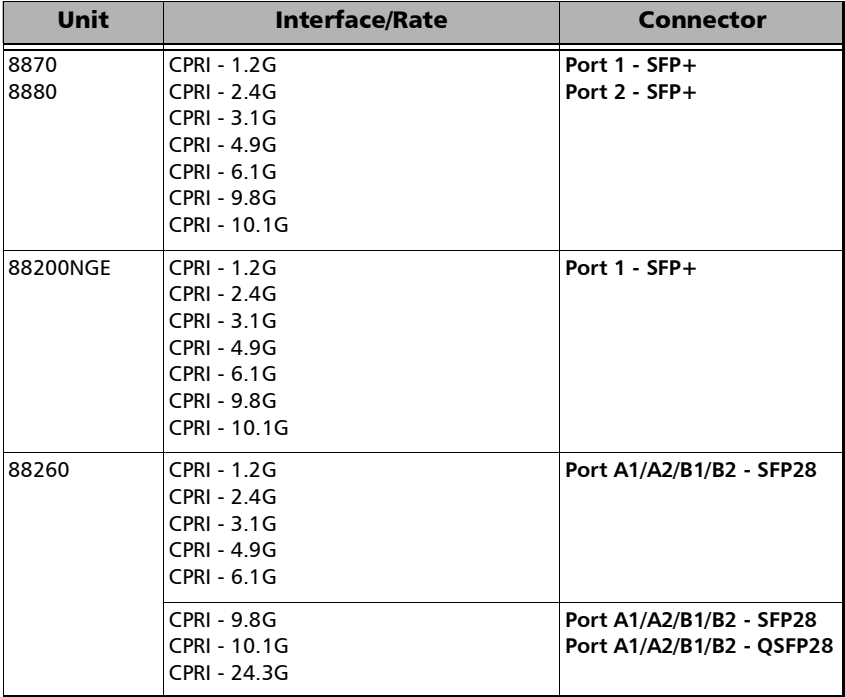

*Modify Structure - CPRI/OBSAI BERT*

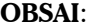

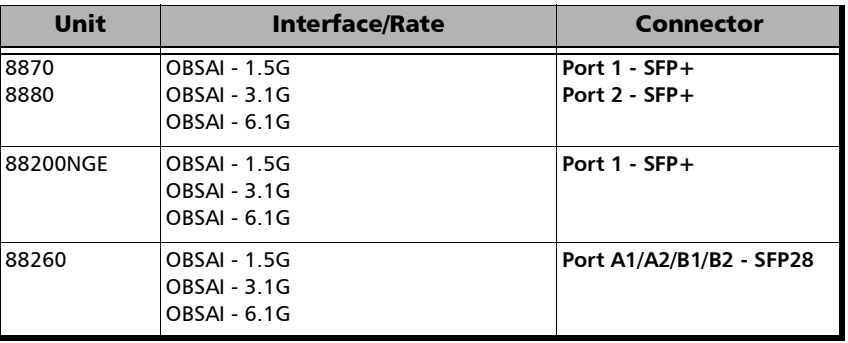

 **Connector** allows the selection of the physical port (see **Interface** table above).

**Lane**, available with 10/25G, allows selecting the Lane number when using a QSFP28 multilane transceiver. Only available on 88260.

#### **Framing**

- **Framed L2** (default) is mainly used to validate connectivity with the base station (REC) or remote radio head (RE) over the fiber interface.
- **EXECUTE:** Unframed is mainly used to validate the continuity of the dark fiber at CPRI (up to 9.8G; not supported with QSFP28) or OBSAI (3.1 Gbit/s) rate.
- **EXECUTE:** Vendor defines the interoperability with equipment using vendor specific overhead to generate and analyze the signal over a CPRI link: **Generic** (default, as per CPRI standard) or **Ericsson**.

#### **Emulation Mode** (available with **Framed L2**)

**Base Station** (default) is used to validate the connectivity with the RRH.

For CPRI, it initiates the start-up sequence and provides synchronization with the RRH.

For OBSAI, it initiates the State Machine events and provides synchronization with the RRH.

 **Remote Radio Head** is used to validate the communication with a base station.

For CPRI, it begins its start-up sequence when it detects a valid signal from the base station.

For OBSAI, the State Machine events depend on the Base Station signal transmission.

**Topology**, available on 88260 with **Framed L2**, allows the selection of the network test topology: **Single Port** (default) or **Dual Port** (CPRI only). For **Dual Port** both ports must be part of the same group of rates, either rates up to 10.1G or both at 24.3G).

# <span id="page-163-0"></span>Modify Structure - DCO BERT

From the test menu, tap **Setup**, **Test Configurator**, and the **Modify Structure** button.

**Interface** allows the selection of the interface rate.

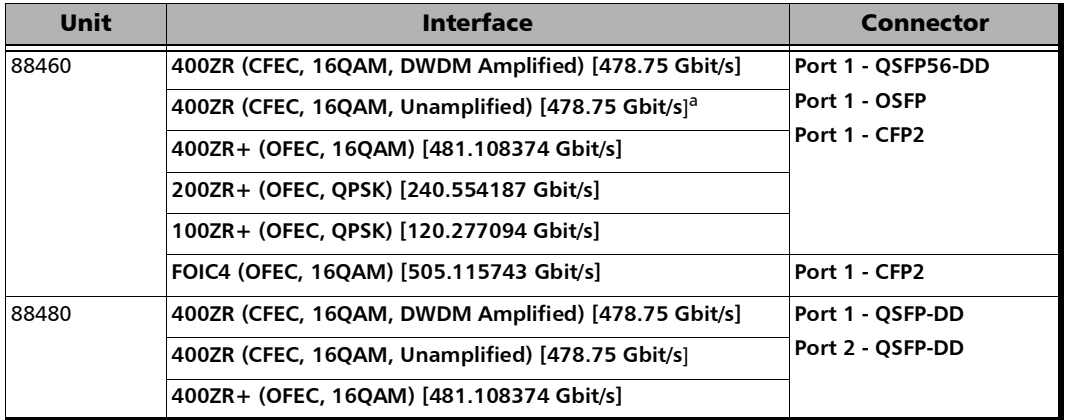

a. Not supported with CFP2.

- **Connector** allows the selection of the physical port (see **Interface** table above).
- **Transceiver App Code**, available when the **Override** check box is selected, allows selecting the transceiver application code: **Auto** (default), **1** to **15**. When **Auto** is selected, the transceiver application code is automatically set matching the interface/client; if not matching, the pluggable module keeps its default application code.
- **Override** check box when selected (cleared by default) allows overriding the transceiver application code.

**Client** allows the selection of the Ethernet client:

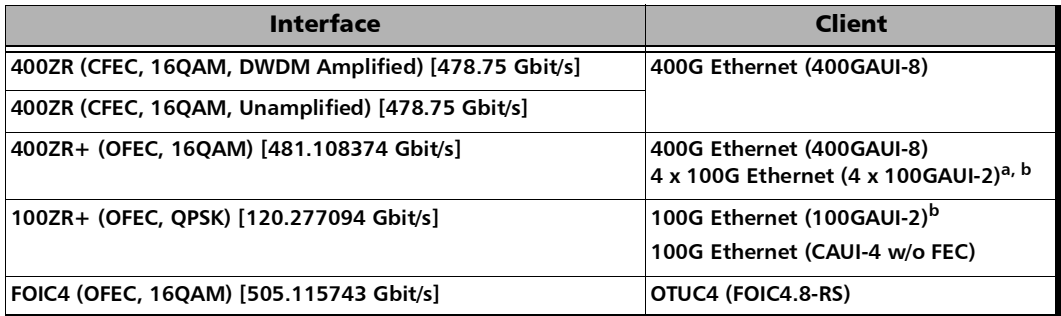

a. Only available on 88460.

<span id="page-164-0"></span>b. Not available with CFP2.

## <span id="page-165-0"></span>Modify Structure - DSn/PDH BERT

From the test menu, tap **Setup**, **Test Configurator**, and the **Modify Structure** button.

*Note: For Dual RX topology both RX and RX2 configurations are coupled.* 

**Interface/Rate** allows the selection of the interface rate.

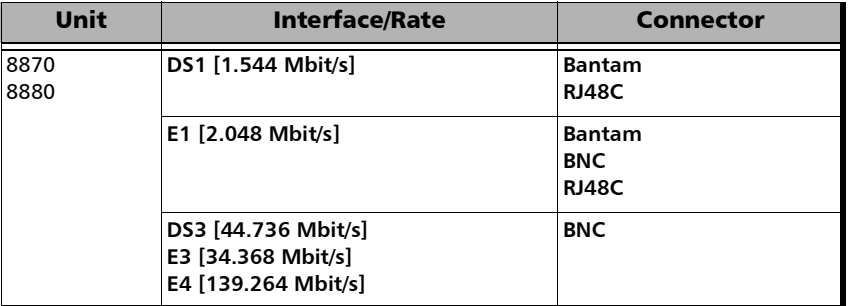

- **Connector** allows the selection of the physical port (see the **Interface/Rate** table above).
- **DSn Multiplexing** / **PDH Multiplexing** allows the selection of the DSn/PDH multiplexing.

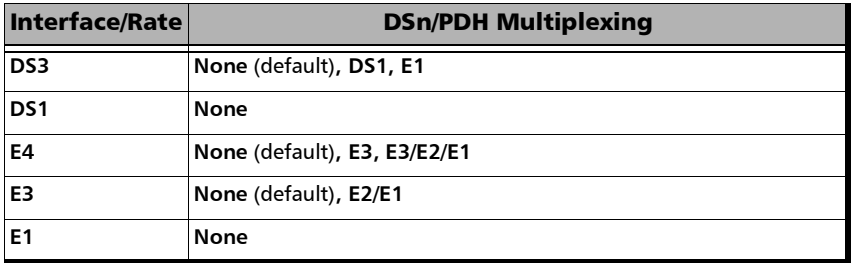

**Client** is set to **Pattern**.

- **Topology** allows the selection of the network test topology.
	- **Coupled (TX=RX)** uses the same settings for both the TX and RX signals.

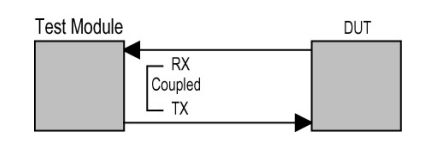

 **Decoupled (TX≠RX)** uses independent settings for TX and RX signals. However, the pattern and some other parameters are always coupled.

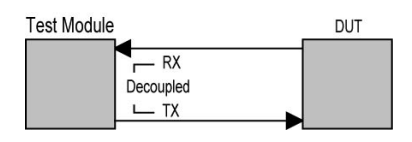

**Through** loops the RX signal to the TX port without TX overwrite capabilities.

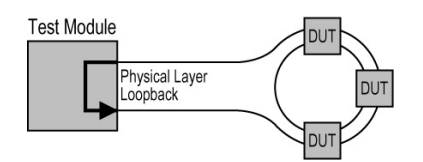

 **Dual RX** uses two DS1 or DS3 signals at the same time. Both RX ports are coupled at the exception of the termination mode. Only available with DS1 and DS3 signal rates.

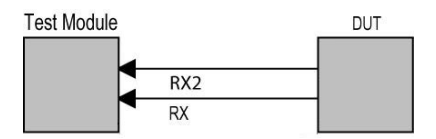

## <span id="page-167-0"></span>Modify Structure - eCPRI BERT

From the test menu, tap **Setup**, **Test Configurator**, and the **Modify Structure** button.

*Note: For Dual Port topology each port is configurable individually.* Port rates are coupled.

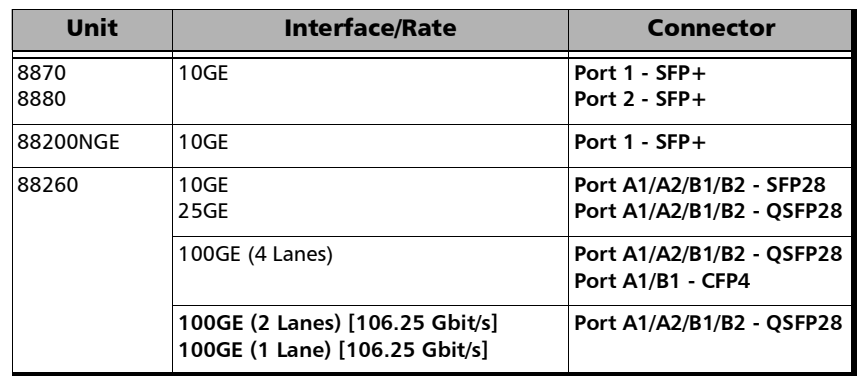

**Interface** allows the selection of the interface rate.

**PHY Type** allows selecting the transceiver PHY type:

For 100GE (4 Lanes): **LR4/ER4** (default), **SR4**, **CWDM4**, **CLR4**, or **Other**. The PHY type when set to any except **LR4/ER4**, provides access to RS-FEC configuration (see page [305\)](#page-320-0).

For 100GE (1 Lane): **DR1/FR1/LR1** (default and dimmed); ensure the other end of the circuit has the FEC enabled.

For 100GE (2 Lanes): **SRBD** (default and dimmed); ensure the other end of the circuit has the FEC enabled.

**Connector** allows the selection of the physical port (see **Interface** table above).

**Lane**, available with 10/25G, allows selecting the Lane number when using a QSFP28 multilane transceiver. Only available on 88260.

#### **Framing**

**Framed Layer 2** (default) is mainly used to to validate the transport of eCPRI messages over a plain Ethernet transport network. .

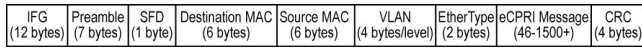

**Framed Layer 3/4** is mainly used to validate the transport of eCPRI messages over an Ethernet/IP/UDP transport network.

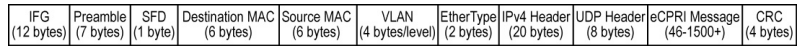

 **Unframed**, available for single port, is mainly used to validate the presence of Bit Error or Pattern Loss on the fiber link carrying the eCPRI signal. Not supported with QSFP28 and CFP4.

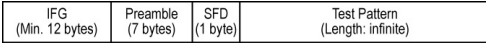

**Topology**, available on 88260 with Framed Layer 2/3/4, allows the selection of the network test topology: **Single Port** (default) or **Dual Port**. Port rates are coupled.

## <span id="page-169-0"></span>Modify Structure - EtherBERT

From the test menu, tap **Setup**, **Test Configurator**, and the **Modify Structure** button.

*Note: For Dual Port topology each port is configurable individually.* 

**Interface** allows the selection of the interface rate. For Dual Port, both ports must be either 10GE and less, 25GE, 50GE, or 40/100GE.

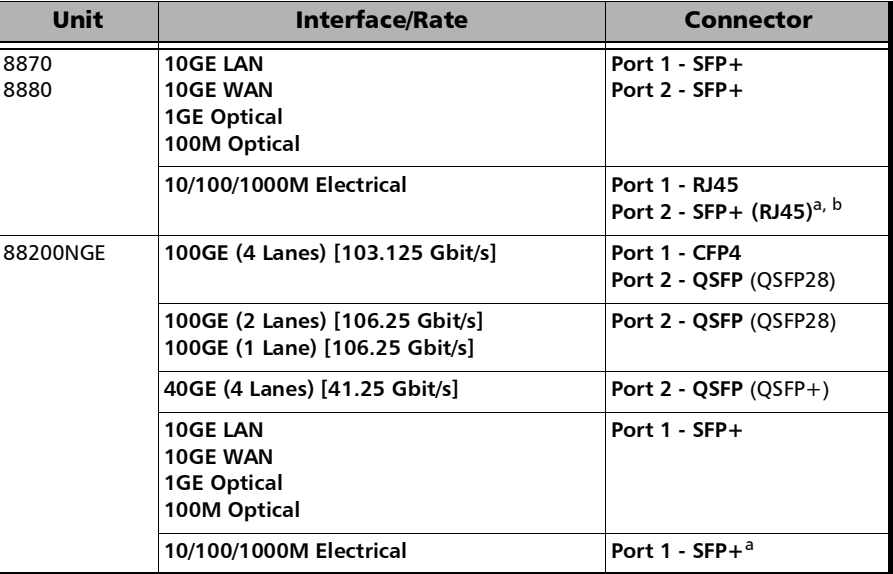

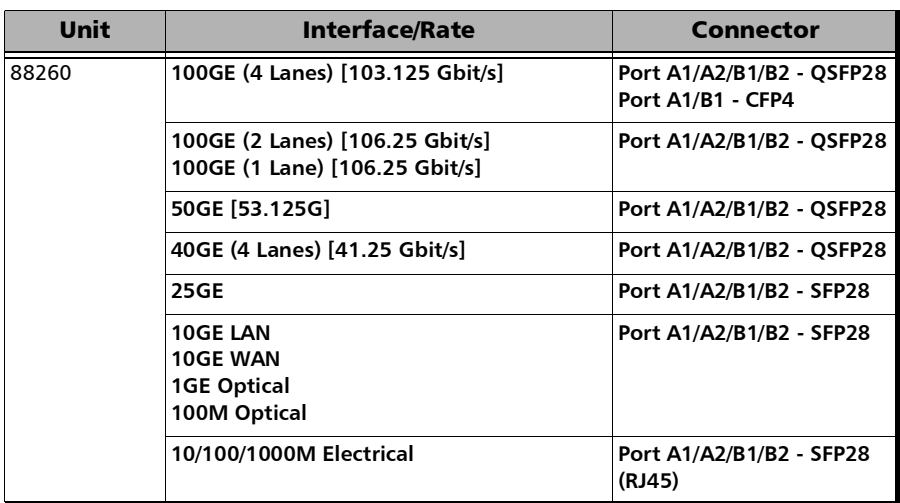

T.

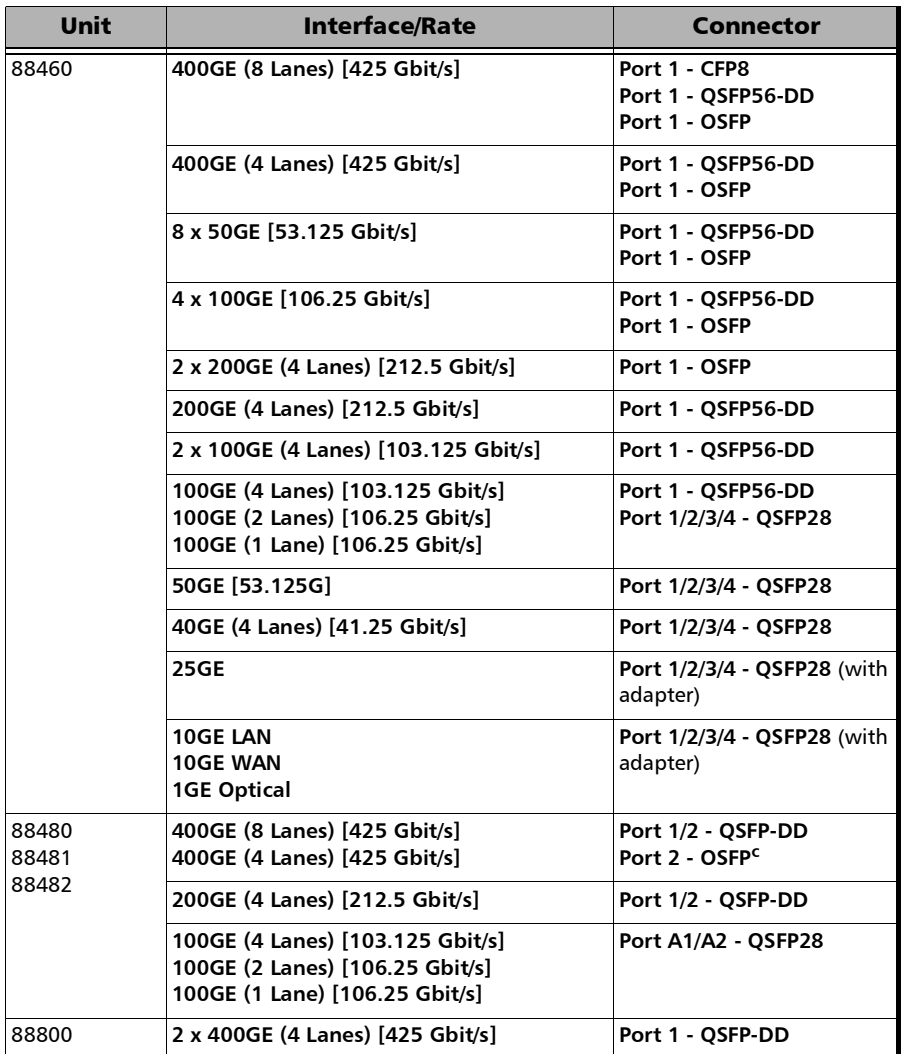

a. Only available as a second port when the test application requires two ports.

b. Ethernet 10/100/1000M electrical is supported when using an active copper SFP.

c. When this port is available on the module.

**PHY Type** allows selecting the transceiver PHY type:

For 100GE (4 Lanes): **LR4/ER4** (default), **SR4**, **CWDM4**, **CLR4**, **AOC**, or **Other**. The PHY type when set to any except **LR4/ER4**, provides access to RS-FEC configuration (see page [305](#page-320-0)). **AOC** is not supported with multiple link interface.

For 100GE (2 Lanes): **SRBD** (default and dimmed); ensure the other end of the circuit has the FEC enabled.

For 100GE (1 Lane): **DR1/FR1/LR1** (default and dimmed); ensure the other end of the circuit has the FEC enabled.

For 200GE (4 Lanes): **Optical** (default), and **AOC**.

For 400GE (8 Lanes): **Optical** (default), **AOC**, and **DAC**.

For 2 x 400GE (4 Lanes): **Optical** (default), and **DAC**.

- **Connector** allows the selection of the physical port (see **Interface** table above). Connectors availability depend on the selected **PHY Type**; CFP8 and OSFP connectors are only available when the **PHY Type** is set to **Optical**.
- **Host/Media Loopback** allows the selection of the transceiver loopback mode: **None** (default), **Host Side Input**, **Media Side Output**. Only available on 88460/88480/88481/88482; for 88460 with 100GE (4 Lanes) / 200GE (4 Lanes) single port test using QSFP56 transceiver on QSFP56-DD connector; for 88480/88481/88482 with 200GE (4 Lanes). Not available with multiple link interface.
- **Framing** allows the selection of the test framing type; otherwise the framing is set to **Framed Layer 2**. See *Network* [on page](#page-358-0) 343 for more information on frame format. The framing is not configurable and set to **Framed Layer 2** for: 40GE/100GE dual port topology; 8 x 50GE / 2 x 400GE multiple link interface.

**Framed Layer 1:** Frame of x bytes that allows connection to any interface that complies with 802.3 Ethernet PHY or DWDM fibre. Available with rate up to 10G WAN.

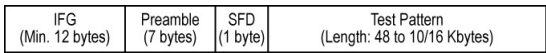

 **Framed Layer 2**: Frames of x bytes without network layer (**None**) that complies with IEEE 802a Ethernet II standard. To set the frame length, see Frame Size on page [364](#page-379-0).

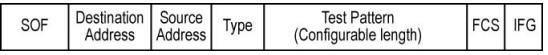

**Framed Layer 3/4 (default): Frames of x bytes with UDP (default)** or TCP network layer that complies with IEEE 802a Ethernet II standard. To set the frame length, see Frame Size on page [364](#page-379-0).

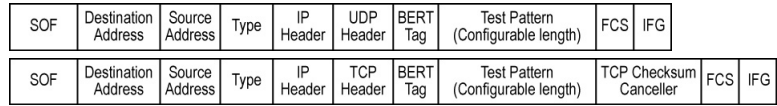

 **Unframed (Interop)** is only available with optical interface up to 25GE:

For **Seed A** and **Seed B**, available with 10G LAN and 25G, the pattern is generated by the PCS scrambler from a specific seed. The pattern is not encoded.

For **PRBS31 Unscrambled**, available with 10G LAN and 25G, the pattern is generated at the PCS layer. The pattern is not encoded and not scrambled.

For **PRBS** and **User Pattern**: Pattern generated by the PCS scrambler. The pattern is encoded.

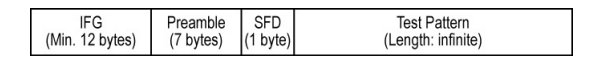

**EXECUTE:** Unframed is only available with optical interface up to 10G LAN. Encoded pattern generated by the PCS scrambler.

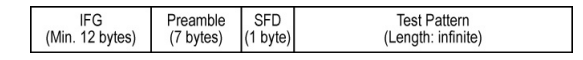

**EXECUTE:** Unframed with Sync is only available with optical interface up to 10G LAN: Pattern of a length corresponding to the number of bytes transmitted in 1 second.

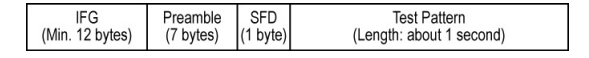

 **2 Unframed 50GAUI-2**: Independent infinite length test pattern in each 50GAUI-2 lane (no blocks). Available with 50GE.

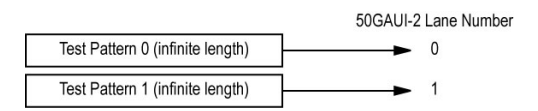

 **4 Unframed XLAUI**: Independent infinite length test pattern in each XLAUI lane (no blocks). Available with 40GE (4 Lanes).

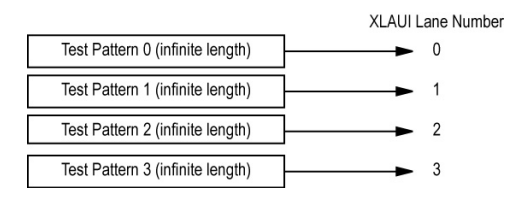

 **4 Unframed CAUI-4**: Independent infinite length test pattern in each CAUI-4 lane (no blocks). Available with 100GE (4 Lanes).

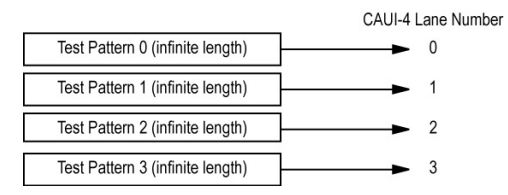

 **20 Unframed PCS**: Independent infinite length test pattern in each PCS lane (no blocks and no lane markers). Available with 100GE (4 Lanes).

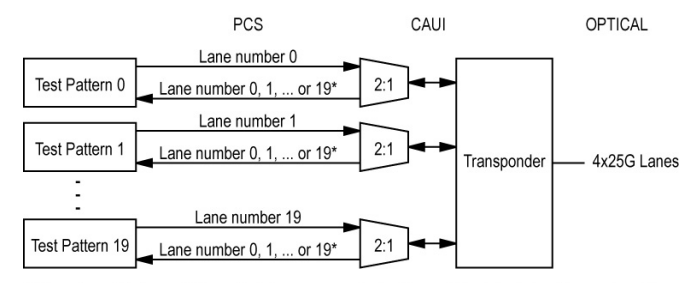

\* It is not possible to predict on which Lane a generated pattern will be detected on the receive side.

 **4 Unframed 200GAUI-4**: Independent infinite length test pattern in each 200GAUI-4 lane. Available with QSFP56 - 200GE (4 Lanes).

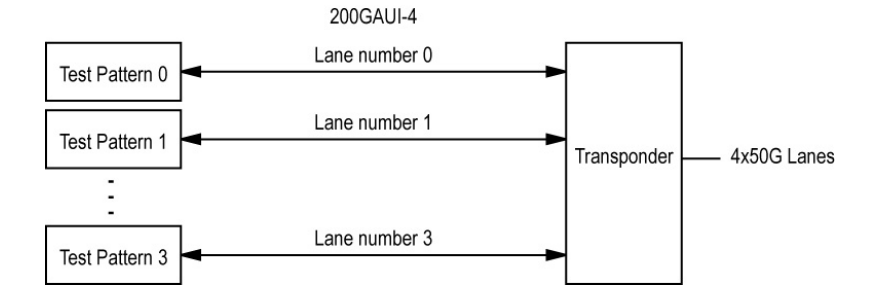

 **8 Unframed 200GAUI-4**: Independent infinite length test pattern in each lane driving the Gearbox (no blocks). Available with QSFP56 - 200GE (4 Lanes).

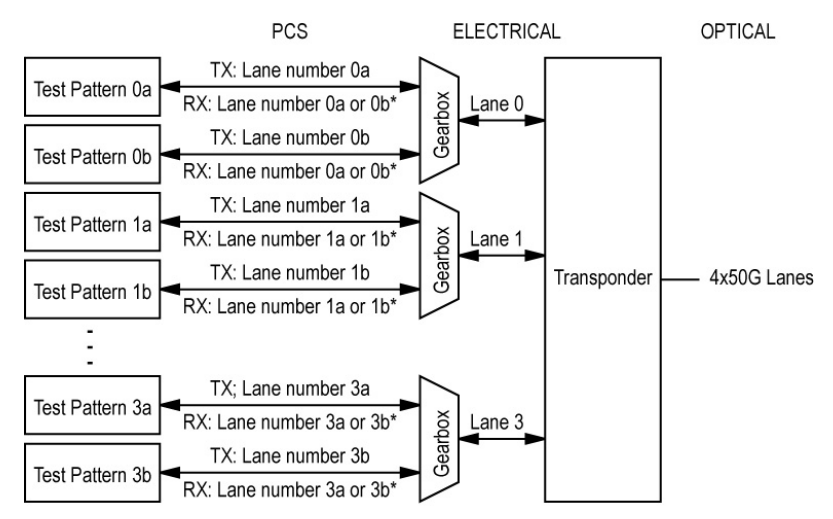

\* It is not possible to predict on which Lane a generated pattern will be detected on the receive side.

 **8 Unframed 400GAUI-8**: Independent infinite length test pattern in each 400GAUI-8 lane. Available with QSFP56-DD - 400GE (8 Lanes) and OSFP - 400GE (4 Lanes).

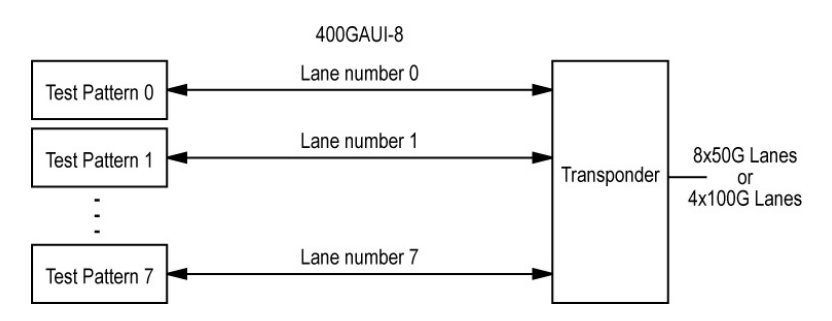

 **16 Unframed 400GAUI-8**: Independent infinite length test pattern in each lane driving the Gearbox (no blocks). Available with QSFP56-DD - 400GE (8 Lanes) and OSFP - 400GE (4 Lanes).

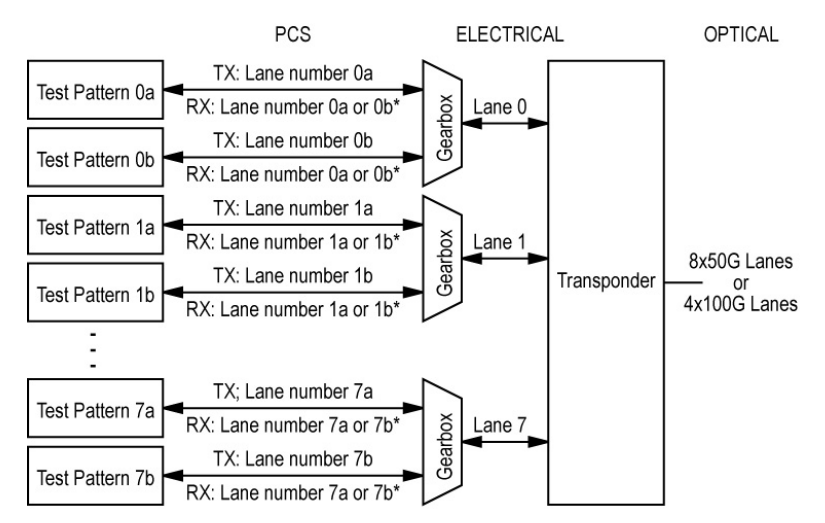

\* It is not possible to predict on which Lane a generated pattern will be detected on the receive side.

 **16 Unframed 400GAUI-16**: Independent infinite length test pattern in each 400GAUI-16 lane (no blocks). Available with CFP8 - 400GE (8 Lanes).

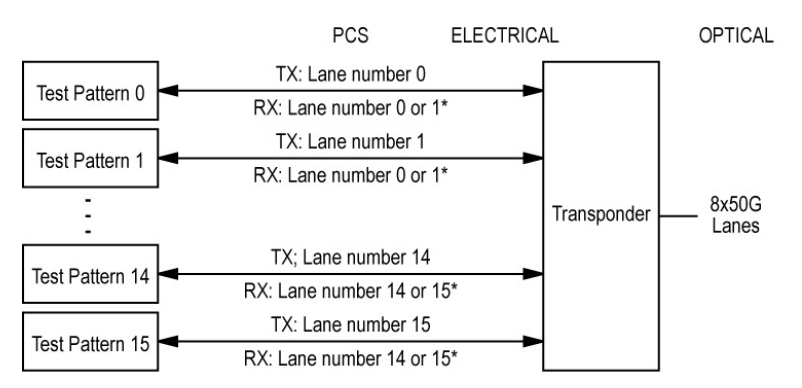

\* It is not possible to predict on which Lane a generated pattern will be detected on the receive side.

**Topology** allows the selection of the network test topology: **Single Port** (default) or **Dual Port**. Available for rates up to 100G, for 200G on 88480/88482, and for 400G on 88480/88481/88482. Both ports must be from the same group of rates, either rates up to 10G WAN framed/unframed, 25G, 50G, or 40/100G, 200G, or 400G Framed Layer 2. For Dual Port 100G on FTBx-88460, both ports haves to be from Port 1/2/3/4 - QSFP28. Not available with multiple link interface.

## <span id="page-179-0"></span>Modify Structure - EtherSAM

From the test menu, tap **Setup**, **Test Configurator**, and the **Modify Structure** button.

- *Note: For Dual Port topology each port is configurable individually.* 
	- **Interface** allows the selection of the interface rate. For Dual Port, both ports must be either 10GE and less, or 40/100GE.

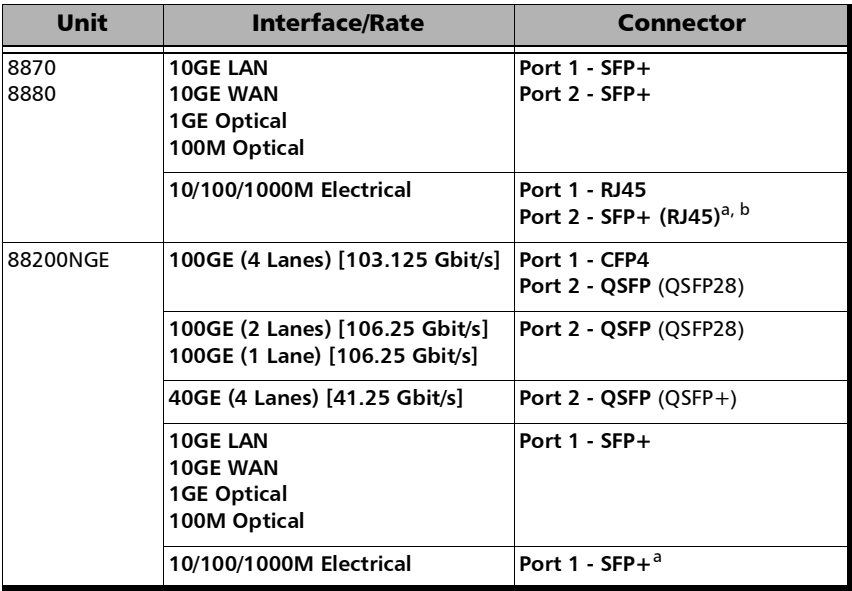
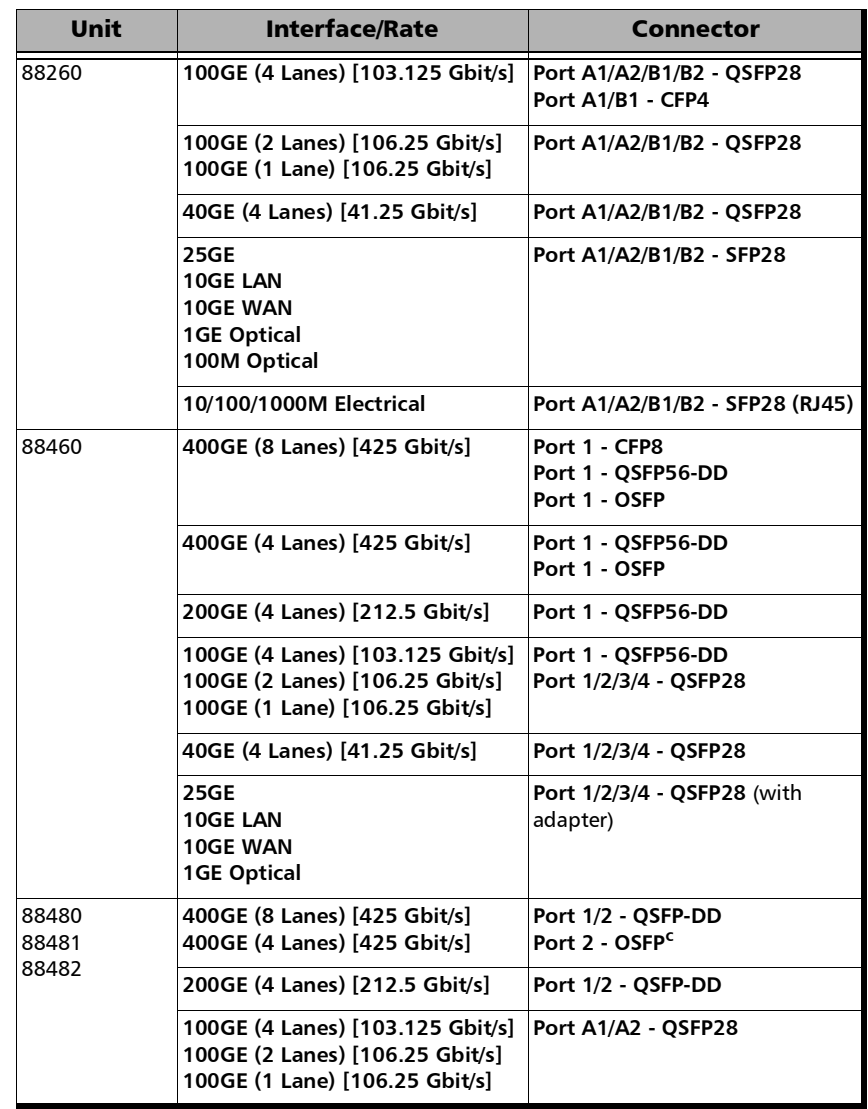

a. Only available as a second port when the test application requires two ports.

b. Ethernet 10/100/1000M electrical is supported when using an active copper SFP.

c. When this port is available on the module.

**PHY Type** allows selecting the transceiver PHY type:

For 100GE (4 Lanes): **LR4/ER4** (default), **SR4**, **CWDM4**, **CLR4**, **AOC**, or **Other**. The PHY type when set to any except **LR4/ER4**, provides access to RS-FEC configuration (see page [305](#page-320-0)).

For 100GE (1 Lane): **DR1/FR1/LR1** (default and dimmed); ensure the other end of the circuit has the FEC enabled.

For 100GE (2 Lanes): **SRBD** (default and dimmed); ensure the other end of the circuit has the FEC enabled.

For 200GE (4 Lanes): **Optical** (default), and **AOC**.

For 400GE (8 Lanes): **Optical** (default), **AOC**, and **DAC**.

- **Connector** allows the selection of the physical port (see the **Interface/Rate** table above). Connectors availability depend on the selected **PHY Type**; CFP8 and OSFP connectors are only available when the **PHY Type** is set to **Optical**.
- **Topology** allows the selection of the network test topology: **Single Port** (default) or **Dual Port**. Available for rates up to 10G WAN.

# Modify Structure - FC BERT

From the test menu, tap **Setup**, **Test Configurator**, and the **Modify Structure** button.

**Interface/Rate** allows the selection of the interface rate.

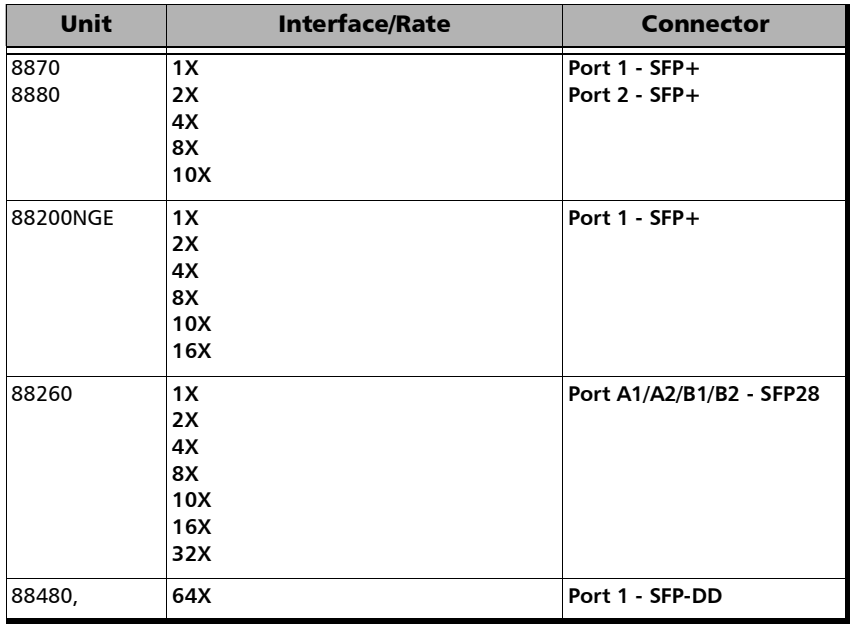

**Connector** allows the selection of the physical port (see the **Interface/Rate** table above).

# Modify Structure - FlexE BERT

From the test menu, tap **Setup**, **Test Configurator**, and the **Modify Structure** button.

**Interface/Rate** allows the selection of the interface rate.

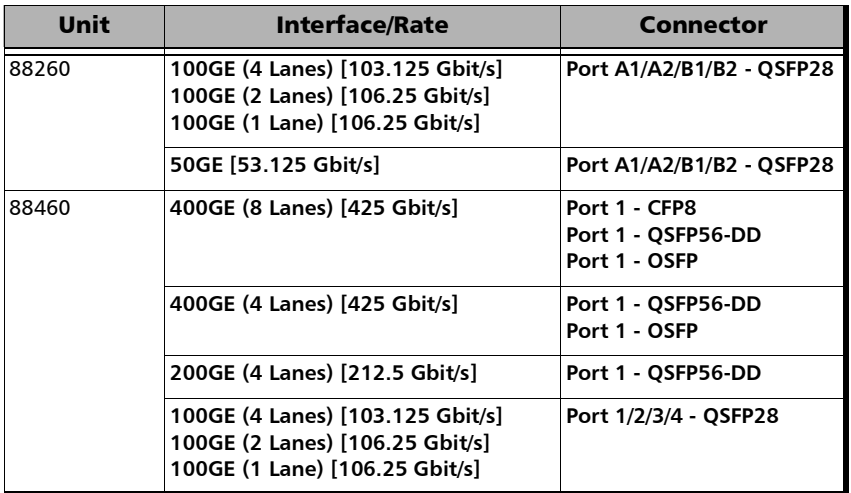

 **PHY Type**, available with 100GE/400GE, allows selecting the transceiver PHY type:

For 100GE (4 Lanes): **LR4/ER4** (default), **SR4**, **CWDM4**, **CLR4**, **AOC**, or **Other**. The PHY type when set to any except **LR4/ER4**, provides access to RS-FEC configuration (see page [305](#page-320-0)).

For 100GE (1 Lane): **DR1/FR1/LR1** (default and dimmed); ensure the other end of the circuit has the FEC enabled.

For 100GE (2 Lanes): **SRBD** (default and dimmed); ensure the other end of the circuit has the FEC enabled.

For 400GE (8 Lanes) QSFP-DD: **Optical** (default), and **DAC**.

 **Group Size** allows the selection of the size of the group. The group size for 50GE/100GE interface must match the aggregate rate of the selected connectors.

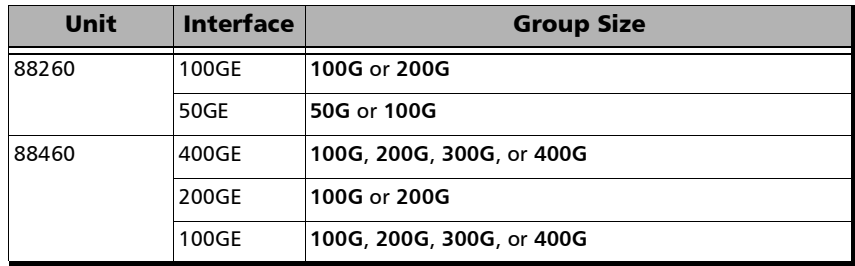

- **Connector**, available with 200GE/400GE, allows the selection of the physical port (see the **Interface/Rate** table above).
- **Connectors** check boxes, available with 50GE/100GE, allows enabling and selecting the physical port(s) used for FlexE PHYs (see the **Interface/Rate** table above).

# Modify Structure - FlexO BERT

From the test menu, tap **Setup**, **Test Configurator**, and the **Modify Structure** button.

**Interface/Rate** allows the selection of the interface rate.

**Port 1 - QSFP28**, **Port 2 - QSFP28**, **Port 3 - QSFP28**, and **Port 4 - QSFP28** check boxes (all selected by default), available with 100G FlexO-1-RS interface/rate, allows the selection of the ports used for the test.

- **OTN** allows the selection of the OTN mapping : **OTUC1**, **OTUC2**, **OTUC3**, or **OTUC4**. The OTUCn rate must match the aggregate rate of the selected ports.
- **Client** is set to **Pattern**.
- **Topology** indicates the topology of the test:

**Coupled (TX=RX)** uses the same settings for both the TX and RX signals.

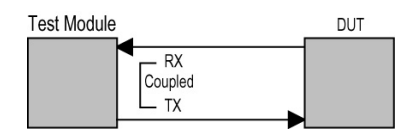

# Modify Structure - Multi-Channel OTN

From the test menu, tap **Setup**, **Test Configurator**, and the **Modify Structure** button.

- *Note: ODU0 mapping is selected by default. Refer to [Modify Trib Slots/Channels](#page-1010-0)  [\(Multi-Channel OTN\)](#page-1010-0)* on page 995 *for test mapping selection and [Multi-Channel OTN](#page-79-0)* on page 64 *for supported path/mapping.*
	- **Interface/Rate** allows the selection of the interface rate.

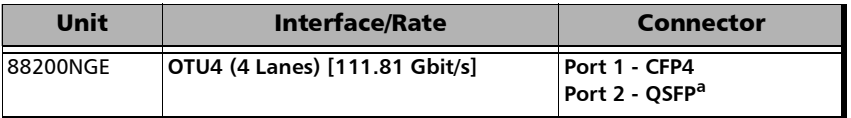

- a. This port accepts QSFP+ or QSFP28 transceivers.
- **Connector** allows the selection of the physical port (see the **Interface/Rate** table above).
- **Framing** is set to **Framed**.
- **Client** is set to **Pattern**.
- **Topology** indicates the topology of the test:

**Coupled (TX=RX)** uses the same settings for both the TX and RX signals.

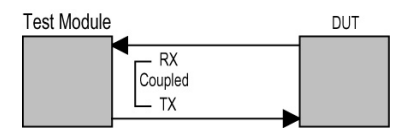

# Modify Structure - NI/CSU Emulation

From the test menu, tap **Setup**, **Test Configurator**, and the **Modify Structure** button.

**Interface/Rate** allows the selection of the interface rate.

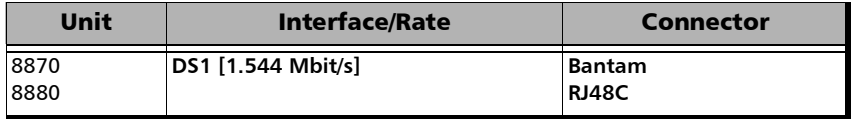

**Connector** allows the selection of the physical port (see the **Interface/Rate** table above).

# Modify Structure - OTN BERT

From the test menu, tap **Setup**, **Test Configurator**, and the **Modify Structure** button.

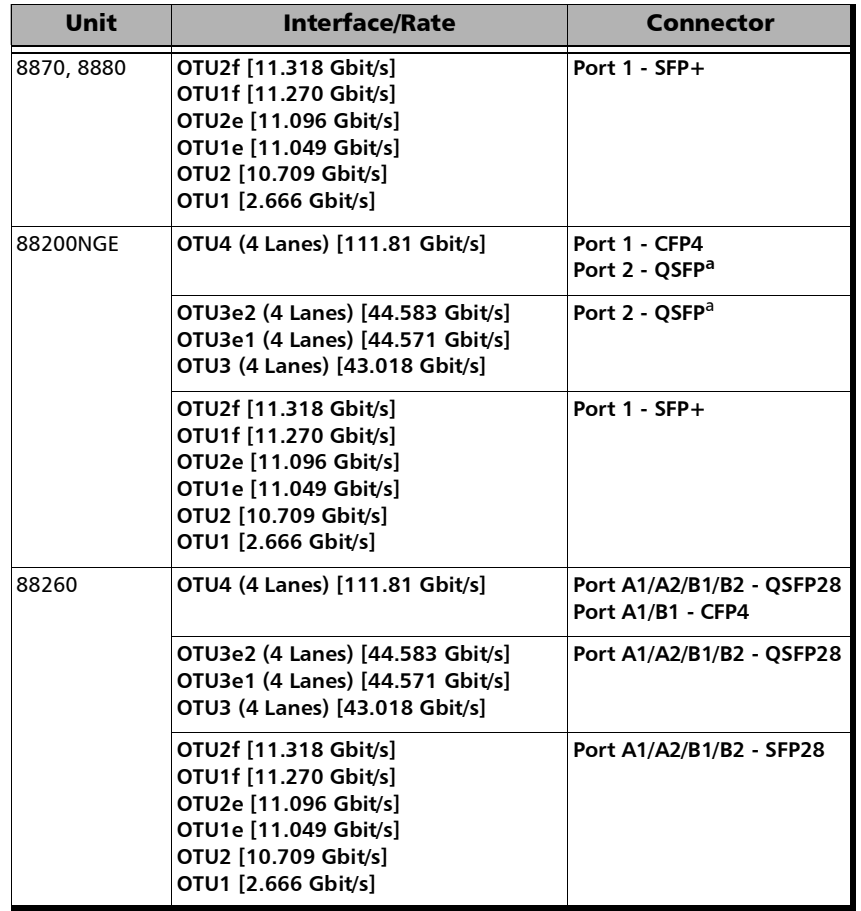

#### Setup

*Modify Structure - OTN BERT*

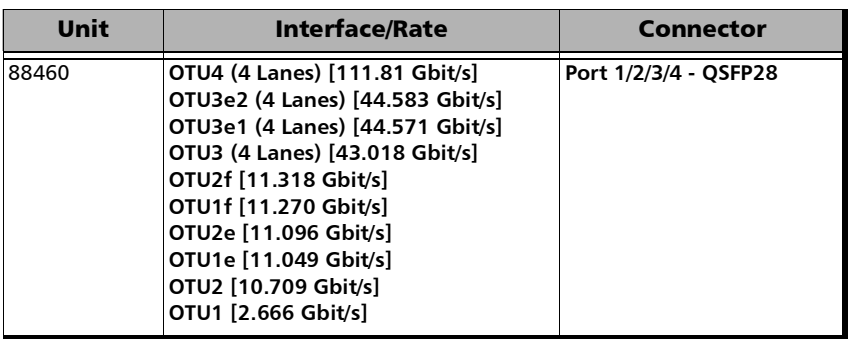

- <span id="page-189-0"></span>a. This port accepts QSFP+ or QSFP28 transceivers.
- **Connector** allows the selection of the physical port (see the **Interface/Rate** table above).
- **Framing** allows the selection of the test framing type for parallel interfaces and is set to **Framed** for serial interfaces.
	- **Framed** (default): A single Pattern or Ethernet client applied toward the physical lanes.

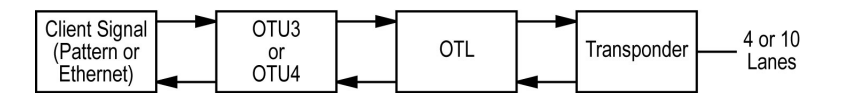

 **4 Unframed Physical Lanes**: Independent test pattern in each physical lane. Available with: **OTU3 (4 Lanes) [43.018 Gbit/s]**, **OTU3e1 (4 Lanes) [44.571 Gbit/s]**, **OTU3e2 (4 Lanes) [44.583 Gbit/s]**, and **OTU4 (4 Lanes) [111.81 Gbit/s]**

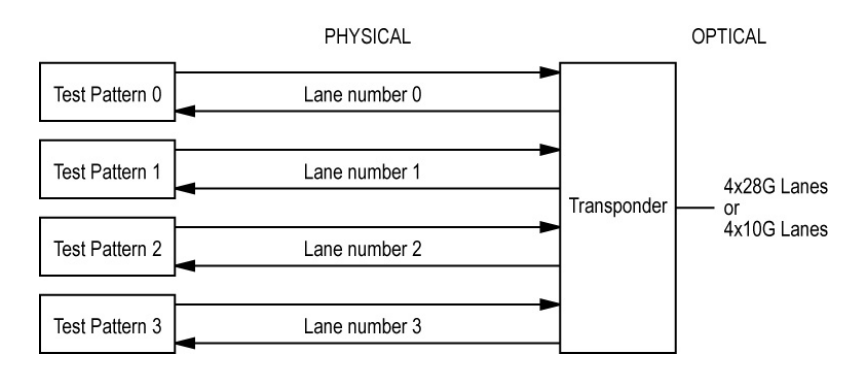

 **20 Unframed Logical Lanes**: Independent test pattern in each logical lane. Available with **OTU4 (4 Lanes) [111.81 Gbit/s]**.

For 88200NGE:

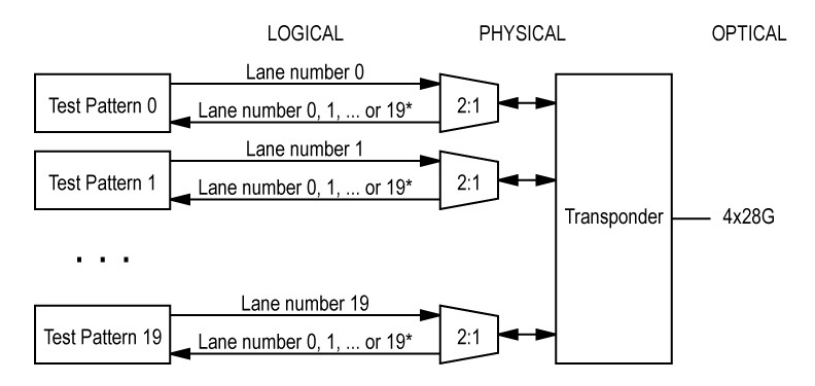

\* It is not possible to predict on which Lane a generated pattern will be detected on the receive side.

#### For 88260:

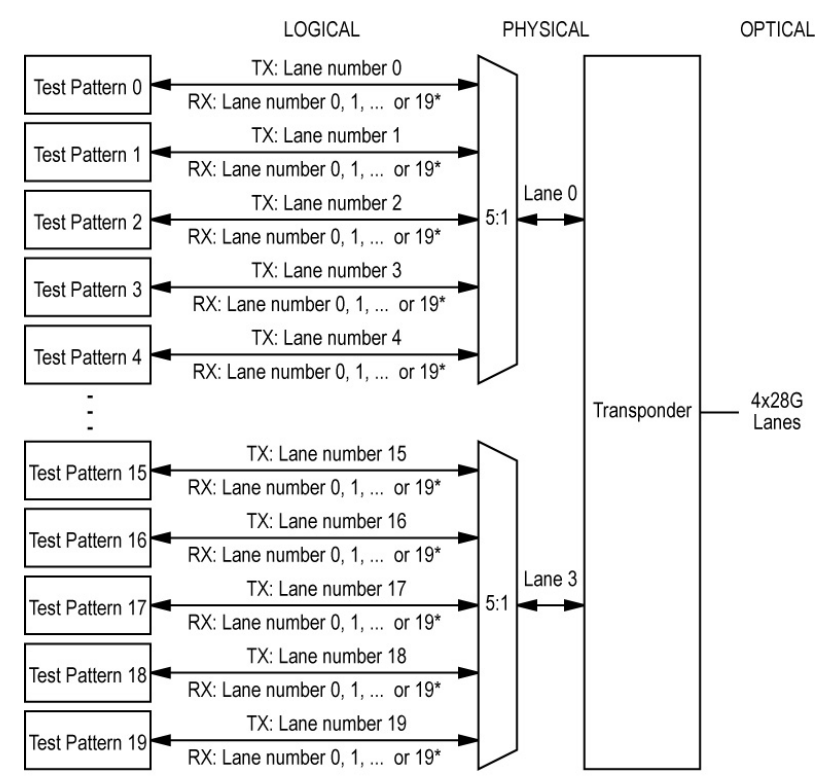

\* It is not possible to predict on which Lane a generated pattern will be detected on the receive side.

 **OTN Multiplexing / Config Mux** allows the selection of the OTN test mapping including the selection of the payload type (PT20 or PT21) when applicable. Refer to *[OTN BERT](#page-81-0)* on page 66 for supported path/mapping.

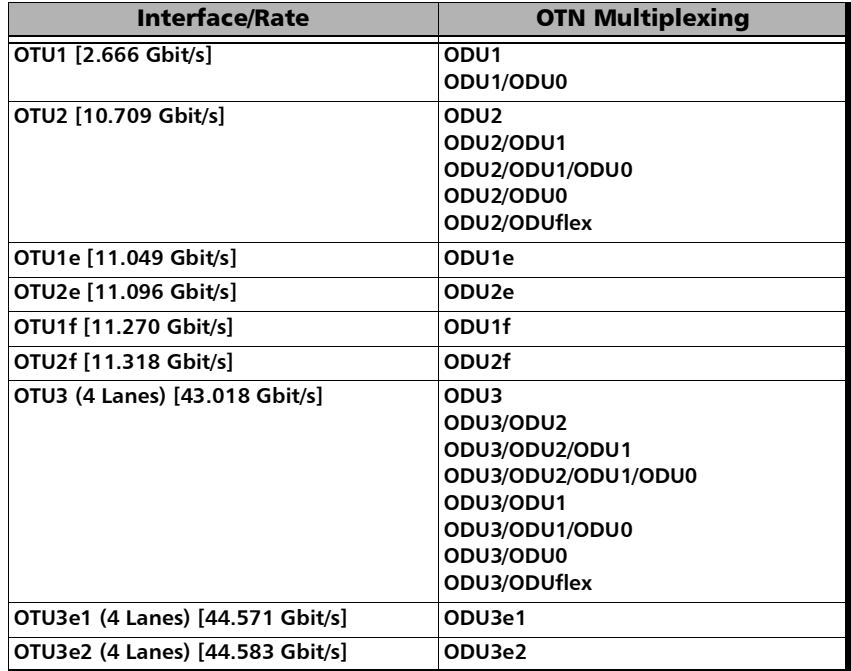

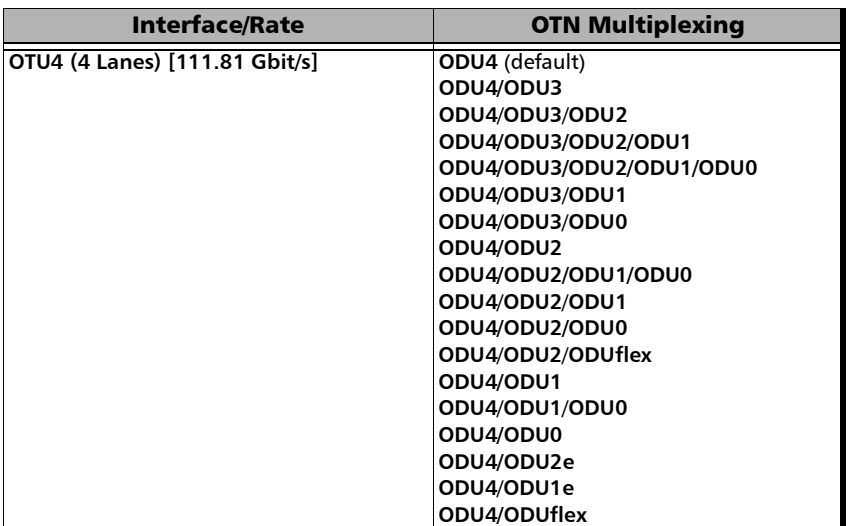

- **Client** allows the selection of either **Pattern** (default) or an EoOTN (**1 GbE**, **10 GbE**, **40 GbE**, **100 GbE,** or **Ethernet (flex/GFP-F)**) client. The client is set to **Pattern** for OTU1f, OTU2f, OTU3e1, and OTU3e2.
- **Topology** allows the selection of the network test topology.
	- ► Coupled (TX=RX) uses the same settings for both the TX and RX signals.

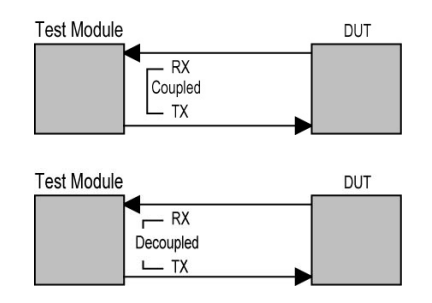

**Through** loops the RX signal to the TX port without TX overwrite capabilities.

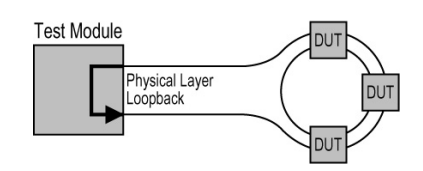

**Through Intrusive** loops the RX signal to the TX port with TX overwrite capabilities.

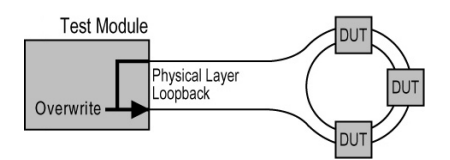

# Modify Structure - OTN-SONET/SDH BERT

From the test menu, tap **Setup**, **Test Configurator**, and the **Modify Structure** button.

- *Note:* The OTN-SONET/SDH BERT test is framed.
	- **Interface/Rate** allows the selection of the interface rate.

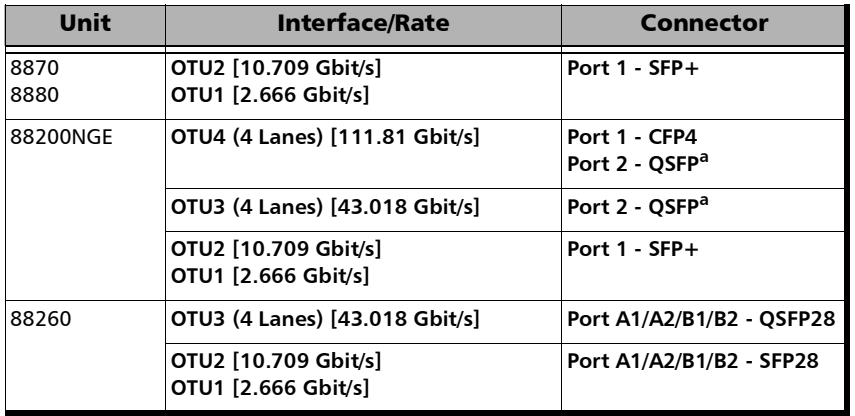

- a. This port accepts QSFP+ or QSFP28 transceivers.
- **Connector** allows the selection of the physical port (see the **Interface/Rate** table above).

 **OTN Multiplexing / Config Mux** allows the selection of the OTN test mapping including the selection of the payload type (PT20 or PT21) when applicable. Refer to *[OTN-SONET/SDH BERT](#page-84-0)* on page 69 for supported path/mapping.

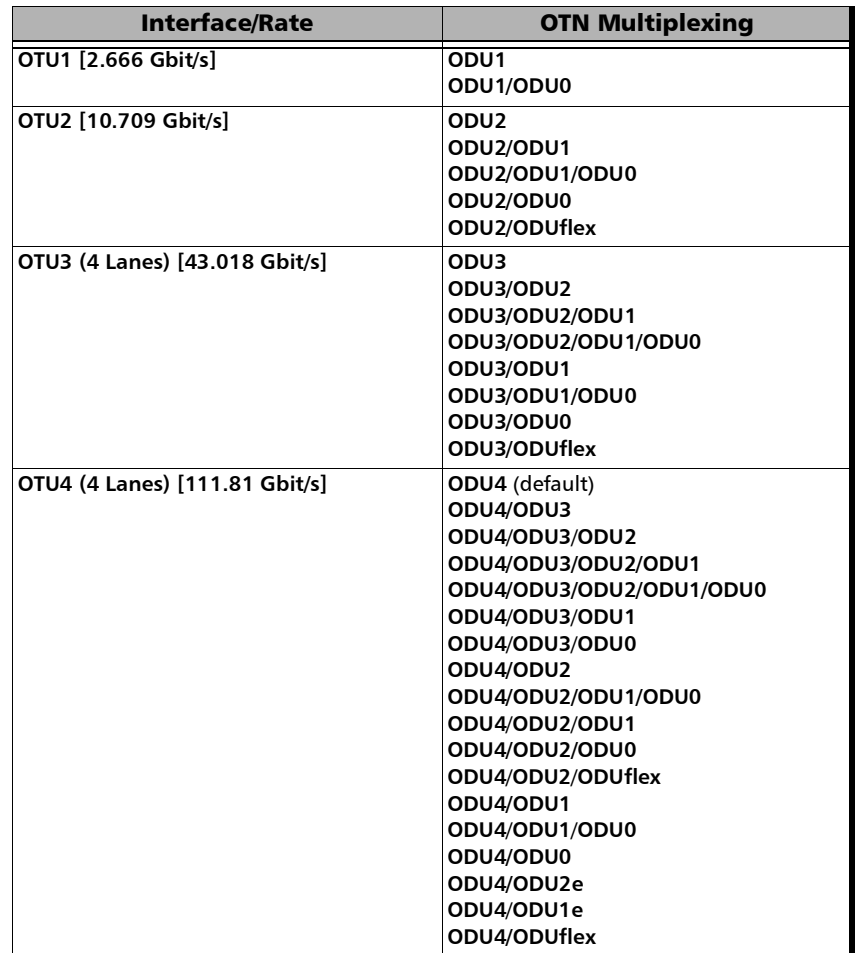

 **Embedded SONET/SDH** allows the selection of the embedded SONET/SDH signal.

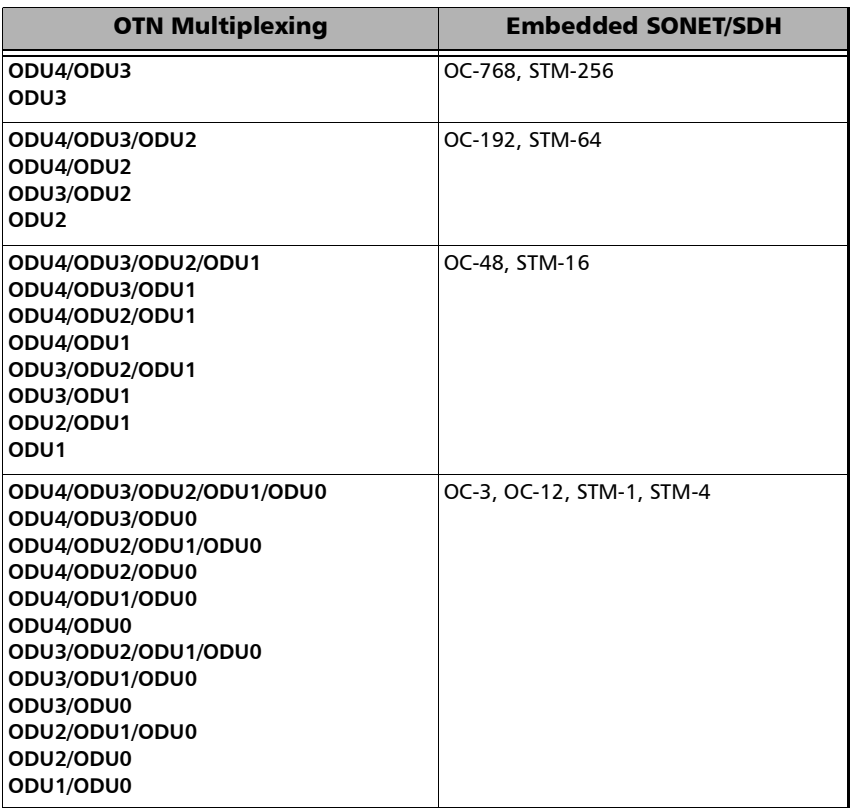

 **SONET/SDH Multiplexing / Config Mux** button allows the selection of SONET/SDH multiplexing.

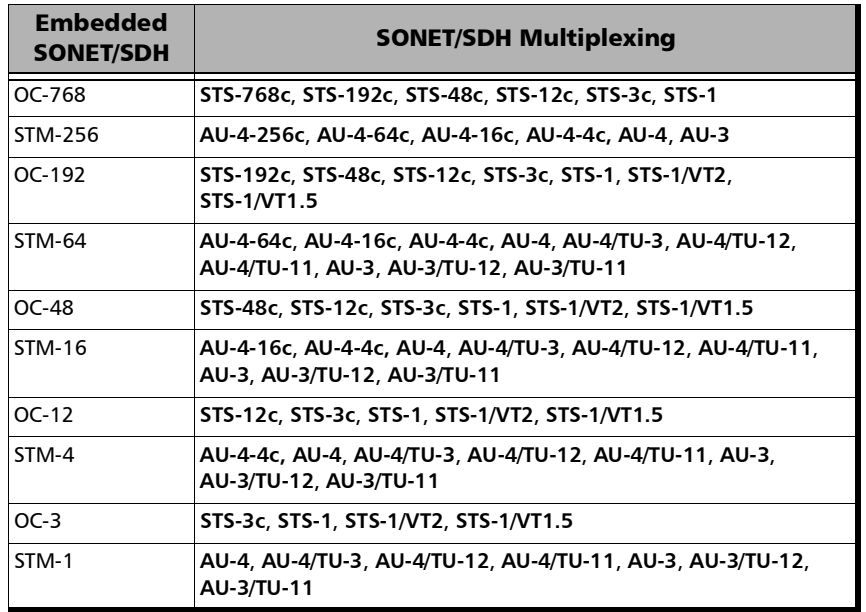

**Client** is set to **Pattern**.

- **Topology** allows the selection of the network test topology.
	- ► Coupled (TX=RX) uses the same settings for both the TX and RX signals.

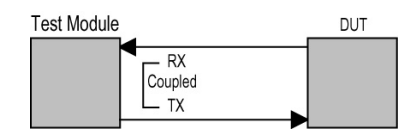

**Through** loops the RX signal to the TX port without TX overwrite capabilities.

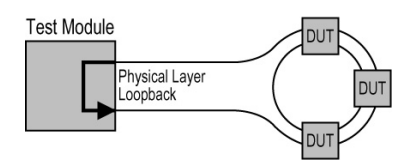

**Through Intrusive** loops the RX signal to the TX port with TX overwrite capabilities.

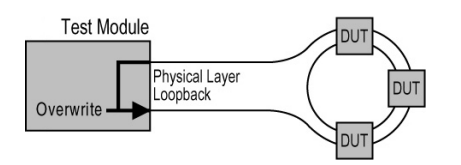

### Modify Structure - RFC 2544

From the test menu, tap **Setup**, **Test Configurator**, and the **Modify Structure** button.

*Note: For Dual Port topology each port is configurable individually.* 

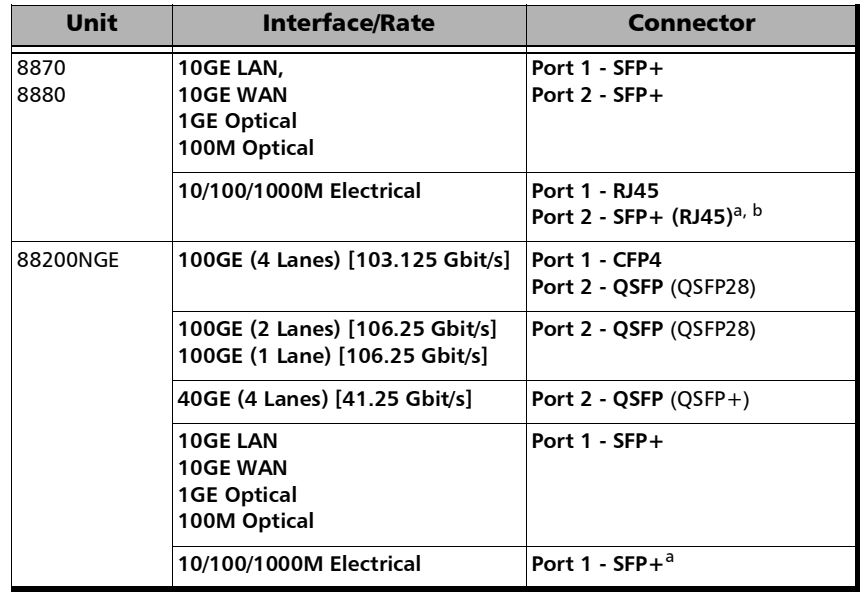

### Setup

*Modify Structure - RFC 2544*

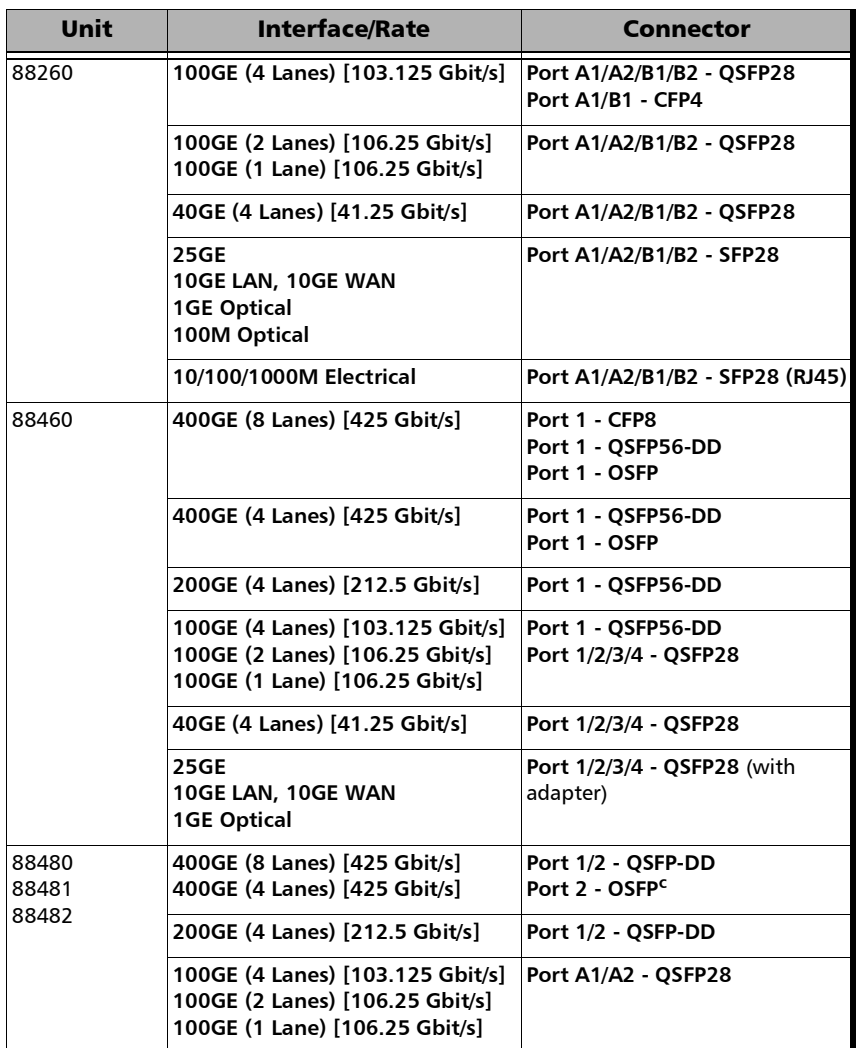

a. Only available as a second port when the test application requires two ports.

b. Ethernet 10/100/1000M electrical is supported when using an active copper SFP.

c. When this port is available on the module.

**PHY Type** allows selecting the transceiver PHY type:

For 100GE (4 Lanes): **LR4/ER4** (default), **SR4**, **CWDM4**, **CLR4**, **AOC**, or **Other**. The PHY type when set to any except **LR4/ER4**, provides access to RS-FEC configuration (see page [305](#page-320-0)).

For 100GE (1 Lane): **DR1/FR1/LR1** (default and dimmed); ensure the other end of the circuit has the FEC enabled.

For 100GE (2 Lanes): **SRBD** (default and dimmed); ensure the other end of the circuit has the FEC enabled.

For 200GE (4 Lanes): **Optical** (default), and **AOC**.

For 400GE (8 Lanes): **Optical** (default), **AOC**, and **DAC**.

- **Connector** allows the selection of the physical port (see the **Interface/Rate** table above). Connectors availability depend on the selected **PHY Type**; CFP8 and OSFP connectors are only available when the **PHY Type** is set to **Optical**.
- **Topology** allows the selection of the network test topology: **Single Port** (default) or **Dual Port**. Available for rates up to 10G WAN.

# Modify Structure - RFC 6349

From the test menu, tap **Setup**, **Test Configurator**, and the **Modify Structure** button.

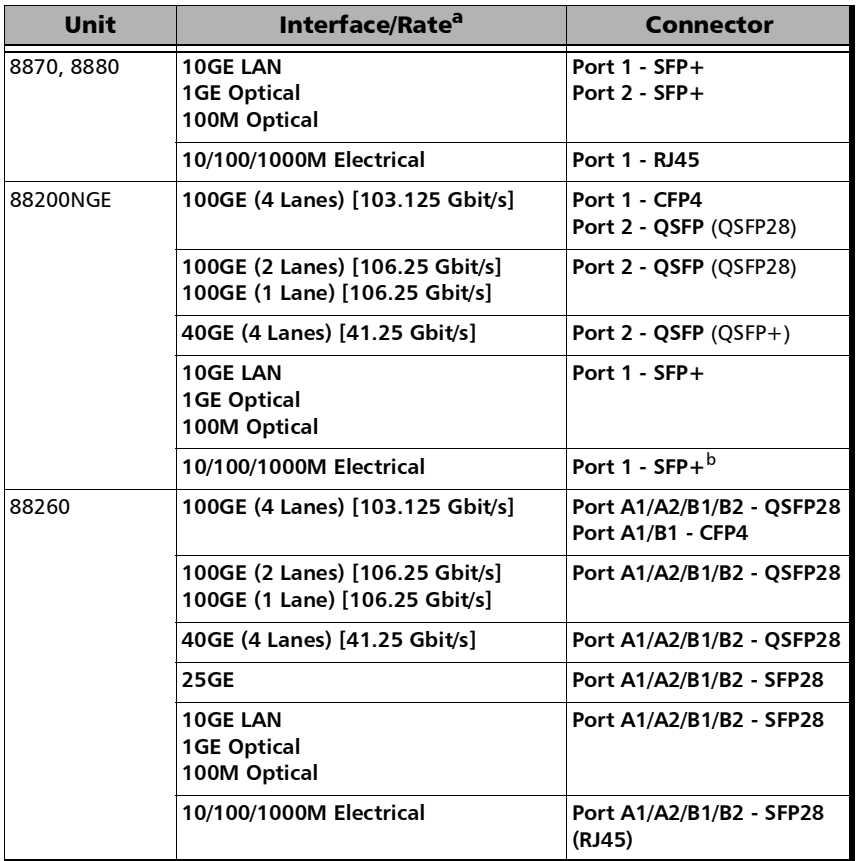

- a. Only rates up to 10GE LAN are supported with **iPerf Compatible Server** operation mode.
- b. Ethernet 10/100/1000M electrical is supported when using an active copper SFP.

**PHY Type** allows selecting the transceiver PHY type:

For 100GE (4 Lanes): **LR4/ER4** (default), **SR4**, **CWDM4**, **CLR4**, **AOC**, or **Other**. The PHY type when set to any except **LR4/ER4**, provides access to RS-FEC configuration (see page [305](#page-320-0)).

For 100GE (1 Lane): **DR1/FR1/LR1** (default and dimmed); ensure the other end of the circuit has the FEC enabled.

For 100GE (2 Lanes): **SRBD** (default and dimmed); ensure the other end of the circuit has the FEC enabled.

**Connector** allows the selection of the physical port (see the **Interface/Rate** table above).

# Modify Structure - Smart Loopback

From the test menu, tap **Setup**, **Test Configurator**, and the **Modify Structure** button.

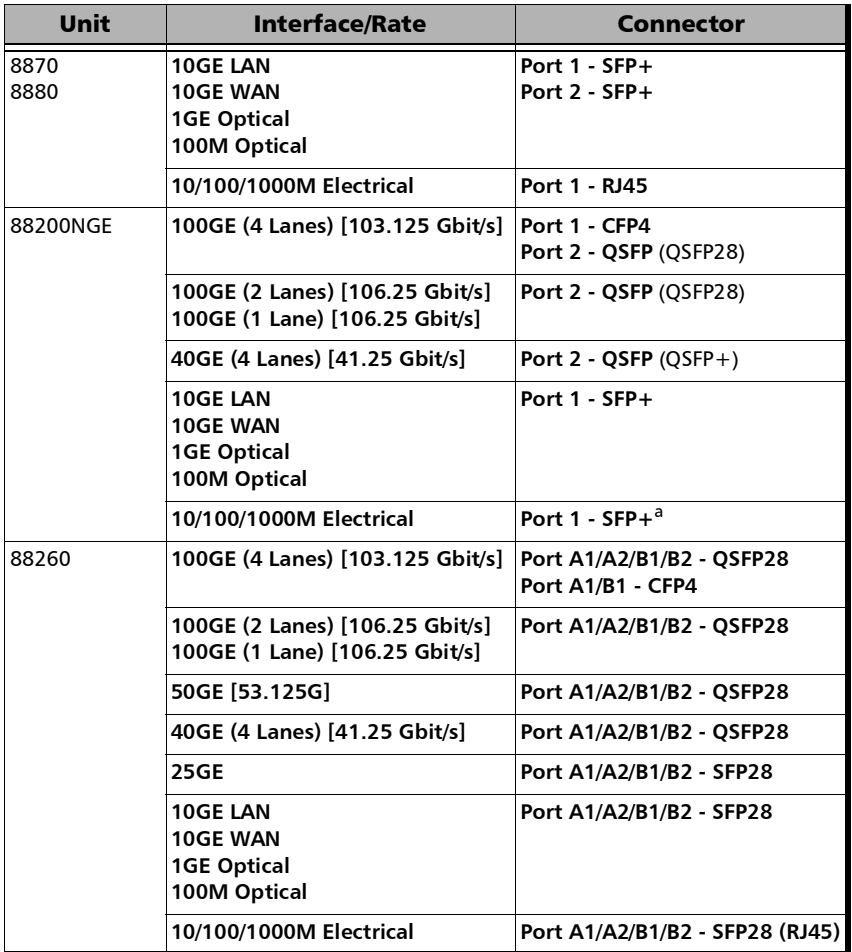

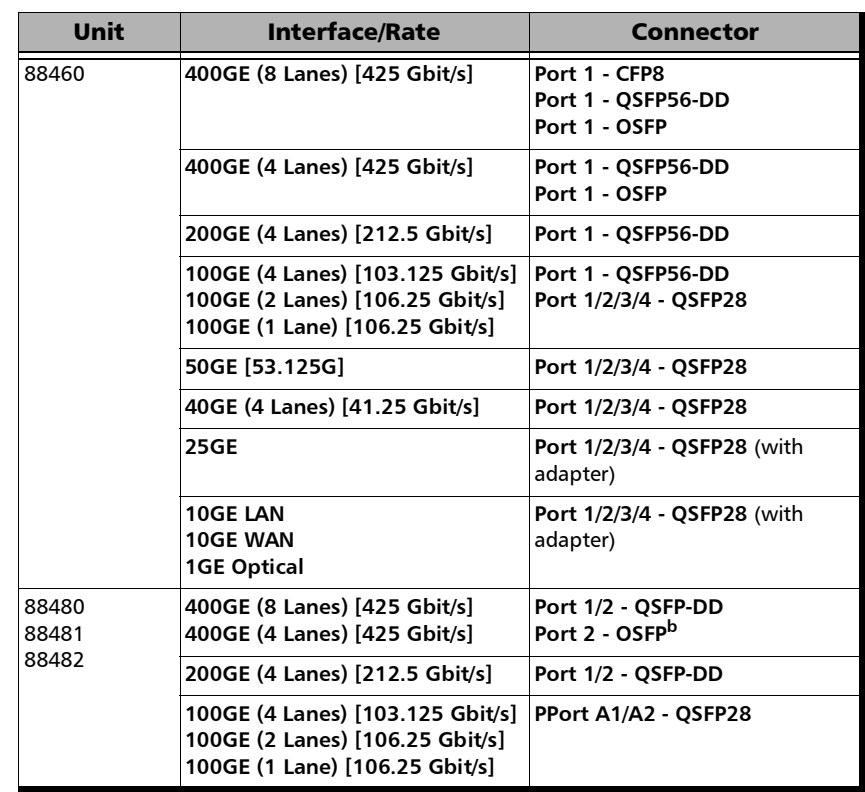

a. Ethernet 10/100/1000M electrical is supported when using an active copper SFP.

b. When this port is available on the module.

**PHY Type** allows selecting the transceiver PHY type:

For 100GE (4 Lanes): **LR4/ER4** (default), **SR4**, **CWDM4**, **CLR4**, **AOC**, or **Other**. The PHY type when set to any except **LR4/ER4**, provides access to RS-FEC configuration (see page [305](#page-320-0)).

For 100GE (1 Lane): **DR1/FR1/LR1** (default and dimmed); ensure the other end of the circuit has the FEC enabled.

For 100GE (2 Lanes): **SRBD** (default and dimmed); ensure the other end of the circuit has the FEC enabled.

For 200GE (4 Lanes): **Optical** (default), and **AOC**.

For 400GE (8 Lanes): **Optical** (default), **AOC**, and **DAC**.

- **Connector** allows the selection of the physical port (see the **Interface/Rate** table above). Connectors availability depend on the selected **PHY Type**; CFP8 and OSFP connectors are only available when the **PHY Type** is set to **Optical**.
- **Loopback Mode**

**Transparent (Pseudo-Physical**) check box when selected (cleared by default) determines that the Smart Loopback operates as a physical loopback by transmitting all received frames unaltered and without discrimination. When the check box is cleared, the Loopback mode is selectable from *[Loopback](#page-436-0)* on page 421.

In transparent mode, the **Network** tab and the **Ping & Trace Route** functions are not available.

*Note: The Transparent mode is intended to be used for point-to-point topology, not for switched or routed networks. Use the Transparent mode with caution because all received frames are looped back without discrimination.* 

# Modify Structure - SONET/SDH BERT

From the test menu, tap **Setup**, **Test Configurator**, and the **Modify Structure** button.

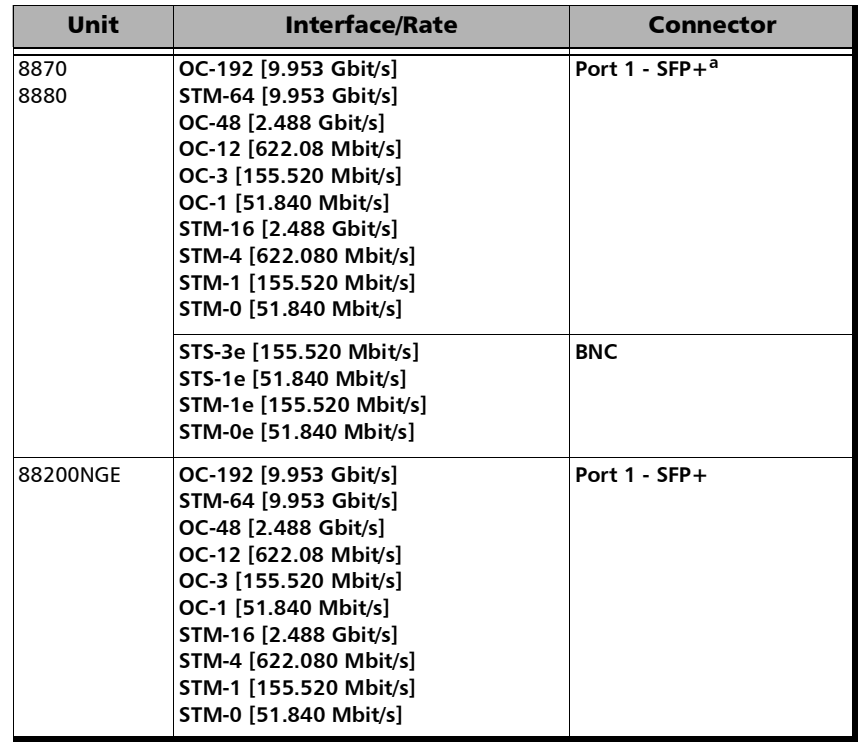

### Setup

*Modify Structure - SONET/SDH BERT*

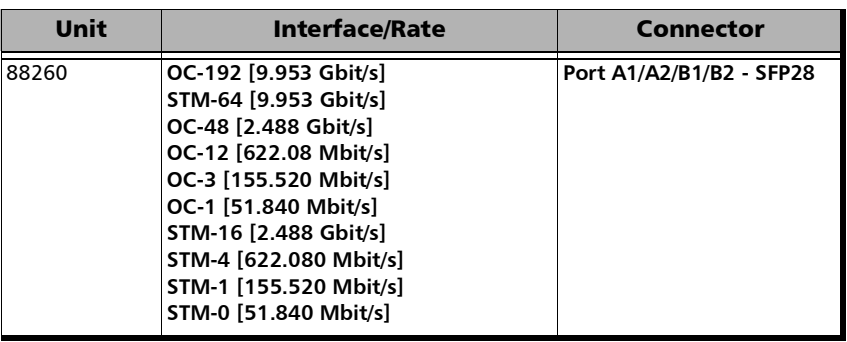

- **a. Port 2 is used with OC-192/STM-64 in Decoupled (TX≠RX) mode.**
- **Connector** allows the selection of the physical port (see the **Interface/Rate** table above).
- **Framing** is set to **Framed**.
- **SONET/SDH Multiplexing / Config Mux** button allows the selection of SONET/SDH multiplexing.

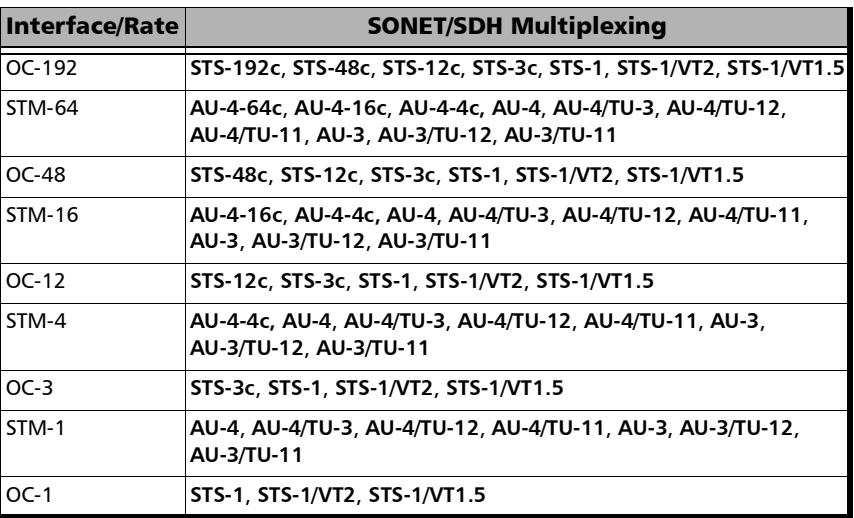

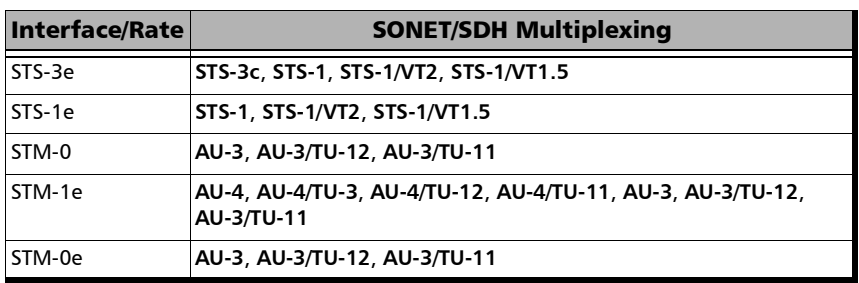

- **Client** is set to **Pattern**.
- **Topology** allows the selection of the network test topology.
	- **Coupled (TX=RX)** uses the same settings for both the TX and RX signals.

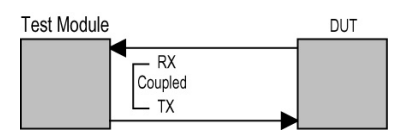

 **Decoupled (TX≠RX)** uses independent settings for TX and RX signals. However, the pattern and some other parameters are always coupled. Available on 8870, 8880, and 88260.

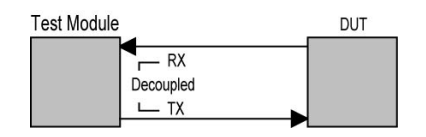

**Through** loops the RX signal to the TX port without TX overwrite capabilities.

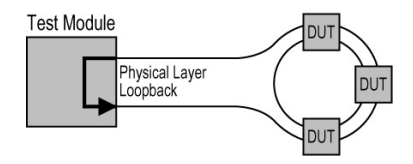

## Modify Structure - SONET/SDH - DSn/PDH BERT

From the test menu, tap **Setup**, **Test Configurator**, and the **Modify Structure** button.

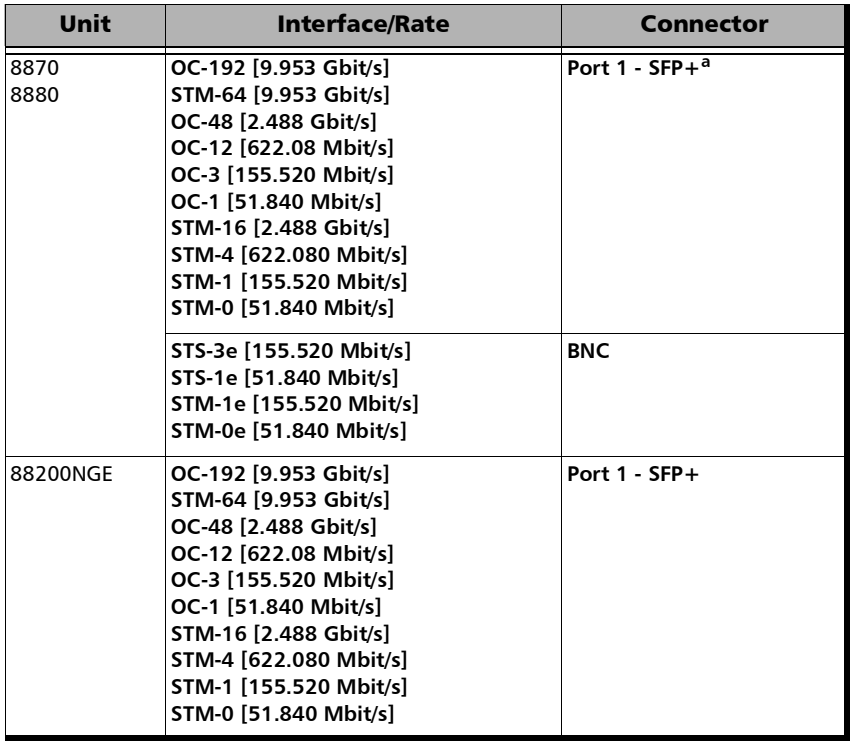

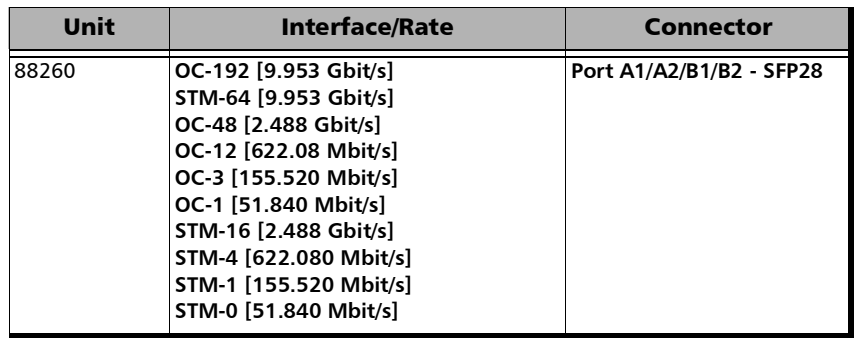

- **a. Port 2 is used with OC-192/STM-64 in Decoupled (TX≠RX) mode.**
- **Connector** allows the selection of the physical port (see the **Interface/Rate** table above).
- **SONET/SDH Multiplexing / Config Mux** button allows the selection of SONET/SDH multiplexing.

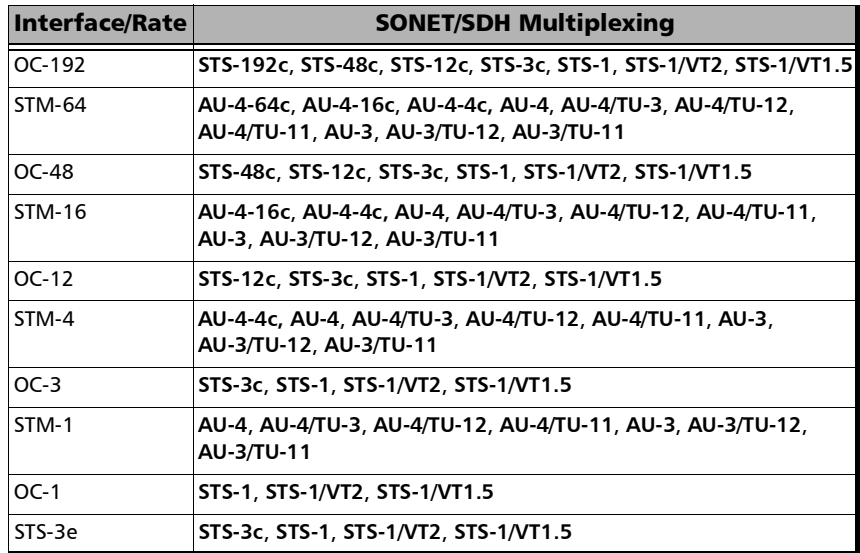

*Modify Structure - SONET/SDH - DSn/PDH BERT*

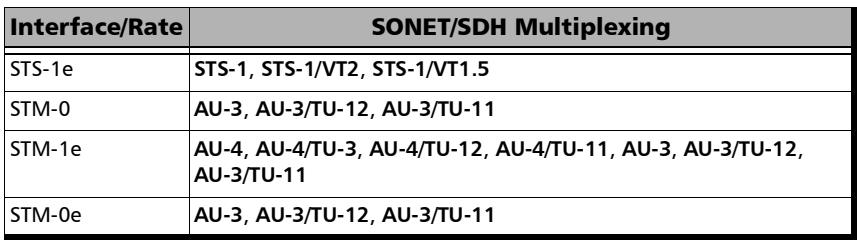

- **Embedded DSn / Embedded PDH** either indicates or allows the selection of the embedded DSn/PDH signal. Refer to *[SONET/SDH -](#page-94-0)  [DSn/PDH BERT](#page-94-0)* on page 79 for supported path/mapping.
- **Client** is set to **Pattern**.
- **Topology** allows the selection of the network test topology.
	- **Coupled (TX=RX)** uses the same settings for both the TX and RX signals.

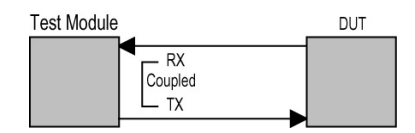

 **Decoupled (TX≠RX)** uses independent settings for TX and RX signals. However, the pattern and some other parameters are always coupled.

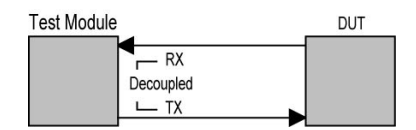

**Through** loops the RX signal to the TX port without TX overwrite capabilities.

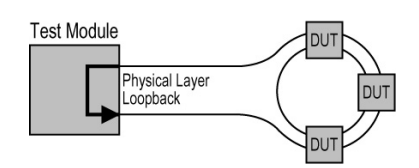

# Modify Structure - SyncE

From the test menu, tap **Setup**, **Test Configurator**, and the **Modify Structure** button.

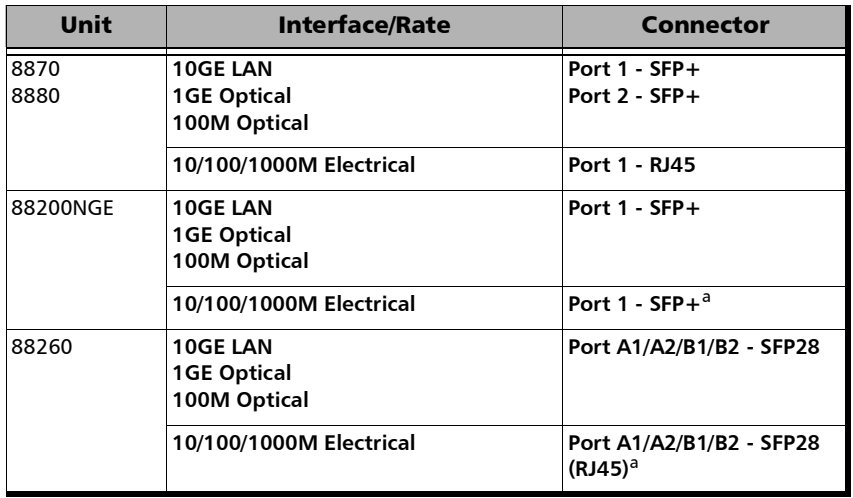

- a. Ethernet 10/100/1000M electrical is supported when using an active copper SFP.
- **Connector** allows the selection of the physical port (see the **Interface/Rate** table above).
# Modify Structure - TCP Throughput

From the test menu, tap **Setup**, **Test Configurator**, and the **Modify Structure** button.

**Interface/Rate** allows the selection of the interface rate.

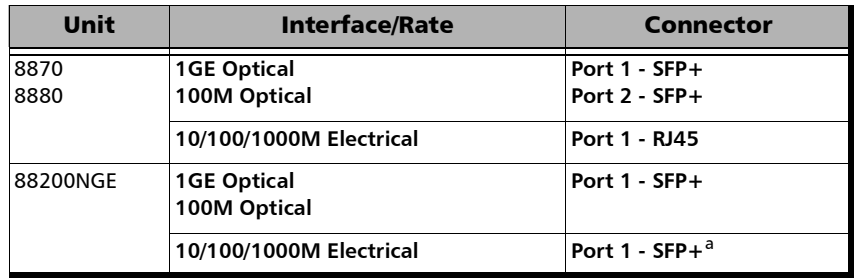

- a. Ethernet 10/100/1000M electrical is supported when using an active copper SFP.
- **Connector** allows the selection of the physical port (see the **Interface/Rate** table above).

# Modify Structure - Through Mode

From the test menu, tap **Setup**, **Test Configurator**, and the **Modify Structure** button.

**Interface** allows the selection of the interface rate.

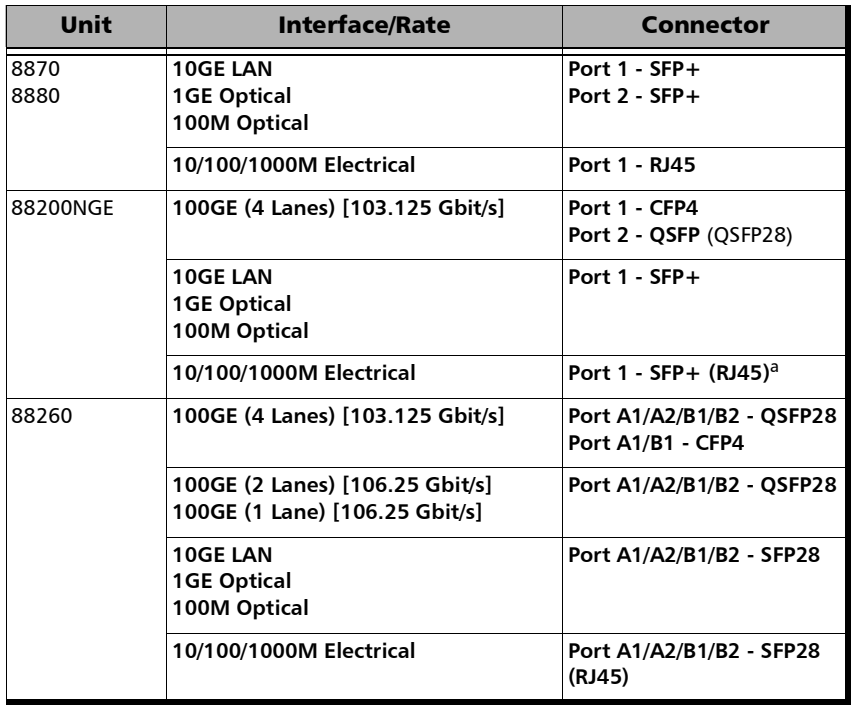

**Primary Port / Secondary Port** allows selecting the unit's ports that are respectively used as primary and secondary ports. The configuration of the network configuration parameters will be available on the Primary Port only.

**PHY Type** allows selecting the transceiver PHY type:

For 100GE (4 Lanes): **LR4/ER4** (default), **SR4**, **CWDM4**, **CLR4**, **AOC**, or **Other**. The PHY type when set to any except **LR4/ER4**, provides access to RS-FEC configuration (see page [305](#page-320-0)).

For 100GE (1 Lane): **DR1/FR1/LR1** (default and dimmed); ensure the other end of the circuit has the FEC enabled.

For 100GE (2 Lanes): **SRBD** (default and dimmed); ensure the other end of the circuit has the FEC enabled.

# Modify Structure - Time Error / Wander

From the test menu, tap **Setup**, **Test Configurator**, and the **Modify Structure** button.

**Measurement Type** allows selecting the type of measurement:

**Time Error** (default) allows measuring Time Error (TE) 1PPS or Packet Time Error (Pkt TE).

**Wander** allows measuring Time Interval Error (TIE).

**Interface/Rate** allows the selection of the interface rate.

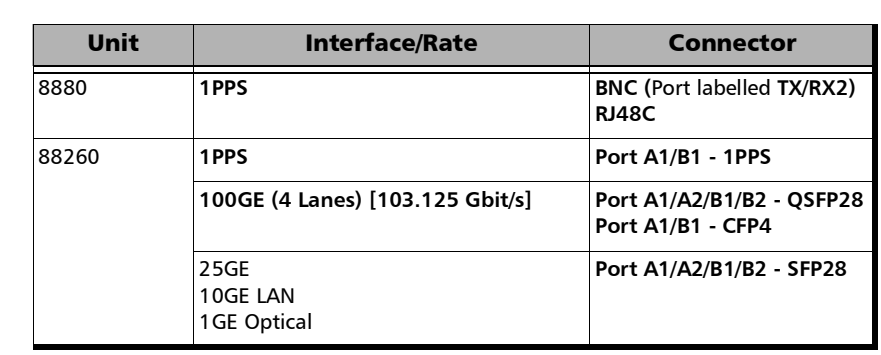

#### **Time Error**

#### **Wander**

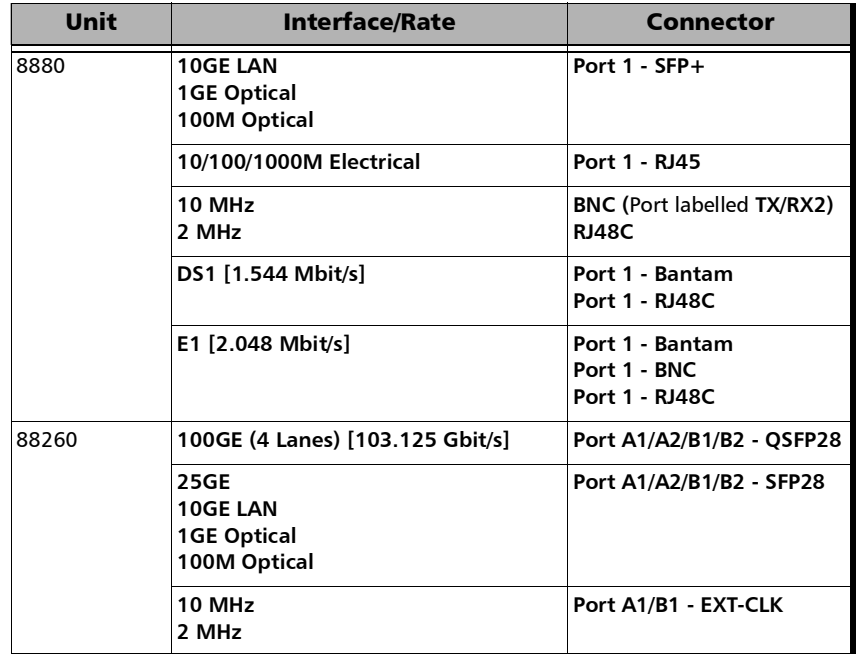

**PHY Type** allows selecting the transceiver PHY type:

For 100GE (4 Lanes): **LR4/ER4** (default), **SR4**, **CWDM4**, or **CLR4**. The PHY type when set to any except **LR4/ER4**, provides access to RS-FEC configuration (see page [305\)](#page-320-0).

**Connector** allows the selection of the physical port (see the **Interface/Rate** table above).

# Modify Structure - Traffic Gen & Mon

From the test menu, tap **Setup**, **Test Configurator**, and the **Modify Structure** button.

*Note: For Dual Port topology each port is configurable individually.* 

 **Interface/Rate** allows the selection of the interface rate. For Dual Port, both ports must be either 10GE and less, 25GE, or 40/100GE.

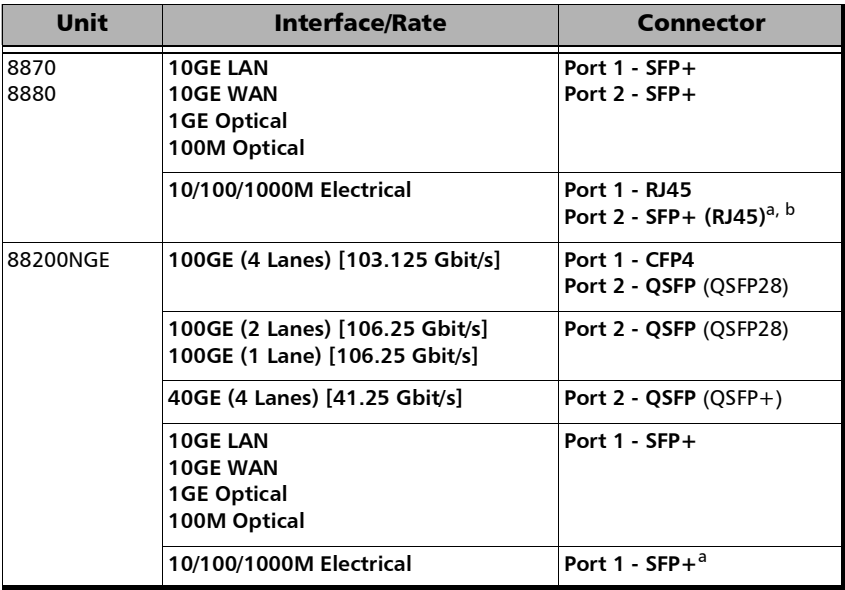

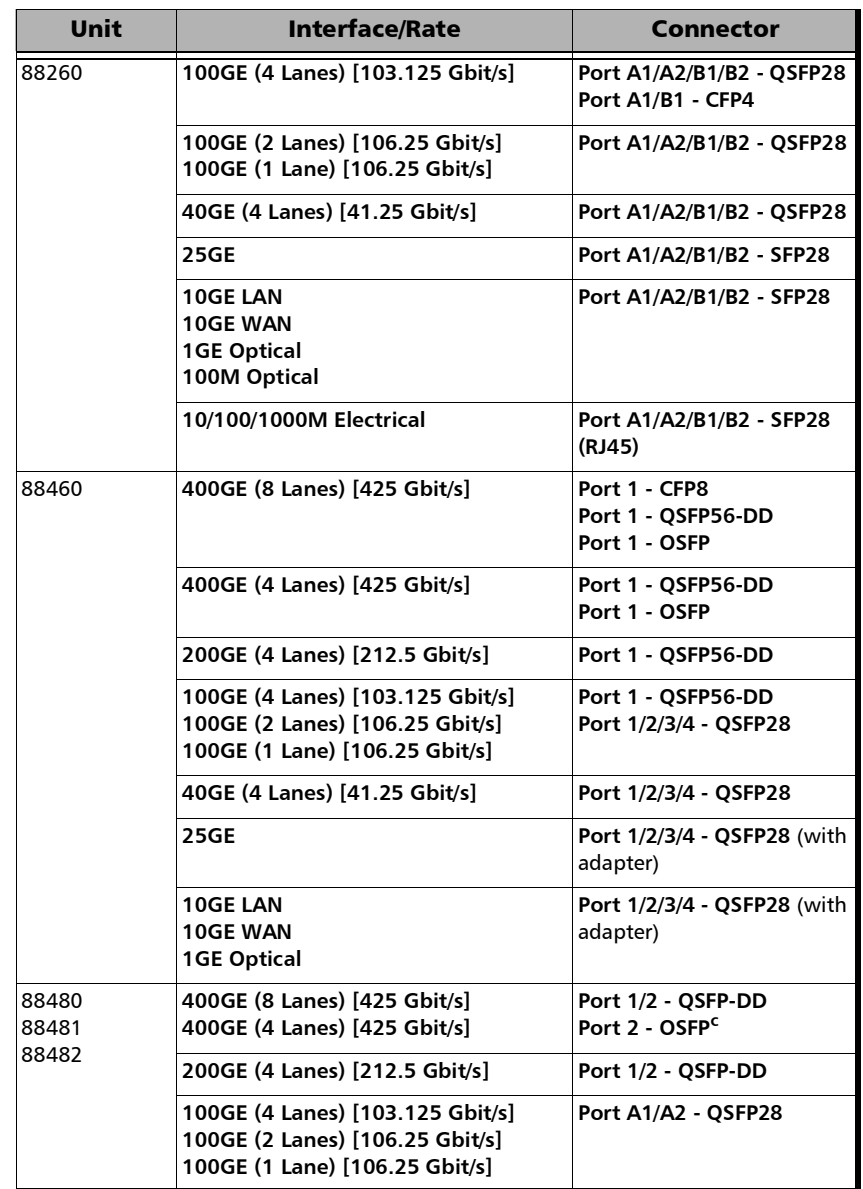

- a. Only available as a second port when the test application requires two ports.
- b. Ethernet 10/100/1000M electrical is supported when using an active copper SFP.
- c. When this port is available on the module.
- **PHY Type** allows selecting the transceiver PHY type:

For 100GE (4 Lanes): **LR4/ER4** (default), **SR4**, **CWDM4**, **CLR4**, **AOC**, or **Other**. The PHY type when set to any except **LR4/ER4**, provides access to RS-FEC configuration (see page [305](#page-320-0)).

For 100GE (1 Lane): **DR1/FR1/LR1** (default and dimmed); ensure the other end of the circuit has the FEC enabled.

For 100GE (2 Lanes): **SRBD** (default and dimmed); ensure the other end of the circuit has the FEC enabled.

For 200GE (4 Lanes): **Optical** (default), and **AOC**.

For 400GE (8 Lanes): **Optical** (default), **AOC**, and **DAC**.

- **Connector** allows the selection of the physical port (see the **Interface/Rate** table above). Connectors availability depend on the selected **PHY Type**; CFP8 and OSFP connectors are only available when the **PHY Type** is set to **Optical**.
- **Topology** allows the selection of the network test topology: **Single Port** (default) or **Dual Port**. Available for rates up to 10G WAN.

# Signal Auto-Detect

The Signal Auto-Detect allows the detection of the DS1/DS3 interface **Line Coding** (DS1), **Framing**, and **Test Pattern**.

**Signal Auto-Detect** is only available:

- $\triangleright$  with DS1 and DS3 interfaces.
- $\blacktriangleright$  when the test is stopped.
- when Loopback is not activated for NI/CSU Emulation test.
- *Note: Test Pattern is not detected with NI/CSU Emulation test application. and ISDN PRI test applications.*

During the detection process, the following messages may be displayed: **Detecting**, **Successful**, and/or **Failed**.

When the auto-detection is successful, the detected parameters are automatically applied as the test interface configuration.

Upon detection of specific alarms, the detection may not be possible, tap **Retry** to invoke the detection again.

# <span id="page-225-0"></span>1588 PTP (Client)

From the test menu tap **Setup**, **Test Configurator**, and the block:

- **1588 PTP** for Time Error test
- **1588 PTP (Client)** for 1588 PTP test in Client emulation mode

## PTP

*Note: Refer to* [Status Bar](#page-55-0) *on page 40 for PTP link status.* 

### **Profile**

- **ITU G.8265.1**, also called Telecom Profile, is for frequency synchronization. Not available with **Time Error / Wander** test.
- **ITU G.8275.1** (default), also called Telecom Profile for phase/time synchronization with full timing support from the network, requires that all network elements are equipped with boundary clock to meet stringent time and phase requirements for 4G/5G mobile networks. Full on-path support is typically deployed in Greenfield situations.

For **Time Error / Wander** test with **Time Error** measurement mode, the G.8275.1 profile allows packet time error measurements.

 **ITU G.8275.2**, also called Telecom Profile for phase/time synchronization with partial timing support from the network, requires advanced boundary clocks at intermediate locations through the network to meet the stringent time and phase requirements for 4G/5G mobile networks. Partial on-path support responds to the need for time and phase distribution over existing deployed networks.

For **Time Error / Wander** test with **Time Error** measurement mode, the G.8275.2 profile allows packet selected time error measurements.

- **Domain** is the PTP domain parameter used by the 1588 PTP function to communicate with the Grand Master clock: **0** to **255**. However, the standard values are: **4** (default) to **23** for G.8265.1; **24** (default) to **43** for G.8275.1; **44** (default) to **63** for G.8275.2.
- **Framing** is not selectable and is set to **UDP/IPv4** or **UDP/IPv6** depending on the interface **IP Version** for G.8265.1/G.8275.2 and **Ethernet** for G.8275.1.
- **Pkt Mode** is not configurable and is set to **Unicast** for G.8265.1/G.8275.2 and **Multicast** for G.8275.1.
	- **Unicast** implies a dedicated communication link between the master and the slave clock.
	- **Multicast** implies that a master clock send its Sync/Follow Up and Delay Response in a multicast mode.
- **Multicast MAC**, available with G.8275.1, is the multicast address used to send the delay request: **01-1B-19-00-00-00** (forwardable; default), **01-80-C2-00-00-0E** (non-forwardable), or **User Defined** (default user defined address is **01:1B:19:00:00:01**).
- **GM IP Address** is the IP address of the Grand Master Clock used by the 1588 PTP function to communicate with it. Only available with G.8265.1.
- **BC IP Address** is the IP address of the Boundary Clock used by the 1588 PTP function to communicate with it. Only available with G.8275.2.
- **Quick Ping** button allows testing if the Grand Master IP address can be reached. A message is returned indicating if the ping attempt was **Successful** or **Failed**. Only available with **Unicast** mode.
- **Flow Label** (IPv6) is a number used to identify a series of related packets from a source to a destination: **0** (default) to **1048575**. Only available with **Unicast** mode.
- **IP TOS/DS** (IPv4) allows entering the Type of Service (TOS) or Differentiated Services (DS): **0x00** (default) to **0xFF**. Only available with **Unicast** mode.
- **Traffic Class (TOS/DS)** (IPv6) allows entering the Type of Service (TOS) or Differentiated Services (DS): **0x00** (default) to **0xFF**. Only available with **Unicast** mode.
- **TOS/DS Config**: Refer to *[TOS/DS Config](#page-1031-0)* on page 1016.
- **Mechanism** is not selectable and is set to **Delay Req-Resp** (Delay Request-Response) which specifies the mechanism used by the 1588 PTP function to communicate with the Grand Master clock. Refer to *Delay Request-Response* on page [829](#page-844-0) for more information.
- **Delay Mode** is not selectable and is set to **Two-way** which uses Sync/Follow Up, Delay Request, and Delay Response messages.
- **Connect** button is used to initiate the Grand Master Connection process. This process is also automatically initiated when starting the test if not already initiated. The process automatically ends when stopping the test. Only available with **Unicast** mode.
- **Negotiation Status** is displayed during the Unicast negotiation process which is initiated when either the test is started or the **Connect** button is activated. Only available with **Unicast** mode.

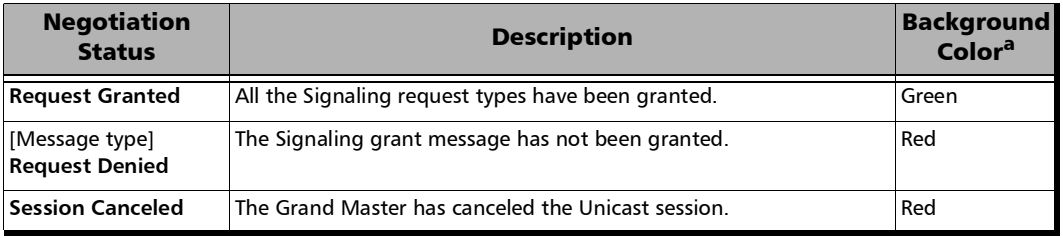

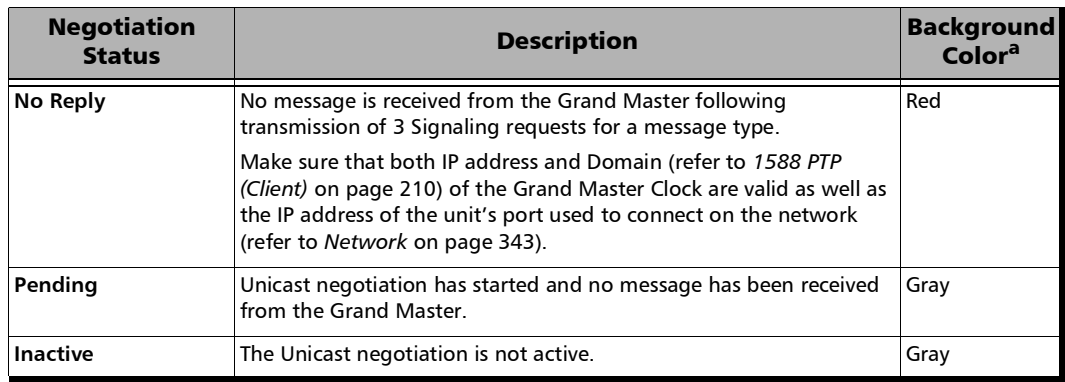

a. The gray background color is also used for a Link Down.

 **GM Info** / **BC Info**: Refer to *[Grand Master Information / Boundary](#page-990-0)  [Clock Information](#page-990-0)* on page 975.

#### **Message Rate**

 **Announce** determines the transmission interval of the Announce messages:

G.8265.1: **1 msg/16s**, 1 **msg/8s**, **1 msg/4s**, **1 msg/2s** (default), **1 msg/s**, **2 msg/s**, **4 msg/s**, or **8 msg/s**.

G.8275.1, indicates the announce rate log message interval.

G.8275.2: **1 msg/s** (default), **2 msg/s**, **4 msg/s**, or **8 msg/s**.

**Sync** determines the transmission interval of the Sync messages:

G.8265.1: **1 msg/16s**, 1 **msg/8s**, **1 msg/4s**, **1 msg/2s**, **1 msg/s**, **2 msg/s**, **4 msg/s**, **8 msg/s**, **16 msg/s**, **32 msg/s** (default), **64 msg/s**, or **128 msg/s**

G.8275.1, indicates the sync rate log message interval.

G.8275.2: **1 msg/s**, **2 msg/s**, **4 msg/s**, or **8 msg/s**, **16 msg/s**, **32 msg/s** (default), **64 msg/s**, or **128 msg/s**

**Delay-Request** determines the transmission interval of the delay request messages. The **Delay-Request** message rate is limited by the **Sync** rate selection; the **Delay-Request** message rate is automatically updated to be smaller than or equal to the **Sync** message rate.

G.8265.1: **1 msg/16s**, 1 **msg/8s**, **1 msg/4s**, **1 msg/2s**, **1 msg/s**, **2 msg/s**, **4 msg/s**, **8 msg/s**, **16 msg/s**, **32 msg/s** (default), **64 msg/s**, or **128 msg/s**.

G.8275.1: **1 msg/16s**, 1 **msg/8s**, **1 msg/4s**, **1 msg/2s**, **1 msg/s**, **2 msg/s**, **4 msg/s**, **8 msg/s**, **16 msg/s** (default), **32 msg/s**, **64 msg/s**, or **128 msg/s**.

G.8275.2: **1 msg/s**, **2 msg/s**, **4 msg/s**, or **8 msg/s**. **16 msg/s**, **32 msg/s** (default), **64 msg/s**, or **128 msg/s**.

- **Service Duration** (available with **Unicast** mode)
	- **Lease Duration** is not configurable and is set to **300** seconds which determines the lease duration used between the 1588 PTP function and the Grand Master clock.
	- **Renewal Interval** is not configurable and is set to **150** seconds which determines the interval used by the 1588 PTP function to initiate the renewal of its lease with the Grand Master clock.

### Alarm Timeout/Threshold / Alarm Threshold

- *Note: The following parameters are also used to declare the Pass/Fail verdict.* 
	- **Receipt Timeout** defines the threshold used to declare a **Loss Announce** or **Loss Sync** message alarm: **2** to **255** messages (default is **3** messages). A message is considered lost if not received within its expected arrival time and a loss alarm is declared when the number of consecutive lost messages is greater than or equal to the defined **Receipt Timeout**.
- **IPDV Threshold**, available with the 1588 PTP test application, defines the inter packet delay variation threshold used to raise the **Unusable** message alarm. The alarm is raised when IPDV is not within the configured **IPDV Threshold**: **0.001** to **1000ms** (default is **2ms**). The minimum value of 0.001 is adjusted when the **Sync** or **Delay-Request** is set to 4 messages/s or less.
- **Unusable (ns)**, available for Time Error measurement with G.8275.2 profile, is based on IPDV but using an independent PTSF-Unusable threshold to raise the **Unusable** alarm: **500** ns to **500000** ns (default is **5000** ns).

# Verdict

**PDV (ns)** check box when selected (default) defines the packet delay variation threshold. The alarm is raised when PDV is not within the configured value: **0 ns** to **500 000 ns** (default is **500 ns**). Only available for Time Error measurement type with an Ethernet interface.

# Quality Level

The quality level, available with the 1588 PTP test application, characterizes the clock quality in terms of network synchronization.

 **QL Mismatch Monitoring** check box when selected (default) enables the quality level mismatch monitoring.

#### **Expected QL** allows the selection of the expected quality level value. Available when the **QL Mismatch Monitoring** check box is selected.

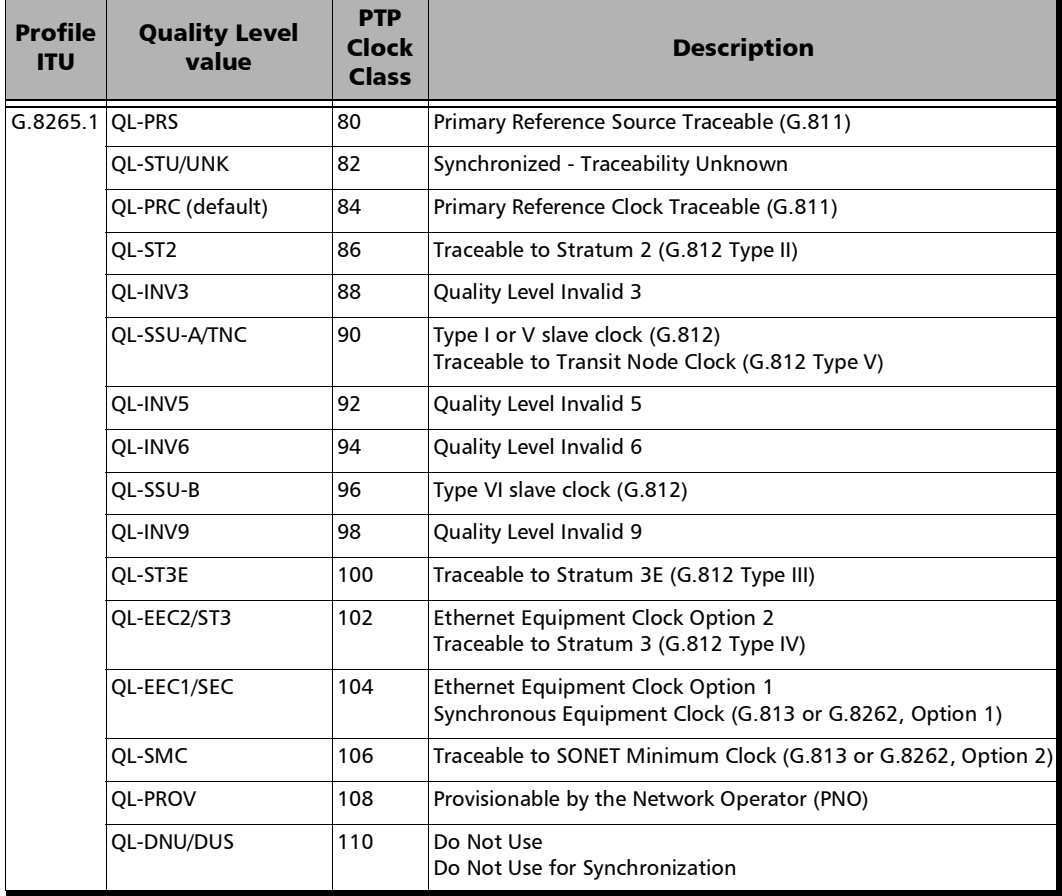

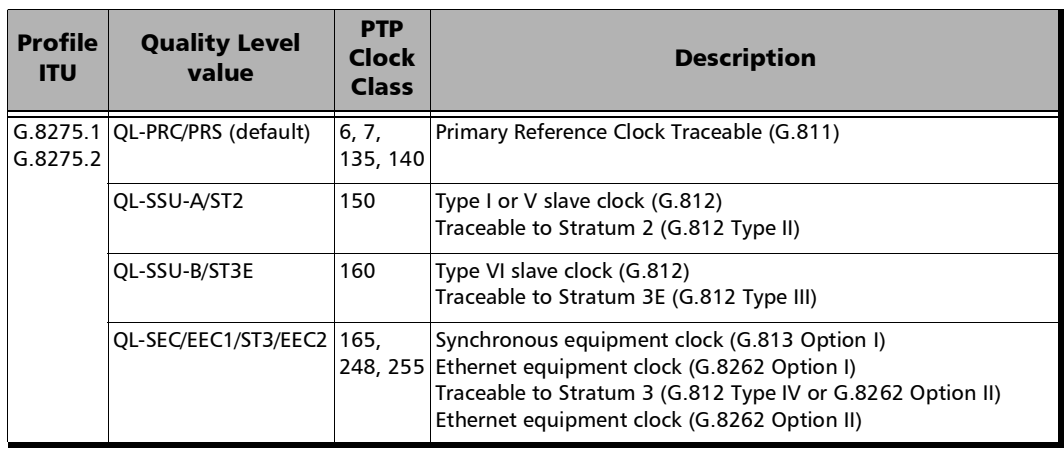

## Pass/Fail Verdict

**Pass/Fail Verdict** check box when selected (default) enables the use of the pass/fail verdict. The global pass/fail verdict is based on the following criteria: alarms (**Link Down**, **Loss Sync**, **Loss Announce**, **Unusable** (G.8265.1), and/or **QL Mismatch** (when **QL Mismatch Monitoring** is enabled)), or the test is automatically aborted (service request denied, session canceled, or no reply for G.8265.1; sync message rate changed for G.8275.1). Only available with 1588 PTP test.

## Restore 1588 PTP Defaults

Reverts the test application to its default factory settings. Only available with 1588 PTP test.

# 1588 PTP (GM)

From the test menu tap **Setup**, **Test Configurator**, and the **1588 PTP (GM)** test block.

### PTP

- *Note: Refer to* [Status Bar](#page-55-0) *on page 40 for PTP link status.* 
	- **Profile**

**ITU G.8275.1** (default and dimmed), also called Telecom Profile for phase/time synchronization with full timing support from the network, requires that all network elements are equipped with boundary clock to meet stringent time and phase requirements for 4G/5G mobile networks. Full on-path support is typically deployed in Greenfield situations.

- **Domain** is the PTP domain parameter used by the 1588 PTP function to communicate with the client clock: **0** to **255**. However, the standard values are: **4** (default) to **23** for G.8265.1; **24** (default) to **43** for G.8275.1; **44** (default) to **63** for G.8275.2.
- **Framing** is not selectable and set to **Ethernet**.
- **Pkt Mode** is not configurable and is set to **Multicast**.

**Multicast** implies that a master clock send its Sync/Follow Up and Delay Response in a multicast mode.

- **Multicast MAC** is the multicast address used to send the delay request: **01-1B-19-00-00-00** (forwardable; default), **01-80-C2-00-00-0E** (non-forwardable), or **User Defined** (default user defined address is **01:1B:19:00:00:01**).
- **Flow Label** (future use)
- **Mechanism** is not selectable and is set to **Delay Req-Resp** (Delay Request-Response) which specifies the mechanism used by the 1588 PTP function to communicate with the client clock. Refer to *Delay Request-Response* on page [829](#page-844-0) for more information.
- **Clock Type** allows selecting how the time stamp is carried: **One-step** using the Sync message; **Two-step** (default) using the Sync/Follow Up message.
- **Delay Mode** is not selectable and is set to **Two-way** which uses Sync/Follow Up, Delay Request, and Delay Response messages.
- **Delay Req Receipt Timeout** defines the number of Delay Request Intervals that must pass without the receipt of the Delay\_Request message at which point the Loss Delay Req is raised: **2** to **255** (default is **3**).
- **Pass/Fail Verdict** check box when selected (default) enables the use of the pass/fail verdict. The global pass/fail verdict is based on the following criteria: alarms (**LOS**, **Link Down**, **Loss Delay Req** and **Ref-Fault**) or the test is automatically aborted.

# Clock Attributes

### **Clock Class**

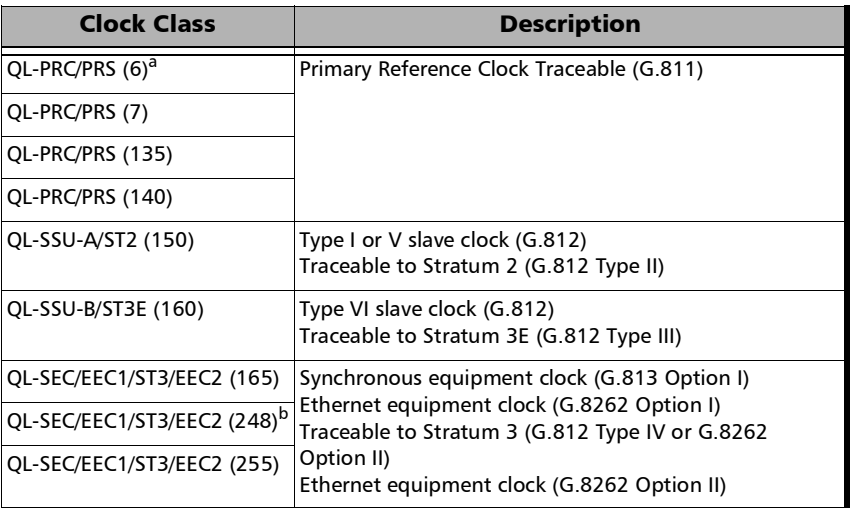

a. Default value when Time Source check box is selected.

b. Default value when Time Source check box is cleared.

**User Defined** allows selecting the clock class code: **0** to **255**.

#### **Clock Accuracy**

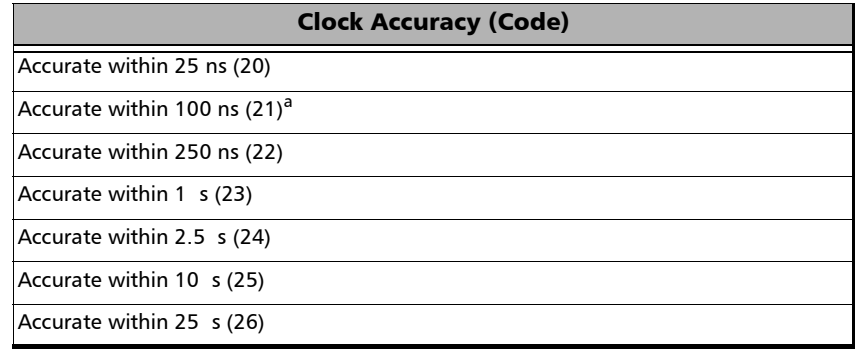

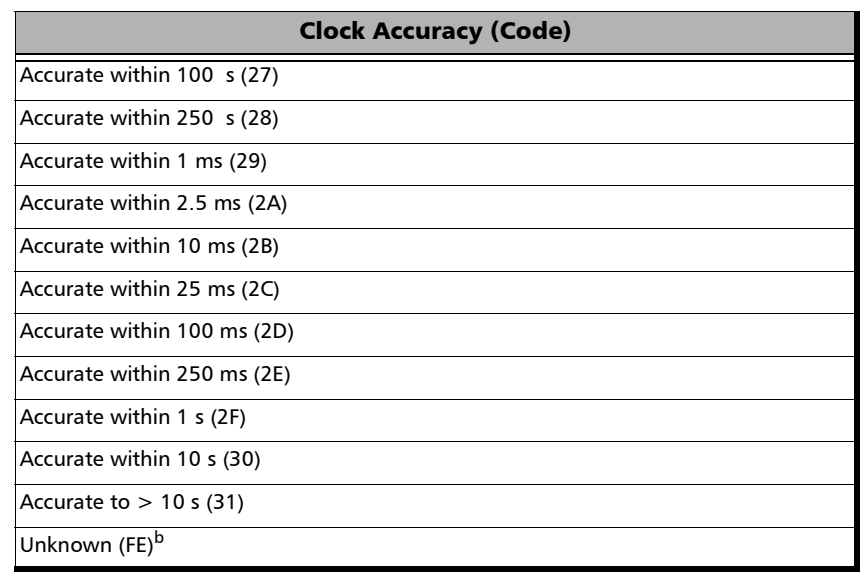

- a. Default value when Time Source check box is selected.
- b. Default value when Time Source check box is cleared.

#### **Time Source**

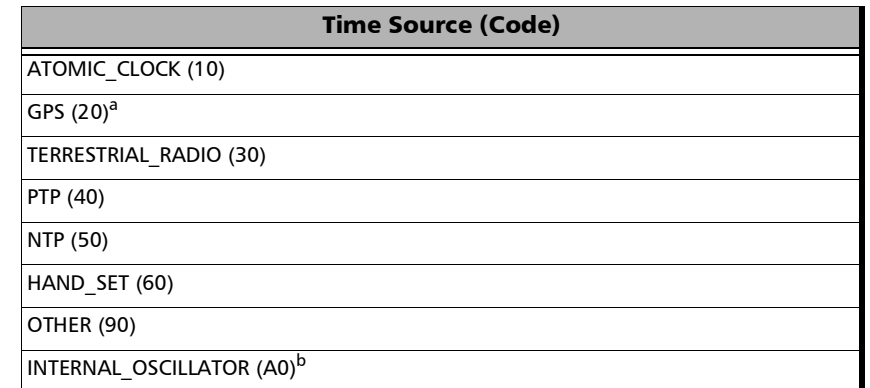

- a. Default value when Time Source check box is selected.
- b. Default value when Time Source check box is cleared.
- **Clock Identity** is an identifier based on the MAC address of the port generating the Clock.
- **UTC Offset** allows selecting the UTC offset: **-1000** to **1000** s (default is **37** s)
- **Priority 1** allows selecting the Priority 1 code: **0** to **255** (default is **128**).
- **Priority 2** allows selecting the Priority 2 code: **0** to **255** (default is **128**).
- **Steps Removed** allows selecting the value of **Steps Removed**: **0** (default) to **100**.
- **Current UTC Offset Valid** check box when selected (default), enables the use of this flag.
- **PTP Timescale** check box when selected (default), enables the use of this flag.
- **Time Traceable** check box when selected (default), enables the use of this flag.
- **Frequency Traceable** check box when selected (default), enables the use of this flag.

### Restore 1588 PTP Defaults

Reverts the test application to its default factory settings.

# BERT and Unframed BERT

*Note: Available with Pattern client.* 

From the test menu, tap **Setup**, **Test Configurator**, and tap on the **BERT** or **Unframed BERT** block.

### <span id="page-238-0"></span>Pattern

The icon next to the **Pattern** label indicates the status of the received pattern signal. Refer to *[Status Bar](#page-55-0)* on page 40 for more information.

- **TX Rate**, available with ODUflex mapped to pattern, allows the selection of the transmission rate. Unit choices are **%**, **Kbit/s**, **Mbit/s**, and **Gbit/s** (default).
- **EXA Coupled RX to TX** check box, when selected (default), couples both the TX and RX signal with the same test pattern. For a framed test, the **Coupled RX to TX** check box is selected and cannot be cleared. For unframed parallel test, the **Coupled RX to TX** check box is selectable (selected by default) when **All Lanes** is selected.
- **No Pattern Analysis (Live)** check box when cleared (default), monitors the received traffic pattern. For live traffic, the **No Pattern Analysis (Live)** check box should be selected as the traffic is a live pattern thus there is no analysis of pattern loss, bit error, and no traffic indications. Only available with a framed test.
- **TX Pattern / RX Pattern** allows selecting the test pattern for each direction. When **User Pattern** is selected, enter the payload pattern hexadecimal value. For Multi-Pattern, see *[Multi-Pattern Configuration](#page-243-0)* [on page](#page-243-0) 228.

#### For FlexO, OTN, and SONET/SDH:

| <b>Test</b>                                  | <b>Framing</b>      | <b>Pattern</b>                                                                                                    |
|----------------------------------------------|---------------------|----------------------------------------------------------------------------------------------------|
| IOTN BERT                                    | Framed <sup>a</sup> | PRBS9, PRBS15, PRBS20, PRBS23, PRBS31 (default), Null Client, and<br>User Pattern.                                                                                                    |
|                                              | Unframed            | PRBS9, PRBS11 <sup>b</sup> , PRBS15, PRBS20 <sup>b</sup> , PRBS23, PRBS31 (default),<br>Square Wave 1 zero/one <sup>c</sup> , Square Wave 2 zeros/ones <sup>c</sup> ,<br>Square Wave 4 zeros/ones <sup>c</sup> , Square Wave 8 zeros/ones <sup>c</sup> , and<br>Square Wave 16 zeros/ones <sup>c</sup> |
| OTN-SONET/SDH BERT, Framed<br>SONET/SDH BERT |                     | PRBS9, PRBS11, PRBS15, PRBS20, PRBS23, PRBS31 (default), 1111,<br>1100, 1010, 0000, 1in8, 1in16, 2in8, and User Pattern                                                                                                    |
| <b>FlexO BERT</b>                            | Framed              | <b>PRBS31 and Null Client</b>                                                                                                    |

a. Only **PRBS31** is available with ODU0/1/2/3 multiplex in OTU4.

- <span id="page-239-0"></span>b. Not available with OTU4 - **4 Unframed Physical Lanes**.
- <span id="page-239-2"></span>c. Square Wave patterns are only available when the **All Lanes** check box is selected. Not available with **20 Unframed Physical Lanes** and OTU4 - **4 Unframed Physical Lanes**.

#### For DSn/PDH interfaces:

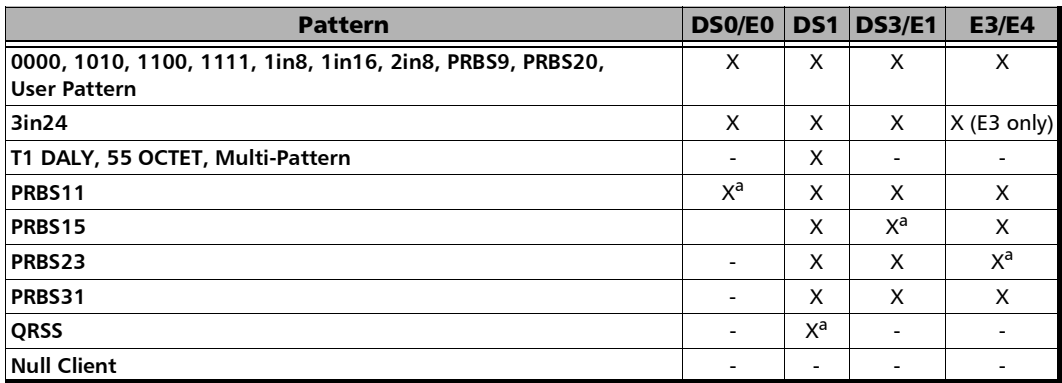

<span id="page-239-1"></span>a. Default value.

- **Invert** check box, when selected (cleared by default), inverts the generated/expected test pattern meaning that every 0 will be changed for 1 and every 1 for 0. For example, the pattern 1100 will be sent as 0011. Patterns **PRBS15**, **PRBS23**, and **PRBS31** are defined inverted as per ITU standard but EXFO uses non-inverted patterns for Transport test applications. Not available when pattern is Multi-Pattern.
- **All Lanes** check box when selected allows setting the same TX and/or RX test pattern for all lanes; when cleared (default) allows setting a different test pattern for each lane: **TX Pattern** with **Invert** and **RX Pattern** with **Invert**). Available with unframed parallel interfaces.

**Pattern Sync**, available for each lane when the **All Lanes** check box is cleared, indicates the status of the received signal pattern. Refer to *[Status Bar](#page-55-0)* on page 40 for more information.

## Bit Error

- **Pass/Fail Verdict** enables or disables the bit-error-rate pass/fail verdict by selecting either **Bit Error Count**, **Bit Error Rate** (default), or **Disabled**.
- **BER Threshold** allows entering the maximum bit error count/rate allowed before declaring a fail verdict: **0** (default) to **999999** for count; **1.0E-14** to **1.9E-01** for rate (default value is **1.0E-12** for framed; **2.1E-5** for **CLR4** unframed; **5.0E-5** for **SR4**, **CWDM4**, **AOC**, and **Other** unframed). The **BER Threshold** applies to individual pattern for **Multi-Pattern**.

## Service Disruption

*Note: Not available with FlexO BERT, Unframed OTN, and Multi-Pattern.* 

The presence of a specific Defect triggers the service disruption measurement; this includes any defect above in the hierarchy. If a measurement exceeds the Test Period of 5 minutes, a service disruption equal to the Test Period is recorded. The service disruption measurements are cleared when changing the criteria.

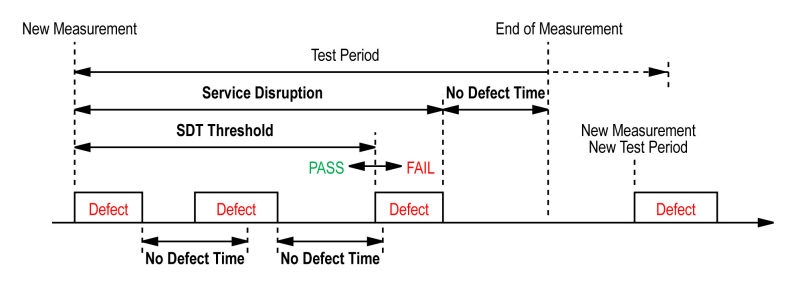

**Defect** allows choosing on which layer and defect the service disruption time test will be performed. Choices depend on the selected test path.

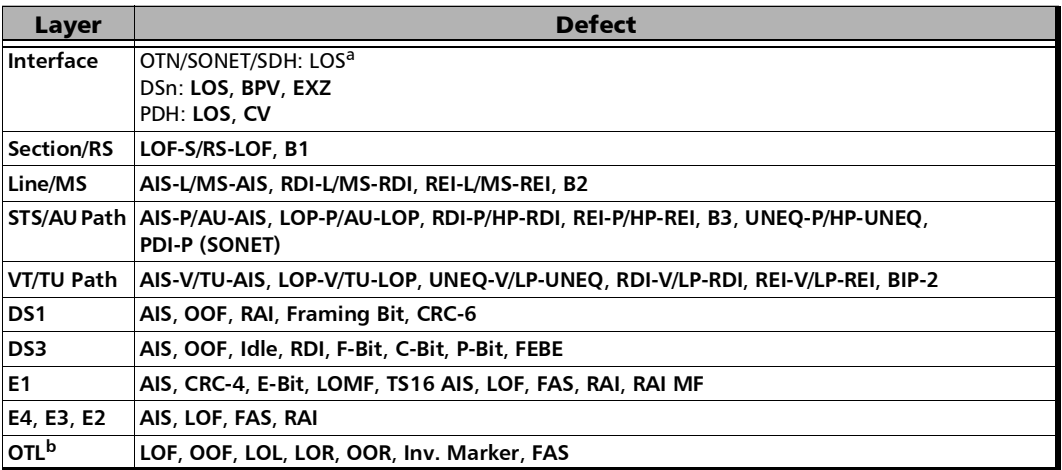

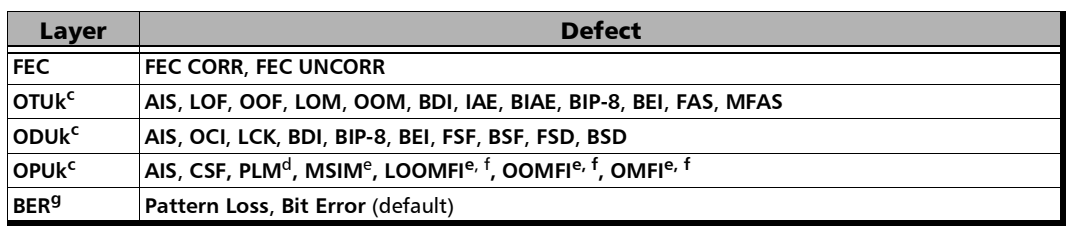

a. Not available with QSFP transceivers.

- b. The service disruption time measurement is available per lane for OTL defects at the exception of LOL which is global for all lanes. Refer to *OTL-SDT* [on page](#page-520-0) 505 for results per lanes.
- <span id="page-242-1"></span>c. Only available on the top layer.
- d. Available when the PLM check box is selected (refer to page [302](#page-317-0) for more information).
- <span id="page-242-2"></span>e. Available with multiplex test only.
- <span id="page-242-0"></span>f. Available with OPU4 only.
- g. Available when the **No Pattern Analysis (Live)** check box (see page [223](#page-238-0)) is cleared.

*Note: The Service Disruption Time measurement supports a parent defect approach where the SDT measurement is triggered when the selected defect or a higher defect in the signal structure hierarchy is detected. For example, if Bit Error is selected, an OPU AIS error will trigger an SDT event.* 

- **No Defect Time (ms)** allows selecting the period without any defects before stopping SDT measurement: **0.005 ms** to **2000 ms** (default is **300 ms**).
- **Disruption Monitoring** check box when selected (disabled by default) enables the disruption time measurements. However, the measurement will only start if the test is already started, or when the test will be started. Clearing the **Disruption Monitoring** check box or stopping the test, stops the measurement without clearing the results. Starting the test while the **Disruption Monitoring** check box is selected resets the results.
- **Pass/Fail Verdict** check box when selected (cleared by default) enables service disruption pass/fail verdict and allows setting the threshold value.
- **SDT Threshold (ms)** allows configuring the acceptable maximum service disruption time before failing the test: **0.001** to **299999.999 ms** (default is **50** ms).

## Multi-Pattern Configuration

<span id="page-243-0"></span>*Note: Only available for DSn/PDH BERT test application with DS1 signal (DS0 disabled) and when the pattern is Multi-Pattern.* 

> The **Multi-Pattern** feature allows sending each pattern for a specific duration, sequentially and continuously.

- **Pattern** represents a sequence of patterns that will be generated: **1111**, **1in8**, **2in8**, **3in24**, and **QRSS**.
- **Enable** check box allows enabling the generation of each pattern individually in the pattern sequence. All patterns are enabled by default. All 1's (1111) is disabled for unframed test.
- **Individual Pattern Duration** specifies the transmission duration of each pattern: **15 s**, **30 s**, **45 s**, **1 min**, **2 min**, **3 min** (default),... up to **15 min**.

## Restore < Test Application > Defaults

Reverts the test application to its default factory settings.

# BERT and Unframed BERT - CPRI/OBSAI

From the test menu, tap **Setup**, **Test Configurator** and tap on the **BERT** or **Unframed BERT** block.

## Restore CPRI/OBSAI /BERT Defaults

Reverts the test application to its default factory settings.

### Pattern

The icon next to the **Pattern** label indicates the status of the received pattern signal. Refer to *[Status Bar](#page-55-0)* on page 40 for more information.

- **Coupled RX to TX** check box, when selected (default and dimmed), couples both the TX and RX signal with the same test pattern.
- **No Pattern Analysis (Live)** check box when cleared (default), monitors the incoming traffic pattern and Round-Trip Latency. For live traffic, the **No Pattern Analysis (Live)** check box should be selected as the traffic is a live pattern and in this case no monitoring is required. The **No Pattern Analysis (Live)** check box is however selected by default for framed CPRI.
- **TX Pattern / RX Pattern** allows selecting the test pattern for each direction: **PRBS9**, **PRBS11**, **PRBS15**, **PRBS20**, **PRBS23**, **PRBS31** (default), and **User Pattern**. When **User Pattern** is selected, enter the payload pattern hexadecimal value.
- **Invert** check box, when selected (cleared by default), inverts the generated/expected test pattern meaning that every 0 will be changed for 1 and every 1 for 0. For example, the pattern 1100 will be sent as 0011.

# Bit Error

- **Pass/Fail Verdict** enables and sets the bit error rate/count threshold prior to run the test. This allows for a simple pass/fail verdict, leaving no room for misinterpretation of the test results. To enable the pass/fail verdict, select either **Bit Error Count** or **Bit Error Rate** (default is **Disabled**).
- **BER Threshold** allows entering the maximum bit error count/rate allowed before declaring a fail verdict: **0** (default) to **999999** for count; **1.0E-14** to **1.9E-01** (default is **1.0E-12**) for rate.

# CPRI/OBSAI

*Note: Available with Framed L2.* 

**Pass/Fail Verdict** check box, when selected (default), enables the pass/fail verdict. A pass verdict is declared when the link status is up and no CPRI/OBSAI alarm and/or error are recorded for the duration of the test. For CPRI 24.3G with RS-FEC enabled, the FEC-COR-CW and Pre-FEC-SYMB errors are not considered in the pass/fail verdict since they are not causing any traffic error.

# Service Disruption

The presence of any defect, listed in the following table, triggers the service disruption measurement; this includes any defect above in the hierarchy. If a measurement exceeds the Test Period of 5 minutes, a service disruption equal to the Test Period is recorded. The service disruption measurements are cleared when changing the criteria. Only available with framed test.

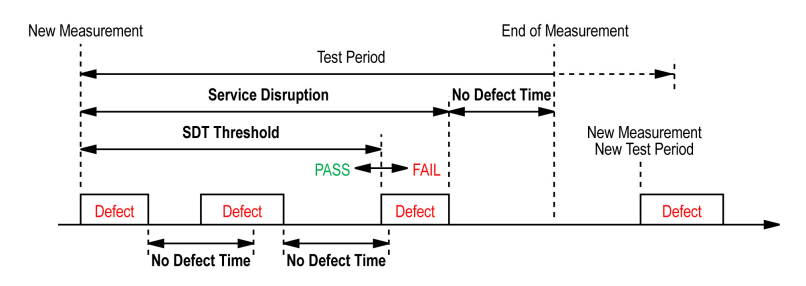

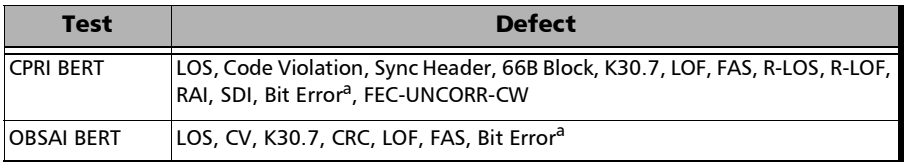

- <span id="page-246-0"></span>a. Only applicable when the **No Pattern Analysis (Live)** check box is cleared.
- **No Defect Time (ms)** allows selecting the period without any defects before stopping SDT measurement: **0.005 ms** to **2000 ms** (default is **300 ms**).
- **Disruption Monitoring** check box when selected (disabled by default) enables the disruption time measurements. However, the measurement will only start if the test is already started, or when the test will be started. Clearing the **Disruption Monitoring** check box or stopping the test, stops the measurement without clearing the results. Starting the test while the **Disruption Monitoring** check box is selected resets the results.
- **Pass/Fail Verdict** check box when selected (cleared by default) enables the service disruption pass/fail verdict and allows setting the threshold value.
- **SDT Threshold (ms)** allows configuring the acceptable maximum service disruption time before failing the test: **0.001** to **299999.999 ms** (default is **50** ms).

# BERT and Unframed BERT - eCPRI

From the test menu, tap **Setup**, **Test Configurator** and tap on the **BERT** or **Unframed BERT** block.

### Pattern

The icon next to the **Pattern** label indicates the status of the received pattern signal. Refer to *[Status Bar](#page-55-0)* on page 40 for more information.

- **Coupled RX to TX** check box, when selected (default and dimmed), couples both the TX and RX signal with the same test pattern.
- **No Pattern Analysis (Live)** check box when cleared (selected by default), monitors the incoming traffic pattern and Round-Trip Latency. For live traffic, the **No Pattern Analysis (Live)** check box should be selected as the traffic is a live pattern and in this case no monitoring is required.
- **TX Pattern / RX Pattern** indicates **PRBS31** as the test pattern for each direction and is not configurable.
- **Invert** check box, when selected (cleared by default), inverts the generated/expected test pattern meaning that every 0 will be changed for 1 and every 1 for 0. For example, the pattern 1100 will be sent as 0011.
- **Invert** check box, when selected (cleared by default), inverts the generated/expected test pattern meaning that every 0 will be changed for 1 and every 1 for 0. For example, the pattern 1100 will be sent as 0011.

# Bit Error

- **Pass/Fail Verdict** enables and sets the bit error rate/count threshold prior to run the test. This allows for a simple pass/fail verdict, leaving no room for misinterpretation of the test results. To enable the pass/fail verdict, select either **Bit Error Count** or **Bit Error Rate** (default is **Disabled**).
- **BER Threshold** allows entering the maximum bit error count/rate allowed before declaring a fail verdict: **0** (default) to **999999** for count; **1.0E-14** to **1.9E-01** (default is **1.0E-12**) for rate.

# Service Disruption

*Note: Not available when No Pattern Analysis (Live) check box is selected.* 

The absence of traffic exceeding the configured **No Traffic Time** triggers the service disruption measurement. The service disruption event is closed when valid Ethernet frames are received for at least the **Debounce Time** without any service disruption event. Reaching the Test Period or stopping the test also closes the SDT event.

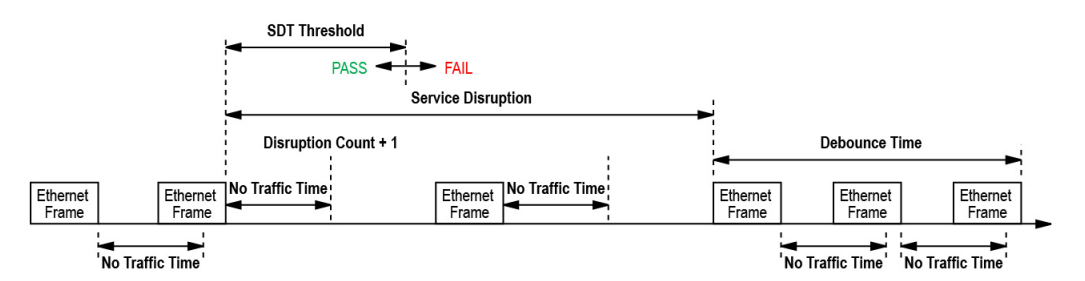

- **No Traffic Time (ms)** is the time acceptable between two Ethernet frames without any service disruption event: **0.005 ms** to **1000 ms** (default is **1 ms**).
- **Debounce Time (ms)** allows setting the period without any service disruption event before stopping the current SDT measurement: **0** (default) to **500** ms.
- **Disruption Monitoring** check box when selected (disabled by default) enables the disruption time measurements. However, the measurement will only start if the test is already started, or when the test will be started. Clearing the **Disruption Monitoring** check box or stopping the test, stops the measurement without clearing the results. Starting the test while the **Disruption Monitoring** check box is selected resets the results.
- **Pass/Fail Verdict** check box when selected (cleared by default) enables the service disruption pass/fail verdict and allows setting the threshold value.
- **SDT Threshold** allows configuring the acceptable maximum service disruption time before failing the test: **0.005** to **299999.999** ms (default is **50** ms). The threshold value cannot be less than the **No Traffic Time** value.

## Restore eCPRI BERT Defaults

Reverts the test application to its default factory settings.

# BERT - DCO BERT

From the test menu, tap **Setup**, **Test Configurator**, the **Client** block and the **BERT** tab.

 **Client**, available with multiple link client (ex. 4 x 100GE), allows selecting the client to be displayed.

**Enable** check box when selected (default), includes the selected client in the test. At least one of the clients must remain enabled.

### LINK

*Note: Only available with Ethernet clients.* 

A green/red arrow is used to indicate the status of the link at the PCS level: link up (green arrow); alarms at the PCS level, the link is down (red arrow).

The **Local Fault Detected**, **Local Fault Received**, **Remote Fault**, **LOA**, and **Hi-BER** alarms are displayed; refer to *Ethernet* [on page](#page-913-0) 898 for more information.

### Pattern

- **EXA Coupled RX to TX** check box, when selected (default), couples both the TX and RX signal with the same test pattern. Enabled and dimmed for OTUCn clients.
- **No Pattern Analysis (Live)** check box when cleared (default), monitors the received traffic pattern. For live traffic, the **No Pattern Analysis (Live)** check box should be selected as the traffic is a live pattern thus there is no analysis of pattern loss and bit error.
- **TX Pattern / RX Pattern** allows selecting the test pattern for each direction: **PRBS31** (default) or **Null Client**. **TX Pattern / RX Pattern** is set to **PRBS31** for Ethernet clients.
**Invert** check box, when selected (cleared by default), inverts the generated/expected test pattern meaning that every 0 will be changed for 1 and every 1 for 0. For example, the pattern 1100 will be sent as 0011.

### Bit Error

- **Pass/Fail Verdict** enables and sets the bit error rate/count threshold prior to run the test. This allows for a simple pass/fail verdict, leaving no room for misinterpretation of the test results. To enable the pass/fail verdict, select either **Bit Error Count** or **Bit Error Rate** (default is **Disabled**).
- **BER Threshold** allows entering the maximum bit error count/rate allowed before declaring a fail verdict: **0** (default) to **999999** for count; **1.0E-14** to **1.9E-01** (default is **1.0E-12**) for rate.

## BERT - FlexE BERT

From the test menu, tap **Setup**, **Test Configurator**, the **Clients** block, then the **BERT** tab.

**Pattern on Client ID** selects the Client ID on which the pattern is applied. The pattern applies to a single client only.

#### Pattern

- **Coupled RX to TX** check box, when selected (default), couples both the TX and RX signal with the same test pattern.
- **No Pattern Analysis (Live)** check box when cleared (default), monitors the incoming traffic pattern and Round-Trip Latency. For live traffic, the **No Pattern Analysis (Live)** check box should be selected as the traffic is a live pattern and in this case no monitoring is required.
- **TX Pattern / RX Pattern** indicates **PRBS31** as the test pattern for each direction and is not configurable.
- **Invert** check box, when selected (cleared by default), inverts the generated/expected test pattern meaning that every 0 will be changed for 1 and every 1 for 0. For example, the pattern 1100 will be sent as 0011.

### Bit Error

- **Pass/Fail Verdict** enables and sets the bit error rate/count threshold prior to run the test. This allows for a simple pass/fail verdict, leaving no room for misinterpretation of the test results. To enable the pass/fail verdict, select either **Bit Error Count** or **Bit Error Rate** (default is **Disabled**).
- **BER Threshold** allows entering the maximum bit error count/rate allowed before declaring a fail verdict: **0** (default) to **999999** for count; **1.0E-14** to **1.9E-01** (default is **1.0E-12**) for rate.

# Cable Test

From the test menu, tap **Setup**, **Test Configurator**, and the **Cable Test** block.

## Global Options

 **Wiring Standard** is the pin-to-pair assignment corresponding to the UTP cable used: **T568A** (default) or **T568B**.

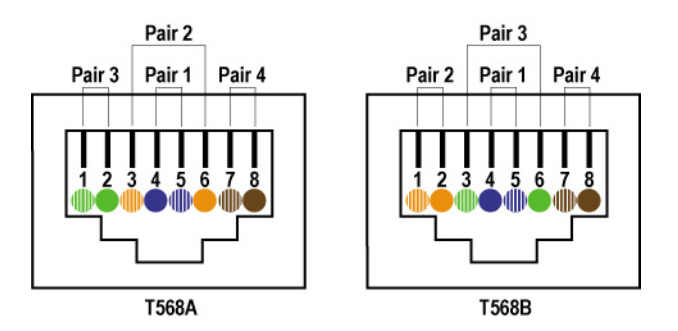

- **Length Unit** is the unit used for cable length and distance to fault results: **Meter** (default) or **Feet**.
- **PoE** check box when selected (cleared by default) allows verifying that the Power Sourcing Equipment (PSE) is capable to deliver appropriate power (PoE) to the Powered Device (PD). The PoE test is performed after the cable test is executed confirming that the cable is ready to carry data and power: either the Wire Map test reported **No fault**, **Straight pair**, **Crossed Pair**, or **Noise (link up)**. Only available on 8870/8880 module up to revision B.

**Power Class**, available when PoE is enabled, selects the power class of the simulated powered device:

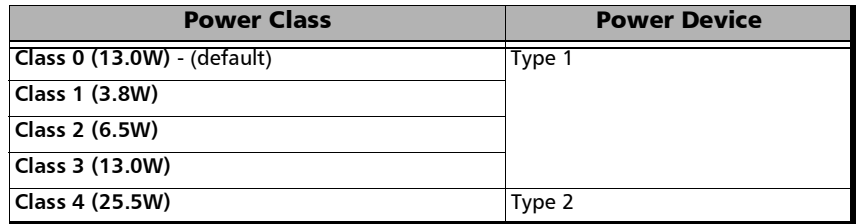

## Pass/Fail Verdict

**Pass/Fail Verdict** check box when selected (default) enables the cable test pass/fail verdict and allows setting the threshold values.

- **Prop. Delay Threshold (ns)** is the maximum time for a pulse to reach the far end: **0** to **1000** ns (default is **1000** ns for 10 Mbit/s, **556** ns for 100 Mbit/s, and **570** ns for 1 Gbit/s).
- **Delay Skew Threshold (ns)** is the maximum time between the fastest and slowest pairs of a 1000BASE-T signal: **0** to **120** ns (default is **50** ns).
- **Length Threshold (m)** is the maximum acceptable cable length: **0** to **120** m (0 to 394 feet) (default is **100** m (328 ft)).
- **PoE Loaded Voltage Threshold (V)**, available when the **PoE** check box is selected, allows the configuration of the acceptable voltage range when a load is applied: minimum value is either **37** (default) for Class 0 to 3 or **42.5** (default) for Class 4; maximum value is 57 (default). A Pass vedict is declared when the measured voltage is within the defined range.

### Restore Cable Test Defaults

Reverts the test application to its default factory settings.

## CFP/OSFP/QSFP/SFP

This tab gives hardware information related to the inserted transceiver module.

From the test menu, tap **Setup**, **Test Configurator**, tap on the interface block or on the **Local** block for iSAM, and on the CFP/OSFP/QSFP/SFP tab.

- **Port**, available with FlexE BERT/FlexO BERT, allows selecting the physical port to be displayed.
- **FlexO Instance ID**, available with FlexO BERT, indicates the FlexO instance identifier per port.
- **FlexE PHY Number**, available with FlexE BERT, indicates the FlexE PHY number assigned to the port.

#### **Parameters**

The following parameters are retrieved from the transceiver:

<span id="page-257-0"></span>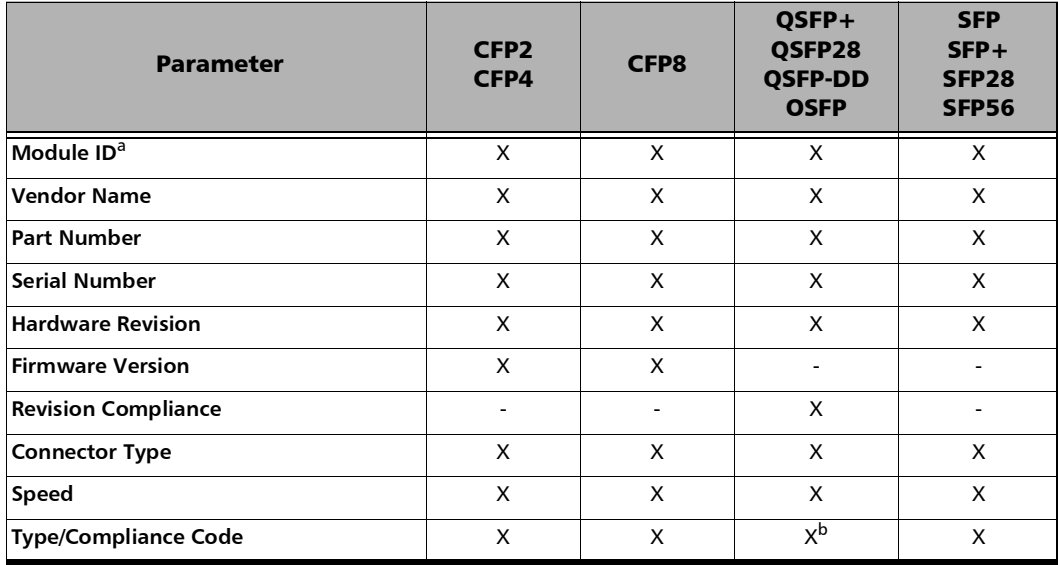

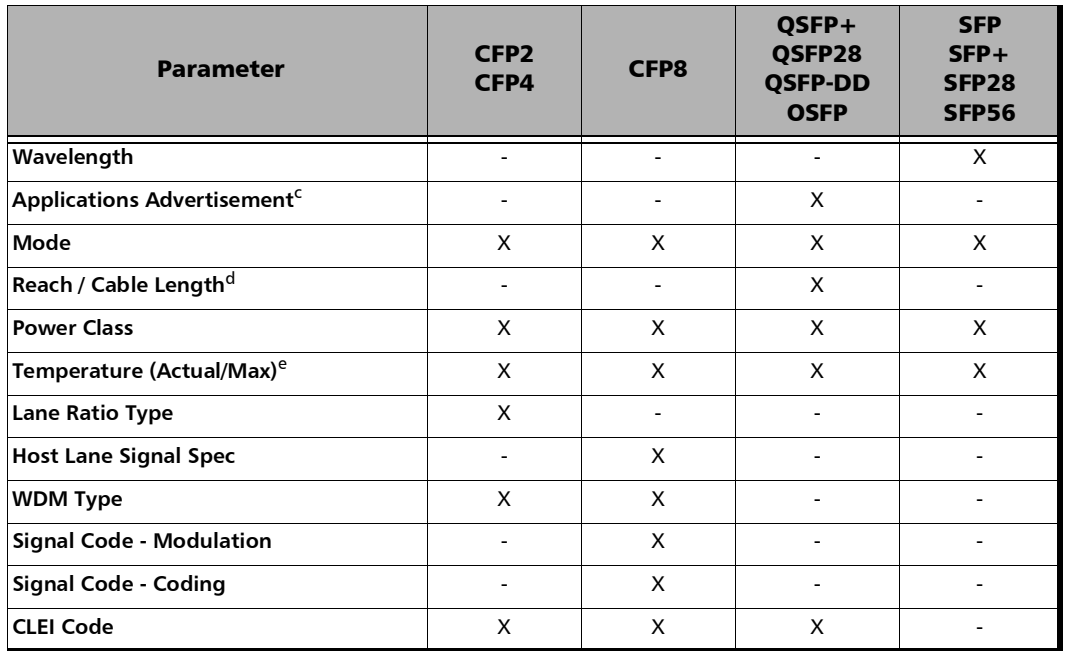

a. Also displays **(Tunable)** for transceivers having the tunable capability.

b. Not available with DCO BERT, replaced by **Applications Advertisement**.

c. Only available with DCO BERT (QSFP-DD and OSFP). When this information is available, using the **View** button gives access to the following information for each application code: **Host Interface**, **Media Interface**, **Host Lane Count**, **Media Lane Count**, **Host Lane Assignment**, and **Media Lane Assignment**. The highlighted row identifies the currently active application.

- d. Only available when **Applications Advertisement** is reported.
- e. Displays respectively the current and the maximum temperature recorded. For iOptics this information is available on the *[Summary - iOptics](#page-602-0)* page (refer to *Temperature* on page [589\)](#page-604-0).

## <span id="page-259-0"></span>Clock

Allows the configuration of the clock synchronization.

From the **Test** menu, tap **Setup**, **Test Configurator**, and tap on the clock block.

*Note: A TA-Sync transceiver system is required on the 88260 module when using an external clock input or when generating an external clock out. In this case a message is displayed when there is an issue with the TA-Sync (see*  Transceiver System Status *on page [137](#page-152-0)).* 

## Clock Synchronization

**Clock Mode** allows selecting the clock source that will be used for transmission (TX). The clock mode for One-way Latency measurement mode is limited to **External 1PPS** or **Internal GNSS**.

- **Internal**: Internal clock of the unit (STRATUM 3). The clock mode is forced to **Internal** for Multi-Channel OTN and for eCPRI BERT in Round-Trip or One-Way  $P \le m$   $\rightarrow$   $P \le m$   $>$  Latency mode.
- **Recovered:** Line clock from the input port signal involved in the test. Available with Transport test applications, CPRI/OBSAI RRH, and Ethernet applications using 10G WAN. The clock mode is forced to **Recovered** for 1GE electrical interface using **Slave** local clock (see **Local Clock** on page [307](#page-322-0)).
- External: Clock signal from the EXT CLK port.
- External 1PPS: 1PPS clock signal from the EXT CLK or 1PPS (88260) port.
- **Internal GNSS:** 1PPS clock signal provided by the Internal GNSS Receiver. Requires a GNSS antenna connected to the ANTENNA port (88260). Available with test applications supporting 1PPS clock.
- **Backplane**: Clock from another module on the platform (only supported on FTB-2 and FTB-2 Pro platforms). The other module must support the backplane clock feature and must be enabled. Not available when the **Backplane Clock** check box is selected (see page [250\)](#page-265-0). The Backplane clock cannot be shared between FTB- and FTBxmodules.
- *Note: For CPRI/OBSAI Base Station single port topology, the clock is configurable to Internal or External; for CPRI/OBSAI Remote Radio Head, the clock is fixed to Recovered; for CPRI dual port topology, the clock block is not displayed and the clock mode is automatically set to Internal for the Base Station and Recovered for the Remote Radio Head.*

## Internal GNSS

- *Note: Available when the Clock Mode is set to Internal GNSS. The Internal GNSS receiver settings are configurable from* [System - GNSS](#page-451-0) *on page 436.* 
	- **Reference** is set to **1PPS**.
	- **LOPPS-L** on a green background indicates that a valid clock is received.

#### Ext Clock In

*Note: Available when the Clock Mode is set to External or External 1PPS.* 

Allows setting the external clock for test synchronization.

 **Interface** allows the selection of the clock interface: **DS1** (default), **E1**, **2 MHz**, **10 MHz**, or **1PPS**. **2 MHz** is selected by default when DS1 is not supported. **1PPS** is automatically selected in **One-Way** latency measurement mode (**Dual Test Set** and eCPRI BERT). **10 MHz** is only available with CPRI/OBSAI BERT.

**Ext Clock In** on a green background indicates that a valid clock is received.

**LOS** on a red background indicates that the received clock is not valid.

**LOPPS-L**, available with 1PPS, on a green background indicates that a valid clock is received.

- **EXECONDER CONNECT EXECONDER**  Connector type used for the clock or on 8880 allows the selection of **Bantam** or **RJ48C** when the BNC connector is used by the test application. The module connector blue LED used for Ext Clock In is flashing.
- **Termination** mode specifies how the module is connected to the synchronization signal. The **Termination** mode is set to **TERM** for 2MHz and configurable for DS1 and E1.

For DS1:

- **TERM** provides an input that terminates the DS1 signal.
- **EX-MON** provides high-input impedance and compensation for resistive loss. This setting is useful for monitoring DS1 signals at DSX monitor points, which are resistor-isolated.
- **BRIDGE** provides high-input impedance for bridging lines that are already terminated. This setting is useful for bridging directly across copper cable pairs.

For E1:

- **TERM** provides an input that terminates the E1 signal.
- **MON** provides high-input impedance and compensation for resistive loss. This setting is useful for monitoring E1 signals at monitor points, which are resistor-isolated.
- **BRIDGE** provides high-input impedance for bridging lines that are already terminated. This setting is useful for bridging directly across copper cable pairs.
- **Line Coding** allows the selection of the interface line coding: For DS1: **AMI** and **B8ZS** (default). For E1: **AMI** and **HDB3** (default).

**Framing:** Allows the selection of the interface framing.

For DS1: **SF**, **SLC-96**, and **ESF** (default). For E1: **PCM30** (default), **PCM30 CRC-4**, **PCM31**, and **PCM31 CRC-4**.

- **Frequency (MHz)** displays the frequency of the received signal rate.
- $\triangleright$  Offset (ppm) displays the positive or negative frequency offset between the standard rate specification and the rate from the received signal. The background color is used to indicate if the received clock meets (green) or not (red) the standard rate specification.

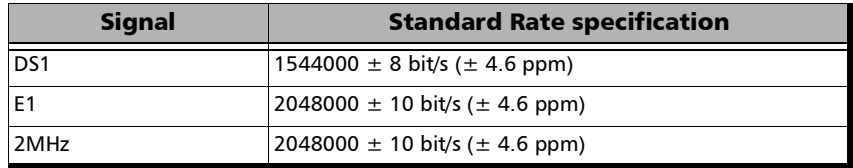

## Ext Clock Out

*Note: Available when the Clock Mode is set to Internal, Recovered, or Backplane. Not available on 8870.*

Allows setting the clock that will be generated.

 **Interface Type** allows the selection of the clock interface: **None** (default when DS1 is not supported), **DS1** (default), **E1**, and **2MHz** (default for 88460). For eCPRI BERT the interface type is fixed to **None**.

**Ext Clock Out** on a green background indicates that a valid clock is generated on the clock port.

**LOC** on a red background indicates that no clock is generated on the clock port.

**EXECONDER** Connector either indicates the connector type used for the clock or on 8880 allows the selection of **Bantam** or **RJ48C** when the BNC connector is used by the test application.

- **LBO** (Line Build Out), available with DS1 only, allows the selection of the interface Line Build Out that meets the interface requirements over the full range of cable lengths: **DSX-1 (0-133 ft)** (default), **DSX-1 (133-266 ft)**, **DSX-1 (266-399 ft)**, **DSX-1 (399-533 ft)**, and **DSX-1 (533-655 ft)**.
- **Line Coding** allows the selection of the interface line coding: For DS1: **AMI** and **B8ZS** (default). For E1: **AMI** and **HDB3** (default).
- **Framing**, available with DS1 and E1, allows the selection of the interface framing.

For DS1: **SF**, **SLC-96**, and **ESF** (default). For E1: **PCM30** (default), **PCM30 CRC-4**, **PCM31**, and **PCM31 CRC-4**.

### REF OUT

**Source**, available with CFP4 and QSFP28 transceivers, allows selecting the source clock that will be used for transmission (TX) on the **REF OUT** port: **TX MCLK** (default for CFP4), **Internal 1/8**, **Internal 1/40**, **Internal 1/160** (default for QSFP28). **TX MCLK** is a clock derived from the inserted transceiver and its frequency is based on the setting of the *[<rate>](#page-672-0)  [Advanced - <transceiver> Control](#page-672-0)* on page 657.

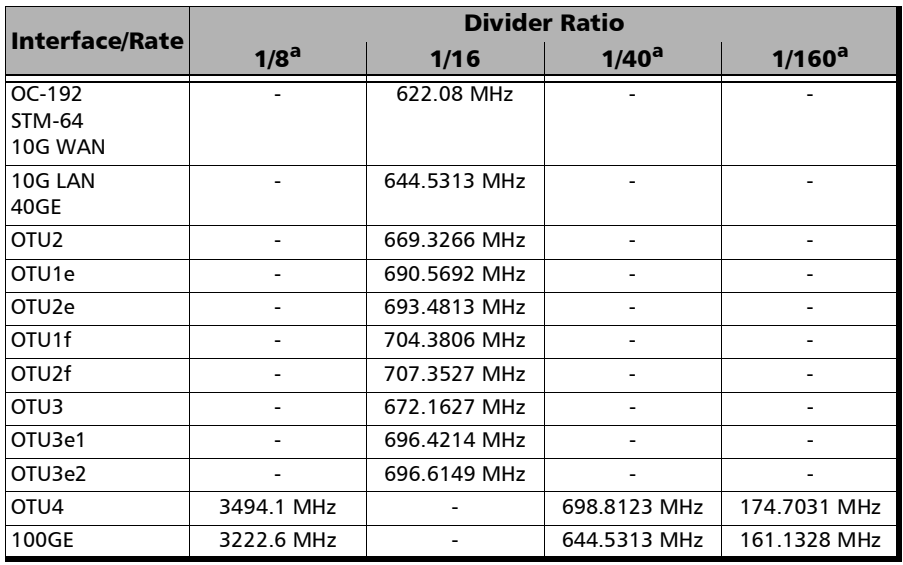

**Frequency (MHz)** displays the frequency of the clock generated on the **REF OUT** port based on the test interface rate<sup>1</sup> and divider ratio as follows:

<span id="page-264-0"></span>a. Only available with CFP4 and QSFP28 transceivers. Not available for QSFP28 transceivers on FTBx-88260.

<sup>1.</sup>For parallel interfaces, the REF OUT signal is derived from the interface lane rate.

**Clock Out** indicates the status of the clock generated on the **REF OUT** port as follows:

- $\blacktriangleright$  Green: a valid clock is generated.
- Red: the clock is either not available (--) then not generated, or not valid but generated.
- *Note: The Ref Out clock port provides an eye diagram timing reference for 10G and above optical devices. This clock is provided for basic assessment. Formal qualification may require specialized external circuitry.*

#### Backplane

<span id="page-265-0"></span>*Note: Only supported on FTB-2 and FTB-2 Pro platforms when the Clock Mode is set to External, Recovered, or Internal.* 

**Backplane Clock** check box when selected (cleared by default) makes available the source clock (**Clock Synchronization** - **Clock Mode**) to other modules on the platform. Other modules on the platform need to set the **Clock Mode** as **Backplane** to use this clock. The **Backplane Clock** should be only enabled on one module on the same platform. The Backplane clock cannot be shared between FTB- and FTBx- modules.

**Backplane** indicates that the background clock is generated (green) or disabled (gray).

**LOC** on a red background indicates, when the backplane clock is enabled, that the synchronization is not possible with the selected reference clock.

#### Tributary Synchronization

*Note: Only available with SONET/SDH - DSn/PDH and DSn/PDH test applications. Not supported in Through topology.* 

**Clock Mode** allows selecting the source clock that will be used for tributary transmission (TX); default is **Internal**. The availability of clock modes is as follows:

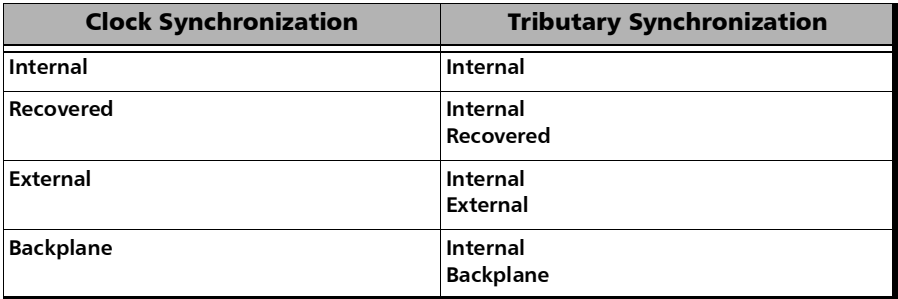

- **Internal**: Internal clock of the unit (STRATUM 3).
- **Recovered:** Line clock from the input port signal involved in the test.
- External: Clock signal from the EXT CLK port.
- **Backplane**: Clock from another module on the platform (only supported on FTB-2 and FTB-2 Pro platforms). The other module must support the backplane clock feature and must be enabled. The Backplane clock cannot be shared between FTB- and FTBxmodules.

## Device Under Test - iOptics

From the test menu, tap **Setup**, and **Test Configurator**.

Transceiver selection: Tap on a transceiver icon to select the interface/port. The selected transceiver is highlighted with an amber contour. The selected transceiver type and its status are displayed.

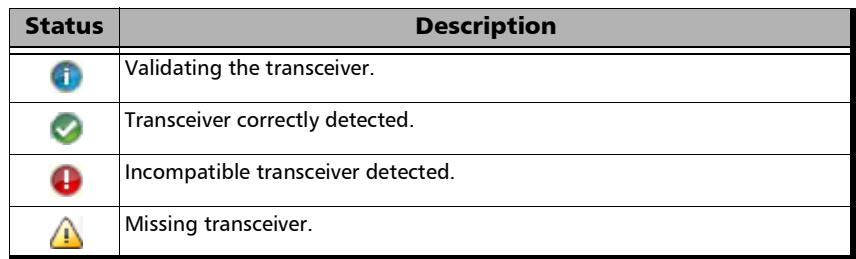

For 88260 module a message is displayed when either no transceiver systems are inserted or are all invalid. Inserting or removing a transceiver system triggers the transceiver system detection process resulting that the default port is selected and results are cleared.

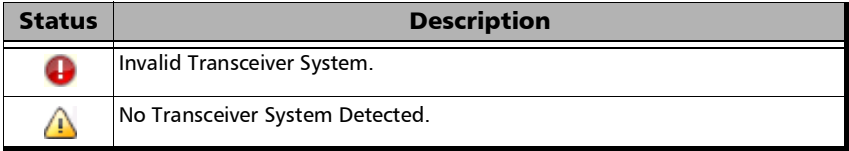

For standard optical transceivers, a fiber loopback patch cord is required to perform the test with applicable attenuation to protect the optical device. Ensure the laser is turned on.

- For bidirectional transceivers using compatible transceivers, same rate and connector type, for upstream and downstream respectively. Connect a fiber patch cord with the necessary attenuator between the port under test and the port in transparent loopback mode  $\bullet$  and ensure the laser is turned on.
- For an Active Optical Cable (AOC):

For a module having at least two transceiver ports with the same connector: Connect the other end of the cable to the port automatically selected and configured in transparent loopback and ensure the laser is turned on.

For a module having only one transceiver port with the same connector: Connect the other end of the cable to the port with the same connector of another module which must be configured in Smart Loopback with **Transparent (Pseudo-Physical)** mode enabled (see **[Loopback Mode on page](#page-207-0) 192**). Ensure the laser is turned on.

For a Direct Attached Copper (QSFP-DD DAC):

Connect the other end of the cable to the QSFP-DD port of another module which must be configured in Smart Loopback with **Transparent (Pseudo-Physical)** mode enabled (see **[Loopback](#page-207-0)  [Mode on page](#page-207-0) 192**). Ensure the laser is turned on.

- **Use with QSFP28 to SFP28 Adapter** check box need to be selected (cleared by default) when testing low rates (25G and less) using a QSFP28 to SFP28 adapter inserted in the selected QSFP28 port of a 88460 module.
- **Tunable**: For transceivers having tunable capability, **(Tunable)** is written next to the transceiver module ID.
- **Rate:** Once the transceiver is correctly detected **A**, select the interface rate. Rates depend on the selected port, the inserted transceiver, and the rates supported on the module. Only rates 200GE and 400GE are supported on 88480/88481/88482.

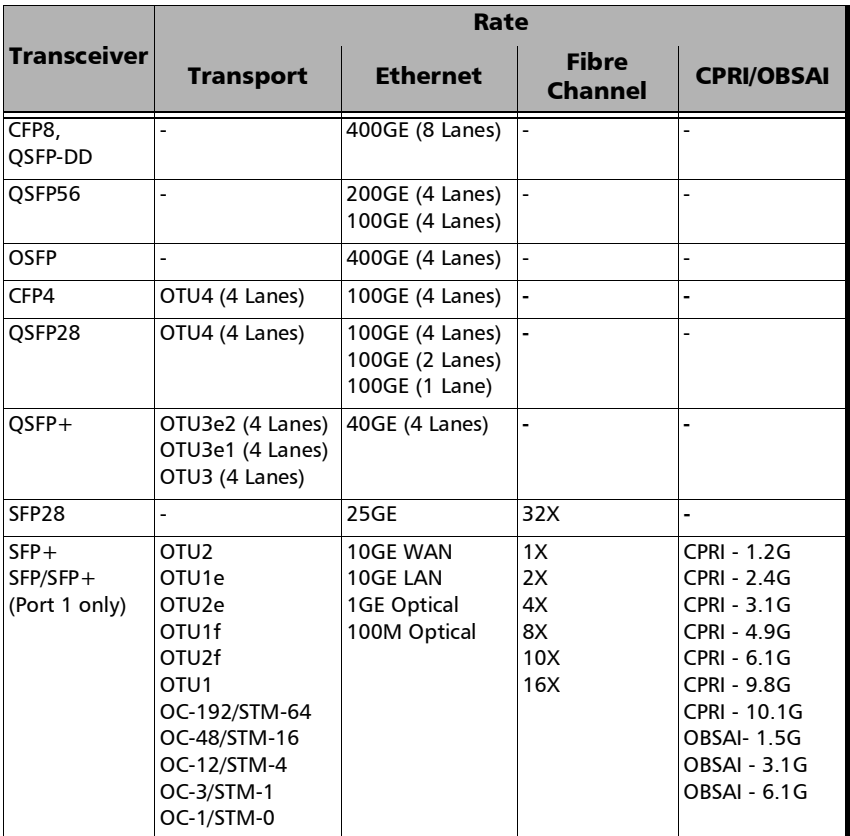

**Bidirectional** check box when selected (default, when the transceiver reports that it is bidirectional) allows testing bidirectional transceivers. Available with Ethernet and CPRI rates up to 25G on module having two ports supporting the same connector/rate.

 **Vendor Name**, **Part Number**, **Serial Number**, **Connector Type**, **Wavelength**, and **Mode** are information retrieved from the transceiver (see page [255](#page-270-0)).

**Modify** button beside **Wavelength**, available with tunable transceivers, is used to configure the transceiver wavelength. Refer to *[Modify](#page-1016-0)  [Wavelength \(SFP\)](#page-1016-0)* on page 1001.

- **Host/Media Loopback** allows the selection of the transceiver loopback mode: **None** (default), **Host Side Input**, **Media Side Output**. Only available when the QSFP56 transceiver is supporting host/media loopback.
- <span id="page-270-0"></span> **More** gives additional transceiver system/module information and settings.

**Transceiver System** tab: See *[Transceiver System \(TA/TA4\)](#page-457-0)* on page 442.

**Device Under Test** tab:

- **Parameters** are retrieved from the transceiver (see *[Parameters](#page-257-0)* on [page](#page-257-0) 242).
- **Lasers OFF at Start-Up** allows turning off all lasers automatically when starting the module or when switching from one test application to another. This check box is cleared by default. Not available with DAC and Host/Media Loopback mode.

## eCPRI Flow - Profile

From the **Test** menu, tap **Setup**, **Test Configurator**, the protocol block, and the **Profile** tab.

## Traffic Shaping

#### **Frame Size (Bytes)**

The frame size is programmable from 64 to 16000. The minimum frame size will be adjusted according to the frame structure and components selected. The following table lists each component that may affect the minimum frame size value.

The following table lists each component that may affect the minimum frame size value.

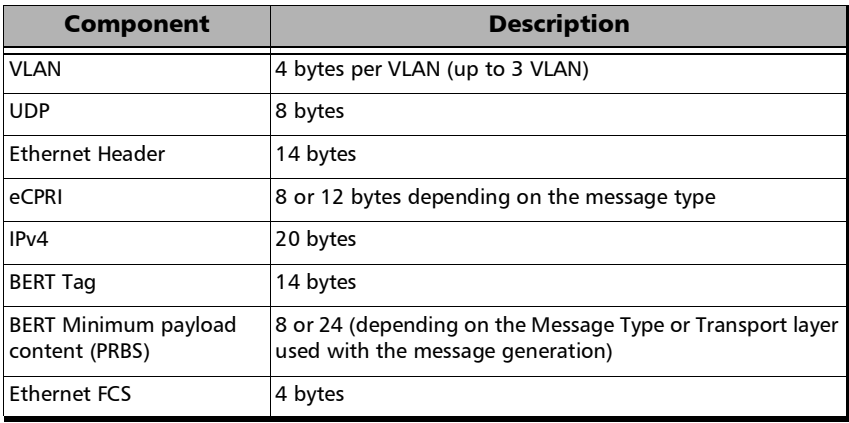

**TX Rate** allows the selection of the transmission rate in percentage of utilization (100 percent by default), Mbit/s, or Gbit/s. The maximum percentage is 105 percent depending on the frame size selected.

### QoS Measurements

- *Note: For Dual Port topology in One-Way P<m> P<n>, these settings are coupled.* 
	- **Latency/Jitter** check box, when selected (default), allows latency/jitter configuration and monitoring.
		- **Measurement Mode**:

**One-Way** measurement provides the delay measurement for each direction independently on a specific port. This mode requires a 1PPS interface/reference (see *Clock* [on page](#page-259-0) 244); the **LOPPS-L** alarm is displayed reporting its status (refer to *Clock* [on page](#page-911-0) 896). On the 88260 module dual port topology, both ports must be on the same transceiver system since a TA-SYNC is required for the 1PPS interface/reference.

**Round-Trip Latency** measurement provides the total delay measurement for both directions on a specific port.

**One-Way**  $P$ **<m>**  $\leftrightarrow$   $P$ <n> provides the delay measurement of each direction independently between two separate ports of a single module (Dual Port test). Only available when the rate and framing parameters (Frame Format, Network Layer, and Transport Layer) are the same on both ports.

 **Measurement Role** determines whether the eCPRI node acts as the **Sender** (default) or the **Receiver**.

**Remote Status** indicates whether a configuration mismatch exist between each end based on the one-way delay messages that are exchanged:

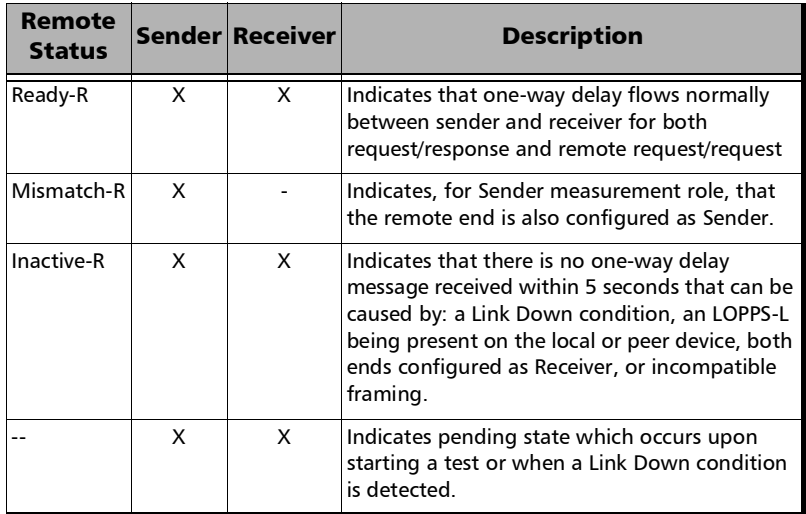

- **Measurement Rate**, available with **Sender** measurement role, defines the number of Latency/Jitter measurements to perform per second: **1 Measurements/s**.
- **Frame Loss/Out-of-Sequence** check box, when selected (default), allows Frame Loss and Out-of-Sequence monitoring.

## QoS Thresholds

- *Note:* For Dual Port topology in **One-Way**  $P \le m$   $\leftrightarrow$   $P \le n$ , these enable/disable *settings are coupled.* 
	- **Global Pass/Fail Verdict** check box when selected (default) allows enabling and configuring each metrics individually, otherwise all pass/fail verdicts are disabled.
		- **Latency** check box when selected (default) enables the latency pass/fail verdict and allows setting the maximum threshold delay per direction when applicable.
		- **Jitter** check box when selected (default) enables the jitter pass/fail verdict and allows setting the maximum threshold value per direction when applicable.
		- **Frame Loss** Rate check box when selected (default) enables the Frame Loss pass/fail verdict and allows setting the frame loss rate for the port: 0.0E-00 to 5.0E-02 (default is 1.0E-07). However entering a value of 0.0E-00 or below 1.0E-14 is treated as a pass/fail verdict based on loss count instead of rate.
		- **Throughput** check box when selected (default) enables the throughput pass/fail verdict and allows setting the minimum and maximum threshold values for the port.

# EtherBERT and Unframed BERT

From the test menu, tap **Setup**, **Test Configurator** and tap on the **EtherBERT** or **Unframed BERT** block.

**Link**, available with EtherBERT multiple link interface (ex: 2 x 100GE), allows selecting the link to be displayed.

**Enable** check box when selected (default) includes the selected link in the test. At least one of the links must remain enabled.

#### LINK

*Note: Available with OTN BERT test application with Ethernet client (EoOTN).*

A green/red arrow is used to indicate the status of the link at the PCS level: link up (green arrow); alarms at the PCS level, the link is down (red arrow).

Refer to *Ethernet* [on page](#page-913-0) 898, *[Ethernet - PCS Lanes](#page-914-0)* on page 899, and *[Transcoding](#page-925-0)* on page 910 for more information on alarms.

### Restore OTN BERT Defaults

Reverts the test application to its default factory settings. Available with OTN BERT test application with Ethernet client (EoOTN).

#### Pattern

- **EXA Coupled RX to TX** check box, when selected (default), couples both the TX and RX signal with the same test pattern. For unframed parallel test, the **Coupled RX to TX** check box is selectable (selected by default) when **All Lanes** is selected. For **Seed A**, **Seed B**, and **PRBS31 Unscrambled** patterns, the **Coupled RX to TX** check box is selected and not configurable. Not selectable and cleared with 4 Unframed 200GAUI-4 and 8 Unframed 400GAUI-8.
- **No Pattern Analysis (Live)** check box when cleared (default), monitors the incoming traffic pattern and Round-Trip Latency. For live traffic, the **No Pattern Analysis (Live)** check box should be selected as the traffic is a live pattern and in this case no monitoring is required. Only available with framed test.
- **TX Pattern / RX Pattern** allows selecting the test pattern for each direction. When **User Pattern** is selected, enter the payload pattern hexadecimal value. The patterns are not configurable and set to **PRBS31** for: 40/100GE dual port topology; 200GE/400GE test; 2x400GE rate.

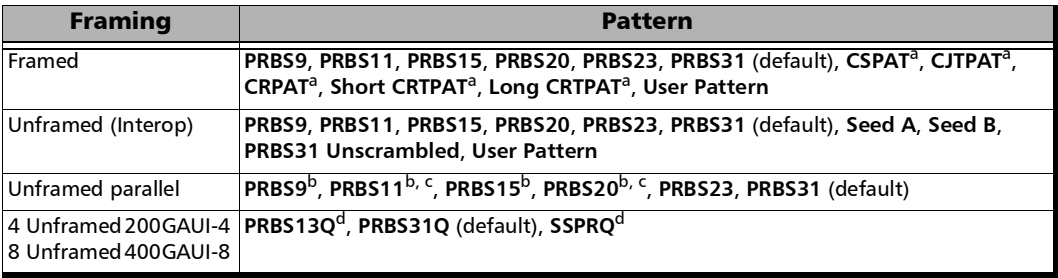

<span id="page-276-0"></span>a. Only available for 1G optical with **Framed Layer 1** (see Framing on page [157](#page-172-0)).

- <span id="page-276-1"></span>b. Not available with 2 Unframed 50GAUI-2, 8 Unframed 200GAUI-4, and 16 Unframed 400GAUI-8/16.
- <span id="page-276-2"></span>c. Not available with 100GE - **4 Unframed CAUI-4**.
- <span id="page-276-3"></span>d. Only available in TX, the RX pattern parameters and status are not available.
- **Invert** check box, when selected (cleared by default), inverts the generated/expected test pattern meaning that every 0 will be changed for 1 and every 1 for 0. For example, the pattern 1100 will be sent as 0011. Patterns **PRBS15**, **PRBS23**, and **PRBS31** are defined inverted as per ITU standard but EXFO uses non-inverted patterns for Ethernet test applications and EoOTN. Not available with 4 Unframed 200GAUI-4 and 8 Unframed 400GAUI-8 with either PRBS13Q or SSPRQ patterns.
- **All Lanes** check box when selected allows setting the same TX and/or RX test pattern for all lanes; when cleared (default) allows setting a different test pattern for each lane: **TX Pattern** with **Invert** and **RX Pattern** with **Invert**). Available with unframed parallel interfaces. The **All Lanes** check box is forced selected for 4 Unframed 200GAUI-4 and 8 Unframed 400GAUI-8.

**Pattern Sync**, available for each lane when the **All Lanes** check box is cleared, indicates the status of the received signal pattern. Refer to *[Status Bar](#page-55-0)* on page 40 for more information.

#### Bit Error / Pattern Error

- *Note: Bit Error is available with all patterns at the exception of Seed A and Seed B for which Pattern Error is available.* 
	- **Pass/Fail Verdict** enables and sets the bit/pattern error rate/count threshold prior to run the test. This allows for a simple pass/fail verdict, leaving no room for misinterpretation of the test results. To enable the pass/fail verdict, select either **Bit Error Count / Pattern Error Count** or **Bit Error Rate** / **Pattern Error Rate** (default is **Disabled**). Only **Bit Error Rate** and **Disabled** are available with 2 Unframed 50GAUI-2, 4 Unframed 200GAUI-4 (PRBS31Q), 8 Unframed 200GAUI-4, 8 Unframed 400GAUI-8 (PRBS31Q) and 16 Unframed 400GAUI-8/16. Not supported for 4 Unframed 200GAUI-4 and 8 Unframed 400GAUI-8 with either PRBS13Q or SSPRQ.
	- **BER Threshold** allows entering maximum bit/pattern error count allowed before declaring a fail verdict: **0** (default) to **999999** for count; **1.0E-14** to **1.9E-01** for rate (the default value is **1.0E-12**; **2.4E-4** for unframed 200/400G).

#### Service Disruption

*Note: Not available with: No Pattern Analysis (Live) check box selected; Seed A, Seed B, or PRBS31 Unscrambled patterns; multiple link interface; OTN BERT with EoOTN client.* 

The absence of traffic exceeding the configured **No Traffic Time** triggers the service disruption measurement.

For a **Framed**, **Unframed**, or **Unframed with Sync** test, the service disruption event is closed when valid Ethernet frames are received for at least the **Debounce Time** without any service disruption event. Reaching the Test Period or stopping the test also closes the SDT event.

For an **Unframed (Interop)** test, the service disruption event is closed when either the Test Period of 5 minutes is reached or the test is stopped.

#### Setup

*EtherBERT and Unframed BERT*

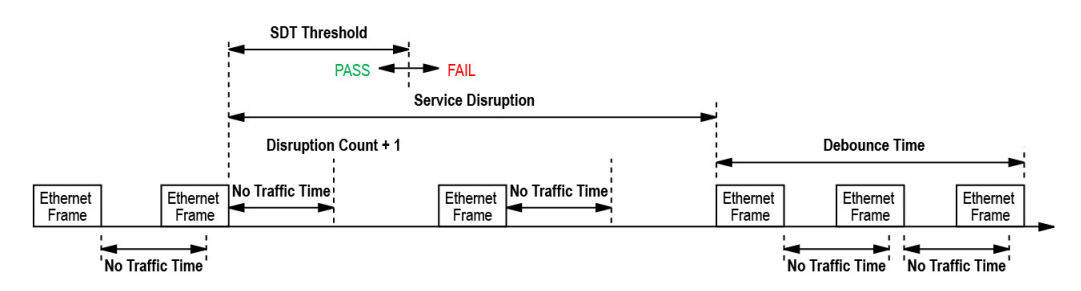

- **No Traffic Time (ms)** is the time acceptable between two Ethernet frames without any service disruption event: **0.005 ms** to **1000 ms** (default is **1 ms**).
- **Debounce Time (ms)** allows setting the period without any service disruption event before stopping the current SDT measurement: **0** (default) to **500** ms.
- **Disruption Monitoring** check box when selected (disabled by default) enables the disruption time measurements. However, the measurement will only start if the test is already started, or when the test will be started. Clearing the **Disruption Monitoring** check box or stopping the test, stops the measurement without clearing the results. Starting the test while the **Disruption Monitoring** check box is selected resets the results.
- **Pass/Fail Verdict** check box when selected (cleared by default) enables service disruption pass/fail verdict and allows setting the threshold value.
- **SDT Threshold** allows configuring the acceptable maximum service disruption time before failing the test: **0.005** to **299999.999** ms (default is **50** ms). The threshold value cannot be less than the **No Traffic Time** value.

## Shaping

- **TX Rate** allows the selection of the transmission rate in percentage of utilization (100 percent by default), Mbit/s, Gbit/s, Frame/s, or IFG. For Ethernet, the maximum percentage is 105 percent depending on the frame size selected.
- **Enable TX** check box is automatically selected when starting the test allowing stream generation. The **Enable TX** check box may also be selected or cleared while the test is running.

#### Latency

- *Note: Available with Framed Layer 2 and higher. In Dual port topology, Latency is only available for rates up to 10G.* 
	- **Enable** check box when selected, cleared by default, enables latency measurements.
	- **Mode**

*Note: For 88200NGE and 890 modules, only Round-Trip Latency is supported.* 

**Round-Trip Latency** measurement provides the total delay measurement for both directions on a specific port.

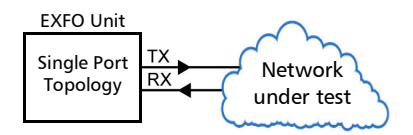

**One-Way**  $P$ **<m>**  $\leftrightarrow$   $P$ <n> provides the delay measurement of each direction independently between two separate ports of a single module. Only available when the rate and framing structure parameters are the same on both ports; changing any of these parameters automatically selects the **Round-Trip Latency** mode.

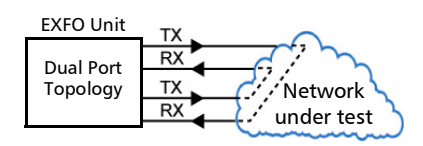

- **Pass/Fail Verdict** check box when selected enables the pass/fail verdict and allows setting the maximum latency threshold. This parameter is coupled on both ports for one-way measurement mode.
- **Unit** allows selecting the Latency unit: **ms** (default) or **µs**.
- **Round-Trip Threshold (ms)** is configurable from  $5 \mu s$  for 10Mbit/s, **1 µs** for 100Mbit/s and 10G WAN, or **100 ns** for all other rates up to **2 s** (default is **75** ms).
- **EXECUTE:** One-Way **P**<m> -> **P**<n>Threshold is configurable at the current P<m> RX port: from **5 µs** for 10Mbit/s, **1 µs** for 100Mbit/s and 10G WAN, or **100 ns** for all other rates up to **2 s** (default is **75** ms).

#### Ethernet Frame

 **Frame Size (Bytes)** allows selecting the frame type (**Fixed** (default) or **EMIX**) and the frame size  $(48<sup>1</sup>$  to  $16000<sup>2</sup>)$ . Sending traffic with frame size >1518 in switched network may result in losing all frames.

The following table lists each component that may affect the minimum size value.

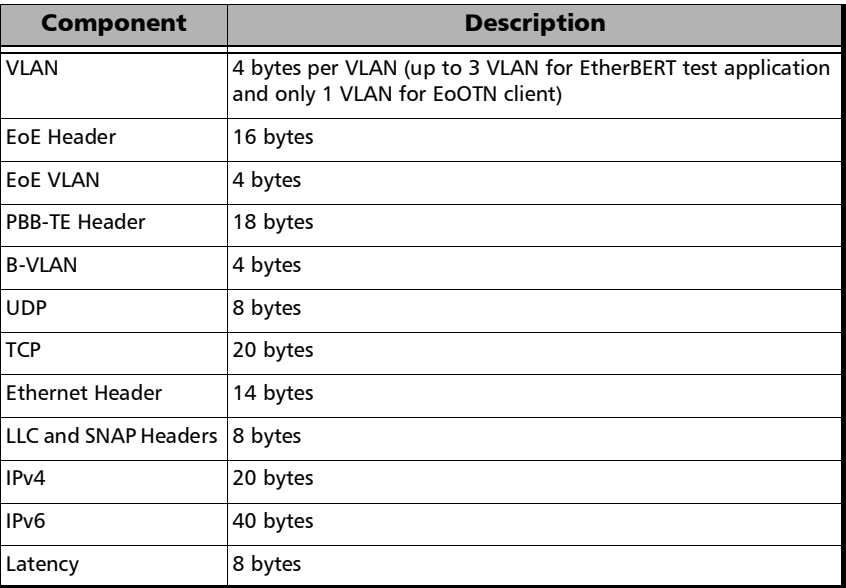

**EMIX** button is available when **EMIX** frame size is selected. The EMIX frame sequence is repeated continuously (refer to *EMIX* [on page](#page-983-0) 968).

*Note: The following frame parameters are only available for OTN BERT test application with Ethernet client (EoOTN).* 

<sup>1.</sup> The minimum of 48 bytes is only available for rates up to 10GE, for higher rates the minimum frame size is 64 bytes. The minimum frame size will be adjusted according to the frame structure and components selected.

<sup>2.</sup> The maximum frame size is limited to 10000 for 10/100/1000Mbps electrical interface.

- **Source MAC Address** allows entering the source MAC address for the stream. The default setting is the module default and unique Source Media Access Control (MAC) address.
- **Destination MAC Address** allows entering the destination MAC address for the stream. The default setting is the MAC address of the port.
- **EXAMED** check box, when selected (cleared by default), allows the configuration of the following VLAN parameters. Selecting the **VLAN ID** check box affects the **Frame Size** value.

**VLAN ID** allows selecting the VLAN ID: **0** through **4095** (default is **2**). Special VID values (IEEE Std 802.1Q-1998):

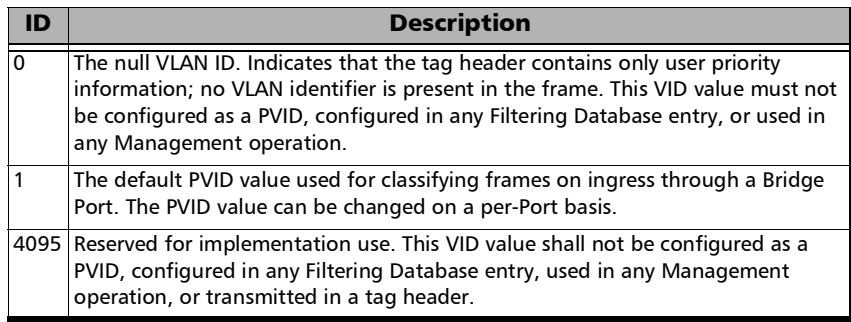

**Priority** allows selecting the VLAN priority: **0** (default) to **7**:

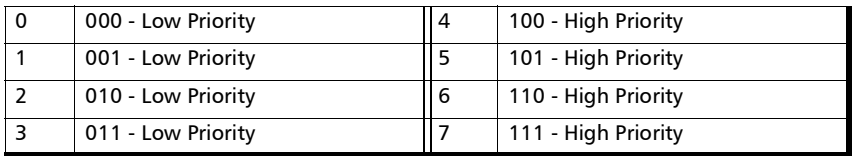

**Type** indicates the supported VLAN Ethernet type which is **0x8100**.

## EtherSAM - Burst

*Note: The Burst settings are only available for configuration when the Burst Test check box is selected (see page [271](#page-286-0)).* 

From the test menu, tap **Setup**, **Test Configurator**, tap on the test block, and on the **Burst** tab.

*Note: The burst configuration parameters are defined globally for all services but CBS, EBS, and Burst Max Rate parameters are as per each service configuration.* 

#### Burst Sequence

The graphic illustrates the configured burst sequence that contains in order, from left to right:

- **Refill Delay** represents the pre-burst recuperation time in percentage that is equal to the remaining percentage not used by the post-burt time (**Refill Delay Ratio**).
- **Burst Frames** represents the burst frame ratio in percentage that is equal to the substraction of **100 % - Burst/IR Frame Ratio**.
- **Refill Delay** represents the post-burst recuperation time in percentage that is equal to the configured **Refill Delay Ratio**.
- **CIR or CIR+EIR Frames** represents the percentage of transmission at CIR or CIR+EIR rate. The **CIR or CIR+EIR Frames** percentage is equal to the configured **Burst/IR Frame Ratio**.
- ▶ The "..." next to the burst sequence indicates that the burst sequence is repeated the number of times specified in the **Number of Burst Sequence** field.

#### **Parameters**

- **Number of Burst Sequence** is the number of times, **1** to **100** (default is **2**), the burst sequence will be repeated for the CBS and EBS tests.
- **Refill Delay Ratio (%)** is the percentage of time required to refill the **CBS/EBS** token buckets. The refill delay ratio is used for post-burst delay and the remaining percentage is applied to the pre-burst delay. The **Refill Delay Ratio** is configurable from **0** to **100** percent (**50** percent is the default as well as the standard's minimum recommended value).
- **Burst/IR Frame Ratio (%)** is the percentage of frames transmitted at **CIR** rate for the **CBS** test and the percentage of frames transmitted at **CIR+EIR** rate for the **EBS** test. The **Burst/IR Frame Ratio** is configurable from **10** to **90** percent (**90** percent is the default as well as the standard's recommended percentage value).

#### Table

- *Note: Test time values are only displayed for enabled services.* 
	- **Service No** indicates the service number.
	- **Service Name** indicates the name of the service.
	- **Direction**, available with **Dual Test Set** or **Dual Port** topology, indicates respectively results for local (**L**) and remote (**R**) directions, or port to port directions.
	- **CBS Test Time (s)** indicates the total time required to perform all burst sequence iterations of the CBS test for this service.
	- **EBS Test Time (s)** indicates the total time required to perform all burst sequence iterations of the EBS test for this service.
	- **Total Burst Test Time (s)** indicates the total time required to perform all burst sequence iterations of both **CBS** and **EBS** tests for this service.

## <span id="page-286-0"></span>EtherSAM - Global

From the test menu, tap **Setup**, **Test Configurator**, tap on the test block, and on the **Global** tab.

## Dual Test Set

- **Dual Test Set** (DTS) check box when selected (cleared by default) enables the **Dual Test Set** testing mode. Once **Dual Test Set** is enabled, use the **Discover Remote** button to select a remote unit. Not available in **Dual Port** topology.
- *Note: It is also possible using the Discover Remote button to connect to a remote unit and automatically enable Dual Test Set. For more details, refer to*  [Discover Remote](#page-779-0) *on page 764.*

**Disconnected** indicates that there is no connection established with a remote unit.

**NAT LAN/WAN** and **WAN IP** indicate presence of NAT (Network Address Translation) router. The NAT router is automatically detected and graphically displayed with LAN/WAN indication as well as the WAN IP address when the unit is behind a NAT router.

- *Note: When there is a NAT at the Remote site, it is required to create UDP/TCP port 62819 forwarding rule on this NAT router to allow DTS communication. In addition, when there is a NAT in both directions (L->R and R->L), it is also required to create port forwarding rules on the NAT router located at the Remote side for every service defined.* 
	- **Discover Remote** allows discovering remote unit supporting **Remote Loopback** and/or **Dual Test Set**. For more details, refer to *[Discover](#page-779-0)  Remote* [on page](#page-779-0) 764.

#### **Subtests**

- **Service Configuration Test** verifies if the network configuration is correct for each service before starting a long term test (Service Performance Test). To test the network configuration, an L2CP Handling test, a ramp test, and/or a burst test is/are executed for each configured service.
	- **Subtest Duration** indicates the **Service Configuration Test** duration based on the configured Services, L2CP Handling, Ramp, and Burst settings.
	- **L2CP Handling Test** check box when selected (cleared by default) verifies that L2CP frames are handled appropriately. Only available with Dual Test Set. Not supported at 200/400G rate.

Once the test is started, the configured quantity of L2CP frames for the service under test are transmitted at the configured frame rate. The test validates that the frames are received or not at the destination (remote unit). Then, based on the Expected L2CP Handling of each L2CP frame, a verdict is assessed for the service, per L2CP frame, and per direction.

The L2CP Handling test is performed when enabled for each enabled service.
**Ramp Test** check box when selected (default) enables the ramp test:

In the first stage of the test, when **CIR** check box is selected (see *[SLA Parameters](#page-416-0)* on page 401), the throughput is increased incrementally in steps until the CIR level is reached. During the first stage, the maximum Jitter, Latency, Frame Loss, and throughput are measured and are compared to the SLA thresholds to declare a pass/fail verdict.

In the second stage of the test, when the **CIR+EIR** check box is selected (see *[SLA Parameters](#page-416-0)* on page 401), the throughput is increased to the **CIR+EIR** level to compare against expected maximum throughput threshold to declare a pass/fail verdict.

In the third stage of the test, when the **Traffic Policing** check box is selected (see *[Test Parameters](#page-415-0)* on page 400), the throughput is increased one step over the **CIR+EIR** if selected otherwise over the **CIR** to compare against expected maximum throughput threshold to declare a pass/fail verdict.

The ramp test procedure is performed for each enabled service.

 **Burst Test** check box when selected (cleared by default) verifies that the expected burst size can be transmitted at maximum burst rate with minimal loss. Not supported at 200/400G rate.

**CBS** (Committed Burst Size) check box when selected (see *[SLA](#page-416-0)  [Parameters](#page-416-0)* on page 401), verifies the performance of a committed burst size at **CIR**'s average **TX** rate.

**EBS** (Excess Burst Size) check box when selected (see *[SLA](#page-416-0)  [Parameters](#page-416-0)* on page 401), verifies the performance of an excess burst size at **CIR+EIR's** average **TX** rate.

The maximum Jitter, Latency, Frame Loss, and throughput are measured. For **CBS**, the Jitter, Latency, and Frame Loss are compared to the SLA thresholds to declare a pass/fail verdict. For **EBS**, the throughput is compared to the SLA thresholds to declare a pass/fail verdict.

The burst test procedure is performed for each enabled service.

 **Service Performance Test** check box when selected (default) verifies that the **SLA** parameters (see *[SLA Parameters](#page-416-0)* on page 401) are met over time by running multiple services simultaneously. The maximum Jitter, Latency, Frame Loss, and average throughput are measured and compared to the configured thresholds to declare pass/fail verdicts. The **Service Performance Test** is only performed for services that have their **CIR** check box selected.

**Subtest Duration** allows setting the duration time, in HH:MM:SS format, for the **Service Performance Test** (default is 10 minutes).

 **Global Test Duration Estimation** indicates the total estimate duration of the test.

# Global Options

- **Per Direction Configuration** check box when selected (default) specifies that the values can be configured independently for each direction (local to remote and remote to local) for **Dual Test Set** or for each port direction for **Dual Port**; for **Dual Port** using a different rate on each port, the check box is forced selected. When the **Per Direction Configuration** check box is cleared the configuration will be coupled and the values apply to both directions/ports. For **Dual Test Set** the **Per Direction Configuration** is only available when the communication with the remote unit is established.
- **Pass/Fail Verdict** check box when selected (default) enables the pass/fail verdict. A global pass/fail verdict is given for the EtherSAM test, **Service Configuration Test**, and **Service Performance Test** (for each service). The pass/fail verdict is based on the following criteria: **Frame Loss**, **Max Jitter**, **Round-Trip Latency**, and **Average - RX Rate**.
- **Latency Measurement Mode**, available with **Dual Test Set**, allows the selection of the latency measurement mode: **Round-Trip** (default) or **One-Way** (for rates from 10M to 10GE).

Synchronization with 1PPS interface/reference is required to perform One-Way Latency measurement. One-Way Latency is only possible when both local and remote 1PPS signal clocks are valid. The following alarms are available with One-Way Latency measurement.

**LOPPS-L** and **LOPPS-R** (Loss Of Pulse Per Second - Local/Remote) are declared when either no pulse is received or when no pulse is received within 1 second  $\pm$  6.6  $\mu$ s after the previous pulse. LOPPS-R is only monitored once the DTS connection is established.

# Restore EtherSAM Defaults

Reverts the test application to its default factory settings.

# EtherSAM - L2CP

From the test menu, tap **Setup**, **Test Configurator**, tap on the test block, and on the **L2CP** tab.

- **Frame Rate** defines the rate of L2CP frames to be transmitted: **1 frame/s** or **10 frame/s** (default).
- **Frame Count** defines the quantity of each configured L2CP frame to be transmitted: **10** (default), **100**, **1000** frames.

### L2CP Frame Table

Lists predefined and user defined L2CP frames. Use the corresponding "..." button to edit each L2CP frame individually.

For predefined L2CP frames, only the **Name** and **Destination MAC Address** (frames having more than one allowed MAC Addresses) are configurable; the other parameters are fixed along with their L2CP type. For user defined frames, the following parameters are configurable at the exception of **Type** and **Subtype**:

- **Name**: Up to 20 characters are allowed. Default names are the type of the L2CP frame for predefined frames and **User 1/2/3/4 (01-80-C2)** and **User 5/6/7/8 (01-00-0C)** for user defined frames.
- **Type:** Indicates the type of the L2CP frame for predefined frames and **User (01-80-C2)** or **User (01-00-0C)** for user defined frames.
- **Frame Format**: **Ethernet II** (default), **LLC**, or **SNAP**.
- **Frame Size**: **64** bytes (default) to **1518** bytes. The frame size excludes the VLAN encapsulation.
- **Destination MAC Address**: For predefined L2CP frames allows selecting the **Destination MAC Address** for frames having more than one allowed MAC Addresses. For user defined allows selecting the **Destination MAC Address** from **01-80-C2-00-00-00** (default) to **01-80-C2-FF-FF-FF** for **User (01-80-C2)** and from **01-00-0C-00-00-00** (default) to **01-00-0C-FF-FF-FF** for **User (01-00-0C)**.
- **LLC** (available with LLC and SNAP frame formats)
	- **SSAP**: **0x00** to **0xFF** (**0x42** by default) for LLC frame format; fixed to **0xAA** for SNAP frame format.
	- **DSAP**: **0x00** to **0xFF** (**0x42** by default) for LLC frame format; fixed to **0xAA** for SNAP frame format.
	- **Control**: **0x00** to **0xFF** (**0x03** by default) for LLC frame format; fixed to **0x03** for SNAP frame format.
- *Note: For LLC frame format, the following concatenated values of DSAP/SSAP/Control are not valid since they are reserved for SNAP frame format: 0xAAAA03 or 0xABAB03.* 
	- **OUI** (available with SNAP frame format): **0x000000** (default) to **0xFFFFFF**.
	- **EtherType** (available with SNAP and Ethernet II frame formats): **0x0000** to **0xFFFF** for SNAP and **0x0600** to **0xFFFF** (excluding 0x8100, 0x88A8, 0x9100, 0x9200, 0x9300, 0x8847, and 0x8848) for Ethernet II. Default is **0x0600**.
	- **Subtype**, only available for some predefined L2CP frames, indicates the subtype for the frame.
	- **Custom Bytes** (16 bytes) **0x00000000000000000000000000000000** (default) to **0xFFFFFFFFFFFFFFFFFFFFFFFFFFFFFFFF**. Only available for user defined L2CP frames.

#### Setup

*EtherSAM - L2CP*

#### Predefined L2CP frame parameters:

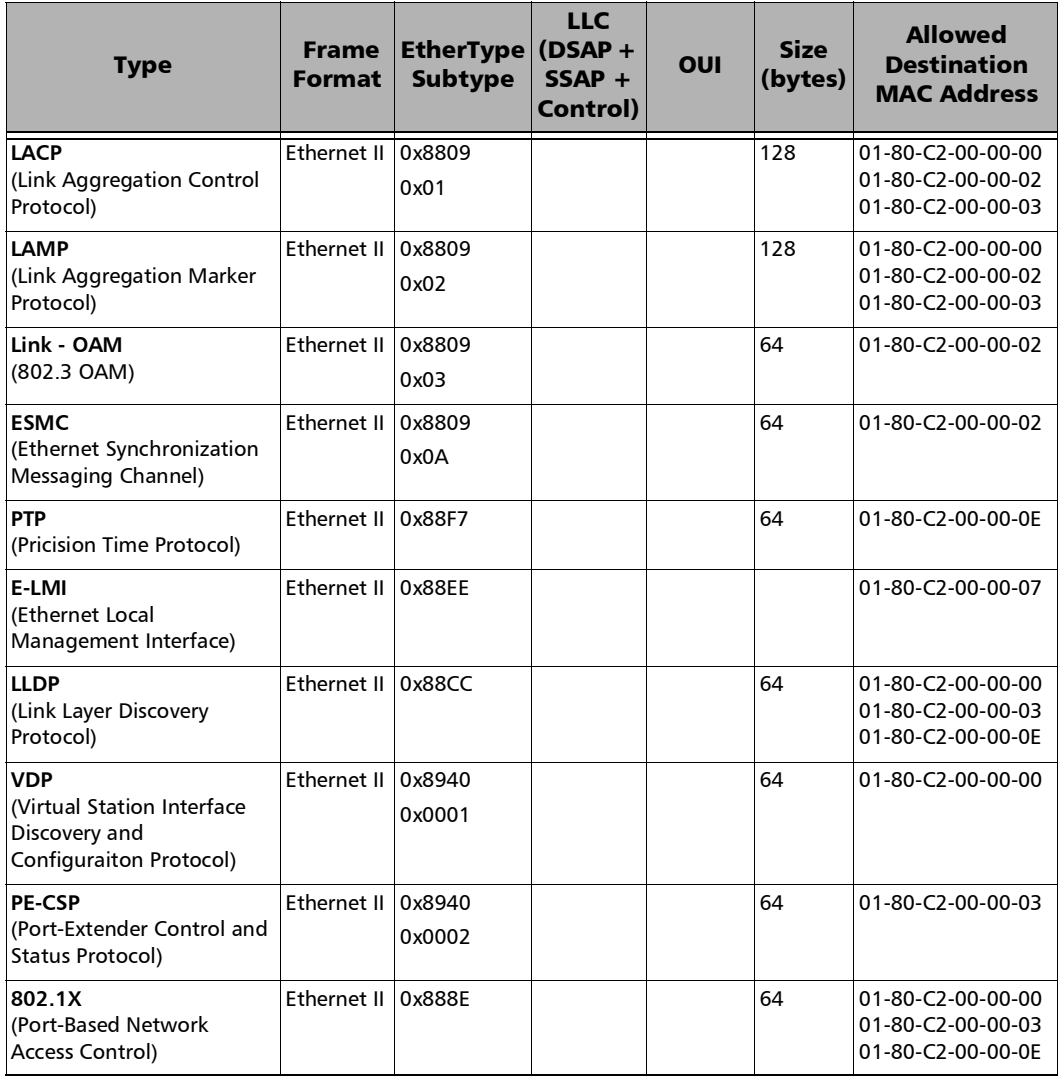

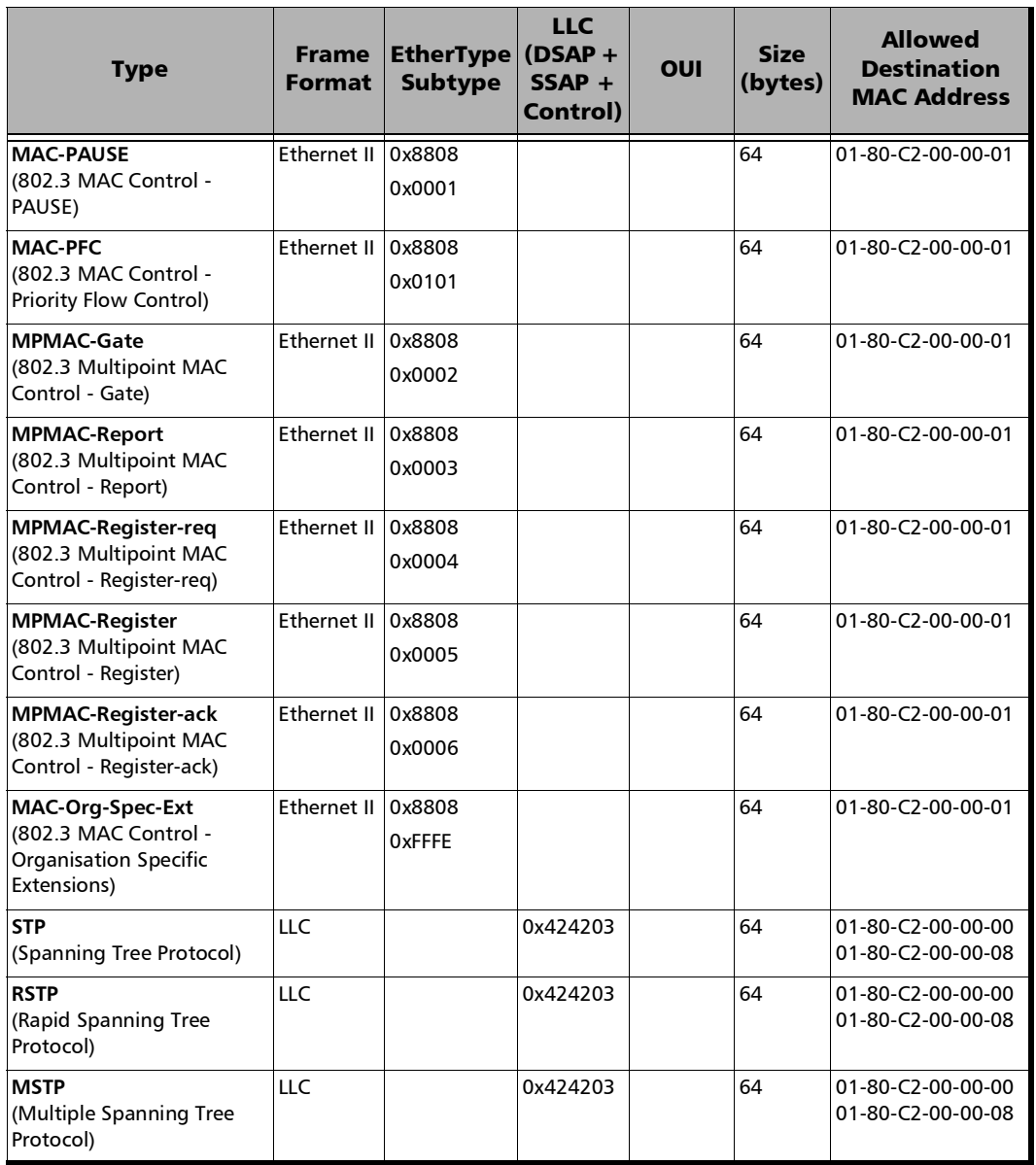

 $\sim$ 

#### Setup

*EtherSAM - L2CP*

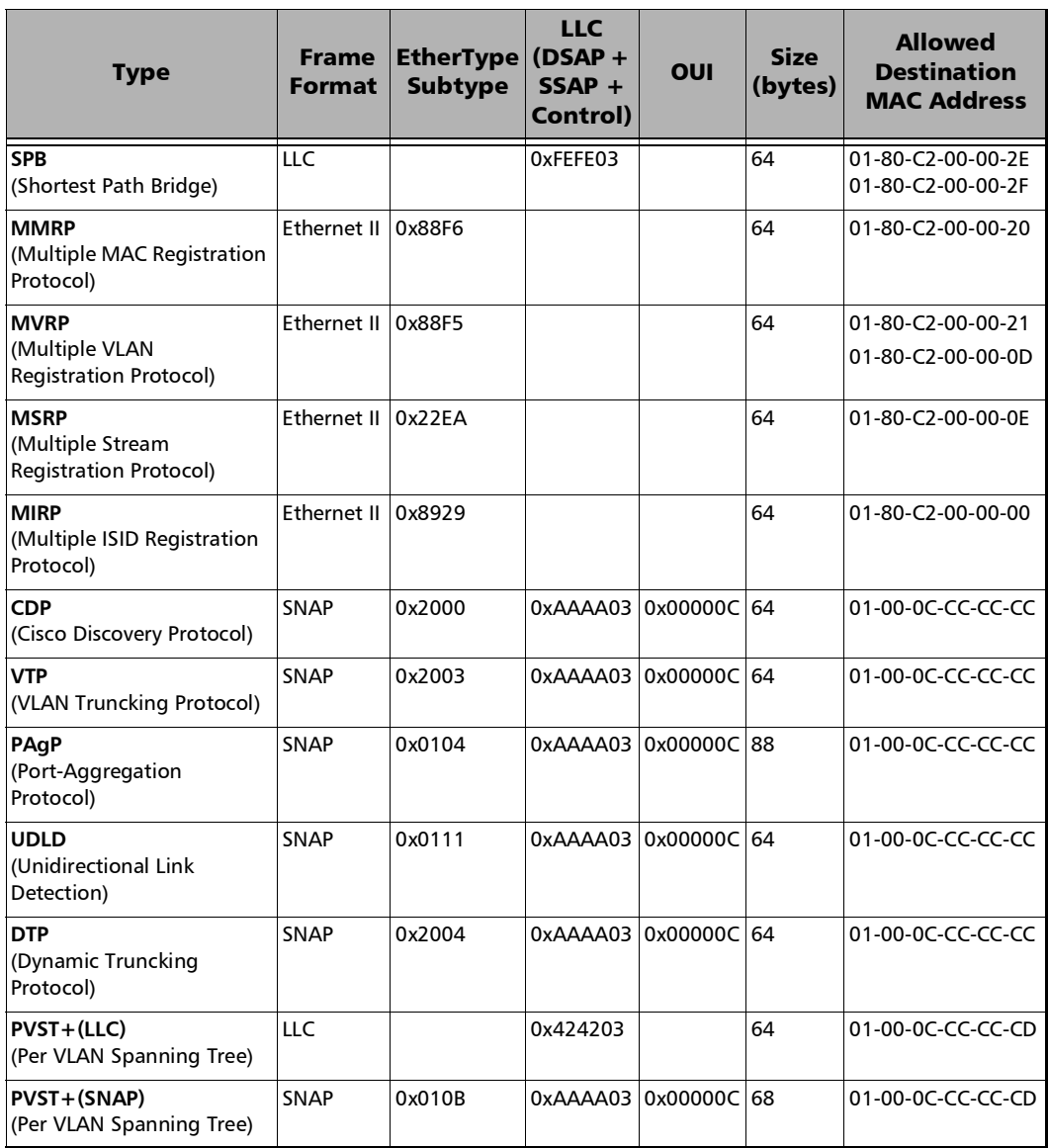

u

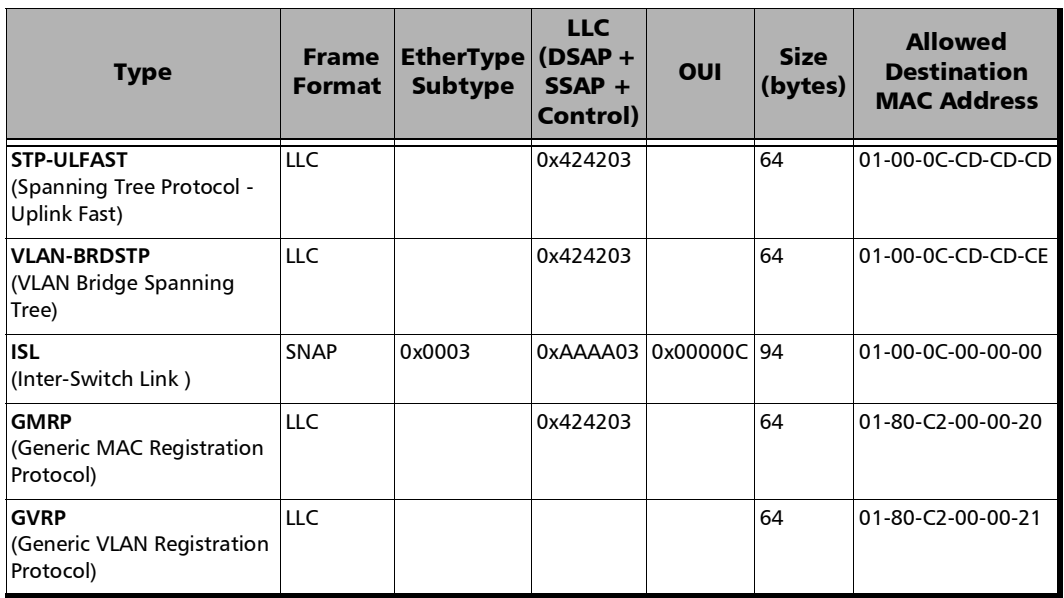

 $\overline{a}$ 

# EtherSAM - Ramp

*Note: The Ramp tab is only available for configuration when the Ramp Test check box is selected (see page [271](#page-286-0)).* 

> From the test menu, tap **Setup**, **Test Configurator**, tap on the test block, and on the **Ramp** tab.

- *Note: The ramp configuration parameters are defined globally for all services but the presence of CIR+EIR, and Traffic Policing steps are as per each service configuration. CIR, CIR+EIR, and Traffic Policing steps are part of the step list as soon as they are enabled for at least one service even if that service is not enabled.* 
	- **Dynamic Ramp** graph displays the percentage of each CIR level step in time.
	- **Step Time** indicates the test duration for each ramp step: **5** (default) to **60** seconds.
	- **Ramp Duration** indicates the total time required to perform all the ramp steps for each service.
	- Add Step allows adding a new ramp step. Enter the CIR percentage from **1** to **99**. A maximum of 7 pre CIR steps can be added in the ramp configuration.
	- **Delete Step** allows deleting a step from the ramp. Select the step from the list and tap on **Delete**.
	- **Defaults** reverts the ramp configuration to its default factory settings.

# External Reference / Internal GNSS

**External Reference** / **Internal GNSS**, available with Time Error / Wander test application, allows configuring the external reference or internal GNSS signal.

From the test menu, tap **Setup**, **Test Configurator**, and the **External Reference** / **Internal GNSS** block.

#### Reference

- **Mode** allows selecting the clock source; forced to Internal GNSS for Time Error with an Ethernet interface.
	- External Reference (default): Clock signal from the EXT CLK port.

**EXT REF** status icon indicates if the signal is valid (green) or impaired (red).

**Internal GNSS:** 1PPS clock signal provided by the Internal GNSS Receiver. Requires a GNSS antenna connected to the ANTENNA port (88260). The Internal GNSS receiver settings are configurable from *[System - GNSS](#page-451-0)* on page 436.

**GNSS** status icon indicates if the reference from the internal GNSS receiver is valid (green) or not (red).

**HOLDOVER** status icon indicates if the reference from the internal GNSS receiver is either in holdover with its performance within (green) / outside (yellow) its uncertainty specifications or the reference is not valid (red).

# Ext Reference In / Reference In

Allows selecting the reference signal for TE/TIE measurements.

 **Signal** allows the selection of the reference interface: **2 MHz**, **10 MHz**, and **1PPS**. The reference signal is set to **1PPS** for a test using 1PPS interface/rate and for Internal GNSS clock mode.

**Ext Ref In** / **Ref In** on a green background indicates that a valid reference is received.

**LOS** on a red background indicates that the received signal is not valid.

- **Connector** indicates the connector used for the external reference signal: **RJ48C** or **BNC.**
- **Frequency (MHz)**, available with 2 MHz and 10 MHz, displays the frequency of the received reference signal.

# FC BERT

From the test menu, tap **Setup**, **Test Configurator** and tap on the **FC BERT** block.

# Pattern

- **EXA Coupled RX to TX** check box, when selected (default), couples both the TX and RX signal with the same test pattern.
- **TX Pattern / RX Pattern** allows selecting the test pattern for each direction: **PRBS9**, **PRBS11**, **PRBS15**, **PRBS20**, **PRBS23**, **PRBS31** (default), and **User Pattern**. When **User Pattern** is selected, enter the payload pattern hexadecimal value.
- **Invert** check box, when selected (cleared by default), inverts the generated/expected test pattern meaning that every 0 will be changed for 1 and every 1 for 0. For example, the pattern 1100 will be sent as 0011.
- **Pattern Sync** icon indicates the status of the received signal pattern. Refer to *[Status Bar](#page-55-0)* on page 40 for more information.

# Bit Error

- **Pass/Fail Verdict** enables and sets the bit error rate/count threshold prior to run the test. This allows for a simple pass/fail verdict, leaving no room for misinterpretation of the test results. To enable the pass/fail verdict, select either **Bit Error Count** or **Bit Error Rate** (default is **Disabled**).
- **BER Threshold** allows entering the maximum bit error count/rate allowed before declaring a fail verdict: **0** (default) to **999999** for count; **1.0E-14** to **1.9E-01** (default is **1.0E-12**) for rate.

#### Service Disruption

*Note: Only available on the FTBx-88260 module.* 

The absence of traffic exceeding the configured **No Traffic Time** triggers the service disruption measurement. The service disruption event is closed when valid FC frames are received for at least the **Debounce Time** without any service disruption event. Reaching the Test Period or stopping the test also closes the SDT event.

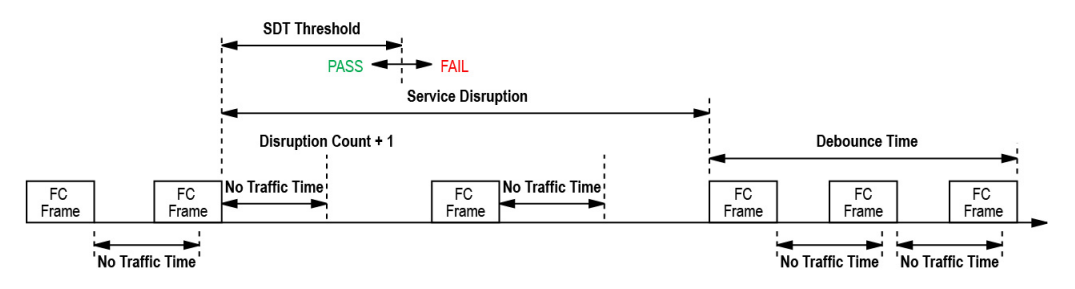

- **No Traffic Time (ms)** is the time acceptable between two FC frames without any service disruption event: **0.005 ms** to **1000 ms** (default is **1 ms**).
- **Debounce Time (ms)** allows setting the period without any service disruption event before stopping the current SDT measurement: **0** (default) to **500** ms.
- **Disruption Monitoring** check box when selected (disabled by default) enables the disruption time measurements. However, the measurement will only start if the test is already started, or when the test will be started. Clearing the **Disruption Monitoring** check box or stopping the test, stops the measurement without clearing the results. Starting the test while the **Disruption Monitoring** check box is selected resets the results.
- **Pass/Fail Verdict** check box when selected (cleared by default) enables the service disruption pass/fail verdict and allows setting the threshold value.
- **SDT Threshold** allows configuring the acceptable maximum service disruption time before failing the test: **0.005** to **299999.999** ms (default is **50** ms). The threshold value cannot be less than the **No Traffic Time** value.

### FC Frame

**Frame Size (Bytes)** allows entering the frame size (in step of 4 bytes) for FC BERT test application: **40** to **2148** bytes (default). However the minimum frame size is 64 bytes when the **Latency Tags** check box is selected.

### Latency Tags Insertion

Round trip latency measures the average round trip latency (delay) between the time the data was transmitted and received.

- **Latency Tags** check box when selected enables latency measurements.
- **Pass/Fail Verdict** check box when selected (cleared by default) enables the service disruption pass/fail verdict and allows setting the threshold value.
- **Round-Trip Latency Threshold (ms)** allows the selection of the round trip latency threshold: **0.015** (default) to **8000 ms**.

# Shaping

**TX Rate** allows the selection of the transmission rate in percentage (%) of utilization (100 percent by default), Mbit/s, Gbit/s, or MB/s.

# Fibre Channel

From the **Test** menu, tap **Setup**, **Test Configurator**, and the **Fibre Channel** block.

### World Wide Name (WWN)

The following WWN settings are only available when the **Login - Enable**  check box is selected (see page [289\)](#page-304-0).

- **Source** allows setting the 64-bit WWN address of the local fibre channel port: **00-00-00-00-00-00-00-00** to **FF-FF-FF-FF-FF-FF-FF-FF** (default is **20-00-00-03-01**[IEEE-MAC lsb (bits 23..0)).
- **Destination** allows setting the 64-bit WWN address of the remote fibre channel port: **00-00-00-00-00-00-00-00** (default) to **FF-FF-FF-FF-FF-FF-FF-FF**. The destination WWN address is displayed and grayed-out for Point-to-Point topology after a successful login.

# Buffer to Buffer Flow Control

Buffer to Buffer (BB) Flow Control, also called Flow Control Management, manages the control of data traffic between the local and remote fibre channel ports based on the network, distance, and traffic congestion.

Each remote port advertises the buffer size (**BB\_Credit)** during the login.

- **Enable** check box when selected allows setting or use buffers to receive frames. The **Enable** check box is force selected when the **Login - Enable** check box is selected (see page [289](#page-304-0)).
- **Available BB\_Credit** is the number of frame buffers that the remote port has available to receive frames from the local port: **1 to 65535** (default is **10**). The **Available BB\_Credit** is not editable when the **Login - Enable** check box is selected but its value received from the remote interface through the login process is displayed. If the login fails, the **Available BB\_Credit** displays "–".

# <span id="page-304-0"></span>Login

After a link is established, it is possible to login to the Fibre Channel Network to send and receive data between a local and remote fibre channel port.

- **Enable** check box when selected (default) allows pressing the **Login** button to start the login process.
- Advertised BB Credit is the number of frame buffers the local port has available to receive frames from the remote port: **1** to **65535** (default is **10**). **Advertised BB\_Credit** is advertised to the remote port through the **Login** process. Changing the **Advertised BB\_Credit** requires to manually re-send a login using the **Login** button.
- **Login/Re-Login** button allows the initiation of the Login process with the selected **Advertised BB\_Credit**. Available when the **Login** - **Enable** check box is selected. The **Login** button initiates a log-in when not logged-in while the **Re-Login** re-initiates a log-in after changing the **BB\_Credit** and/or **WWN** when already logged-in. The capability to login is available only with Framed Layer 2 (FC-2) when a successful link has been established. There are two Login processes supported by Fibre Channel: **Port Login** (PLOGI) and **Fabric Login** (FLOGI).

It is possible to skip the **Login** procedure and use the **BB\_Credit** value. This is called **Implicit Login** and is only applicable for **Point-to-Point** topology. For **Point-to-Point** topology using implicit login, you must manually configure the **Available BB\_Credit** value for the remote port.

**Discovered Topology** indicates the discovered topology.

**Fabric**: Ports are interconnected to a fabric switching network. A **Fabric** and **Port** login are required, and the **BB\_Credit** value is set based on the buffer capacity of the fabric switch.

**Point To Point**: Direct link between two ports.

- **Fabric Status** indicates the status of the Fabric switching network. The status is not available when the discovered topology is Point-to-Point.
	- **Logged-in** indicates that the login process has completed successfully.
	- **Failed** indicates that the login process is not completed successfully or an error has been detected.
	- **In Progress** indicates that the login process is running (not completed yet).
	- **Logged-out** (default) indicates that the system has not logged in yet or has received a valid Logout command from the remote port.
- **Port Status** indicates the state of the port login process.
	- **Logged-in** indicates that the login process has completed successfully.
	- **Failed** indicates that the login process is not completed successfully or an error has been detected.
	- **In Progress** indicates that the login process is running (not completed yet).
	- **Logged-out** (default) indicates that the system has not logged in yet, has received a valid Logout command from the remote port, or the Fabric status is either Failed, In Progress, or Logged-out.

# FlexE Group

From the test menu, tap **Setup**, **Test Configurator**, and on the **FlexE Group** protocol block.

*Note: Only one client is supported in the FlexE Group.* 

- **FlexE Status** indicates the global FlexE group status: up (green arrow) or down (red arrow).
- **Calendar Mismatch** indicates if the received calendar differs from the one expected using the following colors: red for mismatch; green for match; otherwise it is gray.
- **FlexE Group Number** allows associating a number to the FlexE Group: **1** to **1048575**.
- **Calendar** allows selecting the calendar **A** or **B** that is used for mapping/demapping the FlexE clients into/from the FlexE group.
- **Calendar Granularity** allows selecting the calendar granularity: **5G** (default) or **25G**. When changing the granularity from 5G to 25G, it is possible that there are incompatibilities (sizes and/or boundaries) with existing clients, in this case these clients will be deleted.

### Table

- **EXECUTE:** Client ID indicates the client identification number.
- **Size (Gbit/s)** indicates the size of the client.
- **Link** indicates the client link status: link up (green arrow) or link down (red arrow).
- **Let UP** Oty of Clients indicates the number of clients assigned to the FlexE group.
- **Assigned Capacity (Gbit/s)** indicates the sum of client size assigned to the FlexE group.
- **Unused Capacity (Gbit/s)** indicates the client size not assigned to the FlexE group.
- **Modify** (refer to *[FlexE Calendar](#page-988-0)* on page 973)

### Restore FlexE BERT Defaults

Reverts the test application to its default factory settings.

# FlexO/OTN

From the test menu, tap **Setup**, **Test Configurator**, the **FlexO-OTUCn** protocol block, and **FlexO/OTN** tab.

*Note: Only one client is supported in the FlexO Group.* 

### FlexO

- **FlexO Status** indicates the global FlexO group status: up (green arrow) or down (red arrow).
- **FlexO Group ID** indicates the FlexO group identification number.

### **OTUCn**

- **EXECUTE:** Client ID allows selecting the client identification number.
- **Type** indicates the ODUk container (client).
- **Size (Gbit/s)** indicates the ODUk client size.
- **Edit ID** button allows editing the client identification number: **1** (default) to **40**.
- **OTUC**n**/ODUC**n**/ODUk** represents the mapping of the signal.
- **Payload Type** indicates the payload type which is **22**.
- **Qty of Clients** indicates the quantity of clients which is **1**.
- **Usage** indicates the number of tributary slot used and its corresponding rate in Gbit/s.

# FlexO/OTUCn

*Note: Available with FOICn interfaces.* 

From the test menu, tap **Setup**, **Test Configurator**, the **Client** block, and the **FlexO-OTUCn** tab.

*Note: Only one client is supported in the FlexO Group.* 

### FlexO

- **FlexO Status** indicates the global FlexO group status: up (green arrow) or down (red arrow).
- **FlexO Instance ID** allows configuring the instance identifier (**1** to **254**) for each 100G instance of the FlexO client.
- **FlexO Group ID** allows selecting the FlexO group identification number.

# **OTUCn**

- **EXECUTE:** Client ID allows selecting the client identification number.
- **Fype** indicates the ODUk container (client).
- **Size (Gbit/s)** indicates the ODUk client size.

# **Frequency**

#### *Note: The Frequency tab is only available for parallel interfaces.*

From the test menu, tap **Setup**, **Test Configurator**, tap on the interface block, and on the **Frequency** tab. For DCO BERT, tap **Setup**, **Test Configurator**, tap on the **Client** block, and on the **Frequency** tab.

- **Port**, available with FlexE BERT/FlexO BERT, allows selecting the physical port to be displayed.
- **FlexO Instance ID**, available with FlexO BERT, indicates the FlexO instance identifier per port.
- **FlexE PHY Number**, available with FlexE BERT, indicates the FlexE PHY number assigned to the port.
- **Client**, available with DCO BERT multiple link client (ex. 4 x 100GE), allows selecting the client to be displayed.

**Enable** check box when selected (default), includes the selected client in the test. At least one of the clients must remain enabled.

**Link**, available with EtherBERT multiple link interface (ex: 2 x 100GE), allows selecting the link to be displayed.

**Enable** check box when selected (default) includes the selected link in the test. At least one of the links must remain enabled.

#### TX Frequency

**Frequency (GHz)** indicates the frequency (actual frequency + Frequency offset) used for transmission.

*Note: Frequency offset is not available with: Multi-Channel OTN, multiple link interface, FlexE BERT/FlexO BERT, Time Error / Wander.*

- **Offset (ppm)** check box, when selected (cleared by default), enables the frequency offset generation. The frequency offset<sup>1</sup> range is  $\pm 120$  ppm for Ethernet test applications,  $\pm 50$  ppm for Transport Framed, and ±120 ppm for Transport Unframed test applications.
	- **Fixed** (default): uses a fixed offset frequency value for generation. Use the "+" or "-" button to respectively increment or decrement the frequency offset value based on the defined **Step Size (ppm)**, or directly type the frequency offset value in the field.

**Step Size (ppm)**, available with **Fixed** frequency, allows setting the increment/decrement value (from 0.1 to either 50 or 120 depending on the test configuration) that will be used when changing the frequency offset with the "+" or "-" button.

 **Sweep** increases and decreases repetitively the frequency to cover the defined frequency offset range using a 1 ppm step at an average rate of up to 10 ppm/sec. Starting at offset 0 the min value is reached then repetitively increases to the maximum value then decreases to minimum value.

**Range (ppm)**, available with **Sweep** frequency offset mode, allows setting the range for frequency sweep generation.

<sup>1.</sup> The frequency offset range is guaranteed for a source signal at 0 ppm. In the event that the source signal already has an offset, then the output signal may exhibit an offset larger than the range specified.

#### RX Frequency

*Note: The following frequency statistics are available for each lane.* 

**Fivaller Frequency (GHz)** indicates the frequency of the input signal.

*Note: Frequency offset is not available with Time Error / Wander.*

- **Offset (ppm)** indicates the frequency offset between the standard rate specification and the rate at the input signal.
- *Note: For both Frequency and Offset the following background colors are used.*

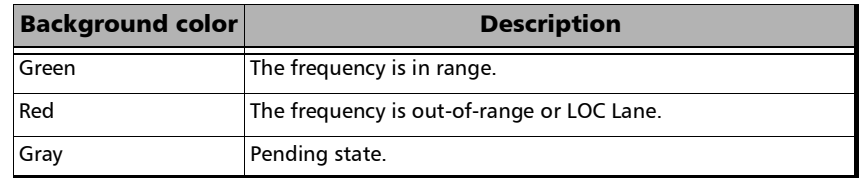

- *Note: In the Test Configurator Interface block, LO and HI report respectively the current lowest and highest RX frequency offset values from any lane.* 
	- **Max. Negative Offset (ppm)** indicates the maximum negative frequency offset between the standard rate specification and the rate from the received signal.
	- **Max. Positive Offset (ppm)** indicates the maximum positive frequency offset between the standard rate specification and the rate from the received signal.
- *Note: Refer to* [Interface](#page-917-0) *on page 902 for more information on standard rate specifications.*

# Frequency - DCO BERT (Client)

From the test menu, tap **Setup**, **Test Configurator**, the **Client** block, and on the **Frequency** tab.

### TX Frequency

**Frequency (GHz)** indicates the transmitted Ethernet client frequency (bit rate).

### RX Frequency

*Note: The following frequency statistics are available for each lane.* 

- **Frequency (GHz)** indicates the received Ethernet client frequency (symbol rate).
- **Offset (ppm)** indicates the frequency offset between the nominal and the received Ethernet client frequencies.

*Note: For both Frequency and Offset the following background colors are used.*

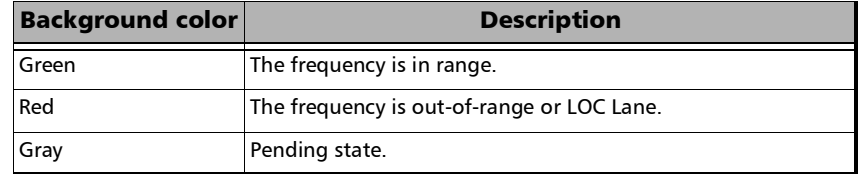

*Note: Refer to* [Interface](#page-917-0) *on page 902 for more information on nominal frequencies.* 

# FTFL/PT / PT

For **OTN BERT** and **OTN-SONET/SDH BERT**, from the test menu tap **Setup**, **Test Configurator**, the interface block, and the **FTFL/PT** tab.

For **Multi-Channel OTN**, from the test menu, tap **Setup**, **Test Configurator**,

- For the higher ODU layer: the interface block, and the **PT** tab.
- For the lower ODU layer: the **ODU Channels** test block, and the **PT** tab.

### ODUx Buttons

Tap on an **ODUx** button to select the multiplexed level. Not available with Multi-Channel OTN lower ODU level.

#### FTFL

**FTFL** allows the configuration of the Forward and Backward ODU Fault Type Fault Location (FTFL) to be generated. Not available with Multi-Channel OTN.

- **Overwrite** check box when selected generates the defined FTFL. Only available with **Through Intrusive** topology and applies only to the ODU top layer.
- **Fault Indication** and **Code** allow the selection of the FTFL fault indicator message/code (byte 0 for forward, byte 128 for backward) to be generated.

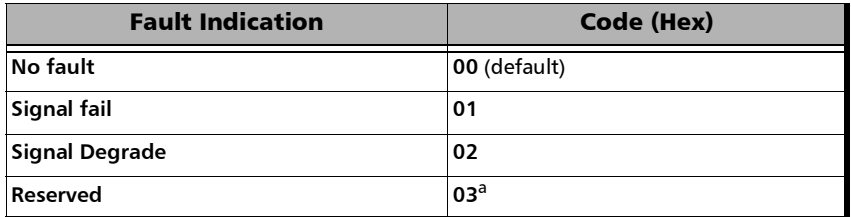

a. Selecting **Reserved** will use the hexadecimal code **03** but, all codes from **03** to **FF** are reserved for future international standardization.

- *Note: The Code field is automatically updated when the Fault Indication is changed and vice versa.*
	- **Operator Identifier** allows editing the Operator Identifier to be generated (bytes 1 to 9 for forward, bytes 129 to 137 for backward; 9 characters allowed; not defined by default).
	- **Deep Deperator Specific** allows editing the Operator Specific to be generated (bytes 10 to 127 for forward, bytes 138 to 255 for backward; 118 characters allowed; not defined by default).

# PT / Global PT

Allows configuring the generated/expected payload type (PT). Changing the generated payload type does not alter the signal structure; it only modifies the OH value that is generated.

- *Note: Global PT, available with Muti-Channel OTN, indicates that the PT settings apply to all channels.* 
	- **Overwrite** check box when selected generates the defined PT. Only available with Through Intrusive topology and applies only to the ODU top layer.
	- **Payload Type** and **Code** allows the selection of the generated/expected payload signal type either by selecting the payload type from the list or by entering its code in hexadecimal (**00** to **FF**).

*Note: Codes not listed in the table are reserved for future standardization (Reserved For International Standardization).* 

| <b>Payload type</b>                                     | <b>Hex Code</b> | <b>MSB</b><br>1234 | <b>LSB</b><br>5678 |
|---------------------------------------------------------|-----------------|--------------------|--------------------|
| Reserved for International Standardization <sup>a</sup> | 00              | 0000               | 0000               |
| Experimental mapping                                    | 01              | 0000               | 0001               |

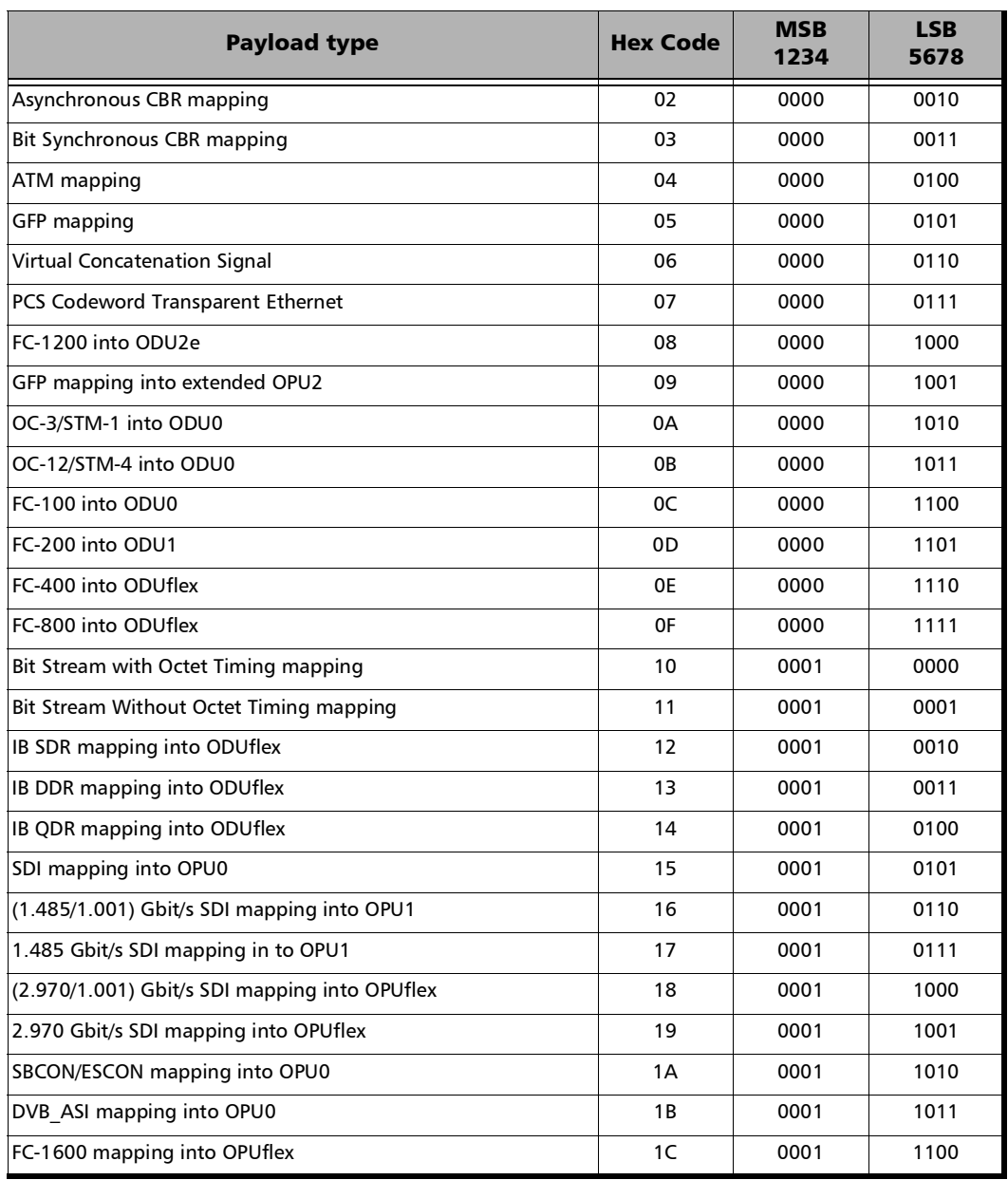

 $\sim$ 

#### Setup *FTFL/PT / PT*

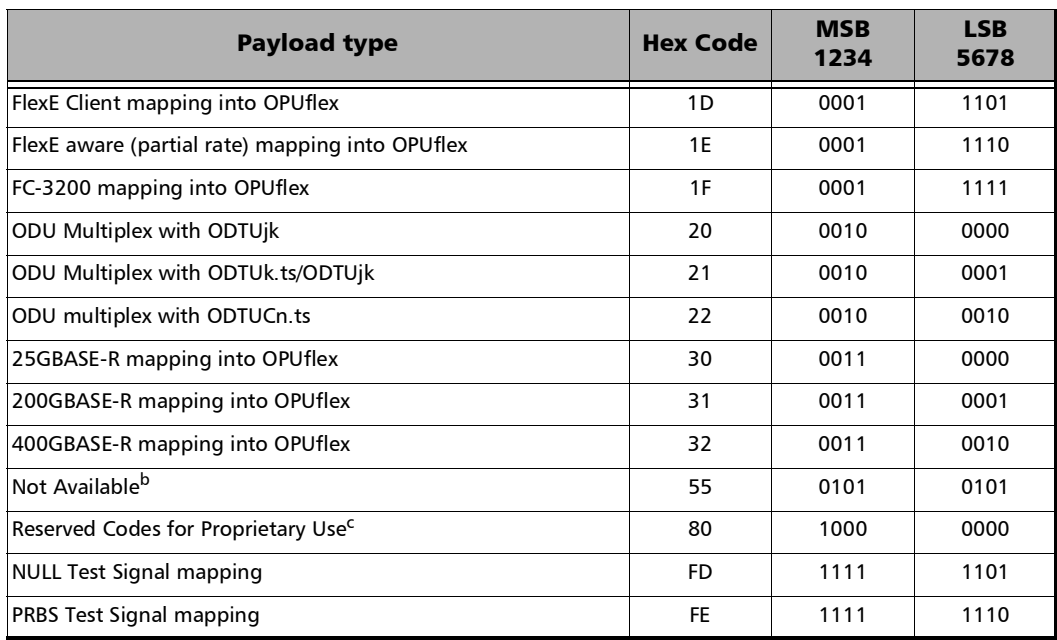

a. Selecting **Reserved for International Standardization** will use the hexadecimal code 00 but, all codes not listed in the previous table at the exception of those covered in notes b and c are reserved for future standardization.

- b. Selecting **Not Available** will use the hexadecimal code 55 but, 66 and FF are also Not Available payload types.
- c. Selecting **Reserved Proprietary** will use the hexadecimal code 80 but, all codes from 80 to 8F are reserved proprietary payload types.

#### *Note: The Code field is automatically updated when the Payload Type is changed and vice versa.*

 **OPU-PLM** check box when selected enables the OPU-PLM alarm analysis.

# GFP-F/GFP-T

*Note: Only available with Ethernet 1GbE, 10GbE, or Ethernet (flex/GFP-F) client.*

From the **Test** menu, tap **Setup**, **Test Configurator**, and tap on the **GFP-F/GFP-T** block.

- *Note: Refer to* [Generic Framing Procedure \(GFP\)](#page-874-0) *on page 859 for more information on Client Data and Client Management frames.*
	- **CDF pFCS** (Client Data Frames payload Frame Check Sequence) enables the presence of the payload FCS for the client frames. This setting is only available with **Ethernet (flex/GFP-F)** client.
	- **CMF pFCS** (Client Management Frames payload FCS) enables the presence of the payload FCS for the management frames. The **CMF pFCS** check box is automatically cleared when injecting FDI or RDI alarms.
	- **EXI** (Extension Header Identifier) allows the selection of the type of GFP Extension Header. Choices are **Null** (0000) - (Default) and **Linear** (0001). EXI is only configurable with **Ethernet (flex/GFP-F)** client.
	- **CID** (Channel IDentifier) selects the communication channel used for the signal transmission f*or both Client Data and Client Management frames*. Choices are from **0** (default) through **255**. CID is only available when EXI is set to **Linear**.

The status **Mismatch** is displayed next to the CID value when the TX and RX CID values differ.

**Delta** indicates the GFP state machine synchronization parameter. Delta is set to 1.

# Interface

*Note: With host/media loopback mode only LINK is available for a framed test and the Interface tab is not supported with an unframed test.* 

> From the test menu, tap **Setup**, **Test Configurator**, the interface block, and the **Interface** tab.

> **Port**, available with FlexE BERT/FlexO BERT, allows selecting the physical port to be displayed.

- **FlexO Instance ID**, available with FlexO BERT, indicates the FlexO instance identifier per port.
- **FlexE PHY Number, available with FlexE BERT, allows configuring the** FlexE PHY number assigned to the port:

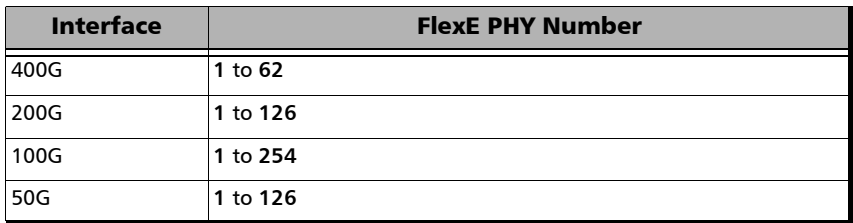

**Link**, available with EtherBERT multiple link interface (ex: 2 x 100GE), allows selecting the link to be displayed.

**Enable** check box when selected (default) includes the selected link in the test. At least one of the links must remain enabled.

**FEC** check box, available with FlexO BERT, when selected (default) enables the FEC in TX/RX and allows detecting, reporting, and correcting up to 15 symbol errors (Correctable) per codeword. If there are over 15 symbol errors detected, they are reported as uncorrectable errors.

# LINK (Ethernet and Sync Test Applications)

- **LINK** indicates the port link status (at the PCS level for parallel interfaces): link up (green arrow), error or link down (red arrow), or awaiting incoming data to provide a status (gray arrow).
- *Note: Refer to: Ethernet* [on page](#page-913-0) 898*; [Ethernet PCS Lanes](#page-914-0)* on page 899*; [RS-FEC](#page-923-0)  [\(Ethernet\)](#page-923-0)* on page 908*; PHY* [on page](#page-922-0) 907 *for more information on alarms.* 
	- **RS-FEC** check box when selected (default), available with framed 25GE interface, enables the use of RS-FEC.
	- **RS-FEC** check box when selected (default), available with framed 100GE interface, enables the use of the RS-FEC; ensure both ends of the circuit have the FEC enabled. The **RS-FEC** check box should be selected when using a 100GBASE-SR4, 100G-CWDM4, or 100G AOC transceiver but may be cleared for testing purposes. The **RS-FEC** check box is selected and dimmed for: 100GE (1 Lane), 100GE (2 Lanes), 100GE (4 Lanes) SR4/CWDM4 with Time Error / Wander. Not available when the **PHY Type** is set to **LR4/ER4**.
	- **All Links** check box when selected, available with multiple link interface, applies the same settings on all enabled links.
	- **RS-FEC (RX Only)** check box when selected (default), available with framed 50GE/200GE/400GE interface, enables the use of the RS-FEC in RX; when cleared, ignores RS-FEC parity symbols, detection of FEC errors, and no correction of message symbols are performed.
	- **FEC Degraded SER** check box when selected, enables the monitoring of local/remote degraded SER alarms. Only available when **RS-FEC (RX Only)** check box is selected.
	- **Thresholds** is available when **FEC Degraded SER** is enabled and allows setting the threshold values used to raise and clear the **Local Degraded SER Detected** alarm. Refer to *[FEC Degraded SER](#page-985-0)  [Thresholds](#page-985-0)* on page 970.
- **Remote Fault Emulation** check box when selected, generates **Remote Fault** ordered sets when a **Link Fault** is received. Available for rates 10GE and up with EtherBERT (all framing at the exception of **Unframed (Interop)**), Traffic Gen & Mon (framed), and eCPRI (framed).
- **Auto-Negotiation** check box when selected (default), available with 10/100/1000M Electrical and 1GE Optical interfaces, indicates to the remote port which parameters to use. For 1GE Electrical interface and when using an active copper SFP, the **Auto-Negotiation** check box is selected and dimmed.
- *Note: When the Auto-Negotiation check box is selected, the port Speed, Duplex, Flow Control, and Local Clock parameters can be set. Those settings are not applied immediately to the port, they are used only when the negotiation process is started and take effect only when the auto-negotiation succeeds. However current settings are applied immediately to the port when the Auto-Negotiation check box is cleared.* 
	- **Speed**, available with 10/100/1000M Electrical interface, allows the selection of the interface rate: **10M**, **100M**, **1GE**, or **Auto**. **Auto** is only available when the **Auto-Negotiation** check box is selected. The negotiated speed will be displayed next to the **Speed** field selection. The **10M** speed is not available with SyncE test application.
	- **Duplex** is configurable for **10M** and **100M** electrical interfaces and choices depend on the test application: **Full Duplex** (default), **Half Duplex**, or **Auto** (available when the **Auto-Negotiation** check box is selected). For other rates the duplex is set to **Full Duplex**. **Half Duplex** is not available with an active copper SFP. The negotiated duplex will be displayed next to the **Duplex** field selection.
	- **Flow Control** is configurable and choices depend on the test application: **Enable TX**, **Enable RX**, **Enable RX and TX**, **None** (default), or **Auto** (available when the **Auto-Negotiation** check box is selected). When the **Flow Control** is set to **None**, pause frames received are ignored.

 **Cable Mode**, available with 10/100/1000M Electrical interface, indicates the cable mode based on the test application configuration.

**Manual** mode is selected when the **Auto-Negotiation** check box is cleared and allows selecting the type of cable: **MDI** (default) for straight through cable or **MDIX** for crossover cable.

**Automatic** mode is selected when the **Auto-Negotiation** check box is selected and allows the unit to automatically detect the MDI or MDIX cable type.

 **Local Clock**, available with 1GE electrical interface, allows setting the source of the clock: **Master** (default), **Slave**1, or **Auto** (available when the **Auto-Negotiation** check box is selected). Not available with SyncE test application.

### LINK (Fibre Channel)

**LINK** indicates the port link status: link up (green arrow), error or link down (red arrow), or awaiting incoming data to provide a status (gray arrow).

*Note: For alarms, refer to* [Fibre Channel](#page-915-0) *on page 900 for more information.* 

- **Link Degrade Signaling** check box when selected (cleared by default), available with FC 64X, allows monitoring the **Link Degrade** alarm.
- **Thresholds**, available when **Link Degrade Signaling** is enabled, allows setting the threshold values used to raise and clear the **Link Degrade** alarm. Refer to *[Link Degrade Signaling Thresholds](#page-997-0)* on [page](#page-997-0) 982.
- **PSP (Link Protocol)** (Primitive Sequence Protocol) check box when selected (default) allows link management by activating the port.

<sup>1.</sup> **Slave** is the only available choice for Time Error / Wander test application.

### LINK (CPRI)

- $\blacktriangleright$  **LINK** indicates the port link status: link up (green arrow), error or link down (red arrow), or awaiting incoming data to provide a status (gray arrow).
- **Scrambling** check box when selected (default), available with **Unframed** test, enables the scrambler. Only available with CPRI rates 4.9152 Gbit/s and higher.
- **Sequence** indicates the last Startup Sequence State: **Standby (A)**, **L1 Sync (B)**, **Protocol (C)**, **L2 C&M (D)**, **Vendor (E)**, **Operation (F)**, or **Passive (G)**. **Frame Sync** indicates the synchronization status: green for active, red for inactive, or gray for pending.
- **Protocol** defines how the CPRI Startup Sequence negotiates the protocol version.
	- **Auto** can use protocol **Version 1** and **Version 2** during the negotiation.
	- **Version 1** negotiates the protocol with **Scrambling** disabled for all supported CPRI rates with the exception of 10.1 and 24.3 Gbits/s for which the **Scrambling** is enabled.
	- **Version 2** negotiates the protocol with **Scrambling** enabled. Available with CPRI rates: 9.8, 6.1, and 4.9 Gbit/s.

**Protocol** table indicates either the last received (**Version 1** or **Version 2**) or negotiated (**Auto**) protocol version. A light-red background indicates a Protocol version mismatch between the received value and the expected generated value.

- **C&M Channel** defines the kind of channel that will be used by the startup sequence for negotiation. Only **Disabled** is available when **Vendor** is set to **Ericsson**.
	- **Auto** (default): Overhead byte #Z.66.0 can use any of the HDLC rates and Overhead byte #Z.194.0 can use any of the Ethernet Subchannel in the negotiation process.
- **HDLC**: Only overhead byte #Z.66.0 is used with the configured HDLC Rate during the negotiation process. Ethernet #Z.194.0 byte is set to rr00 0000 as it is disabled.
- **Ethernet:** Only overhead byte #Z.194.0 is used with the configured Ethernet Subchannel during the negotiation process. HDLC #Z.66.0 byte is set to rrrr r000 as it is disabled.
- **Disabled**: Both HDLC Rates and Ethernet Subchannel are disabled to simulate a Passive Link. Ethernet #Z.194.0 byte is set to rr00 0000 and HDLC #Z.66.0 byte is set to rrrr r000. Only available with **Base Station** emulation mode.

**C&M** table indicates either the received (**HDLC** or **Ethernet**) or negotiated (**Auto**) C&M for Ethernet subchannel and HDLC rates in Mbit/s. A red background indicates either a C&M type mismatch or HDLC Rate/Ethernet subchannel mismatch compared to the generated C&M channel. An arrow is displayed indicating which C&M Channel should normally be selected as per the standard rules.

- **Subchannel**, available with **Ethernet C&M Channel**, selects the Ethernet subchannel number: **20** to **63** where 63 is the lowest bit rate and 20 the highest.
- **Rate (Mbit/s)** is available with **HDLC** and **Ethernet C&M Channel**.

For **Ethernet**: Indicates the bit rate corresponding to the selected **Subchannel**.

For **HDLC**: Allows the selection of the HDLC bit rate. Choices depend on the selected CPRI interface rate. HDLC **Proprietary** is used to exercise a case where the Base Station is aware in advance of the HDLC rate to use. The proprietary rate are not described in the standard. If an HDLC Proprietary is received during the negotiation process while the **C&M Channel** is set to **Auto**, the negotiation completes but no actual bit rate is reported as it is unknown. Similarly, if an equipment vendor uses an invalid rate (as per the CPRI Standard) during the negotiation process, this rate is reported as **Unspecified (Code)** where **Code** is a decimal value representing an invalid rate based on the configured interface rate.

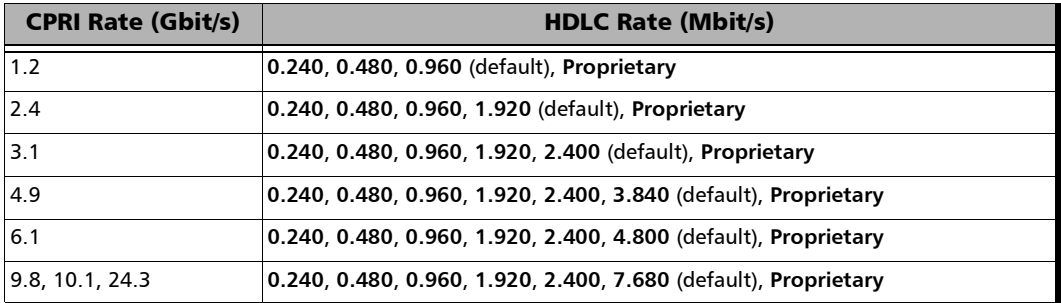

**RS-FEC** check box when selected (default) enables the use of RS-FEC (only available with 24.3G).

## LINK (OBSAI Framed L2)

- **Sync** indicates the RX State Machine status: green for FRAME\_SYNC, gray for pending, or red for other states. The TX and RX State Machines are also displayed.
- **Force TX Idle** check box when selected forces the TX State Machine to Idle state and when cleared (default) allows the TX State Machine to operate normally.
- **Scrambling** check box when selected (default) enables the scrambler. Available with OBSAI 6.1 Gbit/s rate.

**TX Seed** is the start value of the scrambler training process: **0x01** (default) to **0x7F** limited to the Seed values defined in the standard.

**RX Seed** is the current seed value detected.

 **Frame Clock Burst Generation** check box when selected (default) enables the generation of the frame clock burst message. Available with base station emulation mode.

### RP3 Address (OBSAI Framed L2)

- **Source** identifies the source node of RP3 messages: **0000** to **1FFF**; default is **1234**. The RP3 address 1FFF corresponds to the empty message address that is dropped according to the standard.
- **Target** identifies the peer node that is receiving the RP3 messages: **0000** (default) to **1FFF**.
- **Peer Target** indicates the RP3 Peer Target Address; indicates a mismatch when displayed in red.
- **Address Mismatch** check box when selected, cleared by default, enables the monitoring of the mismatch between the **Source** and received **Peer Target** addresses.

### RP3 Address (OBSAI Framed L2)

- **Type** identifies the type of RP3 Data Message generated by the OBSAI node: **WCDMA/FDD** (00010) - (default), **LTE** (01110), **GSM/EDGE** (00100), and **802.16** (01100).
- **Msg Grp/Frame (N\_MG)** indicates the number of Message Group per Frame parameter.
- **Msg/Grp (M\_MG)** indicates the number of Message per Message Group parameter.
- **Idle/Grp (K\_MG)** indicates the number of Idle per Message Group parameter.

### ESMC

- *Note: Available with Time Error / Wander test application with Ethernet rates. Refer to* [Status Bar](#page-55-0) *on page 40 for ESMC arrow status description.* 
	- **Generated QL** allows selecting the QL message that will be generated. See page [516](#page-531-0) for the list of QL message (default is **QL-DNU/DUS**).
	- **ESMC Monitoring** check box when selected (cleared by default) validates the presence of ESMC messages in the received frames.
	- **Received QL** indicates the received Quality Level monitored even when the test is not started. Available when the **ESMC Monitoring** check box is selected.

### WIS Button

- *Note: The WIS button is available with 10GE WAN interface.* 
	- **J0 Trace** allows setting the trace value in 16 bytes format (default is **EXFO 10GigE**).
	- **J1 Trace** allows setting the trace value in 16 bytes format allowing up to 15 bytes (a CRC-7 byte will be added in front for a total of 16 bytes). Default is **EXFO 10GigE**.
- *Note: Trace values should be 7-bit T.50 suitable characters. The Padding drop list from the message keyboard allows selecting* **Null** *or* **Space** *to fill up the trace message up to15-byte value automatically. The Ctrl Char. button from the trace message keyboard, allows selecting the required character (see* [Keyboard Usage](#page-69-0) *on page 54).*

**Path Signal Label (C2)** byte is allocated to indicate the content of the STS SPE, including the status of the mapped payload.

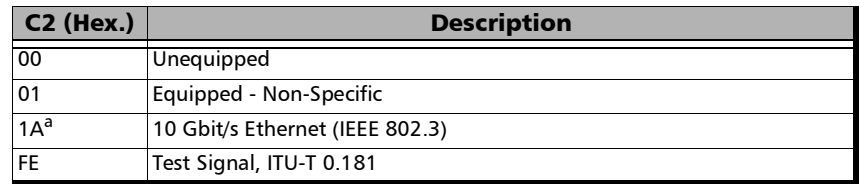

a. Default value.

#### Physical Interface

- *Note: For parallel interfaces, the following information is displayed for each optical lane. Not supported when PHY Type is set to DAC.*
	- $\triangleright$  Optical Lane indicates the optical lane number for parallel interfaces.

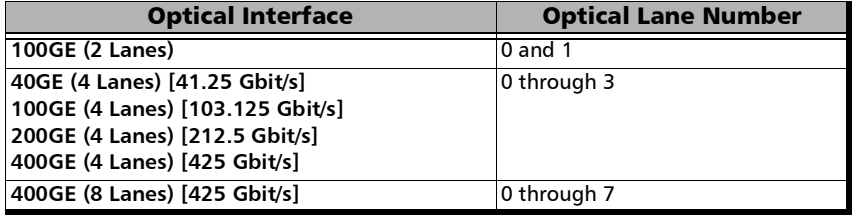

- **Laser** indicates the status of the laser: **ON** with the laser pictogram (emitting an optical laser signal) or **OFF**.
- **TX Power (dBm)** indicates, when supported, the transmit power level of the optical laser/lane in dBm.
- **Wavelength (nm)** indicates, when supported, the detected lane/laser wavelength.

 **RX Power (dBm)** indicates, when supported, the current received power level of the optical laser/lane in dBm.

Green: Power level in range. Yellow: Power level out-of-range. Red: Loss of signal or power level is close to damage. Gray: Invalid operational range value or not available/supplied by the transceiver.

For parallel interfaces, **LO** and **HI** report respectively the current lowest and highest RX power levels from any lane. Not available with 50GE.

- **Min RX Power (dBm)** indicates, when supported, the minimum received power level of the optical laser/lane in dBm.
- **Max RX Power (dBm)** indicates, when supported, the maximum received power level of the optical laser/lane in dBm.
- **Laser ON/OFF** button, available with parallel interfaces, is used to activate the laser control per optical lane or for all lanes. Select the **Laser** check box to enable/disable the laser for each lane individually or select the **All Lanes** check box to enable/disable all optical lanes at once. Not available with 50GE.
- **Lasers OFF at Start-Up** check box when selected (cleared by default) automatically turns OFF the laser for serial interfaces or all lasers for parallel interfaces when starting the unit or when switching from one test application to another. However the laser remains ON, on a remote unit receiving a request for a DTS connection or a loopback command.
- **Modify Wavelength**, available with tunable SFP transceivers, refer to *[Modify Wavelength \(SFP\)](#page-1016-0)* on page 1001.
- **Power Range (dBm)** indicates the transceiver operational RX power range.

### TX Frequency

- *Note: The following TX Frequency information applies to serial interface only, refer to* [TX Frequency](#page-310-0) *on page 295 for parallel interfaces. Not available when using an active copper SFP.* 
	- **Frequency (GHz)** indicates the frequency (actual frequency + Frequency offset) used for transmission.
- *Note: Frequency offset is not available with OBSAI, CPRI in RRH emulation mode, RFC 6349 test application.* 
	- **Offset (ppm)** check box, when selected (cleared by default), allows setting the frequency offset that will be generated:  $\pm 120$  ppm for all Sync, Fibre Channel, and Ethernet rates at the exception of 10GE WAN which is  $\pm 50$  ppm; not supported for 10M electrical. Use the "+" or "-" button to respectively increment or decrement the frequency offset value based on the defined **Increment/Decrement Size**, or directly type the frequency offset value in the field.

**Step Size (ppm)** allows setting the increment/decrement value (from 0.1 to the maximum offset) that will be used when changing the frequency offset with the "+" or "-" button.

### RX Frequency

- *Note: The following RX Frequency information applies to serial interface only, refer to* [RX Frequency](#page-312-0) *on page 297 for parallel interfaces. Not available when using an active copper SFP.*
	- **Fivaller Frequency (GHz)** indicates the frequency of the input signal.
	- **Offset (ppm)** indicates the frequency offset between the standard rate specification and the rate at the input signal.

*Note: For both Frequency and Offset the following background colors are used.*

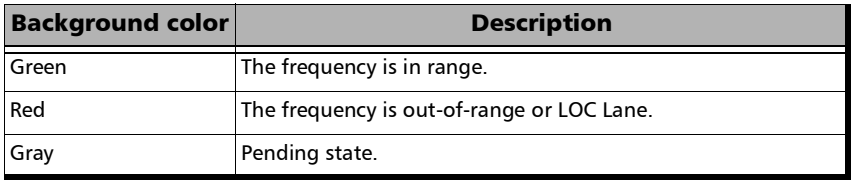

- **Max. Negative Offset (ppm)** indicates the maximum negative frequency offset between the standard rate specification and the rate from the received signal.
- **Max. Positive Offset (ppm)** indicates the maximum positive frequency offset between the standard rate specification and the rate from the received signal.

# Interface - DCO BERT

From the test menu, tap **Setup**, **Test Configurator**, the interface block, and on the **Interface** tab.

- *Note: The Local Degrade, Remote Degrade, and Remote PHY Fault alarms are displayed; refer to [Interface \(DCO\)](#page-917-0)* on page 902 *for more information. The FDD and FED alarms are displayed when their corresponding check box is selected; refer to [Media RX FEC](#page-917-1)* on page 902 *for more information.* 
	- **FED** check box when selected (cleared by default), available when supported by the DCO transceiver, enables the use of the **FEC Excessive Degrade** function.
	- **FDD** check box when selected (cleared by default), available when supported by the DCO transceiver, enables the use of the **FEC Detected Degrade** function.
	- **Thresholds** button is available when either the **FDD** or **FED** check box is selected (refer to *[Thresholds - FED/FDD](#page-1028-0)* on page 1013).

## Physical Interface

- **Laser** indicates the status of the laser: **ON** with the laser pictogram (emitting an optical laser signal) or **OFF**.
- **TX Power (dBm)** indicates the transmit power level of the optical laser/lane in dBm.
- **Wavelength (nm)** indicates the detected lane/laser wavelength.

 **RX Power (dBm)** indicates the current received power level of the optical laser/lane in dBm.

Green: Power level in range. Yellow: Power level out-of-range. Red: Loss of signal or power level is close to damage. Gray: Invalid operational range value or not available/supplied by the transceiver.

- **Lasers OFF at Start-Up** check box when selected, cleared by default, automatically turns OFF the laser for serial interfaces or all lasers for parallel interfaces when starting the unit or when switching from one test application to another. However the laser remains ON, on a remote unit receiving a request for a DTS connection or a loopback command.
- **Modify TX Power**, refer to *[Modify TX Power DCO BERT](#page-1014-0)* on page 999.
- **Modify Wavelength**, refer to *[Modify Wavelength DCO BERT](#page-1017-0)* on [page](#page-1017-0) 1002.
- **Power Range (dBm)** indicates the transceiver operational RX power range.

## TX Frequency

- **Frequency (GHz)** indicates the frequency (actual frequency + Frequency offset) used for transmission.
- **Offset (ppm)** check box, when selected (cleared by default), enables the frequency offset generation. The frequency offset range<sup>1</sup> is  $\pm 30$  ppm.
	- **Fixed** (default) uses a fixed offset frequency value for generation. Use the "+" or "-" button to respectively increment or decrement the frequency offset value based on the defined **Step Size (ppm)**, or directly type the frequency offset value in the field.

**Step Size (ppm)** allows setting the increment/decrement value (from 0.1 to the maximum offset) that will be used when changing the frequency offset with the "+" or "-" button.

**Sweep** increases and decreases repetitively the frequency to cover the defined frequency offset range using a 1 ppm step at an average rate of up to 10 ppm/sec. Starting at offset 0 the min value is reached then repetitively increases to the maximum value then decreases to minimum value.

**Range (ppm)**, available with **Sweep** frequency offset mode, allows setting the range for frequency sweep generation (-20 to 20 ppm by default).

<sup>1.</sup> The frequency offset range is guaranteed for a source signal at 0 ppm. In the event that the source signal already has an offset, then the output signal may exhibit an offset larger than the range specified.

### Optical Metrics

When supported by the DCO transceiver, the following **Current** (live) metrics values are reported by the DCO transceiver:

- **CD (ps/nm)**, the Chromatic Dispersion, indicates the difference in propagation time between the different wavelengths.
- **CFO (MHz)**, the Carrier Frequency Offset, indicates the frequency offset between the carrier and the local oscillator.
- **DGD (ps)**, the Differential Group Delay, indicates the difference in propagation time between two polarizations.
- **OSNR (dB)**, the Optical Signal to Noise Ratio, indicates the ratio of service signal power to noise power within a valid bandwidth. It quantifies the degree of noise interference on the optical signal.
- **PDL (dB)**, the Polarization Dependent Loss, indicates the difference between the maximum and minimum values of the channel insertion loss or gain of the link due to a variation of the State of Polarization over all polarizations states.
- **SOPCR (krad/s)**, the State of Polarization Change Rate, indicates the rate of rotation of the two polarizations of the optical signal at the receiver.
- **SOPMD (ps2)**, the Second Order Polarization Mode Dispersion, indicates the derivative of the polarization dispersion vector with respect to the optical frequency.

# Labels

For SONET/SDH BERT and SONET/SDH - DSn/PDH BERT: From the test menu, tap **Setup**, **Test Configurator**, the interface block, and on the **Labels** tab.

For OTN-SONET/SDH BERT: From the test menu, tap **Setup**, **Test Configurator**, the protocol block, and on the **Labels** tab.

### Labels

- *Note: Selecting a Label byte to be generated automatically update the corresponding OH byte and vice versa. Refer to* [OH - SONET/SDH](#page-725-0) *on [page](#page-725-0) 710 for more information. Check boxes are coupled with settings from Labels* [on page](#page-506-0) 491.
	- **STS Path (C2)** / **AU Path (C2)**: The C2 byte is allocated to indicate the content of the STS SPE / VC, including the status of the mapped payloads.

**Generated** allows the selection of C2 byte (refer to *C2* on page [718\)](#page-733-0).

 **PLM-P/UNEQ-P / HP-PLM/HP-UNEQ** check box when selected (cleared by default) enables the Payload Mismatch and STS/AU UNEQ monitoring.

**Expected** allows the selection of the expected C2 byte value (refer to *C2* on page [718\)](#page-733-0).

**Generated** allows the selection of the V5 byte value (refer to V5 on page [721](#page-736-0)).

 **PLM-V/UNEQ-V / LP-PLM/LP-UNEQ** check box when selected (cleared by default) enables the Payload Mismatch and VT/TU UNEQ monitoring.

**Expected** allows the selection of the expected V5 byte value (refer to V5 on page [721](#page-736-0)).

# Link OAM

From the test menu, tap **Setup**, **Test Configurator**, and the **Link-OAM (802.3**) test block.

## OAM Mode

Allows the selection of the OAM mode:

- **Active** (default) initiates the OAM discovery and send OAMPDU loopback control; doesn't respond to variable request nor generate Link Event Notification.
- **Passive** doesn't initiate OAM discovery nor send OAMPDU loopback control.

## OAMPDU Destination MAC Address

Indicates and allows changing the default multicast OAM PDU destination MAC address: **01:80:C2:00:00:02**.

**Default** check box when cleared (default is selected), allows the configuration of the OAM PDU destination MAC address: **00:00:00:00:00:00** to **FF:FF:FF:FF:FF:FF**.

# Pass/Fail Verdict

**Pass/Fail Verdict** check box when selected (default) enables the use of the pass/fail verdict. A global fail verdict is declared when any of the following condition is met: **Link Down**, any Link OAM alarm, **Remote Alarms** (if enabled), or **Remote Loopback** (if enabled).

- **Remote Alarms** check box when selected (default) considers the following alarms to declare the pass/fail verdict: **Critical Event**, **Dying Gasp**, and **Link Fault**.
- **Remote Loopback** check box when selected (default) considers successful/unsuccessful remote loopback request to declare the pass/fail verdict.

### OAM Discovery Status

**Local** reports the local OAM discovery status as follows:

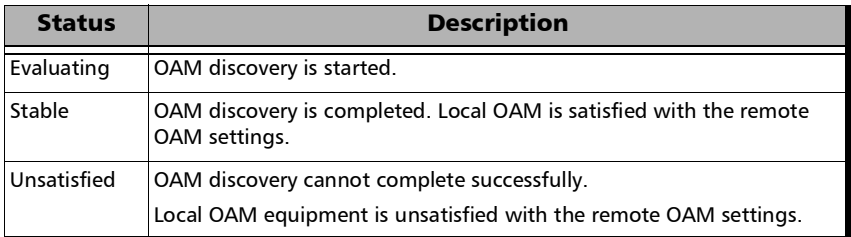

**Remote** reports the remote OAM discovery status as follows:

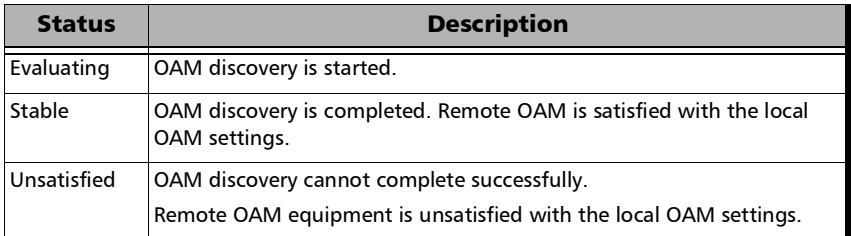

## Loopback

- **Local** and **Remote**
	- **Status** indicates the status of the local and remote loopback: **Enabled** represents a Looped-Up condition and **Disabled** a Looped-Down condition.
	- **Enable**/**Disable** button allows respectively Looping-Up (**Enable**) or Looping-Down (**Disable**).

# Local Details - iSAM

From the test menu, tap **Setup**, **Test Configurator**, and the **More** button from the **Local** block.

 **LINK** indicates the port link status (at the PCS level for parallel interfaces): link up (green arrow), error or link down (red arrow), or awaiting incoming data to provide a status (gray arrow).

*Note: For 88260, a message is displayed when there is a warning or a problem with the transceiver system as described in the following table:* 

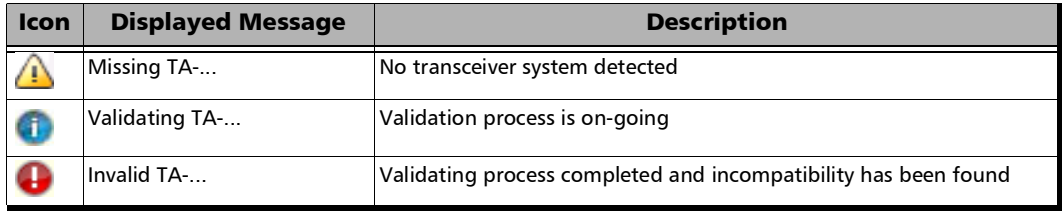

#### **Interface/Rate**:

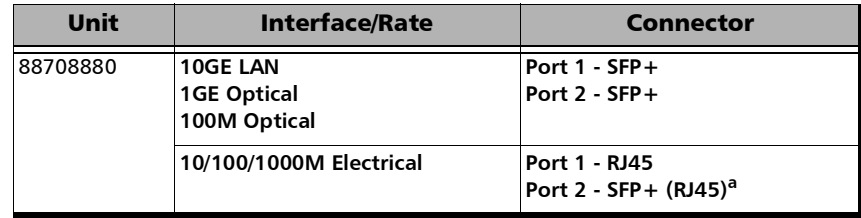

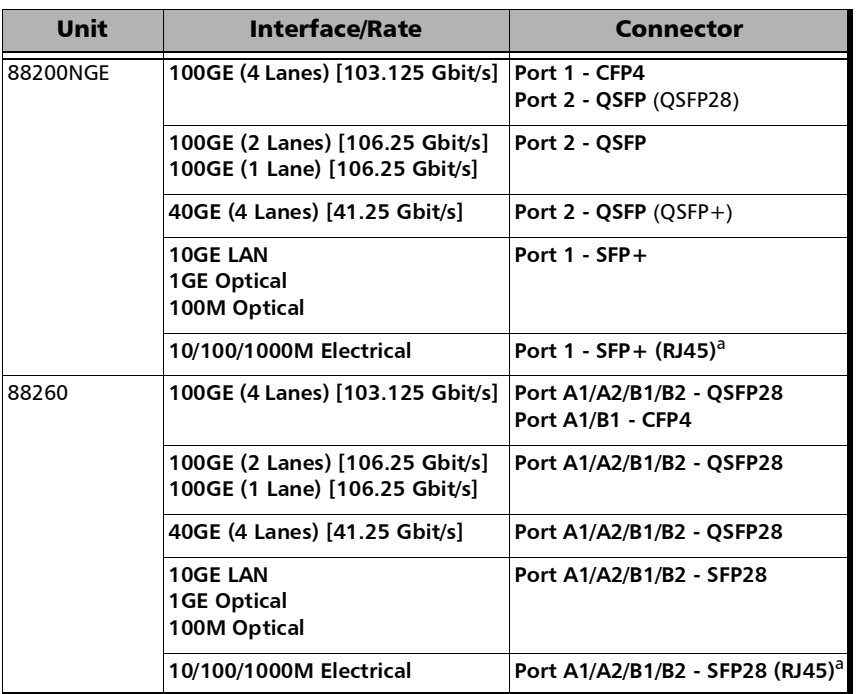

a. Ethernet 10/100/1000M electrical is supported when using an active copper SFP.

- **Connector** allows the selection of the physical port (see the **Interface/Rate** table above).
- **PHY Type** allows selecting the transceiver PHY type:

For 100GE (4 Lanes): **LR4/ER4** (default), **SR4**, **CWDM4**, **CLR4**, **AOC**, or **Other**. The PHY type when set to any except **LR4/ER4**, provides access to RS-FEC configuration (see page [305](#page-320-0)).

For 100GE (1 Lane): **DR1/FR1/LR1** (default and dimmed); ensure the other end of the circuit has the FEC enabled.

For 100GE (2 Lanes): **SRBD** (default and dimmed); ensure the other end of the circuit has the FEC enabled.

- **RS-FEC** check box when selected (default), available with framed 100GE interface, enables the use of the RS-FEC; ensure both ends of the circuit have the FEC enabled. The **RS-FEC** check box should be selected when using a 100GBASE-SR4, 100G-CWDM4, or 100G AOC transceiver but may be cleared for testing purposes. For 100GE (1 Lane) and 100GE (2 Lanes) , the **RS-FEC** check box is selected and dimmed. Not available when the **PHY Type** is set to **LR4/ER4**.
- **Auto-Negotiation** check box when selected (default), available with 10/100/1000M Electrical and 1GE Optical interfaces, indicates to the remote port which parameters to use. For 1GE Electrical interface and when using an active copper SFP, the **Auto-Negotiation** check box is selected and dimmed.
- *Note: When the Auto-Negotiation check box is selected, the port Speed can be set. This setting is not applied immediately to the port, it is used only when the negotiation process is started, and takes effect only when the auto-negotiation succeeds. However, the current setting is applied immediately to the port when the Auto-Negotiation check box is cleared.* 
	- **Speed**, available with 10/100/1000M Electrical interface, allows the selection of the interface rate: **10M**, **100M**, **1GE**, or **Auto**. **Auto** is only available when the **Auto-Negotiation** check box is selected. The negotiated speed will be displayed next to the **Speed** field selection.
- *Note: Full Duplex is used and there is no Flow Control (pause frames received are ignored).* 
	- **Lasers OFF at Start-Up** check box when selected (cleared by default) automatically turns OFF the laser for serial interfaces or all lasers for parallel interfaces when starting the unit or when switching from one test application to another. However the laser remains ON, on a remote unit receiving a request for a DTS connection or a loopback command.

 **Wavelength (nm)** indicates, when supported, the detected wavelength.

**Modify** button, available with tunable transceivers, is used to configure the transceiver wavelength. Refer to *[Modify Wavelength \(SFP\)](#page-1016-0)* on [page](#page-1016-0) 1001.

#### **MAC**

- **MAC** indicates the default and unique Media Access Control (MAC) address given to the Ethernet port.
- **VLAN ID/Priority** check box when selected (cleared by default) enables C-VLAN with VLAN Ethernet type of 8100 and allows setting both VLAN ID and priority.

**VLAN ID** allows selecting the VLAN ID: **0** through **4095** (default is **2**). Special VID values (IEEE Std 802.1Q-1998):

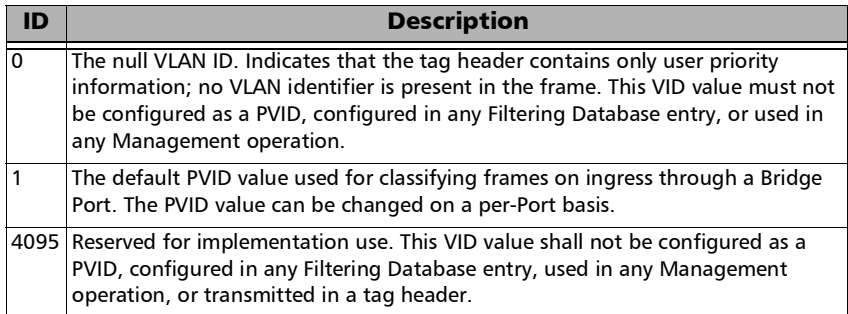

**Priority** allows selecting the VLAN priority: **0** (default) to **7**:

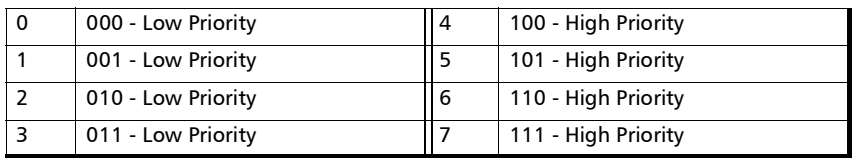

#### IP

- **IP Version** is set to **IPv4** and dimmed.
- **Automatic IP (DHCP)** check box when selected (cleared by default) allows obtaining an IP address dynamically from a DHCP (Dynamic Host Configuration Protocol) server.

#### *Note: IP Address, Subnet Mask, and Default Gateway are not configurable when the Automatic IP (DHCP) check box is selected.*

- **IP Address** allows entering the source IP address for the stream. The default setting is 10.10.x.y, where x and y are respectively the two least significant bytes of the port default MAC address.
- **Subnet Mask** allows entering the Subnet Mask (default is **255.255.0.0**).
- **Default Gateway** check box when selected (cleared by default) allows entering a default Gateway IP address (default is **0.0.0.0)**.

### Remote Discovery ID

**Remote Discovery ID** is used to easily identify this module in case another module is performing a discovery scan. Up to 16 alpha-numeric characters are allowed.

## MAC/IP/UDP

*Note: Only available with Framed Layer 2 and higher.* 

From the **Test** menu, tap **Setup**, **Test Configurator**, and...

For **RFC 2544** and **EtherBERT**, tap on the protocol block.

For **EtherSAM**, and **Traffic Gen & Mon**, tap on the protocol block, and on the **MAC/IP/UDP** tab.

For **FlexE BERT**, tap on the **Clients** block, and on the **MAC** tab.

For **eCPRI BERT**, tap on the **eCPRI FLow** block, and on the **MAC** tab.

For **DCO BERT**, tap on the **Client** block, and on the **MAC/IP/UDP** tab.

**Client**, available with DCO BERT multiple link client (ex. 4 x 100GE), allows selecting the client to be displayed.

**Enable** check box when selected (default), includes the selected client in the test. At least one of the clients must remain enabled.

**Link**, available with EtherBERT multiple link interface (ex: 2 x 100GE), allows selecting the link to be displayed.

**Enable** check box when selected (default) includes the selected link in the test. At least one of the links must remain enabled.

- **EXECUTE:** Client ID, available with FlexE BERT, allows selecting the client identification to be displayed.
- **Size (Gbit/s)**, available with FlexE BERT, indicates the size of the client ID.
- Stream selection, available with Traffic Gen & Mon, allows the configuration of up to 16 streams individually by either using the left/right arrow or by tapping over the stream numbers area then on a specific number.
- Service selection, available with EtherSAM, allows the configuration of up to 10 services individually by either using the left/right arrow or by tapping over the service numbers area then on a specific number.
- **Couple with Interface** check box when selected (default) couples the following settings with the interface (see *Network* [on page](#page-358-0) 343) as default configuration; changing any Network setting re-applies the coupling process for that setting: **Frame Format**, **Network Layer**, **Source MAC Address**, and all **IP** and **VLAN1** settings. The **Source MAC Address** is always coupled when the Network Layer is set to IPv4 or IPv6. Not available when using **Provider Encapsulation**.
- **Discovery**, available with Traffic Gen & Mon for rates up to 25GE and for 100GE *(not supported at 100GE on 88200NGE)*, allows scanning the remote interface to discover packet signatures that can be used for stream configuration. Refer to *[Remote Interface Discovery](#page-1025-0)* on [page](#page-1025-0) 1010.

### Modify Frame Structure

<span id="page-346-0"></span>*Note: Refer to* [Modify Frame Structure](#page-1004-0) *on page 989.* 

### Preamble/SFD

**Preamble/SFD** indicates that the frame structure contains the Preamble and SFD.

### EoE

*Note: Available when EoE is selected as the Provider Encapsulation (see* [Modify](#page-346-0)  [Frame Structure](#page-346-0) *on page 331).* 

<sup>1.</sup> VLAN is not coupled for EtherSAM.

- **Source EoE MAC Address** indicates and allows changing (when the **Factory Default** check box is cleared) the default EoE Media Access Control (MAC) address. The default setting is **0E:01:00:xx:xx:xx**.
- **Destination EoE MAC Address** allows entering the destination EoE MAC address for the stream. The default setting is **0E:01:00:00:00:01**.
- **EoE VLAN**
- *Note: Available when EoE VLAN is enabled; refer to* [Modify Frame Structure](#page-346-0) *on [page](#page-346-0) 331.*

**VLAN ID** allows selecting the VLAN ID: **0** through **4095** (default is **2**). Special VID values (IEEE Std 802.1Q-1998):

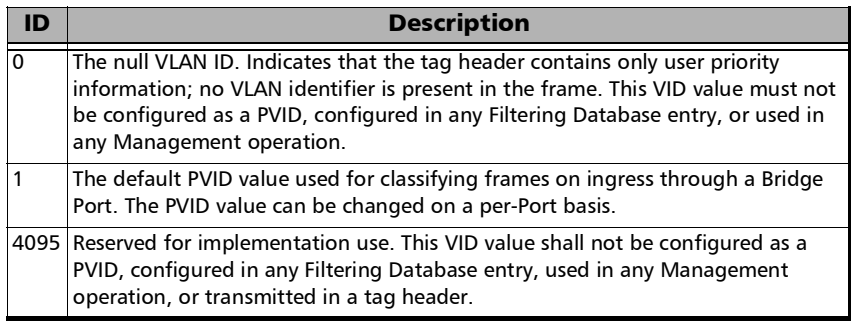

**Priority** allows selecting the VLAN priority: **0** (default) to **7**:

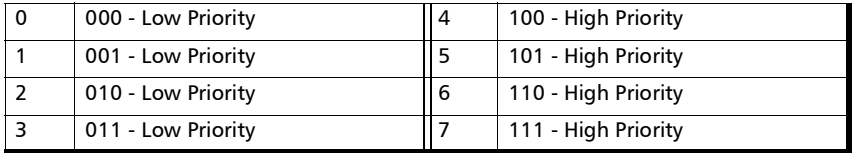

**Type** allows selecting the EoE VLAN type: **0x8100**, **0x88A8**, **0x9100**, **0xA100** (default), **0x9200**, or **0x9300**.

**Drop Eligible** when set to **Yes** (DEI = 1), the transmitted frames will be dropped first on receipt when congestion occurs under test. Drop Eligible is not available when VLAN type is 0x8100. This setting is set to **No** by default.

- **TTL** allows selecting the Time To Live: **0** to **255** (default is **64**).
- **ETag** allows selecting the Extended Tag: **0** to **255** (default is **1**).

#### PBB-TE

- *Note: Available when PBB-TE is selected as the Provider Encapsulation (see*  [Modify Frame Structure](#page-346-0) *on page 331).* 
	- **Source B-MAC Address** indicates and allows changing (when the **Factory Default** check box is cleared) the default source Backbone MAC address: **00:03:01:xx:xx:xx**.
	- **Destination B-MAC Address** allows entering the destination Backbone MAC address. The default setting is **00:00:00:00:00:00**.
	- **B-VLAN** (EtherType: 0x88A8) is available when the **B-VLAN** check box is selected (see [Modify Frame Structure](#page-346-0) *on page 331*).

**VLAN ID** allows selecting the VLAN ID: **0** through **4095** (default is **2**). Special VID values (IEEE Std 802.1Q-1998):

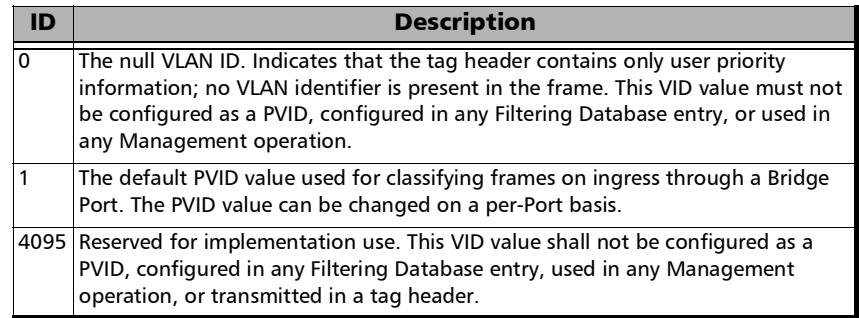

**Priority** allows selecting the VLAN priority: **0** (default) to **7**:

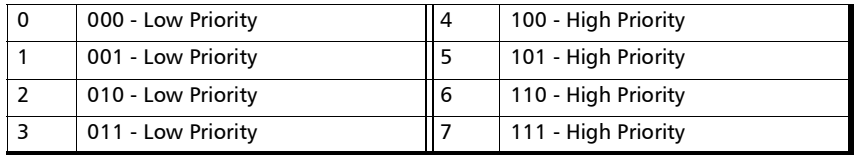

**Drop Eligible** when set to **Yes** (DEI = 1), the transmitted frames will be dropped first on receipt when congestion occurs under test. This parameter is set to **No** by default.

**I-TAG** (EtherType: 0x88E7)

**SID** allows selecting the Service Instance Identifier: **0** through **16777215** (default is **256**).

**Priority** allows selecting the VLAN priority: **0** (default) to **7**:

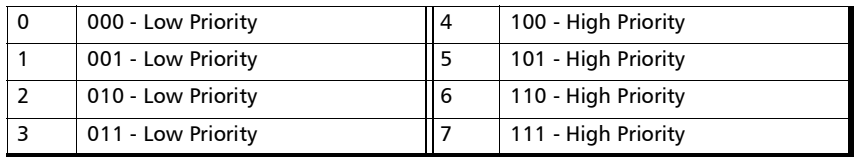

**Drop Eligible** when set to **Yes** (DEI = 1), the transmitted frames will be dropped first on receipt when congestion occurs under test. This parameter is set to **No** by default.

### <span id="page-349-0"></span>**MAC**

- **Source MAC Address** either indicates or allows changing the source Media Access Control (MAC) address. For multiple link interface, each link has its own MAC address. The MAC address is editable per stream/service when either:
	- The **Network Layer** is set to **None** and the **MAC Address Factory Default** check box (from the **Network** tab) is cleared.
- The **Network Layer** is set to **None**, the **MAC Address Factory Default** check box (from the **Network** tab) is selected, and the **Couple with Interface** check box is cleared.
- For **DCO BERT**, the **MAC Address Factory Default** check box (next to the **Source MAC Address**) is cleared.
- $\blacktriangleright$  Using Provider Encapsulation.
- $\blacktriangleright$  Using multiple link interface.
- **Factory Default** check box when selected (default) indicates that the factory source MAC address is used. Available with DCO BERT.
- **EXECUTE:** Destination MAC Address allows entering the destination MAC address for the stream. The default setting is the source MAC address. The destination MAC Address field is not accessible when the **Resolve MAC Address** check box is selected.
- **Resolve MAC Address** check box, when selected (default), sends a request to the network to retrieve the MAC address corresponding to the selected destination IP address. This setting is coupled with the **Resolve MAC Address** check box from *[IP \(IPv4\) / IPv6](#page-354-0)* on page 339. Not available when the **Network Layer** is set to **None** (refer to *[Modify](#page-346-0)  [Frame Structure](#page-346-0)* on page 331).
- **OAM Quick Ping** button automatically starts the quick Ping utility for the stream destination MAC address and provides either a successful or failed result. The quick Ping uses 3 attempts, a delay of 1 second, and a Timeout of 5 seconds.
- **EtherType** is set to the following values by default and is configurable from **0x0000** to **0xFFFF** when the **Network Layer** is set to **None**:

**0x0000** when **Network Layer** is set to **None 0x0800** for IPv4 **0x86DD** for IPv6 **0x8847** for MPLS

**0x88B7** when **Network Layer** is set to **None** with EtherBERT test **0x8902** for S-OAM (available with EtherSAM) **0xAEFE** for eCPRI Framed Layer 2 (no IP/UDP) and is not configurable

- *Note: Depending on the Layer Mode (available with EtherSAM), some EtherType require to set the configuration parameters through the Modify Frame Structure pop-up instead of configuring its value from this field; in this case a pop-up message is displayed indicating the reason. The following EtherType are not supported for Mixed layer mode: 0x0001 to 0x05FF and 0x8870.* 
	- **OUI**, available when the frame format **802.3 SNAP** is selected, allows the selection of the Organizationally Unique Identifier (OUI):

**RFC1042** (0x000000) - (default) **User Defined**, available when **Network Layer** is set to **None**, allows entering the **OUI** value: **0x000000** (default) to **0xFFFFFF**.

- **Source Flooding** and **Destination Flooding** check boxes when selected (cleared by default) allows generation of frames using source/destination MAC addresses flooding as follows: The first frame is transmitted starting with the least significant bits of the source/destination MAC address covered by the range set to 0; each subsequent frame is transmitted by incrementing the least significant bits by 1; when the upper limit of the range is reached, the source/destination MAC address restarts over with the least significant bits covered by the range set to 0. Available with Traffic Gen & Mon when the **Network Layer** is set to **None** (see page [990\)](#page-1005-0).
- **Flood Range** is the range of the least significant bits used for the Source Flooding and/or Destination Flooding: **2 (1 bit)**, **4 (2 bits)**, **8 (3 bits)**, **16 (4 bits)**... up to **16777216 (24 bits)** (default). Available with Traffic Gen & Mon when the **Network Layer** is set to **None** (see page [990](#page-1005-0)).

#### VLAN

*Note: VLAN is only available when VLAN Tag is enabled; refer to* [Modify Frame](#page-346-0)  [Structure](#page-346-0) *on page 331.* 

> For each VLAN tag enabled (C-VLAN/S-VLAN/E-VLAN) the following parameters are configurable.

 **VLAN ID** allows selecting the VLAN ID: **0** through **4095** (default is **2**). Special VID values (IEEE Std 802.1Q-1998):

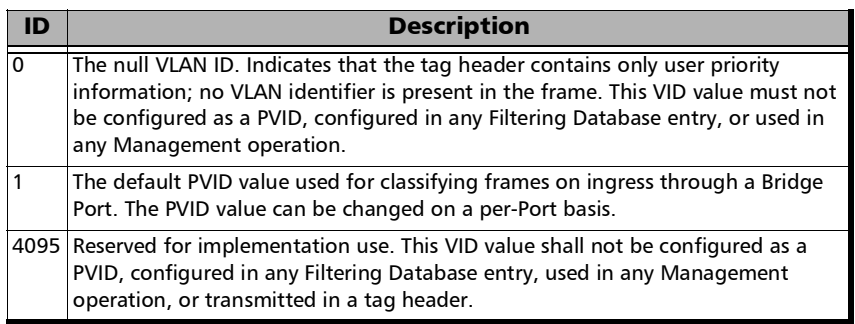

**Priority** allows selecting the VLAN priority: **0** (default) to **7**:

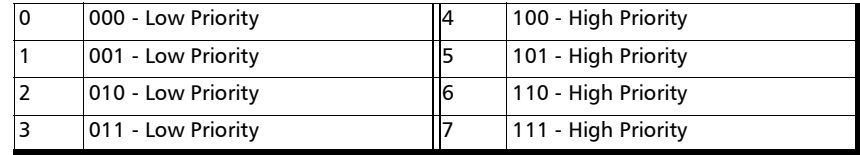

- **Type** allows selecting the VLAN Ethernet Type: **0x8100** (default for C-VLAN), **0x88A8** (default for S-VLAN), **0x9100** (default for E-VLAN), **0x9200**, or **0x9300**.
- **Drop Eligible** when set to **Yes** ( $DEI = 1$ ), the transmitted frames will be dropped first on receipt when congestion occurs under test. Drop Eligible is not available when VLAN type is 0x8100. This setting is set to **No** by default.

#### MPLS

- *Note: MPLS is only available when MPLS Label is enabled; refer to* [Modify Frame](#page-346-0)  [Structure](#page-346-0) *on page 331.* 
	- **Label** allows the selection of the MPLS TX labels: **0** to **1048575** (default is **16**). Refer to for the list of MPLS labels.
	- **COS** allows the selection of the Class Of Service.

**0 (000 - Low)** (default) **1 (001 - Low) 2 (010 - Low) 3 (011 - Low) 4 (100 - High) 5 (101 - High) 6 (110 - High) 7 (111 - High)**

**TTL** allows selecting the Time to Live: **0** to **255** (default is **128**).

#### S-OAM

*Only available with EtherSAM when the S-OAM check box is selected; refer to* [Modify Frame Structure](#page-346-0) *on page 331.* 

**MEG/MD Level** allows the selection of the Maintenance Entity Group Level / Maintenance Domain Level: **0** to **7** (default).

## <span id="page-354-0"></span>IP (IPv4) / IPv6

For **IPv4** only:

 **Automatic IP (DHCP)** check box when selected (cleared by default) allows obtaining an IP address dynamically from a DHCP (Dynamic Host Configuration Protocol) server.

#### *Note: Source IP Address, Subnet Mask, and Default Gateway are not configurable when the Automatic IP (DHCP) check box is selected.*

- **Source IP Address** allows entering the source IP address for the stream. The default setting is 10.10.x.y, where x and y are respectively the two least significant bytes of the port default MAC address. Not available when the **Automatic IP (DHCP)** check box is selected.
- **Destination IP Address** allows entering the destination IP address for the stream. The default setting is the source IP address.
- **Subnet Mask** allows entering the Subnet Mask (default is **255.255.0.0**).
- **Default Gateway** check box when selected (cleared by default) allows entering a default Gateway IP address (default is **0.0.0.0)**.
- **TTL** allows selecting the Time to Live: **1** to **255** (default is **128**).
- **IP TOS/DS** allows entering either an hexadecimal value, **00** (default) to **FF**, or tap on the **TOS/DS Config** button to set each TOS or DS parameter individually (Refer to *[TOS/DS Config](#page-1031-0)* on page 1016). Changing the **IP TOS/DS** value will affect the **TOS/DS Config** settings and vice versa.

For **IPv6** only; refer to *[IPv6 Address Configuration](#page-992-0)* on page 977 for **Source Link-Local IPv6 Address**, **Source Global IPv6 Address**, and for additional settings.

- **IPv6 Destination Address** allows selecting the destination IP address for the stream that must start with **FE80**. The accepted range is from **0000:0000:0000:0000:0000:0000:0000:0001** to **FFFF:FFFF:FFFF:FFFF:FFFF:FFFF:FFFF:FFFF.** The default address is **2001::**. When the **Address** field is selected for editing using virtual keyboard, the **Previous IPs** button appears allowing the selection of a previously configured IP address.
- **Flow Label** is a number used to identify a series of related packets from a source to a destination: **0** (default) to **1048575**.
- **HOP Limit TTL** sets the Time To Live value: **1** to **255** (default is **128**).
- **Traffic Class (TOS/DS)** allows entering either an hexadecimal value, **00** (default) to **FF**, or tap on the **TOS/DS Config** button to set each TOS or DS parameter individually (Refer to *[TOS/DS Config](#page-1031-0)* on page 1016). Changing the **IP TOS/DS** value will affect the **TOS/DS Config** settings and vice versa.

For both IPv4 and IPv6:

 **Quick Ping** button automatically starts the quick Ping utility for the stream destination IP address and provides either a successful or failed result. The quick Ping uses 3 attempts, a Delay of 1 second, a Timeout of 2 seconds, and a Data Size of 32 Bytes. Refer to *[Ping & Trace Route](#page-748-0)* [on page](#page-748-0) 733 for more options.

 **Resolve MAC Address** check box, when selected (default), sends a request to the network to retrieve the MAC address corresponding to the selected destination IP address. This setting is coupled with the **Resolve MAC Address** check box from *MAC* [on page](#page-349-0) 334. The Resolve MAC address status is displayed as follows:

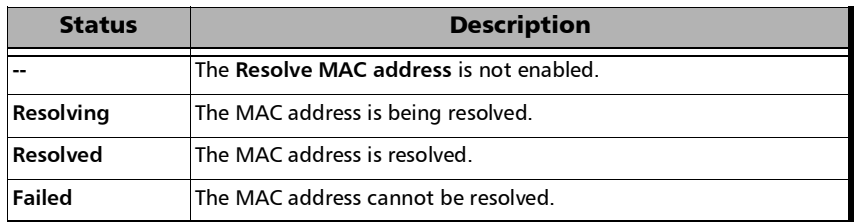

**Source IP Multiplicator** check box, when selected (cleared by default), allows changing the 7 LSB (Least Significant bit) of the source IP address as specified in the range: **1-128** (default) or **0-127**. Not available with eCPRI.

### UDP

- **Source Port** allows configuring the source UDP port number: **0** to **65535** (default is **49184**).
- **Destination Port** allows configuring the destination UDP port number: **0** to **65535** (default is **7 (echo)**).

## **TCP**

- **Source Port** allows configuring the source TCP port number: **0** to **65535** (default is **49184**).
- **Destination Port** allows configuring the destination TCP port number: **0** to **65535 (**default is **7 (echo)**).

### eCPRI

**Message Type** allows selecting the message type to be generated: **IQ Data**, **Bit Sequence**, **Real-Time Control Data**, or **Generic Data Transfer**.

## Payload

For RFC 2544 and EtherBERT, indicates that the frame structure contains a Payload.

For Traffic Gen & Mon, allows the selection of both user defined header and pattern. Payload is not configurable when the **QoS Metrics Tags Insertion** check box is selected (see the **Global** tab).

- **User Defined Header** check box when selected (cleared by default) allows defining a 16-byte header.
- **Pattern** allows the selection of a pattern: **00** to **FF** (default is **CC**).

## **FCS**

FCS indicates that the frame structure contains an Ethernet FCS.

## <span id="page-358-0"></span>Network

From the test menu tap **Setup**, **Test Configurator**, the interface block, and the **Network** tab.

- *Note: For Through Mode test application, the Network tab is only available for the Primary Port but the configured parameters apply to both ports.* 
	- $\blacktriangleright$  Link, available with EtherBERT multiple link interface (ex: 2 x 100GE), allows selecting the link to be displayed.

**Enable** check box when selected (default) includes the selected link in the test. At least one of the links must remain enabled.

### **MAC**

- **MAC Address** indicates and allows changing, when the **Factory Default** check box is cleared, the default and unique Media Access Control (MAC) address given to the Ethernet port.
- **Factory Default** check box when selected (default) indicates that the factory source MAC address is used.
- **Frame Format** (layer 2) allows selecting **Ethernet II** (default) or **802.3 SNAP** as the frame format. Only **Ethernet II** is available with 25G/50G/200G/400G, multiple link interface, and eCPRI.

*Network*

#### IP

 **IP Version** allows selecting **IPv4** (default) or **IPv6**1. **IP Version** is coupled for all links with multiple link interface.

For **IPv4** only:

 **Automatic IP (DHCP)** check box when selected (cleared by default) allows obtaining an IP address dynamically from a DHCP (Dynamic Host Configuration Protocol) server.

#### *Note: IP Address, Subnet Mask, and Default Gateway are not configurable when the Automatic IP (DHCP) check box is selected.*

- **IP Address** allows entering the IP address of the port. The default address is 10.10.x.y, where x and y are respectively the two least significant bytes of the port default MAC address.
- **Subnet Mask** allows entering the Subnet Mask (default is **255.255.0.0**).
- **Default Gateway** check box when selected (cleared by default) allows entering a default Gateway IP address (default is **0.0.0.0)**.

For **IPv6** only; refer to *[IPv6 Address Configuration](#page-992-0)* on page 977 (**Config...** button) for **Link-Local IPv6 Address**, **Global IPv6 Address**, **Default Gateway**, and for additional settings.

<sup>1.</sup> Not supported with: 50G, 100G on 88460 (RFC 2544 and Smart Loopback), eCPRI, TCP Throughput. For 25G, only supported with Traffic Gen & Mon.
### VLAN

- **VLAN Tag** check box when selected (cleared by default) enables and allows setting up to 3 stacked VLANs. For each VLAN tag enabled (C-VLAN, S-VLAN, E-VLAN) the following parameters are configurable.
- **VLAN ID** allows selecting the VLAN ID: **0** through **4095** (default is **2**). Special VID values (IEEE Std 802.1Q-1998):

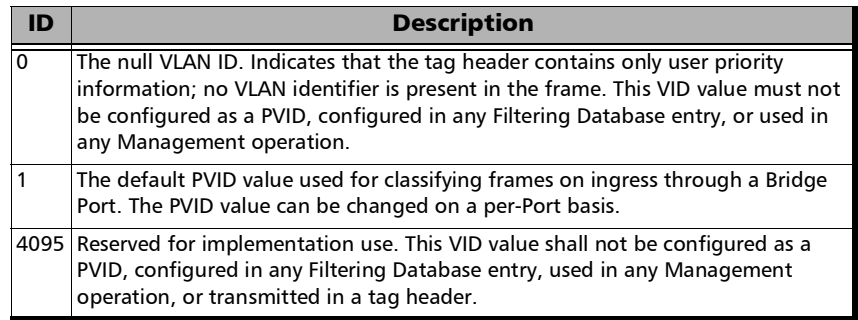

**Priority** allows selecting the VLAN priority: **0** (default) to **7**:

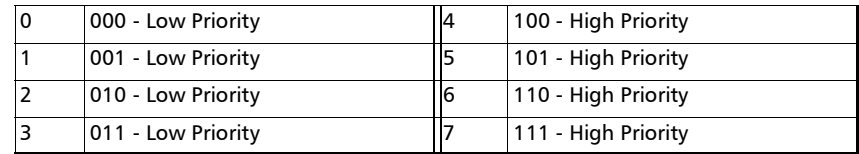

- **Type** allows selecting the VLAN Ethernet Type: **0x8100** (default for C-VLAN), **0x88A8** (default for S-VLAN), **0x9100** (default for E-VLAN), **0x9200**, or **0x9300**.
- **Drop Eligible** when set to **Yes** ( $DEI = 1$ ), the transmitted frames will be dropped first on receipt when congestion occurs under test. Drop Eligible is not available when VLAN type is 0x8100. This setting is set to **No** by default.

# Network / Network Details - iSAM

From the test menu, tap **Setup**, **Test Configurator**, and the **More** button from the **Network** block.

## Network Block

The **Network** block, available before clicking on the **More** button, allows configuring the basic network settings, click on **More** for all settings.

The total bandwidth (when the **Performance Test** is enabled) and the estimated test duration are displayed.

**NAT LAN/WAN** indicate presence of NAT (Network Address Translation) router. The NAT router is automatically detected and graphically displayed with LAN/WAN indication.

*When there is a NAT at the remote site, it is required to create UDP/TCP port 62819 forwarding rule on this NAT router to allow DTS communication. In addition, when there is a NAT in both directions (L->R and R->L), it is required to create port forwarding rules on the NAT router located at the remote side for UDP port 7.* 

## iSAM

**Layer** is the layer used for all services. The layer is fixed to **L3/L4** when the **RFC 6349 Test on Service 1** is enabled.

**L2** (default) for Ethernet II.

**L3/L4** for Ethernet II, IP (IPv4), and respectively UDP for the Configuration and Performance subtests, and TCP for RFC-6349 subtest.

**Classification** defines the traffic classification used in the provider network: **VLAN ID**, **VLAN Priority**, or **DSCP** (available with layer L3/L4).

#### *Note: At least one check box (Configuration Test, or Performance Test, or RFC 6349 Test on Service 1) has to be selected.*

**Configuration Test** check box when selected (default) verifies if the network configuration is correct for each service before starting a long term test (**Performance Test**).

Set the **Configuration Test** duration in seconds per step enabled (**CIR** and **CIR+EIR**): 5 seconds (default) to 60 seconds.

**Performance Test** check box when selected (default) verifies that the SLA parameters (FD, IFDV, and FLR) are met over time by running multiple services simultaneously. Results are measured and compared to the configured thresholds to declare the pass/fail verdicts. The  $\Pi$ ερφορμανχε  $T\epsilon\sigma\tau$  is only performed for services that have their **CIR** check box selected.

Set the **Performance Test** duration in hh:mm format: 1 minute to 24 hours (default is 10 minutes).

**RFC 6349 Test on Service 1** check box when selected (cleared by default) verifies that the Ethernet service is able to properly carry TCP traffic; Service 1 is used to performed the RFC 6349 test. Enabling the **RFC 6349 Test on Service 1** automatically set the operation mode to DTS and the layer to **L3/L4**; direction is bidirectional, max MTU is 1500 bytes, multiple connections as well as Path MTU Discovery are enabled.

Duration: The field next to the **RFC 6349 Test on Service 1** check box is used to set the duration of the TCP Throughput phase per direction in hh:mm format: 1 minute (default) to 24 hours.

**Threshold (% of ideal)** allows entering the TCP Throughput as a percentage of the Ideal L4 Throughput that will be used to declare the pass/fail verdict for both directions: **0** to **100** %; default is **95** %.

### **Services**

**Services** allows the selection of the number of services: **1** (default) to **4**.

The following parameters are configurable individually for each service:

**Profile**: Two profiles are defined by default as well as **User Profile**. Profiles are user definable and up to 25 profiles can be predefined (see *[Customizable Profiles](#page-368-0)* on page 353).

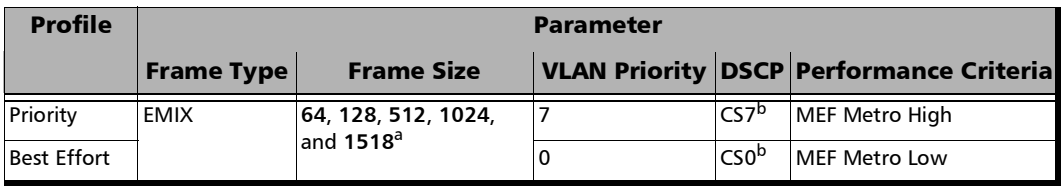

a. The minimum frame size value is adjusted according to the frame structure and components selected as shown in the table of **[Frame Size on page](#page-365-0) 350**.

<span id="page-363-0"></span>b. ECN is not present and not configurable but is set to 00 (Not-ECT).

- *Note: At least one check box (CIR or CIR+EIR) has to be selected. Thus, clearing the CIR check box while CIR+EIR check box is cleared, will automatically select the CIR+EIR check box and vice versa.*
- *Note: For Dual Test Set, the CIR and CIR+EIR values are the same (Symmetric) for both L->R and R->L directions.*

**CIR** (Mbit/s) (Committed Information Rate) check box when selected (default) sets the service rate guaranteed by the SLA (default is **1 Mbit/s**).

**CIR+EIR** (Mbit/s) check box when selected (cleared by default) sets the best effort allowed traffic for the service. The EIR (Excess Information Rate) value is equal to the CIR+EIR value minus CIR (default is 1.5 Mbit/s). The threshold value is configurable from the defined CIR value for this service to the line rate minus the total CIR from all services.

**Frame Type** allows the selection of the frame type and frame size(s):

**Fixed** allows setting a single frame size.

**EMIX** allows setting up to 8 EMIX frame sizes. The EMIX frame sequence is repeated until the test ends. Default are **64**, **128**, **512**, **1024**, and **1518**.

**Quantity** allows selecting the number of EMIX frame sizes: 2 to 8 frames (default is **5**).

#### <span id="page-365-0"></span>**Frame Size**

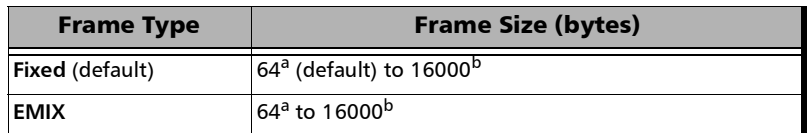

- a. The minimum value is adjusted according to the frame structure and components selected as shown in the following table.
- b. The maximum frame size is limited to 10000 for 10/100/1000Mbps electrical interface.

The following table lists each component that may affect the minimum size value.

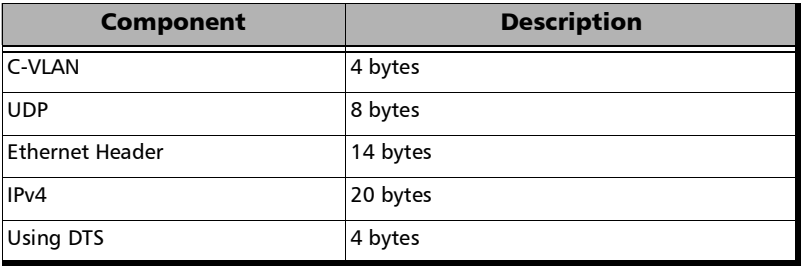

<span id="page-365-1"></span>*Note: Sending traffic with frame size > 1518 in switched network may result in losing these frames.*

> **Classification** allows the selection of the value for the selected classification:

**VLAN ID** allows selecting the VLAN ID: **0** through **4095** (default is **2**). Special VID values (IEEE Std 802.1Q-1998):

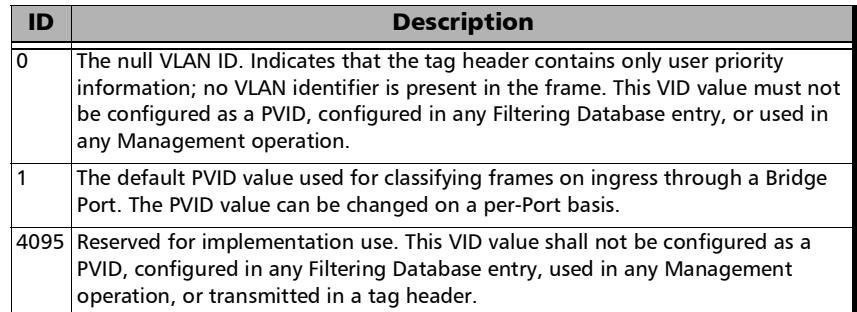

**VLAN Priority** allows selecting the VLAN priority: **0** (default) to **7**:

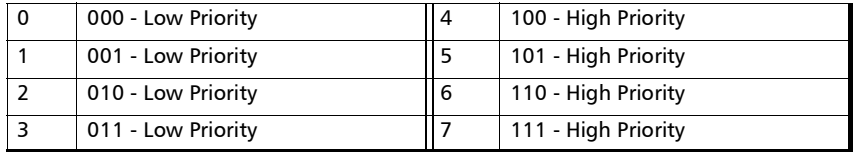

**DSCP** allows selecting the DSCP Codepoints value (**000000 (CS0)** by default):

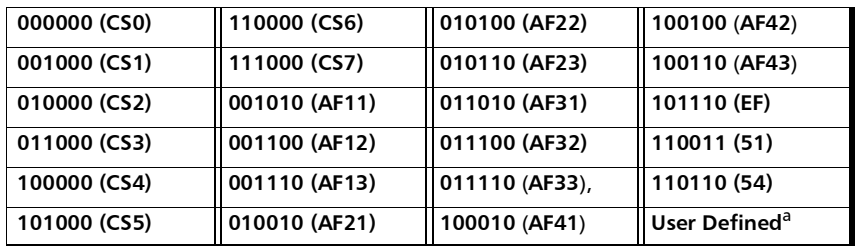

a. For **User Defined** enter the DSCP binary value.

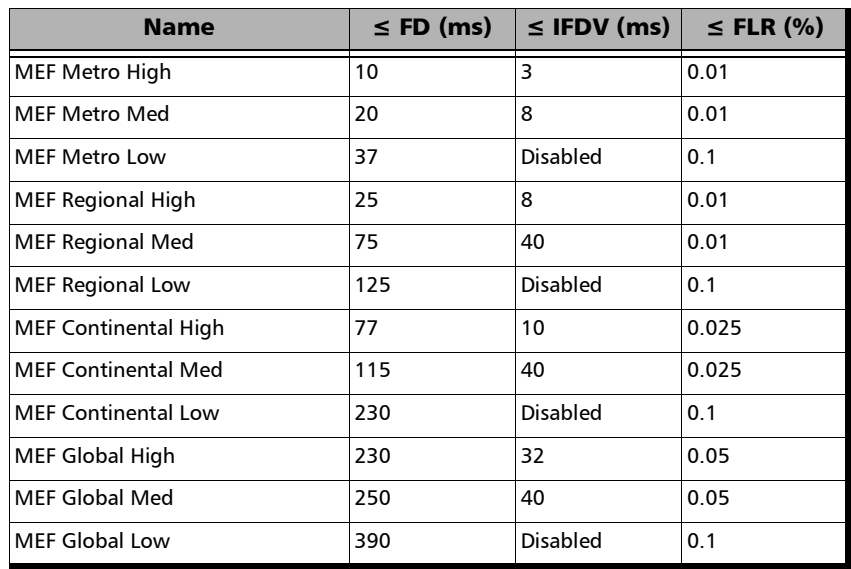

**Performance Criteria** offers the following performance criteria by default:

**User Performance** allows the configuration of the following criteria per service: **FD (Latency)**, **IFDV (Jitter)**, and **FLR (Frame Loss)**.

*The Performance Criteria list is user definable and up to 25 performance criteria can be created (see [Customizable Performance Criteria](#page-370-0)* on [page](#page-370-0) 355*).*

## <span id="page-368-0"></span>Customizable Profiles

As previously mentioned, 2 profiles are available by default and up to 25 profiles can be predefined by editing the profile's text file (iSAMProfilesTemplate.ini) using a text editor like **Notepad**. The file is located under ProgramData\EXFO\ProtocolProducts\.

Example of profile's text file:

[Priority] Frame Type = EMIX Frame Size = 64, 128, 512, 1024, 1518 VLAN Priority = 7  $DSCP = CS$ Performance Criteria = MEF Metro High [Best Effort] Frame Type = EMIX Frame Size = 64, 128, 512, 1024, 1518 VLAN Priority  $= 0$  $DSCP = CSO$ Performance Criteria = MEF Metro Low

Each profile entry has the following parameters.

- **Profile Name**: 1 to 16 characters. All ASCII characters from 32 to 126 decimal are supported.
- **Frame Type**: Enter **Fixed** or **EMIX**. When the frame type is missing from a profile, **EMIX** is used.
- **Frame Size** (see **[Frame Size on page](#page-365-0) 350** for possible values); when the frame size is missing from a profile, default value(s) is used: For **Fixed**: Enter a unique frame size. For **EMIX**: Enter 2 to 8 frame sizes with a comma between each entry.
- $\blacktriangleright$  **VLAN Priority**<sup>1</sup> (optional): Enter the priority number.
- **DSCP<sup>1</sup>** (optional): Enter either the DSCP name or its binary value.
- **Performance Criteria**<sup>1</sup>: Enter the name of the performance criteria. When the **Performance Criteria** is missing from a profile or is not available from the user profile file, the **User Performance** criteria is used.

When a parameter is missing from a profile, the default value of the missing parameter is used.

The value of a parameter is validated to ensure it is within the supported range; otherwise the profile entry is unsupported.

If the profile file contain more than 25 profiles, only the first 25 valid profiles are retained.

<span id="page-369-0"></span><sup>1.</sup> See **Classification** *[allows the selection of the value for the selected classification:](#page-365-1)* **on page 350** for possible values.

## <span id="page-370-0"></span>Customizable Performance Criteria

As previously mentioned, factory performance criteria are available and up to 25 performance criteria can be defined by editing the performance criteria text file (iSAMPerformanceCriteriaTemplate.ini) using a text editor like **Notepad**. The file is located under ProgramData\EXFO\ProtocolProducts\.

Example of performance criteria's text file:

```
[MEF Metro High]
FD = 10IPDV = 3FLR = 0.01[MEF Metro Med]
FD = 20IPDV = 8FIR = 0.01[MEF Metro Low]
FD = 37IPDV =FIR = 0.1
```
Each profile entry has the following parameters:

- Performance Criteria Name: 1 to 16 characters. All ASCII characters from 32 to 126 decimal are supported.
- Frame Delay (FD) Threshold:  $0.001$  ms  $(0.005$  ms for 10M) to 8000 ms.
- Inter-Frame Delay (IFDV) Threshold:  $0.001$  ms  $(0.005$  ms for 10M) to 8000 ms.
- Frame Loss Ratio (FLR) Threshold: 0.00 % to 5.00 %.

If the threshold value for a parameter is not defined, it is considered as disabled (as in the example above for  $IFDV =$ ).

The value of a parameter is validated to ensure it is within the supported range; otherwise the performance criteria entry is unsupported.

# ODU Channels - Global

From the test menu, tap **Setup**, **Test Configurator**, **ODU Channels**, and on the **Global** tab.

*Note: The ODU channels global configuration applies to all channels.* 

#### Pattern

The icon next to the **Pattern** label indicates the status of the received pattern signal. Refer to *[Status Bar](#page-55-0)* on page 40 for more information.

**No Pattern Analysis (Live)** check box when cleared (default), monitors the received traffic pattern. For live traffic, the **No Pattern Analysis (Live)** check box should be selected as the traffic is a live pattern thus there is no analysis of pattern loss and bit error.

**Pattern** sets the test pattern that will be generated: **PRBS31** (default) or **NULL Client** (0000).

**Invert** check box, when selected (cleared by default), inverts the generated/expected test pattern meaning that every 0 will be changed for 1 and every 1 for 0. For example, the pattern 1100 will be sent as 0011.

## Bit Error

**Pass/Fail Verdict** enables and sets the bit error rate/count threshold prior to run the test. This allows for a simple pass/fail verdict, leaving no room for misinterpretation of the test results. To enable the pass/fail verdict, select either **Bit Error Count** or **Bit Error Rate** (default is **Disabled**).

**BER Threshold** allows entering the maximum bit error count/rate allowed before declaring a fail verdict: **0** (default) to **999999** for count; **1.0E-14** to **1.9E-01** (default is **1.0E-12**) for rate.

### Service Disruption

The Service Disruption Time (SDT) corresponds to the duration associated to a defect that occurred in the network. For example a disruption that occurs during a network switching from the active channels to the backup channels or vice versa. The service disruption measurements are cleared when changing the criteria.

**Disruption Monitoring** check box when selected (disabled by default) enables the disruption time measurements. However, the measurement will only start if the test is already started, or when the test will be started. Clearing the **Disruption Monitoring** check box or stopping the test, stops the measurement without clearing the results. Starting the test while the **Disruption Monitoring** check box is selected resets the results.

**Defect** allows choosing on which layer and defect the service disruption time test will be performed. Choices depend on the selected test path.

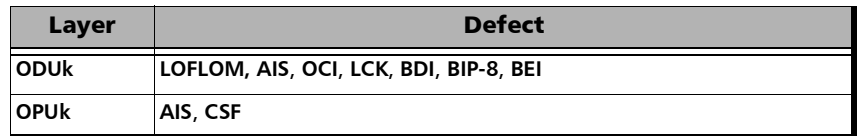

*The Service Disruption Time measurement supports a parent defect approach where the SDT measurement is triggered when the selected defect or a higher defect in the signal structure hierarchy is detected.* 

**No Defect Time (ms)** allows selecting the period without any defects before stopping SDT measurement: **0.005 ms** to **2000 ms** (default is **300 ms**).

**Pass/Fail Verdict** check box when selected (cleared by default) enables the service disruption pass/fail verdict and allows setting the threshold value.

**SDT Threshold (ms)** allows configuring the acceptable maximum service disruption time before failing the test: **0.001** to **299999.999 ms** (default is **50** ms).

## Channel Summary

The **Channel Summary** table indicates the ODU mapping type for each channel number.

**Payload Type** indicates the mapped ODU payload type.

**Quantity of Channels** indicates the number of channels part of the test.

**Unused Capacity** indicates the number of tributary slot not used; either configured as background traffic or Unallocated.

**Modify Trib Slots/Channels**, refer to *[Modify Trib Slots/Channels](#page-1010-0)  [\(Multi-Channel OTN\)](#page-1010-0)* on page 995.

### Restore Multi-Channel OTN Defaults

Reverts the test application to its default factory settings.

# Path OAM

From the test menu, tap **Setup**, **Test Configurator** and tap on the **Clients** block and on the **Path OAM** tab.

- **Path OAM** check box when selected (cleared by default) enables the use of Path OAM configuration and monitoring including APS function.
- **OAM Responder** check box when selected (default) enables the path OAM responder to respond to the 2DMM messages.
- **Global Pass/Fail Verdict** check box when selected (default) enables the global Path OAM pass/fail verdict.
- **Path OAM on Client ID** allows selecting on which client ID the path OAM applies.

### Basic OAM

- **CC Function** check box when selected (default) allows generating and monitoring Basic OAM messages.
- **Period** allows selecting the transmission period of the Basic OAM Message: **16K**, **32K**, **64K** (default), **512K**.

## Bidirectional Delay Measurement

- **2DM Function** check box when selected (cleared by default) enables the bidirectional delay measurement function.
- **TX Enable** check box when selected (cleared by default) allows transmitting 2DMM messages once the test is started. When the delay measurement generation is not continuous, the **TX Enable** check box is automatically cleared once all messages have been transmitted.
- **Period** allows entering the transmission period of the 2DMM multi-block messages: **1 s**, **10 s** (default), or **1 min**.
- **Continuous** check box when selected (default) enables the continuous delay measurement generation.
- **Count** allows entering the quantity of 2DMM multi-block messages to be transmitted when not in **Continuous** mode: **1** to **1000** (default is **10**).

### Connectivity Verification

- **CV Function** check box when selected (cleared by default) allows generating and monitoring CV messages once the test is started.
- **Period** allows entering the transmission period of the CV multi-block message: **1 s**, **10 s** (default), or **1 min**.
- **SAPI** (Source Access Point Identifier) allows setting the generated SAPI message (**EXFO SAPI** by default) and the expected SAPI message (**EXFO SAPI** by default) when the Expected check box is selected. A maximum of 16 characters is allowed.
- **DAPI** (Destination Access Point Identifier) allows setting the generated DAPI message (**EXFO DAPI** by default) and the expected DAPI message (**EXFO DAPI** by default) when the Expected check box is selected. A maximum of 16 characters is allowed.
- **Expected** check box when selected (cleared by default) allows setting the expected SAPI and DAPI messages. When enabled, a mismatch detection is performed between the generated and expected messages.

## CS Type

- **CS Type Function** check box when selected (cleared by default) allows the generation and monitoring of CS Type messages once the test is started.
- **Period** allows entering the CS Type period: **1 s**, **10 s** (default), or **1 min**.
- **Type** allows selecting the CS Type to be generated: **Channel Not Loaded**, **Ethernet** (default), **SDH**, **FC**, or **CPRI**.
- **Expected** check box when selected (cleared by default) performs a mismatch detection between the generated and expected CS Type: **Channel Not Loaded**, **Ethernet** (default), **SDH**, **FC**, or **CPRI**.

## Profile - DCO BERT

From the test menu, tap **Setup**, **Test Configurator**, the **Client** block, and the **Profile** tab.

- **Client**, available with multiple link client (ex. 4 x 100GE), allows selecting the client to be displayed.
- **Enable** check box when selected (default), includes the selected client in the test. At least one of the clients must remain enabled.

#### Ethernet Frame

 **Frame Size (Bytes)** allows selecting the frame type (**Fixed** (default) or **EMIX**) and the frame size (**64**1 to **16000**2). Sending traffic with frame size >1518 in switched network may result in losing all frames.

The following table lists each component that may affect the minimum size value.

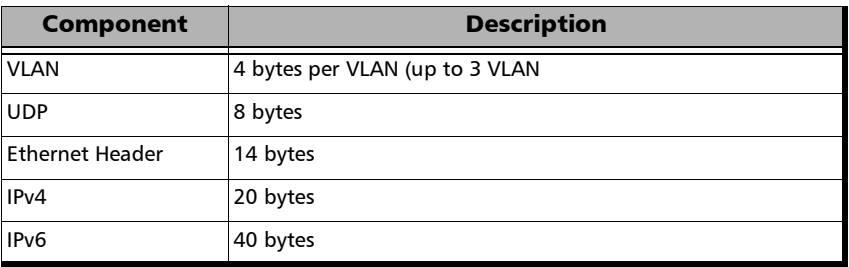

**EMIX** button is available when **EMIX** frame size is selected. The EMIX frame sequence is repeated continuously (refer to *EMIX* [on page](#page-983-0) 968).

<sup>1.</sup> The minimum frame size will be adjusted according to the frame structure and components selected.

<sup>2.</sup> The maximum frame size is limited to 10000 for 10/100/1000Mbps electrical interface.

## Shaping

- **TX Rate** allows the selection of the transmission rate in percentage of utilization (100 percent by default), Mbit/s, Gbit/s, Frame/s, or IFG. For Ethernet, the maximum percentage is 105 percent depending on the frame size selected.
- **Enable TX** check box is automatically selected when starting the test allowing stream generation. The **Enable TX** check box may also be selected or cleared while the test is running.

# Profile - FlexE BERT

From the test menu, tap **Setup**, **Test Configurator** and tap on the **Clients** block and on the **Profile** tab.

## Client ID and Size (Gbit/s)

- **Client ID** allows selecting the client identification to be displayed.
- **Size (Gbit/s)** indicates the size of the client.

### Ethernet Frame

**Frame Size (Bytes)** allows entering the frame size. The range is from **64** to either **2000** for multiple clients or **10000** for a single client.

## Shaping

- **TX Rate** allows the selection of the transmission rate in **Mbit/s** or **Gbit/s**.
- **Enable TX** check box when selected (default) generates streams for the selected client ID when the test is started while the **TX** button is enabled (refer to *[Start/Stop|TX Button](#page-802-0)* on page 787). The **Enable TX** check box may also be selected or cleared while the test is running.

# Remote Details - iSAM

The remote block automatically scans the remote modules for **DTS** and **Remote Loopback** modes and allows the selection of the remote module that is used to loop back the traffic via **Smart Loopback** or EtherSAM in **Dual Test Set** (DTS) mode for simultaneous bidirectional results. If the connection with the remote module is not manually established, the remote connection process is automatically performed when starting the test.

From the test menu, tap **Setup**, **Test Configurator**, and the **More** button from the **Remote** block.

*Note: Not available with Manual Loopback remote operation mode.* 

### For both DTS and Remote Loopback Operation **Modes**

#### **Discovered Remotes**

The modules are discovered dynamically and listed with their **Name**, **IP** address, **Status**, **Connection**, and **Preferred** information. **Name** and **Status** are only available for remote 88000 Series, and 85100G modules. Only modules from the same subnet are automatically discovered. To access a module from a different subnet, use the **Add** button.

**Preferred** check box when selected indicates that this module is part of the preferred module's list. Preferred remote modules will be considered first during the automatic connection process as follows:

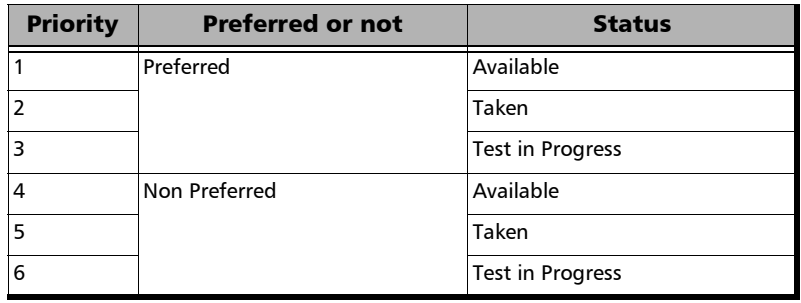

#### **Status**

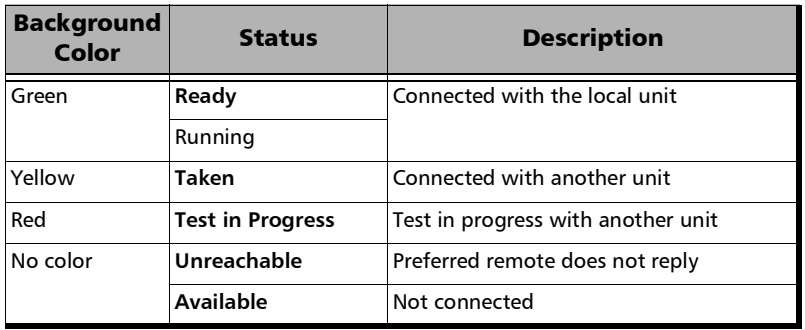

- **Connection** indicates **Connected** when the local unit is connected to a remote module.
- Add button is used to add a preferred remote module to the preferred list. Enter the IP address of the remote module and tap **OK**. This is useful to access a module from a different subnet.

### For Remote Loopback Operation Mode

**Loop-Up** button establishes the connection with the selected remote module and sets the remote module into **Smart Loopback** test application.

Following a successful loop-up, the IP address of the remote module will be used as the destination IP address for the test.

- **Dividends Overtake** button manually establishes the connection with the remote module and set the remote module into Smart Loopback test application. Available when the status is **Taken** or **Test in Progress** with another unit. A confirmation is required to overtake a module.
- **Loop-Down** button ends the connection between the local and the remote modules.

#### For DTS Operation Mode

**EX** Connect button manually establishes the connection with the selected remote module and sets the remote module into DTS EtherSAM test application.

Following a successful connection, the IP address of the remote module will be used as the destination IP address for the test.

**Dividends Overtake** button manually establishes the connection with the remote module and set the remote module into DTS EtherSAM test application. Available when the status is **Taken** or **Test in Progress** with another unit. A confirmation is required to overtake a module.

Following a successful connection, the IP address of the remote module will be used as the destination IP address for the test.

**Disconnect** button, available once the connection with the remote module is established, terminates the connection with the remote module. Available when the status is **Ready**.

### For Manual Loopback Operation Mode

- $\blacktriangleright$  **MAC**, available with layer L2, allows entering the destination MAC address of the remote.
- **IP**, available with L3/L4, allows entering the destination IP address of the remote.
- Resolved MAC address status, available with L3/L4, indicates:
	- **Resolving** when the ARP process is resolving.
	- **Resolved** when the ARP process is resolved.
	- **Failed** when the ARP process failed.
- **Quick Ping**, available with layer L3/L4, tests if the destination IP address can be reached. A message displays if the ping attempt is **Successful** or **Failed**.

## RFC 2544 - Global

From the test menu, tap **Setup**, **Test Configurator**, tap on the **RFC 2544** block, and on the **Global** tab.

## Dual Test Set

- **Dual Test Set** (DTS) check box when selected (cleared by default) enables the **Dual Test Set** testing mode. Once **Dual Test Set** is enabled, use the **Discover Remote** button to select a remote unit. Not available in **Dual Port** topology.
- *Note: It is also possible using the Discover Remote button to connect to a remote unit and automatically enable Dual Test Set. For more details, refer to*  [Discover Remote](#page-779-0) *on page 764.*

**Disconnected** indicates that there is no connection established with a remote unit.

**Connected** indicates that the connection is established with a remote unit.

 **Discover Remote** allows discovering remote unit supporting **Remote Loopback** and/or **Dual Test Set**. For more details, refer to *[Discover](#page-779-0)  Remote* [on page](#page-779-0) 764.

### Global Options

- **Flow Direction** allows the selection of the traffic direction as follows:
	- **TX to RX** for **Single Port** topology.
	- **Port <m> to Port <n>**, **Port <n> to Port <m>**, and **Bidirectional** for **Dual Port** topology.
	- **Local to Remote**, **Remote to Local**, or **Bidirectional** for **Dual Test Set**.
- **Coupled**, available with **Bidirectional** flow direction, defines if the decision to increase or decrease the TX Rate of the next iteration is taken either independently per direction (**Coupled** check box is cleared) or commonly for both directions (**Coupled** check box is selected).
- **Rate Unit** allows selecting either **%**, **Mbit/s**, or **Gbit/s** as the reference for the rate values.
- **Pass/Fail Verdict** check box when selected (default) enables the use of the pass/fail verdict.

### Subtests / Estimated Time

- **Subtests** allows enabling the **Throughput**, **Back-to-Back**, **Frame Loss**, and **Latency** subtests individually.
- **Estimated Time (H:MM)** indicates the estimated time required to complete each subtest at best conditions. The total estimated time to complete all subtests is also displayed.

## Frame Distribution

- **Frame Distribution** allows selecting either **RFC 2544** (default) or **User Defined** distribution.
- **Quantity** is only available when **User Defined** is selected and allows selecting the number of frames, from **1** to **10** (**7** by default), in the distribution.

 **Frame Size (Bytes)** either gives predefined frame size distribution values (**RFC 2544**) or allows entering the frame size values (**User Defined**).

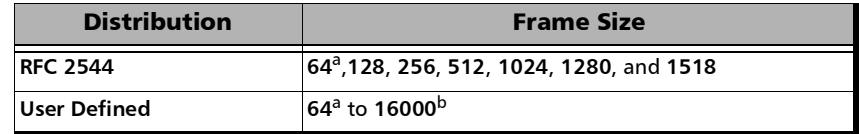

- <span id="page-386-0"></span>a. The minimum frame size will be adjusted according to the frame structure and components selected.
- b. The maximum frame size is limited to 10000 for 10/100/1000Mbps electrical interface.

The following table lists each component that may affect the minimum size value.

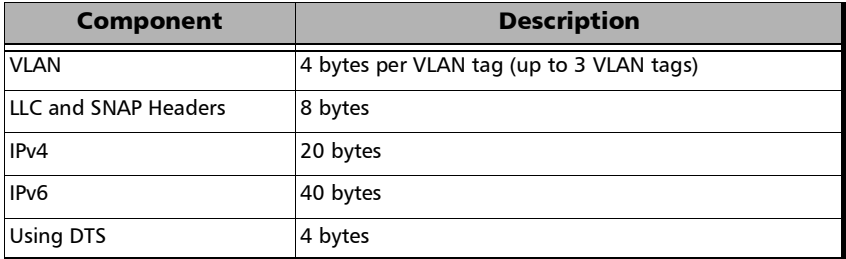

#### Restore RFC 2544 Defaults

Reverts the test application to its default factory settings.

## RFC 2544 - Subtests

From the test menu, tap **Setup**, **Test Configurator**, **RFC 2544** block, and on the **Subtests** tab.

Allows the configuration of each enabled subtest.

## **Throughput**

The objective of the **Throughput** test is to find the throughput of the device under test for which there is no frame loss. Starting at the specified maximum rate (**Max. Rate**), the rate converges towards the highest throughput without frame loss. The search is done with a halving/doubling method until a final value is reached. The test performs the number of trials defined (**Trials**). The throughput measurement is validated by the number of times specified (**Validations**) for the predefined duration (**Trial Duration**). The **Accuracy** and **Acceptable Errors** specify how precise the result must be. The test is performed for each defined frame size.

<span id="page-388-1"></span> **Max. Rate** is the maximum rate the test should begin with, in terms of a percentage of the line rate (**%**), **Mbit/s**, or **Gbit/s**. For **Dual Test Set** Max. Rate is configurable for both local (**L**) and remote (**R**) directions. For **Dual Port** topology, **Max. Rate** is configurable for both port directions.

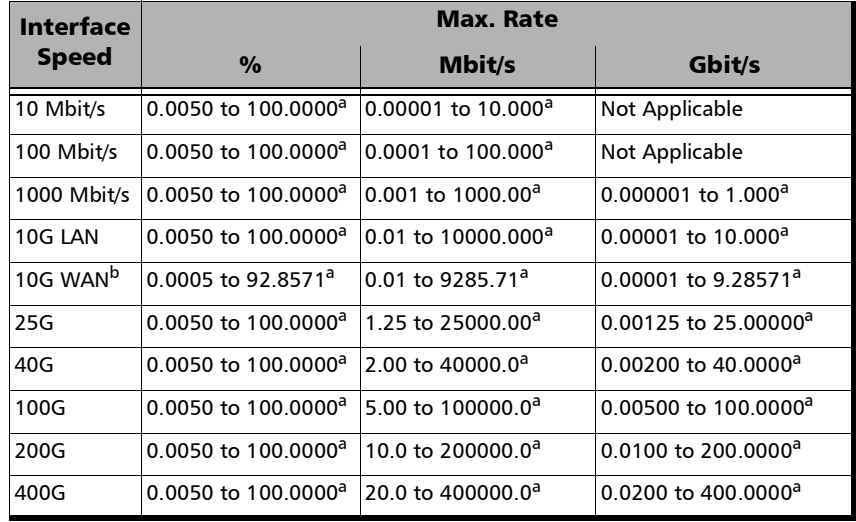

<span id="page-388-0"></span>a. Default value.

- b. The maximum value for 10G WAN may be lower depending on the frame size. The maximum value will be adjusted for each frame size.
- **Trial Duration** is the time for each trial in minutes:seconds: **1** second (default) to **30** minutes.
- **Trials** is the number of times the test will be generated: **1** (default) to **50** trials.

Accuracy is the accuracy measurement in percentage of the line rate (**%**), **Mbit/s**, or in **Gbit/s**. The accuracy is not based on the configured **Maximum Rate** but on the Ethernet line rate:

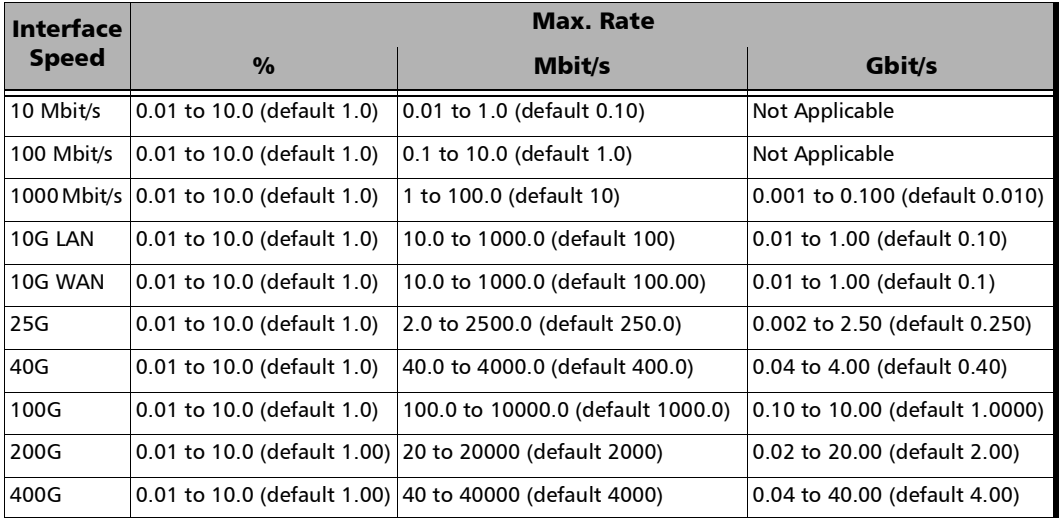

*Note: For Dual Test Set using different rates on local and remote, the accuracy on the remote will be set using the same percentage of its line rate as the local. For example, if the local interface is 1GE with an accuracy of 0.1 Gbit/s which correspond to an accuracy of 10% and the remote interface is 10GE, the 10% is applied to its line rate corresponding to an accuracy of 1 Gbit/s.* 

**Acceptable Errors** represents the number of acceptable errors for the test: **0** (default) to **10**.

**Validations** represents the number of times the result should be validated: **1** (default) to **50** times.

### Back-to-Back

The objective of the **Back-to-Back** test is to find the maximum number of frames that can be sent at maximum throughput without frame loss. A burst of frames (**Burst Time**) is sent with minimum inter-frame gaps to the device under test and the number of forwarded frames is counted. If the count of transmitted frames is equal to the number of forwarded frames, the length of the burst is increased and the test is rerun. If the number of forwarded frames is less than the number of transmitted frames, the length of the burst is reduced and the test is rerun. The Back-to-Back value is the number of frames in the longest burst that the Device Under Test (DUT) can handle without the loss of any frames. The test performs the number of defined trials (**Trials**). The **Accuracy** and **Acceptable Errors** settings specify how precise that result must be. The test is performed for each defined frame size.

- **Burst Time** is expressed in seconds: **1** (default) to **5** seconds.
- **Trials** is the number of times the test will be generated: **1** (default) to **50** trials.
- **Accuracy (Frames)** is the accuracy measurement value in frames: **1** (default) to **50** frames.
- Acceptable Errors represents the number of acceptable errors for the test: **0** (default) to **10**.
- **Bursts** represents the number of burst that will be generated: **1** (default) to **10**.

#### Frame Loss

The objective of the **Frame Loss** test is to find the percentage of frames that are lost due to lack of resources. Starting at the specified maximum rate (**Max. Rate**), the test is performed for a specific frame size and for the specified duration **(Trial Duration)**. The test is repeated by decreasing the rate by the specified granularity (**Granularity**), then the test is repeated again until there are two successive trials in which no frames are lost. The test is performed for the defined number of trials (**Trials**). The test is performed for each defined frame size.

- **Max. Rate** is the maximum rate the test should begin with, in terms of a percentage of the line rate (**%**), **Mbit/s**, or **Gbit/s**. The accepted values are as shown in the Max. Rate table on page [373.](#page-388-1) For **Dual Test Set** the **Max. Rate** is configurable for both local (**L**) and remote (**R**) directions. For **Dual Port** topology, **Max. Rate** is configurable for both port directions.
- **Trial Duration** is the time for each trial in minutes:seconds: **1** second (default) to **30** minutes.
- **Trials** is the number of times the test will be generated: **1** (default) to **50** trials.
- **Granularity** corresponds to the percentage interval between each throughput value used for the test: 1 % to 10 % (RFC) - (default). For example, 10 % granularity means that the test will be performed for 100 %, 90 %, 80 %... of the rate value.

### Latency

The objective of the **Latency** test is to measure the time required for the frame to go through the device under test and return back to source. Starting by sending a stream of frames for the predefined duration **(Trial Duration)** and throughput (**Max. Rate**) at a particular frame size, an identifying dependent tag is included in one frame. The time at which this frame is transmitted is recorded (*timestamp A*). When the tagged frame comes back, the time is recorded again (*timestamp B*) and the Latency result is: *timestamp B - timestamp A*. The test is repeated for the defined number of times (**Trials**) and the average result is calculated. The test is performed for each defined frame size.

- **Trial Duration** is the time for each trial in minutes:seconds: **1** second (default) to **2** minutes.
- **Trials** is the number of times the test will be generated: **1** (default) to **50** trials.
- **Copy From Throughput** check box, when selected (default), uses the Throughput subtest results max rate value for each corresponding frame size. When the check box is cleared, it is possible to set the **Max. Rate** by tapping on the **Config. per Frame Size** button.
- **Margin %**, available when **Copy From Throughput** check box is selected, decreases the max rate value(s) from the Throughput subtest by a value corresponding to the percentage of the line rate specified: **0** (default) to **10** percent.

 **Measurement Mode**, available with **Dual Test Set**, allows the selection of the latency measurement mode for rates 10M to 10GE: **Round-Trip** (default) or **One-Way**. For other rates, the measurement mode is set to **Round-Trip**.

Synchronization with a 1PPS interface/reference is required to perform One-Way Latency measurement. One-Way Latency is only possible when both the local and remote 1PPS signal clocks are valid. The following alarms are available with One-Way Latency measurement mode.

**LOPPS-L** and **LOPPS-R** (Loss Of Pulse Per Second - Local/Remote) are declared when either no pulse is received or when no pulse is received within 1 second  $\pm$  6.6  $\mu$ s after the previous pulse. LOPPS-R is only monitored once the DTS connection is established.

 **Config. per Frame Size** is available when the **Copy From Throughput**  check box is cleared and allows setting the **Max. Rate** for each frame size. For **Dual Test Set** the **Max. Rate** is configurable for both local (**L**) and remote (**R**) directions. For **Dual Port** topology, **Max. Rate** is configurable for both port directions.

**All Frames** check box when selected (cleared by default) allows entering the maximum rate that will be applied to all frame sizes.

## **Thresholds**

*Note: Refer to [Thresholds - RFC](#page-1029-0) 2544* on page 1014*.*

# RFC 6349

From the test menu, tap **Setup**, **Test Configurator**, and the RFC 6349 block.

## Connection

- **Deeration Mode** allows the selection of the test operation mode:
	- **RFC 6349 DTS** mainly validates how well a service can handle TCP.
	- **TCP Throughput DTS** mainly measures the maximum TCP Throughput of the link under test.
	- **iPerf Compatible Server** acts as a TCP responder. Not available for 40GE interface.

Once a Dual Test Set (DTS) connection is established with a remote module, it is not possible to change the Operation Mode until the remote is disconnected.

For **RFC 6349 DTS** and **TCP Throughput DTS** the connection is graphically displayed with its status as follows:

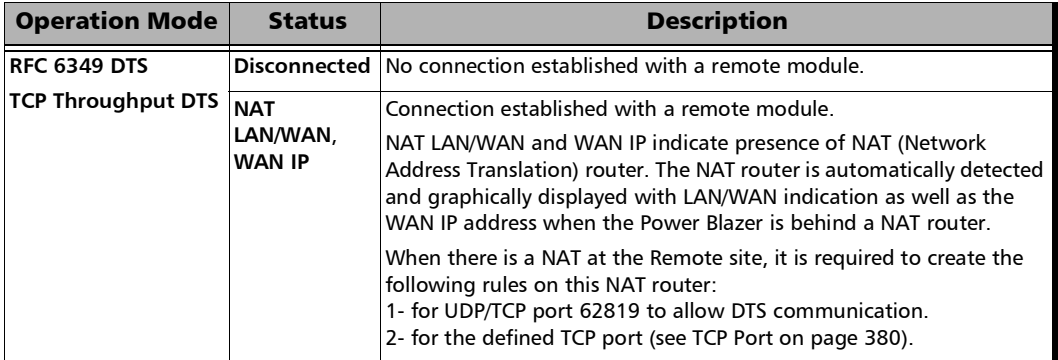

For **RFC 6349 DTS** and **TCP Throughput DTS**:

- **Discover Remote** button allows discovering remote modules supporting Dual Test Set. For more details, refer to *[Discover Remote](#page-779-0)* on [page](#page-779-0) 764.
- **Direction** allows the selection of the traffic direction: **Local to Remote**, **Remote to Local**, and **Bidirectional** (default).
- <span id="page-395-0"></span> **TCP Port** is the port used by the server located at the remote side: **1** to **65535** (excluding **62819** that is used for DTS connection), default is **50201**. The port forwarding rule for the defined TCP port must be created on the NAT router when the remote is behind a NAT.

#### For **iPerf Compatible Server**:

- **Listening TCP Port** allows the selection of the port used by the server located at the remote side: **1** to **65535** (excluding **62819** that is used for DTS connection), default is **5001**.
- **Max Nb of Connection Allowed** for 25/100GE interface, allows selecting the maximum number of connections the iPerf compatible server is allowed to accept: **16** (default) or **128**. Using a maximum of 16 connections allocates more memory per connection useful when the path delay is large and only few connections are used.

#### Parameters

For **RFC 6349 DTS** and **TCP Throughput DTS**:

- **TOS/DS** (IPv4) or **Traffic Class (TOS/DS)** (IPv6) allows entering either an hexadecimal value, **00** (default) to **FF**, or tap on the **TOS/DS Config** button to set each TOS or DS parameter individually. Changing the **IP TOS/DS** value will affect the **TOS/DS Config** settings and vice versa.
- **TOS/DS Config** button allows to set the Type of Service or the Differentiated Service parameters. Refer to *[TOS/DS Config](#page-1031-0)* on [page](#page-1031-0) 1016.
For **RFC 6349 DTS**:

- **Multiple Connections** check box when selected (default) indicates that the applicable TCP Throughput phases are performed with multiple connections; otherwise TCP Throughput phases are performed within a single connection. For 40/100GE rate, this check box is selected and the **Window Size Target per Connection** can be used to set the target window.
- **Window Size Target per Connection**, available for 40/100GE rate, selects the target send window per connection: 1 MiB, 4 MiB, 8 MiB, 16 MiB (default), and 32 MiB.
- **CIR** is the Committed Information Rate per direction of the Ethernet Service under test: **1.0 Mbit/s** to Line Rate. The CIR is not used to actually transmit frames at this rate but to calculate a Bandwidth Delay Product (BDP) which in turn is used to set the maximum window size of the TCP connections.

**Rate Unit** allows selecting either **Mbit/s** (default) or **Gbit/s** as the reference for the rate value.

 **Window Boost - Enable** check box when selected (cleared by default) boosts the BDP value which affects the maximum window size of the TCP connections.

The Local-to-Remote and Remote-to-Local define respectively the BDP boost factor for each direction: **0.1** to **10.0** (default is **1.0**).

#### For **TCP Throughput DTS**:

 **Number of Connections** allows selecting the number of connections: **Auto** (default) or **Manual** (from 1 to the maximum number of connections allowed). In **Manual** mode, the value is readjusted downwards when connecting to a remote unit offering less connections than the configured value.

**MTU** (RFC 6349 DTS and TCP Throughput DTS)

- **Max MTU (bytes)** determines the Maximum Transfer Unit (MTU) to use when the client is generating TCP traffic toward the server: from **1080** to **9600** bytes (**1500** bytes by default).
- **Path MTU Discovery** check box when selected (default) allows performing a Packetization Layer Path MTU Discovery phase.

### Window Sweep (**RFC <sup>6349</sup> DTS**)

- **Window Sweep** check box when selected (default) allows performing the Window Sweep phase.
- **Duration (per step)** is the duration of the Window Sweep phase per direction and per Window tested: 30 seconds (default) to 5 minutes.

## TCP Throughput

For **RFC 6349 DTS** and **TCP Throughput DTS**:

- **Duration** is the duration of the TCP Throughput phase per direction: 15 seconds to 1 day (30 seconds by default).
- **Pass/Fail Verdict** check box when selected (default) enables the use of the pass/fail verdict.
- **Threshold (% of ideal)** allows entering the TCP Throughput as a percentage of the Ideal L4 Throughput that will be used to declare the pass/fail verdict for both directions: **0** to **100** %; default is **95 %**. For **TCP Throughput DTS**, only available when the **Pass/Fail Verdict** check box is selected.

For **TCP Throughput DTS**:

 **CIR** is the Committed Information Rate per direction of the Ethernet Service under test: **1.0 Mbit/s** to Line Rate. The CIR is used as the threshold to declare the **Ideal L4** pass/fail verdict. Available when the **Pass/Fail Verdict** check box is selected.

**Rate Unit** allows selecting either **Mbit/s** (default) or **Gbit/s** as the reference for the rate value.

## Advanced (**RFC <sup>6349</sup> DTS**)

#### **Recommended Window Boost**

- **Buffer Delay Weight** is a multiplicator applied to the Buffer Delay value used in the Suggested Window Boost formula: **0** to **10** (default is **1**).
- **TCP Throughput Weight** is a multiplicator applied to the TCP Throughput value used in the Suggested Window Boost formula: **0** (default) to **10**.

## Restore RFC 6349 Defaults

Reverts the configured parameters to their default values.

# S-OAM and MPLS-TP OAM

From the test menu, tap **Setup**, **Test Configurator**, and the **S-OAM (Y.1731/802.1ag/MEF**) or **MPLS-TP OAM (G.8113.1)** test block.

## OAM Mode

Allows the selection of the OAM mode.

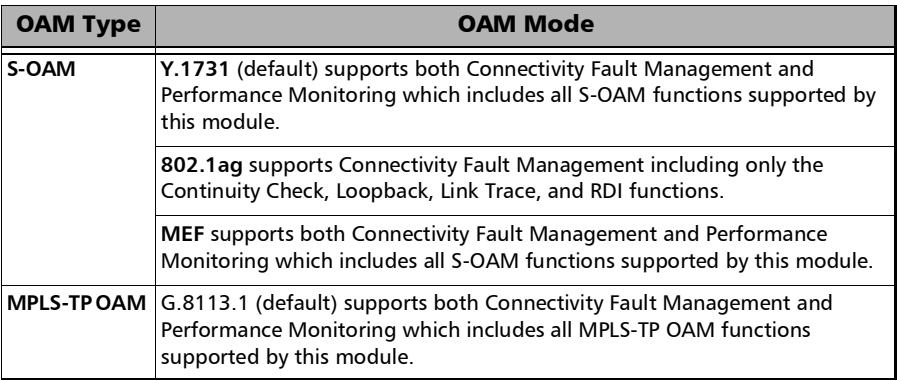

## S-OAM and MPLS-TP OAM Responder

**S-OAM Responder** or **MPLS-TP OAM Responder** check box when selected (default) allows responding to LBM, LTM, DMM, LMM, and SLM valid messages (test running or not). LTM and SLM are only available with Ethernet OAM. Traffic statistics are also monitored (refer to *[Responder](#page-663-0)* on [page](#page-663-0) 648).

For S-OAM: A valid message must have its source MAC address matching the Peer MEP MAC address, destination MAC address matching either the unit port Unicast MAC address or a Multicast class 1 address, VLANs matching the unit port VLANs, and MEG/MD Level matching the local MEG/MD Level. Refer to *[Unicast/Multicast Addresses for Ethernet OAM](#page-904-0)* on [page](#page-904-0) 889 for more information.

For MPLS-TP OAM: A valid message must have its: destination MAC address matching either the unit MAC address, FF:FF:FF:FF:FF:FF, or 01:00:5E:90:00:00; VLANs matching the unit port VLANs; MPL Labels matching the local MPLS Label Stack configuration, including GAL; MEG Level matches the local MEG Level. For the Loopback function, a valid message must also have its: MEP ID of the target MEP ID TLV matching the Local MEP ID or ID Sub-Type is 0x00 (Discovery); and MEP ID and MEG ID of the requesting MEP ID TVL, if present, matching respectively the Peer MEP ID and the Local MEG ID.

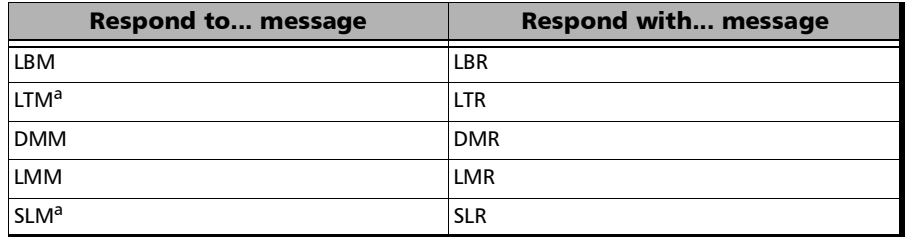

<span id="page-400-0"></span>a. Only available with Ethernet OAM.

# Pass/Fail Verdict

**Pass/Fail Verdict** check box when selected (default) enables the use of the pass/fail verdict. A global fail verdict is declared when any of the following condition is met: **Link Down** alarm, **Loss Continuity** alarm, or any fail verdict for **Frame Delay**, **Frame Loss**, **Synthetic Loss** (Only applicable to Ethernet OAM), **Frame Delay Failure**, **Frame Loss Failure**, **Synthetic Loss Failure** (Only applicable to Ethernet OAM), **Loopback Failure**, or **Test Failure**.

## **Thresholds**

*Note: Refer to* [Thresholds \(S-OAM\)](#page-1030-0) *on page 1015.* 

## Next HOP Router (G.8113.1)

- **MAC Address**, available when **Resolve MAC** check box is cleared, allows entering the Next HOP Router MAC address: 00:00:00:00:00:00 to FF:FF:FF:FF:FF:FF, default is 01:00:5E:90:00:00. The MAC Address 01:00:5E:90:00:00 is reserved for point-to-point link and can be used when the unicast address is unknown (as per RFC-7213).
- **Resolve MAC** check box, when selected (cleared by default), sends a request to the network to retrieve the MAC address corresponding to the selected IP address.
- **IP Address**, available when **Resolve MAC** check box is selected, allows entering the Next HOP Router IP address: 0.0.0.0 to  $255.255.255.255$  for IPv4; default is the source IP address; ::1 to FFFF:FFFF:FFFF:FFFF:FFFF:FFFF:FFFF:FFFF for IPv6, default is 2001:..

## Local Parameters

**MEG ID** (Y.1731 and G.8113.1), the Maintenance Entity Group Level identification, allows defining a 13-bytes MEG ID value/message to be generated (default value is **EXFO MEG ID**). Values should be ASCII suitable characters including the *[ITU T.50 Characters](#page-71-0)* on page 56.

**Padding** allows the selection of the character (**Null** or **Space**) to used for remaining byte values.

- **MAID** (802.1ag and MEF) is a 45 bytes Maintenance Association Identification that is divided into two parameters:
	- **Domain ID** is an optional domain identification text field (0 byte (Domain ID not present), up to 44 bytes minus the **MA Name** field length) set to **EXFO Domain ID** by default.
	- **MA Name** (Short MA Name) is a Maintenance Association Name text field set to **EXFO MA Name** by default. The length of the M**A Name** field is from 1 to either 44 bytes minus the **Domain ID** field length when Domain ID is present or 45 bytes when not present.
- **MEG Level** (Y.1731, MEF, and G.8113.1) is the Maintenance Entity Group Level configurable from **0** to **7** (default).
- **MD Level** (802.1ag) is the Maintenance Domain Level and is configurable from **0** to **7** (default).
- **MEP ID** is the Maintenance Entity Group End Point Identification configurable from **0x0001** (default) to **0x1FFF**.

## Peer MEP Parameters

- **MAC Address**, available with S-OAM Mode, allows entering the unique Media Access Control (MAC) address of the peer MEP (default is **00:00:00:00:00:00**).
- **MEP ID** is the Maintenance Entity Group End Point Identification configurable from **0x0001** (default) to **0x1FFF**.
- **OAM Quick Ping** verifies the bidirectional connectivity with the peer MEP. The **Successful** message is reported when at least one of three attempts has been successful otherwise **Failed** is reported.

## Continuity Check

 **CC Function** check box when selected (default) allows transmitting and monitoring CCM frames.

The following parameters are only configurable when the **CC Function** check box is cleared.

- **Address Type**, available with S-OAM Mode, defines the destination address type of the CCM frames: **Unicast** or **Multicast** (default).
- **Priority**, available with S-OAM Mode or when VLAN is enabled (see *VLAN* [on page](#page-360-0) 345), allows selecting the VLAN user priority: **0** to **7** (default).
- **Drop Eligible**, available with S-OAM Mode or when VLAN is enabled (see *VLAN* [on page](#page-360-0) 345), is set to **No** (no frames will be dropped when congestion occurs) and is not configurable.
- **Period** determines the transmission period of the CCM frame: **3.33 ms**, **10 ms**, **100 ms** (default), **1 s**, **10 s**, **1 min**, or **10 min**.

## MPLS-TP Label Stack (G.8113.1)

#### **MPLS-TP Mode**

**PW** (Pseudo-Wire) (default) provides an emulation of a point-to-point connection over a packet-switching network. The PW begins and ends at the LER or PE (Provider Edge).

**LSP** (Label Switch Path) is a path through a MPLS network, it begins and ends at LER or LSR.

**Section** is a segment between two adjacent LER/LSR.

- **Label 2** check box when selected enables the MPLS Label 2. The Label 2 check box is configurable for PW and LSP (cleared by default) and is forced cleared for Section.
- **Label 1** check box when selected enables the MPLS Label 1. The **Label 1** check box is forced selected for PW and LSP and forced cleared for Section.
- **GAL** check box when selected enables the Generic Associated Channel Label. The GAL check box is forced selected for LSP and Section and is configurable for PW (selected by default).
- **Label** is configurable for **Label 1** and **Label 2**: **16** to **1048575**, default is **16**. Label is not configurable for GAL and is set to **13**.
- **TC** sets the Traffic Class: **0** (default) to **7**.
- **TTL** sets the Time To Live: **1** to **255**, default is **128**.

## Test Function

- *Note: Test Function parameters are not configurable when the TX Enable check box is selected.* 
	- **Function** allows the selection of the test function to be performed.
		- **Loopback** (default) function is used to verify the bidirectional connectivity to a peer MEP (**Continuous** check box cleared) and to verify its capability to sustain close to line rate traffic (diagnostic test; **Continuous** check box selected).
		- **Test** function is used to generate a test signal and/or verify the integrity of received test signal from the peer MEP.
		- **Frame Delay** function is used to measure the round trip delay with the peer MEP.
		- **Frame Loss** function is used to measure the frame loss with the peer MEP in both directions from a single end point.
		- **Synthetic Loss** function is used to measure the frame loss with the peer MEP in both directions from a single end point using synthetic frames.
	- **TX Enable** check box when selected (cleared by default) allows transmission of frames. However the transmission will only begin when the test is started or if the test is already running. When the **Continuous** check box is cleared, the **TX Enable** check box is automatically cleared once all frames have been transmitted.
	- **Address Type**, available with S-OAM Mode, defines the destination address type of the frame: **Unicast** (default) or **Multicast**. Availability of address types depend on selected S**-OAM Mode** and **Test Function**.
	- **Continuous** check box when selected (default) specifies that the frame generation is continuous. The **Continuous** check box is cleared for Multicast address type.
- **Requesting MEP ID TLV** (G.8113.1) check box when selected (default) determines if the Requesting MEP ID TLV is present in the LBM frame. The **Requesting MEP ID TLV** check box is cleared and not selectable when the **Continuous** check box is selected.
- **Priority**, available with S-OAM Mode or when VLAN is enabled (see *VLAN* [on page](#page-360-0) 345), allows selecting the VLAN user priority: **0** (default) to **7**.
- **Drop Eligible**, available with S-OAM Mode or when VLAN is enabled (see *VLAN* [on page](#page-360-0) 345), when set to **Yes** (DEI = 1), the transmitted frames will be dropped first on receipt when congestion occurs under test. Drop Eligible is only configurable with **Unicast** address type, otherwise is set to **No** (Default). Drop Eligible is set to **No** for **Frame Delay**, **Frame Loss**, and **Synthetic Loss** functions.
- **Period** determines the transmission period of frames which is set to **100 ms**. **Period** is not applicable for Multicast address type or when the **Continuous** check box is selected.
- **TX Rate (%)** is the transmission rate of the LBM frame: **0.0001** to **95 %**  for 10M, **99.5 %** for 100M, **99.95 %** for 1G, **99.995 %** for 10G LAN, and **92.8521 %** for 10G WAN. Only available with Loopback test function when the **Continuous** check box is selected.
- **Frame Size** allows entering the frame size. The frame size range for Ethernet II frame format is as follows:
	- $\triangleright$  S-OAM Mode: 64 to 1518<sup>1</sup>. The minimum frame size is adjusted according to the frame structure and parameters selected. For Frame Loss function, the frame size is not configurable and set to the minimum value.
	- MPLS-TP OAM Mode: Minimum and maximum values are as follows. The minimum frame size is adjusted according to the frame structure and parameters selected.

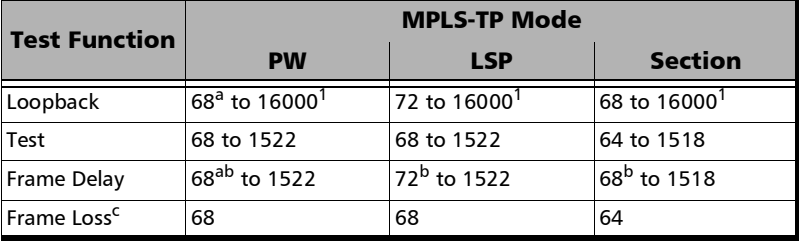

- <span id="page-406-1"></span>a. Add 4 bytes when the **GAL** check box is selected.
- <span id="page-406-2"></span>b. Add 2 bytes when **Test ID** is selected as **TLV Type**.
- c. The frame size is not configurable and set to the minimum value.

The following table lists each parameter that may affect the minimum and maximum $^{\rm l}$  frame size value.

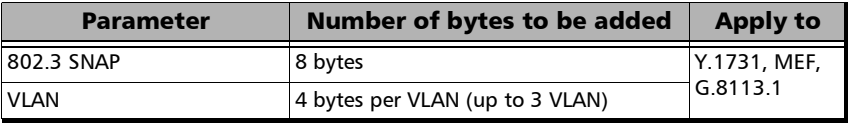

<span id="page-406-0"></span><sup>1.</sup> For the Loopback function the maximum frame size is 16000 bytes for all rates at the exception of 10/100/1000 Mbps electrical interface which is 10000 bytes.

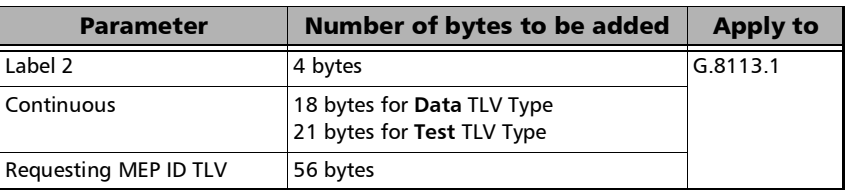

- *Note: Sending traffic with frame size >1518 in switched network may result in losing all frames.* 
	- **Frame Count** is the quantity of frames to be transmitted: **1** to **1000** at the exception of **Frame Loss** function which is **2** to **1000** (default is **10**); set to **1** for Loopback function with Multicast address type; not applicable when the **Continuous** check box is selected at the exception of **Synthetic Loss** function.
	- **TLV Type** defines the TLV Type included in the frame: **Data** (Default), **Test** (**Loopback** (**Y.1731** and **G.8113.1**) and **Test** functions), and **Test ID** (**Frame Delay** function); is set to **Test** for the **Test** function; set to **Data** for **Synthetic Loss** function; not available for **Frame Loss** function.
	- **Payload**, available with **Data** TLV Type, defines the repeating byte pattern used to fill the payload of the **Data** TLV: **0x00** to **0xFF** (default is **0xCC**).
	- **Test Pattern**, available with **Test** TLV Type, defines the test pattern used to fill the **Test** TLV: **PRBS31** (default), **NULL**.
	- **Test ID**, available with **Test ID** TLV or **Synthetic Loss** function, defines the test ID: **0x00000000** to **0xFFFFFFFF** (default is **0x00000001**).

## Restore Carrier Ethernet OAM Defaults

Reverts the Carrier Ethernet OAM test application to its default factory settings.

# Services - Global

From the **Test** menu, tap **Setup**, **Test Configurator**, tap on the services block, the **Global** tab, and on the **General** button.

## <span id="page-408-0"></span>General Button

The following parameters are displayed and configurable per service.

- $\blacktriangleright$  Check boxes:
	- $\blacktriangleright$  The first check box (top-left) allows enabling sequentially service(s) within the limit of the link capacity when the **Service Performance Test** is enabled or enabling all services when the **Service Performance Test** is disabled.
	- ▶ The check boxes next to the service numbers allow enabling each service individually.

When the **Service Performance Test** is enabled, up to 10 services can be enabled one after the other, as long as the **Total TX Rate** (bandwidth) is not reached (**Committed**). For example, if the first service is using the full bandwidth available, then no other service can be enabled. If the first enabled service uses half bandwidth, then at least another service can be enabled using up to half bandwidth. Thus, to enable a second service, first set the CIR value within the non-used bandwidth (**Available**), then enable it.

When the **Service Performance Test** is disabled, up to 10 services can be enabled one after the other; the total TX rate is not limited.

- **Service Name** indicates the name of each service. Tap on the **Service Name** button to modify the name of each service. See *[Services - Profile](#page-412-0)* [on page](#page-412-0) 397 for more information.
- **Direction**, available with **Dual Test Set** or **Dual Port** topology, indicates respectively results for local (**L**) and remote (**R**) directions, or for both port directions.
- **Frame Size** indicates the frame size of each service. Tap on the **Frame Size** button to modify the frame size of each service.
- **Framing** indicates the framing of each service. Tap on the **Framing** button to modify the **Frame Format**, **Network Layer**, **Transport Layer**, **VLAN**, **S-OAM MEG/MD Level**, and **MPLS** when applicable (see **Modify Frame Structure** from the *[MAC/IP/UDP](#page-345-0)* on page 330).
- **VLAN (ID/Priority)** indicates the ID and Priority of each VLAN level for each service. Tap on the **VLAN** button to modify the VLAN settings (see **VLAN** from the *[MAC/IP/UDP](#page-345-0)* on page 330).
- Addressing indicates the source and destination IP or MAC addresses for each services. Tap on the **Addressing** button to modify the addressing (see **MAC** and **IP** from the *[MAC/IP/UDP](#page-345-0)* on page 330).

**Batch** button allows bulk configuration for services addressing. Select the check box of each configuration parameter that needs to be copied and set its parameters. From **Apply To**, select all services the copy applies to and tap on the **Copy From** to proceed.

## SLA Button

The SLA parameters are displayed and configurable per service. Click on the desired column button to access the configuration settings.

See *[General Button](#page-408-0)* on page 393 for more information on check boxes, **Direction**, and **Service Name**.

See *[SLA Parameters](#page-416-0)* on page 401 for more information on **CIR**, **CIR+EIR**, **CBS**, **EBS**, **Max Jitter**, **Max Latency**, and **Frame Loss Rate**.

## Total TX Rate

- *Note: Only available when the* **Service Performance Test** *check box is selected (see* [EtherSAM - Global](#page-286-0) *on page 271). For Dual Test Set, the total TX rates are displayed for both Local and Remote directions.*
	- **Committed** displays the total enabled TX rate (bandwidth) that will be generated by the selected service(s).
	- **Available** displays the total TX rate (bandwidth) available for traffic generation.

## Global Options

- **Rate Unit** allows selecting either **%**, **Mbit/s**, or **Gbit/s** as the reference for the rate values.
- **Latency Unit** allows selecting either **ms** (default) or **µs** as the reference unit for **Latency** and **Jitter**.

## Copy Service Button

**Copy Service** button allows copying the services configuration to one or several services.

- **Copy Service** allow selecting the services number from which the configuration will be copied from.
- **To the following Services** allows selecting all services that will inherit the configuration from the selected service. An orange background represents a selected service. A service that is already enabled cannot be selected for copy.
- **Copy** allows confirming the service configuration copy for all selected services.

## Services - L2CP

The EtherSAM test application supports the configuration of up to 10 different services individually. All parameters are configurable per service.

From the **Test** menu, tap **Setup**, **Test Configurator**, tap on the services block, and on the **L2CP** tab.

## Service Selection and L2CP Handling Test

- **Service Name** indicates the name to the selected service. Select the service to be configured by either using the left/right arrow or by tapping over the service numbers area then tapping on a specific service number. An orange background indicates the selected service while a green background indicates the services that are enabled.
- **L2CP Handling Test** check box when selected (default) enables the L2CP Handling test for the selected service.

## Table

The following parameters are displayed and/or configurable per service.

> Check boxes:

The first check box (top-left) allows enabling/disabling all L2CP frames at once.

The check box in front of each L2CP name allows enabling/disabling each L2CP frame individually; enabled by default for predefined frames and disabled for user defined frames.

- **Name** indicates the name of each L2CP frame.
- **Destination MAC address** indicates the L2CP frame destination MAC address.
- **Expected L2CP Handling** selects the expected L2CP handling for each L2CP frame: **Pass Through** (default) or **Discard/Peer**.

# <span id="page-412-0"></span>Services - Profile

The EtherSAM test application supports the configuration of up to 10 different services individually. All parameters are configurable per service.

From the **Test** menu, tap **Setup**, **Test Configurator**, tap on the services block, and on the **Profile** tab.

## Service Selection and Activation

Select the service to be configured by either using the left/right arrow or by tapping over the service numbers area then tapping on a specific service number. An orange background indicates the selected service while a green background indicates the services that are enabled.

- **Service** associates a name to the selected service number. Up to 16 characters are allowed. Default service names are **Service 1** to **Service 10**.
- **Enable** check box when selected (cleared by default) enables the selected service. However, the service will be generated only when the test is started. For **Dual Test Set**, services can only be enabled once the connection with the remote unit is established.

When the **Service Performance Test** is enabled, up to 10 services can be enabled one after the other, as long as the **Total TX Rate** (bandwidth) is not reached (**Committed**). For example, if the first service is using the full bandwidth available, then no other service can be enabled. If the first enabled service uses half bandwidth, then at least another service can be enabled using up to half bandwidth. Thus, to enable a second service, first set the CIR value within the non-used bandwidth (**Available**), then enable it.

When the **Service Performance Test** is disabled, up to 10 services can be enabled one after the other; the total TX rate is not limited.

## Total TX Rate

*Note: Only available when the* **Service Performance Test** *check box is selected (see* [EtherSAM - Global](#page-286-0) *on page 271).*

> Indicates the total transmit rate of all services enabled for transmission. Unit selection is available from the *[SLA Parameters](#page-416-0)* on page 401.

## Profile

- **Profile** button allows selecting the emulation profile. The selected service profile icon, name, and configuration (when applicable) is displayed next to the **Profile** button. Refer to *[Profile \(Services\)](#page-1022-0)* on [page](#page-1022-0) 1007.
- **Frame Size (Bytes)** indicates the frame size for **Voice** and **Video** profiles and allows changing the frame size for **Data** profile:

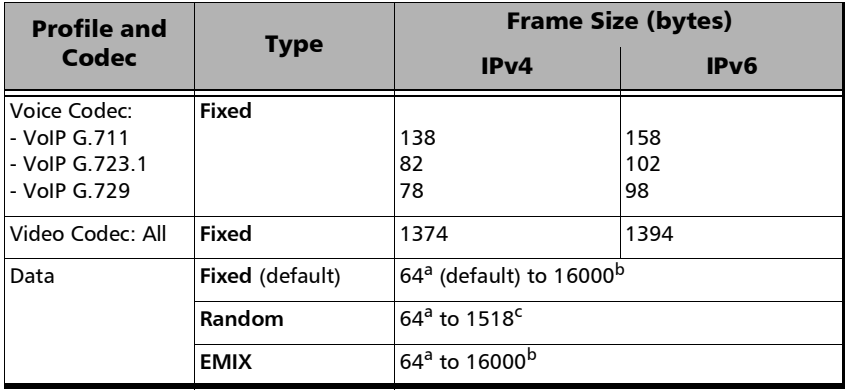

- <span id="page-413-0"></span>a. The minimum value is adjusted according to the frame structure and components selected as shown in the following table.
- <span id="page-413-1"></span>b. The maximum frame size is limited to 10000 for 10/100/1000Mbps electrical interface.
- c. The maximum frame size value is adjusted for each enabled VLAN (+4 bytes per VLAN).

The following table lists each component that may affect the minimum frame size value.

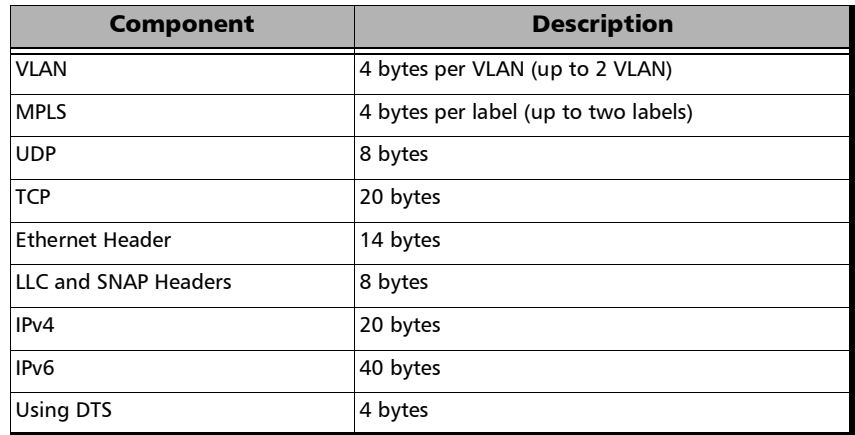

- *Note: Sending traffic with frame size > 1518 in switched network may results in losing theses frames.* 
	- **EMIX** button is available when **EMIX** frame size is selected. The EMIX frame sequence is repeated continuously (refer to *[EMIX](#page-983-0)* on [page](#page-983-0) 968).

### Test Parameters

*Note: Unit selection is available from the* [SLA Parameters](#page-416-0) *on page 401.*

For **Dual Test Set**, parameters are configurable for both local (**L**) and remote (**R**) directions.

For **Dual Port** topology, parameters are configurable for both port directions.

- **Traffic Policing** check box when selected (default) allows stressing the rate limiting of the network by sending traffic at higher rate than committed by the SLA.
- **Burst Max Rate** allows setting the rate that is used for the CBS and EBS burst tests. Only available when the **Burst Test** is enabled (see *[EtherSAM - Global](#page-286-0)* on page 271).

*Note: Changing a criteria value (CIR, CIR+EIR, Ramp Traffic Policing, or Burst Max Rate) may affect the other criteria values in order to comply to the following rules:*

 $CIR \leq CIR + EIR \leq Ramp$  *Traffic Policing Rate*  $\leq$  *Line Rate*  $CIR \leq CIR + EIR \leq Burst$  *Max Rate*  $\leq Line$  *Rate* 

*However, make sure that the criteria values comply to the following rule with an adequate margin, as per ITU-T Y.1564 standard, for a burst test to be valid:*

*CIR CIR+EIR Burst Max Rate Line Rate*

## <span id="page-416-0"></span>SLA Parameters

The Service-Level Agreement (SLA) parameters allow enabling and defining the pass/fail verdict thresholds for the service.

For **Dual Test Set**, parameters are configurable for both local (**L**) and remote (**R**) directions at the exception of Max Round-Trip Latency for which the value is unique.

For **Dual Port** topology, parameters are configurable for both port directions.

#### **Information Rate**

- Unit choices are **%** (default), **Mbit/s**, or **Gbit/s**. This unit is also used for **Total TX Rate** and for **Test Parameters** (**Traffic Policing** and **Burst Max Rate**).
- *Note: At least one check box (CIR or CIR+EIR) has to be selected. Thus, clearing the CIR check box while CIR+EIR check box is cleared, will automatically select the CIR+EIR check box and vice versa.*
	- **CIR** (Committed Information Rate) check box when selected (default) sets the service rate guaranteed by the SLA. The threshold value is configurable from **0.0001**1 to **100** percent (default is **50** percent). CIR and preceding steps are not performed for services that have the CIR check box cleared.
	- **EIR + EIR** check box when selected (cleared by default) sets the best effort allowed traffic for the service. The EIR (Excess Information Rate) value is equal to the CIR+EIR value minus CIR. The threshold value is configurable from **0.0001**[1](#page-416-1) to **100** percent (default is **75** percent).

**Burst Size** settings are only available when the **Burst Test** is enabled (see *[EtherSAM - Global](#page-286-0)* on page 271)[.](#page-286-0)

Burst Size unit choices are **Bytes** (default) or **ms**.

<span id="page-416-1"></span><sup>1.</sup> The minimum rate is 1Mbit/s when the **Frame Size** is **Random**.

- **CBS** check box when selected (default) sets the maximum committed burst size to which services' frames will be sent and be CIR-compliant (default is **12144** bytes). The CBS minimum and maximum values are affected by the **CIR**, **Burst Max Rate**, and **Frame Size** values. CBS is only available when CIR check box is selected.
- **EBS** check box when selected (cleared by default) sets the maximum excess burst size to which services' frames will be sent and be CIR+EIR compliant (default is **12144** bytes). The EBS minimum and maximum values are affected by the **CIR+EIR**, **Burst Max Rate**, and **Frame Size values**. EBS is only available when **CIR+EIR** check box is selected.

#### **Performance Criteria**

- **Max Jitter** allows setting the maximum jitter value allowed for the service.
- **Max Round-Trip Latency** allows setting the maximum round-trip latency value allowed for the service. For **Dual Test Set**, only available with **Round-Trip Latency Measurement Mode** (see *[Global Options](#page-290-0)* on [page](#page-290-0) 275). Not available in **Dual Port** topology.
- **Max Latency**, available for **Dual Test Set** with **One-Way Latency Measurement Mode** (see *[Global Options](#page-290-0)* on page 275) and Dual Port topology, allows setting the maximum one-way latency allowed for the service.
- **Frame Loss Rate** allows setting the maximum rate of Frame Loss allowed for the service.
- *Note: For Dual Test Set, the Frame Loss Rate is changed to percentage when the remote module does not support exponential notation. In this case a Frame Loss Rate Threshold lower than 1.0E-06 (0.0001 %) is considered as 0 %.*

# **Signal**

From the test menu, tap **Setup**, **Test Configurator**, the interface block, and the **Signal** tab.

# Physical Interface

- *Note: The following settings are available with optical signal. For parallel interfaces, the following information is displayed for each optical lane.*
	- **Optical Lane** indicates the optical lane number for parallel interfaces.

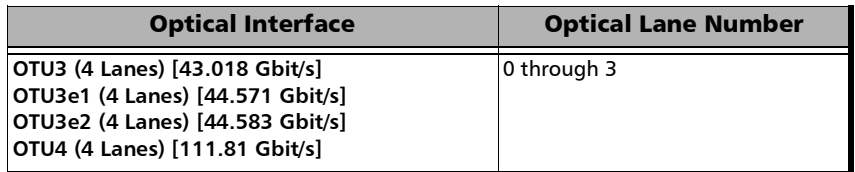

- **Laser** indicates the status of the laser: **ON** with the laser pictogram (emitting an optical laser signal) or **OFF**.
- **TX Power (dBm)** indicates, when supported, the transmit power level of the optical laser/lane in dBm.
- **Wavelength (nm)** indicates, when supported, the detected lane/laser wavelength.
- **RX Power (dBm)** indicates, when supported, the current received power level of the optical laser/lane in dBm.

Green: Power level in range.

Yellow: Power level out-of-range.

Red: Loss of signal or power level is close to damage.

Gray: Invalid operational range value or not available/supplied by the transceiver.

- **Min RX Power (dBm)** indicates, when supported, the minimum received power level of the optical laser/lane in dBm.
- **Max RX Power (dBm)** indicates, when supported, the maximum received power level of the optical laser/lane in dBm.
- **Laser ON/OFF** button, available with parallel interfaces, is used to activate the laser control per optical lane or for all lanes. Select the **Laser** check box to enable/disable the laser for each lane individually or select the **All Lanes** check box to enable/disable all optical lanes at once.
- **Lasers OFF at Start-Up** check box when selected (cleared by default) automatically turns OFF the laser for serial interfaces or all lasers for parallel interfaces when starting the unit or when switching from one test application to another. However the laser remains ON, on a remote unit receiving a request for a DTS connection or a loopback command.
- **Power Range (dBm)** indicates the transceiver operational RX power range.

### *Note: The following settings are available with electrical signal and their availability depend on the signal itself and its mapping.*

 **LBO** (Line Build Out) allows meeting the interface requirements over the full range of cable lengths.

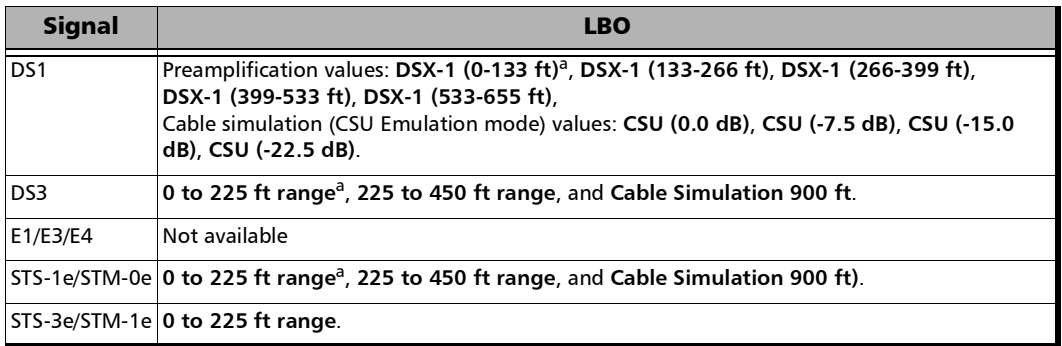

#### <span id="page-420-0"></span>a. Default value

#### **Line Coding**

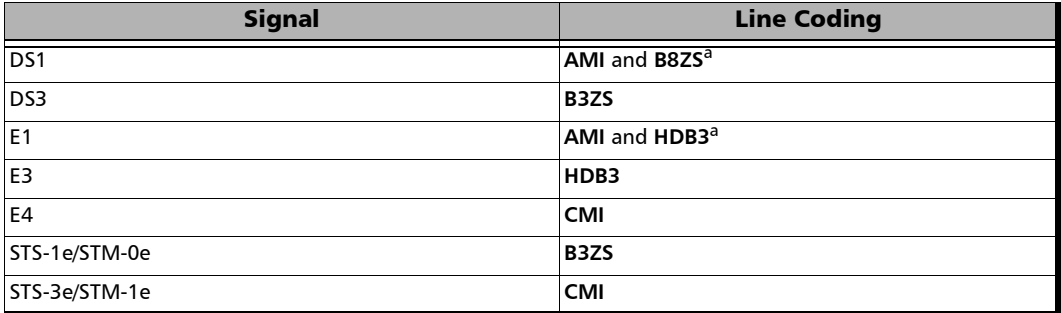

<span id="page-420-1"></span>a. Default value.

*Signal*

#### **RX Termination**

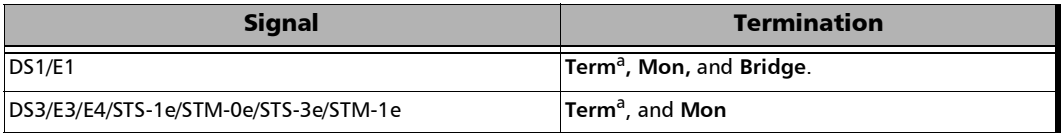

<span id="page-421-0"></span>a. Default value.

- **Power** indicates the received signal level in dBdsx for DSn or dBm for PDH and SONET/SDH.
- **Amplitude** indicates the received signal amplitude as well as its MIN, and MAX received values.

## TX Frequency

- *Note: The following TX Frequency information applies to serial interface only, refer to* [TX Frequency](#page-310-0) *on page 295 for parallel interfaces.* 
	- **Frequency (GHz)** indicates the frequency (actual frequency + Frequency offset) used for transmission.
	- **Offset (ppm)** check box, when selected (cleared by default), allows setting the frequency offset that will be generated. Use the "+" or "-" button to respectively increment or decrement the frequency offset value based on the defined **Increment/Decrement Size**, or directly type the frequency offset value in the field. Possible offsets are:

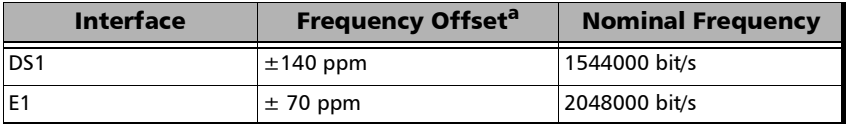

#### Setup

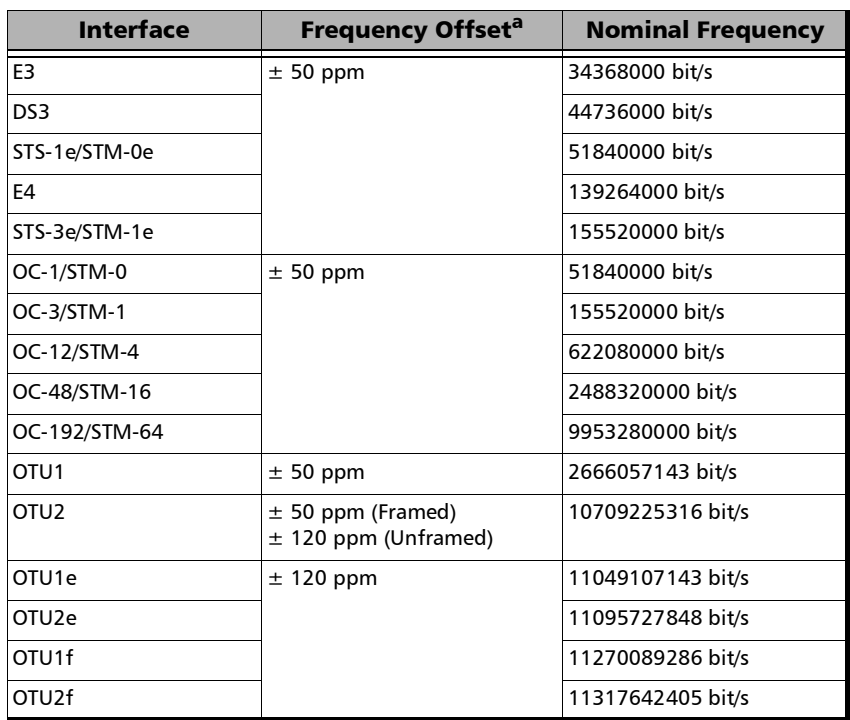

a. The frequency offset range is guaranteed for a source signal at 0 ppm. In the event that the source signal already has an offset, then the output signal may exhibit an offset larger than the range specified.

#### *Note: Frequency offset is not available when Through mode is selected.*

**Step Size (ppm)** allows setting the increment/decrement value (from 0.1 to the maximum offset) that will be used when changing the frequency offset with the "+" or "-" button.

## RX Frequency

- *Note: The following RX Frequency information applies to serial interface only, refer to* [RX Frequency](#page-312-0) *on page 297 for parallel interfaces.* 
	- **Frequency (GHz)** indicates the frequency of the input signal.
	- **TX Power (dBm)** indicates, when supported, the transmit power level of the optical laser/lane in dBm.

*Note: For both Frequency and Offset the following background colors are used.*

| <b>Background color</b> | <b>Description</b>                         |
|-------------------------|--------------------------------------------|
| Green                   | The frequency is in range.                 |
| Red                     | The frequency is out-of-range or LOC Lane. |
| Gray                    | Pending state.                             |

- **Max. Negative Offset (ppm)** indicates the maximum negative frequency offset between the standard rate specification and the rate from the received signal.
- **Max. Positive Offset (ppm)** indicates the maximum positive frequency offset between the standard rate specification and the rate from the received signal.
- *Note: Refer to* [Interface](#page-917-0) *on page 902 for more information on standard rate specifications.*

# Signal Configuration

- For OTN, see *[Signal Signal Configuration OTN](#page-429-0)* on page 414 for more information.
- For SONET/SDH, see *[Signal Signal Configuration SONET/SDH](#page-432-0)* on [page](#page-432-0) 417 for more information.
- For DSn/PDH, see *[Signal Signal Configuration DSn/PDH](#page-425-0)* on page 410 for more information.

# <span id="page-425-0"></span>Signal - Signal Configuration - DSn/PDH

For **SONET/SDH - DSn/PDH BERT**, from the test menu, tap **Setup**, **Test Configurator**, and the protocol block. Only **Framing** setting and the **Loopback** button are available.

For **DSn/PDH BERT** and **NI/CSU Emulation**, from the test menu, tap **Setup**, **Test Configurator**, and the interface block.

## Signal Configuration

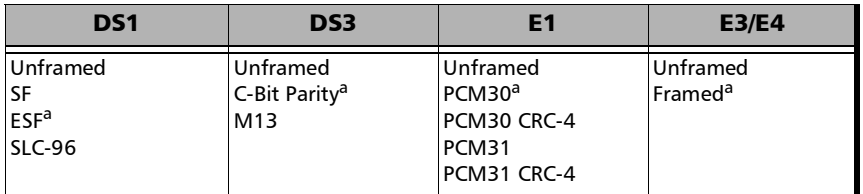

**Framing** allows the selection of the framing used for transmission:

- <span id="page-425-1"></span>a. Default value
- **Background**, for multiplex test, allows the selection of the default timeslot background traffic: **AIS** (default) or **All Zeros**. The following diagram shows a test defined with DSn/PDH traffic where the background traffic is also inserted for the unused timeslots in a test data path. The insertion is similar to the low order path SONET/SDH terminated signal where the background traffic format inserted uses the same rate as the one defined in the test data path.

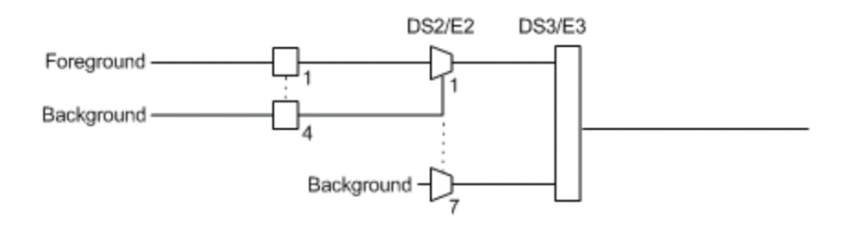

- **EXECUTE:** Channel, for multiplex text case, allows the selection of the channel number of the mapped signal.
- **DS0/E0** check box when selected, cleared by default, activates the DS0/E0 testing. DS0/E0 configuration is not available when the framing is set to **Unframed**. Once selected, a summary of the payload content is displayed indicating the number of timeslot set to Pattern and Idle/Tone. The Modify DS0/E0 button is also displayed.
- **TX Signaling** check box when selected (cleared by default) allows generation of the signaling bits for either the 24 - DS0 channels or 30 - E0 channels (PCM-30 and PCM30 CRC-4). Only available when the **DS0/E0** check box is selected.
- **Modify DS0/E0** button is available when the **DS0/E0** check box is selected. Refer to *[Modify DS0/E0](#page-1001-0)* on page 986.
- **Loopback** (refer to *[DS1 Loopback](#page-981-0)* on page 966)

For **NI/CSU Emulation** test the DS1 Loopback feature generates a code that is interpreted by the DUT. The DUT interprets the command and implements the loopback.

- **Mode** selects the loopback control mode: **Manual** or **Auto-Response**.
- **Type**, for **Manual** mode, selects the type of loopback code that will be applied: **Line** or **Payload**. Payload is not available when the framing is **Unframed**.

**Type**, for **Auto-Response**, selects the type of loopback code on which the unit will respond: **In-Band** or **Out-of-Band**. **Out-of-Band** is only available when the interface framing is set to ESF. The **Loop UP** and **Loop Down** values are automatically updated to the **In-Band** or **Out-of-Band** type selection.

 **Status** indicates either **Loopback Active** with a green loopback icon or **No Loopback** with a gray loopback icon.

**Loop Code** selects the type of loopback that will be used to overwrite the traffic that will be generated.

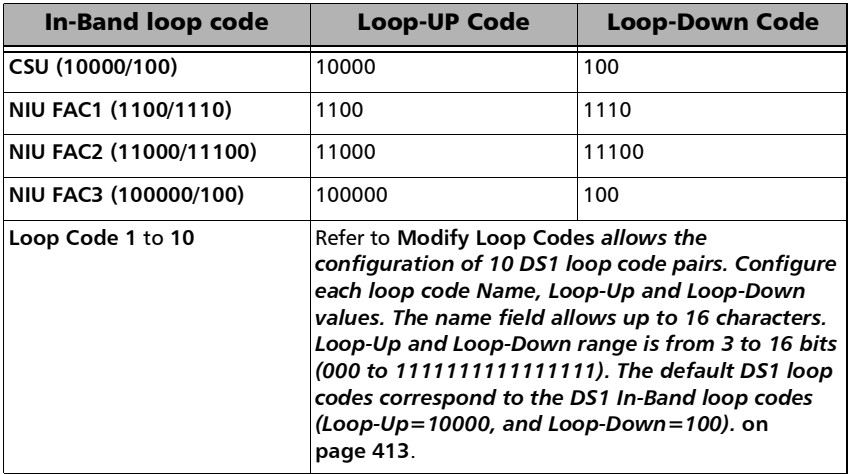

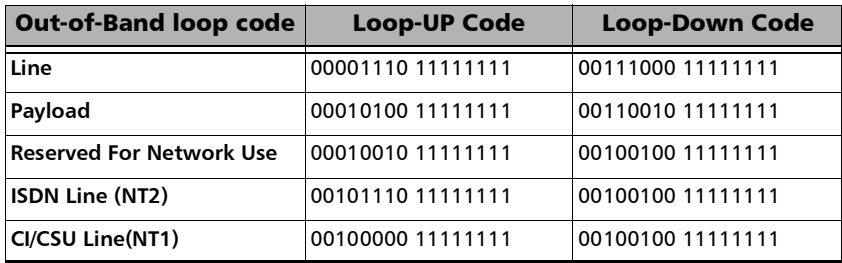

- **Force Release** button, available with **Auto-Response** mode when a loopback is active, allows releasing a loopback condition initiated from the network.
- **Activate** button, available with **Manual** mode when no loopback is active, allows sending a loopback condition.
- **Release** button, available with **Manual** mode when a loopback is active, allows releasing the loopback condition.
- **Loop Up indicates the selected loop up code.**
- **Loop Down** indicates the selected loop down code.
- <span id="page-428-0"></span> **Modify Loop Codes** allows the configuration of 10 DS1 loop code pairs. Configure each loop code **Name**, **Loop-Up** and **Loop-Down** values. The name field allows up to 16 characters. **Loop-Up** and **Loop-Down** range is from 3 to 16 bits (**000** to **1111111111111111**). The default DS1 loop codes correspond to the DS1 In-Band loop codes (Loop-Up=**10000**, and Loop-Down=**100**).

# Signal - Signal Configuration - OTN

<span id="page-429-0"></span>*Note: The following signal configuration parameters are available from the interface block.* 

> From the test menu, tap **Setup**, **Test Configurator**, the interface block, and on the **Signal** tab.

# Signal Configuration

- $\triangleright$  OTU  $\leq n$
- *Note: At least one of the two check boxes, FEC or Scrambler, must be selected in order to prevent potential alarms caused by a lack of bit transition on the optical signal. For example to disable FEC, first select the Scrambler check box then clear the FEC check box.*
	- **FEC** check box when selected (default) enables the FEC in TX/RX and allows detecting, reporting, and correcting up to 8 symbol errors (Correctable) per codeword. If there are over 8 symbol errors detected, they are reported as uncorrectable errors.
	- **FEC-CORR Alarming** check box when cleared (selected by default) does not report the **FEC-CORR** error status (current/history), seconds, and does not affect the global test verdict. Only available when **FEC** is enabled.
	- **Scrambler** check box when selected (default) provides enough "0" and "1" transitions on the optical signal for clock recovery.
- *Note: When the Scrambler check box is cleared, the receiver circuitry is forced to operate in a condition which is outside of the specified OTN operating conditions, potentially causing alarms/errors. This configuration can be used for special analysis in a lab environment.*

### $\triangleright$  ODU $\leq n$

*Note:* Only the higher ODU layer is available with Multi-Channel OTN.

- **OPU Trib Port**, available for each OPU level of a mapped signal, indicates the OPU tributary port used for the test. Tap the **Modify Tributary Slots/Port** button to change the OPU tributary port (refer to *[Modify Tributary Slots/Port](#page-1008-0)* on page 993). Not available with Multi-Channel OTN.
- **OPU Trib Slots**, available for each OPU level of a mapped signal, indicates the OPU tributary slots used for the test. Tap the **Modify Tributary Slots/Port** button to change the OPU tributary slots (refer to *[Modify Tributary Slots/Port](#page-1008-0)* on page 993). Not available with Multi-Channel OTN.
- **TCM** indicates each Tandem Connection enabled; **No TCM** indicates that no TCM is enabled. To enable TCM, tap the **Config TCM** button (refer to *[Config TCM](#page-979-0)* on page 964; not available with Multi-Channel OTN).

 **Background Traffic**, available for a multiplex signal, is used to generate traffic on the timeslots that are not part of the foreground test traffic. Choices are **Unallocated** (available with PT21 only), **AIS**, **Null Client**, and **PRBS31** (default). The background traffic is configurable for each mux type when the multiplex signal contains both PT20 and PT21 mux types.

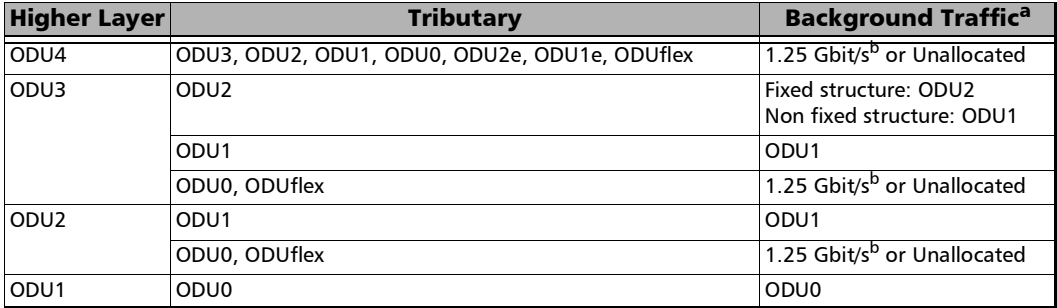

a. Uses the selected AIS, Null Client, or PRBS31 background traffic unless Unallocated is selected which corresponds to undefined traffic.

<span id="page-431-0"></span>b. Per tributary slot.

 **Modify Tributary Slots/Port** (refer to *[Modify Tributary Slots/Port](#page-1008-0)* on [page](#page-1008-0) 993)

**Config TCM** (refer to *[Config TCM](#page-979-0)* on page 964).
# Signal - Signal Configuration - SONET/SDH

For **OTN-SONET/SDH BERT**, from the test menu, tap **Setup**, **Test Configurator**, the protocol block, and the **Signal** tab.

For **SONET/SDH BERT**, from the test menu, tap **Setup**, **Test Configurator**, the interface block, and the **Signal** tab.

## Signal Configuration

- **OC/STM** Signal
	- **Synchronization Status Message (S1)**: Bits 5 through 8 of the S1 byte are used to convey synchronization status of the NE. Not available with **Through** topology.

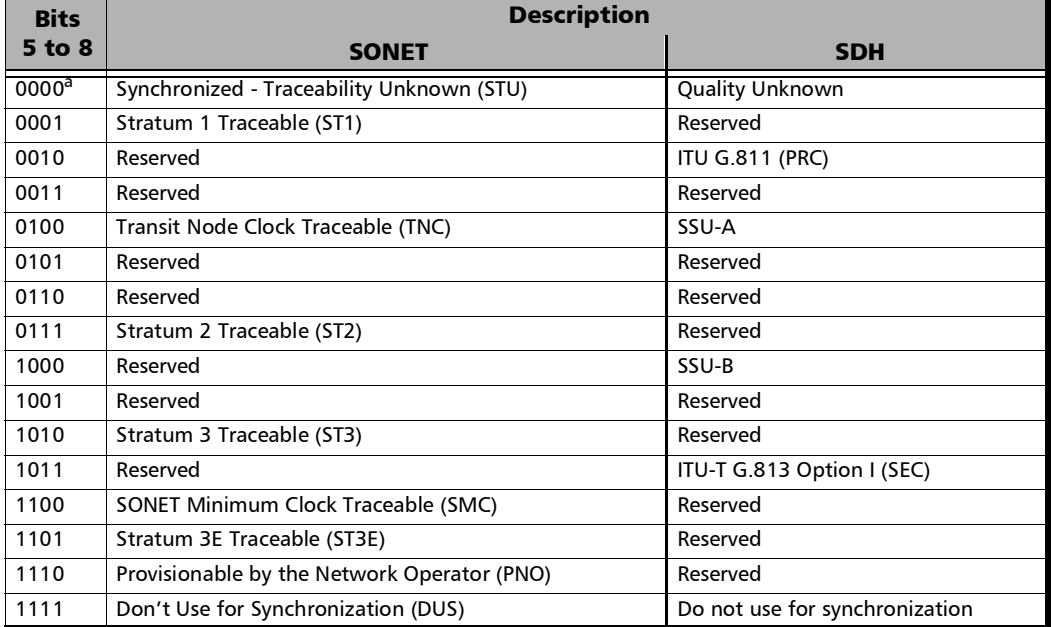

a. Default message.

- **REI-L Computation Method / MS-REI Computation Method** (OC-192/STM-64 only): Allows selecting the default method used to calculate the REI-L/MS-REI error for OC-192 and STM-64 signals. Choices are **M1 Only** (default) and **M0 M1** (**M0** and **M1)**.
- **STS/AU** and **VT/TU** Mappings
	- **Timeslot** (SONET) allows the selection of the STS timeslot number. Refer to *[SONET Numbering Convention](#page-896-0)* on page 881 for more information.
	- **Number** (SDH) allows the selection of the AU channel number. Refer to *[SDH Numbering Convention](#page-897-0)* on page 882 for more information.
	- **TCM** check box when selected (cleared by default) allows Tandem Connection Monitoring (TCM).
	- **TC-UNEQ-P / TC-UNEQ-V / HPTC-UNEQ / LPTC-UNEQ** check boxes when selected (cleared by default) allows the monitoring of the corresponding Tandem Connection - Unequipped alarm. Only available when the **TCM** check box is selected.
	- **Overwrite Fixed Stuff** (STS-1 only) check box when selected (default) fills up the bytes of the STS-1 SPE's columns 30 and 59 with the selected pattern from the tab *[BERT and Unframed BERT](#page-238-0)* [on page](#page-238-0) 223.

**Background** allows the selection of the high order path background traffic: **AIS**, **Equipped** (PRBS23) (default), or **Unequipped**.

**STS/AU** Path (SONET/SDH HOP): The following diagram shows a test case data path that is terminated right after SONET/SDH high order path. High order background traffic is automatically adapted to the rate (STS-1, AU-3, or AU-4) signal level for the paths that are not defined in the test case. In the situation where the traffic pattern is replaced by GFP the background traffic remains the same for the STS-1/AU-3/AU-4 that are not involved in the test case data path. In the situation where contiguous concatenation or virtual concatenation is used, the background traffic continues to be applied on the remaining timeslots not involved in the test case data path.

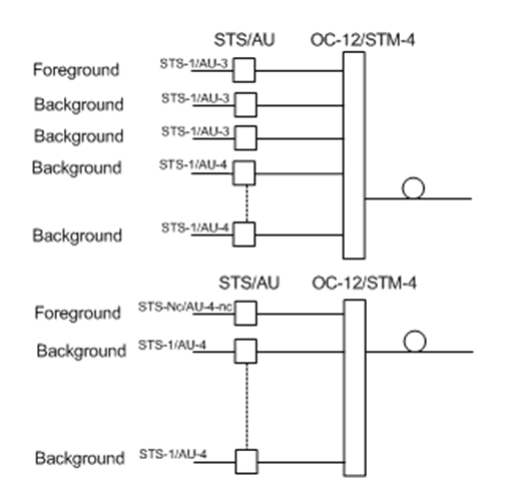

**VT/TU** Path (SONET/SDH LOP): The following diagram shows a test case data path that is terminated at the SONET/SDH low order path. The remaining STS-1 or AU-3 timeslot not involved in the test case are filled with background traffic of STS-1 or AU-3 level depending on the interface being SONET or SDH. At the low order path level, the data path not involved in the data path defined in the test case are filled with a background traffic equivalent to the VT Group (VTG) or Tributary Unit Group (TUG) type defined by the traffic selected in the data path. Further, the remaining VTG or TUG within the high order path, selected in the test case, are respectively filled with traffic of equivalent rate for SONET and SDH data paths.

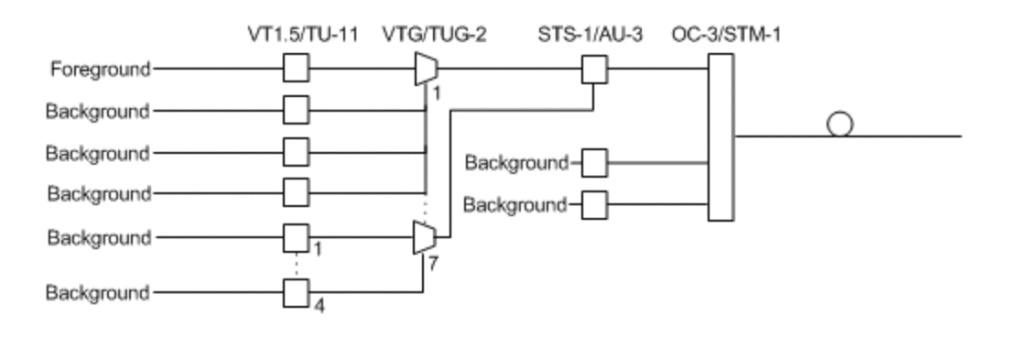

# Smart Loopback

*Note: The Smart Loopback block is only displayed when the Transparent (Pseudo-Physical) check box is cleared (see [Loopback Mode on](#page-207-0)  [page](#page-207-0) 192).*

> From the test menu, tap **Setup**, **Test Configurator**, and the Smart Loopback block.

## Loopback

- **Mode** determines at which layer the Smart Loopback address/port swapping operation will be.
	- Ethernet swaps the MAC addresses of received packets having their **Destination MAC** address matching the MAC address of the loopback port.
	- **Ethernet (All Unicast)** swaps the MAC addresses of received packets having Unicast **Destination MAC** address.
	- **IP**, for Ethernet Layer 3 and 4, swaps the MAC and IP addresses of received packets having their **Destination IP** address matching the IP address of the loopback port. For Ethernet Layer 2, swaps the **MAC addresses** for packets having their **Destination MAC** address matching the MAC address of the loopback port.
- **UDP/TCP** (default), for Ethernet Layer 4, swaps the UDP or TCP ports and the MAC and IP addresses of received packets having their **Destination IP** address matching the IP address of the loopback port. For Ethernet Layer 3, swaps the MAC and IP addresses for packets having their **Destination IP** address matching the IP address of the loopback port. For Ethernet Layer 2, swaps the **MAC addresses** for packets having their **Destination MAC** address matching the MAC address of the loopback port.
- **Matching & Swapping** indicates the Loopback parameters that will be used based on the Loopback Mode selected.

## S-OAM Responder

The S-OAM Responder check box when selected (default) allows responding to LBM, LTM, DMM, LMM, and SLM valid messages (test running or not). Traffic statistics are also monitored (refer to *[Responder](#page-663-0)* on [page](#page-663-0) 648).

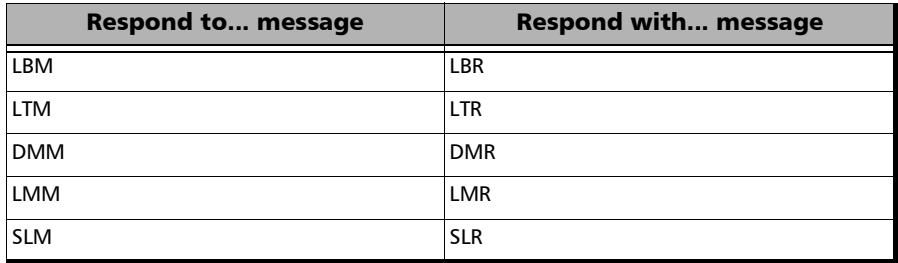

# Streams - Global

From the **Test** menu, tap **Setup**, **Test Configurator**, the protocol block, and the **Global** tab.

The following parameters are displayed and configurable per stream.

> Check boxes:

The first check box (top-left) allows enabling stream(s) sequentially within the limit of the link capacity.

The check boxes next to the stream numbers allow enabling each stream individually within the limit of the link capacity.

- **Stream Name**1 indicates the name of each stream. Tap on the **Stream Name** button to modify the name of each stream.
- **Frame Size**[1](#page-438-0) indicates the frame size of each stream. Tap on the **Frame Size** button to modify the frame size of each stream.
- **TX Rate**<sup>1</sup> indicates the transmission rate for each stream. Tap on the **TX Rate** button to modify the transmission rate (see page [428\)](#page-443-0).
- **Framing** indicates the framing of each service. Tap on the **Framing** button to modify the **Frame Format**, **Network Layer**, **Transport Layer**, **VLAN**, and **MPLS** when applicable (see **Modify Frame Structure** from the *[MAC/IP/UDP](#page-345-0)* on page 330).
- **► VLAN** indicates the ID and Priority of each VLAN level for each stream. Tap on the **VLAN** button to modify the VLAN settings (see **VLAN** from the **MAC/IP/UDP** tab).
- **Addressing MAC/IP** indicates the source and destination MAC/IP addresses for each stream. Tap on the **Addressing MAC/IP** button to modify the customer addressing (see **MAC** and **IP** from the **MAC/IP/UDP** tab). When using **Provider Encapsulation**, the source and destination addresses displayed are respectively EoE MAC for EoE and B-MAC for PBB-TE.

<span id="page-438-0"></span><sup>1.</sup> See the Profile tab for more information.

**Batch** button allows bulk configuration for stream addressing. Select the check box of each configuration parameter that needs to be copied and set its parameters. From **Apply To**, select all streams the copy applies to and tap on the **Copy From** to proceed.

The following parameters are global for all streams.

- **Total TX Rate** indicates the percentage of the total line utilization which is the TX rate sum of all enabled streams.
- **Link Capacity** indicates the total rate available for traffic generation.
- **Global Options**:
	- **Rate Unit** allows selecting either **%**, **Mbit/s**, or **Gbit/s**, **frame/s**, and **IFG** as the reference for the rate values.
	- **Latency Unit** allows selecting either **ms** (default) or **µs** as the reference unit for **Latency**.
	- **QoS Metrics Tags Insertion** check box when selected (default) automatically adds a stream analysis tag containing Jitter, Latency, Throughput, and sequence tags in all frames that is generated.
- **Copy Stream** button allows copying the stream configuration to one or several streams.

Select the stream number the configuration will be copied from.

From **To the following Streams**, select all streams that will inherit the configuration from the selected stream. An orange background represents a selected stream. A stream that is already enabled (Enable TX) cannot be selected for copy.

Tap **Copy** to confirm the stream configuration for all selected streams.

**Restore Default** button reverts the current test application to its default factory settings.

# Streams - Profile

The Traffic Gen & Mon test application supports the configuration of up to 16 different streams individually.

From the **Test** menu, tap **Setup**, **Test Configurator**, the protocol block, and the **Profile** tab.

*Note: All parameters are configurable per stream.* 

#### Stream Selection and Activation

Select the stream to be configured by either using the left/right arrow or by tapping over the stream numbers area then tapping on a specific stream number. An orange background indicates the selected stream while a green background indicates the streams that are enabled.

- **Stream** associates a name to the selected stream number. Default stream names are **Stream 1** to **Stream n**.
- **Enable** check box when selected (cleared by default) enables the selected stream. However, the stream will be generated only when the test is started while the global **Enable TX** check box is selected from the **Global** tab.

## Profile

- **Profile** button allows the selection and configuration of either **Voice**, **Video**, or **Data** (default) emulation profile. The selected profile icon and its Codec for Voice and Video are displayed next to the **Profile** button. Refer to *[Profile \(Stream\)](#page-1021-0)* on page 1006.
- **Frame Size (Bytes)** indicates the frame size for **Voice** and **Video** profiles and allows changing the frame size for **Data** profile:

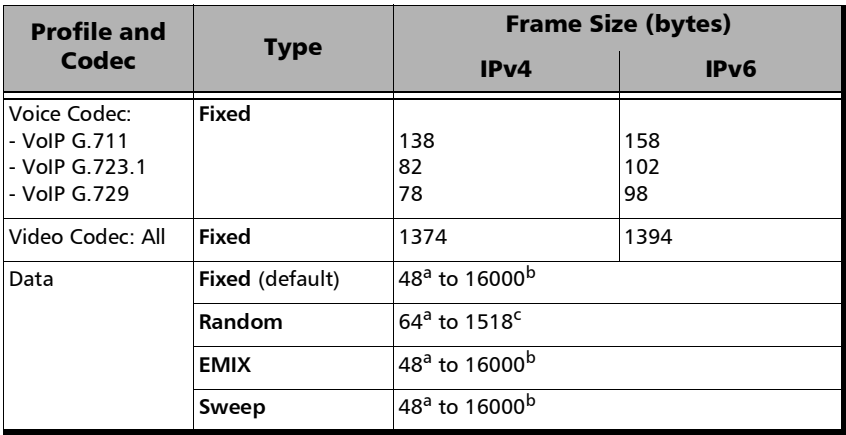

- <span id="page-441-0"></span>a. The minimum value is adjusted according to the frame structure and components selected as shown in the following table. The minimum of 48 bytes is only available for rates up to 10GE, for higher rates the minimum frame size is 64 bytes.
- b. The maximum frame size is limited to 10000 for 10/100/1000Mbps electrical interface.
- c. The maximum frame size value is adjusted for each enabled VLAN (+4 bytes per VLAN).

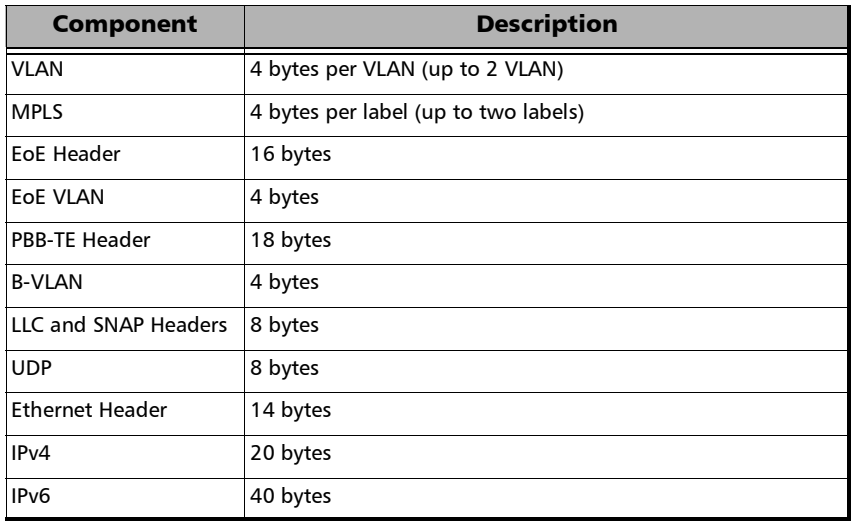

The following table lists each component that may affect the minimum frame size value.

*Note: Only Fixed frame size is available when using Provider Encapsulation.*

 **Sweep** button is available when **Sweep** frame size is selected. The first frame is generated starting with the minimum number of bytes defined, then each subsequent frame is incremented by 1 byte until the maximum number of bytes is reached and start over with minimum.

**EMIX** button is available when **EMIX** frame size is selected. The EMIX frame sequence is repeated continuously (refer to *EMIX* [on page](#page-983-0) 968).

## Shaping

**TX Mode** allows the selection of the transmission mode for the selected stream when **Data** profile is selected. The TX Mode is forced to **Continuous** for Voice and Video profiles and when using **Provider Encapsulation**.

Speed<br>100%

**Continuous** (default) transfers the selected frame continuously according to the selected percentage of bandwidth.

**n-Frame** transfers the selected number of frames.

**Burst** transfers the selected frame at maximum bandwidth for the selected **Burst Duty Cycle** over the **Period**.

**n-Burst** transfers the selected number of Burst.

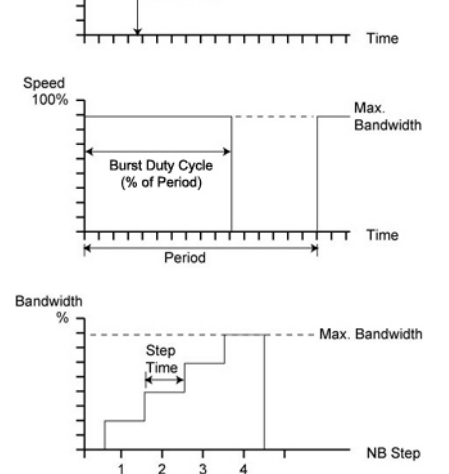

% Bandwidth

**Ramp**a transfers the selected bandwidth in a stair shape according to the selected step time, number of steps, and maximum bandwidth.

**n-R[a](#page-443-1)mp**<sup>a</sup> transfers the selected number of Ramp.

- <span id="page-443-1"></span>a. Not supported with 200GE and 400GE.
- <span id="page-443-0"></span> **TX Rate** / **Max TX Rate** indicates the transmission rate for Voice and Video profiles, and allows entering the transmission rate for Data profile. The available stream transmission rate will be calculated according to the selected TX Mode. The default setting is 100 percent for all interfaces at the exception of 10Gig-E WAN which is 92.8571 percent (depending on the frame format).

Unit choices are: **%** (default), **Mbit/s**, **Gbit/s**, **frame/s**, **IFG**. However **frame/s** and **IFG** are not available for **Random** and **Sweep** frame sizes.

- **Customer Frame TX Rate**, available when using **Provider Encapsulation**, indicates the customer frame TX rate based on the **TX Rate** defined.
- **Frame Count** is only available with n-Frame Transmit Mode. Enter the frame count number: **1** (default) to **267857142857**.
- **Shaping** button, refer to *Shaping* [on page](#page-1026-0) 1011.
- **Total TX Rate** indicates the percentage of the total line utilization which is the sum of all TX rate enabled streams.
- *Note: The Individual stream can be enabled/disabled even when the test is started and running. The streams can be enabled one after the other, up to 16, as long as the maximum rate is not reached. For example, if the first stream is using the full rate available, then no other stream can be enabled. However, if the first enabled stream uses half rate, then at least another stream can be enabled using up to half rate. Thus, to enable a second stream, first set the TX rate value within the non-used rate, then enable it. A stream cannot be enabled if its MAC address is not valid (it can be either not resolved or wrongly entered).* 
	- **Link Capacity** indicates the total rate available for traffic generation.

## QoS Metrics

*Note: QoS Metrics settings apply to all streams.* 

- **Global Pass/Fail Verdict** check box when selected (default) enables the pass/fail verdict for all streams.
- **Global Thresholds Type** button
	- **Throughput** allows selecting if the verdict is based on the **Current Throughput** (default) or **Average Throughput**.
	- **Frame Loss** allows selecting if the verdict is based on a frame loss **Count** (default) or **Rate**.
	- **Out-of-Sequence** allows selecting if the verdict is based on an Out-of-Sequence **Count** (default) or **Rate**.
- **Throughput (%)** check box when selected enables the throughput pass/fail verdict and allows setting the minimum and maximum threshold values.
- **Customer Frame Throughput**. available when using **Provider Encapsulation**, displays the calculated customer frame throughput minimum and maximum thresholds based on the throughput values.
- **Frame Loss Count/Rate** check box when selected enables the Frame Loss pass/fail verdict and allows setting the threshold of frame that are lost.

For **Count**, enter the maximum count of frame that are lost before declaring a fail verdict: **0** (default) to **9999999999**.

For **Rate**, enter the maximum rate of frame that are lost before declaring a fail verdict: **1.0E-14** (default) to **1.0E00**.

 **Out-of-Sequence Count/Rate** check box when selected enables the Out-of-Sequence pass/fail verdict and allows setting the threshold of frames that are Out-of-Sequence.

For **Count**, enter the maximum count of frames that are Out-of-Sequence before declaring a fail verdict: **0** (default) to **9999999999**.

For **Rate**, enter the maximum rate of frames that are Out-of-Sequence before declaring a fail verdict: **1.0E-14** (default) to **1.0E00**.

- **Jitter** check box when selected enables the Jitter verdict and allows setting the maximum Jitter before declaring a fail verdict.
- **Latency** check box when selected enables the Latency verdict and allows setting the maximum Latency before declaring a fail verdict.

# SyncE

From the test menu, tap **Setup**, **Test Configurator**, and the **SyncE** test block.

## ESMC Monitoring

- **ESMC** (Ethernet Synchronization Message Channel) is a live value monitored even when the test is not started. The arrow next to the **ESMC** label indicates that ESMC valid information frames are received or not.
	- A green arrow indicates that at least one ESMC valid information frame, containing a valid FCS, was received within a second in the last 5-second interval.
	- A red arrow indicates that no ESMC valid information frames were received for more than 5 seconds.
	- A gray arrow indicates awaiting incoming data to provide a status.
- **Received QL** indicates the received Quality Level monitored even when the test is not started.
- **QL Mismatch Monitoring** check box when selected (default) enables the Quality Level mismatch monitoring. The quality level characterizes the clock quality in terms of network synchronization.
- **Expected QL** available when the **QL Mismatch Monitoring** check box is selected, allows the selection of the Expected Quality Level value. See page [519](#page-534-0) for more information.
- **Pass/Fail Verdict** check box when selected (default) enables the use of the pass/fail verdict. The global pass/fail verdict is based on the following criteria: **ESMC Rate Threshold** (when enabled), **QL Mismatch Monitoring** (when enabled), **ESMC Loss**, or **Link Down**.
- **ESMC Rate Threshold** check box when selected (default) enables the ESMC rate threshold monitoring which will declare a Fail verdict when the ESMC frame rate is outside the range of 0.8 to 10.2 frames/s.

## ESMC Generation

- **Generated QL** check box when selected (default) enables the generation of the selected QL message. See page [516](#page-531-0) for the list of QL message (default is **QL-EEC2/ST3**). For 1GE Electrical interface using **Local Clock** set to **Slave**, **Generated QL** is dimmed with its check box selected and set to **QL-DNU/DUS**.
- **QL Rate (frame/s)** defines the frame rate at which the ESMC transmit the QL message value: **1** (default), **5**, or **10** frames per second. For 1GE Electrical interface using **Local Clock** set to **Slave**, the **QL Rate** is dimmed and set to **1** frame/s.

## Restore SyncE Defaults

Reverts the test application to its default factory settings.

## System - General

From the **Test** menu, tap **Setup**, and **System**. For 88260: From the **Test** menu, tap **Setup**, **System**, and **General**.

## Factory Default

- **Restore Default** button restores the factory default settings for all test applications.
- **Restore Default at Start-Up** check box when cleared (default), reloads the last configuration settings when the application is launched; when selected, the factory settings are restored.

## Remote Control

**User Information** allows a user to leave a message to other users connected on the same module. Up to 80 characters are allowed.

**Time Zone** allows the selection of the time zone source.

- **Local** (default) uses and displays the time from the FTBx-88000 Series module or from the PC for a Remote ToolBox session.
- **Test Equipment**, available for a Remote ToolBox session, uses and displays the time from the FTBx-88000 Series module.

#### Notification Control

**Transceiver Transaction Fault** check box when selected (cleared by default) displays a transceiver transaction fault message in the **Test Configurator** page (see *[Test Configurator Overview](#page-148-0)* on page 133) when either the module is unable to discover the transceiver device or experiences abnormal communication conditions such as: register access is blocked, read/write errors are detected, transceiver is present but unresponsive, etc. A transceiver fault message remains displayed until either the **Transceiver Transaction Fault** check box is cleared, the transceiver is removed, or when switching the test application.

Whether the **Transceiver Transaction Fault** check box is selected or cleared, a log file is generated/updated when a transceiver transaction fault occurs. The log file contains the information about the transceiver and the related fail condition(s); up to 5000 entries are allowed; a log full indication is recorded if the limit is reached. The file name is **TransactionFault.log** and is located in the **Users\Public\Public Documents\<product>\Logs** folder. The content of the file can be cleared manually by opening the file, erasing its content, and saving the file. The file can also be deleted from disk and will be automatically regenerated when a new transceiver transaction fault occurs.

# System - GNSS

*Note: Only available on 88260 module.*

From the test menu, tap **Setup**, **System**, and **GNSS**.

## Configuration

- **Band** allows selecting the band used by the GNSS receiver: For TA-SYNC-PREMIUM: **L1** or **L1 + L2** (default). For TA-SYNC: **L1** (default) and dimmed.
- **Constellation** allows selecting the constellation:

**GPS Galileo, GLONASS, Beidou**1 (Default for TA-SYNC-PREMIUM) **GPS, Galileo, GLONASS GPS, Galileo, BeiDou** (Default for TA-SYNC) **GPS GLONASS, Beidou**[1](#page-451-0) **Galileo, GLONASS, Beidou**[1](#page-451-0) **GPS, Galileo GPS, BeiDou GPS, GLONASS Galileo, BeiDou Galileo, GLONASS BeiDou, GLONASS GPS Galileo BeiDou GLONASS**

**EXECUTE:** QZSS check box when selected (default) determines that the QZSS constellation is used. **QZSS** is only available when GPS is part of the selected constellation(s).

<span id="page-451-0"></span><sup>1.</sup> Available with TA-SYNC-PREMIUM.

- **Time Source / Variant**
	- **Time Source** allows selecting the time source based on the selected constellation(s): **UTC**

**UTC** (Default) **GPS Galileo BeiDou GLONASS**

 **Variant** allows selecting the UTC Variant based on the selected constellation(s):

**Auto** (Default): Automatic selection **USNO**: Unites States Naval Observatory **SU**: Soviet Union **NTSC**: National Time Service Center **Europe**: European Laboratory

- **Position Mode** allows selecting how the position is acquired:
	- **Survey-In** (Default): Once selected, starts the Survey-In process until the actual position accuracy is within the desired accuracy; the process last for at least 2 minutes.
	- **Manual** allows configuring the antenna coordinates manually.
	- **Coordinates** (**Antenna Coordinates**), available with **Manual** position mode, allows selecting the coordinates:

**Latitude**: **-90** to **90** degrees (default is **0**) **Longitude**: **-180** to **180** degrees (default is **0**) **Altitude**: **-500** to **9999** meters (default is **0**)

**Restart**, available with Survey-In, performs a cold start of the GNSS receiver then, once booted, the Survey-In process starts automatically and runs until the desired accuracy is met. It is recommended to select the desired test application before restarting the GNSS receiver.

Setup

*System - GNSS*

**Desired Accuracy**, available with Survey-In, allows selecting the required position accuracy:

**Very High** (default): 1 meter **High**: 3 meters **Medium**: 10 meters **Low**: 30 meters

 **Cable Delay** allows selecting the signal propagation delay of the antenna and its cable: **0** to **32767 ns** (default is **25 ns**).

## Holdover

*Note: Only available when using a TA-SYNC-PREMIUM transceiver system module.* 

> The Holdover function provides a stable clock, for a specific period, when the access to the satellite network is no longer available. To achieve holdover, the circuitry must first be disciplined using the GNSS Receiver while connected to the satellite network.

- *Note: It is required to select and configure the test before starting the Discipline Oscillator and Holdover functions to avoid having to restart these functions. It is also important to notice that turning off the unit or closing the application will require to restart all holdover functions. Disabling Holdover while a test is running and using the holdover timing reference may cause unexpected results.* 
	- **Oscillator Warm-Up** is required to achieve acceptable holdover performance; the warm-up starts as soon as a TA-SYNC-PREMIUM transceiver system is detected by the Power Blazer. A progress bar and remaining time is displayed during the oscillator warm-up until the process terminates at which point **Completed** is reported.
- **Discipline Oscillator** allows tuning the parameters of the holdover circuitry. Only available once the **Oscillator Warm-Up** status is **Completed**, the **GNSS** status is **Ready**, and the GNSS receiver **Time Lock** status is **Lock**; not available when **Holdover** is enabled. The **Tuning Status** is reported as a percentage (%) within a progress until the process is **Completed** (with greed LED). The process can be manually aborted or autonomously aborted if the reference signal is degraded, in which case **Disabled** is reported. During the discipline oscillator process the 1PPS output signal is unavailable until the process is disabled. Once **Completed** the **Discipline Oscillator** button is dimmed; in order to restart the **Discipline Oscillator** toggle **Holdover** and then enable **Discipline Oscillator**.
- **Holdover** allows the unit to operate without the support of the GNSS Receiver. Available when the **Discipline Oscillator** status is **Completed**. Once the Holdover is enabled and its status is **Ready** an appropriate reference signal is available without the support of the GNSS Receiver and the antenna can be disconnected. Enabling the Holdover automatically disable the **Discipline Oscillator**. Holdover status is **Disabled**, **In Progress**, or **Ready**.

**Estimated Holdover Remaining Time** provides an indication for which the holdover timing reference is within its specification.

**Elapsed time** indicates the time elapsed since the holdover was enabled and **Ready**.

#### **Statuses**

- **GNSS** reports the GNSS global status as **Ready** when the GNSS status is in **Fixed Mode** and the GNSS Time Lock status is **Locked**; otherwise **Not Ready** is reported. When the status is **Ready**, the 1PPS signal can be used as the clock synchronization for the test by selecting **Internal GNSS** as clock mode and **1PPS** as reference (see *Clock* [on page](#page-259-0) 244). The 1PPS signal is aligned with the Time Source and Variant when applicable.
- **Status** reports the current GNSS status:
	- **Acquiring** indicates that no position has been acquired yet or the GNSS receiver reports an invalid Fix.
	- **Survey-In**, available with Sruvey-In position mode, indicates that the Survey-In process is running.
	- **Fixed Mode** indicates operating in timing mode and the GNSS receiver reports a valid Fix.
- **Time Lock** reports **Locked** when the time source is known and confirmed, and when using UTC time source that the UTC Variant is known; otherwise **Not Locked** is reported.
- **UTC Variant** is reported when using an UTC time source:
	- **--**: UTC Variant not known yet
	- **USNO**: Unites States Naval Observatory
	- **SU**: Soviet Union
	- **NTSC:** National Time Service Center
	- **Europe**: European Laboratory
- **Jamming** reports position and jamming/interference status.
	- **EX**: Position OK and no jamming/interference detected
	- **Warning**: Position OK and jamming/interference detected
	- **Example 2.5 Critical:** No Position and jamming/interference detected
	- **Unknown:** Unknown (disabled/uninitialized or antenna disconnected)
- **★ # of Sat used** reports the number of satellites that are used by the GNSS receiver to determine the actual position and time.
- **Coordinates** reports the latitude, longitude, and altitude coordinates determined by the Survey-In process. The coordinates are updated as soon as the first position is obtained, then throughout the survey-in process until it completes.

#### Satellites Histogram

Reports each satellite seen by the GNSS receiver.

- X axis reports satellite ID: **G..** for GPS, **E..** for Galileo, **B..** for BeiDou, **R..** for GLONASS, **Q**.. for QZSS.
- $\blacktriangleright$  Y axis reports satellite power: RX Power (C/No, in dBHz)
- $\triangleright$  Color: Green for used satellites and gray for those not used.

# Transceiver System (TA/TA4)

Gives the transceiver system insertion counter and information on the inserted transceiver system. Only available on 88260 and 88460 modules.

From the **Test** menu:

- For iOptics, tap **Setup**, **Test Configurator**, tap **More...** from the **Device Under Test** block, and on the **Transceiver System** tab.
- For other tests, tap **Setup**, **Test Configurator**, tap on the interface block and on the transceiver system (**TA/TA4-...**) tab.
- For TA-Sync, tap either:
	- **Setup**, **Test Configurator**, tap on the clock block and on the **TA-Sync** tab. This tab is not displayed when Ext Clock Out is set to **None**.
	- **Setup**, **System** and on the **TA-Sync** tab.

#### Port / Port A/B

- *Note: Port A/B on 88260 indicates on which port the transceiver system is inserted.* 
	- **Transceiver System Insertion Counter** indicates the number of time a transceiver system has been inserted into this FTBx module port.
	- **Transceiver System Parameters** are as follows:
		- **ID** indicates the name of the transceiver system.
		- **Serial Number** indicates the serial number of the transceiver system.
		- **Revision** indicates the hardware revision of the transceiver system.
- **Battery**1 indicates the status level of the battery: **Good**, **Low**, or **Depleted**.
- $\triangleright$  **Optical Module Insertion Counter<sup>1</sup>** indicates the number of time an optical transceiver has been inserted into this transceiver system port.

<span id="page-458-0"></span><sup>1.</sup> Not available with TA-SYNC.

# TCP Throughput

From the test menu, tap **Setup**, **Test Configurator**, and tap on the test block.

## TCP Mode

Since two units are required to perform a TCP Throughput test, one unit must be the source (**Local**) unit and the other one the destination (**Remote**). Set the TCP Mode on both units: **Local** (default) or **Remote**.

## TCP Connection Configuration

- **Remote IP Address**, available with **Local** TCP mode, allows entering the IP address of the remote unit.
- **Quick Ping** button automatically starts the quick Ping utility for the remote IP address and provides either a successful or failed result. The quick Ping uses 3 attempts, a Delay of 1 second, a Timeout of 2 seconds, and a Data Size of 32 Bytes. Refer to *[Ping & Trace Route](#page-748-0)* on [page](#page-748-0) 733 for more options.
- **Accept Connection from IP**, available with **Remote** TCP mode, allows entering the IP address of the local unit. The IP address **0.0.0.0** (default) listens to any TCP stream.
- **IP TOS/DS**, available with **Local** TCP mode, is configurable from **0x00** (default) to **0xFF**.
- **TCP Port**, available with **Local** and **Remote** TCP modes, allows the selection of the TCP port number: **0** to **65535** (default is **50201**). For the local unit, the specified TCP port will be used for the TCP initialization algorithm with the remote unit. The following TCP segments sent by the local unit will use the TCP port number replied by the remote unit.

## TCP Throughput Configuration

#### *Note: TCP Throughput Configuration is only available on the local unit.*

- **Initial Window Size**<sup>1</sup> is the window size that is used when the test is started: **1024** Bytes to **65536** KBytes (default is **2** KBytes). The Initial Window Size value must be between the **Minimum Window Size** and the **Maximum Window Size** values.
- **Minimum Window Size**<sup>1</sup> is the minimum window size used for the test: **1024** Bytes to **65536** KBytes (default is **1** KBytes).
- **Maximum Window Size**<sup>1</sup> is the maximum window size used for the test: **1024** Bytes to **65536** KBytes (default is **64** MBytes).
- **Rate Unit** allows selecting the unit that will be used to set the Throughput Pass/Fail Verdict Threshold and throughput results: **%** (default) or **MBit/s**.
- **Throughput Pass/Fail Verdict** check box when selected (default) enables the throughput verdict.
- **Threshold** allows setting the pass/fail verdict threshold value: **0** to **100 %** (default).

#### Restore TCP Throughput Defaults

Reverts the TCP Throughput test application to its default factory settings.

<span id="page-460-0"></span><sup>1.</sup> The entered value will be rounded to the closest multiple of 1024 Bytes. Unit choices are Bytes, KBytes (default), and MBytes.

# Test Sequence - iOptics

From the test menu, tap **Setup**, and **Test Configurator**.

- **Control Pin Check** check box when selected (default) stimulates the **TX\_DISABLE** pin for SFPs or the **Reset** pin for other transceivers. Clear this check box to bypass this test for transceiver not supporting the control pin.
- **Power Threshold**  $(W)^{1}$  indicates the power consumption threshold based on the power level/class detected including uncertainty from the selected transceiver to declare the pass/fail verdict. Not available on 8870 and 8880 modules.

**Power Consumption - Pass/Fail Verdict**<sup>[1](#page-461-0)</sup> check box when selected (default) enables the power consumption pass/fail verdict based on the **Power Threshold** value. In the case where the Power Class needs to be disregarded, clear this check box to avoid reporting a fail verdict.

- **►** Temp. Threshold  $(^{o}C)^{1}$  $(^{o}C)^{1}$  $(^{o}C)^{1}$  allows selecting the temperature threshold to declare the pass/fail verdict: **0** to **75 oC** (default is **70 oC)**.
- **TX Power Range (dBm)**[1](#page-461-0) indicates, when supported, the optical device TX operational range to declare the pass/fail verdict.
- **RX Power Range (dBm)**[1](#page-461-0) indicates the optical device RX operational range to declare the pass/fail verdict.
- **BERT Duration** is the time duration of the bit error test: **1 minute** (default), **2**, **3**, **4**, **5**, or **30 minutes**.
- **BERT Threshold** indicates the bit error test threshold (set to **0**) to declare the pass/fail verdict.
- **Skew Threshold (Bits)**, available with parallel interfaces, indicates the skew threshold that is automatically set based on the rate to declare the pass/fail verdict.

<span id="page-461-0"></span><sup>1.</sup> Not available when PHY Type is set to DAC.

# Time Error / Wander

From the test menu, tap **Setup**, **Test Configurator**, and either the **Time Error** or **Wander** test block.

#### Test

 **Sampling Rate**, available with Wander measurement mode, allows selecting the time interval error measurement sampling rate: **30 samples/s** (default), **20 samples/s**, **10 samples/s**, **5 samples/s**, and **1 sample/s**. For time error measurement the sampling rate is fixed to 1 sample/s.

For both Time Error and Wander measurements:

- **Maximum Test Duration** displays the maximum test duration based on the selected sampling rate.
- **Mask** allows selecting the MTIE/TDEV ITU mask for Time Error / Time Interval Error pass/fail validation.

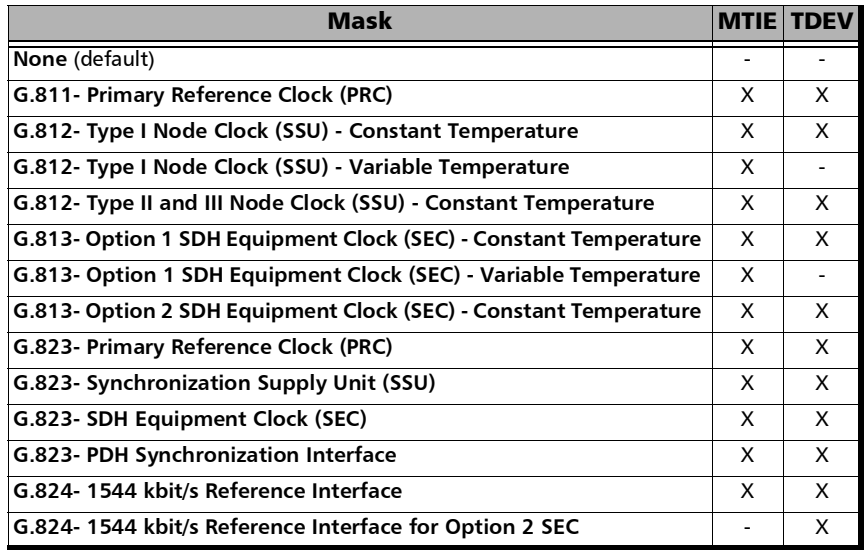

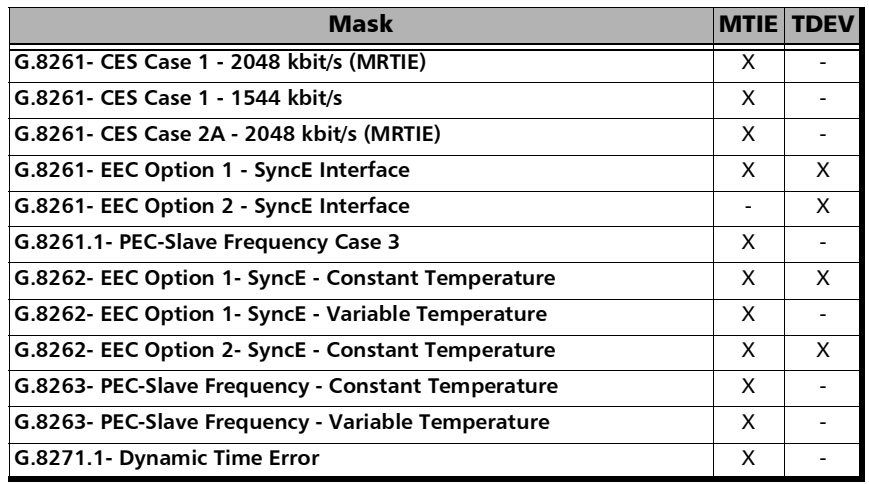

- **Duration** check box when selected (cleared by default) allows selecting/entering the test duration: **15 minutes**, **1/2/4/6/12/24/72 hours**, or **User Defined** (1 second up to 30 days depending on the selected **Sampling Rate**)*;* with the G.8275.2 profile, the duration should be more than 200 seconds in order to obtain TE values.
- *Note: Once the test completes (after the duration is reached or when manually stopped), MTIE calculation may take some time depending on the test duration and sampling rate used.*

For Time Error measurements:

- **cTE Averaging Period (s)**, available with either G.8275.1 profile or 1PPS interface, defines the averaging period used to calculate the constant Time Error (cTE) value over a specific period of time: **Elapsed time** (default), **100 s**, **500 s**, **1000 s**, **10000 s**.
- $\blacktriangleright$  **dTE<sub>H</sub>** Observation Period (s), available with either G.8275.1 profile or 1PPS interface, defines the observation period used for qualifying the Time Error after High-Pass filtering 0.1 Hz: **100 s**, **500 s**, **1000 s**, **10000 s** (default).

 **Cable Delay Compensation (ns)**, available with 1PPS interface, allows manual compensation of external cable delay asymmetry: -**1000 ns** to **1000 ns** (**0 ns** by default).

The cable delay asymmetry is caused by the difference between the length of the cable feeding the reference signal and the one feeding the signal under test.

In the case where the cable length of the signal under test is longer than the reference signal, a negative value is needed to compensate for the asymmetry. For example to compensate for a cable delay of -10 ns, enter this measured value as the **Cable Delay Compensation (ns)**: *-10 - (-10) = 0 ns*.

In the case where the cable length of the signal under test is shorter than the reference signal, a positive value is needed to compensate for the asymmetry. For example to compensate for a cable delay of 10 ns, enter this measured value as the **Cable Delay Compensation (ns)**: *10 - (10) = 0 ns*.

- **Window Step Size**, available with G.8275.2 profile, allows selecting the window step size based on a 200 seconds window: **1** (default), **2**, **5**, **10**, **15**, or **20** seconds.
- **Pkt sel cTE Averaging Period (s)**, available with G.8275.2 profile, defines the averaging period used to calculate the packet selected constant time error value over a specific period of time: **Elapse time** (default), **100 s**, **500 s**, **1000 s**, **10000 s**.

#### Verdict

For both Time Error and Wander measurements:

 **MTIE** check box when selected (default) reports the Maximum Time Interval Error (**MTIE**) verdict. Available when **MTIE** is supported by the selected **Mask**.

**TDEV** check box when selected (default) reports the Time Deviation (**TDEV**) verdict. Available when **TDEV** is supported by the selected **Mask**.

For Time Error measurement with either G.8275.1 profile or 1PPS interface:

- **Max Absolute TE (ns)** check box when selected (default) allows selecting the maximum absolute time error threshold value: **50** ns to **2000** ns (default is **1100** ns).
- **Max dTE<sub>H</sub> pk-pk (ns)** check box when selected (default) allows selecting the maximum dynamic time error (after High-Pass filtering 0.1 Hz) peak-to-peak threshold value: **20** ns to **400** ns (default is **200** ns).
- **Max cTE (ns)** check box when selected (default) allows selecting the maximum constant time error threshold value: (+/-) **15** ns to **600** ns (default is **600** ns).

For Time Error measurement with G.8275.2 profile:

- **Max Abs pkt sel TE (ns)** check box when selected (default) allows selecting the maximum absolute packet selected time error threshold value: **50** ns to **2000** ns (default is **1100** ns).
- **Pk-pk pkt sel TE (ns)** check box when selected (default) allows selecting the peak-to-peak packet selected time error threshold value: **50** ns to **2000** ns (default is **1100** ns).
- **Max pkt sel cTE (ns)** check box when selected (default) allows selecting the maximum packet selected constant time error threshold value: **15** ns to **600** ns (default is **600** ns).

## Restore Time Error / Wander Defaults

Reverts the test application to its default factory settings.

# Timer

Allows starting and/or stopping automatically the test at a given time or for a specific duration.

From the **Test** menu, tap **Setup**, and **Timer**.

*Note: For RFC 6349 the Timer is only available with operation modes Dual Test Set (local unit).* 

#### Timer

- *Note: For RFC 2544 and RFC 6349, only Start Time and the ARM button are available.* 
	- **Duration**: Selects the test duration based on the test start time. The test start time can be either the time the user starts the test or the time the test is automatically started when the start time is enabled. The **Duration** check box has to be selected to be included in the test timer. Choices are **15 minutes** (default), **1**, **2**, **4**, **6**, **12**, **24**, **72 hours**, **7 days**, and **User Defined**.

When **User Defined** is selected, the field next to it becomes available to enter the test duration using the format: dd:hh:mm:ss.

- *Note: Duration cannot be enabled while stop time is enabled. When the test is started while duration is enabled, the stop time is calculated and the Stop Time field is updated to indicate the time the test will stop.* 
	- **Start Time** selects the time the test will automatically start. The **Start Time** check box has to be selected to be included in the test timer.

*Note: A valid start time has to be subsequent to the current time.* 

#### Setup

- **Stop Time** selects the time the test will automatically stop. The **Stop Time** check box has to be selected to be included in the test timer.
- *Note: A valid stop time has to be subsequent to the current time or to the start time, when enabled. The stop time must not exceed 30 days based on the start time. The stop time cannot be enabled while Duration is enabled.*
	- **ARM** button, available when the **Start Time** check box is selected (cleared by default), enables the start test timer. Not available while the test is running. It is not possible to start the test case when the start time is armed.
- *Note: An icon is displayed in the global test status area indicating that the timer is enabled. Armed is displayed when the test start time is armed while the test is not started. Refer to* [Global Indicator](#page-60-0) *on page 45 for more information.*
## Traces - OTN

For OTN BERT and OTN-SONET/SDH BERT: From the test menu tap **Setup**, **Test Configurator**, tap on the interface block, and on the **Traces** tab.

For Multi-Channel OTN: From the test menu, tap **Setup**, **Test Configurator**, tap on either:

- the interface block, and the **Traces** tab to configure the higher ODU layer.
- the test block (**ODU Channels**), and the **Traces** tab to configure the lower ODU layer. Traces settings apply to all channels unless otherwise indicated.
- *Note: Configuration is coupled with settings from [Traces OTN](#page-646-0)* on page 631.

#### OTUx, ODUx, and TCMx Buttons

Tap on either OTUx or an ODUx button. For ODUx when TCM is enabled (see Modify TCM on page [416](#page-431-0)), tap on a TCMx button to select a TCM level. TCM is not available with Multi-Channel OTN.

#### SM TTI Traces / PM TTI Traces / ODUx TCM TTI Traces

- *Note: The TTI Traces are configurable for SM (OTUx), PM (ODUx), and TCM (ODUx when TCM is enabled; see* **Config TCM** *on page [416](#page-431-0)).*
- *Note:* For Multi-Channel OTN lower ODU layer, expected traces apply to all channels but may be overwritten individually per channel from *[Traces -](#page-646-0)  OTN* [on page](#page-646-0) 631; In this case the **i** icon appears next to the expected message indicating that at least one channel uses a different message.
	- **Diverwrite** check box when selected generates the defined messages. Only available with **Through Intrusive** topology and applies only to the OTU and ODU top layers.

 **SAPI** (Source Access Point Identifier) allows entering the SAPI message to be generated (TTI bytes 0 to 15). The expected SAPI message is available when the **SAPI OTU-TIM** / **SAPI ODU-TIM** check box is selected. A maximum of 16**1** characters is allowed.

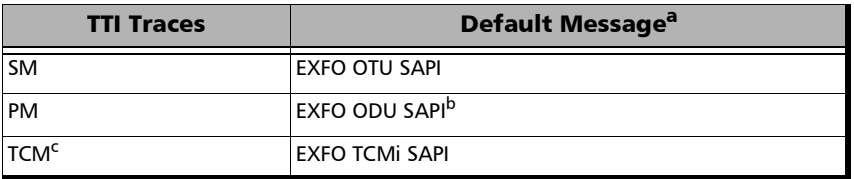

- a. The default message contains a NULL (all 0's) character preceding it. NULL (all 0's) characters are automatically appended to the message for bytes that are not defined.
- b. The channel number is automatically appended to the message.
- c. Not available with Multi-Channel OTN.
- **DAPI** (Destination Access point Identifier) allows entering the DAPI message to be generated (TTI bytes 16 to 31). The expected DAPI message is available when the **DAPI OTU-TIM** / **DAPI ODU-TIM** check box is selected. A maximum of  $16<sup>1</sup>$  characters is allowed.

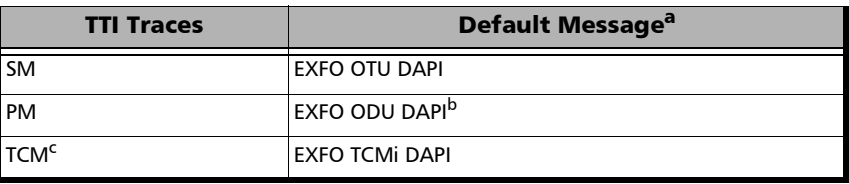

- a. The default message contains a NULL (all 0's) character preceding it. NULL (all 0's) characters are automatically appended to the message for bytes that are not defined.
- b. The channel number is automatically appended to the message.
- c. Not available with Multi-Channel OTN.

<span id="page-469-0"></span><sup>1.</sup> For Multi-Channel OTN lower ODU layer, a maximum of 13 characters are allowed since the channel number is automatically appended to the message.

 $\triangleright$  Operator Specific allows entering the Operator Specific message to be generated (TTI bytes 32 to 63). A maximum of 32 characters are allowed.

For OTN BERT and OTN-SONET/SDH BERT:

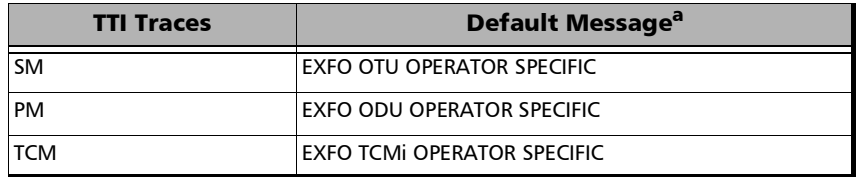

a. NULL (all 0's) characters are automatically appended to the message for bytes that are not defined.

For Multi-Channel OTN:

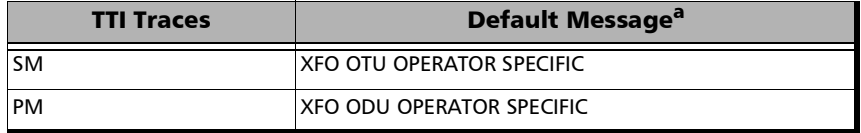

a. NULL (all 0's) characters are automatically appended to the message for bytes that are not defined.

- **SAPI OTU-TIM / SAPI ODU-TIM** / **SAPI TCM-TIM** check box, when selected (cleared by default), allows editing the expected Source Access Point Identifier and also enables OTU/ODU/TCM-TIM alarm monitoring.
- **DAPI OTU-TIM / DAPI ODU-TIM** / **DAPI TCM-TIM** check box, when selected (cleared by default), allows editing the expected Destination Access Point Identifier and also enables the OTU/ODU-TIM alarm monitoring.

## Traces - SONET/SDH

For SONET/SDH BERT and SONET/SDH - DSn/PDH BERT: From the test menu, tap **Setup**, **Test Configurator**, the interface block, and on the **Traces** tab.

For OTN-SONET/SDH BERT: From the test menu, tap **Setup**, **Test Configurator**, the protocol block, and on the **Traces** tab.

#### **Traces**

- *Note: Selecting a Trace byte to be generated will automatically update the corresponding OH byte. Refer to* [OH - SONET/SDH](#page-725-0) *on page 710 for more information. Configuration is coupled with settings from [Traces -](#page-649-0)  [SONET/SDH](#page-649-0)* on page 634.
	- **Section (J0) / RS (J0)**, **STS Path (J1) / AU Path (J1) / TU-3 Path (J1)**, **VT Path (J2) / TU Path (J2)**

**Format** allows the selections of the J0/J1/J2 format: **1 Byte** (default), **16 Bytes**, or **64 Bytes**.

**Generated**, available when the 16 bytes or 64 bytes format is selected, allows entering the J0/J1/J2 trace value/message to be generated.

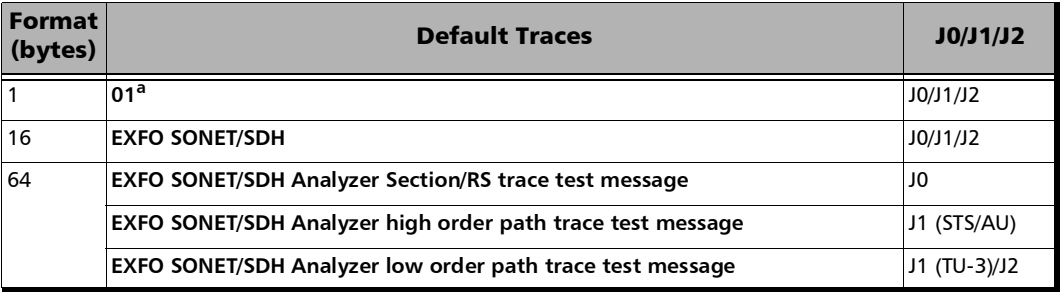

a. Hexadecimal value. Refer to *[OH - SONET/SDH](#page-725-0)* on page 710 to change this value.

- *Note: 16-bytes selection allows typing up to 15 bytes (a CRC-7 byte will be added in front for a total of 16 bytes). 64-bytes selection allows typing up to*   $62$ -bytes ( $\langle C_R \rangle$  and  $\langle L_F \rangle$  bytes will be added at the end for a total of *64-bytes). Traces values should be ASCII suitable characters including the*  [ITU T.50 Characters](#page-71-0) *on page 56.*
	- **TIM-S / RS-TIM**, **TIM-P / HP-TIM**, **TIM-V / LP-TIM** check box when selected (cleared by default) enables the corresponding Trace Identifier Mismatch for the expected message defined.

**Format** allows the selection of the expected format: **16 Bytes** (default), or **64 Bytes**.

**Expected** allows entering the expected J0 trace message.

#### TCM Access Point Identifier

- *Note: Available when TCM is enabled from the* [Signal Signal Configuration](#page-432-0)  [SONET/SDH](#page-432-0) *on page 417.*
	- **STS Path (N1) / AU Path (N1)**, and **VT Path (Z6) / TU-Path (N2) / TU-Path (N1)** for (TU-3) allows entering the N1/N2/Z6 value/message to be generated.
	- **TC-TIM-P / HPTC-TIM** / **TC-TIM-V / LPTC-TIM** check box when selected (cleared by default) enables the corresponding TCM Access Point Identifier and allows the configuration of the expected message.

## Traces/PT - FlexO

From the test menu, tap **Setup**, **Test Configurator**, the **FlexO-OTUCn** protocol block, and the **Traces/PT** tab.

### OTUCn / ODUCn / ODUk

Tap on either the OTU or an ODU button.

#### SM TTI Traces / PM TTI Traces / Global PM TTI Traces

- *Note: The TTI Traces are configurable for SM (OTUCn), PM (ODUCn), and Global PM (ODUk).*
- *Note: The expected message settings are coupled with the Expected Message from [Traces/PT - FlexO](#page-651-0)* on page 636*. For ODUk, the luminal propears next to the expected message indicating that the Expected Message has been changed from [Traces/PT - FlexO](#page-651-0)* on page 636*.* 
	- **SAPI** (Source Access Point Identifier) allows entering the SAPI message to be generated (TTI bytes 0 to 15). The expected SAPI message is available when the **SAPI OTU-TIM / SAPI ODU-TIM** check box is selected. A maximum of 16 characters are allowed; 13 characters for lower ODU layer since the channel number is automatically appended to the message.

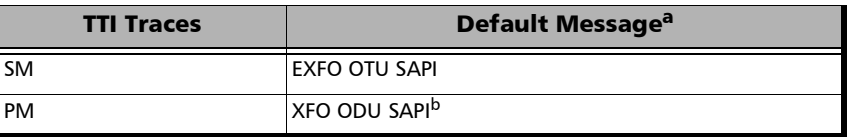

a. The default message contains a NULL (all 0's) character preceding it. NULL (all 0's) characters are automatically appended to the message for bytes that are not defined.

b. For ODUk, the client ID is automatically appended to the generated/expected message.

 **DAPI** (Destination Access point Identifier) allows entering the DAPI message to be generated (TTI bytes 16 to 31). The expected DAPI message is available when the **DAPI OTU-TIM / DAPI ODU-TIM** check box is selected.A maximum of 16 characters is allowed; 13 characters for lower ODU layer since the channel number is automatically appended to the message.

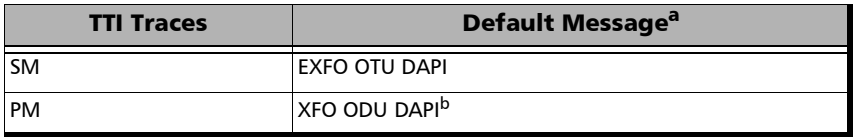

- a. The default message contains a NULL (all 0's) character preceding it. NULL (all 0's) characters are automatically appended to the message for bytes that are not defined.
- b. For ODUk, the client ID is automatically appended to the message.
- **Deerator Specific** allows entering the Operator Specific message to be generated (TTI bytes 32 to 63). A maximum of 32 characters are allowed.

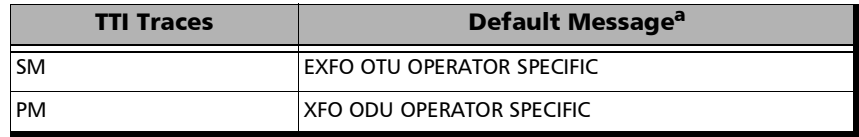

a. NULL (all 0's) characters are automatically appended to the message for bytes that are not defined.

- **SAPI OTU-TIM / SAPI ODU-TIM** check box, when selected (cleared by default), allows editing the expected Source Access Point Identifier and also enables OTU/ODU-TIM alarm monitoring.
- **DAPI OTU-TIM / DAPI ODU-TIM** check box, when selected (cleared by default), allows editing the expected Destination Access Point Identifier and also enables the OTU/ODU-TIM alarm monitoring.

## PT / Global PT

- *Note: Global PT indicates that the PT settings apply to all Client ID.*
- *Note: Changing the payload type (PT) does not alter the signal structure; it only modifies the OH value that is generated.*
	- **Payload Type** and **Code** allows the selection of the generated/expected payload signal type either by selecting the payload type from the list or by entering its code in hexadecimal (**00** to **FF**).
- *Note: Codes not listed in the table are reserved for future standardization (Reserved For International Standardization).*

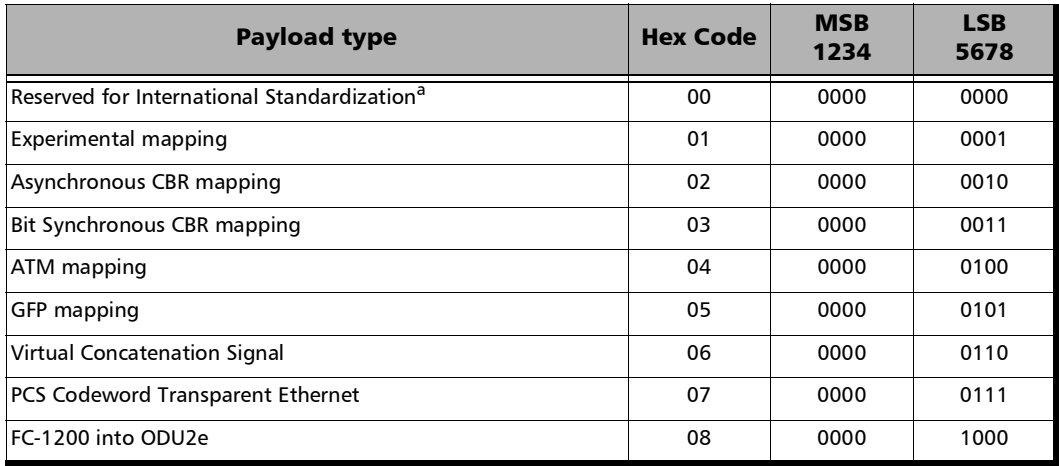

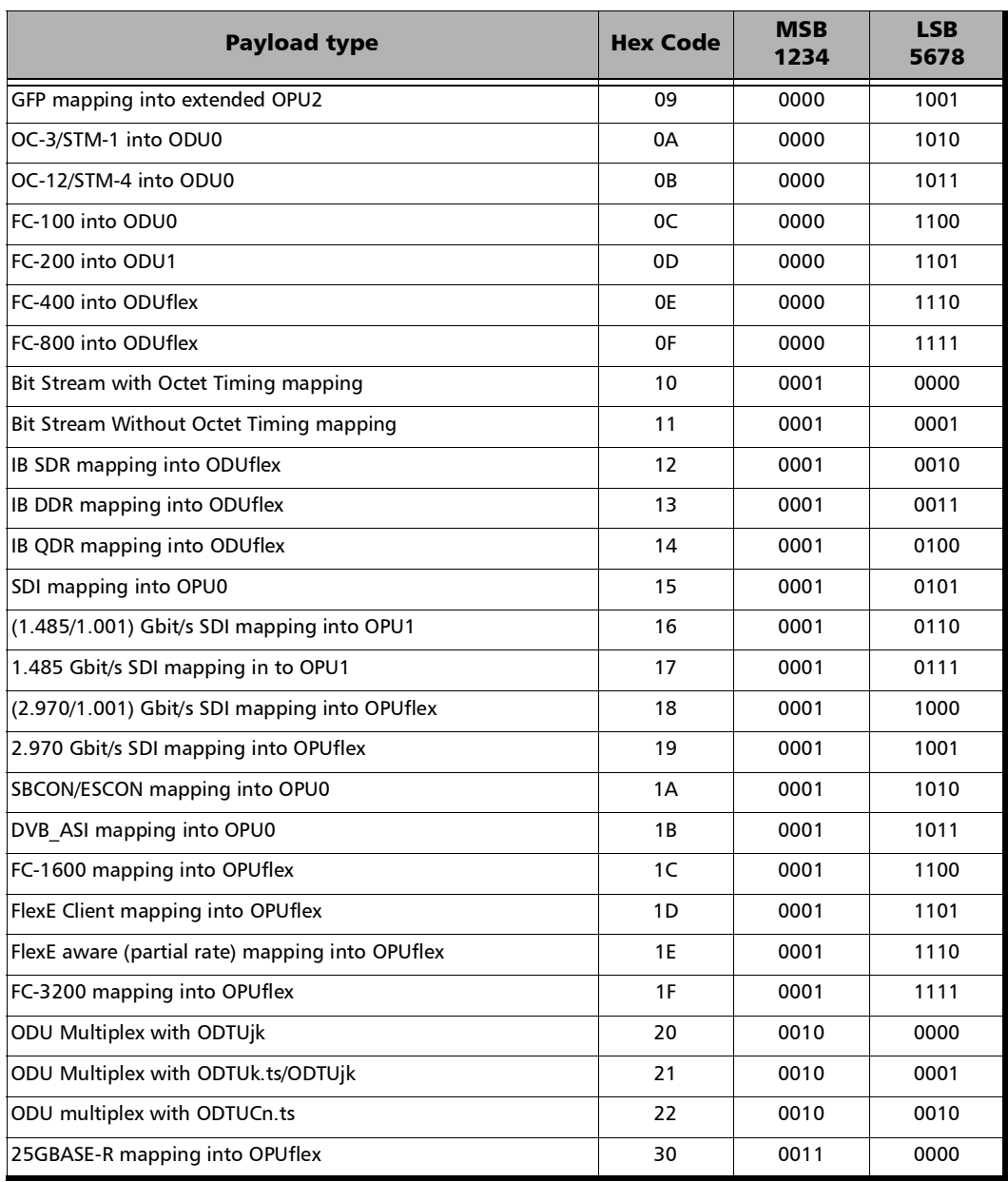

 $\sim$ 

#### Setup

*Traces/PT - FlexO*

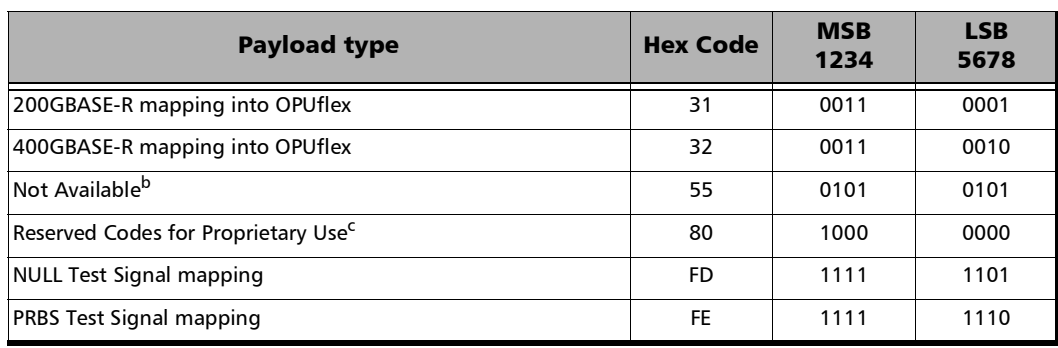

a. Selecting **Reserved for International Standardization** will use the hexadecimal code 00 but, all codes not listed in the previous table at the exception of those covered in notes b and c are reserved for future standardization.

b. Selecting **Not Available** will use the hexadecimal code 55 but, 66 and FF are also Not Available payload types.

c. Selecting **Reserved Proprietary** will use the hexadecimal code 80 but, all codes from 80 to 8F are reserved proprietary payload types.

#### *Note: The Code field is automatically updated when the Payload Type is changed and vice versa.*

 **OPU-PLM** check box when selected enables the OPU-PLM alarm analysis.

*9 Test Results* 

The Test Results menu offers the following structure:

# Intelligent Apps

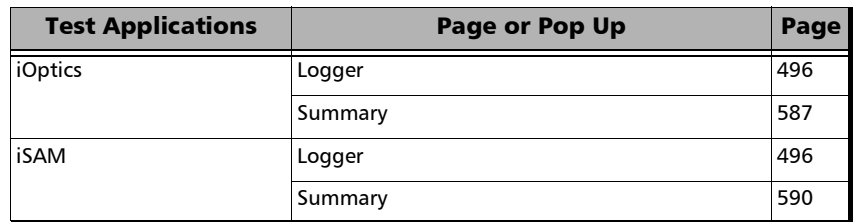

#### **Transport**

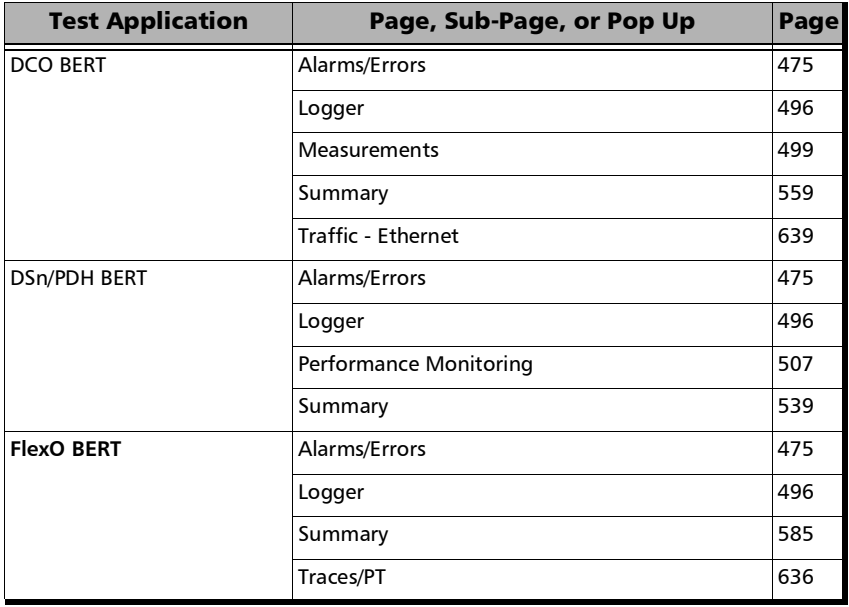

#### Test Results

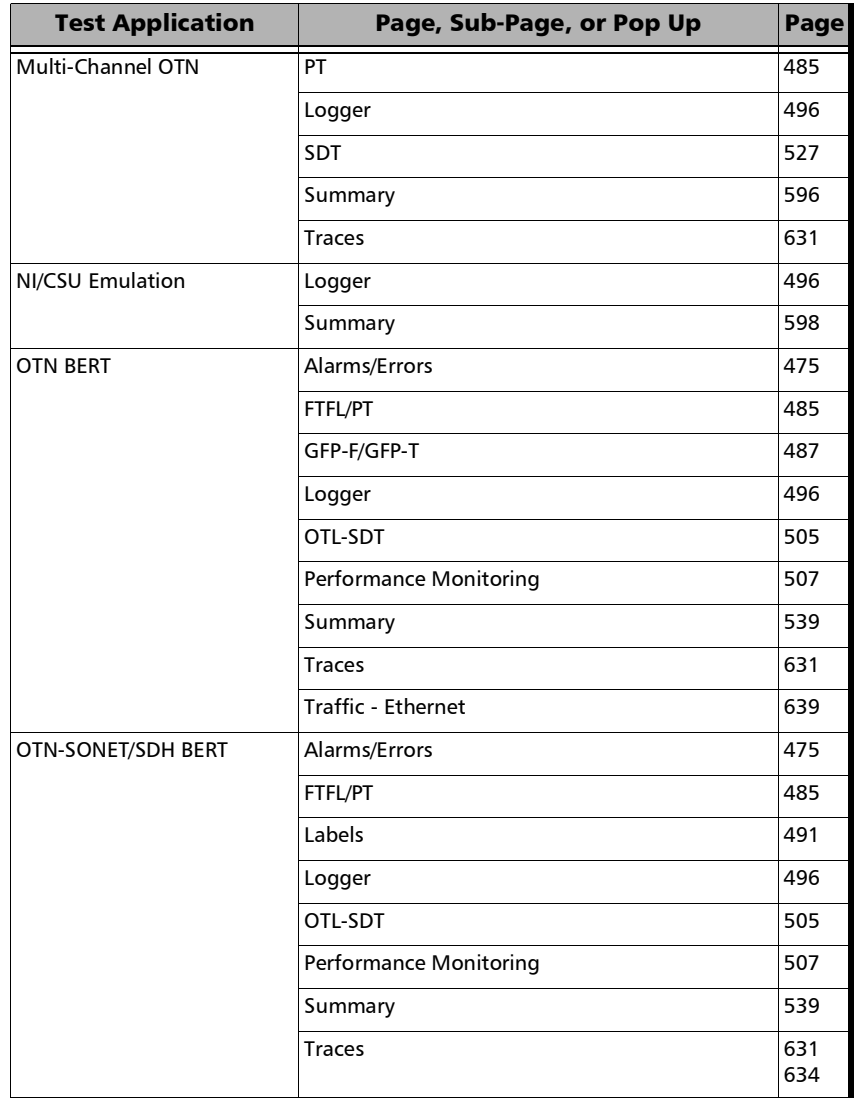

×.

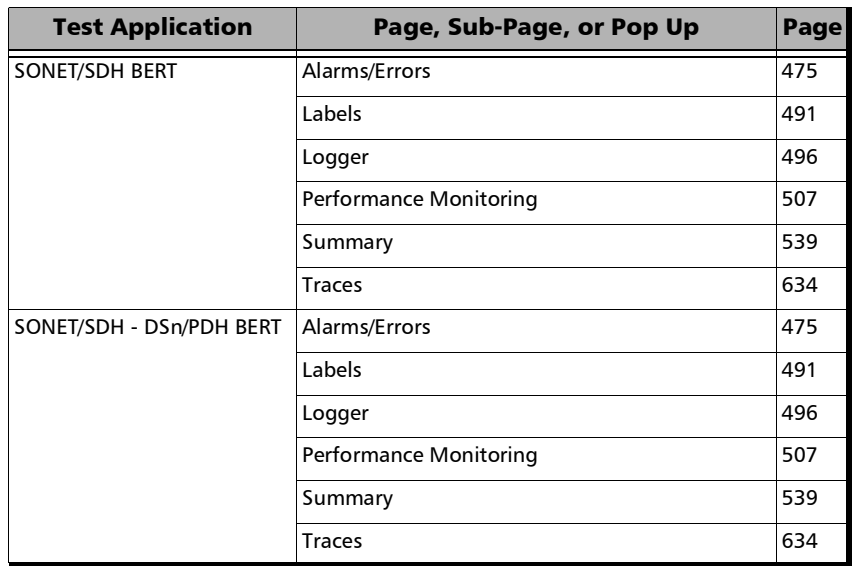

**Contract Contract** 

#### Ethernet

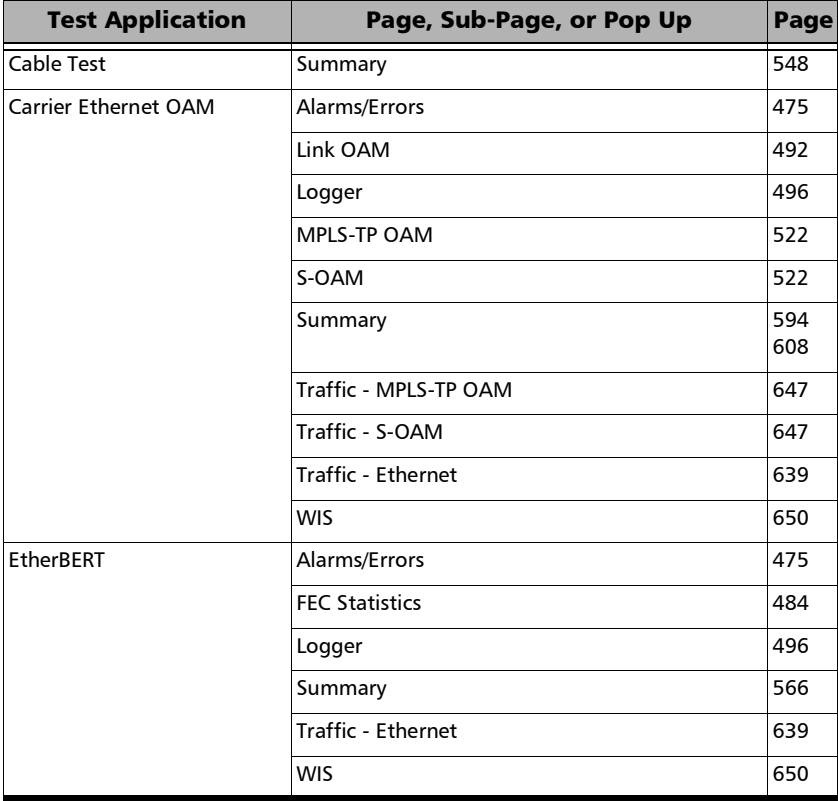

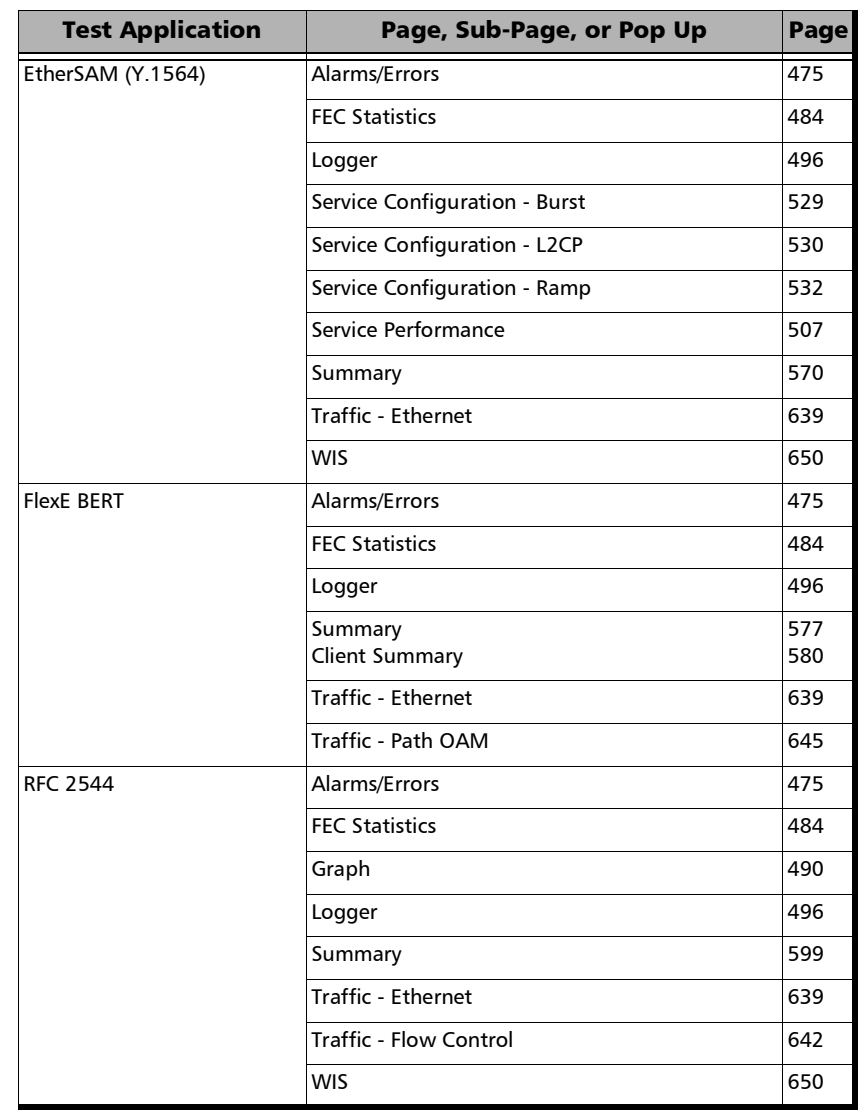

 $\sim$ 

#### Test Results

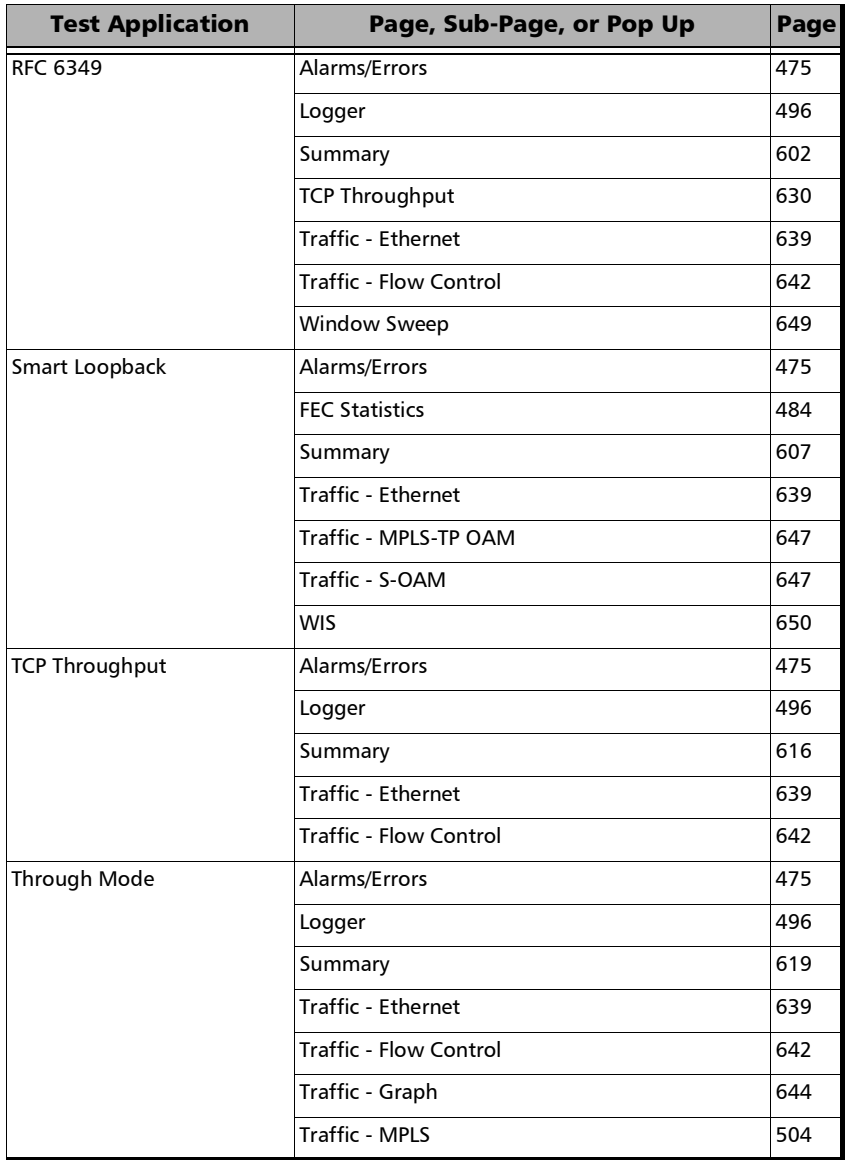

×.

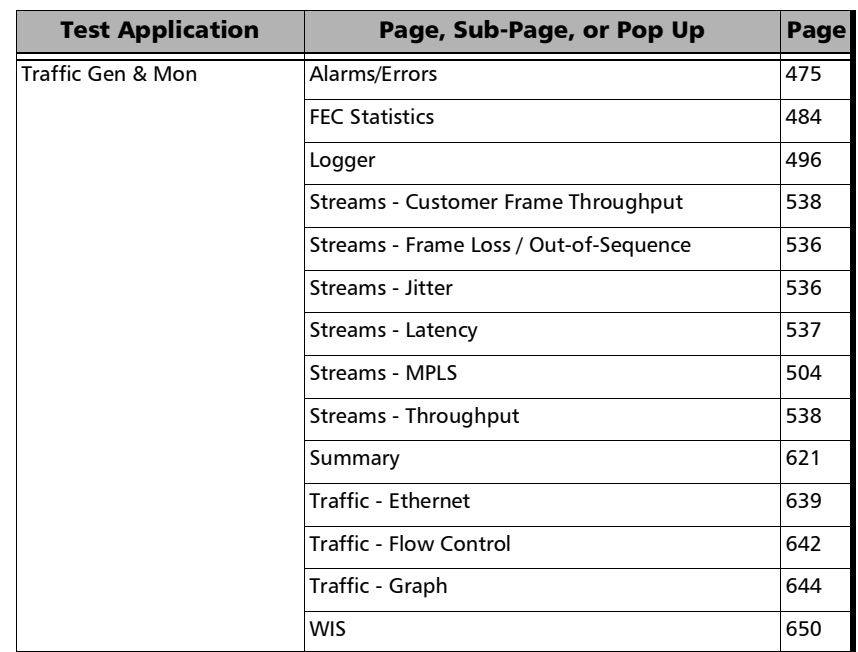

## Sync

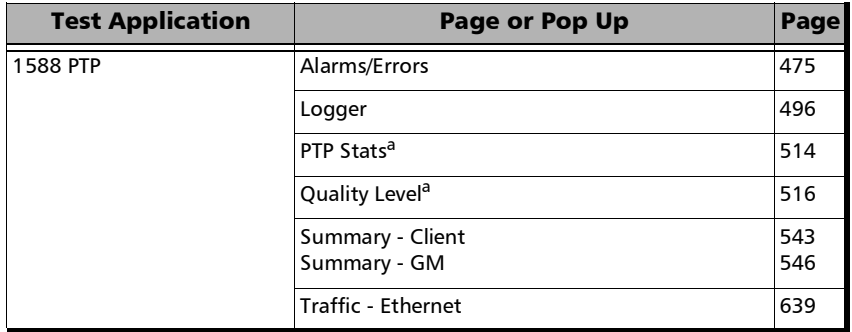

 $\sim$ 

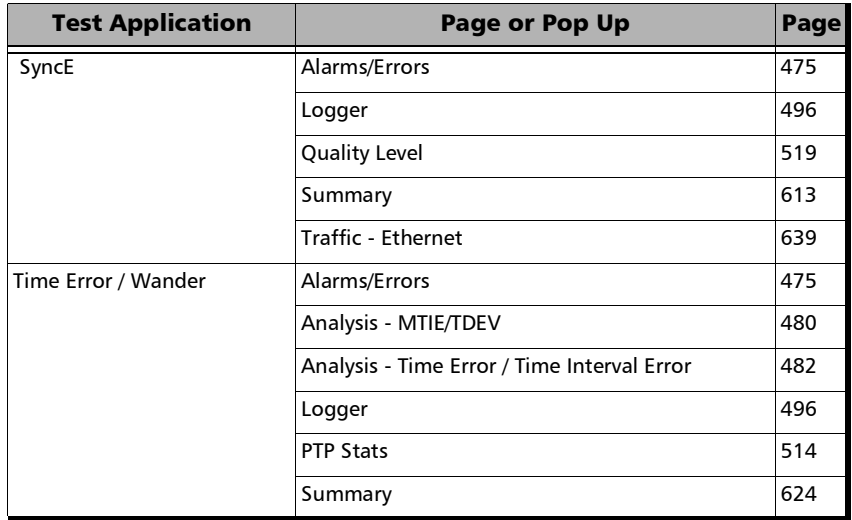

<span id="page-485-0"></span>a. Not available with GM emulation mode.

## Fibre Channel

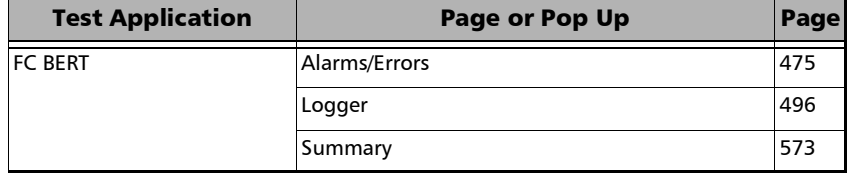

## Wireless

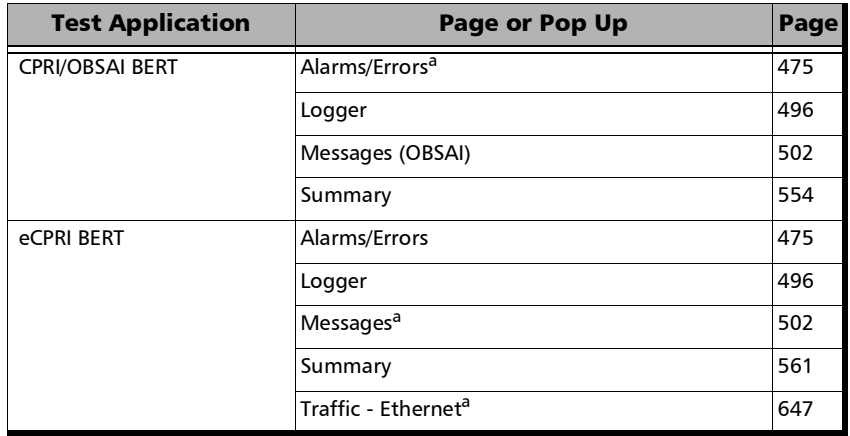

<span id="page-486-0"></span>a. Not available when the framing is unframed.

**COL** 

# Alarms/Errors Overview

*Note: Refer to* [Alarms/Errors](#page-906-0) *on page 891 for the complete list of alarms/errors and their availability.* 

> Current and history alarms/errors are displayed using different background colors as defined in the following table.

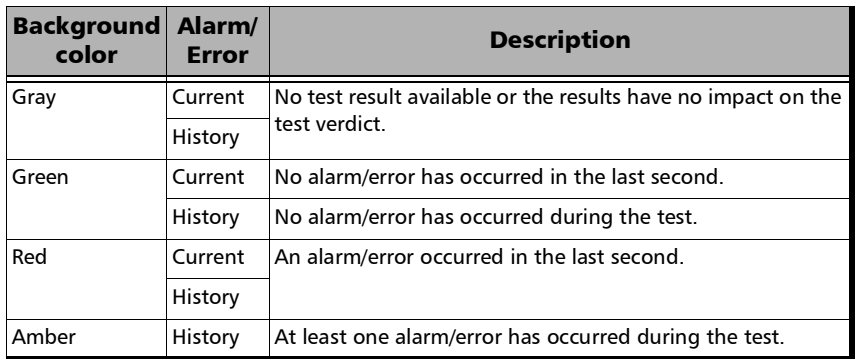

When an alarm/error label is dimmed, it indicates that the alarm/error is not monitored or not supported.

- **Seconds** gives the total number of seconds in which one or more alarm/error occurred.
- **EXECUTE:** Count gives the number of occurrences of a specific error. The count is displayed using integer value; exponential value (for example: 1.00000E10) is used when the count is bigger than the field display capacity.
- **Rate** calculates and displays the error rate. The rate is expressed using the exponential format with two decimal digits (example: 1.23E-04).
- *Note: When an alarms/errors group displays a magnifying icon, tapping on it gives more information on alarm/error like Second, Count, and Rate.*

## Pass/Fail Verdict

*Note: The verdict is not displayed when disabled or unavailable.*

The Pass/Fail verdict is represented by the following icons:

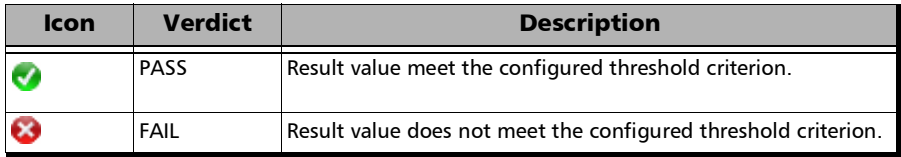

#### Statistic Values

- **Current** indicates the average measurements in the last second.
- **Last** indicates the result of the last measurement.
- **Minimum** indicates the minimum value recorded.
- **Maximum** indicates the maximum value recorded.
- **Average** indicates the average value.

#### Buttons / Selectors

- <Port #>, available with **Dual Port** topology, allows selecting the port to be displayed.
- **Global**/<Port #>, available with **Dual Port** topology, allows selecting to display a brief summary for both ports (**Global**) or for a specific port.
- **Client**, available with DCO BERT multiple link client (ex. 4 x 100GE), allows selecting the client to be displayed; only enabled clients are available.
- **Link**, available with EtherBERT multiple link interface (ex: 2 x 100GE), allows selecting the link to be displayed; only enabled links are available.
- **Channel**, available with **Multi-Channel OTN** for ODUk level, allows selecting the channel to be displayed.
- **Port**, available with FlexE BERT/FlexO BERT, allows selecting the physical port to be displayed.
- **FlexE PHY Number**, available with FlexE BERT, indicates the FlexE PHY number assigned to the port.
- **FlexO Instance ID**, available with FlexO BERT, indicates the FlexO instance identifier per port.
- **Client ID**, available with FlexE BERT, allows selecting the client identification to be displayed.
- **Client ID**, available with FlexO BERT, indicates the client identification.
- **Size (Gbit/s)**, available with FlexE BERT, indicates the size of the client ID.

## <span id="page-490-0"></span>Alarms/Errors

From the **Test** menu, tap **Results**, and the **Alarms/Errors** tab. Depending on the test structure, the Alarms/Errors page may be split in different tabs such as OTN, GFP-T/GFP-F, PHY, Group, Client, and Ethernet; tap on the desired tab when required.

*Note: Refer to* [Alarms/Errors](#page-906-0) *on page 891 for the complete list of alarms/errors and their availability.* 

> Alarms/errors blocks containing the magnifier (+) icon in its title**,** opens a zoomed view giving more details like alarms/errors for each lane (parallel interface), errors in seconds, count, and rate.

> When there is not enough room on the page to display the error in seconds, count, and rate, the error is displayed in **Seconds** per default. To select another unit, tap on the unit's button and select either **Seconds** (default), **Count**, or **Rate**.

> **Total**, available with certain errors (parallel interface), indicates the total of all lanes when **Count** or **Rate** unit is selected.

## Inject Button

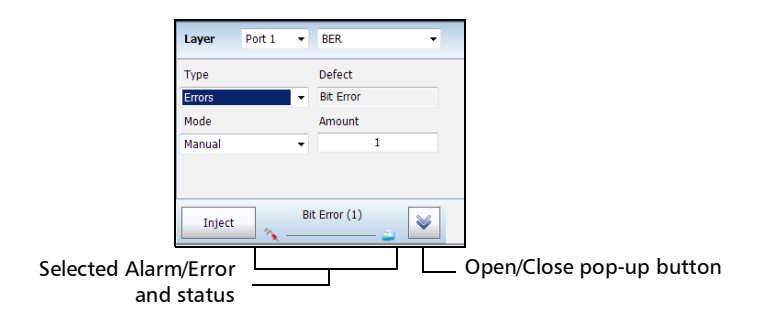

**Inject** generates the selected alarm/error.

The selected alarm/error details and status are displayed next to the **Inject** button.

The open/close pop-up button allows expanding (up arrow) or collapsing (down arrow) the pop-up for setting the alarm/error injection parameters.

**Layer** allows selecting on which layer is the alarm/error to be generated. Choices depend on the test application and its interface. For Multi-Channel OTN using mix-mapping, **ODUk** and **OPUk** represent ODU and OPU levels of the selected channel(s).

For **Dual Port** topology, select the port used for alarm/error injection.

For multiple link EtherBERT interface, select the link used for alarm/error injection; only enabled links are available.

For multiple Ethernet clients, select the client used for alarm/error injection; only enabled clients are available.

- **Channel**, available with Multi-Channel OTN, allows selecting the channel number that will be used for injection. The **All** button allows selecting all defined channels.
- **Type** allows selecting the type of injection: **Alarms** or **Errors**.
- **Defect** allows selecting the alarm/error defect to be generated. Choices depend on the selected **Layer** and **Type**. Refer to *[Alarms/Errors](#page-490-0)* on page 475 for more information.
- **Mode** allows selecting the injection mode for error type; injection mode is set to **Continuous** for alarm injection. Only **Manual** mode is available with **100GE - 4 Unframed CAUI-4** and **OTU4 - 4 Unframed Physical Lanes** on 88220NGE; the **Amount** is fixed to 1; **Pattern Loss** injection is not possible.
	- **Manual** generates the selected errors according to the defect and the amount selected.
	- **Rate** generates the selected error at the rate specified.
	- **Max Rate** generates the selected error at its theoretical maximum rate.
	- **Continuous** generates the selected alarm continuously.
- **Amount**, available with **Manual** mode, allows entering the amount of error to be generated: **1** (default) through **50** or **100** (depending on the selected error).
- **Rate**, available with **Rate** mode, allows selecting the error injection rate. The rate must be within the minimum and maximum values specified.
- **Max Rate**, available with **Max Rate** mode, allows generating the error to its theoretical maximum rate.
- **Period**, available with GFP layer, allows setting the alarm period associated with the client management frames: **10 ms** to **1200 ms** (default is **100 ms**).

 **User-Defined UPI**, available with GFP layer, allows entering the Client Management Frame UPI value when **GFP-User-Defined CMF** alarm is selected.

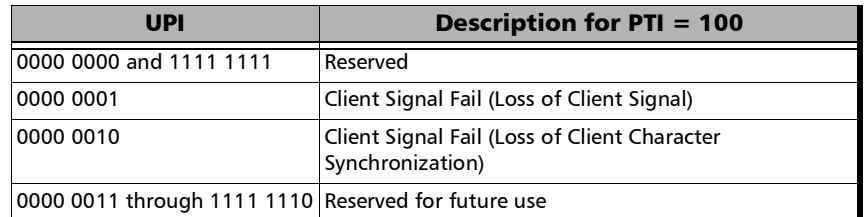

**Lane**, available with parallel interfaces, allows selecting the physical lane that will be used for injection. Available for **Interface**, **OTL**, **FEC** (FlexO), **FOICx.y**, and **PCS** layers only.

The following settings are available with **FlexE BERT**:

- **FlexE** allows selecting the **PHY**, **Group**, or **Client** level used for injection.
- **EXECUTE:** Client ID allows selecting the client ID used for injection.
- **PHY/Instance** allows selecting the PHY/Instance number that will be used for injection.

The following settings are available with **FlexO BERT**:

- **Category** allows selecting either **PHY**, **FlexO**, **OTN**, or **Client Payload** level used for injection.
- **Port** available for FlexO PHY level allows selecting the physical port number.
- **EXECUTE:** Client ID indicates the client ID used for injection.
- **Instance** available at FlexO level allows enabling the FlexO instance number(s) used for injection.
- **DIVC** available at OTN level allows enabling the OTUC number(s) used for injection.

The following settings are available with **Carrier Ethernet OAM**:

- Address Type defines the destination address type of the frame: **Unicast** or **Multicast** (default).
- **Priority** allows selecting the VLAN user priority: **0** (default) to **7**. Available when VLAN is enabled (refer to *VLAN* [on page](#page-360-0) 345 for more information).
- **Drop Eligible** is set to **No** (no frames will be dropped when congestion occurs) and is not configurable. Available when VLAN is enabled (refer to *VLAN* [on page](#page-360-0) 345).
- **MEG Level** (Y.1731 and MEF) is the Maintenance Entity Group Level configurable from **0** to **7** (default).
- **MD Level** (802.1ag) is the Maintenance Domain Level and is configurable from **0** to **7** (default).
- **Period** determines the transmission period of frames: **1 s** (default) and **1 min**. Not available with C-DCI.
- **Amount**, only available with C-DCI alarm, is set to **1**.
- *Note: The RDI alarm is available when the CC Function is enabled and is using the parameters from the CC Function (refer to page [387](#page-402-0)).*

## <span id="page-495-0"></span>Analysis - MTIE/TDEV

From the test menu, tap **Results**, **Analysis**, and the **MTIE/TDEV** tab.

- *Note: With the G.8275.2 profile, the TE values are only available 200 seconds after the test is started as the calculation method requires a sample selection window of 200 seconds.* 
	- **MTIE/TDEV (ns)** graphically displays the MTIE/TDEV values in function of the **Observation Interval (s)**. The MTIE and TDEV masks are also displayed when supported by the selected standard. MTIE values and mask are displayed in pink. TDEV values and mask are displayed in blue.
	- **Mask** allows the selection of an ITU mask used to validate MTIE/TDEV statistics.

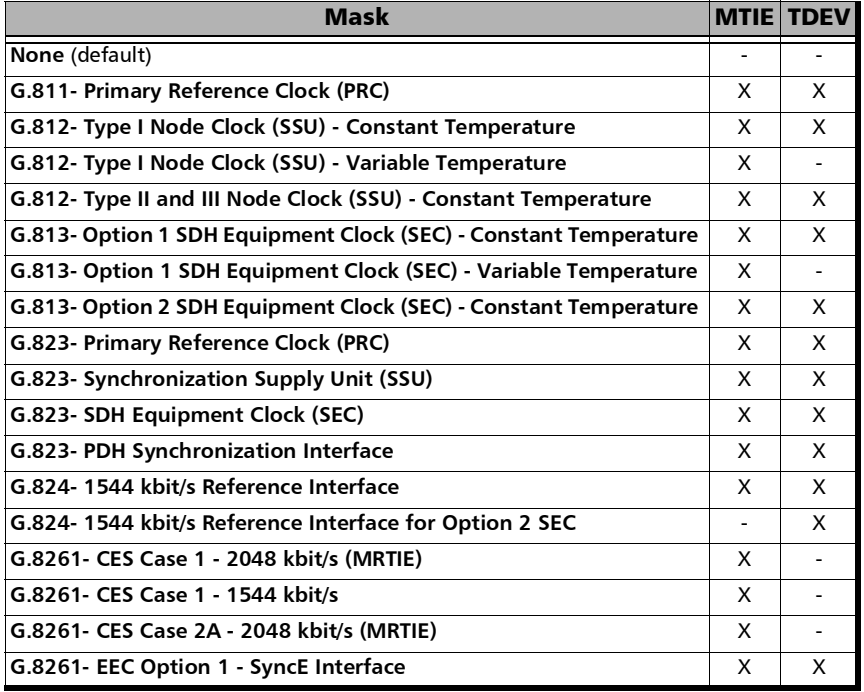

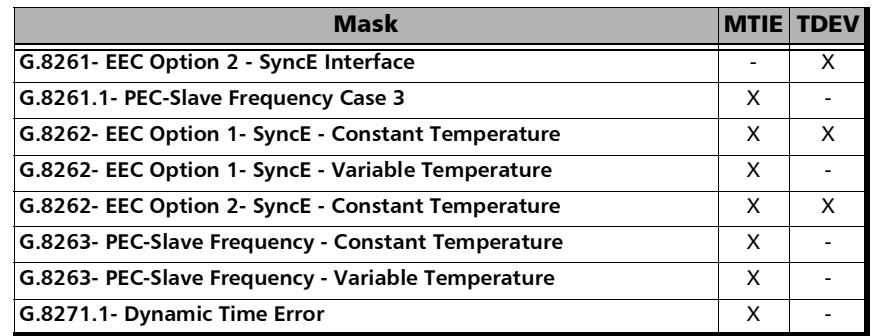

- **Remove Offset** check box when selected, subtracts the estimated frequency offset from the Time Error/Time Interval Error data used to calculate the MTIE/TDEV. It is preferable to set this setting before starting the test since changing this setting while the test is running will require some time for MTIE/TDEV recalculation.
- **MTIE** check box when selected (default) reports MTIE values on the graph. The MTIE pass/fail verdict is displayed when enabled.
- **TDEV** check box when selected (default) reports TDEV values on the graph. The TDEV pass/fail verdict is displayed when enabled.
- **Cursor** check box when selected (default), allows the selection of a specific observation interval value and returns the MTIE/TDEV values and the corresponding mask when enabled. Use the left and/or right arrow buttons to move the cursor position on the graph.
	- **Obs. Interval (s)** indicates the observation interval value at the cursor position on the graph.
	- **MTIE (ns)** indicates the MTIE value and the corresponding mask at the cursor position on the graph.
	- **TDEV (ns)** indicates the TDEV value and the corresponding mask at the cursor position on the graph.

# <span id="page-497-0"></span>Analysis - Time Error / Time Interval Error

From the test menu, tap **Results**, **Analysis**, and either the **Time Error** or **Time Interval Error** tab.

*Note: With the G.8275.2 profile, the TE values are only available 200 seconds after the test is started as the calculation method requires a sample selection window of 200 seconds.* 

#### Time Error / Time Interval Error Graph

- **Time Error**, available with Time Error measurement mode, graphically displays the time error values as a function of time.
- **Time Interval Error**, available with Wander measurement mode, graphically displays the time interval error values as a function of time.
- *Note: A refresh is required to update the graph (see [Refresh](#page-498-0) below).*
- *Note: It is possible to zoom/un-zoom on Time Error / Time Interval Error (Y axis): Using the touch screen, use the pinch-to-zoom to zoom/un-zoom. Using a mouse, click and drag (highest to lowest value to zoom and lowest to highest value to un-zoom).*

#### **Offset**

- **Remove Offset** check box when selected displays a second TE/TIE trace on which the frequency offset has been removed.
- **Freq. Offset (ppm)** indicates an estimated frequency offset of the signal under test since the beginning of the test.

#### Zoom

Allows zooming to a desired time region (X axis).

- **Time** (**Start**/**End**) allows selecting the starting and ending time for the zoom.
- **Display full range on Test Stop** check box when selected (default) displays the full test duration on the **Time** axis when the test stops.

## <span id="page-498-0"></span>Refresh

Refreshes the page with the latest setting and collected data.

## Save TE Data / Save TIE Data

Saves the TE/TIE data into CSV file format.

- **Folder Path** allows the selection of the file destination drive and folder. Use the **Browse** button to change the file location. The default file location is: For Wander measurement mode: Users\<User>\Documents\<product>\Wander For Time Error measurement mode: Users\<User>\Documents\<product>\TimeError
- **File Name** allows the selection of the file name. The default file name is either **Wander** or **TimeError** followed by the date and time.

# FEC Statistics

<span id="page-499-0"></span>*Note: Only available with 50G/200/400G interfaces.* 

From the test menu tap **Results** and the **FEC Statistics** tab.

#### Symbol Error per Correctable Codeword

- **Number of Symbols** indicates the number of symbols corrected in a codeword: 1 to 15.
- **Codeword Count**: corrected codeword count for each **Number of Symbols** category.
- **%**: the number of correctable codeword for each number of symbols category divided by the total count of correctable codeword. A bar graph is displayed in background as a relative way to compare the percentage of correctable codeword count per number of symbols category.

#### Other Statistics

- **Error-free Codeword** indicates error-free codeword count. The percentage value correspond to the number of error-free codeword count divided by the codeword count (all categories i.e. correctable, uncorrectable, and error-free).
- **Uncorrectable Codeword** indicates uncorrectable codeword count. The percentage value correspond to the number of uncorrectable codeword count divided by the codeword count (all categories i.e. correctable, uncorrectable, and error-free).

# <span id="page-500-0"></span>FTFL/PT / PT

For **OTN BERT** and **OTN-SONET/SDH BERT**: From the test menu tap **Results**, and the **FTFL/PT** tab.

For **Multi-Channel OTN**: From the test menu, tap **Results**, and the **PT** tab.

**Channel**, available with **Multi-Channel OTN** for ODUk level, allows selecting the channel to be displayed.

#### ODUx/ODUk Buttons

Tap on an **ODUx/ODUk** button to select the multiplexed level. For Multi-Channel OTN, the ODUk level displayed will be the one corresponding to the selected channel.

#### FTFL

Indicates the Forward and Backward ODU Fault Type Fault Location. Not available with Multi-Channel OTN.

 **Fault Indication** and **Code** respectively displays the FTFL fault indicator message and its code in hexadecimal format (byte 0 for forward, byte 128 for backward).

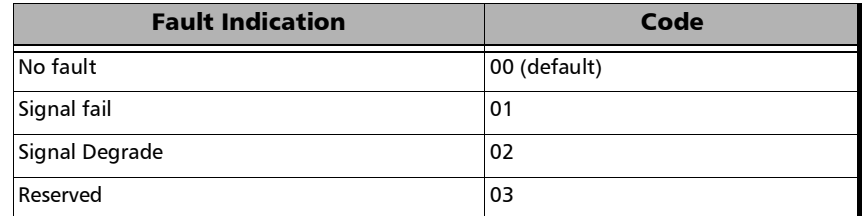

- **Operator Identifier** displays the received operator identifier (bytes 1 to 9 for forward, byte 129 to 137 for backward).
- **Operator Specific** displays the received operator specific (bytes 10 to 127 for forward, byte 138 to 255 for backward).

#### **PT**

- **Payload Type** and **Code** displays the received payload signal type and its code in hexadecimal format. The expected payload signal type can be selected from the list or by entering its hexadecimal code. Refer to *[PT / Global PT](#page-315-0)* on page 300 for the list.
- **OPU-PLM** check box when selected enables the OPU-PLM alarm analysis. For Multi-Channel OTN lower ODU layer, the OPU-PLM check box is only configurable from the test setup.
- **Copy RX / Global Copy**  $RX^1$  uses the received payload type as the expected payload type. For **Multi-Channel OTN** lower ODU layer, use the arrow button next to the **Copy RX** or **Global Copy RX** to switch from one button to the other; **Global Copy RX** uses the current channel received payload type as the expected payload type for all channels while **Copy RX** only affects the selected channel.

<sup>1.</sup> Only available for Multi-Channel OTN lower ODU layer.

## GFP-F/GFP-T

<span id="page-502-0"></span>*Note: This tab is only available with OTN BERT test application with 1GbE, 10GbE, or Ethernet (flex/GFP-F) client.*

From the **Test** menu, tap **Results**, and the **GFP-F/GFP-T** tab.

#### Transport Layer

- **Bandwidth Usage (%)** indicates the transmitted/received transport layer bandwidth in the last second, excluding the Idle bytes.
- **Mapping Efficiency (%)** indicates the transmitted/received transport layer mapping efficiency (Client Payload Bytes divided by Client Data Bytes multiplied by 100) in the last second.

#### Frame Type

- *Note: For Ethernet (flex/GFP-F) client with EXI set to Linear, the RX count/rate is configurable to either RX (default) or RX CID Filtered by tapping on the table RX label. RX CID Filtered only includes frames that match the expected CID (refer to* CID *on page [303](#page-318-0)).* 
	- **Client Data** indicates the transmitted/received client data frames without uncorrectable cHEC, tHEC, and eHEC errors. Possible rate units are **Frames** (default), **Bytes**, or **Payload Bytes** per second.
	- **Client Management** indicates the transmitted/received client management frames without uncorrectable cHEC, tHEC, and eHEC, and pFCS errors. Possible rate units are **Frames** (default), or **Bytes** per second.
	- **Idle** indicates the transmitted/received idle frames. Possible rate units are **Frames** (default), or **Bytes** per second.
- **Reserved PTI** indicates the received client data and management frames with a payload type identifier different of 000 and 100 without uncorrectable cHEC, tHEC, and eHEC, and pFCS errors. Possible rate units are **Frames** (default), or **Bytes** per second.
- **Reserved PLI** indicates the number of reserved control frames (PLI=1, 2, or 3 while in Synchronization state) received.
- **Invalid** indicates the number of received frames corresponding to at least one of the following conditions:

 $EXI = 0000$  while  $PFI = 1$  and  $PLI < 8$  $EXI = 0001$  while  $PFI = 0$  and  $PLI < 8$  $EXI = 0001$  while  $PFI = 1$  and  $PI<sub>I</sub> < 12$ 

- **Discarded** indicates the number of received frames with uncorrectable tHEC, eHEC errors, or Invalid Frames.
- **Total** indicates the received frames including Idle, Client Data, Client Management, and frames with a reserved PTI. Possible rate units are **Frames** (default), or **Bytes** per second.

## RX Mismatch

- **PFI** (Payload Frame Check Sequence Identifier) indicates the number of frames with PFI field not matching the expected PFI.
- **EXI** (Extension Header Identifier) indicates the number of frames with EXI field not matching the expected EXI.
- **UPI** (User Payload Identifier) indicates the number of frames UPI field not matching the expected UPI.
- **CID** (Channel IDentifier), only available when EXI is et to **Linear**, indicates the number of frames CID field not matching the expected CID.
- *Note: For expected values, refer to* [GFP-F/GFP-T](#page-318-1) *on page 303 for more information.*
## Superblock

*Note: Superblock is only available with GFP-T.* 

- **Valid** indicates the transmitted/received superblocks without any uncorrectable error.
- **Invalid** indicates the transmitted/received superblocks with uncorrectable error.
- **Total** indicates the total transmitted/received valid and invalid superblocks.

## Graph - RFC 2544

Displays the graph showing the **Throughput**, **Back-to-Back**, **Frame Loss**, and **Latency** measurements. For **Dual Test Set** the graph shows results from **Local to Remote** and **Remote to Local** using distinctive colors. For **Dual Port** topology the graph shows results of both port directions.

From the **Test** menu, tap **Results**, and the **Graphs** tab.

- **All** button allows viewing the graphs of all subtests simultaneously.
- **Throughput**, **Back-to-Back**, **Frame Loss**, and **Latency** buttons allow viewing an enlarged graph view of the selected subtest.
- **Displayed Results** allows selecting the displayed results mode, either **Minimum**, **Maximum** (default), **Average**, or **Current**.
- **Step**, available with Frame Loss, allows selecting the result step (100 percent by default) to be displayed.

The X axis shows the frame sizes while the Y axis shows the subtest results.

 **Frame Size (Bytes)** and **Step (%)**, available with Frame Loss, allows selecting either **Frame Size** (default) or **Step** as the X axis criterion.

## Labels

From the test menu, tap **Results**, and **Labels**.

## Labels

*Note: Check boxes are coupled with settings from Labels* [on page](#page-336-0) 321.

 **STS Path (C2)** / **AU Path (C2)**: The C2 byte is allocated to indicate the content of the STS SPE / VC, including the status of the mapped payloads.

**Received** displays the received C2 byte (refer to *C2* on page [718](#page-733-0).

 **PLM-P/UNEQ-P / HP-PLM/HP-UNEQ** check box when selected (cleared by default) enables the Payload Mismatch and STS/AU UNEQ monitoring.

**Expected** allows the selection of the expected C2 byte value (refer to *C2* on page [718\)](#page-733-0).

 **VT Path (V5) / TU Path (V5)**: The V5 byte is allocated to indicate the content of the VT/TU path, including the status of the mapped payloads.

**Received** displays the received V5 byte (refer to V5 on page [721\)](#page-736-0).

 **PLM-V/UNEQ-V / LP-PLM/LP-UNEQ** check box when selected (cleared by default) enables the Payload Mismatch and VT/TU UNEQ monitoring.

**Expected** allows the selection of the expected V5 byte value (refer to V5 on page [721](#page-736-0)).

# Link OAM

From the **Test** menu, tap **Results**, and the **Link OAM** tab.

## Remote MAC Address

Indicates the remote OAM link partner MAC address.

## Remote OAM Information

- **OAM Version** indicates the protocol version supported by the DTE.
- **Revision** indicates the revision of the Information TLV.
- **Multiplexer Action** reports the Multiplexer Action:

**Forward** indicates that the device is forwarding non-OAMPDUs to the lower sublayer.

**Discard** indicates that the device is discarding non-OAMPDUs.

**Parser Action** reports the Parser Action:

**Forward** indicates that the device is forwarding non-OAMPDUs to the higher sublayer.

**Loopback** indicates that the device is looping back non-OAMPDUs to the lower sublayer.

**Discard** indicates that the device is discarding non-OAMPDUs.

**OAM Mode** reports the OAM mode:

**Active** indicates that the DTE is configured in **Active** mode.

**Passive** indicates that the DTE is configured in **Passive** mode.

- **DUI** reports the 24-bit IEEE Organizationally Unique Identifier field identifying the vendor.
- **Maximum OAMPDU Size** reports the maximum OAMPDU size in bytes, supported by the DTE.
- **Vendor Specific Information** reports the 32-bit **Vendor Specific Information** field identifying the vendor's product model and version.
- **Unidirectional** reports unidirectional support capability:

**Supported** indicates that the DTE is capable of sending OAMPDUs when the receive path is non-operational.

**Unsupported** indicates that the DTE is not capable of sending OAMPDUs when the receive path is non-operational.

**Remote Loopback** reports OAM remote loopback support capability:

**Supported** indicates that the DTE is capable of OAM remote loopback mode.

**Unsupported** indicates that the DTE is not capable of OAM remote loopback mode.

**Variable Retrieval** reports variable retrieval capability:

**Supported** indicates that the DTE supports sending Variable Response OAMPDUs.

**Unsupported** indicates that the DTE does not support sending Variable Response OAMPDUs.

**Link Events** reports link event capability:

**Supported** indicates that the DTE supports interpreting Link Events.

**Unsupported** indicates that the DTE does not support interpreting Link Events.

### Remote Error Event Statistics

- **Date Stamp**<sup>1</sup> indicates the date the last Event Notification OAMPDU frame was received.
- **Time Stamp**<sup>[1](#page-509-0)</sup> indicates the time the last Event Notification OAMPDU event was received by the test equipment.

#### **Window**

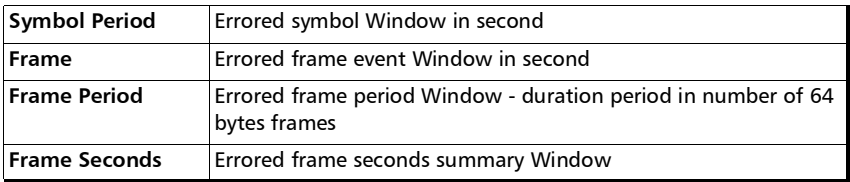

#### **Threshold**

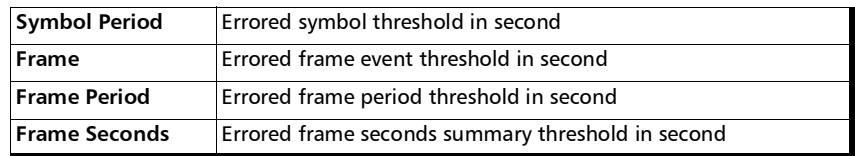

#### **Error Count**

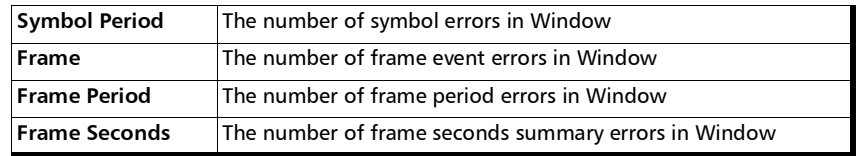

<span id="page-509-0"></span><sup>1.</sup> **Date Stamp** and **Time Stamp** parameters differ from the 802.3 standard definitions.

### **Error Running Total**

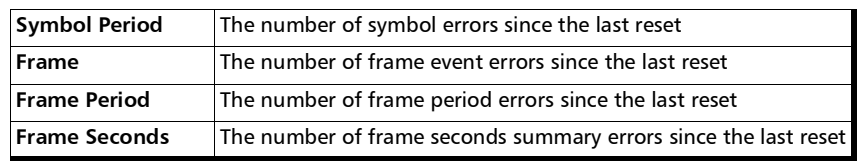

### **Event Running Total**

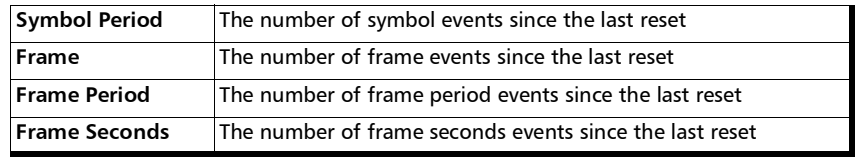

# Inject Errored Frames

Generates 5 consecutive packets with FCS errors within a 1 second period.

## Logger

The Logger page displays color-coded events and pass/fail verdict.

From the **Test** menu, tap **Results**, and the **Logger** tab.

*Note: For RFC 6349 the Logger is only available with operation modes Dual Test Set (local unit).* 

## Sort By

Select the sorting order of the event logger entries:

- **ID** (default) displays the event logger entries in numeric ascending order based on the **ID** column of the event logger table.
- **Event** displays the event Logger entries in alphanumeric ascending order based on the **Event** column of the event logger table.

## Time Mode

- **Relative** displays the time/duration fields based on the time elapse since the beginning of the test or since the last test reset. The format of the time is Dd HH:MM:SS.
- **Absolute** (default) displays the time/duration fields based on the date and time the event occurred/ended. The time format depends on the platform time settings.

For 24 hours, the time format is MM/DD HH:MM:SS.

For 12 hours, the time format is MM/DD HH:MM:SS <AM or PM>.

## Closure Format

- **Duration** (default): Indicates the number of seconds within which the event occurred. Test events like **Test Started** and **Test Stopped** will have no duration.
- **End Time**: Indicates at what time the event has been completed or cleared.

## Save to CSV

Allows saving the logger content to a CSV file format.

## Table

The logger table provides the following event logger information.

- **ID**: Indicates the event identification number. The events are sequentially numbered.
- **Start Time**: Indicates when the event has been started or detected.
- Event: Provides the event type and threshold crossing information.
- **Duration or End Time**, depending on the **Closure Format** selected, indicates either the duration or at what time the event has been completed or cleared.
- **Details:** Provides contextual information including the pass/fail verdict.

The following table displays the nature of information reported by type of event:

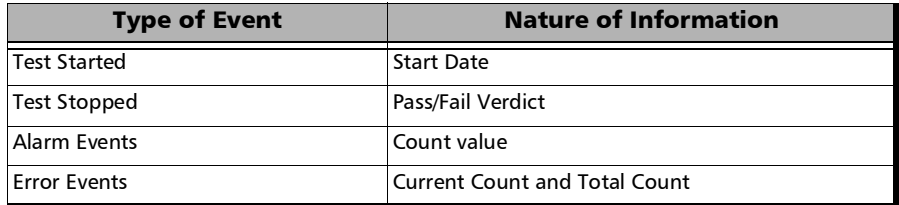

#### Test Results

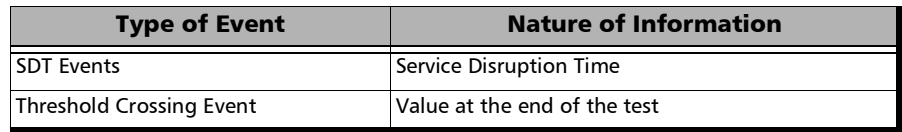

*Note: The Logger table can display up to 5000 event entries. Once the Logger table reports 5000 event entries, a log full indicator appears and no further entries are possible. However, the events in the Pending state will be updated if the test is still running.* 

The Event Logger information will be cleared when:

- $\blacktriangleright$  the test is reset or started.
- $\blacktriangleright$  stopping the current test and.
- $\blacktriangleright$  the unit is restarted.
- *Note: An entry event remains in the Pending state as long as the event is not completed and it is highlighted on a yellow background color.*
- *Note: The Threshold Crossing events are displayed in red text color.*

## Measurements - DCO BERT

From the test menu, tap **Results** and the **Measurements** tab.

**Client**, available with DCO BERT multiple link client (ex. 4 x 100GE), allows selecting the client to be displayed; only enabled clients are available.

### RX Power

**RX Power (dBm)** indicates the received optical power level of the transceiver. The **Current**, **Minimum**, and **Maximum** values are displayed. The **Current** field displays **LOS** when no optical power is received.

Green: Power level in range.

Yellow: Power level out-of-range.

Red: Loss of signal or power level is close to damage.

Gray: Invalid operational range value or not available/supplied by the transceiver.

**Power Range (dBm)** indicates the transceiver operational RX power range.

## Optical Metrics

When supported by the DCO transceiver, the **Current**, **Average**, **Minimum**, and **Maximum** optical metrics values are reported by the transceiver. The displayed **Average**, **Minimum**, and **Maximum** values are computed since the beginning of the test.

- **CD (ps/nm)**, the Chromatic Dispersion, indicates the difference in propagation time between the different wavelengths.
- **CFO (MHz)**, the Carrier Frequency Offset, indicates the frequency offset between the carrier and the local oscillator.
- **DGD (ps)**, the Differential Group Delay, indicates the difference in propagation time between two polarizations.
- **OSNR (dB)**, the Optical Signal to Noise Ratio, indicates the ratio of service signal power to noise power within a valid bandwidth. It quantifies the degree of noise interference on the optical signal.
- **PDL (dB)**, the Polarization Dependent Loss, indicates the difference between the maximum and minimum values of the channel insertion loss or gain of the link due to a variation of the State of Polarization over all polarizations states.
- **SOPCR (krad/s)**, the State of Polarization Change Rate, indicates the rate of rotation of the two polarizations of the optical signal at the receiver.
- **SOPMD (ps2)**, the Second Order Polarization Mode Dispersion, indicates the derivative of the polarization dispersion vector with respect to the optical frequency.

## Client RX Frequency

- *Note: The following frequency statistics are available for each lane.* 
	- **Frequency (GHz)** indicates the received Ethernet client frequency (symbol rate).
	- **Offset (ppm)** indicates the frequency offset between the nominal and the received Ethernet client frequencies.
- *Note: For both Frequency and Offset the following background colors are used.*

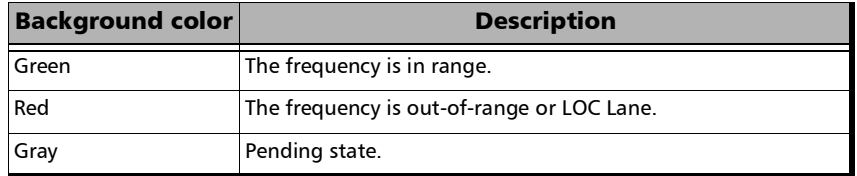

- **Max. Negative Offset (ppm)** indicates the maximum negative frequency offset between the nominal and the received Ethernet client frequencies.
- **Max. Positive Offset (ppm)** indicates the maximum positive frequency offset between the nominal and the received Ethernet client frequencies.
- *Note: Refer to* [Interface](#page-917-0) *on page 902 for more information on nominal frequencies.*

## **Messages**

From the **Test** menu, tap **Results**, and the **Messages** tab.

*Note: For Dual Port topology select the port to be displayed.* 

## Message Type

For OBSAI: The count of each OBSAI message type is reported.

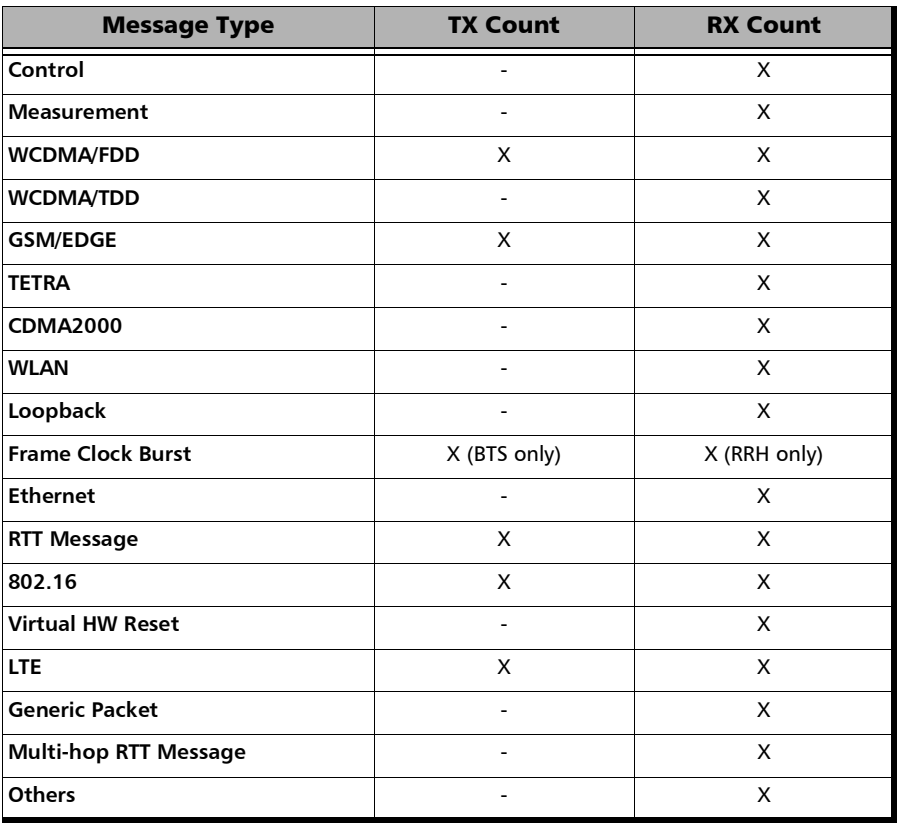

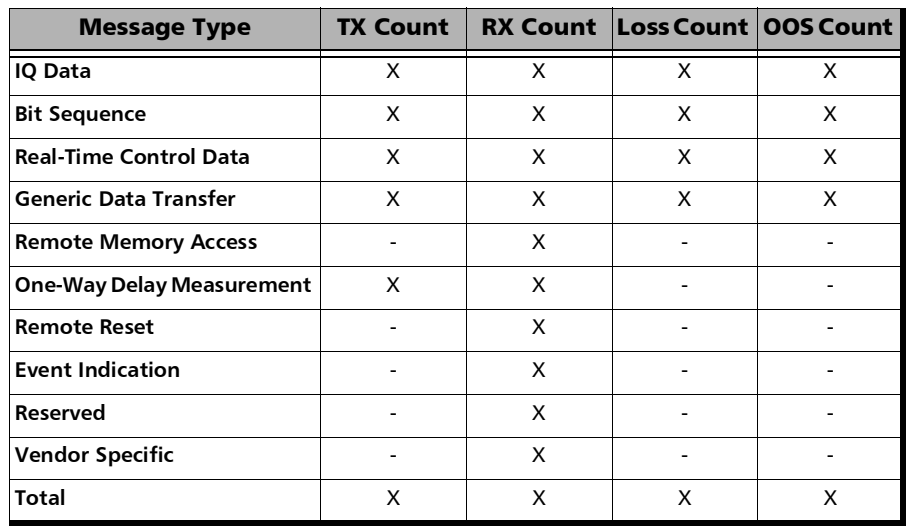

For eCPRI: The count of each eCPRI message type is reported.

### RX Frame Clock Burst Details

When a valid Frame Clock Burst (FCB) message is received, its **SFN** and **c1** values are reported. Only available with OBSAI.

- **SFN** (System Frame Number): The master frame number received with an FCB message.
- ► c1: Arrival time of the FCB message Reference Point 1 (RP1) versus master frame start.

## MPLS

For **Traffic Gen and Mon**, from the test menu, tap **Results**, **Streams**, and the **MPLS** tab.

For **Though Mode**, from the test menu, tap **Results**, **Traffic**, and the **MPLS** tab.

*Note: For Dual Port topology select the port to be displayed.* 

## Label 1 and Label 2

The number of MPLS frames transmitted (TX) and received (RX) are displayed for both **Label 1** and **Label** 2 for each **Stream**. Not available for **Through Mode** test application.

## Total TX/RX MPLS

- **Line Utilization** indicates the percentage of MPLS line rate utilization in TX and RX.
- **Ethernet BW (%)** (Ethernet Bandwidth) indicates the MPLS data rate in TX and RX.
- **Frame Rate (frames/s)** indicates the number of transmitted (TX) and received (RX) MPLS frames.
- **Frame Count** indicates the count of transmitted (TX) and received (RX) MPLS EtherType (0x8847 or 0x8848) frames regardless if FCS is good or not.

## OTL-SDT

*Note: Only available for parallel interfaces when an OTL defect, at the exception of LOL, is selected for Service Disruption Time (refer to* [Service Disruption](#page-241-0) *[on page](#page-241-0) 226).* 

From the test menu, tap **Results**, and the **OTL-SDT** tab.

## Service Disruption

*Note: Service Disruption results are only available when Disruption Monitoring is enabled (refer to* [BERT and Unframed BERT](#page-238-0) *on page 223).*

Service Disruption is the time during which there is a disruption of service due to the absence of traffic or to the detection of defects per lane.

#### **Disruption Time**

- **Defect** indicates on which layer and defect the service disruption time test is performed.
- **Lane** indicates the lane number.
- **Longest (ms)** indicates the longest measured disruption time per lane.
- **Shortest (ms)** indicates the shortest measured disruption time per lane.
- **Last (ms)** indicates the length of the last measured disruption time per lane.
- **Average (ms)** indicates the average duration of all measured disruption times per lane.
- **Total (ms)** indicates the total duration of all measured disruption times per lane.
- **EXECOUNTER** Countinuated incomendent of disruption events detected since the beginning of the SDT test per lane.
- **Longest Disruption** indicates the longest measured disruption time.
- **Lanes with Disruption** indicates the number of lanes with service disruption.
- *Note: When a disruption event is equal to or longer than the test period which is fixed to 5 minutes, then the measured disruption time is equal to the test period.*

## Performance Monitoring

*Note: This tab is only available with Transport test applications with Pattern client. Monitored performance parameters are reported, non-monitored values are left blank.* 

> The Performance Monitoring tab gives error performance events and parameters for the circuit under test.

From the **Test** menu, tap **Results**, and the **Performance Monitoring** tab.

Each button on top of the window represents a level of the analyzed signal for which the Performance Monitoring (PM) is available. Each button also displays the PM standard(s) available for this level. Tap a signal level button to get its PM results.

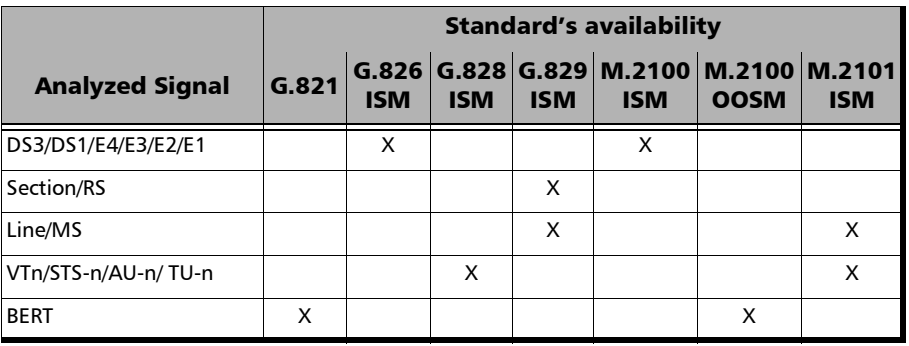

*Note: G.821 and M.2100 OOSM are only available when No Pattern Analysis (Live) check box is cleared.* 

## Near-End

- **EFS** (Error Free Second) (**G.821**, **G.826**, **G.828**, and **G.829**): Gives the number of seconds within which no error occurred.
- **EC** (Error Count) (**G.821** only): Gives the number of bit errors.
- **EB** (Errored Block) (**G.826**, **G.828**, and **G.829**): Gives the count of blocks in which one or more bits are in error.
- **ES** (Errored Second)

For **G.821**, and **M.2100 OOSM**: Gives the number of seconds within which one or more bit error occurred, or during which Loss Of Signal (LOS) or AIS is detected.

For **G.826**, **G.828**, **G.829**, **M.2100 ISM**, and **M.2101**: Gives the number of seconds within which one or more anomalies (FAS (DSn/PDH), EB, etc.) occurred, or at least one defect occurred.

**SES** (Severely Errored Second)

For **G.821**, and **M.2100 OOSM**: Gives the number of seconds within which a bit error ratio is  $\geq 10^{-3}$ , or during which one defect (LOS/AIS) is detected.

For **G.826**, **G.828**, **G.829** and **M.2101**: Gives the number of seconds within which anomalies (FAS (DSn/PDH), EB, etc.) are  $\geq$  X percent or at least one defect occurred.  $X=30$  percent for  $DSn/PDH$  signals; see the following table for SONET/SDH signals SES threshold.

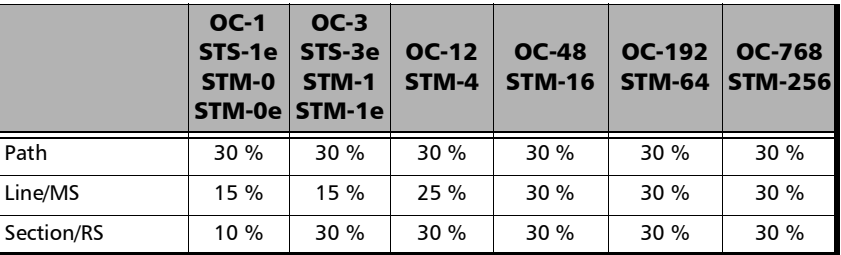

For **M.2100 ISM**: Gives the count of the seconds within which anomalies (frame bit errors, CRC block errors, etc.) are  $\geq$  Y or at least one defect occurred. Y depends on the type of DSn/PDH signal as described in the following table.

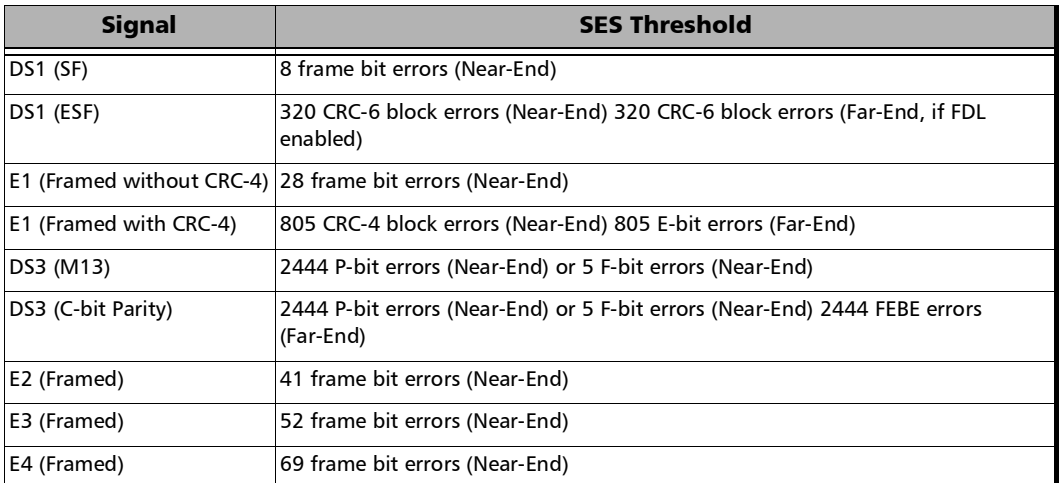

 **BBE** (Background Block Error) (**G.826**, **G.828**, **G.829**, and **M.2101**): Gives the count of Errored Block not occurring as part of a SES.

 **UAS** (Unavailable Second): Gives the count of the seconds corresponding to the periods of unavailable time that begins at the onset of 10 consecutive SES events, including these 10 seconds. A period of available time shall begin at the onset of 10 consecutive non-SES events, including these 10 seconds.

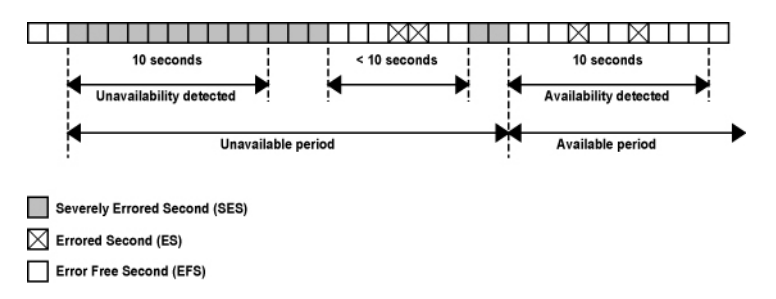

 **ESR** (Errored Second Ratio) (**G.821**, **G.826**, **G.828**, and **G.829**): Gives the ratio of the number of ES in available time (AS) during a fixed measurement interval.

 $ESR = ES \div AS$ 

 **SESR** (Severely Errored Second Ratio) (**G.821**, **G.826**, **G.828**, and **G.829**): Gives the ratio of the number of SES in available time (AS) during a fixed measurement interval.

 $SESR = SES \div AS$ 

- **BBER** (Background Block Error Ratio) (**G.826**, **G.828**, **G.829**, and **M.2101**): Gives the ratio of BBE in available time (AS) to total blocks in available time during a fixed measurement interval. The count of total blocks excludes all blocks during SESs.
- **DM** (Degraded Minutes) (**G.821** only): A Degraded Minute is the number of minutes in which the estimated error rate exceeds  $10^{-6}$  but does not exceed  $10^{-3}$ . DM is determined by collecting all of the Available Seconds, removing any SES grouping the result in 60-second long groups and counting a 60-second long group as degraded if the cumulative errors during the seconds present in the group exceed  $10^{-6}$ .
- **SEP** (Severely Errored Period) (**G.828** only): A sequence between 3 to 9 consecutive SES. The sequence is terminated by a second which is not a SES.
- **SEPI** (Severely Errored Period Intensity) (**G.828** only): Gives the count of SEP events in available time, divided by the total available time in seconds.

### Far-End

- **EFS** (Error Free Second): Gives the count of the seconds within which no error occurred or when a defect is detected on the near-end.
- **EC** (Error Count) (**G.821** only): Gives the number of bit errors.
- **EB** (Errored Block) (**G.826**, **G.828**, and **G.829**): Gives the count of blocks in which one or more bits are in error.
- **ES** (Errored Second): For **G.826**, **G.828**, **G.829**, **M.2100 ISM**, and **M.2101**: Gives the count of the seconds within which one or more anomalies (FAS (DSn/PDH), EB, etc.) occurred or at least one defect occurred.
- **SES** (Severely Errored Second)

**For G.826**, **G.828**, **G.829** and **M.2101**: Gives the number of seconds within which anomalies (FAS (DSn/PDH), EB, etc.) are  $\geq$  X percent or at least one defect occurred. X=30 percent for DSn/PDH signals; see the following table for SONET/SDH signals SES threshold.

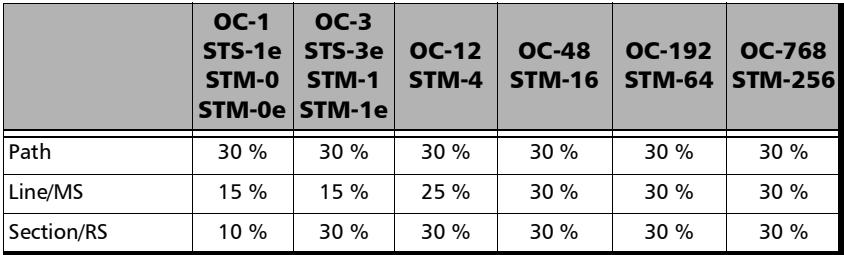

#### Test Results *Performance Monitoring*

For M.2100 ISM: Gives the count of the seconds within which anomalies (frame bit errors, CRC block errors, etc.) are  $\geq$  Y or at least one defect occurred. Y depends on the type of DSn/PDH signal as described in the following table.

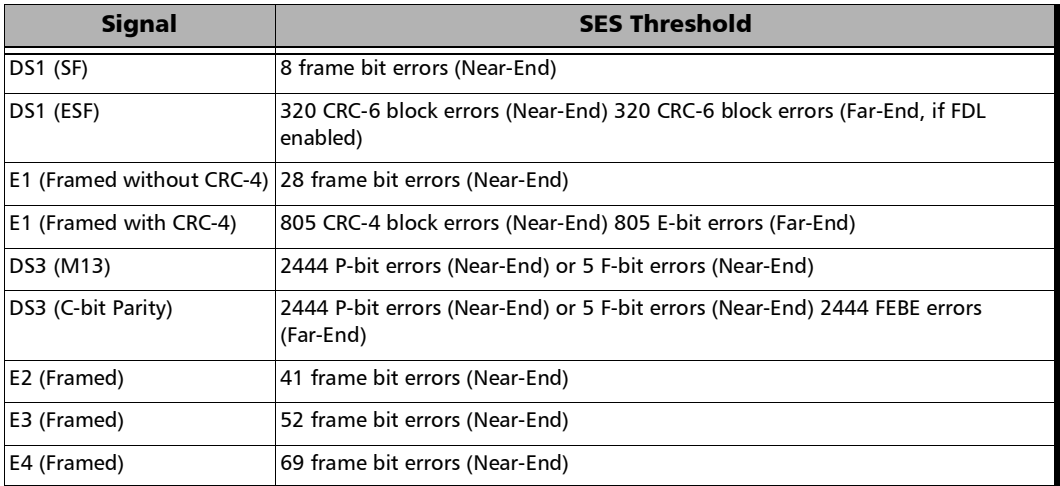

BBE (Background Block Error) (G.828 and G.829 Line): Gives the count of Errored Blocks not occurring as part of an SES.

 **UAS** (Unavailable Second): Gives the count of the seconds corresponding to the period of unavailable time that begins at the onset of 10 consecutive SES events, including these 10 seconds. A period of available time shall begin at the onset of 10 consecutive non-SES events, including these 10 seconds.

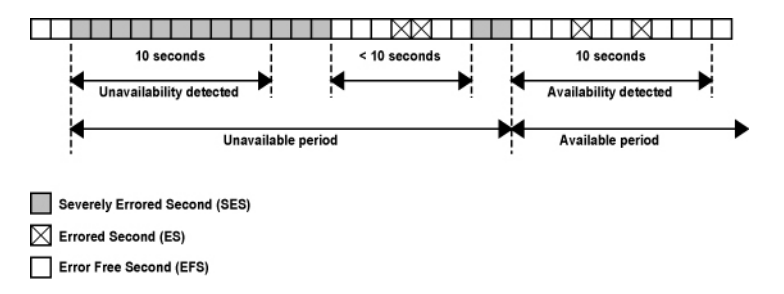

**ESR** (Errored Second Ratio): Gives the ratio of the number of ES in available time to total seconds in available time during a fixed measurement interval.

 $ESR = ES \div AS$ 

 **SESR** (Severely Errored Second Ratio): Gives the ratio of the number of SES in available time to total seconds in available time during a fixed measurement interval.

 $SESR = SES \div AS$ 

 **BBER** (Background Block Error Ratio): Gives the ratio of BBE in available time to total blocks in available time during a fixed measurement interval. The count of total blocks excludes all blocks during SESs.

## PTP Stats

*Note: Not available with GM emulation mode.*

From the test menu, tap **Results**, and the **PTP Stats** tab.

## PDV

*Note: Available for Time Error measurement with 8275.1/8275.2 profile.* 

**PDV** indicates the difference between the delay of a packet (difference between timestamp at receiving end and the original timestamp at the transmitter) and the minimum packet delay value for the specified interval. **Current**, **Average**, **Minimum**, **Maximum**, and **Standard Deviation** measurement values are displayed for both directions: **Forward (BC -> Client)** for **Sync** messages and **Reverse (Client -> BC)** for **Delay Req** messages. The **Standard Deviation** is the measure of the dispersion of messages from its mean. The pass/fail verdict is also displayed beside the maximum value when enabled.

## Round-Trip Delay

*Note: Available for Time Error measurement with 8275.1/8275.2 profile.* 

**Delay** (ns) indicates the time required for a bit to travel from the transmitter back to its receiver. **Current**, **Average**, **Minimum**, and **Maximum** values are displayed.

## Count/Rate / Message Count/Rate

Gives the transmitted/received count and average rate for each PTP message, and the total count for all messages.

#### **PTP Message**:

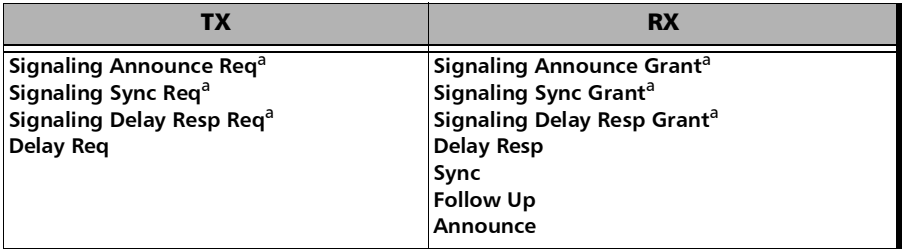

- <span id="page-530-0"></span>a. The rate value corresponds to an average rate because these messages are only transmitted/received when negotiating or renewing the lease with the Grand Master clock. If the connection with the Grand Master Clock was already established when the test is started, the **0** value is displayed. However, the value becomes available with the next lease renewal which happens every 150 seconds. Available with G.8265.1 and G.8275.2 profiles.
- *Note: In the case where messages are lost while the Receipt Timeout is set to a*  large value (slow communication), the last valid recorded rate value will *be preceded with < to indicate that the reception rate is not stable. This applies to Delay Resp, Announce, Sync, and Follow Up.*
- *Note: When the rate is above 150 messages/s, > 150 is displayed.*

### IPDV

*Note: Available with 1588 PTP test application.* 

**IPDV** (Inter Packet Delay Variation is available for **Sync** and **Delay Req** messages and is measured for all valid in-sequence messages (see *[Delay](#page-560-0)  [Measurement](#page-560-0)* on page 545). **Current**, **Average**, **Minimum**, **Maximum**, and **Standard Deviation** measurement values are displayed. The **Standard Deviation** is the measure of the dispersion of messages from its mean. When a value is below  $1\mu$  second,  $\lt 1\mu$ s is displayed. The pass/fail verdict is also displayed beside the maximum value when enabled.

## Quality Level - 1588 PTP

The quality level characterizes the clock quality in terms of network synchronization. Not available with GM emulation mode.

From the test menu, tap **Results**, and the **Quality Level** tab.

#### **QL** / **PTP Clock Class** / **Count**

- **Count** gives the count for each QL code (PTP Clock Class) included in the announce message received.
- **Other** includes all clock class codes (0 to 255) included in the announce message received other than the QL codes (see table on page [517](#page-532-0)).
- **Total** indicates the total count of all QL code messages received.
- **Last QL Received** indicates the last Quality Level value received. The pass/fail verdict is also displayed when both **QL Mismatch Monitoring** and **Pass/Fail Verdict** check boxes are selected.

**Last Change** indicates the date and time of the **Last QL Received** has changed.

 **QL Mismatch Monitoring** check box when selected (default) enables the quality level mismatch monitoring.

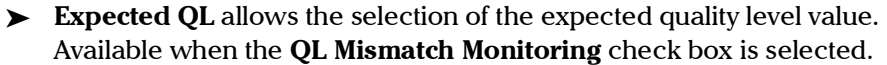

<span id="page-532-0"></span>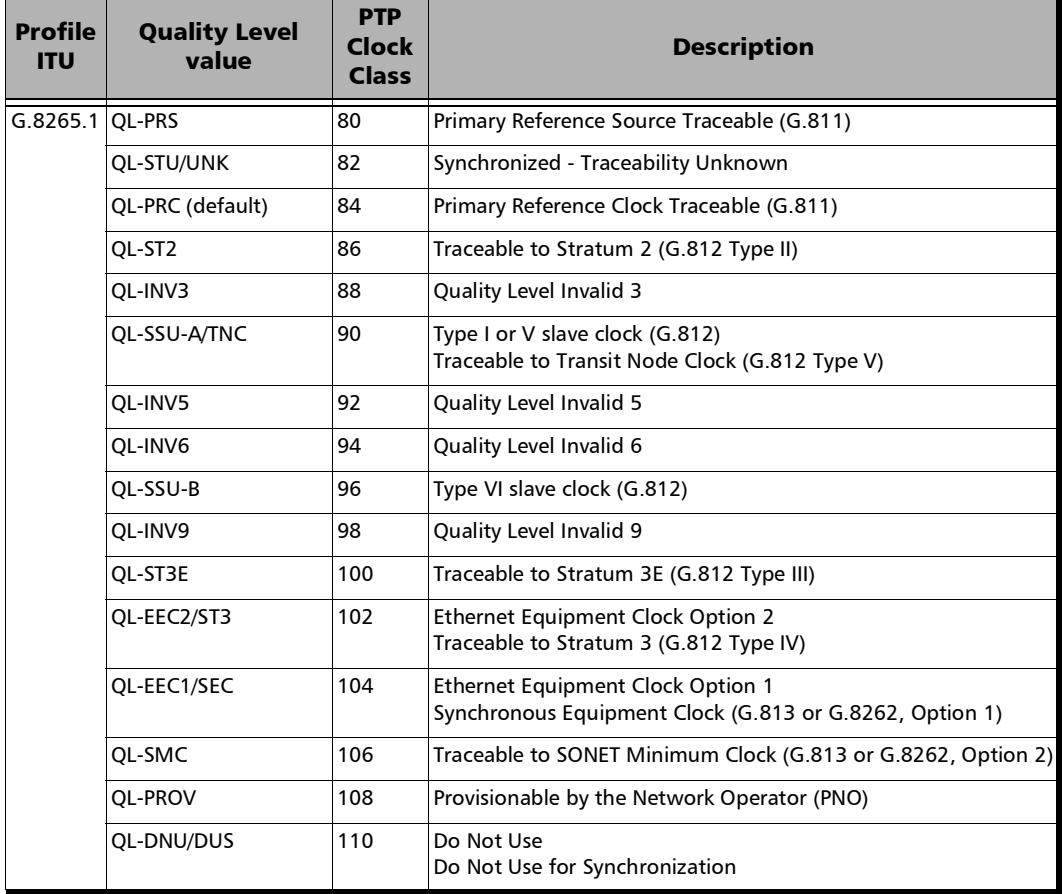

### Test Results

*Quality Level - 1588 PTP*

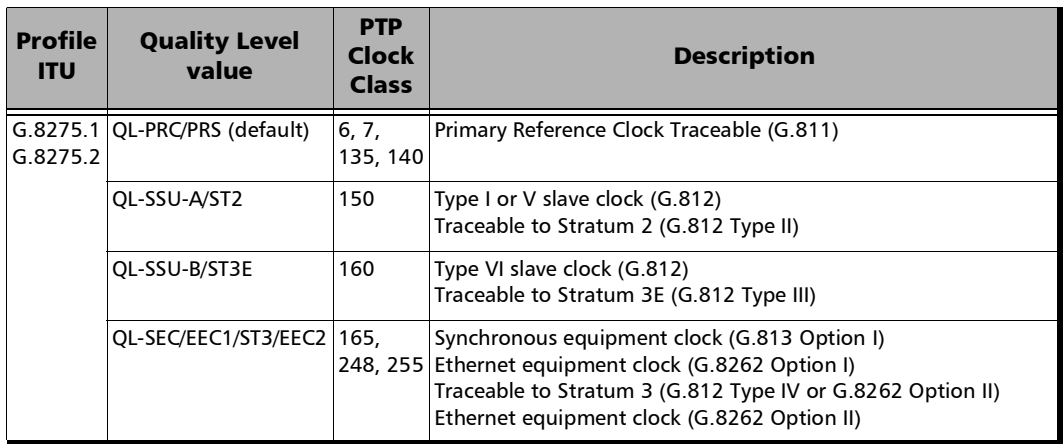

# Quality Level - SyncE

The quality level characterizes the clock quality in terms of network synchronization.

From the test menu, tap **Results**, and the **Quality Level** tab.

**Surfer** Superated QL indicates the Quality Level value that is generated.

**Last Change** indicates the date and time of the generated Quality Level message value has changed. **N**ot available for 1GE Electrical interface using **Slave** as **Local Clock**.

 **Last QL Received** indicates the last Quality Level value received. The pass/fail verdict is also displayed when both **QL Mismatch Monitoring** and **Pass/Fail Verdict** check boxes are selected.

**Last Change** indicates the date and time of the **Last QL Received** has changed.

 **QL Mismatch Monitoring** check box when selected (default) enables the quality level mismatch monitoring.

Expected QL allows the selection of the expected quality level value. Available when the **QL Mismatch Monitoring** check box is selected.

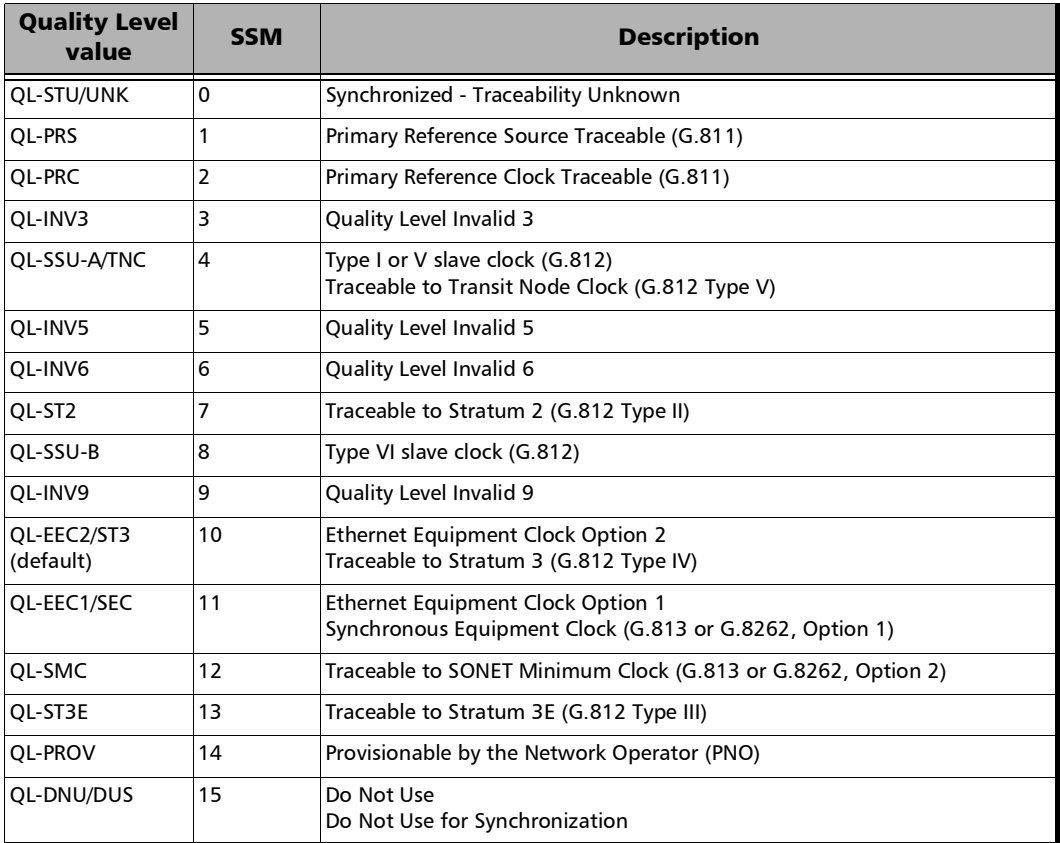

 **QL Mismatch Frame Count** gives the total count of information and/or event frames received not matching the **Expected QL**. Only available when the **QL Mismatch Monitoring** check box is selected.

# QL

### **TX**

- **Information** gives the count of information frames generated for each **QL** as well as the total of all **QL** values. For 1GE Electrical interface using **Slave** as **Master-Slave Clock**, only the count for **QL-DNU/DUS** is reported.
- **Event** gives the count of event frames generated for each **QL** as well as the total of all **QL** values. Not available with 1GE Electrical using **Slave** as **Master-Slave Clock**.

#### **RX**

- **Information** gives the count of information frames received for each **QL** as well as the total of all **QL** values.
- **Event** gives the count of event frames received for each **QL** as well as the total of all **QL** values.

## S-OAM and MPLS-TP OAM

From the **Test** menu, tap **Results**, and the **S-OAM** or **MPLS-TP OAM** tab.

## Loopback

- **Status** displays the status of the test function (refer to page [611](#page-626-0)).
- **TX LBM** indicates the count of transmitted LBM frames.
- **RX LBR** indicates the count of valid LBR frames received. A valid frame for S-OAM has its source MAC address matching the Peer MEP MAC address, destination MAC address matching the unit port MAC address, and VLANs matching the unit port VLANs. A valid frame for MPLS-TP OAM has its destination MAC address matching either the unit MAC address, FF:FF:FF:FF:FF:FF, or 01:00:5E:90:00:00; VLANs matching the unit port VLANs; and MPLS Labels matching the local MPLS Label Stack configuration.

### **LBR Timeout**

For connectivity verification (Continuous check box cleared), indicates the count of LBR Timeout event which occurs if a reply (LBR frame with matching Transaction ID) to a transmitted LBM frame is not received within 5 seconds.

For diagnostic test (Continuous check box selected), indicates the difference between the transmitted LBM frames and the received LBR frames.

#### **Invalid LBR**

For connectivity verification (Continuous check box cleared), indicates the count of LBR frames received from the peer MEP with incorrect MEG/MD Level or with an unexpected Transaction ID.

For diagnostic test (Continuous check box is selected), indicates the count of LBR frames received from the peer MEP with incorrect MEG/MD Level.

- **Invalid Payload** indicates the count of received LBR frames having either a TLV type different than the one transmitted, Bit error or wrong data value detected in the data payload of a Data TLV, Bit error, Pattern Loss, or Pattern Type mismatch of a Test TLV.
- **Successful** indicates the count of received LBR frames having no errors.
- **Failed** indicates the count of LBR frames declared as invalid.

## Test

- **Status** displays the status of the test function (refer to page [611](#page-626-0)).
- **TX TST** indicates the count of transmitted TST frames.
- **RX TST** indicates the count of valid TST frames received. A valid frame for S-OAM has its source MAC address matching the Peer MEP MAC address; destination MAC address matching either the unit port Unicast MAC address or a Multicast class 1 address<sup>1</sup>; and VLANs matching the unit port VLANs. A valid frame for MPLS-TP OAM has its destination MAC address matching either the unit MAC address, FF:FF:FF:FF:FF:FF, or 01:00:5E:90:00:00; VLANs matching the unit port VLANs; and MPLS Labels matching the local MPLS Label Stack configuration.
- **Invalid TST** indicates the count of TST frames received from the peer MEP with incorrect MEG/MD level.
- **Invalid Payload** indicates the count of received TST frames having either an unsupported pattern type, or bit error / pattern loss detected in the payload.
- **Successful** indicates the count of received TST frames having no errors.
- **Failed** indicates the count of TST frames declared as invalid.

<sup>1.</sup> Refer to *[Unicast/Multicast Addresses for Ethernet OAM](#page-904-0)* on page 889 for more information.

## Frame Delay

- **Status** displays the status of the test function (refer to page [611](#page-626-0)).
- **TX DMM** indicates the count of transmitted DMM frames.
- **RX DMR** indicates the count of valid DMR frames received. A valid frame for S-OAM has its source MAC address matching the Peer MEP MAC address; destination MAC address matching the unit port MAC address; and VLANs matching the unit port VLANs. A valid frame for MPLS-TP OAM has its destination MAC address matching either the unit MAC address, FF:FF:FF:FF:FF:FF, or 01:00:5E:90:00:00; VLANs matching the unit port VLANs; and MPLS Labels matching the local MPLS Label Stack configuration..
- **Invalid DMR** indicates the count of received DMR frames from the peer MEP having an incorrect MEG/MD Level, an incorrect Test ID (when applicable), or with a valid MEG/MD Level and valid Test ID (when applicable) but with a Frame Delay outside the 0.001 to 8000.000 ms range.
- **Delay (ms)**: **Current** indicates the average of frame delay measured in the last second. **Minimum**, **Maximum**, and **Average** indicates respectively the minimum, maximum, and average frame delays measured since the beginning of the test.
- **Successful** indicates the count of received DMR frames having no errors.
- **Failed** indicates the count of DMR frames declared as invalid.
## Frame Loss

- Status displays the status of the test function (refer to page [611](#page-626-0)).
- **TX LMM** indicates the count of transmitted LMM frames.
- **RX LMR** indicates the count of valid LMR frames received. A valid frame for S-OAM has its source MAC address matching the Peer MEP MAC address; destination MAC address matching the unit port MAC address; and VLANs matching the unit port VLANs. A valid frame for MPLS-TP OAM has its destination MAC address matching either the unit MAC address, FF:FF:FF:FF:FF:FF, or 01:00:5E:90:00:00; VLANs matching the unit port VLANs; and MPLS Labels matching the local MPLS Label Stack configuration.
- **Invalid LMR** indicates the count of LMR frames received from the peer MEP with incorrect MEG/MD level.
- **Frame Loss** is calculated (count and %) for both Near-End and Far-End over all valid LMR frames received.
- **Successful** indicates the count of received LMR frames having no errors.
- **Failed** indicates the count of LMR frames declared as invalid.

## Synthetic Loss

*Note: Only available with Ethernet OAM.* 

- **Status** displays the status of the test function (refer to page [611](#page-626-0)).
- $\triangleright$  **TX SLM** indicates the count of transmitted SLM frames.
- **RX SLR** indicates the count of valid SLR frames received. A valid frame has its source MAC address matching the Peer MEP MAC address; destination MAC address matching the unit port MAC address; and VLANs matching the unit port VLANs.
- **Invalid SLR** indicates the count of SLR frames received from the peer MEP with incorrect MEG/MD level, incorrect source MEP ID, or incorrect Test ID.
- **Synthetic Loss** is calculated (count and %) for both Near-End and Far-End over all frames received and is updated after each Synthetic Loss measurement period (after receiving the defined **Frame Count**, refer to page [392](#page-407-0)).
- **Successful** indicates the count of received SLR frames having no errors.
- **Failed** indicates the count of SLR frames declared as invalid.

## SDT - Multi-Channel OTN

From the **Test** menu, tap **Results** and the **SDT** tab.

*Note: The SDT tab is only available when Disruption Monitoring is enabled (refer to* [ODU Channels - Global](#page-371-0) *on page 356).*

> Service Disruption is the time during which there is a disruption of service due to the absence of traffic or to the detection of defects per channel.

- **Channels with Disruption** indicates the number of channels with service disruption.
- **Channels Monitored** indicates the number of channels monitored.
- **EXECUTE:** Channels Above Threshold, available when pass/fail verdict is enabled, indicates the number of channels with a disruption time above the defined threshold.
- **Longest Disruption** indicates the duration of the longest measured disruption time and the channel number on which it occurred. The Pass/Fail verdict when enabled, is displayed next to duration value.
- **Last Disruption** indicates the duration of the last measured disruption time and the channel number on witch it occurred.
- **SDT Threshold (ms)**, available when pass/fail verdict is enabled, allows entering the SDT threshold value that will be used to declare the pass/fail verdict: **0.001** to **299999.999 ms** (default is **50** ms).

The following statistics are presented per channel:

- **Channel** indicates the channel number.
- **Longest (ms)** indicates the longest measured disruption time.
- **Shortest (ms)** indicates the shortest measured disruption time.
- **Last (ms)** indicates the duration of the last measured disruption time.
- **Average (ms)** indicates the average duration of all measured disruption times.
- **Total (ms)** indicates the total duration of all measured disruption times.
- **Count** indicates the number of disruption events detected since the beginning of the test.
- **PASS FAIL, available when pass/fail verdict is enabled, indicates the** SDT pass/fail verdict.
- **Time Mode** selects the format used to display the disruption time.

**Relative** displays SDT events based on the time elapsed since the beginning of the test.

**Absolute** (default) displays SDT events based on date and time.

- $\triangleright$  Units selects the unit used to display SDT statistics:  $\mu$ s, ms (default), s, or min.
- **Time Stamp** displays the time or date/time for each SDT channel; this apply to **Longest** and **Last** disruption time statistics. Choices are **None** (default), **Time**, and **Date/Time**. An extra line is added for each channel to display the time, and two lines to display the time and date.
- *Note: When a disruption event is equal to or longer than the test period which is fixed to 5 minutes, then the measured disruption time is equal to the test period.*

# Service Configuration - Burst

From the **Test** menu, tap **Results**, **Service Configuration**, and the **Burst** tab.

## Service Name and Selection

**Service Name** indicates the name of the selected service.

Select the service to be displayed by either using the left/right arrow or by tapping over the service numbers area then tapping on a specific service number. An orange background indicates the selected service while a green background indicates the services that are enabled.

## Committed/Excess

- **Committed Burst test** is the **CBS** subtest.
- **Excess Burst test** is the **EBS** subtest.
- **Direction**, available with **Dual Test Set** or **Dual Port** topology, indicates respectively results for local (**L**) and remote (**R**) directions, or for both port directions.
- **Burst Size** indicates the size in bytes of the burst used for each subtest.
- **SLA Verified** indicates the committed SLA parameters that are used to declare the pass/fail verdict. See *[Summary - EtherSAM](#page-585-0)* on page 570 for more information on **Frame Loss**, **Max Jitter**, **Round-Trip Latency**, **Max Latency**, and **Max RX Rate**.
- **Informational** parameters are for information purpose only, they are not included in the test pass/fail verdict. See *[Summary - EtherSAM](#page-585-0)* on [page](#page-585-0) 570 for more information on **Frame Loss Rate**, **Max Jitter**, **Max Latency**, and **Round-Trip Latency**.
- **Average RX Rate** indicates the measured average utilization throughput for the CBS subtest.

# Service Configuration - L2CP

From the **Test** menu, tap **Results**, **Service Configuration**, and the **L2CP** tab.

### Service Name and Selection

**Service Name** indicates the name of the selected service.

Select the service to be displayed by either using the left/right arrow or by tapping over the service numbers area then tapping on a specific service number. An orange background indicates the selected service while a green background indicates the services that are enabled.

## L2CP Statistics per Service

- **Name** indicates the name of each L2CP frame.
- **Dest. MAC** indicates the L2CP frame destination MAC address.
- **Expected L2CP Handling** indicates the expected L2CP handling: **Pass Through** or **Discard/Peer**.
- **Direction** indicates respectively results for local (**L**) and remote (**R**) directions.
- **TX Frames** indicates the count of L2CP frames transmitted per direction.
- **RX Frames** indicates the count of L2CP frames received per direction.

The L2CP frame verdict is as follows per direction:

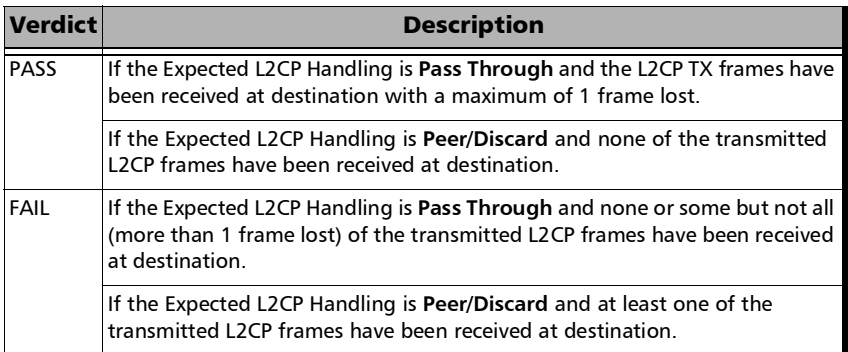

L2CP service verdict is as follows per direction:

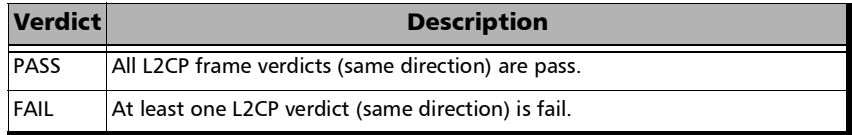

L2CP global verdict is as follows:

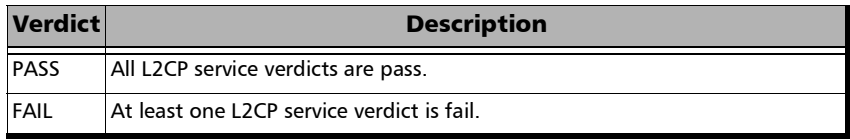

# Service Configuration - Ramp

From the **Test** menu, tap **Results**, **Service Configuration**, and the **Ramp** tab.

## Service Name and Selection

**Service Name** indicates the name of the selected service. Select the service to be displayed by either using the left/right arrow or by tapping over the service numbers area then tapping on a specific service number. An orange background indicates the selected service while a green background indicates the services that are enabled.

## Committed/Excess Steps

- **Committed Steps** indicate the pre CIR and CIR steps specified in the ramp configuration.
- **Excess Steps** indicate the **CIR+EIR** and **Traffic Policing** steps specified in the ramp configuration.
- **Direction**, available with **Dual Test Set** or **Dual Port** topology, indicates respectively results for local (**L**) and remote (**R**) directions, or for both port directions.
- **TX Rate** indicates the transmission rate.
- **SLA Verified** indicates the committed SLA parameters that are used to declare the pass/fail verdict. See *[Summary - EtherSAM](#page-585-0)* on page 570 for more information on **Frame Loss Rate**, **Max Jitter**, **Round-Trip Latency**, and **Max RX Rate**.
- **Informational** parameters are for information purpose only, they are not included in the test pass/fail verdict. See *[Summary - EtherSAM](#page-585-0)* on [page](#page-585-0) 570 for more information on **Frame Loss**, **Max Jitter**, and **Round-Trip Latency**.
- **Average RX Rate** indicates the measured average utilization throughput for each step.

## Service Performance

From the **Test** menu, tap **Results**, and the **Service Performance** tab.

## Service Name and Selection

**Service Name** indicates the name of the selected service.

Select the service to be displayed by either using the left/right arrow or by tapping over the service numbers area then tapping on a specific service number. An orange background indicates the selected service while a green background indicates the services that are enabled.

## SLA Parameters

The configured **CIR**, **Max Jitter**, **Frame Loss Rate** and **Max Latency**/**Max Round-Trip Latency** SLA parameters are displayed. Refer to *[Services -](#page-412-0)  Profile* [on page](#page-412-0) 397 for more information. For **Dual Test Set** or **Dual Port** topology, parameters are displayed respectively for both local (**L**) and remote (**R**) directions, or for both port directions.

## **Metrics**

**Current**, **Average**, **Minimum**, **Maximum**, and **Estimate** (**Jitter**) measured values for each metric are reported. **Direction**, available with **Dual Test Set** or **Dual Port** topology indicates respectively results for local (**L**) and remote (**R**) directions, both port directions, and Round-Trip for Latency when in Round-Trip Latency Measurement Mode (see *[Global Options](#page-290-0)* on [page](#page-290-0) 275). For **Dual Test Set**, results for remote to local are obtained at the end of each step.

- **RX Rate** indicates the measured utilization throughput.
- **>** Jitter indicates the measured delay variation.
- **Latency** indicates the measured round-trip latency (delay).
- *Note: For the Current value, 0 is displayed when no RX rate has been measured in the last second.*

*Note: For the Current value, Not measurable is displayed when no delay has been measured in the last second.* 

### Errors

For **Dual Test Set**, errors ""are reported for both local (**L**) and remote (**R**) directions. For **Dual Port** topology, errors are reported for both port directions.

- **Frame Loss** indicates that a sequence number is missing in the received frames. The pass/fail verdict when enabled reports only the verdict when it is fail. *Seconds, Count, and Rate values are reported.*
- **Out-of-Sequence** indicates that the received frame sequence number is either smaller than the expected frame sequence number or is a duplicate number. The Out-Of-Sequence will not be considered in the global verdict. *Seconds, Count, and Rate values are reported.*

## RX Frame Count

The **RX Frame Count** indicates the number of frames received matching the selected service ID. For **Dual Test Set**, the count is reported for both local (**L**) and remote (**R**) directions. For **Dual Port** topology, the count is reported for both port directions.

## Streams - Frame Loss / Out-of-Sequence

From the **Test** menu, tap **Results**, **Streams**, and the **Frame Loss / Out-Of-Sequence** tab.

*Note: For Dual Port topology select the port to be displayed.* 

- **Stream** indicates the stream identification number.
- **Thresholds** button allows setting the pass/fail thresholds (refer to *[QoS](#page-445-0)  Metrics* [on page](#page-445-0) 430).
- **Frame Loss**: See *[QoS Metrics](#page-922-0)* on page 907.
- **Out-Of-Sequence**: See *[QoS Metrics](#page-922-0)* on page 907.

## Streams - Jitter

From the **Test** menu, tap **Results**, **Streams**, and the **Jitter** tab.

*Note: For Dual Port topology select the port to be displayed.* 

- **Stream:** Indicates the stream identification number.
- **Iitter** is measured for each stream on all valid frames (in-sequence frames, valid Jitter tag, and no FCS error) received. **Current**, **Average**, **Minimum**, **Maximum**, and **Estimate** delay values are reported.
- *Note: For the Current value, Not measurable is displayed when no delay has been measured in the last second.* 
	- **Thresholds** button allows setting the pass/fail thresholds (refer to *[QoS](#page-445-0)  Metrics* [on page](#page-445-0) 430).

## Streams - Latency

From the **Test** menu, tap **Results**, **Streams**, and the **Latency** tab.

*Note: For Dual Port topology select the port to be displayed.* 

- **Stream:** Indicates the stream identification number.
- **Latency** is measured for each stream on all valid frames (valid Latency tag, expected originator identifier value, and no FCS error) received. **Current**, **Average**, **Minimum**, and **Maximum** round-trip latency (delay) are reported.
- *Note: Latency statistics are only available in loopback test topology.*
- *Note: For the Current value, Not measurable is displayed when no delay has been measured in the last second.* 
	- **Thresholds** button allows setting the pass/fail thresholds (refer to *[QoS](#page-445-0)  Metrics* [on page](#page-445-0) 430).

# Streams - Throughput / Customer Frame Throughput

From the **Test** menu, tap **Results**, **Streams**, and the **Throughput** or the **Customer Frame Throughput** tab.

- *Note: For Dual Port topology select the port to be displayed.* 
	- **Stream** indicates the stream identification number.
	- **TX Rate** indicates the transmission rate.
	- **RX Rate** is measured for each stream on all valid frames (valid Throughput tag with no FCS error). **Current**, **Average**, **Minimum**, and **Maximum** throughput results are reported.
- *Note: A Current value of 0 indicates that no RX rate has been measured in the last second.* 
	- **Total indicates the total TX and current measured RX throughput of all** valid frames (valid Throughput tag with no FCS error).
	- **Thresholds** button allows setting the pass/fail thresholds (refer to *[QoS](#page-445-0)  Metrics* [on page](#page-445-0) 430). Not available on **Customer Frame Throughput** tab.

# Summary - OTN/SONET/SDH/DSn/PDH

*Note: Available with OTN BERT, SONET/SDH BERT, OTN-SONET/SDH BERT, DSn/PDH BERT, and SONET/SDH - DSn/PDH BERT.* 

From the **Test** menu, tap **Results**, and the **Summary** tab.

- **Global**/<Port #>, available with **Dual Port** topology, allows selecting to display a brief summary for both ports (**Global**) or for a specific port.
- **Test Status** displays the current status of the test. The global test pass/fail verdict is displayed next to the **Test Status** field when enabled.

**--**: Idle state, the test is not running or results are not available.

**In Progress**: The test is running.

**Completed**: The test is completed, stopped at the planned time, or manually stopped when there is no set timer.

**Aborted**: The test is interrupted; stopped before the set timer.

- **Start Time** indicates the date and time the test was started. The date and time reset every time the test is restarted or reset.
- **Fest Recovery,** when displayed, indicates that the test has automatically recovered from a power failure. The number of occurrences is also displayed next to the **Test Recovery** field. Refer to *[Power Failure Recovery](#page-804-0)* on page 789.
- **Logger Full**, when displayed, indicates that the logger is full. Refer to *Logger* [on page](#page-511-0) 496.

## BER and Multi-Pattern BER

- *Note: See* BER *[on page](#page-911-0) 896 for a description of each alarm/error.*
- *Note: For Multi-Pattern, alarms/errors are available for each pattern. An arrow in front of a specific pattern indicates the pattern that is currently generated/analyzed. All represents the sum of alarms/errors as well as the consolidated rate for all patterns.* 
	- **Receiving Live Traffic RX Pattern Analysis Disabled** when displayed, indicates that the **No Pattern Analysis (Live)** check box is selected and in this case no other information/statistics are available.
	- **BER Threshold** is available when **Pass/Fail Verdict** is enabled<sup>1</sup>. For Multi-Channel OTN, this setting is global and applies to all Channels.
	- **Restart Sequence** button, available with multi-pattern, clears results and restarts the multi-pattern sequence with the first enabled pattern in the list. This is the only way to restart the multi-pattern sequence and to allow synchronization between two test sets.

For back-to-back testing using two test sets, create a multi-pattern test on both units, tap the **Restart Sequence** button on each unit within 5 seconds apart. Once synchronized, start the test on each unit.

<sup>1.</sup> Refer to *[BERT and Unframed BERT](#page-238-0)* on page 223 or *[EtherBERT and Unframed BERT](#page-275-0)* on page 260.

 **Bit/Pattern Error Rate/Count** graphically displays a meter representing either the bit/pattern error rate or the bit/pattern error count depending on the Pass/Fail Verdict selection<sup>1</sup>.

When the verdict is enabled<sup>1</sup>, the values under the threshold are presented in green while the values above are in red.

When the verdict is disabled, the bit/pattern error rate is displayed in blue.

The arrow pointer indicates the current received bit/pattern error rate/count.

The Pass/Fail verdict is displayed just on top of the meter when enable $d^1$ .

 **Bit/Pattern Error**, **Amount/Rate**, and **Inject**: The bit/pattern error injection and settings are coupled with the *[Inject Button](#page-491-0)* on page 476. For Transport test applications, not available in Through modes or with Multi-Pattern.

### Service Disruption

*Note: Service Disruption results are only available when Disruption Monitoring is enabled (refer to* [BERT and Unframed BERT](#page-238-0) *on page 223). When Service Disruption is disabled, the message Service disruption monitoring disabled is displayed.* 

Service Disruption is the time during which there is a disruption of service due to the detection of defects.

<span id="page-556-0"></span><sup>1.</sup> Refer to *[BERT and Unframed BERT](#page-238-0)* on page 223 or *[EtherBERT and Unframed BERT](#page-275-0)* on page 260.

*Summary - OTN/SONET/SDH/DSn/PDH*

#### **Disruption Time**

*Note: For OTL defects, at the exception of LOL, the disruption time is displayed for the lane having the longest disruption time. See* [OTL-SDT](#page-520-0) *on page 505 for results per lanes.* 

**Longest** indicates the longest measured disruption time.

**Shortest** indicates the shortest measured disruption time.

**Last** indicates the length of the last measured disruption time.

**Average** indicates the average duration of all measured disruption times.

**Total** indicates the total duration of all measured disruption times.

- **Defect** indicates on which layer and defect the service disruption time test is performed. For OTL defect (parallel interface) also indicates within parenthesis the lane number having the longest disruption time.
- **Disruption Count**: Indicates the number of disruption events detected since the beginning of the SDT test.
- *Note: When a disruption event is equal to or longer than the test period which is fixed to 5 minutes, then the measured disruption time is equal to the test period.* 
	- **SDT Threshold (ms)** allows configuring the acceptable maximum service disruption time before failing the test: **0.001** to **299999.999 ms** (default is **50** ms). Refer to *[Service Disruption](#page-241-0)* on page 226.

#### GFP Frames

GFP Frames are available for OTN BERT with Ethernet 1 GbE, 10 GbE or Ethernet (flex/GFP-F) client (see *[GFP-F/GFP-T](#page-502-0)* on page 487).

# Summary - 1588 PTP (Client)

From the test menu, tap **Results**, and the **Summary** tab.

**Test Status** displays the current status of the test. The global test pass/fail verdict is displayed next to the **Test Status** field when enabled.

**--**: Idle state, the test is not running or results are not available.

**In Progress**: The test is running.

**Completed**: The test is completed, stopped at the planned time, or manually stopped when there is no set timer.

**Aborted**: The test is interrupted; stopped before the set timer.

- For G.8265.1 and G.8275.2: **[Message type] Request Denied**, **Session Canceled**, or **No Reply** is displayed next to **Aborted** when applicable.
- For G.8275.1: **Sync Message Rate Changed** is displayed next to **Aborted** when applicable.
- **Start Time** indicates the date and time the test was started. The date and time reset every time the test is restarted or reset.
- **Fest Recovery,** when displayed, indicates that the test has automatically recovered from a power failure. The number of occurrences is also displayed next to the **Test Recovery** field. Refer to *[Power Failure Recovery](#page-804-0)* on page 789.
- **Logger Full**, when displayed, indicates that the logger is full. Refer to *Logger* [on page](#page-511-0) 496.

 **Negotiation Status** is displayed during the Unicast negotiation process which is initiated when either the test is started or the **Connect** button is activated. Only available with **Unicast** mode.

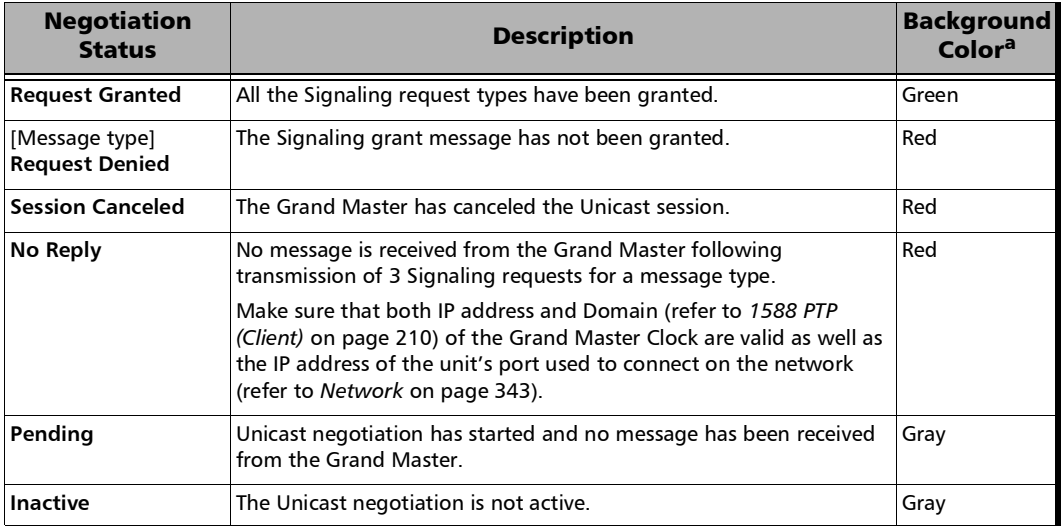

a. The gray background color is also used for a Link Down.

 **GM Info** / **BC Info**: Refer to *[Grand Master Information / Boundary](#page-990-0)  [Clock Information](#page-990-0)* on page 975.

## Delay Measurement

- **Sync IPDV** meter displays the average of the inter packet delay variation of consecutive Sync messages in the last second. The value and the pass/fail verdict is also displayed when enabled.
- **Delay Req IPDV** meter displays the average of the inter packet delay variation of consecutive Delay Req messages in the last second. The value and the pass/fail verdict is also displayed when enabled.
- *Note: When a value is below 1µ second, "< 1µs" is displayed.*
- *Note: When the Pass/Fail Verdict is enabled, the green region is delimited from 0 to the IPDV Threshold (refer to* [Alarm Timeout/Threshold / Alarm Threshold](#page-229-0) *[on page](#page-229-0) 214) corresponding to a pass verdict. The red region beyond the threshold corresponds to a fail verdict. There is neither green nor red region when the Pass/Fail verdict is disabled.*

## Quality Level

- **Last QL Received** indicates the last Quality Level value received. The pass/fail verdict is also displayed when both **QL Mismatch Monitoring** and **Pass/Fail Verdict** check boxes are selected.
- **Last Change** indicates the date and time of the **Last QL Received** has changed.

### Total PTP Messages

Gives respectively the total count of transmitted (TX) and received (RX) PTP messages.

# Summary - 1588 PTP (GM)

From the test menu, tap **Results**, and the **Summary** tab.

**Test Status** displays the current status of the test. The global test pass/fail verdict is displayed next to the **Test Status** field when enabled.

**--**: Idle state, the test is not running or results are not available.

**In Progress**: The test is running.

**Completed**: The test is completed, stopped at the planned time, or manually stopped when there is no set timer.

**Aborted**: The test is interrupted; stopped before the set timer.

For G.8275.1: **REF-FAULT** is displayed next to **Aborted** when applicable.

- **Start Time** indicates the date and time the test was started. The date and time reset every time the test is restarted or reset.
- **Test Recovery**, when displayed, indicates that the test has automatically recovered from a power failure. The number of occurrences is also displayed next to the **Test Recovery** field. Refer to *[Power Failure Recovery](#page-804-0)* on page 789.
- **Logger Full**, when displayed, indicates that the logger is full. Refer to *Logger* [on page](#page-511-0) 496.

## PTP Session

*Note: Refer to* [Status Bar](#page-55-0) *on page 40 for PTP link status.* 

#### PTP Stats

Gives the transmitted/received count and average rate for each PTP message, and the total count for all messages.

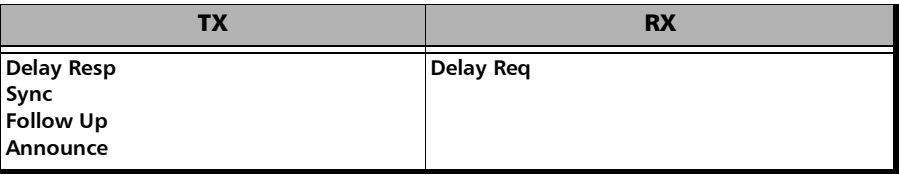

## Summary - Cable Test

From the **Test** menu, tap **Results**, and the **Summary** tab.

**Test Status** displays the current status of the test. The global test pass/fail verdict is displayed next to the **Test Status** field when enabled. The Pass/Fail verdict is based on the following criteria: **The worst pair's Wire Map**, **Prop. Delay**, **Delay Skew**, and **Length**.

**--**: Idle state, the test is not running or results are not available.

**In Progress**: The test is running.

**Completed**: The test is completed or manually stopped.

 **Start Time** indicates the date and time the test was started. The date and time reset every time the test is restarted or reset.

## Cable

- *Note: When no value is available, "--" is displayed.*
	- **Wire Map** indicates the Wire Map result for the pair having the worst Wire Map. The distance to fault is also displayed when a fault is identified. The Pass/Fail verdict is also displayed, when enabled.
	- **Prop. Delay (ns)** indicates the propagation delay value for the pair having the longest propagation delay. The Pass/Fail verdict is also displayed when enabled.
- **Delay Skew (ns)** indicates the delay skew value for the pair having the worst delay skew. The Pass/Fail verdict is also displayed when enabled. The Delay Skew result is only available for 1000BASE-T interface when the link is up.
- **Length (m/ft)** indicates the length for the pair having the worst cable length value. The Pass/Fail verdict is also displayed when enabled.

#### Pairs

*Note: When no value is available, "--" is displayed.*

- **Pair** indicates the pair number.
- **Pins** indicates the pair's pin numbers and color of each wire corresponding to the selected wiring standard.

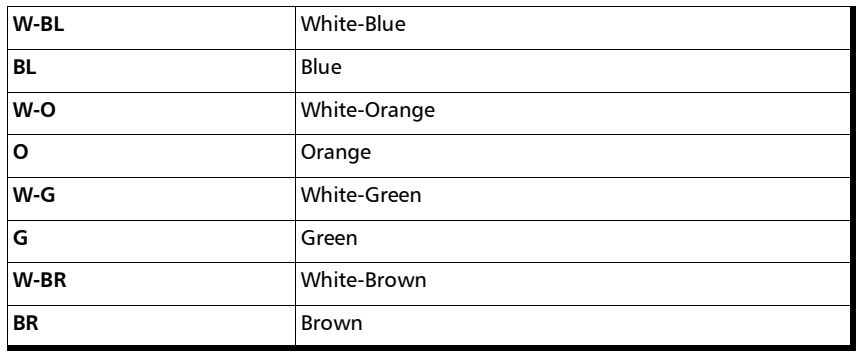

*Summary - Cable Test*

 **Wire Map Test Result** gives the wire map test result for each pair. When the link is up: The wire map result for each pair is given as seen by the module to get a link up. This means that the wire map result may not correspond to the type of cable tested depending on the cable(s) used and/or the configuration of the cable mode (MDI, MDIX, or auto-detection) on both the module and the far end equipment. For example, two crossed pair cables end to end used between the module and a far end equipment may give a straight pair (MDI) wire map result.

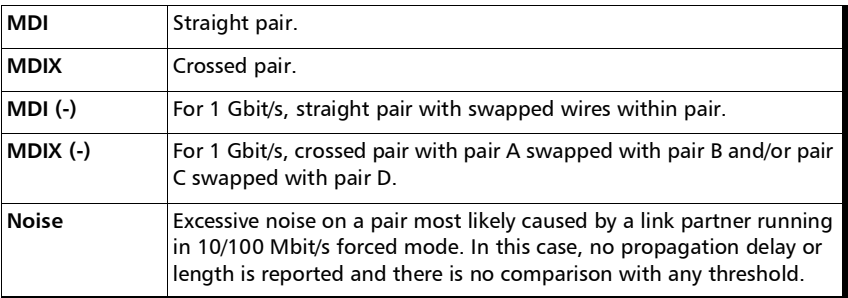

*Note: For 1 Gbit/s, both MDI and MDIX can be reported simultaneously since crossed pairs detection is performed independently for pairs A-B and C-D.*

#### When the link is down:

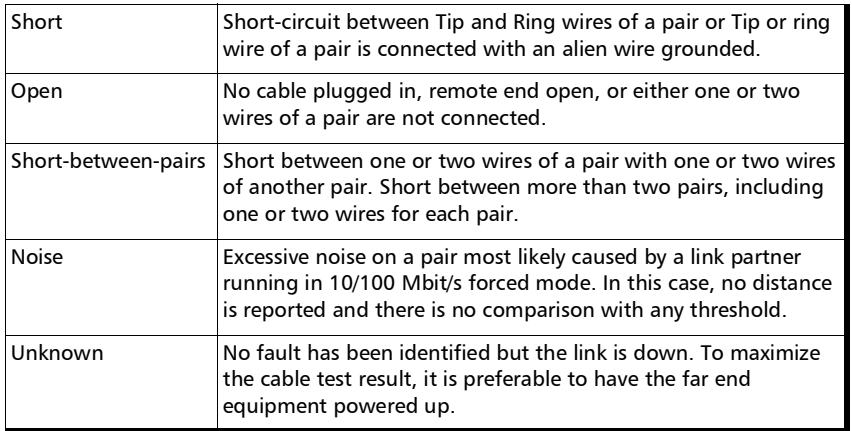

If the determined **Wire Map** is either **MDI**, **MDIX**, **MDI (-)**, **MDIX (-)**, or **Noise** (Link up), the test is declared as **PASS**. If the determined Wire Map is either **Short**, **Short-between-pair**, **Open**, **Noise** (Link down), or **Unknown**, the test is declared as FAIL.

- *Note: Refer to* [Ethernet Cables](#page-855-0) *on page 840 for cable pinout.*
	- **Distance To Fault (m/ft)** gives the distance to fault from the near end for each pair, unless the problem is due to excessive noise. Noise may be due to electrical noise causing communication error.
	- **Prop. Delay (ns)** indicates the propagation delay of a signal through each pair.
	- **Length (m/ft)** indicates the cable length of each pair.

#### PoE

*Note: Only available on 8870/8880 module up to revision B.* 

#### **Detection/Classification**

 **Power Presence** indicates on which cable pairs (refer to **Wiring Standard** on page [240\)](#page-255-0) the power is received and the polarity of each pair. Result is presented as follows:

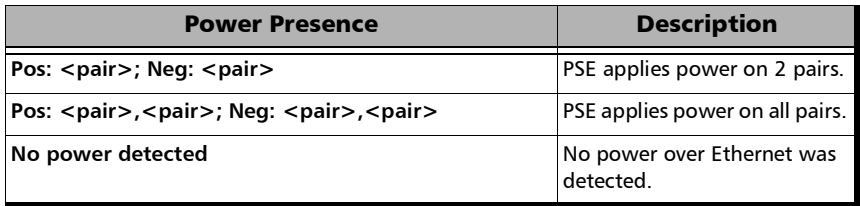

- **PSE Type** indicates the detected PSE type.
- **Granted Power Class** indicates the power class provided by the PSE:

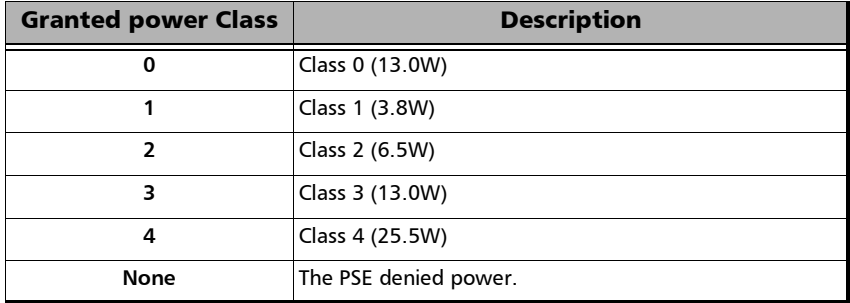

The Pass/Fail verdict is also displayed when enabled.

#### **Operation**

*Note: The following results are only reported when the classification succeeded.* 

- **Unloaded Voltage (V)** indicates the measured voltage when no load is applied. A value less then 5 is reported as **<5.0** and a value greater than 59 is reported as **>59.0**.
- **Loaded Voltage (V)** indicates the measured voltage by applying a load corresponding to the configured power class. A value less then 5 is reported as **<5.0** and a value greater than 59 is reported as **>59.0**. The Pass/Fail verdict is also displayed when enabled.
- **Current (mA)** indicates the current which is calculated based on the measured **Loaded Voltage** and the applied load.
- **Power (W)** indicates the power in watt which is calculated based on the measured **Loaded Voltage** and **Current**.

## Summary - CPRI/OBSAI BERT

From the test menu, tap **Results**, and the **Summary** tab.

- **Global**/<Port #>, available with **Dual Port** topology, allows selecting to display a brief summary for both ports (**Global**) or for a specific port.
- **Test Status** displays the current status of the test. The global test pass/fail verdict is displayed next to the **Test Status** field when enabled.

**--**: Idle state, the test is not running or results are not available.

**In Progress**: The test is running.

**Completed**: The test is completed, stopped at the planned time, or manually stopped when there is no set timer.

**Aborted**: The test is interrupted; stopped before the set timer.

- **Start Time** indicates the date and time the test was started. The date and time reset every time the test is restarted or reset.
- **Fest Recovery,** when displayed, indicates that the test has automatically recovered from a power failure. The number of occurrences is also displayed next to the **Test Recovery** field. Refer to *[Power Failure Recovery](#page-804-0)* on page 789.
- **Logger Full**, when displayed, indicates that the logger is full. Refer to *Logger* [on page](#page-511-0) 496.

### Interface

- *Note: Only available with CPRI/OBSAI Unframed.* 
	- **Alarms**

**LOS** indicates that there is no input signal.

**Errors**

**CV** (Code Violation) indicates that invalid 10B code word are received.

#### BER

- *Note: See* BER *[on page](#page-911-0) 896 for a description of each alarm/error. For Pass/Fail Verdict*, refer to [BERT and Unframed BERT - CPRI/OBSAI](#page-244-0) *on page 229*.
	- **Receiving Live Traffic RX Pattern Analysis Disabled** when displayed, indicates that the **No Pattern Analysis (Live)** check box is selected and in this case no other information/statistics are available.
	- **BER Threshold** is available when **Pass/Fail Verdict** is enabled.
	- **Bit Error Rate/Count** graphically displays a meter representing either the bit error rate or the bit error count depending on the Pass/Fail Verdict selection.

When the verdict is enabled, the values under the threshold are presented in green while the values above are in red. The Pass/Fail verdict is displayed just on top of the meter when enabled. When the verdict is disabled, the bit/pattern error rate is displayed in blue.

The arrow pointer indicates the current received bit/pattern error rate/count.

 **Bit Error**, **Amount/Rate**, and **Inject**: The bit error injection and settings are coupled with the *[Inject Button](#page-491-0)* on page 476.

## Service Disruption

*Note: Service Disruption results are only available when Disruption Monitoring is enabled (refer to* [EtherBERT and Unframed BERT](#page-275-0) *on page 260). When Service Disruption is disabled, the message Service disruption monitoring disabled is displayed.* 

Service Disruption is the time during which there is a disruption of service due to the detection of defects.

**Disruption Time**

**Longest** indicates the longest measured disruption time.

**Shortest** indicates the shortest measured disruption time.

**Last** indicates the length of the last measured disruption time.

**Average** indicates the average duration of all measured disruption times.

**Total** indicates the total duration of all measured disruption times.

- **Disruption Count**: Indicates the number of disruption events detected since the beginning of the SDT test.
- *Note: When a disruption event is equal to or longer than the test period which is fixed to 5 minutes, then the measured disruption time is equal to the test period.* 
	- **SDT Threshold**: See *[Service Disruption](#page-278-0)* on page 263.

#### CPRI

#### *Note: Available with CPRI Framed L2.*

- **Sequence** indicates the last Sequence State parameter: **Standby (A)**, **L1 Sync (B)**, **Protocol (C)**, **L2 C&M (D)**, **Vendor (E)**, **Operation (F)**, and **Passive (G)**. The pass/fail verdict is also displayed when enabled.
- **Frame Sync** indicates that the startup sequence synchronization status as per L1 Sync Status parameter: active (green) or inactive (red).
- **Protocol** indicates either the last received (**Version 1** or **Version 2**) or negotiated (**Auto**) protocol version. A red background indicates a Protocol version mismatch.
- **C&M** indicates either the received (HDLC or Ethernet) or negotiated (Auto) C&M for Ethernet subchannel and HDLC rates in Mbit/s. A red background indicates either a C&M type mismatch or HDLC Rate/Ethernet subchannel mismatch. An arrow is displayed indicating which C&M Channel, Ethernet or HDLC, is selected following the negotiation process.
- **Code Word** (CW) for rates up to 9.8G indicates the transmitted and received Code Word count.
- **66B Block** for rate 10.1G indicates the transmitted and received 66B Block count.
- **Hyperframe** indicates the transmitted and received hyperframe count.
- **L1 Reset**, available when **Remote Radio Head** emulation mode is selected, indicates the number of times a request to reset the RRH interface was received.

#### OBSAI

#### *Note: Available with OBSAI Framed L2.*

 **Sync** indicates the RX State Machine status: green for FRAME\_SYNC, red for other states, or gray for pending. The TX and RX State Machines are also displayed.

The pass/fail verdict is displayed when enabled.

- **Code Word** reports the count of code words transmitted and received.
- **Message Group** reports the count of message groups transmitted and received.
- **Frame** reports the count of frames transmitted and received.
- **RP3 Peer Target Address** indicates the RP3 Peer Target Address; indicates a mismatch when displayed in red.

# Summary - DCO BERT

From the test menu, tap **Results**, and the **Summary** tab.

- **Client**, available with DCO BERT multiple link client (ex. 4 x 100GE), allows selecting the client to be displayed; only enabled clients are available.
- **Test Status** displays the current status of the test. The global test pass/fail verdict is displayed next to the **Test Status** field when enabled.

**--**: Idle state, the test is not running or results are not available.

**In Progress**: The test is running.

**Completed**: The test is completed, stopped at the planned time, or manually stopped when there is no set timer.

**Aborted**: The test is interrupted; stopped before the set timer.

- **Start Time** indicates the date and time the test was started. The date and time reset every time the test is restarted or reset.
- **Fest Recovery,** when displayed, indicates that the test has automatically recovered from a power failure. The number of occurrences is also displayed next to the **Test Recovery** field. Refer to *[Power Failure Recovery](#page-804-0)* on page 789.
- **Logger Full**, when displayed, indicates that the logger is full. Refer to *Logger* [on page](#page-511-0) 496.

#### BER

- *Note: See* BER *[on page](#page-911-0) 896 for a description of each alarm/error. For Pass/Fail Verdict, refer to* [BERT - DCO BERT](#page-251-0) *on page 236.* 
	- **Receiving Live Traffic RX Pattern Analysis Disabled** when displayed, indicates that the **No Pattern Analysis (Live)** check box is selected and in this case no other information/statistics are available.
	- **BER Threshold** allows entering the maximum bit error count/rate allowed before declaring a fail verdict: **0** (default) to **999999** for count; **1.0E-14** to **1.9E-01** (default is **1.0E-12**) for rate. Only available when the **Pass/Fail Verdict** is enabled.
	- **Bit Error Rate / Bit Error Count** graphically displays a meter representing either the bit error rate or the bit error count depending on the pass/fail verdict selection.

When the verdict is enabled, the values under the threshold are presented in green while the values above are in red.

When the verdict is disabled, the bit error is displayed in blue.

The arrow pointer indicates the current received bit error rate/count.

The Pass/Fail verdict icon is displayed just on top of the meter when enabled.

 **Bit Error**, **Amount/Rate**, and **Inject**: The bit error injection and settings are coupled with the *[Inject Button](#page-491-0)* on page 476.
# Summary - eCPRI BERT

From the test menu, tap **Results**, and the **Summary** tab.

**Global**/<Port #>, available with **Dual Port** topology, allows selecting to display a brief summary for both ports (**Global**) or for a specific port.

**Test Status** displays the current status of the test. The global test pass/fail verdict is displayed next to the **Test Status** field when enabled.

**--**: Idle state, the test is not running or results are not available.

**In Progress**: The test is running.

**Completed**: The test is completed, stopped at the planned time, or manually stopped when there is no set timer.

**Aborted**: The test is interrupted; stopped before the set timer.

**LOPPS-L**: For One-Way Latency mode, the test is interrupted due to a failure of synchronization with the 1PPS clock (LOPPS-L).

**Not Ready-R**: The test is interrupted because the Measurement Role of the peer is either Mismatch-R or Inactive-R. Check the eCPRI Flow at each end of the eCPRI circuit to determine the fault.

**Start Time** indicates the date and time the test was started. The date and time reset every time the test is restarted or reset.

**Test Recovery**, when displayed, indicates that the test has automatically recovered from a power failure. The number of occurrences is also displayed next to the **Test Recovery** field. Refer to *[Power Failure Recovery](#page-804-0)* [on page](#page-804-0) 789.

**Logger Full**, when displayed, indicates that the logger is full. Refer to *Logger* [on page](#page-511-0) 496.

### BER

- *Note: See* BER *[on page](#page-911-0) 896 for a description of each alarm/error. For Pass/Fail Verdict*, refer to [BERT and Unframed BERT - eCPRI](#page-248-0) *on page 233*.
	- **Receiving Live Traffic RX Pattern Analysis Disabled** when displayed, indicates that the **No Pattern Analysis (Live)** check box is selected and in this case no other information/statistics are available.
	- **BER Threshold** is available when **Pass/Fail Verdict** is enabled.
	- **Bit Error Rate/Count** graphically displays a meter representing either the bit error rate or the bit error count depending on the Pass/Fail Verdict selection.

When the verdict is enabled, the values under the threshold are presented in green while the values above are in red.

When the verdict is disabled, the bit/pattern error rate is displayed in blue.

The arrow pointer indicates the current received bit/pattern error rate/count.

The Pass/Fail verdict is displayed just on top of the meter when enabled.

 **Bit Error**, **Amount/Rate**, and **Inject**: The bit error injection and settings are coupled with the *[Inject Button](#page-491-0)* on page 476.

## Service Disruption

*Note: Service disruption results are only available when Disruption Monitoring is enabled; when disabled the message Service disruption monitoring disabled is displayed. Refer to* [Service Disruption](#page-249-0) *on page 234).* 

> **Disruption Time** is the time during which there is a disruption of service due to the absence of traffic. The service disruption event lasts until valid Ethernet frames are received for at least the **Debounce Time** without any service disruption event. The following measured disruption time values are reported: **Longest**, **Shortest**, **Last**, **Average**, and **Total**. **Total** indicates the total duration of all measured disruption times.

**Disruption Count** indicates the number of disruption events detected since the beginning of the SDT test.

*When a disruption event is equal to or longer than the test period which is fixed to 5 minutes, then the measured disruption time is equal to the test period.* 

**SDT Threshold** allows configuring the acceptable maximum service disruption time before failing the test: **0.005** to **299999.999** ms (default is **50** ms). The threshold value cannot be less than the **No Traffic Time** value.

## QoS Metrics

*Note: QoS Metrics results are only available when at least one QoS Measurements criterion is enabled (refer to* [QoS Measurements](#page-272-0) *on [page](#page-272-0) 257), otherwise the QoS Metrics Monitoring Disabled message is displayed.* 

> Displays a summary of the QoS metrics and verdict when enabled. When there is no mention of **Current** or **Maximum**, the values reported are the current ones.

The following detailed QoS Metrics are available by clicking on the QoS Metrics magnifying icon:

- riangleright Port direction buttons are available for dual port topology in **One-Way**  $P$ **<m>** $\leftrightarrow$   $P$ <n> measurement mode.
- **Local/Remote direction buttons are available for single/dual port** topology in **One-Way** measurement mode.
- *Note: Throughput (including RX Frame Count, TX Rate, and TX Frame Count), Jitter, Latency, and Frame Loos/Out-of-Sequence are available when enabled (see* [QoS Thresholds](#page-274-0)*) but their availability depend on the selected measurement mode, measurement role, and direction.* 
	- **Throughput**, **Jitter**, and **Latency** meters display respectively the measured Throughput, Jitter, and Latency.
- *Note: The green region defined by the configured threshold corresponds to a PASS verdict while the red regions corresponds to a FAIL verdict. The Pass/Fail verdict is only displayed when enabled (see* [QoS Thresholds](#page-274-0) *on [page](#page-274-0) 259).* 
	- $\blacktriangleright$  **Jitter** is the delay variation measured<sup>1</sup> on all valid frames<sup>2</sup> received. **Current**, **Average**, **Minimum**, **Maximum**, and **Estimate** delay values are reported in  $\mu$ s per direction when applicable.
	- $\blacktriangleright$  Latency is measured<sup>[1](#page-579-0)</sup> on all valid frames<sup>2</sup> received. **Current**, **Average**, **Minimum**, and **Maximum** latency (delay) are reported.

For **One-Way** and **One-Way P<m> P<n>** measurement modes, indicates the measured one-way latency (delay) in  $\mu$ s per direction when applicable (available on the sender side).

For Round-Trip measurement mode, indicates the measured round-trip latency (delay) in  $\mu$ s (available on the sender side).

<span id="page-579-0"></span><sup>1.</sup> For the **Current** value, **Not measurable** is displayed when no delay has been measured in the last second.

<span id="page-579-1"></span><sup>2.</sup> Frames with One-Way Delay (OWD) messages and no FCS and UDP Checksum errors.

- **Throughput** is the RX rate value measured on all valid frames (no FCS and UDP Checksum errors). **Current**, **Average**, **Minimum**, and **Maximum** throughput results are reported. A **Current** value of **0** indicates that no throughput has been measured in the last second.
- **RX Frame Count** indicates the number of frame received matching the stream.
- **TX Rate** indicates the transmitted throughput rate.
- **TX Frame Count** indicates the number of transmitted frames matching the stream.
- **Thresholds** allows configuring the QoS thresholds:
	- **Latency** check box when selected (default) enables the latency pass/fail verdict and allows setting the maximum threshold delay per direction when applicable.
	- **Jitter** check box when selected (default) enables the jitter pass/fail verdict and allows setting the maximum threshold value per direction when applicable.
	- **Frame Loss** Rate check box when selected (default) enables the Frame Loss pass/fail verdict and allows setting the frame loss rate for the port: 0.0E-00 to 5.0E-02 (default is 1.0E-07). However entering a value of 0.0E-00 or below 1.0E-14 is treated as a pass/fail verdict based on loss count instead of rate.
	- **Throughput** check box when selected (default) enables the throughput pass/fail verdict and allows setting the minimum and maximum threshold values for the port.
- **Frame Loss:** See *[QoS Metrics](#page-922-0)* on page 907. When testing with protection switching, it is recommended to use **Generic Data Transfer** as the **Message Type** (refer to *eCPRI* [on page](#page-357-0) 342).
- **Out-of-Sequence**: See *[QoS Metrics](#page-922-0)* on page 907.

# Summary - EtherBERT

From the test menu, tap **Results**, and the **Summary** tab.

- **Global**/<Port #>, available with **Dual Port** topology, allows selecting to display a brief summary for both ports (**Global**) or for a specific port.
- **Link**, available with EtherBERT multiple link interface (ex:  $2 \times 100$ GE), allows selecting the link to be displayed; only enabled links are available.
- **Test Status** displays the current status of the test. The global test pass/fail verdict is displayed next to the **Test Status** field when enabled.

**--**: Idle state, the test is not running or results are not available.

**In Progress**: The test is running.

**Completed**: The test is completed, stopped at the planned time, or manually stopped when there is no set timer.

**Aborted**: The test is interrupted; stopped before the set timer.

- **Start Time** indicates the date and time the test was started. The date and time reset every time the test is restarted or reset.
- **Test Recovery**, when displayed, indicates that the test has automatically recovered from a power failure. The number of occurrences is also displayed next to the **Test Recovery** field. Refer to *[Power Failure Recovery](#page-804-0)* on page 789.
- **Logger Full**, when displayed, indicates that the logger is full. Refer to *Logger* [on page](#page-511-0) 496.

### BER

- *Note: See* BER *[on page](#page-911-0) 896 for a description of each alarm/error. For Pass/Fail Verdict, refer to* [EtherBERT and Unframed BERT](#page-275-0) *on page 260.*
	- **Receiving Live Traffic RX Pattern Analysis Disabled** when displayed, indicates that the **No Pattern Analysis (Live)** check box is selected and in this case no other information/statistics are available.
	- **BER Threshold** allows entering maximum bit/pattern error count allowed before declaring a fail verdict: **0** (default) to **999999** for count; **1.0E-14** to **1.9E-01** for rate (the default value is **1.0E-12**; **2.4E-4** for unframed 200/400G). Only available when the **Pass/Fail Verdict** is enabled.
	- **Bit Error Rate / Pattern Error Rate / Bit Error Count / Pattern Error Count** graphically displays a meter representing either the bit/pattern error rate or the bit/pattern error count depending on the pass/fail verdict selection.

When the verdict is enabled, the values under the threshold are presented in green while the values above are in red.

When the verdict is disabled, the bit/pattern error rate is displayed in blue.

The arrow pointer indicates the current received bit/pattern error rate/count.

The Pass/Fail verdict icon is displayed just on top of the meter when enabled.

 **Bit Error** / **Pattern Error**, **Amount/Rate**, and **Inject**: The bit error injection and settings are coupled with the *[Inject Button](#page-491-0)* on page 476.

## Service Disruption

- *Note: Service disruption results are only available when Disruption Monitoring is enabled; when disabled the message Service disruption monitoring disabled is displayed. Refer to* [Service Disruption](#page-278-0) *on page 263.* 
	- **EXECUTE:** Distruption Time is the time during which there is a disruption of service due to the absence of traffic. The service disruption event lasts until valid Ethernet frames are received for at least the **Debounce Time** without any service disruption event. The following measured disruption time values are reported: **Longest Shortest**, **Last**, **Average**, and **Total**. **Total** indicates the total duration of all measured disruption times.
- *Note: When a disruption event is equal to or longer than the test period which is fixed to 5 minutes, then the measured disruption time is equal to the test period.* 
	- **EXECUTE:** Disruption Count indicates the number of disruption events detected since the beginning of the SDT test.
	- **SDT Threshold** allows configuring the acceptable maximum service disruption time before failing the test: **0.005** to **299999.999** ms (default is **50** ms). The threshold value cannot be less than the **No Traffic Time** value.

### Latency

- *Note: Latency results are only available when Latency is enabled (refer to*  Latency *[on page](#page-280-0) 265) with Framed Layer 2 and higher. When Latency is disabled, the message Latency Measurement Disabled is displayed. For Dual port topology, available for rates up to 10G, the measured latency and threshold configuration are available per port/direction. Not available with multiple link interface.*
	- **EXECUTE:** Round-Trip latency (delay) is measured on all valid frames received and the **Current**, **Average**, **Minimum**, and **Maximum** values are reported.

**Round-Trip Threshold (ms)** is configurable from **5 µs** for 10Mbit/s, **1 µs** for 100Mbit/s and 10G WAN, or **100 ns** for all other rates up to **2 s** (default is **75** ms).

**► One-Way P<m>**  $\leftrightarrow$  **P<n> latency (delay) is measured on all valid** frames received and the **Current**, **Average**, **Minimum**, and **Maximum** values are reported per port/direction:

**P<m> -> P<n>**: Latency measurement at P<m> RX port. **P<n> -> P<m>**: Letency measurement at P<n> RX port.

**One-Way P<m> -> P<n> Threshold** is configurable at the current P<m> RX port: from **5 µs** for 10Mbit/s, **1 µs** for 100Mbit/s and 10G WAN, or **100 ns** for all other rates up to **2 s** (default is **75** ms).

**Unit** allows selecting the Latency unit: **ms** (default) or **µs**.

# Summary - EtherSAM

From the **Test** menu, tap **Results**, and the **Summary** tab.

*Note: For Dual Test Set, only Start Time is displayed on the remote module.* 

 **Service Configuration/Performance Test** indicates the actual test status as follows:

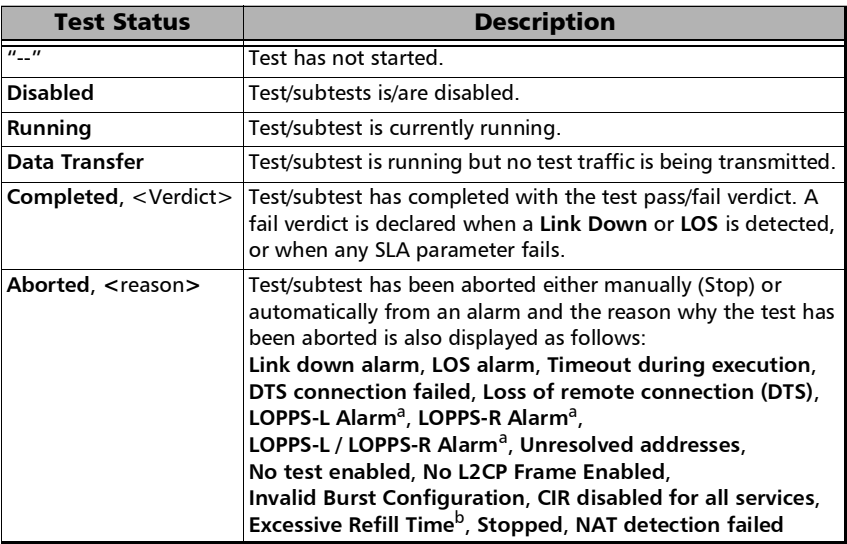

- <span id="page-585-0"></span>a. Available for **Dual Test Set** in **One-Way Latency** measurement mode.
- b. An excessive refill occurs when the pre-burst and/or post-burst duration last for more than 2 seconds.
- **Start Time** indicates the date and time the test was started. The date and time reset every time the test is restarted.
- **Remote unit in Dual Test Set Mode** indicates that this unit is set as remote but the DTS Connection is not established.
- **Remote unit in use and locked for Dual Test Set** indicates that this unit is used for **Dual Test Set** as the remote unit.
- **Service Configuration/Performance Test**: Tap **Service Configuration Test** or **Service Performance Test** button to view the result summary of the corresponding test.
	- **Service** indicates the service's number and name. For **Service Configuration Test**, the number/name is highlighted in red per service when VLAN mismatch occurred; in **Dual Test Set** or **Dual Port** topology, the direction is also highlighted; in Dual Test Set, the **R -> L** direction label is gray when **VLAN Preservation** is not supported by the remote module.
	- **Direction**, available with **Dual Test Set** or **Dual Port** topology, indicates respectively results for both local (**L**) and remote (**R**) directions, or both port directions.
	- **L2CP**, available when both **L2CP Handling Test** and pass/fail verdict are enabled, indicates the L2CP handling test pass/fail verdict.
	- **Service Performance Test** column displays the pass/fail verdict icon indicating if the service complies to the configured SLA parameters.
	- **Service Configuration Test** column displays the pass/fail verdict icon indicating if the service complies to the configured SLA parameters.

# Test Results

*Summary - EtherSAM*

#### **Committed**

- **Frame Loss Rate** indicates the rate of frames that are lost. The reported value is the maximum rate of Frame Loss from all burst sequences and ramp steps excluding the **CIR+EIR**, **EBS**, and **Traffic Policing** steps. Frame Loss is displayed as a percentage value when the remote module does not support exponential notation.
- **Max. Jitter** indicates the maximum measured delay variation.
- **Max Latency** indicates the maximum measured round-trip latency (delay). For Dual Test Set the local to remote and remote to local values are reported for One-Way Latency Measurement Mode while a single round-trip value is reported for Round-Trip Latency Measurement Mode (see *[Global Options](#page-290-0)* on page 275).
- **Avg RX Rate**, for **Service Performance Test**, indicates the measured average utilization throughput.

#### **Excess**

**Max RX Rate**, for **Service Configuration Test**, indicates the measured maximum utilization throughput.

 **VLAN Preservation** indicates if any VLAN mismatch (including VLAN level, VLAN ID, Priority, and Drop Eligible) occurred during any step of a Ramp or Burst tests as follows:

Grey: Undefined Green: No Mismatch detected Red: Mismatch detected

# Summary - FC BERT

From the test menu, tap **Results**, and the **Summary** tab.

**Test Status** displays the current status of the test. The global test pass/fail verdict is displayed next to the **Test Status** field when enabled. The pass/fail verdict is only displayed once the test is stopped. The verdict is Pass when all verdicts are Pass, the verdict is Fail as soon as one of the verdict is Fail. Refer to *Bit Error* [on page](#page-245-0) 230 and *[Latency](#page-302-0)  [Tags Insertion](#page-302-0)* on page 287 for more information.

**--**: Idle state, the test is not running or results are not available.

**In Progress**: The test is running.

**Completed**: The test is completed, stopped at the planned time, or manually stopped when there is no set timer.

- **Start Time** indicates the date and time the test was started. The date and time reset every time the test is restarted or reset.
- **Fest Recovery,** when displayed, indicates that the test has automatically recovered from a power failure. The number of occurrences is also displayed next to the **Test Recovery** field. Refer to *[Power Failure Recovery](#page-804-0)* on page 789.
- **Logger Full**, when displayed, indicates that the logger is full. Refer to *Logger* [on page](#page-511-0) 496.

### BER

#### *Note: See* BER *[on page](#page-911-0) 896 for a description of each alarm/error.*

- **BER Threshold** is available when **Pass/Fail Verdict** is enabled (refer to page [230](#page-245-0)).
- **Bit Error Rate/Count** graphically displays a meter representing either the bit error rate or the bit error count depending on the Pass/Fail Verdict selection (refer to page [230\)](#page-245-0).

When the verdict is enabled, the values under the threshold are presented in green while the values above are in red.

When the verdict is disabled, the bit error rate is displayed in blue.

The arrow pointer indicates the current received bit error rate/count.

The Pass/Fail verdict is displayed just on top of the meter when enabled.

- **Bit Error** and **Rate/Amount** 
	- **Manual** allows entering the amount of manual error to be generated: **1** (default) through **50**.
	- **Rate allows the selection of the injection rate for the selected error.**
	- **Max Rate** generates the selected error to its theoretical maximum rate.
- **Inject** generates, if the test is running, the amount of bit error configured.

## Service Disruption

- *Note: Only available on the FTBx-88260 module. Service disruption results are only available when Disruption Monitoring is enabled; when disabled the message Service disruption monitoring disabled is displayed. Refer to*  [Service Disruption](#page-301-0) *on page 286).* 
	- **EXECUTE:** Distruption Time is the time during which there is a disruption of service due to the absence of traffic. The service disruption event lasts until valid FC frames are received for at least the **Debounce Time** without any service disruption event. The following measured disruption time values are reported: **Longest Shortest**, **Last**, **Average**, and **Total**. **Total** indicates the total duration of all measured disruption times.
	- **Disruption Count** indicates the number of disruption events detected since the beginning of the SDT test.
- *Note: When a disruption event is equal to or longer than the test period which is fixed to 5 minutes, then the measured disruption time is equal to the test period.* 
	- **SDT Threshold** allows configuring the acceptable maximum service disruption time before failing the test: **0.005** to **299999.999** ms (default is **50** ms). The threshold value cannot be less than the **No Traffic Time** value.

# Round-Trip Latency

**Round Trip Latency (ms)** is measured for each local and remote port.

**Current**, **Average**, **Minimum**, and **Maximum** indicates respectively the current, average, minimum, and the maximum round trip latency from the local to the remote port in the last one second. The pass/fail verdict is also displayed for the maximum round trip latency.

**Samples** indicates the number of samples used for the round trip latency.

- **Estimated BB Credit** indicates the estimated number of packets that can be transmitted on the optical line at the same time.
- **Round-Trip Latency Threshold (ms)** allows the selection of the round trip latency threshold: **0.015** (default) to **8000 ms**. This setting is only available when both **Latency Tags** and **Pass/Fail Verdict** check boxes are selected (refer to *[Latency Tags Insertion](#page-302-0)* on page 287).

# Traffic

- **Line Utilization (%)** indicates the current percentage of the transmitting/receiving line rate utilization.
- **Frame Rate (frame/s)** indicates the current transmitted/received number of frames (including frame with error and aborted frames) in frame per second.
- **Byte Count** indicates the total number of transmitted/received bytes including the frame delimiters.
- **Frame Count** indicates the total number of transmitted/received frames including link service control frames.

# <span id="page-592-0"></span>Summary - FlexE BERT

From the test menu, tap **Results**, and the **Summary** tab.

- **Test Status** displays the current status of the test.
	- **--**: Idle state, the test is not running or results are not available.

**In Progress**: The test is running.

**Completed**: The test is completed, stopped at the planned time, or manually stopped when there is no set timer.

**Aborted**: The test is interrupted; stopped before the set timer.

- **Start Time** indicates the date and time the test was started. The date and time reset every time the test is restarted or reset.
- **Fest Recovery,** when displayed, indicates that the test has automatically recovered from a power failure. The number of occurrences is also displayed next to the **Test Recovery** field. Refer to *[Power Failure Recovery](#page-804-0)* on page 789.
- **Logger Full**, when displayed, indicates that the logger is full. Refer to *Logger* [on page](#page-511-0) 496.

## FlexE Group

Indicates respectively for each PHY/Instance, its number, port number, link status and skew (available with multiple PHY; refer to page [688](#page-703-0)). For FlexE group global alarms, refer to [FlexE Group](#page-915-0) *on page 900*.

## FlexE Clients

- *Note: The first row of the table reports statistics for the Pattern FlexE Clients while the subsequent rows report statistics for the other FlexE Clients.* 
	- The Pass/Fail verdict is displayed when enabled. For Pattern FlexE Client, a fail verdict is declared if any Bit Error, Pattern Loss, Ethernet alarm, or FCS error occurs. For FlexE Clients, a fail verdict is declared if any Ethernet alarm or FCS error occurs.
	- **Client ID** indicates the client identification number and allows displaying the client's summary page for the Pattern FlexE Client (see *[Summary - Client Summary - FlexE BERT](#page-595-0)* on page 580).
	- **Size (Gbit/s)** indicates the size of the client.
	- $\blacktriangleright$   $\Lambda$  iv  $\Lambda$   $\alpha$   $\beta$  indicates respectively, from left to right, the history and current client link status (Link Down).
	- **TX Rate** indicates the transmission rate.
	- **RX Rate** indicates the received rate.
	- **RX Frame Count** indicates the total number of received valid and invalid frames.
	- **Bit Error Rate** indicates the bit error rate. Only available for the Pattern FlexE Client.
	- **Bit Error Count** indicates the bit error count. Only available for the Pattern FlexE Client.

# Path OAM Client

- $\blacktriangleright$  The Pass/Fail verdict is displayed when enabled. A fail verdict is declared when any of the following alarms/errors occurs excluding CRC4: FlexE Client Link Down error, Basic OAM alarms/errors, CV alarms, or CS Type alarms.
- **Client ID** indicates the client identification number and allows displaying the Path OAM for the client (see *[Summary - Path OAM -](#page-596-0)  [FlexE BERT](#page-596-0)* on page 581).
- **CC Status** indicates the Basic OAM CC Status: Green no alarm; Red alarm active; Gray - pending state.
- **CV Status** indicates the Connectivity Verification Status: Green no alarm; Red - alarm active; Gray - pending state.
- **CS Type Status** indicates the CS Type Status: Green no alarm; Red alarm active; Gray - pending state.
- **Max Delay** indicates the Delay Measurement maximum value.

# Summary - Client Summary - FlexE BERT

<span id="page-595-0"></span>*Note: Available from* [Summary - FlexE BERT](#page-592-0) *on page 577 - FlexE Clients. For Test Status, Start Time, Test Recovery, and Logger Full see* [Summary - FlexE](#page-592-0)  BERT *[on page](#page-592-0) 577.*

### BER

- *Note: See* BER *[on page](#page-911-0) 896 for a description of each alarm/error.* 
	- **Receiving Live Traffic RX Pattern Analysis Disabled** when displayed, indicates that the **No Pattern Analysis (Live)** check box is selected and in this case no other information/statistics are available.
	- **BER Threshold** allows entering the maximum bit error count/rate allowed before declaring a fail verdict: **0** (default) to **999999** for count; **1.0E-14** to **1.9E-01** (default is **1.0E-12**) for rate.
	- **Bit Error Rate / Bit Error Count** graphically displays a meter representing either the bit error rate or the bit error count depending on the pass/fail verdict selection.

When the verdict is enabled, the values under the threshold are presented in green while the values above are in red.

When the verdict is disabled, the bit error is displayed in blue.

The arrow pointer indicates the current received bit error rate/count.

The Pass/Fail verdict icon is displayed just on top of the meter when enabled.

 **Bit Error**, **Amount/Rate**, and **Inject**: The bit error injection and settings are coupled with the *[Inject Button](#page-491-0)* on page 476.

# Summary - Path OAM - FlexE BERT

<span id="page-596-0"></span>*Note: Available from* [Summary - FlexE BERT](#page-592-0) *on page 577 - Path OAM Client. For Test Status, Start Time, Test Recovery, and Logger Full see* [Summary -](#page-592-0)  [FlexE BERT](#page-592-0) *on page 577.*

### Basic OAM

*Note: Only Basic OAM messages with valid CRC4 are monitored. For alarms/errors refer to [Path OAM](#page-921-0)* on page 906*.*

#### **CC Status**

- **--**: No results; function disabled or did not run yet.
- **Loss of Continuity**: Loss of Continuity alarm is active.
- **Unexpected Period**: Unexpected Period alarm is active.
- **Receiving BAS Messages**: Basic OAM messages are being received without alarms.
- **TX BAS** indicates the count of transmitted Basic OAM messages.
- **RX BAS** indicates the count of received Basic OAM messages.

# CS Type

*Note: Only CS Type messages with valid CRC4 are monitored.* 

#### **Status**

- **--**: CS Type Function is disabled or CS Type messages have either never been received or more than 1.5 minutes have elapsed since the last CS Type message received.
- **CS Type Mismatch** indicates mismatch between the expected and received CS Type.
- **Normal:** CS Type messages are being received without alarms.
- **TX CSM** indicates the count of transmitted client signal messages.
- **RX CSM** indicates the count of received client signal messages.
- **CS Type** displays the received CS Type message and allows selecting the expected CS Type message: **Channel Not Loaded**, **Ethernet** (default), **SDH**, **FC**, or **CPRI**. The received message is highlighted in red when there is a mismatch.

## Delay Measurement

*Note: Available when the 2DM Function check box is selected. Only frames with valid CRC4 and containing the ascending sequence 0 to 5 are monitored.*

#### **Status**

- **--**: No results; function is either disabled or did not run yet, or an alarm is preventing 2DMM messages to be transmitted.
- **In Progress**: Delay test is in progress; 2DMM frames are being transmitted and 2DMR frames are being monitored.
- **EXECOMPLEM** Completed: Delay test is completed:

A Delay test with continuous transmission is manually stopped.

Delay test with continuous transmission is automatically stopped by a test timer.

All messages of a delay test with non-continuous transmission have been transmitted.

- **Aborted**: Delay test is aborted; this applies for non-continuous transmission when the test is stopped before all the frames are transmitted.
- **TX 2DMM** indicates the count of 2DMM messages transmitted.
- **RX 2DMR** indicates the count of 2DMR messages received.
- **Delay** indicates the delay measurement value in ms; **Last**, **Minimum**, **Maximum**, and **Average** values are reported.

The meter displays the currently measured delay in ms.

# Connectivity Verification

- *Note: Only CV multi-block messages with valid CRC4 and containing the ascending sequence 0 to 7 are monitored.*
	- **Status** 
		- **--**: CV Function is disabled or CV messages have either never been received or more than 1.5 minutes have elapsed since the last CV message received.
		- **SAPI Mismatch**: SAPI Mismatch alarm is active.
		- **DAPI Mismatch**: DAPI Mismatch alarm is active.
		- **SAPI/DAPI Mismatch**: SAPI Mismatch and DAPI Mismatch alarms are active.
		- **Normal:** CV messages are being received without alarms.
	- **TX CVM** indicates the count of transmitted CV Messages.
	- **RX CVM** indicates the count of received CV Messages.
	- **SAPI** displays the received SAPI message and allows configuring the expected message when the **Expected** check box is selected from setup: **EXFO SAPI** by default. A maximum of 16 characters is allowed. The default message contains a NULL (all 0's) character preceding it and NULL (all 0's) characters are automatically appended to the message for bytes that are not defined.
	- **DAPI** displays the received DAPI message and allows configuring the expected message when the **Expected** check box is selected from setup: **EXFO DAPI** by default. A maximum of 16 characters is allowed. The default message contains a NULL (all 0's) character preceding it and NULL (all 0's) characters are automatically appended to the message for bytes that are not defined.

# Summary - FlexO BERT

From the test menu, tap **Results**, and the **Summary** tab.

- **EXECUTE:** Client ID allows selecting the client identification number.
- **Fype** indicates the ODU<sub>k</sub> container (client).
- **Test Status** displays the current status of the test.
	- **--**: Idle state, the test is not running or results are not available.
	- **In Progress**: The test is running.
	- **EXCOMPLEE:** Completed: The test is completed, stopped at the planned time, or manually stopped when there is no set timer.
- **Start Time** indicates the date and time the test was started. The date and time reset every time the test is restarted or reset.
- **Fest Recovery,** when displayed, indicates that the test has automatically recovered from a power failure. The number of occurrences is also displayed next to the **Test Recovery** field. Refer to *[Power Failure Recovery](#page-804-0)* on page 789.
- **Logger Full**, when displayed, indicates that the logger is full. Refer to *Logger* [on page](#page-511-0) 496.

### FlexO Group

Displays for each instance, its number, port number, skew (available with multiple instances on multiple ports), FlexO alarms (see *[FlexO Group](#page-915-1)* on [page](#page-915-1) 900), and OTUCn alarms (see *OTUCn* [on page](#page-920-0) 905).

### BER

*Note: See* BER *[on page](#page-911-0) 896 for a description of each alarm/error.* 

- **Receiving Live Traffic RX Pattern Analysis Disabled** when displayed, indicates that the **No Pattern Analysis (Live)** check box is selected and in this case no other information/statistics are available.
- **BER Threshold**: Refer to **Pass/Fail Verdict BER Threshold** from setup.
- **Bit Error Rate / Bit Error Count** graphically displays a meter representing either the bit error rate or the bit error count depending on the pass/fail verdict selection.

When the verdict is enabled, the values under the threshold are presented in green while the values above are in red.

When the verdict is disabled, the bit error is displayed in blue.

The arrow pointer indicates the current received bit error rate/count.

The Pass/Fail verdict icon is displayed just on top of the meter when enabled.

 **Bit Error**, **Amount/Rate**, and **Inject**: The bit error injection and settings are coupled with the *[Inject Button](#page-491-0)* on page 476.

# Summary - iOptics

From the test menu, tap **Results**, and the **Summary** tab.

**Start Time** indicates the date and time the test was started. The date and time reset every time the test is restarted.

**Calibrating**: When necessary for power consumption monitoring, the **Calibrating** progress message is displayed. If at any point during this process or during a sub-test execution an unexpected condition is detected, an abort message is displayed as follows:

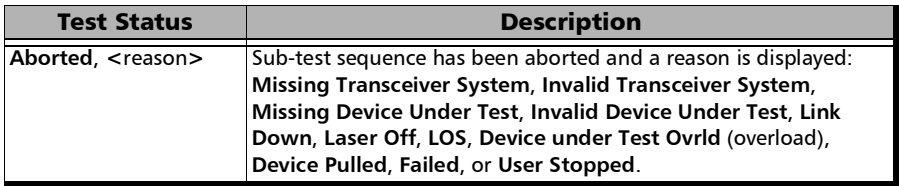

## Sub-Test Sequence

The progress status and pass/fail verdict are displayed for each sub-test sequence as follows:

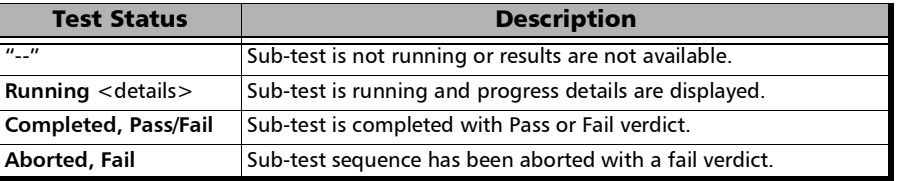

#### **I/O Interface Quick Check**

- $\blacktriangleright$  Validates the operation of the MDIO/I2C interface by sending specific commands to the transceiver.
- $\triangleright$  Validates the information provided by a status pin and stimulates a control pin of the transceiver when the **Control Pin Check** check box is selected.
- **D** Optical TX Power Test (dBm) reports the minimum and maximum optical TX power values; in-range values are displayed in green while out-of-range are in red. Not available with an **AOC** and **Host/Media Loopback** mode.
- **Optical RX Power Test** (dBm) reports the minimum and maximum optical RX power values; in-range values are displayed in green while out-of-range are in red. Not available with **Host/Media Loopback** mode.
- **Bit Error Test** reports the bit error count; a count value smaller or equal to the BER threshold is displayed in green while a bigger value is in red.
- **Excessive Skew Test** reports the highest skew value monitored during the sub-test; a value smaller than the threshold is displayed in green while a value crossing the threshold is in red. Only available for parallel interfaces with the exception of transceivers using RS-FEC (100GBASE-SR4, 100GBASE-SR4 AOC, 100GE-CWDM4, 100GE-CLR4).

## Monitoring

**Power Consumption** graphically displays a meter representing the transceiver power consumption in Watt. Not available on 8870 and 8880 modules.

The **Current (A)** and **Power (W)** values (**Actual** and **Maximum**) for 3.3V source are displayed.

 **Temperature** graphically displays a meter representing the transceiver temperature in  $^{\circ}$ C.

The current (**Actual**) and maximum temperature values are also displayed.

*Note: The green region is delimited from 0 to the Threshold corresponding to a PASS verdict. The red region beyond the threshold corresponds to a FAIL verdict.* 

# Summary - iSAM

From the test menu, tap **Results**, and the **Summary** tab.

 **Start Time** indicates the date and time the test was started. The date and time reset every time the test is restarted.

# Service Configuration Test and Service Performance Test

- **RFC 6349 Results** button allows displaying summary results for **RFC 6349 Test** when results don't fit on one page.
- The actual test status is displayed as follows:

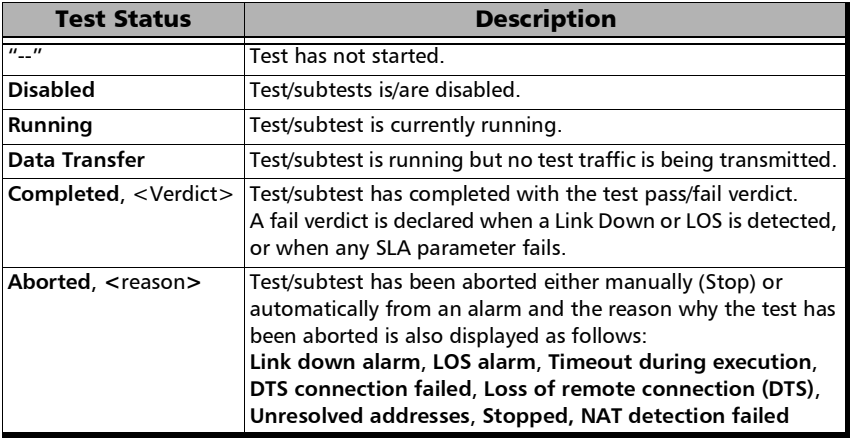

For **Dual Test Set** the following values are reported for both local to remote (**L->R**) and remote to local (**R->L**).

**Service** indicates the service's number and name.

The pass/fail verdict icon is displayed next to the service name indicating if the service complies to the configured SLA parameters.

- **TX CIR** (Mbit/s) indicates the transmitted Committed Information Rate.
- **FD (ms) (RTT<sup>1</sup>) (Latency)** indicates the maximum measured round-trip latency (Frame Delay). The pass/fail verdict is also displayed.
- **IFDV (ms) (Jitter)** indicates the maximum measured Inter Frame Delay Variation. The pass/fail verdict is also displayed.
- **FLR (%) (Frame Loss)** indicates the maximum percentage of frames that are lost (Frame Loss Ratio) from the CIR step. The pass/fail verdict is also displayed.
- **RX Rate (Mbit/s)** indicates either the measured maximum utilization throughput for **Service Configuration Test** or the measured average utilization throughput for **Service Performance Test**. The pass/fail verdict is also displayed.
- **Total RX Rate**, available for **Service Performance Test**, indicates the average utilization throughput for all services (both directions are displayed for **Dual Test Set**).

<sup>1.</sup> RTT is only displayed for Dual Test Set.

## RFC 6349 Test

- **Configuration/Performance Results** button allows displaying summary results for **Service Configuration Test** and **Service Performance Test** when results don't fit on one page.
- **Test Status** indicates the actual test status as follows:

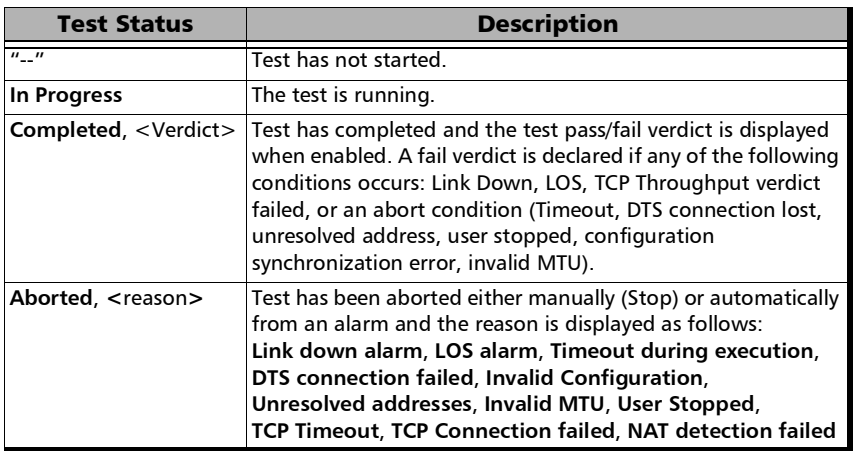

- **MTU (bytes)** is the validated Maximum Transfer Unit.
- **Minimum RTT (ms)** is the minimum time between the first bit of a segment sent and the last bit of the corresponding acknowledge.
- **TCP Throughput**
	- **Service** indicates the service's number and name. The pass/fail verdict icon is displayed next to the service name. A fail verdict is declared if any of the following conditions occurs: Link Down, LOS, TCP Throughput verdict failed, or an abort condition (Timeout, DTS connection lost, unresolved address, user stopped, configuration synchronization error, invalid MTU).
	- **L->R** and **R->L** indicates respectively the direction from local to remote and remote to local.
- $\triangleright$  Window indicates the total Max Window (1 KiB = 1024 bytes) followed by the number of connections and KiB per connection in parenthesis as follows: (n conn.@ n KiB).
- **Ideal L4** indicates the ideal TCP throughput metric.
- **Actual L4** indicates the average of actual TCP Throughput metric. The pass/fail verdict icon is displayed next to the this metric. A value greater or equal to the defined threshold gives a pass verdict.
- **TCP Efficiency (%)** indicates the TCP Efficiency metric based on transmitted and retransmitted bytes.
- **Buffer Delay (%)** indicates the Buffer Delay percentage metric which represents the increase in RTT during a TCP Throughput test versus the **Minimum RTT**.

# Summary - Link OAM

From the **Test** menu, tap **Results**, and the **Summary** tab.

**Test Status** displays the current status of the test. The global test pass/fail verdict is displayed next to the **Test Status** field when enabled.

**--**: Idle state, the test is not running or results are not available.

**In Progress**: The test is running.

**Completed**: The test is completed, stopped at the planned time, or manually stopped when there is no set timer.

**Aborted**: The test is interrupted; stopped before the set timer.

- **Start Time** indicates the date and time the test was started. The date and time reset every time the test is restarted or reset.
- **Test Recovery**, when displayed, indicates that the test has automatically recovered from a power failure. The number of occurrences is also displayed next to the **Test Recovery** field. Refer to *[Power Failure Recovery](#page-804-0)* on page 789.
- **Logger Full**, when displayed, indicates that the logger is full. Refer to *Logger* [on page](#page-511-0) 496.

## Alarms

- **Link OAM** indicates that no OAM Information PDUs were received for 5 seconds.
- **Critical Event**: Indicates that the OAM link partner has sent a critical event notification (bit 2 of the Flags field is set to 1).
- **Dying Gasp:** Indicates that the OAM link partner has sent an unrecoverable local failure notification (bit 1 of the Flags field is set to 1).
- **Link Fault**: Indicates that the OAM link partner has sent a link fault notification (bit 0 of the Flags field is set to 1).

## Loopback

- **Local** indicates the **Status** of the local loopback (**Enabled** or **Disabled**) and allows enabling or disabling it.
- **Remote**1 indicates the **Status** of the remote loopback (**Enabled** or **Disabled**), the number of **Successful** remote loopback requests, the number of **Fail** remote loopback requests, and allows enabling or disabling it.

## OAMPDU Frame Count

- Indicates the number of transmitted and received OAMPDU frames of the following types:
	- **Information**
	- **Loopback Control**
	- **Event Notification** (received only)
- **Total** indicates the total number of transmitted and received OAMPDU frames.

<sup>1.</sup> Statistics are influenced by both the protocol (Parser Action is set to "01") and physical loopback. The Fail and Successful counters will be affected by successive enable/disable loopback requests when sending a loopback request to a remote module running Link OAM test since it does not provide physical loopback.

# Summary - Multi-Channel OTN

From the test menu, tap **Results**, and the **Summary** tab.

- $\blacktriangleright$  Tεστ Στατυσ displays the current status of the test.
	- **--**: Idle state, the test is not running or results are not available.
	- **In Progress**: The test is running.
	- **EXCOMPLEE:** Completed: The test is completed, stopped at the planned time, or manually stopped when there is no set timer.
- **Start Time** indicates the date and time the test was started. The date and time reset every time the test is restarted or reset.
- **Fest Recovery,** when displayed, indicates that the test has automatically recovered from a power failure. The number of occurrences is also displayed next to the **Test Recovery** field. Refer to *[Power Failure Recovery](#page-804-0)* on page 789.
- **Logger Full**, when displayed, indicates that the logger is full. Refer to *Logger* [on page](#page-511-0) 496.

## Alarms/Errors, Traces, and Payload Type

The results displayed are for the first channel by default. Tap on one of the button described on the next page to select the results to be displayed. The selected button has an amber background.

When a channel button is selected:

- The channel number is displayed indicating the selected channel.
- $\blacktriangleright$  A channel selector becomes available when zooming a result block allowing to select a specific channel.
## Interface / OTL / OTU4, ODU4, and Channel Buttons

- *Note: Refer to* [Alarms/Errors](#page-490-0) *on page 475 for more information on alarms/errors and alarms/errors injection.* 
	- **Interface** / **OTL** / **OTU4** displays alarms/errors for **Interface** (see page [902](#page-917-0)), **Clock** (see page [896](#page-911-0)), **OTL** (see page [905\)](#page-920-0), and **OTU4** (see page [906](#page-921-0)) as well as the received **SM TTI Traces** (see page [631\)](#page-646-0).
	- **ODU4** displays alarms/error at **ODU4** (see page [904\)](#page-919-0) and **OPU4** (see page [905](#page-920-1)) levels as well as the received P**M TTI Traces** (see page [631\)](#page-646-0) and received **Payload Type** (see page [485](#page-500-0)).
	- **1**, **2**, up to **80**, depending on the OTN multiplexing, displays alarms/error for a specific channel including: **ODUx** (see page [904\)](#page-919-0), **OPUx** (see page [905](#page-920-1)), **ODTU4.1 - GMP** (see page [901\)](#page-916-0), **BERT** (see page [540](#page-555-0)), **SDT** (see page [541](#page-556-0)), received **PM TTI Traces** (see page [631](#page-646-0)), and received **Payload Type** (see page [485\)](#page-500-0).

Buttons use different background colors representing current and history alarms/errors. An orange background indicates the selected button.

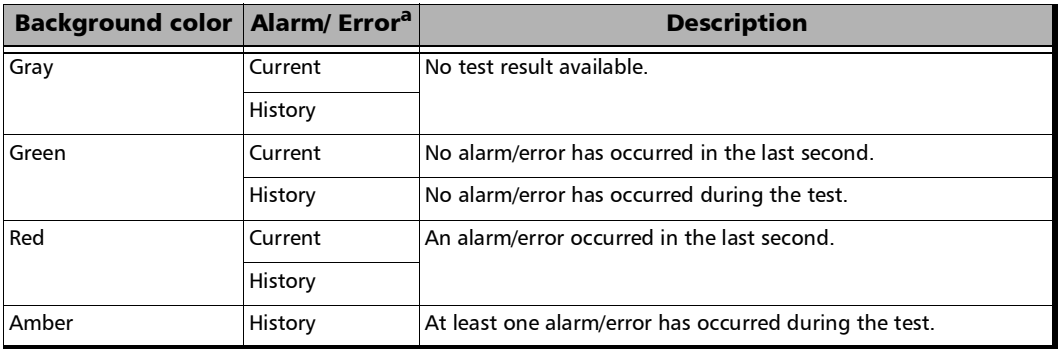

a. History background color is presented on the left side of the button while Current background color is covering the rest of the button.

# Summary - NI/CSU Emulation

From the **Test** menu, tap **Results**, and the **Summary** tab.

**Test Status** displays the current status of the test. The global test pass/fail verdict is displayed next to the **Test Status** field when enabled. The Pass/Fail verdict is based on the following criteria: The worst pair's **Wire Map**, **Prop. Delay**, **Delay Skew**, and **Length**.

**--**: Idle state, the test is not running or results are not available.

**In Progress**: The test is running.

**Completed**: The test is completed, stopped at the planned time, or manually stopped when there is no set timer.

 **Start Time** indicates the date and time the test was started. The date and time reset every time the test is restarted or reset.

## Auto-Response/Manual Loopback Status

Indicates the status of the loopback:

- **Loopback Active**
- **No Loopback**.

### Interface

See *[Interface](#page-917-0)* on page 902 for more information on Interface alarms/errors.

## DS<sub>1</sub>

See *DS1* [on page](#page-912-0) 897 for more information on DS1 alarms/errors.

# Summary - RFC 2544

From the **Test** menu, tap **Results**, and the **Summary** tab.

- **Start Time** indicates the date and time the test was started. The date and time reset every time the test is restarted or reset. For **Dual Test Set**, this is the only information available on the remote unit.
- **Fest Recovery,** when displayed, indicates that the test has automatically recovered from a power failure. The number of occurrences is also displayed next to the **Test Recovery** field. Refer to *[Power Failure Recovery](#page-804-0)* on page 789.
- **Logger Full**, when displayed, indicates that the logger is full. Refer to *Logger* [on page](#page-511-0) 496.
- **Remote unit in Dual Test Set Mode** indicates that this unit is set as remote but the DTS Connection is not established.
- **Remote unit in use and locked for Dual Test Set** indicates that this unit is used for **Dual Test Set** as the remote unit.

## Throughput, Back-to-Back, Frame Loss, and Latency Subtests

**Throughput**, **Back-to-Back**, **Frame Loss**, and **Latency** 

For each subtest, its status (**--** (Idle), **In Progress**, **Completed**, or **Aborted -** (reason)) and duration are displayed.

- **► TX Frames<sup>[1](#page-615-0)</sup>** and **RX Frames<sup>1</sup>** display the transmitted and received frame counts of the subtest in progress. For **Dual Test Set**, frame counts are available for both local (**L**) and remote (**R**) directions. For Dual Port topology, frame counts are available for both port directions.
- $\blacktriangleright$  Trial  $\#^1$  displays the current trial iteration of the subtest in progress when applicable.
- $\triangleright$  Val.  $\sharp$ <sup>[1](#page-615-0)</sup> displays the current validation iteration of the subtest in progress when applicable.
- **►** Step<sup>[1](#page-615-0)</sup> displays the current step of the subtest in progress when applicable.
- **Displayed Results**: Select the displayed result mode: **Current**, **Minimum** (default), **Maximum**, or **Average**.
- **Throughput**/**Back-to-Back**/**Frame Loss**/**Latency** table.

Each frame size used for the test is displayed with its subtest statistics. Statistics values are displayed based on the **Displayed Results** setting.

"--" indicates that the result is not available because the test has not run yet. While testing, one of the following messages is displayed for each frame size: **Initializing**, **Learning**, **Testing**, **Waiting**, **Not measurable**, **Aborted**, **Link is Down**, or **MAC not resolved**.

**Dir.** (Direction), available with **Dual Test Set** or **Dual Port** topology, indicates respectively results for both local (**L**) and remote (**R**) directions, or for both port directions.

<span id="page-615-0"></span><sup>1.</sup> Only displayed once the test is started.

**Unit**: Select the subtest result unit:

For Throughput: **Mbit/s**, **Gbit/s**, **frame/s**, and **%**. For Back-to-Back: **Mbit/s**, **Gbit/s**, **frame/burst**, and **%**. Frame Loss: **%**. Latency:  $ms$  and  $\mu s$ .

**Layer:** For Throughput and Back-to-Back subtests, select the subtest layers used to calculate the throughput.

**All** (default): Layer 1,2,3 contains the Idle, Preamble, Start of Frame Delimiter, MAC address, IP address, and data.

**Ethernet**: Layer 2,3 contains the MAC layer, IP layer, and data.

**IP**: Layer 3 contains the IP layer, and data.

- **Step:** For Frame Loss subtest, selects the step (%) of the testing rate to be displayed.
- **Mode:** For Latency subtest, selects the propagation time mode.

**Cut Through** (default) allows the calculation of the propagation time of a bit (Bit Latency).

**S. & F.** (Store and Forward) allows the calculation of the propagation time of a frame (Frame Latency).

# Summary - RFC 6349

From the test menu, tap **Results**, and the **Summary** tab.

- *Note: For Dual Test Set o*n the remote unit only the following are available: *Test Status, Start Time, Test Recovery, Remote unit in Dual Test Set Mode, and Remote unit in use and locked for Dual Test Set.*
- *Note: For iPerf Compatible Server operation mode only the following are available: Test Status, Start Time, Test Recovery, Active Connections, and Connection Details.* 
	- **Test Status** displays the current status of the test. The global test pass/fail verdict is displayed next to the **Test Status** field when enabled. A fail verdict is declared if any of the following conditions occurs: Link Down, LOS, TCP Throughput verdict failed, or any abort condition.
		- **--**: Idle state, the test is not running or results are not available.

#### For **RFC 6349 DTS** and **TCP Throughput DTS**:

- **In Progress**: The test is running.
- **EXCOMPLEE:** Completed: The test is completed, stopped at the planned time, or manually stopped when there is no set timer.

#### For **RFC 6349 DTS** and **TCP Throughput DTS** (local unit):

- **Data Transfer:** The test is running but no traffic is being transmitted because the local and remote units are exchanging data.
- Aborted: The test is interrupted; stopped before the set timer. An abort condition is reported: **Link Down Alarm**, **LOS Alarm**, **DTS Connection failed**, **No Communication with Remote**, **Remote is busy**, **Unexpected response from Remote**, **Timeout during execution**, **Invalid Configuration**, **Unresolved addresses, Invalid MTU**, **User stopped**, **TCP Timeout**, **TCP Connection failed**, **NAT detection failed**

For **iPerf Compatible Server**:

- **Listening:** The test is running but the server does not have any active connections.
- **Connected:** The test is running and the server has at least one active connection.
- **EXECOMPLEM** Completed: The test is manually stopped.
- **Start Time** indicates the date and time the test was started. The date and time reset every time the test is restarted or reset. This is the only information available on the remote unit.
- **Fest Recovery,** when displayed, indicates that the test has automatically recovered from a power failure. The number of occurrences is also displayed next to the **Test Recovery** field. Refer to *[Power Failure Recovery](#page-804-0)* on page 789.
- **Logger Full**, when displayed, indicates that the logger is full. Refer to *Logger* [on page](#page-511-0) 496.
- **Remote unit in Dual Test Set Mode** indicates that this unit is set as remote but the DTS Connection is not established.
- **Remote unit in use and locked for Dual Test Set** indicates that this unit is used for **Dual Test Set** as the remote unit.
- **MTU (bytes)** indicates the validated Maximum Transfer Unit.
- **Minimum RTT (ms)** indicates the minimum time between the first bit of a segment sent and the last bit of the corresponding acknowledge.
- **Active Connections**, available with iPerf Compatible Server, displays the number of active TCP connections reported by the iPerf compatible server.
- **Connection Details**, available for iPerf Compatible Server, displays the list of each client IP address and their number of TCP connections.

#### Window Sweep (**RFC <sup>6349</sup> DTS**)

- **L->R** and **R->L** indicates respectively the direction from local to remote and remote to local.
- **Actual L4** indicates for each step the average TCP throughput metric. **Boost** appearing next to the **BDP** step label indicates that **Window Boost** factor is applied.

## TCP Throughput

 **L->R** and **R->L** indicates respectively the direction from local to remote and remote to local.

#### For **RFC 6349 DTS**:

- **Window** indicates the total maximum send window in KiB  $(1$  KiB = 1024 bytes) followed by the number of connections and KiB per connection in parenthesis as follows: (n conn. @ n KiB). **Boost** appearing next to the **Window** label indicates that **Window Boost** factor is applied.
- **Ideal L4** indicates the ideal TCP throughput metric.
- **Actual L4** indicates the average of actual TCP Throughput metric. The pass/fail verdict icon is displayed next to the this metric when enabled. A value greater or equal to the defined **Threshold (% of ideal)** gives a pass verdict.
- **TCP Efficiency (%)** indicates the TCP Efficiency metric based on transmitted and retransmitted bytes.
- **Buffer Delay (%)** indicates the Buffer Delay percentage metric which represents the increase in RTT during a TCP Throughput test versus the **Minimum RTT**.
- **Recommended Window Boost** suggests the window boost factor value(s) to apply per direction when the **Actual L4** metric fails. The recommendation is provided when:
	- **Buffer Delay** percentage value is positive.
	- **Window Boost Enable** check box is cleared (refer to page [381\)](#page-396-0).
	- **TCP Efficiency** is acceptable.

**Apply and Start** applies the recommended window boost factor for direction(s) that failed and start the test. A boost factor of 1 is applied for a direction that didn't fail. The window boost factor values and the **Window Boost - Enable** check box are updated accordingly in test setup (refer to page [381](#page-396-0)).

 **Threshold (% of ideal)** allows entering the TCP Throughput as a percentage of the defined CIR that will be used to declare the pass/fail verdict for both directions: **0** to **100** %; default is **95 %**. The calculated throughput based on the selected threshold is displayed for both directions. Available when the **Pass/Fail Verdict** check box is selected.

#### For **TCP Throughput DTS**:

- Current L4 meters indicate the current TCP Throughput metric for both directions.
- **EXECURY CURYOU** indicates the sum of the current average congestion window of each connection.
- **Current RTT** indicates the current average Round-Trip Time; the time elapsed between the transmission of a Segment and the reception of the corresponding ACK.
- **Ideal L4** indicates the ideal TCP throughput metric. Available when the **Pass/Fail Verdict** is enabled; the pass/fail verdict icon is displayed next to this metric; a value greater or equal to the defined CIR threshold gives a pass verdict.
- **Actual L4** indicates the maximum average of actual TCP Throughput metric. The pass/fail verdict icon is displayed next to this metric when enabled. A value greater or equal to the defined **Threshold (% of ideal)** gives a pass verdict.
- **Threshold (% of ideal)** allows entering the TCP Throughput as a percentage of the defined CIR that will be used to declare the pass/fail verdict for both directions: **0** to **100** %; default is **95 %**. The calculated throughput based on the selected threshold is displayed for both directions. Available when the **Pass/Fail Verdict** check box is selected.
- **Max CWND** indicates the sum of the maximum average congestion window for each connection. Only reported at the end of the test.
- **Min RTT** indicates the minimum Round-Trip Time; the time elapsed between the transmission of a Segment and the reception of the corresponding ACK. Only reported at the end of the test.
- **Max RTT** indicates the maximum Round-Trip Time; the time elapsed between the transmission of a Segment and the reception of the corresponding ACK. Only reported at the end of the test.
- **Average RTT** indicates the average Round-Trip Time; the time elapsed between the transmission of a Segment and the reception of the corresponding ACK. Only reported at the end of the test.
- **Nb of Connections** indicates the total number of TCP connections initiated during the test.
- **TCP Efficiency (%)** indicates the TCP Efficiency metric based on transmitted and retransmitted bytes.

# Summary - Smart Loopback

From the **Test** menu, tap **Results**, and the **Summary** tab.

**Test Status** displays the current status of the test. The global test pass/fail verdict is displayed next to the **Test Status** field when enabled.

**--**: Idle state, the test is not running or results are not available.

**In Progress**: The test is running.

**Completed**: The test is completed, stopped at the planned time, or manually stopped when there is no set timer.

**Aborted**: The test is interrupted; stopped before the set timer.

- **Start Time** indicates the date and time the test was started. The date and time reset every time the test is restarted or reset.
- **Fest Recovery,** when displayed, indicates that the test has automatically recovered from a power failure. The number of occurrences is also displayed next to the **Test Recovery** field. Refer to *[Power Failure Recovery](#page-804-0)* on page 789.
- **Logger Full**, when displayed, indicates that the logger is full. Refer to *Logger* [on page](#page-511-0) 496.

# Traffic

*Note: See* [Traffic - Ethernet](#page-654-0) *on page 639 for more information.* 

# Summary - S-OAM and MPLS-TP OAM

From the **Test** menu, tap **Results**, and the **Summary** tab.

**Test Status** displays the current status of the test. The global test pass/fail verdict is displayed next to the **Test Status** field when enabled.

**--**: Idle state, the test is not running or results are not available.

**In Progress**: The test is running.

**Completed**: The test is completed, stopped at the planned time, or manually stopped when there is no set timer.

**Aborted**: The test is interrupted; stopped before the set timer.

- **Start Time** indicates the date and time the test was started. The date and time reset every time the test is restarted or reset.
- **Test Recovery,** when displayed, indicates that the test has automatically recovered from a power failure. The number of occurrences is also displayed next to the **Test Recovery** field. Refer to *[Power Failure Recovery](#page-804-0)* on page 789.
- **Logger Full**, when displayed, indicates that the logger is full. Refer to *Logger* [on page](#page-511-0) 496.

# Continuity Check (Peer MEP)

**Status** displays the status of the continuity check with the peer MEP.

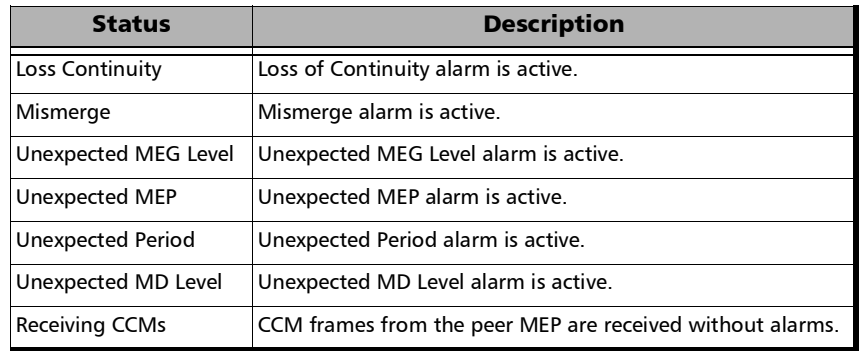

- **TX CCM** indicates the count of transmitted CCM frames.
- **RX CCM** indicates the count of valid CCM frames received. A valid frame for S-OAM has its source MAC address matching the Peer MEP MAC address; destination MAC address matching either the unit port Unicast MAC address or a Multicast class 1 address (refer to [889\)](#page-904-0); and VLANs matching the unit port VLANs. A valid frame for MPLS-TP OAM has its destination MAC address matching either the unit MAC address, FF:FF:FF:FF:FF:FF, or 01:00:5E:90:00:00; VLANs matching the unit port VLANs; and MPL Labels matching the local MPLS Label Stack configuration.

**CCM** indicates the content of the last received CCM frame including **MEG ID** (Y.1731 and G.8113.1), **Domain ID** (802.1ag and MEF), **MA Name** (802.1ag and MEF), **MEG Level** (Y.1731, MEF, and G.8113.1), **MD Level** (802.1ag), **MEP ID**, and **Period**.

For unsupported **Domain ID**, **MA Name**, and **MEG ID**, the **Unexpected Format** message is displayed.

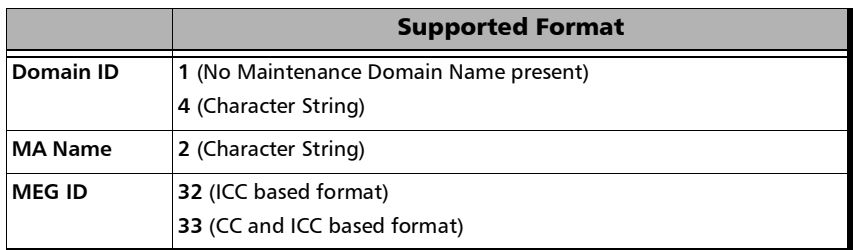

### Loopback / Test / Frame Delay / Frame Loss / Synthetic Loss

**Status** displays the status of the test function.

For **Loopback**, **Frame Delay**, **Frame Loss**, and **Synthetic Loss** (available with Ethernet OAM) functions:

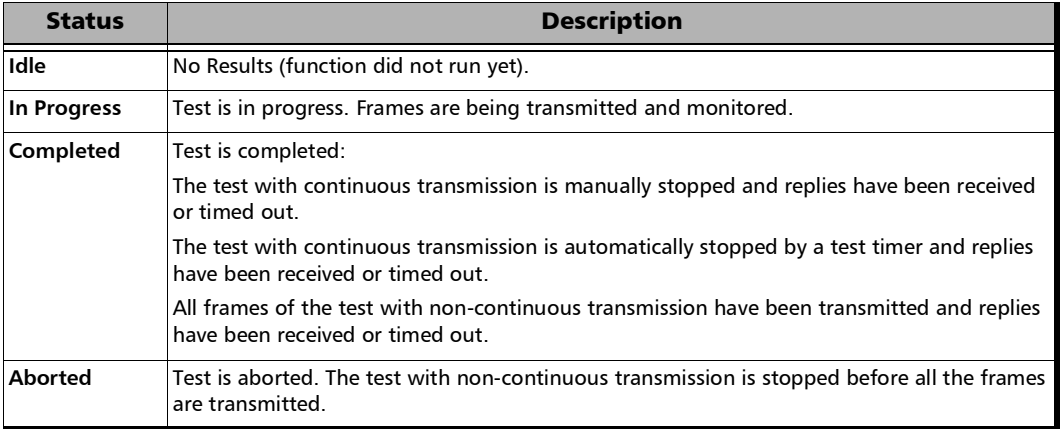

#### For **Test** function:

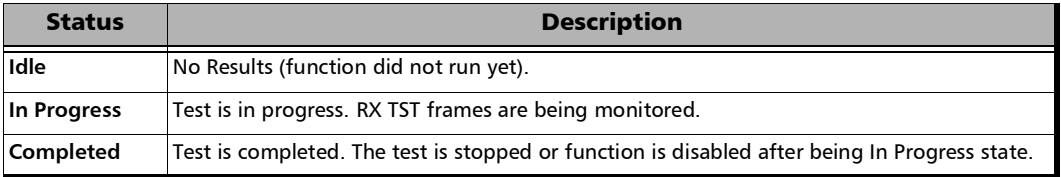

*Note: Either Loopback, Test, Frame Delay, Frame Loss, or Synthetic Loss (available with Ethernet OAM) statistics are displayed according with the selected test function (refer to* [Test Function](#page-404-0) *on page 389).* 

- **RX Line Utilization** meter and value, available with **Loopback** function, indicate the line rate utilization percentage (only LBR frames are considered) received in the last second.
- **TST RX Rate** meter and value, available with **Test** function, indicate the quantity of TST frames received in the last second.
- **Frame Delay** meter and value, available with **Frame Delay** function, indicate the average of the measured frame delays in the last second.
- **Frame Loss Ratio** meter, available with **Frame Loss** function, indicates for both Near-End and Far-End the last measured frame loss ratio in the last second.
- **Synthetic Loss Ratio** meter, available with **Synthetic Loss** function which is available with Ethernet OAM, indicates for both Near-End and Far-End the last measured Synthetic Loss ratio in the last second.
- *Note: Refer to* [S-OAM and MPLS-TP OAM](#page-537-0) *on page 522 for more alarms/errors/statistics information.*

# Summary

Refer to *[S-OAM and MPLS-TP OAM](#page-537-0)* on page 522 for more information on alarms.

# **Thresholds**

Refer to *[Thresholds](#page-400-0)* on page 385 for more information.

# Summary - SyncE

From the test menu, tap **Results**, and the **Summary** tab.

**Test Status** displays the current status of the test. The global test pass/fail verdict is displayed next to the **Test Status** field when enabled.

**--**: Idle state, the test is not running or results are not available.

**In Progress**: The test is running.

**Completed**: The test is completed, stopped at the planned time, or manually stopped when there is no set timer.

**Aborted**: The test is interrupted; stopped before the set timer.

- **Start Time** indicates the date and time the test was started. The date and time reset every time the test is restarted or reset.
- **Test Recovery,** when displayed, indicates that the test has automatically recovered from a power failure. The number of occurrences is also displayed next to the **Test Recovery** field. Refer to *[Power Failure Recovery](#page-804-0)* on page 789.
- **Logger Full**, when displayed, indicates that the logger is full. Refer to *Logger* [on page](#page-511-0) 496.

## ESMC

Indicates the current (meter and value), average, minimum, and maximum ESMC frame rate (including information and event frames) received in frame/s. A fail verdict is also displayed beside the minimum and/or maximum values when the ESMC frame rate is outside the range while the **Pass/Fail Verdict** is enabled.

**ESMC RX Rate** meter displays the current ESMC frame rate (including information and event frames) in frame/s averaged over the last 11 frames received. The pass/fail verdict is also displayed when enabled.

*Note: When the Pass/Fail Verdict and ESMC Rate Threshold check boxes are selected (see page* [432](#page-447-0)*), the green region is delimited from 0.8 to 10.2 frames/s corresponding to a pass verdict. The red regions above and beyond the threshold correspond to a fail verdict. There is neither green nor red region when the Pass/Fail verdict is disabled.*

#### RX

 **Last QL Received** indicates the last Quality Level value received. The pass/fail verdict is also displayed when both **QL Mismatch Monitoring** and **Pass/Fail Verdict** check boxes are selected.

**Last Change** indicates the date and time of the **Last QL Received** has changed.

- **Information/Event Count gives respectively the count of information** and event frames generated for all Quality Level values.
- **QL Mismatch Frame Count** gives the total count of information and/or event frames received not matching the **Expected QL**. Only available when the **QL Mismatch Monitoring** check box is selected.
- **Freq (GHz)/Offset (ppm)** indicates respectively the frequency and the offset between the standard rate specification and the rate of the input signal.
- **Max (-/+) Offset (ppm)** indicates respectively the minimum and maximum offset between the standard rate specification and the largest/smallest rate recorded from the received signal.

### TX

**QL Message** indicates the Quality Level value that is generated.

**Last Change** indicates the date and time of the generated Quality Level message value has changed. **N**ot available for 1GE Electrical interface using **Slave** as **Local Clock**.

**Information/Event Count gives respectively the count of information** and event frames generated for all Quality Level values. **Event Count** is not available with 1GE Electrical interface using remote local clock.

# Summary - TCP Throughput

From the test menu, tap **Results**, and the **Summary** tab.

**Test Status** displays the current status of the test.

**--**: Idle state, the test is not running or results are not available.

**In Progress**: The test is running.

**Completed**: The test is completed, stopped at the planned time, or manually stopped when there is no set timer.

**Aborted**: The test is interrupted; stopped before the set timer. An abort condition is reported: **TCP Session Closed** or **Remote IP Not Found**.

- **Start Time** indicates the date and time the test was started. The date and time reset every time the test is restarted or reset.
- **Test Recovery**, when displayed, indicates that the test has automatically recovered from a power failure. The number of occurrences is also displayed next to the **Test Recovery** field. Refer to *[Power Failure Recovery](#page-804-0)* on page 789.
- **Logger Full**, when displayed, indicates that the logger is full. Refer to *Logger* [on page](#page-511-0) 496.

# TCP Throughput

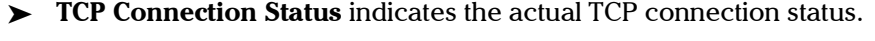

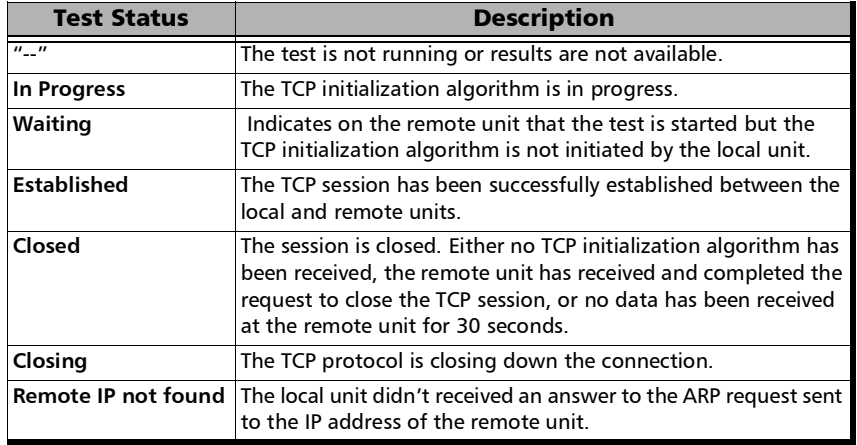

- **Transmitted Frames** indicates the total of frames transmitted by the local unit excluding the re-transmitted frames.
- **Re-transmitted Frames** indicates the total of frames that have been re-transmitted by the local unit.
- **Efficiency (%)** indicates the percentage of bytes that were not retransmitted.
- **Window Size Unit** allows selecting the unit used for **Window Size**: **Bytes**, **KBytes**, or **MBytes** (default).
- **Throughput Threshold** allows setting the pass/fail verdict threshold value: **0** to **100 %** (default). This setting is available when the **Throughput Pass/Fail Verdict** check box is selected (refer to *[TCP](#page-459-0)  [Throughput](#page-459-0)* on page 444).
- **Throughput** meter displays the last second TCP Throughput measurement.
- **TCP Throughput** displays respectively the last, minimum, maximum, and average TCP Throughput measurement.
- **Window Size** displays respectively the last, minimum, and maximum TCP window size.
- **Round Trip Latency (ms)** displays respectively the last, minimum, maximum, and average round trip time gathered from the TCP Throughput test.

## Ethernet Traffic

*Note: See* [Traffic - Ethernet](#page-654-0) *on page 639 for more information.* 

# Summary - Through Mode

From the **Test** menu, tap **Results**, and the **Summary** tab.

**Test Status** displays the current status of the test. The global test pass/fail verdict is displayed next to the **Test Status** field when enabled.

**--**: Idle state, the test is not running or results are not available.

**In Progress**: The test is running.

**Completed**: The test is completed, stopped at the planned time, or manually stopped when there is no set timer.

**Aborted**: The test is interrupted; stopped before the set timer.

- **Start Time** indicates the date and time the test was started. The date and time reset every time the test is restarted or reset.
- **Fest Recovery,** when displayed, indicates that the test has automatically recovered from a power failure. The number of occurrences is also displayed next to the **Test Recovery** field. Refer to *[Power Failure Recovery](#page-804-0)* on page 789.
- **Logger Full**, when displayed, indicates that the logger is full. Refer to *Logger* [on page](#page-511-0) 496.

# Traffic / Traffic Ethernet

*Note: See* [Traffic - Ethernet](#page-654-0) *on page 639 for more information.* 

### RX Frequency

- *Note: RX Frequency is available on both portsfor rates up to 10G LAN. Not available for a port using an active copper SFP.* 
	- **Frequency (GHz)** indicates the frequency of the input signal.
	- **Offset (ppm)** indicates the frequency offset between the standard rate specification and the rate at the input signal.

*Note: For both Frequency and Offset the following background colors are used.* 

| <b>Background color</b> | <b>Description</b>                                                   |
|-------------------------|----------------------------------------------------------------------|
| Green                   | The frequency is in range.                                           |
| Red                     | The frequency is out-of-range or LOC Lane. LOC is also<br>displayed. |
| Gray                    | Pending state.                                                       |

# <span id="page-636-0"></span>Summary - Traffic Gen & Mon

From the **Test** menu, tap **Results**, and the **Summary** tab.

- <Port #>, available with **Dual Port** topology, allows selecting the port to be displayed.
- **Test Status** displays the current status of the test. The global test pass/fail verdict is displayed next to the **Test Status** field when enabled.

**--**: Idle state, the test is not running or results are not available.

**In Progress**: The test is running.

**Completed**: The test is completed, stopped at the planned time, or manually stopped when there is no set timer.

**Aborted**: The test is interrupted; stopped before the set timer.

- **Start Time** indicates the date and time the test was started. The date and time reset every time the test is restarted or reset.
- **Test Recovery**, when displayed, indicates that the test has automatically recovered from a power failure. The number of occurrences is also displayed next to the **Test Recovery** field. Refer to *[Power Failure Recovery](#page-804-0)* on page 789.
- **Logger Full**, when displayed, indicates that the logger is full. Refer to *Logger* [on page](#page-511-0) 496.

#### Stream

**Stream** indicates the stream number and provides stream detailed statistics when tapping on its button (see *[Summary - Stream - Traffic](#page-638-0)  [Gen & Mon](#page-638-0)* on page 623).

The following statistics are available for each stream.

- **Current Throughput**: See *[Streams Throughput /](#page-553-0)  Customer Frame [Throughput](#page-553-0)* on page 538.
- **Frame Loss Rate**: See *[Streams Frame Loss / Out-of-Sequence](#page-551-0)* on [page](#page-551-0) 536.
- **Jitter**: See *[Streams Jitter](#page-551-1)* on page 536.
- **Latency**: See *[Streams Latency](#page-552-0)* on page 537.
- **Out-of-Sequence**: See *[Streams Frame Loss / Out-of-Sequence](#page-551-0)* on [page](#page-551-0) 536.

# Summary - Stream - Traffic Gen & Mon

- <span id="page-638-0"></span>*Note: Available from* [Summary - Traffic Gen & Mon](#page-636-0) *-* Stream*. For Test Status, Start Time, Test Recovery, and Logger Full see* [Summary - Traffic Gen &](#page-636-0)  Mon *[on page](#page-636-0) 621 .*
	- **Latency Unit** allows selecting either **ms** (default) or **µs** as the reference unit for **Latency** and **Jitter**.
	- $\triangleright$  Stream Selection: Select a stream by either using the left/right arrow or by tapping over the stream numbers area then tapping on a specific stream number. An orange background indicates the selected stream.
	- **Throughput**, **Jitter**, and **Latency** meters display respectively the measured Throughput, Jitter, and Latency for the selected stream.
- *Note: The green region defined by the configured threshold corresponds to a PASS verdict while the red regions corresponds to a FAIL verdict. The verdict is only displayed when enabled (see* [QoS Metrics](#page-445-0) *on page 430).*
	- **Jitter**: See *[Streams Jitter](#page-551-1)* on page 536.
	- **Latency**: See *[Streams Latency](#page-552-0)* on page 537.
	- **RX Rate**: See *[Streams Throughput / Customer](#page-553-0) Frame Throughput* on [page](#page-553-0) 538.
	- **RX Frame Count** indicates the number of frame received matching the selected stream.
	- **TX Rate**: See *[Streams Throughput / Customer](#page-553-0) Frame Throughput* on [page](#page-553-0) 538.
	- **TX Frame Count** indicates the number of transmitted frames matching the selected stream.
	- **Frame Loss** and **Out-of-Sequence**: See *[Streams Frame Loss /](#page-551-0)  [Out-of-Sequence](#page-551-0)* on page 536.

# Summary - Time Error / Wander

From the test menu, tap **Results**, and the **Summary** tab.

- *Note: With the G.8275.2 profile, the TE values are only available 200 seconds after the test is started as the calculation method requires a sample selection window of 200 seconds.* 
	- **Test Status** displays the current status of the test. The global test pass/fail verdict is displayed next to the **Test Status** field when enabled.

**--**: Idle state, the test is not running or results are not available.

**In Progress**: The test is running.

**Completed**: The test is completed, stopped at the planned time, or manually stopped when there is no set timer.

**Aborted**: The test has been aborted either manually (Stop) or automatically from an alarm/error:

- > Any signal/interface alarm.
- **REF-FAULT** (reference signal alarm)
- For G.8275.1 profile: **Domain Mismatch**, **Loss Sync**, **Loss Announce**
- **Start Time** indicates the date and time the test was started. The date and time reset every time the test is restarted or reset.
- **Fest Recovery,** when displayed, indicates that the test has automatically recovered from a power failure. The number of occurrences is also displayed next to the **Test Recovery** field. Refer to *[Power Failure Recovery](#page-804-0)* on page 789.
- **Logger Full**, when displayed, indicates that the logger is full. Refer to *Logger* [on page](#page-511-0) 496.

## Time Error / Time Interval Error Metrics

- **MTIE** label and the pass/fail verdict icon are displayed when enabled and the test is running.
- **TDEV** label and the pass/fail verdict icon are displayed when enabled and the test is running.

For Time Error measurement with either G.8275.1 profile or 1PPS interface:

*Note: The following metrics are collected using 0.1 Hz Low-Pass filtering.*

- **TE (ns)** indicates the last time error value collected in the last second.
- **Max TE (ns)** indicates the maximum time error value collected since the beginning of the test.
- **Min TE (ns)** indicates the minimum time error value collected since the beginning of the test.
- **Max Absolute TE (ns)** indicates the maximum absolute time error value collected since the beginning of the test. The pass/fail verdict is also displayed when enabled.
- $\blacktriangleright$  **dTE<sub>H</sub> pk-pk (ns)** indicates the dynamic time error peak-to-peak over a defined observation period (refer to **dTE<sub>H</sub> Observation Period** on page [448](#page-463-0)). The first value is only available after the initial obsersation period has elapsed, the value is then updated every second.
- $\triangleright$  **Max dTE<sub>H</sub> pk-pk (ns)** indicates maximum dynamic time error peak-to-peak since the beginning of the test. The pass/fail verdict is also displayed when enabled.

*Note: The following metrics are collected without any filtering.*

- **cTE (ns)** indicates the constant time error which is an average value of time error over the defined period as follows (refer to **cTE Averaging Period** on page [448](#page-463-1)):
	- since the beginning of the test when the **cTE Averaging Period** is set to **Elapsed Time**.
	- for the averaging period defined when the **cTE Averaging Period** is set to a value other than the **Elapsed Time**. The first value is only available after the initial average period has elapsed, the value is then updated every second.
- *Note: When cTE Averaging Period (s) is set to Elapsed time, the Last cTE (ns) value is displayed, otherwise Max cTE (ns) is displayed.*
	- **Last cTE (ns)** indicates the last cTE value collected. The pass/fail verdict is also displayed when enabled.
	- **Max cTE (ns)** indicates the maximum cTE value collected since the beginning of the test. The pass/fail verdict is also displayed when enabled.

For Time Error measurement with G.8275.2 profile:

*Note: The following metrics are collected using 0.1 Hz Low-Pass filtering.*

- **Pkt sel TE (ns)** indicates the last packet selected time error value collected in the last second.
- **Max pkt sel TE (ns)** indicates the maximum packet selected time error value collected since the beginning of the test.
- **Min pkt sel TE (ns)** indicates the minimum packet selected time error value collected since the beginning of the test.

 **Max Abs TE (ns)** the maximum absolute packet selected time error value collected since the beginning of the test. The pass/fail verdict is also displayed when enabled.

**Pk-pk pkt sel TE (ns)** indicates the peak-to-peak packet selected time error value collected since the beginning of the test (the difference between **Min pkt sel TE** and **Max pkt sel TE** values).

#### *Note: The following metrics are collected without any filtering.*

- **Pkt sel cTE (ns)** indicates the packet selected constant time error which is an average value of time error over the defined period as follows (refer to **Pkt cTE Averaging Period** on page [447\)](#page-462-0):
	- since the beginning of the test when the **Pkt cTE Averaging Period** is set to **Elapse Time**.
	- for the averaging period defined when the **Pkt cTE Averaging Period** is set to a value other than the **Elapse Time**. The first value is only available after the initial average period has elapsed (in addition to the sample selection window of 200 seconds), the value is then updated every *x* second based on the selected **Window Step Size**.
- **Max pkt sel cTE (ns)** indicates the maximum packet selected constant time error value collected since the beginning of the test. The pass/fail verdict is also displayed when enabled.

For Time Error measurement with either G.8275.1 or G.8275.2 profile:

**PDV** indicates the difference between the delay of a packet (difference between timestamp at receiving end and the original timestamp at the transmitter) and the minimum packet delay value for the specified interval. **PDV (ns)** and **PDV Max (ns)** values are reported for both **Forward (BC -> Client)** and **Reverse (Client -> BC)** directions.

# Time Interval Error Metrics

The following metrics are available for Wander measurement.

- **TIE (ns)** indicates the Time Interval Error value collected in the last second.
- **Max TIE (ns)** indicates the Maximum Time Interval Error value collected since the beginning of the test.
- **Min TIE (ns)** indicates the Minimum Time Interval Error value collected since the beginning of the test.
- **Max TIE pk-pk (ns)** indicates the maximum Time Interval Error peak-to-peak since the beginning of the test.

## Time Error / Time Interval Error Graph

Dynamically displays the graph of either TE or TIE values as a function of time. The dynamic view is a sliding window displaying the last 27000 samples collected.

Zooming the graph:

- $\triangleright$  Using the touch screen: Tap two points on the graph and drag them to enlarge the view.
- Subsing a mouse: click and drag the region to be zoomed.
- *Note: When the graph is zoomed, a magnifying glass button is displayed at its top-right corner for un-zooming it.*

## **Settings**

- **Sampling Rate** indicates the sampling rate value.
- **Samples** indicates the number of samples collected since the beginning of the test.
- **TE Scale / TIE Scale** allows the selection of the Y-axis scale: **Auto** (default), **800 µs**, **200 µs**, **2 µs**, **400 ns**, **100 ns**.
- **Time Scale** allows the selection of the X-axis scale: **Seconds** (default), **dd HH:MM:SS**.

# TCP Throughput

Dynamically displays the graph of throughput as a function of time. The dynamic view is a 2h sliding window. Available with **TCP Throughput DTS** operation mode.

From the **Test** menu, tap **Results**, and the **TCP Throughput** tab.

# <span id="page-646-0"></span>Traces - OTN

From the test menu, tap **Results**, **Traces**, and if available the **OTN** sub-tab.

**Channel**, available with **Multi-Channel OTN** for ODUk level, allows selecting the channel to be displayed.

*Note: Configuration is coupled with settings from* [Traces - OTN](#page-468-0) *on page 453*.

### OTUx, ODUx, ODUk, and TCMx Buttons

Tap on either OTUx or an ODUx button. For ODUx when TCM is enabled (see Modify TCM on page [416](#page-431-0)), tap on a TCMx button to select a TCM level. TCM is not available with Multi-Channel OTN.

### SM TTI Traces / PM TTI Traces / ODUx TCM TTI Traces

*Note: The TTI Traces are available for SM (OTUx), PM (ODUx), and TCM (ODUx when TCM is enabled; see* **Config TCM** *on page [416\)](#page-431-0).*

 **SAPI** (Source Access Point Identifier) indicates the received SAPI message (TTI bytes 0 to 15). The expected SAPI message is available when the **SAPI OTU-TIM** / **SAPI ODU-TIM** check box is selected. A maximum of 16**1** characters is allowed.

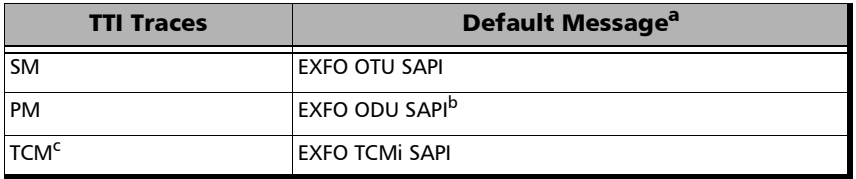

- a. The default message contains a NULL (all 0's) character preceding it. NULL (all 0's) characters are automatically appended to the message for bytes that are not defined.
- b. The channel number is automatically appended to the message.
- c. Not available with Multi-Channel OTN.
- **DAPI** (Destination Access point Identifier) indicates the received DAPI message (TTI bytes 16 to 31). The expected DAPI message is available when the **DAPI OTU-TIM** / **DAPI ODU-TIM** check box is selected. A maximum of  $16<sup>1</sup>$  characters is allowed.

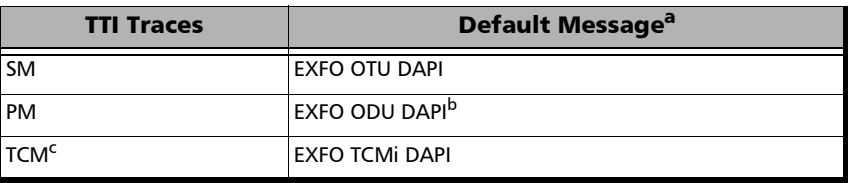

- a. The default message contains a NULL (all 0's) character preceding it. NULL (all 0's) characters are automatically appended to the message for bytes that are not defined.
- b. The channel number is automatically appended to the message.
- c. Not available with Multi-Channel OTN.

<span id="page-647-0"></span><sup>1.</sup> For Multi-Channel OTN lower ODU layer, a maximum of 13 characters are allowed since the channel number is automatically appended to the message.
- $\triangleright$  **Operator Specific** indicates the received Operator Specific message (TTI bytes 32 to 63).
- **SAPI OTU-TIM / SAPI ODU-TIM** / **SAPI TCM-TIM** check box, when selected (cleared by default), allows editing the expected Source Access Point Identifier and also enables OTU/ODU/TCM-TIM alarm monitoring. For Multi-Channel OTN lower ODU layer, these check boxes are only available from the test setup.
- **DAPI OTU-TIM / DAPI ODU-TIM** / **DAPI TCM-TIM** check box, when selected (cleared by default), allows editing the expected Destination Access Point Identifier and also enables the OTU/ODU-TIM alarm monitoring. For Multi-Channel OTN lower ODU layer, these check boxes are only available from the test setup.
- **Copy RX / Global Copy**  $RX^1$  allows using the received SAPI/DAPI message as the expected one. For Multi-Channel OTN lower ODU layer, use the arrow button next to the **Copy RX** or **Global Copy RX** to switch from one button to the other. **Global Copy RX** allows using the current channel received SAPI/DAPI message as the expected one for all channels while **Copy RX** only affects the selected channel.

<sup>1.</sup> Only available for the lower ODU layer for Multi-Channel OTN and FlexO BERT.

### Traces - SONET/SDH

From the test menu, tap **Results**, **Traces**, and if available the **SONET/SDH** sub-tab.

*Note: Selecting a Trace byte to be generated will automatically update the corresponding OH byte. Refer to* [OH - SONET/SDH](#page-725-0) *on page 710 for more*  information. Configuration is coupled with settings from Traces -[SONET/SDH](#page-471-0) *on page 456*.

#### **Traces**

- **Section (J0) / RS (J0)**, **STS Path (J1) / AU Path (J1) / TU-3 Path (J1)**, **VT Path (J2) / TU Path (J2)** displays the received J0/J1/J2 value in 16 or 64-bytes format. The <crc7> represents the CRC-7 for a 16-bytes format. The last two bytes of a 64-bytes format,  $\langle C_R \rangle$  and  $\langle L_F \rangle$ , represent respectively a carriage return and a line feed.
- **TIM-S / RS-TIM**, **TIM-P / HP-TIM**, **TIM-V / LP-TIM** check box when selected (cleared by default) enables the corresponding Trace Identifier Mismatch for the expected message defined.

**Format** allows the selection of the expected format: **16 Bytes** (default), or **64 Bytes**.

**Expected** allows entering the expected J0 trace message.

**Copy RX** allows using the received SAPI/DAPI message as the expected one.

### TCM Access Point Identifier

*Note: Available when TCM is enabled (refer to page [417\)](#page-432-0).*

- **STS Path (N1) / AU Path (N1)**, and **VT Path (Z6) / TU-Path (N2) / TU-Path (N1)** for (TU-3) displays the received N1/N2/Z6 value/message.
- **TC-TIM-P / HPTC-TIM** / **TC-TIM-V / LPTC-TIM** check box when selected (cleared by default) enables the corresponding TCM Access Point Identifier and allows the configuration of the expected message.

**Copy RX** allows using the received SAPI/DAPI message as the expected one.

### Traces/PT - FlexO

From the test menu, tap **Results**, and **Traces/PT**.

**Client ID** indicates the client ID for ODUk level.

### OTUCn, ODUCn, and ODUk Buttons

Tap on either an OTU or ODU button.

### SM TTI Traces / PM TTI Traces / Global PM TTI Traces

**SAPI** (Source Access Point Identifier) indicates the received SAPI message (TTI bytes 0 to 15). The expected SAPI message is available when the **SAPI OTU-TIM / SAPI ODU-TIM** check box is selected. A maximum of 16 characters are allowed; 13 characters for lower ODU layer since the channel number is automatically appended to the message.

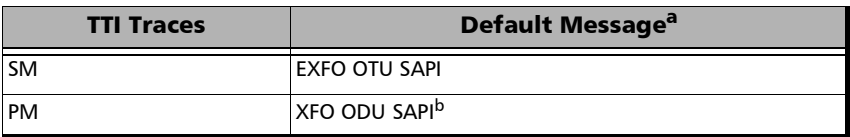

- a. The default message contains a NULL (all 0's) character preceding it. NULL (all 0's) characters are automatically appended to the message for bytes that are not defined.
- b. For ODUk, the client ID is automatically appended to the generated/expected message.

*Note: The TTI Traces are configurable for SM (OTUx), PM (ODUx), and PM (ODUk). The following settings are coupled with the Expected Message from* [Traces/PT - FlexO](#page-473-0) *on page 458.*

**DAPI** (Destination Access point Identifier) indicates the received SAPI message (TTI bytes 16 to 31). The expected DAPI message is available when the **DAPI OTU-TIM / DAPI ODU-TIM** check box is selected. A maximum of 16 characters is allowed; 13 characters for lower ODU layer since the channel number is automatically appended to the message.

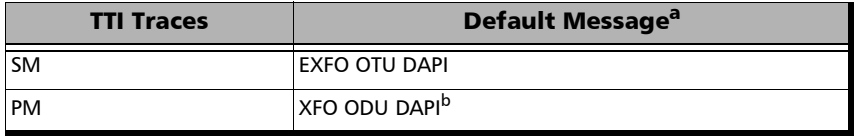

- a. The default message contains a NULL (all 0's) character preceding it. NULL (all 0's) characters are automatically appended to the message for bytes that are not defined.
- b. For ODUk, the client ID is automatically appended to the message.

**Operator Specific** indicates the received Operator Specific message (TTI bytes 32 to 63).

- **SAPI OTU-TIM / SAPI ODU-TIM** check box, when selected (cleared by default), allows editing the expected Source Access Point Identifier and also enables OTU/ODU-TIM alarm monitoring. For the lower ODU layer these check boxes are only configurable from the test setup.
- **DAPI OTU-TIM / DAPI ODU-TIM** check box, when selected (cleared by default), allows editing the expected Destination Access Point Identifier and also enables the OTU/ODU-TIM alarm monitoring. For the lower ODU layer these check boxes are only configurable from the test setup.

**Copy RX / Global Copy RX**1 allows using the received SAPI/DAPI message as the expected one. For lower ODU layer, use the arrow button next to the **Copy RX** or **Global Copy RX** to switch from one button to the other. However since there is only one client, both **Global Copy RX** and **Copy RX** use the received SAPI/DAPI message as the expected one.

<sup>1.</sup> **Global Copy RX** is only available for the lower ODU layer.

### PT

**Payload Type** and **Code** displays the received payload signal type and its code in hexadecimal format. The expected payload signal type can be selected from the list or by entering its hexadecimal code.

- *Note: Refer to* [PT / Global PT](#page-475-0) *on page 460 for the list.*
	- **OPU-PLM** check box when selected enables the OPU-PLM alarm analysis. For the lower ODU layer these check boxes are only configurable from the test setup.

**Copy RX** allows using the received payload type as the expected one.

# Traffic - Ethernet

From the test menu, tap **Results**, **Traffic**, and when applicable the **Ethernet** tab.

- *Note: For Through Mode test application, the traffic statistics are displayed for both port directions.* 
	- <Port #>, available with **Dual Port** topology, allows selecting the port to be displayed.
	- **Client**, available with DCO BERT multiple link client (ex. 4 x 100GE), allows selecting the client to be displayed.
	- $\blacktriangleright$  Link, available with EtherBERT multiple link interface (ex: 2 x 100GE), allows selecting the link to be displayed; only enabled links are available.
	- **EXECUTE:** Client ID, available with FlexE BERT, allows selecting the client identification to be displayed.
	- **Size (Gbit/s)**, available with FlexE BERT, indicates the size of the client ID.

### Traffic

- **Line Utilization (%)** indicates the current percentage of the transmitting/receiving line rate utilization.
- **Ethernet BW (Mbit/s)** indicates the current transmitting/receiving data rate expressed in Mbit/s.
- **Frame Rate (frame/s)** indicates the current transmitted/received number of frames (including bad frames, Broadcast frames and Multicast frames) in frame per second.
- **Frame Count** indicates the total number of transmitted/received valid and invalid frames.

### Frame Type

Displays the TX and RX count of the following frame types.

- **Multicast** indicates the number of multicast frames transmitted/received without FCS errors. Broadcast frames are not counted as multicast frames.
- **Broadcast** indicates the number of broadcast frames transmitted/received without FCS errors.
- **Unicast** indicates the number of unicast frames transmitted/received without FCS errors.
- **Non-Unicast** indicates the number of multicast and broadcast frames transmitted/received without FCS errors.
- **Total** indicates the total number of all frames transmitted/received without FCS error.

### Frame Size

Displays the RX count of each received frame size (valid and invalid), and the percentage (%) ratio of each received frame size based on the total count of frames. The percentage (%) ratio is not available for Through Mode test application.

- $\geq$  <  $64/80/82$ : frames with less than 64 bytes; 80 bytes for EoE; 82 bytes for PBB-TE.
- **64/80/82:** frames equal to 64 bytes; 80 bytes for EoE; 82 bytes for PBB-TE.
- **65/81/83 127**: frames from 65 to 127 bytes; 81 to 127 bytes for EoE; 83 to 127 bytes for PBB-TE.
- **128 255**: frames from 128 to 255 bytes.
- $\triangleright$  **256 511**: frames from 256 to 511 bytes.
- **512 1023**: frames from 512 to 1023 bytes.
- **1024 1518/1534/1536**:
	- ▶ 1024 1518: frames from 1024 to 1518 bytes.
	- **1024 1534**: for EoE, frames from 1024 to 1534; add 4 bytes to 1534 for each VLAN layer enabled in the encapsulated Ethernet payload and 4 bytes for EoE VLAN when enabled.
	- **1024 1536**: for PBB-TE, frames from 1024 to 1536; add 4 bytes to 1536 for each VLAN layer enabled in the encapsulated Ethernet payload and 4 bytes for B-VLAN when enabled.

#### **> 1518/1534/1536**:

- $\blacktriangleright$  > 1518: frames with more than 1518 bytes.
- $\geq$  **> 1534**: for EoE: frame with more than 1534; add 4 bytes to 1534 for each VLAN layer enabled in the encapsulated Ethernet payload and 4 bytes for EoE VLAN when enabled.
- **> 1536**: for PBB-TE, frame with more than 1536; add 4 bytes to 1536 for each VLAN layer enabled in the encapsulated Ethernet payload and 4 bytes for B-VLAN when enabled.
- **Total** indicates the total count of all received frames (valid and invalid).

# Traffic - Flow Control

*Note: Not available with 200/400GE.* 

From the test menu, tap **Results**, **Traffic**, and the **Flow Control** tab.

*Note: For Dual Port topology select the port to be displayed.* 

### Frame Count - RX

- **Pause Frames** indicates the number of received valid flow-control frames. Frames that have a type/length field equal to 0x8808 will be counted as a pause frame.
- **Abort Frame** indicates the number of received pause frames with a Quanta equal to zero; cancelling the pause frames.
- **Total Frame** indicates the total number of pause time received from the link partner.

#### Pause Time

Indicates respectively the total, last, maximum, and minimum pause time received from the link partner in **Quanta** (default) or **Microsecond** (*µs*).

### Pause Injection

*Note: Pause injection is only available for Traffic Gen & Mon test application.*

**Packet Pause Time:** Enter the pause time value to be transmitted in **Quanta** or **Microsecond** (default is **100** Quanta).

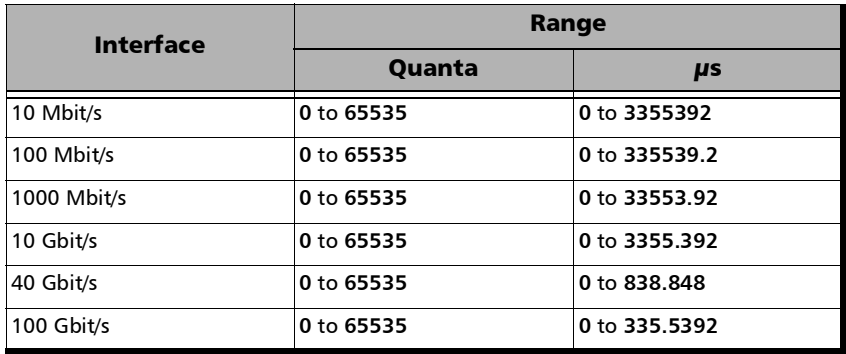

- *Note: When entering a value in µs it will be rounded to the closest multiple of 0.0512 µs for 10 Mbit/s, 5.12 µs for 100 Mbit/s, 0.512µs for 1000 Mbit/s, 0.0512 µs for 10 Gbit/s, 0.0128 µs for 40 Gbit/s, and 0.00512 µs for 100 Gbit/s.* 
	- **Inject** button allows generating the defined packet pause time.
	- **Destination MAC Address** check box, when selected (cleared by default), enables and allows setting the destination MAC address. The default destination MAC address is the control protocol multicast address: **01:80:C2:00:00:01**.

# Traffic - Graph

From the test menu, tap **Results**, **Traffic**, and the **Graph** tab.

*Note: For Dual Port topology select the port to be displayed.* 

The graph displays the received line utilization. The X axis shows the time in seconds while the Y axis shows the percentage utilization.

# Traffic - Path OAM

*Note: Available when Path OAM is enabled, refer to* [Path OAM](#page-374-0) *on page 359.* 

From the test menu, tap **Results**, **Traffic**, and the **Path OAM** tab.

Reports the counts of the following messages transmitted and received. Total count is reported for TX and RX.

- **2DMM** (Two-way Delay Measurement Message) reports 2DMM messages transmitted.
- **2DMR** (Two-way Delay Measurement Response) reports 2DMR messages received having a valid CRC4 and the multi-block containing the ascending sequence numbers 0 to 5.
- **APS** (Automatic Protection Switching**)** reports the APS messages having a valid CRC4. Only available when **Path OAM APS** is enabled (refer to *[Path OAM APS](#page-745-0)* on page 730).
- **BAS (**Basic OAM Message**)** reports Basic OAM messages having a valid CRC4.
- **CSM** (Client Signal Message) reports the CSM messages having a valid CRC4.
- **CVM** (Connectivity Verification Multi-block) reports CVM messages having a valid CRC4 and the multi-block containing the ascending sequence numbers 0 to 7.

### Responder

*Note: Available when the OAM Responder check box is selected (refer to* [Path](#page-374-0)  OAM *[on page](#page-374-0) 359).*

Reports the counts of the following messages transmitted and received.

- **2DMM** (Two-way Delay Measurement Message) reports the count of 2DMM messages received having a valid CRC4 and the multi-block containing the ascending sequence numbers 0 to 1.
- **2DMR** (Two-way Delay Measurement Response) reports the count of 2DMR messages transmitted.

# Traffic - OAM, S-OAM, and MPLS-TP OAM

From th test menu, tap **Results**, **Traffic**, and the **OAM**, **S-OAM**, or **MPLS-TP OAM** tab.

### Traffic Monitoring

*Note: Only available with Carrier Ethernet OAM test application.* 

- In TX, reports counts of CCM, LBM, LTM, DMM, LMM, SLM, TST, AIS, LCK, and CSF frames transmitted. LTM and SLM are only available with Ethernet OAM. Total count is reported as well as unicast and/or multicast frame counts when applicable.
- $\triangleright$  In RX, reports counts of CCM, LBR, LTR, DMR, LMR, SLR, TST AIS, LCK, and CSF frames (LTR and SLR are only available with Ethernet OAM) received regardless of the sender as long as the following criteria are met:
	- **S-OAM**: The destination MAC address matches either the local MEP Unicast MAC address or a Multicast class 1 or class 2 address; and the VLANs matches the unit port VLANs. Refer to *[Unicast/Multicast](#page-904-0)  [Addresses for Ethernet OAM](#page-904-0)* on page 889 for more information.
	- **MPLS-TP OAM:** The destination MAC address matches either the unit MAC address, FF:FF:FF:FF:FF:FF, or 01:00:5E:90:00:00; the VLANs matches the unit port VLANs; and MPL Labels matches the local MPLS Label Stack configuration. For AIS, LCK, and CSF, valid messages must also have the MEG Level matching the Local MEG Level.

Total count is reported as well as unicast and/or multicast frame counts when applicable.

### Responder

*Note: Available when the S-OAM Responder or MPLS-TP OAM Responder check box is selected (refer to* [S-OAM and MPLS-TP OAM Responder](#page-399-0) *on [page](#page-399-0) 384).* 

For **Carrier Ethernet OAM** test application:

- In TX, reports counts of LBR, LTR, DMR, LMR, and SLR total frames transmitted. LTR and SLR are only available with Ethernet OAM.
- In RX, reports counts of valid LBM, LTM, DMM, LMM, and SLM unicast, multicast, and total frames received. LTM and SLM are only available with Ethernet OAM. A valid messages must have its:

**S-OAM**: source MAC address matching the Peer MEP MAC address; destination MAC address matching either the unit port Unicast MAC address or a Multicast class 1 or class 2 address; VLANs matching the unit port VLANs, and MEG/MD Level matching the local MEG/MD Level. Refer to *[Unicast/Multicast Addresses for Ethernet OAM](#page-904-0)* on page 889 for more information.

**MPLS-TP OAM**: destination MAC address matching either the unit MAC address, FF:FF:FF:FF:FF:FF, or 01:00:5E:90:00:00; VLANs matching the unit port VLANs; and MPL Labels matching the local MPLS Label Stack configuration.

For **Smart Loopback** test application:

- In TX, reports counts of LBR, LTR, DMR, LMR, and SLR total frames transmitted.
- In RX, reports counts of valid LBM, LTM, DMM, LMM, and SLM total frames received. A valid messages must have its destination MAC address matching either the unit port Unicast MAC address or a Multicast class 1 or class 2 address. Refer to *[Unicast/Multicast](#page-904-0)  [Addresses for Ethernet OAM](#page-904-0)* on page 889 for more information.

# Window Sweep

*Note: Only available for RFC 6349 with operation modes Dual Test Set (local unit).* 

> Displays the graph showing the Ideal L4 and Actual L TCP Throughput measured for each Window Sweep step. The number of connections and KiB per connection is also displayed in parenthesis as follows:  $(n \text{ conn.} @ n \text{ KiB})$

From the test menu, tap **Results**, and the **Window Sweep** tab.

### **WIS**

From the **Test** menu, tap **Results**, and the **WIS** tab.

### Traces/Label

- **J0 Trace** displays the **J0 Trace** value in 16-bytes format.
- **J1 Trace** displays the **J1 Trace** value in 16-bytes format.
- **Path Signal Label (C2)** displays the content of the STS SPE including the status of the mapped payload.

# *10 Test Functions*

The Test Functions menu offers the following structure:

### **Transport**

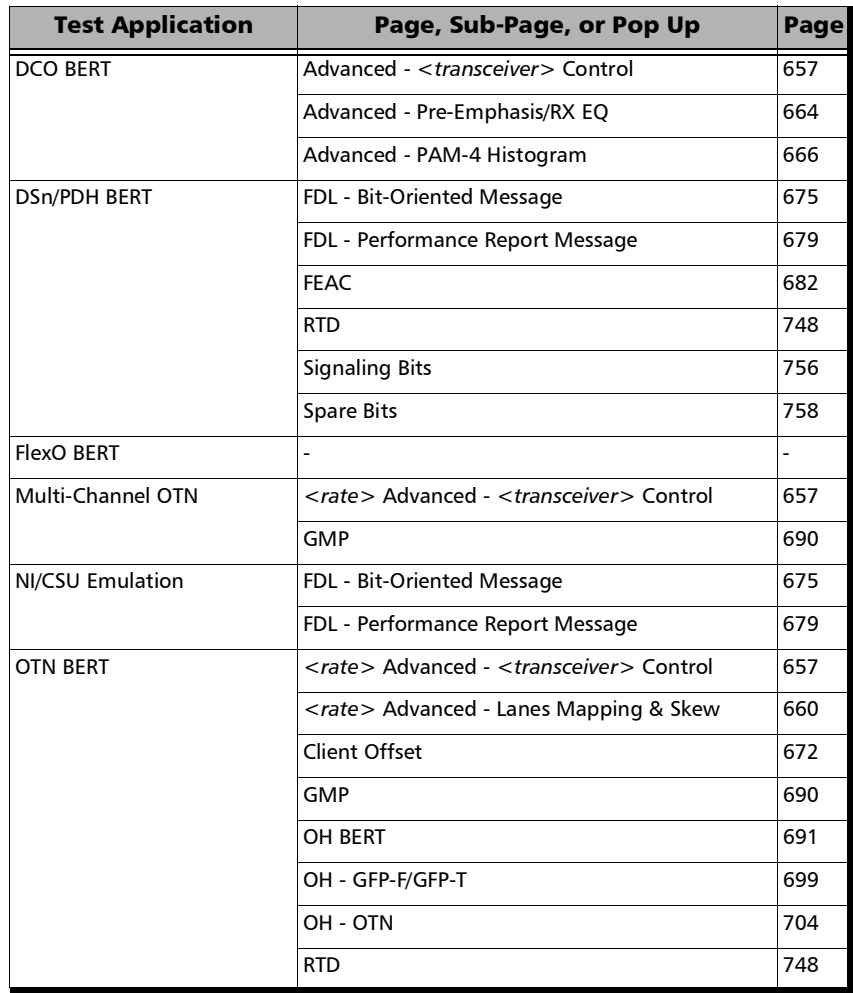

#### Test Functions

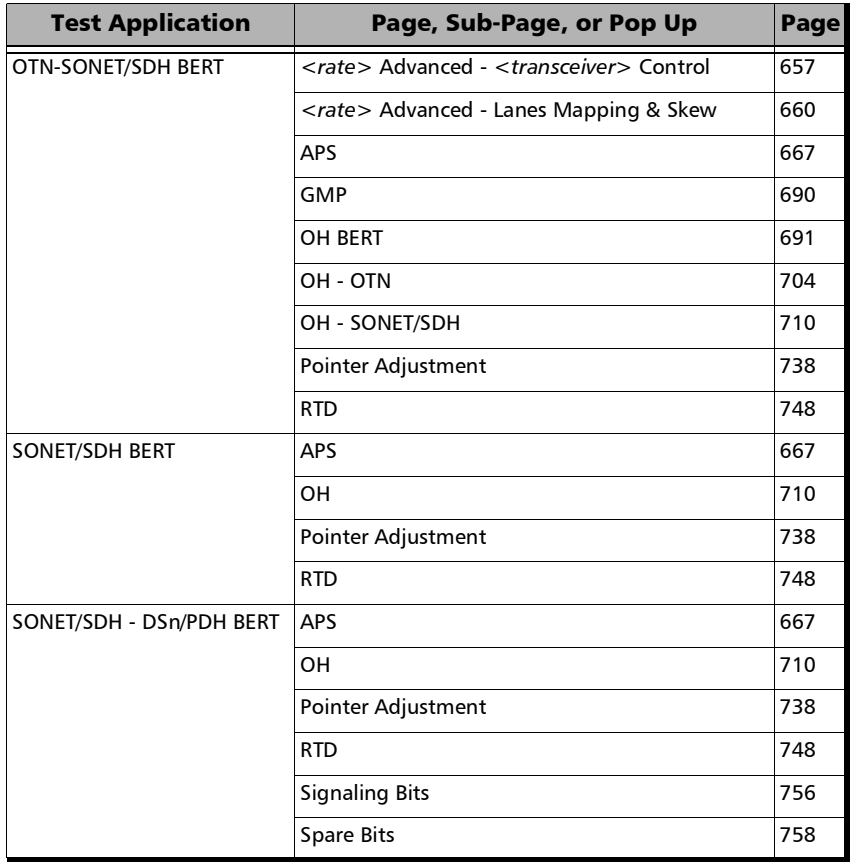

÷.

### Ethernet

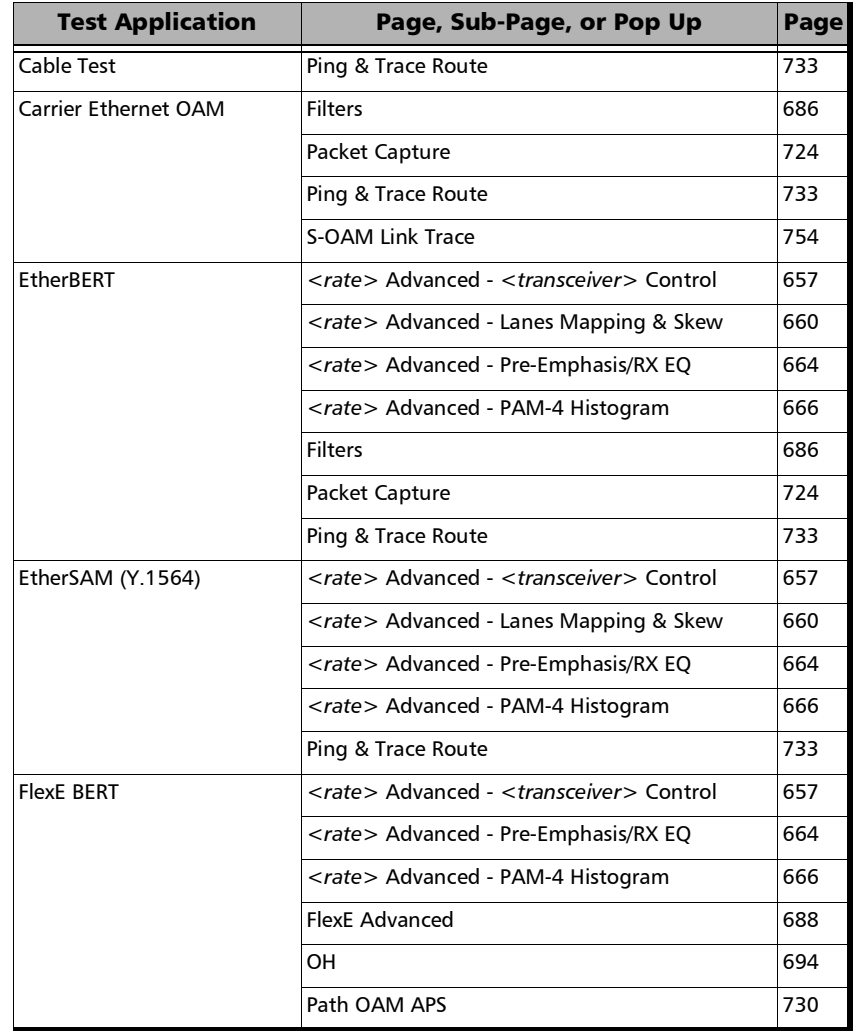

 $\sim$ 

#### Test Functions

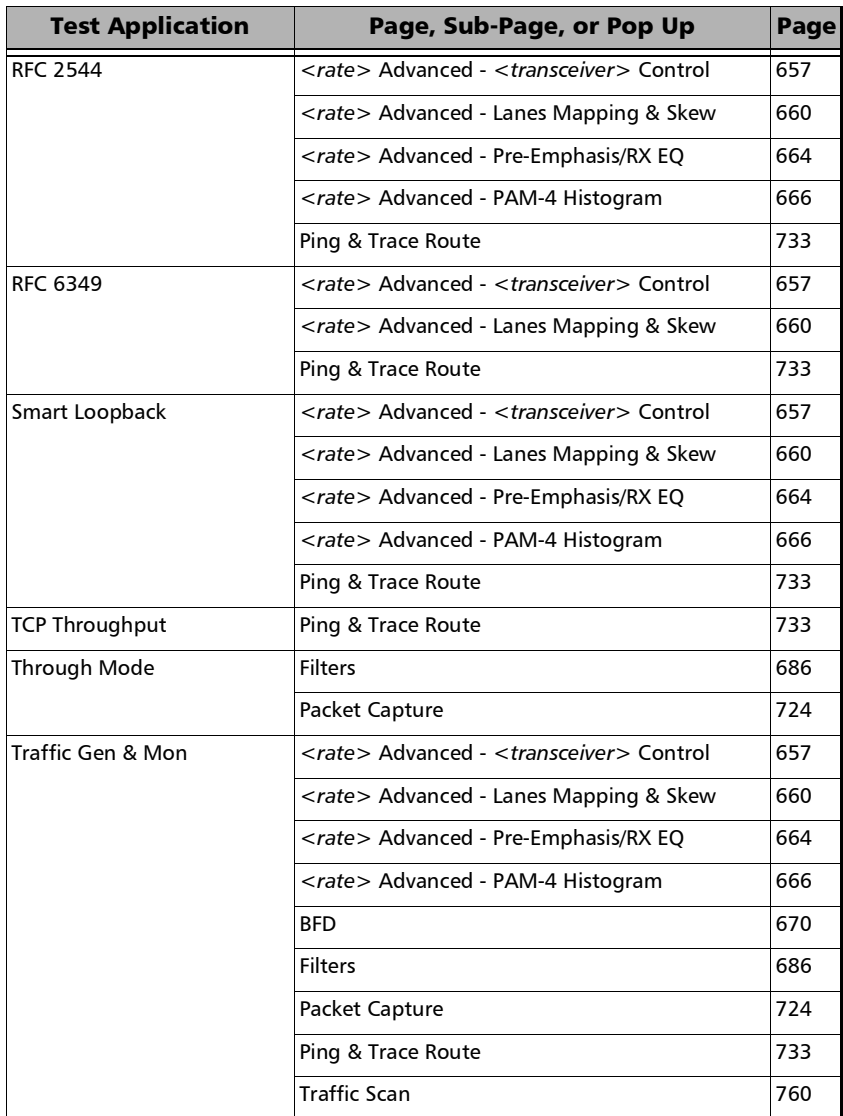

÷

### Sync

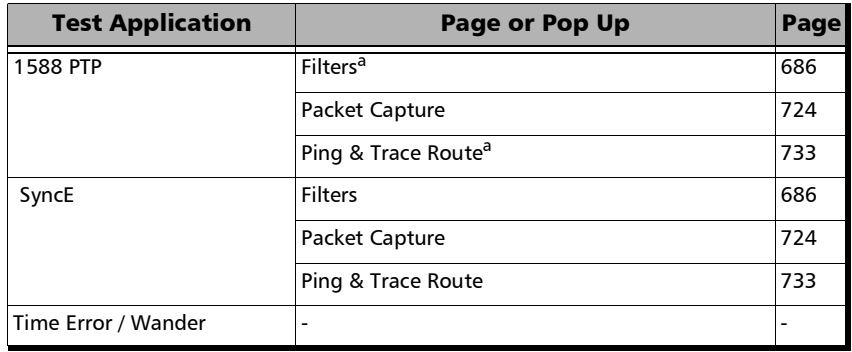

<span id="page-670-0"></span>a. Not available with GM emulation mode.

### Fibre Channel

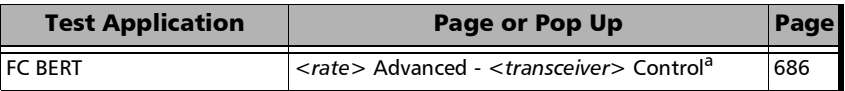

a. Only available with 64X.

### Wireless

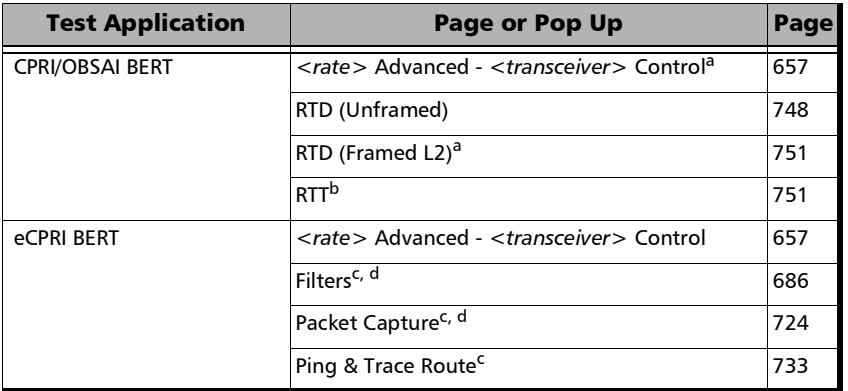

<span id="page-671-0"></span>a. Only available with CPRI BERT.

- b. Only available with OBSAI BERT.
- <span id="page-671-1"></span>c. Only available with Framed Layer 2/3/4.
- <span id="page-671-2"></span>d. Only supported in single port topology.

# <rate> Advanced - <transceiver> Control

<span id="page-672-0"></span>*Note: Where <rate>, when displayed, is the rate selected for the test and <transceiver> is the selected connector.* 

> From the **Test** menu, tap **Functions**, <rate> **Advanced**, and the <transceiver> **Control** tab.

- **Port**, available with FlexE BERT, allows selecting the physical port to be displayed.
- **FlexE PHY Number**, available with FlexE BERT, indicates the FlexE PHY number assigned to the port.
- <transceiver> **Reference Clock (MHz)** allows selecting the reference clock that will be used by the transceiver. Available with CFP4/CFP8 transceiver.

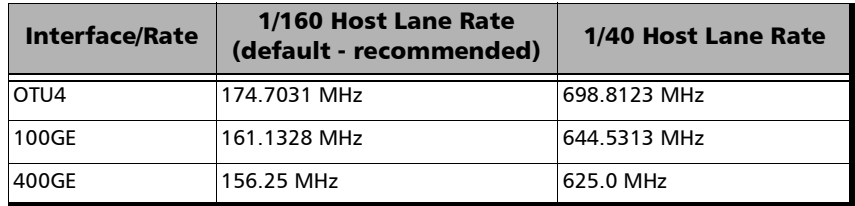

**EXECUTE:**  $\triangleright$  <transceiver> **Power Class** indicates the power class of the inserted transceiver module. Not available with SFP transceivers.

#### <transceiver> Control Pins

Allows the following transceiver control pin settings. Refer to the MSA standards for more information. Not available with SFP transceivers.

- *Note: To apply any control, first select its check box then clear it; the control is applied only when the selected check box is cleared.* 
	- **TX Disable** (CFP2/4/8) check box (cleared by default).
- **Module Low Power Mode**<sup>1</sup> check box (cleared by default).
- **Module Reset** check box (cleared by default).
- **Module Power Shutdown** check box (cleared by default).

### <transceiver> Status Pins

Gives the following transceiver's pin status (refer to the MSA standards for more information). Not available with SFP transceivers.

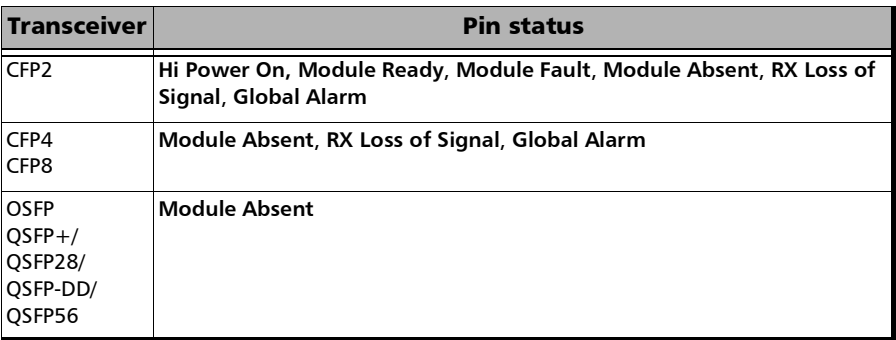

### <transceiver> MDIO/I2C Access Interface

Available with MDIO transceivers (CFPx) and I2C transceivers. For SFP28/SFP+/SFP, availability is only with EtherBERT on 88260/88460.

#### **MDIO/I2C - Bulk Read**

- **Device Address**, available with SFP28/SFP+/SFP, allows selecting the 2-wire serial interface address: **0xA0** (default) and **0xA2**.
- **Page Select**, available with I2C, allows selecting the I2C address page: **0x00** (default) to **0xFF**. Not available when the **Device Address** selection is **0xA0**.

<sup>1.</sup> Not supported with QSFP-DD.

- **MDIO/I2C Start Address** allows selecting the MDIO/I2C start address: **0x0000** (default) to **0xFFFF** (MDIO) / **0x00FF** (I2C).
- **MDIO/I2C End Address** allows selecting the **MDIO/I2C** end address: **0x0000** to **0xFFFF**; default is **0x00FF**.
- **Bulk Read** button (refer to *[Bulk Read](#page-978-0)* on page 963)
- **MDIO/I2C Bulk Write** button (refer to *[Bulk Write](#page-978-1)* on page 963)
- **MDIO/I2C Read/Write** 
	- **MDIO/I2C Address** allows selecting the MDIO/I2C address: **0x0000** (default) to **0xFFFF** (MDIO) / **0x00FF** (I2C).
	- **MDIO/I2C Data** allows either selecting (write) or reading the MDIO/I2C data: **0x0000** (default) to **0xFFFF** (MDIO) / **0x00FF** (I2C).

**Read** button reads the data of the specified **MDIO/I2C Address**.

**Write** button writes the specified **MDIO/I2C DATA** value to the specified **MDIO/I2C Address**.

### <transceiver> TX Status

Indicates the transceiver transmission status for each optical lane. Available with CFP2/CFP4/CFP8 transceiver.

### <rate> Advanced - Lanes Mapping & Skew

<span id="page-675-0"></span>*Note: Where <rate>, when displayed, is the rate selected for the test. Only available with parallel interfaces. Not available: at 100G when the RS-FEC check box is selected; with multiple link interface.* 

> From the test menu, tap **Functions**, **40/100/200/400G Advanced**, and the **Lanes Mapping & Skew** tab.

### TX

- **PCS/Logical Lane, for Ethernet test applications, indicates the PCS** (Ethernet test applications) or Logical (Transport Test applications) lane markers. To change the PCS/Logical lane order, see *[Default/Random/Manual Mapping](#page-677-0)* on page 662.
- **Skew (Bits)** indicates the TX relative delay in bit time for each PCS/Logical lane. To change the skew values, see *[Reset / Manual Skew](#page-678-0)* [on page](#page-678-0) 663.

### Lane / Physical Lane

Indicates the lane numbers as follows:

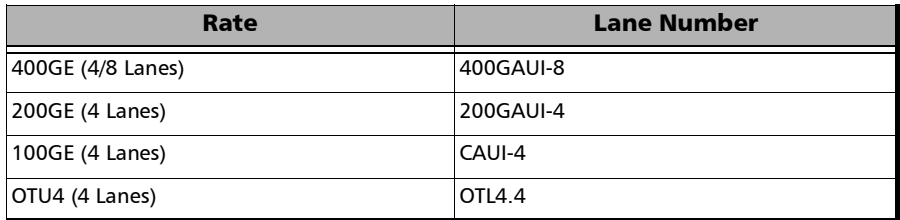

### **RX**

- **Skew (bits)** indicates the delay in bit time between the earliest PCS/Logical lane and the current lane for the one to zero transition of the alignment marker sync bits. The received skew accuracy is  $\pm 100$  bits.
- **PCS/Logical Lane** indicates received PCS/Logical Lane markers.
- *Note: If a PCS/Logical Lane marker is detected more than once, a red background is used to highlight all occurrences of this PCS/Logical Lane marker. Duplicate is also displayed on a red background.*

### PCS/Logical Lane

Allows ordering the PCS/Logical Lane markers in either **Ascending** (1,2,3...) or **Coupled to RX**.

### Alarms

For a description of each alarm, refer to **[OTL on page](#page-920-0) 905** for Transport and *[Ethernet - PCS Lanes](#page-914-0)* on page 899 for Ethernet.

#### Errors

For a description of each error, refer to **[OTL on page](#page-920-0) 905** for Transport and *[Ethernet - PCS Lanes](#page-914-0)* on page 899 for Ethernet.

The error values are displayed in seconds by default. Tapping on the unit allows selecting either **Seconds**, **Count**, or **Rate**.

**Total** indicates the total of all lanes when **Count** or **Rate** unit is selected.

### <span id="page-677-0"></span>Default/Random/Manual Mapping

Allows changing the lane mapping that will be used for the test. Not available with 100 GbE client in OTU4.

- **Default Mapping** sets the TX mapping to the default numerical order value which corresponds to the ascending lane order.
- **Random Mapping** sets the TX mapping in a random order. Each time the button is tapped, random alignment markers are assigned to each lane.
- **Manual Mapping** allows setting the TX mapping manually.
	- **Lane Marker** and **Assigned Status**:

The **Lane Marker** buttons allow assigning the corresponding lane marker to the selected PCS/Logical or xGAUI-y/CAUI/XLAUI/Physical Lane mapping (the one pointed by the arrow). Lane marker buttons are numbered from **0** to **15** for 400G, **0** to **7** for 200G, **0** to **19** for OTU4/100G, and **0** to **3** for OTU3/OTU3e1/OTU3e2/40G.

The **Assigned Status** column displays a check mark when the lane marker is assigned.

- **PCS/Logical Lane** and xGAUI-y/**CAUI/XLAUI/Physical Lane** columns indicate the target PCS/Logical to xGAUI-y/CAUI/XLAUI/Physical mapping.
- **Clear All** clears the lane assignments.
- **OK** accepts the new lane mapping. The **OK** button is only available when all target PCS/Logical Lane fields are assigned including duplicates.
- *Note: A lane marker can be assigned more than once. If this is the case, a red background is used to highlight all occurrences of this lane marker.*

### <span id="page-678-0"></span>Reset / Manual Skew

Allows the selection of a relative delay in bit time that will be introduced for each PCS/Logical lane.

*Note: Not available with 100 GbE client in OTU4.* 

- **Reset Skew** sets all TX skew values to 0 bit time.
- **Manual Skew** allows setting the skew value for each PCS/Logical lane manually. Refer to *[Manual Skew \(PCS/Logical Lane\)](#page-998-0)* on page 983.

### Laser ON/OFF

Allows activating the laser control per optical lane or for all lanes. Refer to *[Laser ON/OFF](#page-996-0)* on page 981.

### Skew Alarm Threshold (bits)

Allows setting the threshold value that will be used to declare the **Exc. Skew** alarm (refer to *[Ethernet - PCS Lanes](#page-914-0)* on page 899).

**Default** button restores the default alarm threshold value.

# <rate> Advanced - Pre-Emphasis/RX EQ

<span id="page-679-0"></span>*Note: Where <rate>, when displayed, is the rate selected for the test. Only available when PAM-4 electrical lanes are used either with 200/400GE/multiple link interface (2x200GE, 4x100GE, 8x50GE), or 100ZR+ interface (100GAUI-2 client).* 

> From the test menu, tap **Functions**, <rate> **Advanced**, and the **Pre-Emphas**is/RX EQ tab.

### TX

- **PAM-4 Lane** indicates the lane numbers.
- **Pre Cursor** is configurable from -1000 to 1000.
- **Main Cursor** is configurable from -1000 to 1000.
- **Post Cursor** is configurable from -1000 to 1000.
- **Lower Eye** is configurable from 500 to 1500.
- **Example 1500 to 2500. Upper Eye** is configurable from 1500 to 2500.
- **Swing** is configurable from 60% to 120% in step of 10%.
- **Restore TX Defaults**: Reverts the TX pre-emphasis to their default values.

#### **RX**

- **CTLE** allows selecting the continuous time linear equalization: **0** to **9.0** dB (64 possible values).
- **DSP Mode** allows selecting the digital signal processor mode:

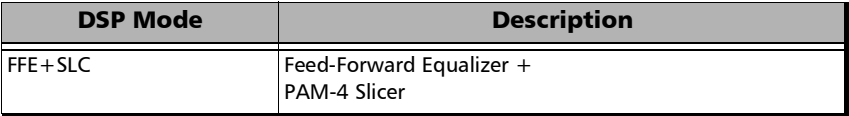

*<rate> Advanced - Pre-Emphasis/RX EQ*

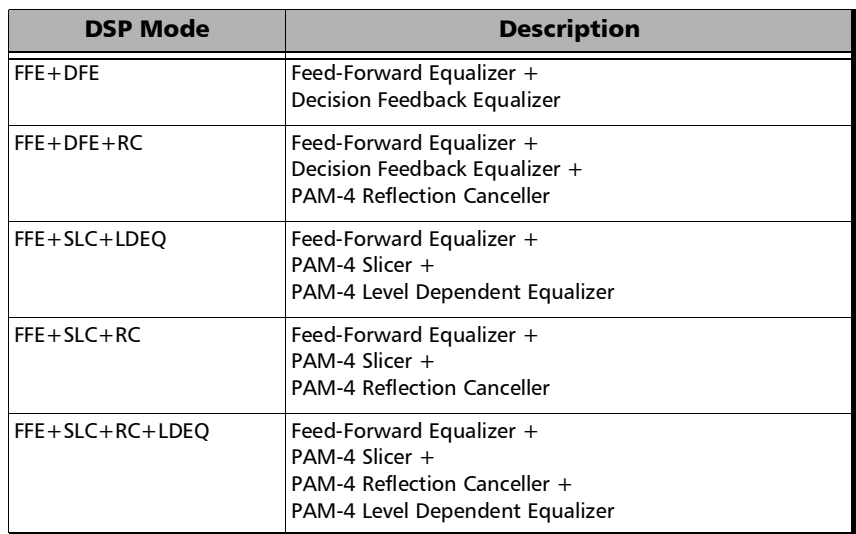

- **VGA Tracking** check box when selected (default) enables the tracking of the voltage gain amplifier.
- **Restore RX Defaults** reverts the RX CTLE, DSP Mode, and VGA Tracking to their default values.

#### TX/RX

**Gray Encoding** check box when selected (default) enables the gray encoding.

# <rate> Advanced - PAM-4 Histogram

<span id="page-681-0"></span>*Note: Where <rate>, when displayed, is the rate selected for the test. Only available when PAM-4 electrical lanes are used either with 200/400GE/multiple link interface (2x200GE, 4x100GE, 8x50GE), or 100ZR+ interface (100GAUI-2 client).* 

> From the **Test** menu, tap **Functions**, <rate> **Advanced**, and the **PAM-4 Histogram** tab.

The PAM-4 Histogram graph displays for the selected lane the number of hits at each 160 amplitude levels (PAM-4 Symbol 0 to PAM-4 Symbol 3) once the acquire process is completed.

#### **Scale**

Allows selecting the scale for the histogram hits (Y-axis): **Linear** (default) or **Log** (logarithmic).

#### **PAM-4 Lane**

Allows selecting the PAM-4 lane that will be used for the histogram acquisition. The lane displayed on an amber background indicates the selected lane while the ones on a green background indicate that valid histograms have been acquired.

#### **Acquire**

Enables the PAM-4 histogram acquisition process for the selected lane. The green LED is on when the acquisition is enabled.

To acquire the PAM-4 histogram for other lane(s), select another lane either by tapping on its number or using the arrow while the acquisition is still enabled. Repeat for all required lanes.

*Note: Reactivating the acquisition clears all previously acquired histograms.* 

### <span id="page-682-0"></span>APS

From the **Test** menu, tap **Functions**, and the **APS** tab.

#### TX/RX

- **Switching Mode**, available for both TX and RX, selects the switching mode: **Linear** (default) or **Ring**.
- $\blacktriangleright$  K1

**Request:** Bits 1 through 4 of the K1 byte.

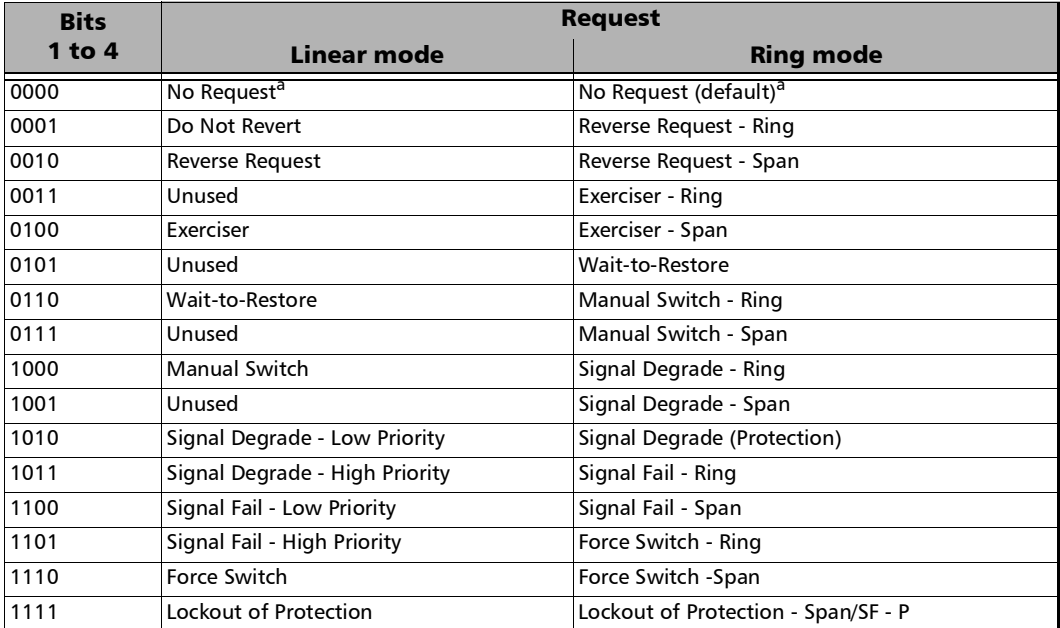

<span id="page-682-1"></span>a. Default value.

#### **Channel** (**Linear** switching mode) or **Destination Node ID** (**Ring** switching mode): Bits 5 through 8 of the K1 byte.

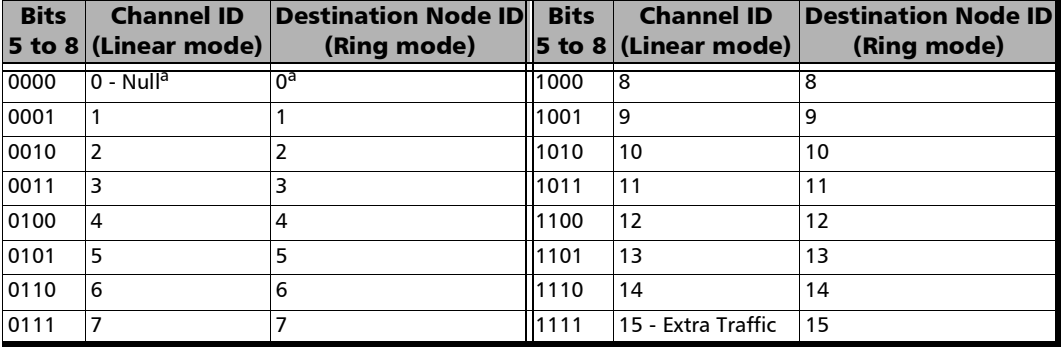

<span id="page-683-0"></span>a. Default value.

 $\blacktriangleright$  K2

**Protected Channel** (**Linear** switching mode) or **Source Node ID** (**Ring** switching mode): Bits 1 through 4 of the K2 byte.

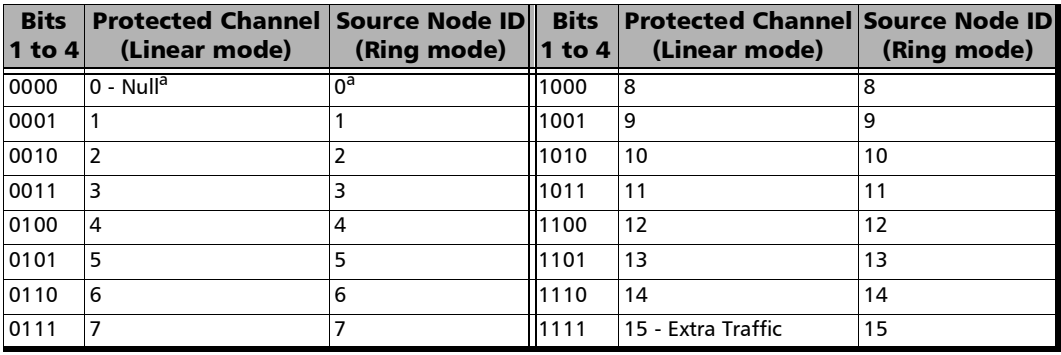

<span id="page-683-1"></span>a. Default value.

Test Functions
*APS*

**Architecture** (**Linear** switching mode) or **Bridge Request** (**Ring** switching mode):

Bit 5 of the K2 byte. The default setting is **1+1** for Linear switching mode and **Short Path Request** for Ring switching mode.

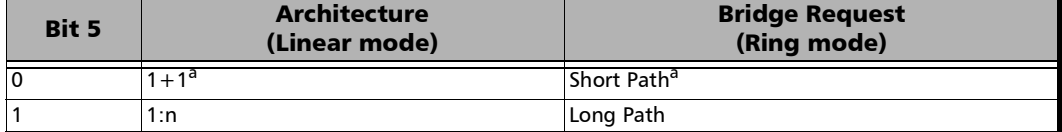

<span id="page-684-0"></span>a. Default value.

#### **Operation Mode**: Bits 6 through 8 of the K2 byte.

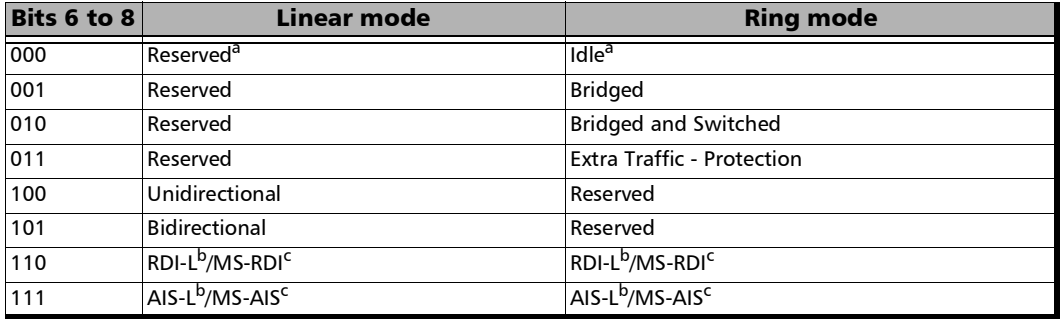

<span id="page-684-1"></span>a. Default value.

<span id="page-684-2"></span>b. Operation mode for SONET.

<span id="page-684-3"></span>c. Operation mode for SDH.

# BFD (Bidirectional Forwarding Detection)

*Note: Only available with IPv4 Network Layer (refer to* IP *on page* [343\)](#page-358-0) *in single port topology for rates up to 100GE (excluding 25GE/50GE).* 

From the **Test** menu, tap **Functions**, and the **BFD** tab.

## Bidirectional Forwarding Detection

- **Local IP Address** displays the configured interface **Source IP Address** (refer to IP on page [343\)](#page-358-0).
- **Remote IP Address** allows configuring the destination IP Address.
- **IP TOS/DS** allows entering the type of service: **00** (default) to **FF**.
- **Desired Min TX Interval** defines the minimum interval the local module would like to use when transmitting BFD control packets: **100** ms (default) to **1** s.
- **Required Min RX Interval** defines the minimum interval between received BFD control packets the local module requires: **100** ms (default) to **1** s.
- **Detect Multiplier** is a value that is multiplied by the negotiated transmit interval giving the detection time for the receiving system. Choices are **1** to **255** (**3** by default).
- **Session State** indicates the local session state: **Down**, **Init**, **Up**.
- **Diagnostic** indicates the reason of the last local session state change.
- **EXECUTE:** Connect starts/stops the BFD process.

## **Statistics**

- **Packets Transmitted** indicates the number of sent BFD control packets.
- **Packets Received** indicates the number of received BFD control packets.

## Neighbor Status

- **Session State** reports the remote session state: **Admin Down**, **Down**, **Init**, or **Up**.
- **Diagnostic** reports the reason of the remote last session state change.
- **Desired Min TX Interval** reports the remote desired minimum TX interval.
- **Required Min RX Interval** reports the remote required minimum RX interval.
- **Detect Multiplier** reports the remote **Detect Multiplier** value.

# Client Offset

*Note: Available with OTN BERT test application with 1GbE client and Pattern client with ODUflex multiplexing.*

From the **Test** menu, tap **Functions**, and the **Client Offset** tab.

### TX Frequency

*Note: TX Frequency is not available in Through / Through Intrusive topology.* 

- **Frequency (GHz)** indicates the frequency (nominal frequency + port frequency offset + client frequency offset) used for transmission.
- **Fig. 3** Offset (ppm) check box, when selected (cleared by default), allows setting the client frequency offset that will be generated. Use the " $+$ " or "-" button to respectively increment or decrement the client frequency offset value based on the defined **Increment/Decrement Size**, or directly type the frequency offset value in the field.
- **Increment/Decrement Size (ppm)** allows setting the increment/decrement value (from 0.1 to either 115) that will be used when changing the frequency offset using the "+" or "-" button.

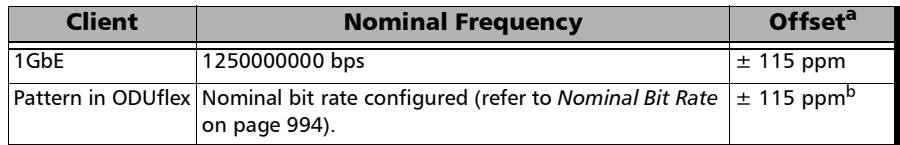

- a. The Client frequency offset range is guaranteed for a clock source signal at 0 ppm offset. In the event that the clock source signal already has an offset, the output signal may exhibit an offset larger than the range specified. For example, if the clock source signal has an offset of +20 ppm (configured on the Signal interface), the Client frequency offset could be up to 135 ppm  $(115$  ppm  $+ 20$  ppm).
- b. The Client offset function does not allow the generation of a signal with a rate above 100 % of the TX rate. For example, if the TX Rate is set to 100 %, the allowed offset range will be -115 ppm to 0 ppm.

### RX Frequency

**Frequency (GHz)** indicates the frequency of the input signal.

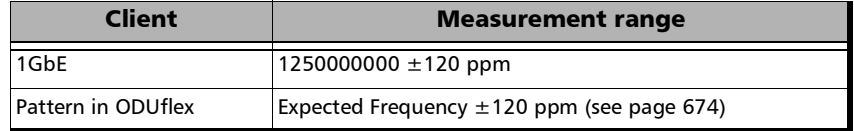

- **Offset (ppm)** indicates the frequency offset between the standard rate specification and the rate at the input signal.
- *Note: For both Frequency and Offset a background color is used to indicate if the received client signal rate meets the standard rate specifications. Not available with Pattern in ODUflex when the Frequency Offset Analysis check box is cleared.*

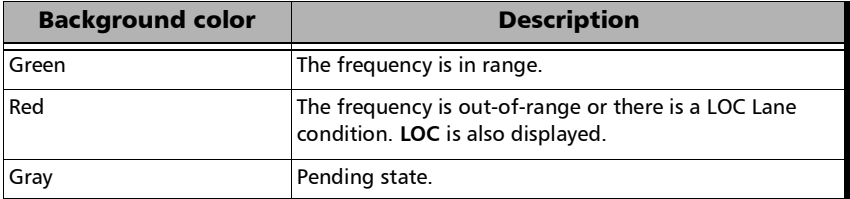

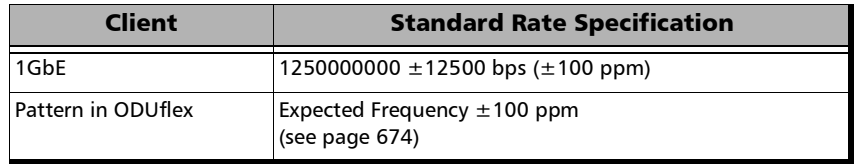

 **Max. Negative Offset (ppm)** indicates the maximum negative frequency offset between the standard rate specification and the rate from the received signal.

- **Max. Positive Offset (ppm)** indicates the maximum positive frequency offset between the standard rate specification and the rate from the received signal.
- *Note: The following parameters are only available with ODUflex mapped to pattern.*
	- **Frequency Offset Analysis** check box, when selected, enables the frequency offset measurements. This setting is enabled by default for **Coupled** topology, and disabled for **Through** / **Through Intrusive** topology.
	- **Expected Frequency** (GHz) is available when the **Frequency Offset Analysis** check box is selected.

<span id="page-689-0"></span>For **Coupled** topology, the frequency is set to the configured **TX Rate** (refer to either *[EtherBERT and Unframed BERT](#page-275-0)* on page 260 or *[BERT](#page-238-0)  [and Unframed BERT](#page-238-0)* on page 223).

For **Through** / **Through Intrusive** topology, enter the expected frequency in GHz.

# FDL - Bit-Oriented Message

Allows setting and configuring the Bit-Oriented Messages (BOM) of the Extended Super-Frame (ESF).

*Note: FDL is only available for DS1 interface with ESF framing. For Dual RX test, FDL is only available for the DS1 TX/RX port 1.*

> From the **Test** menu, tap **Functions**, **FDL**, and the **Bit-Oriented Message**  tab.

### Generated Messages

#### <span id="page-690-0"></span>**Priority**

**Codeword**: The Bit-Oriented Message codewords are priority messages sent over the Data-Link. These messages are mostly used for networking operation and maintenance. A Bit-Oriented Message consists of 8 consecutive ones followed by a byte starting and ending by zeros.

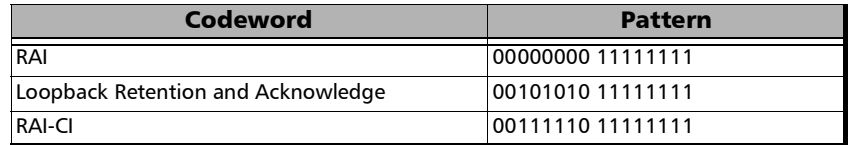

**Injects** generates the selected codeword priority message.

#### <span id="page-690-1"></span>**Command/Response**

**Amount** allows the selection of the number of message to be generated. Choices are **1** to **15**. The default value is **10**.

**Inject** manually generates the selected amount of messages.

*FDL - Bit-Oriented Message*

#### **Codeword**

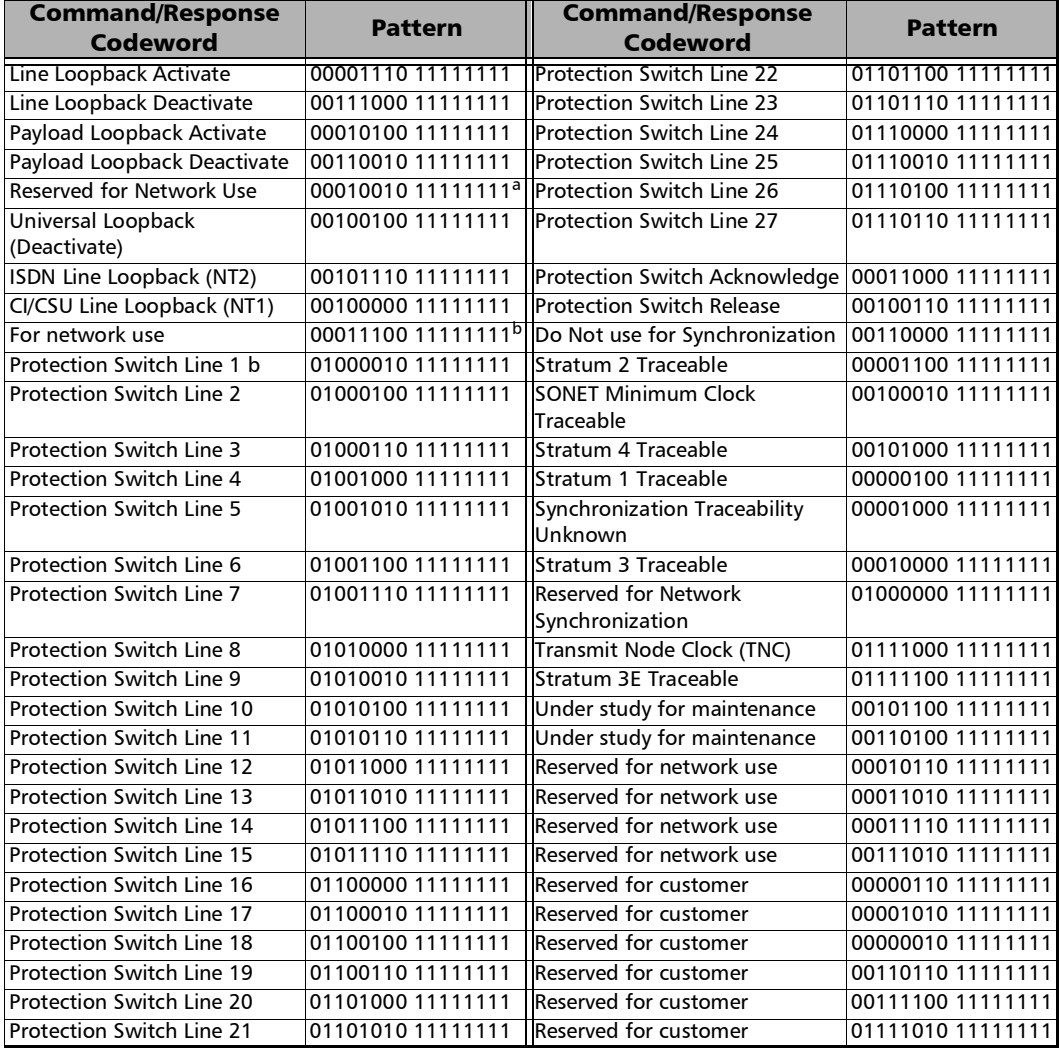

a. Loopback Activate.<br>b. Indication of NT1 p

Indication of NT1 power off.

### Receive Messages

- <span id="page-692-0"></span> **Link Activity** indicates the activity of the following parameters during the last second of measurement.
	- Idle indicates that only idle codes have been detected in the last second.
	- **Priority** indicates that at least one valid priority message has been detected in the last second.
	- **C/R** (Command/Response) indicates that a least one valid command and response has been detected in the last second.
	- **Unassigned** indicates that at least one unassigned message has been detected in the last second. Therefore, since an unassigned message is part of a Command/Response codewords, the Command/Response LED will also be red.
	- **PRM** indicates that at least one PRM has been detected in the last second.
- **Priority**: The Bit-Oriented Messages are priority messages send over the Data-Link. These messages are mostly used for networking operation and maintenance. A Bit-Oriented Message consists of 8 consecutive 1s followed by a byte starting and ending by zeros.

**Current** indicates the priority message detected in the last second. If no priority message has been detected, "--" is displayed.

**Previous** indicates the last priority message detected excluding the current message. If no priority message has been detected since the beginning of the test, "--" is displayed.

*Note: See [Priority on page](#page-690-0) 675 for the list of possible priority codeword messages.*

#### **Command/Response**

**Current** indicates the command/response message detected in the last second. If no priority message has been detected, "--" is displayed.

**Previous** indicates the last command/response message detected excluding the current message. If no command/response message has been detected since the beginning of the test, "--" is displayed.

#### *Note: See [Command/Response on page](#page-690-1) 675 for the list of possible Command/Response codeword messages.*

# FDL - Performance Report Message

*Note: FDL PRM is only available for DS1 interface with ESF framing. For* **Dual RX** *test, FDL is only available for the DS1 TX/RX port 1. For NI/CSU Emulation, only available in the RX direction.* 

> From the **Test** menu, tap **Results**, tap the **FDL**, and **Performance Report Message** tab.

#### Generated Messages

- **Circuit** allows the selection of the circuit type: **CI to Network** (default) or **Network to CI**.
- **ANSI T1-403** check box when selected allows the generation of a compliant ANSI T1.403 PRM Message.
- **Injection**

**Single** sends the selected PRM Message(s) manually.

**Continuous** generates the selected PRM Message(s) continuously.

- **Event Count** indicates the number of PRM messages sent.
- **PRM Bit Events** allows the activation of the following PRM bit events. All PRM bit events are disabled by default.

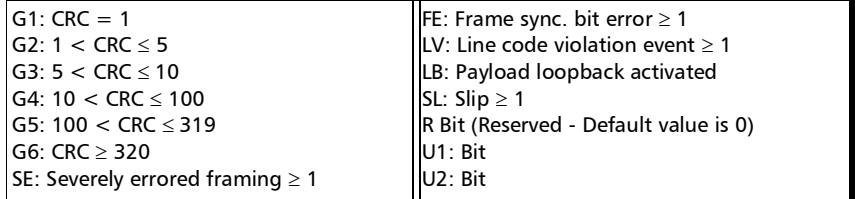

### Received Messages

- **Event Counts** lists received PRM bit event counts.See **PRM Bit Events** below.
- **Report Content** lists received performance information. See **Performance Information** below.
- **Circuit** indicates the selected circuit type: **CI to Network** or **Network to CI**.
- **Valid Event Count** indicates the number of valid PRM messages received.
- **Link Activity**, see page [677](#page-692-0) for more information.
- **PRM Bit Events** table, available when the **Event Counts** button is selected, reports the count of the detected valid PRM bit events.

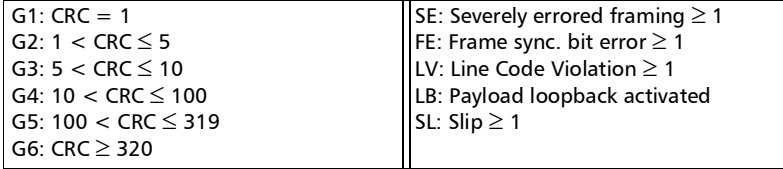

 **Performance Information** table, available when the **Report Content** button is selected, reports the time t0, t0-1, t0-2, and t0-3 for each PRM.

#### **Time**

- **T0** represents the valid PRM message received in the last second of measurement (bytes 5 and 6).
- **T0-1** represents the message one PRM ago (bytes 7 and 8).
- **T0-2** represents the message two PRM ago (bytes 9 and 10).
- **T0-3** represents the message three PRM ago (bytes 11 and 12).

#### PRM

 $G3: 5 < CRC$  Error Event  $< 10$ **LV**: Line Code Violation Event  $\geq 1$ **G4**:  $10 < CRC$  Error Event  $\leq 100$ **U1**: Under study for synchronization **U2**: Under study for synchronization  $G5: 100 < CRC$  Error Event  $\leq 319$ **SL**: Controlled Slip Event  $\geq 1$ **G6**: CRC Error Event  $\geq 320$ **FE**: Frame Sync. Bit Error Event  $\geq 1$ **SE:** Severely-Errored Framing Event  $\geq 1$ **LB**: Payload Loopback Activated **G1**: CRC Error Event = 1 **R**: Reserved **G2**:  $1 <$  CRC Error Event  $\leq 5$ **Nm** and **Nl**: One-second report modulo 4 counter.

# FEAC

The Far-End Alarm and Control signal (FEAC) provides Communication Channel capability over a DS3 in a network applications using C-bit Parity configuration (see page [411\)](#page-426-0).

From the test menu, tap **Functions**, and the **FEAC** tab.

## Generated Messages

Allows configuring and sending alarms/status information and control signals (loopback commands) to other network elements.

#### **Alarm/Status and Unassigned**

**Codeword** allows the selection of the codeword alarm/status to be generated either manually or continuously.

The FEAC message format is a 16 bit codeword (0xxxxxx0 11111111) with the rightmost bit transmitted first. The 0xxxxxx0 represents the message codeword.

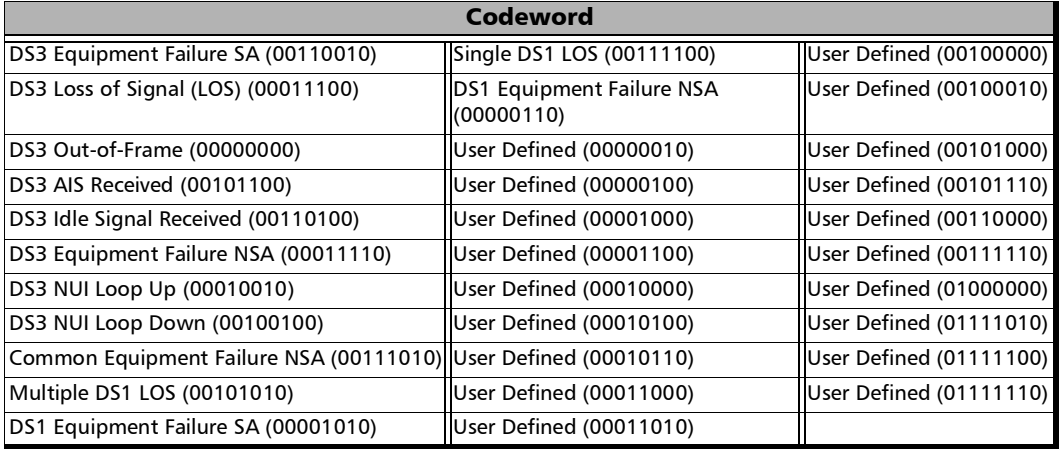

**Mode** is the alarm/status injection mode: **Manual** or **Continuous**.

- **Amount** is the amount of codeword to be generated: **1** to**15** (default is **10**).
- **Inject** generates error(s) according to the Codeword and mode selected.
- **Loopback Commands** 
	- **Control**

**Codeword** is the loopack control codeword to be generated: **Line Loopback Activate (00001110)** - (Default) or **Line Loopback Deactivate (00111000)**.

**Amount** is the number of **Control Codeword** to be generated: **1** to **15** (default is **10**).

**Channel** 

**Codeword** is the channel codeword to be generated.

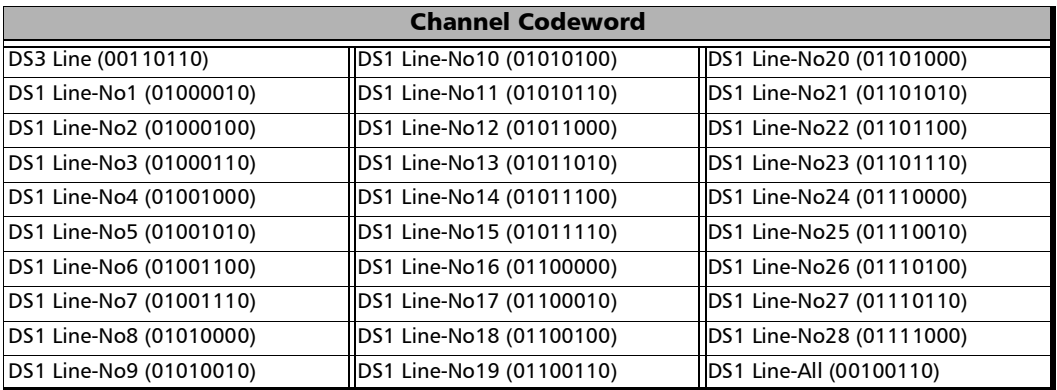

**Amount** is the number of Channel Codeword to be generated: **1** to **15** (Default is **10**).

**Inject** generates the defined loopback command.

#### Received Messages

Displays current and previous alarms/status and loopback commands as well as the link activity for the received DS3 signal.

- **Link Activity** 
	- **None (All 1's)**: An all ones pattern (11111111 11111111111) has been detected in the last second.
	- **Alarm/Status**: An Alarm/Status codeword has been detected in the last second. An Alarm/Status is only detected when receiving at least 10 consecutive occurrences of a specific codeword.
	- **Loopback:** A Loopback command message has been detected in the last second. A valid loopback command is detected only when receiving 10 consecutive occurrences of a specific **Loopback Command** immediately followed by 10 occurrences of a specific **Channel Codeword**.
	- **Unassigned**: An unassigned message has been detected in the last second. An Unassigned message is only detected when receiving at least 10 consecutive occurrences of a specific unassigned codeword. An **Alarm/Status** codeword is also reported since **Unassigned** is part of the **Alarm/Status** group.
- **Alarm/Status and Unassigned** displays the current and previously received **Codeword** messages.
	- **Current** indicates the last valid message, if any, received in the last second of measurment.
	- **Previous** indicates the message, if any, that was received just before the current measurement.

#### **Loopback Commands**

- **Current** displays the valid message received in the last second of measurement. A valid message is detected only when receiving 10 consecutive occurrences of a specific **Loopback Command** immediately followed by 10 occurrences of a specific **Channel Codeword**.
- **Previous** displays the last valid message received excluding the actual **Current** message.

# Filters

**Filters** allows gathering statistics according to the programmed filters. Filters provide the capability to analyze a specific stream's behavior in order to monitor a single protocol's behavior, perform SLA verification, or precisely troubleshoot unwanted behavior. Up to 10 filters having up to four operands each can be defined and enabled.

*Note: Not available with: eCPRI dual port topology; multiple link interface.* 

From the test menu, tap **Functions**, and the **Filters** tab.

- $\triangleright$  <Port  $\#$  > button, when available, allows selecting the port to be displayed. For **Dual Port** topology both ports are available. For the **Through Mode** test application, filters apply only to the **Primary Port**.
- Filter allows the selection of the filter number (1 to 10). The filter criteria, if defined, will be displayed. A filter used (enabled) for data capture will not be configurable and the message **Filter in use for data capture** is displayed.
- **Enable** check box when selected enables the currently selected filter. The filter has to be configured first before enabling it. If the filter configuration contains errors, it will not be possible to enable it. A filter can be enabled or disabled even when the test is running. It is not possible to modify or disable a filter that is already in use for capture until either another filter or **Interface** (see *[Capture Source](#page-739-0)* on [page](#page-739-0) 724) is assigned to capture.
- **Enabled Time** indicates the time during which the filter is enabled.
- **Assign to Capture** assigns the selected filter for packet capture (see *[Packet Capture](#page-739-1)* on page 724).

## Filter Configuration

The filter configuration section allows configuring the filter criteria for the selected filter. The configuration is only possible when the **Enable** check box is cleared. Refer to *[Filter Configuration](#page-986-0)* on page 971.

## Filter Statistics

Indicates throughput statistics of the frame matching the configured filter's criteria.

- **Line Utilization** indicates the percentage of line rate utilization.
- **Ethernet BW** (Bandwidth) indicates the receiving data rate expressed in Mbit/s.
- **Frame Rate** indicates the receiving number of frames (including bad frames) in frame/s.
- **Frame Count** indicates the number of frame matching the configured filter's criteria.
- **Error Count** indicates respectively the number of frames matching the configured filter's criteria having **IP Checksum**, **UDP Checksum**, **TCP Checksum**, **FCS**, **Jabber**, **Oversize**, **Runt**, or **Undersize** errors. Refer to *Ethernet* [on page](#page-913-0) 898 and **IP/***[UDP/TCP](#page-917-0)* **on page 902** for more information on errors.

# FlexE Advanced

From the test menu, tap **Functions**, and the **FlexE Advanced** tab.

# TX

- **PHY** indicates the TX PHY number assigned to the port.
- **Skew (ns)** indicates the TX relative delay in nanoseconds for each PHY. To change the skew values, see *[Manual Skew \(PHY\)](#page-999-0)* on page 984.

## Port

**Port** indicates the module's port number.

## RX

- **Skew (ns)** indicates the delay in nanoseconds between the earliest PHY and the current PHY for the one to zero transition of the alignment marker sync bits. The received skew accuracy is  $\pm 100$  bits.
- **PHY** indicates the received PHY number.

# Alarms / Errors

For a description of each alarm/error, refer to *PHY* [on page](#page-922-0) 907.

The error values are displayed in seconds by default. Tapping on the unit allows selecting either **Seconds**, **Count**, or **Rate**.

### Reset Skew / Manual Skew

Allows the selection of a relative delay in nanoseconds that will be introduced for each PHY.

- **Reset Skew** sets all TX skew values to 0 ns.
- **Manual Skew** allows setting the skew value for each PHY manually. Refer to *[Manual Skew \(PHY\)](#page-999-0)* on page 984.

### PHY Skew Alarm Threshold (ns)

- **PHY Skew Alarm Threshold (ns)** allows setting the threshold value that will be used to declare the **Excessive PHY Skew** alarm: **50** ns to **1000** ns (default is **300** ns).
- **Default** restores the default alarm threshold value.

## GMP

*Note: Available with Transport test applications with either payload type 21 (PT21) or one of the following clients: 1GbE, 40GbE, 100GbE, Ethernet (flex/GFP-F), or SONET/SDH (through ODU0).* 

From the **Test** menu, tap **Functions**, and the **GMP** tab.

 **Channel** available with Multi-Channel OTN allows the selection of the channel number.

## Generic Mapping Procedure

- **TX Cm** indicates the minimum and maximum Cm value transmitted during the test.
- **TX CnD** indicates the minimum and maximum CnD value transmitted during the test.
- **RX Cm** indicates the minimum and maximum Cm value captured during the test.
- **RX CnD** indicates the minimum and maximum CnD value captured during the test.

# OH BERT

The OH BERT validates the integrity of some overhead bytes on the top layer of an OTN test signal. The OH bytes are bundled as group for test purposes.

From the **Test** menu, tap **Functions**, and the **OH BERT** tab.

*Note: Only supported with Coupled topology.* 

### OH BERT

The **OH BERT** check box when selected (cleared by default), enabled the OH BERT/SYNC generation and monitoring.

### Mode

Allows selecting the test operating mode:

- **BERT** (default) is a typical BER test that is executed on the selected group of OH bytes, a PRBS15 test pattern is mapped in each individual OH group for BER evaluation.
- **SYNC** is a special test which validates that the content of each selected OH group is carried by the same OTUk frame throughout its transfer over the network.

### Invert PRBS15 Pattern

**Invert PRBS15 Pattern** check box, when selected (cleared by default), inverts the test pattern meaning that every 0 will be changed for 1 and every 1 for 0. For example, the pattern 1100 will be sent as 0011. Available with BERT mode only.

### OTUx and ODUx

Overhead group check boxes:

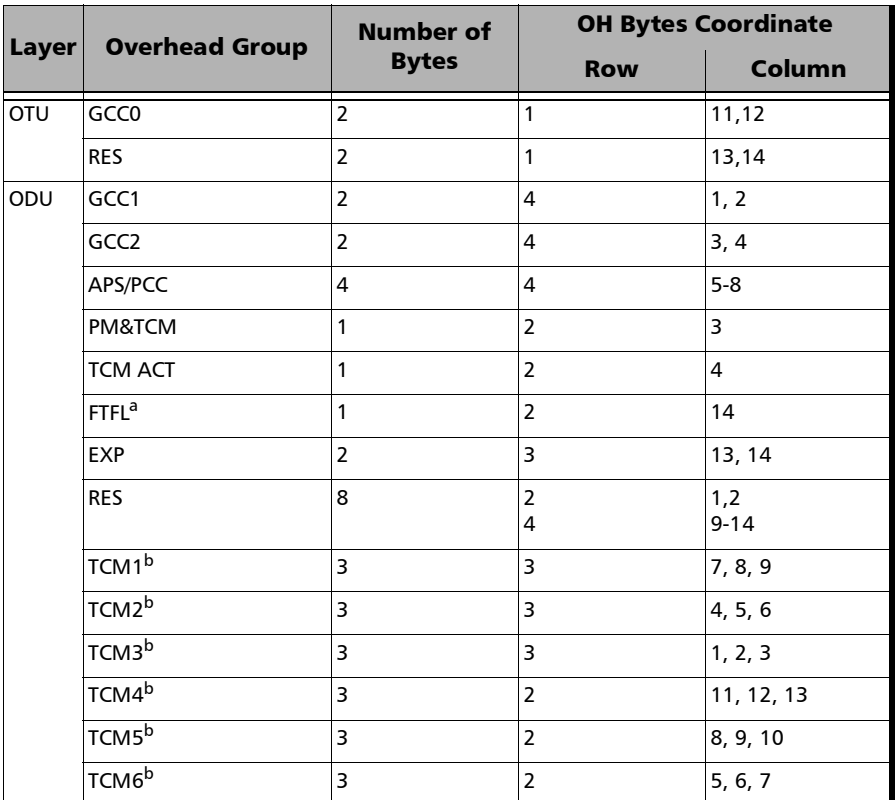

a. Only configurable when the test is not running. Once enabled, the FTFL configuration and alarm generation and monitoring in the main test are not available for the top ODU layer.

<span id="page-707-0"></span>b. Only configurable when not enabled in the test and when the test is not running.

The current and history status for enabled overhead group is as follows:

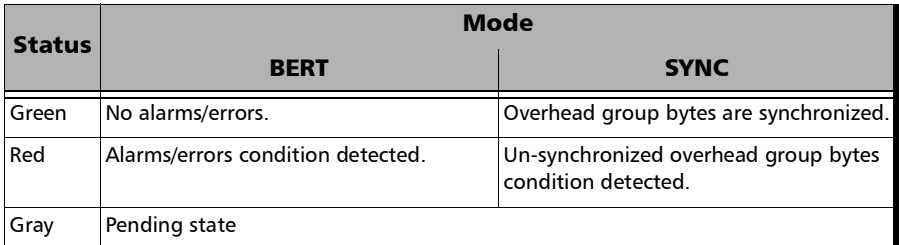

#### BERT

- Overhead group selector: Allows selection of the overhead group on which Pattern Loss condition and the Bit error statistics will be reported. Only enabled overhead group from OTUx/ODUx are listed.
- **Pattern Loss** indicates that the PRBS15 sequence synchronization is lost.
- **Bit Error** indicates that bit errors are detected on the selected overhead group bytes.

### Bit Error

- ▶ Overhead group selector: Allows selection of the overhead group on which bit error will be injected. Only enabled overhead group from OTUx/ODUx are listed; All selects all enabled overhead group.
- **Inject** generates bit errors on the selected overhead group bytes.

#### Reset

Clears all OTUx/ODUx status as well as **Pattern Loss** and **Bit Error** statistics.

# OH - FlexE

Allows respectively modifying the FlexE overhead information to be transmitted (**TX**) or viewing (**RX**) the overhead information received.

From the test menu, tap **Functions**, **OH**, then either the **TX** or **RX** tab.

- **FlexE PHY Number** allows selecting the FlexE PHY to be displayed.
- **FlexE PHY / Instance Number** allows selecting for which FlexE PHY/Instance the information is displayed.
- **Frame** allows selecting for which frame the OH bytes is displayed: **0** to **31** for 100G instance; **0** to **15** for 50G interface.
- **Default FlexE OH** returns all TX overhead bytes to their factory default values.

#### FlexE OH Frame Summary

#### **Block 1**

- **SH** (Sync Header), bit 0-1, is set to **10**.
- **Type**, bit 0-7, is set to **0x4B**.
- *Note: Bits 8-11 (C, OMF, RPF/Res, and SC/Res) are reserved bits (Res) set to 0 for unequipped instances.*
	- **C** (Calendar), bit 8, indicates the calendar in use: **A** or **B**. The calendar can be changed from the setup **FlexE Group** page.
	- **OMF** (Overhead Multiframe Indicator), bit 9, is set to **0** for the first sixteen overhead frames of the overhead multiframe and to **1** for the remaining sixteen frames.
	- **RPF/Res** (Remote PHY Fault / Reserved), bit 10 for the first instance of the PHY, informs the far-end shim of a locally detected failure of the PHY. The bit value can be changed by injecting the **Remote PHY Fault**  alarm from the results **Alarms/Errors** page. For other instances RPF is replaced by a reserved bit.
- **SC/Res** (Synchronization Configuration / Reserved), bit 11 for the first instance of the PHY, indicates when set to **1** (default is **0**) that the group supports a synchronization messaging channel. For other instances SC is replaced by a reserved bit set to **0** (default) and can be overwritten.
- **Group** (FlexE Group), bit 12-31, indicates the FlexE Group number. The group number can be changed from the setup **FlexE Group** page for equipped instances. For an unequipped instance the FlexE Group number is 0 and is not configurable.
- **O** (O Code), bits 32-35, is set to **05** identifying a FlexE overhead.
- **0 00 00 00** (000\_0000 Code), bit 36-63, indicates the 000\_0000 Code.
- *Note: Block 2 to 8 are replaced by Unequipped when the selected instance is unequipped.*

#### **Block 2**

- **SH** (Sync Header), bit 0-1, is set to **01**.
- **C** (Calendar), bit 0, indicates the calendar in use: **A** or **B**. The calendar can be changed from the setup **FlexE Group** page.
- **FlexE Map** reports the FlexE Map bits over the frames. For 100G instance there are 256 bits over 32 frames; bits 1 to 254 contain the mapping information; bits 0 and 255 are reserved. For 50G instance there are 128 bits over 16 frames; bits 1 to 126 contain the mapping information; bits 0 and 127 are reserved.

The table on the left displays the FlexE Map hexadecimal and binary values for each frame. Select a frame to display its bit mapping on the **FlexE Map [**frame#**]** table.

The **FlexE Map [**frame#**]** table displays the FlexE PHY/Instance Map bit mapping for the selected frame. The first row indicates the position of the bits which are 1 to 8; the second row the binary value of each bit; the third row the PHY/Instance Map bit numbers for the selected frame.

- **Instance Number**, bit 9-16, indicates the FlexE PHY/Instance number.
- **Reserved**, bit 17-63, are for future FlexE implementation and are configurable: **00** to **7F** for the first 7 bits; **00** to **FF** for the remaining bytes.

#### **Block 3**

- **SH** (Sync Header), bit 0-1, is set to **01**.
- **C** (Calendar), bit 0, indicates the calendar in use: **A** or **B**. The calendar can be changed from the setup **FlexE Group** page.

#### **Client Calendar** / **Reserved**

**Client Calendar**, bit 1-32 available for frame 0 to 19 for 100G instance and 0 to 9 for 50G instance, indicates the client ID associated to both calendar A (bit 1-16) and calendar B (bit 17-32) for each frame. **U** indicates an unassigned calendar.

**Reserved**, bit 1-32 available for frame 20 to 31 for 100G instance and 10 to 15 for 50G instance, are for future FlexE implementation and are configurable per byte: **00** (default) to **FF**.

- **CR** (Calendar Switch Request), bit 33, is configurable as **A** or **B** calendar. The default value corresponds to the selected calendar (**C** bit).
- **CA** (Calendar Switch Acknowledge), bit 34, is configurable as **A** or **B** calendar. The default value corresponds to the selected calendar (**C** bit).
- **Reserved**, bit 35-47, are for future FlexE implementation and are configurable: **00** to **1F** for the first 5 bits; **00** to **FF** for the remaining bytes.
- **CRC-16** (Cyclic Redundancy Check-16), bits 48-63, indicates the calculated CRC over D1, D2, and D3 bytes of the ordered set in overhead block 1, all eight octets after the sync header of overhead block 2, and the first six octets after the sync header of overhead block 3.

**Block 4/5** 

- **SH** (Sync Header), bit 0-1, is configurable as **01** or **10** (default).
- **Management Channel Section**, bit 0-63, are configurable per byte from **00** to **FF** (default is **1E** for the first byte and **00** for the remaining bytes). Available with the first instance.
- *Note: The combination of the SH and Management Channel Section byte default values corresponds to an Idle Control Block.* 
	- **Reserved**, bit 0-63, are configurable per byte: **00** (default) to **FF**. Available with the second and subsequent instances.

#### **Block 6**

- **SH** (Sync Header), bit 0-1, is configurable as **01** or **10** (default).
- **Management Channel Shim To Shim**, bit 0-63, are configurable per byte: **00** to **FF** (default is **1E** for the first byte and **00** for the remaining bytes). Available with the first instance when SC bit is set to 0.
- **Management Channel Synchronization Channel**, bit 0-63, are configurable per byte from **00** to **FF** (default is **1E** for the first byte and **00** for the remaining bytes). Available with the first instance when SC bit is set to 1.
- *Note: The combination of the SH and Management Channel Shim To Shim / Management Channel - Synchronizaton Channel byte default values corresponds to an Idle Control Block.*
	- **Reserved**, bit 0-63, are configurable per byte: **00** (default) to **FF**. Available with the second and subsequent instances.

#### **Block 7/8**

- **SH** (Sync Header), bit 0-1, is configurable as **01** or **10** (default).
- **Management Channel Shim To Shim**, bit 0-63, are configurable per byte: **00** to **FF** (default is **1E** for the first byte and **00** for the remaining bytes). Available with the first instance when SC bit is set to 0.
- *Note: The combination of the SH and Management Channel Shim To Shim byte default values corresponds to an Idle Control Block.*
	- **Reserved**, bit 0-63, are configurable per byte: **00** (default) to **FF**. Available with the second and subsequent instances.

# OH - GFP-F/GFP-T

*Note: Available with OTN BERT test application with 1GbE (GFP-T), 10GbE (GFP-F), or Ethernet (flex/GFP-F) client.*

From the **Test** menu, tap **Functions**, **OH** tab, and **GFP-F/GFP-T** sub tab.

**Core Header** 

**PLI** and **cHEC** are not configurable.

<span id="page-714-0"></span>**Type Header** 

The following settings are available for **Client Data** and **Client Management** frame types**.**

**PTI** (Payload Type Identifier) allows overwriting the Payload Type Identifier.

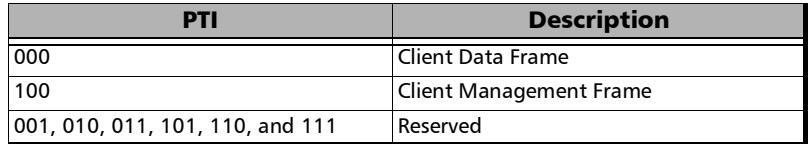

 **PFI** (Payload Frame Check Sequence Identifier) allows overwriting the Payload FCS Indicator.

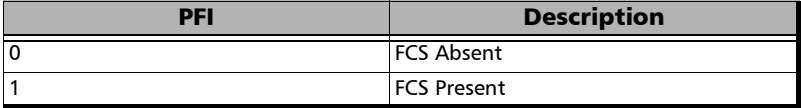

 **EXI** (Extension Header Identifier) allows overwriting the Extension Header Identifier.

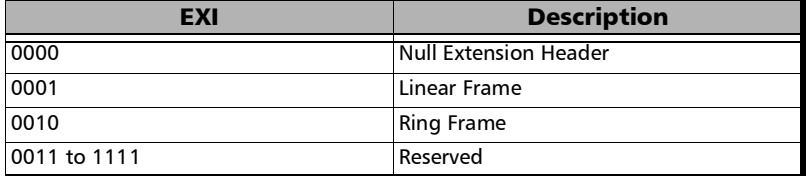

 **UPI** (User Payload Identifier) allows overwriting the User Payload Identifier.

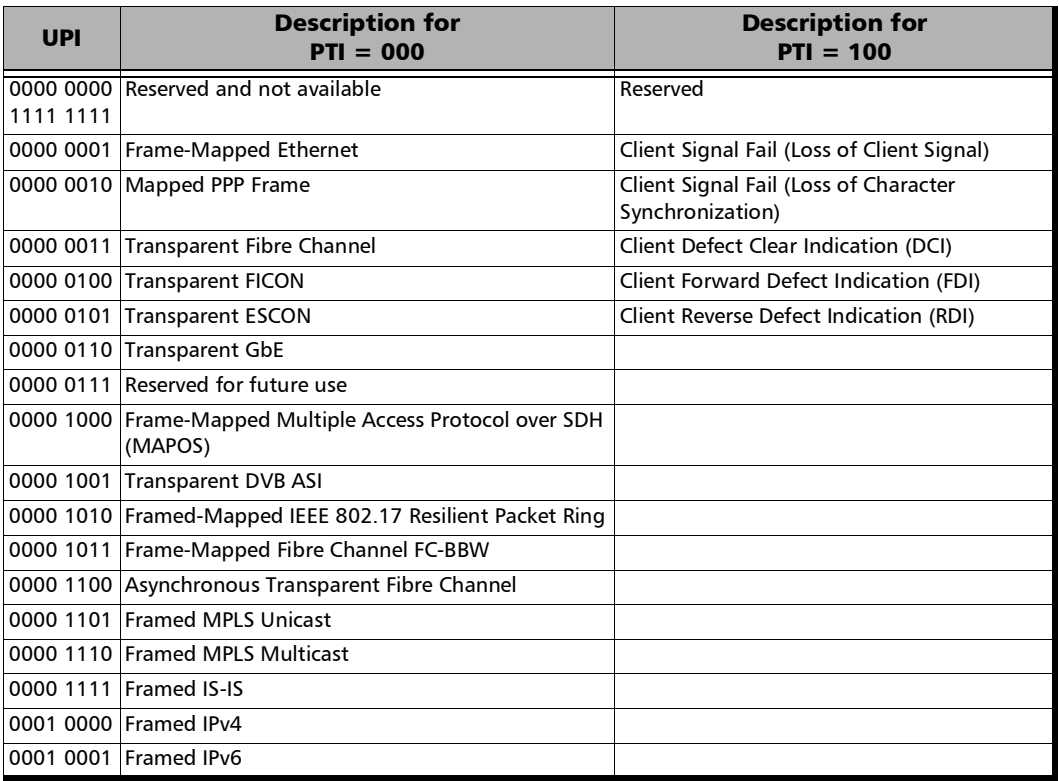

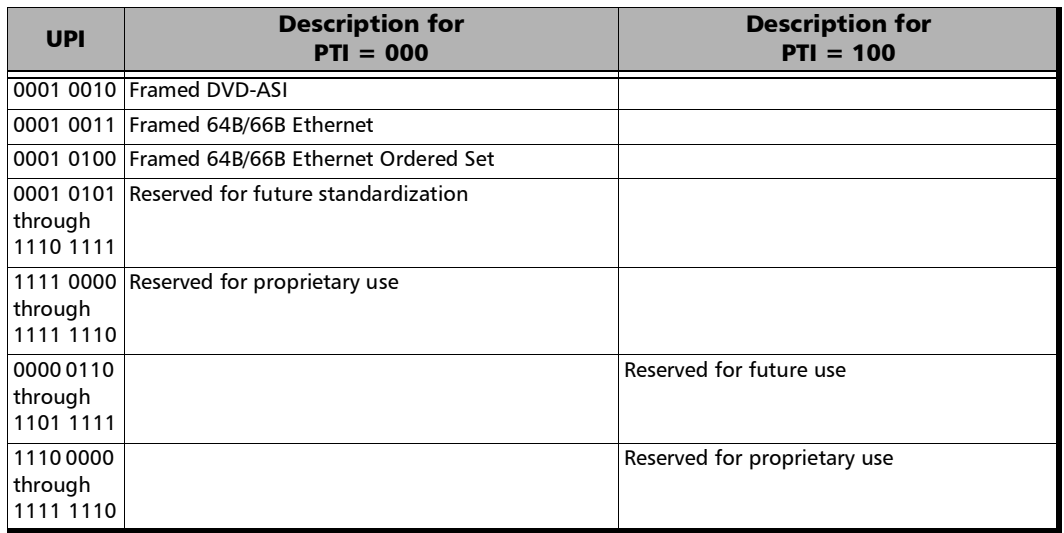

- **Extension Header**: **CID** and **Spare** are only available when EXI is set to **Linear** (refer to **EXI** on page [303](#page-318-0)) and are available for **Client Data** and **Client Management** frame types.
	- **CID** (Channel IDentifier) allows overwriting the communication channel used for the signal transmission set from CID on page [303.](#page-318-1) Choices are from **00000000** through **11111111** (0 to 255). The default setting is 00000000.
	- **Spare** allows setting the extension header Spare field. Choices are from **00000000** through **11111111** (0 to 255).

## Default all OH

Returns all TX overhead bytes to their factory default values.

### RX

- *Note: The following Core Header, Type Header, and Extension Header parameters are available for Client Data, Client Management, and Reserved PTI frames. The details of the selected OH field is displayed in the OH Details section on the bottom-right of the screen.*
	- **Core Header**
		- **PLI** (Payload Length Indicator) indicates the number of octets in the GFP payload area.
		- **cHEC** (Core Header Error Control) indicates the CRC-16 error control code that protects the integrity of the contents of the core header by enabling both single-bit error correction and Multi-bit error detection.
	- **Type Header**: See **[Type Header](#page-714-0)** *on page 699* for **PTI**, **PFI**, **EXI**, and **UPI** possible values.
		- **PTI** (Payload Type Identifier) indicates the type of GFP client frame.
		- **PFI** (Payload Frame Check Sequence Indicator) displays the Payload FCS Indicator.
		- **EXI** (Extension Header Identifier) indicates the Extension Header Identifier.
		- **UPI** (User Payload Identifier) indicates the User Payload Identifier.
		- **EXEC** (Type Header Error Control) indicates the CRC-16 error control code that protects the integrity of the contents of the type field by enabling both single-bit error correction and multi-bit error detection.
- **Extension Header**: **CID**, **Spare**, and **eHEC** are only available when EXI is set to **Linear** (refer to EXI on page [303\)](#page-318-0).
	- **CID** (Channel IDentifier) indicates the communication channel used by the signal. Possible values are 00000000 through 11111111 (0 to 255).
	- **Spare** indicates the extension header Spare field. Possible values are 00000000 through 11111111 (0 to 255).
	- **eHEC** (Type Header Error Control) indicates the CRC-16 error control code that protects the integrity of the contents of the extension header by enabling both single-bit error correction (optional) and multi-bit error detection.

## OH Details

Displays the details of the selected OH byte. The first column indicates the selected OH byte. The second column indicates respectively from top to bottom the bit numbers used, the byte value in binary, and the interpretation of the byte when applicable.

# OH - OTN

For **OTN BERT**, from the **Test** menu, tap **Functions**, and the **OH** tab.

For **OTN-SONET/SDH BERT**, from the **Test** menu, tap **Functions**, **OH**, and the **OTN** sub tab.

Allows respectively modifying the overhead information to be transmitted or viewing the overhead information received.

## OTUx/ODUx and ODUx Buttons

Tap on either the **OTUx**/**ODUx** or the **ODUx** button to select the OH level.

## Default OTN OH

Returns all TX overhead bytes to their factory default values.

## TX/RX

Overhead bytes are organized using rows and columns structure as per G.709 standard.

Row 1

- **OA1** and **OA2**, columns 1-6, OTU FAS: All the Frame Alignment Signal **OA1** bytes and **OA2** bytes are individually configurable from **00** to **FF**. The default values are **F6** for all **OA1** bytes and **28** for all **OA2** bytes.
- **MFAS**, column 7, OTU MFAS: The Multi-Frame Alignment Signal byte is not configurable.
- **SM**, columns 8-10, OTU OH: The Section Monitoring contains the following bytes.

The first SM byte (column 8) contains the TTI multiframe byte that is only configurable from *[Traces - OTN](#page-468-0)* on page 453.

The second SM byte (column 9) contains the BIP-8 byte that is automatically generated for each frame. This byte is not configurable.
The third SM byte (column 10) contains the following sub-fields. This byte is configurable from **00** (default) to **FF**.

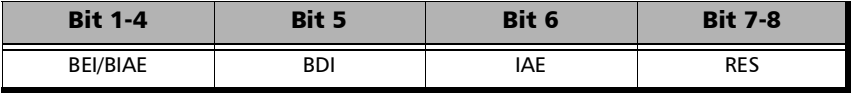

- **GCC0**, columns 11-12, OTU OH: The two General Communication Channel-0 bytes are configurable from **00** (default) to **FF**. Not configurable when GCC0 check box is selected from *[OH BERT](#page-706-0)* on [page](#page-706-0) 691.
- **RES**, columns 13-14, OTU OH: The two Reserved (RES) bytes are configurable from **00** (default) to **FF**.

### $\blacktriangleright$  **JC4** or **RES**<sup>1</sup>

**JC4**, column 15, OPU OH: Bits 1-3 set to all-0s, and bits 4-8 are controlled by GMP function. This byte is not configurable.

**RES**, column 15, OPU OH: The Reserved (RES) byte is configurable from **00** (default) to **FF**.

 $\blacktriangleright$  **J[C1](#page-720-0)** or  $\text{JC}^1$ 

**JC1**, column 16, OPU OH: Controlled by GMP function. This byte is not configurable.

**JC**, column 16, OPU OH: Bits 1-6, Reserved (RES), are configurable from binary **000000** (default) to **111111**. Bits 7-8, Justification Control (JC), are configurable from binary **00** (default) to **11**. Not available with ODU mux. Changing the JC value will corrupt the payload.

<span id="page-720-0"></span><sup>1.</sup> Depending on the test MUX/Mapping.

<span id="page-721-0"></span>Row 2

- **RES**, columns 1-2, ODU OH: The two Reserved (RES) bytes are configurable from **00** (default for each byte) to **FF**.
- **PM & TCM**, column 3, ODU OH: The Path Monitoring and Tandem Connection Monitoring byte is configurable from **00** (default) to **FF**.
- **TCM ACT**, column 4, ODU OH: The Tandem Connection Monitoring Activation is configurable from **00** (default) to **FF**.
- **TCM6**/**TCM5**/**TCM4**, column 5-13, ODU OH: The Tandem Connection Monitoring overhead contains the following bytes.

The first TCMi byte contains the TTI multiframe byte and is only configurable from *[Traces - OTN](#page-468-0)* on page 453.

The second TCMi byte contains the BIP-8 byte and is automatically generated for each frame. This byte is not configurable.

The third TCMi byte contains the following sub-fields. This byte is configurable from **00** to **FF**. The default value is **00** when TCMi is disabled, and 01 when enabled.

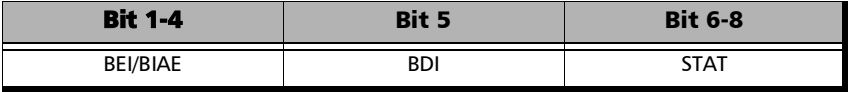

- **FTFL**, column 14, ODU OH: The Fault Type Fault Location multiframe byte is only configurable from *[FTFL/PT / PT](#page-314-0)* on page 299.
- $\blacktriangleright$  JC5 or **RES**<sup>1</sup>

**JC5**, column 15, OPU OH: Bits 1-3 set to all-0s, and bits 4-8 are controlled by GMP function. This byte is not configurable.

**RES**, column 15, OPU OH: The Reserved (RES) byte is configurable from **00** (default) to **FF**.

<sup>1.</sup> Depending on the test MUX/Mapping.

#### $\blacktriangleright$  **JC2** or **JC**<sup>1</sup>

**JC2**, column 16, OPU OH: Controlled by GMP function. This byte is not configurable.

**JC**, column 16, OPU OH: Bits 1-6, Reserved (RES), are configurable from binary **000000** (default) to **111111**. Bits 7-8, Justification Control (JC), are configurable from binary **00** (default) to **11**. Not available with ODU mux. Changing the JC value will corrupt the payload.

Row 3

- **TCM3/TCM2/TCM1**, columns 1-9, ODU OH: See *TCM6/TCM5/TCM4* on page [706](#page-721-0) for more information.
- **PM**, column 10-12, ODU OH: The Path Monitoring overhead contains the following bytes.

The first PM byte (column 10) contains the TTI byte that is not configurable.

The second PM byte (column 11) contains the BIP-8 byte and is automatically generated for each frame. This byte is not configurable.

The third PM byte (column 12) contains the following sub-fields. This byte is configurable from **00** to **FF**. The default value is **01**.

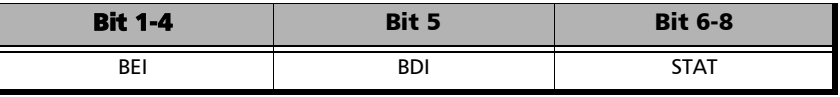

**EXP**, column 13-14, ODU OH: The two Experimental overhead bytes are configurable form **00** (default for each byte) to **FF**.

<sup>1.</sup> Depending on the test MUX/Mapping.

#### $\blacktriangleright$  **JC6** or **RES**<sup>1</sup>

**JC6**, column 15, OPU OH: Bits 1-3 set to all-0s, and bits 4-8 are controlled by GMP function. This byte is not configurable.

**RES**, column 15, ODU OH: The Reserved (RES) bytes are configurable from **00** (default) to **FF**.

 $\blacktriangleright$  **JC3** or **JC<sup>1</sup>** 

**JC3**, column 16, OPU OH: Controlled by GMP function. This byte is not configurable.

**JC**, column 16, OPU OH: Bits 1-6, Reserved (RES), are configurable from binary **000000** (default) to **111111**. Bits 7-8, Justification Control (JC), are configurable from binary **00** (default) to **11**. Not available with ODU mux. Changing the JC value will corrupt the payload.

Row 4

- **GCC1**, column 1-2, ODU OH: The two General Communication Channel-1 bytes are configurable from **00** (default for each byte) to **FF**. Not configurable when GCC1 check box is selected from *[OH BERT](#page-706-0)* on [page](#page-706-0) 691.
- GCC2, column 3-4, ODU OH: The two General Communication Channel-2 bytes are configurable from **00** (default for each byte) to **FF**. Not configurable when GCC2 check box is selected from *[OH BERT](#page-706-0)* on [page](#page-706-0) 691.
- **APS/PCC**, column 5-8, ODU OH: The Automatic Protection Switching / Protection Communication Channel overhead bytes are defined in the ITU-T G.709 standard. These bytes are configurable from **00** (default) to **FF**.
- **RES**, column 9-14, ODU OH: The six Reserved (RES) bytes are configurable from **00** (default for each byte) to **FF**.

<sup>1.</sup> Depending on the test MUX/Mapping.

- **PSI**, column 15, OPU/ODU OH: Tap the PSI field to configure (TX) or display (RX) the Payload Structure Identifier.
	- $\blacktriangleright$  TX: Select any TX byte from the list and its content is displayed below the list. Tap the **Edit** button to change its value.
	- RX: Select any RX byte from the list and its content is displayed below the list.
	- **Foreground Signal Label:** This is a legend representing the status of the MSI for each PSI#, either **MSI TX** (black), **Expected MSI RX** (green), or **MSI Mismatch** (red).
	- **The Link TX/RX Scrolling** check box when selected (cleared by default), allows synchronizing both TX and RX table allowing to see the same TX and RX PSI byte numbers when scrolling from either TX or RX table.

#### **OMFI** or **NJO**

**OMFI**, column 16, OPU OH: OPU Multi-Frame Identifier is only available for OPU4 of a mapped signal. This byte is not configurable.

**NJO**, column 16, ODU OH: The Negative Justification Opportunity byte is not configurable. Available either for non-concatenated signal or on the LO of a concatenated signal.

## RX

- **RX OH Byte Details** displays the content of the selected OH RX byte. Tap on any OH RX byte to see its content
- **Legend TX/RX** indicates the path level for all OH bytes.

# OH - SONET/SDH

The SONET/SDH OH page allows modifying (TX) the overhead information to be transmitted and viewing (RX) the overhead information received.

For **SONET/SDH BERT**, from the **Test** menu, tap **Functions**, and the **OH** tab.

For **OTN-SONET/SDH BERT**, from the **Test** menu, tap **Functions**, **OH**, and the **SONET/SDH** sub tab.

Tap on any overhead byte in TX to modify its value.

Tap on any overhead byte in RX to see its detailed content/value.

*Note: A byte in TX that has no value displayed or is grayed out, is not configurable from the OH tab.* 

# TX and RX Buttons (SDH)

Tap on the TX or RX button to respectively access the overhead bytes in transmission or receive mode.

# STS-1 Timeslot/STM-1 Channel

Allows selecting the timeslot number for the Transport OH bytes. The STS/AU/TU-3 overhead bytes are always for the timeslot selected in the test configuration. Furthermore when modifying the Transport OH bytes H1 SS bits, the modification applies to all timeslots when the test topology is **Coupled**. Choices are **1** (default) to **192** (SONET) / **64** (SDH) depending on the OC-N/STM-N interface selected.

# Transport OH - Section/RS

 **A1** and **A2**: Framing. The value should be hexadecimal **F6** for A1 and **28** for A2. They must appear in every STS-1/STM-1 frame of a composite signal.

SONET: Provide frame alignment of each STS-1 frame within a composite signal (STS-1 to STS-n).

SDH: Indicate the beginning of the STM-N frame.

- **J0/Z0**
	- **J0**: The J0 (Trace) byte is used to trace the origin of an STS-1/STM-1 frame as it travels across the SONET/SDH network. This byte is only defined for the first STS-1/STM-1 frame of a composite signal. Available when the Trace format is set to 1 Byte (refer to *[Traces -](#page-471-0)  [SONET/SDH](#page-471-0)* on page 456).
	- $\blacktriangleright$  **Z0**: Growth.

SONET: The Z0 byte was used to uniquely identify the STS in question. This byte has to be defined in every STS-1 to STS-n frame of a composite signal. This byte is only defined for the STS-1 #2 to STS-1 #N of a OC-N signal.

SDH: These bytes are reserved for future international standardization. They are located at positions  $S[1,6N+2]$  to  $S[1,7N]$ of an STM-N signal  $(N > 1)$ .

- **B1**: BIP-8 (Bit-Interleaved Parity) byte provides section error monitoring. This byte is only defined for the first STS-1/STM-1 frame of a composite signal. The byte is calculated by performing a routine even-parity check over all bits of the previous STS-N/STM-N frame of a composite signal.
- **E1**: Orderwire. Provides a 64 Kbit/s voice channel for communication between two STEs (Section Terminating Equipment). This byte is only defined for the first STS-1/STM-1 frame of a composite signal.
- **F1**: User/User Channel. This byte is reserved for user purposes. This byte is only defined for the first STS-1/STM-1 frame of a composite signal.
- **D1**, **D2**, and **D3**: Data Communications Channel (DCC). Provides a 192 Kbit/s data communication between two STEs for operation functions such as OAM&P. These bytes are only defined for the first STS-1/STM-1 frame of a composite signal.

## Transport OH - Line/MS

**H1** and **H2**: Pointer.

SONET: H1 and H2 bytes are combined to form a pointer indicating where the path overhead begins within each SPE.

SDH: H1 and H2 bytes are combined to form a pointer indicating where the VC (Virtual Container) frame begins within each SPE.

Bits 5 and 6 of the H1 byte represent the SS bits and are configurable as follows:

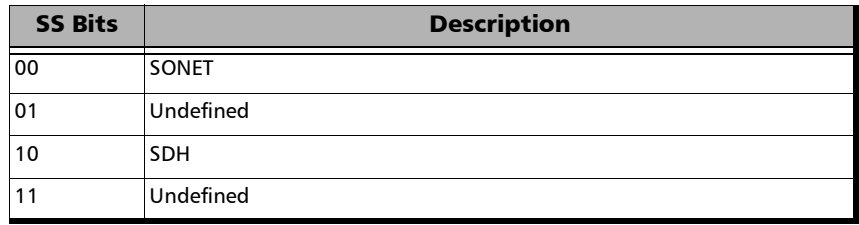

 **H3**: Pointer Action. H3 is an extra byte used to compensate for the SPE timing variation. The H1 and H2 pointer tell the receiver when the H3 pointer is used.

SONET: This byte must be defined in every STS-1 to STS-n frame of a composite signal.

SDH: This byte must be defined in every STM-1 of an STM-N signal in the event of negative justification, otherwise it is not defined.

#### **B2**: BIP-8

SONET: The BIP-8 (Bit-Interleaved Parity) byte provides line error monitoring. This byte is only defined for the first STS-1/STM-1 frame of a composite signal. The byte is calculated by performing a routine even-parity check over all bits of the LOH and the STS-1 frame capacity of the previous frame of a composite signal (STS-1 to STS-n). Note that the SOH is not used to calculate the parity check.

SDH: The MS BIP-N\*24 (Bit-Interleaved Parity) byte provides line error monitoring. The byte is calculated by performing a routine even-parity check over all bits of the MSOH and the STM-N frame of the previous STM-N frame. Note that the RSOH is not used to calculate the parity check.

- **K1** and **K2**: Automatic Protection Switching (APS): The K1 and K2 bytes communicate APS between two LTE. These bytes are only defined for the first STS-1/STM-1 frame of a composite signal.
- **D4** through **D12**: Data Communications Channel (DCC): The D4 through D12 bytes provide a 576 Kbit/s data communications channel between two LTEs for administration, monitoring and other communications. These bytes are only defined for the first STS-1/STM-1 frame of a composite signal.

### **S1/Z1 (SONET)**

**S1**: Synchronization Status: The S1 byte is used to carry the synchronization status of the SONET device. This byte is only defined for the first STS-1/STM-1 frame of a composite signal.

**Z1**: Growth. This byte is located in the second STS-1 through STS-n frame of a composite signal (STS-1  $#2$ , STS-1  $#3$ , up to STS-1  $#N$  of a  $OC-N (N>3)$  signal).

 **S1** (SDH): Synchronization Status. Bits 5 to 8 of the S1 byte are used to carry the synchronization messages of the SDH device. This byte is only defined for the first STS-1/STM-1 frame of a composite signal.

#### **M0** or **M1/Z2 (SONET)**

**M0**: REI-L: The M1 byte is used for line Remote Error Indication (REI-L)

For STS-1e and OC-1: The M0 byte located in the STS-1 indicates BIP violations.

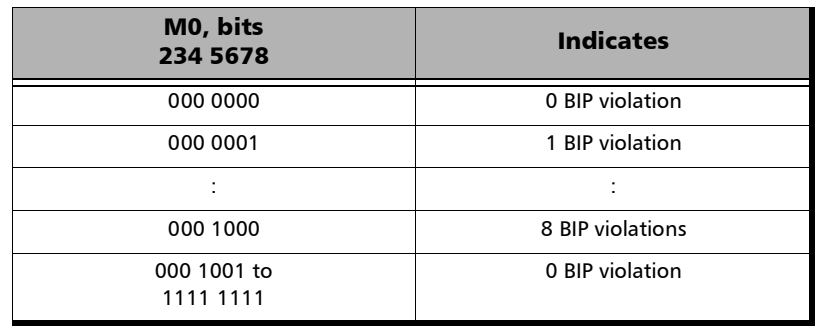

- $\triangleright$  For OC-192: The M0 bytes located in the STS-1 #4 indicates BIP violations when combined with the M1 byte (see M1 byte below for more information).
- **M1**: REI-L. The M1 byte is used for line Remote Error Indication (REI-L).
- $\triangleright$  For STS-3e and OC-3: The M1 byte located in the STS-1 #3 indicates BIP violations.

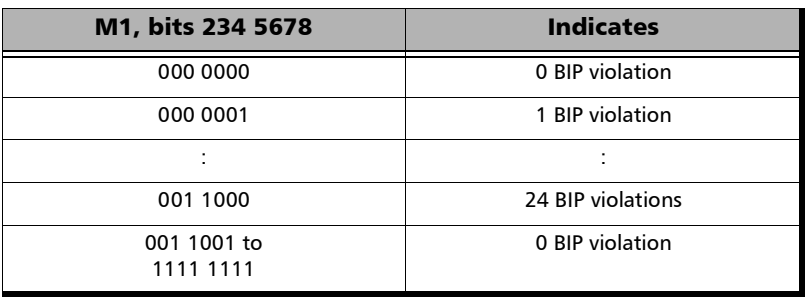

 $\triangleright$  For OC-12: The M1 byte located in the STS-1 #7 indicates BIP violations.

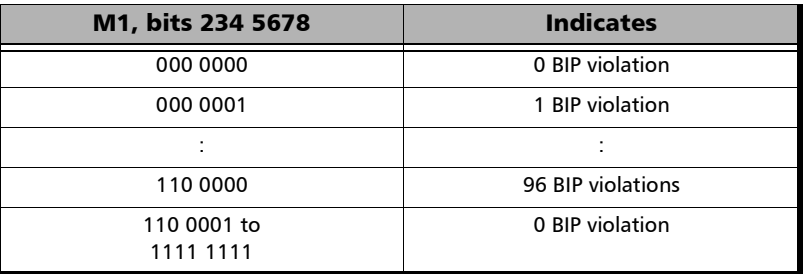

 $\triangleright$  For OC-48: The M1 byte located in the STS-1 #7 indicates BIP violations.

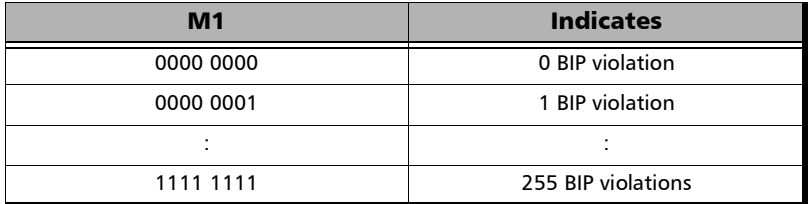

 $\triangleright$  For OC-192: Either the M1 byte located in the STS-1 #7, or the combination of the M0 and M1 bytes indicates BIP violations (refer to *REI-L Computation Method* on page [418\)](#page-433-0).

For **M1 Only** computation method:

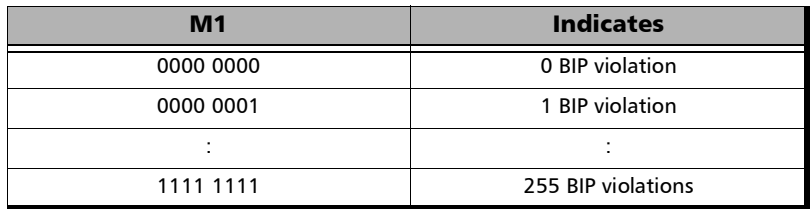

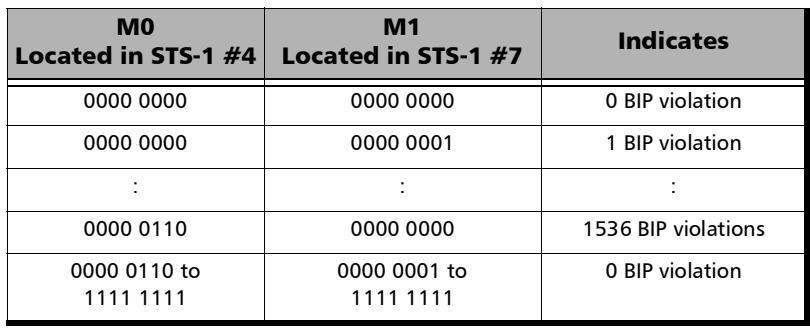

For **M0 and M1** computation method:

**Z2**: Growth. Available with OC-3, OC-12, and OC-48 signal, this byte is located in STS-1 #1 up to STS-1 #48 except for timeslots used by M0 and M1.

**Undefined "--"** for all other timeslots not covered by M0, M1, and Z2.

#### $\blacktriangleright$  **M0** or **M1 (SDH)**

**M0**: MS-REI. STM-1 channel #1 of a STM-0e and STM-0 signal; channel #2 of an STM-64 signal.

**M1**:MS-REI. STM-1 channel #1 of a STM-1e and STM-1 signal; channel  $#3$  of an STM-N signal (N>1).

**Undefined "--"** for all other channels not covered by M0, and M1.

 **E2**: Orderwire. Provides a 64 Kbit/s voice channel for communication between LTEs. This byte is only defined for the first STS-1/STM-1 frame of a composite signal.

# STS/AU/TU-3

 **J1**: Trace. Available when the Trace format is set to 1 Byte (refer to *[Traces - SONET/SDH](#page-471-0)* on page 456).

SONET: The J1 Trace byte provides a 16 or 64 byte fixed string to verify connection between path transmitting equipment and path receiving equipment.

SDH: The higher-order (AU)/low-order (TU) VC-N path trace byte provides a 64 byte fixed string to verify connection between path transmitting equipment and path receiving equipment.

 **B3**: BIP-8. The BIP-8 (Bit-Interleaved Parity) byte provides path error monitoring. The byte is calculated by performing a even-parity check over all bits of the previous SPE.

### Test Functions

*OH - SONET/SDH*

 **C2**: Signal Label. Entering a C2 byte value will automatically update the Path Signal Label (C2) selection and vice versa. Refer to *STS/AU Path (C2)* on page [321](#page-336-0) for more information.

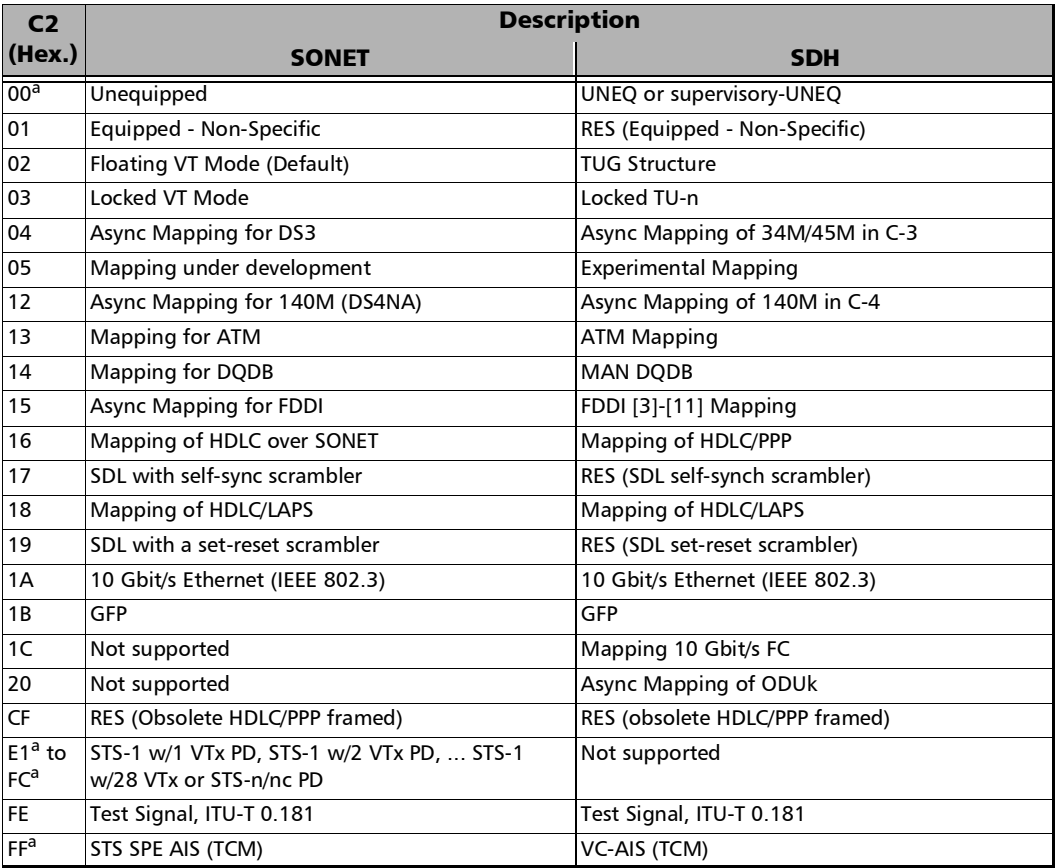

<span id="page-733-0"></span>a. These values cannot be selected as Expected Path Signal Label.

 **G1**: Path Status. The G1 byte provides a method to communicate the far-end path status back to the path originating equipment.

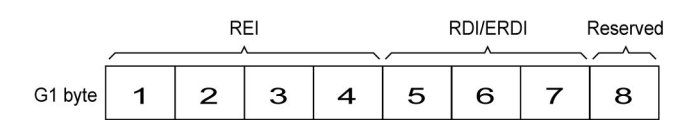

#### REI:

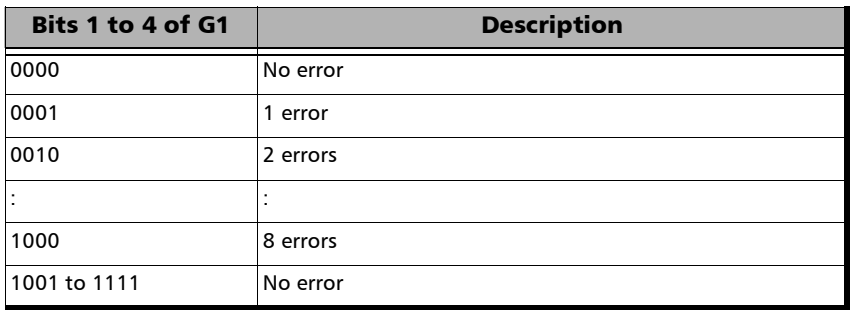

#### RDI/ERDI:

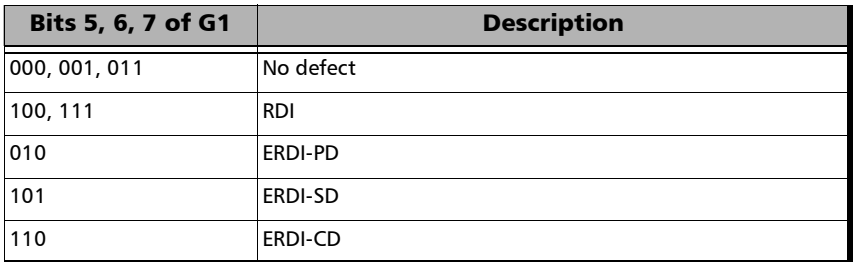

- **F2**: User Channel. The User Channel provides a 64 Kbit/s channel for communication between two PTEs. This byte is only defined for the first STS-1/STM-1 frame of a composite signal.
- **H4**: Multiframe Indicator. The H4 byte provides a multiframe phase indication of a VT/TU payload.

#### **Z3** and **Z4**:

SONET only: Growth.

#### **F3**:

SDH only: User Channel. The Path User Channel provides a channel for communication purposes between path elements and is payload dependent.

#### **K3**:

SDH only: Automatic Protection Switching (APS). Bits 1 to 4 of the K3 byte are used for APS signaling. K3 bits 5 to 8 are reserved for future use.

#### $\triangleright$  N1:

SONET: The N1 byte (formerly referred to as the Z5 byte) is allocated for Tandem Connection Maintenance (TCM) and the Path Data Channel.

SDH: (Network operator byte) The N1 byte is allocated to provide a Higher-Order Tandem Connection Monitoring (HO-TCM) function.

## VT/TU

**V5** VT/TU Path Overhead

The V5 byte is allocated to indicate the content of the VT/TU path, including the status of the mapped payloads. It provides the same functions for VT/VC paths that the B3, C2, and G1 bytes provide for STS/STM paths.

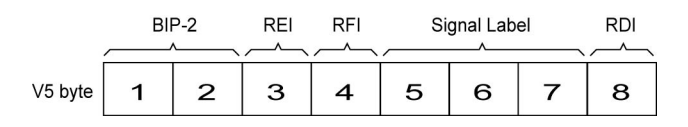

- **BIP-2** is not configurable.
- **REI**, **RFI**, and **RDI**: Choices are **0** (disabled), and **1** (enabled).
- $\blacktriangleright$  Signal Label

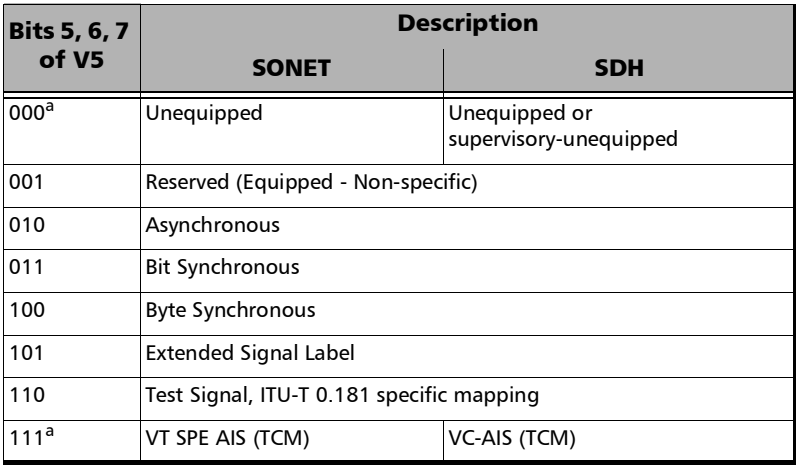

a. These bytes cannot be selected in receive mode.

If the signal label in V5 (bits 5, 6, and 7) is 101 the contents of the extended signal label is valid and contains in a 32 bit multiframe as shown below. See Z7/K4 Structure shown below.

#### <span id="page-737-0"></span>**Z7/K4 Structure**

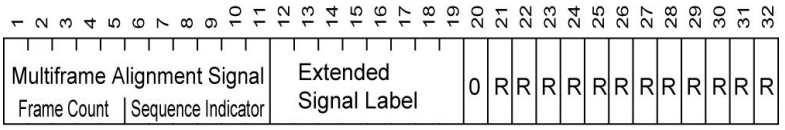

 $R =$ Reserved

 **J2** Trace. Available when the Trace format is set to 1 Byte (refer to *[Traces - SONET/SDH](#page-471-0)* on page 456).

SONET: VT Path Trace: The J2 Trace byte provides a 16 or 64 bytes fixed string allowing the receiving VT PTE to verify its continued connection to the intended transmitting VT PTE.

SDH: Path Trace: The J2 byte is used to repetitively transmit a Lower-Order Access Path Identifier so that a path receiving terminal can verify its continued connection to the intended transmitter.

 $\blacktriangleright$  Z6/N<sub>2</sub>

**Z6** (SONET): VT Tandem Connection Monitoring or VT Path Growth. The Z6 byte is allocated for future growth.

**N2** (SDH): (Network operator byte) Tandem Connection Monitoring for the VC2, VC-12, and VC-11 level.

#### **Z7** /**K4** : Extended signal label

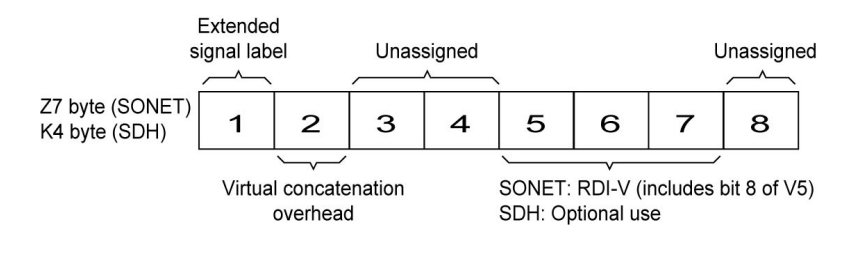

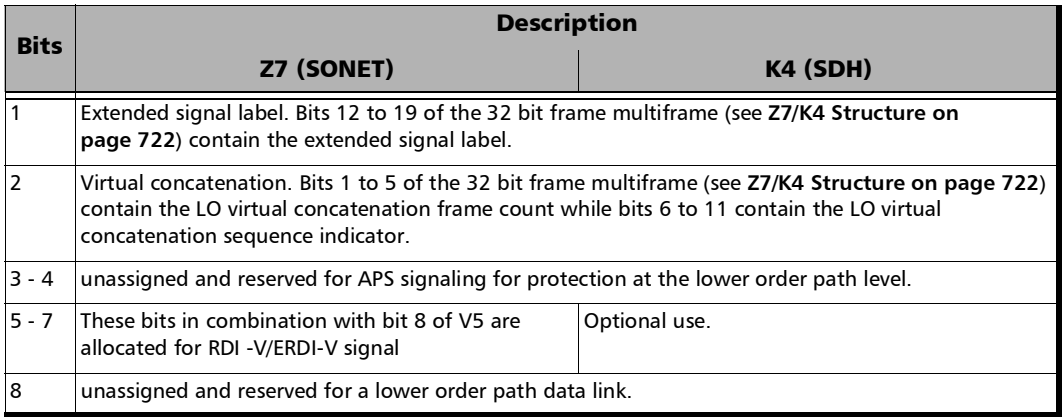

# Default all OH

Returns all TX overhead bytes to their factory default values.

# Packet Capture

Capture is used to analyze all or filtered data traffic and save complete or truncated frames into a buffer. It allows observing network truncated data precisely, or understanding errors and unwanted behavior.

*Note: Not available with 200/400G and eCPRI dual port topology.*

From the test menu, tap **Functions**, and the **Packet Capture** tab.

 $\triangleright$  <Port  $\#$  > button, when available, allows selecting the port to be displayed. For **Dual Port** topology both ports are available. For the **Through Mode** test application, packet capture applies only to the **Primary Port**.

# Capture Source

Specifies what kind of data to be captured.

- **Interface** captures all received frames and saves them in the capture buffer.
- Filter # captures only frames that match the selected filter and saves them in the capture buffer. Select the filter number from the list. Only enabled filters are available, see *Filters* [on page](#page-701-0) 686. The selected filter will be reserved for data capture and will not be available for filter configuration.

# Frame Length

Specifies the length of the frame that will be saved in the capture buffer.

- **EXECOMPLE COMPLEX** Complete captures the entire frames.
- **Truncated** captures only the first specified number of bytes per frame. Use either the Bytes field to manually enter the number of bytes per frame or tap on the **Truncation Calculator** button for automatic bytes per frame calculation.

**Bytes** allows the selection of the number of bytes that will be saved in the capture buffer for each frame captured: 14 (default) to 1536 bytes.

**Truncation Calculator** allows determining easily at what byte to truncate the frame captured by selecting the desired frame header components.

- **Header Layer** specifies the header layer level: **Layer 2 (Ethernet)**, **Layer 3 (IP)**, or **Layer 4 (TCP/UDP)**.
- **IP Version** specifies the IP version: **IPv4** or **IPv6**.
- **Encapsulation** parameters are optional and not selected by default.

**VLAN** check box when selected enables VLAN and allows selecting the number of VLANs: 1, 2, or 3.

**MPLS** check box when selected enables MPLS and allows selecting the number of labels: 1 or 2.

**EoE** check box, when selected, enables EoE.

**PBB-TE** check box, when selected, enables PBB-TE.

- **Additional Payload (bytes)** allows selecting optionally the number of additional payload bytes (1 to 1400 bytes).
- **Total Number of Bytes** indicates the number of bytes for the selected frame parameters. This value will be used as the truncated frame length (**Truncated** field).

# **Trigger**

- **Trigger Type** defines the trigger source criterion that will be used to automatically start/stop the capture when a received frame matches the filter and trigger criteria.
	- **Manual** automatically starts the frame capture when the Capture button is on (green LED) and the test is started (refer to *[Start/Stop|TX Button](#page-802-0)* on page 787).
	- **On Error** starts the frame capture when the selected error occurs. **FCS Jabber Oversize** (available when **Oversize Monitoriing** is enabled) **Runt Undersize IP Checksum UDP Checksum**
		- **TCP Checksum**

**Any Type** (any of the above errors).

**Field Match** starts the frame capture when the configured field match is encountered. Use the **Configuration** button to select the field match criteria (see **Filter Configuration** from the **Filters** tab).

**Cfg. Status** indicates the status of the configured field match configuration: **Valid** or **Invalid**. A valid status is required to be able to start the capture.

- **Trigger Position** selects the triggered frame position within the buffer.
	- **Post-Trigger** for a trigger frame located at the beginning of the buffer. The buffer will contain the triggered frame with the following frames.
	- **Mid-Trigger** for a trigger frame located at the middle of the buffer. The buffer will contain the triggered frame with the preceding and following frames.
	- **Pre-Trigger** for a trigger frame located at the end of the buffer. The buffer will contain the triggered frame with the preceding frames.

## Status and Controls

**Capture Status** indicates the status of the data capture:

"--" indicates that the capture is not started and has not run yet.

**Armed**... indicates the the capture is started but waiting for the trigger event.

**Capturing**... indicates that the capture is in progress. For Post-Trigger and Mid-Trigger mode, the trigger event has been captured and the buffer is filling up.

**Completed** indicates that the capture is completed.

- **Frame Count** indicates the number of frames captured that matches the selected filter criteria. However, for Mid-trigger and Pre-Trigger, the frame counter will only be available when the capture is completed.
- **Buffer Usage** indicates the percentage of the buffer capacity used.
- **Triggered Error** is available when trigger on error is selected and indicates the error that activated the trigger.
- **Triggered Frame Details** gives details on the triggered frame. Refer to *[Triggered Frame Details](#page-1032-0)* on page 1017.

# Test Functions

*Packet Capture*

 **Capture** button allows starting/stopping the data capture. The test must be running (refer to *[Start/Stop|TX Button](#page-802-0)* on page 787) in order to start capturing and recording data into the buffer. The Capture button is not available when the trigger on field match is selected while its trigger parameters are not valid.

No data will be recorded in the buffer if no frame matches the filter and the trigger criteria during the data capture.

The data capture stops automatically once the buffer is full. The maximum buffer capacity is 64 KBytes or a maximum of 2078 frames for rates up to 10GE and 512 KBytes or a maximum of 8192 frames for rate 40GE/100GE.

When the capture stops or is manually stopped, the following message is displayed: **Capture completed. Press Export to save captured data (the test must be stopped)**. To avoid losing the captured data, the data must be exported and saved into a file before restarting the test or creating a new test.

- **Export**, available when the test application is stopped, allows exporting the data captured into a .pcap file format and viewing the file using Wireshark.
	- **Save In** allows selecting the folder to save the capture file (by default: Users\<User>\Documents\<product>\CaptureData).
	- **View File After Generation** check box when selected (cleared by default) allows displaying the report once it is generated using the Wireshark application.

 **Generate & Save** allows generating and saving the capture data. The name of the captured file is automatically selected and contains the date and time of the capture. Capture file bigger than 100Mbytes will be split into multiple files. Tapping on the **Cancel** button stops the capture generation. The captured data already processed will be saved.

#### *Note: The export process may take several minutes.*

Once generated, the capture file will be automatically opened in Wireshark when the **View File After Generation** check box is selected. The capture file report may also be manually opened within Wireshark typically using Windows Explorer.

# Path OAM APS

#### *Note: Available when Path OAM is enabled, refer to* [Path OAM](#page-374-0) *on page 359.*

From the test menu, tap **Functions** and the **Path OAM APS** tab.

- **Path OAM APS** check box when selected (cleared by default) enables the generation and monitoring of APS messages when the test is running.
- **Request/State Interpretation** allows selecting the standard used for request/state interpretation: **G.873.1** (default) or **G8331**.
- **Path OAM on Client ID** indicates on which client ID the path OAM applies.

### TX/RX

 **Request/State**: Bits 1 to 4 of the APS data byte 0. Reserved request/state values are not available for transmission.

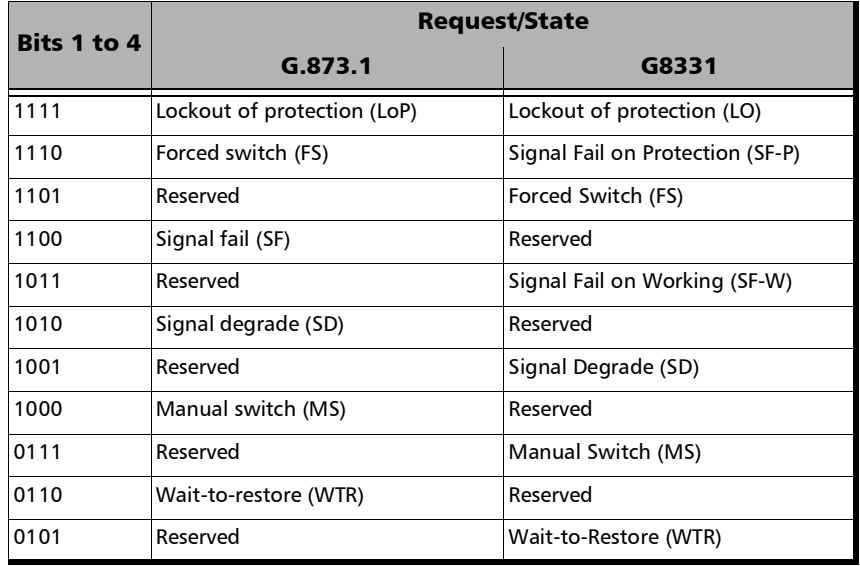

# Test Functions

*Path OAM APS*

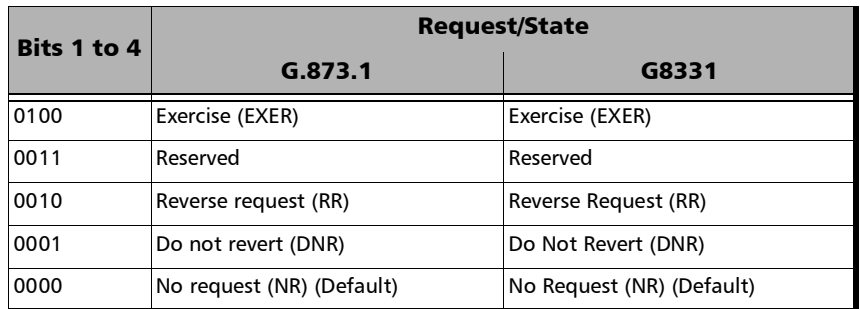

- **Requested Signal**: Bits 1 to 8 of the APS data byte 1: **0 Null Signal** (Default), **1**, **2**, ..., **254**, **255 Extra Traffic Signal**.
- **Bridged Signal**: Bits 1 to 8 of the APS data byte 2: **0 Null Signal** (Default), **1**, **2**, ..., **254**, **255 Extra Traffic Signal**.
- **Reserved**: Bits 1 to 8 of the APS data byte 3: **0** (default) to **255**.
- Protection Type: Bits 5 to 8 of the APS data byte 0.

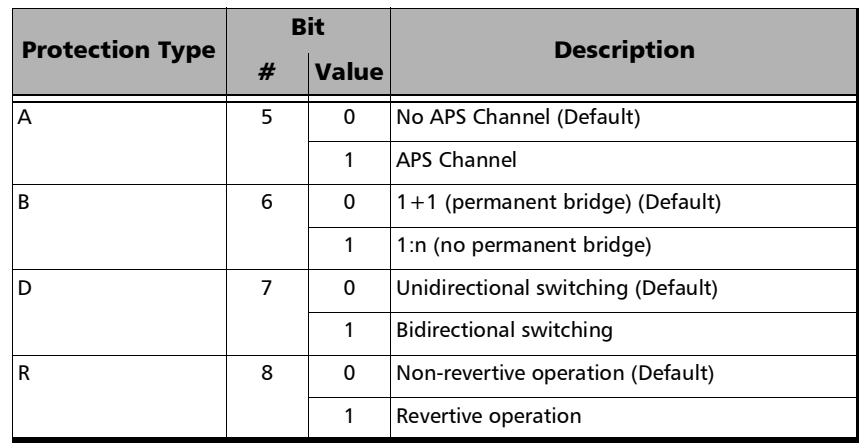

## **RX**

### **APS**

- **TX Count** reports the count of transmitted APS messages.
- **RX Count** report the count of received APS messages having a valid CRC4.

# Apply Changes

Use the **Apply Changes** button to apply any changes made to the APS TX configuration once the test is started/running, otherwise all changes apply automatically when the test is started. Only available when **Path OAM APS** is enabled and the test is started.

# Ping & Trace Route

From the **Test** menu, tap **Functions**, and the **Ping & Trace Route** tab.

*Note: For Dual Port topology select the port to be displayed.* 

**Link**, available with EtherBERT multiple link interface (ex: 2 x 100GE), allows selecting the link to be displayed.

## Source IP Address

Displays or allows the selection of either the interface source IP address or a stream IP address depending on the test and its configuration. Refer to *Network* [on page](#page-358-0) 343, *[MAC/IP/UDP](#page-345-0)* on page 330, or *[Smart Loopback](#page-436-0)* on [page](#page-436-0) 421.

# Destination IP Address

Enter the **Destination IP Address** of the network device to be detected. The destination IP address is configurable only with **IPv4 Network Layer** (refer to *[Modify Structure](#page-155-0)* on page 140). The accepted range for IPv4 is **0.0.0.0** (default) to **255.255.255.255**.

The default setting for IPv6 is **2001:0000:0000:0000:0000:0000:0000:0000**  or is set automatically to the IP address of the target module from the Remote Loopback mode. The destination IP address is configured only when **Ethernet/IPv6/UDP** is selected. The **IPv6 Address** can either be the **Link-Local IPv6 Address** or the **Global IPv6 Address**. The acceptable range for IPv6 is from **000:0000:0000:0000:0000:0000:0000:0001** to **FFFF:FFFF:FFFF:FFFF:FFFF:FFFF:FFFF:FFFF**.

### Stream

**Stream**, available with EtherSAM and Traffic Gen & Mon, allows selecting a stream/service to use its source and destination IP addresses for the Ping and Trace Route tests.

## Use Stream

**Use Stream**, available with test application using stream/services, allows using the source and destination IP of the defined or selected stream/services.

# Ping

- **Data Size (Bytes)**: Enter the data size that will be sent to the network device to be detected. Choices are **0** to **1452 bytes**; **32 bytes** by default.
- **TTL** for IPv4 and **Hop Limit (TTL)** for IPv6: Enter the maximum number of hops the packet can go through. Choices are **1** to **255**; **128** by default.
- **IP TOS/DS** for IPv4 and **Traffic Class (TOS/DS)** for IPv6: Enter the type of service. Choices are **00** (default) to **FF**.
- **Flow Label** (IPv6) value acceptable range is from **0** (default) to **1048575**.
- **Timeout (ms):** Enter the maximum time allowed between an ICMP echo and response. Choices are **200 ms** to **10000 s**; **4000 ms** by default.
- **Delay (ms)**: Enter the delay between each attempt (PING). Choices are **100** to **10000 ms**; **1000 ms** by default.
- **Attempts**: Select **n-Attempts** to specify the number of ping requests to send following a ping activation or select **Continuous** to ping continuously until manually stopped. If **n-Attempts** is selected, enter the number of ping attempts from **1** to **1000.** The default setting is **n-Attempts** with **4** attempts.
- **Ping** button starts the ping tool with the specified settings.

# Trace Route

- **Max Hop Count**: Enter the maximum network device the packet is allowed to go through. Choices are **1** to **255**; **128** by default.
- **Timeout (ms):** Enter the maximum time allowed between an ICMP echo and response at each hop. Choices are **200 ms** to **10000 ms**; **4000 ms** by default.
- **Trace Route** button starts the trace route tool with the specified settings.

## Results

To succeed, a ping command shall be acknowledged by the network device within a given delay (**Timeout**). Typically a ping command can fail for the following reasons:

- $\blacktriangleright$  The IP address is unavailable or unknown.
- The time allowed to perform the ping command is too short.
- The remote device is not supporting ICMP messaging.

To succeed, a trace route command shall be acknowledged by the network device within a given delay (Timeout). Typically a trace route command can fail for the following reasons:

- $\blacktriangleright$  The IP address is unavailable or unknown.
- $\blacktriangleright$  The time allowed to perform the trace route command is too short.
- The remote device is not supporting ICMP messaging.

The ping and trace route results are displayed with the following columns:

**No.:** Indicates the attempt number.

*Ping & Trace Route*

#### **Status**: Indicates the status of the attempt as follows:

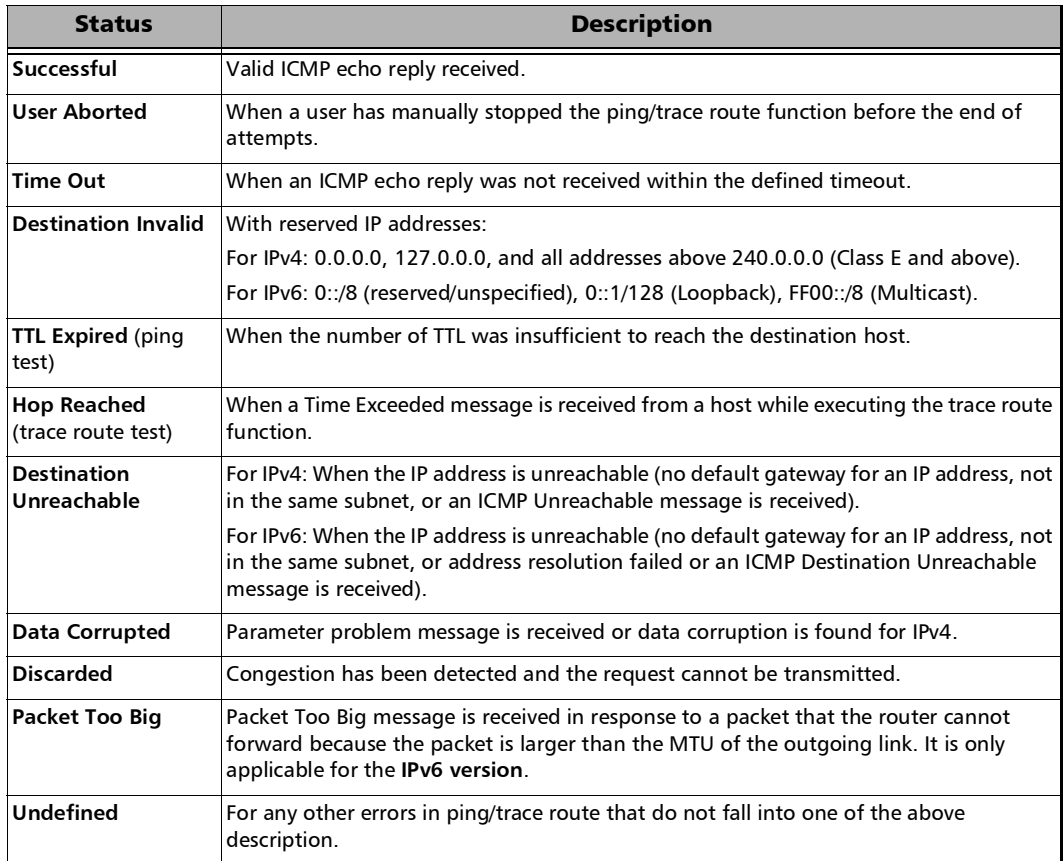

#### **Replied Details**

For ping, indicates the IP address of the replier, the buffer size of the ICMP echo response, the time of response in milliseconds, and the TTL of the ICMP echo response.

For trace route, indicates the IP address of the replier, and the time of response in milliseconds.

#### **Statistics**

- **Packets Transmitted** indicates the number of sent packets.
- **Packets Received** indicates the number of received packets.

The following statistics are only available for the ping test.

- **Percentage Lost (%)** indicates the percentage of packets lost.
- **Min Round Trip Time (ms)** indicates the minimum time recorded for a ping request to be answered.
- **Max Round Trip Time (ms)** indicates the maximum time recorded for a ping request to be answered.
- **Avg. Round Trip Time (ms)** indicates the average time required for a ping request to be answered.

# Pointer Adjustment

From the **Test** menu, tap **Functions**, and the **Pointer Adjustment** tab.

# TX Pointer Adjustment

*Note: Only available in Coupled topology.*

The pointer adjustment supports two modes of operation: **Manual** and **Sequence**. Both modes offer the generation of pointer events even when the test is not started.

# TX Pointer Adjustment - Manual Button

**Step** 

**Value**

For STS/AU: Select the number of positive (Increment) or negative (Decrement) pointer adjustments to include into the STS-n (SONET) or AU-n (SDH): **1** (default) to **1000**. For multiple pointer adjustments, the pointer adjustment rate is 1 adjustment at every 4 frames.

For VT/TU: Select the number of positive (Increment) or negative (Decrement) pointer adjustment to include into the VTn (SONET) or TU-n (SDH): **1** (default) to **1000**. For multiple pointer adjustments, the pointer adjustment rate is 1 adjustment at every 4 multiframes.

- **Increment** button sends the positive pointer adjustment defined.
- **Decrement** button sends the negative pointer adjustment defined.
- **Pointer Value** indicates the current pointer value.

#### **Jump**

**New Pointer** allows selecting a new pointer value:

For STS/AU: **0** (default) to **782**

For VT/TU:

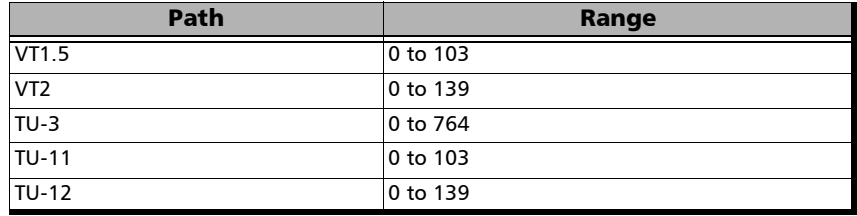

- **Inject** button sends the new pointer value.
- **New Data Flag** (NDF) check box when selected inserts a New Data Flag with the pointer adjustment when the Inject button is tapped.

For STS/AU: When NDF is enabled, bits 1 to 4 of the pointer word (H1 and H2 bytes) are set to **1001** when executing a pointer jump.

For VT/TU: When NDF is enabled, bits 1 to 4 of the pointer word (V1 and V2 bytes) are set to **1001** when executing a pointer jump.

## TX Pointer Adjustment - Sequence Button

- *Note: The pointer sequence is only supported on one test layer; either on VT/TU layer or on STS/AU when the test doesn't contain VT/TU mapping. The field next to the* **Sequence** *operation mode button indicates the path level used for the sequence pointer adjustment.* 
	- **Sequence: T.105-03/GR-253** allows the selection of the pointer sequence pattern based on the **T.105-03/GR-253** standard.

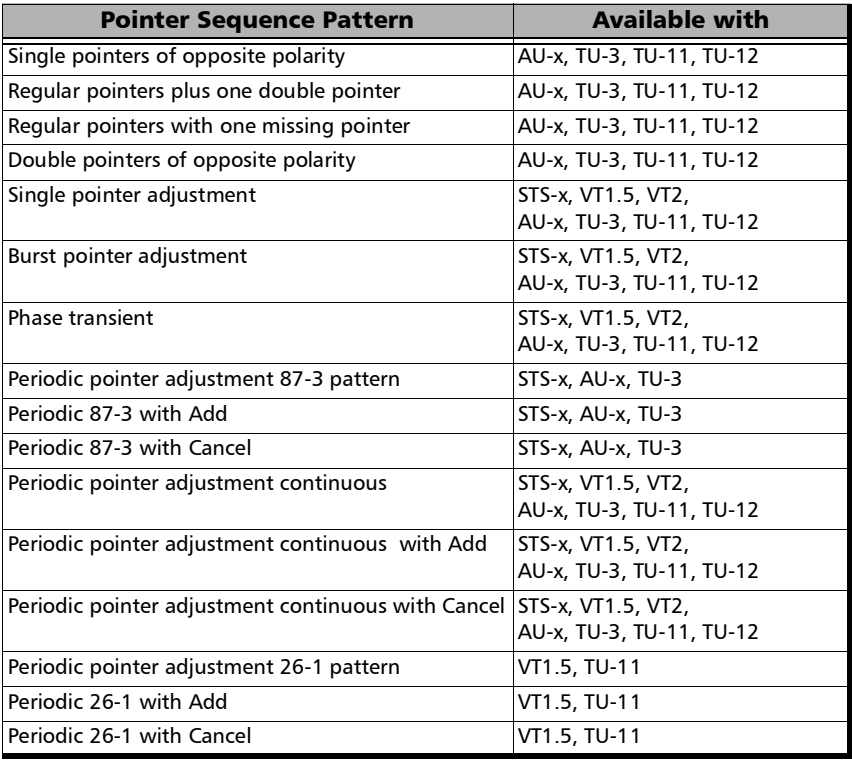
#### **Initialization** / **Cool Down** / **Sequence**

The following time line examples show the initialization, cool down, and the pointer sequence according to the selected sequence and parameters.

#### Example 1: **Periodic 87-3 with Cancel**

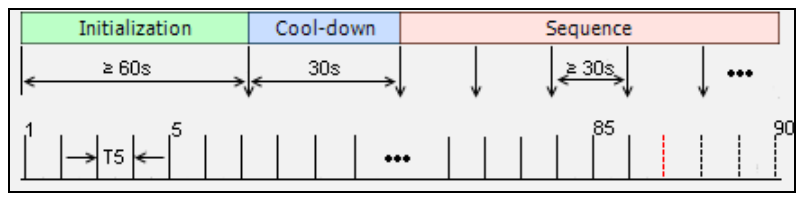

#### Example 2: **Regular pointers plus one double pointer**

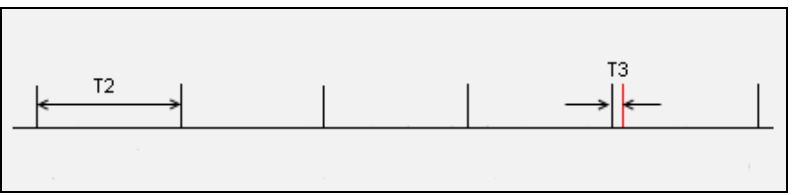

#### Legend:

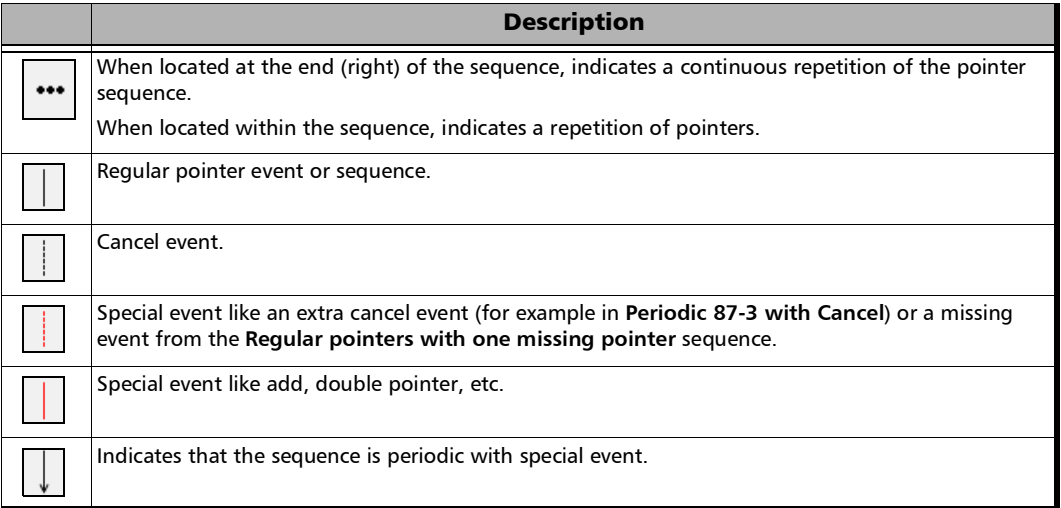

#### Test Functions

*Pointer Adjustment*

 **T1** to **T6** are configurable duration parameters. The range of the duration parameters as well as their availability versus pointer sequence are described in the following table.

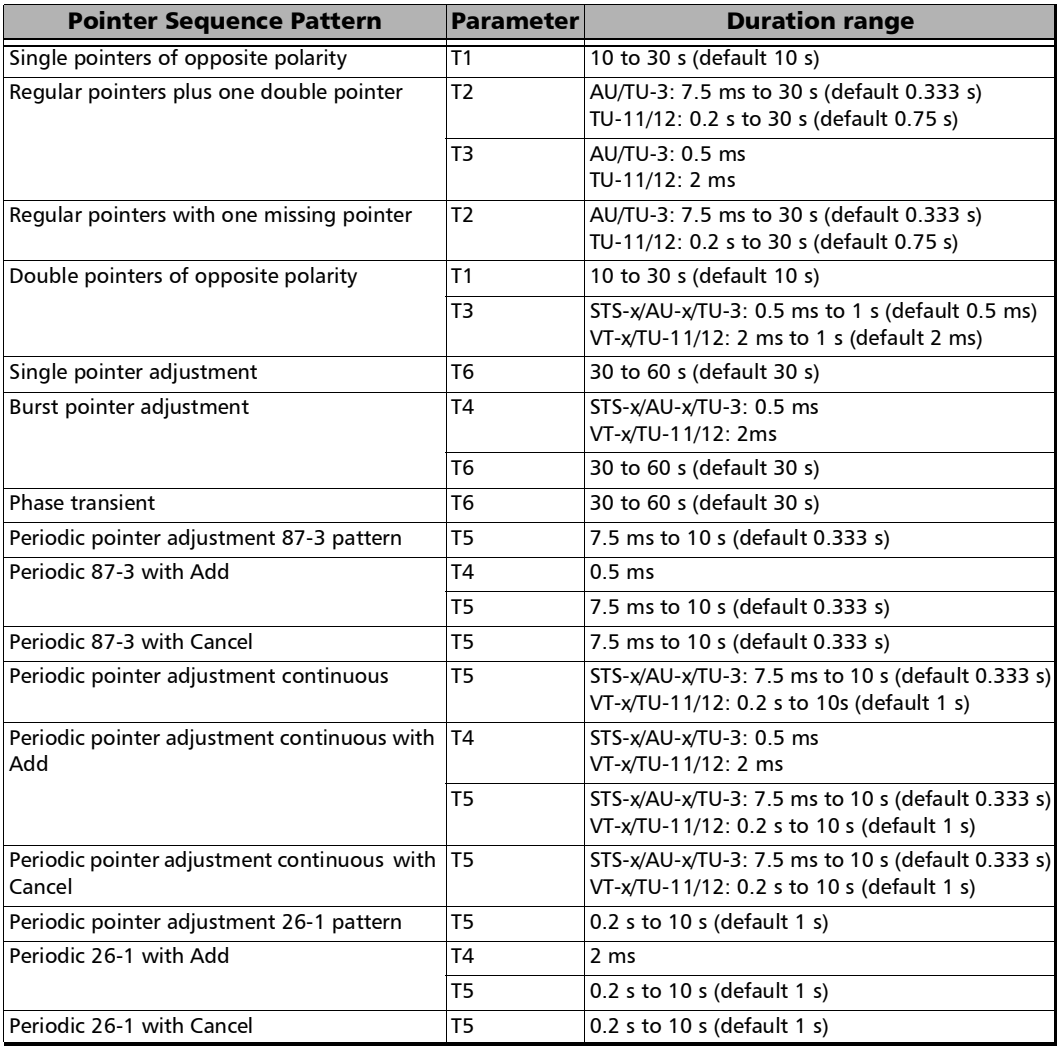

**T1 (s)** represents the interval between two pointer events.

Example of **Single pointer of opposite polarity** sequence.

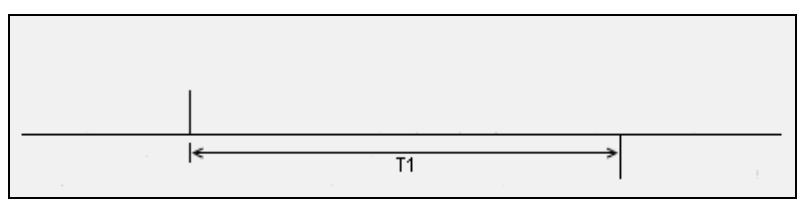

 **T2 (s)** represents the interval between successions of pointer events.

Example of **Regular pointers with one missing pointer** sequence.

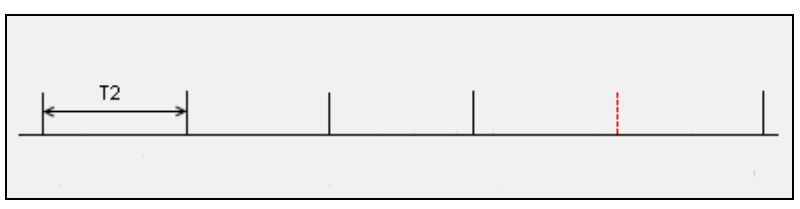

 **T3 (ms)** represents the interval between back to back pointer events.

Example of **Regular pointers plus one double pointer** sequence.

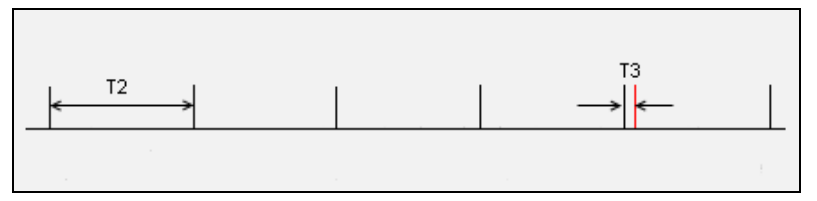

 **T4 (ms)** represents the interval between back to back pointer events in periodic pointer sequence.

Example of **Burst pointer adjustment** sequence.

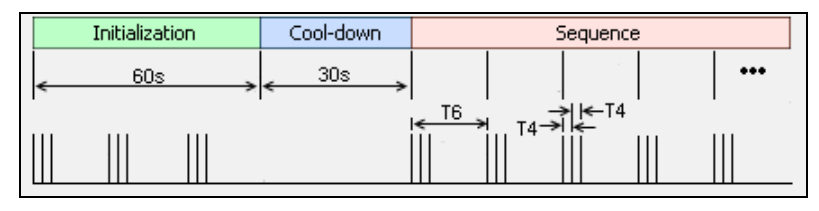

 **T5 (s)** represents the interval between successions of pointer events in a Periodic pointer sequence.

Example of **Periodic 87-3 with Cancel** sequence.

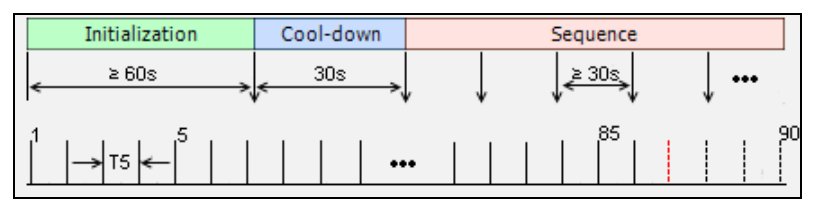

**T6 (s)** represents the interval between successions of pointer events.

Example of **Phase transient** sequence.

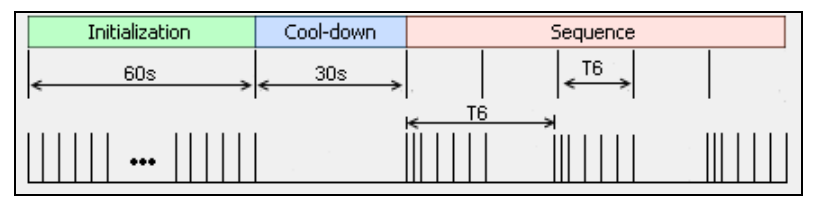

- **Increment/Decrement** allows determining if the pointer sequence will increment (positive) or decrement (negative) the pointer values.
- **Periodic** check box when selected, generates the pointer sequence continuously. The pointer sequence is generated only once when the **Periodic** check box is cleared. The capability to clear the **Periodic** check box is only available for the following pointer sequences:
	- $\triangleright$  Single pointers of opposite polarity
	- Regular pointers plus one double pointer
	- $\blacktriangleright$  Regular pointers with one missing pointer
	- $\triangleright$  Double pointers of opposite polarity
- **Init-Cool** check box when selected, generates pointer action with three phases: initialization, Cool-down, and pointer sequence. Only the pointer sequence is generated when the **Init-Cool** check box is cleared.
- **Status** indicates the pointer event activity status.
	- **Initialization** indicates that the pointer sequence test is started and is running the initialization phase.
	- **Cool-down** indicates that the pointer sequence test is started and is running the cool down phase.
	- **Sequence** indicates that the pointer sequence test is started and is running the sequence phase; this phase runs until the Sequence is turn off.
	- Static pointer indicates that the pointer sequence is not started. The signal generator transmits a fix pointer value.
- **Pointer Value** indicates the current pointer value. Available even if the test is not started or if the sequence is not enabled.

#### Test Functions

*Pointer Adjustment*

 **Sequence** button when enabled, generates pointer events on a regular basis. The initialization and cool down sequence are described below for each pointer sequence pattern.

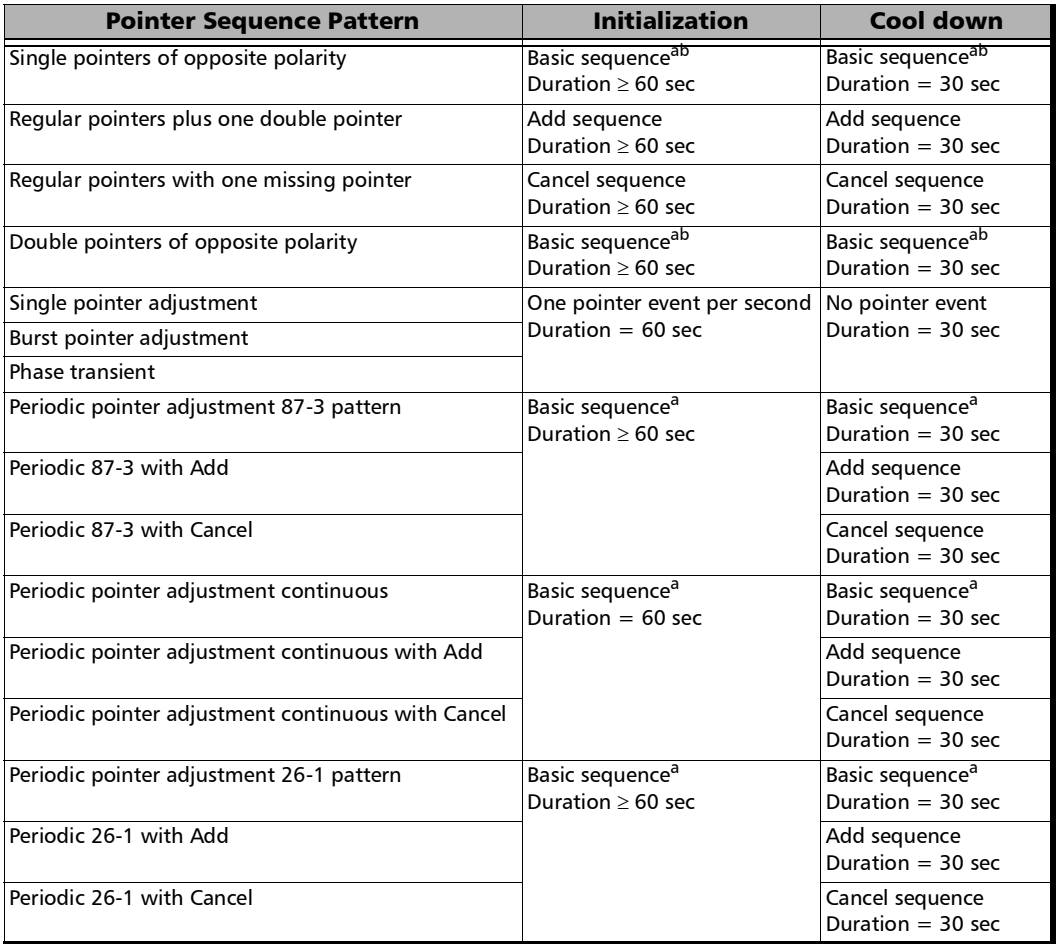

<span id="page-761-0"></span>a. The basic sequence corresponds to the pointer event pattern defined in the standard without any Add or extra Cancel event.

<span id="page-761-1"></span>b. Only available when the **Periodic** check box is selected.

## RX Pointer Adjustment

#### **Pointer Value**

For STS/AU: Displays the value for the pointer, H1 and H2, indicating the offset in bytes between the pointer and the first byte of the STS-n (SONET) or AU-n (SDH).

For VT/TU: Displays the value of the pointer, V1 and V2, indicating the offset in bytes between the pointer and the first byte of the VTn (SONET) or TU-n (SDH) of the high order path. However, TU-3 considered a low order path, uses the H1, H2, H3 bytes for its location.

- **Cumulative Offset** indicates the difference between the pointer increment and the pointer decrement. A pointer jump will reset this value to **0**.
- **Ptr. Incr.** (Pointer Increment) gives statistics on positive pointer adjustment detected.
- **Ptr. Decr.** (Pointer Decrement) gives statistics on negative pointer adjustment detected.
- **NDF** (New Data Flag) gives statistics on pointer jumps containing a New Data Flag.

For STS/AU: Bits 1 to 4 of the pointer word (H1 and H2) detected are **1001**.

For VT/TU: Bits 1 to 4 of the pointer word (V1 and V2) detected are **1001**.

**No NDF** (No New Data Flag) gives statistics on normal pointer jumps containing no NDF.

For STS/AU: Bit 1 to 4 of the pointer word (H1 and H2) detected are **0110**.

For VT/TU: Bit 1 to 4 of the pointer word (V1 and V2) detected are **0110**.

# RTD

*Note: Available with Pattern client. Not available in Decoupled, Through, or Through Intrusive mode.* 

> Round Trip Delay (RTD) measurements are needed to quantify the time it takes for a signal to cross the network and come back. Usually, transport delay is due to two factors: long configured paths and transit times through the network elements along the path. Therefore, RTD measurements are significant in systems that require two-way interactive communication, such as voice telephony, or data systems where the round-trip time directly affects the throughput rate.

From the **Test** menu, tap **Functions**, and the **RTD** tab.

- *Note: To do a Round Trip Delay test, the remote NE should be configured to provide a loopback.*
- *Note: Be aware that RTD requires error free operation conditions to provide reliable results. Therefore, RTD results could be affected by error injection or error introduced by the network.*

## Mode

Allows the selection of the round trip delay test mode. Choices are **Single** (default) and **Continuous**.

- **Single allows testing the round trip delay once.**
- **Continuous** allows testing the round trip delay continuously in a repetitive manner (one RTD measurement every 2 seconds).

#### Measure Delay Button

Allows enabling the round trip delay measurement.

For **Single** mode, the test is performed once and stops (the **Measure Delay** button turns off by itself). The **Measure Delay** button is only available when the test is running.

For **Continuous** mode, the test is performed continuously until the RTD test or the test case itself is stopped. However, the measurement will only start if the test is running or when it will be started. The **Measure Delay** button turns off by itself when the auto-calibration fails.

*Note: The Round Trip Delay (RTD) auto-calibration generates some bit errors when turning on the RTD measurement while the test is running or when starting the test while the* **Measure Delay** *button is enabled. A far end testing equipment will detect those bit errors.*

#### **Status**

Indicates the test status of the RTD test. The status is only available when the test case is running.

- **Ready** indicates that the last calibration sequence has been successful and the test is now ready to perform RTD measurement.
- **Running** indicates that the RTD test is running.
- **EXECUTE:** Cancelled indicates that the RTD test has been stopped before its completion.
- **Calibration Failed** indicates that the test calibration failed due to at least one of the following conditions:
	- $\blacktriangleright$  Internal errors.
	- Presence of high number of bit errors.

Therefore the RTD statistics becomes unavailable since the test does not allow RTD testing.

- **Disabled:** Indicates that the RTD feature is disabled.
- **--**: Indicates that the RTD measurement is not ready.

#### Reset

Resets the RTD results and measurement counts.

## Delay

Indicates the time required for a bit to travel from the transmitter back to its receiver after crossing a far-end loopback.

- **Last** indicates the result of the last Round Trip Delay measurement.
- **Minimum** indicates the minimum Round Trip Delay recorded.
- **Maximum** indicates the maximum Round Trip Delay recorded.
- **Average** indicates the average Round Trip Delay value.
- **Unit** measurement selections are **ms** (default) and **µs**.

## Count

Indicates the total number of successful and failed measurements.

**Successful**: A measurement is declared successful when the RTD is smaller or equal to 2 seconds.

**Failed**: A measurement is declared failed when the RTD is > 2 seconds.

# RTD/RTT (CPRI/OBSAI Framed L2)

*Note: Only available with CPRI/OBSAI Framed L2 in Base Station emulation mode.* 

> Round Trip Delay (RTD for CPRI) and Round Trip Time (RTT for OBSAI) measurements are needed to quantify the time it takes for a signal to cross the remote radio head and come back.

*Note: Be aware that RTD/RTT requires error free operation conditions to provide reliable results. Therefore, RTD/RTT results could be affected by error injection or error introduced by the network.*

From the **Test** menu, tap **Functions**, and the **RTD/RTT** tab.

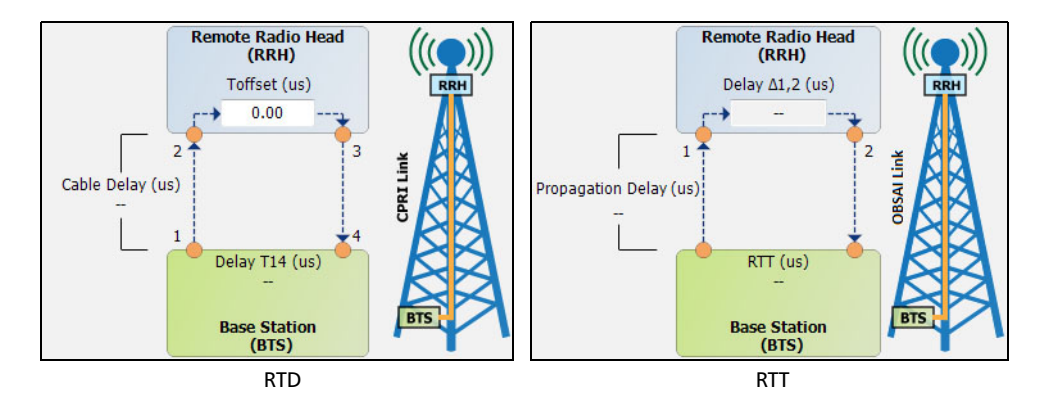

*Note: For Dual Port topology select the port to be displayed.* 

# Round Trip Delay (CPRI)

Indicates the time required for a bit to travel from one point to another.

- **Delay T14** indicates the round trip delay measurement from the Base Station going through the Remote Radio Head (including **Toffset**) and back to the Base Station. The **Delay T14** appearing on the diagram corresponds to the average value.
- **Cable Delay** indicates the cable delay measured from the Base Station to the Remote Radio Head (RRH) or vice-versa assuming that the cabling in both directions are the same. The **Cable Delay** appearing on the diagram corresponds to the average value.
- **Last** indicates the result of the last delay measurement.
- **Minimum** indicates the minimum delay recorded.
- **Maximum** indicates the maximum delay recorded.
- **Average** indicates the average delay value.
- **Unit** measurement selections are **µs** (default) and **ns**.
- **Toffset** allows the configuration of the internal delay introduced by the electronic components in the Radio Equipment (RE):  $0 \mu s$  (default) to  $66.67 \,\mu s$ .
- *Note: A warning icon appears next to the Toffset value when this value is larger than the Delay T14 value measured indicating that the Toffset configured value maybe invalid thus corrupting the Cable Delay values reported.*

# Round Trip Time (OBSAI)

Indicates the time required for a bit to travel from one point to another.

- **RTT** indicates the round trip time measurement from the Base Station going through the Remote Radio Head (including **Delay 1,2**) and back to the Base Station. The **RTT** appearing on the diagram corresponds to the average value.
- **Propagation Delay** indicates the propagation delay measured from the Base Station to the Remote Radio Head (RRH) or vice-versa assuming that the cabling in both directions are in the same cable bundle. The **Propagation Delay** appearing on the diagram corresponds to the average value.
- **Last** indicates the result of the last time/delay measurement.
- **Minimum** indicates the minimum time/delay recorded.
- **Maximum** indicates the maximum time/delay recorded.
- **Average** indicates the average time/delay value.
- **Unit** measurement selections are **µs** (default) and **ns**.
- $\triangleright$  **Delay**  $\triangle$ **1,2** reports the internal delay introduced by the electronic components in the Remote Radio Head (RRH).

# S-OAM Link Trace

From the **Test** menu, tap **Functions**, and the **S-OAM Link Trace** tab.

## Link Trace

- **Priority**1 allows selecting the VLAN user priority: **0** (default) to **7**. Refer to *VLAN* [on page](#page-360-0) 345 for more information.
- ▶ Drop Eligible<sup>[1](#page-769-0)</sup> is set to **No** (no frames will be dropped when congestion occurs) and is not configurable.
- **TTL** sets the Time To Live value: **1** to **255** (default is **128**).
- **Link Trace** button when ON (OFF by default) starts the link trace process. The **Link Trace** button turn OFF automatically once the link trace process is completed.

## Result

The table reports the following information for each valid LTR frames received in response to the last LTM frame sent: **TTL**, **MEP/MIP MAC Address**, **Forward**, and **Term MEP**.

**Last Link Trace Status** displays the last link trace status.

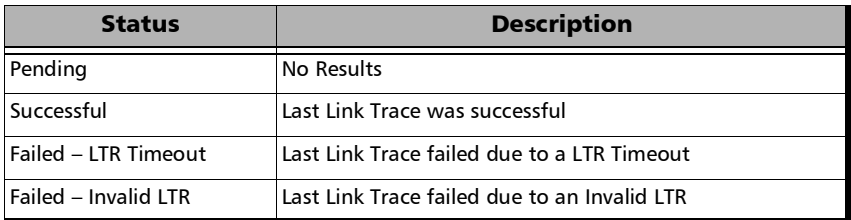

**TX LTM** indicates the count of transmitted LTM frames.

<span id="page-769-0"></span><sup>1.</sup> Available when VLAN is enabled (see *VLAN* [on page](#page-360-0) 345).

- **RX LTR** indicates the count of received LTR frames having their destination MAC address matching the unit port MAC address, and VLANs matching the unit port VLANs.
- **LTR Timeout** indicates the count of LTR Timeout event which occurs if a reply (LTR) from the Peer MEP is not received within 5 seconds.
- **Invalid LTR** indicates the count of LTR frames received with incorrect MEG/MD Level or Transaction ID.

# Signaling Bits

Allows generation and monitoring of the signaling bits. Only available for DSn/PDH BERT framed test with DS0/E0 enabled.

From the **Test** menu, tap **Functions** and the **Signaling Bits** tab.

*Note: Two signaling bits (AB) are available for SF or SLC-96 framing while four signaling bits (ABCD) are available for ESF.* 

## TX Signaling

- *Note: Only available when TX Signaling is enabled (refer to [TX Signaling check](#page-426-0)  box when selected (cleared by default) allows generation of the signaling bits for either the 24 - DS0 channels or 30 - E0 channels [\(PCM-30 and PCM30 CRC-4\). Only available when the DS0/E0 check](#page-426-0)  [box is selected.](#page-426-0)* **on page 411***). For E0 the TX signaling always displays the ABCD bits.* 
	- **Signaling Mode**, available with DS0, is configurable to **2/4/16 States** for ESF or **2/4 States** for SF/ SLC-96; default is **4 States**.

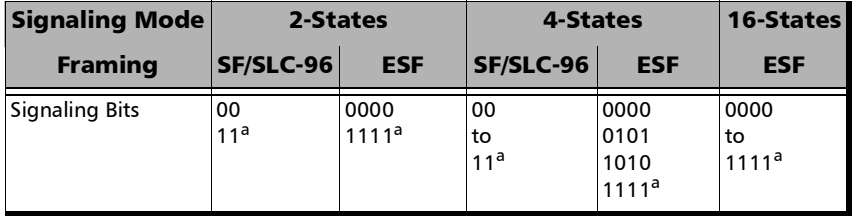

<span id="page-771-0"></span>a. Default value.

- **Channel**/**AB**/**ABCD** table: Allows the configuration of signaling bits of either the 24 - DS0 channels or 30 - E0 channels.
- *Note: Channel numbers for E0 refer to telephone channel numbers. Timeslots 1 to 15 and 17 to 31 are assigned to telephone channels numbered from 1 to 30 as per G.704.*

## RX Signaling

**Channel**/**AB**/**ABCD** table: The monitoring of signaling bits of either the 24 - DS0 channels or 30 - E0 channels is performed when the test is running.

# Spare Bits

*Note: Spare Bits are not available when the framing is set to Unframed.* 

From the **Test** menu, tap **Functions**, tap the **Spare Bits** tab.

#### TX

Tap a spare bits field to set its value.

- *Note: All spare bits are reserved for national use and should be set to 1 when not used.*
	- $\blacktriangleright$  E4

**G.751 Bit 14, 15, 16**: Choices are **000** to **111** (default).

 $\blacktriangleright$  E3

**G.751 Bit 12**: Choices are **0** and **1** (default).

- $\blacktriangleright$  E1
	- **S** ig is located in the bit 1 of the frame containing the frame alignment signal (FAS). Choices are **0** and **1** (default).
	- $S_{i1}$  is located in the bit 1 of the frame not containing the frame alignment signal (FAS). Choices are **0** and **1** (default).
	- $\blacktriangleright$  **S**<sub>a4</sub> to **S**<sub>a8</sub> are located in bit 4 to 8 of frame number 1, 3, 5, and 7 of sub-multiframe 1 and 2. Choices are **0** and **1** (default) or **0000** to **1111** (default) depending on the selected framing.
	- **TS16 Frame 0 Bit 5, 7, 8** are located in bit 5, 7, and 8 from Timeslot 16 of frame 0 of a E1 signal. Choices are **000** to **111** (default).

#### **RX**

 $\blacktriangleright$  E4

**G.751 Bit 14, 15, 16** are reserved for national use.

 $\blacktriangleright$  E3

**G.751 Bit 12** is reserved for national use.

 $\blacktriangleright$  E2

**G.742 Bit 12** represents Bit 12 from Timeslot 1, 2, 3, and 4 respectively.

- $\blacktriangleright$  E1
	- **S** ig is located in the bit 1 of the frame containing the frame alignment signal (FAS).
	- $S<sub>i1</sub>$  is located in the bit 1 of the frame not containing the frame alignment signal (FAS).
	- $\blacktriangleright$  **S**<sub>a4</sub> to  $\mathbf{S}_{a8}$  are located in bit 4 to 8 of frame number 1, 3, 5, and 7 of sub-multiframe 1 and 2. Possible values are either **0** and **1** or **0000** to **1111** depending on the framing.
	- **TS16 Frame 0 Bit 5, 7, 8** are located in bit 5, 7, and 8 from Timeslot 16 of frame 0 of a E1 signal.

# Traffic Scan

The traffic scan tool provides the capability to discover and monitor VLAN traffic flows on the network.

*Note: Not available with dual port test and when Provider Encapsulation is used. Not available with 50GE.*

From the **Test** menu, tap **Functions**, and the **Traffic Scan** tab.

#### Level

Allows the selection of the criteria that will be used to filter the incoming VLAN traffic flows. The default setting is **All**. Choices are:

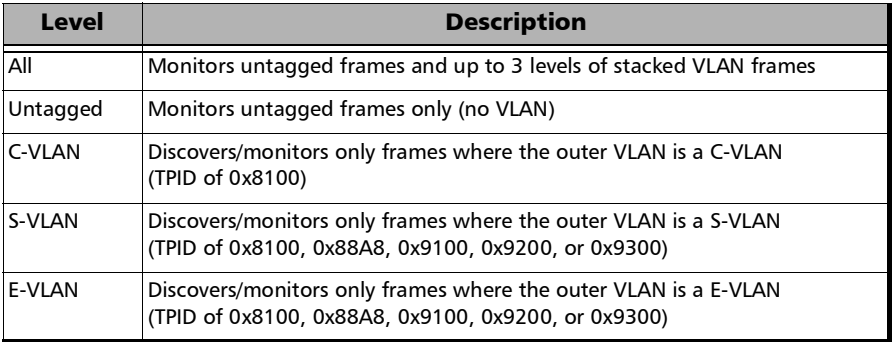

## <span id="page-776-1"></span>Rate Layer

Allows the selection of the rate unit used for **Link Rate** and **Rate** statistics.

- **Line Utilization** is used to express the real line rate including the Preamble, SFD, and IFG.
- Ethernet BW (Bandwidth) is used to express the Ethernet bandwidth rate excluding the Preamble, SFD, and IFG.

## **Discovered**

Indicates the number of different traffic flows monitored based on the scan criteria.

# Link Rate (Mbit/s)

Indicates the network link rate based on the received frames with a valid FCS regardless if the frame matches or not the traffic flows, and regardless if the traffic flow was ignored due to the limit reached (see *[Limit Reached](#page-776-0)*). The rate is expressed either in **Line Utilization** or **Ethernet Bandwidth** depending on the **Rate Layer** selected.

## <span id="page-776-0"></span>Limit Reached

Up to 128 different traffic flows can be monitored, the **Limit Reached** text appears with a red background next to the **Discovered** field when the limit is reached.

## Scan

Starts/stops the traffic scan test.

## Monitored Frames Table

Statistics are gathered for each different traffic flow matching the scan criteria. Each different monitored traffic flow creates a separate entry in the scan table. When the limit is reached, new traffic flows are not considered in the table but the existing traffic flows are still monitored.

The level of VLAN (untagged, E-VLAN, S-VLAN, C-VLAN), and values of VLAN ID, Priority, and TPID are used to identify a traffic flow. Any difference in one of these values will create a separated entry in the table. PBB-TE frames are ignored.

- *Note: Scan statistics are cleared when restarting the scan.* 
	- **E-VLAN** / **S-VLAN** / **C-VLAN** 
		- **ID** indicates the VLAN ID of the received traffic flow.
		- **Priority** indicates the VLAN Priority of the received traffic flow.
- *Note: The TPID indicating the Tag Protocol Identifier of the received traffic flow is reported in the test report.*
	- **Statistics**
		- **Frame Count** indicates for each traffic flow, the number of frames matching the selected scan criteria.

**Total** indicates the total number of frames matching the selected scan criteria.

 **Rate (Mbit/s)** indicates for each traffic flow, the rate of frames matching the selected scan criteria. The rate is expressed either in **Line Utilization** or **Ethernet Bandwidth** (see *[Rate Layer](#page-776-1)*).

**Total** indicates the total rate of frames matching the selected scan criteria.

# *11 Test Control*

This chapter describes the test control buttons available on the right navigation bar of the application.

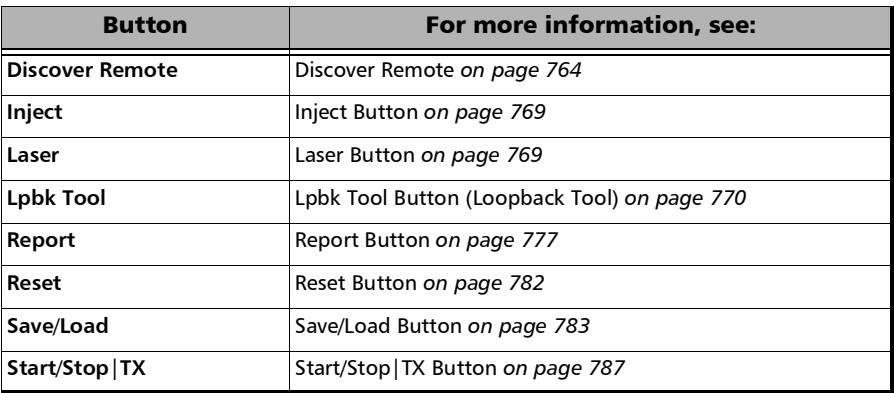

## More/Less Button

The **More**/**Less** button appears when there is not enough room to display all available test control buttons. The **More** button expands the control buttons area to display all control buttons while the **Less** button closes the expanded area. The pin button can be used to keep open the expanded area.

# <span id="page-779-0"></span>Discover Remote

The Discover Remote function allows performing Ethernet tests in conjunction with a second test set (unit) by either scanning and connecting to any available EXFO Datacom remote unit or connecting to a third party remote device in loopback mode. The remote unit is used to loop back the traffic; for an EXFO unit it could be via Smart Loopback or **Dual Test Set** (DTS) for simultaneous bidirectional RFC 2544, RFC 6349, or EtherSAM results.

*Note: Only available with single-port EtherSAM, EtherBERT, RFC 2544, RFC 6349, and Traffic Gen & Mon test applications for rates up to 100GE. Not available with host/media loopback. Not available with multiple link interface.* 

## Remote Module Type

Allows selecting the loopback type for EtherSAM, EtherBERT, RFC 2544, and Traffic Gen & Mon test applications. For other test applications, this setting is forced to **EXFO**.

- **EXFO** (default), see *[Remote Modules Discovery \(EXFO\)](#page-779-1)*
- **Third-Party Loopback**, see *[Remote Modules Discovery \(3rd Party](#page-782-0)  [Loopback\)](#page-782-0)* on page 767

# <span id="page-779-1"></span>Remote Modules Discovery (EXFO)

- **Target** defines how to perform the scan to discover remote units.
	- **Subnet** indicates to perform the scan based on the current subnet.
	- **Specific IP** indicates to perform the scan for a specific remote unit IP address. Enter the IP address of the target unit.

**Quick Ping** tests if the destination IP address can be reached. A message displays if the ping attempt is **Successful** or **Failed**.

 **Scan** button scans the subnet or a specific IP (see **Target**) to discover remote EXFO compatible unit(s).

The discovered units are listed in the table with their **IP Address**, **Remote ID**, **Capabilities**, and **Status** information. **Remote ID**, **Capabilities**, and **Status** are only available for remote 88000 Series, and 85100G units.

- **Capabilities** indicates the loopback capabilities of the remote unit using the following test application icons<sup>1</sup>: Smart Loopback, RFC 2544, RFC 6349, and/or EtherSAM.
- **Status** indicates the status of the remote unit.

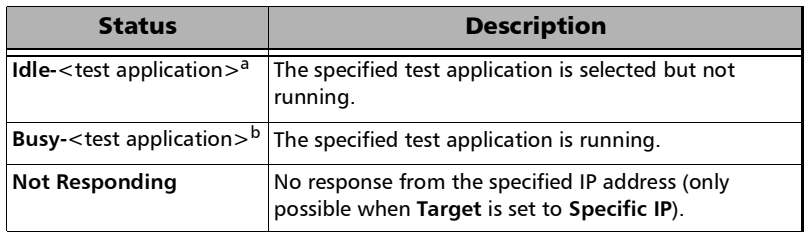

- a. Possible test applications: EtherSAM, RFC 2544, RFC 6349, EtherBERT, Traffic Gen & Mon, Smart Loopback, Through Mode, TCP Throughput, Carrier Ethernet OAM, Cable Test, 1588 PTP, SyncE or eCPRI.
- b. Possible test applications: EtherSAM, RFC 2544, RFC 6349, EtherBERT, Traffic Gen & Mon, Smart Loopback, TCP Throughput, Carrier Ethernet OAM, 1588 PTP, SyncE or eCPRI.

<sup>1.</sup> A yellow exclamation symbol on the application icon indicates that there is a software incompatibility between the local and remote units. In this case the connection with the remote is not possible, a software upgrade is required on the remote unit to fix the incompatibility.

- **Loop Up** and **Loop Down** buttons (Not available with RFC 6349 test application)
	- **Loop Up** establishes the connection with the selected remote unit and sets the remote unit into **Smart Loopback** test application.

If a remote unit is in any busy status, a user confirmation is required to proceed with the Loop Up command.

Following a successful loop up, the IP address of the remote unit will be used as the destination IP address for the test.

Once the connection is established with the remote unit, the local unit can be set for EtherSAM, RFC 2544, EtherBERT, or Traffic Gen & Mon testing.

- **Loop Down** ends the connection between the local and the remote units.
- **Connect** and **Disconnect** buttons are only available with RFC 2544, RFC 6349, and EtherSAM test applications.
	- **EXECONDER** Connect establishes the connection with the selected remote unit and sets the remote unit into either RFC 2544 DTS, RFC 6349 DTS / TCP Throughput DTS, or EtherSAM DTS test application, depending on the active test on the local unit.

If a remote unit is in any busy status, a user confirmation is required to proceed with the Loop Up command.

If a remote unit is incompatible, indicated by a yellow exclamation symbol on the application icon, the connection is not established and a message is displayed indicating that a software upgrade is required on the remote unit.

Following a successful connection, the IP address of the remote unit will be used as the destination IP address for the test.

**Disconnect** ends the connection between the local and the remote units.

## <span id="page-782-0"></span>Remote Modules Discovery (3rd Party Loopback)

- **Use Stream Destination from Test Application** check box when selected (default), it uses the stream destination configuration parameters from the test application to communicate with the third-party loopback unit. Only available with single-stream test applications.
- **Loop Layer** allows selecting the layer of loop messages: **L2: Ethernet**, **L3: IP**, or **L4: UDP/TCP**.
- **Destination MAC Address** (L2) allows specifying the stream destination MAC address. Not configurable when the **Use Stream Destination from Test Application** check box is selected.
- **Destination IP Address** (L3/L4), allows specifying the stream destination IP address. Not configurable when the **Use Stream Destination from Test Application** check box is selected.
- **Quick Ping** tests if the destination IP address can be reached. A message displays if the ping attempt is **Successful** or **Failed**.
- **Destination Port** (L4) allows selecting the stream destination UDP port. Not configurable when the **Use Stream Destination from Test Application** check box is selected.
- **Remote Module ID** indicates the unit ID of the remote unit.
- **Remote Status** indicates the status of the remote unit.

#### **Loop Up** / **Loop Down**

**Loop Up** establishes the connection with the selected remote unit and the loopback mode is set and initiated on the remote unit.

The interface IP address is used as the source address for the test and the stream/service address has to be coupled with the interface (refer to **Couple with Interface** on page [330](#page-345-0)). For Layer 4, the UDP source port is using the one configured on the first stream/service. For EtherSAM, since the VLAN is not coupled, make sure to use the same VLAN configuration for the interface and all enabled services.

Following a successful loop up, the MAC and IP addresses of the remote unit will be used as the destination addresses for the test.

When the connection is established with the remote unit, the test should be started locally. A message is displayed if the remote unit cannot be reached.

**Loop Down** ends the connection between the local and the remote units.

## Local Module Identification

**Module ID** is used to easily identify this unit in case another unit is performing a discovery scan. Up to 16 alpha-numeric characters are allowed.

# <span id="page-784-0"></span>Inject Button

Injects alarms/errors based on settings from the *[Inject Button](#page-491-0)* on page 476.

## <span id="page-784-1"></span>Laser Button

The **Laser** button enables or disables the laser for optical interfaces. For **Dual Port** topology, enables or disables the laser for both optical interfaces (ports). However, when an active copper SFP is used on a port, the laser is always on for this port.

*Note: Not available with host/media loopback.*

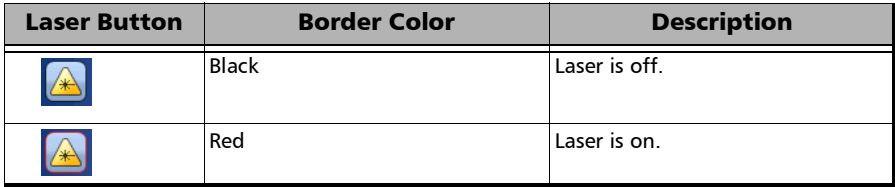

# <span id="page-785-0"></span>Lpbk Tool Button (Loopback Tool)

The Loopback Tool provides the capability of looping back the Ethernet frames/packets that are received on the loopback tool port.

Pressing the **Lpbk Tool** button opens the Loopback Tool pop-up and powers up the port unused by the main test application (it does not start looping back the frames yet). The Loopback Tool starts looping back the Ethernet frames/packets that are received when pressing on the **Loopback** button from the **Loopback Tool** tab.

- *Note: The Lpbk Tool button is available when the main test application is any single port Ethernet test application (up to 10G rate) with the exception of Through mode. Not available on 88200NGE.*
- *Note: The Loopback Tool is independent from the main test Start/Stop, Reset and Test Timer.*
- *Note: Enabling/disabling the Laser control affects both the main test application and the Loopback Tool when applicable (if both test and tool are using an optical port).*

## Loopback Tool tab

The **Loopback Tool** tab allows the configuration of the loopback parameters and displays the traffic statistics as well as the S-OAM Responder statistics.

Press the **Lpbk Tool** button and select the **Loopback Tool** tab.

- **Status**: The status field displays the current status of the Loopback test.
	- **-- (Idle):** Loopback Tool is not looping back frames and results are not available.
	- **In Progress**: Loopback Tool is looping back frames.
	- **Completed:** Loopback Tool is not looping back frames but results are available. The test **Status** indicates **Completed** when the loopback tool has been stopped.
- **Start Time:** The time when the Loopback Tool was started.
- **Transparent (Pseudo-Physical)** check box when selected (cleared by default), determines that the Loopback tool operates as a physical loopback by transmitting all received frames unaltered and without discrimination.

**In transparent mode, the Network tab and the S-OAM Responder statistics are not available.**

*Note: The Transparent mode is intended to be used for point-to-point topology, not for switched or routed networks. Use the Transparent mode with caution because all received frames are looped back without discrimination.* 

- **Loopback Mode** determines at which layer the address/port swapping is limited.
	- **Ethernet** swaps the MAC addresses of received packets having their **Destination MAC** address matching the MAC address of the loopback port.
	- **Ethernet (All Unicast)** swaps the MAC addresses of received packets having Unicast **Destination MAC** address.
	- **IP**, for Ethernet Layer 3 and 4, swaps the MAC and IP addresses of received packets having their **Destination IP** address matching the IP address of the loopback port. For Ethernet Layer 2, swaps the **MAC addresses** for packets having their **Destination MAC** address matching the MAC address of the loopback port.
	- **UDP/TCP** (default), for Ethernet Layer 4, swaps the UDP or TCP ports and the MAC and IP addresses of received packets having their **Destination IP** address matching the IP address of the loopback port. For Ethernet Layer 3, swaps the MAC and IP addresses for packets having their **Destination IP** address matching the IP address of the loopback port. For Ethernet Layer 2, swaps the **MAC addresses** for packets having their **Destination MAC** address matching the MAC address of the loopback port.
- **Traffic**
	- **Line Utilization (%)** indicates the current percentage of the transmitting/receiving line rate utilization.
	- **Ethernet BW (Mbit/s)** indicates the current transmitting/receiving data rate expressed in Mbit/s.
	- **Frame Rate (frame/s)** indicates the current transmitted/received number of frames (including bad frames, Broadcast frames and Multicast frames) in frame per second.
	- **Frame Count** indicates the total number of transmitted/received valid and invalid frames.

 **S-OAM Responder** check box when selected (default) allows responding to LBM, LTM, DMM, LMM, and SLM valid messages (**Lpbk Tool** must be started, see **Loopback** button below). Traffic statistics are also monitored (refer to *[Responder](#page-663-0)* on page 648).

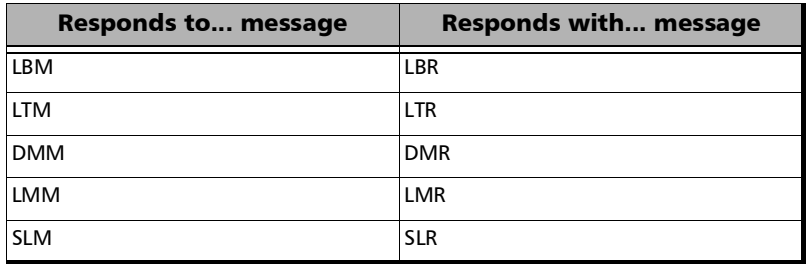

**Responder - TX Count** reports respectively the count of LBR, LTR, DMR, LMR, SLR, and the total of frames transmitted.

**Responder - RX Count** reports counts of valid LBM, LTM, DMM, LMM, SLM, and the total of frames received. A valid messages must have its destination MAC address matching either the unit port Unicast MAC address or a Multicast class 1 address<sup>1</sup>.

**Loopback** button starts/stops looping back the frames/packets that are received. The default value is disabled.

<sup>1.</sup> Refer to *[Unicast/Multicast Addresses for Ethernet OAM](#page-904-0)* on page 889 for more information.

## Interface Tab

#### **Physical Interface**

- **Interface/Rate** allows the selection of the loopback tool interface rate: **10/100/1000M Electrical** (default), **100M Optical**, **1GE Optical**, or **10GE LAN**.
- **EXECONDER** Connector displays the unused module's port (on the same transceiver system when applicable) for the selected interface/rate. Ethernet 10/100/1000M electrical is supported on optical connector when using an active copper SFP.
- **Clock Mode: Displays the clock mode**
- **Internal:** Internal clock of the unit (STRATUM 3).
- **Recovered:** Line clock from the input port signal involved in the tool.
- **Wavelength (nm)** indicates, when supported, the detected wavelength.
- **RX Power (dBm)** indicates the current received power level of the optical laser in dBm.

Green: Power level in range. Yellow: Power level out-of-range. Red: Loss of signal or power level is close to damage. Gray: Invalid operational range value or not available/supplied by the transceiver.

- **Power Range (dBm)** indicates, when supported, the received power level range of the optical laser in dBm.
- **RX Frequency (MHz/GHz)** indicates the frequency of the input signal. When no frequency reading is possible, "**--**" is displayed. Not available when using an active copper SFP.

#### **LINK**

- **Auto-Negotiation** check box when selected, enables the link auto-negotiation and allows setting the port **Speed**, **Duplex**, **Flow Control**, and **Local Clock** parameters. Those settings are not applied immediately to the port, they are used only when the negotiation process is started and take effect only when the auto-negotiation succeeds. However current settings are applied immediately to the port when the **Auto-Negotiation** check box is cleared. The **Auto-Negotiation** check box is automatically selected for 1GE Electrical interface and is not configurable. Available with **10/100/1000M Electrical** interface.
- **Speed**, available with **10/100/1000M Electrical** interface, allows the selection of the interface rate: **10M**, **100M**, **1GE**, or **Auto**1. The negotiated speed will be displayed next to the **Speed** field selection.
- **Duplex** choices for **10M** and **100M** electrical interfaces are **Full Duplex** (default), **Half Duplex**, and **Auto**<sup>[1](#page-790-0)</sup>, For other rates the Duplex is set to **Full Duplex**. The negotiated duplex will be displayed next to the **Duplex** field selection.
- **Flow Control** choices are **TX**, **RX**, **RX and TX**, **None** (default), and **Auto**[1.](#page-790-0) When the **Flow Control** is set to **None**, pause frames received are ignored.
- **Cable Mode** is available with **10/100/1000M Electrical** interface.
- **Manual** mode is selected when the **Auto-Negotiation** check box is cleared and allows selecting the type of cable: **MDI** (default) for straight through cable or **MDIX** for crossover cable.

<span id="page-790-0"></span><sup>1.</sup> **Auto** is only available when the **Auto-Negotiation** check box is selected.

- **Automatic** mode is selected when the **Auto-Negotiation** check box is selected and allows detecting automatically the MDI or MDIX cable type.
- **Local Clock** is only available with 1GE electrical interface and allows setting the provenance of the clock: **Master** (default), or **Slave**, or **Auto**1.

#### Network tab

Refer to *Network* [on page](#page-358-0) 343 for more information.

## SFP/SFP+ tab

Refer to *[CFP/OSFP/QSFP/SFP](#page-257-0)* on page 242 for more information.

<sup>1.</sup> **Auto** is only available when the **Auto-Negotiation** check box is selected.
## <span id="page-792-1"></span>Report Button

The report contains all information about the current test including its setup and results.

*Note: Nothing prevents the configuration and alarm/error injection setup while the test has been stopped; thus, the report should be saved/printed before changing any test parameters to avoid printing discrepancy between the configuration and results.* 

> The **Report** button is available when the test is running or stopped, but the report generation is only possible when the test is stopped. It is possible to save, open, import, export, and delete test report(s).

#### <span id="page-792-0"></span>File Location

- **Public Documents**: Users\Public\Documents\<product>\Reports
- **My Documents**: Users\<User>\Documents\<product>\Reports
- **Others**, use **Browse** to select a specific file location that will be displayed under **Others**.
- **Removable Drives** is only available when there is a removable disk/key connected to the platform USB port.

#### Config/Save Tab

The **Config/Save** tab allows configuring the report parameters and generating/saving the report.

Tap the **Report** button and the **Config/Save** tab.

- **Job Information** parameters, not mandatory, are used to identify the source of the report. Enter the following job information if required: **Job ID**, **Contractor Name**, **Customer Name**, **Operator Name**, **Circuit ID**, and **Comment**. Up to 30 characters are allowed for each parameter at the exception of **Comment** for which 256 characters are allowed.
- *Note: When the EXFO Connect Server check box is selected in EXFO Connect Client, the Opeator Name is not editable but can be selected from the EXFO Connect operator list using the Change button.*

**Restore Default** reverts all **Job Information** parameters back to the default values.

- **Report Headlines and Content** parameters are used to identify the report and are not mandatory. Up to 30 characters are allowed for each parameter.
	- **Report Header** could be the company name.
	- **Report Title** could be the name of the product, name of test, test number, etc.

**Dependiffully** Optional Contentrallows choosing the optional content that can be part of the report:

**All** (default) includes all optional content to the report. For JSON format, **All** is selected and dimmed.

**None** excluded all optional content from the report.

**Custom** allows selecting the optional content to be part of the report.

- **Choose Content**, available when the **Optional Content** is set to **Custom**, allows selecting what will be part of the custom content.
- **Save Report** 
	- **Auto-Generate Report** check box, when selected (cleared by default), automatically generates the report once the test ends or is manually stopped. When enabled, the report is also automatically generated when controlling the unit remotely using SCPI commands but the module application (GUI) must be running on the platform in order to work.
	- **Auto-Generate File Name** check box, when selected (default), automatically generates the report file name which contains the name of the test, the date (YY.MM.DD), and time (HH.MM.SS). Clear the **Auto-Generate File Name** check box to enter a specific file name.

**File Name** is the name of the report to be generated.

- **Save To** is the file location where the report file will be saved (see *[File Location](#page-792-0)* on page 777).
- **Display Report after Saving** check box when selected (default) automatically displays the report once it is generated.

*Note: Once generated, the report can be opened from the* [Open Tab](#page-795-0) *on page 780.* 

#### Test Control

*Report Button*

- **Turn on Report Generation Prompt** check box when selected (default) displays a pop-up every time a test case is stopped or completed to ask if a report generation is desired.
- **Format** is the file type generated for the report: **PDF** (default), **HTML** or **JSON** (available with iOptics, eCPRI, CPRI, and EtherBERT). Regardless of the format selected, PDF and JSON (when supported) report files are automatically generated for availability within EXFO Exchange environment.
- **Logo** check box when selected (default) allows including a logo to the report. Select the logo picture that will be displayed on the report. Not supported with JSON report format.

To select another logo, first add a new logo by either copying the logo picture file to the following folder or by using the Import/Export (see page [781](#page-796-0)) then select the new logo from the list.

#### **Documents\<product>\Reports\Images**

Supported picture file formats are jpg, gif, bmp, and png.

 **Save Report** button generates and saves the report on the selected media (**Save to**).

#### <span id="page-795-1"></span><span id="page-795-0"></span>Open Tab

Report files can be opened from this page.

Tap the **Report** button and the **Open** tab.

#### *To open a saved report:*

- *1.* Select the file location (see *[File Location](#page-792-0)* on page 777).
- *2.* Select the report file from the list.
- *3.* Tap the **Open** button.

#### <span id="page-796-0"></span>Import/Export Tab

Allows transferring and deleting report files from an external USB media. Also allows importing images that can used as the Logo for reports.

Tap the **Report** button and select the **Import/Export** tab.

#### *To import/export a report or image:*

- *1.* Select either **Report** or **Image** as **File Type**.
- *2.* Select the file location (see *[File Location](#page-792-0)* on page 777).
- *3.* From the **Copy To** drop list, select where the file(s) will be copied.
- *4.* Select the file(s) to be copied by selecting its corresponding check box or tap the **(Un)Select All** button to select or unselect all files in the list.
- *5.* Tap the **Copy** button.
- *6.* A confirmation is displayed, tap **OK**.

#### *To delete a report or image:*

- *1.* Select either **Report** or **Image** as **File Type**.
- *2.* Select the file location (see *[File Location](#page-792-0)* on page 777).
- **3.** Select the file(s) to be deleted by selecting its corresponding check box or tap the **(Un)Select All** button to select or unselect all files.
- *4.* Tap the **Delete** button.
- *5.* Tap **YES** to confirm the deletion.

### Reset Button

Tap the **Reset** button to clear results, statistics, and logger content. The **Reset** button is only available when the test is running.

*Note: The Reset button is not available for EtherSAM, RFC 2544, RFC 6349, Cable Test, and Smart Loopback test applications.* 

## Save/Load Button

The **Save/Load** button allows saving, loading, importing, exporting, and deleting configuration file(s).

<span id="page-798-0"></span>*Note: Save/Load is only possible when the test is stopped.*

#### File location

 **My Documents** offers two file locations: use **Favorites** for most commonly used configuration files or **Configurations** for others.

Users\<User>\Documents\<product>\Configuration Users\<User>\Documents\<product>\Configuration\Favorites

 **Public Documents** offers two file locations: use **Favorites** for most commonly used configuration files or **Configurations** for others.

Users\Public\Documents\<product>\Configuration Users\Public\Documents\<product>\Configuration\Favorites

- **Others** offers two file locations: use **Factory Defined** for factory defined configuration files or select **Browse** to create a user defined file location.
- **Removable Drives** is only available when there is a removable disk/key connected to the platform USB port.

#### Save/Load Tab

Tap the **Save/Load** button and the **Save/Load** tab.

The save function stores the configuration of the module including all test settings to a file.

#### *To save a configuration:*

- *1.* Select the file location (see *[File location](#page-798-0)* on page 783).
- *2.* Tap on the **Save** button.
- **3.** Type the name of the configuration file to be saved and a description (**Config Summary**) if needed.
- *4.* Select the **Add to Favorites** check box to save the configuration file in the **Favorites** list.
- *5.* Tap **OK**.

The load function opens and applies the test configuration from a previously saved configuration file.

#### *To load a configuration:*

- *1.* Select the file location (see *[File location](#page-798-0)* on page 783).
- *2.* Select the file from the list.
- *3.* Select or clear the **Overwrite report settings** check box as required. The **Overwrite report settings** check box when selected (default) replaces the current report settings by those from the configuration that is loaded.
- *4.* Tap the **Load** button.
- *Note: Configuration file has a limited backward compatibility. (Typically the backward compatibility period is one year or three software releases.)*

#### *To rename a configuration file:*

- *1.* Select the file location (see *[File location](#page-798-0)* on page 783).
- *2.* Select the file from the list.
- *3.* Tap the **Rename** button.
- *4.* Change the name of the configuration file.
- *5.* Select the **Add to Favorites** check box to save the configuration file in the **Favorites** list.
- *6.* Tap **OK**.

#### *To delete a configuration file:*

- *1.* Select the file location (see *[File location](#page-798-0)* on page 783).
- *2.* Select the file from the list.
- *3.* Tap the **Delete** button.
- *4.* Tap **Yes** to confirm the deletion.

#### *To add a configuration file to the Favorites list:*

- *1.* Select **Configuration** from either **My Documents** or **Public Documents**.
- *2.* Select the file from the list.
- *3.* Tap the **Add to Favorites** button. The file will be moved into the **Configurations** folder of its corresponding location (either **My Documents** or **Public Documents**).

#### *To remove a configuration file from the Favorites list:*

- *1.* Select **Favorites** from either **My Documents** or **Public Documents**.
- *2.* Select the file from the list.
- *3.* Tap the **Remove from Favorites** button. The file will be moved into the **Configurations** folder of its corresponding location (either **My Documents** or **Public Documents**).

## Import/Export Tab

Configuration files can be transferred to and from an external USB media as well as deleted.

Tap the **Save/Load** button and the **Import/Export** tab.

#### *To import/export a test configuration:*

- *1.* Select the source file location (see *[File location](#page-798-0)* on page 783).
- *2.* From the **Copy To** drop list, select a destination file location.
- **3.** Select the file(s) to be copied by selecting its corresponding check box or tap the **(Un)Select All** button to select or unselect all files in the list.
- *4.* Tap the **Copy** button.
- *5.* A confirmation is displayed, tap **OK**.

#### *To delete a test configuration:*

- *1.* Select the file location (see *[File location](#page-798-0)* on page 783).
- **2.** Select the file(s) to be deleted by selecting its corresponding check box or tap the **(Un)Select All** button to select or unselect all files in the list.
- *3.* Tap the **Delete** button.
- *4.* Tap **YES** to confirm the deletion.

## Start/Stop|TX Button

The **Start/Stop|TX** button allows starting or stopping manually any test as well as enabling traffic generation.

#### *To start the test:*

Tap the **Start** button to start the test. **Start** is available when the test is not running.

#### *To stop the test:*

Tap the **Stop** button to stop the test; the traffic generation also stops if it was enabled (TX button). **Stop** is available when the test is running.

By default, a message is displayed when the test stops asking to generate a report. To disable this feature, see *Turn on Report Generation* on page [780](#page-795-1). Nothing prevents the configuration and alarm/error injection setup while the test has been stopped; thus, if a report is required, it should be saved before changing any test parameters to avoid discrepancy between the configuration and results. See *[Report Button](#page-792-1)* on page 777 to generate and save a report.

#### *To enable traffic generation:*

Tap the **TX** button to enable traffic generation; the test is also started if it was not running.

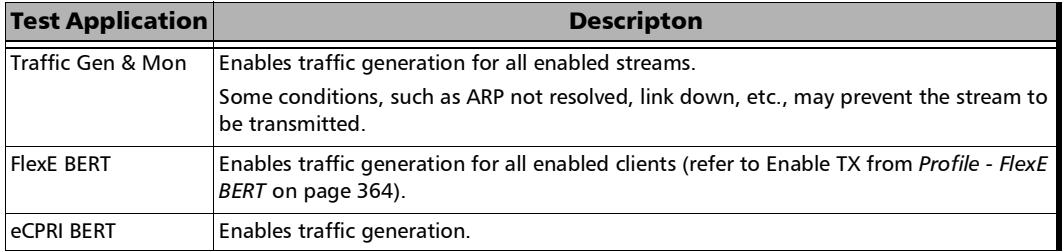

#### *Note: While the test is running the TX button is available to enable/disable traffic generation.*

u,

## *12 Power Failure Recovery*

The automatic power failure recovery is used to select, configure, and restart<sup>1</sup> the test that was running before the power failure; a test that was not running will be selected and configured but not started. To provide this level of protection, the configuration of the current test is automatically saved; the logger, injections, and configuration are periodically saved.

A power failure occurs when the AC power is down (LTB-8 and FTB) while the unit's battery (FTB) has not sufficient power to keep the unit running. Pressing the platform power button for 5 seconds performs a power down reset and is also considered as a power failure condition. The Windows **Hibernate** or **Sleep** mode is also considered as a power failure condition.

When the power returns, the automatic power failure recovery restarts the platform, the module application, then selects, configures, and starts the test if it was running before the power failure.

*Note: If the automatic power failure recovery is not used, restarting the module after a power failure automatically selects, configures, and starts the test if it was running before the power failure.* 

<sup>1.</sup> Not applicable for iSAM, EtherSAM, RFC 2544, RFC 6349, TCP Throughput, and Cable Test applications; these tests must be started manually.

## Enabling Power Failure Recovery

#### *To enable the automatic power failure recovery:*

*1.* Enable launching the application when starting the platform (refer to the platform user guide for more information):

From ToolBox X, tap on the **System Settings** button, the **Startup Applications** button, and select the corresponding module's check box.

- *2.* moduleEnable the platform automatic power on feature (refer to the platform user guide for more information):
	- *2a.* From ToolBox X, tap on the **System Settings** button and the **ToolBox X** button.
	- *2b.* Select the **Power on the unit when AC outlet is connected or after power outage** check box.
- *3.* Make sure that Windows does not require a user name and password. The platform is set to require user name and password by default. To disable Windows user name and password:
	- *3a.* From ToolBox X, tap on the **System Settings** button and the **Automatic Logon** button.
	- *3b.* Clear the **User must enter a user name and password to use this computer** check box and enter the password to confirm.
- *Note: The power failure recovery is not used when the application closes normally.*

## When Using the Test Timer

Refer to *Timer* [on page](#page-466-0) 451 for more information on test timer.

The test that was running will be re-created and started after a power failure if conditions described above are met in addition with the following test time conditions:

- The start time has not expired during the power failure.
- The stop time or the duration has not expired during the power failure.

## *13 Maintenance*

To help ensure long, trouble-free operation:

- Always inspect fiber-optic connectors before using them and clean them if necessary.
- $\blacktriangleright$  Keep the unit free of dust.
- $\blacktriangleright$  Clean the unit casing and front panel with a cloth slightly dampened with water.
- Store unit at room temperature in a clean and dry area. Keep the unit out of direct sunlight.
- Avoid high humidity or significant temperature fluctuations.
- Avoid unnecessary shocks and vibrations.
- $\blacktriangleright$  If any liquids are spilled on or into the unit, turn off the power immediately, disconnect from any external power source, remove the batteries and let the unit dry completely.

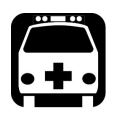

## WARNING

**The use of controls, adjustments and procedures, namely for operation and maintenance, other than those specified herein may result in hazardous radiation exposure or impair the protection provided by this unit.**

## Cleaning LC/MPO-n Connectors

Under normal circumstances the cleaning of the LC/MPO-n connector is not required. However if the connector shows signs of debris or contamination, cleaning may be required.

#### *To clean a LC/MPO-n connector*

- *1.* Use a clean dry air (CDA) or a air gun to blow out the dust or contamination.
- *2.* Re-inspect the connector. For MPO-n optical connector, re-inspect the connector under magnification to make sure that it is clean.
- *3.* If the connector is still not clean, use a commercial cleaner recommended by the transceiver manufacturer.
- *Note: Refer to the transceiver manufacturer for more detailed cleaning recommendations and instructions.*

## Battery Safety Information

The TA/TA4-... transceiver systems contain a battery for the insertion counter. If the battery status is low, contact your nearest authorized EXFO service center for its replacement.

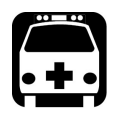

## WARNING

**Do not throw batteries into fire or water and do not short-circuit the batteries' electrical contacts. Do not disassemble.** 

## Recalibrating the Unit

EXFO manufacturing and service center calibrations are based on the ISO/IEC 17025 standard (*General Requirements for the Competence of Testing and Calibration Laboratories*). This standard states that calibration documents must not contain a calibration interval and that the user is responsible for determining the re-calibration date according to the actual use of the instrument.

The validity of specifications depends on operating conditions. For example, the calibration validity period can be longer or shorter depending on the intensity of use, environmental conditions and unit maintenance, as well as the specific requirements for your application. All of these elements must be taken into consideration when determining the appropriate calibration interval of this particular EXFO unit.

Under normal use, the recommended interval for your module is: 2 years.

For newly delivered units, EXFO has determined that the storage of this product for up to six months between calibration and shipment does not affect its performance (EXFO Policy PL-03).

To help you with calibration follow-up, EXFO provides a special calibration label that complies with the ISO/IEC 17025 standard and indicates the unit calibration date and provides space to indicate the due date. Unless you have already established a specific calibration interval based on your own empirical data and requirements, EXFO would recommend that the next calibration date be established according to the following equation:

#### **Next calibration date = Date of first usage (if less than six months after the calibration date) + Recommended calibration period (2 years)**

To ensure that your unit conforms to the published specifications, calibration may be carried out at an EXFO service center or, depending on the product, at one of EXFO's certified service centers. Calibrations at EXFO are performed using standards traceable to national metrology institutes.

*Note: You may have purchased a FlexCare plan that covers calibrations. See the Service and Repairs section of this user documentation for more information on how to contact the service centers and to see if your plan qualifies.*

## Recycling and Disposal

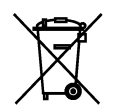

This symbol on the product means that you should recycle or dispose of your product (including electric and electronic accessories) properly, in accordance with local regulations. Do not dispose of it in ordinary garbage receptacles.

For complete recycling/disposal information, visit the EXFO Web site at www.exfo.com/recycle.

## *14 Troubleshooting*

## Solving Common Problems

Before calling EXFO's technical support, please read the following common problems that can occur and their respective solution.

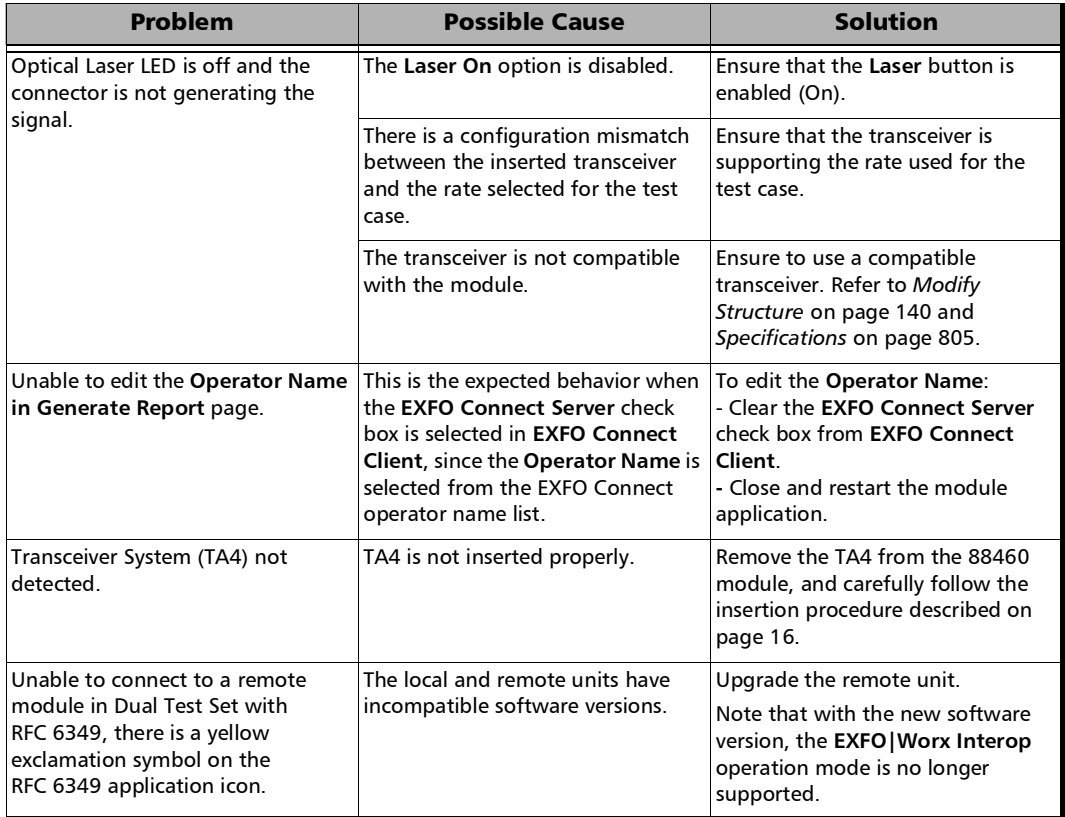

## Contacting the Technical Support Group

To obtain after-sales service or technical support for this product, contact EXFO at one of the following numbers. The Technical Support Group is available to take your calls from Monday to Friday, 8:00 a.m. to 7:00 p.m. (Eastern Time in North America).

#### **Technical Support Group**

400 Godin Avenue Quebec (Quebec) G1M 2K2 CANADA

1 866 683-0155 (USA and Canada) Tel.: 1 418 683-5498 Fax: 1 418 683-9224 support@exfo.com

For detailed information about technical support, and for a list of other worldwide locations, visit the EXFO Web site at www.exfo.com.

If you have comments or suggestions about this user documentation, you can send them to customer.feedback.manual@exfo.com.

To accelerate the process, please have information such as the name and the serial number (see the product identification label), as well as a description of your problem, close at hand.

### Transportation

Maintain a temperature range within specifications when transporting the unit. Transportation damage can occur from improper handling. The following steps are recommended to minimize the possibility of damage:

- $\blacktriangleright$  Pack the unit in its original packing material when shipping.
- Noid high humidity or large temperature fluctuations.
- $\blacktriangleright$  Keep the unit out of direct sunlight.
- Avoid unnecessary shocks and vibrations.

## *15 Warranty*

## General Information

EXFO Inc. (EXFO) warrants this equipment against defects in material and workmanship for a period of one year from the date of original shipment. EXFO also warrants that this equipment will meet applicable specifications under normal use.

During the warranty period, EXFO will, at its discretion, repair, replace, or issue credit for any defective product, as well as verify and adjust the product free of charge should the equipment need to be repaired or if the original calibration is erroneous. If the equipment is sent back for verification of calibration during the warranty period and found to meet all published specifications, EXFO will charge standard calibration fees.

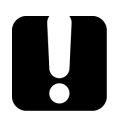

## IMPORTANT

**The warranty can become null and void if:**

- **unit has been tampered with, repaired, or worked upon by unauthorized individuals or non-EXFO personnel.**
- **warranty sticker has been removed.**
- **case screws, other than those specified in this guide, have been removed.**
- **case has been opened, other than as explained in this guide.**
- **unit serial number has been altered, erased, or removed.**
- **unit has been misused, neglected, or damaged by accident.**

THIS WARRANTY IS IN LIEU OF ALL OTHER WARRANTIES EXPRESSED, IMPLIED, OR STATUTORY, INCLUDING, BUT NOT LIMITED TO, THE IMPLIED WARRANTIES OF MERCHANTABILITY AND FITNESS FOR A PARTICULAR PURPOSE. IN NO EVENT SHALL EXFO BE LIABLE FOR SPECIAL, INCIDENTAL, OR CONSEQUENTIAL DAMAGES.

## Gray Market and Gray Market Products

Gray market is a market where products are traded through distribution channels that are legal but remain unofficial, unauthorized, or unintended by the original manufacturer. Intermediaries using such channels to distribute products are considered to be part of the gray market (hereafter unauthorized intermediary).

EXFO considers that a product originates from the gray market (hereafter gray market product) in the following situations:

- A product is sold by an unauthorized intermediary.
- A product is designed and destined for a particular market and sold on a second market.
- A product is resold, despite being reported lost or stolen.

When products are purchased on the gray market, rather than through an authorized EXFO distribution channel, EXFO is unable to guarantee the source and quality of those products nor the local safety regulations and certifications (CE, UL, etc.).

EXFO will not honor warranty, install, maintain, repair, calibrate, provide technical support nor make any support contracts available for gray market products.

[For complete information, refer to EXFO's policy regarding gray market](www.exfo.com/en/how-to-buy/sales-terms-conditions/gray-market/)  [products at](www.exfo.com/en/how-to-buy/sales-terms-conditions/gray-market/) 

<www.exfo.com/en/how-to-buy/sales-terms-conditions/gray-market/>

## Liability

EXFO shall not be liable for damages resulting from the use of the product, nor shall be responsible for any failure in the performance of other items to which the product is connected or the operation of any system of which the product may be a part.

EXFO shall not be liable for damages resulting from improper usage or unauthorized modification of the product, its accompanying accessories and software.

### **Exclusions**

EXFO reserves the right to make changes in the design or construction of any of its products at any time without incurring obligation to make any changes whatsoever on units purchased. Accessories, including but not limited to fuses, pilot lamps, batteries and universal interfaces (EUI) used with EXFO products are not covered by this warranty.

This warranty excludes failure resulting from: improper use or installation, normal wear and tear, accident, abuse, neglect, fire, water, lightning or other acts of nature, causes external to the product or other factors beyond the control of EXFO.

## IMPORTANT

**In the case of products equipped with optical connectors, EXFO will charge a fee for replacing connectors that were damaged due to misuse or bad cleaning.**

## Certification

EXFO certifies that this equipment met its published specifications at the time of shipment from the factory.

### Service and Repairs

EXFO commits to providing product service and repair for five years following the date of purchase.

#### *To send any equipment for service or repair:*

- *1.* Call one of EXFO's authorized service centers (see *[EXFO Service](#page-818-0)  [Centers Worldwide](#page-818-0)* on page 803). Support personnel will determine if the equipment requires service, repair, or calibration.
- **2.** If equipment must be returned to EXFO or an authorized service center, support personnel will issue a Return Merchandise Authorization (RMA) number and provide an address for return.
- *3.* If possible, back up your data before sending the unit for repair.
- *4.* Pack the equipment in its original shipping material. Be sure to include a statement or report fully detailing the defect and the conditions under which it was observed.
- *5.* Return the equipment, prepaid, to the address given to you by support personnel. Be sure to write the RMA number on the shipping slip. *EXFO will refuse and return any package that does not bear an RMA number.*

#### *Note: A test setup fee will apply to any returned unit that, after test, is found to meet the applicable specifications.*

After repair, the equipment will be returned with a repair report. If the equipment is not under warranty, you will be invoiced for the cost appearing on this report. EXFO will pay return-to-customer shipping costs for equipment under warranty. Shipping insurance is at your expense.

Routine recalibration is not included in any of the warranty plans. Since calibrations/verifications are not covered by the basic or extended warranties, you may elect to purchase FlexCare Calibration/Verification Packages for a definite period of time. Contact an authorized service center (see *[EXFO Service Centers Worldwide](#page-818-0)* on page 803).

## <span id="page-818-0"></span>EXFO Service Centers Worldwide

If your product requires servicing, contact your nearest authorized service center.

#### **EXFO Headquarters Service Center**

400 Godin Avenue Quebec (Quebec) G1M 2K2 CANADA

1 866 683-0155 (USA and Canada) Tel.: 1 418 683-5498 Fax: 1 418 683-9224 support@exfo.com

#### **EXFO Europe Service Center**

Winchester House, School Lane Chandlers Ford, Hampshire S053 4DG ENGLAND Tel.: +44 2380 246800 Fax: +44 2380 246801 support.europe@exfo.com

#### **EXFO Telecom Equipment**

**(Shenzhen) Ltd.** 3rd Floor, Building C, FuNing Hi-Tech Industrial Park, No. 71-3, Fax: +86 (755) 2955 3101 Xintian Avenue, Fuhai, Bao'An District, Shenzhen, China, 518103 Tel: +86 (755) 2955 3100 support.asia@exfo.com

[To view EXFO's network of partner-operated Certified Service Centers](http://www.exfo.com/support/services/instrument-services/exfo-service-centers)  [nearest you, please consult EXFO's corporate website for the complete list](http://www.exfo.com/support/services/instrument-services/exfo-service-centers)  of service partners:

http://www.exfo.com/support/services/instrument-services/ exfo-service-centers.

# <span id="page-820-0"></span>*A Specifications*

## IMPORTANT

**The following technical specifications can change without notice. The information presented in this section is provided as a reference only. To obtain this product's most recent technical specifications, visit the EXFO Web site at** *www.exfo.com***.**

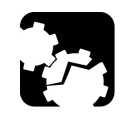

## **CAUTION**

**The operation and storage temperatures, as well as the altitude, and humidity of some modules may differ from those specified for your platform. In this case, always ensure that you comply with the most restrictive conditions (either from this section or in the platformuser guide).** 

## General Specifications

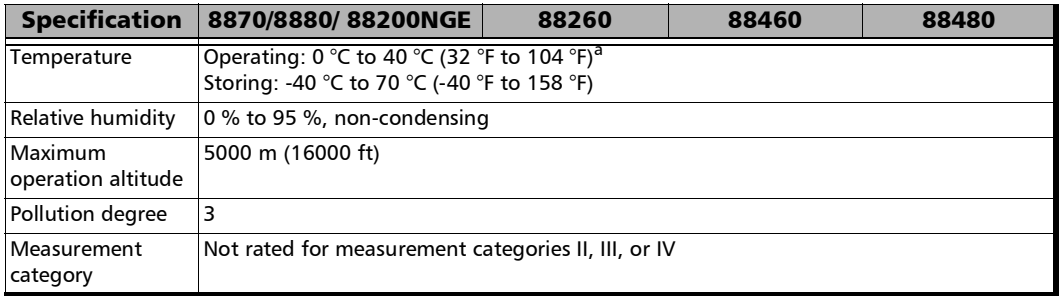

a. When testing 4 x 100GE EtherBERT Layer 2, the maximum operation temperature is 35°C (95°F).

## Transceiver System

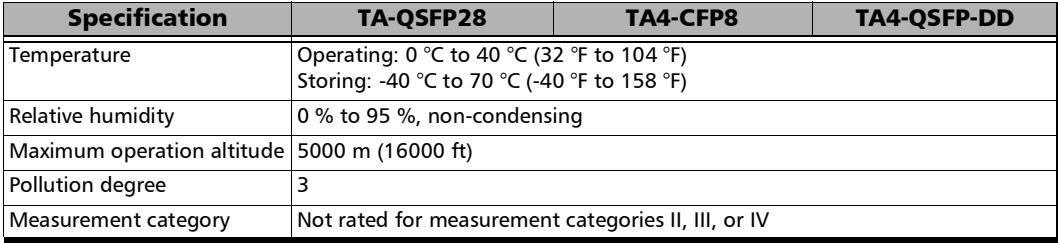

*B Glossary*

## Acronym List

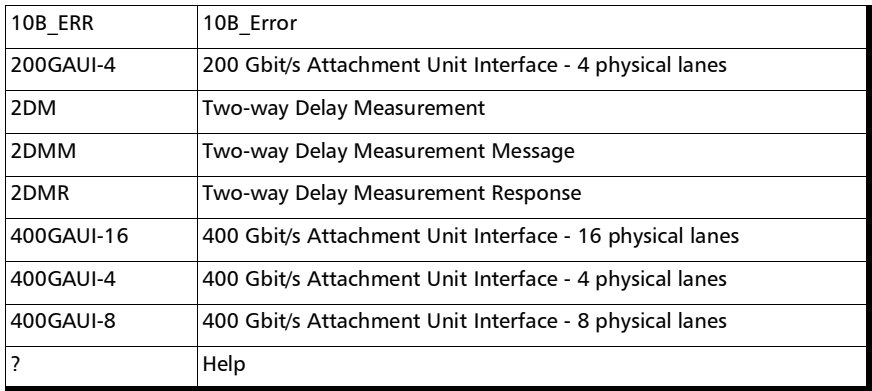

#### A

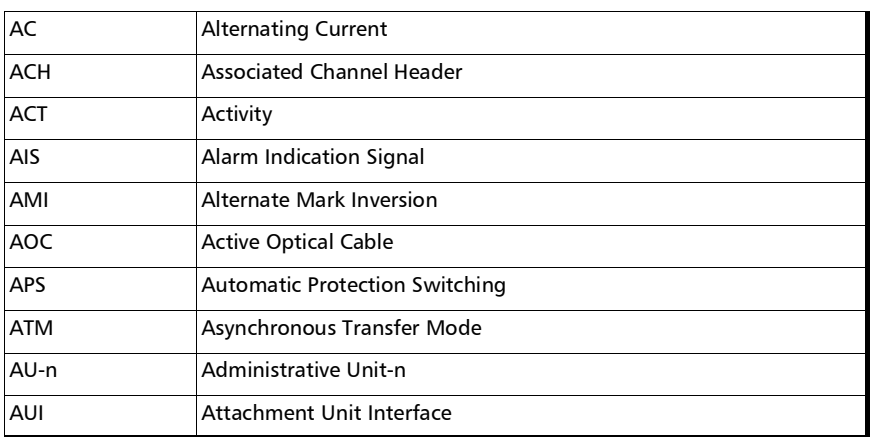

B

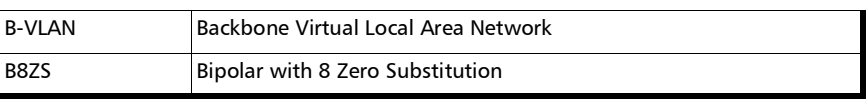

#### Glossary *Acronym List*

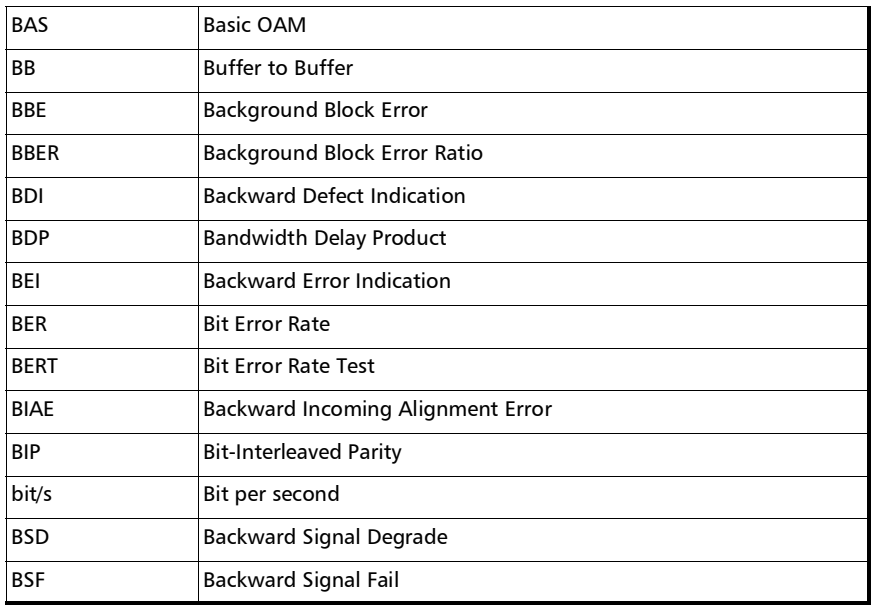

C

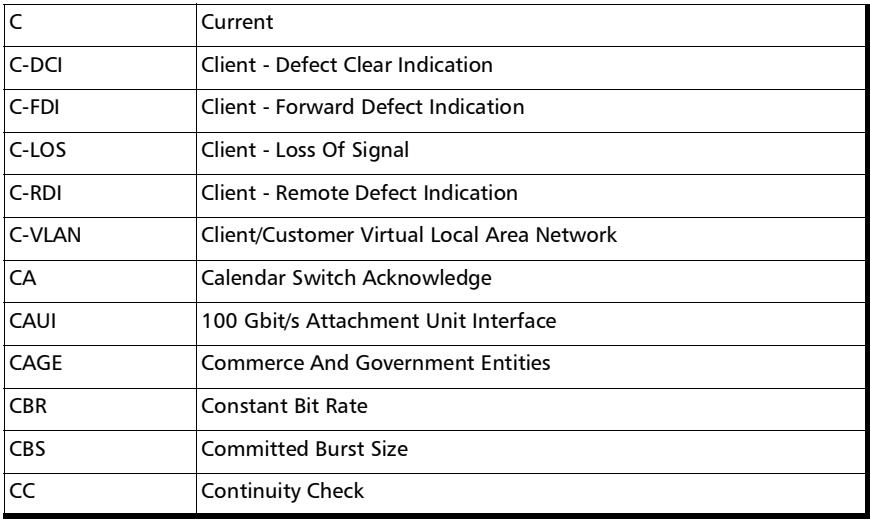

## Glossary

*Acronym List*

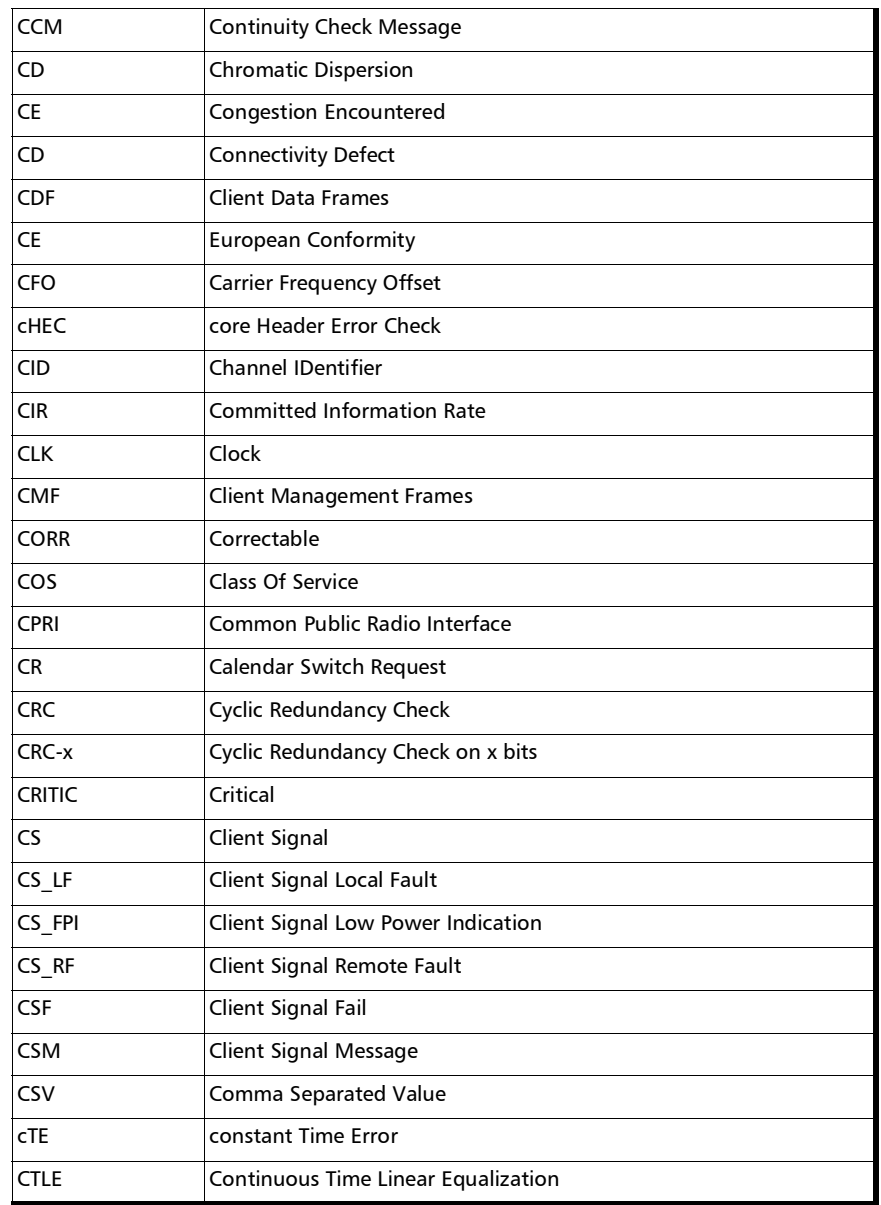

×

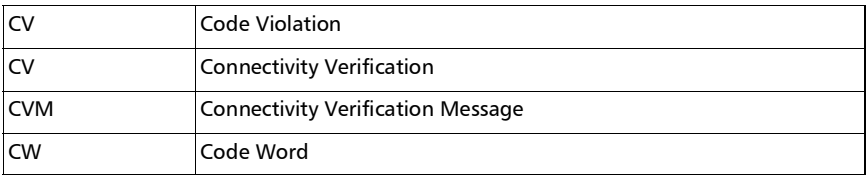

D

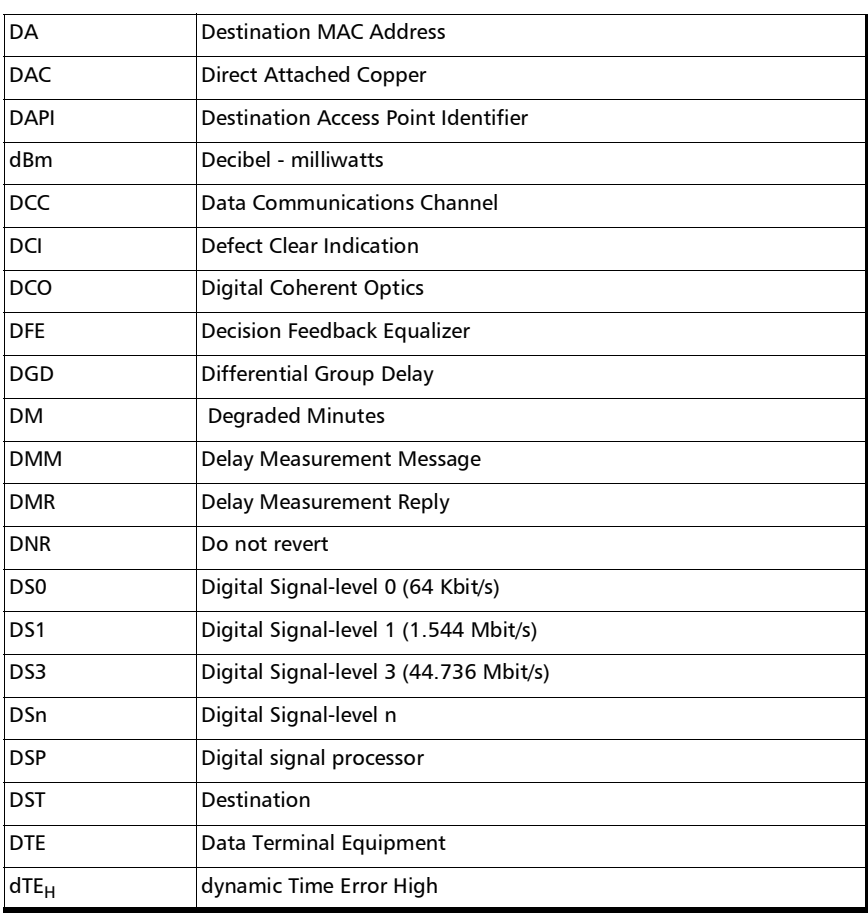

#### Glossary

*Acronym List*

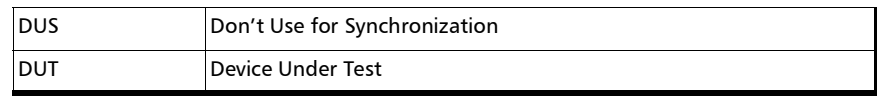

#### E

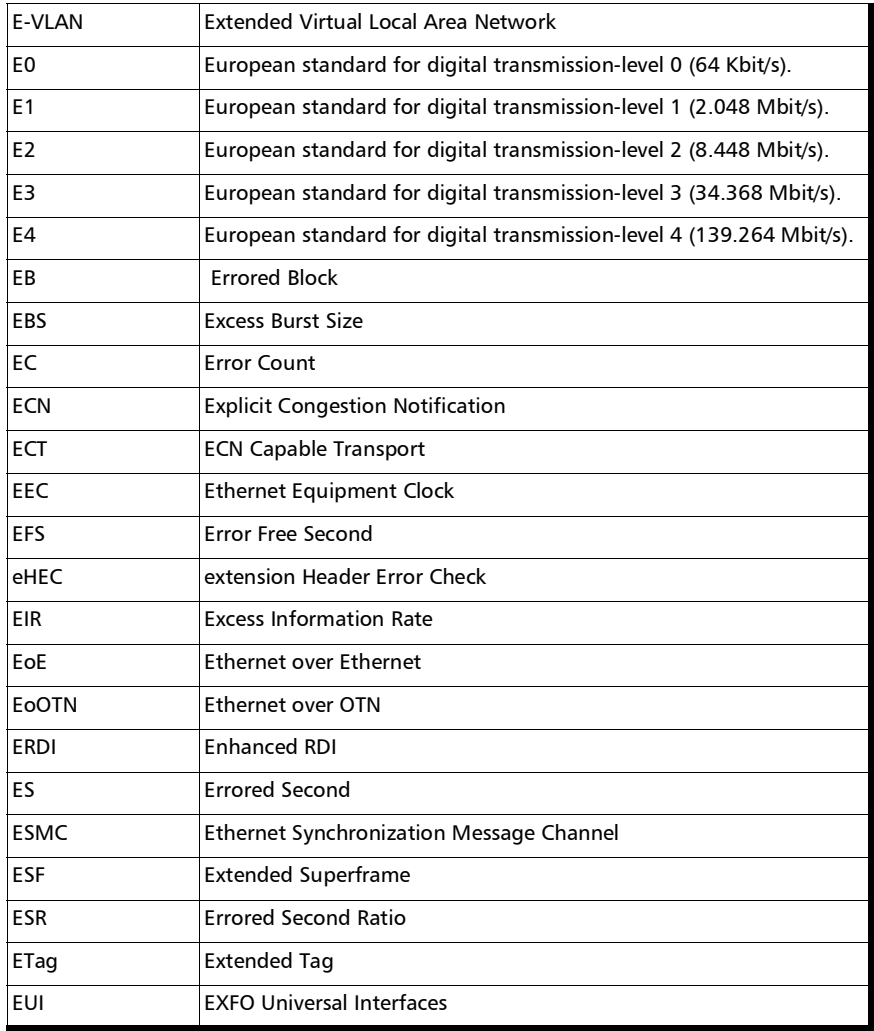

**COL** 

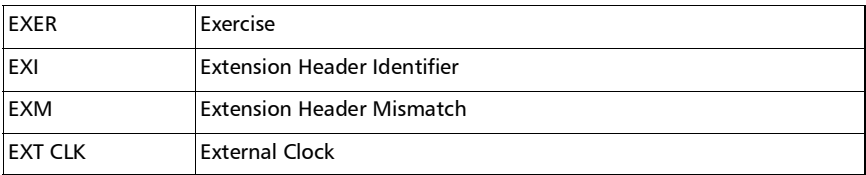

F

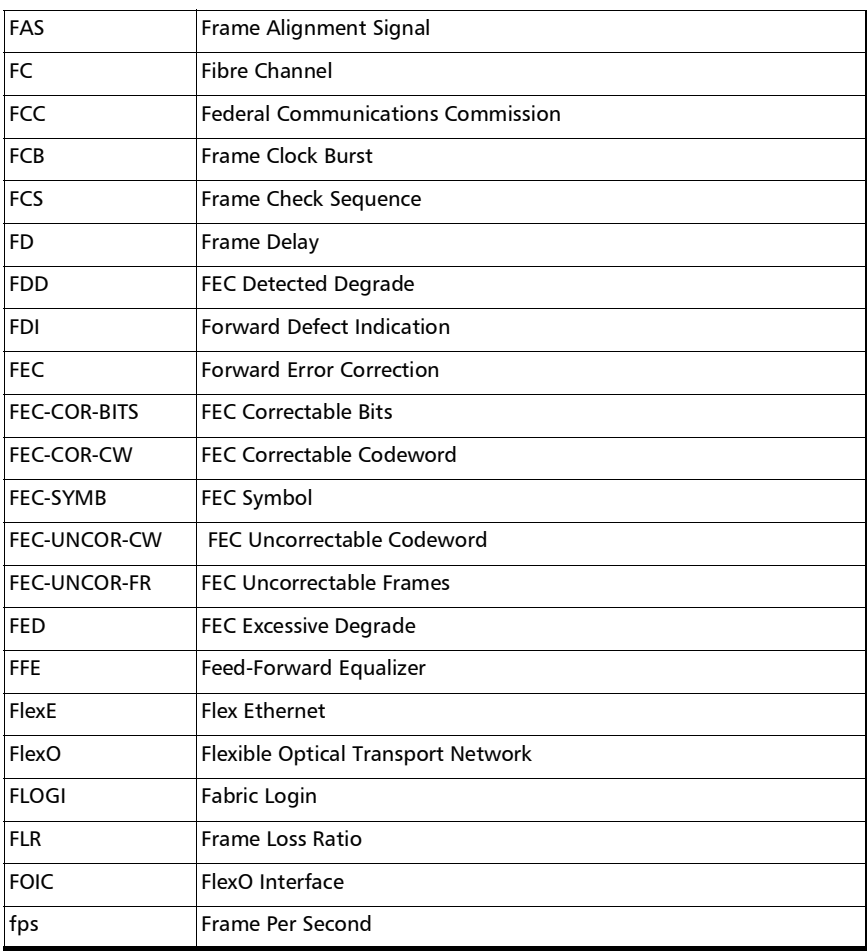
## Glossary

*Acronym List*

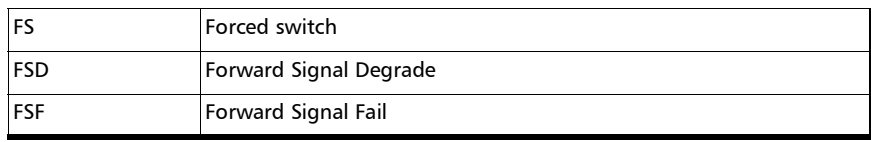

G

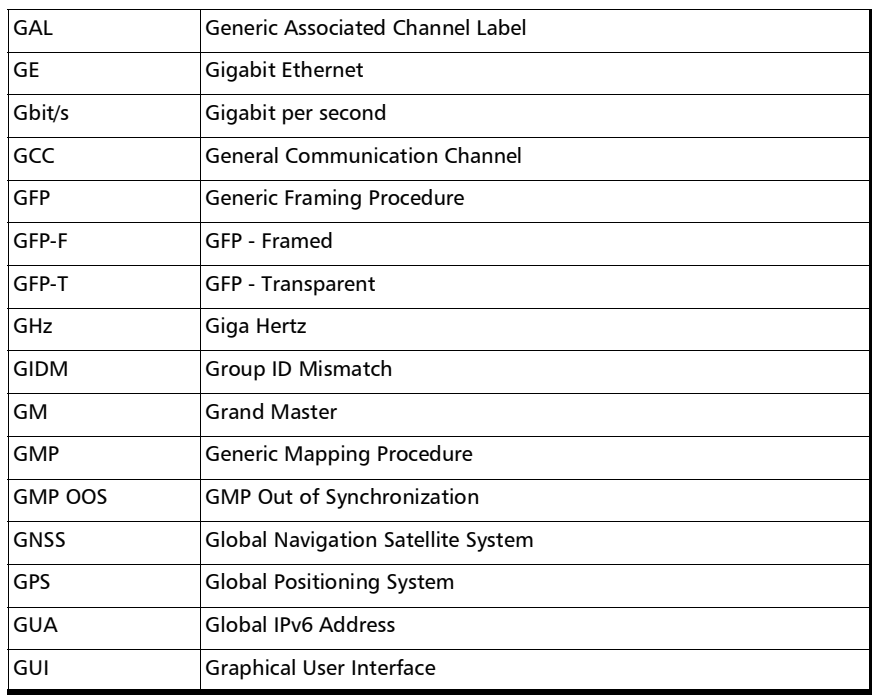

 $\,$  H

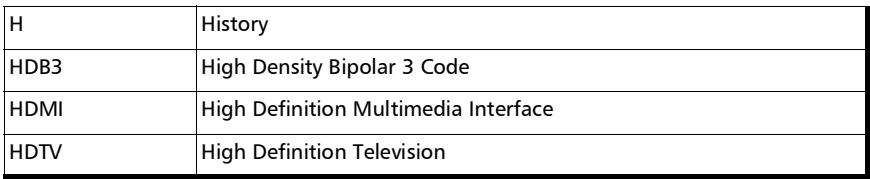

#### Glossary *Acronym List*

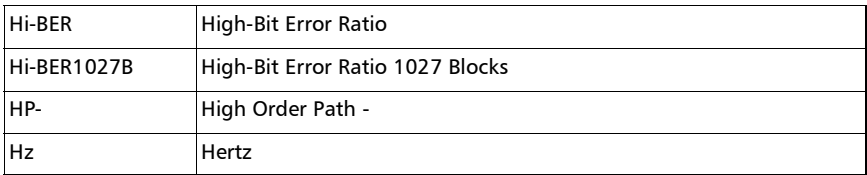

I

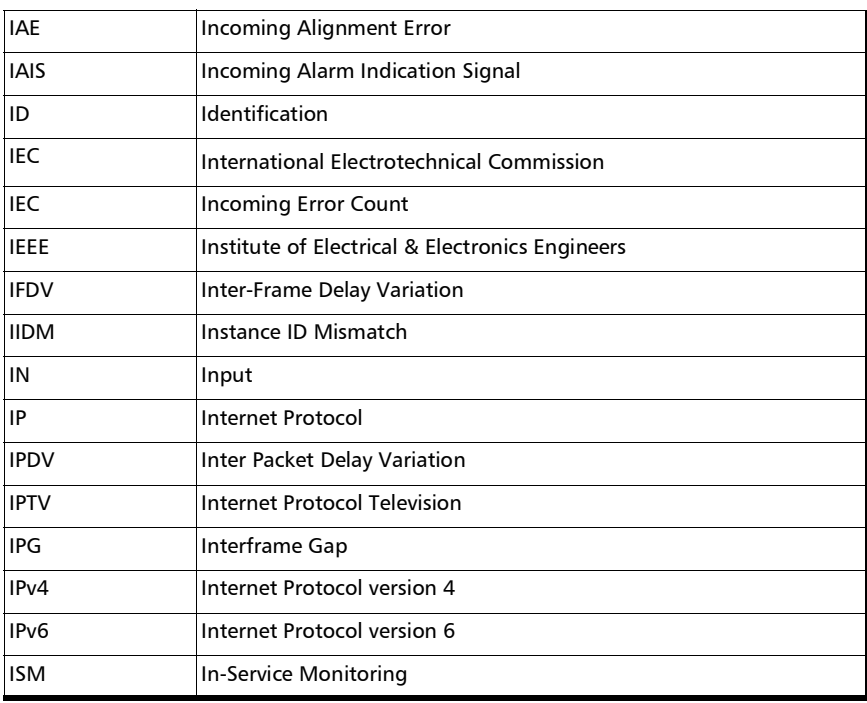

J

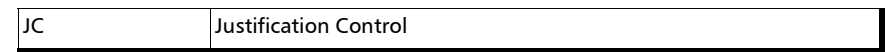

K

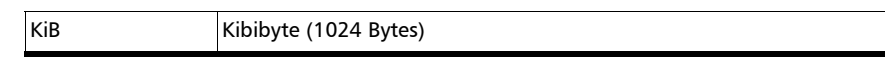

L

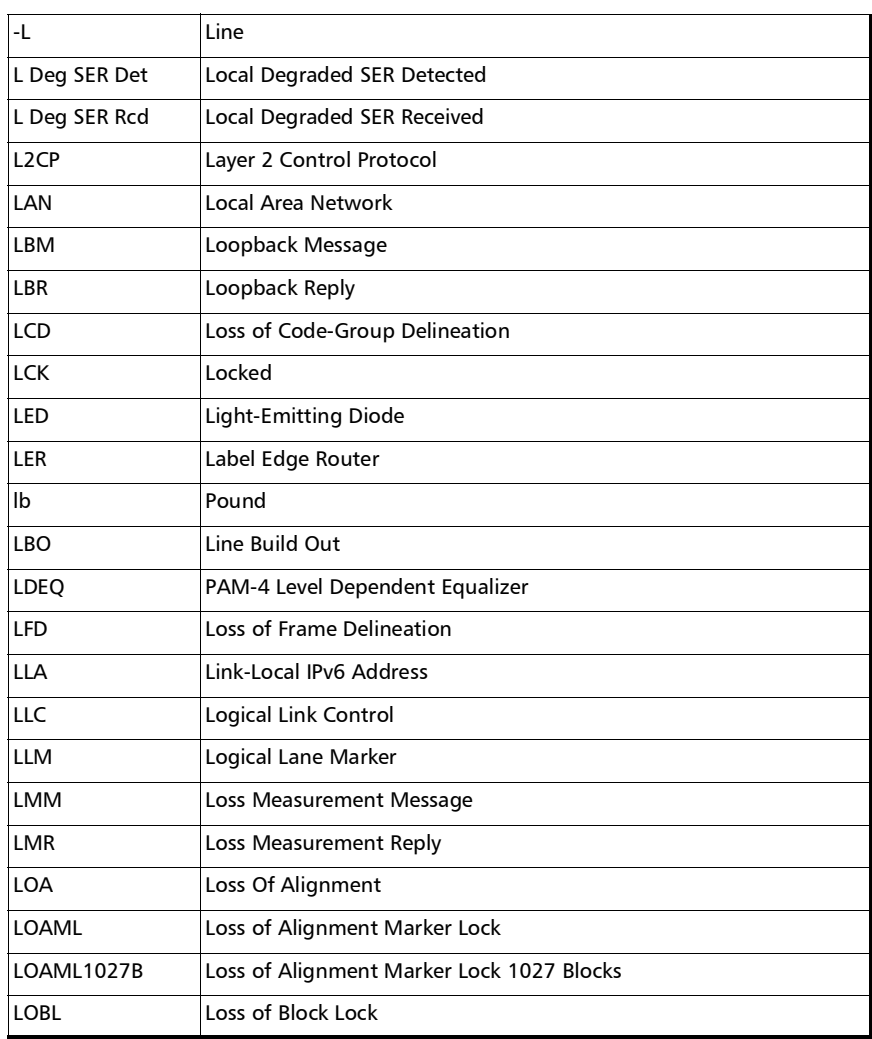

**III** 

#### Glossary *Acronym List*

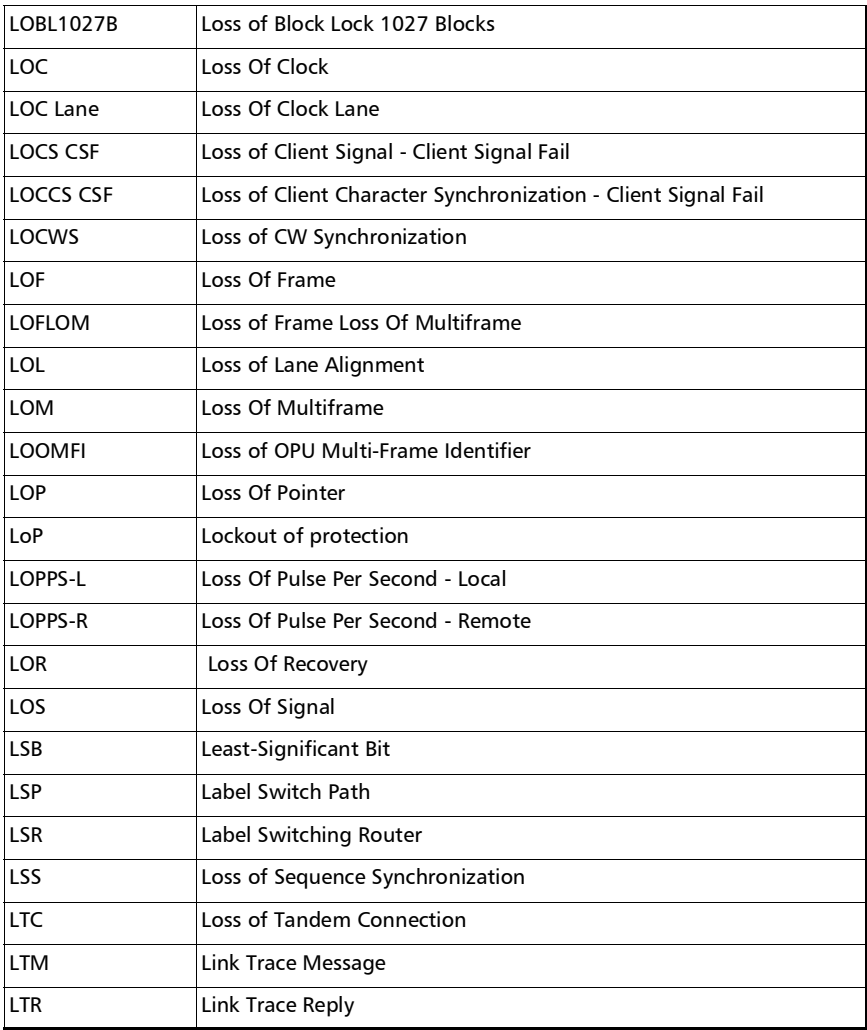

#### M

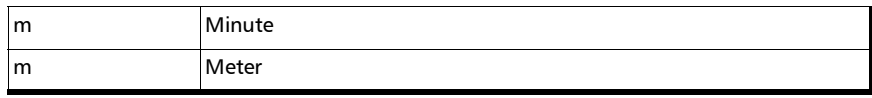

# Glossary

*Acronym List*

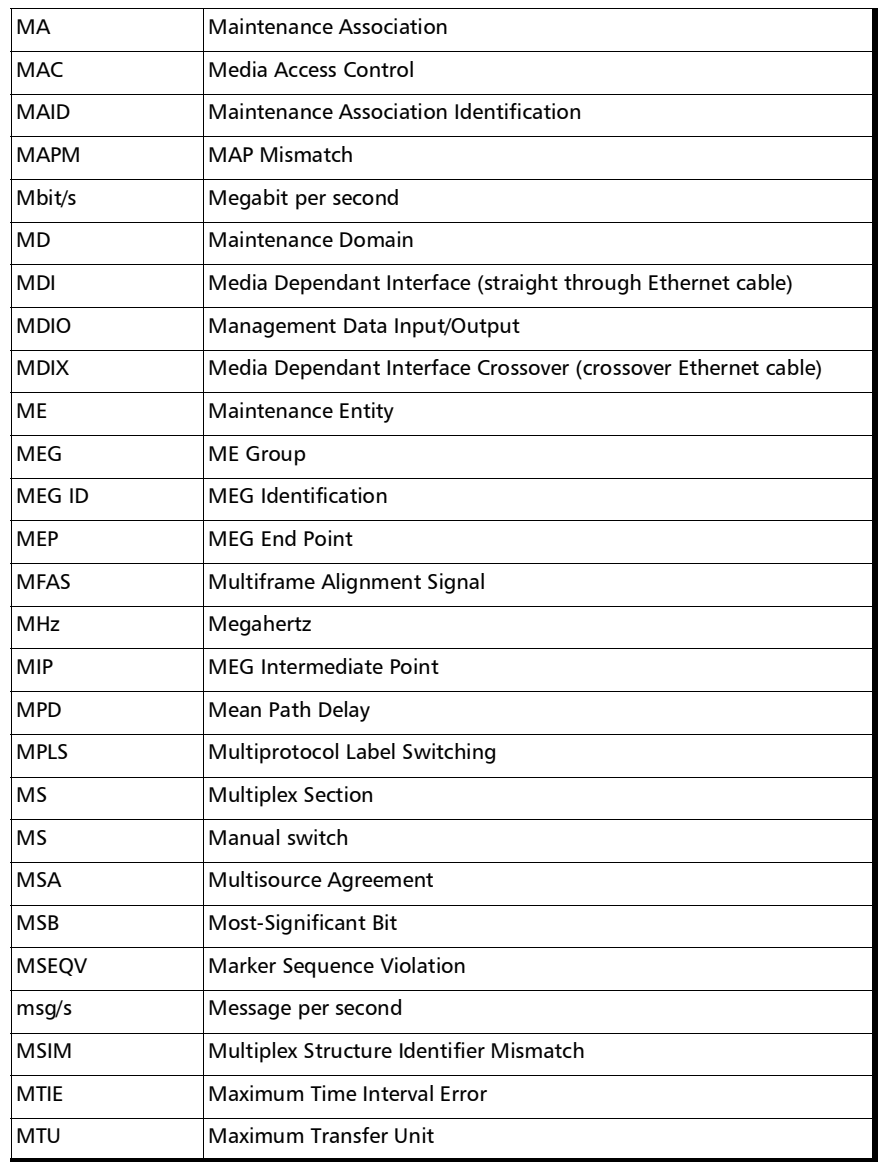

 $\sim$ 

### Glossary

*Acronym List*

#### N

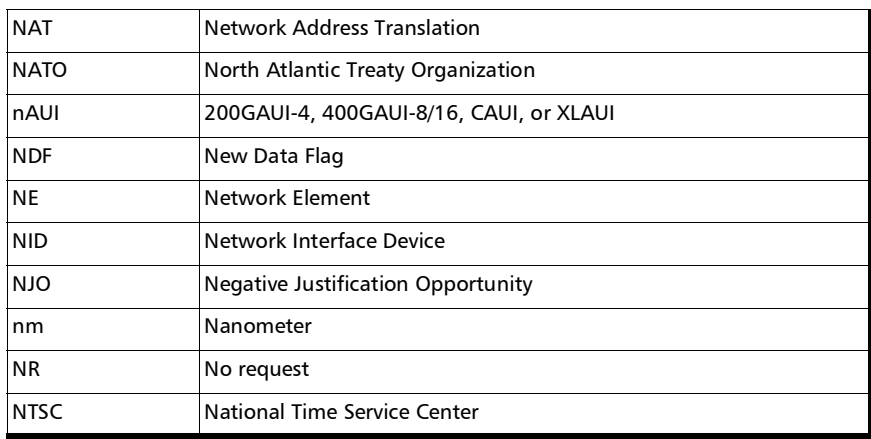

#### O

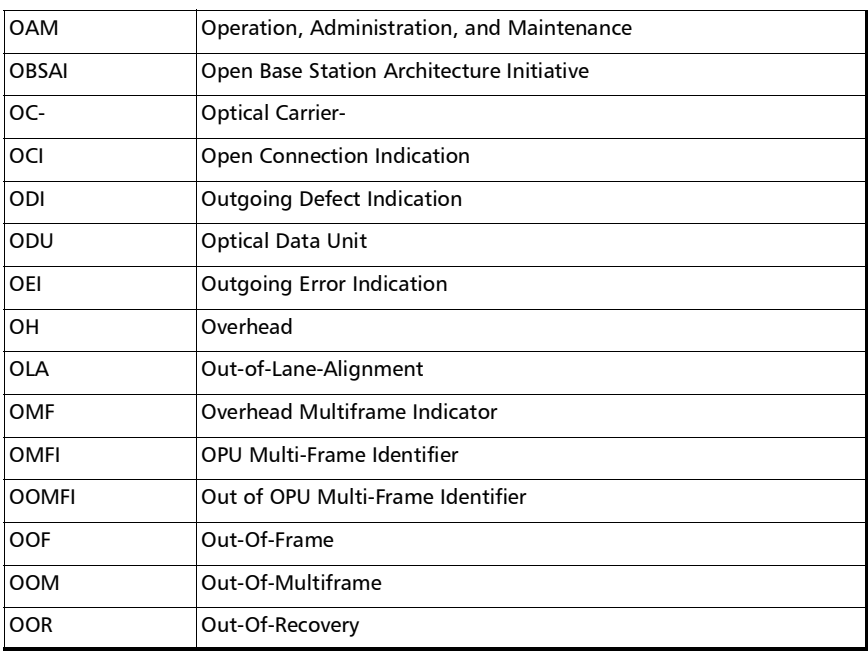

#### Glossary *Acronym List*

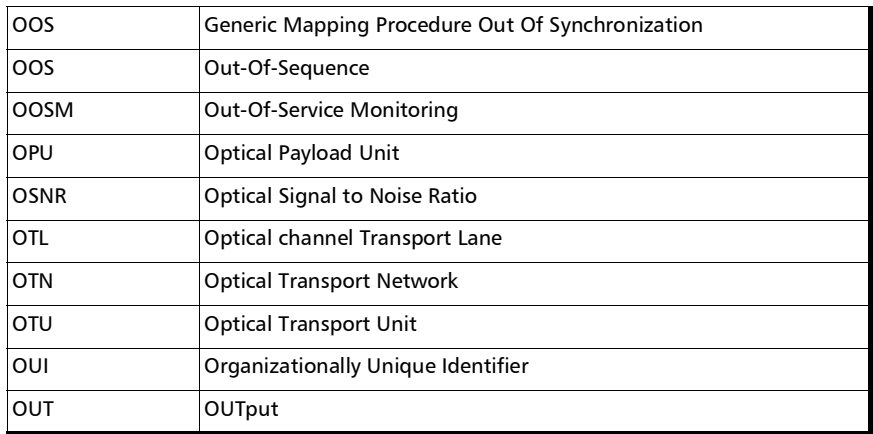

P

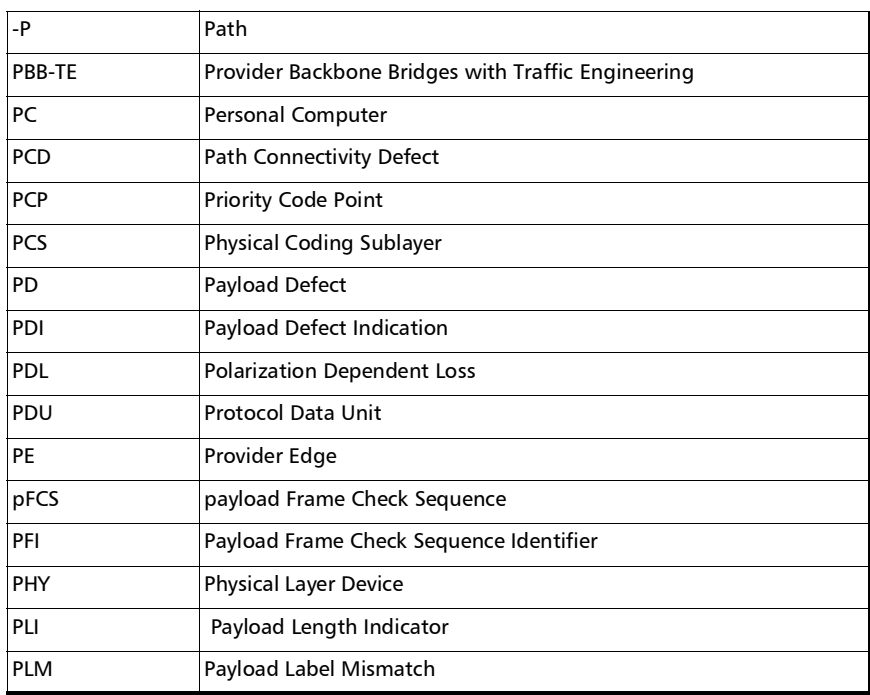

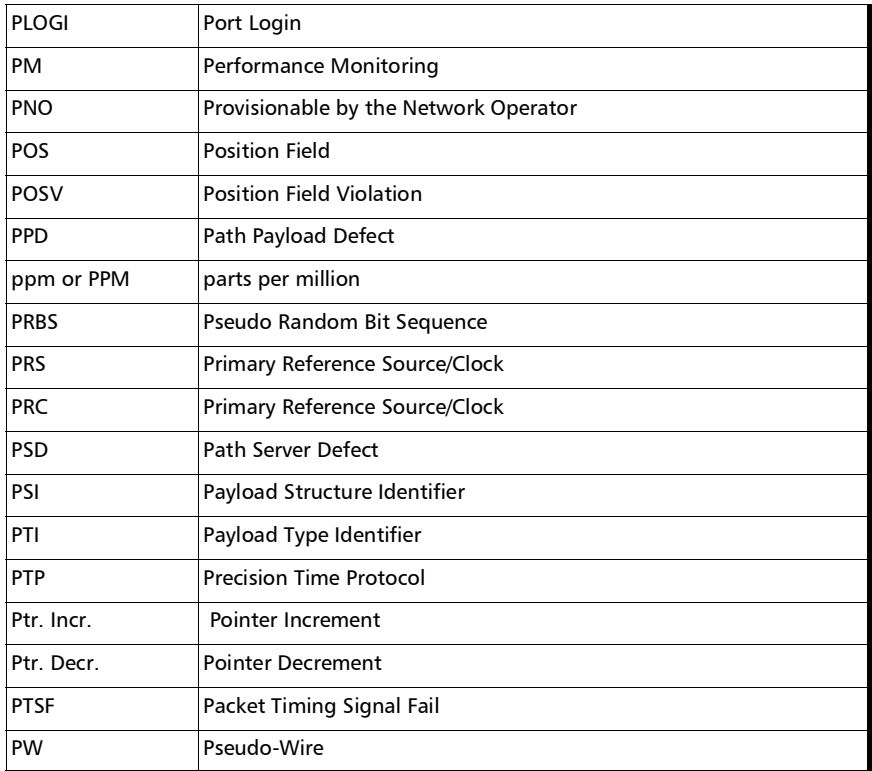

Q

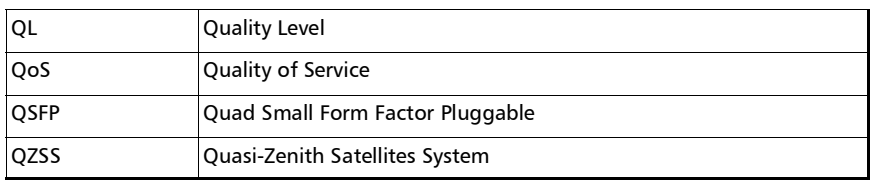

R

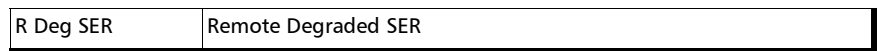

# Glossary

*Acronym List*

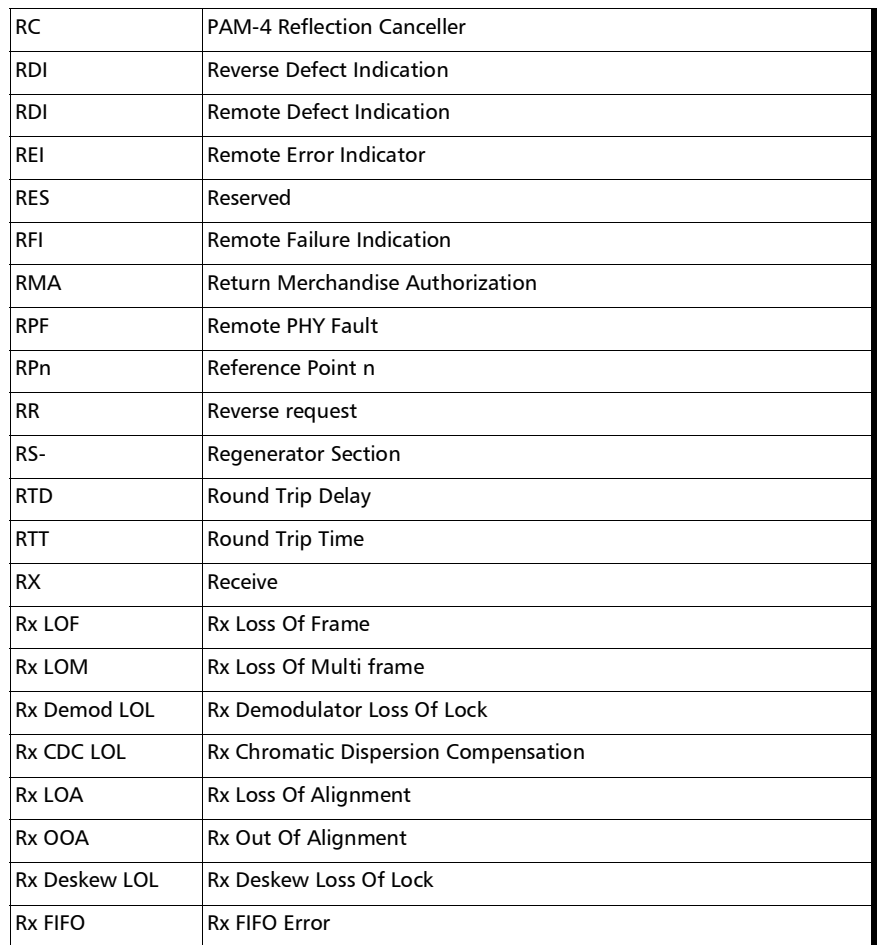

S

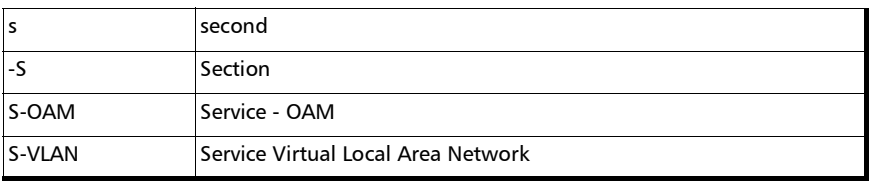

#### Glossary *Acronym List*

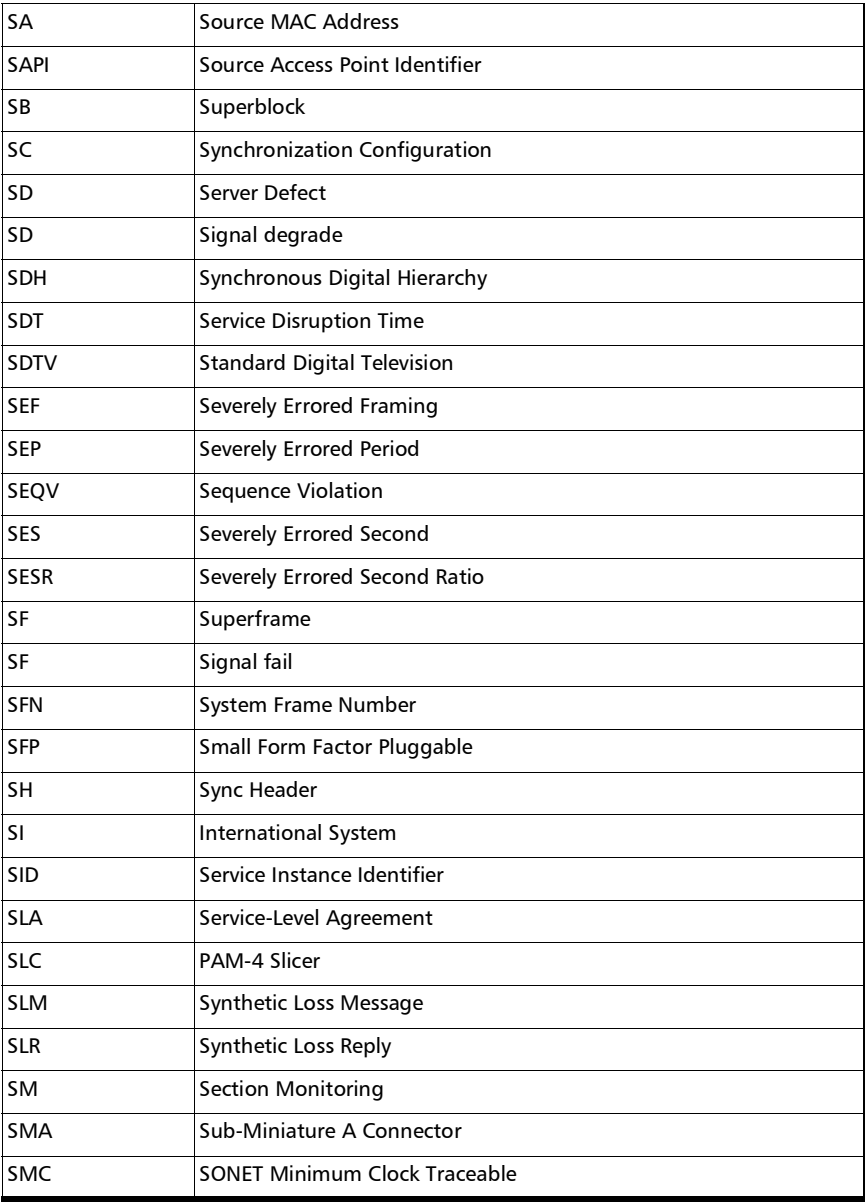

# Glossary

*Acronym List*

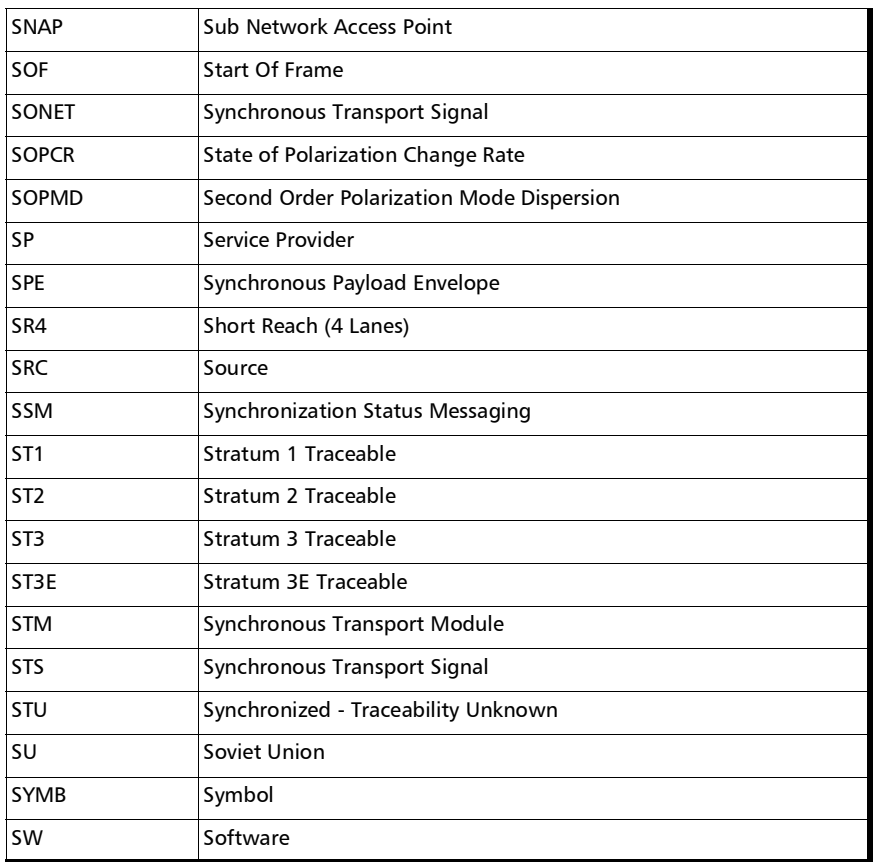

T

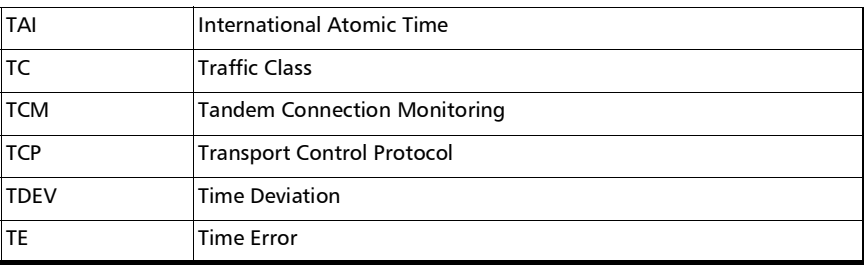

#### Glossary *Acronym List*

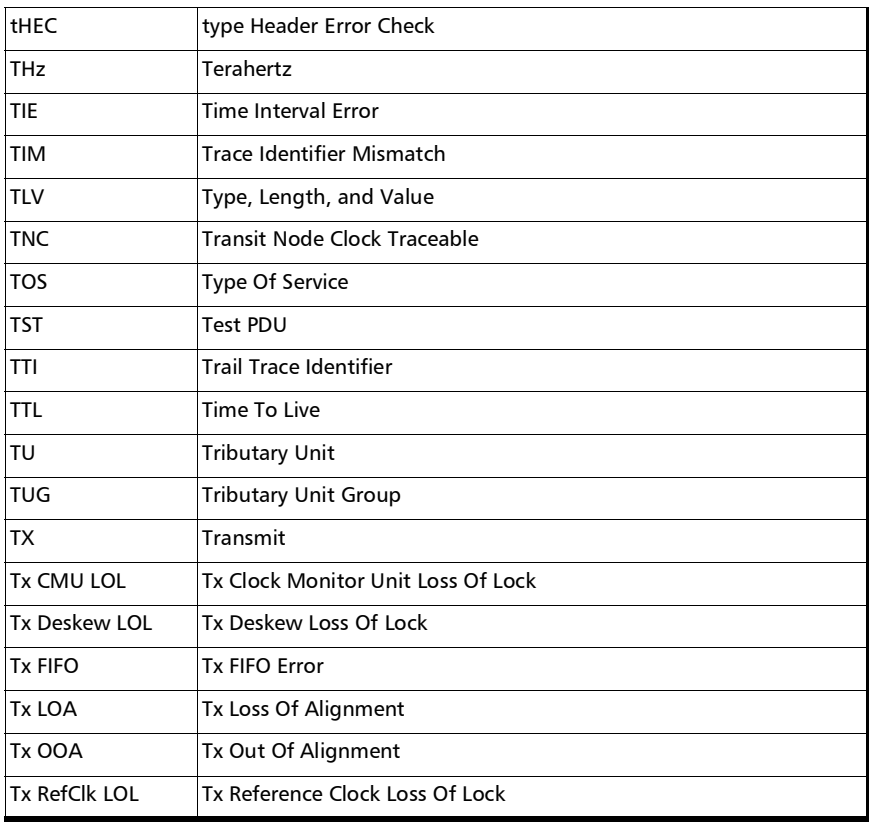

U

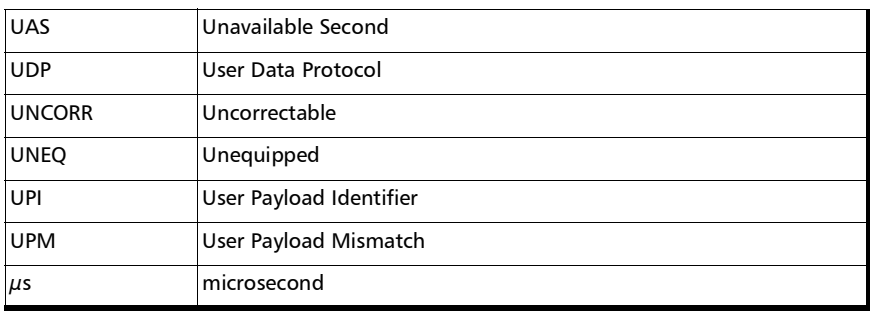

# Glossary

*Acronym List*

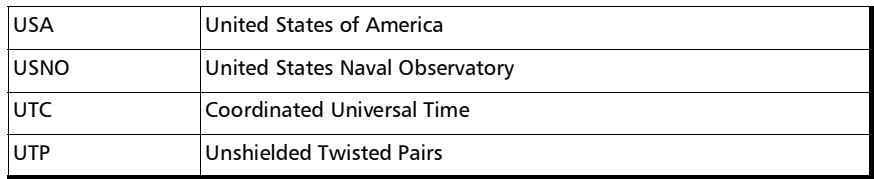

V

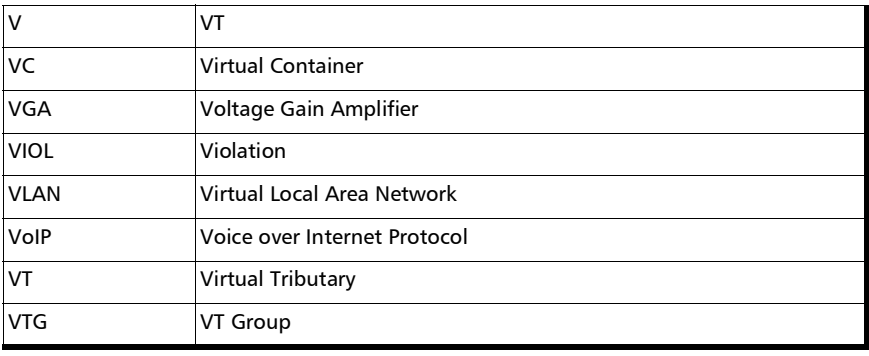

W

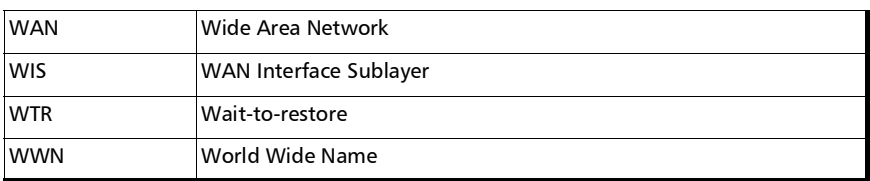

X

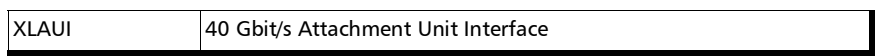

**III** 

# 10G Ethernet Client

The OTN Overclocked technology provides the capability to transparently transport 10G base-R Ethernet signals into OPU2 as specified in ITU-T. Two optical rates are provided:

- $\blacktriangleright$  11.0957 Gbits/s,  $+/-100$  ppm, designated OTU2e
- $\blacktriangleright$  11.0491 Gbits/s,  $+/-100$  ppm, designated OTU1e

The OTU2e uses the mapping scheme of CBR10G into OPU2 as defined in G.709. The client signal, 10GE LAN and the OPU fixed stuff bytes are accommodated into an OPU-like signal designated OPU2e. This signal is then wrapped in an ODU2e and then in an OTU2e signal.

The OTU1e uses the mapping scheme of CBR2G5 into OPU1 as defined in G.709. The client signal, 10GE LAN is accommodated into an OPU-like signal designated OPU1e (note that the fixed stuff bytes are not left free) this is why the 10GE signal can be transported at a lower rate than OTU2e. This signal is then wrapped in an ODU1e and then in an OTU1e signal.

The transparent transport of the 10G base-R means that the full 10G Ethernet data rate i.e. 10.3125 Gbit/s is transported over OTN. This means that the following information is transported:

- PCS 64B/66B coded information
- IPG (inter-frame filler), MAC FCS, Preamble and SFD (start of frame delimiter) and Ordered Sets (Remote Fault indication)

The OTN clocking is derived from the Ethernet client signal which is  $+/-$ 100 ppm, this is outside the clock tolerance allocated by the G.709 standard which translates in unspecified jitter performance thus limiting the application to Point to Point data path.

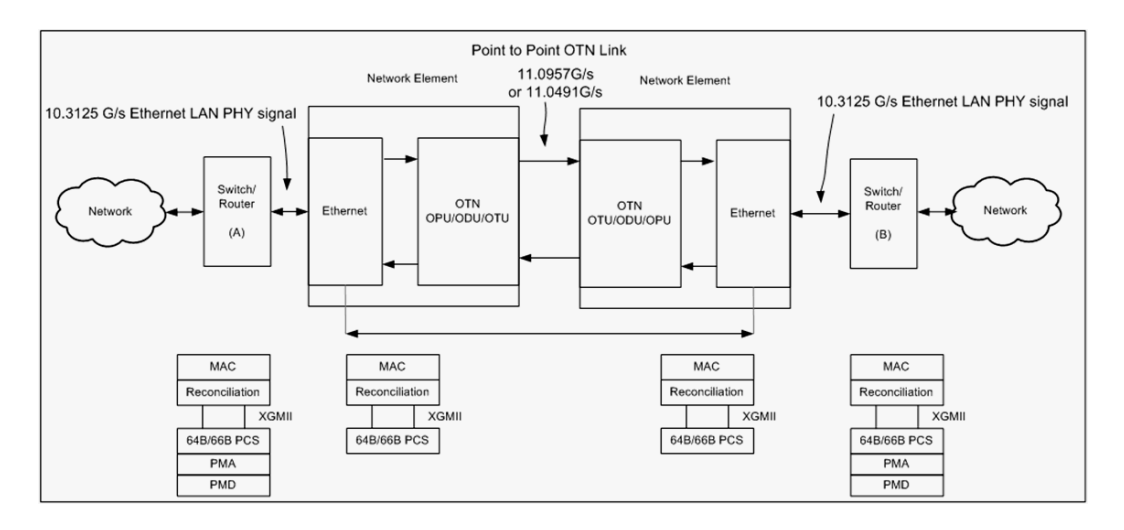

#### The following figure presents a typical network application.

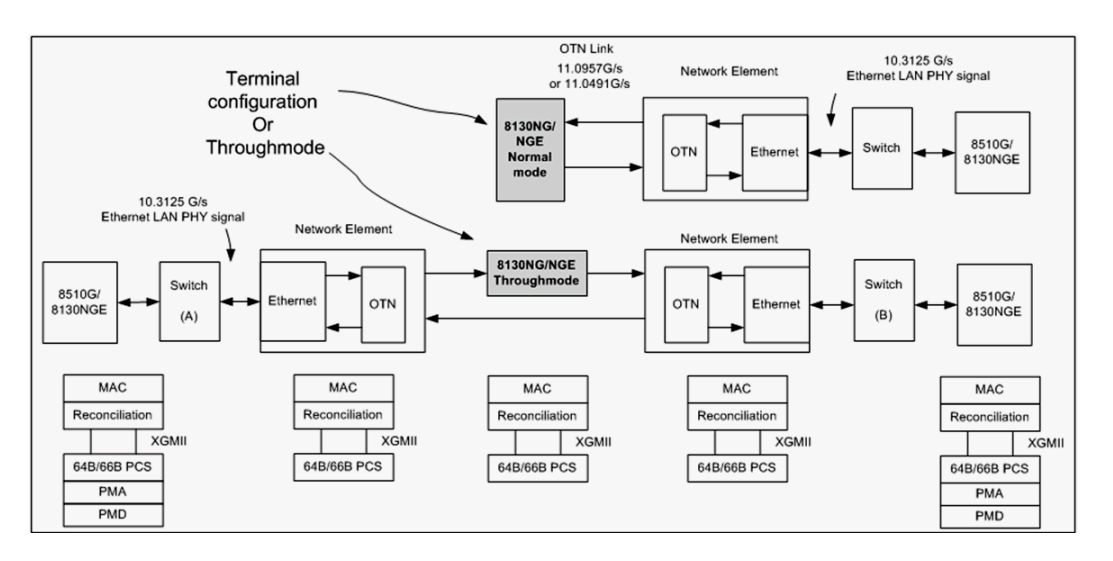

#### The following figure presents a typical test application.

The Ethernet layer provides the equivalent functionality of the BERT Framed Layer 2 Test application supported on EXFO's Datacom product family with the particularity that there is no Ethernet Physical port as such. The Ethernet frame has its Ethertype field set to 0x88B7.

# 1588 PTP

The goal of the IEEE 1588 Precision Time Protocol (PTP) is to provide Network Synchronization using a packet based distribution mechanism.

Depending on the system application the Network Synchronization may require phase and frequency synchronization. 1588 PTP has the capability to deliver both by allowing a Client clock to track a Master clock in phase (time of day) and in frequency.

The protocol is based on exchange of time stamps between the Master clock and the Client clock. Two methods have been defined in the 1588 PTP standard:

 **Delay Request-Response** mechanism uses message Sync, Delay Request, Delay Response, and Follow Up (if required).

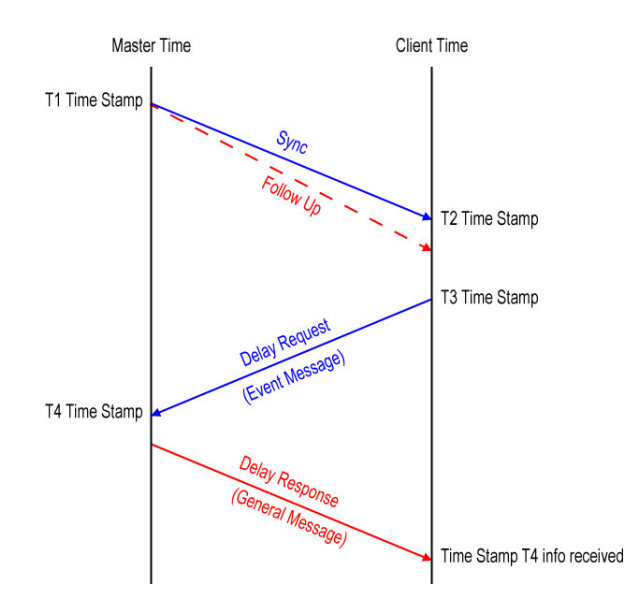

 **Peer Delay** mechanism uses message Pdelay Request, Pdelay Response, and if required Pdelay Response Follow Up. This mechanism is restricted to topologies where each peer-to-peer port communicates PTP messages with, at most, one other such port. Peer Delay is not supported by the Telecom Profile.

In order to minimize traffic on the network, PTP can operate in different modes:

- **Two-way** operation uses Sync/Follow Up, Delay Request, and Delay Response messages.
- **One-way** operation uses only the Sync/Follow Up messages. This mode of operation is used to synchronize a Client clock in frequency only. The Master clock and Client clock phases are not aligned.
- **►** Two-step clock mode uses the optional Follow Up message to carry the T1 time stamp.
- **One-step** clock mode uses the Sync message to carry the T1 time stamp; no Follow Up message is transmitted by the Master clock, therefore less traffic on the network.

Client clock synchronization is achieved with a 2-part process:

Part 1: Path delay measurement using bidirectional messages

Mean path delay measurement  $(MPD) = ((T2-T1) + (T4-T3))/2$ 

**Part 2: Clock phase offset correction** 

 $Offset = (T2-T1) - MPD$ 

The offset information is used by the Client clock to adjust the frequency of its oscillator in order to keep the phase offset close to zero.

The 1588 PTP supports the following Master/Client communication; however **Unicast** is used for the Telocom Profile.

- **Multicast**: A Master clock sends its Sync/Follow Up and Delay Response in a multicast mode. A Client can collect information from many Master clocks and select the Master clock that is best suited for its application.
- **Unicast**: A dedicated communication link is established between the Master and the Client clock. This mode of operation requires a negotiation which is initiated by the Client clock.

The 1588 PTP messages can be mapped on the following protocols; however UDP IPv4 is used for the Telecom Profile.

- $\blacktriangleright$  UDP/IPv4
- $\blacktriangleright$  UDP/IPv6
- Ethernet

## 1588 PTP Profiles

The purpose of a PTP profile is to allow organizations to specify particular selections of attribute values and optional features of PTP that, when using the same transport protocol, inter-work and achieve a performance that meets the requirements of a given application.

## Telecom Profile G.8265.1

The Telecom Profile G.8265.1 is designed for frequency synchronization in Telecom network applications. The main attributes of this profile are:

- $\blacktriangleright$  Unicast communication with the Grand Master
- ► UDP/IPv4 or UDP/IPv6 network layer

With the Telecom Profile, the Client Clock initiates the communication to the Master Clock by making a request for service that consists of sending Signaling messages containing a REQUEST UNICAST TRANSMISSION TLV to the IP address of the Master Clock.

If the Master Clock has sufficient capacity to handle the Client Clock request, it responds with a signaling message containing a GRANT UNICAST TRANSMISSION TLV.

The REQUEST UNICAST TRANSMISSION TLV contains several parameters:

- **messageType** is the type of service being requested: Announce, Sync, or Delay Response.
- $\blacktriangleright$  durationField is the duration of the requested service: 300 seconds by default and configurable from 60 to 1000 seconds.
- **EX LogInterMessagePeriod:** transmission rate of the requested messages.

If the Master Clock denies the request, e.g. because it has no remaining capacity, it will send back a GRANT UNICAST TRANSMISSION TLV with the durationField set to zero.

In the event of being denied service by a Master Clock, or receiving no response to the service request, a Client Clock should wait a minimum of one second before issuing a new Unicast request to that Master Clock.

As Unicast service is only granted for a limited time, the Client Clock must re-request service periodically, before the expiration of the current grant. The Client Clock should reissue the request sufficiently far in advance of the expiration to allow the request to be repeated at least twice if no grant is received. This parameter is called Unicast renewal interval.

The following diagram shows the sequence of message exchange between a Client Clock and a Master Clock. First, the Client request Unicast Announce message service. When this is granted and the first Announce message is received, the Client can check the QL value conveyed in the clockClass field of the message. From there the Client Clock can request service for Sync and Delay Request messages. Service requests are reissued at the end of the Announce duration interval to ensure continuity of service.

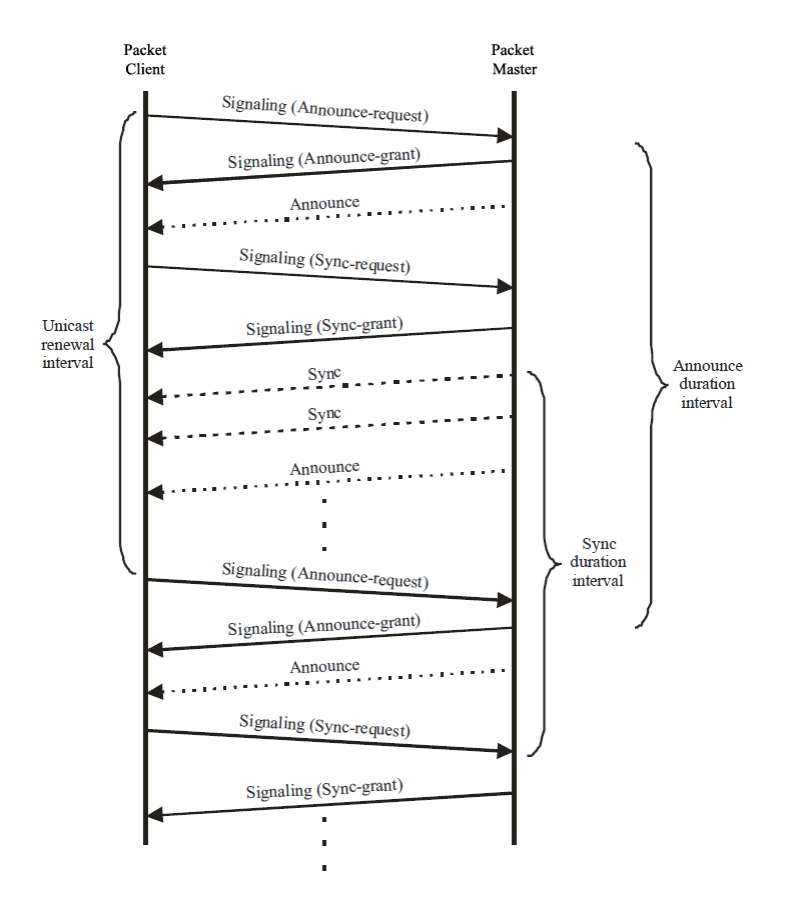

### Telecom Profile G.8275.1

The Telecom Profile G.8275.1 is designed for time/phase synchronization in telecom network applications. The main attribute of this profile are:

- $\blacktriangleright$  Full timing support from the network, i.e. all network nodes are boundary clocks
- Slave clocks synchronize with its respective upstream Boundary Clock
- $\blacktriangleright$  1588 messages are mapped on Ethernet Multicast

A very important distinction that has to be made compared with G.8265.1 is the mandatory use of Boundary Clocks with G.8275.1. With G.8265.1, network nodes such as Ethernet Switches or Routers were not required to be PTP aware. With G.8275.1, all network nodes needs to be PTP aware. This means that regular Ethernet Switches or Routers cannot be used. Switches/Routers are required to include the Boundary Clock functionality.

## Telecom Profile G.8275.2

The Telecom Profile G.8275.2 is designed for time/phase synchronization in telecom network applications. The main attribute of this profile are:

- $\triangleright$  Partial timing support from the network, i.e. some network nodes are Boundary Clocks among PTP unaware network nodes
- Dinicast communication with respective upstream Boundary Clock
- DDP/IPv4 or UDP/IPv6 network layer

The main difference compared with G.8275.1 is that the Boundary Clocks are positioned at strategic locations in the network. With G.8275.2, a mix of PTP Unaware and PTP Aware network nodes can be deployed on the transport path. This means that Switches/Routers with or without Boundary Clock functionality can be used. G.8275.2 mainly addresses for operators who don't want to swap out all their existing equipment by a Boundary Clock embedded in every network element to meet the stringent time error requirements for 4G/5G field deployment.

# CPRI

## **Overview**

Traditional mobile installations are bulky (use thick coaxial cables) and require a lot of power to operate (there is a huge power loss in the coaxial cabling which often requires the use of Tower Mounted Amplifiers) as outlined in the following figure.

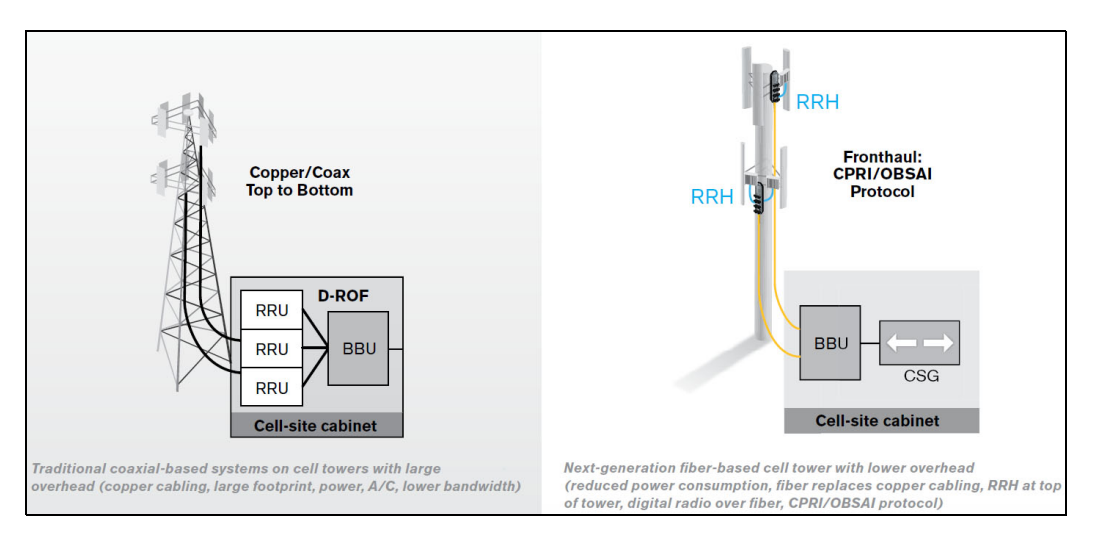

Pressures on the Mobile Network Operators (MNO) to reduce their capital, operational cost, and increase coverage are at the heart of a revolution in the mobile network. To address the situation, a concept of decomposition of the radio base station has been developed where the radio basic functions and its ability to transmit and receive radio modulated signals are separated. In such a distributed environment a protocol is required to maintain synchronization and management capabilities as well as transporting the user traffic between the simplified Base Transceiver Station (BTS) and its Remote Radio Head (RRH).

This protocol called Common Public Radio Interface (CPRI) separates a traditional radio base station configuration into two separate elements: Radio Equipment Control (REC) and the Radio Equipment (RE). The REC processes the baseband radio digital information and performs the control of the Radio Equipment. The RE converts the digital radio information into radio frequency signals transported over the air interface (antenna). The REC and RE are interconnected by a point-to-point link. This link carries the CPRI protocol and is known in the industry as the fronthaul as opposed to the backhaul that is the WAN bringing the network traffic to the base station.

The CPRI link can be extended over several kilometers as it uses fiber optics, in fact it can be deployed up to 40 km although most field installations at the moment of this writing are below 10 km.

The CPRI standard covers the physical and data link layers only. This specific focus provides additional development freedom to the various vendors to implement proprietary functions at upper layers.

## Functional Description

As mentioned earlier, CPRI remotely locates the RE from the REC. This means that the RE must be controlled, managed and synchronized from the REC in addition to transporting the User information (Voice and user application data) and all that on the same digital link. As such, CPRI is composed of 3 communication flows multiplexed into a single serial signal transmitted in the same optical fiber as illustrated in the following figure.

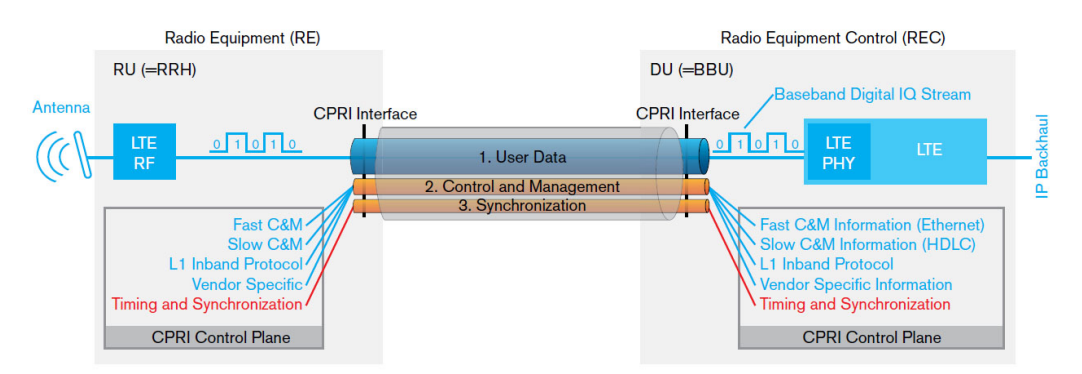

An electrical link is also available from CPRI but it is typically used for base station shelf interconnection. Since a state machine drives the link parameters (rates, protocol, and C&M channel) alignment, a BTS (defined as Master in the standard) and RRH (defined as Slave in the standard) interfaces are defined where the Master initiates the negotiation procedure necessary to achieve this alignment.

- Synchronization: Provides precise frequency and frame timing alignment from BTS to RRH to ensure accurate frequency and timing of the RF signal transmission and reception on the Air Interface. In essence, it provides the reference frequency for the RE.
- Control & Management (C&M): Management of the link between the REC and RE as well as control over radio functions such as alarms and power.
- User: Also known as IQ Data, represents the voice and data information that is exchanged by end-User Equipment (UE)

## CPRI Model

The CPRI Model revolves around the 3 communication flows described above. CPRI defines only the Layer 1 and Layer 2 associated to these communication flows as outlined in the following figure.

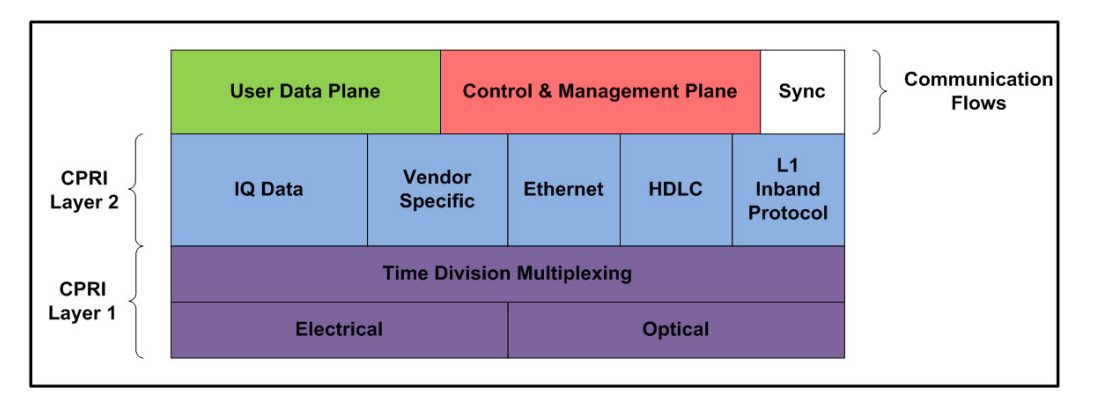

The User Data Plane contains mostly voice/data traffic in the form of IQ Data samples. IQ Data digitally encodes the change in amplitude/phase of a user device modulated signal sampled at the RE antenna.

The Control & Management Plane maintains the CPRI link itself and provides the facility to manage the operation of the RE radio functions. It is done through the L1 Inband Protocol which provides a bit oriented channel defined to support link specific alarms (R-LOS, R-LOF, …). Also, the Ethernet/HDLC channel offer two OAM&P channel alternatives which are respectively high and low bandwidth with rates configurable based on the CPRI line interface rate. These carry proprietary information between the REC and RE. Some Vendor Specific overhead is also available.

Finally, the Synchronization flow ensures frequency stability and offers the overhead necessary for frame alignment between the REC and RE to ensure hitless channel or frequency hopping. All these flows are time division multiplexed onto one optical fiber for CPRI field deployments such as Distributed Antenna Systems (DAS).

## Physical Interface

CPRI offers 8 options in terms of interface rates. Rates below 10G uses 8B/10B line coding as per CPRI V6.0 while rates above 10G use 64B/66B coding. Depending on the rates used, scrambling is optional. Depending on the CPRI signal structure (Framed or Unframed) the scrambling is either manually configured or negotiated.

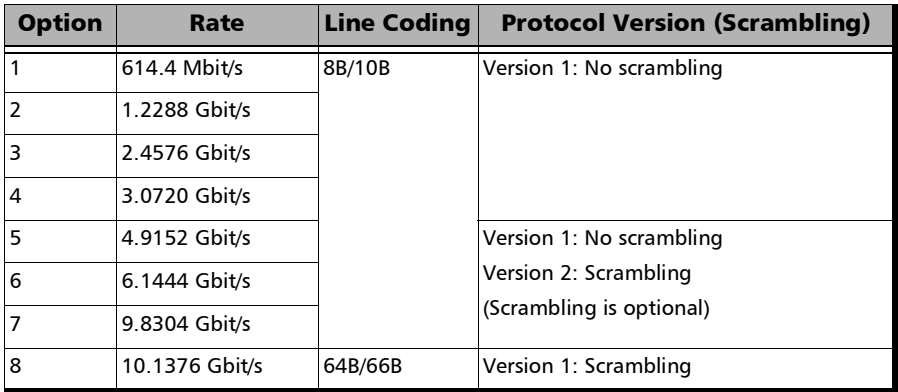

# Ethernet Cables

Minimum Category 3 cable is required for 10Base-T connection while Category 5 cable is required for 100Base-TX and 1000Base-T connections.

Maximum cable length (between two nodes) for 10Base-T, 100Base-TX, or 1000Base-T connection is 328 feet (100 meters).

Straight Through Cable (10/100 Mbit/s)

An Unshielded Twisted Pair (UTP) straight through cable is required to connect a 10Base-T/100Base-TX module port to a layer 1 or 2 device (ex: HUB, switch).

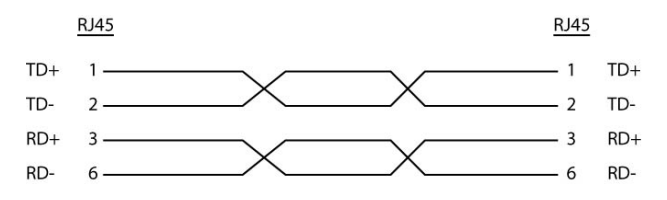

 $\blacktriangleright$  Crossover Cable (10/100 Mbit/s)

An Unshielded Twisted Pair (UTP) crossover cable is required to connect the 10Base-T/100Base-TX module port to a layer 3 device (ex: router).

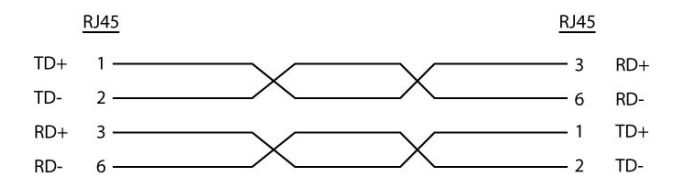

#### Straight Through Cable (1000 Mbit/s)

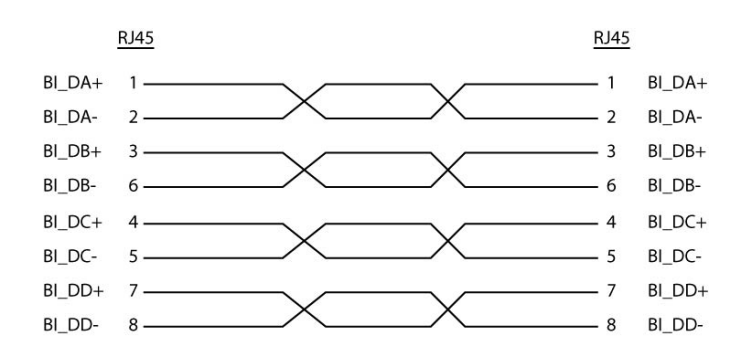

Crossover Cable (1000 Mbit/s)

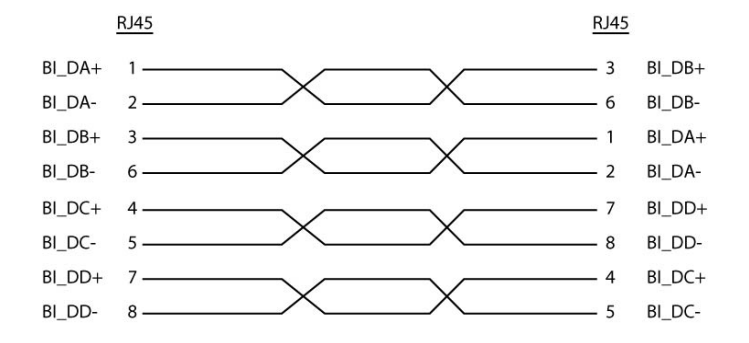

# G.709 Optical Transport Network (OTN)

## **Overview**

The optical transport network (OTN) combines the benefits of SONET/SDH technology with the bandwidth expansion capabilities offered by dense wavelength-division multiplexing (DWDM) technology.

The OTN consists of the following layers:

- Optical Transport Section (OTS)
- $\rightarrow$  Optical Multiplex Section (OMS)
- $\blacktriangleright$  Optical Channel (OCh)
- $\triangleright$  Optical channel Transport Lane (OTL)
- Optical Transport Unit (OTU)
- ▶ Optical Data Unit (ODU)
- Optical Channel Payload Unit (OPU)

Each of these layers and their functions are distributed along the network and activated when they reach their termination points, which are illustrated in the following figure.

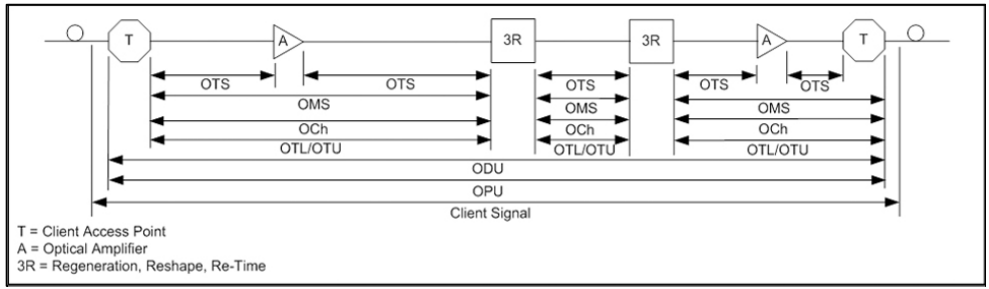

OTN Layer Termination Points

The termination of the OTS, OMS and OCh layers is performed at the optical level of the OTN. It is at the termination of the OTU layer that further functionality can be added. This layer is the digital layer—also known as the "digital wrapper"—and offers specific overhead to manage the OTN's digital functions. The OTU also introduces a new dimension to optical networking by adding forward error correction (FEC) to the network elements, allowing operators to limit the number of required regenerators used in the network which, in turn, lowers its cost.

FEC allows an increase in the optical link budget by providing a new method to correct errors, thereby reducing the impact of network noise and other optical phenomena experienced by the client signal traveling through the network.

The OTU also encapsulates two additional layers—the ODU and the OPU which provide access to the payload (SONET, SDH, etc.). These layers are normally terminated at the same location.

The OTU, ODU (including the ODU tandem connection) and OPU layers can all be analyzed and monitored. As per ITU G.709, current test solutions offer these possibilities using the following line rates:

- $\triangleright$  OTU1 (255/238 x 2.488 320 Gbit/s  $\approx$  2.666057143 Gbit/s) also referred to as 2.7 Gbit/s
- $\triangleright$  OTU2 (255/237 x 9.953280 Gbit/s  $\approx$  10.709225316 Gbit/s) also referred to as 10.7 Gbit/s
- $\triangleright$  OTU3 (255/236 x 39.813120 Gbit/s  $\approx$  43.018413559 Gbit/s) also referred as to 43 Gbit/s
- $\triangleright$  OTU4 (255/227 x 99. 532 800 Gbit/s  $\approx$  111.809973568 Gbit/s) also referred to as 112 Gbit/s.

The following non standard rates are also defined:

- $\triangleright$  OTU1e (255/238  $\times$  10.3125 Gbit/s  $\approx$  11.0491071429 Gbit/s)
- $\triangleright$  OTU2e (255/237  $\times$  10.3125 Gbit/s  $\approx$  11.0957278481 Gbit/s)
- $\triangleright$  OTU3e1 (255/236 x 4 x 10.3125 Gbit/s  $\approx$  44.570974576 Gbit/s)
- $\triangleright$  OTU3e2 (243/217 x 16 x 2.488320 Gbit/s  $\approx$  44.583355576 Gbit/s)

The following non standard rates are not covered by the ITU standard but they are the equivalent function associated to Fiber Channel rates:

- $\triangleright$  OTU1f (255/238  $\times$  10.51875 Gbit/s  $\approx$  11.2700892857143 Gbit/s)
- $\triangleright$  OTU2f (255/237  $\times$  10.51875 Gbit/s  $\approx$  11.3176424050633 Gbit/s)

Each line rate is adapted to service different client signals:

- $\triangleright$  OC-48/STM-16 is transported via OTU1
- $\triangleright$  OC-192/STM-64 is transported via OTU2
- $\triangleright$  OC-768/STM-256 is transported via OTU3
- Null Client (All 0s) is transported via OTUk  $(k = 1, 2, 1e, 2e, 1f, 2f, 3, 1e)$ 3e1, 3e2, 4)
- **PRBS31** is transported via OTUk  $(k = 1, 2, 1e, 2e, 1f, 2f, 3, 3e1, 3e2, 4)$

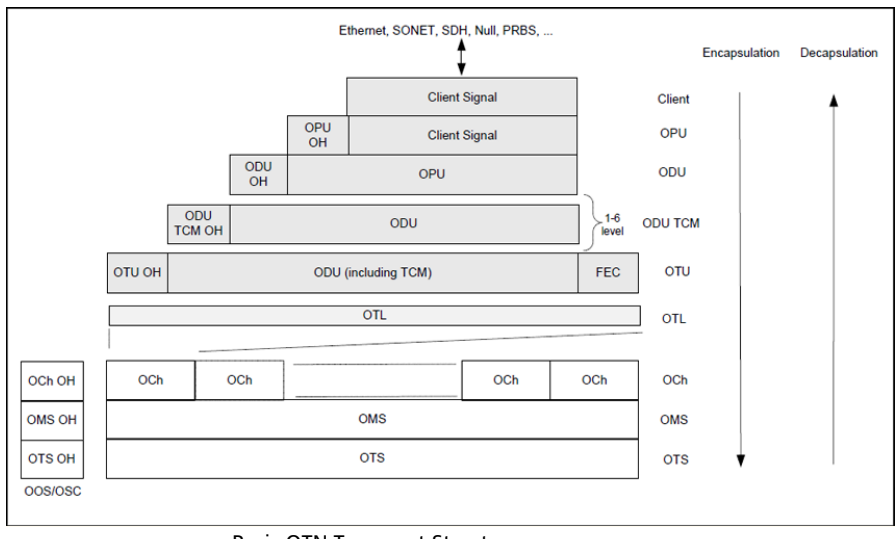

In order to map client signals via ITU G.709, they are encapsulated using the structure illustrated in the following figure.

<span id="page-860-0"></span>Basic OTN Transport Structure

As depicted above, to create an OTU frame, a client signal rate is first adapted at the OPU layer. The adaptation consists of adjusting the client signal rate to the OPU rate. Its overhead contains information to support the adaptation of the client signal. Once adapted, the OPU is mapped into the ODU. The ODU maps the OPU and adds the overhead necessary to ensure end-to-end supervision and tandem connection monitoring (up to six levels). Finally, the ODU is mapped into an OTU, which provides framing as well as section monitoring and FEC.

Following the OTN structure presented in figure *[Basic OTN Transport](#page-860-0)  [Structure](#page-860-0)* on page 845, OTUks  $(k = 1, 2, 3)$  are transported using the OCh; each unit is assigned a specific wavelength of the ITU grid. Several channels can be mapped into the OMS and then transported via the OTS layer. The OCh, OMS and OTS layers each have their own overhead for management purposes at the optical level. The overhead of these optical layers is transported outside of the ITU grid in an out-of-band channel called the optical supervisory channel (OSC).

When the OTU frame structure is complete (OPU, ODU and OTU), ITU G.709 provides OAM&P functions that are supported by the overhead.

## OTU Frame Structure and Overhead

As shown in the figure below, the OTU frame is broken down into the following components:

- $\blacktriangleright$  Framing
- $\triangleright$  OTL, OTU, ODU, OPU overhead
- > OTU FEC

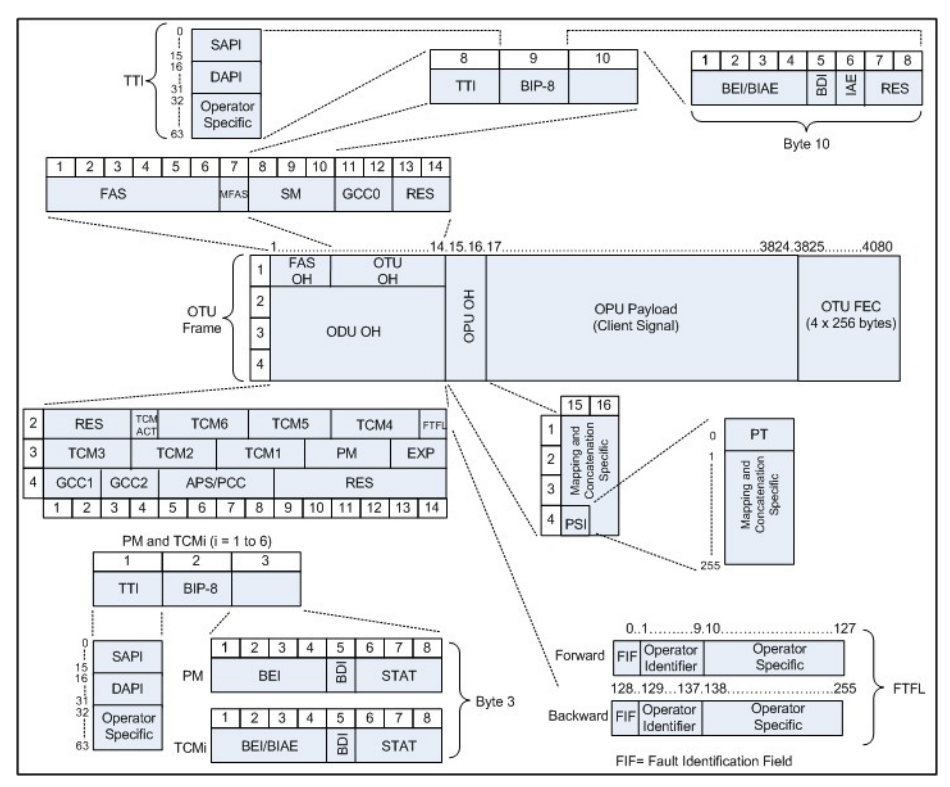

<span id="page-862-0"></span>OTU Frame Description

#### $\blacktriangleright$  Framing

The OTU framing is divided into two portions: FAS and MFAS.

The frame alignment signal (FAS) uses the first six bytes and, similarly to SONET/SDH, it is used to provide framing for the entire signal. In order to provide enough 1/0 transitions for synchronization, scrambling is used over the entire OTU frame, except for the FAS bytes.

The multiframe alignment signal (MFAS) byte is used to extend command and management functions over several frames. The MFAS counts from 0 to 255, providing a 256 multiframe structure.

#### > Overhead

Each portion of the OTU frame has its own specific overhead functions. They are displayed in figure *[OTU Frame Description](#page-862-0)* on page 847, and are briefly described below. Further details can be found about these overhead fields in the ITU G.709 standard.

 $\triangleright$  Optical channel Transport Lane (OTL)

The Optical channel Transport Lane (OTL) is an adaptation layer whose purpose is to re-use the modules developed for Ethernet 40GBASE-R and 100GBASE-LR4. These modules have a four-lane WDM interface to and from a transmit/receive pair of G.652 optical fibers, and connect to the host board via a 4-lane (OTL3.4) or 10-lane (OTL4.10) electrical interface.

The OTL layer is responsible for mapping the serial OTU signal onto a parallel path designated lanes. In the case of OTU4 the signal is distributed over 20 logical lanes and for OTU3 the signal is distributed over 4 logical lanes.
#### Optical Transport Unit (OTU)

The OTU overhead is comprised of the SM, GCC0 and RES bytes.

The section monitoring (SM) bytes are used for the trail trace identifier (TTI), parity (BIP-8) and the backward error indicator (BEI), or backward incoming alignment error (BIAE), backward defect indicator (BDI), and incoming alignment error (IAE). The TTI is distributed over the multiframe and is 64 bytes in length. It is repeated four times over the multiframe.

General communication channel 0 (GCC0) is a clear channel used for transmission of information between OTU termination points.

The reserved (RES) bytes are currently undefined in the standard.

#### ▶ Optical Data Unit (ODU)

The ODU overhead is broken into several fields: RES, PM, TCMi, TCM ACT, FTFL, EXP, GCC1/GCC2 and APS/PCC.

The reserved (RES) bytes are undefined and are set aside for future applications.

The path monitoring (PM) field is similar to the SM field described above. It contains the TTI, BIP-8, BEI, BDI and Status (STAT) field.

There are six tandem connection monitoring (TCMi) fields, which contain the BEI/BIAE, BDI and STAT fields. The STAT field is used in the PM and TCMi fields to provide an indication of the presence or absence of maintenance signals.

The tandem connection monitoring activation/deactivation (TCM ACT) field is currently undefined in the standards.

The fault type and fault location reporting communication channel (FTFL) is a message spread over a 256-byte multiframe that provides the ability to send forward and backward path-level fault indications.

The experimental (EXP) field is a field that is not subject to standards and is available for network operator applications.

General communication channels 1 and 2 (GCC1/GCC2) fields are very similar to the GCC0 field except that each channel is available in the ODU.

The automatic protection switching and protection communication channel (APS/PCC) supports up to eight levels of nested APS/PCC signals, which are associated to a dedicated-connection monitoring level depending on the value of the multiframe.

#### Optical Payload Unit (OPU)

The primary overhead field associated to the OPU is the Payload Structure Identifier (PSI). This is a 256 bytes multi-frame where its first byte is defined as the Payload Type (PT). The remaining 255 bytes are currently reserved.

The other fields in the OPU overhead are dependent on the mapping and concatenation capabilities associated to the OPU. For an asynchronous mapping (the client signal and OPU clock are different) Justification Control (JC) bytes are available to compensate for clock rate differences, two methods are supported Asynchronous Mapping Procedure (AMP) and Generic Mapping Procedure (GMP). For a purely Bit-Synchronous Mapping Procedure (BMP) (client source and OPU clock are the same), the JC bytes become reserved (set to 0). Concatenation bytes are also available as described in ITU G.709.

# Tandem Connection Monitoring (TCM)

TCM enables the user and its signal carriers to monitor the quality of the traffic that is transported between segments or connections in the network. SONET/SDH allowed a single level of TCM to be configured, while ITU G.709 allows six levels of tandem connection monitoring to be configured. The assignment of monitored connections is currently a manual process that involves an understanding between the different parties. There are various types of monitored connection topologies: cascaded, nested and overlapping. Examples of these topologies are provided in the following figure.

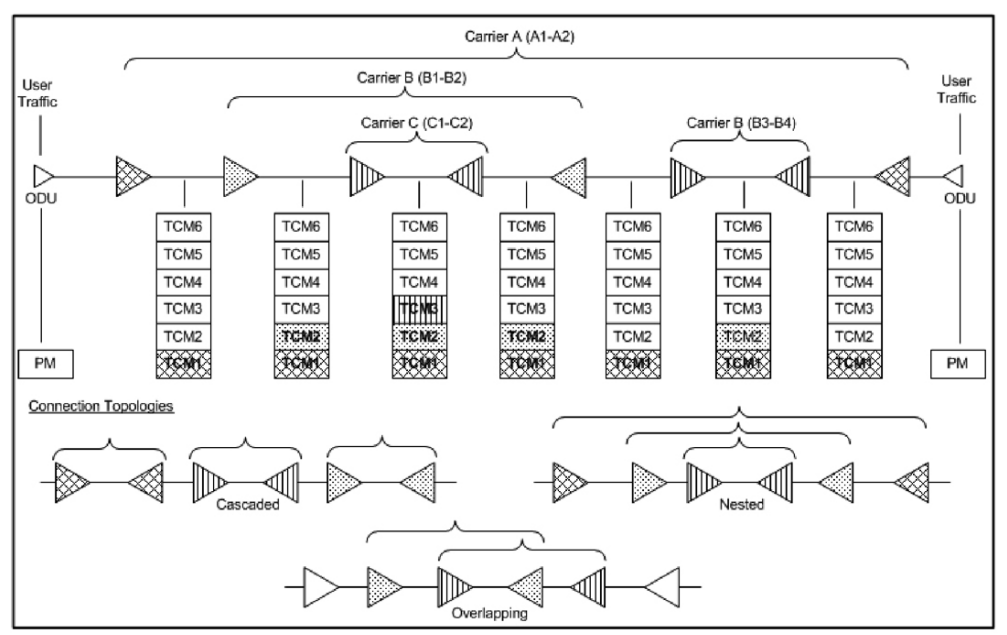

<span id="page-867-0"></span>Tandem Connection Monitoring

Each of the six TCMi fields in the ODU overhead is assigned to a monitored connection. There can be from zero to six connections that can be configured for each connection. In the figure *[Tandem Connection](#page-867-0)  [Monitoring](#page-867-0)* on page 852, there are three different connections that are actually monitored. Carrier C, due to its location, can monitor three TCM levels as the ODU passes through its portion of the network.

In addition to monitoring maintenance signals, using the STAT field associated with each TCM level, the TCM connection also monitors the BIP-8 and BEI errors for each connection level. Maintenance signals are used to advertise upstream maintenance conditions affecting the traffic and errors provide an indication of the quality of service offered at each segment of the network, which provides a valuable tool for the user and carrier to isolate faulty sections of the network.

## Forward Error Correction (FEC)

The ITU G.709 standard supports forward error correction (FEC) in the OTU frame and is the last part added to the frame before the frame is scrambled. FEC provides a method to significantly reduce the number of transmitted errors due to noise, as well as other optical phenomena that occur at high transmission speeds. This enables providers to support longer spans in between optical repeaters.

An OTU frame is divided into four rows. Each row is broken down into 16 sub-rows comprised of 255 bytes each, as shown in figure *[Forward Error](#page-869-0)  [Correction](#page-869-0)* on page 854. A sub-row is composed of interleaved bytes. The interleave is executed so that the first sub-row contains the first overhead (OH) byte, the first payload byte and the first FEC byte, and so on for the remaining sub-rows of each row in the frame. The first FEC byte starts at position 240 for all sub-rows.

The FEC uses a Reed-Solomon RS (255/239) coding technique. This means that 239 bytes are required to compute a 16-byte parity check. The FEC can correct up to eight (bytes) errors per sub-row (codeword) or detect up to 16 byte errors without correcting any. Combined with the byte interleave capability included in ITU G.709 implementation, the FEC is more resilient in regards to error burst, where up to 128 consecutive bytes can be corrected per OTU frame row.

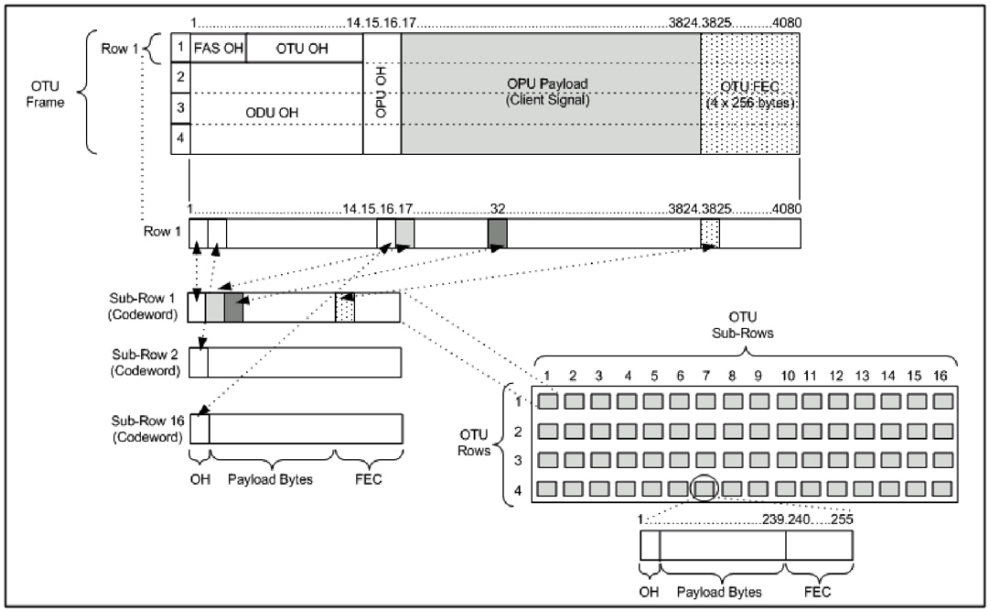

<span id="page-869-0"></span>Forward Error Correction

# ODU Multiplexing

The ODU multiplexer is a function that allows the multiplexing of ODU tributary signals into higher OTN signal rates. The G.709 standard supports 2 types of ODU multiplexer which can be classified as follows:

- Elegacy architecture is based on multi-stage architecture to bring an ODUk client to a higher OTN interface rate. This multiplexer is identified by Payload Type 20 (PT 20).
- New architecture uses a single stage architecture to bring an ODU k client to any higher OTN interface rate. This method supports the ODUflex client signal. The multiplexer is identified by Payload Type 21 (PT 21).
- *Note: Refer to the [OTN BERT](#page-81-0)* on page 66 *or [OTN-SONET/SDH BERT](#page-84-0)* on page 69 *for the ODU multiplexing capabilities.*

The multiplexing strategy is based on the concept of tributary slots, which is similar in concept to the SONET timeslot. The multiplexing of 4 ODU1 in one ODU2 is made by distributing the ODU1 structure in a repetitive sequence of 4 ODU2 Tributary slots, a similar strategy is used for ODU3 multiplexing where the repetitive sequence is made of 16 ODU3 tributary slots, refer to G.709 standard for detailed information.

The main attributes of the ODU multiplexer functionality are as follows:

- $\triangleright$  The Asynchronous Mapping Procedure (AMP) is used for multiplexing the tributary signals; this method uses a modified Justification Control mechanism which has 2 positive Justification Control bytes and one negative Justification Control byte.
- The new multiplex method also supports the Generic Mapping Procedure as the Justification Control mechanism is still using the OPU OH JC bytes.
- The Multiplex Structure Identifier (MSI) provides information that is specific to each type of multiplexer provided.
- $\triangleright$  Can handle multiplex signals with frequency offset of  $+/- 20$  ppm on every layer for the legacy architecture while the new architecture (using GMP) can handle frequency offset of +/-100 ppm.

# ODUflex

ODUflex provides the capability to carry client payload of variable size with a container size of 1.244 Gbit/s granularity. An ODUflex (L) signal can be transported once multiplexed in an ODUk (H) signal, the multiplexer in this case handles tributary slots of 1.244 Gbit/s and has a Payload Type 21. The ODUflex function can be used to transport 2 signal categories mapped in ODTUk.ts using GMP:

Ethernet in ODUflex over GFP-F signal

The Ethernet packets are mapped in GFP-F as specified in G.7041, the packets are processed as follows:

- The Start of Frame Delineation bytes are terminated
- Inter Frame Gaps bytes are terminated
- $\blacktriangleright$  PCS coding is terminated
- ▶ GFP overhead bytes added

Since the PCS coding is terminated, it is not possible to transport the Ethernet Link status transparently but it is accommodated by the Forward Defect Indication (FDI) and Remote Defect Indication (RDI) alarms over GFP. The RDI is used to carry the Remote Fault alarm while the FDI is used to carry the Local Fault.

GFP-F provides rate adaptation between the incoming Ethernet signal and the outgoing OPUflex transport signal. This brings the fact that GMP is operated at a fixed Cm value close to the maximum server capacity.

► CBR over ODUflex signal

ODUflex can transport Constant Bit Rate signal (bulk filled Test pattern) as Client of the ODUflex CBR function. This CBR function needs a Pattern generator that can operate at a data rate specified by the user, the range of the available data rates is qualified by the Bandwidth management function.

# OTN Signal Rates

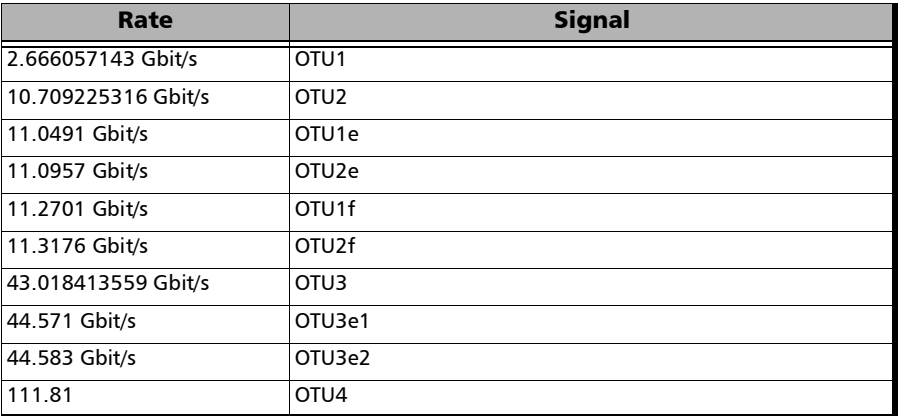

# Generic Framing Procedure (GFP)

Generic framing procedure (GFP), defined in ITU recommendation G.7041/Y.1303, is a framing mechanism to transport packet-based client signals, such as Ethernet, Fibre Channel, ESCON, FICON, over fixed-data-rate optical channels. As such, GFP provides a single, flexible mechanism to map these client signals into SONET/SDH and OTN networks, as shown in figure below.

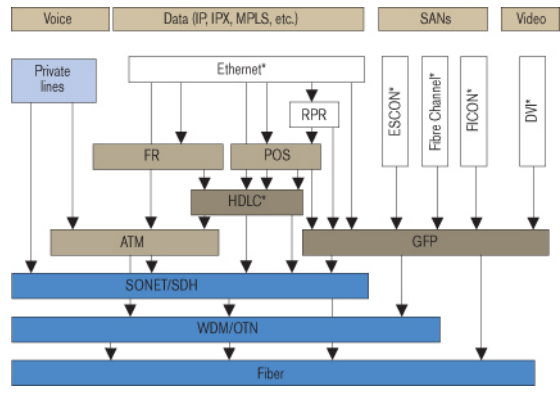

Client Signal Mapping over GFP

<span id="page-874-0"></span>Prior to the introduction of GFP, several methods had been used to transport packet services over SONET/SDH networks. The first method was Asynchronous Transfer Mode (ATM) Adaptation Layer 5 (AAL 5) over SONET/SDH. ATM is a very efficient switching and multiplexing technology, whose transfer rates scale with SONET/SDH rates. However, ATM does not make the most efficient use of bandwidth because the payload data is separated into groups of 48 bytes, called cells, with an additional 5-byte header of software overhead. It became immediately apparent that almost 10 % of the bandwidth would be lost. In addition, certain types of data required even more ATM overhead.

Other methods have focused on using point-to-point protocol (PPP). The IP traffic coming to an Ethernet port is encapsulated over a PPP link and multiple ports can be encapsulated over multilink PPP (ML-PPP) links. By using an HDLC framing, the PPP traffic is transported over the SONET/SDH payload. These methods have been standardized within the IETF through the following Requests for Comments (RFC): RFC 1662, RFC 1990 and RFC 2615. The ITU-T expanded this work by specifying the use of LAPS (very similar protocol to PPP/HDLC) and specifying IP over LAPS in X.85/Y.1321 and Ethernet over LAPS in X.86/Y1323. All these methods for encapsulating traffic suffer from the weaknesses of HDLC framing; i.e., limited protection from frame corruption and the introduction of variable packet sizes because of its trailer.

GFP has been standardized to better optimize the transport of Ethernet and other data services over SONET/SDH networks, taking into account both the pros and cons of ATM and PPP/HDLC and leveraging two new emerging SONET/SDH capabilities, VCAT and LCAS, that will be discussed later in this document.

# GFP Mapping

Two types of mapping are currently available for GFP: framed-mapped (GFP-F) and transparent-mapped (GFP-T), whose mappings keep the same basic frame structure, as will be shown in the next sections. The decision on which mode to use is dependent on the underlying service to be transported.

- **Frame-Mapped GFP (GFP-F)**: mapping mechanism in which one client signal frame is received and mapped in its entirety into one GFP frame. Therefore, with this adaptation mode, the GFP-F frame size is variable as it is directly related to the incoming client payload. In fact, with GFP-F, the entire client frame must be buffered in order to determine its length. GFP-F is usually used to support Layer 2 frames like Ethernet MAC that are tolerant to some latency. The ITU G.7041 defines the following frame-mapped user payloads supported through GFP-F:
	- **Frame-Mapped Ethernet**
	- **Frame-Mapped PPP**
	- Frame-Mapped Multiple Access Protocol over SDH (MAPOS)
	- Frame-Mapped IEEE 802.17 Resilient Packet Ring
	- Frame-Mapped Fibre Channel FC-BBW
- **Transparent-Mapped GFP (GFP-T)**: mapping mechanism that facilitates the transport of 8B/10B block-coded client signals like Gigabit Ethernet (GbE), Fibre Channel, ESCON, FICON, and DVB-ASI. With GFP-T, individual characters of a client signal are decoded from the client signal and then mapped into fixed-size GFP frames (64B/65B coded superblocks). This approach avoids the buffering of an entire client frame before it can be mapped into a GFP frame, which reduces latency and in turn makes it ideally suited for SAN applications that require very low transmission latency.

The figure *[GFP-T vs GFP-F Features](#page-877-0)* below provides a functional comparison between GFP-F and GFP-T, while figure *[GFP-T vs. GFP-F](#page-877-1)  [Frames](#page-877-1)* below provides a comparison of the GFP frames for both modes.

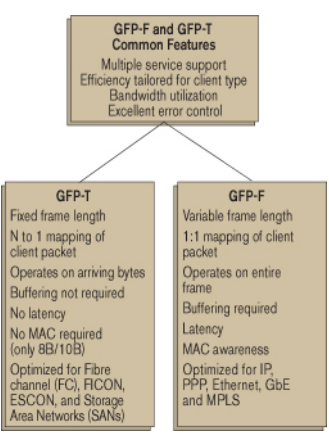

GFP-T vs GFP-F Features

<span id="page-877-1"></span><span id="page-877-0"></span>

| Ethernet                                                                                | <b>Addid</b> | MAPOS | RPR | $\frac{E}{C}$ $\frac{E}{C}$ $\frac{E}{C}$ $\frac{E}{C}$ $\frac{E}{C}$ $\frac{E}{C}$ $\frac{E}{C}$ $\frac{E}{C}$ $\frac{E}{C}$ $\frac{E}{C}$ $\frac{E}{C}$ $\frac{E}{C}$ $\frac{E}{C}$ |  | ESCON | Other<br>Guardia<br>Signals |
|-----------------------------------------------------------------------------------------|--------------|-------|-----|----------------------------------------------------------------------------------------------------|--|-------|-----------------------------|
| GFP client-specific aspects<br>(client-dependent)<br>Frame mapped<br>Transparent mapped |              |       |     |                                                                                                    |  |       |                             |
| GFP common aspects<br>(client-independent)                                              |              |       |     |                                                                                                    |  |       |                             |
| SONET/SDH path                                                                          |              |       |     | OTN ODUk path                                                                                                    |  |       |                             |

GFP-T vs. GFP-F Frames

Functionally, GFP consists of both common and client-specific aspects. Common GFP aspects apply to all GFP-adapted traffic (i.e., both GFP-F and GFP-T) and cover functions such as packet data unit (PDU) delineation, data link synchronization and scrambling, client PDU multiplexing, and client-independent performance monitoring. Client-specific aspects of GFP cover issues such as mapping of the client PDU into the GFP payload, client-specific performance monitoring, as well as operations, administration, and maintenance (OA&M). This is illustrated in figure *[Client](#page-874-0)  [Signal Mapping over GFP](#page-874-0)* on page 859.

### GFP Frame Structure

As illustrated in figure below, Two basic GFP frame types have been defined: GFP client frames and GFP control frames. GFP client frames are categorized into two types: client data frames (CDFs) and client management frames (CMFs). CDFs are used to transport the client data, while CMFs are used to transport information associated with the management of the client signal or GFP connection.

As for GFP control frames, at this time, only one category has been defined by the standard so far; i.e., GFP idle frames.

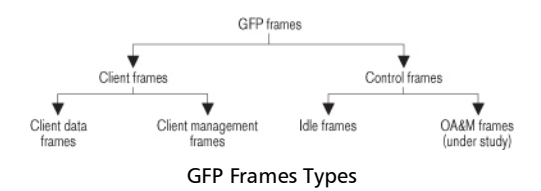

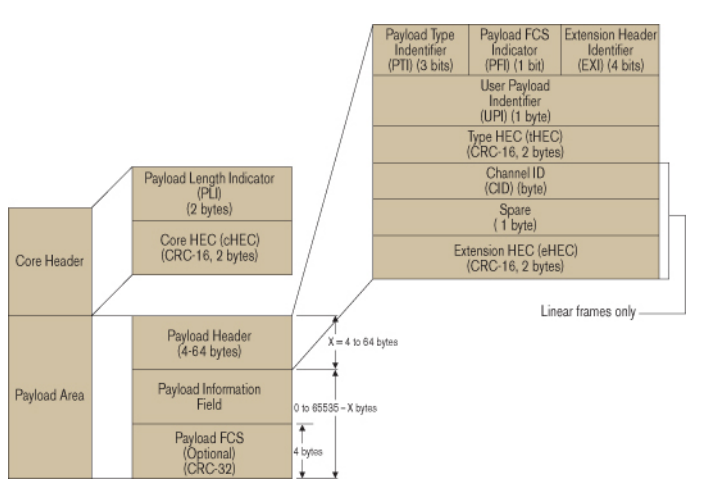

#### The GFP generic frame structure is presented in figure below.

GFP Generic Frame Structure

Each GFP frame type consists of three main components: the core header, the payload header, and the payload information field.

The core and payload headers form the GFP header, whereas the payload information field represents the customer traffic carrying the data services. The payload header carries information about the payload type (i.e., Ethernet, Fibre Channel, etc.) that it is carrying, while the core header carries information about the size of the GFP frame itself.

Each header contains a header error correction (HEC) calculation, allowing for the correction of single errors; that is, any errors that occur in the core header or in the payload header can potentially be corrected by the HEC, through the network element. This creates a very robust mapping scheme, which ensures that GFP frames can get transported across a network without customer traffic loss.

#### **Core Header**

The GFP core header consists of a two-octet length field, specifying the length of the GFP frame's payload area in octets, and a two-octet field containing a CRC-16 error-check code.

- **Payload Length Indicator (PLI)**: The PLI is a two-byte field indicating the size in bytes of the GFP payload area. It indicates the beginning of the next GFP frame in the incoming bit-stream as an offset from the last byte in the current GFP core header. PLI values in the range of 0 to 3 are reserved for GFP internal use and are referred to as GFP control frames. All other frames are referred to as GFP client frames.
- **Core HEC (cHEC)**: The cHEC is a two-byte field containing a cyclic redundancy check (CRC-16) sequence that protects the integrity of the core header. The cHEC sequence is computed over the core header bytes using standard CRC-16. The CRC-16 enables both single-bit error correction and multibit error detection.

#### **Payload Header**

The payload header is a variable-length area, 4 to 64 octets long, intended to support data-link management procedures specific to the transported client signal. The payload header contains two mandatory fields, the Type field and Type Header Error Correction (tHEC) field. The payload header also supports an additional variable number of subfields referred to, as a group, as the extension header.

 **Payload Type Identifier (PTI)**: A three-bit subfield that identifies the type of GFP client frame. The following table lists the currently defined user frames.

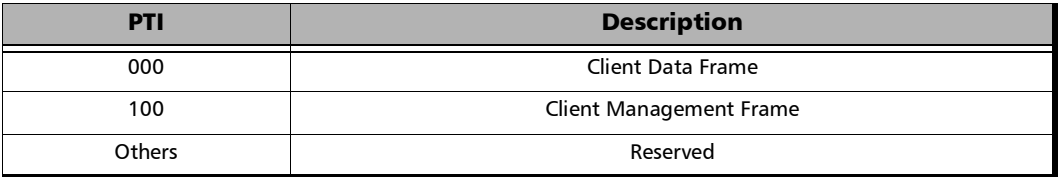

 **Payload FCS Indicator (PFI)**: A one-bit subfield indicating the presence (1) or absence (0) of the payload FCS field. The following table lists the currently defined PFI values.

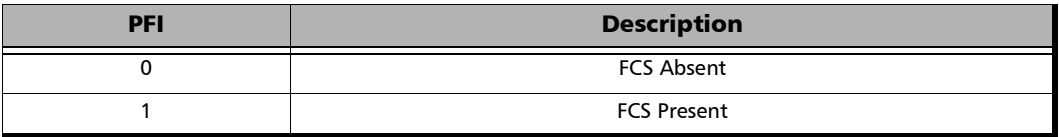

 **Extension Header Identifier (EXI)**: A four-bit subfield identifying the type of GFP extension header. Three kinds of extension headers are currently defined:

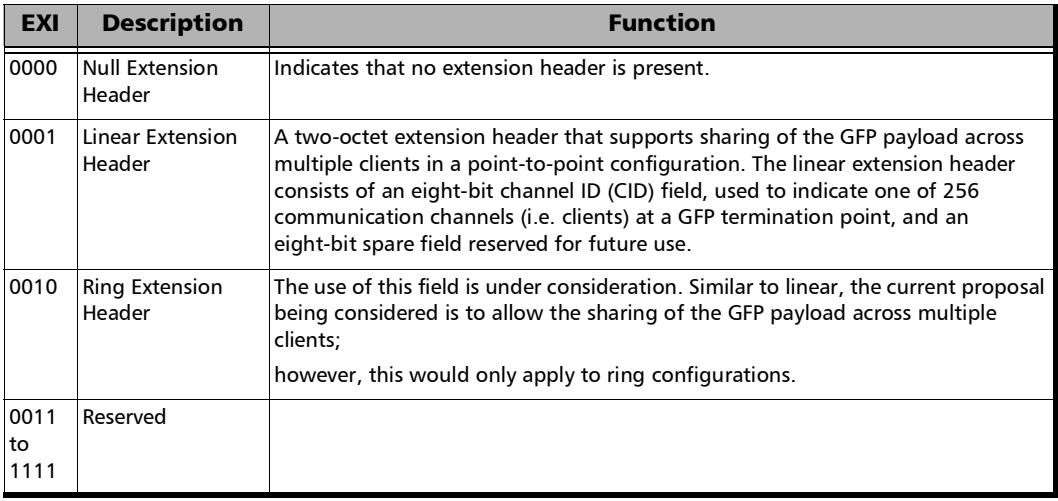

### **User Payload Identifier (UPI)**: An eight-bit field identifying the type of payload conveyed in the GFP payload information field:

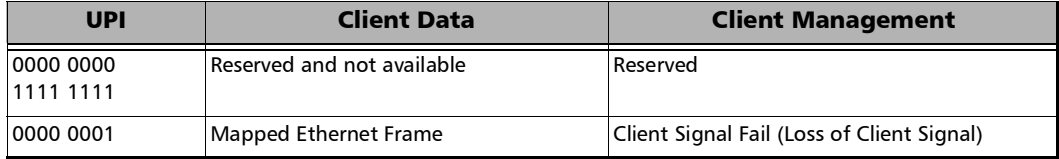

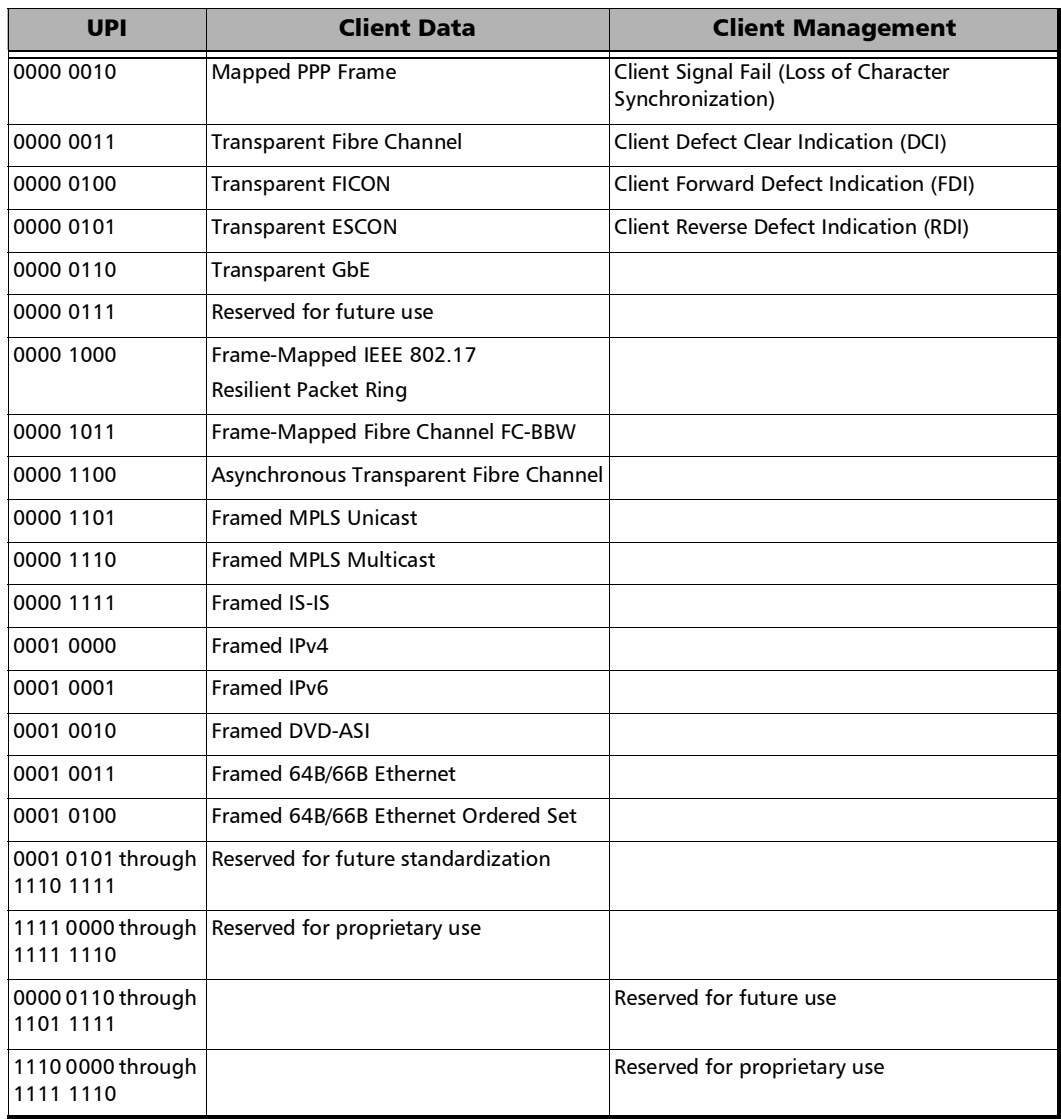

- **Type HEC (tHEC) Field:** A two-octet field that contains a CRC-16 sequence to protect the integrity of the type field. The tHEC sequence is computed over the core header bytes using standard CRC-16. As with the cHEC, CRC-16 enables both single-bit error correction and multibit error detection.
- **Channel Identifier (CID)**: A one-byte field that is only available when the EXI field is configured to Linear. The CID byte is used to indicate one of 256 communication channels at a GFP termination point.
- **Spare**: A one-byte field that is only available when the EXI field is configured to Linear. This field is reserved for future use.
- **Extension HEC (eHEC)**: A two-byte field that contains a CRC-16 check sequence that protects the integrity of the contents of the extension. CRC-16 enables both single-bit correction and multibit error detection.

The figure below explains how (in GFP-F) the transmitter encapsulates one entire frame of the client data.

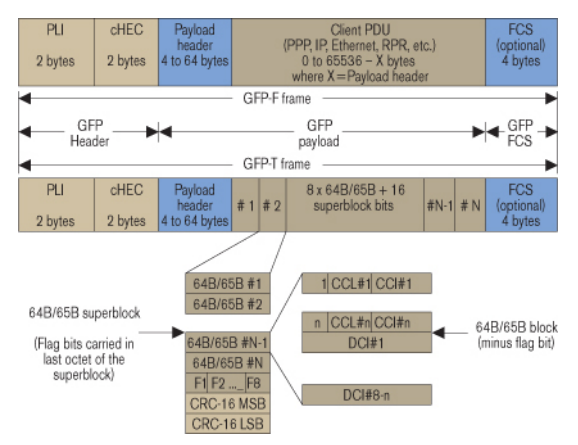

GFP-F vs. GFP-T Frame Structure

### **Payload Information Field**

The payload area (also referred to as payload information field) contains the framed client signal. This variable-length field may include from 0 to  $65,535 - X$  octets, where X is the size of the payload header (including the extension header, if present) and the payload FCS field (if present).

Figure *[GFP-T vs. GFP-F Frames](#page-877-1)* on page 862 shows the GFP-T and GFP-F frame structures. As shown, Both GFP-T and GFP-F frame types share a common core header, payload header, and payload FCS (optional), and they differ in the way in which the client is mapped into this payload area.

### **Payload FCS (pFCS)**

This is an optional four-octet-long frame-check sequence. It contains a CRC-32 check sequence that is designed to validate the entire content of the payload area. The FCS field presence is signalled by the PFI bit located in the Type field of the payload header. The FCS does not correct any errors; it just indicates the presence of error(s).

In GFP-F, the transmitter encapsulates one entire frame of the client data into one GFP frame. In this case, the basic frame structure of a GFP client frame is used, including the required payload header.

In GFP-T, however, rather than buffering an entire client-data frame, the individual characters of the client signal are demapped from the client block codes and then mapped into periodic fixed-length GFP frames. The transparent GFP client frame uses the same structure as the frame-mapped GFP, including the required payload header.

### GFP Summary

GFP has been standardized to better optimize the transport of Ethernet and other data services over SONET, taking into account both the pros and cons of ATM and PPP/HDLC framing mechanisms. As described in this section, GFP represents a robust mapping mechanism that allows for the mapping of multiple client-data types into SONET/SDH payload (SPEs). This technology has been embraced by network equipment and service providers as it provides an efficient way of providing interoperable data-services transport over the existing SONET/SDH install base. The versatility provided by GFP allows SONET/SDH networks to offer transport services for a multiple of services, as shown in figure below.

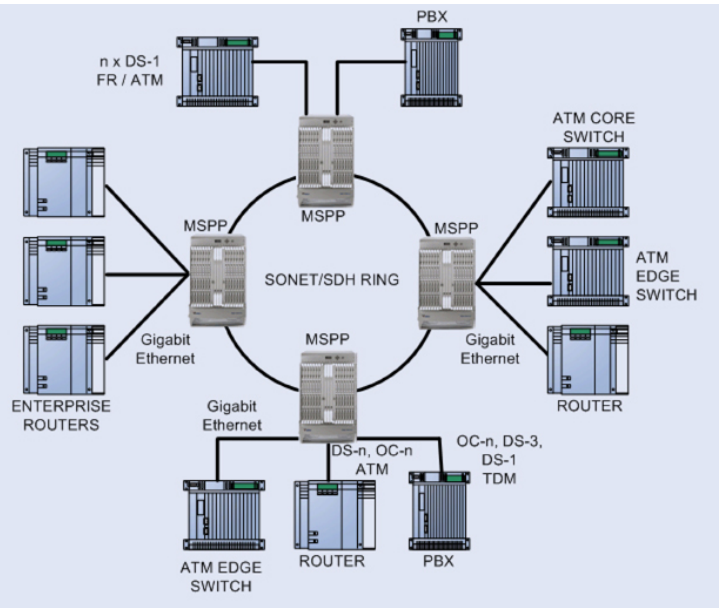

Multiservice SONET/SDH Network

# MPLS Labels

The MPLS labels are listed in the following table.

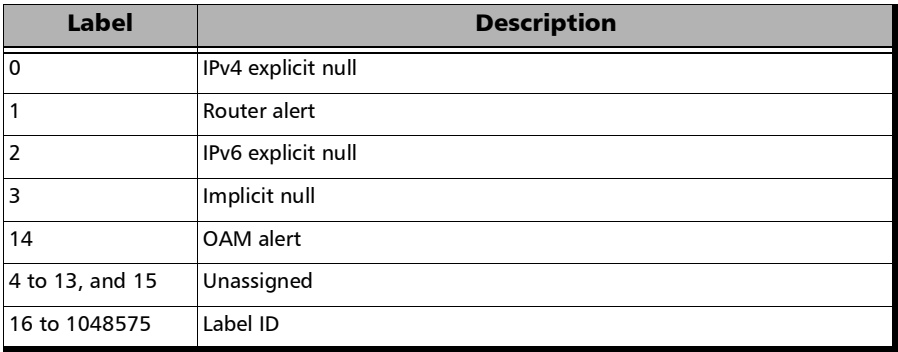

# **OBSAI**

### **Overview**

Traditional mobile installations are bulky (use thick coaxial cables) and require a lot of power to operate (there is a huge power loss in the coaxial cabling which often requires the use of Tower Mounted Amplifiers) as outlined in the following figure.

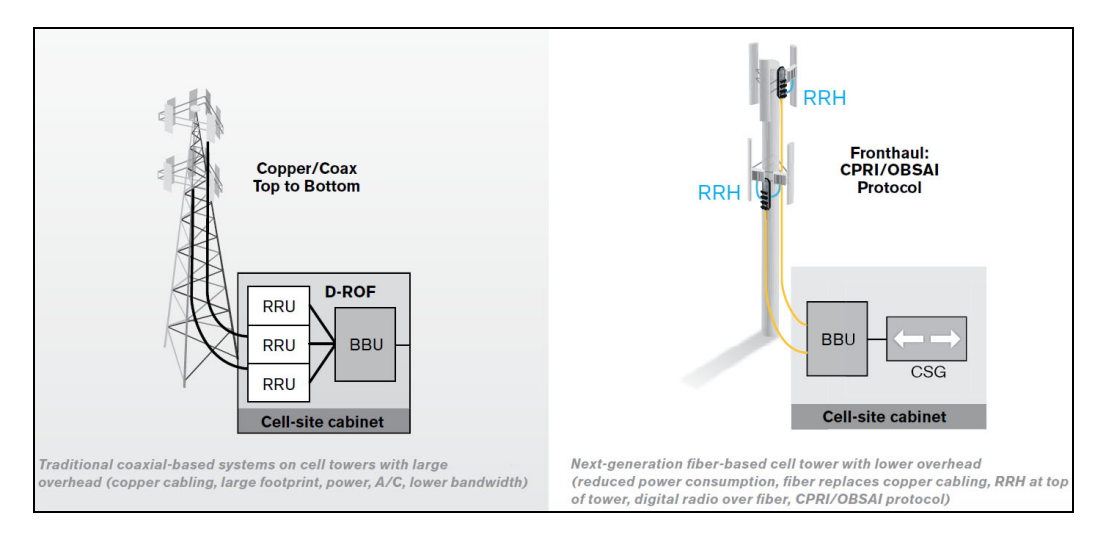

Pressures on the Mobile Network Operators (MNO) to reduce their capital, operational cost, and increase coverage are at the heart of a revolution in the mobile network. To address the situation, a concept of decomposition of the radio base station has been developed where the radio basic functions and its ability to transmit and receive radio modulated signals are separated. In such a distributed environment, a protocol is required to maintain synchronization and management capabilities as well as transporting the user traffic between the simplified Base Transceiver Station (BTS) and its Remote Radio Head (RRH).

This protocol called Open Base Station Architecture Initiative (OBSAI) separates a traditional radio base station configuration into two separate elements: Base Transceiver Station (BTS) and Remote Radio Head (RRH). The BTS processes the digital baseband radio information and performs the control of the RRH. The RRH converts the digital radio information into radio frequency signals transported over the air interface (antenna). The BTS and RRH are interconnected by a point-to-point link. This link carries the OBSAI protocol and is known in the industry as the fronthaul as opposed to the backhaul that is the WAN bringing the network traffic to the base station.

The OBSAI link can be extended over several kilometers as it uses fiber optics. In fact it can be deployed up to 40 km although most field installations at the moment of this writing are below 10 km.

The OBSAI BTS System Reference Document defines multiple Reference Points. The Reference Point 3 Specification mainly defines the physical to the application layers providing an opportunity for larger interoperability between vendors. However, field experience suggests that the interoperability is pretty much limited to the physical and data link layers.

### OBSAI RP3-01 System Architecture

OBSAI remotely locates the RRH from the BTS. This means that the RRH must be controlled, managed and synchronized from the BTS in addition to transporting the User information (Voice and user application data) and all that on the same digital link, the RP3-01. As such, an OBSAI interface is composed of 3 communication flows sent in the same optical fiber in the form of continuous messages as illustrated in the following diagram.

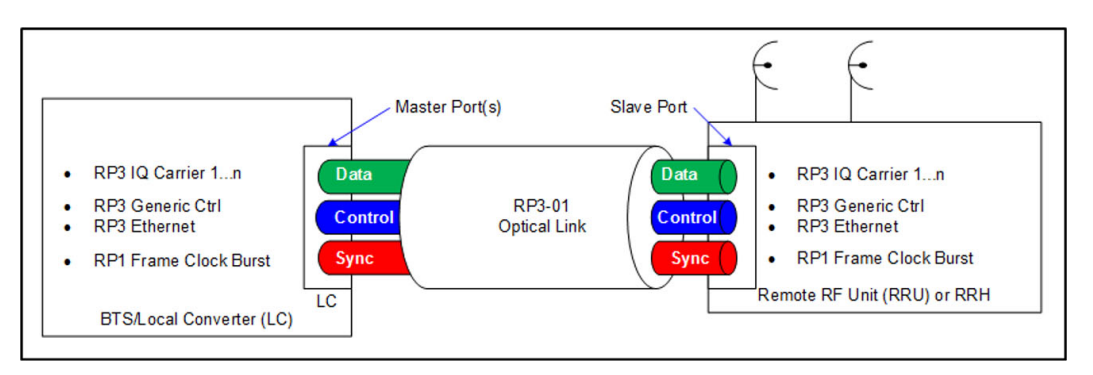

The OBSAI link parameter alignment setup is driven by two paired TX and RX state machines; one pair located on the BTS acts as a Master and the other located at the RRH acts as a Slave. The Master initiates the negotiation procedure necessary to achieve this alignment.

- Data: User Data Messages (IQ Data) which represents the voice and data information that is exchanged by End-User Equipment
- ▶ Control: Call Processing/OAM&P messages (Generic Ctrl and RP3 Ethernet messages)
- Synchronization: Frame synchronization messages

## OBSAI Protocol Stack

The OBSAI RP3 Protocol Stack revolves around the 4 layers: Physical Layer, Data Link Layer, Transport Layer and Application Layer as outlined in the following diagram.

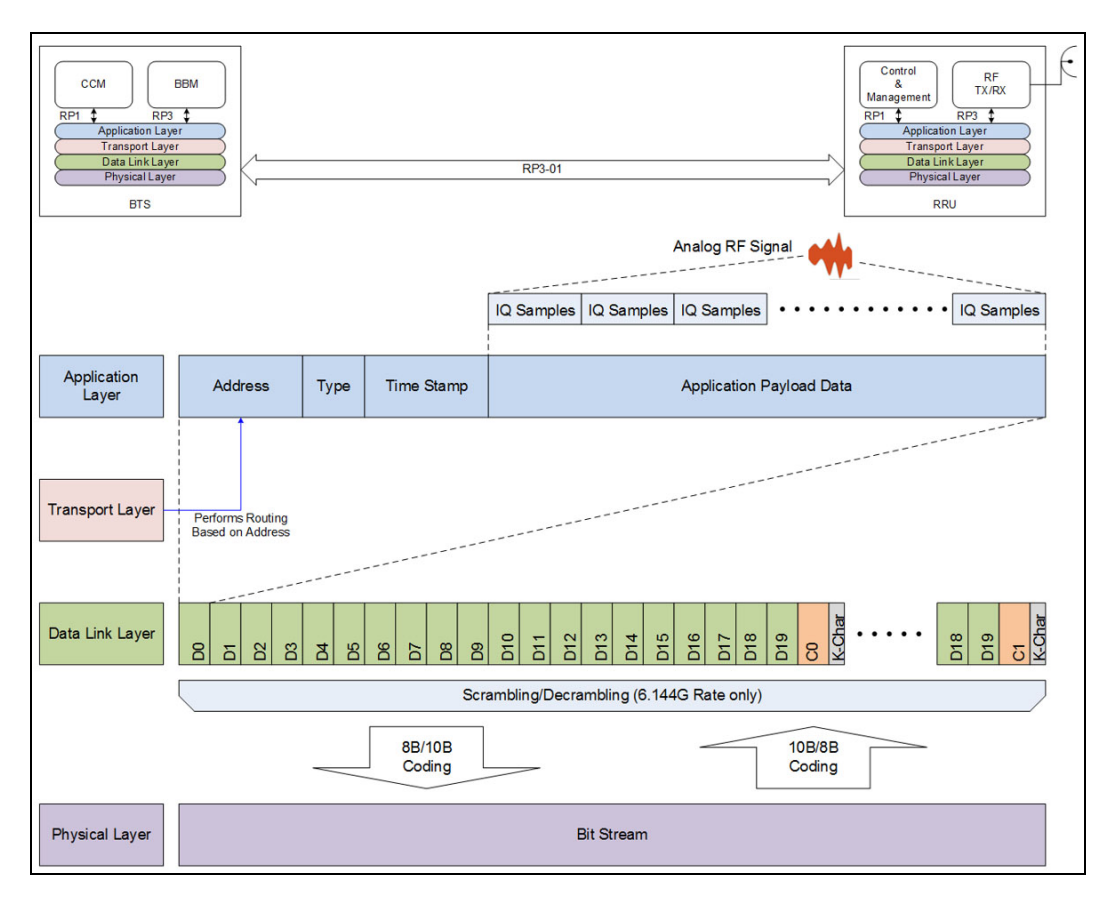

- Application Layer: Provides message sampling and mapping based on payload type (ex: WCDMA/FDD, LTE, GSM/EDGE and 802.16 also known as Wi-Max).
- Transport Layer: End-to-End delivery message including routing based on RP3 Address defined in the messages.
- Data Link Layer:
	- Message framing and link synchronization.
	- $\blacktriangleright$  Scrambling/Descrambling (6.144G only).
- > Physical Layer:
	- B/10B Coding/Decoding (or 10B/8B Coding).
	- $\blacktriangleright$  Create serial bit stream.
	- Transmit/Receive bit stream on the interface..

### Physical Interface

OBSAI offers 4 rates based on a multiple of 768 Mbit/s. All OBSAI rates use 8B/10B line coding. Scrambling is mandatory for the 6.1Gbit/s rate. When using OBSAI with Framed L2, the line rate and scrambling are normally negotiated following the operation of the TX and RX state machines at the BTS and RRH nodes.

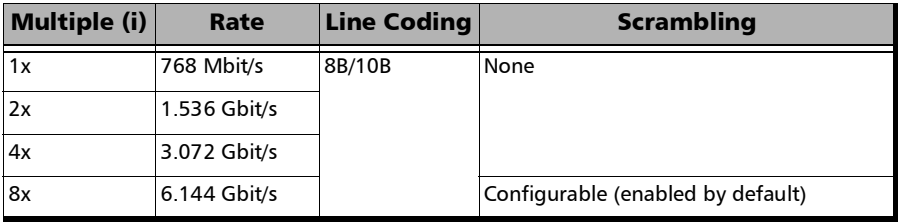

# SONET/DSn/SDH/PDH

### SONET/DSn/SDH/PDH Nomenclature

The GUI will used the International or European nomenclature based on the SONET and SDH software options installed on the module.

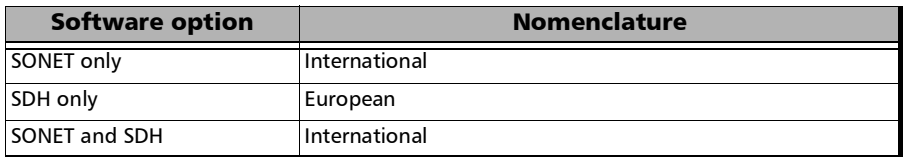

### Signal Rates

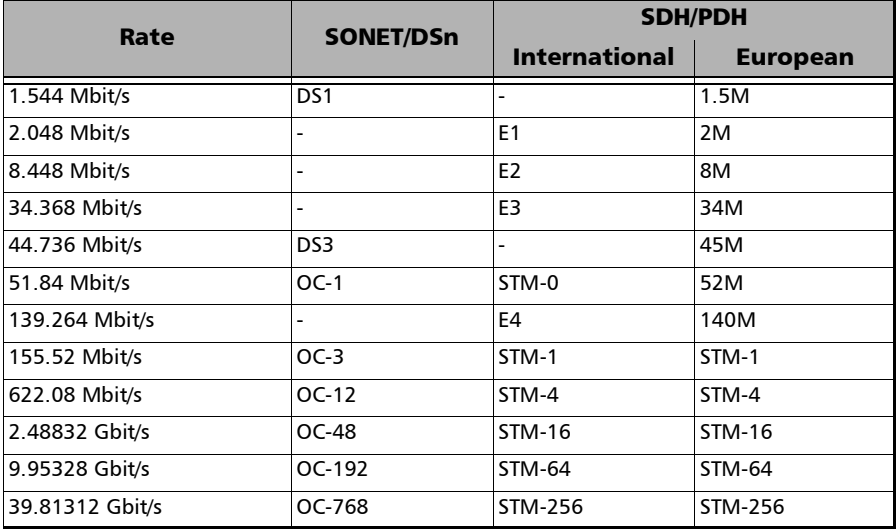

## SONET/SDH High and Low Order Path **Nomenclature**

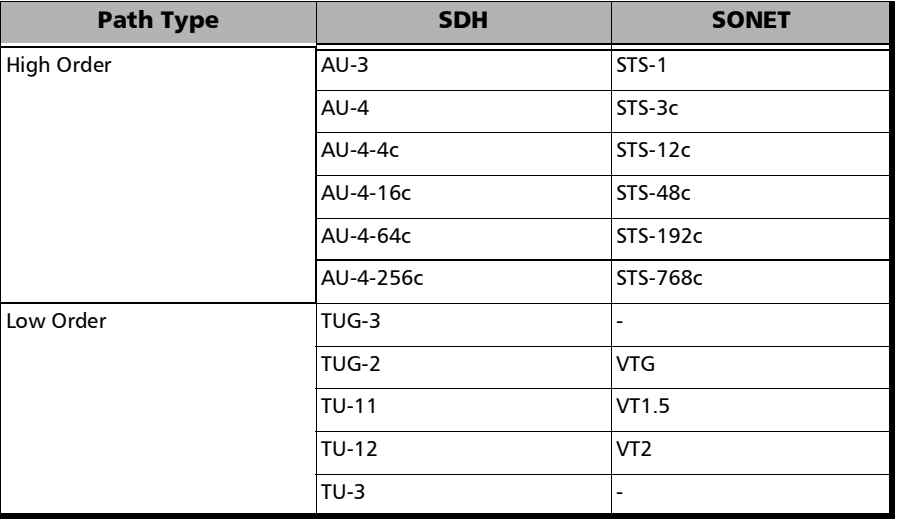

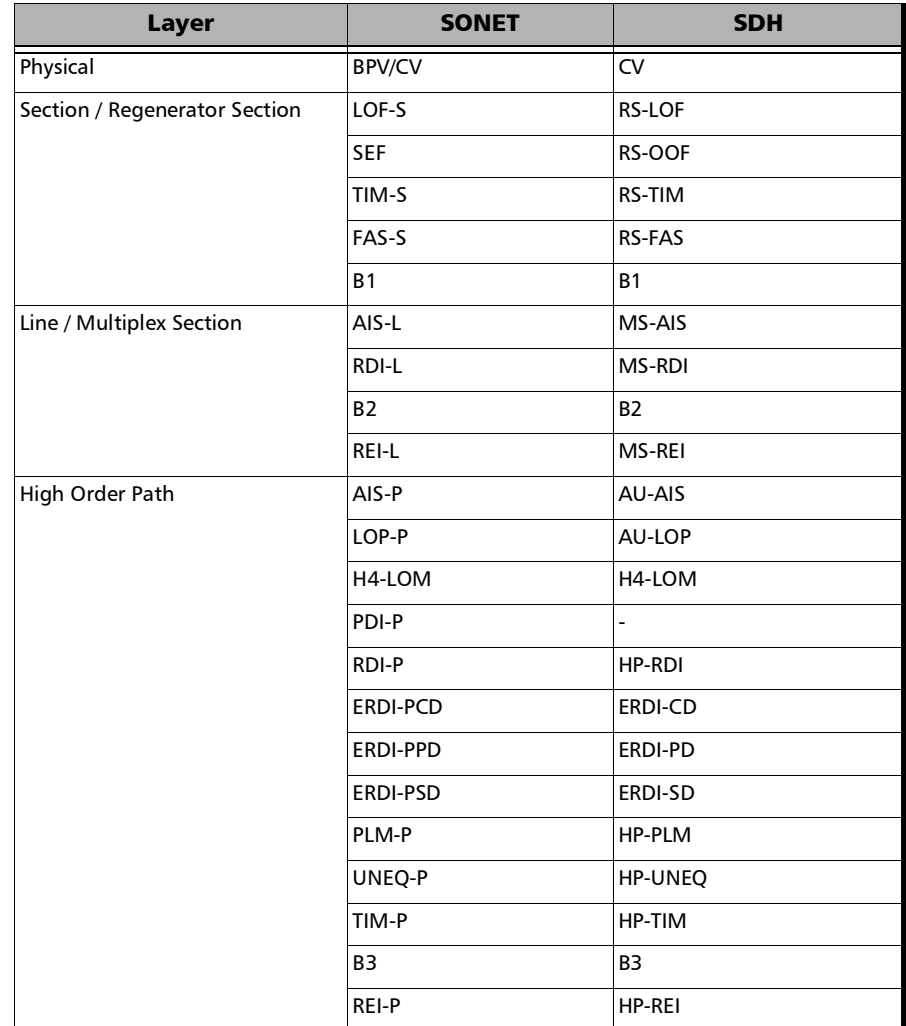

# SONET/SDH Alarms and Errors Nomenclature

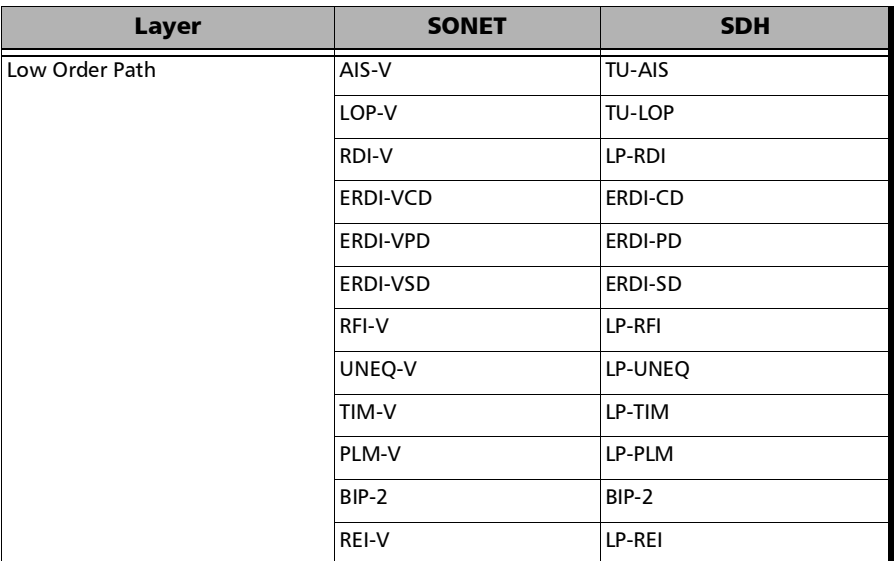

×.

## SONET Numbering Convention

The module supports the Timeslot (default) and hierarchical two-level numbering conventions as per GR-253.

Hierarchical Notation:

The module supports numbering SONET high order path STS-1s and STS-3c using the two-level "STS-3#,STS-1#"convention in an OC-N. For example: STS-1 [2,3].

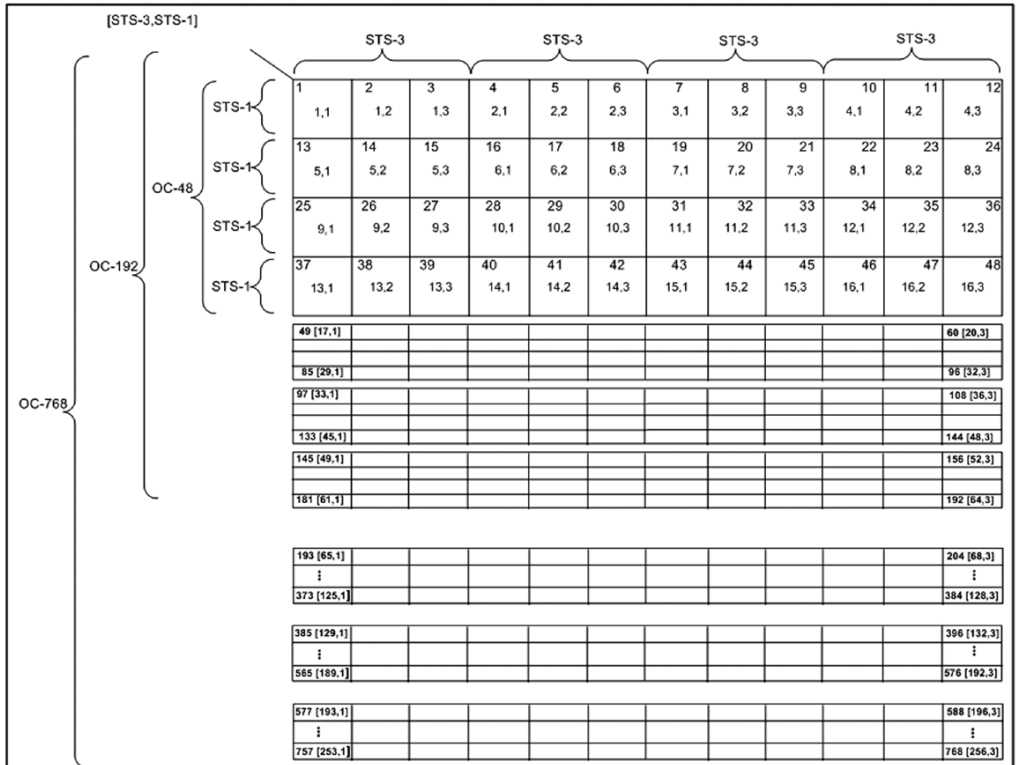

The module supports numbering SONET low order path using the two-level "VTGroup#,VT#" convention for numbering VTs within an STS-1. For example: VT1.5 [1,3], VT2 [3,2], VT6 [6,1].

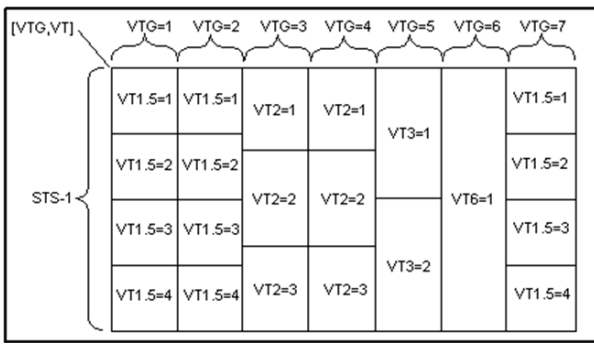

The module supports numbering SONET high order path STS-nc within an OC-N using the two-level "STS-3#,STS-1#". For example: STS-12c [5,1].

# SDH Numbering Convention

As per ITU G.707, the high order paths are defined using a 2 to 5 level convention E,D,C,B,A depending on the rate of the STM-n used.

- $\blacktriangleright$  E: the AUG-64 are numbered 1 to 4
- $\triangleright$  D: the AUG-16 are numbered 1 to 4
- $\blacktriangleright$  C: the AUG-4 are numbered 1 to 4
- $\blacktriangleright$  B: the AUG-1 are numbered 1 to 4
- $\blacktriangleright$  A: the AU-3 are numbered 1 to 3

Naming is as follows for each of the following rates:

- $\blacktriangleright$  [E,D,C,B,A] for STM-256
- $\blacktriangleright$  [D,C,B,A] for STM-64
- $\blacktriangleright$  [C,B,A] for STM-16
- $\blacktriangleright$  [B,A] for STM-4
- $\blacktriangleright$  [0] for AU-4 in STM-1
- $\blacktriangleright$  [A] for AU-3 in STM-1
- $\blacktriangleright$  [A] for the AU-3 in STM-0e, A=0.

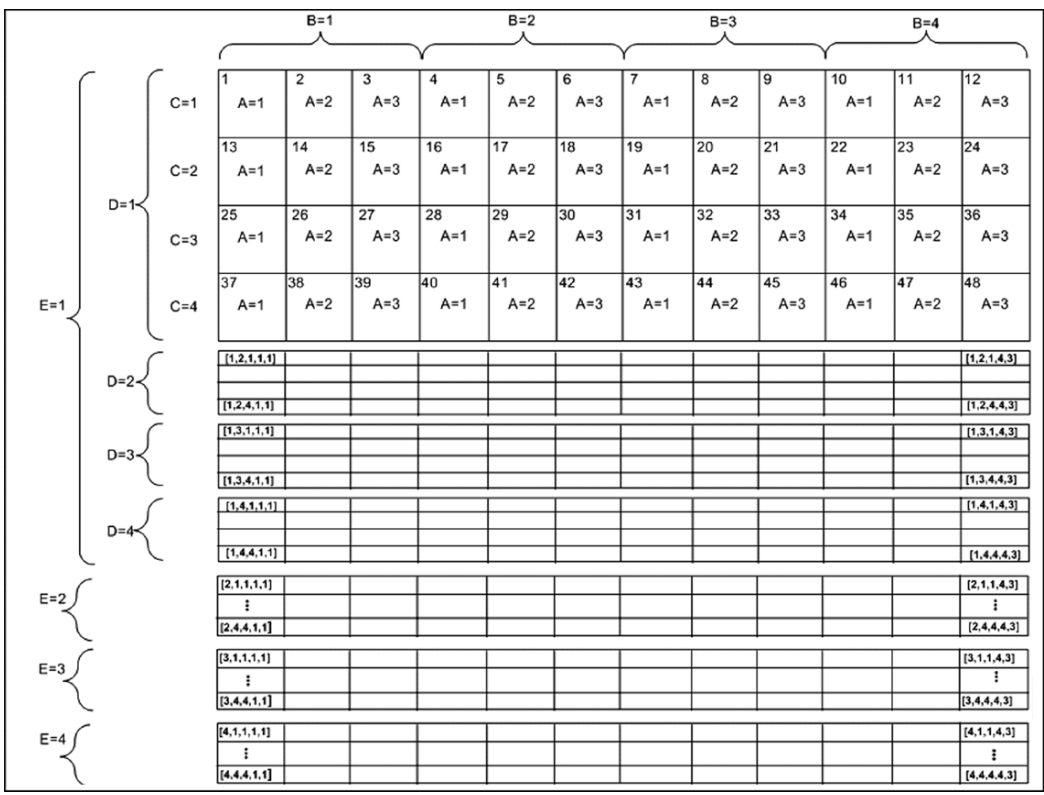

The low order paths are defined using a 2 or 3 level convention K,L,M depending on the rate of the AU-4 or AU-3 used to multiplex the low order signals.

- $\blacktriangleright$  K: the TUG-3 are numbered 1 to 3
- $\blacktriangleright$  L: the TUG-2 are numbered within the TUG-3 0 or from 1 to 7
- M: the TU-2, TU-12, TU-11 are numbered within the TUG-2 1, 1 to 3, 1 to 4 respectively

Examples for AU-4 (3 level convention)

TU-3: [K,0,0] TU-2: [K,L,0] TU-12:[K,L,M] where  $M = 1$  to 3 TU-11: $[K,L,M]$  where  $M = 1$  to 4

Example for AU-3 (2 level convention)

TU-2: [L,0] TU-12: [L,M] M is numbered 1 to 3 TU-11: [L,M] M is numbered 1 to 4
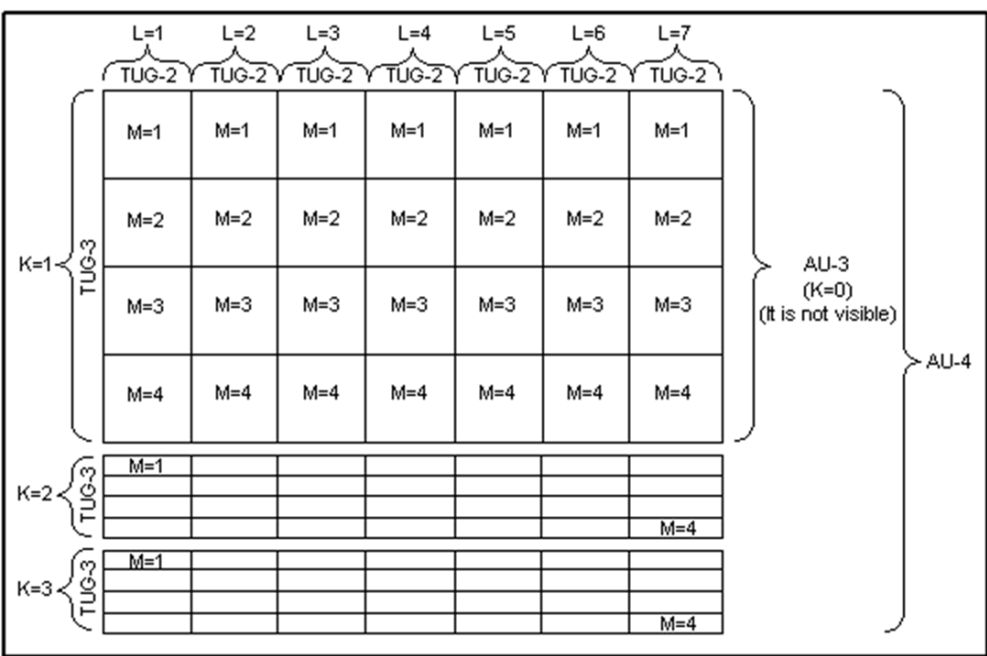

#### The GUI Grid indicates the TUG-2 [x] and TUG-3 [x] values.

## DSn/PDH Numbering Convention

The DS1 numbering in DS3 shall be numbered with respect to the DS2 muxing [DS2,DS1]. For example a DS3 has 7 DS2 and a DS2 has 4 DS1, so an example would be for a DS1 number [3,2]. The DS3 shall have a single number to represent its position. That is [1] all the time whether it is used in an STS-1 or it is the DS3 electrical interface.

The PDH do not have special grouping of the E1, E2, E3 or E4. This means that the PDH has a single number. For example E1 number 2 shall be number [2].

The E1 in DS3 via G.747 numbering uses the naming [DS2,E1]. However in the grid the label shall adapt itself to DS2 [x] or 6.3M [x] (where  $x = 1$  to 7) with respect to the interface standard used: European or International.

# SyncE

Synchronous Ethernet or SyncE enables a traceable network timing reference frequency to be distributed node-by-node across a chain of Ethernet devices (SyncE compliant devices only). The network timing reference is typically hierarchically traceable to a Primary Reference Source/Clock (PRS/PRC) in a unidirectional flow. Any node in the chain not compliant to SyncE automatically terminates the synchronization propagation but this does not impact the flow of traffic.

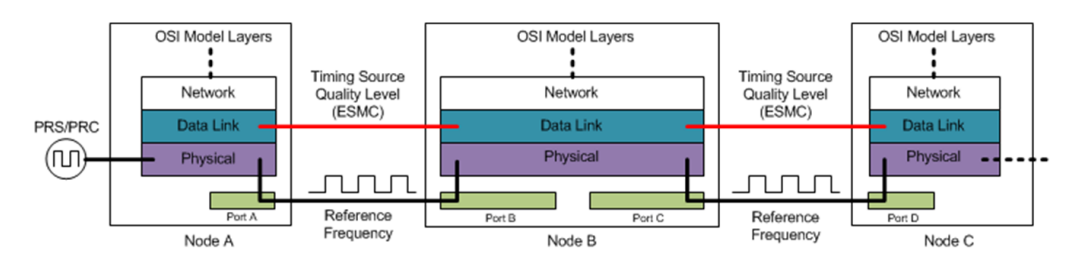

The Physical Layer carries the clock frequency and the Data Link layer carries the Quality Level (QL) associated to the transported frequency via Synchronization Status Messaging (SSM) embedded in the Ethernet Synchronization Message Channel (ESMC). The QL is transported via Information and Event PDUs typically transmitted at a rate of 1 frame per second but this rate can vary between 1 to 10 messages per second to respect the slow protocol rules. The Information PDU is used as heart-beat for the channel while one Event PDU is transmitted asynchronously to the Information PDU upon change of the QL value. Following this change, the Information PDU is also adjusted to match the new QL.

In order for an Ethernet interface to be considered Synchronous Ethernet compliant it needs to be upgraded as shown in the following diagram. In addition to supporting the ESMC channel, this upgrade consists in allowing the recovered clock from the CDR to be propagated to a function called the Ethernet Equipment Clock (EEC).

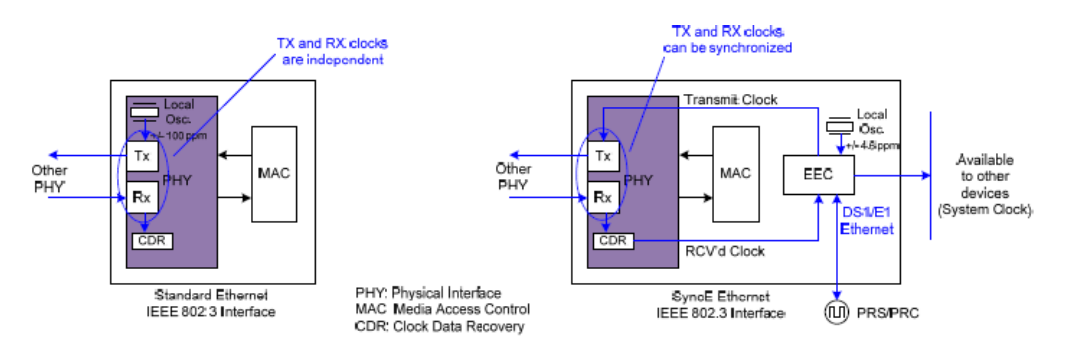

The EEC is present in a network element (NE) to determine which port should be used to distribute the frequency to other port(s) in the NE as well as what QL value to transmit over the ESMC to other network element in the network synchronization chain. The actual selection decision is based on the QL value received from the various port(s) in the NE. If none are valid the EEC is equipped with a better oscillator than a standard Ethernet interface to provide synchronization (Holdover mode). Typically the highest QL value is selected among the nominated sources within the network element.

# <span id="page-904-0"></span>Unicast/Multicast Addresses for Ethernet OAM

Unicast or multicast address can be used for most of S-OAM functions.

- Unicast addresses a unique destination address of the MEP.
- Multicast Class 1 addresses all MEPs in the MEG. The address value is 01-80-C2-00-00-3x, where x represents the MEG/MD Level.
- Multicast Class 2 addresses all MIPs and MEPs in the MEG. The address value is 01-80-C2-00-00-3y, where y represents the MEG/MD Level  $+ 8$ .

The following table specifies which address type is used for each frame type.

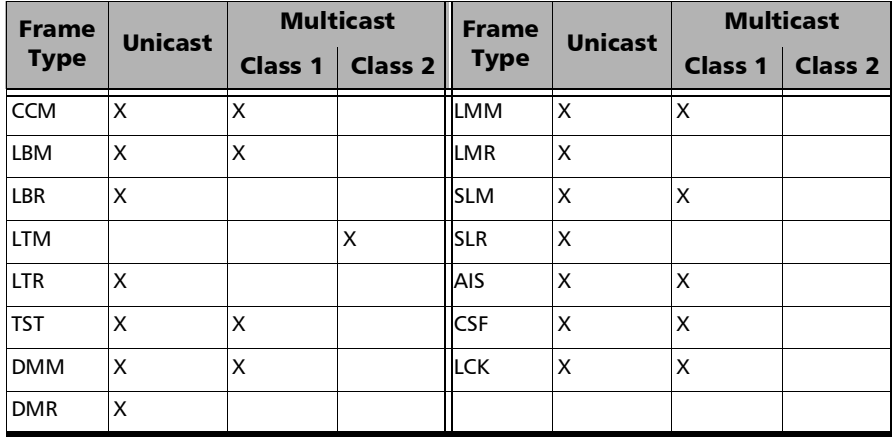

*Note: For a complete list of alarms/errors per layer and their TX/RX availability see* [TX/RX Alarms/Errors per Layer](#page-911-0) *on page 896.* 

### Quick Access to Alarms/Errors per Layer

*[BER](#page-911-1)*

*[Clock](#page-911-2)* | *[CPRI](#page-911-3)*

*[DCO - RX](#page-911-4)* | *[DCO - TX](#page-912-4)* | *[DS1](#page-912-0)* | *[DS3](#page-912-1)*

*[E1](#page-912-2)* | *[E2/E3/E4](#page-912-3)* | *[Electrical Interface](#page-913-1)* | *[Ethernet](#page-913-0)* | *[Ethernet - PCS Lanes](#page-914-0)*

*[FEC \(FlexO\)](#page-914-1)* | *[FEC Lanes](#page-914-2)* | *[Fibre Channel](#page-915-1)* | *[FlexE Group](#page-915-2)* | *[FlexO Group](#page-915-0)* | *[FOIC/FOICx.y](#page-916-0)*

*[GFP](#page-916-1)* | *[GMP](#page-916-2)*

*[Interface](#page-917-0)* | *[Interface \(DCO\)](#page-917-2)* | **IP/***[UDP](#page-917-3)* | **IP/***[UDP/TCP](#page-917-1)*

*[Media RX FEC](#page-917-4)* | *[MPLS-TP OAM](#page-918-0)*

*[OBSAI](#page-918-1)* | *[ODTU4.1-GMP](#page-918-2)* | *[ODTUC4.80-GMP](#page-918-3)* | *[ODUCn](#page-918-4)* | *[ODUk](#page-919-2)* | *[ODUx](#page-919-0)* | *[ODUx-TCM](#page-919-1)* | *[OPUCn](#page-919-3)* | *[OPUk](#page-920-1)* | *[OPUx](#page-920-4)* | *[OTL](#page-920-0)* | *OTUC [Frame](#page-920-2)* | *[OTUCn](#page-920-3)* | *[OTUx](#page-921-0)*

*[Path OAM](#page-921-1)* | *[PHY](#page-922-1)* | *[PHYs/Instances](#page-922-2)* | *[PTP](#page-922-3)*

*[QoS Metrics](#page-922-0)*

*[Reference Signal](#page-922-4)* | *[RS-FEC \(CPRI\)](#page-922-5)* | *[RS-FEC \(Ethernet\)](#page-923-0)*

*[S-OAM](#page-923-1)* | *[Section/Line / RS/MS](#page-923-2)* | *[STS-x/AU-x](#page-924-0)* | *[SyncE](#page-924-2)*

*[TCM \(SONET/SDH\)](#page-924-1)* | *[Transcoding](#page-925-1)*

*[VT/TU](#page-925-0)*

*[WIS](#page-926-0)*

## Alarms/Errors Layer per Test Application

The following table lists the alarm/error layers availability per test application and interface/rate.

#### **Transport**

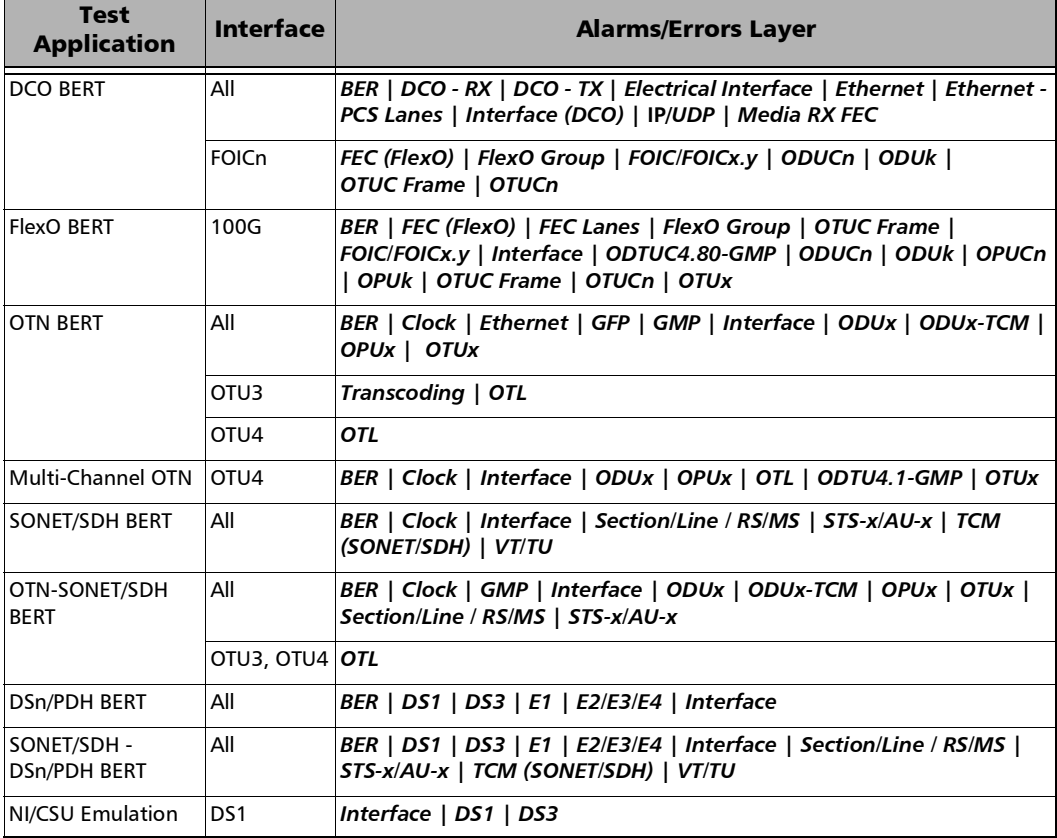

#### **Ethernet**

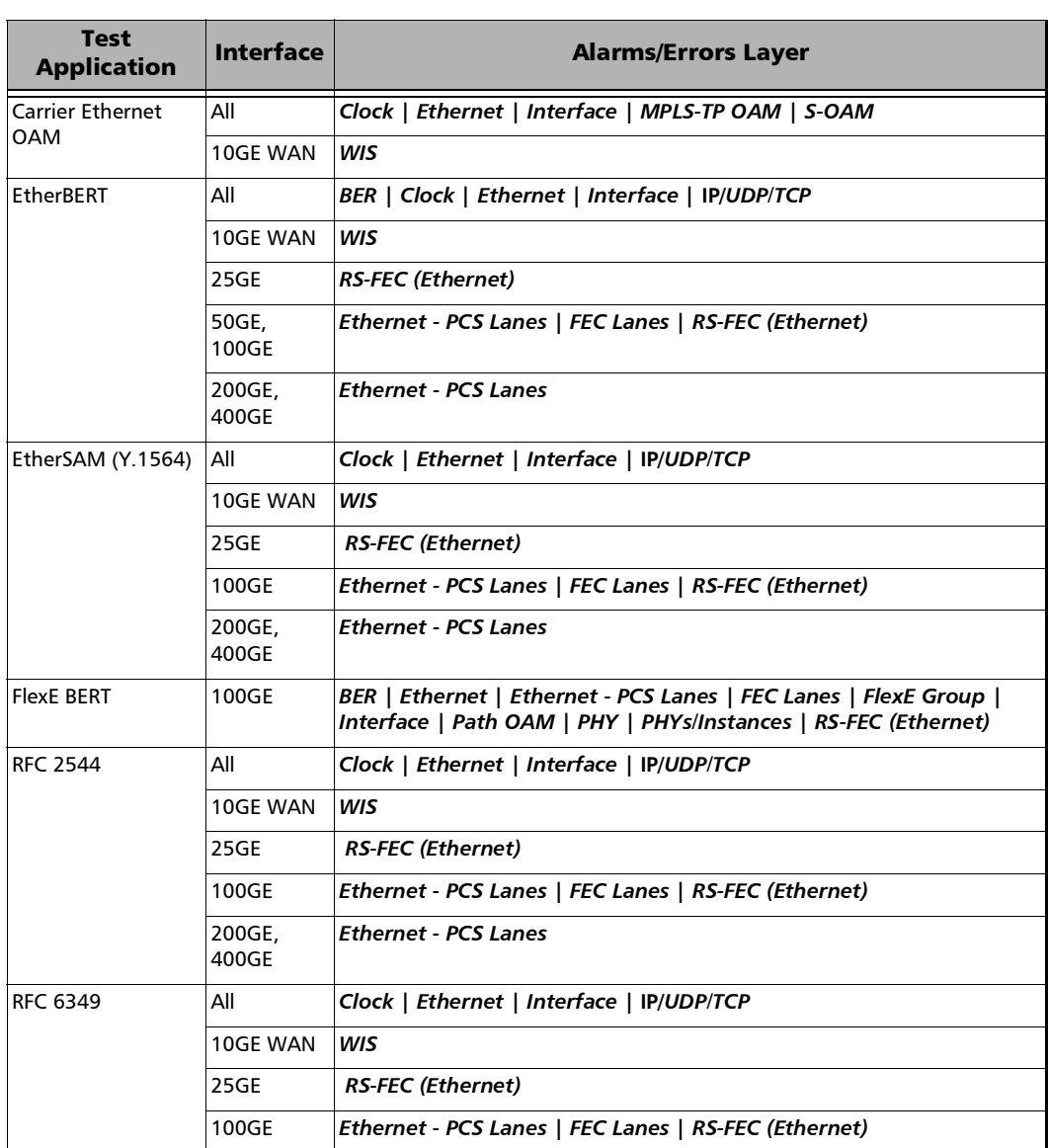

**COL Contract Contract** 

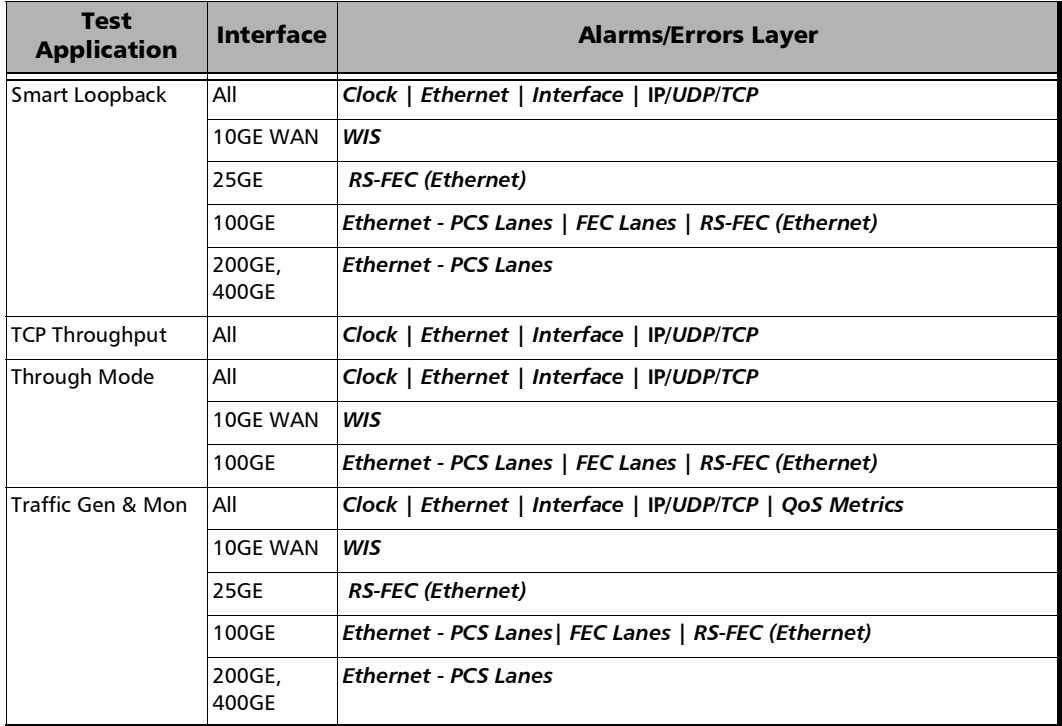

#### **Sync**

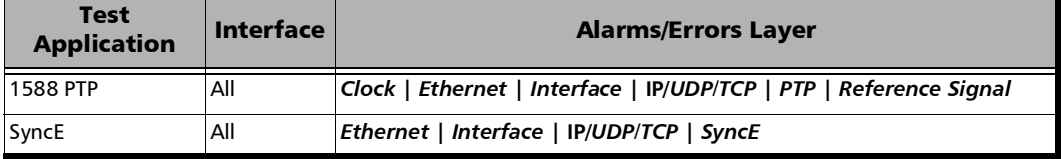

**Contract Contract** 

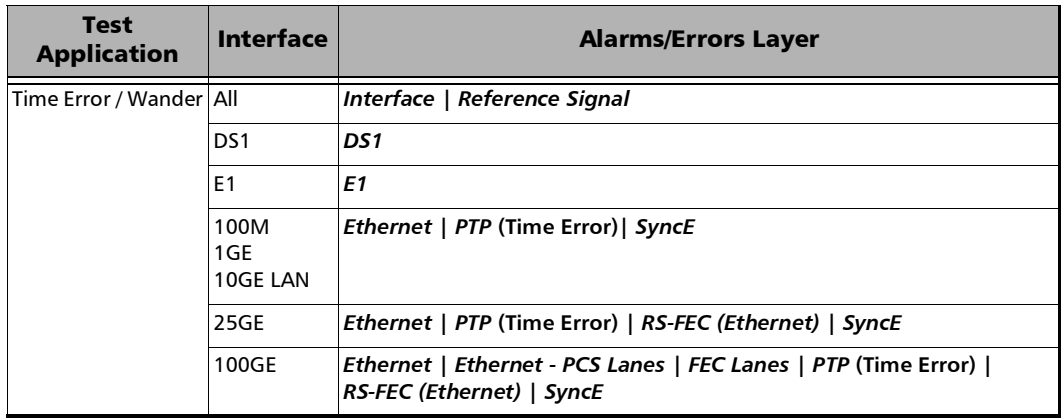

#### **Fibre Channel**

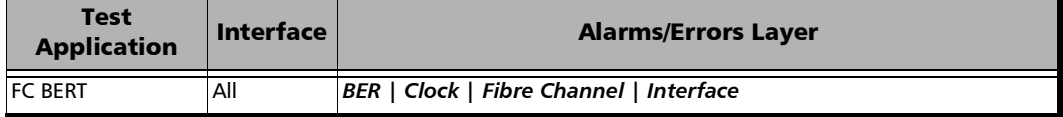

#### **Wireless**

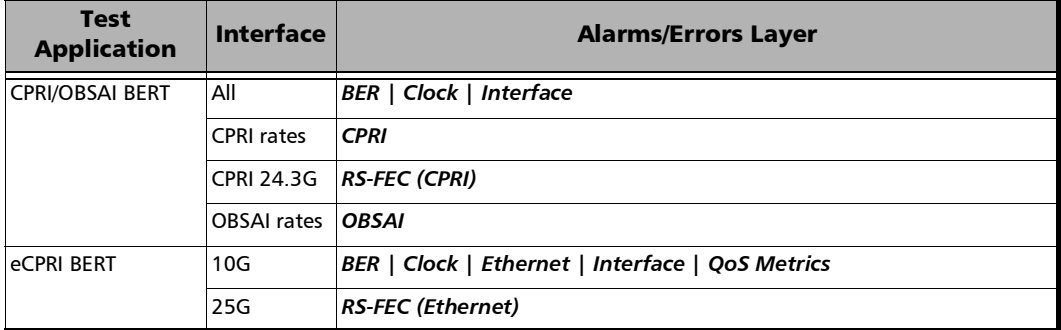

## <span id="page-911-0"></span>TX/RX Alarms/Errors per Layer

The following table lists the Injection (TX) and Reception (RX) alarms/errors availability per layer.

<span id="page-911-4"></span><span id="page-911-3"></span><span id="page-911-2"></span><span id="page-911-1"></span>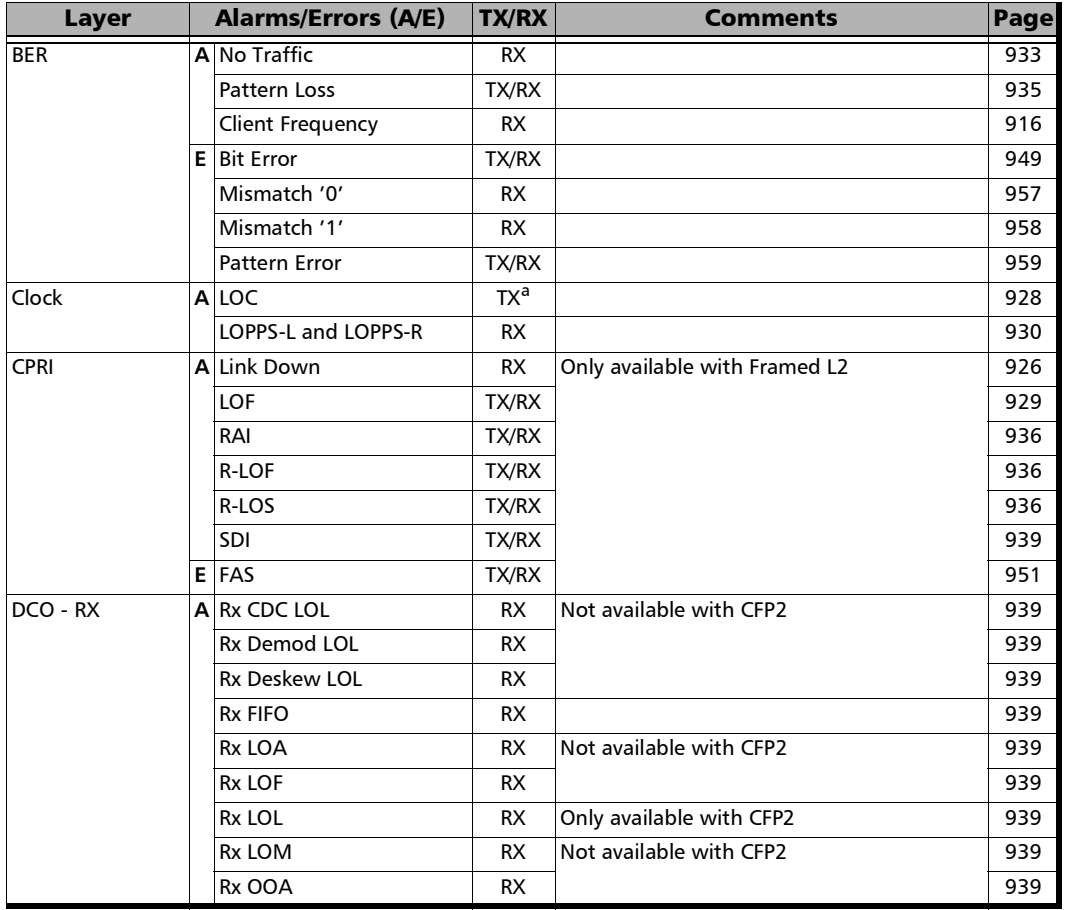

<span id="page-912-4"></span><span id="page-912-2"></span><span id="page-912-1"></span><span id="page-912-0"></span>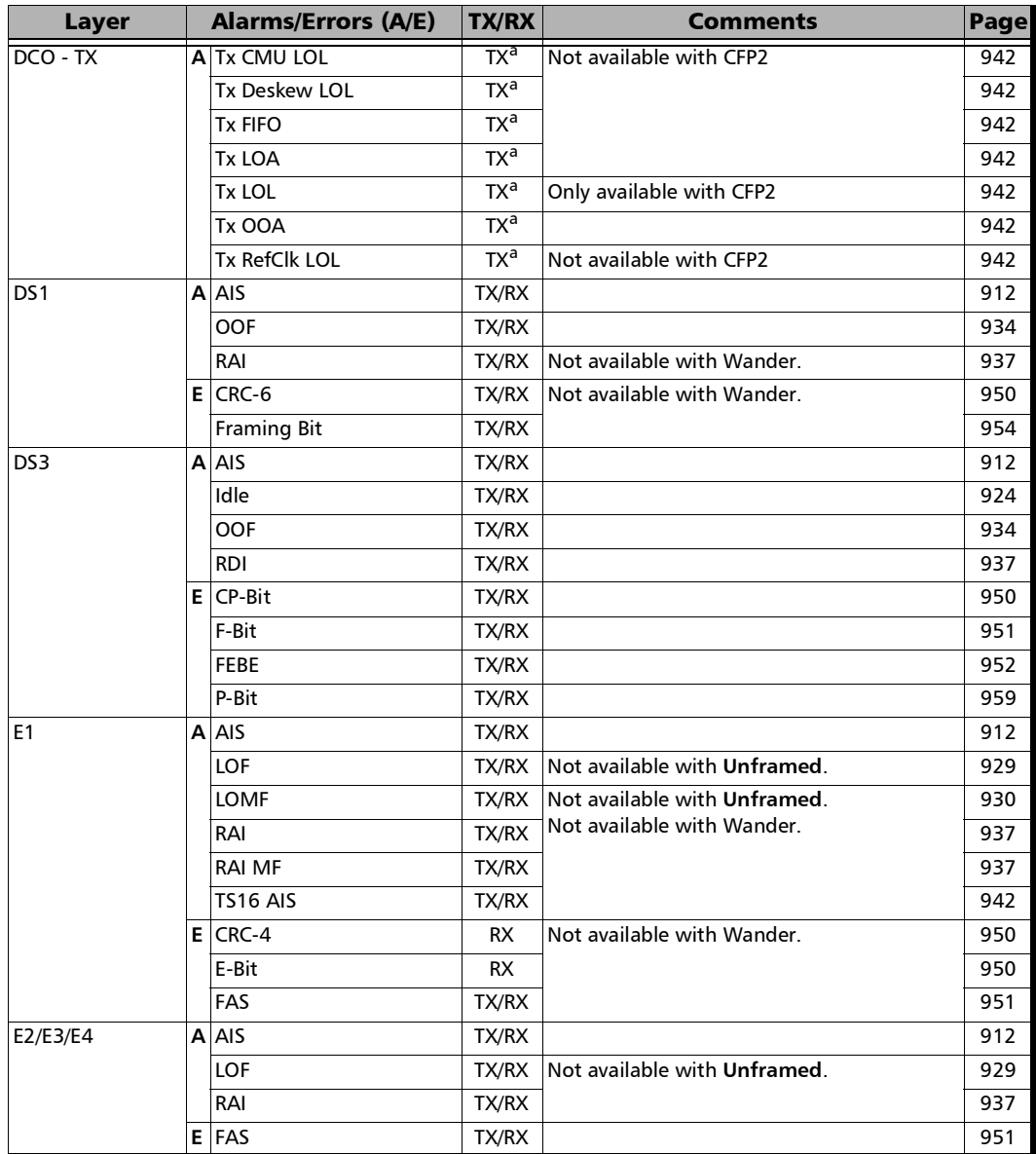

<span id="page-912-3"></span> $\sim$ **Contract Contract** 

<span id="page-913-1"></span><span id="page-913-0"></span>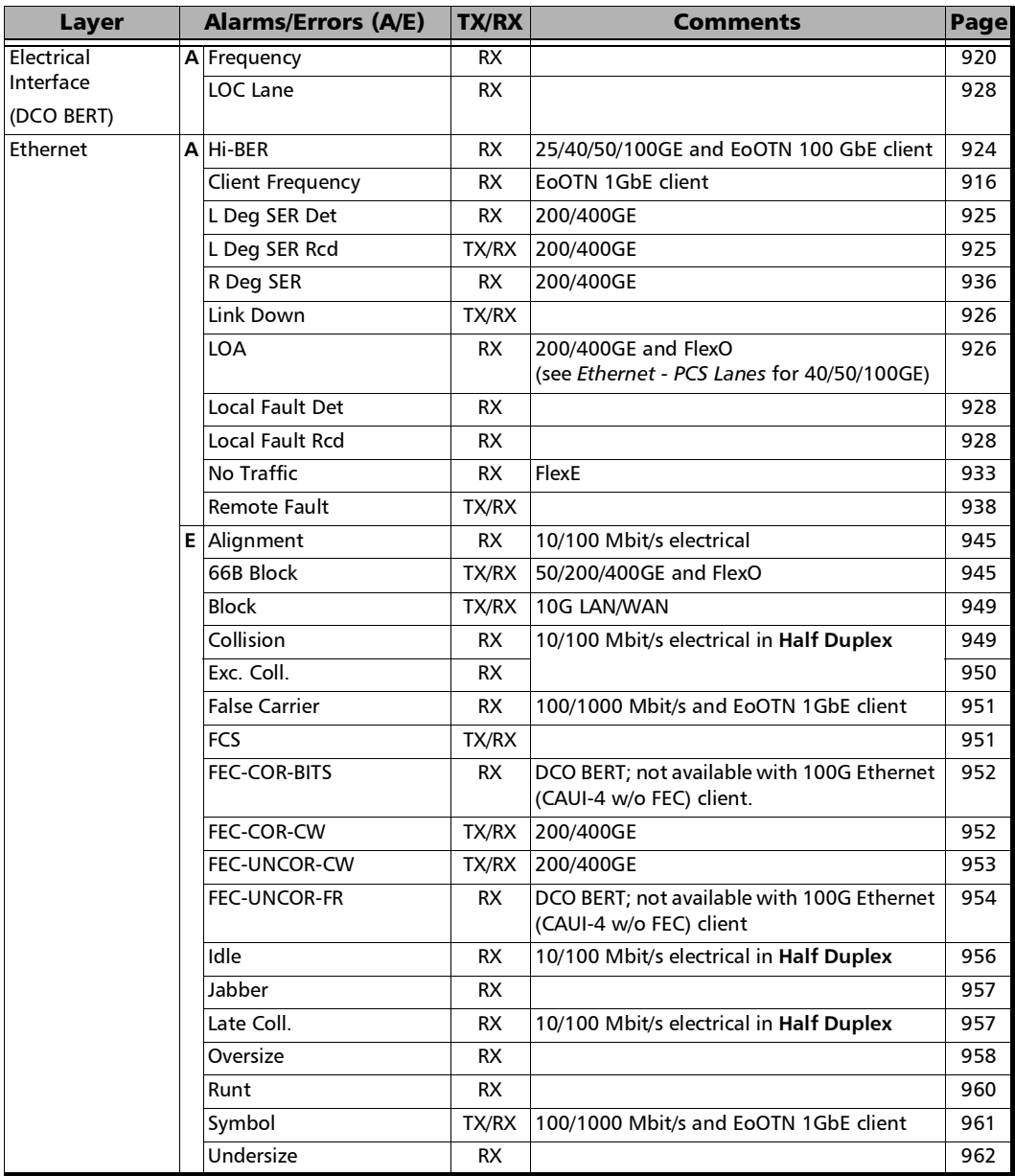

÷

<span id="page-914-2"></span><span id="page-914-1"></span><span id="page-914-0"></span>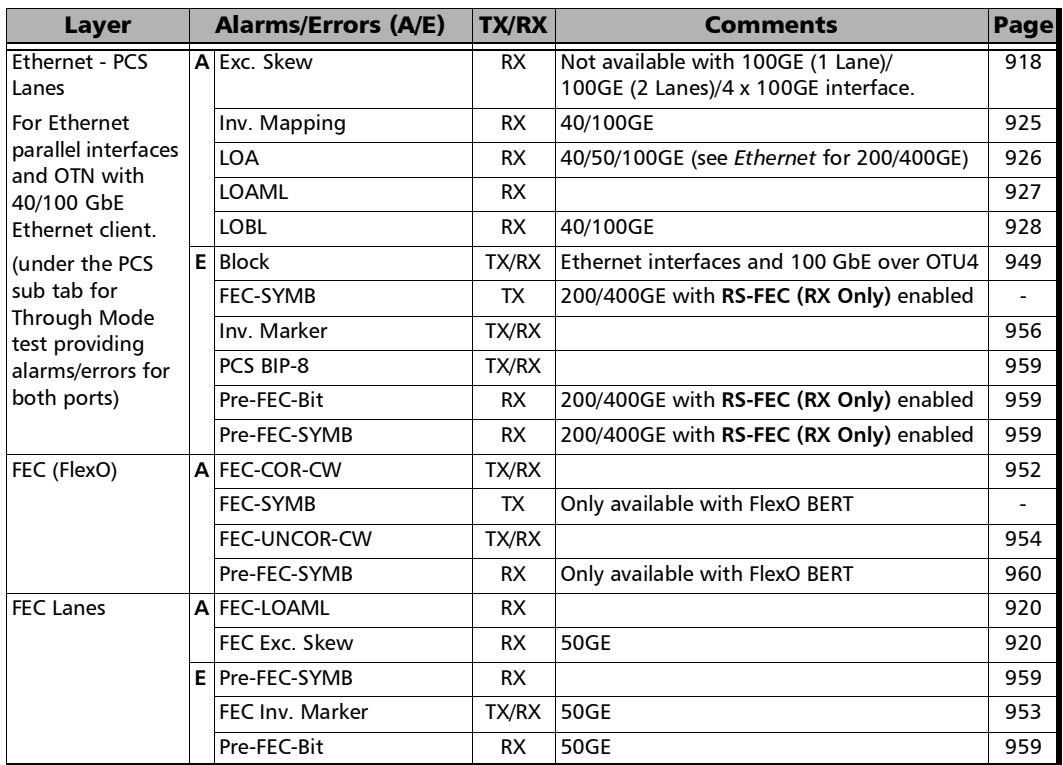

<span id="page-915-1"></span>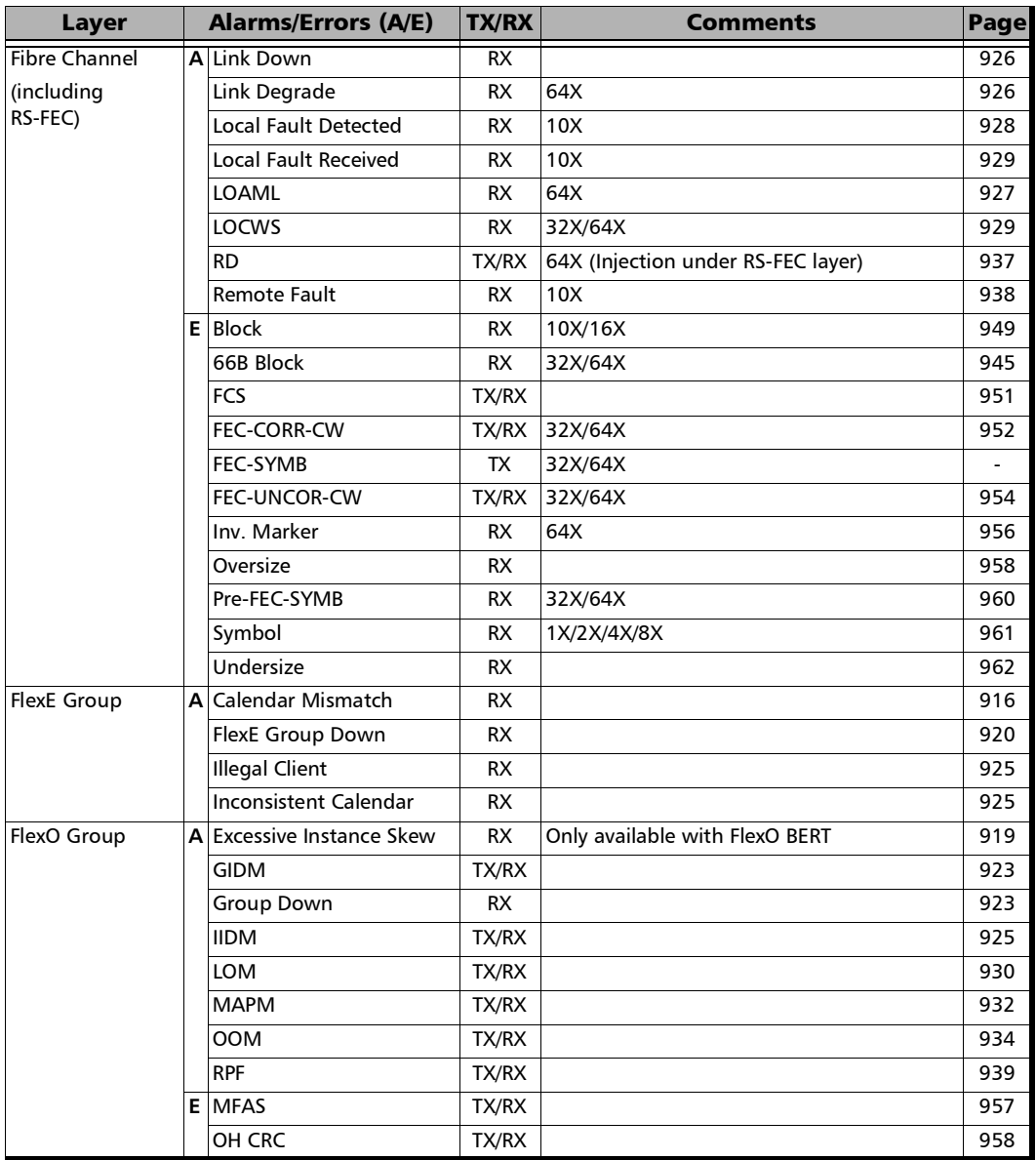

<span id="page-915-2"></span><span id="page-915-0"></span>÷

<span id="page-916-2"></span><span id="page-916-1"></span><span id="page-916-0"></span>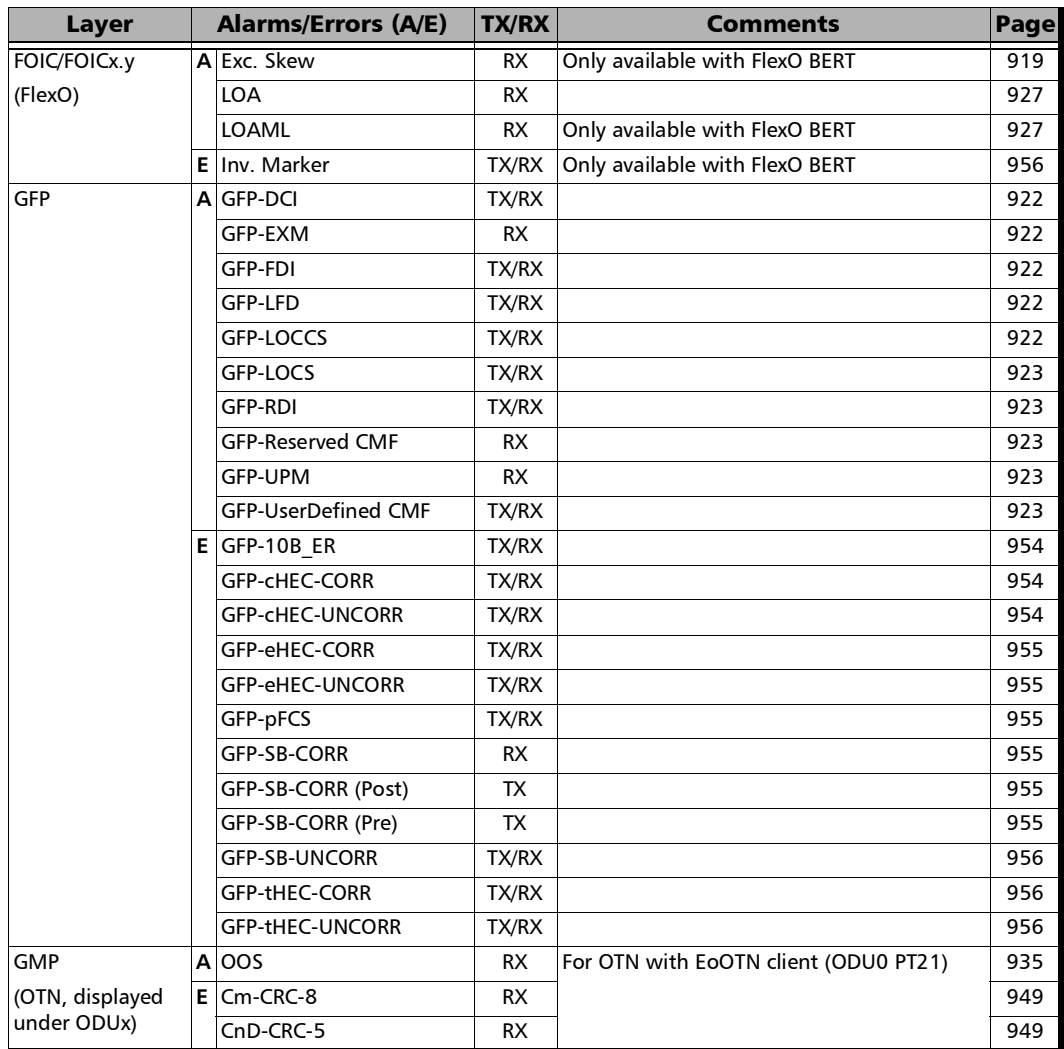

**Contract Contract** 

<span id="page-917-3"></span><span id="page-917-2"></span><span id="page-917-1"></span><span id="page-917-0"></span>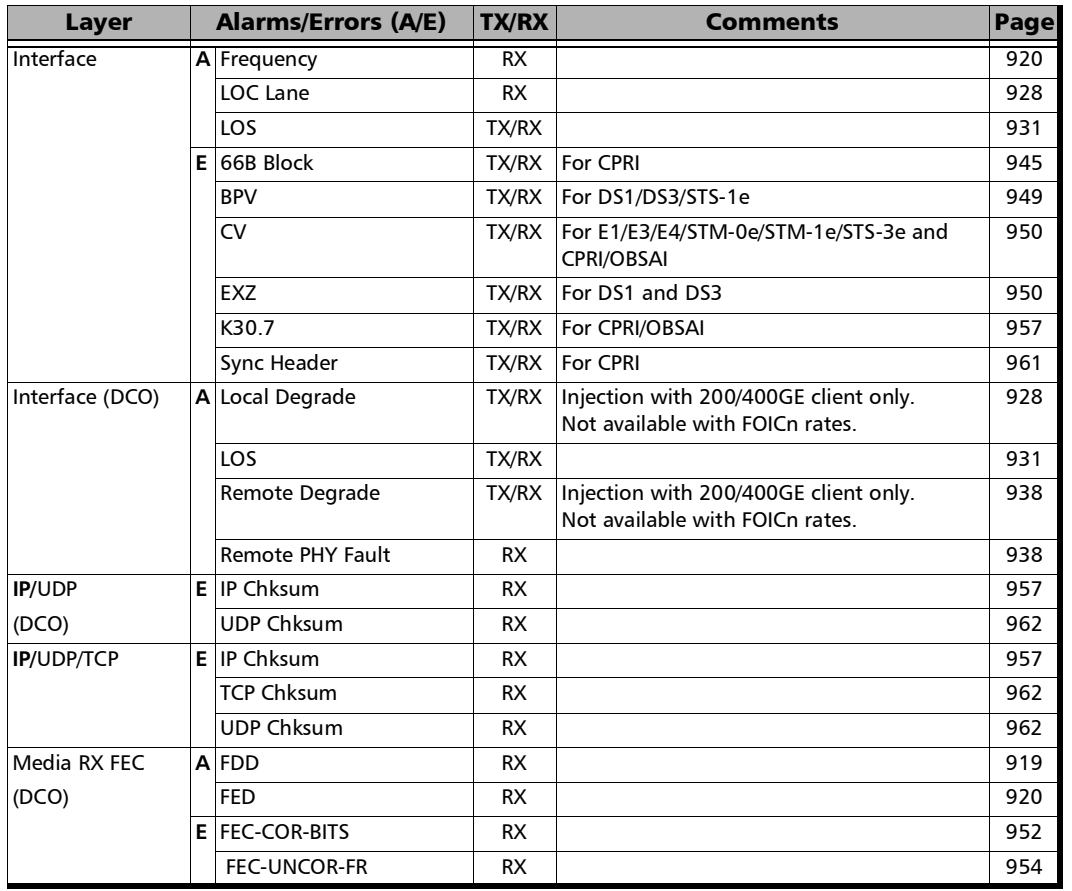

<span id="page-917-4"></span>

<span id="page-918-4"></span><span id="page-918-3"></span><span id="page-918-2"></span><span id="page-918-1"></span><span id="page-918-0"></span>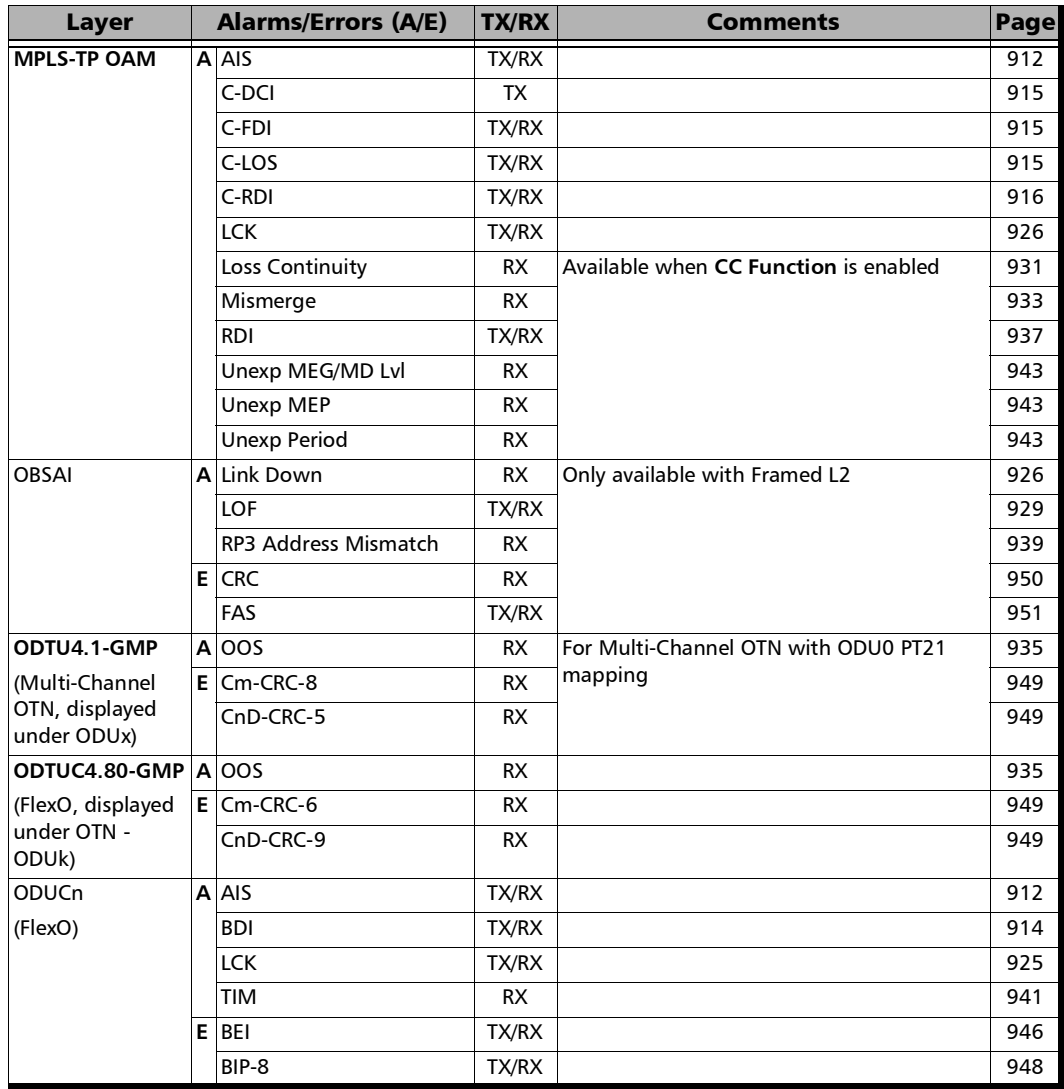

<span id="page-919-3"></span><span id="page-919-2"></span><span id="page-919-1"></span><span id="page-919-0"></span>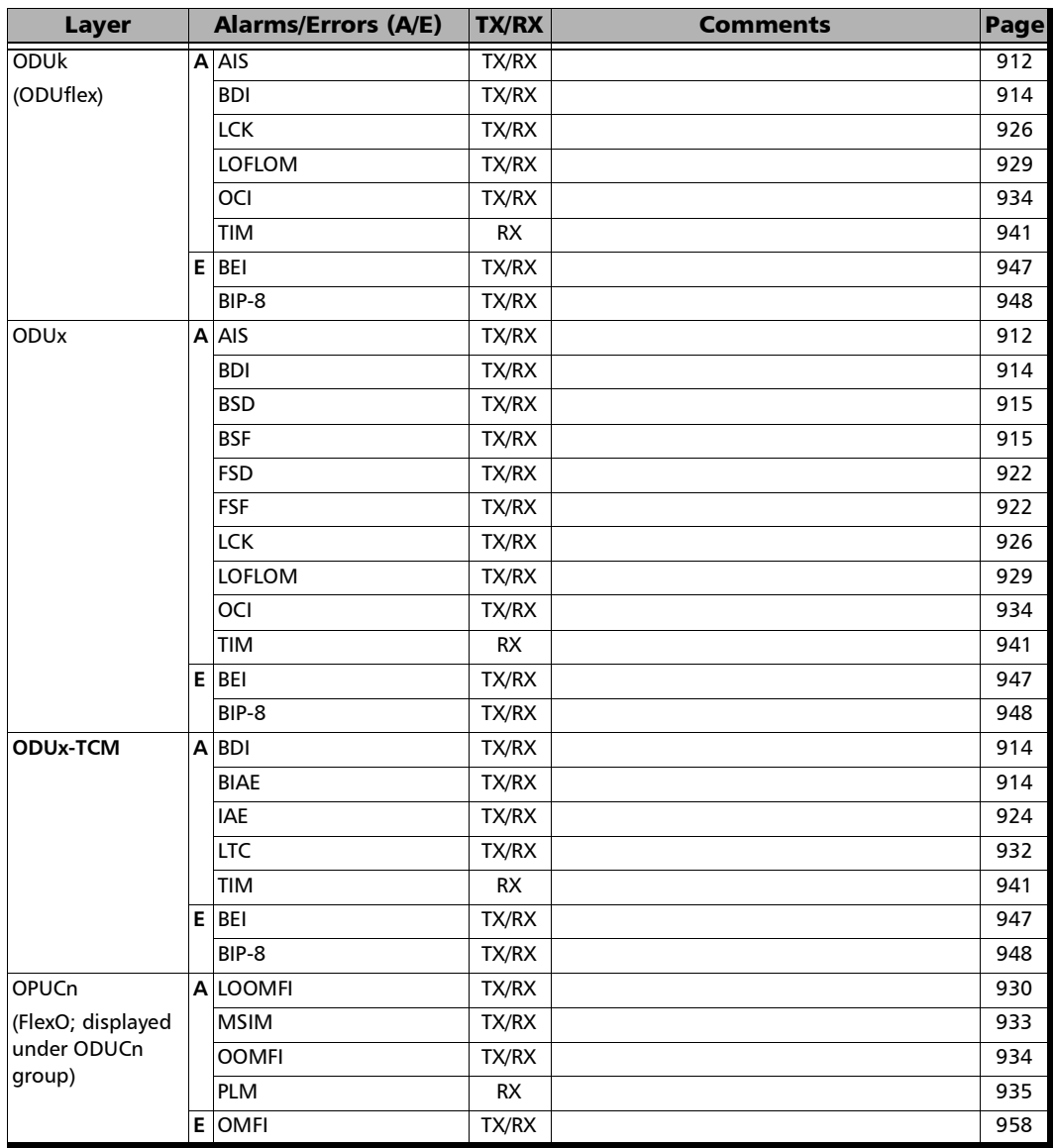

<span id="page-920-4"></span><span id="page-920-3"></span><span id="page-920-2"></span><span id="page-920-1"></span><span id="page-920-0"></span>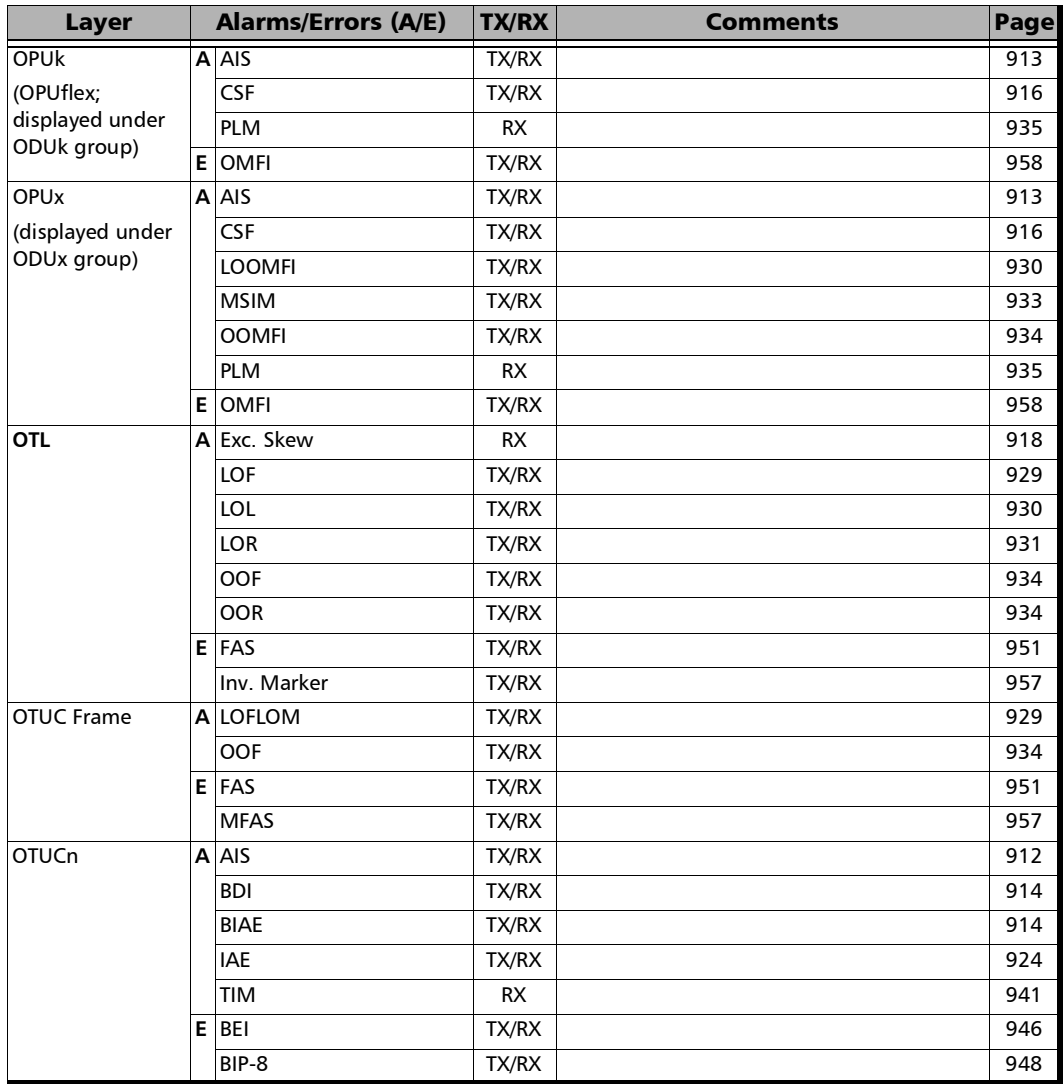

<span id="page-921-1"></span><span id="page-921-0"></span>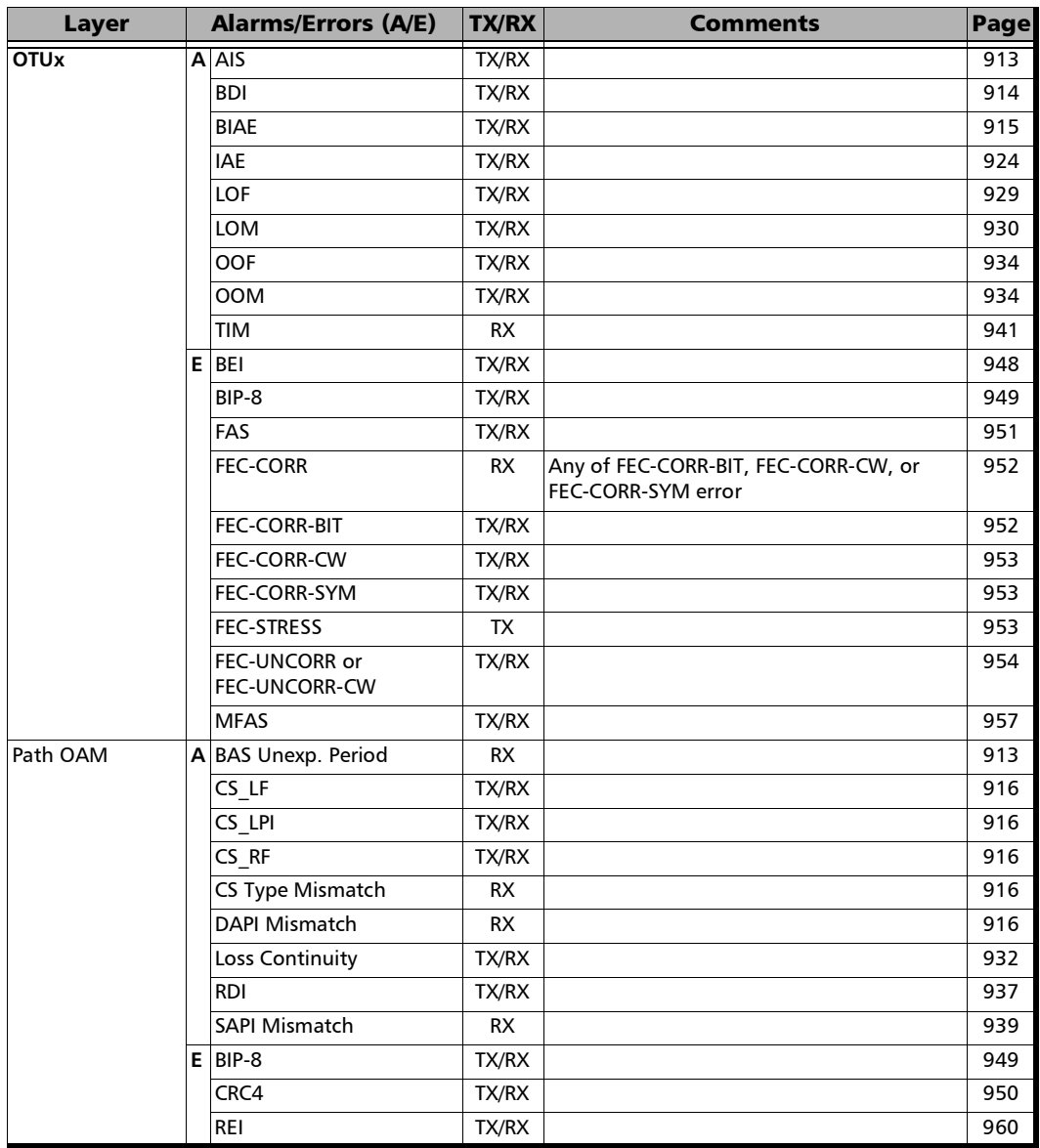

<span id="page-922-5"></span><span id="page-922-4"></span><span id="page-922-3"></span><span id="page-922-2"></span><span id="page-922-1"></span><span id="page-922-0"></span>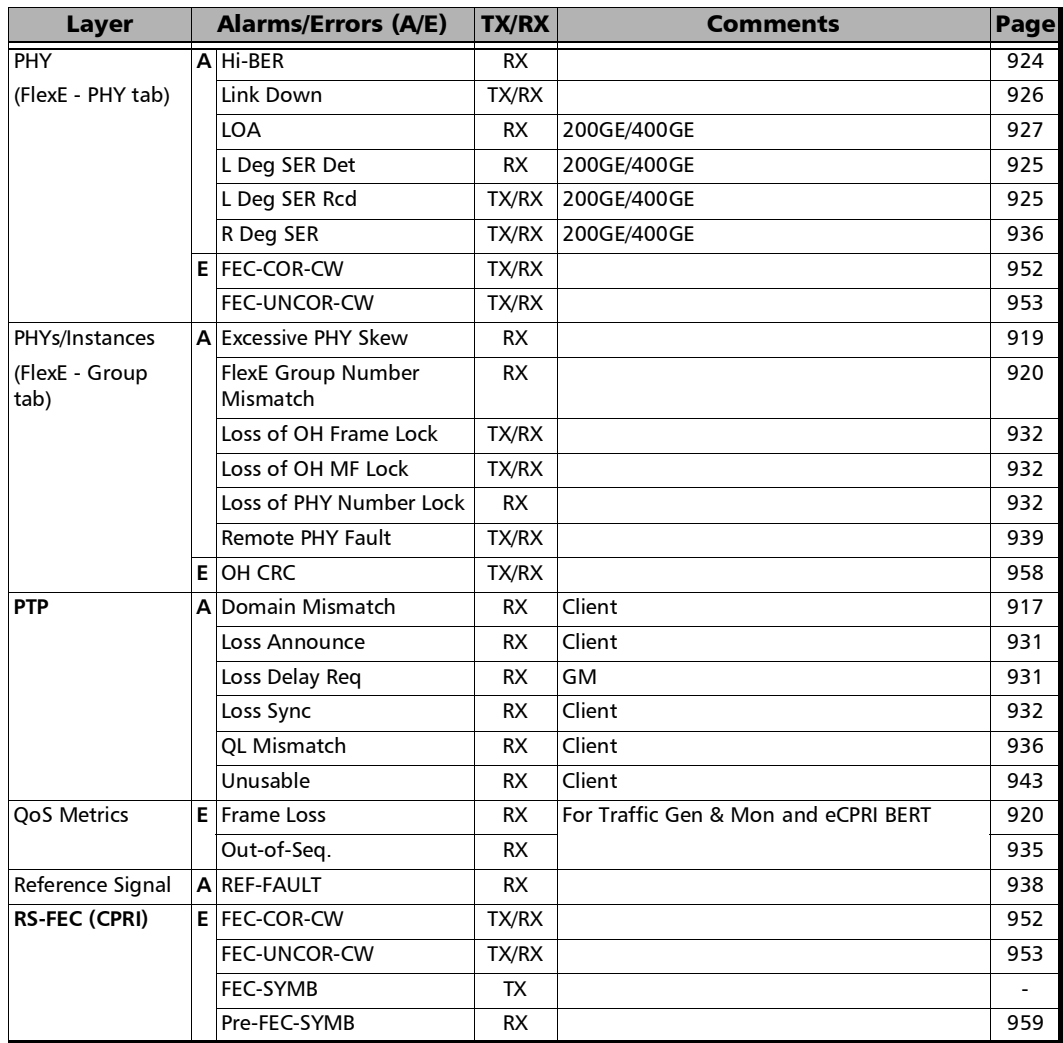

 $\sim$ **State State** 

<span id="page-923-2"></span><span id="page-923-1"></span><span id="page-923-0"></span>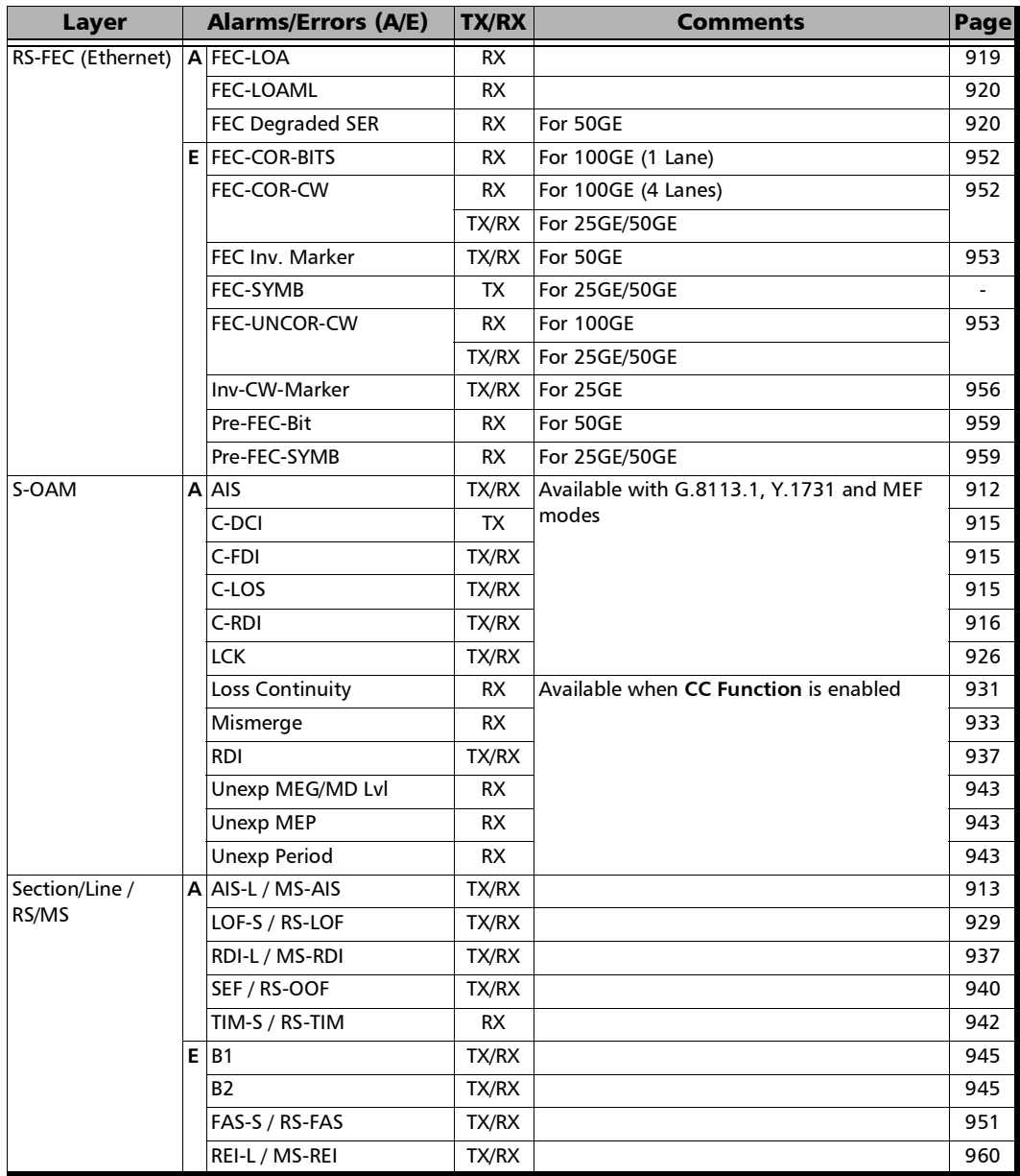

<span id="page-924-2"></span><span id="page-924-1"></span><span id="page-924-0"></span>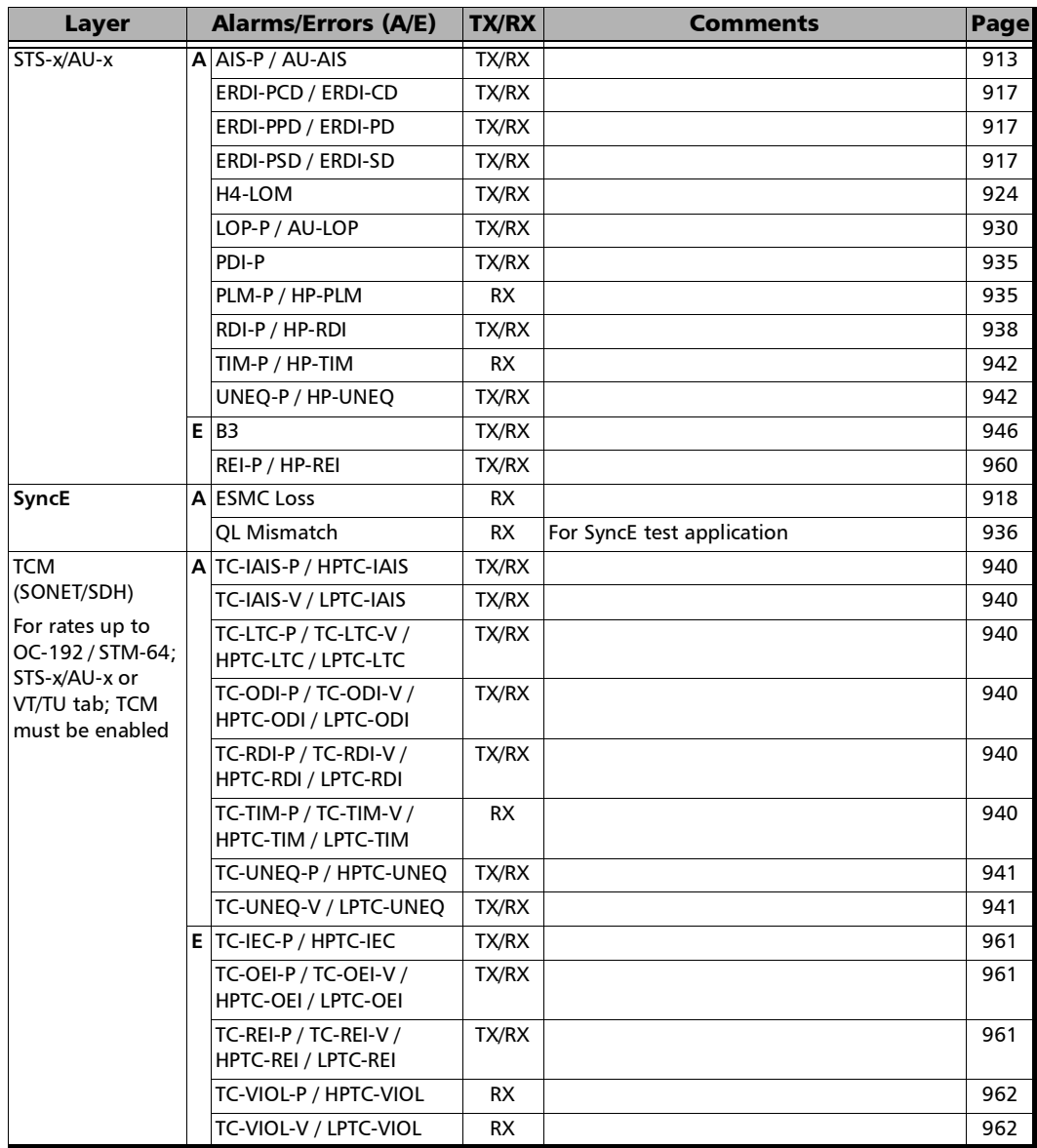

 $\sim$ **Contract Contract** 

<u> 1980 - Johann Barbara, martxa a</u>

<span id="page-925-1"></span><span id="page-925-0"></span>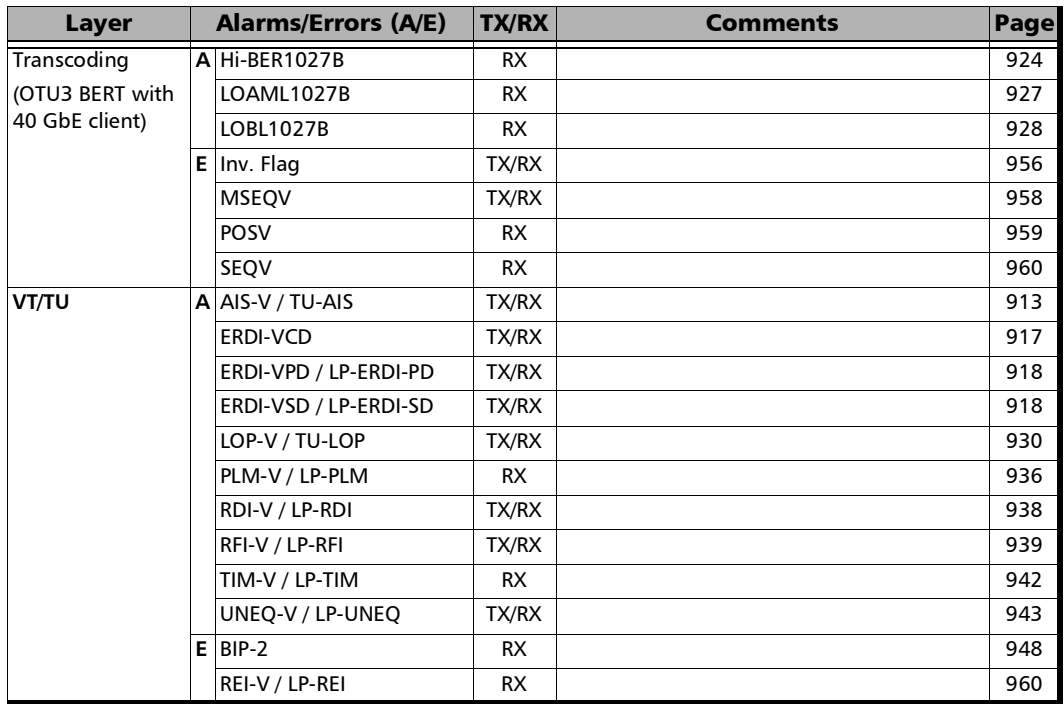

**Contract Contract** 

<span id="page-926-0"></span>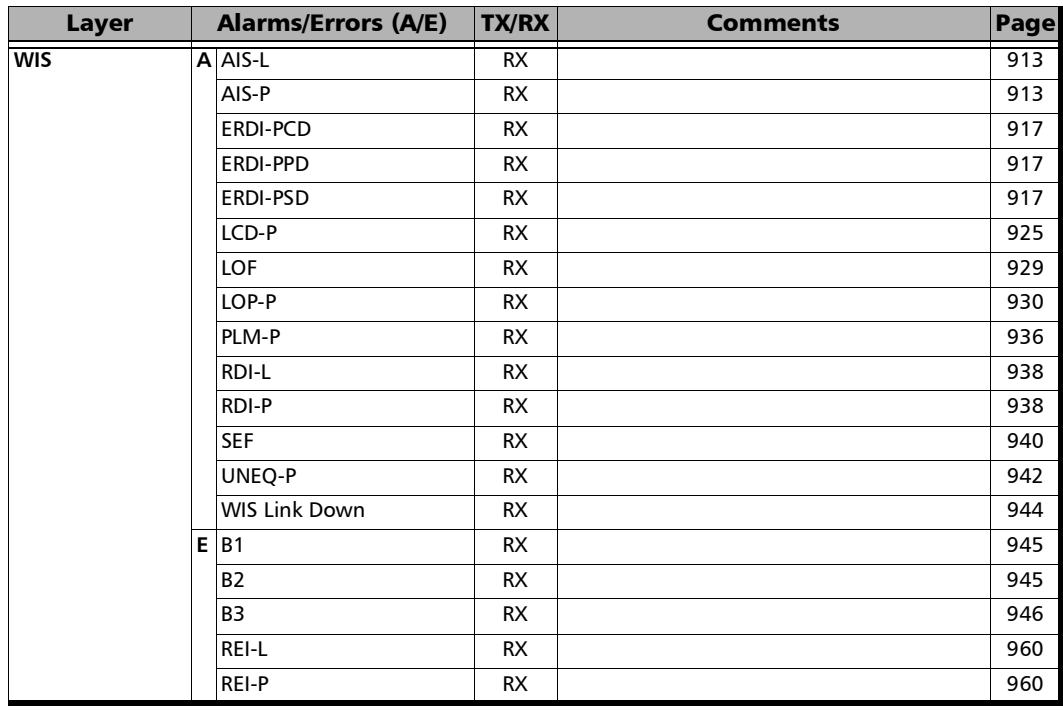

<span id="page-926-1"></span>a. TX alarm, no injection.

**COL** 

## <span id="page-927-0"></span>Alarms

- **AIS** (Alarm Indication Signal) for DS1/E2/E3/E4, indicates that an unframed all-ones signal is received.
- <span id="page-927-1"></span> **AIS** (Alarm Indication Signal) for DS3, indicates that the M-frame contains zeros (0) for C-bits, ones (1) for X-bits, 1010... repeating sequence with a one (1) immediately following any of the control bit positions for the information bits.
- <span id="page-927-2"></span> **AIS** (Alarm Indication Signal) for E1, indicates that two or less ZEROs are received in each of two consecutive double frame periods (512 bits).
- <span id="page-927-4"></span> **AIS** (Alarm Indication Signal) for FlexO, indicates that the STAT information in the PM byte 3, bits 6 to 8 of ODUC #1 is "111" for at least 15 consecutive frames. In TX, generates an all "1"s pattern in the entire ODUC signal, excluding the frame alignment overhead (FA OH), and OTUC overhead (OTUC OH).
- <span id="page-927-6"></span> **AIS** (Alarm Indication Signal) for FlexO OTUCn, indicates that he STAT bits in the SM overhead field (byte 3, bits 6 to 8) of the OTUC #1 are "111" for at least 15 consecutive frames. In TX, generates all ones over each OTUC of the signal excluding the OH framing (FAS and MFAS).
- <span id="page-927-3"></span> **AIS** (Alarm Indication Signal) for OAM with G.8113.1/Y.1731/MEF mode, indicates that a valid AIS frame is received. A valid frame has its destination MAC address matching either the unit port Unicast MAC address or a Multicast class 1 address (refer to page [889\)](#page-904-0), VLANs matching the unit port VLANs, and MEG level matching the local MEG level. The alarm is cleared when during an interval equal to 3.5 times the AIS transmission period indicated in the last received AIS frame, no AIS frames are received.
- <span id="page-927-5"></span> **AIS** (Alarm Indication Signal) for ODU, indicates that the STAT information in the PM byte 3, bits 6 to 8 is "111" for at least 3 consecutive frames. In TX, generates an all "1"s pattern in the entire ODUk signal, excluding the frame alignment overhead (FA OH), OTUk overhead (OTUk OH) and ODUk FTFL.
- <span id="page-928-0"></span> **AIS** (Alarm Indication Signal) for OPU client signal (designated as LO in the standard), indicates that a PRBS11 pattern is received causing a failure of the client signal. In TX, generates a PRBS11 pattern.
- <span id="page-928-1"></span> **AIS** (Alarm Indication Signal), for OTU serial interfaces, indicates that polynomial number 11 (PN-11) is over all OTU frame bits including FAS and MFAS for at least 3 consecutive 8192 bit-interval. In TX, generates polynomial number 11 (PN-11) over all OTU frame bits including FAS and MFAS continuously.
- <span id="page-928-3"></span> **AIS-L** / **MS-AIS** (Alarm Indication Signal) for SONET/SDH, indicates that bits 6, 7 and 8 of the K2 byte contain the "111" pattern in five consecutive frames. In TX, generates a SONET/SDH signal that contains a valid Section Overhead (SOH) / Regenerator Section Overthead (RSOH) and an all-ones pattern on the SPE.
- <span id="page-928-6"></span>AIS-L (Alarm Indication Signal - Line) for WIS, indicates that bits 6, 7 and 8 of the K2 byte contain the "111" pattern in five consecutive frames.
- <span id="page-928-4"></span> **AIS-P** / **AU-AIS** (Alarm Indication Signal) for SONET/SDH, indicates that the H1 and H2 bytes contain an all-ones pattern in three consecutive frames or more. In TX, generates an all-ones pattern over H1, H2, H3, and SPE.
- <span id="page-928-7"></span> **AIS-P** (Alarm Indication Signal - Path) for WIS, indicates that the H1 and H2 bytes for a STS path contain an all-ones pattern in three consecutive frames or more.
- <span id="page-928-5"></span> **AIS-V** / **TU-AIS** (Alarm Indication Signal) for SONET/SDH, indicates that V1 and V2 bytes for the VT/TU path contain an all-ones pattern in three (SONET) / five (SDH) consecutive superframes. In TX, generates an all-ones pattern for the V1 and V2 bytes of the VT/TU path and payload.
- <span id="page-928-2"></span> **BAS Unexp. Period** for Path OAM, indicates that the period field value of the received Basic OAM message is different than the one configured.

<span id="page-929-0"></span>*Alarms*

- **BDI** (Backward Defect indication) for FlexO, indicates that the BDI bit in the PM overhead field (byte 3, bit 5) of ODUC #1 is "1" for at least 15 consecutive frames. In TX, generates a "1" in the BDI (byte 3, bit 5) of the PM overhead field of the ODUC #1 continuously.
- <span id="page-929-4"></span> **BDI** (Backward Defect Indication) for FlexO OTUCn, indicates that the BDI bit in the SM overhead field (byte 3, bit 5) of the OTUC #1 is "1" for at least 15 consecutive frames. In TX, generates "1" for the BDI bit in the SM overhead field (byte 3, bit 5) of the OTC #1 continuously.
- <span id="page-929-1"></span> **BDI** (Backward Defect indication) for ODU, indicates that the BDI bit in the PM overhead field (byte 3, bit 5) is "1" for at least 5 consecutive frames. In TX, generates a "1" in the BDI (byte 3, bit 5) of the PM overhead field continuously.
- <span id="page-929-2"></span> **BDI** (Backward Defect Indication) for ODU-TCM, indicates that the BDI bit in the TCM overhead field Byte 3, bit 5 is "1" for at least 5 consecutive frames. In TX, generates a "1" in the BDI bit of the TCM overhead field (byte 3, bit 5) continuously.
- <span id="page-929-6"></span> **BDI** (Backward Defect Indication) for OTU, indicates that the BDI bit in the SM overhead field (byte 3, bit 5) is "1" for at least 5 consecutive OTU frames. In TX, generates "1" for the BDI bit in the SM overhead field (byte 3, bit 5) continuously.
- <span id="page-929-5"></span> **BIAE** (Backward Incoming Alignment Error) for FlexO OTUCn, indicates that the BEI/BIAE bits in the SM overhead field (byte 3, bits 1 to 4) are "1011" for at least 3 consecutive frames. In TX, generates "1011" for the BEI/BIAE bits in the SM overhead field (byte 3, bits 1 to 4) of OTUC continuously.
- <span id="page-929-3"></span> **BIAE** (Backward Incoming Alignment Error) for ODU-TCM, indicates that the BEI/BIAE bits in the TCM overhead field Byte 3, bits 1 to 4 are "1011" for at least 3 consecutive frames. In TX, generates "1011" in the BEI/BIAE bits of the TCM overhead (byte 3, bits 1 to 4) continuously.
- <span id="page-930-5"></span> **BIAE** (Backward Incoming Alignment Error) for OTU, indicates that the BEI/BIAE bits in the SM overhead field (byte 3, bits 1 to 4) are "1011" for at least 3 consecutive frames. In TX, generates "1011" for the BEI/BIAE bits in the SM overhead field (byte 3, bits 1 to 4) continuously.
- <span id="page-930-3"></span> **BSD** (Backward Signal Degrade) for ODU, indicates that the FTFL byte 128 is "00000010". In TX, generates a "00000010" pattern in the FTFL Byte 128 continuously.
- <span id="page-930-4"></span> **BSF** (Backward Signal Fail) for ODU, indicates that the FTFL byte 128 is "00000001". In TX, generates a "00000001" pattern in the FTFL Byte 128 continuously.
- <span id="page-930-0"></span> **C-DCI** (Client Signal Fail - Defect Clear Indication) for OAM with G.8113.1/Y.1731/MEF mode, generates a CSF frame with CSF type equal to **011**.
- <span id="page-930-1"></span> **C-FDI** (Client Signal Fail - Forward Defect Indication) for OAM with G.8113.1/Y.1731/MEF mode, indicates that a CSF frame is received with CSF type equal to **001**.The alarm is cleared when no CSF (C-FDI) frames are received during an interval equal to 3.5 times the CSF transmission period indicated in the last received CSF (C-FDI) frame, or when a CSF frame is received with Client Defect Clear Indication (C-DCI) information (CSF Type 011).
- <span id="page-930-2"></span> **C-LOS** (Client Signal Fail - Loss Of Signal) for OAM with G.8113.1/Y.1731/MEF mode, indicates that a CSF frame is received with CSF type equal to **000**. The alarm is cleared when no CSF (C-LOS) frames are received during an interval equal to 3.5 times the CSF transmission period indicated in the last received CSF (C-LOS) frame, or when a CSF frame is received with Client Defect Clear Indication (C-DCI) information (CSF Type 011).
- <span id="page-931-3"></span> **C-RDI** (Client Signal Fail - Remote Defect Indication) for OAM with G.8113.1/Y.1731/MEF mode, indicates that a CSF frame is received with CSF type equal to **010**. The alarm is cleared when no CSF (C-RDI) frames are received during an interval equal to 3.5 times the CSF transmission period indicated in the last received CSF (C-RDI) frame, or when a CSF frame is received with Client Defect Clear Indication (C-DCI) information (CSF Type 011).
- <span id="page-931-2"></span> **Calendar Mismatch** for FLexE, indicates that received calendar is different of the one transmitted, including unequipped instances.
- <span id="page-931-1"></span> **Client Frequency** for EoOTN 1GbE client, indicates that the received client signal rate doesn't meet the standard rate specification of  $1250000000 \pm 150000$  bps ( $\pm 120$  ppm).
- <span id="page-931-0"></span> **Client Frequency** for ODUflex with Pattern client, indicates that the received client signal rate doesn't meet the nominal bit rate configured ± 100 ppm (refer to *Nominal Bit Rate*).
- <span id="page-931-5"></span>**CS LF** (Client Signal Local Fault) for Path OAM, indicates that a Basic OAM message is received with the CS\_LF field set.
- <span id="page-931-6"></span>► CS LPI (Client Signal Low Power Indication) for Path OAM, indicates that a Basic OAM message is received with the CS\_LPI field set.

**CS\_LPI Monitoring** check box, when selected (cleared by default), allows monitoring the **CS\_LPI** alarms.

- <span id="page-931-7"></span>**CS RF** (Client Signal Remote Fault) for Path OAM, indicates that a Basic OAM message is received with the CS\_RF field set.
- <span id="page-931-8"></span> **CS Type Mismatch** for Path OAM, indicates a mismatch between the received and the expected CS Type.
- <span id="page-931-4"></span> **CSF** (Client Signal Fail) for OPU client signal (designated as LO in the standard), indicates that Bit 1 of the OPUk PSI[2] byte is set to "1" causing a failure of the client signal mapped into the OPUk of the OTN signal. In TX, sets the bit 1 of the OPUk PSI[2] byte to "1".
- <span id="page-931-9"></span> **DAPI Mismatch** for Path OAM, indicates a mismatch between the received and the expected DAPI message.
- <span id="page-932-0"></span>**Domain Mismatch** for 1588 PTP with G.8275.1 profile, indicates that none of the received Domain values match the configured value (refer to page [211\)](#page-226-0).
- <span id="page-932-1"></span> **ERDI-PCD** / **ERDI-CD** (ERDI - Connectivity Defect) for SONET/SDH, indicates that bits 5, 6, and 7 of the G1 byte contain the "110" pattern in five consecutive frames. In TX, generates a "110" pattern for bits 5, 6, and 7 of the G1 byte.
- <span id="page-932-5"></span>**ERDI-PCD** (Enhanced RDI - Path Connectivity Defect) for WIS, indicates that bits 5, 6 and 7 of the G1 byte contain the "110" pattern in five to ten consecutive frames.
- <span id="page-932-2"></span> **ERDI-PPD** / **ERDI-PD** (ERDI - Payload Defect) for SONET/SDH, indicates that bits 5, 6, and 7 of the G1 byte contain the "010" pattern in five consecutive frames. In TX, generates a "010" pattern for bits 5, 6, and 7 of the G1 byte.
- <span id="page-932-6"></span> **ERDI-PPD** (Enhanced RDI - Path Payload Defect) for WIS, indicates that bits 5, 6 and 7 of the G1 byte contain the "010" pattern in five to ten consecutive frames.
- <span id="page-932-3"></span>**ERDI-PSD** / **ERDI-SD** (ERDI-Server Defect) for SONET/SDH, indicates that bits 5, 6, and 7 of the G1 byte contain the "101" pattern in five consecutive frames. In TX, generates a "101" pattern for bits 5, 6, and 7 of the G1 byte.
- <span id="page-932-7"></span> **ERDI-PSD** (Enhanced RDI - Path Server Defect) for WIS, indicates that bits 5, 6 and 7 of the G1 byte contain the "101" pattern in five to ten consecutive frames.
- <span id="page-932-4"></span> **ERDI-VCD** (Enhanced Remote Defect Indication - Connectivity Defect) for SONET/SDH, indicates that bits 5, 6, and 7 of the Z7 (SONET) / K4 (SDH) byte contain the "110" pattern, and bit 8 of the V5 byte contain "1", in five consecutive VT/LP superframes. In TX, generates a "110" pattern for bits 5, 6, and 7 of the Z7 (SONET) / K4 (SDH) byte, and "1" for bit 8 of the V5 byte.
- <span id="page-933-2"></span> **ERDI-VPD** / **LP-ERDI-PD** (Enhanced Remote Defect Indication - Payload Defect) for SONET/SDH, indicates that bits 5, 6, and 7 of the Z7 (SONET) / K4 (SDH) byte contain the "010" pattern, and bit 8 of the V5 byte contain "0", in five consecutive VT/LP superframes. In TX, generates a "010" pattern for bits 5, 6, and 7 of the Z7 (SONET) / K4 (SDH) byte, and "0" for bit 8 of the V5 byte.
- <span id="page-933-3"></span> **ERDI-VSD** / **LP-ERDI-SD** (ERDI - Server Defect) for SONET/SDH, indicates that bits 5, 6, and 7 of the Z7 (SONET) / K4 (SDH) byte contain the "101" pattern, and bit 8 of the V5 byte contain "1", in five consecutive VT/LP superframes. In TX, generates a "101" pattern for bits 5, 6, and 7 of the Z7 (SONET) / K4 (SDH) byte, and "1" for bit 8 of the V5 byte.
- <span id="page-933-1"></span> **ESMC Loss** for SyncE, indicates that no ESMC valid information frames were received for more than 5 seconds.
- <span id="page-933-0"></span>**Exc. Skew** (Excessive Skew) indicates that the skew exceeds the defined threshold.

**Skew Alarm Threshold (bits)** for Ethernet test applications, allows setting the threshold value that will be used to declare a skew alarm. Not available at 100G when the RS-FEC check box is selected. **Default** restores the default skew alarm threshold value.

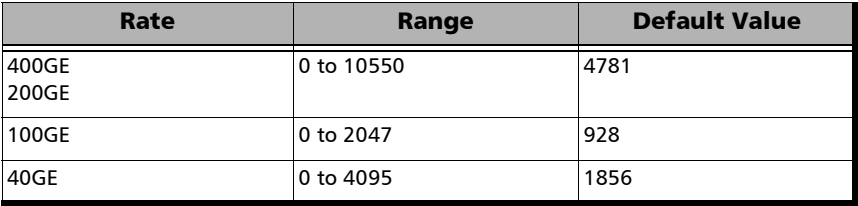

<span id="page-934-1"></span>**Exc. Skew** (Excessive Skew) for FlexO, indicates that the skew exceeds the defined threshold.

**Skew Alarm Threshold (ns)**, coupled for all ports in the FlexO group, allows setting the threshold value that will be used to declare a skew alarm: **0** to **1000** ns (**180** ns by default). **Default** restores the default alarm threshold value.

<span id="page-934-0"></span> **Excessive Instance Skew** for FlexO, indicates that the current skew is above the configured **Instance Skew Alarm Threshold**. Available with multiple instances on multiple ports. The Excessive Instance Skew condition corresponds to a Loss of lane alignment defect (LOL) as mentioned in the standard.

**Instance Skew Alarm Threshold (ns)** for FlexO with multiple instances on multiple ports, allows setting the threshold value that will be used to declare a skew alarm: **50** to **1000** ns (**300** ns by default). **Default** restores the default alarm threshold value.

<span id="page-934-3"></span>**Excessive PHY Skew** for FlexE multiple PHYs, indicates that the skew is above the configured **PHY Skew Alarm Threshold**.

**PHY Skew Alarm Threshold (ns)**, available with multiple PHY, allows setting the threshold value that will be used to declare an excessive PHY skew alarm: **50** ns to **1000** ns, default is **300** ns. The **Default** button restores the default PHY skew alarm threshold value.

- <span id="page-934-2"></span> **FDD** (FEC Detected Degrade) for DCO when the **FDD** check box is selected, indicates that the BER is greater to the **FDD** activate threshold. The **FDD** alarm is clear when the BER is below to the deactivate threshold.
- <span id="page-934-4"></span>**FEC-LOA** (FEC-Loss Of Alignment) for Ethernet, indicates that the deskew process is not complete meaning that not all lanes are synchronized (Alignment Marker locked) and aligned. Not available with 100GE (1 Lane)/100GE (2 Lanes) interface.
- <span id="page-935-1"></span> **FEC-LOAML** (FEC-Loss Of Alignment Marker Lock) for Ethernet, indicates that the location of the alignment marker payload sequence for a given lane on the PMA service interface is not detected. Not available with 100GE (1 Lane)/100GE (2 Lanes) interface.
- <span id="page-935-7"></span> **FEC Degraded SER** for Ethernet 50GE with **FEC Degraded SER** enabled, indicates that a FEC degraded SER condition is detected.
- <span id="page-935-2"></span>**FEC Exc. Skew** (Excessive Skew) for Ethernet 50GE, indicates that the skew exceeds the defined threshold.

**Skew Alarm Threshold (bits)** for Ethernet 50GE, allows setting the threshold value that will be used to declare a skew alarm: **0** to **10550** (default is **4781**). **Default** restore the default skew alarm threshold value.

- <span id="page-935-4"></span> **FED** (FEC Excessive Degrade) for DCO when the **FED** check box is selected, indicates that the BER is greater to the **FED** activate threshold. The **FED** alarm is clear when the BER is below to the deactivate threshold.
- <span id="page-935-3"></span> **FlexE Group Down** for FLexE, indicates that at least one PHY link of the group is down or any of the FlexE group alarm is present.
- <span id="page-935-5"></span> **FlexE Group Number Mismatch** for FlexE PHYs/Instances, indicates that the received FlexE group number is different of the one configured. Not applicable when the group number is set to 0.
- <span id="page-935-6"></span>**Frame Loss** for Traffic Gen & Mon and eCPRI, indicates that a sequence number is missing in the received frames.
- <span id="page-935-0"></span>**Frequency** indicates that the received signal frequency meets the standard specifications (green) or not (red). Not available when using an active copper SFP.

For Ethernet **100/1000M Electrical**, **100M Optical**, **1GE Optical**, **10GE LAN/WAN**, **25GE**, or Fibre Channel **1X/2X/4X/8X/10X/16X/32X/64X** interface/rate, the frequency range is  $\pm$ 100 ppm. Not supported for 10M electrical.
*Alarms*

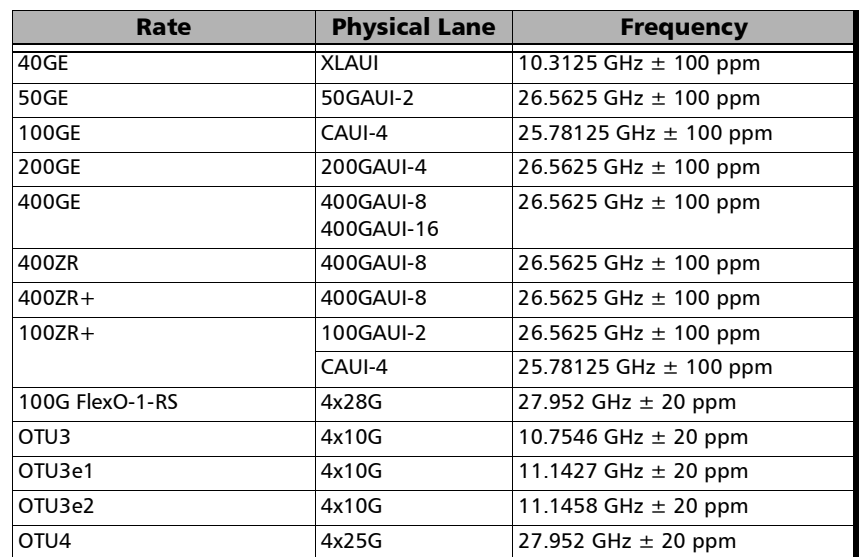

For parallel interfaces (available for each Physical Lane):

For serial interfaces:

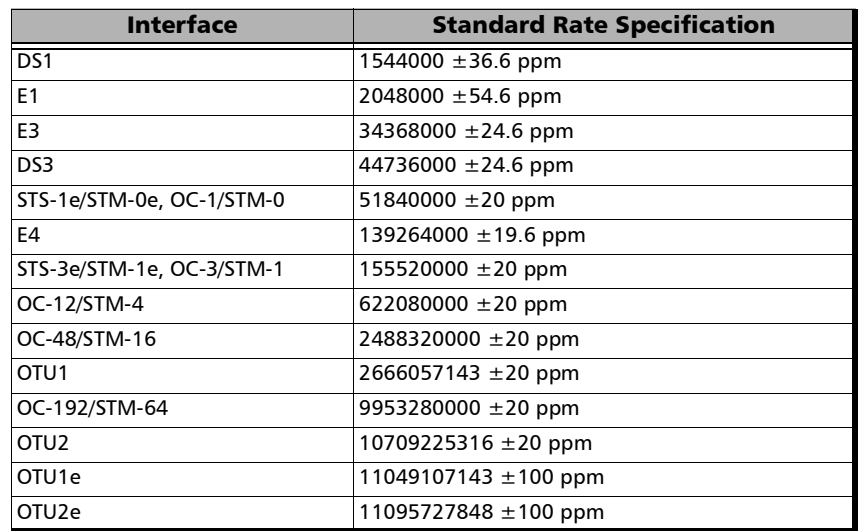

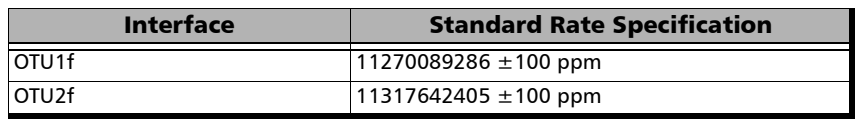

- **FSD** (Forward Signal Degrade) for ODU, indicates that the FTFL byte 0 is "00000010". In TX, generates a "00000010" pattern in the FTFL Byte 0 continuously.
- **FSF** (Forward Signal Fail) for ODU, indicates that the FTFL byte 0 is "00000001". In TX, generates a "00000001" pattern in the FTFL Byte 0 continuously.
- **GFP-DCI** (GFP Defect Clear Indication) indicates that CMF frame is received with an UPI set to "0000 0011". In TX, generates a client DCI by setting the UPI field to "0000 0011".
- **GFP-EXM** (GFP Extension Header Mismatch) indicates that the EXI received is different from the expected EXI (refer to EXI on page [303](#page-318-0)) without uncorrectable cHEC, tHEC, eHEC, and no pFCS errors.
- **GFP-FDI** (GFP Forward Defect Indication), available with GFP-F, indicates that CMF frame is received with an UPI set to "0000 0100". In TX, generates a client FDI by setting the UPI field to "0000 0100". Note that the configuration of the CMF pFCS check box (see *[GFP-F/GFP-T](#page-318-1)* on [page](#page-318-1) 303) is temporarily cleared and the UPI value changed when the GFP-FDI alarm is selected. The CMF pFCS check box state and the UPI value returns to their previous state/value when another alarm (other than GFP-FDI or GFP-RDI) is selected.
- **GFP-LFD** (GFP Loss of Frame Delineation) indicates that the GFP engine is out of synchronization. In TX, generates a sufficient number of cHEC uncorrectable errors to avoid synchronization.
- **GFP-LOCCS** (CSF-Loss of Client Character Synchronization) indicates that CMP frame is received with an UPI set to "0000 0010". In TX, generates a LOCCS by setting the UPI field to "0000 0010".
- **GFP-LOCS** (GFP CSF-Loss of Client Signal) indicates that CMF frame is received while UPI is set to "0000 0001". In TX, generates a LOCS by setting the UPI field to "0000 0001".
- **GFP-RDI** (GFP Reverse Defect Indication), available with GFP-F, indicates that CMF frame is received with an UPI set to "0000 0101". In TX, generates a client RDI by setting the UPI field to "0000 0101". Note that the configuration of the CMF pFCS check box (see *[GFP-F/GFP-T](#page-318-1)* on [page](#page-318-1) 303) is temporarily cleared and the UPI value changed when the GFP-RDI alarm is selected. The CMF pFCS check box state and the UPI value returns to their previous state/value when another alarm (other than GFP-FDI or GFP-RDI) is selected.
- **GFP-Reserved CMF** (Client Management Frame) indicates MF alarms other than the ones described above.

**Reserved CMF Monitoring** check box, when selected, allows monitoring the **GFP-Reserved CMF** alarms.

- **GFP-UPM** (GFP User Payload Mismatch) indicates that the UPI received is different from the expected Client Data UPI without uncorrectable cHEC, tHEC, eHEC, and no pFCS errors. The *[GFP-F/GFP-T](#page-318-1)* on page 303 displays the expected UPI value based on the test structure. Refer to page [866](#page-881-0) for more information on UPI values.
- **GFP-UserDefined CMF** generates a CMF (Client Management Frame) with a user defined UPI.
- **GIDM** (Group ID Mismatch) for FlexO, indicates that received GID of any of the group member PHYs, with good CRC, does not match the expected GID parameter.
- **Group Down** for FlexO, indicates that at least one instance of the group is in LOS, at least one OTUC is in LOFLOM, or any FlexO Group alarm at the exception of Remote PHY Fault.
- **H4-LOM** (H4 Loss Of Multiframe) for SONET/SDH VT/TU structured optical frames, indicates that the system loss track of the H4 byte multiframe indicator sequence. In TX, generates a wrong H4 byte multiframe indicator sequence.
- **Hi-BER** (High-Bit Error Ratio) for Ethernet 25/40/50/100GE and EoOTN 100 GbE client, indicates that the bit error ratio is  $> 10^{-4}$  on a fixed time period; 2 ms for 25GE, 1250  $\mu$ s for 40GE, 1 ms for 50GE, and 500  $\mu$ s for 100GE.
- **Hi-BER** (High-Bit Error Ratio) for FlexE PHY with 100GE interface, indicates that the bit error ratio is  $> 10^{-4}$  on a fixed time period of  $500 \,\mu s$ .
- **Hi-BER1027B** (High-Bit Error Ratio 1027 Blocks) for OTU3 with 40 GbE client, indicates that the bit error ratio is  $> 10^{-4}$  on a fixed 250  $\mu$ s time period.
- **IAE** (Incoming Alignment Error) for FlexO OTUCn, indicates that the STAT bits in the SM overhead field (byte 3, bits 6 to 8) of the OTUC  $#1$ are "010" for at least 15 consecutive frames. In TX, generates "010" for the STAT bits in the SM overhead field (byte 3, bit 6 to 8) of the OTUC #1 continuously.
- **IAE** (Incoming Alignment Error) for ODU-TCM, indicates that the STAT information in the TCM is "010" for at least 3 consecutive frames. In TX, generates "1" in the IAE bit of the TCM overhead (byte 3, bit 6) continuously.
- **IAE** (Incoming Alignment Error) for OTU, indicates that the IAE bit in the SM overhead field (byte 3, bit 6) is "1" for at least 5 consecutive OTU frames. In TX, generates "1" for the IAE bit in the SM overhead field (byte 3, bit 6) continuously.
- **Idle** (DS3 Idle) for DS3, indicates that subframe 3 of the M-frame contains zeros (0) for the three C-bits, ones (1) for X-bits, 1100... repeating sequence with the first two bits following each control bit set to 11 for the information bits.

- **Illegal Client** for FlexE, indicates that FlexE client size on the received calendar is not supported.
- **IIDM** (Instance ID Mismatch) for FlexO, indicates that the received IID, with good CRC, does not match the expected IID parameter.
- **Inconsistent Calendar** for FLexE, indicates inconsistency among the PHY maps, PHY numbers, unequipped instances, or FlexE group numbers received on the different PHYs.
- **Inv. Mapping** (Invalid Mapping) for Ethernet 40/100GE, indicates errors in the mapping attributed to either a mapping value appearing more than once or a non valid mapping value (out of range).
- **L Deg SER Det** (Local Degraded SER Detected) for Ethernet 200/400GE with **FEC Degraded SER** enabled, indicates that a local FEC degraded SER condition is detected.
- **L Deg SER Det** (Local Degraded SER Detected) for FlexE PHY with 200GE/400GE when **FEC Degraded SER** is enabled, indicates that a local FEC degraded SER condition is detected.
- **L Deg SER Rcd** (Local Degraded SER Received) for Ethernet 200/400GE with **FEC Degraded SER** enabled, indicates that **a** Local degraded SER signal is detected.
- **L Deg SER Rcd** (Local Degraded SER Received) for FlexE PHY with 200GE/400GE when **FEC Degraded SER** is enabled, indicates that **a** Local degraded SER signal is detected.
- **LCD-P** (Loss of Code-Group Delineation Path) for WIS, indicates that the signal synchronization has been lost and the valid code-groups are no longer being delineated from the received payload stream being passed to the PCS.
- **LCK** (Lock) for FlexO, indicates that the STAT information in the PM byte 3, bits 6 to 8 of ODUC #1 is "101" for at least 15 consecutive frames. In TX, generates a repeating "01010101" pattern in the entire ODUC signal, excluding the frame alignment overhead (FA OH) and OTUC overhead (OTUC OH).

- **LCK** (Locked) for OAM with G.8113.1/Y.1731/MEF mode, indicates that a valid LCK frame is received. A valid frame has its destination MAC address matching either the unit port Unicast MAC address or a Multicast class 1 address (refer to page [889\)](#page-904-0), VLANs matching the unit port VLANs, and MEG level matching the local MEG level. The alarm is cleared when during an interval equal to 3.5 times the LCK transmission period indicated in the last received LCK frame, no LCK frames are received.
- **LCK** (Lock) for ODU, indicates that the STAT information in the PM byte 3, bits 6 to 8 is "101" for at least 3 consecutive frames. In TX, generates a repeating "01010101" pattern in the entire ODUk signal, excluding the frame alignment overhead (FA OH) and OTUk overhead (OTUk OH).
- **Link Degrade** for Fibre Channel 64X, indicates that the Link Degrade Signaling is activated meaning that errors are detected in the FEC logic.
- **Link Down** for CPRI, indicates that the start-up sequence is not in F (Operation) or G (Passive) link state.
- **Link Down** for Ethernet, indicates for  $10/25/40/50/200/400$  GE that there is a local or a remote fault condition; for 100/1000 Mbit/s that there is no bits/clock sync (PMA/PMD Link down), including LOS; for 10 Mbit/s that no data or no Normal Link Pulse (NLP) are received.
- **Link Down** for Fibre Channel, indicates that the Fibre Channel connection is down meaning that there is a local or a remote fault condition.
- **Link Down** for FlexE PHY, indicates that there are alarms at the PCS level.
- **Link Down** for OBSAI, indicates that the RX state machine is not FRAME\_SYNC.
- **LOA** (Loss Of Alignment) for Ethernet parallel interfaces, indicates that two or more logical lanes have the same logical lane marker value, or one or more logical lane marker recovery processes are in the OOR state, or if the differential delay between two logical lanes exceeds the configured alarm threshold compensable delay.
- **LOA** (Loss Of Alignment) for Ethernet 25GE, indicates that the alignment of the codeword marker is not found.
- **LOA** (Loss Of Alignment) for FlexE PHY with 200GE/400GE, indicates that two or more logical lanes have the same logical lane marker value, or one or more logical lane marker recovery processes are in the OOR state, or if the differential delay between two logical lanes exceeds the configured alarm threshold compensable delay.
- **LOA** (Loss Of Alignment) for FlexO, indicates that two or more logical lanes have the same logical lane marker value, or one or more logical lane marker recovery processes are in the OOR state, or if the differential delay between two logical lanes exceeds the configured alarm threshold compensable delay.
- **LOAML** (Loss of Alignment Marker Lock) for Ethernet, indicates that in lock mode, four consecutive marker values are received that do not match the alignment marker that the lane is currently locked to. The LOAML alarm is cleared when the PCS Lane is declared Lock and two valid alignment markers 16384 blocks (66b) apart are received.
- **LOAML** (Loss of Alignment Marker Lock) for Fibre Channel 64X, indicates that Alignment Marker Lock is false.
- **LOAML** (Loss of Alignment Marker Lock) for FLexO, indicates that in lock mode, five consecutive marker values are received that do not match the alignment marker that the lane is currently locked to. The **LOAML** alarm is cleared when FOIC Lane is declared Lock and two valid alignment markers are received.
- **LOAML1027B** (Loss of Alignment Marker Lock 1027 Blocks) for OTU3 with 40 GbE client, indicates that in lock mode, four consecutive marker values are received that do not match the alignment marker that the lane is currently locked to. The LOAML alarm is cleared when the PCS Lane is declared Lock and two valid alignment markers 16384 blocks (66b) apart are received.
- **LOBL** (Loss of Block Lock) for Ethernet 40/100GE, indicates that in lock mode, 65 invalid sync fields (00 or 11) within a 1024 sync window are received. A PCS Lane Lock alarm is cleared when receiving 64 consecutive valid 66b sync field (01 or 10) in a row.
- **LOBL1027B** (Loss of Block Lock 1027 Blocks) for OTU3 with 40 GbE client, indicates that sixteen 1027-bit blocks with invalid 3-bit patterns are received before sixty-four valid blocks.
- ► LOC (Loss Of Clock) indicates that the unit is unable to synchronize with the selected **Clock Mode**. No valid clock is generated/extracted to/from the EXT CLK port.
- **LOC Lane** (Loss Of Clock Lane) for Interface (for each Lane for parallel interfaces), indicates that the unit is unable to lock on the Physical / CAUI / CAUI-4 / XLAUI / 50GAUI-2 / 100GAUI-2 / 200GAUI-4 / 400GAUI-8/16 link interface.
- **Local Degrade** for DCO, indication is present in the STAT OH byte of the ZR/ZR+ frame.
- **Local Fault Det** (Local Fault Detected) for Ethernet, indicates that at least one of the following events is detected: Loss of bit synchronization, Loss of Block synchronization, Link down, or High BER. Available with 10/25/40/50/100/200/400 GE, Ethernet (flex/GFP-F) client, and EoOTN 10/40/100 GbE client. Remote Fault is also available with EoOTN 1GbE client.
- **Local Fault Detected** for Fibre Channel 10X, indicates that at least one of the following events is detected: **LOS**, **Loss of bit synchronization**, **Loss of Block synchronization**, **Link down**, or **High BER** (High BER is true when the bit error ratio  $> 10^{-4}$  on a fixed 125  $\mu$ s time period).
- **Local Fault Rcd** (Local Fault Received) for Ethernet, indicates that the received data path contains the **Local Fault** signal. Available with Ethernet 10/25/40/50/100/200/400 GE, Ethernet (flex/GFP-F) client, and EoOTN 10/40/100 GbE client. Remote Fault is also available with EoOTN 1GbE client.
- **Local Fault Received** for Fibre Channel 10X, indicates that the received data path contains the Local Fault signal.
- ► LOCWS (Loss of CW Synchronization) for FC 32X/64X, indicates that the codeword\_sync is false.
- **LOF** (Loss Of Frame) for CPRI, indicates that the hyperframe alignment cannot be achieved or is lost.
- **LOF** (Loss Of Frame) for E1, indicates that three consecutive incorrect frame alignment signals is received.
- **LOF** (Loss Of Frame) for E2/E3/E4, indicates that four consecutive incorrect frame alignment signals is received.
- **LOF** (Loss Of Frame) for OBSAI, indicates that the RX state machine is in either WAIT\_FOR\_K28.7\_IDLES or SCR\_CAP state.
- **LOF** (Loss of Frame) for OTL, indicates that OOF is present for at least 3 ms.
- **LOF** (Loss of Frame) for OTU, indicates that OOF is present for at least 3 ms. In TX, generates error in all FAS bits continuously.
- **LOF** (Loss Of Frame) for WIS, indicates that a Severely Error Framing (SEF) defect on the incoming SONET signal persists for at least 3 milliseconds.
- **LOF-S** / **RS-LOF** (Loss Of Frame) for SONET/SDH, indicates that an SEF (SONET)/RS-OOF (SDH) defect on the incoming optical signal persists for at least 3 milliseconds. In TX, generates non-valid framing bytes (A1 and A2).
- **LOFLOM** (Loss of Frame Loss Of Multiframe) for mapped ODU client signal (designated as LO in the standard), indicates that OOF is present for at least 3 ms. In TX, generates error continuously in FAS and MFAS of a multiplexed test case.
- **LOFLOM** (Loss of Frame Loss Of Multiframe) for FlexO OTUC Frame, indicates that OOF is present for at least 3 ms. In TX, generates error continuously in FAS and MFAS.

- **LOL** (Loss of Lane Alignment) for OTL, indicates that the multilane alignment process is in the out-of-alignment (OLA) state for 3 ms.
- **LOM** (Loss Of Multiframe) for FlexO, indicates that OOM is present for at least 3 ms.
- **LOM** (Loss Of Multiframe) for OTU, indicates that OOM is present for at least 3 ms. In TX, generates error in MFAS bits continuously.
- **LOMF** (Loss Of MultiFrame) for E1, indicates that two consecutive multiframes alignment signals (bits 1 through 4 of TS16 of frame 0) is received with an error.
- **LOOMFI** (Loss of OPU Multi-Frame Identifier) for OPU, indicates that OOMFI is present for at least 3 ms. Available for OPU4 of a mapped signal.
- **LOOMFI** (Loss of OPU Multi-Frame Identifier) for OPUCn, indicates that OOMFI is present for at least 3 ms.
- **LOP-P** / **AU-LOP** (Loss Of Pointer) for SONET/SDH, indicates that a valid pointer is not found in N consecutive frames (where  $8 \le N \le 10$ ), or that N consecutive NDFs ("1001" pattern) are detected (non-concatenated payloads). In TX, generates a non-valid pointer.
- **LOP-P** (Loss Of Pointer Path), for WIS with non-concatenated payloads, indicates that a valid pointer is not found in N consecutive frames (where  $8 = N = 10$ ), or N consecutive NDFs ("1001" pattern) are detected.
- **LOP-V** / **TU-LOP** (Loss Of Pointer) for SONET/SDH, indicates that a valid pointer is not found in N consecutive superframes (where  $8 \le N \le 10$ , or if N consecutive NDFs ("1001" pattern). In TX, generates a non-valid pointer.
- **LOPPS-L** and **LOPPS-R** (Loss Of Pulse Per Second Local/Remote) indicates that either no pulse is received or no pulse is received within 1 second  $\pm$  6.6  $\mu$ s after the previous pulse. **LOPPS-R** is only monitored once the DTS connection is established. Available in **One-Way Latency** measurement mode for **Dual Test Set** and eCPRI BERT (LOPPS-L).
- **LOR** (Loss Of Recovery) for OTL, indicates that OOR persists at least 3 ms.
- **LOS** (Loss Of Signal) for Interface (for each Optical Lane for parallel interfaces), indicates absence of an input signal or an all-zeros pattern is received. Not supported when **PHY Type** is set to **DAC** or with host/media loopback.

For CPRI Framed L2:

Rates up to 9.8G: Absence of an input signal or at least 16 8B/10B code violations occur in one hyperframe.

Rate 10.1G and 24.3G (RS-FEC disabled): Absence of an input signal or the hi ber variable is set to true.

For rate 24.3G (RS-FEC enabled): Absence of an input signal or the codeword\_sync variable is set to false.

For Time Error / Wander 1PPS interface: Either no pulse is received or no pulse is received within 1 second  $\pm 100$  ms after the previous pulse.

- **LOS** (Loss Of Signal) for DCO, indicates that the optical signal power is below the threshold or an all-zeros pattern is received over a period of time.
- **Loss Announce** for 1588 PTP, indicates that the Slave Clock does not receive Announce messages within their expected arrival time for a duration exceeding the configured **Receipt Timeout** (refer to *[Alarm](#page-229-0)  [Timeout/Threshold / Alarm Threshold](#page-229-0)* on page 214).
- **Loss Delay Req** for 1588 PTP GM emulation mode, indicates that Delay\_Req are not received for a duration exceeding the defined **Delay Req Receipt Timeout** (refer to *Delay Req Receipt Timeout* on page [219\)](#page-234-0).
- **Loss Continuity** for OAM with **CC Function** enabled, indicates that no CCM frames with same or lower MEG/MD Level were received from the peer MEP within an interval equal to 3.5 times the configured CCM transmission period. The alarm is cleared when at least 3 CCM frames

*Alarms*

with same or lower MEG/MD Level from the peer MEP are received within an interval equal to 3.5 times the configured CCM transmission period.

- **Loss Continuity** for Path OAM, indicates that no Basic OAM messages are received for at least 3.5 times the configured Basic OAM transmission period.
- **Loss of OH Frame Lock** for FlexE PHYs/Instances, indicates that the received SH control block or the "O" code doesn't match the expected position for 5 occurrences.
- **Loss of OH MF Lock** for FlexE PHYs/Instances, indicates that the OMF bit changes from 0 to 1 or 1 to 0 in consecutive OH frames with good CRC.
- **Loss of PHY Number Lock** for FlexE PHYs/Instances, indicates that the received PHY number value is different than the locked one for two consecutive OH frames with good CRC. A PHY number lock condition occurs when the same PHY number value is received in two consecutive OH frames with good CRC.
- **Loss Sync** for 1588 PTP, indicates that the Slave Clock does not receive packet timing signal messages (Sync, Follow Up, Delay Resp) within their expected arrival time for a duration exceeding the configured **Receipt Timeout** (refer to *[Alarm Timeout/Threshold / Alarm Threshold](#page-229-0)* [on page](#page-229-0) 214).
- **LTC** (Loss of Tandem Connection) for ODU-TCM, indicates that the STAT information in the TCM Byte 3, bits 6, 7, and 8 are "000" for at least 3 consecutive frames. In TX, generates "000" in the STAT field of TCM overhead (byte 3, bits 6 to 8) continuously.
- **MAPM** (MAP Mismatch) for FlexO, indicates that either the received MAP value (with good CRC) does not match the value of the transmitted MAP, any values of the received IID does not have the corresponding bit set in the transmitted MAP, or the received IID values are not unique.
- **Mismerge** for OAM with **CC Function** enabled, indicates that a CCM frame was received from the peer MEP with same MEG/MD Level but with incorrect MEG ID/MAID value or format. The MAID, composed of a Domain ID and a Short MA Name strings, is incorrect if one or both strings are not as expected. The alarm is cleared when no CCM frames with same MEG/MD Level but with incorrect MEG ID/MAID value or format are received within an interval equal to 3.5 times the configured CCM transmission period.
- **MSIM** (Multiplex Structure Identifier Mismatch) for OPU on the high oder path of a multiplexed test case, indicates that the RX Payload Structure Identifier (PSI) information do not match the expected HO Multiplex Structure Identifier defined. In TX, corrupts the content of the PSI as follows: For PT20: Bytes 2 and 3 for ODU0 in ODU1, bytes 2 to 5 for ODU1 in ODU2, and bytes 2 to 17 for ODU2 in ODU3. Not applicable for ODU4. For PT21: Bytes 2 to 9 for ODU1 in ODU2, bytes 2 to 33 for ODU2 in ODU3, and bytes 2 to 81 for ODU3 in ODU4. Not applicable for ODU0.

**MSIM Monitoring** check box when selected (default) monitors the **MSIM** alarm.

 **MSIM** (Multiplex Structure Identifier Mismatch) for OPUCn, indicates that the RX Payload Structure Identifier (PSI) information does not match the expected HO Multiplex Structure Identifier defined. In TX, corrupts the content of the PSI bytes associated to the ODUk.

**MSIM Monitoring** check box when selected (default) monitors the **MSIM** alarm.

- **No Traffic** for EtherBERT, eCPRI BERT, FC BERT, and OTN BERT with EoOTN client, indicates that no pattern traffic has been received in the last second. Not available when **Disruption Monitoring** is enabled.
- **No Traffic** for FlexE, indicates that no pattern traffic has been received in the last second.

- **OCI** (Open Connection Indication) for ODU, indicates that STAT information in the PM byte 3, bits 6 to 8 is "110" for at least 3 consecutive frames. In TX, generates a repeating "01100110" pattern in the entire ODUk signal, excluding the frame alignment overhead (FA OH) and OTUk overhead (OTUk OH).
- **OOF** (Out-OF-Frame) for DS1/DS3, indicates that four consecutive frame bit errors are detected.
- **► OOF** (Out-Of-Frame) for FlexO OTUC Frame, indicates that FAS (bytes 3, 4, and 5) are in error for at least 5 consecutive OTUC frames or MFAS does not match the expected value for at least 5 consecutive OTUC frames. In TX, generates error in all FAS bits for 5 consecutive OTUC frames.
- **OOF** (Out-Of-Frame) for OTL, indicates that any byte of the FAS (bytes 3, 4, and 5) is in error for at least 5 consecutive frames.
- **► OOF** (Out-Of-Frame) for OTU, indicates that FAS (bytes 3, 4, and 5) are in error for at least 5 consecutive OTU frames. In TX, generates error in all FAS bits for 5 consecutive OTU frames.
- **OOM** (Out-Of-Multiframe) for FlexO, indicates that MFAS are in error for at least 5 consecutive FlexO frames.
- **OOM** (Out-Of-Multiframe) for OTU, indicates that MFAS are in error for at least 5 consecutive OTU frames. In TX, generates error in multiframe number for 5 consecutive OTU frames.
- **OOMFI** (Out of OPU Multi-Frame Identifier) for OPU4 of a mapped signal, indicates that the OPU Multi-frame Identifier number are in error for at least 5 consecutive OTU frames.
- **OOMFI** (Out of OPU Multi-Frame Identifier) for OPUCn, indicates that OPU Multi-frame Identifier number are in error for at least 5 consecutive OTUC frames.
- **DOR** (Out-Of-Recovery) for OTL, indicates that while in In-recovery (IR) state, in five consecutive 16320 byte periods each of the received logical lane marker (LLM) is different from the accepted LLM value.
- **OOS** (GMP Out Of Synchronization) for GMP, indicates that the GMP RX cannot synchronize with the GMP TX.
- **Out-of-Seq.** (Out-of-Sequence) for Traffic Gen & Mon and eCPRI, indicates that the received frame sequence number is either smaller than the expected frame sequence number or is a duplicate number.
- **Pattern Loss** for Transport/Ethernet test applications, indicates that more than 20 percent of bit errors are received or the reference sequence can be unambiguously identified as out of phase. However, for OTU4 - **4 Unframed Physical Lanes** and 100GE - **4 Unframed CAUI-4**, bit error rate is greater than 2.5x10-3.
- **Pattern Loss** for Fibre Channel, indicates that bit error is detected on four consecutive words.
- **PDI-P** (Payload Defect Indication) for SONET VT-structured STS-1 SPE, indicates that there is a LOP-V, AIS-V, DS3 AIS, DS3 LOS, or DS3 OOF defect on any VT or DS3 payload that it embeds into the STS SPE that it is originating; for non-VT-structured STS-1 or STS-Nc SPE, the C2 byte contains the hexadecimal FC code. In TX, for VT-structured STS-1 SPE, generates a VT-structured STS-1 SPE with payload defect; for non-VT-structured STS-1 or STS-Nc SPE, inserts the hexadecimal FC code in the C2 byte.
- **PLM** (Payload Mismatch) for OPU, indicates that the Payload Structure Identifier (PSI) field does not match the expected PT for at least 3 consecutive frames. Available when OPU-PLM check box is selected.
- **PLM** (Payload Mismatch) for OPUCn, indicates that the Payload Structure Identifier (PSI) field does not match the expected PT for at least 3 consecutive frames. Available when the OPU-PLM check box is selected.
- **PLM-P** / **HP-PLM** (Payload Label Mismatch) for SONET/SDH, indicates that five consecutive frames have mismatched STS/VC signal labels (C2 byte). Only available when PLM-P/UNEQ-P / HP-PLM/HP-UNEQ is enabled (refer to *Labels* [on page](#page-336-0) 321).
- **PLM-P** (Payload Label Mismatch Path) for WIS, indicates that five consecutive frames have mismatched STS signal labels.
- **PLM-P/UNEQ-P** (Payload Label Mismatch Path / Unequipped Path) check box when selected (cleared by default) enables the Signal Label Mismatch for the expected message defined as well as **UNEQ-P** monitoring.
- **PLM-V** / **LP-PLM** (Payload Label Mismatch) for SONET/SDH, indicates that five consecutive superframes with mismatched VT/LP Signal (bits 5 through 7 of the V5 byte are "000", "001" or "111"). Only available when the **PLM-V/UNEQ-V / LP-PLM/LP-UNEQ** check box is selected (refer to page *Labels* [on page](#page-336-0) 321).
- **QL Mismatch** for 1588 PTP, indicates that the received QL value does not match the Expected QL. The **QL Mismatch** alarm is only reported when at least one Announce message has already been received (**Last QL Received**) and that the **QL Mismatch Monitoring** check box is selected. Only supported with the 1588 PTP test application.
- **QL Mismatch** for SyncE with the **QL Mismatch Monitoring** check box selected, indicates that received QL does not match the Expected QL value configured.
- **R Deg SER** (Remote Degraded SER) for Ethernet 200/400GE with **FEC Degraded SER** enabled, indicates that a remote degraded SER signal is detected.
- **R Deg SER** (Remote Degraded SER) for FlexE PHY with 200GE/400GE when **FEC Degraded SER** is enabled, indicates that a remote degraded SER signal is detected.
- **R-LOF** (Remote Loss Of Frame) for CPRI, indicates that bit 4 of the Z.130.0 byte is set to 1.
- **R-LOS** (Remote Loss Of Signal) for CPRI, indicates that bit 3 of the Z.130.0 byte is set to 1.
- **RAI** (Remote Alarm Indication) for CPRI, indicates that bit 1 of the Z.130.0 byte is set to 1.
- **RAI** (Yellow) (Remote Alarm Indication) for DS1 ESF framing, indicates that eight "ones" followed by eight "zeros" pattern is received continuously in the data link (FDL).
- **RAI** (Yellow) (Remote Alarm Indication) for DS1 SF framing, indicates that bit 2 in each timeslot contains "0".
- **RAI** (Yellow) (Remote Alarm Indication) for E1, indicates that bit 3 in timeslot 0 is set to "1".
- **RAI** (Remote Alarm Indication) for E2/E3/E4, indicates that bit 11 of a framed E2 is set to "1".
- **RAI MF** (Remote Alarm Indication Multi-Frame) for E1, indicates that bit 6 of timeslot 16 of frame 0 is set to "1".
- **RD** for Fibre Channel 64X, is the Remote Degrade bit of the Alignment Marker used to signal the remote link partner that the number of symbol errors detected within a **FEC\_Degrade\_interval** exceeds the **Degrade\_Activate\_Threshold**.
- **RDI** (Remote Defect Indicator) for DS3, indicates that both X-bits of the M-Frame are set to "0".
- **RDI** (Remote Defect Indication) for OAM with **CC Function** enabled, indicates that the RDI flag bit of a valid CCM frames is set to 1. A valid CCM frame has its source MAC address matching the Peer MEP MAC address, the destination MAC address matching either the unit port Unicast MAC address or a Multicast class 1 address (refer to page [889\)](#page-904-0), and VLANs matching the unit port VLANs.
- **RDI** (Remote Defect Indication) for Path OAM, indicates that a Basic OAM message is received with the RDI field set.
- **RDI-L** / **MS-RDI** (Remote Defect Indication) for SONET/SDH, indicates that bits 6, 7, and 8 of the K2 byte contain the "110" pattern in five consecutive frames. In TX, generates a "110" pattern for the bits 6, 7 and 8 of the K2 byte.
- **RDI-L** (Remote Defect Indication Line) for WIS, indicates that bits 6, 7, and 8 of the K2 byte contain the "110" pattern in five consecutive frames.
- **RDI-P** / **HP-RDI** (Remote Defect Indication) for SONET/SDH, indicates that bits 5, 6, and 7 of the G1 byte contain the "100" or "111" pattern in five consecutive frames. In TX, generates a "100" pattern for bits 5, 6 and 7 of the G1 byte.
- **RDI-P** (Remote Defect Indication Path) for WIS, indicates that bits 5, 6 and 7 of the G1 byte contain the "100" or "111" pattern in ten consecutive frames.
- **RDI-V** / **LP-RDI** (Remote Defect Indication) for SONET/SDH, indicates that bit 8 of the V5 byte contains "1" in five consecutive VT/TU superframes while bits 6 and 7 of the Z7 (SONET) / K4 (SDH) byte contain the "00" or "11" pattern. In TX, generates "1" for the bit 8 of the V5 byte and a "00" pattern for bits 6 and 7 of the Z7 (SONET) / K4 (SDH) byte.
- **REF-FAULT** for Reference Signal, indicates that an impairment is detected on the reference signal. When an impairment is detected on the reference signal the test automatically stops.
- **Remote Degrade** for DCO, indication is present in the STAT OH byte of the ZR/ZR+ frame.
- **Remote Fault** for Ethernet, indicates that the received data path contains the **Remote Fault** status. Available with Ethernet 10/25/40/50/100/200/400 GE, Ethernet (flex/GFP-F) client, and EoOTN 10/40/100 GbE client. Remote Fault is also available with EoOTN 1GbE client.
- **Remote Fault** for Fibre Channel 10X, indicates that a Remote Fault event is detected.
- **Remote PHY Fault** for DCO, indication is present in the STAT OH byte of the 400ZR frame.
- **Remote PHY Fault** for FlexE PHYs/Instances, indicates that the RPF bit is set in the OH.
- **RFI-V** / **LP-RFI** (Remote Failure Indication) for SONET/SDH, indicates that bit 4 of the V5 byte contains "1" in five consecutive superframes. In TX, generates "1" for the bit 4 of the V5 byte. Available with VC-11 only. Available with VC-11 only.
- **RP3 Address Mismatch** indicates that the RP3 Target Address does not match the local RP3 Source Address. Available when **Address Mismatch** is enabled (refer to page [311\)](#page-326-0).
- **RPF** (Remote PHY Fault) for FlexO, indicates that the RPF bit is set in the OH.
- **Rx CDC LOL** for DCO, indicates Rx Chromatic Dispersion Compensation.
- **Rx Demod LOL** for DCO, indicates Rx Demodulator Loss Of Lock.
- **Rx Deskew LOL** for DCO, indicates Rx Deskew Loss Of Lock.
- **Rx FIFO** for DCO, indicates Rx First In and First Out error.
- **Rx LOA** for DCO, indicates Rx Loss Of Alignment.
- **Rx LOF** for DCO, indicates Rx Loss Of Frame.
- **Rx LOL** for DCO with CFP2, indicates Rx Loss Of Lock.
- **Rx LOM** for DCO, indicates Rx Loss Of Multi frame.
- **Rx OOA** for DCO, indicates Rx Out Of Alignment.
- **SAPI Mismatch** for Path OAM, indicates a mismatch between the received and the expected SAPI message.
- **SDI** (Service Access Point Defect Indication) for CPRI, indicates that bit 2 of the Z.130.0 byte is set to 1.
- **SEF** / **RS-OOF** (Severely Errored Framing / Out-Of-Frame) for SONET/SDH, indicates that a minimum of four consecutive errored framing patterns are received. In TX, generates four consecutive errored framing patterns.
- **SEF** (Severely Errored Framing) for WIS, indicates a minimum of four consecutive errored framing patterns.
- **Signal Failure** for Path OAM, indicates that the BIP-8 error rate is above the Signal Failure threshold configured.
- **TC-IAIS-P** / **HPTC-IAIS** (Incoming Alarm Indication Signal) for SONET/SDH with TCM enabled, indicates that bits 1 through 4 of the N1 byte are set to "1110".
- **TC-IAIS-V** / **LPTC-IAIS** (Incoming Alarm Indication Signal) for SONET/SDH with TCM enabled, indicates that bit 4 of the Z6/N2 byte is set to "1".
- **TC-LTC-P / TC-LTC-V** / **HPTC-LTC / LPTC-LTC** (Loss of Tandem Connection) for SONET/SDH with TCM enabled, indicates that a wrong FAS multiframe is received/generated.
- **TC-ODI-P / TC-ODI-V** / **HPTC-ODI / LPTC-ODI** (Outgoing Defect Indication) for SONET/SDH with TCM enabled: For SONET indicates that bit 7 of the N1/Z6 byte frame 74 is set to "1"; for SDH indicates that bit 7 of the N1/N2 byte multiframe 74 is set to "1".
- **TC-RDI-P / TC-RDI-V** / **HPTC-RDI / LPTC-RDI** (Remote Defect Indication) for SONET/SDH with TCM enabled: For SOENT indicates that bit 8 of the N1/Z6 byte frame 73 is set to "1"; for SDH indicates that bit 8 of the N1/N2 byte multiframe 73 is set to "1".
- **TC-TIM-P** / **TC-TIM-V** / **HPTC-TIM / LPTC-TIM** (Trace Identifier Mismatch) for SONET/SDH with TCM enabled, indicates that the received message differs from the defined expected message. The TC-TIM is also declared when receiving invalid ASCII characters or when errors are detected with CRC-7.
- **TC-UNEQ-P** / **HPTC-UNEQ (**Unequipped) for SONET/SDH with TCM enabled, indicates that an all "0"s pattern is received/generated in the higher order path signal label byte (C2), the TCM byte (N1) and the path trace byte (J1), and a valid BIP-8 bytes (B3).
- **TC-UNEQ-V** / **LPTC-UNEQ** (Unequipped / LPTC Unequipped) for SONET/SDH with TCM enabled, indicates that an all "0"s pattern is received/generated in the lower order path signal label (bit 5, 6, 7 of byte V5), the TCM byte (Z6/N2) and the path trace byte (J2), and a valid BIP-2 (bits 1, 2 of V5 byte).
- **TIM** (Trace Identification Mismatch) for FlexO, indicates that the received SAPI and/or DAPI do not math the expected SAPI and/or DAPI. This alarm is only available when the **SAPI ODU-TIM** and/or **DAPI ODU-TIM** check boxes are selected from *[PT / Global PT](#page-475-0)* on page 460.
- **TIM** (Trace Identifier Mismatch) for FlexO OTUCn, indicates that the expected SM SAPI and/or SM DAPI do not match the received SM SAPI and/or DAPI for at least 3 consecutive TTI. This alarm is only available when the **SAPI OTU-TIM** and/or **DAPI OTU-TIM** check boxes are selected from page [458.](#page-473-0)
- **TIM** (Trace Identification Mismatch) for ODU, indicates that the received SAPI and/or DAPI do not math the expected SAPI and/or DAPI. This alarm is only available when the **SAPI ODU-TIM** and/or **DAPI ODU-TIM** check boxes are selected from *[PT / Global PT](#page-315-0)* on page 300.
- **TIM** (Trace Identification Mismatch) for ODU-TCM, indicates that the SAPI and/or DAPI do not math the expected SAPI and/or DAPI. This alarm is only available when the **SAPI TCM-TIM** and/or **DAPI TCM-TIM** check boxes are selected from *[PT / Global PT](#page-315-0)* on page 300.
- **TIM** (Trace Identifier Mismatch) for OTU, indicates that the expected SM SAPI and/or SM DAPI do not match the received SM SAPI and/or DAPI for at least 3 consecutive TTI. This alarm is only available when the **SAPI OTU-TIM** and/or **DAPI OTU-TIM** check boxes are selected.
- **TIM-P** / **HP-TIM** (Trace Identifier Mismatch) for SONET/SDH, indicates that J1 Trace doesn't match the expected message value. Only available when TIM-P/HP-TIM is enabled (refer to *[Traces - SONET/SDH](#page-471-0)* [on page](#page-471-0) 456).
- **TIM-S** / **RS-TIM** (Trace Identifier Mismatch) for SONET/SDH, indicates that the received J0 Trace doesn't match the expected message value. Only available when Enable TIM-S/RS-TIM check box is selected (refer to *[Traces - SONET/SDH](#page-471-0)* on page 456).
- **TIM-V** / **LP-TIM** (Trace Identifier Mismatch) for SONET/SDH: For SONET indicates that the J2 Trace doesn't match the expected message value; for SDH indicates that tone of the sampled LP trace strings match the expected message value. Only available when the **TIM-V/LP-TIM** check box is selected (refer to page *[Traces - SONET/SDH](#page-471-0)* on page 456).
- **TS16 AIS** (TimeSlot 16 Alarm Indication Signal) for E1, indicates that three or less ZEROs are received in each Timeslot 16 of two consecutive multiframes.
- **Tx CMU LOL** for DCO, indicates Tx Clock Monitor Unit Loss Of Lock.
- **Tx Deskew LOL** for DCO, indicates Tx Deskew Loss Of Lock.
- **Tx FIFO** for DCO, indicates Tx First In, First Out error.
- **Tx LOA** for DCO, indicates Tx Loss Of Alignment.
- **Tx LOL** for DCO with CFP2, indicates Tx Loss Of Lock.
- **Tx OOA** for DCO, indicates Tx Out Of Alignment.
- **Tx RefClk LOL** for DCO, indicates Tx Reference Clock Loss Of Lock.
- **UNEQ-P** / **HP-UNEQ** (Unequipped) for SONET/SDH, indicates that the C2 byte contains "00 H" in five consecutive frames. Only available when PLM-P/UNEQ-P / HP-PLM/HP-UNEQ is enabled (refer to *[Labels](#page-336-0)* [on page](#page-336-0) 321). In TX, generates an all-zeros pattern over POH and SPE.
- **UNEQ-P** (Unequipped Path) for WIS, indicates that the C2 byte contains "00 H" in five consecutive frames.
- **UNEQ-V / LP-UNEQ** (Unequipped) for SONET/SDH, indicates that bit 5 through 7 of the V5 byte contain "000" for five consecutive superframes. Only available when the **PLM-V/UNEQ-V / LP-PLM/LP-UNEQ** check box is selected (refer to page *[Labels](#page-336-0)* on [page](#page-336-0) 321). In TX, generates samples of unequipped VT/LP signal label (bits 5 through 7 of V5 byte are set to "000").
- **Unexp MEG/MD Lvl** (Unexpected MEG/MD Level) for OAM with **CC Function** enabled, indicates that a CCM frame was received from the peer MEP with lower MEG/MD Level. The alarm is cleared when no CCM frames with lower MEG/MD Level are received within an interval equal to 3.5 times the configured CCM transmission period.
- **Unexp MEP** (Unexpected MEP) for OAM with **CC Function** enabled, indicates that a CCM frame was received from the peer MEP with same MEG/MD Level, correct MEG ID/MAID, and correct source MAC Address (corresponds to the peer MEP) but with unexpected MEP ID. The alarm is cleared when no CCM frames with same MEG/MD Level, correct MEG ID/MAID, correct source MAC Address (corresponds to the peer MEP) but with an unexpected MEP ID are received within an interval equal to 3.5 times the configured CCM transmission period.
- **Unexp Period** (Unexpected Period) for OAM with **CC Function** enabled, indicates that a CCM frame is received from the peer MEP with same MEG/MD Level, correct MEG ID/MAID, and correct MEP ID but with a period field value different than the one configured. The alarm is cleared when no CCM frames with same MEG/MD Level, correct MEG ID/MAID, and correct MEP ID but with incorrect period field value are received within an interval equal to 3.5 times the configured CCM transmission period.
- **Unusable** for 1588 PTP test application with G.8265.1/G.8275.2 profile, indicates that **e**ither the maximum Sync IPDV value or the maximum Delay Req IPDV value in the last second exceeds the configured **IPDV Threshold** (refer to *[Alarm Timeout/Threshold / Alarm Threshold](#page-229-0)* on [page](#page-229-0) 214).

- **Unusable** for Time Error measurement with G.8275.2 profile, indicates that either the maximum Sync IPDV value or the maximum Delay Req IPDV value in the last second exceeds the configured **Unusable** alarm threshold (refer to *[Alarm Timeout/Threshold / Alarm Threshold](#page-229-0)* on [page](#page-229-0) 214).
- **WIS Link Down** for WIS, indicates that at least one of the following errors is present: AIS-P, LOF, PLM-P, SEF, LOP, or AIS-L.

# Errors

- **66B Block** for CPRI, indicates sync header violations or /E character is received. Available with CPRI 10.1G and 24.3G (with RS-FEC).
- **66B Block** for Ethernet 50/200/400GE (not available with FlexE BERT), indicates that an invalid 64b/66b block code is received. An invalid 64b/66b block is declared when the synchronization field has a value of 00 or 11.
- **66B Block** for Fibre Channel 32X/64X, indicates the number of frames received with an errored block condition; excluding frames in LOCWS.
- Alignment for Ethernet 10/100 Mbit/s interface, indicates that frames without an integral number of octets in length are received.
- **B1** (BIP-8, Bit-Interleave Parity 8 bits) for SONET/SDH, indicates a Section (SONET) / Regeneration Section (SDH) parity error by performing a routine even-parity check over all frames of the previous STS-n/STM-n signal (located in the first STS-1/STM-1 of an STS-n/STM-n signal).
- **B1** (BIP-8, Bit-Interleave Parity 8 bits) for WIS, indicates a Section parity error by performing a routine even-parity check over all Section bits of the previous frame of a composite signal (located in the first STS-1 of an STS-n signal).
- **B2** (BIP-8, Bit-Interleave Parity 8 bits) for SONET/SDH: For SONET indicates a Line parity error by performing an even-parity check over all bits of the LOH and SPE of the previous frame (located in every STS-1 of an STS-n signal). For SDH indicates a Multiplex Section parity error by performing an even-parity check over all bits (except those in the RSOH bytes) of the previous frame of a STM-N signal.
- **B2** (BIP-1536, Bit-Interleave Parity 1536 bits) for WIS, indicates a Line parity error by performing a routine even-parity check over all Line bits of the LOH and STS-1 frame capacity of the previous frame of a composite signal (located in every STS-1 of an STS-n signal).
- **B3** (BIP-8, Bit-Interleave Parity 8 bits) for SONET/SDH, indicates a high order path parity error by performing an even-parity check over all bits of the previous SPE (SONET) / VC-N (SDH).
- **B3** (BIP-8, Bit-Interleave Parity 8 bits) for WIS, indicates a Path parity error by performing a routine even-parity check over all Path bits of the previous SPE excluding the LOH and SOH.
- **BEI** (Backward Error Indication) for FlexO, indicates that there is interleaved block in error detected by the corresponding ODU path monitoring sink using the BIP-8 code.

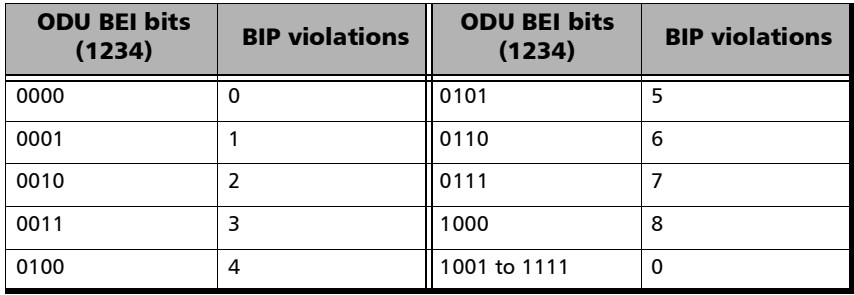

 **BEI** (Backward Error Indication) for FlexO OTUCn, indicates that SM BEI errors are received from the DUT (value 0 to 8).

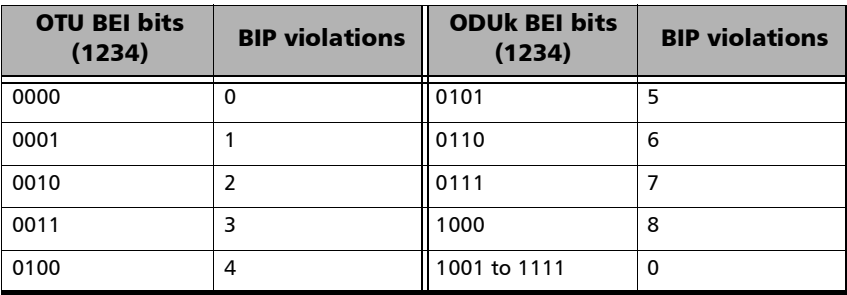

 **BEI** (Backward Error Indication) for ODU, indicates that there is interleaved block in error detected by the corresponding ODU path monitoring sink using the BIP-8 code.

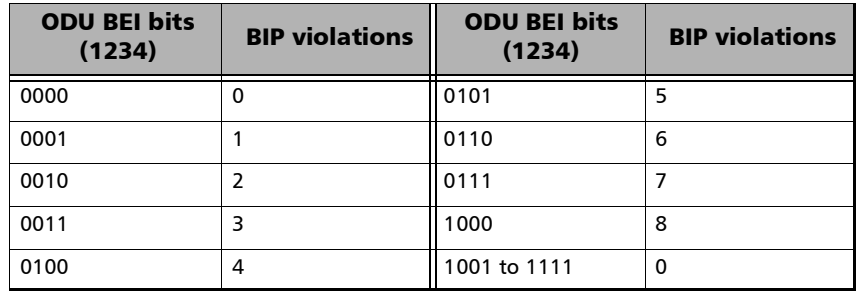

 **BEI** (Backward Error Indication) for ODU-TCM, indicates that there is interleaved block in error detected by the corresponding ODU tandem connection monitoring sink using the BIP-8 code.

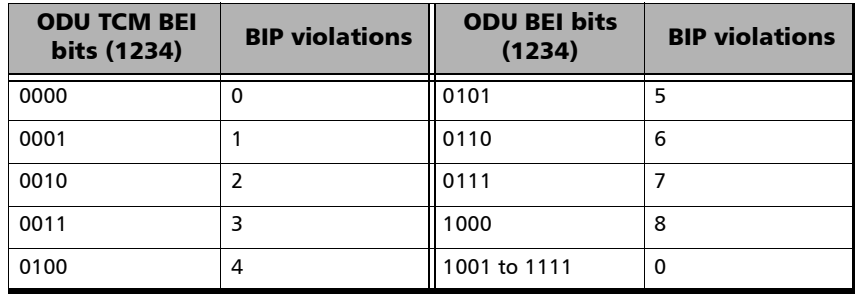

 **BEI** (Backward Error Indication) for OTU, indicates that there is a SM BIP-8 mismatch between the received value and locally computed value  $(0 \text{ to } 8)$ .

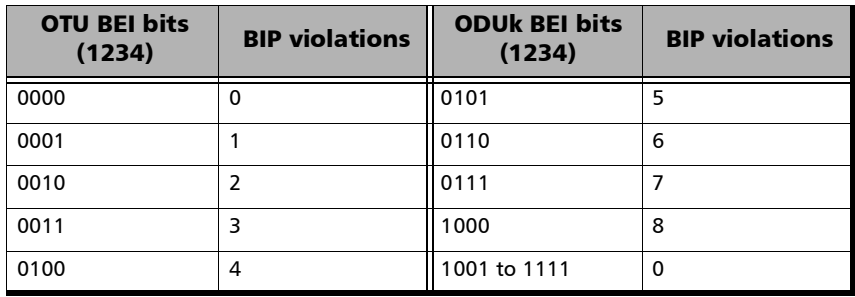

- **BIP-2** (Bit-Interleave Parity 2 bits) for SONET/SDH: For SONET, indicates a parity error by performing a routine even-parity check over all VT1.5 bytes of the previous frame of a composite signal (VT1.5/VT2/VT6); for SDH, indicates a Low Order Path parity error by performing a routine even-parity check over all bytes of the previous VC frame.
- **BIP-8** (Bit Interleave Parity-8) for FlexO, indicates that there is a PM BIP-8 mismatch between the received value and locally computed value (0 to 8).
- **BIP-8** (Bit Interleave Parity-8) for FlexO OTUCn, indicates that there is a SM BIP-8 mismatch between the received value and locally computed value  $(0 \text{ to } 8)$ .
- **BIP-8** (Bit Interleave Parity-8) for ODU, indicates that there is a PM BIP-8 mismatch between the received value and locally computed value  $(0 \text{ to } 8)$ .
- **BIP-8** (Bit Interleave Parity-8) for ODU-TCM, indicates that there is a TCM BIP-8 mismatch between the received value and locally computed value (0 to 8).
- **BIP-8** (Bit Interleave Parity-8) for OTU, indicates that SM BEI errors are received from the DUT (value 0 to 8).
- **BIP-8** (Bit Interleaved Parity 8) for Path OAM, indicates a BIP-8 mismatch between the received value and the locally computed value.
- **Bit Error** indicates that there are logic errors in the bit stream (i.e., zeros that should be ones and vice versa). Only the count and rate values are reported for unframed test 40GE/OTU3 and up.
- **Block** for Ethernet 10G LAN/WAN interface, indicates that error block is received in frames.
- **Block** for parallel Ethernet interfaces and 100 GbE over OTU4, indicates that invalid 64b/66b block code are received. An invalid 64b/66b block is declared when the synchronization field has a value of 00 or 11. Injection is not available at 100GE when RS-FEC is enabled.
- **Block** for Fibre Channel 10X/16X, indicates the number of frames received with an errored block condition.
- **BPV (**Bipolar Violation) for Interface DS1/DS3/STS-1e, indicates that pulses of the same consecutive polarity were detected, in violation with the bipolar signal format. Available with DS1, DS3, and STS-1e.
- **Cm-CRC-6** for FlexO GMP, indicates that there is a Cm-CRC-6 mismatch between the received value and the locally computed value. Available with FlexO.
- **Cm-CRC-8** for GMP, indicates that there is a Cm-CRC-8 mismatch between the received value and the locally computed value.
- **CnD-CRC-5** for GMP, indicates that there is a CnD-CRC-5 mismatch between the received value and the locally computed value.
- **CnD-CRC-9** for FlexO GMP, indicates that there is a CnD-CRC-9 mismatch between the received value and the locally computed value. Available with FlexO.
- **Collision** for Ethernet 10/100 Mbit/s electrical interface in **Half Duplex** mode, indicates the number of collisions on the link.
- **CP-Bit** (Control-Bit) for DS3, indicates that the three C-bits reserved to control bit stuffing are different of "111" and "000".
- **CRC** (Cyclic Redundancy Check) for OBSAI, indicates a message received with an invalid CRC.
- ► CRC-4 (Cyclical Redundancy Check) for E1, indicates that one or more bit errors are detected in a block of data through cyclical redundancy check.
- **CRC4** for Path OAM, indicates a message block having invalid CRC4 value.
- **CRC-6** (Cyclical Redundancy Check) for DS1 ESF framing, indicates that one or more bit errors have been detected in a block of data through cyclical redundancy check.
- **CV** (Code Violation) for CPRI (up to 9.8G) /OBSAI, indicates that invalid 10B code word are received.
- **CV** (Code Violation) for E1/E3/E4/STM-0e/STM-1e/STS-3e, indicates that pulses of the same consecutive polarity were detected, in violation with the bipolar signal format.
- **E-Bit** (CRC-4 Error Signal) for DS1 **PCM30 CRC-4** or **PCM31 CRC-4** framing, indicates that bit 1 of sub-multiframe (SMF) II in frame 13 and/or 15 is set to 0 indicating a sub-multiframe error.
- **Exc. Coll.** for Ethernet 10/100 Mbit/s electrical interface in **Half Duplex** mode, indicates the number of frames that were sent 16 times unsuccessfully due to consecutive collisions.
- **EXZ** (Excessive Zeros) for **DS1** with **AMI Line Coding**, indicates that more than 15 consecutive bit periods with no pulses have been received.
- **EXZ** (Excessive Zeros) for **DS1** with **B8ZS Line Coding**, indicates that more than 7 consecutive bit periods with no pulses have been received.
- **EXZ** (Excessive Zeros) for **DS3**, indicates that more than 2 consecutive bit periods with no pulses have been received.
- **F-Bit** (Framing-Bit) for DS3, indicates that the frame alignment pattern received is different of "1001".
- **False Carrier** for Ethernet 100/1000 Mbit/s interface and EoOTN 1GbE client, indicates that data is being received with invalid start of frame.
- **FAS** (Frame Alignment Signal) for CPRI: For rates up to 9.8G, indicates error detected in the start of hyperframe (byte different of **K28.5** while not in LOF). For rate 10.1G, indicates error detected in the sync control word of hyperframe (byte different of **/S/** while not in LOF).
- **FAS** (Frame Alignment Signal) for E1 **PCM30 CRC-4** or **PCM31 CRC-4** framing, indicates that bits 2 to 8 of the frame containing the FAS differ from 0011011.
- **FAS** (Frame Alignment Signal) for E2/E3/E4, indicates that bits 1 to 10 of the first frame differ from 1111010000.
- **FAS** (Frame Alignment Signal) for FlexO OTUC Frame, indicates that the received FAS does not match the expected value.
- **FAS** (Frame Alignment Signal) for OBSAI, indicates error detected in message group terminating character (byte different of K28.5) or master frame terminating character (byte different of K28.7).
- **FAS** (Frame Alignment Signal) for OTL, indicates that FAS bits are in error.
- **FAS** (Frame Alignment Signal) for OTU, indicates that the FAS bits are in error.
- **FAS-S** / **RS-FAS** (Frame Alignment Signal) for SONET/SDH, indicates that at least one A1 or A2 byte of the FAS word is in error.
- **FCS** (Frame Check Sequence) for Ethernet, indicates that frames with an invalid FCS are received.
- **FCS** (Frame Check Sequence) for Fibre Channel, indicates that frames with an invalid FCS are received/generated.

- **FEBE** (Far-End Block Error) for DS3, indicates that the three FEBE bits reserved for framing or parity error detection contain the "000" pattern.
- **FEC-COR-BITS** (FEC Correctable Bits) for DCO, indicates FEC Bit containing errors that were corrected.
- **FEC-COR-BITS** (FEC Correctable Bits) for Ethernet 100GE (1 Lane), indicates that FEC Bits containing errors were corrected.
- **FEC-COR-CW** (FEC Correctable Codeword) for CPRI, indicates that FEC Codeword containing errors were corrected.
- **FEC-COR-CW** (FEC Correctable Codeword) for Ethernet, indicates that FEC Codeword containing errors were corrected.
- **FEC-COR-CW** (FEC Correctable Codeword) for Ethernet 200/400GE with RS-FEC enabled, indicates that FEC correctable codeword error is detected on the Ethernet signal. The **FEC-COR-CW** does not raise an error, only the count and rate values are reported.
- **FEC-COR-CW** (FEC Correctable Codeword) for FlexE PHY with 200GE/400GE, indicates that FEC correctable codeword error is detected on the Ethernet signal. The **FEC-COR-CW** does not raise an error, only the count and rate values are reported. Available when RS-FEC is enabled.
- **FEC-COR-CW** (FEC Correctable Codeword) for FlexO, indicates FEC Codeword containing errors that were corrected.
- **FEC-CORR-BIT** (FEC Correctable Bit) for OTN, indicates FEC Bit containing errors that were corrected.
- **FEC-CORR-BIT** (FEC Correctable Bit) for OTU, indicates that statistics on bits (BIT) are corrected by the FEC. In TX, generates 1 symbol (byte) containing 1 bit in error.
- **FEC-CORR-CW** for Fibre Channel 32X/64X, indicates FEC codeword containing errors that were corrected; excluding frames in LOCWS.
- **FEC-CORR-CW** (FEC Correctable Codeword) for OTN, indicates FEC Codeword containing errors that were corrected.
- **FEC-CORR-CW** (FEC Correctable Codeword) for OTU, indicates that statistics on codewords (CW) are corrected by the FEC. In TX, generates 8 symbols (bytes) containing 8 bits in error each, in each codeword.
- **FEC-CORR-SYM** (FEC Correctable Symbol) for OTN, indicates FEC Symbol containing errors that were corrected.
- **FEC-CORR-SYM** (FEC Correctable Symbol) for OTU, indicates that statistics on symbols (SYMB) are corrected by the FEC. In TX, generates 1 symbol (byte) containing 8 bits in error.
- **FEC Inv. Marker** (FEC Invalid Marker) for Ethernet 50GE, indicates that there are errors in the 66-bit block alignment marker.
- **FEC-STRESS** (Forward Error Correction Stress) for OTU, generates correctable errors composed of a random number of symbol errors (less or equal to 8) containing a random number of bits distributed all over the OTU frame.
- **FEC-SYMB** (FEC Symbol) for Ethernet 25GE, indicates that FEC symbol errors are corrected and counted once for each 10-bit symbol.
- **FEC-SYMB** (FEC Symbol) for Ethernet 100GE (4 Lanes), indicates that FEC symbol errors are corrected and counted once for each 10-bit symbol.
- **FEC-UNCOR-CW** (FEC Uncorrectable Codeword) for CPRI, indicates that FEC Codeword containing errors were not corrected.
- **FEC-UNCOR-CW** (FEC Uncorrectable Codeword) for Ethernet, indicates that FEC Codeword containing errors and were not corrected.
- **FEC-UNCOR-CW** (FEC Uncorrectable Codeword) for Ethernet 200/400GE with RS-FEC enabled, indicates that FEC uncorrectable codeword error is detected on the Ethernet signal.
- **FEC-UNCOR-CW** (FEC Uncorrectable Codeword) for FlexE PHY with 200GE/400GE, indicates that FEC uncorrectable codeword error is detected on the Ethernet signal. Available when RS-FEC is enabled.

- **FEC-UNCOR-CW** (FEC Uncorrectable Codeword) for FlexO, indicates FEC Codeword containing errors that were not corrected.
- **FEC-UNCOR-CW** for Fibre Channel 32X/64X, indicates FEC codeword containing error that were not corrected; excluding frames in LOCWS.
- **FEC-UNCORR-CW** (FEC Uncorrectable Codeword) for OTN, indicates FEC Codeword containing errors that were not corrected.
- **FEC-UNCORR-CW** (FEC Uncorrectable Codeword) for OTU, indicates statistics on the detected codewords (CW) having uncorrectable errors. In TX, generates 16 symbol (bytes) containing 8 bits in error each, in each codeword.
- **FEC-UNCOR-FR** (FEC Uncorrectable Frames) for DCO, indicates that FEC uncorrectable frame error is detected on the signal.
- **FEC-UNCOR-FR** (FEC Uncorrectable Frames) for DCO (Ethernet), indicates that FEC uncorrectable frame error is detected on the Ethernet client signal.
- **Framing Bit** for DS1, indicates that an incorrect value appeared in a bit position reserved for framing.
- **FR-10B\_ER** (GFP 10B Error), available with GFP-T, indicates that a 10B\_ERR code has been detected in the payload of the superblock. In TX, generates a 10B\_ERR code over the payload of the superblock as defined in ITU G.7041.
- **GFP-cHEC-CORR** (GFP core Header Error Check Correctable) indicates that only one bit error has been detected on Core header (PLI and cHEC). In TX, generates a "Walking 1" pattern to hit all applicable bits covered by the cHEC and PLI.
- **GFP-cHEC-UNCORR** (GFP core Header Error Check Uncorrectable) indicates that two or more bit errors have been detected on Core header (cHEC and PLI). In TX, generates a "Walking 11" pattern to hit all consecutive 2 bits applicable to the bits covered by the cHEC and PLI.
- **GFP-eHEC-CORR** (GFP extension Header Error Check Correctable), available with GFP-F when EXI is set to **Linear**, indicates that only one bit error has been detected in the Extension header (eHEC, CID and Spare). In TX (requires client data frame generation), generates a "Walking 1" pattern to hit all applicable bits covered by the eHEC, CID and Spare.
- **GFP-eHEC-UNCORR** (GFP extension Header Error Check Uncorrectable), available with GFP-F when EXI is set to **Linear**, indicates that two or more bit errors have been detected in the Extension header (eHEC, CID and Spare). In TX (requires client data frame generation), generates a "Walking 11" pattern to hit all consecutive 2 bits applicable to the bits covered by the eHEC, CID and Spare.
- **GFP-pFCS** (GFP payload Frame Check Sequence) indicates that at least one bit error has been detected in the payload. In TX (requires client data frame generation), generates a "Walking 1" pattern to hit all 32 bits of the pFCS only. Only available with **Ethernet (flex/GFP-F)** client when the **CDF pFCS** check box is selected (refer to *[GFP-F/GFP-T](#page-318-1)* [on page](#page-318-1) 303).
- **GFP-SB-CORR** (GFP Superblock Correctable), available with GFP-T, indicates that bit error has been detected in the CRC-16 word of the superblock. A received SB Correctable (Pre) error counts as one error while SB Correctable (Post) counts as two errors. In TX:
	- **GFP-SB-CORR (Pre)** generates a "Walking 1" pattern to include a single bit error in the CRC-16 word of the superblock.
	- **GFP-SB-CORR (Post)** generates in the payload of the superblock, a "Walking 1" pattern to include two separate errors in one superblock separated by 43 bits.
- **GFP-SB-UNCORR** (GFP Superblock Uncorrectable), available with GFP-T, indicates that two or more bit errors have been detected in the CRC-16 word of the superblock. Note that if two errors are spaced by exactly 43 bits, they will not be reported as uncorrectable. In TX, generates a "Walking 11" pattern to include two consecutive errors in the CRC-16 word of the superblock.
- **GFP-tHEC-CORR** (GFP type Header Error Check Correctable) indicates that only one bit error has been detected in the Type header (tHEC, PTI, PFI, EXI, and UPI). In TX (requires client data frame generation), generates a "Walking 1" pattern to hit all applicable bits covered by the tHEC, PTI, PFI, EXI, and UPI.
- **GFP-tHEC-UNCORR** (GFP type Header Error Check Uncorrectable) indicates that two or more bit errors have been detected in the Type header (tHEC, PTI, PFI, EXI, and UPI). In TX (requires client data frame generation), generates a "Walking 11" pattern to hit all consecutive 2 bits applicable to the bits covered by the tHEC, PTI, PFI, EXI and UPI.
- **Idle** for Ethernet 100/1000 Mbit/s interface and EoOTN 1GbE client, indicates that an error is detected between the end of a frame and the beginning of the next frame.
- **Inv-CW-Marker** (Invalid Codeword Marker) for Ethernet 25GE, indicates that the received Codeword marker is invalid.
- **Inv. Flag** (Invalid Flag) for OTU3 with 40 GbE client, indicates that a 1027-bit block with invalid 3-bit pattern is received.
- **Inv. Marker** (Invalid Marker) for parallel Ethernet interfaces, indicates that there are errors in the 66-bit block alignment marker. Injection is not available when RS-FEC is enabled.
- **Inv. Marker** (Invalid Marker) for Fibre Channel 64X, indicates that the received alignment marker does not match the expected value.
- **Inv. Marker** (Invalid Marker) for FlexO, indicates that there are errors in the 66-bit block alignment marker.
*Errors*

- **Inv. Marker** (Invalid Marker) for OTL, indicates that errors are detected in the 66-bit block alignment marker.
- **IP Chksum** (IP Checksum) indicates that received IP datagrams have invalid IP header checksum. Only available for IPv4.
- **Jabber** for Ethernet, indicates that frames larger than 1518 bytes with an invalid FCS are received (add 4 bytes for each VLAN layer enabled); 1534 bytes for EoE (add 4 bytes for each VLAN layer enabled in the encapsulated Ethernet payload and 4 bytes for EoE VLAN when enabled); 1536 bytes for PBB-TE (add 4 bytes for each VLAN layer enabled in the encapsulated Ethernet payload and 4 bytes for B-VLAN when enabled).
- **K30.7** for CPRI (up to 9.8G)/OBSAI Framed L2, indicates that code word with Error Propagation /V ordered set are received.
- **Late Coll.** for Ethernet 10/100 Mbit/s electrical interface in **Half Duplex** mode, indicates the number of collisions that have occurred after a 64 bytes transmission.
- **MFAS** (Multiframe Alignment Signal) for FlexO, indicates that the received OH MFAS does not match the expected MFAS value.
- **MFAS** (Multiframe Alignment Signal) for FlexO OTUC Frame, indicates that the received MFAS does not match the expected value.
- **MFAS** (Multiframe Alignment Signal) for OTU, indicates that the MFAS bits are in error.
- **Mismatch '0'** indicates that there is a bit error on a binary '0' (for example ones that should be zeros) found in the test pattern only. Available with EtherBERT and OTN BERT with EoOTN client; not available with 100GE - **4 Unframed CAUI-4** and OTU4 - **4 Unframed Physical Lanes** on 88200NGE.

#### Alarms/Errors

- **Mismatch '1'** indicates that there is a bit error on a binary '1' (for example zeros that should be ones) found in the test pattern only. Available with EtherBERT and OTN BERT with EoOTN client; not available with 100GE - **4 Unframed CAUI-4** and OTU4 - **4 Unframed Physical Lanes** on 88200NGE.
- **MSEQV** (Marker Sequence Violation) for OTU3 with 40 GbE client, indicates that unexpected marker sequence is detected.
- **OH CRC** for FlexE PHYs/Instances, indicates an invalid CRC in the OH received.
- **OH CRC** for FlexO, indicates an invalid CRC in the OH received.
- **OMFI** (OPU Multi-Frame Identifier) for OPU4 of a mapped signal, indicates that an invalid OMFI word sequence is detected.
- **OMFI** (OPU Multi-Frame Identifier) for OPUCn, indicates that an invalid OMFI word sequence is detected.
- **OTN BIP-8** for Ethernet 40GE over OTU3, indicates for each lane that at the OTN egress, the calculated 8-bit error contains at least one bit set to "1".
- **Diversize** for Ethernet, indicates frames larger than: 1518 bytes with a valid FCS (add 4 bytes for each VLAN layer enabled); 1534 bytes for EoE (add 4 bytes for each VLAN layer enabled in the encapsulated Ethernet payload and 4 bytes for EoE VLAN when enabled); 1536 bytes for PBB-TE (add 4 bytes for each VLAN layer enabled in the encapsulated Ethernet payload and 4 bytes for B-VLAN when enabled). Available when the **Oversize Monitoring** check box is selected.

**Oversize Monitoring** check box when selected (cleared by default) allows monitoring the **Oversize** frame errors.

 **Oversize** for Fibre Channel, indicates the number of received FL-2 frames larger than 2148 bytes with a valid FCS.

- **P-Bit** (Parity-Bit) for DS3, indicates that the P-Bits does not match the parity of all the information bits following the first X-Bit of the previous DS3 frame.
- **Pattern Error**, available with **Seed A** or **Seed B** pattern, indicates a block mismatch.
- **PCS BIP-8** for Ethernet, indicates that there are PCS lane bit-interleave parity errors. A routine even-parity check is performed over all bits of a PCS lane, from and including the previous alignment marker, but not including the current alignment marker.
- **PCS BIP-8 Mask** for Ethernet 40GE over OTU3, indicates that at the OTN ingress, the calculated 8-bit error mask contains at least one bit set to "1".
- **POSV** (POS Violation) for OTU3 with 40 GbE client, indicates that two or more POS (Position Field) have the same POS values or they are not in ascending order.
- **Pre-FEC-Bit** for Ethernet 200/400GE with **RS-FEC (RX Only)** enabled, indicates the number of bits corrected by the FEC. Receiving uncorrectable codeword may affect the Pre-FEC-Bit error rate.
- **Pre-FEC-Bit** for Ethernet 50GE, indicates the number of bits corrected by the FEC. Receiving uncorrectable codeword may affect the Pre-FEC-Bit error rate.
- **Pre-FEC-SYMB** (Pre-FEC Symbol) for CPRI, indicates that FEC symbol errors are corrected and counted once for each 10-bit symbol.
- **Pre-FEC-SYMB** (Pre-FEC Symbol) for Ethernet, indicates that FEC symbol errors are corrected and counted once for each 10-bit symbol.
- **Pre-FEC-SYMB** for Ethernet 200/400GE with **RS-FEC (RX Only)** enabled, indicates that FEC symbol errors are detected. The **Pre-FEC-SYMB** does not raise an error, only the count and rate values are reported. Receiving uncorrectable codeword may affect the Pre-FEC-SYMB error rate.
- **Pre-FEC-SYMB** (Pre-FEC Symbol) for Fibre Channel 32X/64X, indicates that FEC symbol errors are corrected and counted once for each 10-bit symbol; excluding frames in LOCWS.
- **Pre-FEC-SYMB** (Pre-FEC Symbol) for FlexO, indicates FEC symbol errors are corrected and counted once for each 10-bit symbol.
- **REI** (Remote Error Indication) for Path OAM, indicates that REI are received from path peer.
- **REI-L** / **MS-REI** (Remote Error Indicator) for SONET/SDH, indicates that the M0, M1, or the combination of both M0 and M1 bytes indicate that one or more BIP violations have been detected. Refer to **M0** *[or M1/Z2](#page-729-0)  [\(SONET\)](#page-729-0)* **on page 714** for more information. For OC-192, also refer to *REI-L Computation Method* on page [418](#page-433-0).
- **REI-L** (Remote Error Indicator Line) for WIS, indicates that bits 5 through 8 of the M0 byte contain one pattern from the following binary range: "0001" through "1000" (1 to 8) (located in the first STS-1 of an STS-n signal).
- **REI-P** (Remote Error Indicator Path) for WIS, indicates that bits 1 through 4 of the G1 byte contain one pattern from the following binary range: "0001" through "1000" (1 to 8) (located in every STS-1 of an STS-n signal).
- **REI-P** / **HP-REI** (Remote Error Indicator) for SONET/SDH, indicates that bits 1 through 4 of the G1 byte contain one pattern from the following binary range: "0001" through "1000" (1 to 8) (located in every STS-1/STM-1 of an STS-n/STM-n signal.
- **REI-V** / **LP-REI** (Remote Error Indicator) for SONET/SDH, is declared when bit 3 of the V5 byte is set to "1".
- **Runt** for Ethernet, indicates frames smaller than 64 bytes with an invalid FCS; 80 bytes for EoE; 82 bytes for PBB-TE.
- **SEQV** (Sequence Violation) for OTU3 with 40 GbE client, indicates that unexpected sequence is detected.

*Errors*

- **Symbol** for Ethernet 100/1000 Mbit/s interface and EoOTN 1GbE client, indicates that an invalid code-group is detected in the code.
- **Symbol** for Fibre Channel 1X/2X/4X/8X, indicates that invalid code-group is detected in the code.
- **Sync Header** for CPRI 10.1G and 24.3G (RS-FEC disabled), indicates sync header violations.
- **TC-IEC-P** / **HPTC-IEC** (Incoming Error Count) for SONET/SDH with TCM enabled, indicates the number of B3 parity violations detected at the TC Source for STS-1 SPE/VC-3 and above (bits 1 to 4 of the N1 byte).

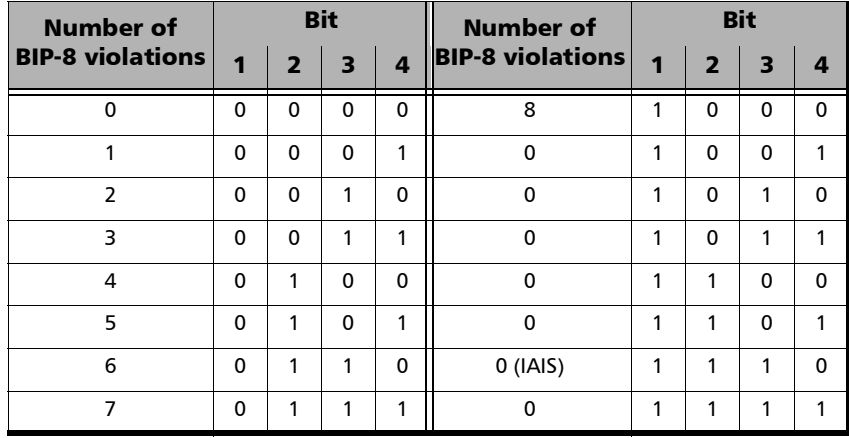

- **TC-OEI-P / TC-OEI-V** / **HPTC-OEI / LPTC-OEI** (Outgoing Error Indication) for SONET/SDH with TCM enabled, indicates errored blocks of the outgoing VTn/VC-n (bit 6 of the N1 or Z6/N2 byte). In TX, bit 6 of the N1 or Z6/N2 byte is set to 1.
- **TC-REI-P / TC-REI-V** / **HPTC-REI / LPTC-REI** (Remote Error Indication) for SONET/SDH with TCM enabled, indicates errored blocks caused within the Tandem Connection (bit 5 of the N1 or Z6/N2 byte). In TX, bit 5 of N1 or Z6/N2 byte is set to 1.
- **TC-VIOL-P** / **HPTC-VIOL** (Violations) for SONET/SDH with TCM enabled, indicates the number of B3 parity violation within the tandem connection for STS-1 SPE/VC-3 and above.
- **TC-VIOL-V** / **LPTC-VIOL** (Violations) for SONET/SDH with TCM enabled, indicates the number of violation within the tandem connection for VT6 SPE/VC-2 and below.
- **TCP Chksum** (TCP Checksum) indicates that received TCP segments have invalid TCP checksum.
- **UDP Chksum** (UDP Checksum) indicates that received UDP segments have invalid UDP checksum.
- **Undersize** for Ethernet, indicates frames smaller than 64 bytes with a valid FCS; 80 bytes for EoE; 82 bytes for PBB-TE.
- **Undersize** for Fibre Channel, indicates FL-2 frames smaller than 36 bytes with a valid FCS.

# *D Pop-Up*

# Add Channel (Multi-Channel OTN)

- **Channel ID** is the channel ID to be added. Subsequent channel ID are selected then assigned, skipping channel ID already assigned, when adding more than one channel at once.
- **ODU Type** is the ODU mapping type: **ODU0**, **ODU1**, **ODU2**, or **ODU3**. It is possible to have different ODU types when the OTN-MIX-MAPPING software option is enabled; otherwise all channels must have the same ODU type.
- **EXECUTE:** Quantity is the number of channel to be added.

#### Bulk Read

**Bulk Read** button reads and displays the data based on the specified MDIO range (MDIO/I2C Start Address to MDIO/I2C End Address).

**Save to CSV** button allows saving the read MDIO/I2C's addresses and data to a CSV file.

*Note: The bulk read size is limited to 1024 addresses.*

#### Bulk Write

**Bulk Write** allows configuring and writing MDIO/I2C data values for up to 20 addresses.

- **Page Select**, available for I2C, allows selecting the I2C address page: **0x00** (default) to **0xFF**.
- **Address** and **Data** allows defining up to 20 MDIO/I2C addresses and their data values: 0x0000 (default) to 0xFFFF for MDIO and 0x00 (default) to 0xFF for I2C.
- **Bulk Write** button writes the MDIO/I2C data values for each MDIO/I2C address defined.
- **Default** button resets the MDIO/12C page select, addresses, and data values to their default values.

# Config TCM

**Config TCM** allows enabling each TCM level (1 to 6) individually. All ODUx of a mapped signal are also available. All TCM check boxes are cleared by default (disabled). Refer to *[Traces - OTN](#page-468-0)* on page 453 for more information. Not available with Multi-Channel OTN.

# Configure Per Frame Size

**Config. per Frame Size** is available when the **Copy From Throughput**  check box is cleared and allows setting the **Max. Rate** for each frame size. For **Dual Test Set** the **Max. Rate** is configurable for both local (**L**) and remote (**R**) directions. For **Dual Port** topology, **Max. Rate** is configurable for both port directions.

**All Frames** check box when selected (cleared by default) allows entering the maximum rate that will be applied to all frame sizes.

# Copy Service

- **Copy Service** allow selecting the services number from which the configuration will be copied from.
- **To the following Services** allows selecting all services that will inherit the configuration from the selected service. An orange background represents a selected service. A service that is already enabled cannot be selected for copy.

**Copy** allows confirming the service configuration copy for all selected services.

# Copy Stream

Select the stream number the configuration will be copied from.

From **To the following Streams**, select all streams that will inherit the configuration from the selected stream. An orange background represents a selected stream. A stream that is already enabled (Enable TX) cannot be selected for copy.

Tap **Copy** to confirm the stream configuration for all selected streams.

# DS1 Loopback

The Loopback feature generates a code that is interpreted by the DUT. The DUT interprets the command and implements the loopback.

**Loop Code** allows selecting the type of loopback that will be used to overwrite the traffic that will be generated. Choices are listed in the following table in addition with 10 predefined Loop Codes (see **Modify Loop Codes** on page [967](#page-982-0)).

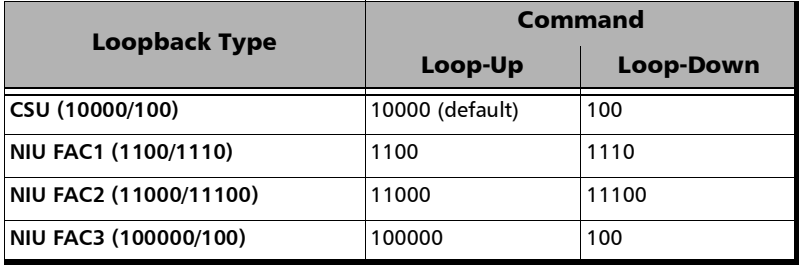

 **Loop-Up** injects the selected loop up code. The loop code will be generated continuously for a maximum of 10 seconds or until the loopback is confirmed. After 10 seconds, if the loopback has failed, a Loop-Down command is sent. A pop-up window appears indicating the loop code injection progress and result. The text box next to the **Loop-Up** button indicates the selected loop up code.

- **Loop-Down** injects the selected loop down code. The loop code will be generated continuously for a maximum of 10 seconds or until the loopback is confirmed. After 10 seconds, if the loopback has failed, a Loop-Down command is sent. A pop-up window appears indicating the loop code injection progress and result. The text box next to the **Loop-Down** button indicates the selected loop down code.
- <span id="page-982-0"></span> **Modify Loop Codes** allows the configuration of 10 DS1 loop code pairs. Configure each loop code **Name**, **Loop-Up** and **Loop-Down** values. The name field allows up to 16 characters. **Loop-Up** and **Loop-Down** range is from 3 to 16 bits (**000** to **1111111111111111**). The default DS1 loop codes correspond to the DS1 In-Band loop codes (Loop-Up=**10000**, and Loop-Down=**100**).

#### EMIX

- **Quantity** allows selecting 2 to 8 frame size values.
- **EMIX Frame Sizes** allows setting the EMIX frame sizes:  $48^1$  to  $16000^2$ .

The following table lists each component, when supported by the test application, that may affect the minimum frame size value.

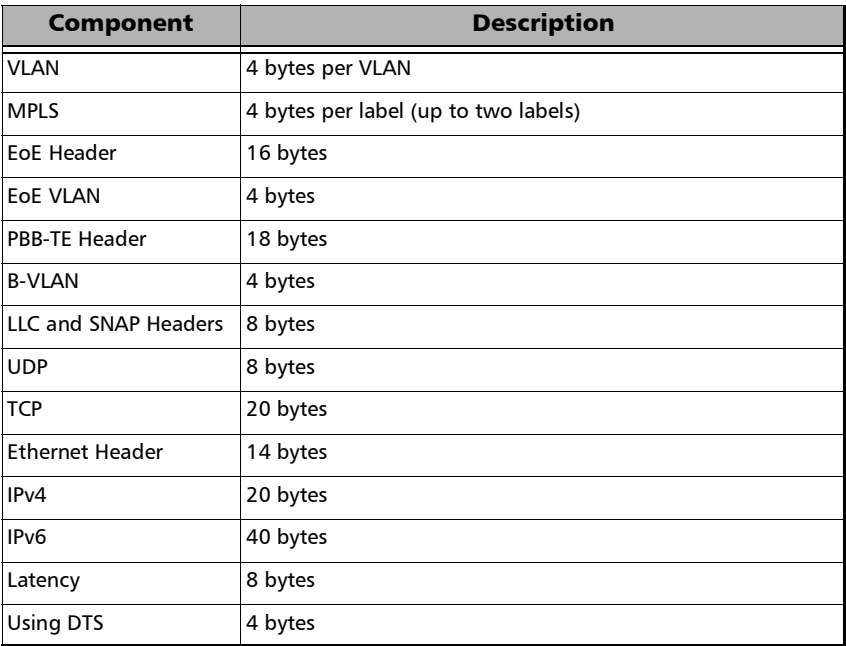

**Restore Default** button reverts the quantity and EMIX frame sizes to their default values.

<sup>1.</sup> The minimum value is adjusted according to the frame structure and components selected as shown in the following table. The minimum of 48 bytes is only available for rates up to 10GE, for higher rates the minimum frame size is 64 bytes. For EtherSAM the minimum frame size is 64 bytes.

<sup>2.</sup> The maximum frame size is limited to 10000 for 10/100/1000Mbps electrical interface.

### Export Capture

**Export**, available when the test application is stopped, allows exporting the data captured into a .pcap file format and viewing the file using Wireshark.

- **Save In** allows selecting the folder to save the capture file (by default: Users\<User>\Documents\<product>\CaptureData).
- **View File After Generation** check box when selected (cleared by default) allows displaying the report once it is generated using the Wireshark application.
- **Generate & Save** allows generating and saving the capture data. The name of the captured file is automatically selected and contains the date and time of the capture. Capture file bigger than 100Mbytes will be split into multiple files. Tapping on the **Cancel** button stops the capture generation. The captured data already processed will be saved.

#### *Note: The export process may take several minutes.*

Once generated, the capture file will be automatically opened in Wireshark when the **View File After Generation** check box is selected. The capture file report may also be manually opened within Wireshark typically using Windows Explorer.

# FEC Degraded SER Thresholds

The alarm is raised when the number of symbol errors is higher than the **Activate Threshold (Symbols)** defined. The alarm is cleared when the number of symbol errors is lower than the **Deactivate Threshold (Symbols)** defined.

- **Interval (CW)** defines the number of codewords (interval) used by the FEC decoder to count the number of symbol errors detected.
- **Activate Threshold (Symbols)** defines the number of detected symbols required to declare the **Local Degraded SER Detected** alarm.
- **Deactivate Threshold (Symbols)** defines the number of detected symbols required to clear the **Local Degraded SER Detected** alarm.

# Filter Configuration

- "**(**" and "**)**", the open and close parenthesis controls the precedence of operands when more than two operands are used. Only one level of parenthesis is supported. When no parenthesis are used, a logical AND has precedence over a logical OR.
- **Not** check box when selected, adds the logical negation (not equal) operator for the operand filter defined at its right.
- **Filter** specifies the filter to be used (**None** by default).

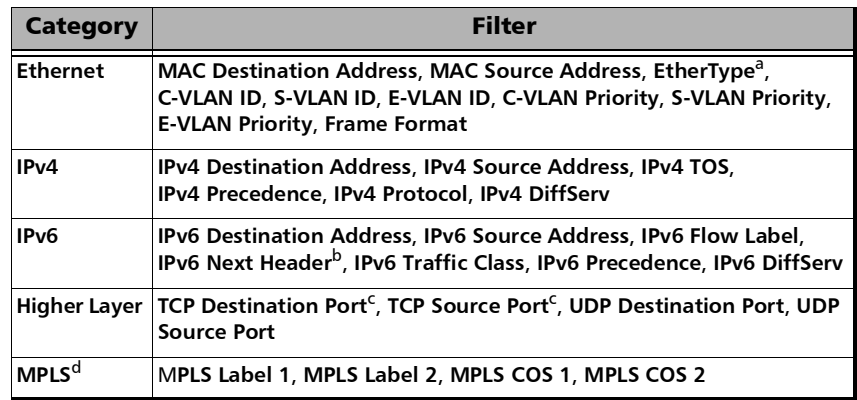

- a. Applies only to the last EtherType occurrence when VLAN is used.
- b. Applies only to the last next header occurrence when extension headers are used.
- <span id="page-986-0"></span>c. Available with 10M to 10G interface rates only.
- d. Available when the corresponding software option is enabled.
- $\blacktriangleright$  **Value** is the value associated to the selected filter.

 **Mask** allows masking the defined filter value. A bit mask of 1 indicates that the corresponding bit in the value is compared for the match. A bit mask of 0 indicates that the corresponding bit in the value is ignored.

For binary values, enter the mask value in binary format. For decimal and MAC address values, enter the mask value in hexadecimal format. For IP address field, enter the mask in decimal format.

 **Oper.** specifies the logical operator (AND or OR) used between two operands.

# FlexE Calendar

- **EXECUTE:** Client ID allows selecting the client identification to be displayed.
- **Size (Gbit/s)** indicates the size of the client.

#### Client Assignation Status

> Table

**ID** indicates the client identification number.

**Size (Gbit/s)** indicates the size of the client.

**Status** indicates the client assignment status: **Assigned** or *n/total* (*n* is the number of assigned block over the *total* for this client).

- **Edit ID** edits of the client identification number (**1** to **65534**).
- **Add Client** adds a new client by selecting its **Client ID**, **Size (Gbit/s)**, and the **Quantity** of clients.

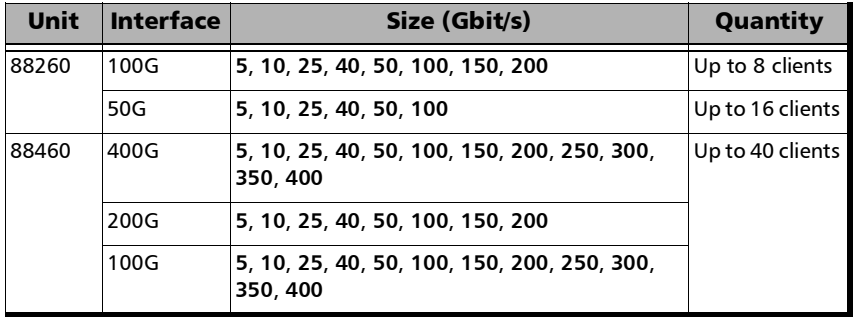

- **Delete Client** removes the selected client from the FlexE group.
- **Delete All** removes all clients from the FlexE group.

#### Assign / Unassign / Mode

**Assign**, based on the selected **Mode** and **Calendar Granularity**, assigns slot(s) to client(s). Depending on the **Calendar Granularity**, the assignation is either done slot by slot for 5G or per group of 5 slots for 25G (Slots 0 to 4, 5 to 9, etc.).

 **Unassign**, based on the selected **Mode** and **Calendar Granularity**, unassigns  $slot(s)$  from client(s).

#### **Mode**

- **Slot** applies to either a single slot or a group of 5 slots depending on the **Calendar Granularity** selected.
- **Client** applies to all slots for a specific client. After selecting a first slot of a client having more than one slot, subsequent tributary slots are automatically assigned/unassigned.
- **All Clients** applies to all slots of a client and then all clients in order. After selecting the first slot for a client having more than one slot, subsequent slots are automatically assigned/unassigned.

#### *To assign or unassign slots:*

- *1.* Select a client from the **Client Assignation Status** table.
- *2.* Select **Assign** or **Unassign**.
- **3.** From the PHYn (Port n) slot matrix on the right, select the slot(s); slots are assigned/unassigned according to the selected **Mode.**

#### PHY *n* / Instance *n* (Port *n*)

A PHY/Instance (Port) grid is presented for each enabled port displaying and allowing edition (see **Assign / Unassign / Mode** above) of the client assignation per slot of 5 Gbit/s or per group of 5 slots depending on the selected calendar granularity. Assigned clients are identified by their client ID number. Unassigned clients are identified by the **U** letter.

### Grand Master Information / Boundary Clock Information

*Note: Only available when Grand Master Information / Boundary Clock Information is available.* 

The decoded clock information are displayed as follows:

For G.8265.1 only:

**Identity** reports the 8-byte identification code of the Grand Master Clock.

For G.8275.1 only:

- **Log Message Interval (Announce)** reports the mean time interval between successive Announce messages.
- **Log Message Interval (Sync)** reports the mean time interval between successive Sync messages.

For G.8275.1 and G.8275.2:

- **Port Identity** reports the identity type of the PTP port.
- **GM Identity** reports the clock identity of the Grand Master Clock.
- **Priority 1** reports the priority 1 attribute of the Grand Master Cock.
- **Priority 2** reports the priority 2 attribute of the Grand Master Clock.
- **UTC Offset** reports the current difference between the TAI and UTC timescale values collected from the Announce message.
- **Steps Removed** reports the number of communication paths crossed between the local clock and the Grand master Clock.

For G.8265.1, G.8275.1 and G.8275.2:

 **Clock Class** reports the description and code of the Grand Master Clock Class.

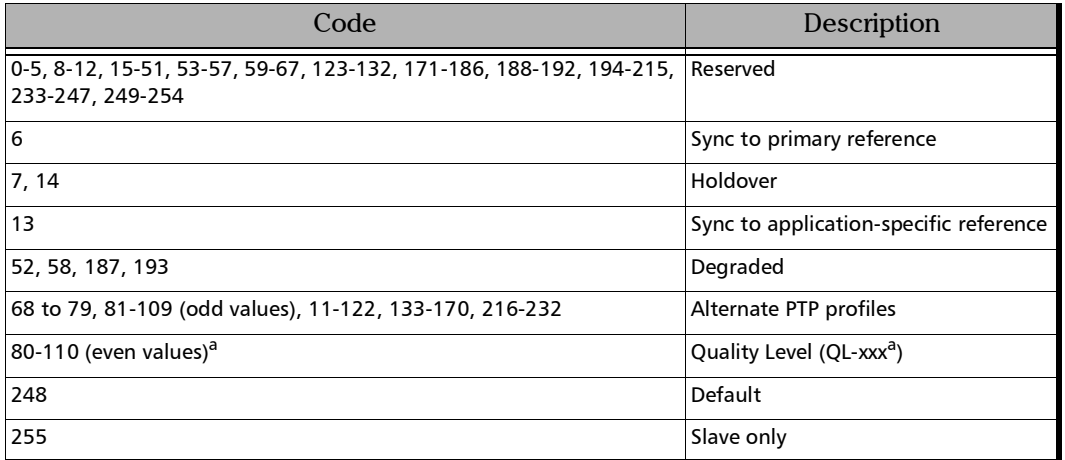

<span id="page-991-0"></span>a. Refer to QL table on page [216](#page-231-0) for the list of Quality Level values that will be used as the description.

- **Clock Mode** reports the description of the Grand Master Clock Mode: **Two-step** or **One-step**.
- **Clock Accuracy** reports the accuracy of the clock.
- **Time Source** reports the source of time used by the Grand Master Clock.

# IPv6 Address Configuration

#### IP

- **Link-Local IPv6 Address** (LLA) is used for local communication between on-link neighbors and for Neighbor Discovery process.
	- **Mode**

**Stateless Auto** (default) allows automatic generation of the IPv6 address based on the MAC address.

**Static** allows entering the IP Address.

- **Address**, available with **Static** mode, allows selecting the Link-Local IPv6 Address. The accepted range is from **FE80:0000:0000:0000:0000:0000:0000:0000** to **FE80:0000:0000:0000:FFFF:FFFF:FFFF:FFFF.** The default address is **FE80::[Interface ID]**, where [**Interface ID**] is generated from the source MAC address. When the **Address** field is selected for editing using virtual keyboard, the **Previous IPs** button appears allowing the selection of a previously configured IP address.
- **Global IPv6 Address** (GUA) is used to communicate with on-link neighbors and for global communication with hosts outside the subnet.
	- **Mode**

**None** disables the **Global IPv6 Address** and **Default Gateway**.

**Stateless Auto** (default) allows automatic generation of the IPv6 address based on the Link-Local address interface ID and the prefix obtained from the router advertisements. If no Interface ID has been obtained for the **Link-Local IPv6 Address**, the global address will not be generated.

**Static** allows entering the IP address.

- **Address**, available with **Static** mode, allows selecting the **Global IPv6 Address**. The accepted range is from **0000:0000:0000:0000::[Interface ID]** to **FFFF:FFFF:FFFF:FFFF::[Interface ID]**. The default address is **2001:0000:0000:0000::[Interface ID]**, where [**Interface ID**] is generated from the source MAC address. When the **Address** field is selected for editing using virtual keyboard, the **Previous IPs** button appears allowing the selection of a previously configured IP address.
- **Interface ID Coupled**, available when the **Source Global IPv6 Address** mode is **Static**, allows coupling the interface ID of the Global address to the Link-Local source address.

**Enabled** (default): Only the 64 bit (MSB) prefix ID in the IPv6 address is configurable, and the 64 bit (LSB) Interface ID is not configurable (read-only).

**Disabled**: The 64 bit (MSB) Prefix ID and 64 bit (LSB) Interface ID in the IPv6 address are configurable.

 **Prefix Mask**, available with **Static** mode, allows specifying a prefix that defines the subnet. The accepted range is **0000:0000:0000:0000:0000:0000:0000:0000** to **FFFF:FFFF:FFFF:FFFF:0000:0000:0000:0000**.

For example:

**Global IPv6 Address**: 2001:0DB8:0001:0002:02AA:00FF:FE11:1111 **Prefix Mask**: FFFF:FFFF:FFFF:0000:0000:0000:0000:0000 Corresponding Prefix: 2001:0DB8:0001.

- **Default Gateway** allows the configuration of the default gateway address to forward packets outside the subnet.
	- **Mode**

**Automatic** (default) allows automatic selection of the default gateway.

**Static** allows entering the default gateway IP address.

 **Address**, available with **Static** mode, allows entering the IP address of the Default Gateway. The accepted range is from **0000:0000:0000:0000:0000:0000:0000:0000** to **FE80:0000:0000:0000:FFFF:FFFF:FFFF:FFFF**. The default address is **FE80:0000:0000:0000:0000:0000:0000:0000**.

# L2CP

For predefined L2CP frames, only the **Name** and **Destination MAC Address** (frames having more than one allowed MAC Addresses) are configurable; the other parameters are fixed along with their L2CP type. For user defined frames, the following parameters are configurable at the exception of **Type** and **Subtype**:

- **Name**: Up to 20 characters are allowed. Default names are the type of the L2CP frame for predefined frames and **User 1/2/3/4 (01-80-C2)** and **User 5/6/7/8 (01-00-0C)** for user defined frames.
- **Type**: Indicates the type of the L2CP frame for predefined frames and **User (01-80-C2)** or **User (01-00-0C)** for user defined frames.
- **Frame Format**: **Ethernet II** (default), **LLC**, or **SNAP**.
- **Frame Size**: **64** bytes (default) to **1518** bytes. The frame size excludes the VLAN encapsulation.
- **Destination MAC Address**: For predefined L2CP frames allows selecting the **Destination MAC Address** for frames having more than one allowed MAC Addresses. For user defined allows selecting the **Destination MAC Address** from **01-80-C2-00-00-00** (default) to **01-80-C2-FF-FF-FF** for **User (01-80-C2)** and from **01-00-0C-00-00-00** (default) to **01-00-0C-FF-FF-FF** for **User (01-00-0C)**.
- **LLC** (available with LLC and SNAP frame formats)
	- **SSAP**: **0x00** to **0xFF** (**0x42** by default) for LLC frame format; fixed to **0xAA** for SNAP frame format.
	- **DSAP**: **0x00** to **0xFF** (**0x42** by default) for LLC frame format; fixed to **0xAA** for SNAP frame format.
	- **Control**: **0x00** to **0xFF** (**0x03** by default) for LLC frame format; fixed to **0x03** for SNAP frame format.
- *Note: For LLC frame format, the following concatenated values of DSAP/SSAP/Control are not valid since they are reserved for SNAP frame format: 0xAAAA03 or 0xABAB03.* 
	- **OUI** (available with SNAP frame format): **0x000000** (default) to **0xFFFFFF**.
	- **EtherType** (available with SNAP and Ethernet II frame formats): **0x0000** to **0xFFFF** for SNAP and **0x0600** to **0xFFFF** (excluding 0x8100, 0x88A8, 0x9100, 0x9200, 0x9300, 0x8847, and 0x8848) for Ethernet II. Default is **0x0600**.
	- **Subtype**, only available for some predefined L2CP frames, indicates the subtype for the frame.
	- **Custom Bytes** (16 bytes) **0x00000000000000000000000000000000** (default) to **0xFFFFFFFFFFFFFFFFFFFFFFFFFFFFFFFF**. Only available for user defined L2CP frames.

#### Laser ON/OFF

Laser ON/OFF button, available with parallel interfaces, is used to activate the laser control per optical lane or for all lanes. Select the **Laser** check box to enable/disable the laser for each lane individually or select the **All Lanes** check box to enable/disable all optical lanes at once. Not available with 50GE.

# Link Degrade Signaling Thresholds

The alarm is raised when the number of symbol errors is higher than the **Activate Threshold (Symbols)** defined. The alarm is cleared when the number of symbol errors is lower than the **Deactivate Threshold (Symbols)** defined.

- **Interval (CW)** defines the number of codewords (interval) used by the FEC decoder to count the number of symbol errors detected.
- **Activate Threshold (Symbols)** defines the number of detected symbols required to declare the **Local Degraded SER Detected** alarm.
- **Deactivate Threshold (Symbols)** defines the number of detected symbols required to clear the **Local Degraded SER Detected** alarm.

# Manual Skew (PCS/Logical Lane)

- **All Lanes**, when selected, applies the change(s) to all PCS/Logical Lane at once.
- **Skew Inc/Dec Size (bits)** allows setting the increment/decrement value that will be used when changing the TX Skew (bits) values using the "+" and "-" buttons. Range is from **0** to **10550** for 200/400G, **0** to **2047** for 100G/OTU4 and **0** to **4095** for 40G/OTU3/OTU3e1/OTU3e2.
- **PCS/Logical Lane** indicates the PCS/Logical Lane numbers and **All** which represents the value for all PCS/Logical Lane when the **All Lanes** check box is selected.
- **Skew (bits)** allows setting the skew value for each lane. Enter directly the skew value in the field or use the "+" and "-" buttons to respectively increment or decrement the skew value using the defined **Skew Inc/Dec Size** value. Tapping and holding the "+" or "-" button allows reaching the desired value faster using the defined **Skew Inc/Dec Size** value. Range is from **0** to **10550** for 200/400G, **0** to **2047** for 100G/OTU4 and **0** to **4095** for 40G/OTU3/OTU3e1/OTU3e2.

### Manual Skew (PHY)

#### **PHY TX Skew**

**PHY/Port** indicates the PHY/Port numbers and **All** which represents the value for all PHY/Port when the **All PHY** check box is selected.

**Skew (ns)** allows setting the skew value for each PHY. Enter directly the skew value in the field or use the "+" and "-" buttons to respectively increment or decrement the skew value using the defined **Skew Inc/Dec Size** value. Tapping and holding the "+" or "-" button allows reaching the desired value faster using the defined **Skew Inc/Dec Size** value. Range is from **0** to **10000** ns.

- All PHY, when selected, applies the change(s) to all PHYs at once.
- **Skew Inc/Dec Size (ns)** allows setting the increment/decrement value that will be used when changing the Skew  $(ns)$  values using the " $+$ " and "-" buttons. Range is from **0** to **10000** ns.

### Default/Random/Manual Mapping

Allows changing the lane mapping that will be used for the test. Not available with 100 GbE client in OTU4.

- **Default Mapping** sets the TX mapping to the default numerical order value which corresponds to the ascending lane order.
- **Random Mapping** sets the TX mapping in a random order. Each time the button is tapped, random alignment markers are assigned to each lane.
- **Manual Mapping** allows setting the TX mapping manually.
	- **Lane Marker** and **Assigned Status**:

The **Lane Marker** buttons allow assigning the corresponding lane marker to the selected PCS/Logical or xGAUI-y/CAUI/XLAUI/Physical Lane mapping (the one pointed by the arrow). Lane marker buttons are numbered from **0** to **15** for 400G, **0** to **7** for 200G, **0** to **19** for OTU4/100G, and **0** to **3** for OTU3/OTU3e1/OTU3e2/40G.

The **Assigned Status** column displays a check mark when the lane marker is assigned.

- **PCS/Logical Lane** and xGAUI-y/**CAUI/XLAUI/Physical Lane** columns indicate the target PCS/Logical to xGAUI-y/CAUI/XLAUI/Physical mapping.
- **Clear All** clears the lane assignments.
- **OK** accepts the new lane mapping. The **OK** button is only available when all target PCS/Logical Lane fields are assigned including duplicates.
- *Note: A lane marker can be assigned more than once. If this is the case, a red background is used to highlight all occurrences of this lane marker.*

# Modify DS0/E0

- *Note: For DS0, the framing structure has 24 timeslots. For E0, the framing structures PCM-30 and PCM30 CRC-4 have 30 channel timeslots (1 to 15 and 17 to 31) while PCM-31 and PCM-31 CRC-4 have 31 channel timeslots (1 to 31).*
	- **DISO/E0 Size** sets the channel timeslot data rate for the pattern payload content to either **56K** or **64K** (default); forced to respectively **56K** for DS0 and **64K** for E0 when **TX Signaling** is enabled. A timeslot data rate of 56 Kbit/s uses 7 bits while 64 Kbit/s uses 8 bits to carry the payload information.
	- **Zero Code Suppression** allows the selection of the Zero Code Suppression (ZCS) method used to replace the all-zero bytes of the Idle and Tone payload contents. The ZCS mechanism is a global parameter meaning that all channel timeslots configured with Tone/Idle data, use the same ZCS method. Choices are:

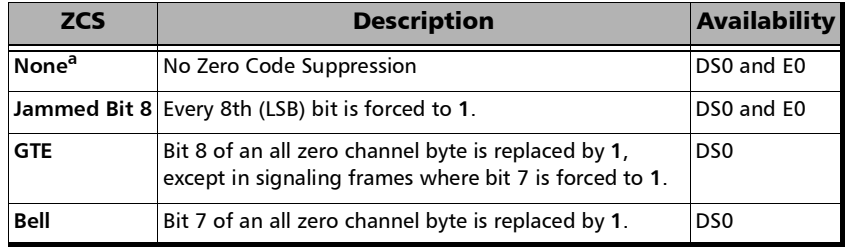

- a. Default value.
- *Note: Bit 8 is the Least-Significant Bit (LSB) and bit 1 is the Most-Significant Bit (MSB).*

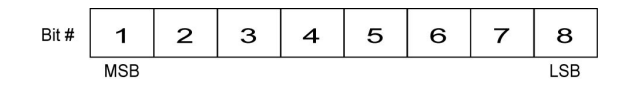

 **Payload Content** allows the selection of the payload content that will be applied to all TX timeslots when tapping the **Set All** button: **Pattern**, **Idle**, or **Tone**.

**Set All** applies the selected payload content to all TX timeslots.

- $\blacktriangleright$  TX
	- **Pattern**/**Idle**/**Tone** button: Tap once or several times on each timeslot until the desired payload content appears: **Pattern** (default), **Idle**, or **Tone**. For E0, timeslots 0 and 16 (PCM30 and PCM30 CRC4) are not configurable; timeslot 0 generates the FAS/NFAS framing; timeslot 16 generates a static MFAS frame when TX Signaling is disabled and generates a frame with Signaling capability when TX Signaling is enabled.

**Pattern**: The pattern used is the one selected from *[Pattern](#page-238-0)* on [page](#page-238-0) 223.

- **Tone (Hz)** allows the selection of a tone for digital milliwatt testing. The signal output power, when converted to analog, is 0 dBm. Choices are **1000 Hz** and **1004 Hz** (default). The selected tone applies to all timeslots set to **Tone**.
- **Idle** uses the Idle code byte from the Idle field: **00** to **FF** (default is **7F**). The selected Idle code applies to all timeslots set to Idle.

**Binary** check box allows either displaying the **Idle** code value in binary (when selected) or in hexadecimal (default).

*Note: The timeslots set to Idle or Tone can be changed from Idle to Tone and vice versa even when the test is running; their values can also be changed.*

- $\blacktriangleright$  RX
	- **Apply Channel TX to RX**, available for decoupled test, allows applying the RX payload content based on the TX settings. **None** will be used when TX is set to either **Idle** or **Tone**. For E0 the timeslots 0 and 16 (PCM30 and PCM30 CRC4) are not configurable. Timeslot 0 processes the FAS/NFAS while timeslot 16 processes the Signaling frame.
- *Note: The RX timeslot selection is only configurable in a Decoupled topology when the Apply Channel TX to RX check box is cleared. A warning is displayed when the number of Pattern timeslot does not match between TX and RX. This is to ensure pattern continuity between the TX and RX interface in a MUX/DEMUX test even if used through a cross-connect device.*
	- **Pattern/None** button: Select the payload content by tapping once or several times on each timeslot until the desired content appears: **Pattern** or **None**.

**Pattern** (default) uses the pattern from the received signal.

**None** does not use the pattern.

### Modify Frame Structure

Allows modifying the structure of the frame.

#### Global Options

- **S-OAM** check box when selected, available with EtherSAM for rates up to 10G WAN, enables EtherSAM over service OAM at Layer 2 on all services. The EtherSAM uses LBM and LBR messages of the S-OAM protocol to perform the test. A device having the capability to loopback LBM messages (via LBR) is required at the remote. Not available in Dual Test Set and Dual Port topology.
- **Layer Mode** sets the frame layer mode for all services (available with EtherSAM when the **S-OAM** check box is cleared):

**Mixed** (default) allows configuring the frame layer per service: L2, L3, or L4.

**L2 Only** configures all services to Layer 2 only (no IP, no MPLS).

 **Provider Encapsulation** is available and configurable with single port **Traffic Gen & Mon** (not supported on FTBx-88460) and available but fixed to **None** for **EtherBERT** Framed Layer 2. Available for rates 10GE, 40GE, and 100GE.

**None**: No encapsulation.

**EoE**: Ethernet over Ethernet encapsulation.

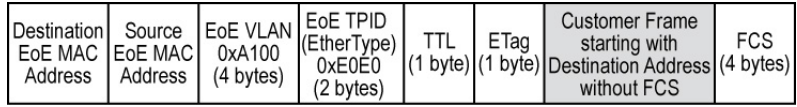

**PBB-TE**: Provider Backbone Bridges with Traffic Engineering encapsulation.

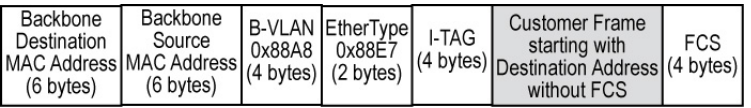

 **IP Version** allows selecting **IPv4** (default) or **IPv6**<sup>1</sup>. For EtherSAM and Traffic Gen & Mon, the IP version applies to both the interface and all streams/services.

#### Framing

- *Note: The framing for EtherSAM in a NAT environment is limited to Ethernet II, IPv4, and UDP.* 
	- **Frame Format** (layer 2) allows selecting **Ethernet II** (default) or **802.3 SNAP** as the frame format. Only **Ethernet II** is available with 25G/50G/200G/400G, multiple link interface, and eCPRI.
	- **Network Layer** (layer 3) sets the network traffic type: **IPv4**/**IPv6** (default), or **None**. Not available with EtherSAM when the **S-OAM** check box selected or when the **Layer Mode** is set to **L2 Only**. Not available when using **Provider Encapsulation**. Not configurable and set to **None** for: 40GE/100GE dual port topology; 8 x 50GE / 2 x 400GE multiple link interface.
	- **Transport Layer** allows the selection of the transport layer; disabled when the **Network Layer** is set to **None**. Not available with EtherSAM when the **S-OAM** check box selected or when the **Layer Mode** is set to

<sup>1.</sup> Not supported with: 25G, 50G.

**L2 Only**. Not available when using **Provider Encapsulation**. Not configurable and set to **None** for: 40GE/100GE dual port topology; 8 x 50GE / 2 x 400GE multiple link interface.

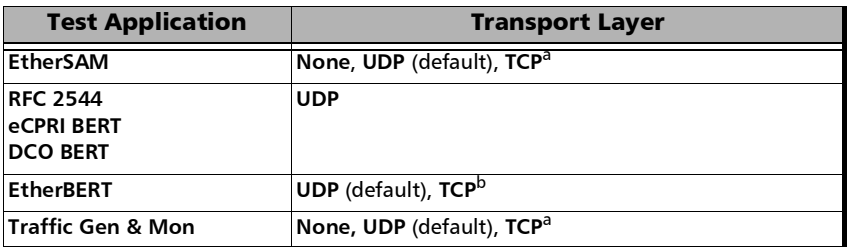

<span id="page-1006-0"></span>a. Only available for 10M to 10G.

b. Only available for 10M to 10G and 400G.

#### VLAN

**VLAN Tag** check box when selected (cleared by default) enables up to 3 stacked VLAN; up to 2 staked VLAN when using **Provider Encapsulation**. *See VLAN* [on page](#page-352-0) 337 *for additional VLAN settings.*

#### MPLS

**MPLS Label** check box when selected (cleared by default) enables 1 or 2 MPLS labels allowing management and test frames to be transmitted and received. Only available with EtherSAM and Traffic Gen & Mon test applications for rates up to 10GE and 100GE. Not available when using **Provider Encapsulation**. Not available with EtherSAM when the **S-OAM** check box is selected or when **Layer Mode** is set to **L2 Only**.

#### EoE

**EoE VLAN** check box when selected (cleared by default) enables the EoE VLAN tag. Available when **EoE** is selected as **Provider Encapsulation**.

#### PBB-TE

**B-VLAN** check box when selected (cleared by default) enables the B-VLAN tag. Available when **PBB-TE** is selected as **Provider Encapsulation**.
# Modify Tributary Slots/Port

- *Note: Tributary slots must be selected starting with the higher layer down to the lower and all required tributary slots must be selected to access the next level. Clear All, Select All, and Default buttons may be used to facilitate the selection.* 
	- **Payload Type** indicates the payload type 20 or 21 for each mapped OPU level. Not available with Multi-Channel OTN.

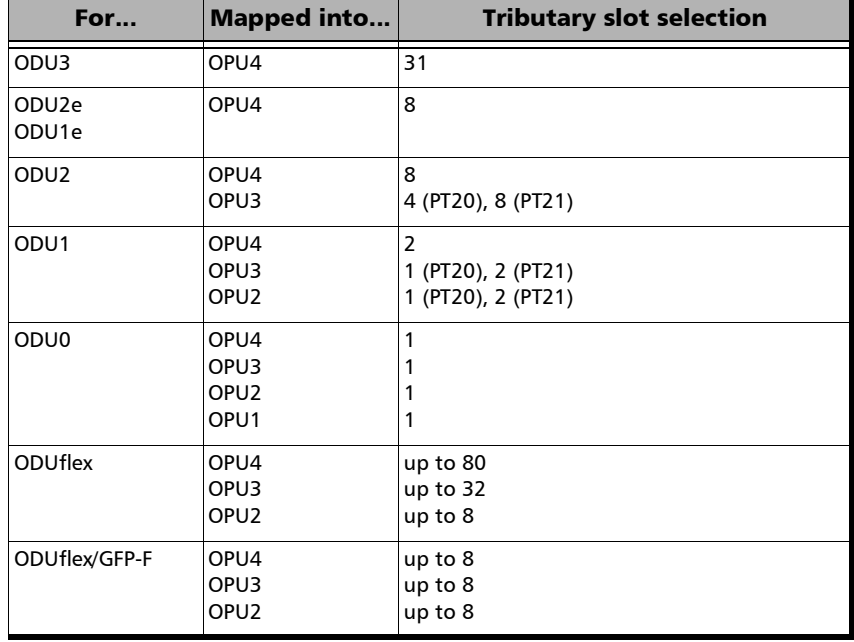

 **Fixed Structure** check box when selected (default) for OPU3, the selection of a tributary slot will automatically select four tributary slots from the same column, which constitute the foreground traffic. When the **Fixed Structure** check box is cleared, select the four tributary slots individually.

- **Tributary Port**, configurable when the **Fixed Structure** check box is cleared, allows selecting the **Tributary Port** number that will be associated to the selected tributary slots. When the **Fixed Structure** check box is selected, the **Tributary Port** is automatically assigned to either the selected slot number or for OPU3 to the first slot number in the column.
- **Nominal Bit Rate (Gbit/s)** available with ODUflex and ODUflex/GFP-F indicates the TX frequency based on the number of tributary slots selected. Note that for ODUflex with pattern Client, the **Nominal Bit Rate** may be affected by the **TX Rate** when not set to 100 % (see **TX Rate** on page [223\)](#page-238-0).
- **Number of Trib Slots** indicates the number of tributary slots selected.

# Modify Trib Slots/Channels (Multi-Channel OTN)

- **EXECUTE:** Channel ID selects a channel number highlighting the tributary slots composing this channel. Alternatively, selecting a channel from the table on the right  $(TX, RX, or TX = RX$  tab) also selects a channel number.
- <span id="page-1010-0"></span>**Tributary Port** indicates the tributary port number associated to the channel number.
- **Payload Type** indicates the payload type for the mapped OPU.
- **RX**, **TX**, or **TX = RX** tab (table on the right) displays the tributary slot assignments per channel for either RX, TX, or both RX and TX (TX=RX) and allows selecting tributary slots to be assigned/unassigned; see **Assign**/**Unassign**/**Mode** for more information.

Each tributary slot displays its number (left top corner) and channel number (middle); the channel number is replaced by **B** or **U** indicating respectively if the tributary slot carries background traffic or is configured as Unallocated.

 $\blacktriangleright$  The following table indicates the number of tributary slots per channel:

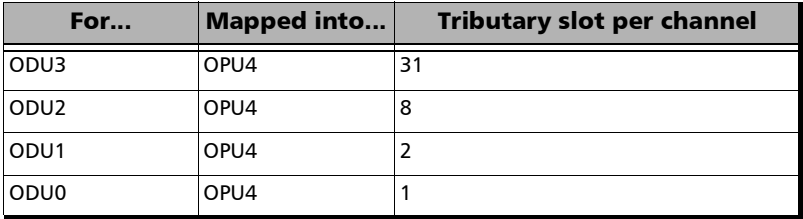

The table provides a status for each channel using visual indication as follows:

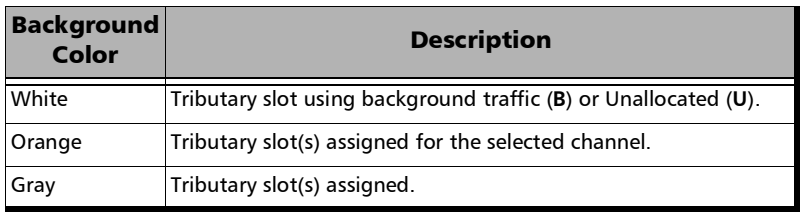

- $\triangleright$  **TX = RX** check box, when selected, allows using the same tributary slot configuration for both TX and RX.
- **RX Structure Match** is a live status indicating if the tributary slot/channel configuration is matching the received signal. Only configured channels are considered during the validation. **RX Structure Match** is displayed using different background colors as follows:

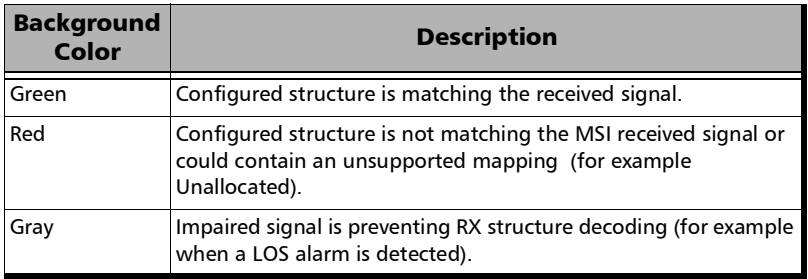

#### **Channel Assignation Status**

<span id="page-1012-1"></span>The table provides a list of each channel ID, its ODU type, and the TX/RX assignment status. TX/RX indicates either **Assigned** when all tributary slot are selected for this channel or the number of assigned tributary slot over the total number of tributary slots for this channel. TX/RX status must be **Assigned** for all channels in order to complete the tributary slots/channels configuration. Channel are sorted by their ascending ID by default, it is possible to sort ascending/descending and by **Type**, **RX**, or **TX** column by clicking in the desired column title.

- <span id="page-1012-0"></span>*Note: ODU0 type mapping is selected by default for all channels when the test is created. To change the ODU type mapping, use the Del Ch or Delete All button then use the Add Ch button to select an other ODU type.*
	- Edit Ch ID button selects a new channel ID from available list.
	- **Add Ch** button allows adding new channels. See *[Add Channel](#page-978-0)  [\(Multi-Channel OTN\)](#page-978-0)* on page 963.
	- **Del Ch** button removes the selected channel.
	- **Delete All** button removes all channels.

#### **Assign** / **Unassign** / **Mode**

#### <span id="page-1013-1"></span>*To assign or unassign tributary slots:*

- *1.* From the **Channel Assignation Status** table, select a channel.
- *2.* Select either **Assign** or **Unassign**.
- **3.** From the tributary slot matrix on the right, select a tributary slot; tributary slots are assigned/unassigned as follows according to the selected **Mode**:

<span id="page-1013-2"></span><span id="page-1013-0"></span>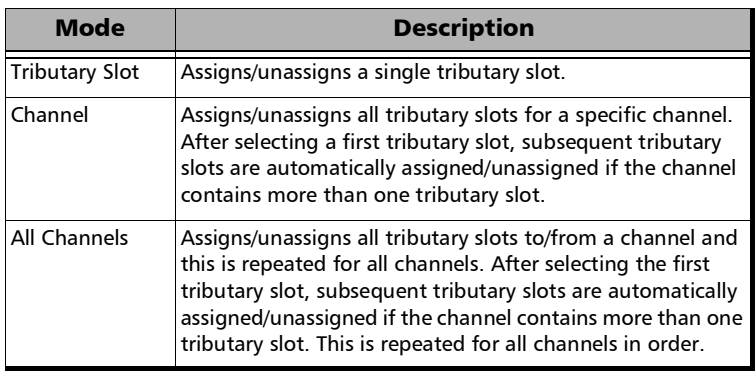

**Copy RX MSI** allows automatic configuration of the Channel to Trib Slot that matches the system under test configuration. A warning message is displayed when the RX test structure is either:

Unsupported: An unsupported ODU channel is received (for example Unallocated). The unsupported ODU channels are configured as background traffic.

Invalid: Impaired signal is preventing RX structure decoding (for example when a LOS alarm is detected). The RX MSI structure cannot be copied.

### Modify TX Power - DCO BERT

### Configuration

 **Use Advertised Capabilities** check box when selected (default) limits the **User Config** choices to the transceiver's advertised capabilities, otherwise all choices are available.

**Configuration mismatch with capabilities** is displayed when the **Use Advertised Capabilities** check box is cleared and the **User Config - Target TX Power** value is outside the advertised supported range. In this case the **i** icon appears in front of the **Target TX Power** field.

<span id="page-1014-0"></span>**Transceiver Initializing...** is displayed when the transceiver is initializing.

**Programmable TX Power not supported** is displayed when the transceiver does not support programmable TX power.

- **Target TX Power User Config** allows configuring the transmit output power when supported by the DCO transceiver: **-40** to **0** (default) when the **Use Advertised Capabilities** check box is cleared; within the transceiver's advertised minimum and maximum (default) values when the **Use Advertised Capabilities** check box is selected.
- **Target TX Power Transceiver Config** indicates the transmit output power when supported by the DCO transceiver.
- **Apply** allows applying the configured values to the transceiver.
- **Copy** retrieves the transceiver's target TX power value to use as the **Target TX Power** configuration.

#### Current TX Power

**Current TX Power (dBm)** indicates the live transceiver's TX power.

### Tuning Status (Laser/TX Power)

**Tuning Status (Laser/TX Power)** indicates the transceiver tuning progress status: **--** (pending), **In Progress**, **Completed**.

### Advertised Capabilities

**Programmable TX Power** indicates if the transceiver is supporting the TX power programming capability: **Yes** or **No**. When supported, the transceiver's **Minimum TX Power (dBm)** and **Maximum TX Power (dBm)** values are reported.

# Modify Wavelength (SFP)

**Modify Wavelength**, available with tunable transceivers, is used to configure the transceiver wavelength.

- **Wavelength** (nm) indicates the actual wavelength value selected. Use the scroll box and/or the -/+ buttons to select the wavelength. The minimum and maximum wavelength values are displayed.
- <span id="page-1016-0"></span> **Channel Number** indicates the actual ITU channel number based on ITU Grid.
- **Frequency** (THz) indicates the actual Frequency based on ITU Grid
- <span id="page-1016-1"></span> **Channel Spacing** (GHz) indicates the difference in frequency between two adjacent channel detected from the transceiver device.
- **Restore Previous** restores the current value present in the transceiver device.

# Modify Wavelength - DCO BERT

*Note: Not available with unamplified interface.* 

### Config Tab

- **Configuration**: The **User Config** column allows configuring the transceiver parameters while the **Transceiver Config** columns displays the actual transceiver configuration parameters.
- **Use Advertised Capabilities** check box when selected (default) limits the **User Config** choices to the transceiver's advertised capabilities, otherwise all choices are available.

<span id="page-1017-1"></span>**Configuration mismatch with capabilities** is displayed when the **Use Advertised Capabilities** check box is cleared and any **User Config**  values is outside the advertised supported range. In this case the icon appears in front of the field value that is out of range.

<span id="page-1017-2"></span>**Transceiver Initializing...** is displayed when the transceiver is initializing.

**Wavelength Tuning not supported** is displayed when the transceiver does not support wavelength tuning.

 **Grid** allows selecting the grid for configuration: **100 GHz** (default), **75 GHz**1, **50 GHz**, **33 GHz**, **25 GHz**, **12.5 GHz**, **6.25 GHz**, and **3.125 GHz**[1](#page-1017-0).

<span id="page-1017-0"></span><sup>1.</sup> Not available with any CFP.

**Example 1** Channel allows selecting the channel number depending on selected **Grid** and inserted transceiver. The range is limited to the minimum and maximum values shown in the following table even if the transceiver's advertised capabilities exceed the range.

<span id="page-1018-0"></span>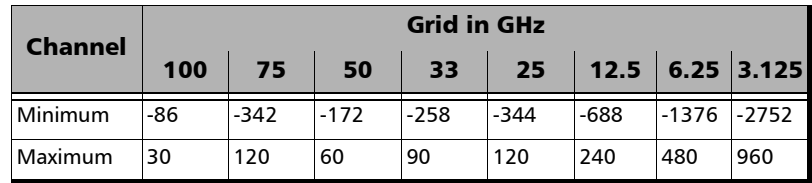

- <span id="page-1018-1"></span> **Channel Frequency** (THz) allows selecting the channel frequency: **191.3** to **196.1** THz.
- **Fine Tuning** check box when selected, cleared by default, enables the capability to fine tune the transceiver by setting the offset. Only available when fine tuning is supported by the transceiver.
- **Offset** (GHz), available when the **Fine Tuning** check box is selected, allows setting the laser frequency offset. The range is limited to the minimum and maximum values shown in the following table even if the transceiver's advertised capabilities exceed the range.

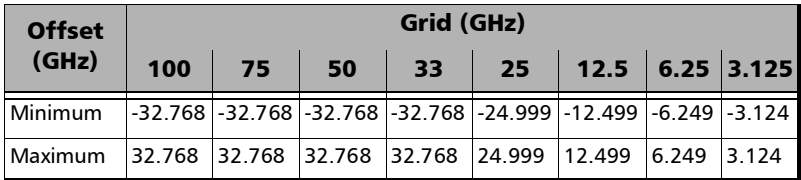

- **Laser Frequency** (THz) displays the laser frequency based on the configured **Laser Frequency** and **Fine Tuning** - **Offset**.
- **Laser Wavelength** (nm) displays the laser wavelength based on the **Laser Frequency**.
- <span id="page-1019-1"></span> **Apply**, applies the **User Config** settings into the transceiver (**Transceiver Config**).
- <span id="page-1019-2"></span> **Copy** allows copying the **Transceiver Config** settings to the **User Config**.
- **Current Laser Frequency** (THz) indicates the current laser frequency reported by the DCO transceiver.
- **Current Laser Wavelength** (nm) indicates the current laser wavelength.
- **Tuning Status (Laser/TX Power)** indicates the transceiver tuning progress status: **--** (pending), **In Progress**, **Completed**.

### Info Tab

<span id="page-1019-0"></span>**Advertised Capabilities** reports the following capabilities advertised by the transceiver:

- **Laser Tuning Supported** indicates if the laser tunning is supported.
- **Grid Capabilities**
	- **Grid** displays the list of grid: **100 GHz**, **75 GHz**, **50 GHz**, **33 GHz**, **25 GHz**, **12.5 GHz**, **6.25 GHz**, and **3.125 GHz**.

The following parameters are reported for each grid:

- **Supported** indicates if the grid is supported.
- **Lowest Channel Number** indicates the lowest channel supported.
- **Highest Channel Number** indicates the highest channel supported.
- **Lowest Frequency** (THz) indicates the lowest frequency supported.
- **EXECUTE:** Highest Frequency (THz) indicates the highest frequency supported.

#### **Fine Tuning Capabilities**

- **Supported** indicates if the fine tuning is supported.
- **Lowest Offset** (GHz) indicates the fine tuning lowest offset.
- **Highest Offset** (GHz) indicates the fine tuning highest offset.
- **Resolution** (GHz) indicates the fine tuning resolution.

### Profile (Stream)

Allows the selection and configuration of either **Voice**, **Video**, or **Data** (default) emulation profile. Only **Data** is available when using **Provider Encapsulation**.

#### Voice

- **Voice Codec** allows the selection of the codec used by the voice profile: **VoIP G.711** (default), **VoIP G.723.1**, or **VoIP G.729**.
- **Number of Calls** allows the selection of the number of calls that will be generated for the selected stream. The minimum (default value) is **1** for 10M to 1G, **5** for 10G /25G, and **10** for 40G/50G/100G/200G/400G.
- **Rate** indicates the rate corresponding to the selected codec and the number of calls.

#### Video

- **Video Codec** allows the selection of the codec used by the video profile: **SDTV (MPEG-2)** - (default), **HDTV (MPEG-2)**, or **HDTV (MPEG-4)**.
- **Number of Channels** allows the selection of the number of channels (**1** by default) that will be generated for the selected stream.
- **Rate** indicates the rate corresponding to the selected coded and the number of channels.

# Profile (Services)

Allows the selection and configuration of either **Voice**, **Video**, or **Data** (default) emulation profile.

### Voice

- **Voice Codec** choices are **VoIP G.711** (default), **VoIP G.723.1**, and **VoIP G.729**.
- **Number of Calls** allows the selection of the equivalent number of calls that will be generated for the selected stream (default is **1**).
- <span id="page-1022-0"></span> **CIR** indicates the committed information rate in Mbps based on the number of calls selected.

### Video

- **Video Codec** choices are **SDTV (MPEG-2)** (default), **HDTV (MPEG-2)**, and **HDTV (MPEG-4)**. Only **SDTV (MPEG-2)** is available with the 10 Mbps interface.
- **Number of Channels** is the equivalent number of channels that will be generated for the selected service (default is **1**).
- **CIR** indicates the committed information rate in Mbps based on the number of channels selected.
- *Note: The CIR value will be calculated on the basis of the selected service profile and the value entered in the Number of Calls or Number of Channels field.*

# QoS Metrics (eCPRI BERT)

- Port direction buttons are available for dual port topology in **One-Way P<m> ↔ P<n>** measurement mode.
- **Local/Remote direction buttons are available for single/dual port** topology in **One-Way** measurement mode.
- *Note: Throughput (including RX Frame Count, TX Rate, and TX Frame Count), Jitter, Latency, and Frame Loos/Out-of-Sequence are available when enabled (see* [QoS Thresholds](#page-274-0)*) but their availability depend on the selected measurement mode, measurement role, and direction.* 
	- **Throughput**, **Jitter**, and **Latency** meters display respectively the measured Throughput, Jitter, and Latency.
- *Note: The green region defined by the configured threshold corresponds to a PASS verdict while the red regions corresponds to a FAIL verdict. The Pass/Fail verdict is only displayed when enabled (see* [QoS Thresholds](#page-274-0) *on [page](#page-274-0) 259).* 
	- $\blacktriangleright$  **Jitter** is the delay variation measured<sup>1</sup> on all valid frames<sup>2</sup> received. **Current**, **Average**, **Minimum**, **Maximum**, and **Estimate** delay values are reported in  $\mu$ s per direction when applicable.
	- $\blacktriangleright$  Latency is measured<sup>[1](#page-1023-0)</sup> on all valid frames<sup>2</sup> received. **Current**, **Average**, **Minimum**, and **Maximum** latency (delay) are reported.

For **One-Way** and **One-Way P<m>**  $\leftrightarrow$  **P<n>** measurement modes, indicates the measured one-way latency (delay) in  $\mu$ s per direction when applicable (available on the sender side).

For Round-Trip measurement mode, indicates the measured round-trip latency (delay) in  $\mu$ s (available on the sender side).

<span id="page-1023-0"></span><sup>1.</sup> For the **Current** value, **Not measurable** is displayed when no delay has been measured in the last second.

<span id="page-1023-1"></span><sup>2.</sup> Frames with One-Way Delay (OWD) messages and no FCS and UDP Checksum errors.

- **Throughput** is the RX rate value measured on all valid frames (no FCS and UDP Checksum errors). **Current**, **Average**, **Minimum**, and **Maximum** throughput results are reported. A **Current** value of **0** indicates that no throughput has been measured in the last second.
- **RX Frame Count** indicates the number of frame received matching the stream.
- **TX Rate** indicates the transmitted throughput rate.
- **TX Frame Count** indicates the number of transmitted frames matching the stream.
- **Thresholds** allows configuring the QoS thresholds:
	- **Latency** check box when selected (default) enables the latency pass/fail verdict and allows setting the maximum threshold delay per direction when applicable.
	- **Jitter** check box when selected (default) enables the jitter pass/fail verdict and allows setting the maximum threshold value per direction when applicable.
	- **Frame Loss** Rate check box when selected (default) enables the Frame Loss pass/fail verdict and allows setting the frame loss rate for the port: 0.0E-00 to 5.0E-02 (default is 1.0E-07). However entering a value of 0.0E-00 or below 1.0E-14 is treated as a pass/fail verdict based on loss count instead of rate.
	- **Throughput** check box when selected (default) enables the throughput pass/fail verdict and allows setting the minimum and maximum threshold values for the port.
- **Frame Loss:** See *[QoS Metrics](#page-922-0)* on page 907. When testing with protection switching, it is recommended to use **Generic Data Transfer** as the **Message Type** (refer to *eCPRI* [on page](#page-357-0) 342).
- **Out-of-Sequence**: See *[QoS Metrics](#page-922-0)* on page 907.

### Remote Interface Discovery

*Note: Available with Traffic Gen & Mon for rates up to 25GE and for 100GE (not supported at 100GE on 88200NGE).* 

#### **Discover**

The **Discover** button activates, disabled by default, the interface discovery process. The discovery process automatically stops when the test is started or when the maximum of 16 signatures is reached.

#### Remote Interfaces

Lists every unique signature having good FCS and valid IP checksum. Any difference in either MAC source address, VLAN parameters, or IP source address is considered as a unique signature. Up to 16 signatures can be discovered.

#### **Signature**

**Number** indicates the identification number given to the discovered signature.

The check box of a signature, when selected, indicates the signature's parameters that will be use for the current stream when clicking on the **Apply To Stream** button. Only one signature can be selected. Signatures having a different IP version than the test configuration will not be available for selection.

- **Layer 2** indicates the Layer 2 parameters if applicable: **MAC Address**, **E-VLAN**, **S-VLAN**, **C-VLAN**.
- **Layer 3** indicates the Layer 3 parameter if applicable: **IP Address**.
- **Signature Advanced Details** (**...** button) opens a pop-up displaying the details of the current signature: **Number**, **Source MAC Address**, **Source IP Address**, **E-VLAN ID**, **S-VLAN ID**, **C-VLAN ID**, **Priority**, **Type**.

### Apply To Stream

<span id="page-1026-0"></span>Applies the selected signature parameters to the current stream and updates the stream configuration accordingly.

# Shaping

#### For Burst and n-Burst TX modes.

- <span id="page-1026-2"></span> **Burst Duty Cycle (%)** represents the burst duration within the burst period: **1** to **100** percent (default is **50** percent).
- **Period** represents the burst pattern duration: **1** to **8000** milliseconds (default is **1000** ms). **Unit** choices are **ms** (default) and **s**.
- <span id="page-1026-1"></span> **Burst Count**, available with n-Burst TX Mode, represents the number of times the burst will be repeated: **1** (default) to **255**.

### For Ramp and n-Ramp TX modes.

- **Ramp Nb. of Steps** represents the number of steps within the ramp: **2** to **100** (default is **10**).
- **Step Time** represents the duration of each step: **100** to **8000** milliseconds (default is **1000** ms). **Unit** choices are **ms** (default) and **s**.
- **Ramp Cycle Count**, available with n-Ramp TX mode only, represents the number of times the ramp will be repeated: **1** (default) to **255**.

# Thresholds (eCPRI QoS)

- **Latency** check box when selected (default) enables the latency pass/fail verdict and allows setting the maximum threshold delay per direction when applicable.
- **Jitter** check box when selected (default) enables the jitter pass/fail verdict and allows setting the maximum threshold value per direction when applicable.
- **Frame Loss** Rate check box when selected (default) enables the Frame Loss pass/fail verdict and allows setting the frame loss rate for the port: 0.0E-00 to 5.0E-02 (default is 1.0E-07). However entering a value of 0.0E-00 or below 1.0E-14 is treated as a pass/fail verdict based on loss count instead of rate.
- **Throughput** check box when selected (default) enables the throughput pass/fail verdict and allows setting the minimum and maximum threshold values for the port.

### Thresholds - FED/FDD

*Note: Available with DCO BERT when either the FED or FDD check box is selected from the interface block - DCO tab.* 

> Allows setting the threshold activate/deactivate values used to respectively declare or clear the **FED** or **FDD** alarm.

> **FED Activate Threshold (BER)** sets the threshold activate value used to declare the **FED** alarm: **1.00E-15** to **1.00E0** bit error rate (default is **1.22E-2** for 400ZR and **2.00E-2** for 400ZR+ / 100ZR+).

> **FED Deactivate Threshold (BER)** sets the threshold deactivate value used to clear the **FED** alarm: **1.00E-15** to **1.00E0** bit error rate (default is **1.20E-2** for 400ZR and **1.98E-2** for 400ZR+ / 100ZR+).

> **FDD Activate Threshold (BER)** sets the threshold activate value used to declare the **FED** alarm: **1.00E-15** to **1.00E0** bit error rate (default is **6.10E-3** for 400ZR and **1.00E-2** for 400ZR+ / 100ZR+).

> **FDD Deactivate Threshold (BER)** sets the threshold deactivate value used to clear the **FED** alarm: **1.00E-15** to **1.00E0** bit error rate (default is **6.00E-3** for 400ZR and **9.90E-3** for 400ZR+ / 100ZR+).

- *Note: The activate value must be greater or equal to the deactivate value.*
- *Note: When both the FED and FDD check boxes are selected, the FED threshold values must be greater or equal to the FDD threshold values.*

### Thresholds - RFC 2544

- *Note: For Dual Test Set, thresholds are configurable for Local to Remote and Remote to Local directions at the exception of Round-Trip Latency Threshold for which the value is unique. For Dual Port topology, thresholds are configurable for both port directions.*
	- **Throughput Threshold** sets the threshold value used to declare a pass/fail verdict for all frame sizes when applicable. The verdict is PASS when the received/measured value is greater or equal to the threshold value. The range is as follows:

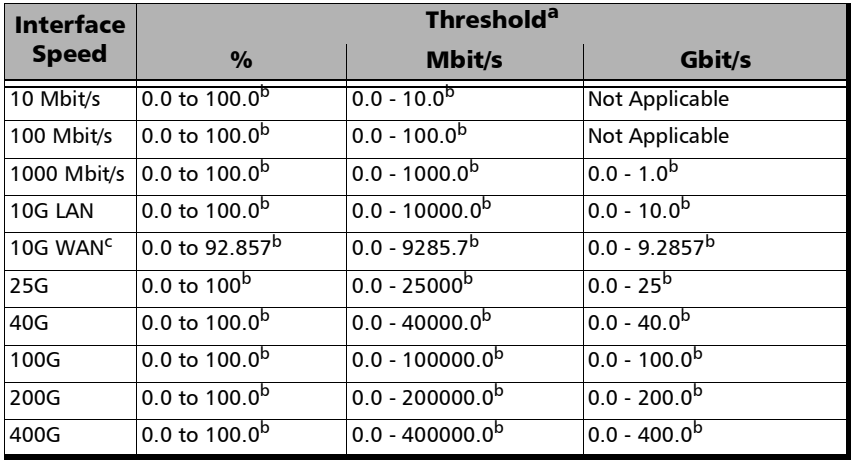

a. The maximum threshold value is adjusted with the Throughput **Max. Rate** selected.

<span id="page-1029-0"></span>b. Defalut value.

c. The maximum value for 10G WAN may be lower depending on the frame size. The maximum value will be adjusted for each frame size.

**Back-to-Back Threshold** sets the threshold value in percentage of frames per burst to declare a pass/fail verdict for all frames sizes when applicable. The verdict is PASS when the received/measured value is greater or equal to the threshold value.

- **Frame Loss Threshold (%)** sets the threshold value of frame loss for all frame sizes when applicable. The verdict is PASS when the received/measured value is lower or equal to the threshold value.
- **Latency Threshold**, available when **Dual Test Set** is not enabled, sets the threshold value as the maximum delay for all frame sizes when applicable.
- **Round-Trip Latency Threshold**, available with **Dual Test Set** in **Round-Trip** measurement mode (see *Latency* [on page](#page-392-0) 377), sets the threshold value as the maximum delay for all frame sizes when applicable.
- **One-Way Latency Threshold**, available with **Dual Test Set** in **One-Way** measurement mode (see *Latency* [on page](#page-392-0) 377), sets the maximum one-way latency value allowed for all frame sizes.
- **Latency Unit** allows selecting either **ms** (default) or **µs** as the reference unit for **Latency**.

### Thresholds (S-OAM)

Available with G.8113.1, Y.1731 and MEF OAM Modes when Pass/Fail verdict is enabled. The verdict is PASS when the measured value is lower or equal to the threshold value.

- **Frame Delay Threshold (ms)** allows setting the threshold value of frame delay: **0.001** to **8000** ms (default is **50** ms).
- **Frame Loss Threshold (%)** allows setting the threshold value of frame loss: **0.001** to **100** % (default is **10** %).
- **Synthetic Loss Threshold (%**), available with Ethernet OAM (Y.1731 and MEF), allows setting the threshold value of Synthetic Loss: **0.001** to **100** % (default is **10** %).

### TOS/DS Config

### TOS/DS

- **TOS/DS** allows selecting either Type Of Service (TOS) or Differentiated Services (DS).
- <span id="page-1031-0"></span> **Binary/Hex** allows displaying, once this pop-up is closed, the IP TOS/DOS value either in binary or hexadecimal.

### Type Of Service (TOS)

- **Precedence:** 
	- **000 (Routine)** (Default) **001 (Priority) 010 (Immediate) 011 (Flash) 100 (Flash Override) 101 (CRITIC/ECP) 110 (Internet Control) 111 (Network Control)**
- **Delay** allows the selection of the delay level: **Normal** (default) or **Low**.
- **Throughput** allows the selection of the throughput level: **Normal** (default) or **High**.
- **Reliability** allows the selection of the reliability level: **Normal** (default) or **High**.
- **Monetary Cost** allows the selection of the monetary cost level: **Normal** (default) or **Low**.
- **Reserved Bit** allows the selection of the reserved bit value: **0** (default) or **1**.

### Differentiated Services (DS)

**DSCP Codepoints**:

 **(CS0)** (default), **001000 (CS1)**, **010000 (CS2)**, **011000 (CS3)**, **(CS4)**, **101000 (CS5)**, **110000 (CS6)**, **111000 (CS7)**, **(AF11)**, **001100 (AF12)**, **001110 (AF13)**, **010010 (AF21)**, **(AF22)**, **010110 (AF23)**, **011010 (AF31)**, **011100 (AF32)**, **(AF33)**, **100010 (AF41)**, **100100 (AF42)**, **100110 (AF43)**, **101100 (VOICE-ADMIT)**, **101110 (EF)**, **110011 (51)**, **110110 (54)**, or **User Defined**.

**User Defined Codes**, available when **User Defined** is selected from the **DSCP Codepoints**, allows entering a user defined code from hexadecimal **00** (default) to **3F** once the **TOS/DS Config** pop-up is closed.

**ECN** allows the selection of the Explicit Congestion Notification code: **00 (Not-ECT)** (default), **01 (ECT-1)**, **10 (ECT 0)**, or **11 (CE)**.

### Triggered Frame Details

The triggered frame corresponds to the first received frame that matches the filter and the trigger settings.

- **Frame Number** indicates the triggered frame position in the buffer.
- The table displays the framing MAC/IP/UDP/TCP source and destination addresses.

### Truncation Calculator

**Truncation Calculator** allows determining easily at what byte to truncate the frame captured by selecting the desired frame header components.

- **Header Layer** specifies the header layer level: **Layer 2 (Ethernet)**, **Layer 3 (IP)**, or **Layer 4 (TCP/UDP)**.
- **IP Version** specifies the IP version: **IPv4** or **IPv6**.
- **Encapsulation** parameters are optional and not selected by default.

**VLAN** check box when selected enables VLAN and allows selecting the number of VLANs: 1, 2, or 3.

**MPLS** check box when selected enables MPLS and allows selecting the number of labels: 1 or 2.

**EoE** check box, when selected, enables EoE.

<span id="page-1033-0"></span>**PBB-TE** check box, when selected, enables PBB-TE.

- **Additional Payload (bytes)** allows selecting optionally the number of additional payload bytes (1 to 1400 bytes).
- **Total Number of Bytes** indicates the number of bytes for the selected frame parameters. This value will be used as the truncated frame length (**Truncated** field).

# *E Remote ToolBox*

### **Overview**

The **Remote ToolBox** application allows remotely controlling a module installed on a platform using a remote PC. Remote users are connected to the platform using an Ethernet connection.

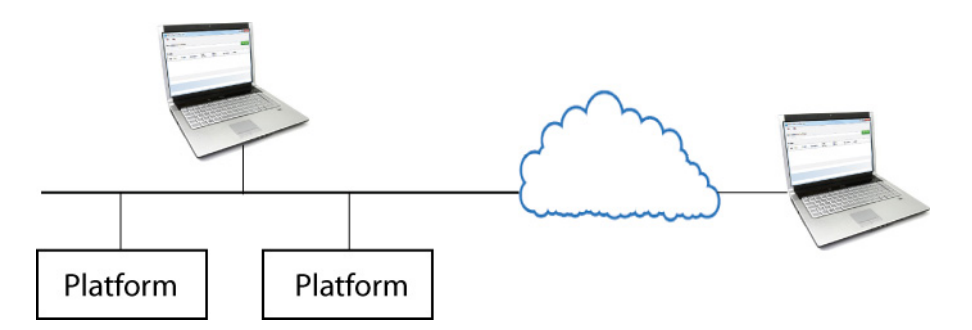

*Note: The remote control feature has to be enabled for the module on its specific slot on the* platform*. Refer to the* Controlling Modules Remotely *section from the platform user guide for more information.* 

The **Remote ToolBox** allows starting one or several module application(s). Once a module application is started, the application is independent and does not require the **Remote ToolBox** anymore. Thus, the **Remote ToolBox** application can be closed or can be disconnected from the platform using the **Disconnect** button without affecting the running remote module applications.

A remote module application offers the same level of control as if the module is locally controlled with the following behaviors.

 $\blacktriangleright$  Multi-user behaviors:

Up to five connections including the local and/or remote sessions are allowed per module. Beyond five connections, the performance to service the connections may decrease.

Each user is able to individually navigate through the module application without affecting the other users. However, any changes to the operation of the test (**Start**, **Stop**, **Reset**, etc.) or to any test parameter will be applied to all users.

File location behaviors:

The save, load, report, and data capture functions are associated with the location of the session initiated; for Remote ToolBox it will be on the local PC. The files are not duplicated on the platform platform.

- The **Save/Load** configurations are saved in the following folder: Document\<product>\Configuration
- The **Reports** are saved in the following folder: Document\<product>\Reports

If a report is being generated, no user will be able to start the test case until the report generation is completed.

 The **Data Capture** files are saved in the following folder: Document\<product>\CaptureData

If a capture file is being generated, all users will be able to stop the capture but only the user that initiates the capture will be able to see the captured data file after generation.

### Remote ToolBox Installation

#### **Requirements**

The following system requirements must be met before installing the **Remote ToolBox** software.

- $\blacktriangleright$  10 or 10/100 Mbit/s network interface card.
- Windows XP/Vista/7/8/10 operating system.
- *Note: Some Windows applications such as PDF reader, Excel, etc. may be required to open the generated reports.*

### Installation

Download the **Remote ToolBox** application from **EXFO STORE** at www.exfo.com. Run the **Setup.exe** application and follow the on-screen instructions to complete the installation.

A shortcut of the **EXFO Remote ToolBox** will be created on the PC desktop.

# Starting and Using the Remote ToolBox Application

Start the **Remote ToolBox** application, either by using the desktop **EXFO Remote ToolBox** shortcut, or by clicking on the **EXFO Remote ToolBox** application from **All Programs** - **EXFO**.

### File Menu

The **File-Exit** menu allows quitting the **Remote ToolBox** application.

### Help Menu

The **Help** menu displays the help information about the **Remote ToolBox** application.

### Server Address or Host Name

Allows entering the platform IP address or the Host Name. The IP address format is IPv4 (xxx.xxx.xxx.xxx) where xxx are values from 0 to 255. For example: 192.168.1.1.

<span id="page-1037-0"></span>To find the IP address of the platform, refer to the platform user guide.

### Connect/Disconnect Button

- **EXECONDER** Connect establishes the connection with the platform specified by the selected IP address or the Host Name.
- **Disconnect**, closes the connection with the selected platform allowing to establish a connection with another platform.

### Modules

Once connected to the platform, lists the modules installed on the platform regardless of the remote control feature being enabled or not. The following information is displayed for each module.

- **Fype** displays the module's icon.
- **Solot** indicates the platform slot number where the module is inserted.
- **Module** indicates the name of the module.
- **Description** displays the description given to the module. Refer to the platform user guide for more information.
- **Serial Number** indicates the serial number of the module.
- **Remote Control** indicates if the remote control feature is enabled for this module. Refer to the *Controlling Modules Remotely* section from the platform user guide for more information.
- **Standalone** indicates if the standalone feature is possible for this module. Refer to the *Controlling Modules Remotely* section from platform platform user guide for more information.
- **EXECUTE:** Version indicates the software version of the module application.

### Applications for...

*Note: The application icon is only available if the selected module has its Remote Control enabled and is only displayed if the module is supported by the Remote ToolBox application.* 

Click on the icon to start the application.

<span id="page-1039-0"></span>The application is automatically started when the same version of the application is installed on the local PC.

The application is downloaded from the platform and installed on the local PC when either the application is not installed or the versions are different. Once installed, the application is automatically started. While downloading the application, the **Cancel** button allows cancelling the download and the installation process.

*Note: Multiple versions of a module application may be installed on the same PC. Use the Windows - Control Panel - Add/Remove tool to remove non-required versions from the PC.*

### **Index**

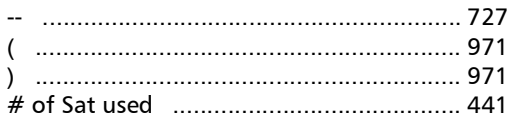

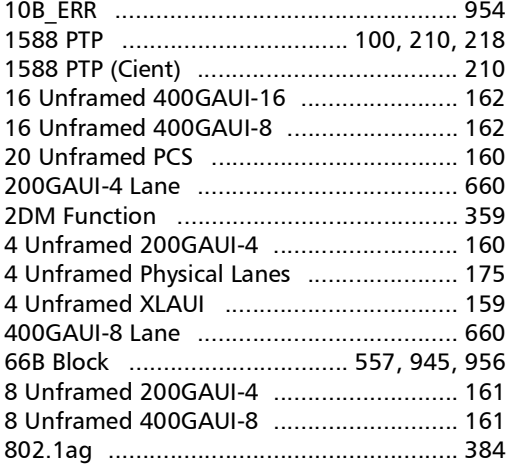

#### $\mathbf{A}$

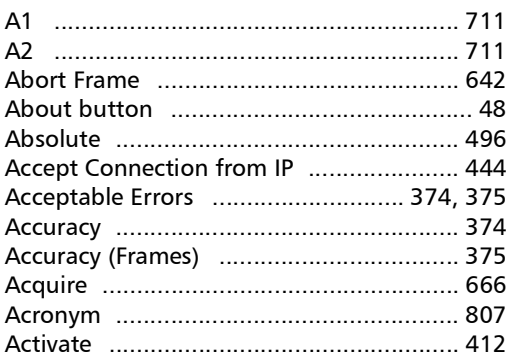

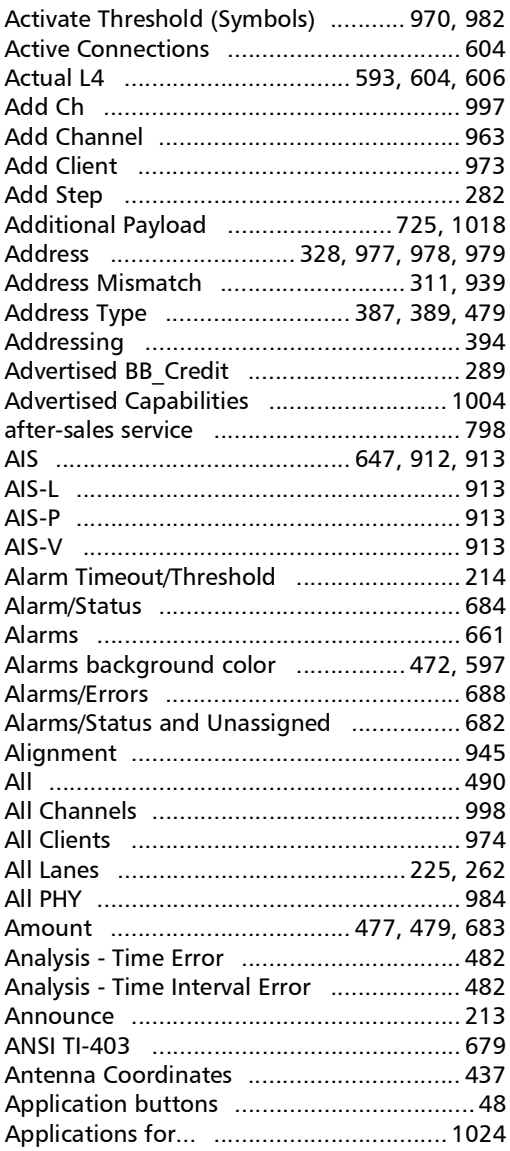

**COL** 

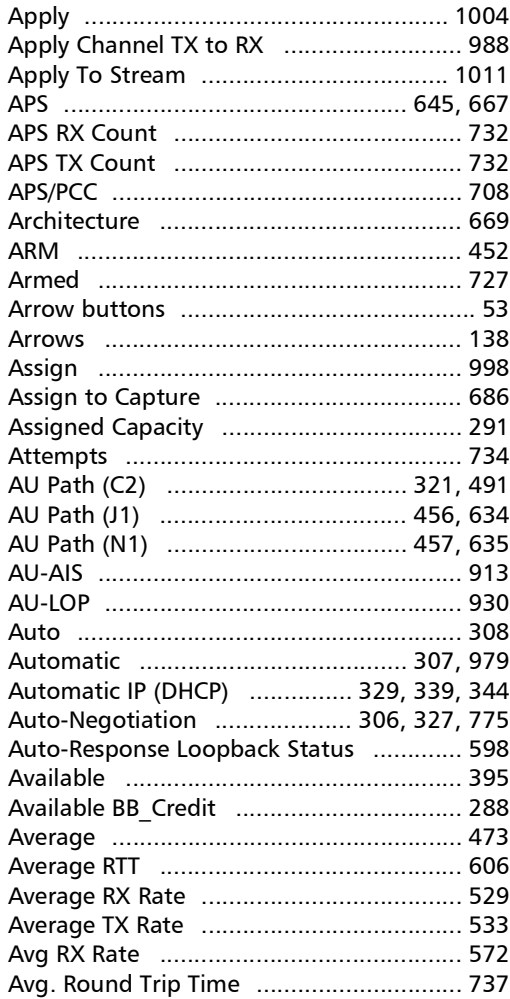

#### $\mathbf B$

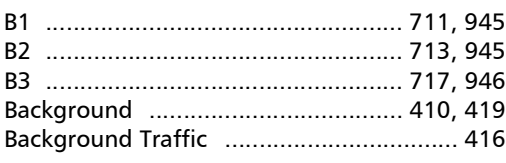

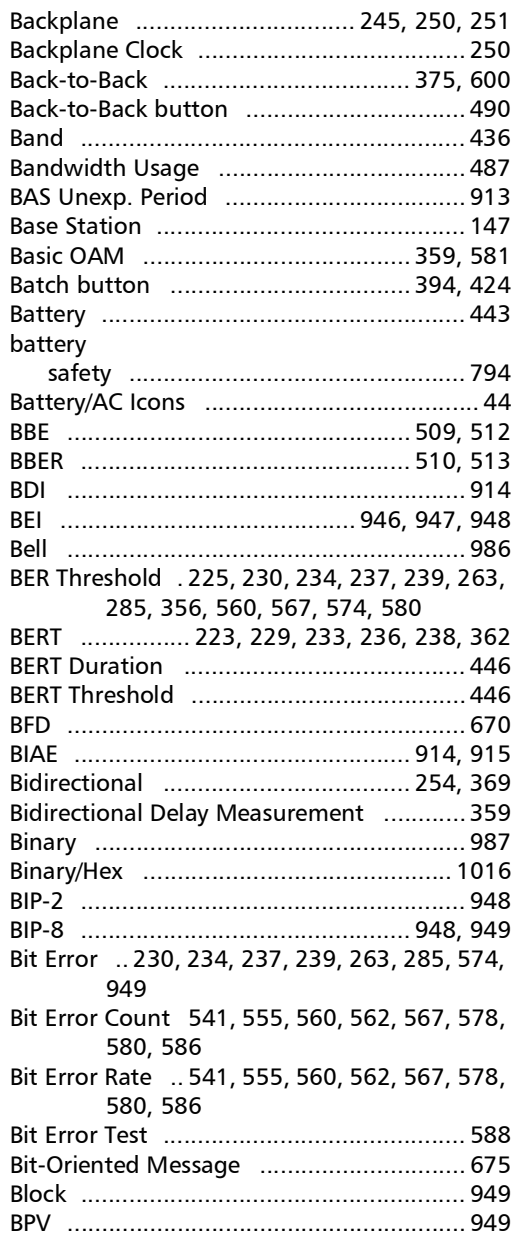

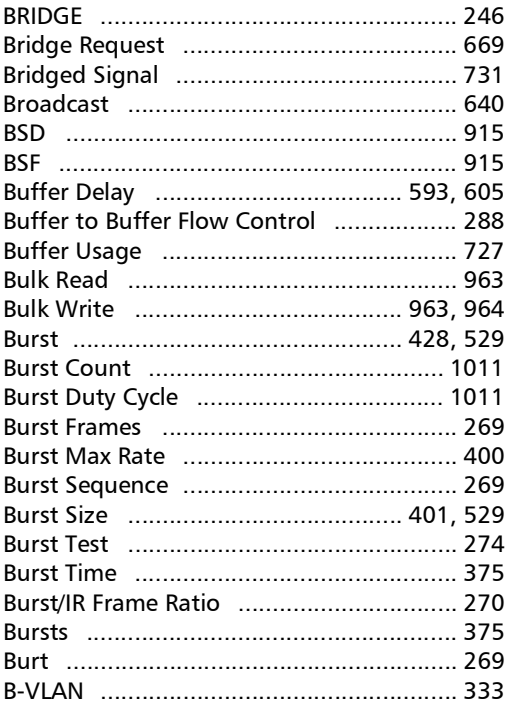

#### $\mathsf{C}$

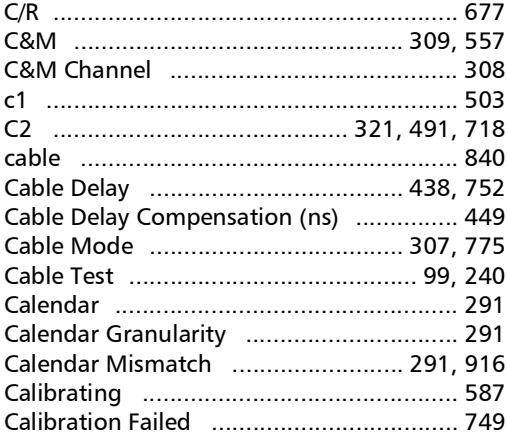

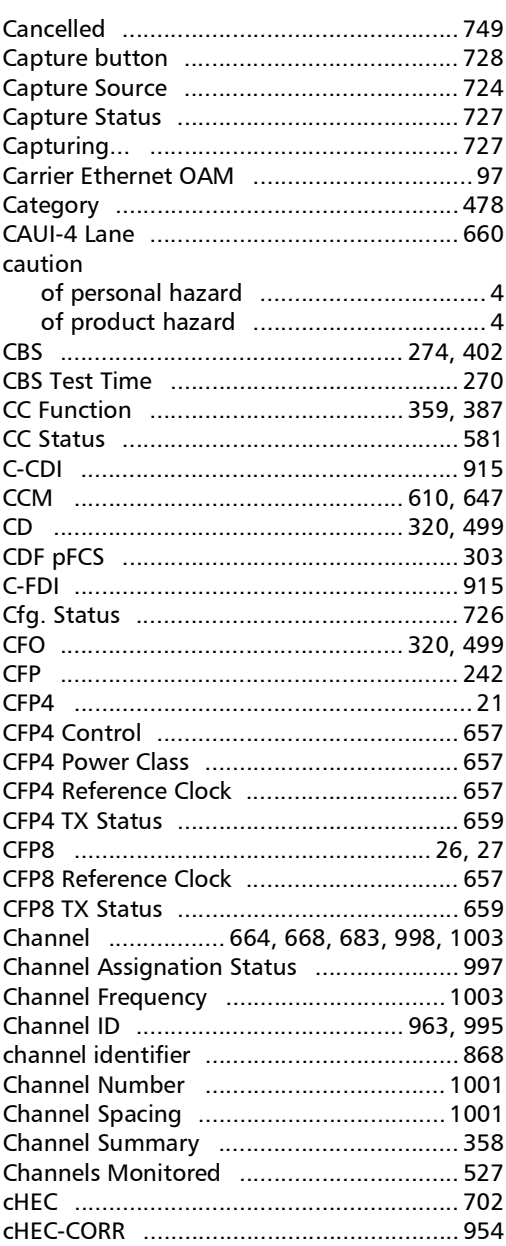

 $\sim$ 

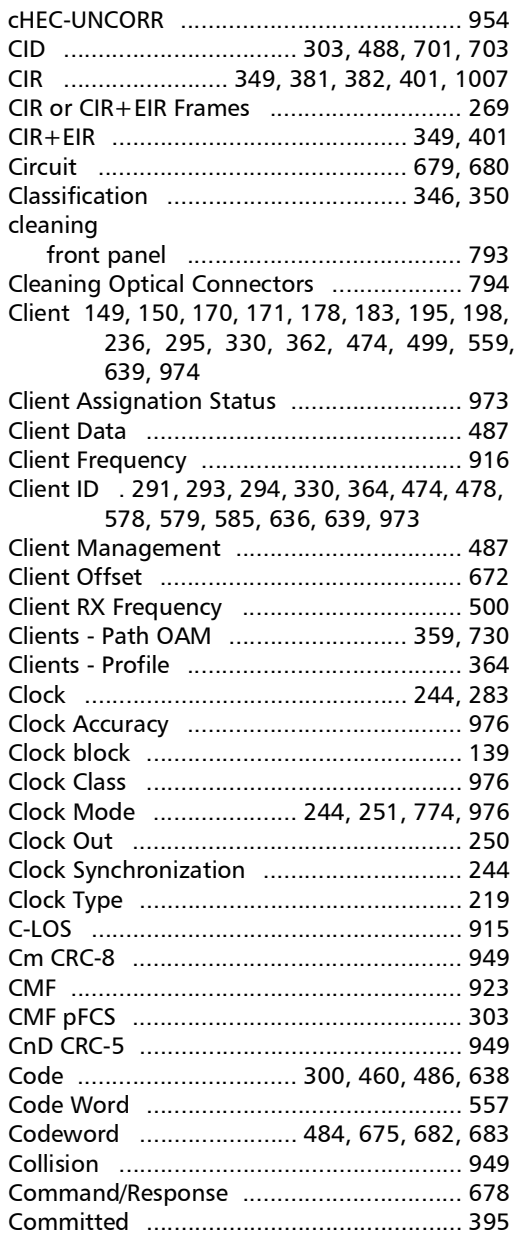

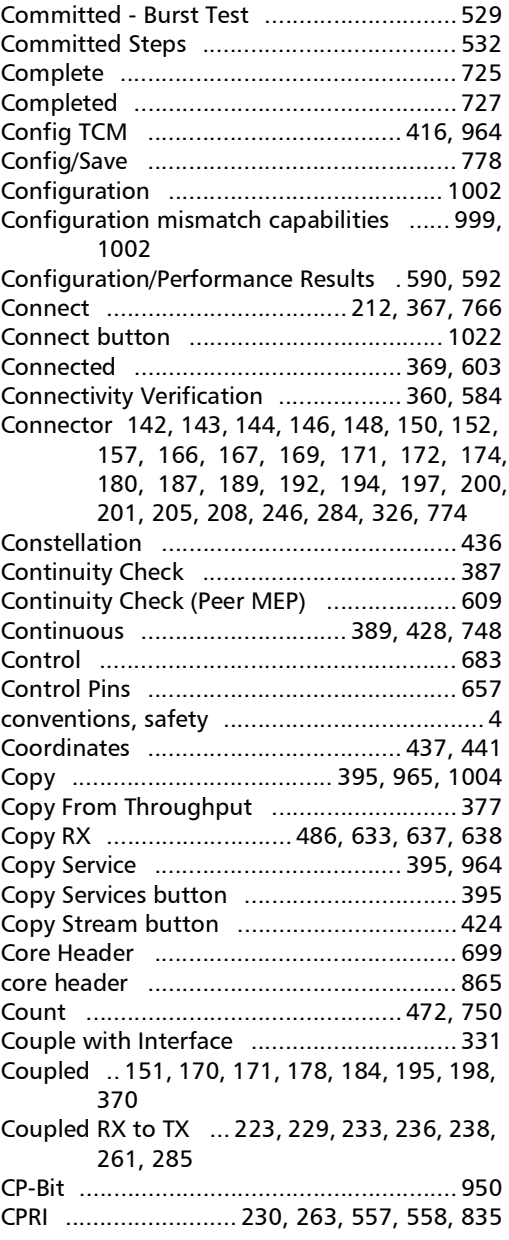

**Contract Contract**
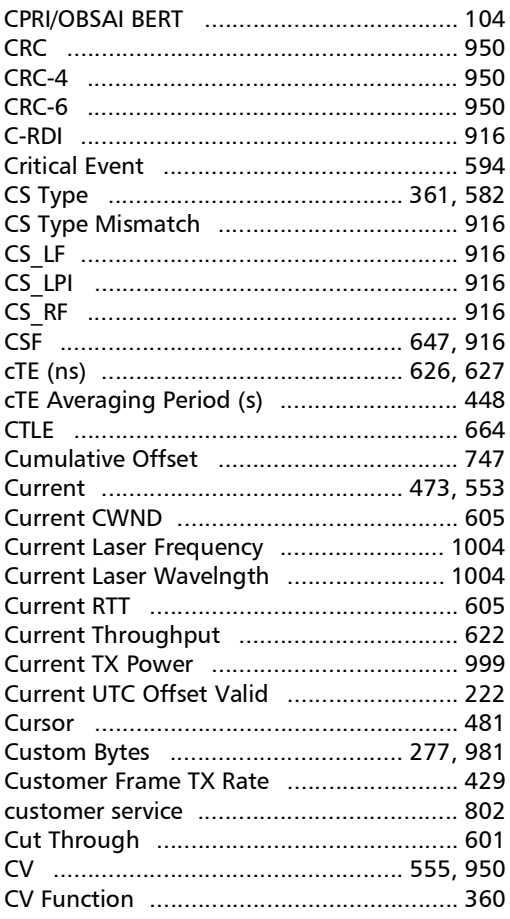

#### D

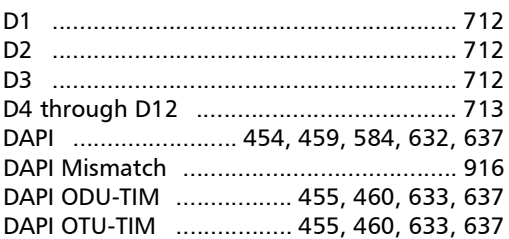

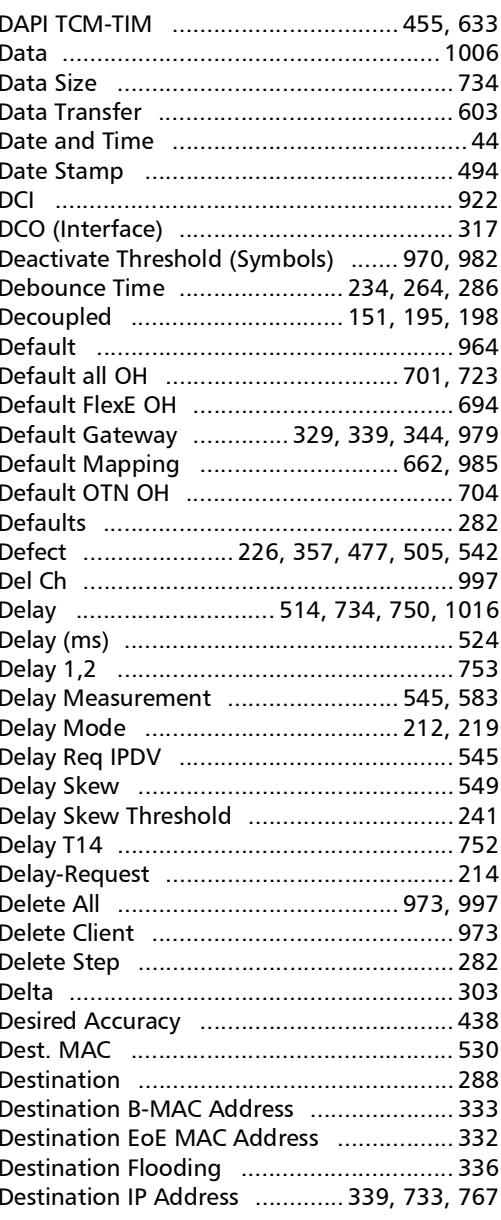

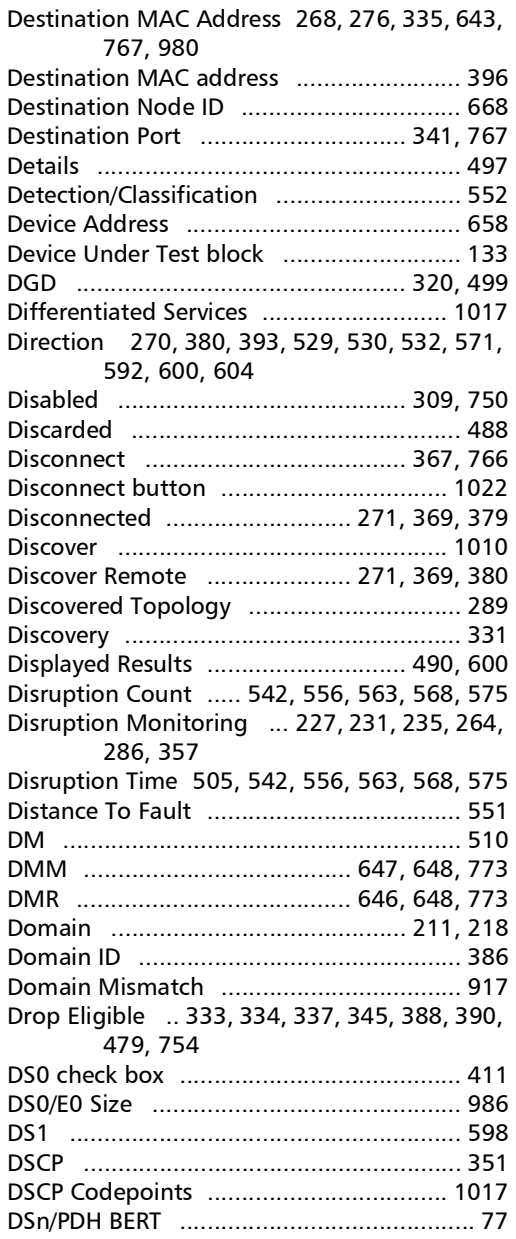

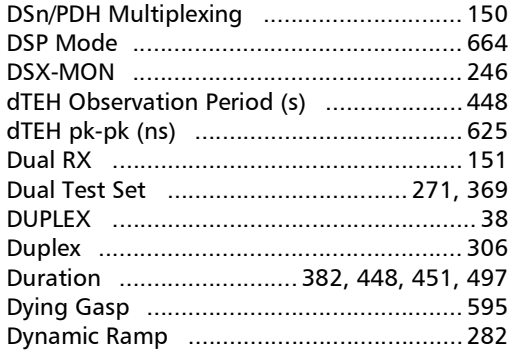

#### E

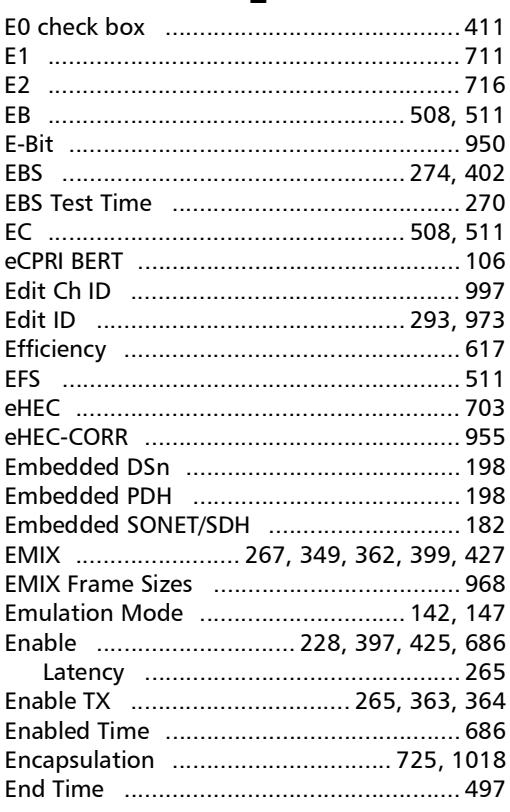

×.

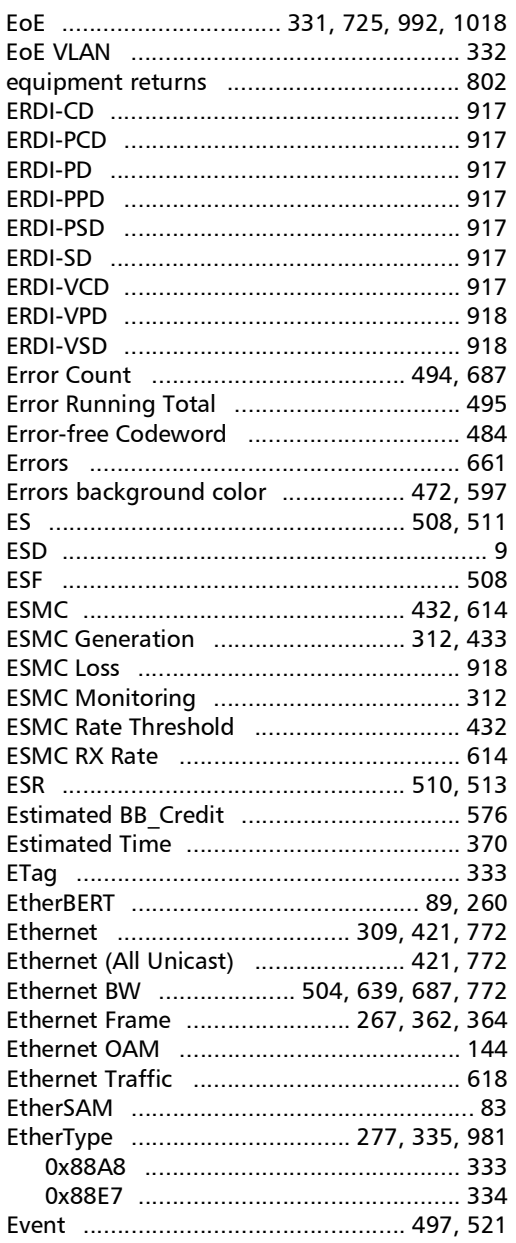

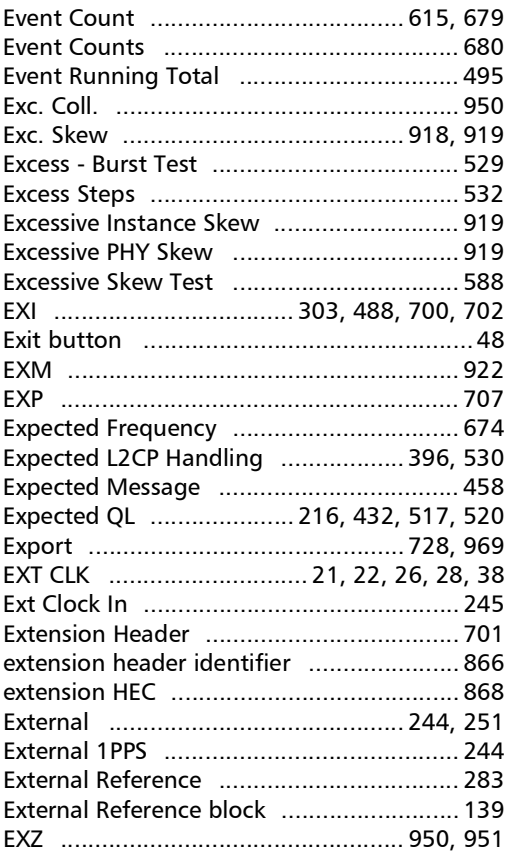

#### $\mathbf{F}$

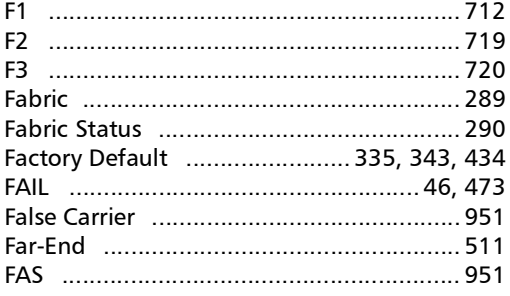

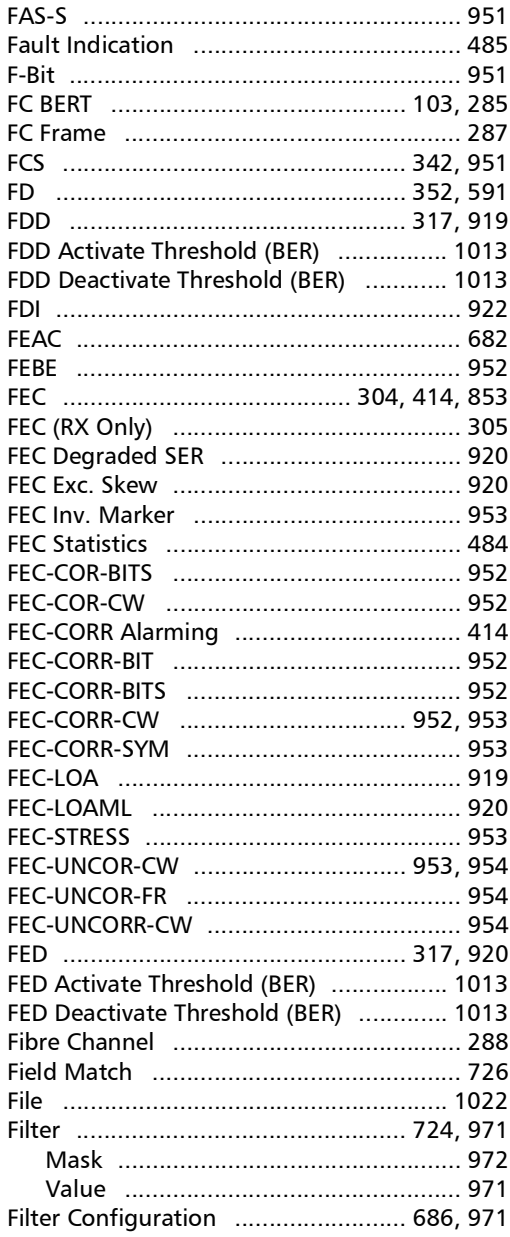

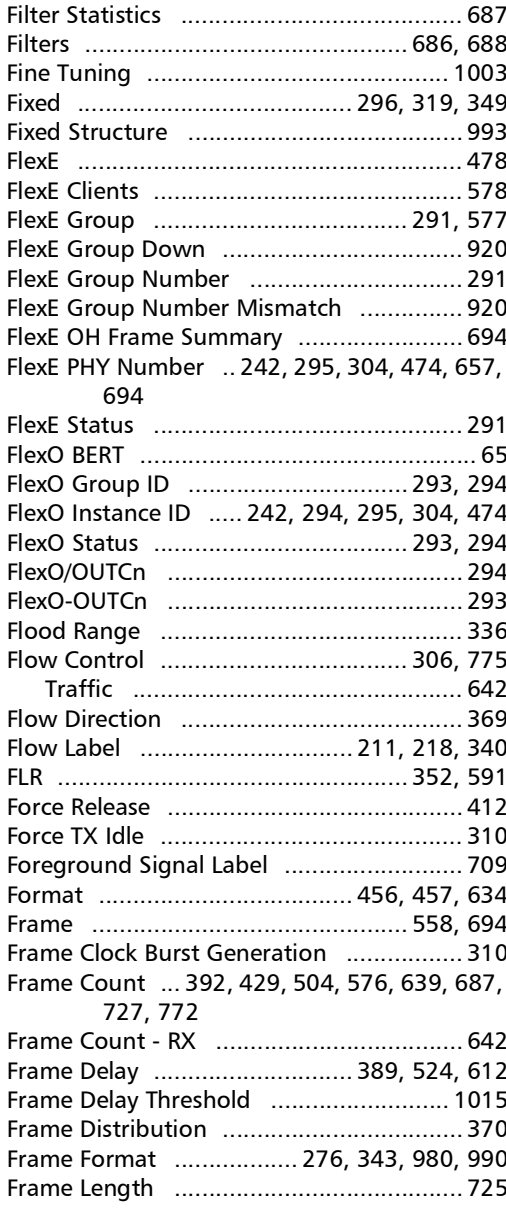

**Contract Contract** 

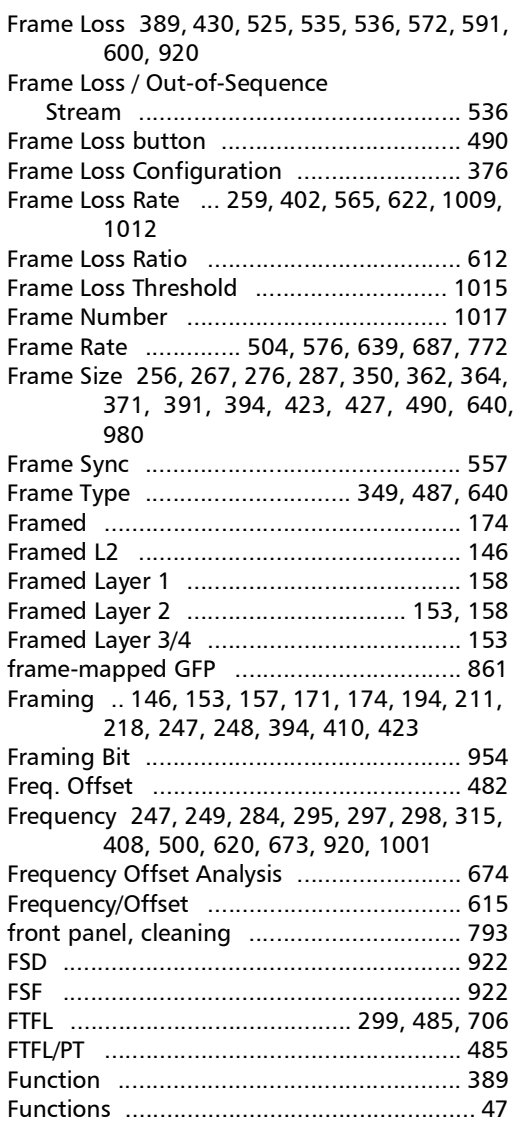

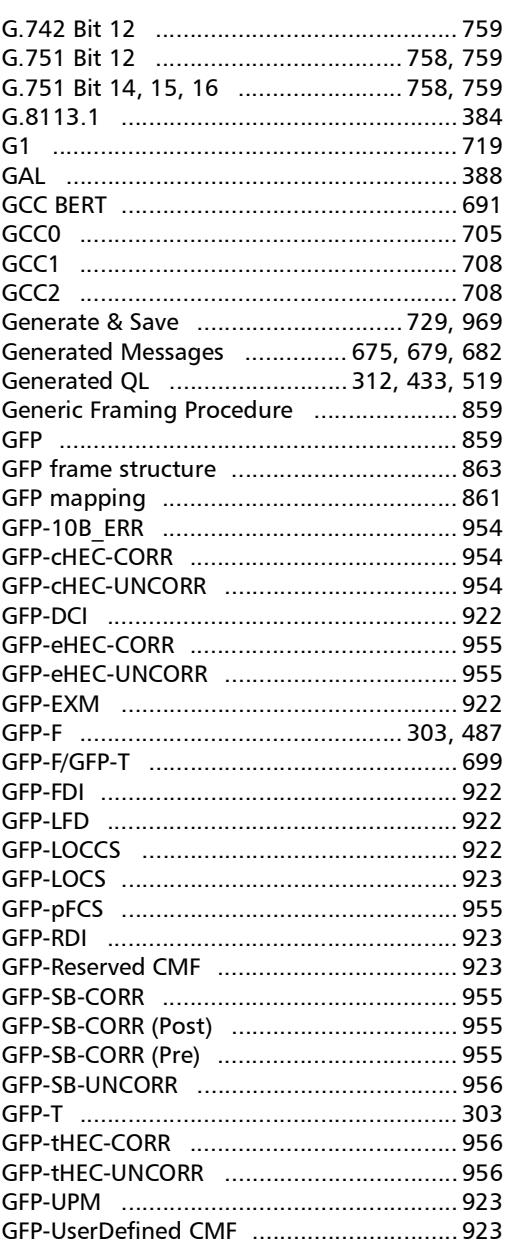

## G

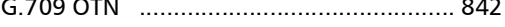

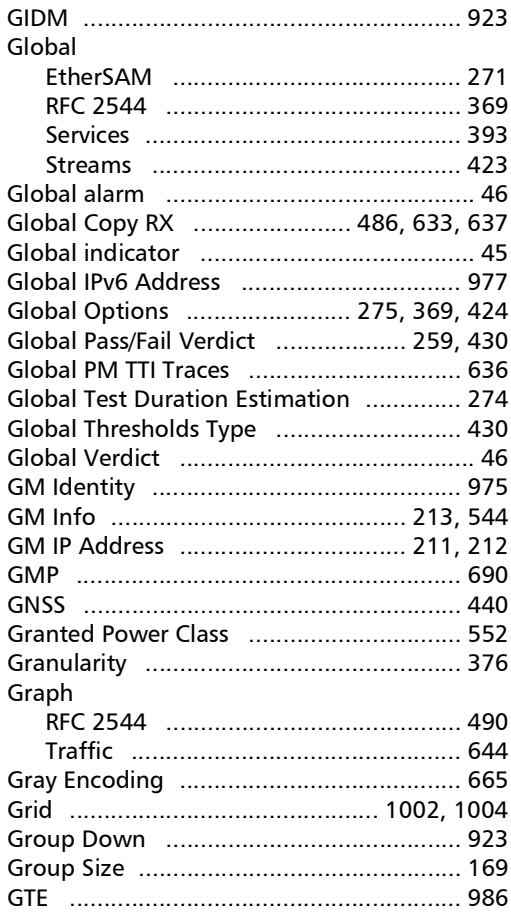

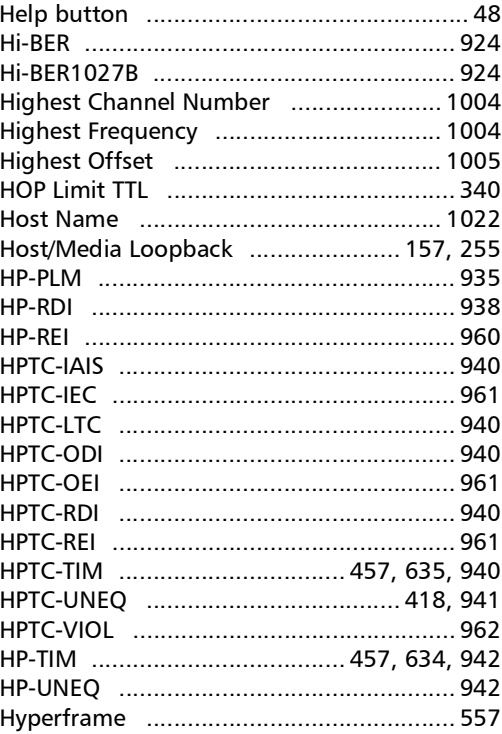

#### $\mathbf{I}$

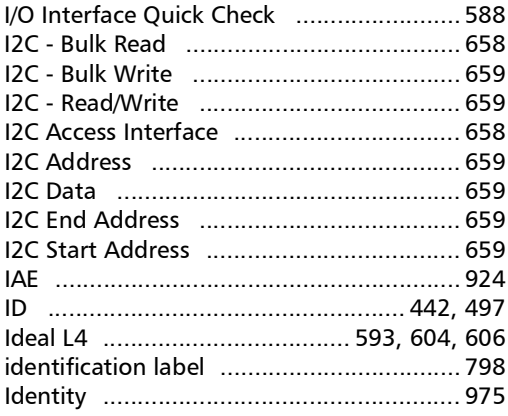

#### $H$

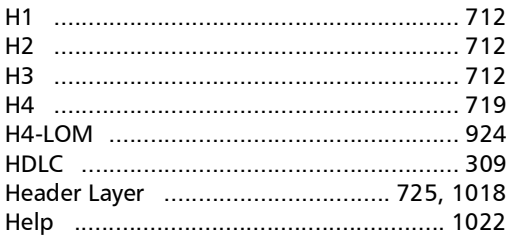

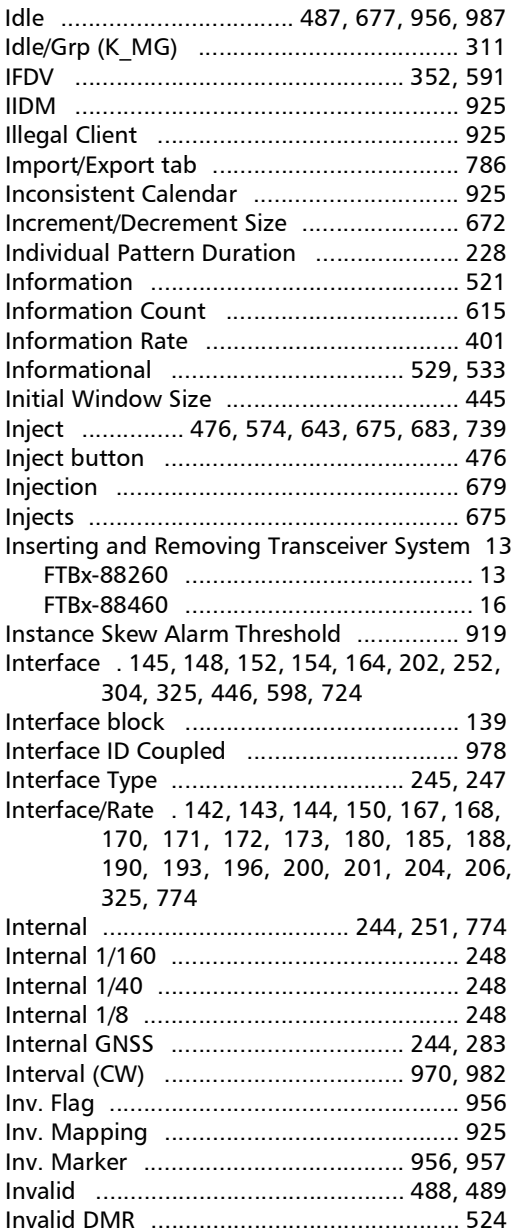

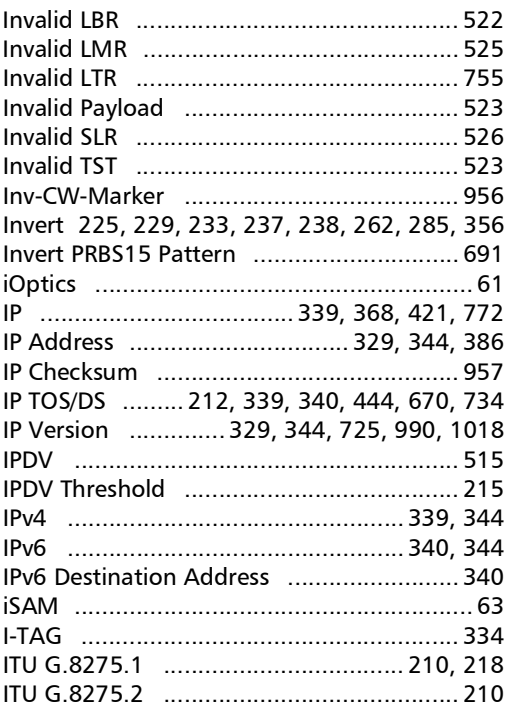

## $\mathbf{J}$

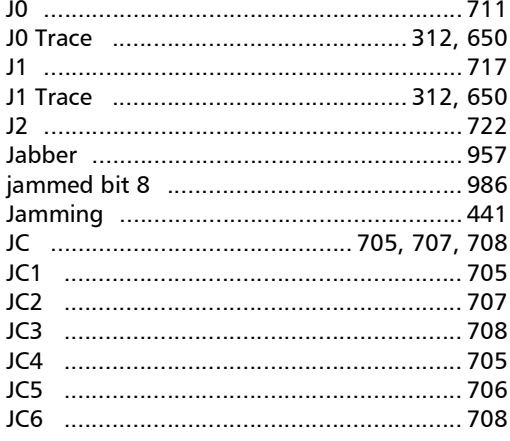

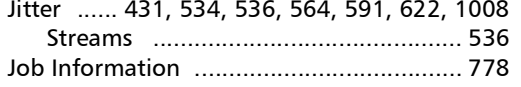

### $\mathbf K$

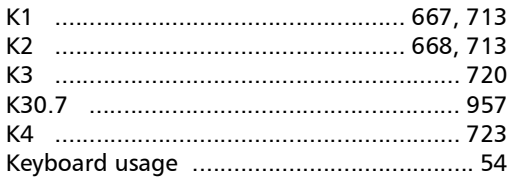

## $\mathbf L$

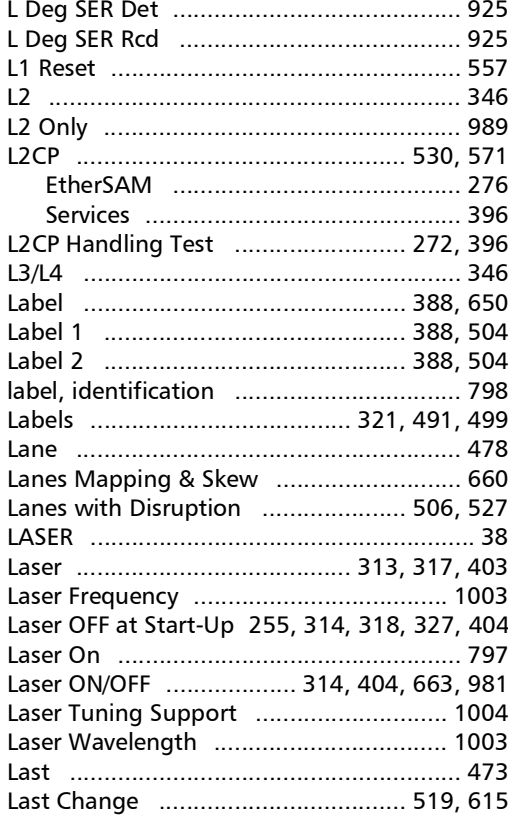

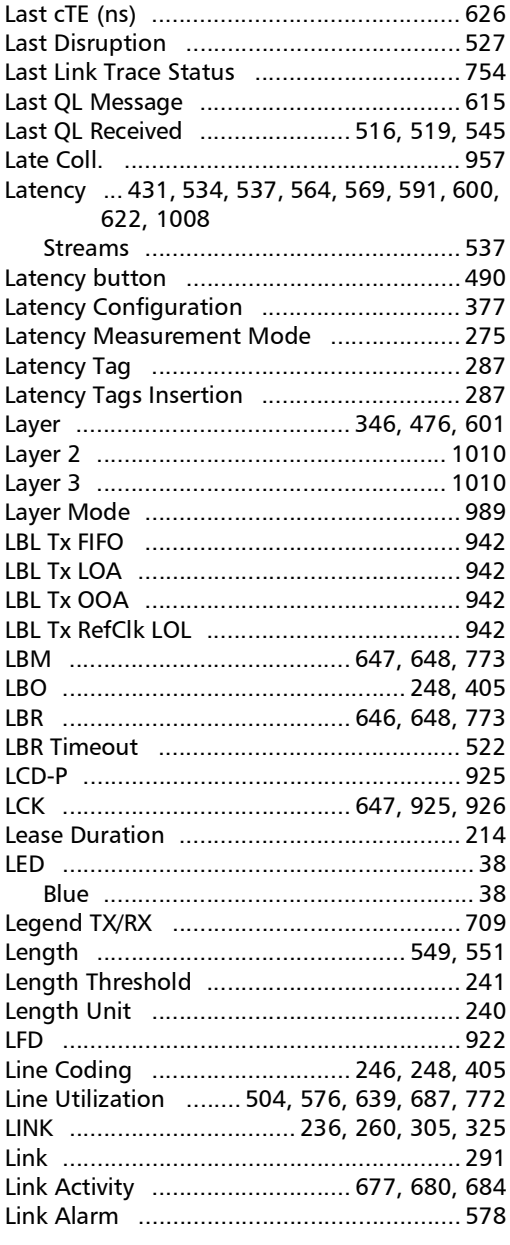

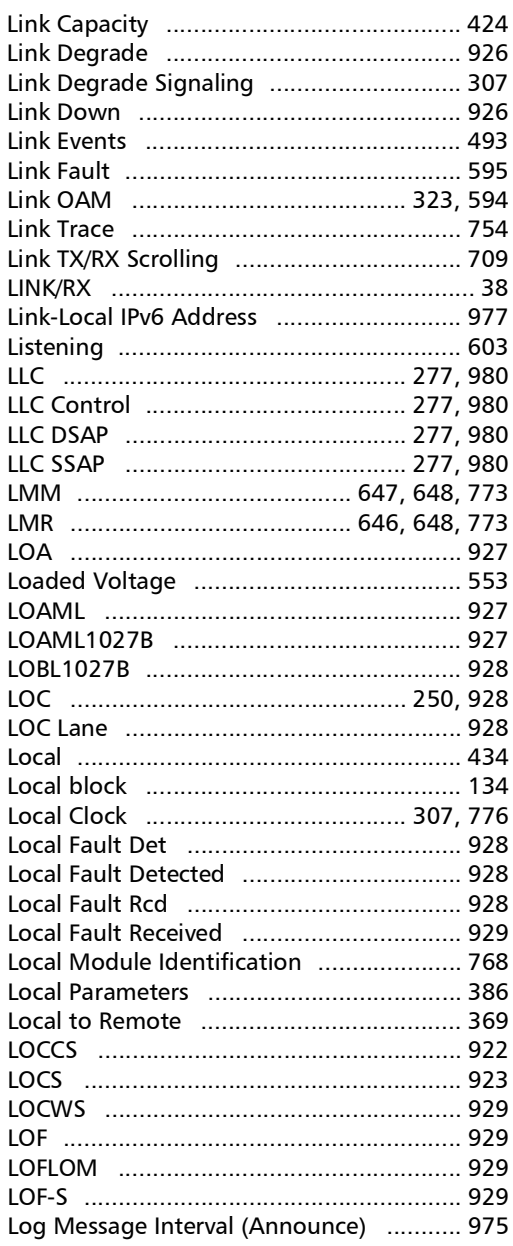

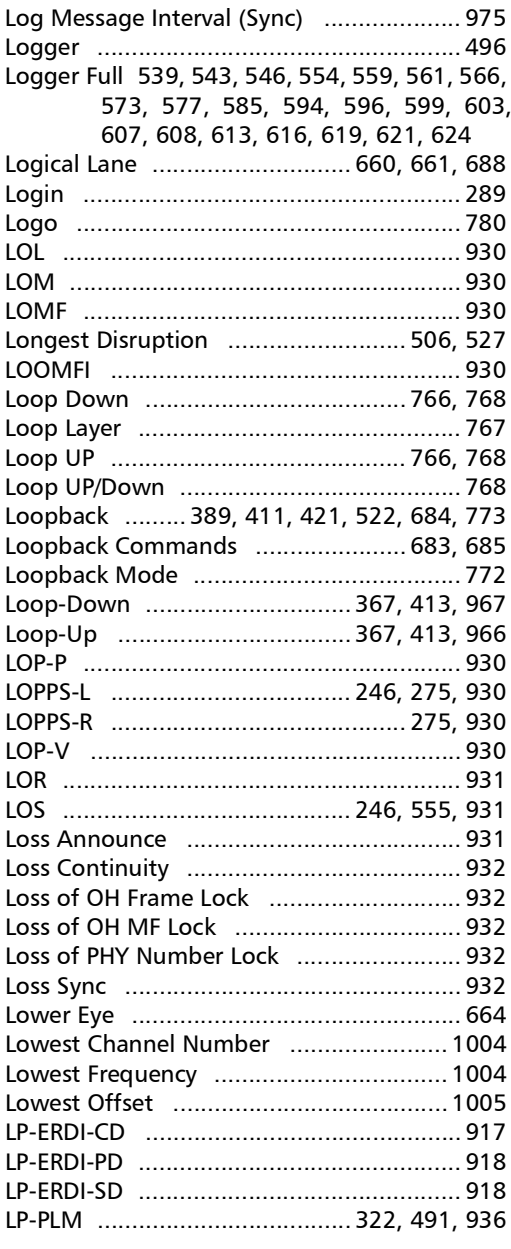

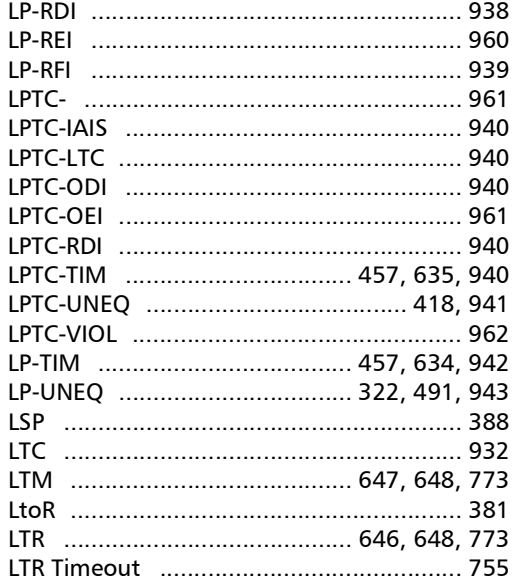

## M

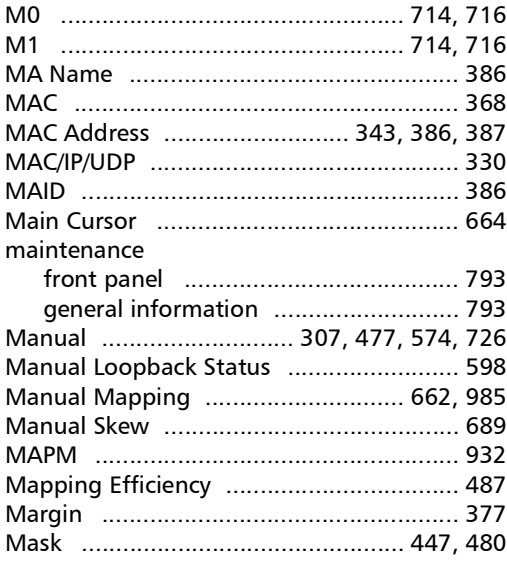

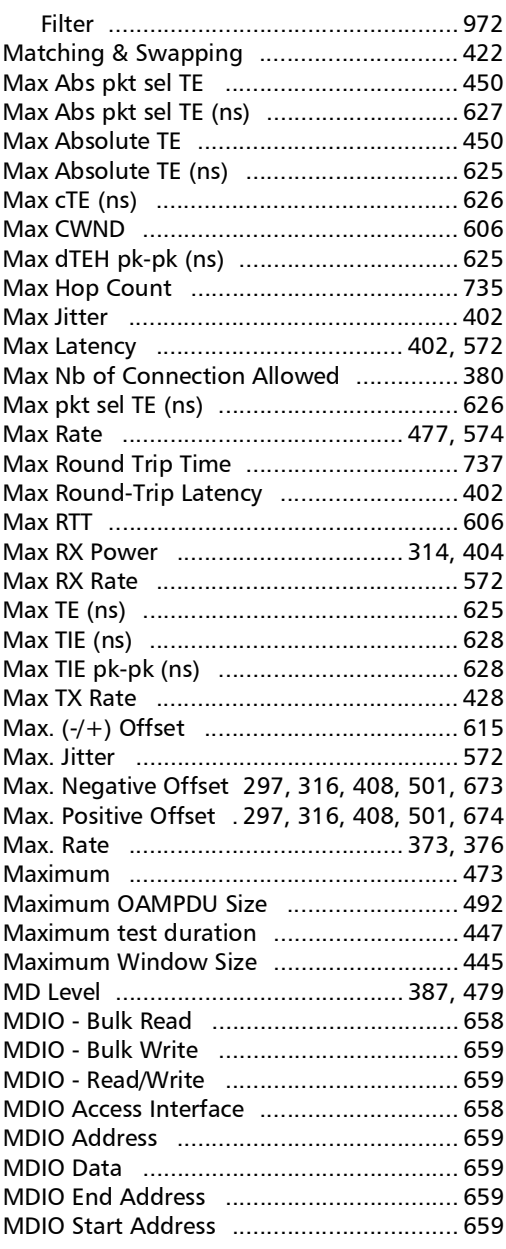

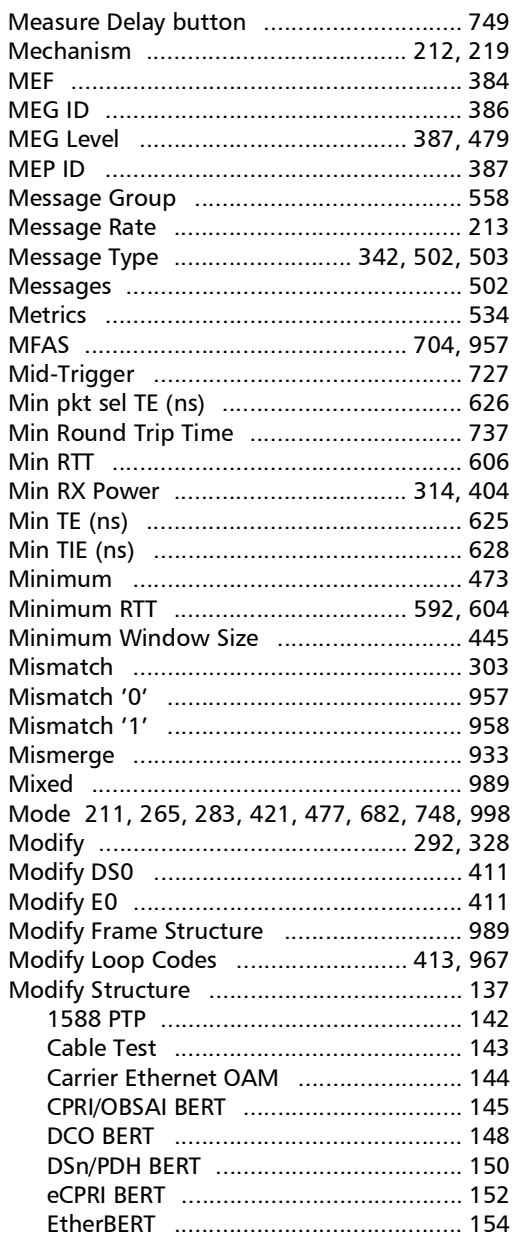

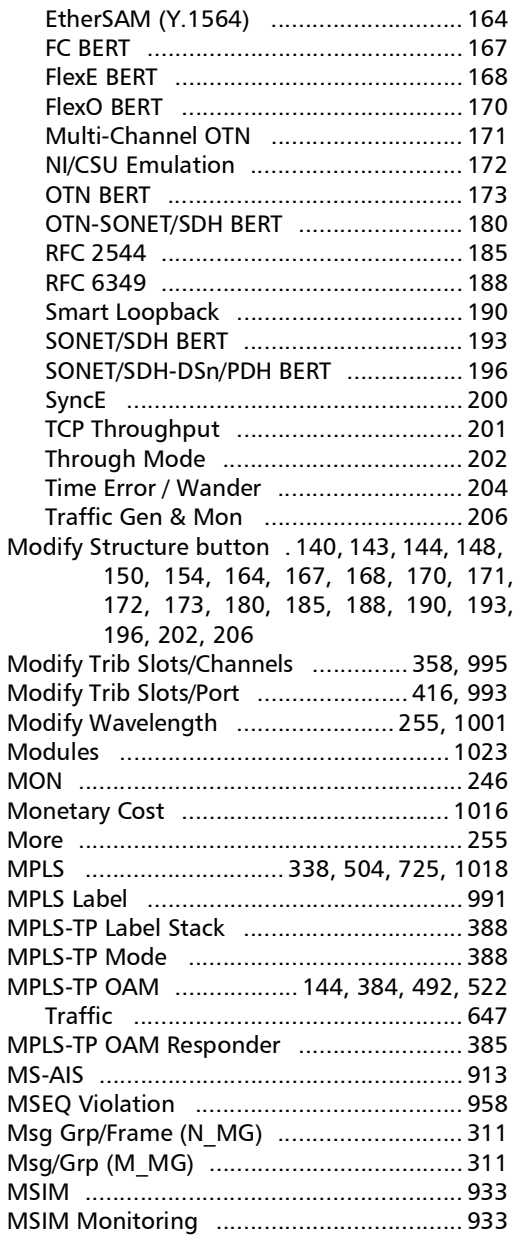

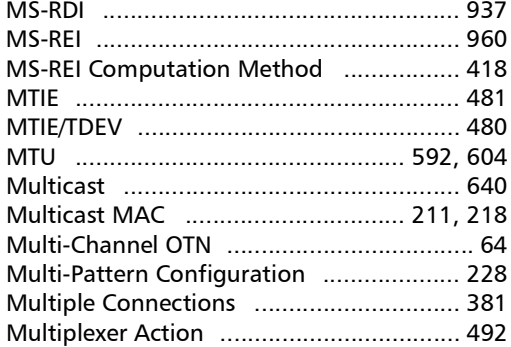

## N

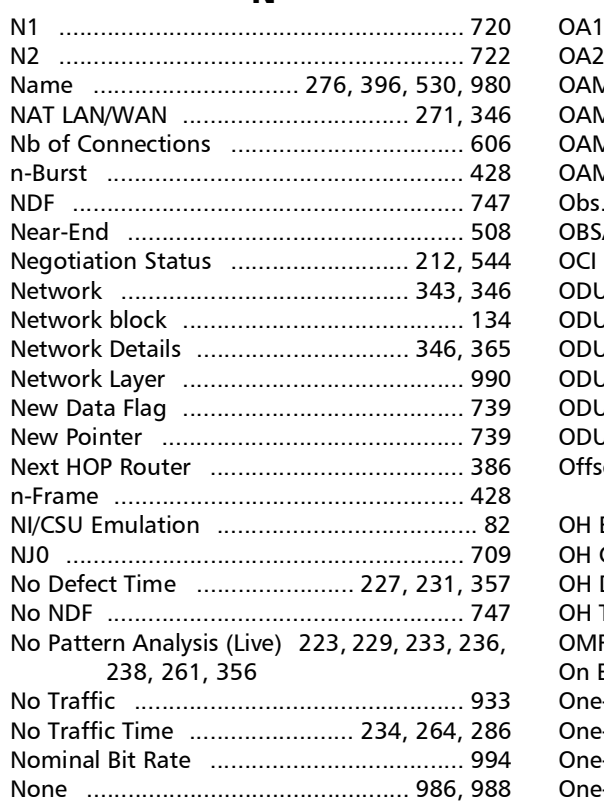

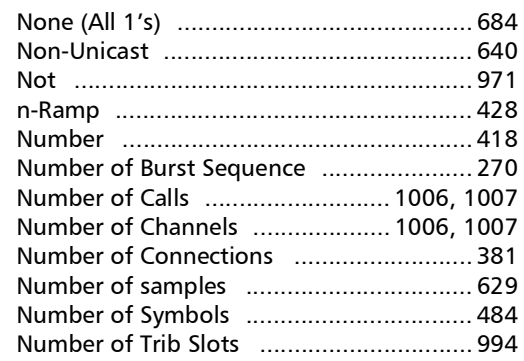

### $\mathbf{o}$

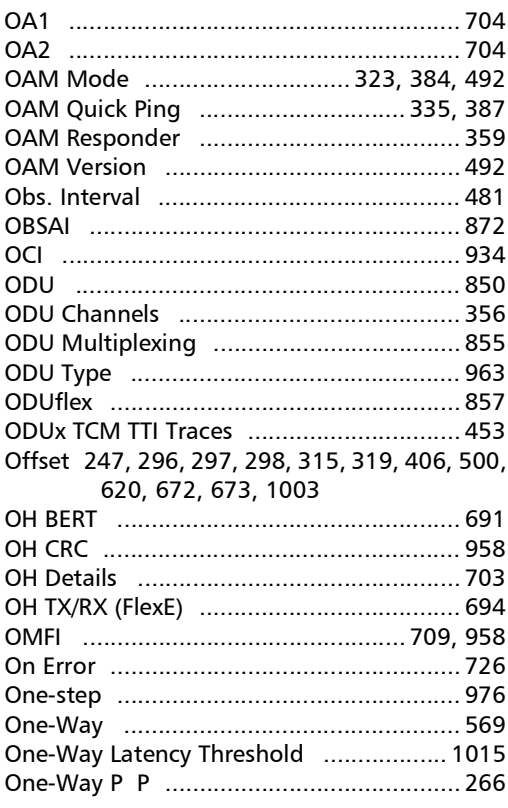

**Contract** 

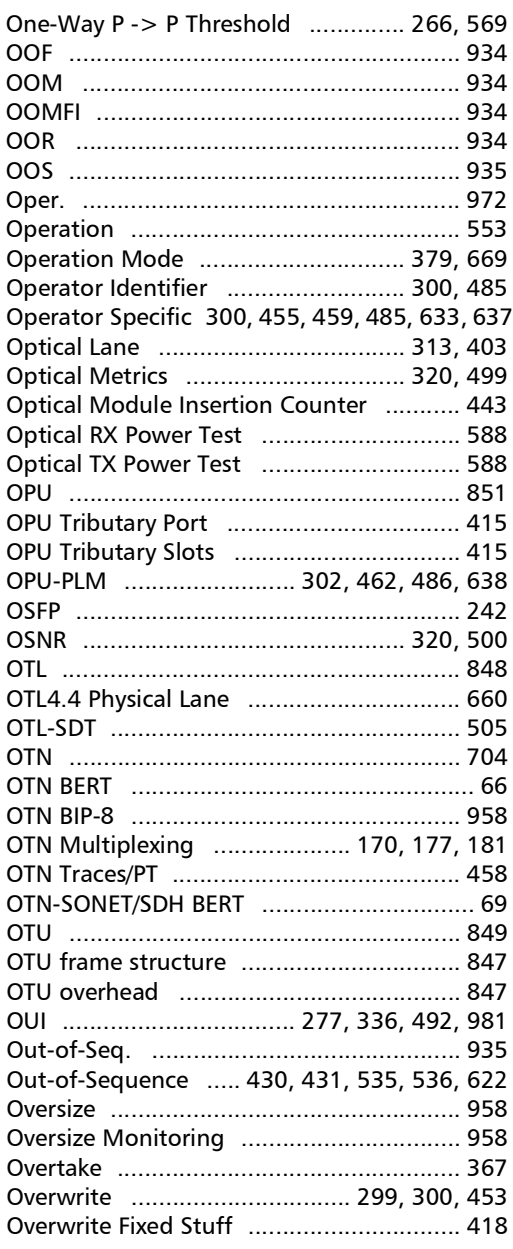

#### P

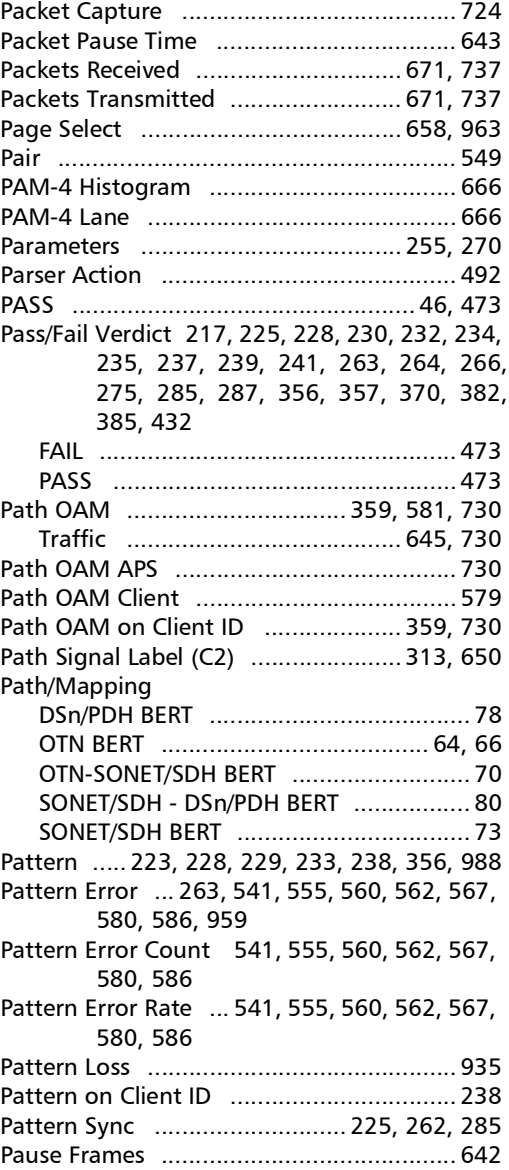

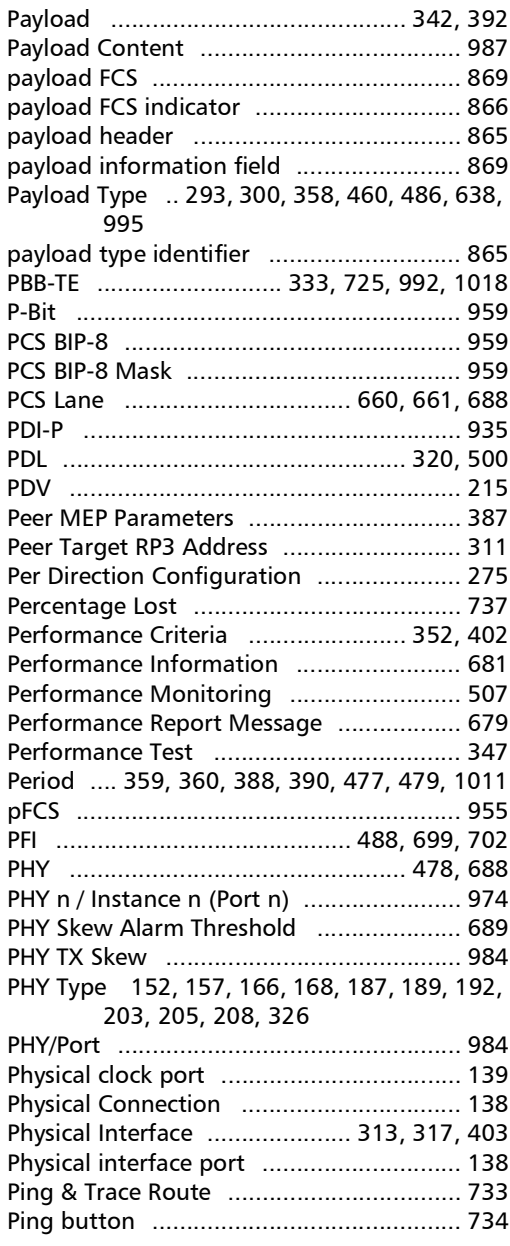

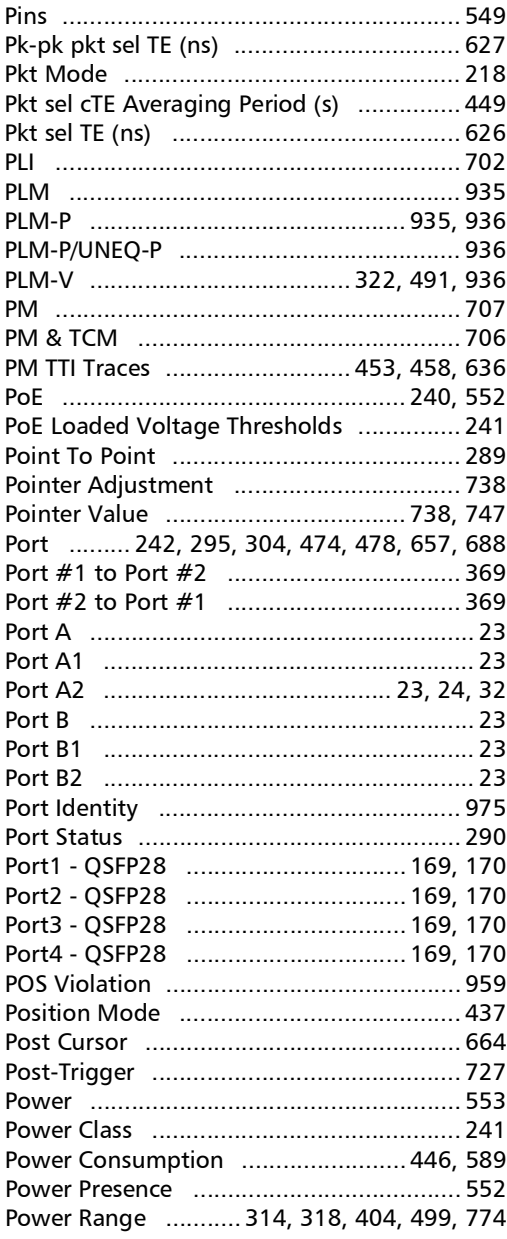

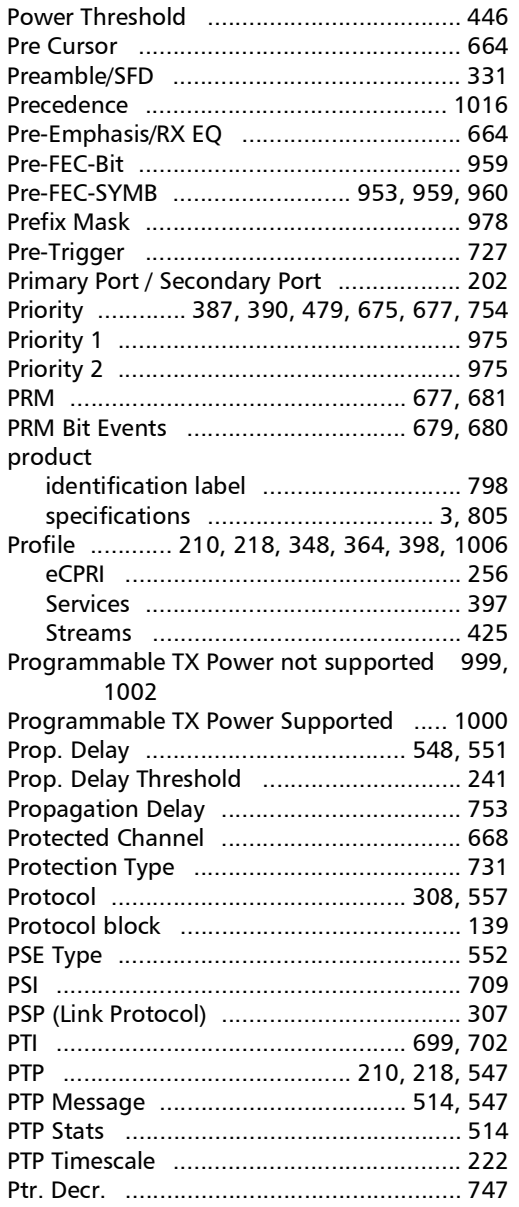

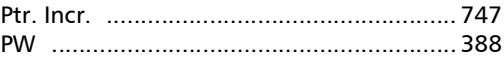

## $\mathbf{Q}$

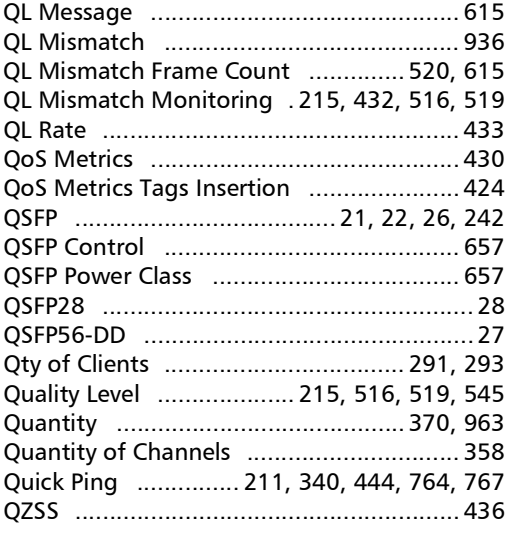

## $\mathbf R$

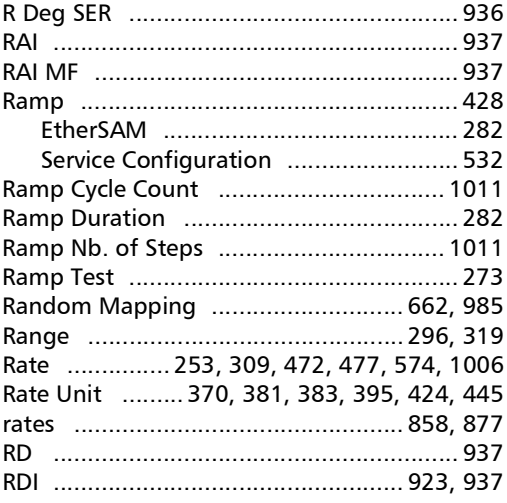

**COL** 

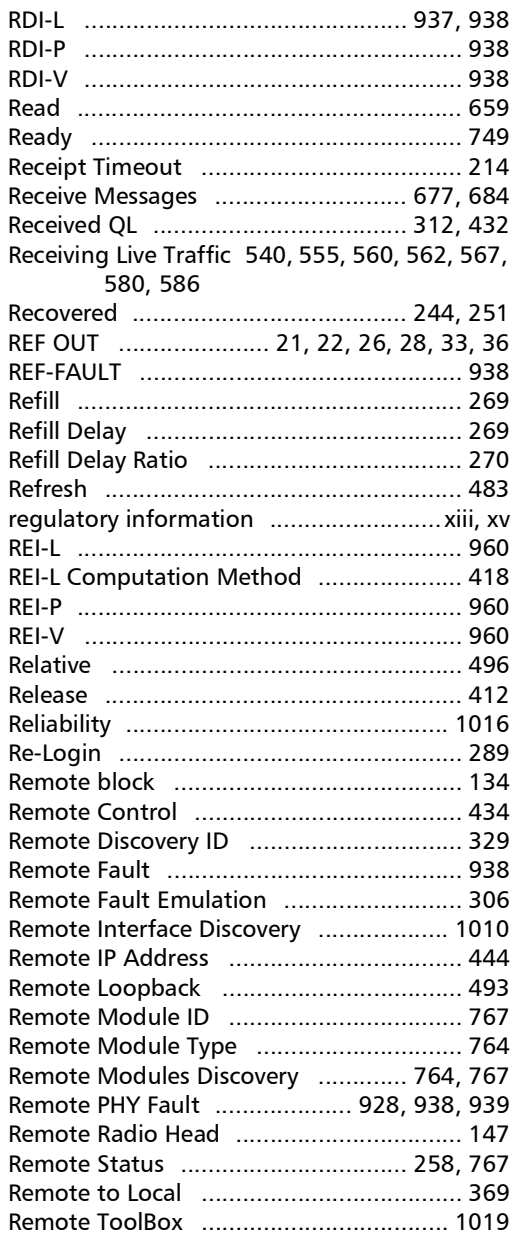

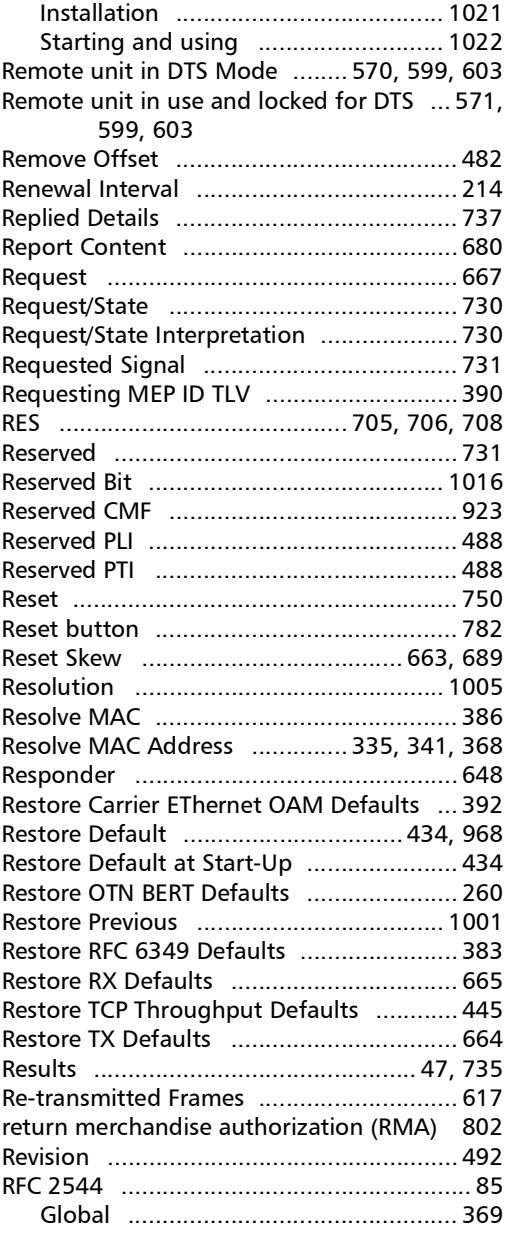

**Contract Contract** 

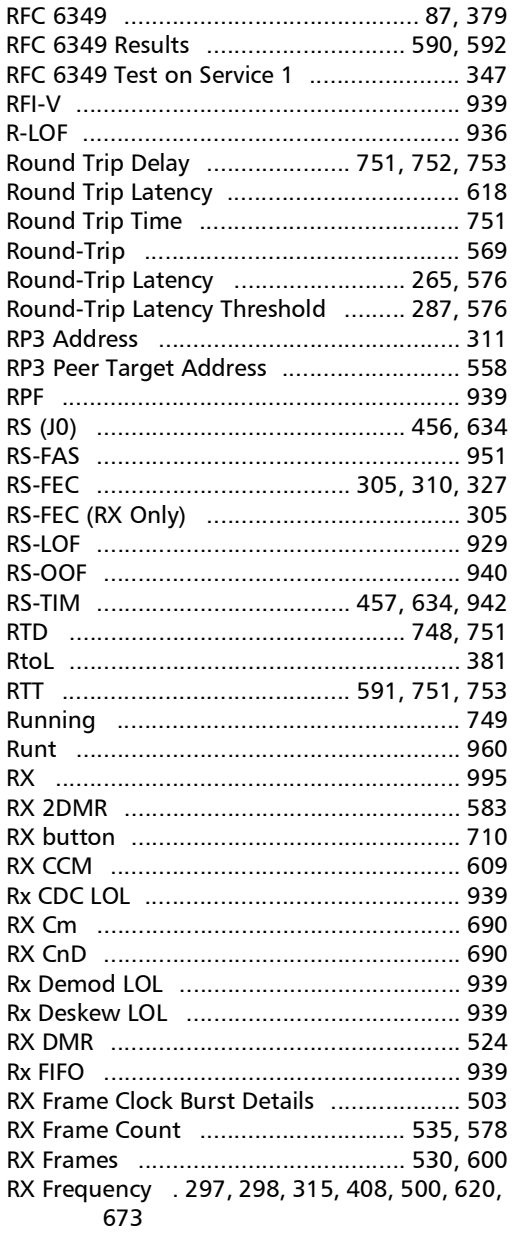

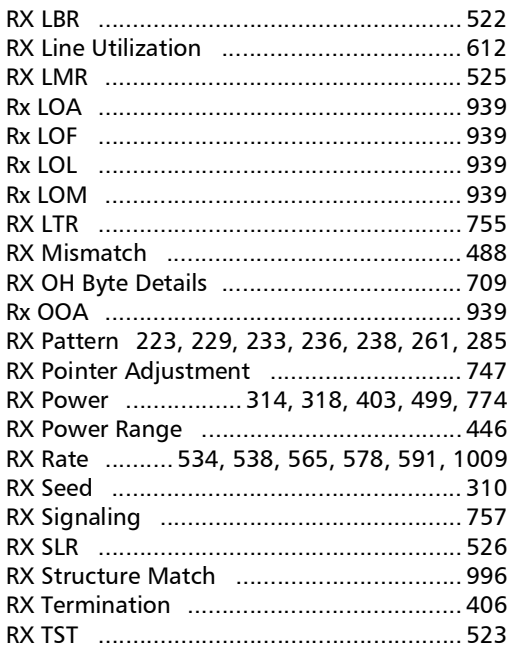

## $\mathsf{s}$

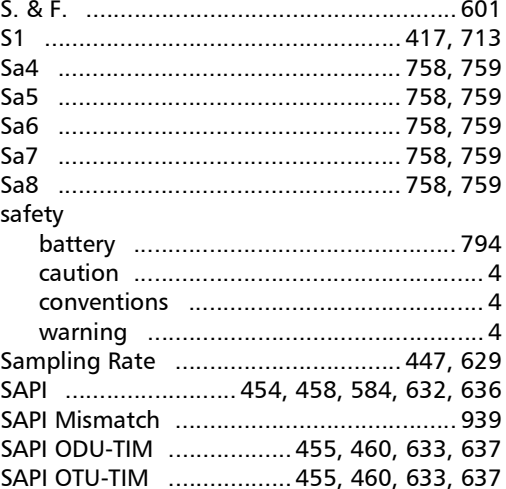

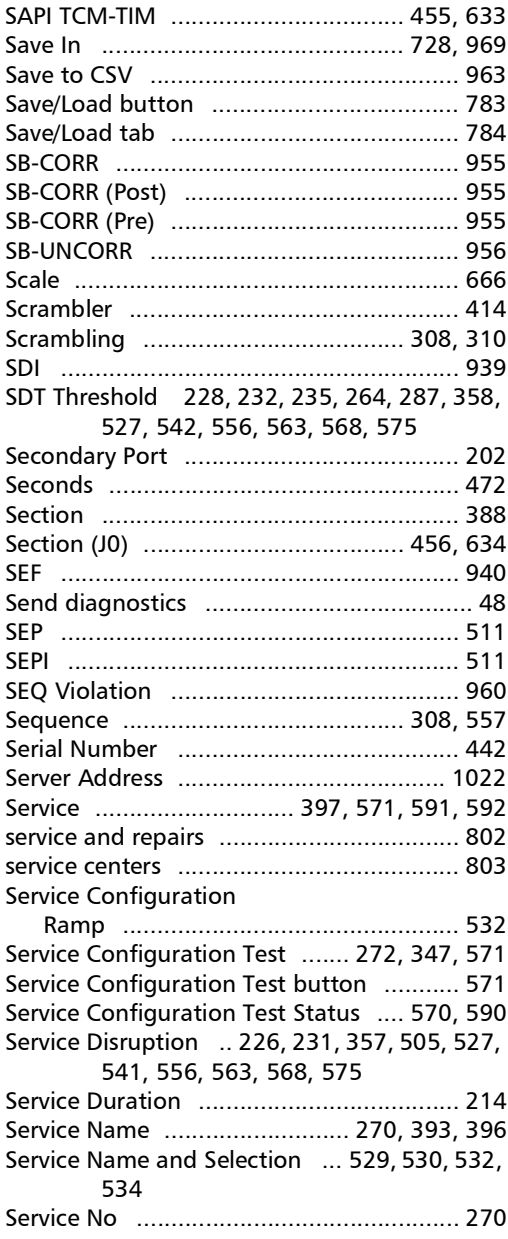

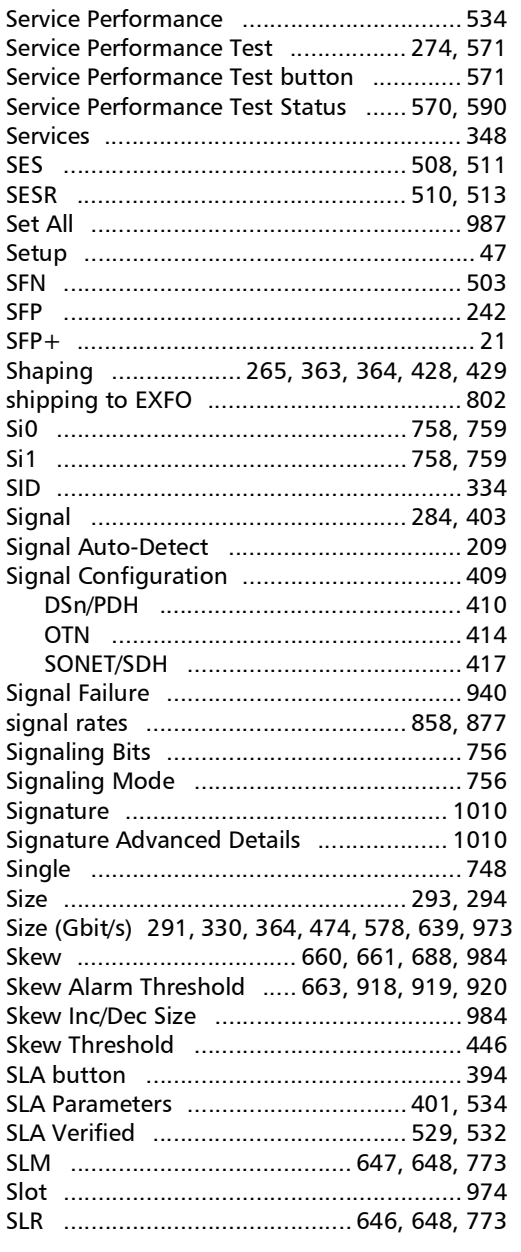

**Contract** 

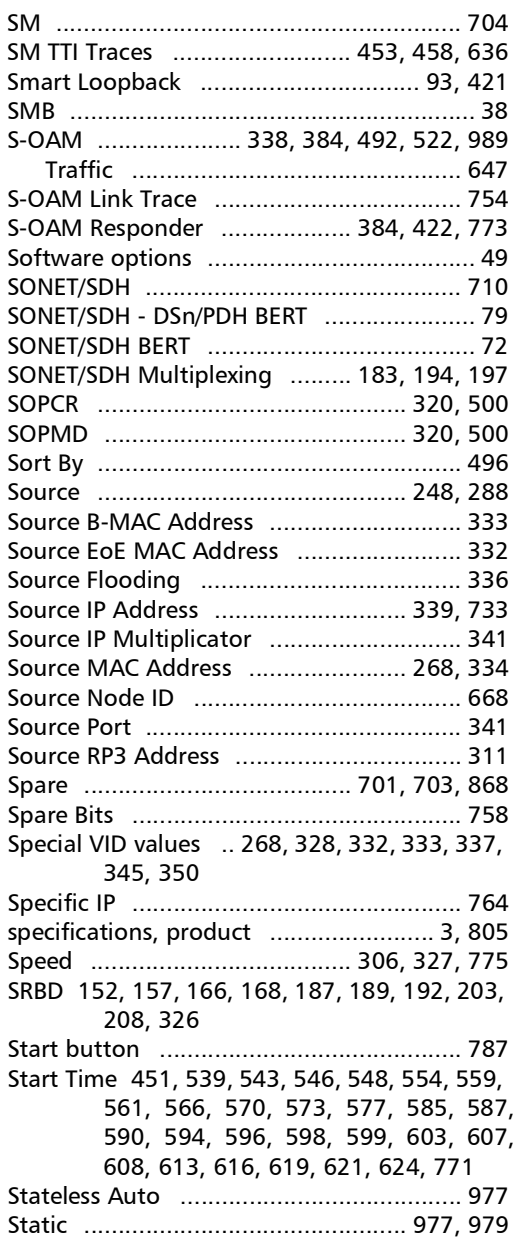

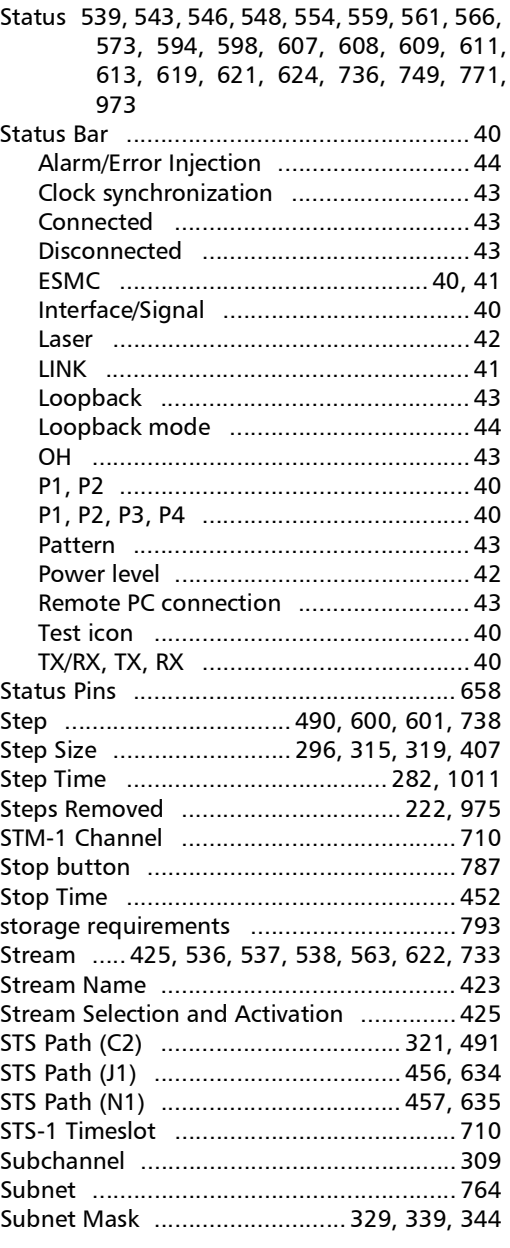

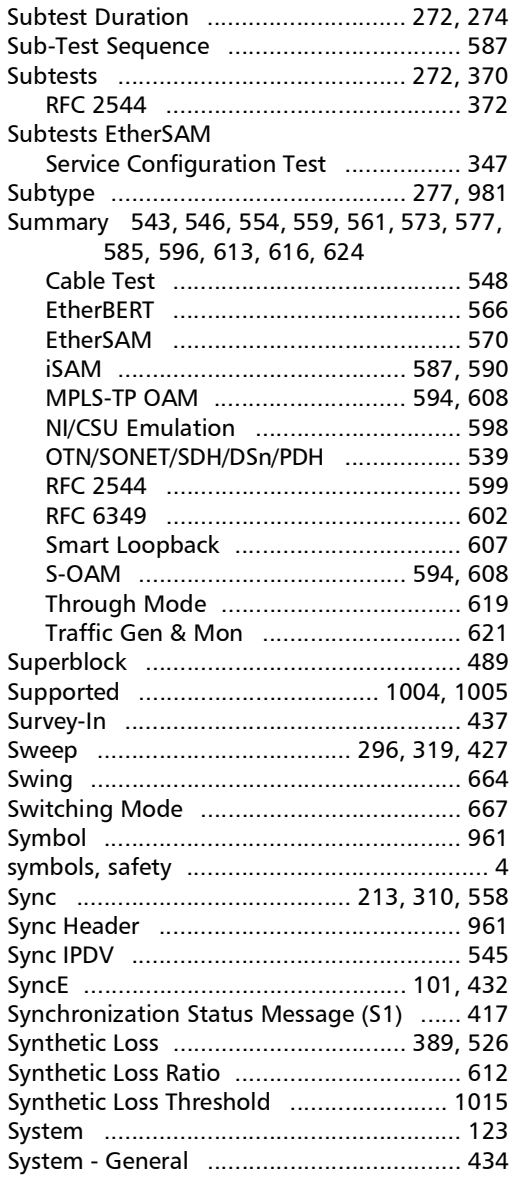

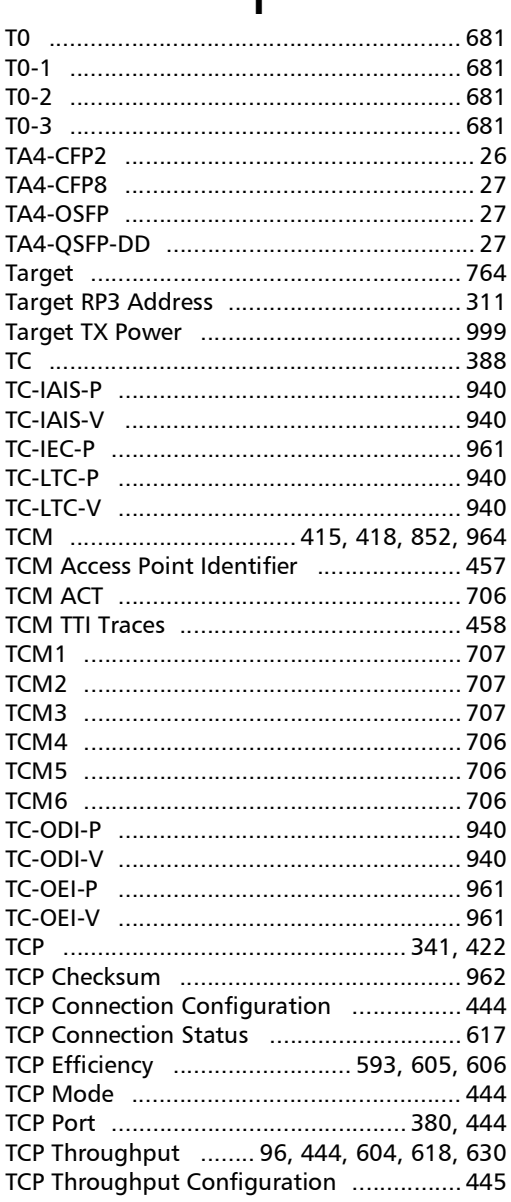

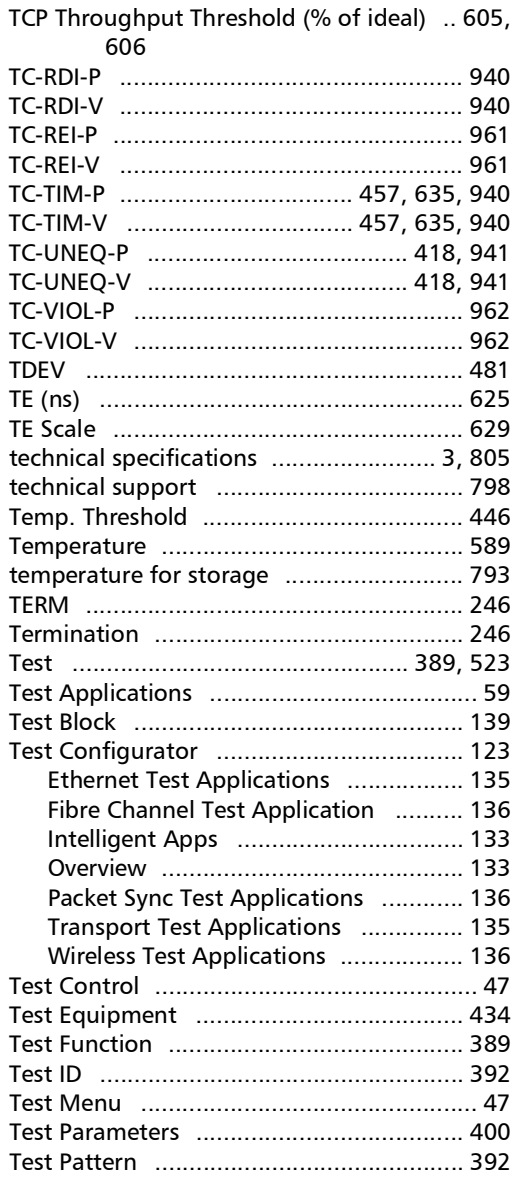

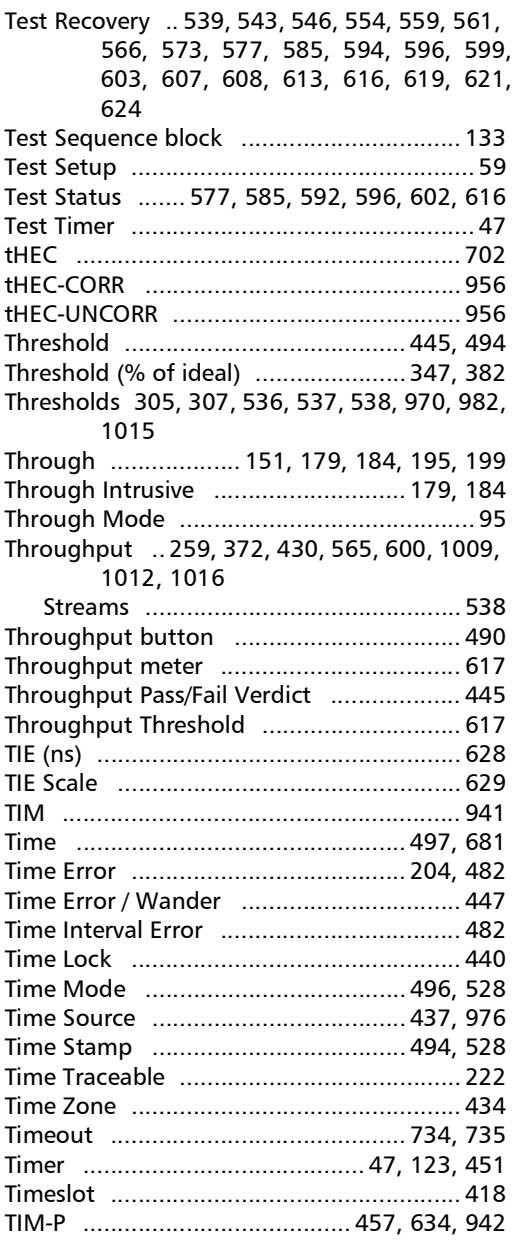

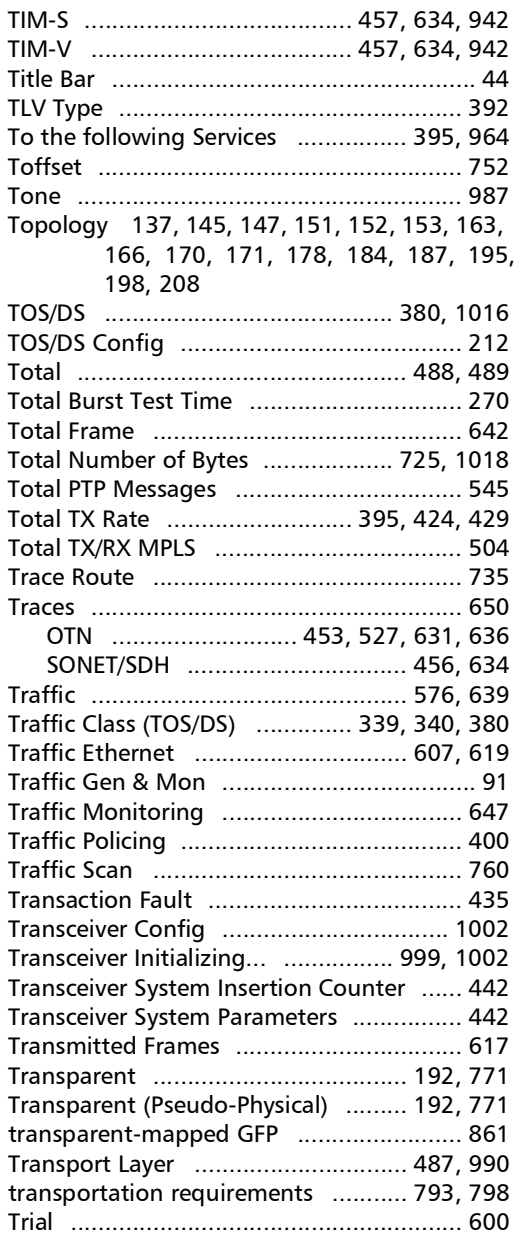

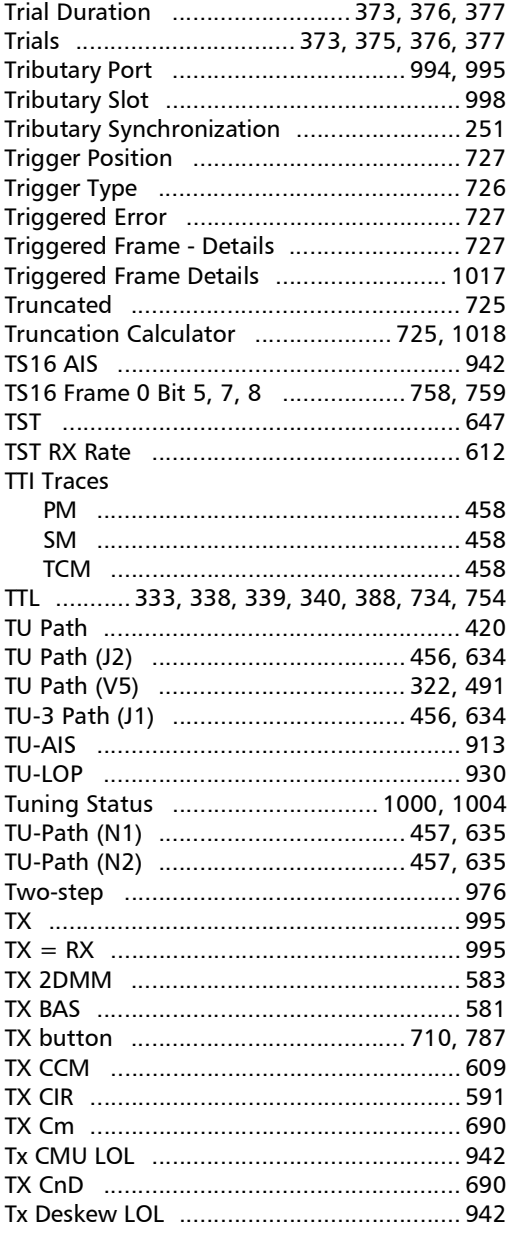

**Contract Contract** 

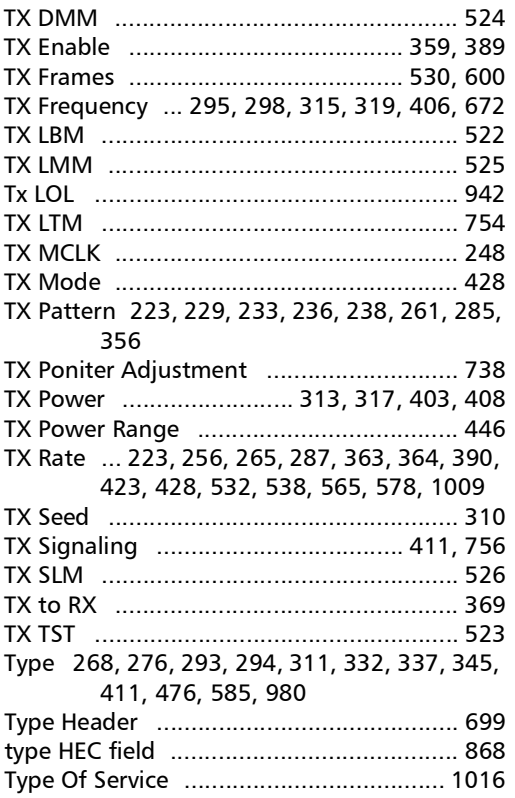

#### $\mathbf U$

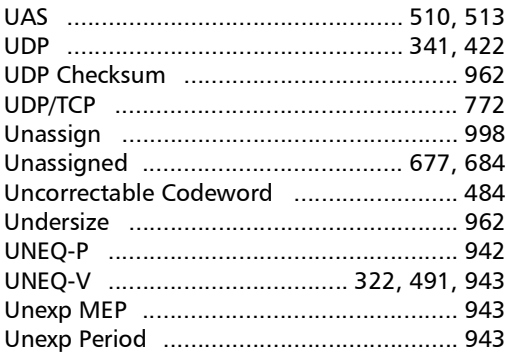

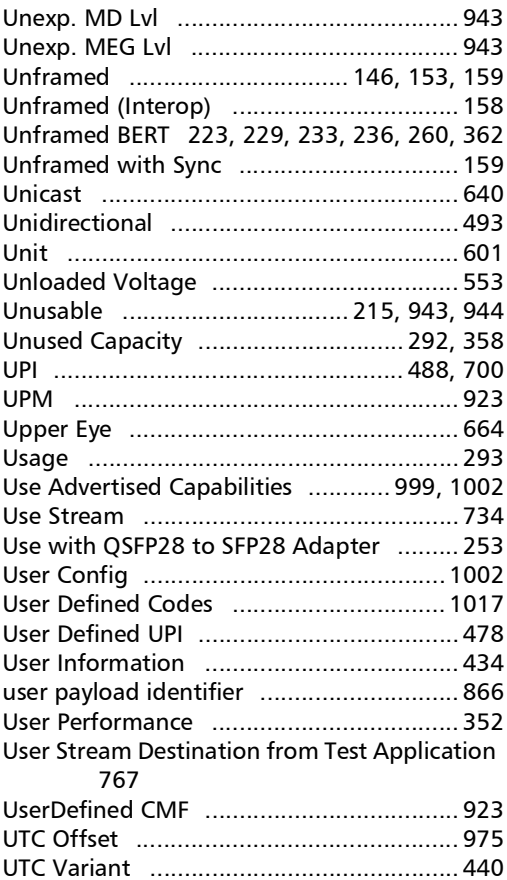

#### $\mathbf v$

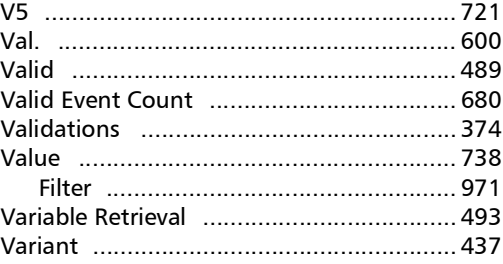

**COL** 

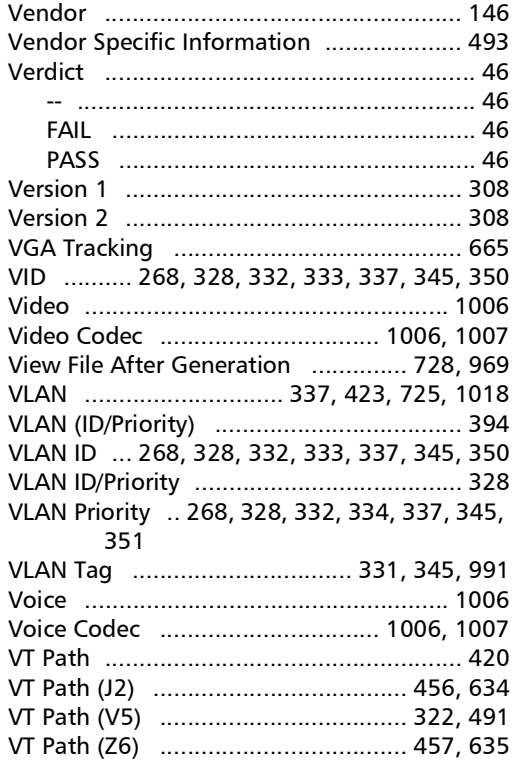

### W

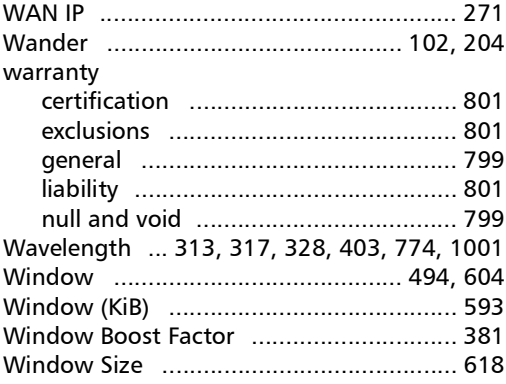

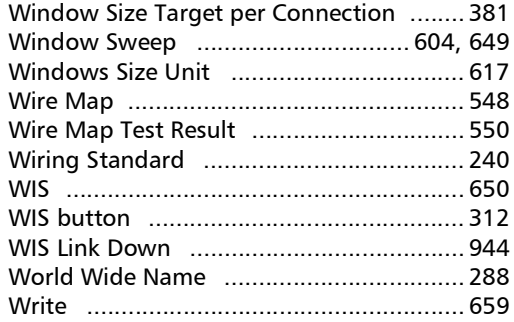

# $\mathbf Y$

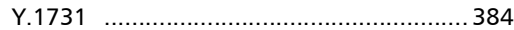

#### Z

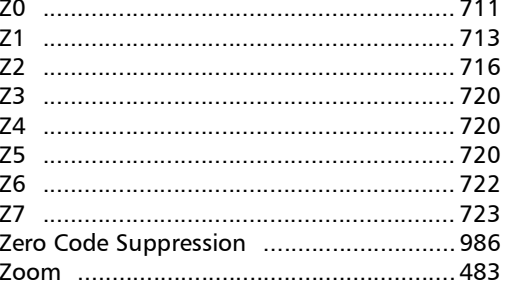

m.

#### CHINESE REGULATION ON RESTRICTION OF HAZARDOUS SUBSTANCES (RoHS) 中国关于危害物质限制的规定

#### NAMES AND CONTENTS OF THE TOXIC OR HAZARDOUS SUBSTANCES OR ELEMENTS CONTAINED IN THIS EXFO PRODUCT

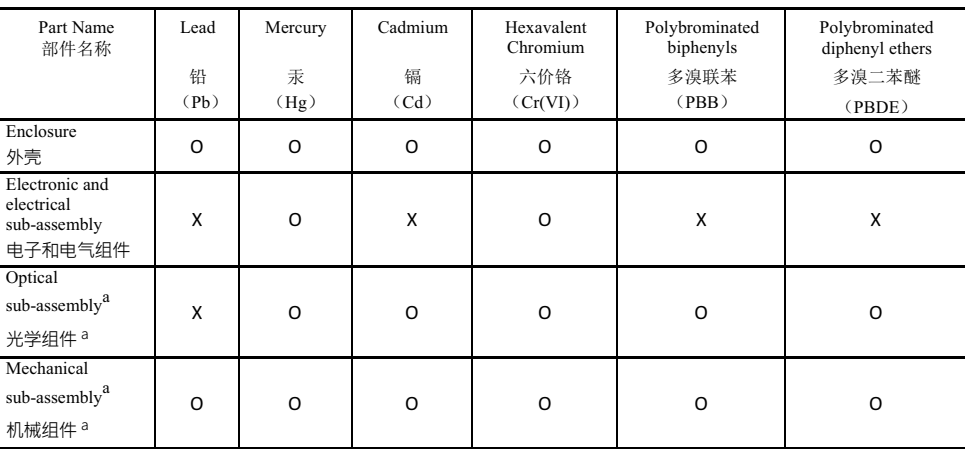

包含在本 EXFO 产品中的有毒有害物质或元素的名称及含量

Note:

注:

This table is prepared in accordance with the provisions of SJ/T 11364.

本表依据 SJ/T 11364 的规定编制。

O: Indicates that said hazardous substance contained in all of the homogeneous materials for this part is below the limit requirement of GB/T 26572.

O: 表示该有害物质在该部件所有均质材料中的含量均在 GB/T 26572 标准规定的限量要求以下。

X: indicates that said hazardous substance contained in at least one of the homogeneous materials used for this part is above the limit requirement of GB/T 26572. Due to the limitations in current technologies, parts with the "X" mark cannot eliminate hazardous substances.

X: 表示该有害物质至少在该部件的某一均质材料中的含量超出 GB/T 26572 标准规定的限量要求。

标记"X"的部件,皆因全球技术发展水平限制而无法实现有害物质的替代。

a. If applicable.

如果话用。

#### MARKING REQUIREMENTS 标注要求

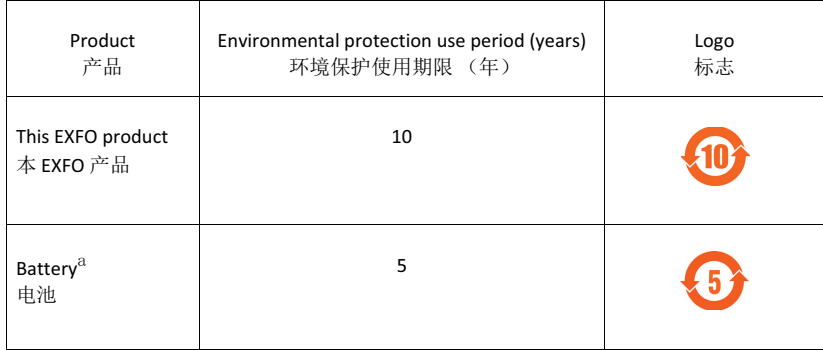

a. If applicable.<br>如果适用。

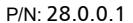

 $\overline{150.8001}$ 

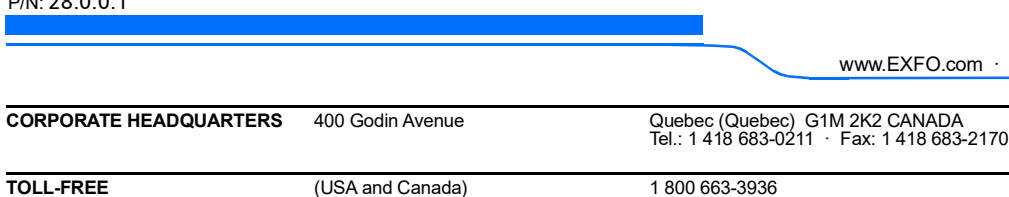

www.EXFO.com · info@EXFO.com

© 2023 EXFO Inc. All rights reserved. Printed in Canada (2023-05)

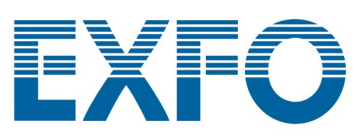